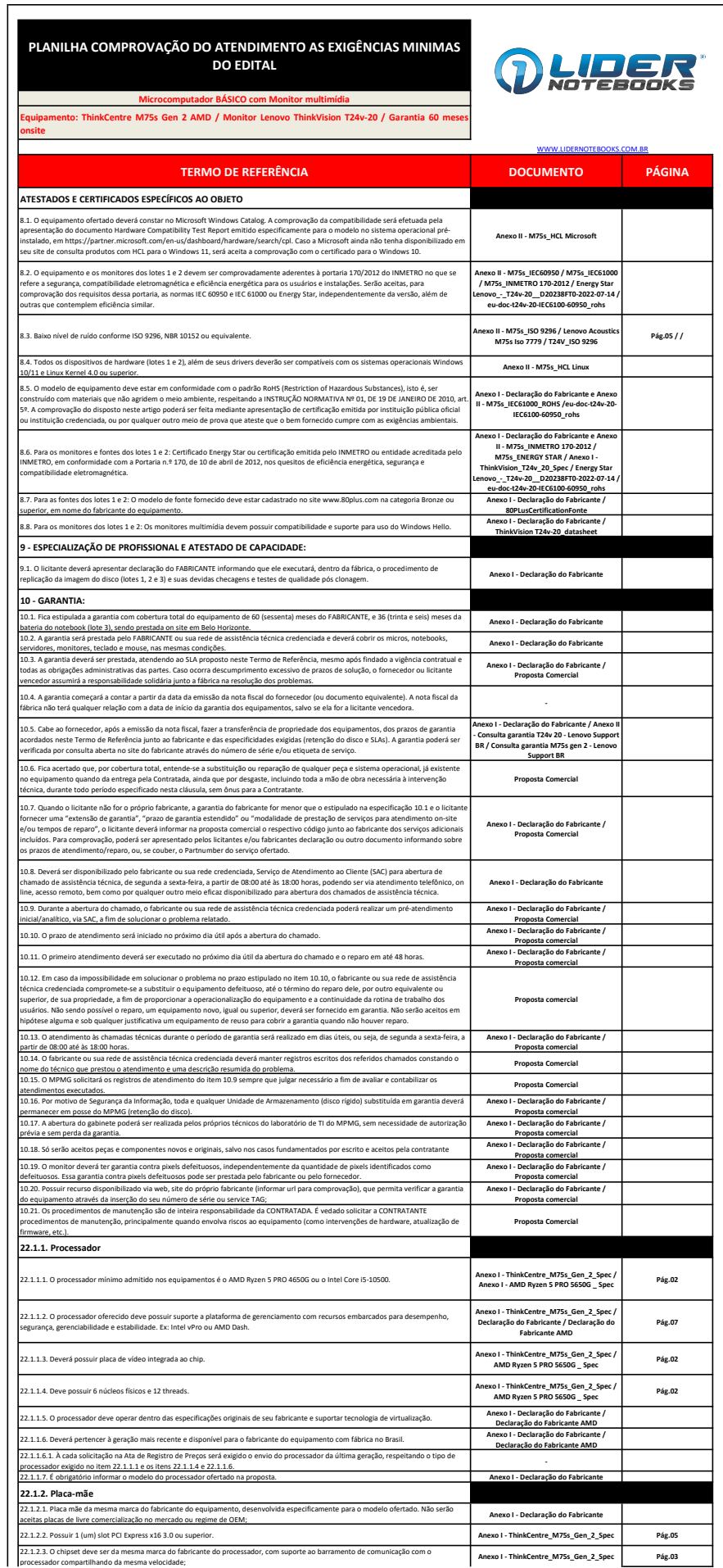

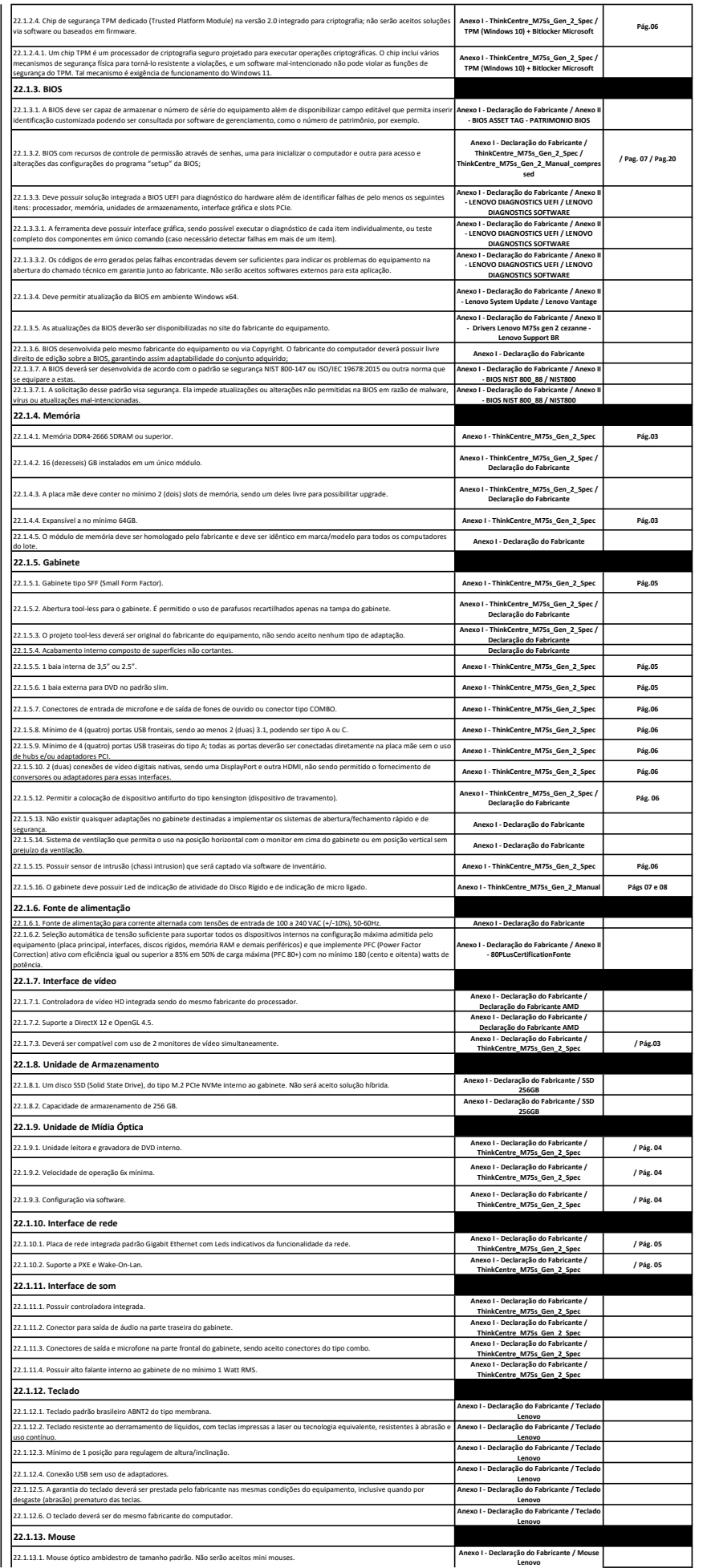

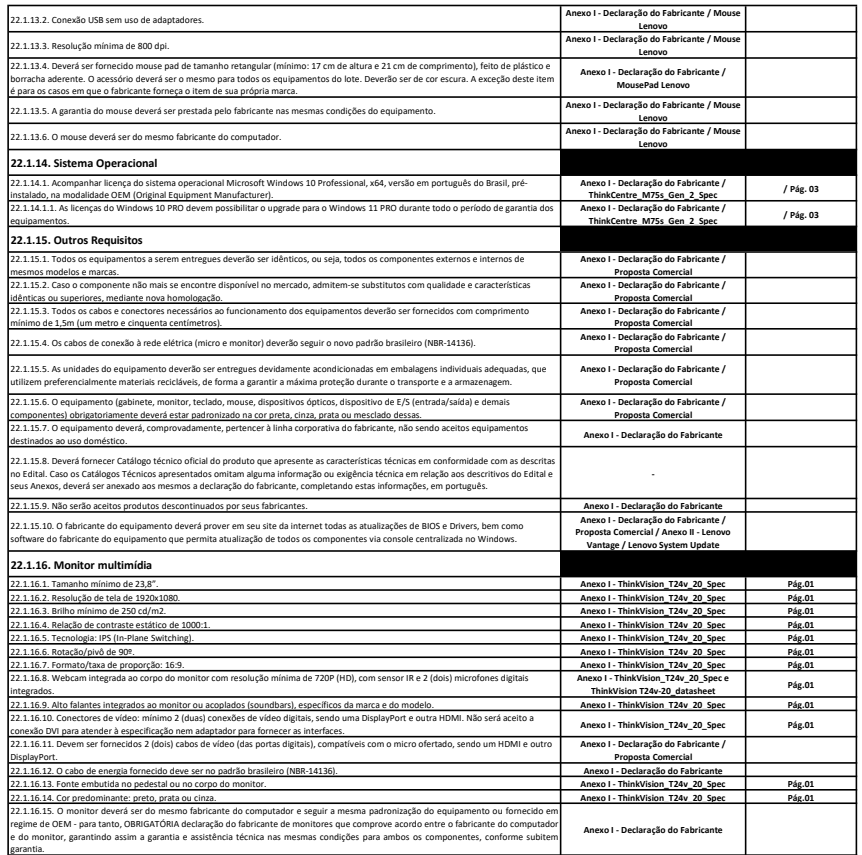

## **80 PLUS Verification and Testing Report**

**TYPICAL EFFICIENCY (50% Load): 87.04%**

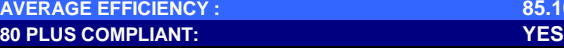

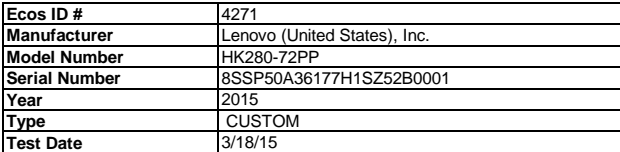

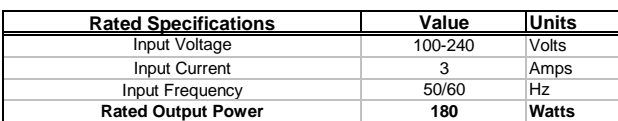

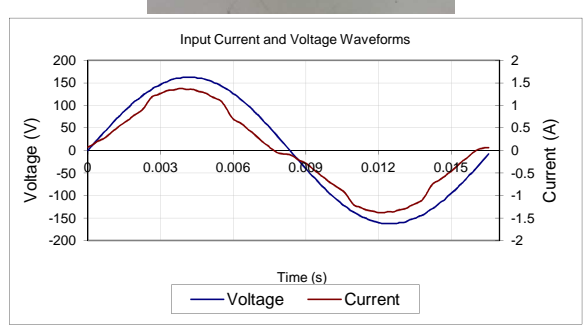

Note: All measurements were taken with input voltage at 115 V nominal at 60 Hz. Input AC Current Waveform (ITHD = 14.57%, 50% Load)

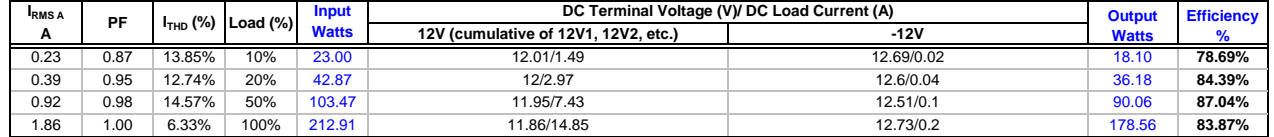

**AVERAGE EFFICIENCY : 85.10%**

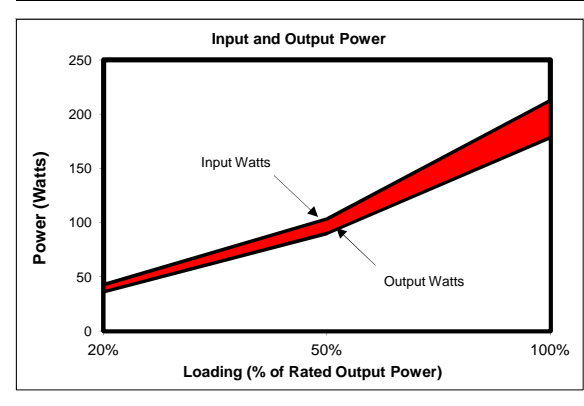

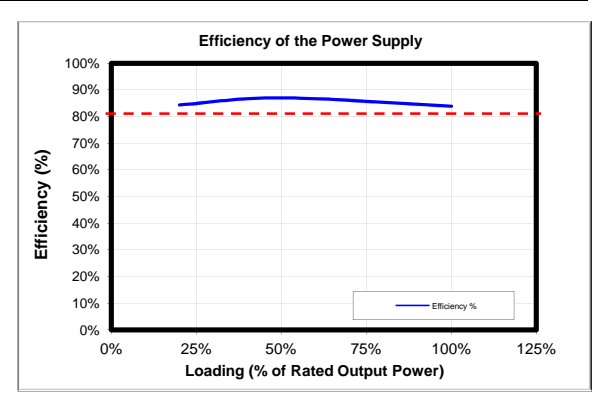

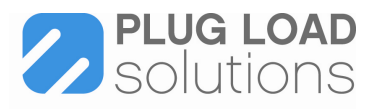

These tests were conducted by a third party independent testing firm on behalf of the 80 PLUS Program. 80 PLUS is a certification program to promote highly-efficient power supplies (greater than 80% efficiency in the active mode) in technology applications. http://www.80plus.org/

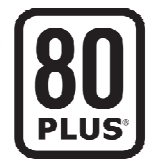

## **Feature**

### **Product Description**

Trabalhe em trânsito. Conecte-se. O Adaptador de monitor HDMI para VGA de 20 cm Lenovo proporciona a melhor experiência de compatibilidade ao oferecer a interoperabilidade dos sistemas ThinkPad com projetores e monitores analógicos comerciais. O Adaptador permite conectar seu dispositivo a uma tela estendida ou trabalhar no modo espelhado com projetores VGA. A resolução máxima com suporte é de 1920 x 1080 a 60 Hz. O Adaptador de monitor HDMI para VGA Lenovo tem garantia de 3 anos. Para obter informações adicionais sobre opções, incluindo compatibilidade, acesse http://www.lenovo.com/accessoriesguide http://www.lenovo.com/support/monitoraccessories

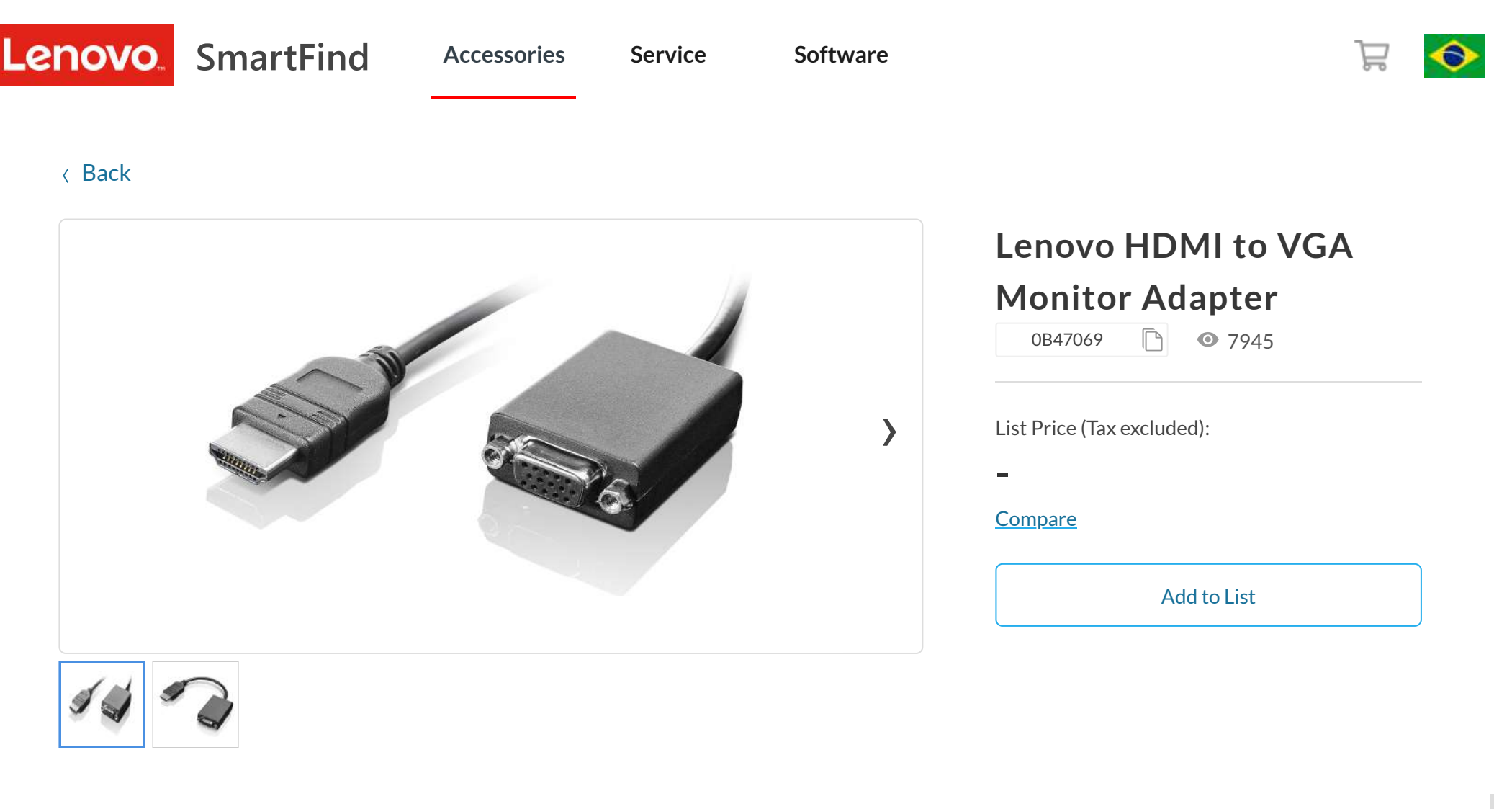

**FEATURE** CONSERVATION CONSERVATION TECH SPECS

## **Top Features**

- A resolução máxima suportada é 1920 x 1080 a 60 Hz.
- o Adaptador de monitor HDMI para VGA Lenovo tem garantia de 3 anos

## **More Information**

[Technical](https://support.lenovo.com/us/en/documents/pd024598) Support

# **Tech Specs**

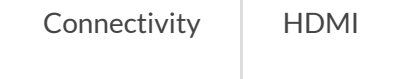

## **Compatibility**

## **Operating System**

OS Independent

## **Compatible Machines**

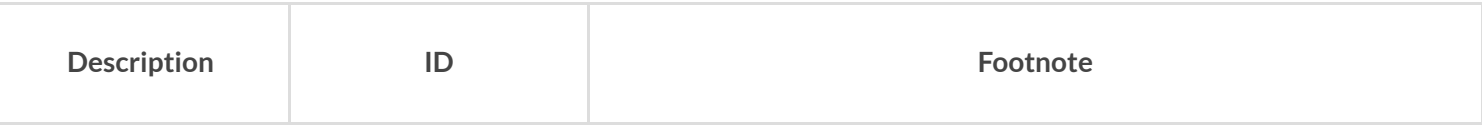

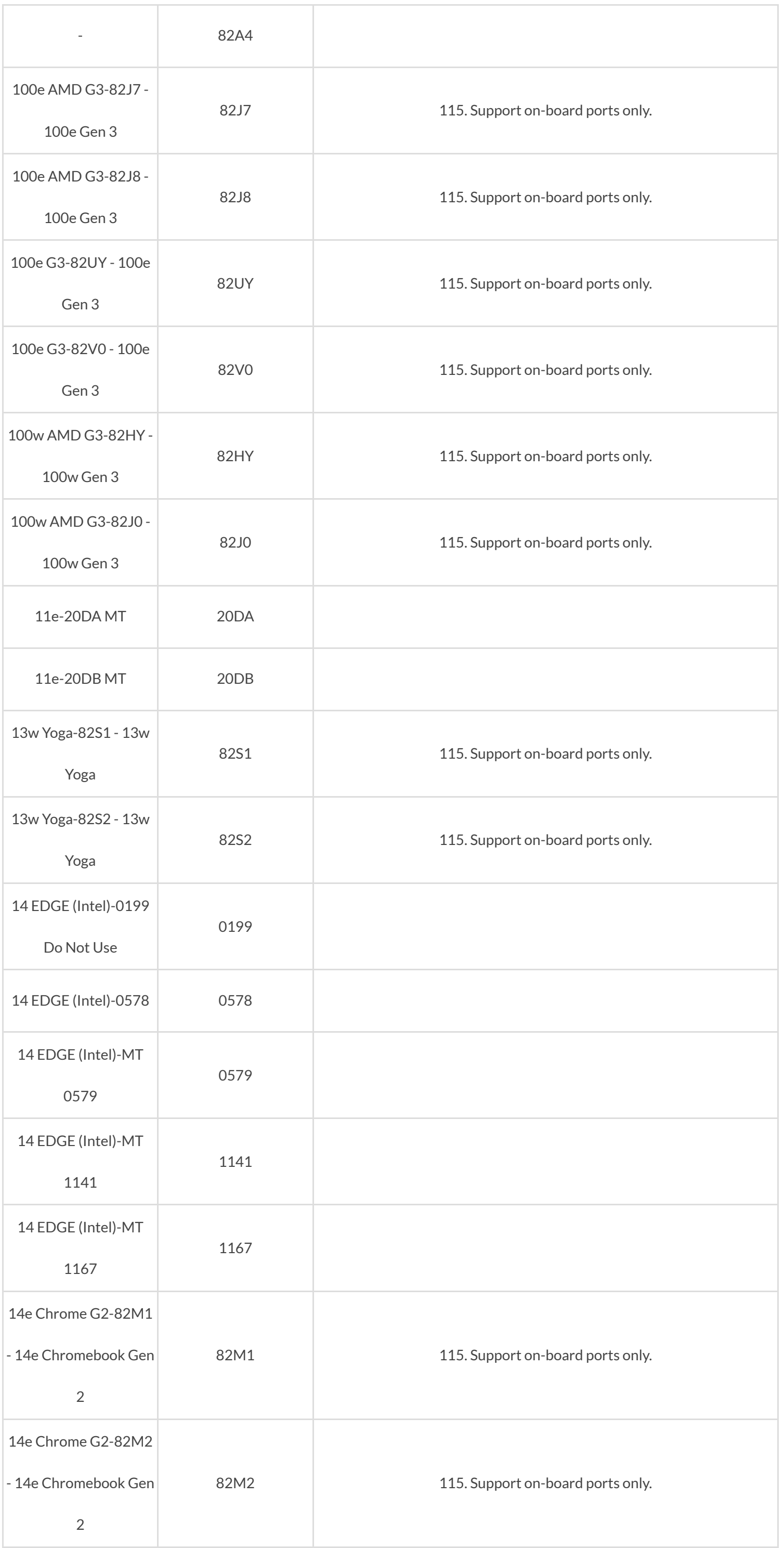

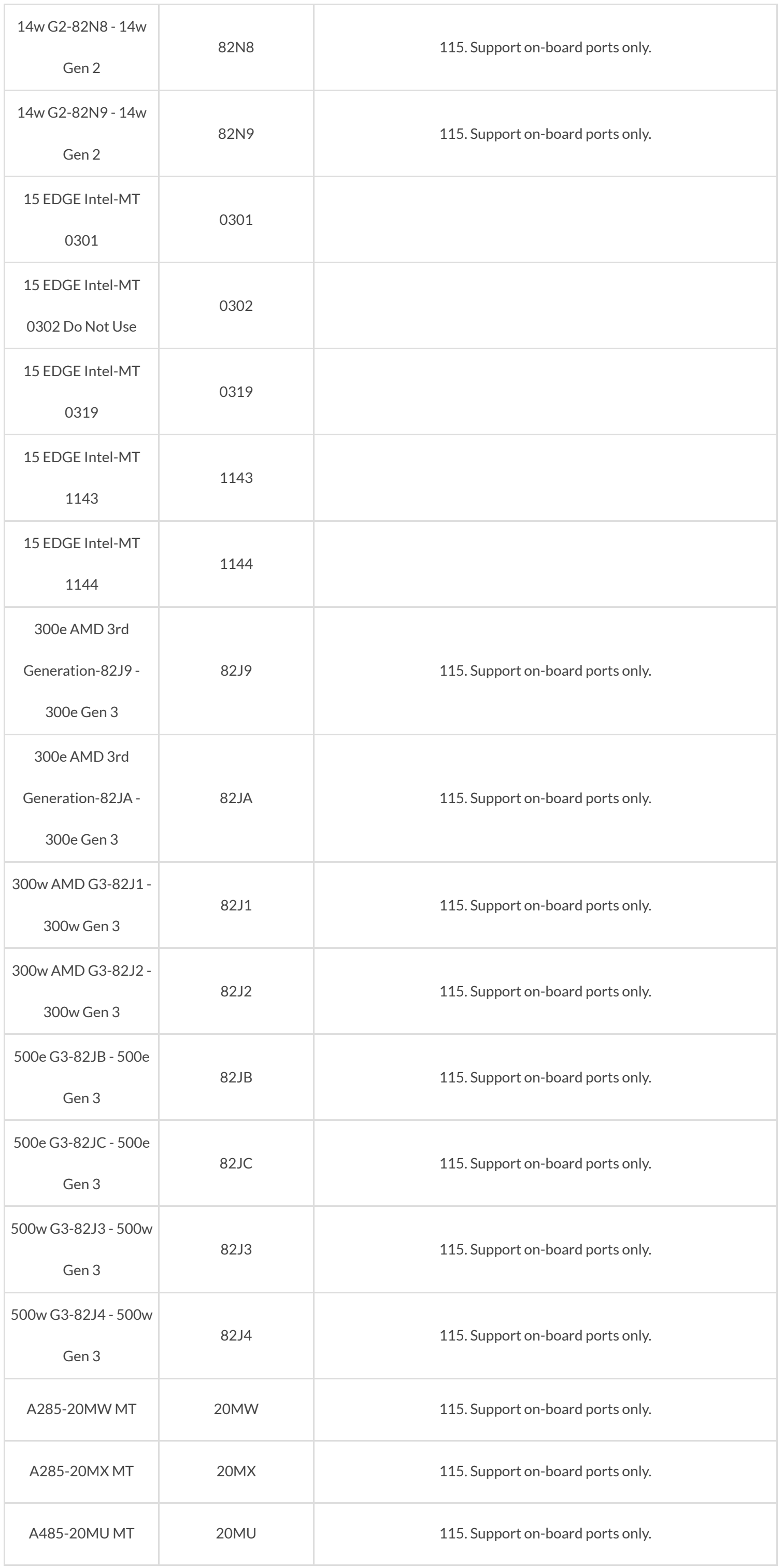

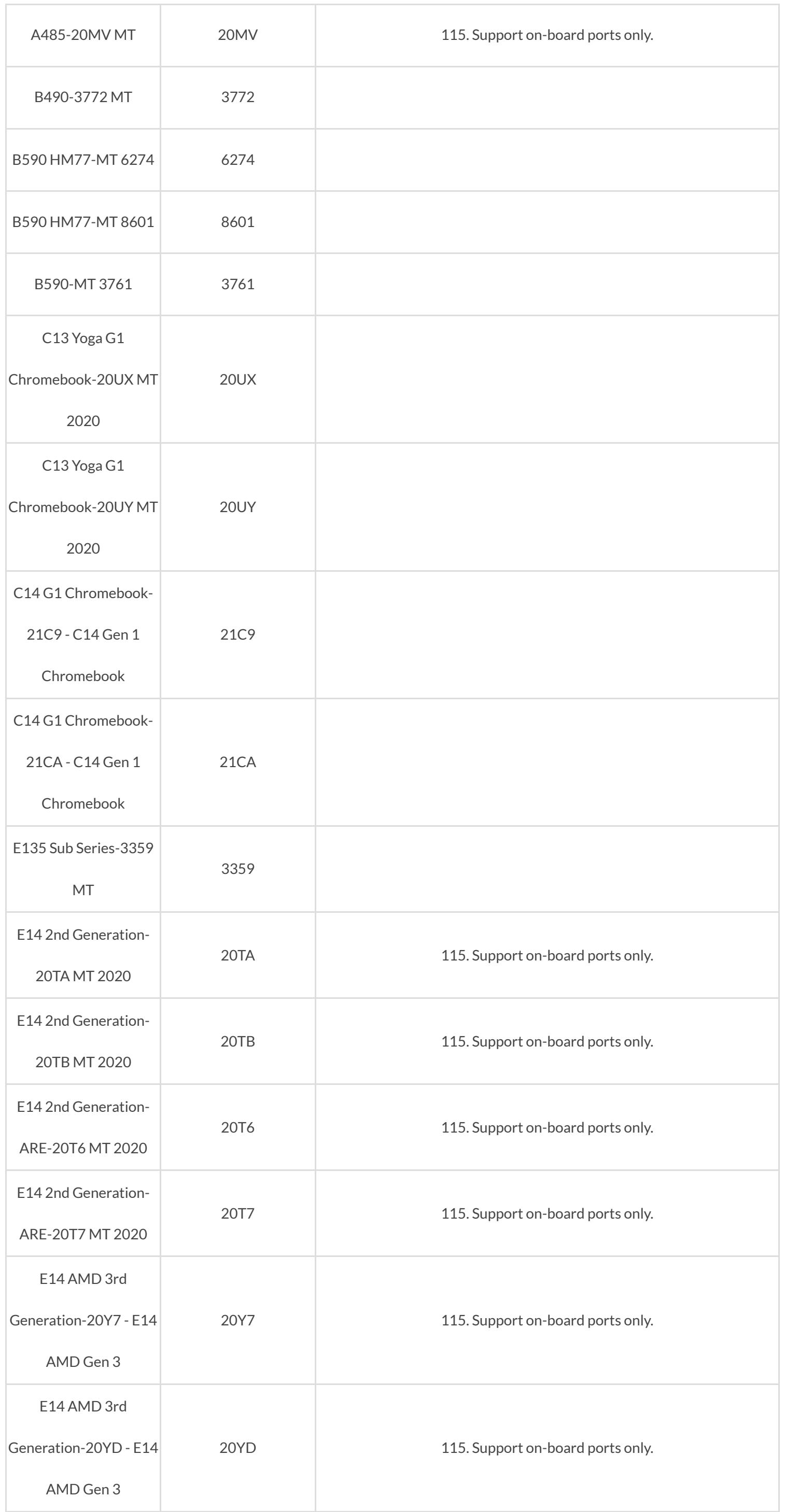

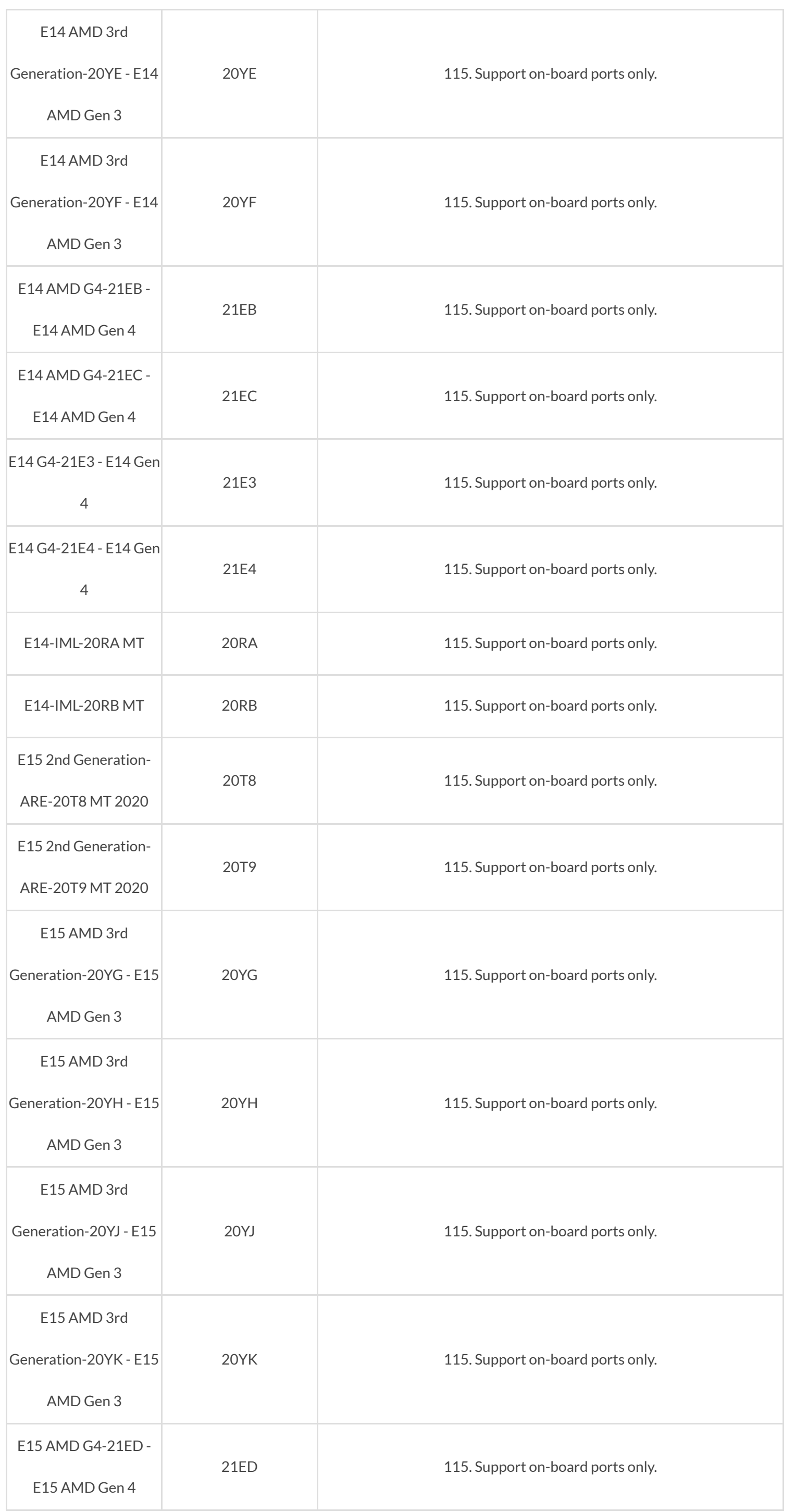

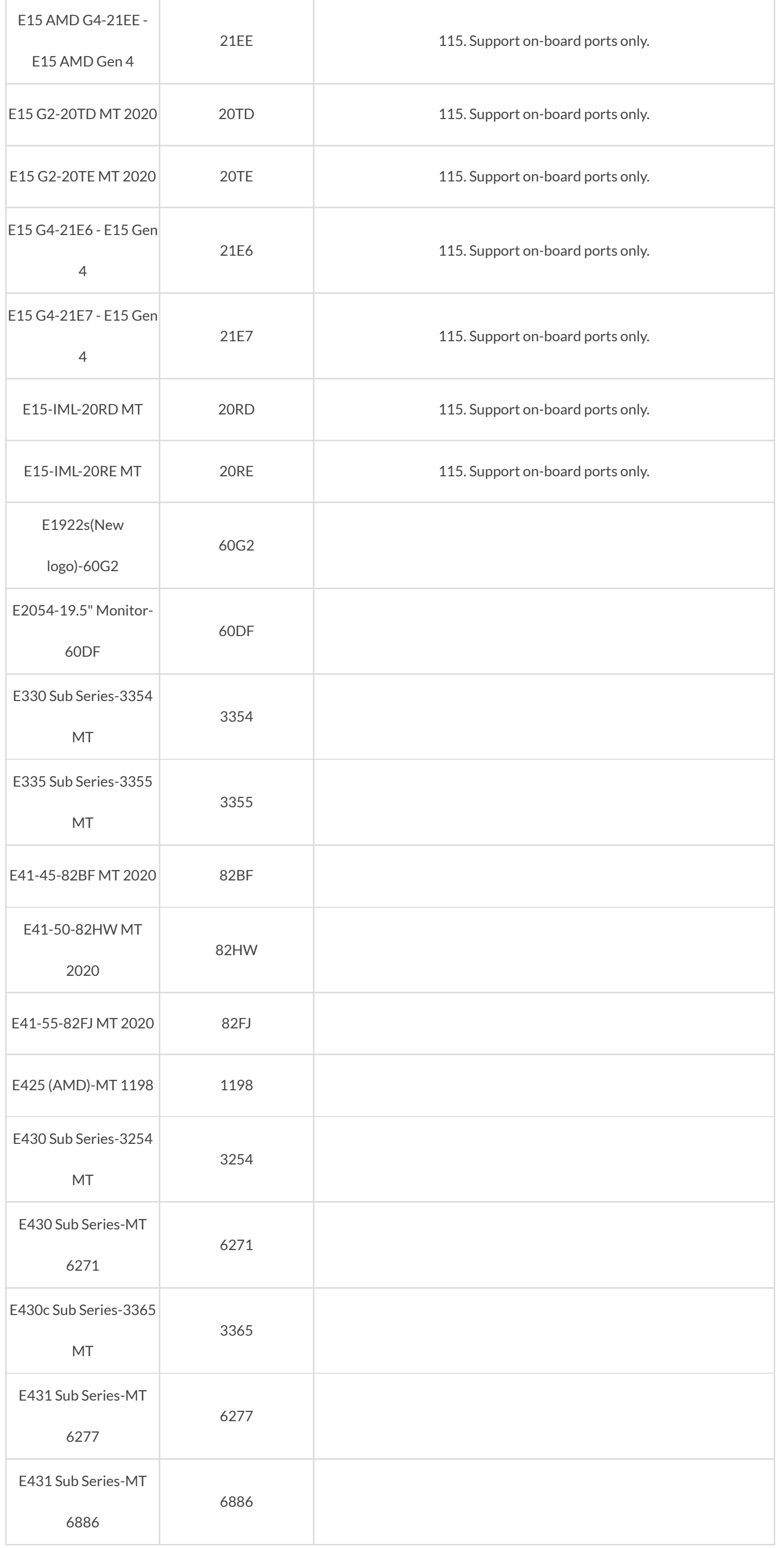

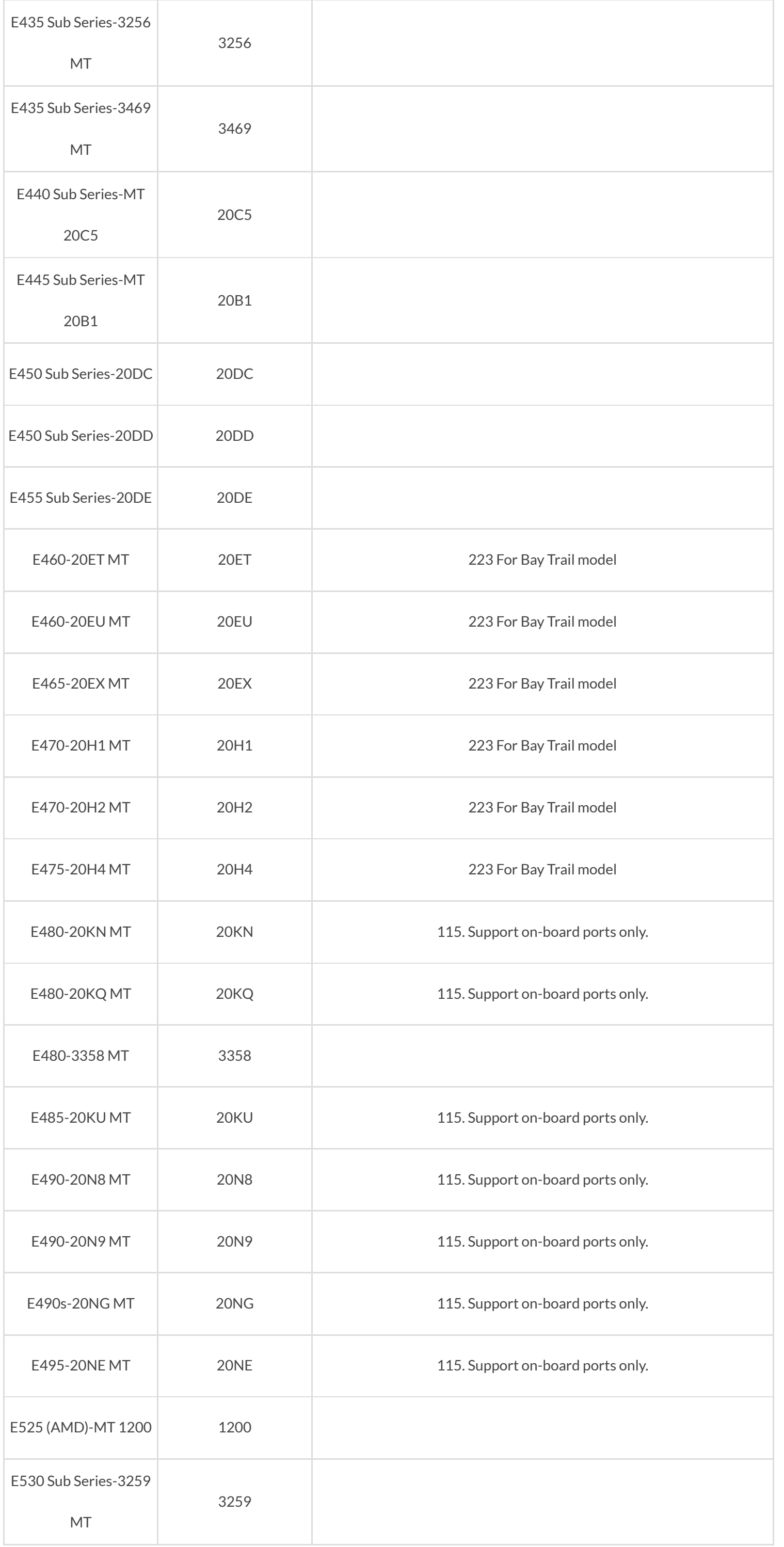

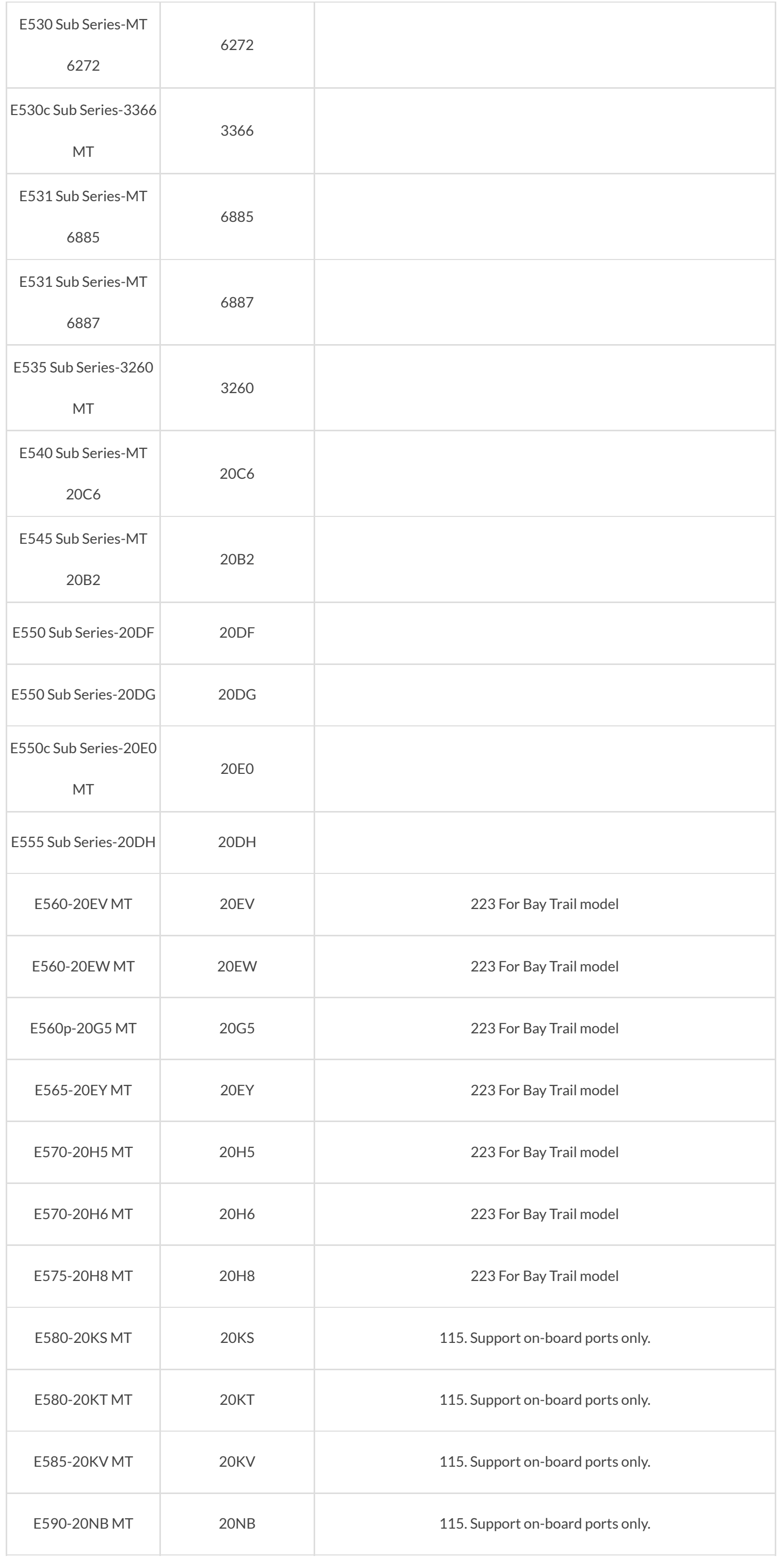

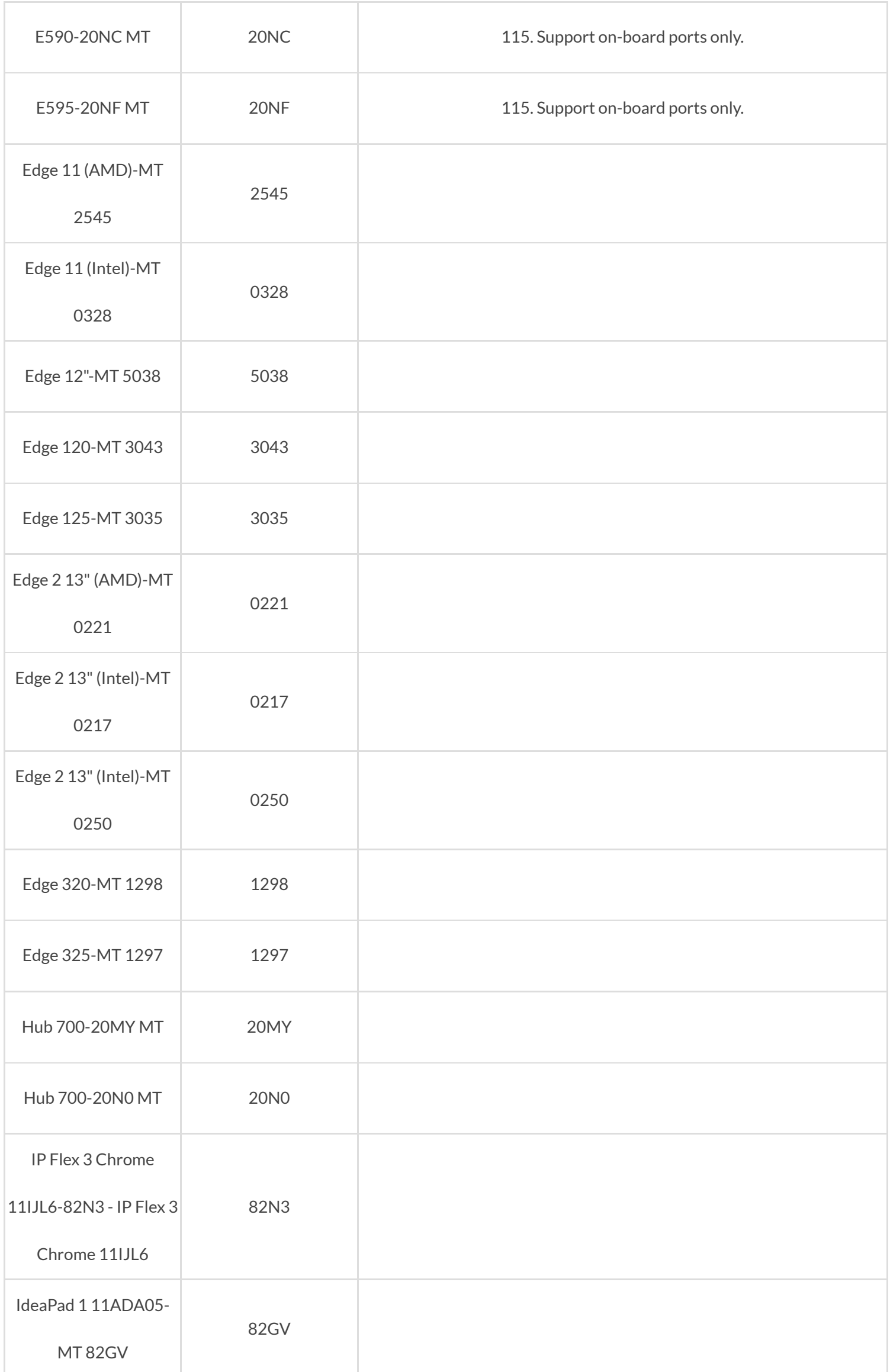

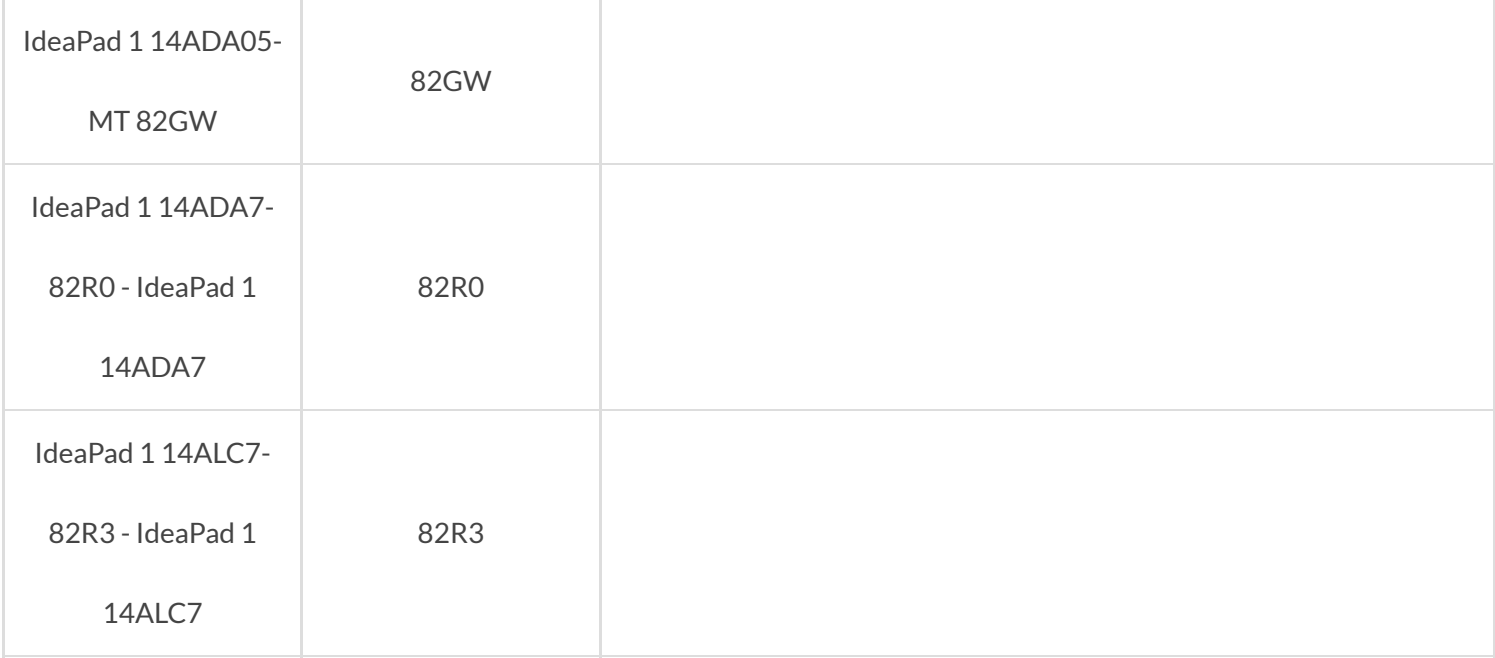

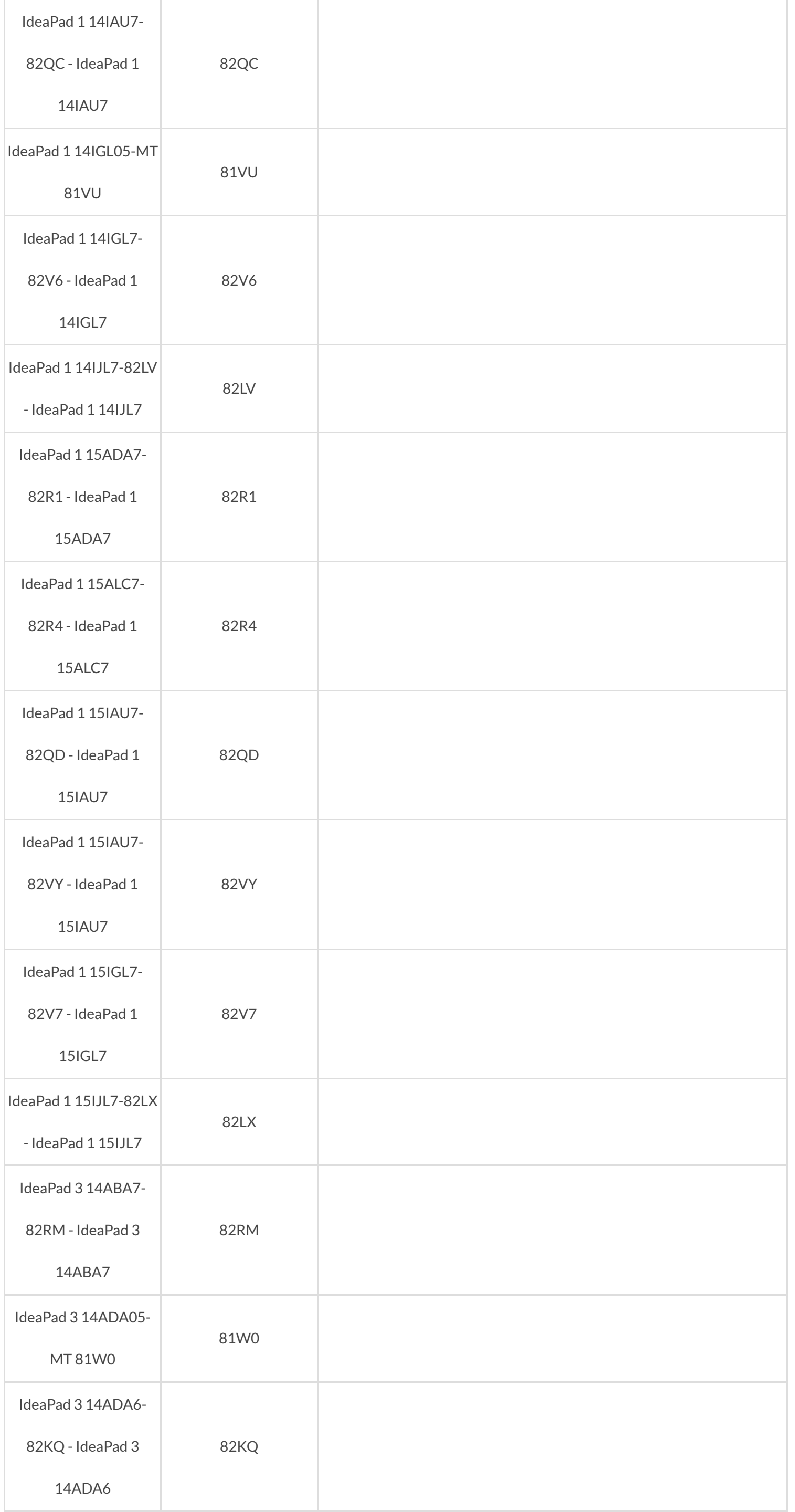

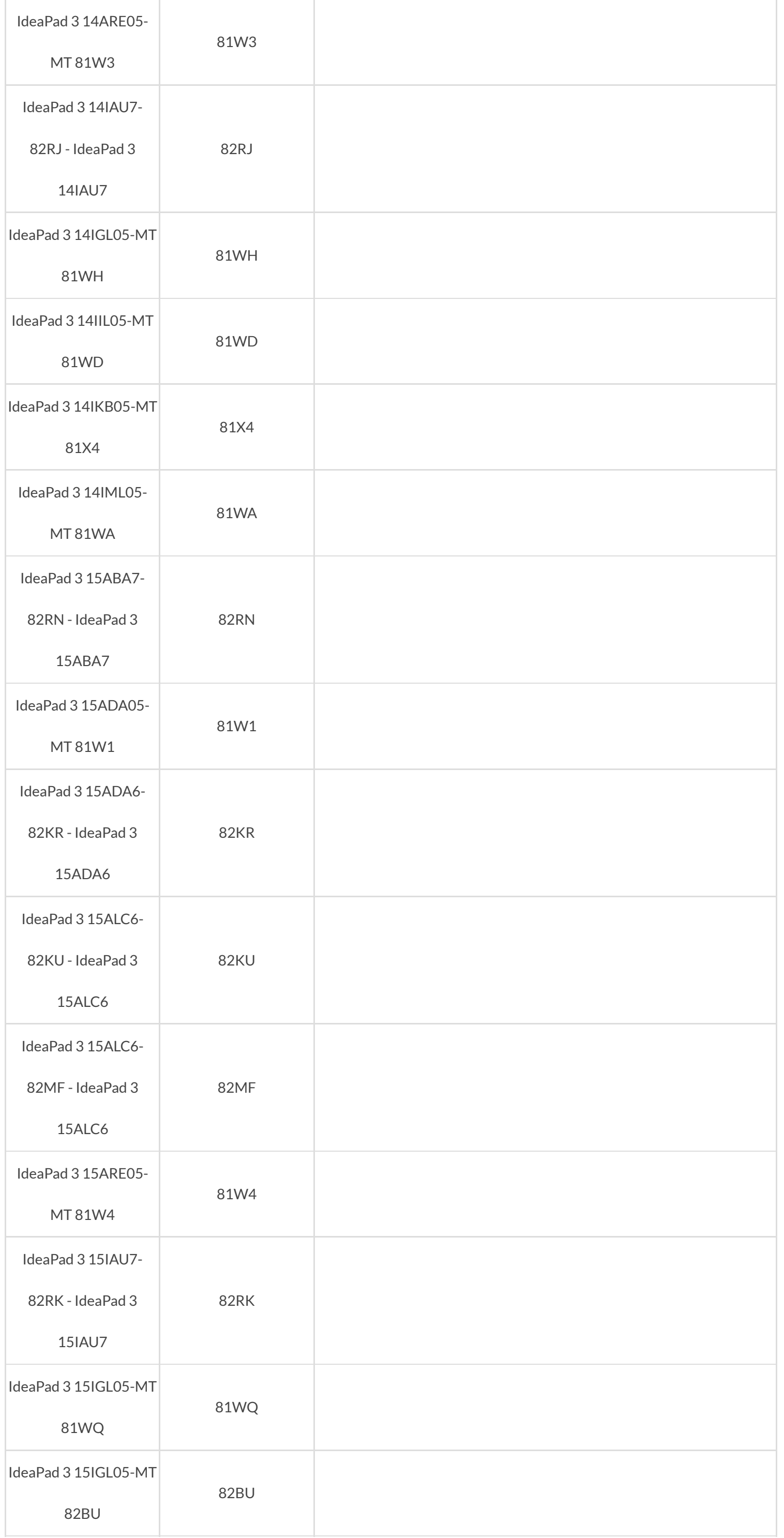

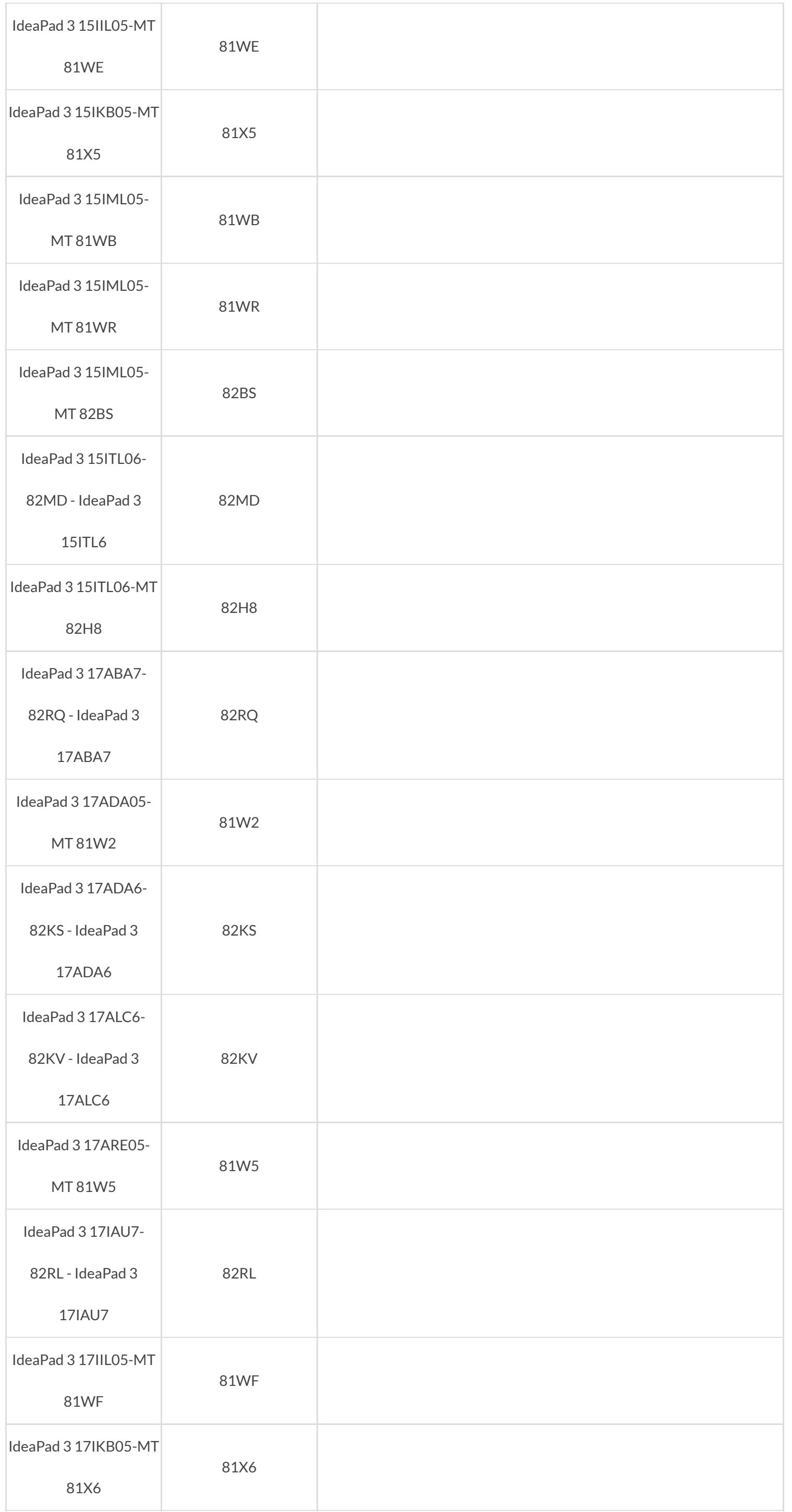

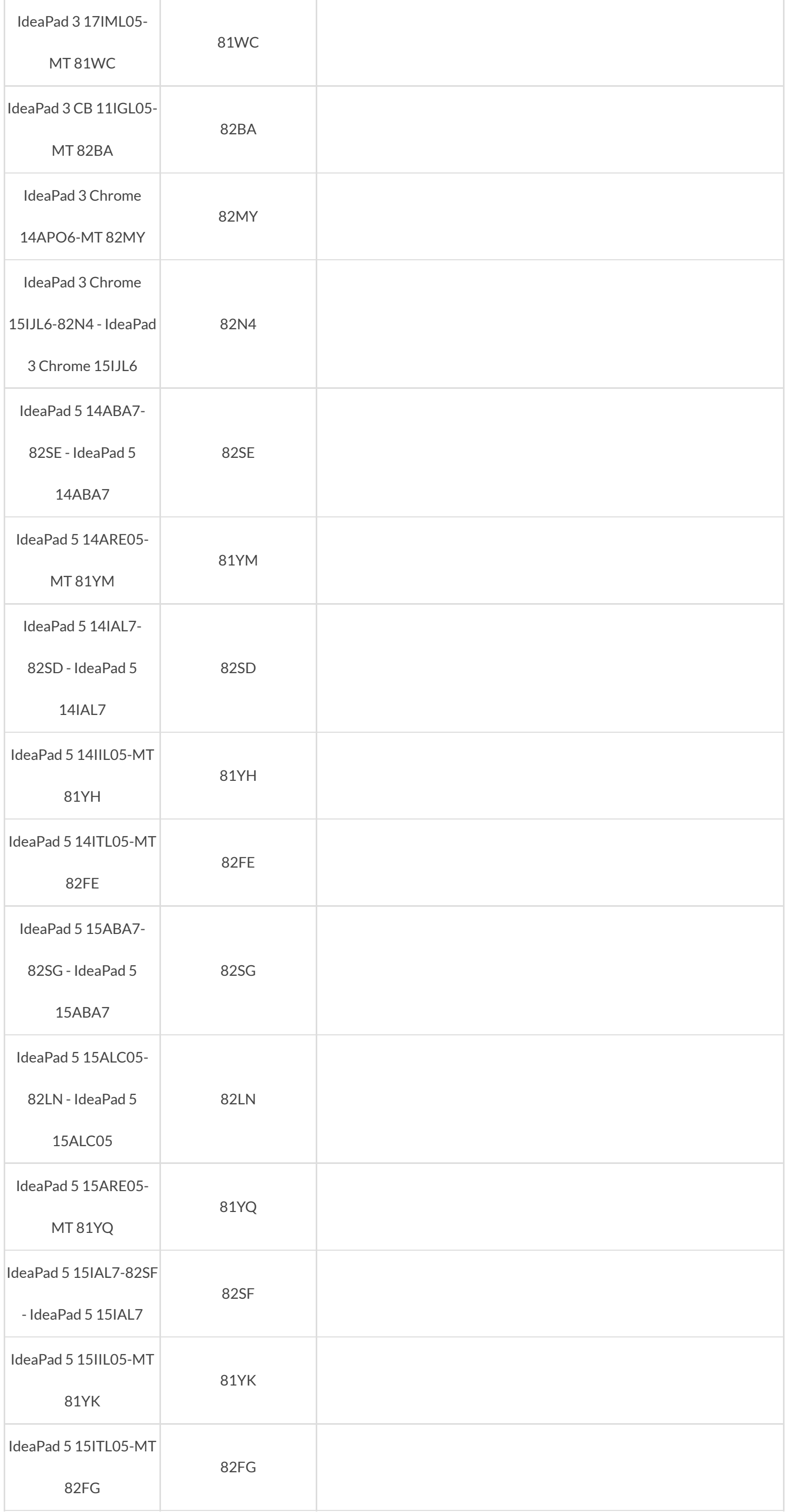

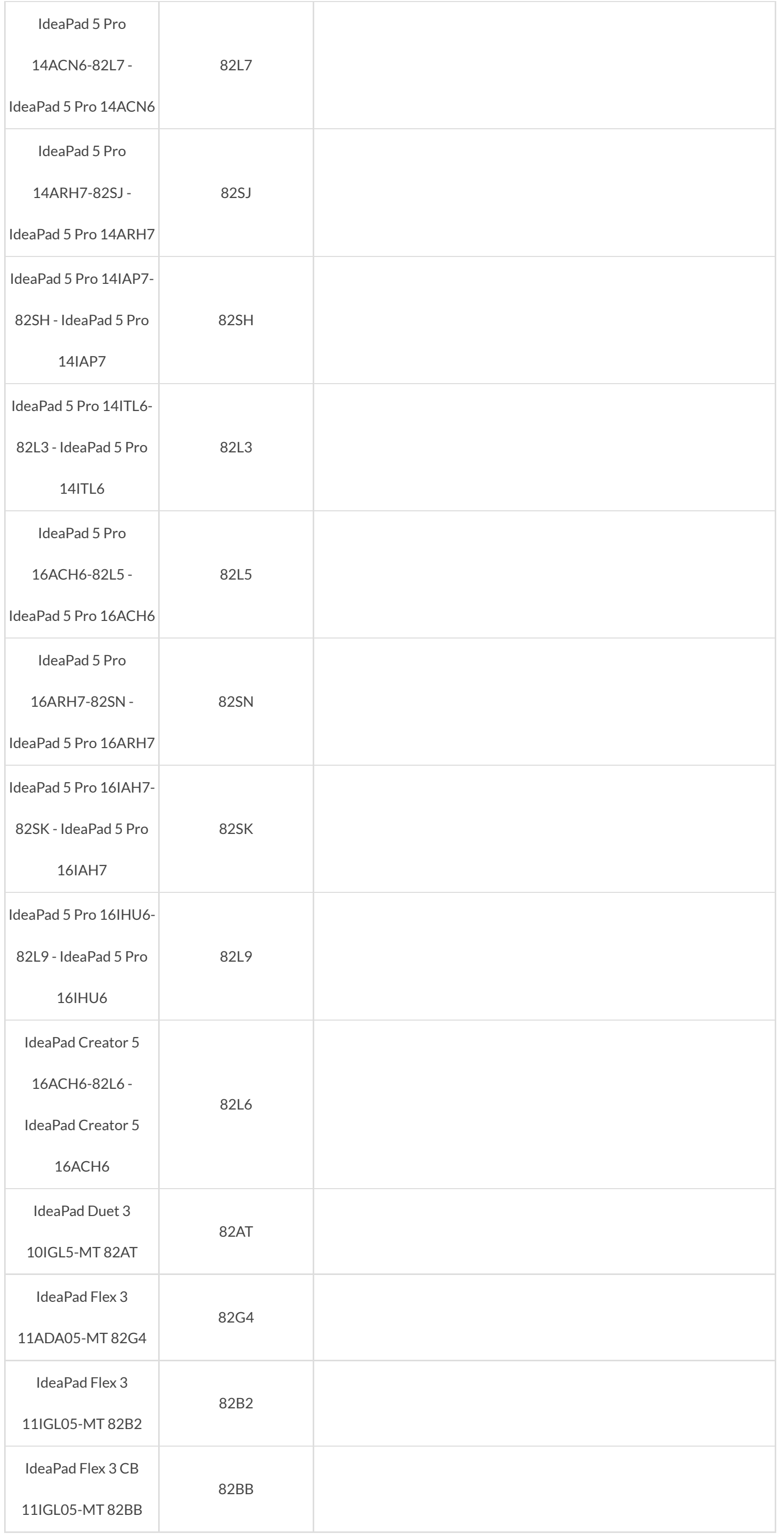

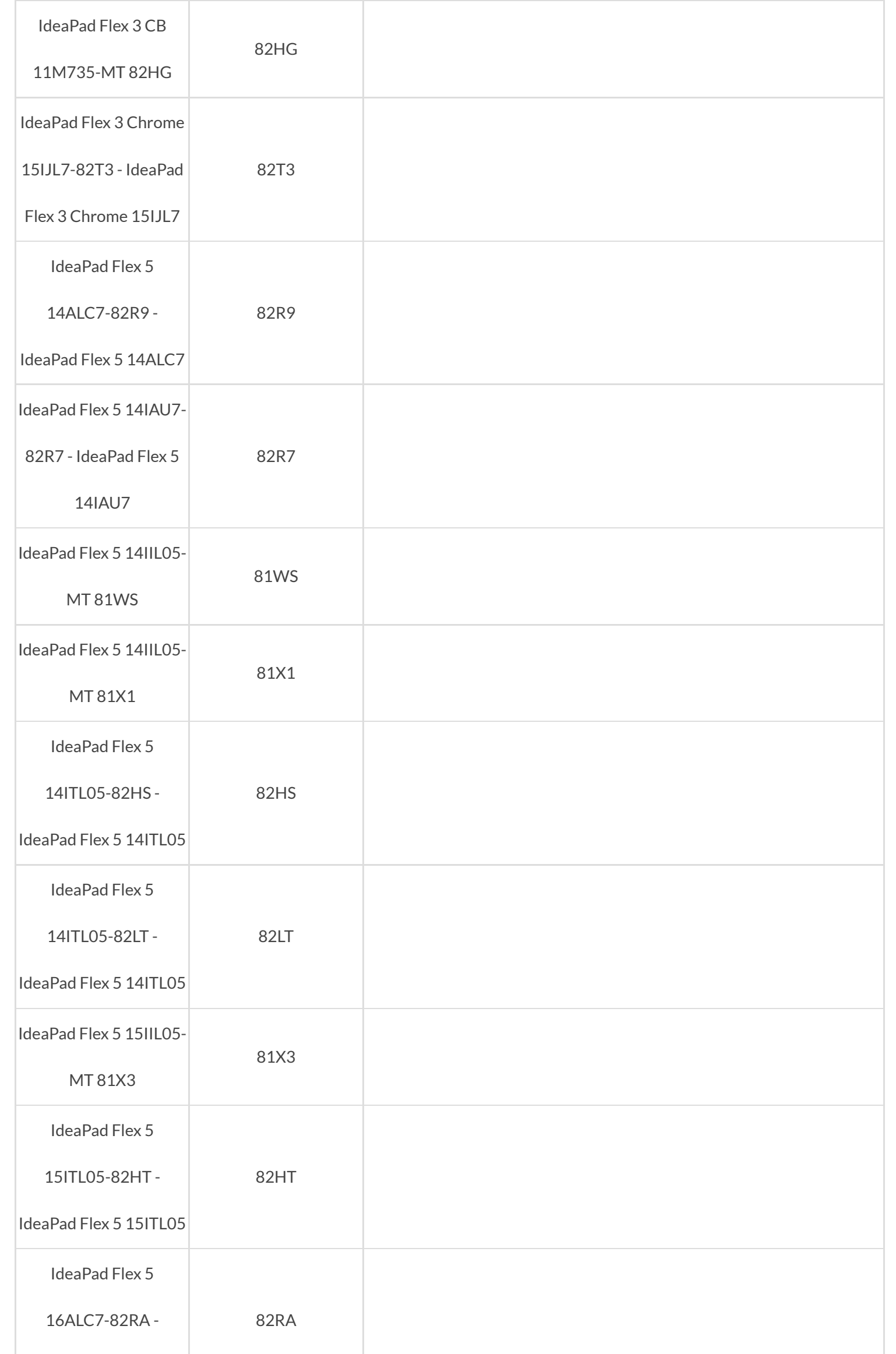

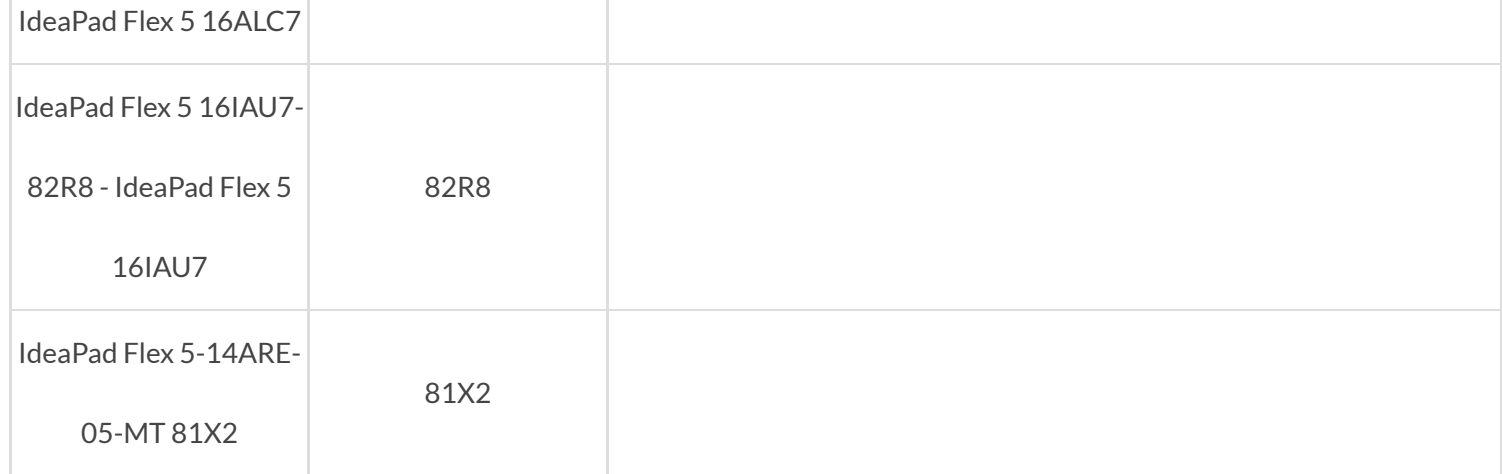

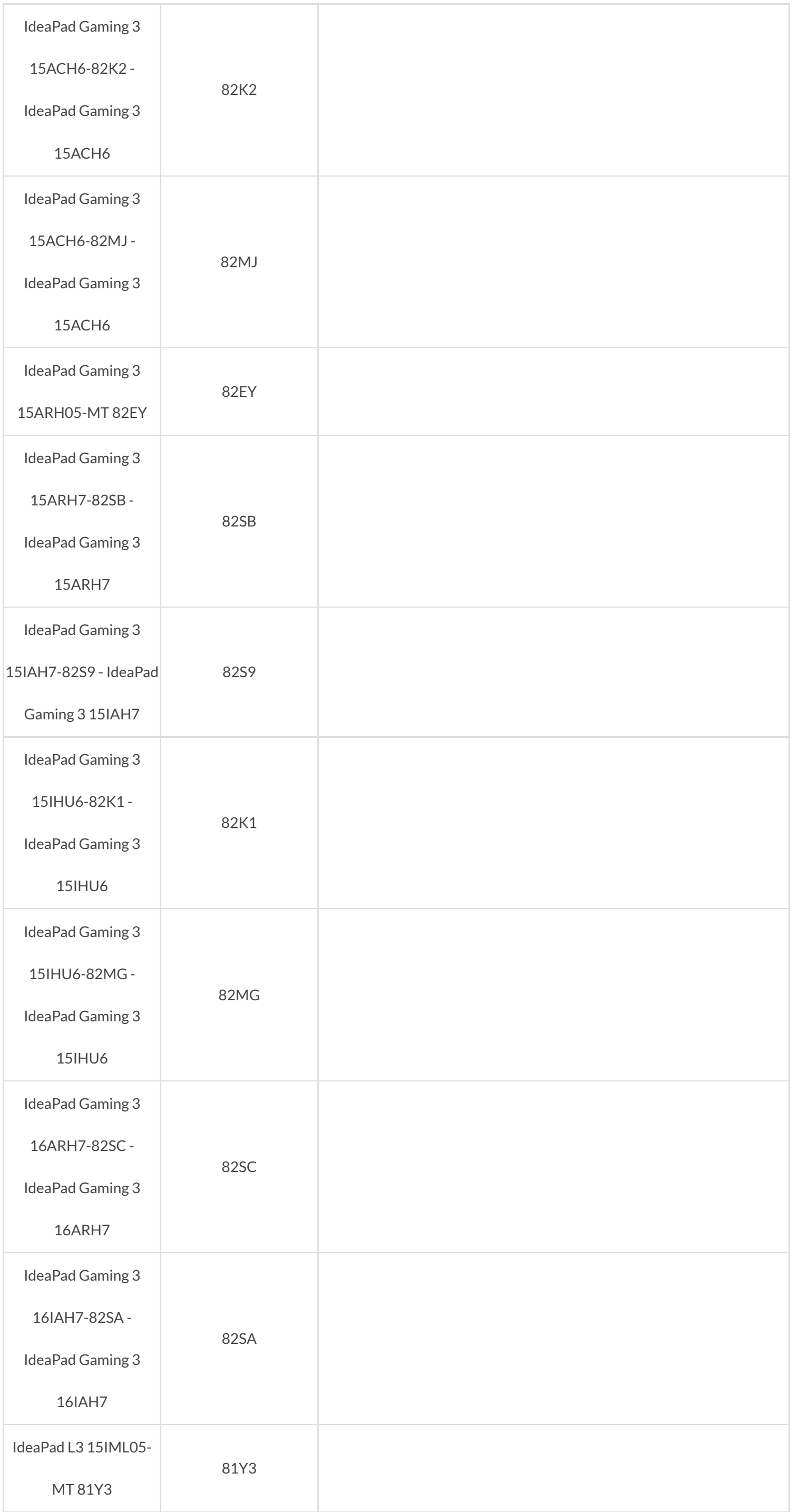

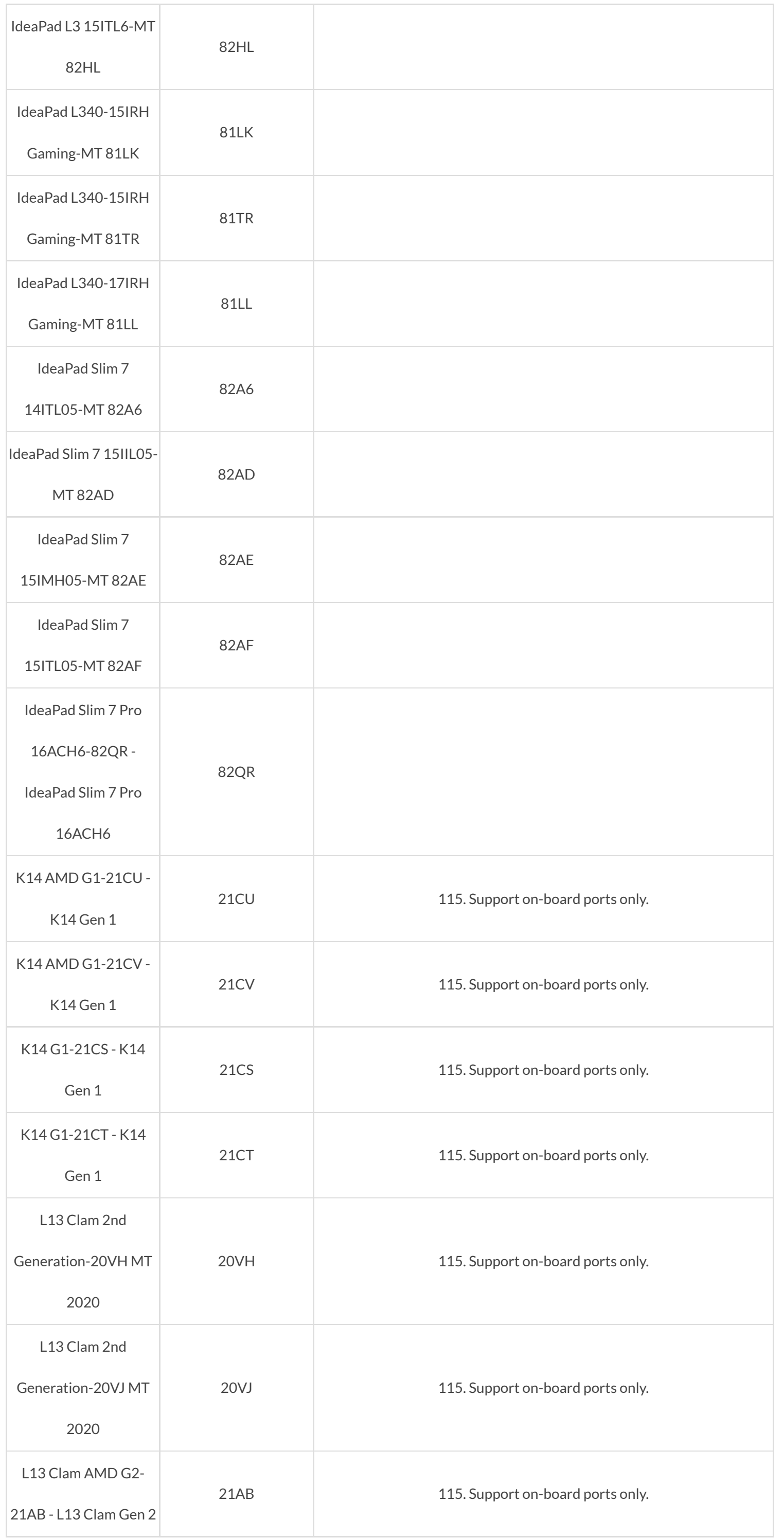

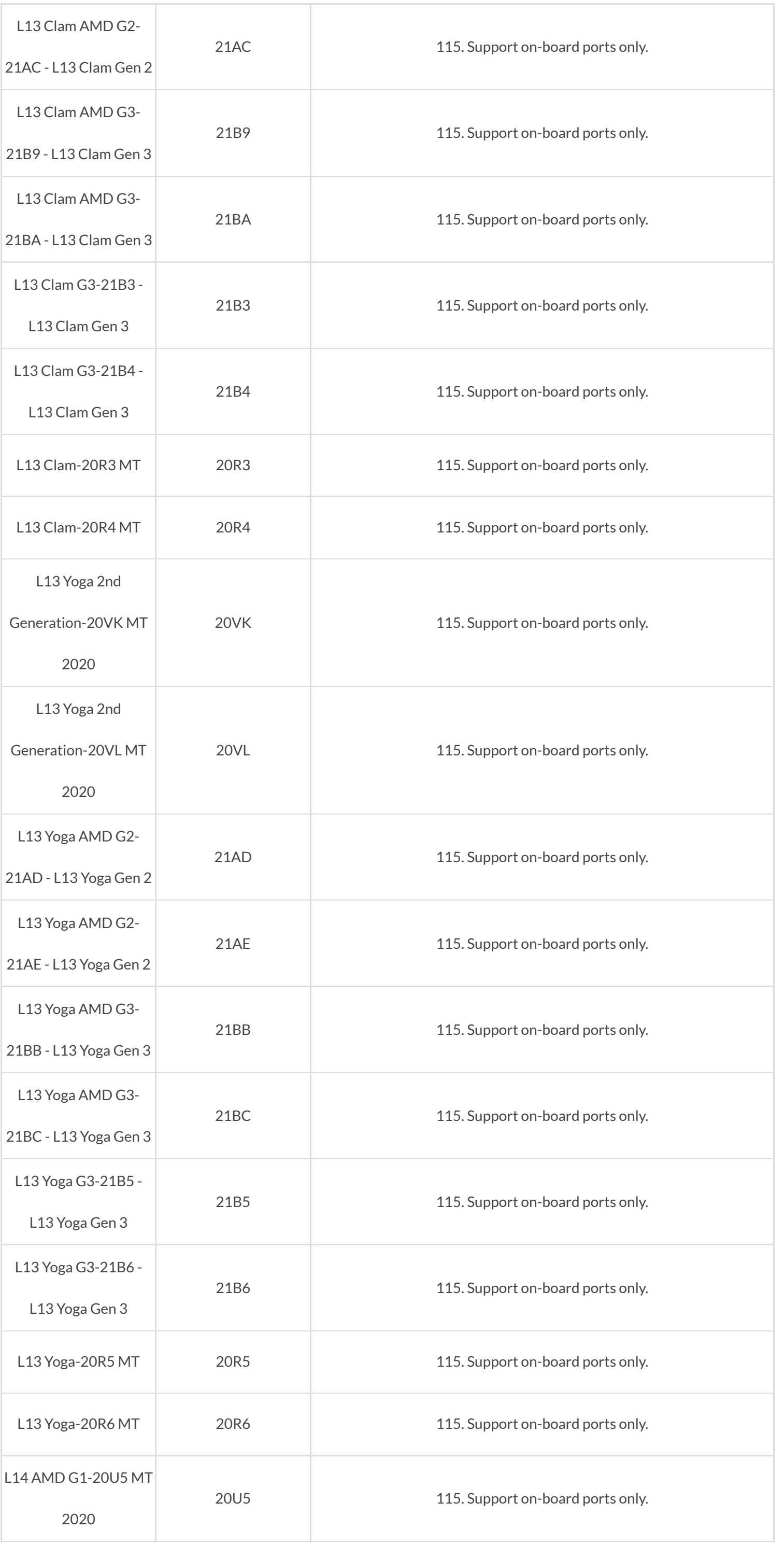

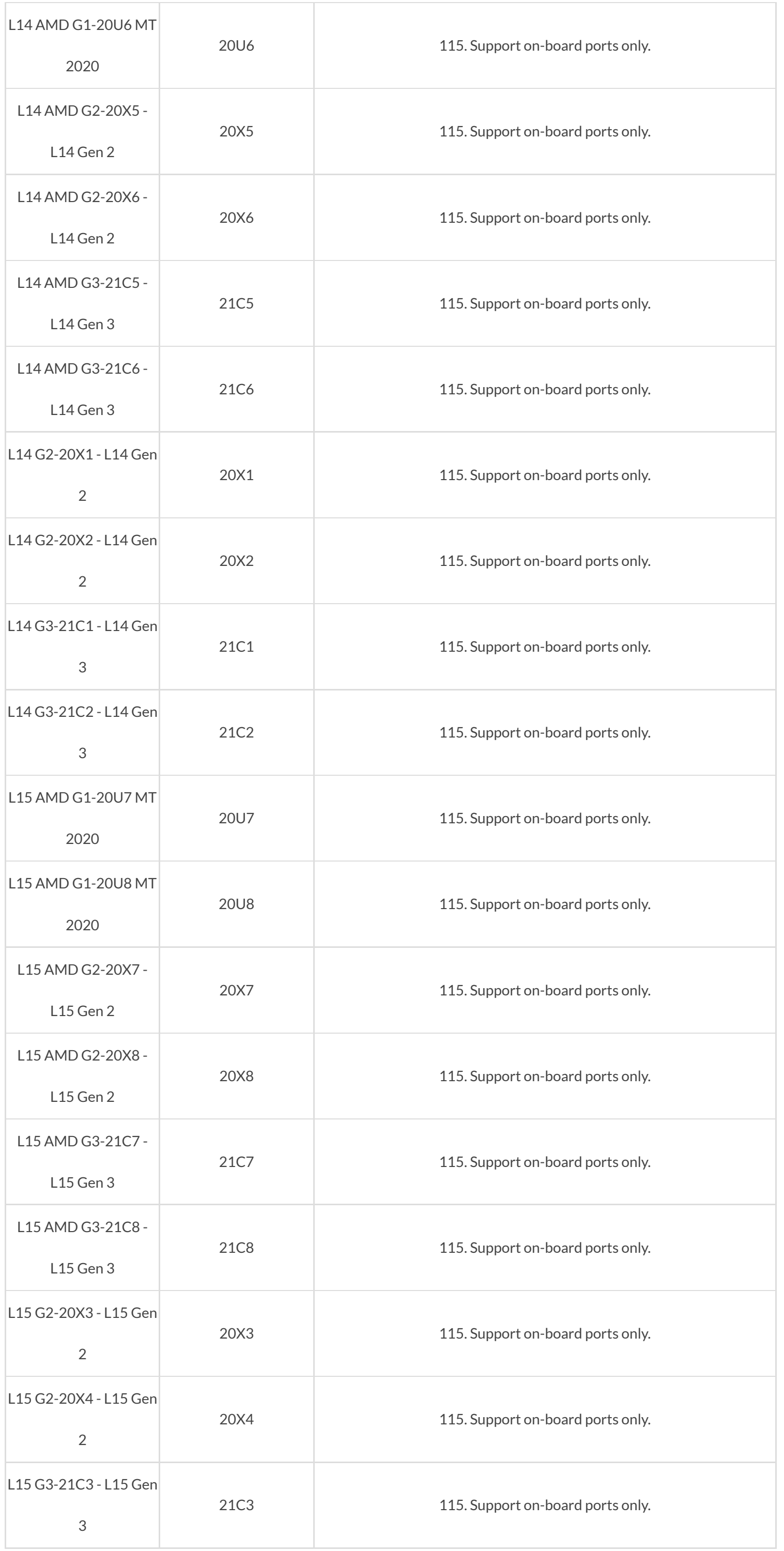

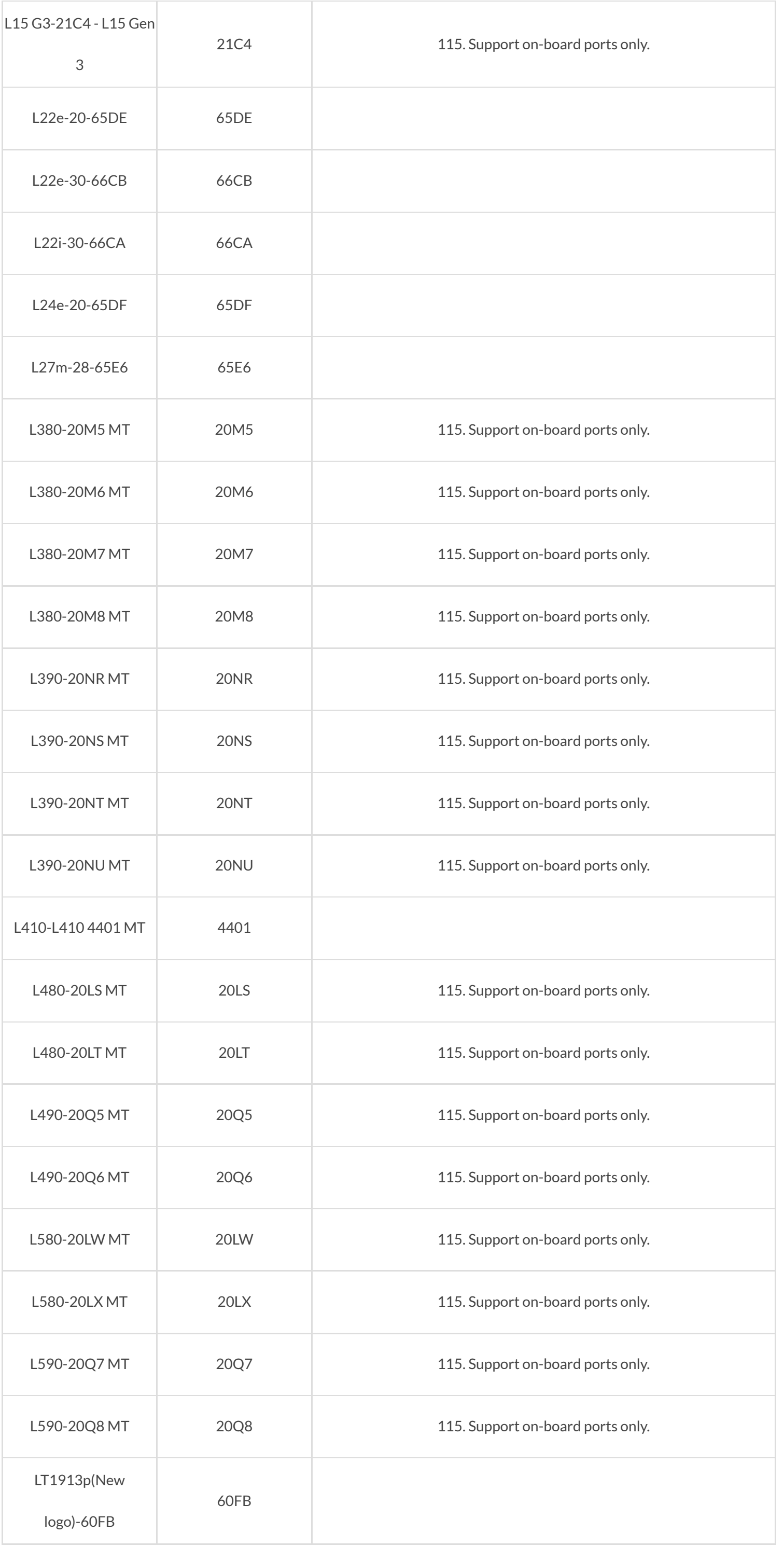

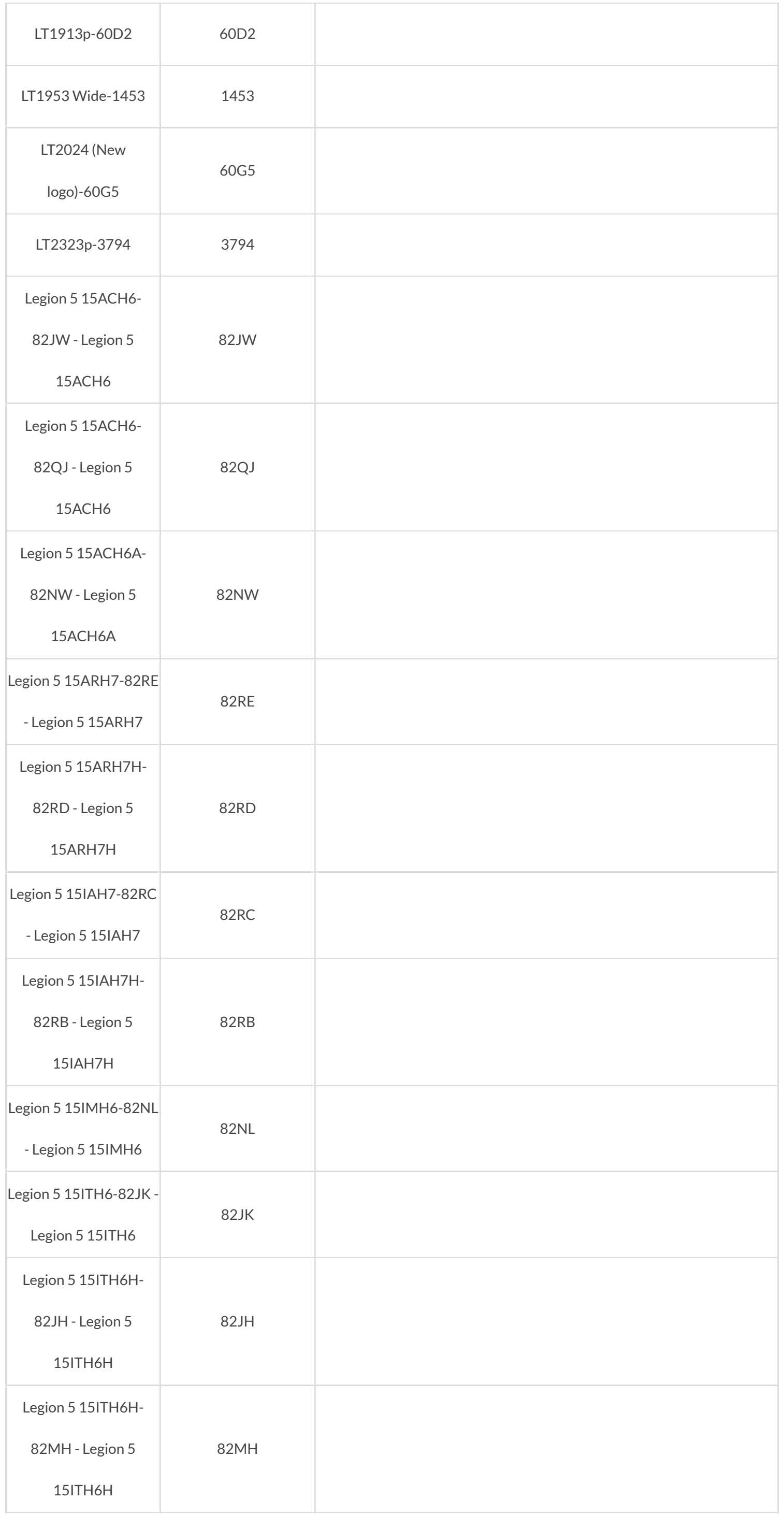

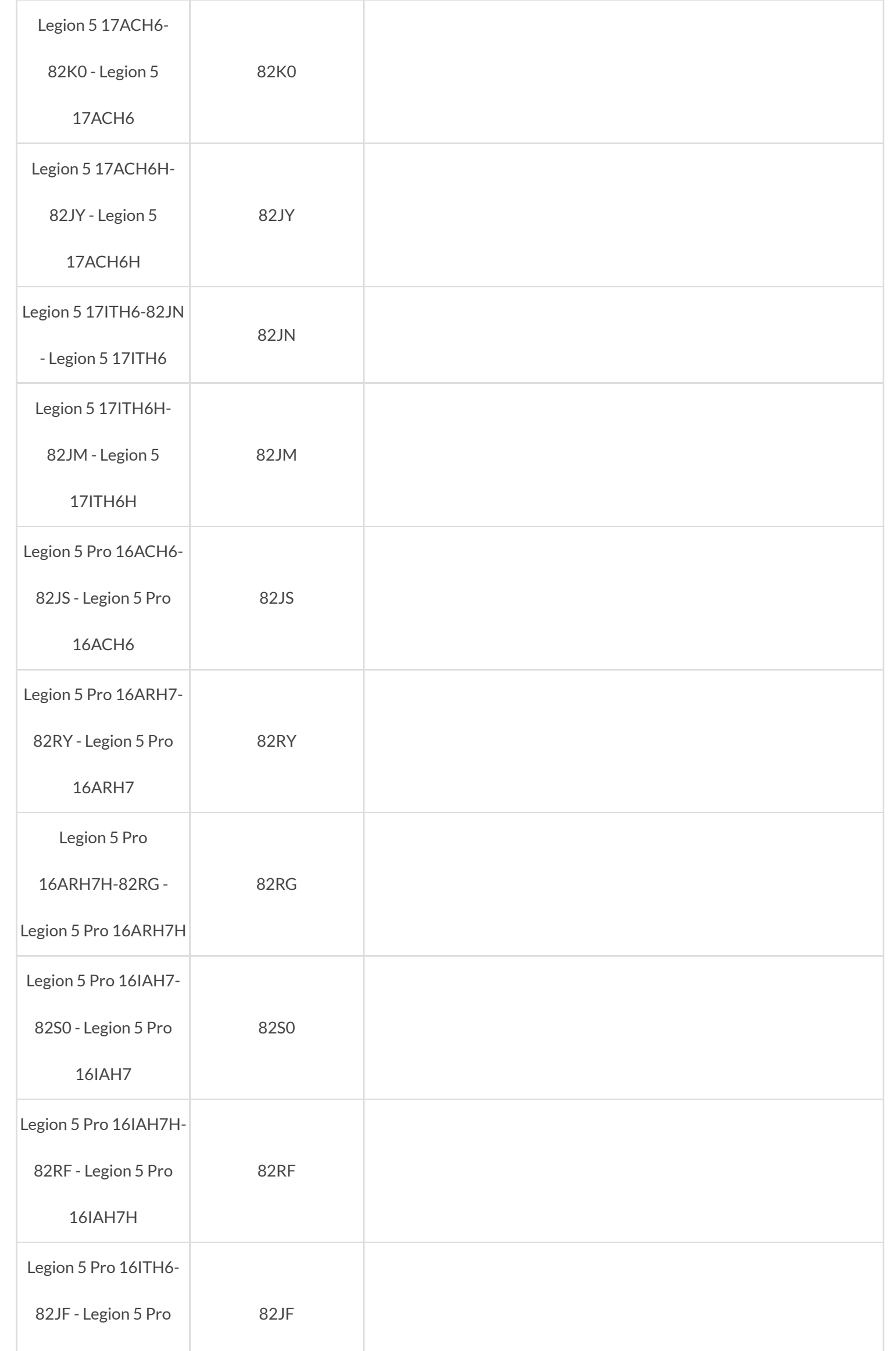

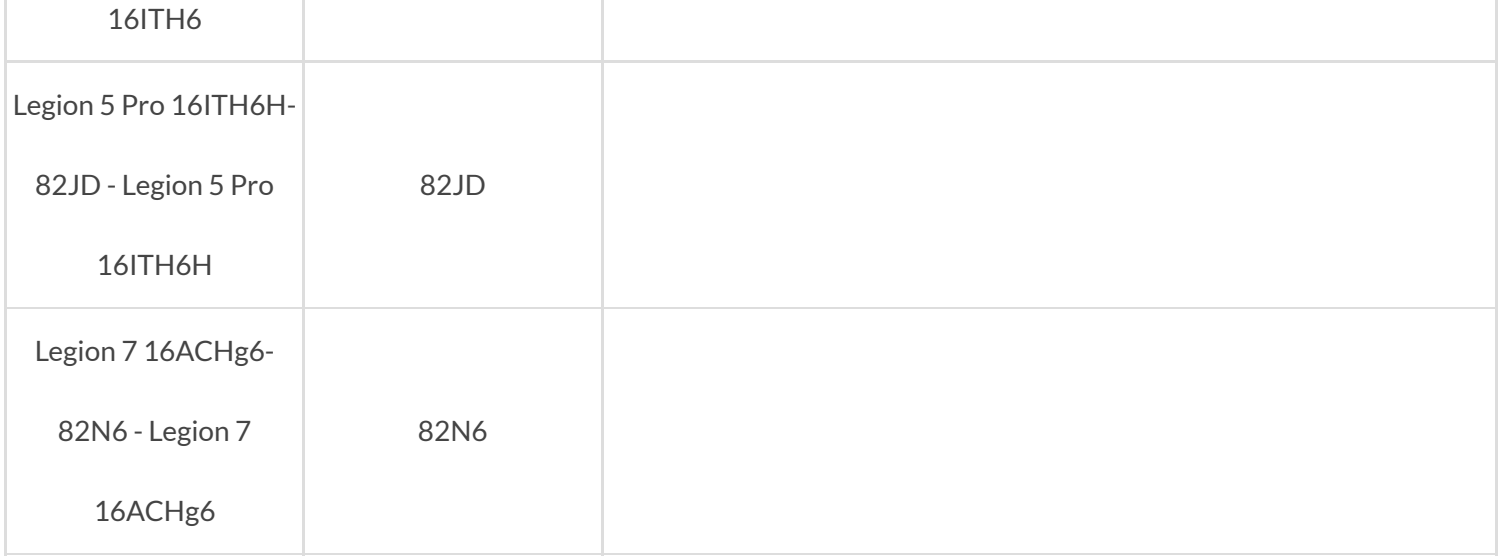

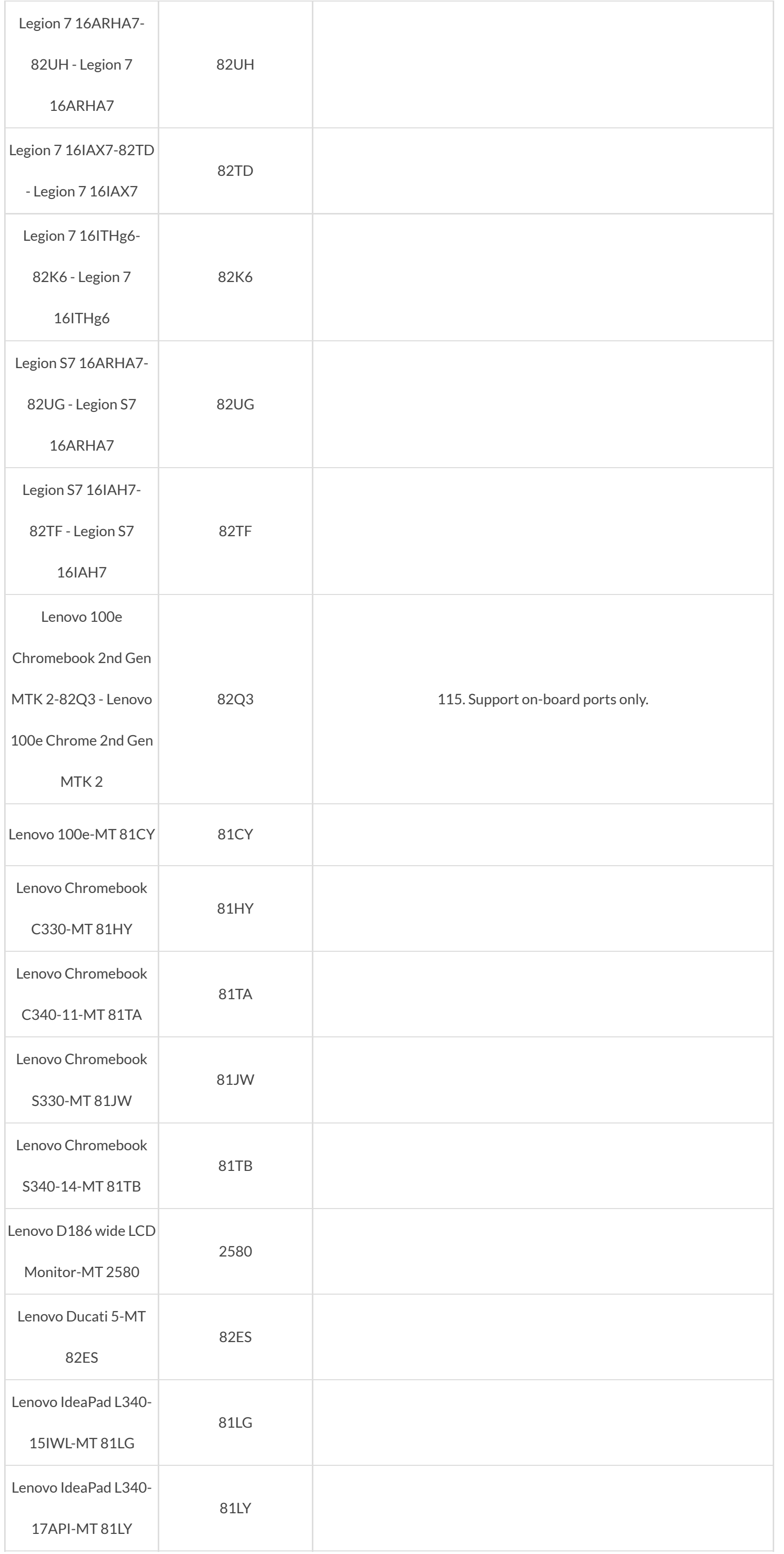

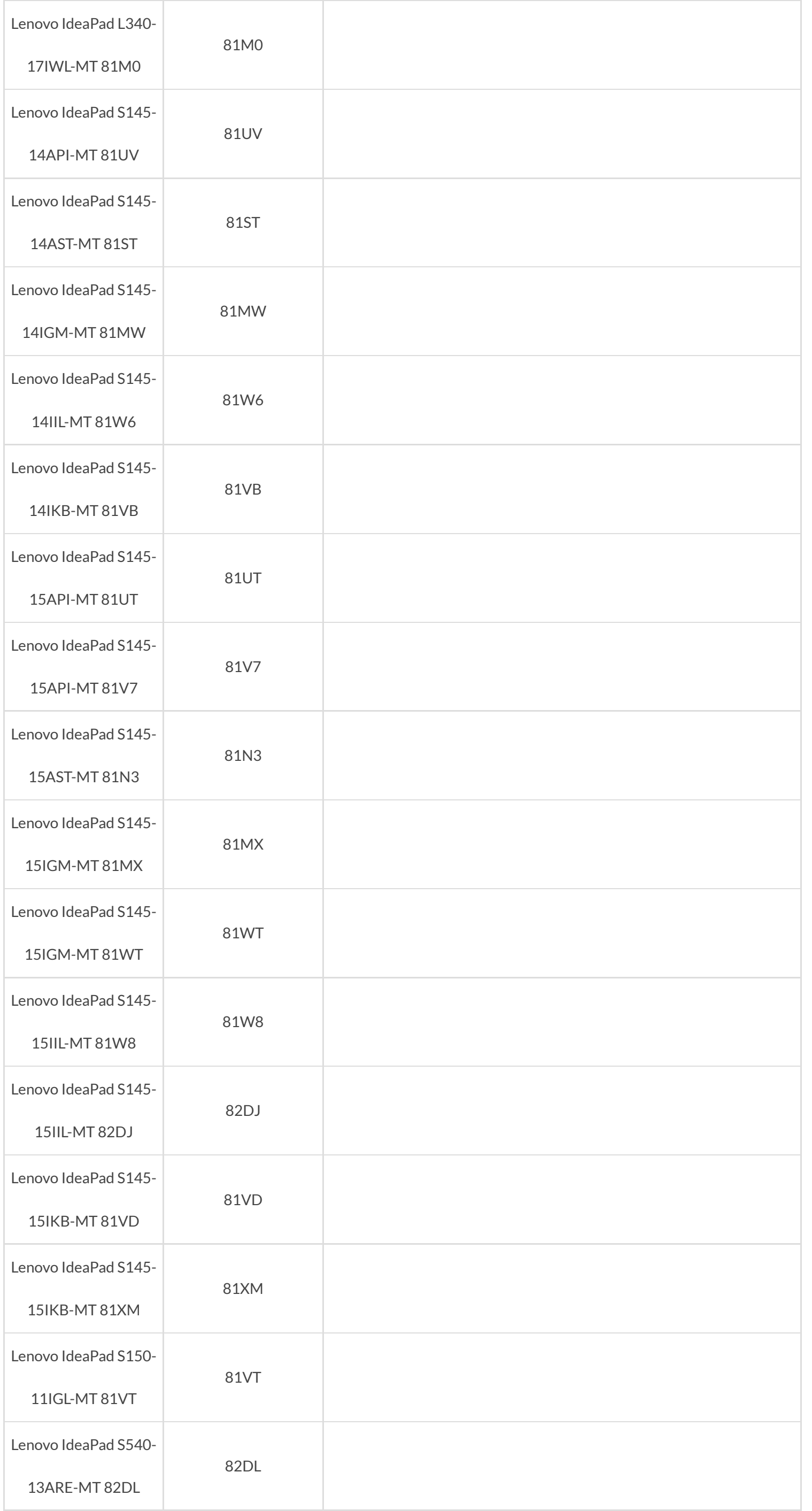

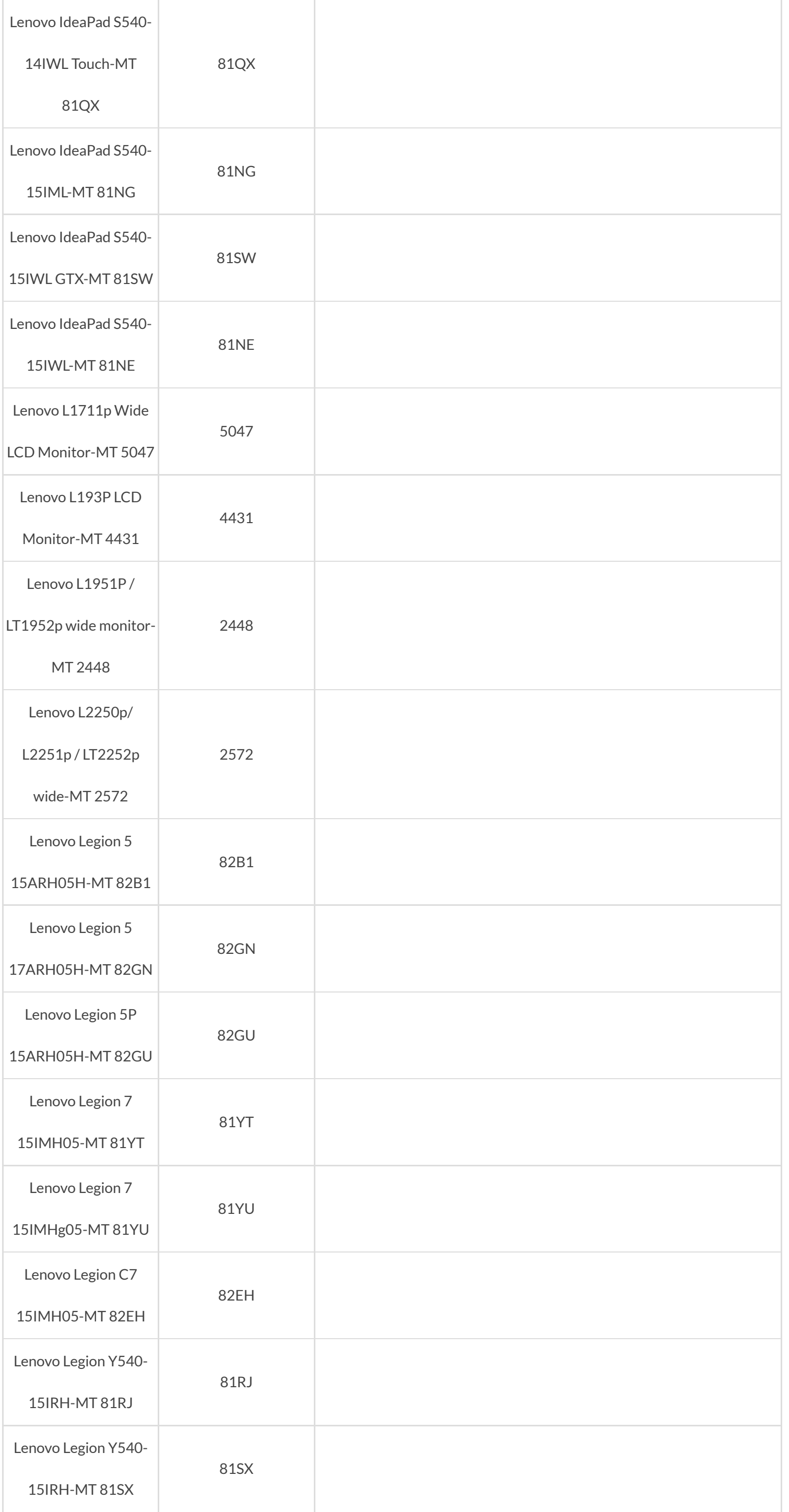

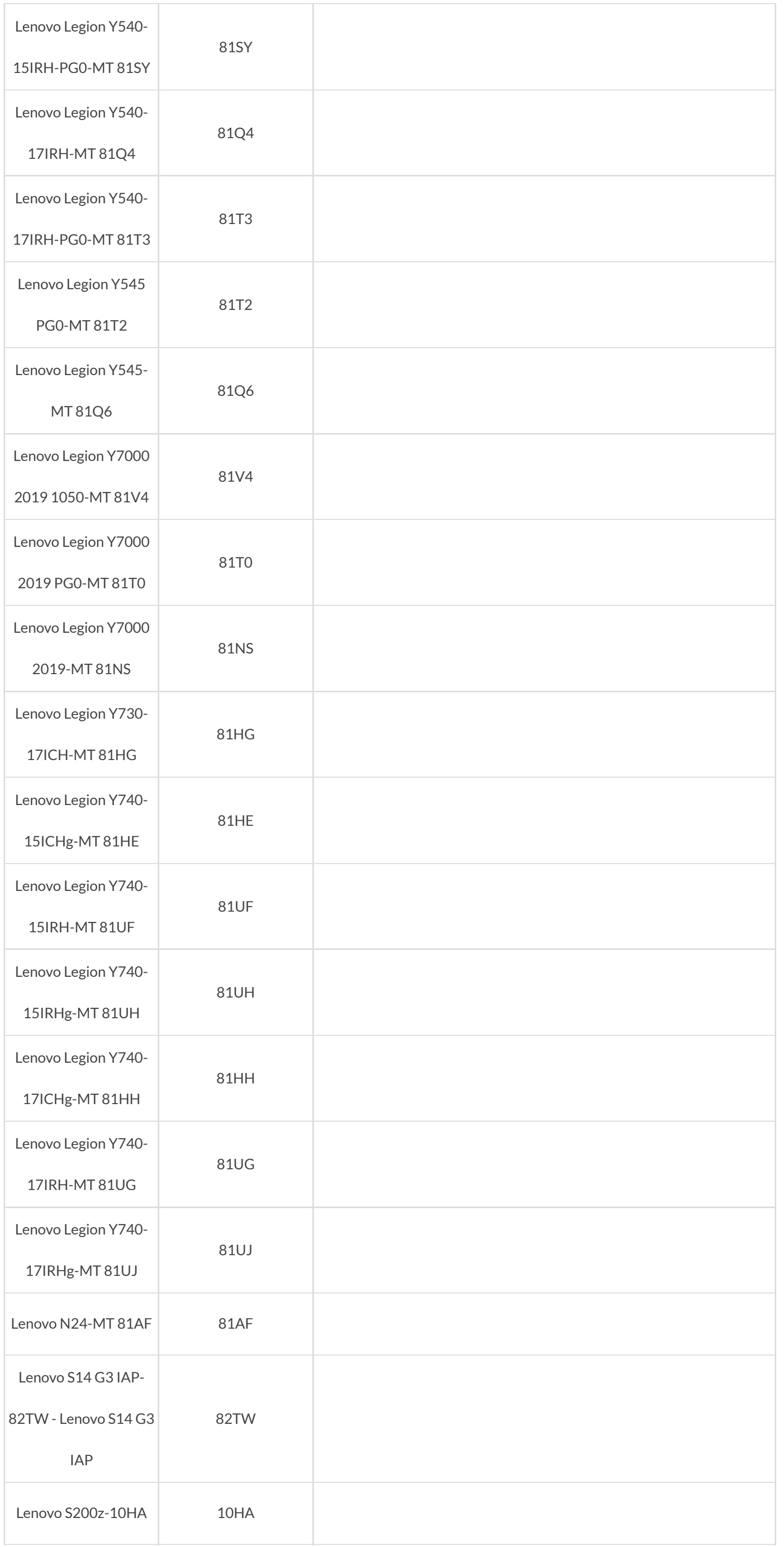

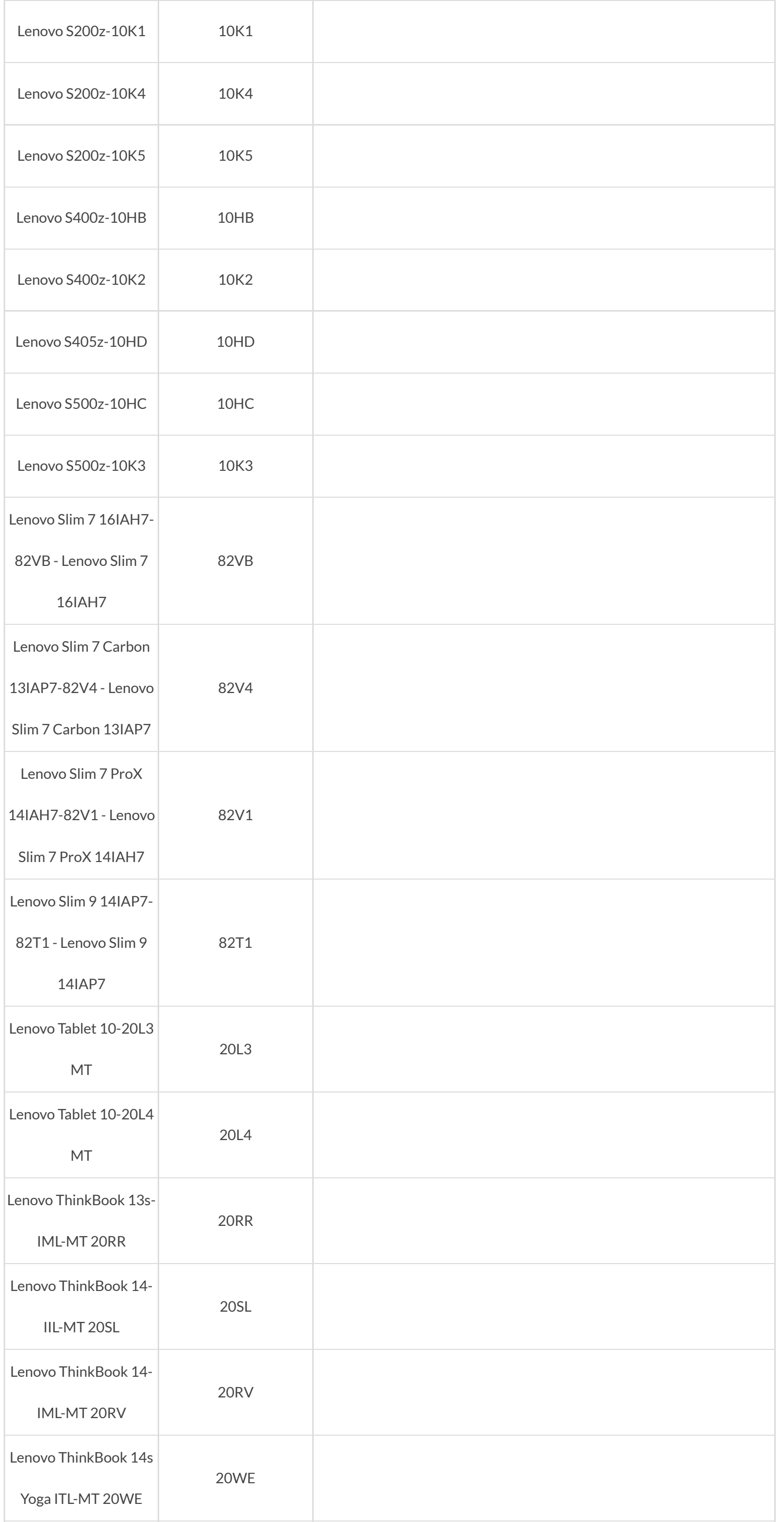

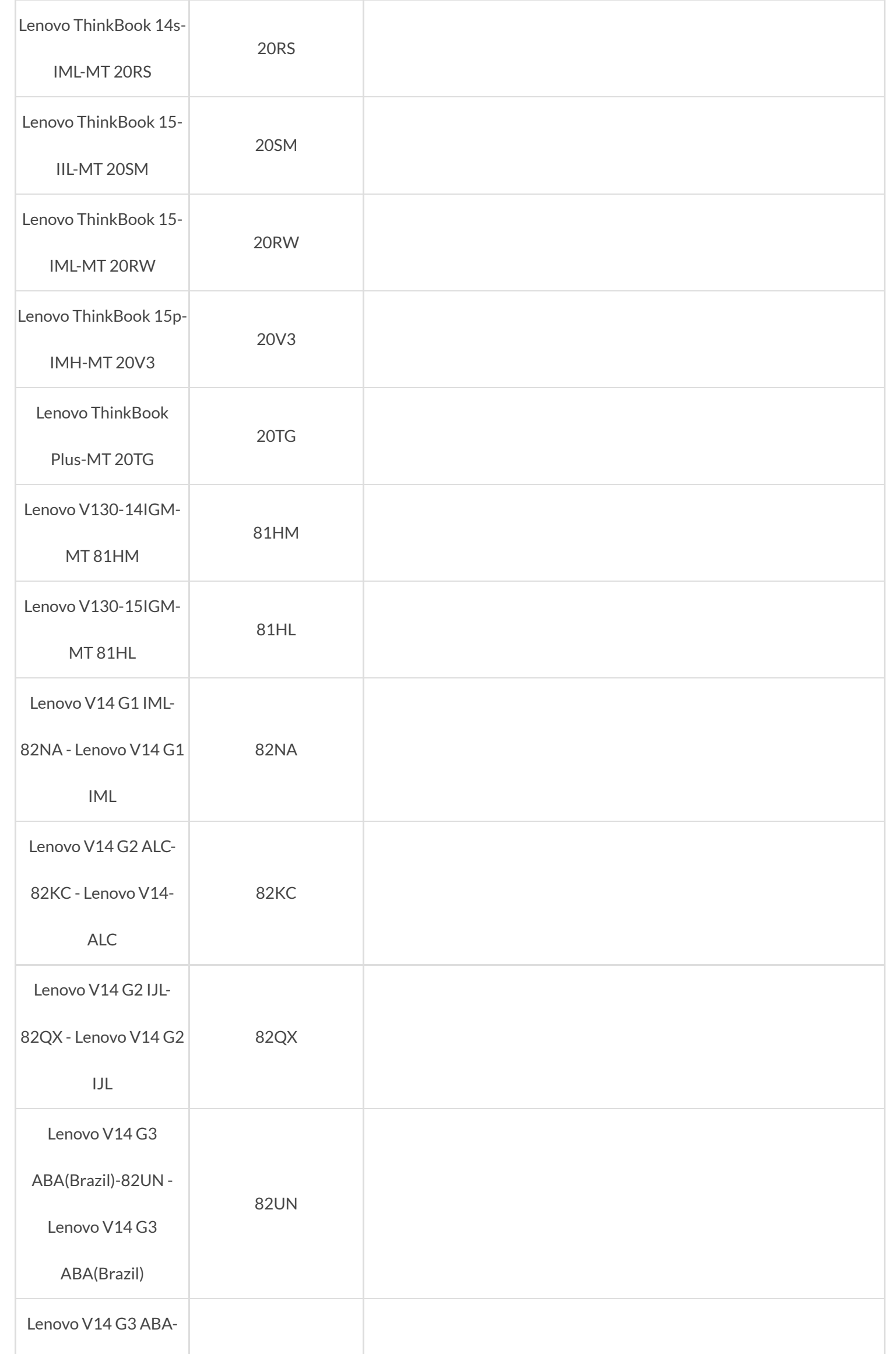

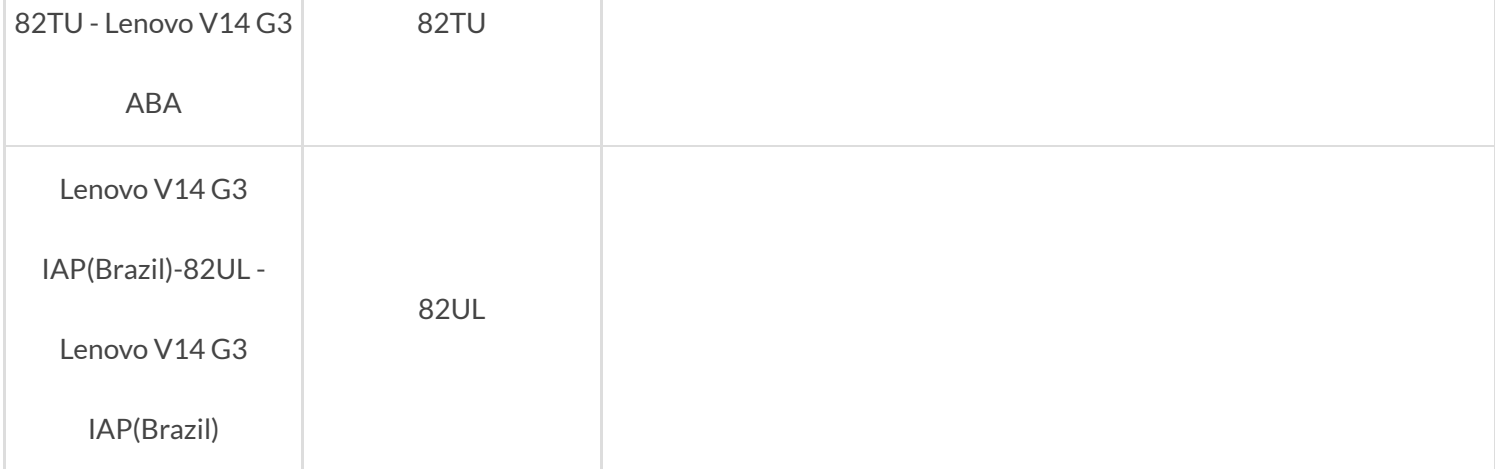

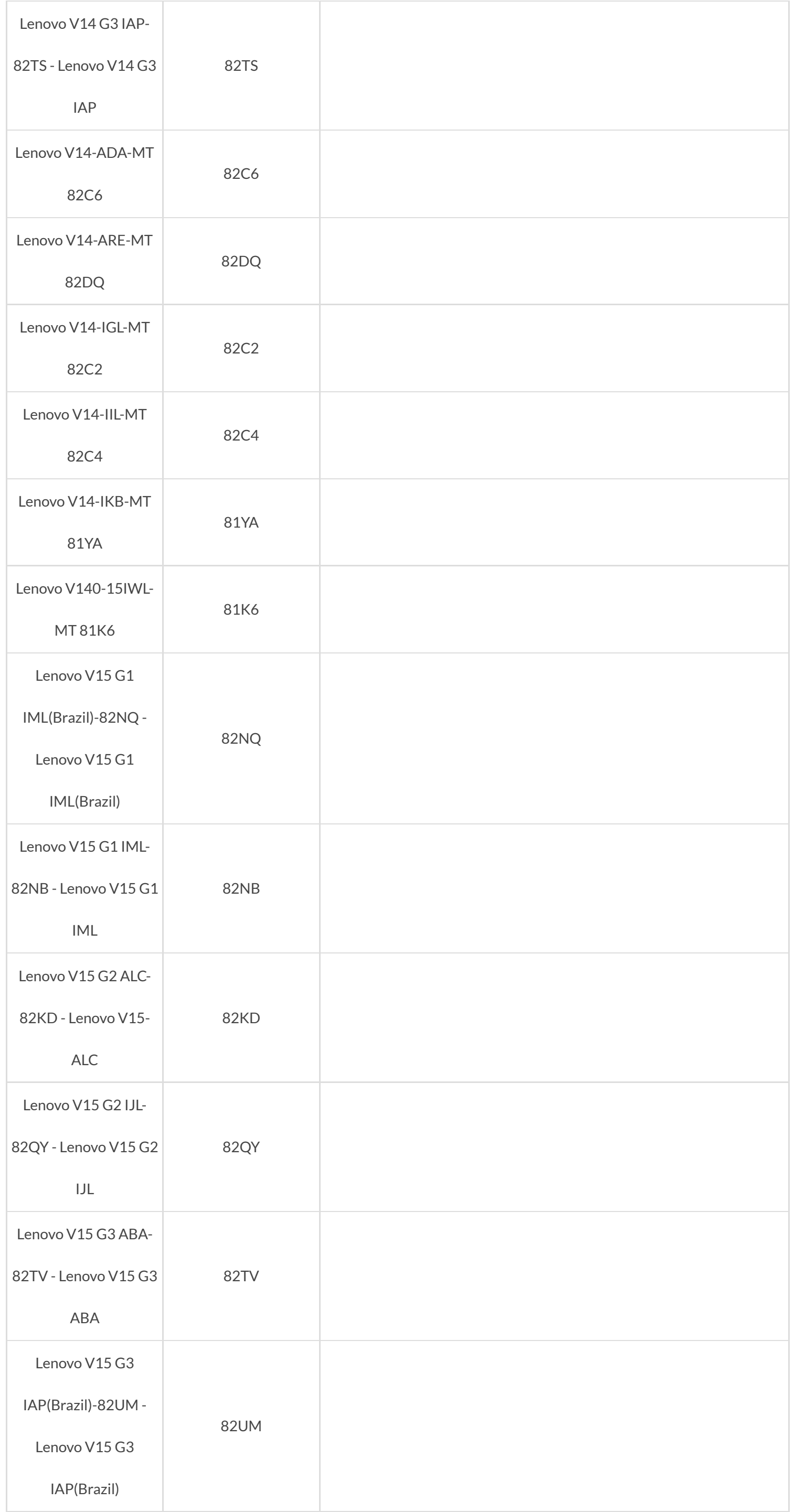

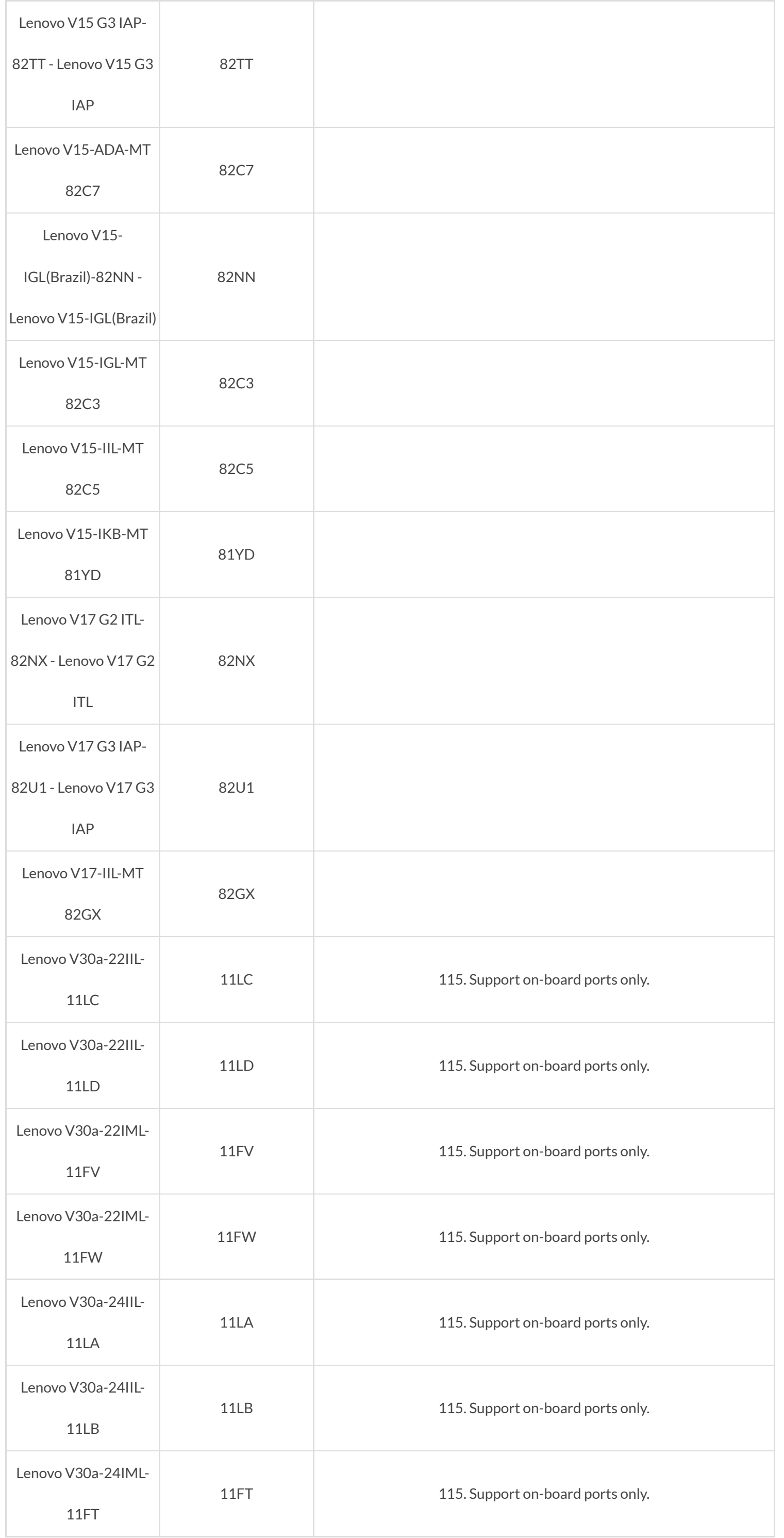

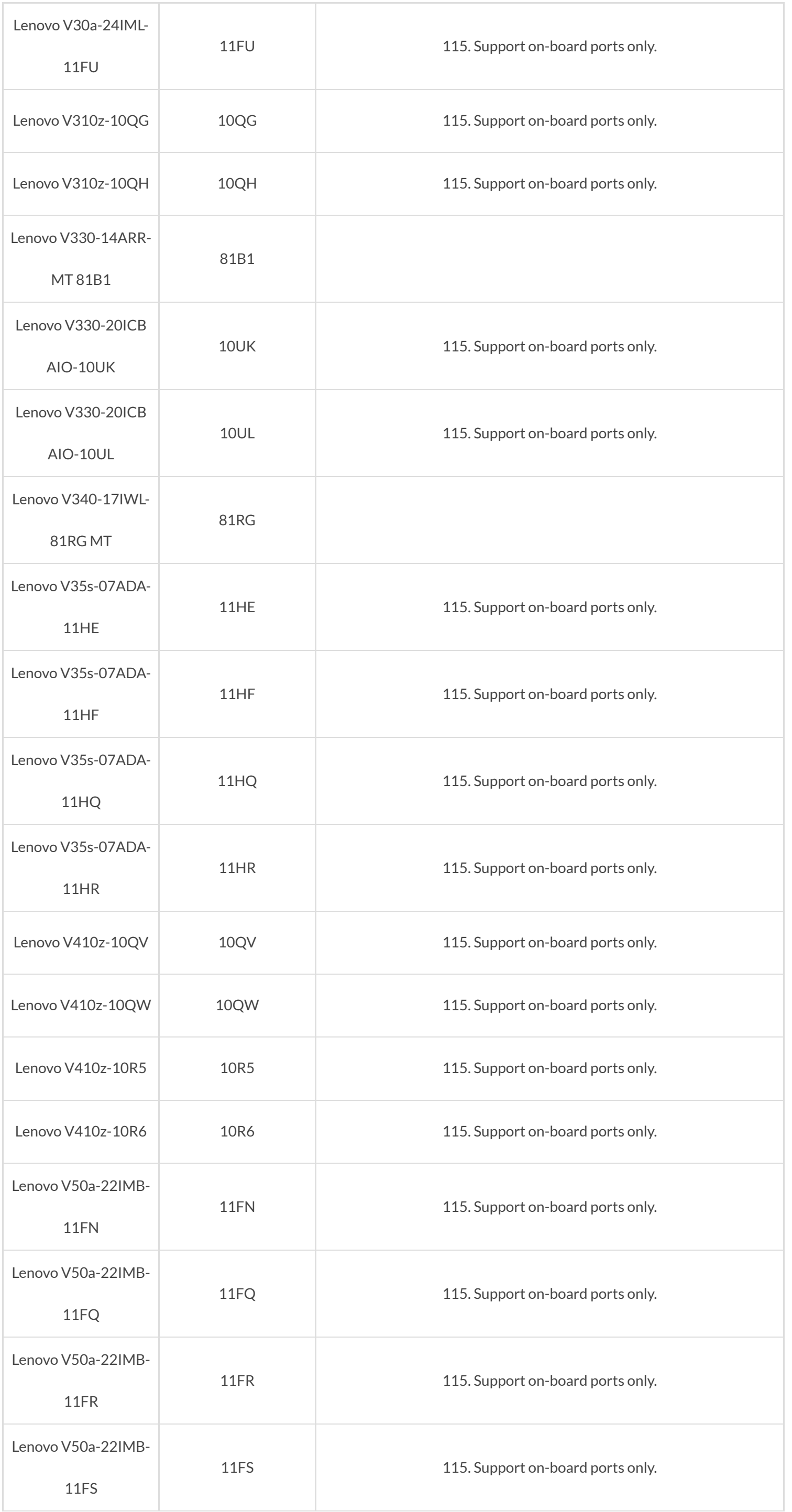

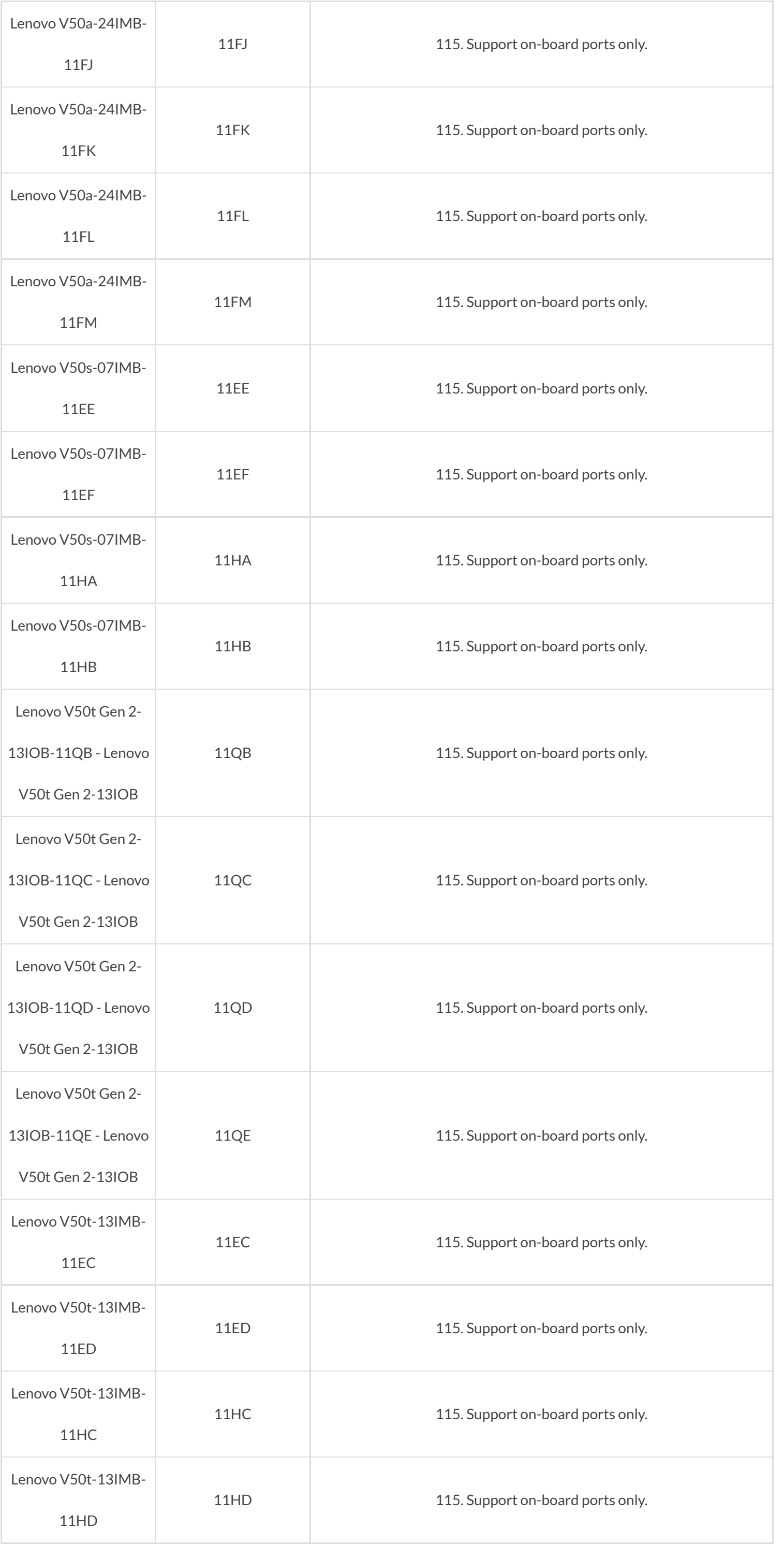
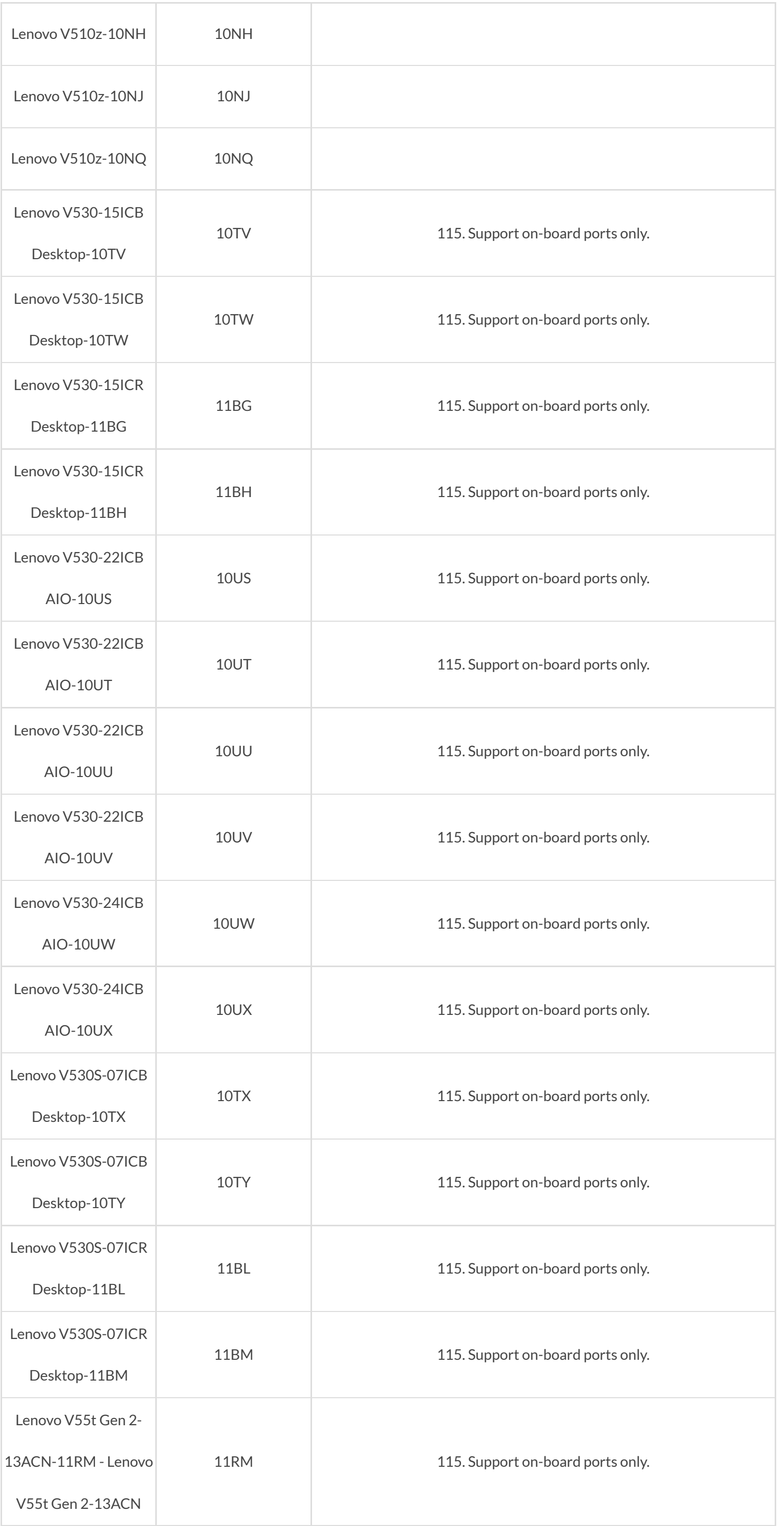

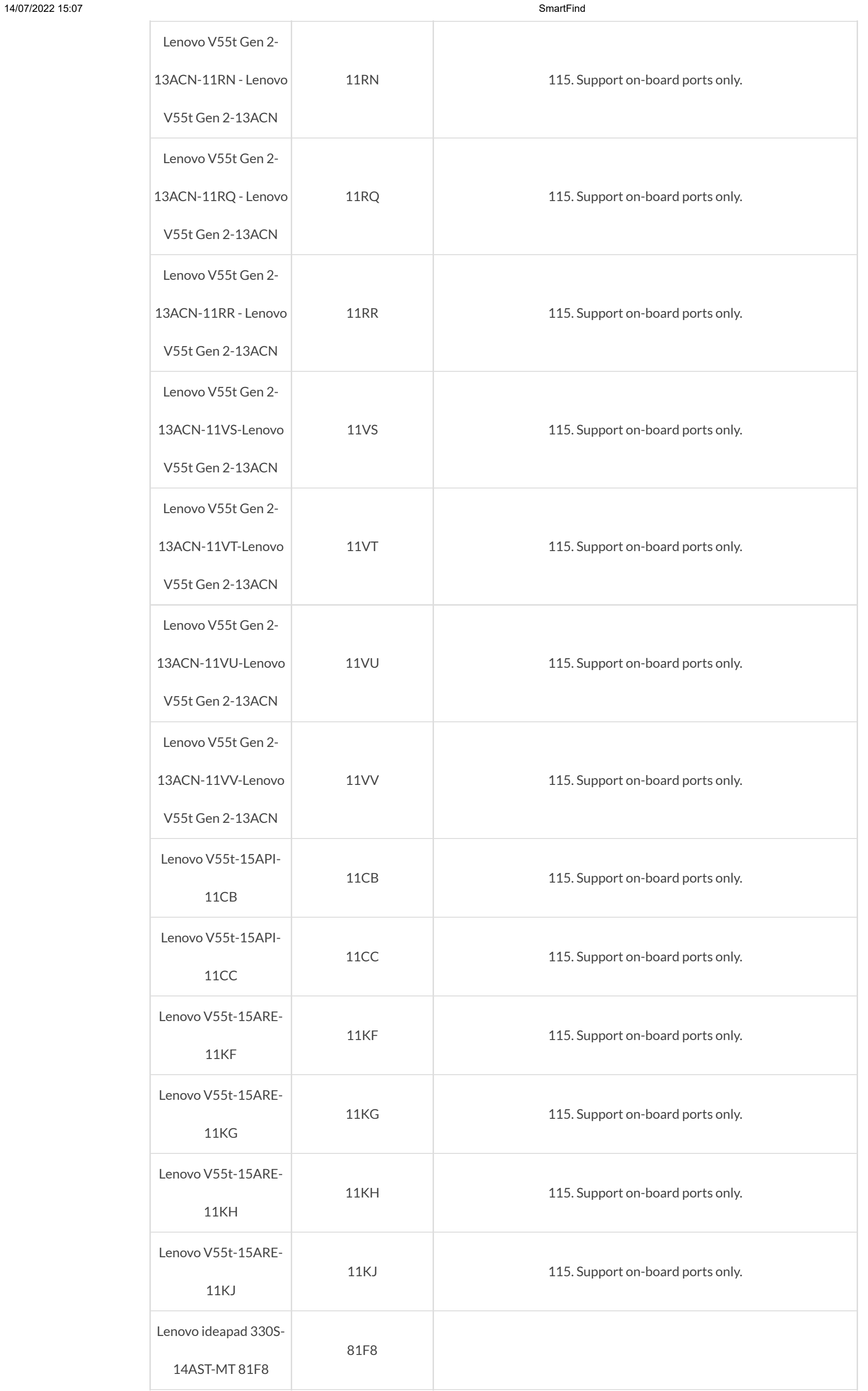

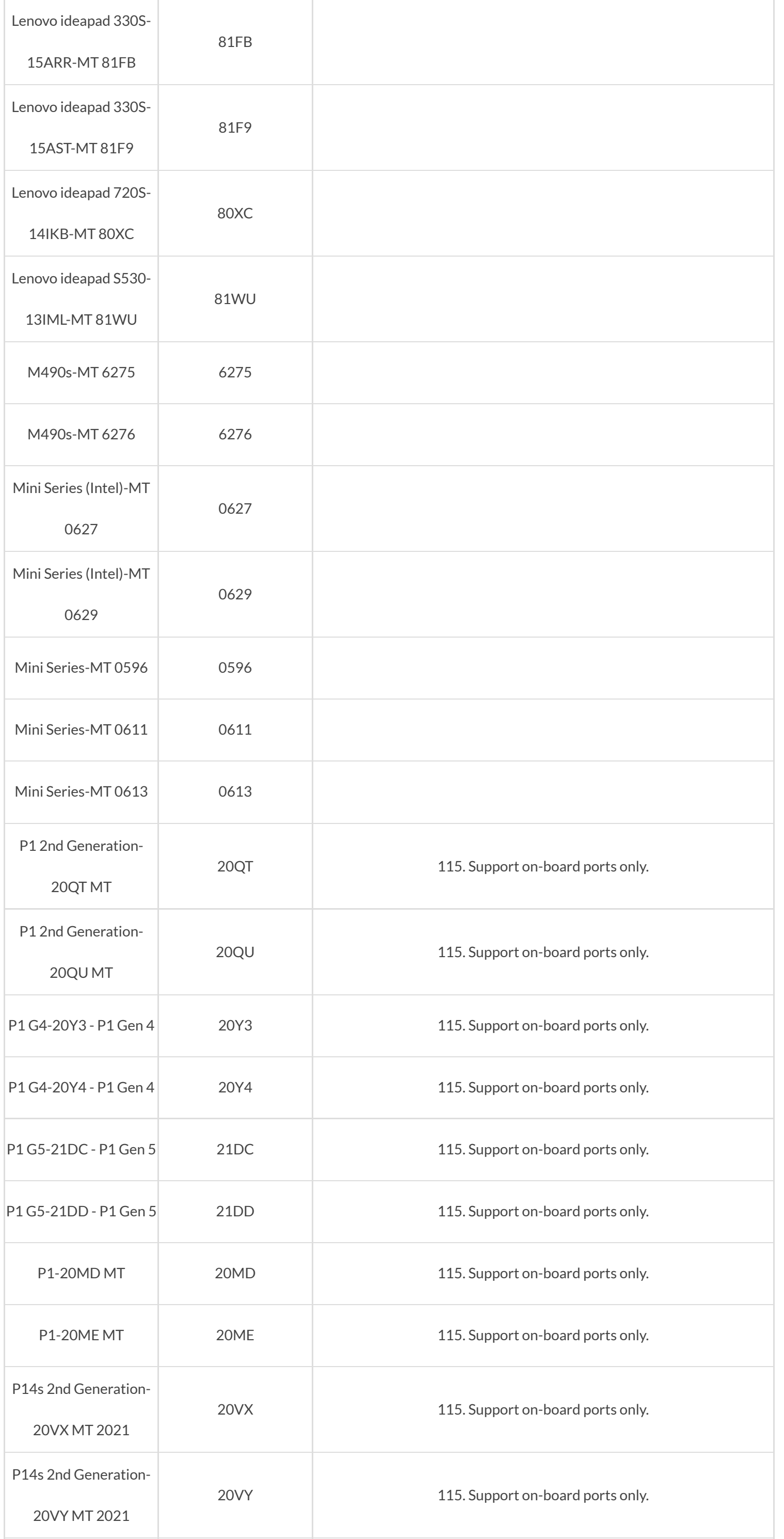

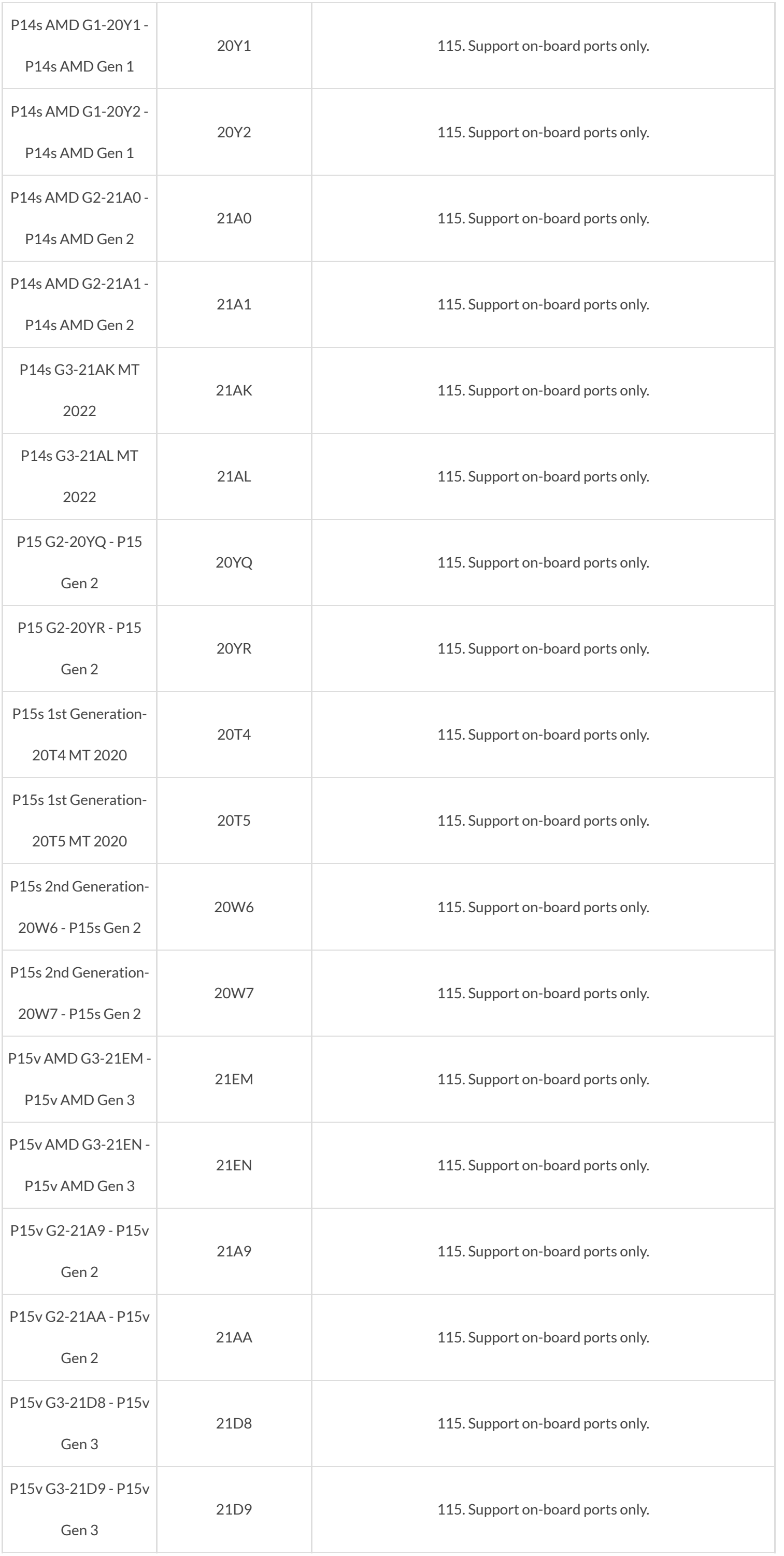

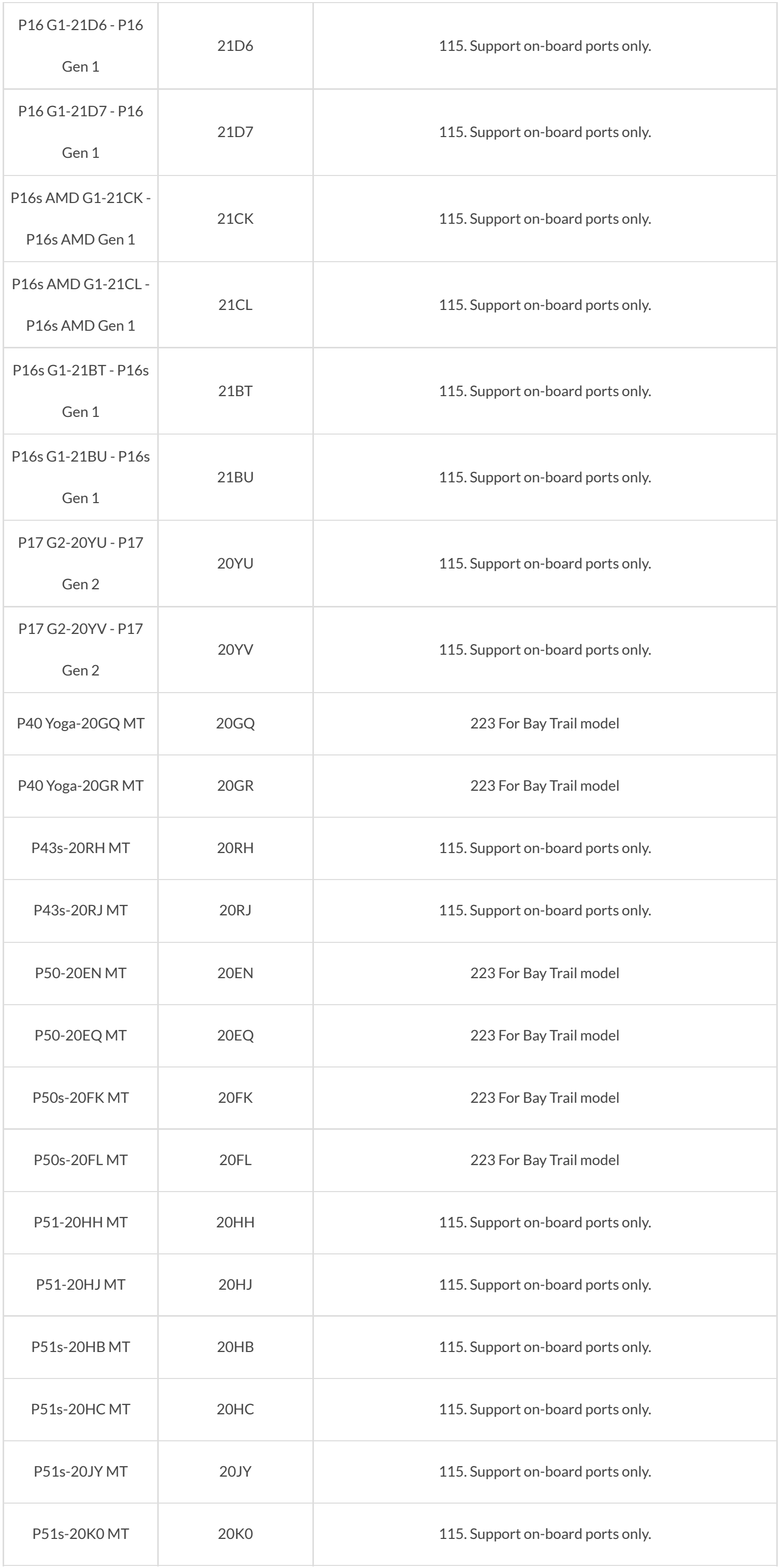

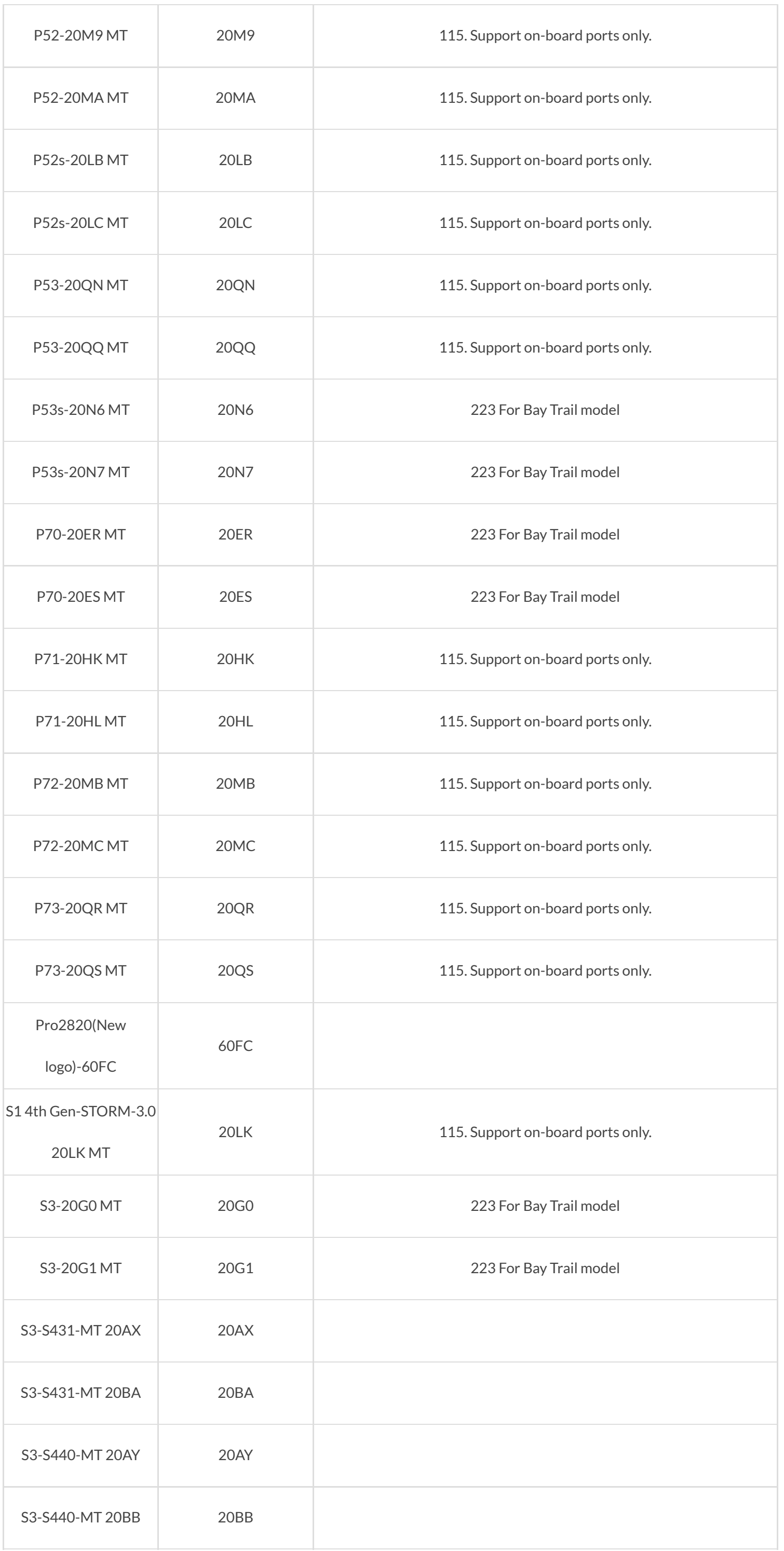

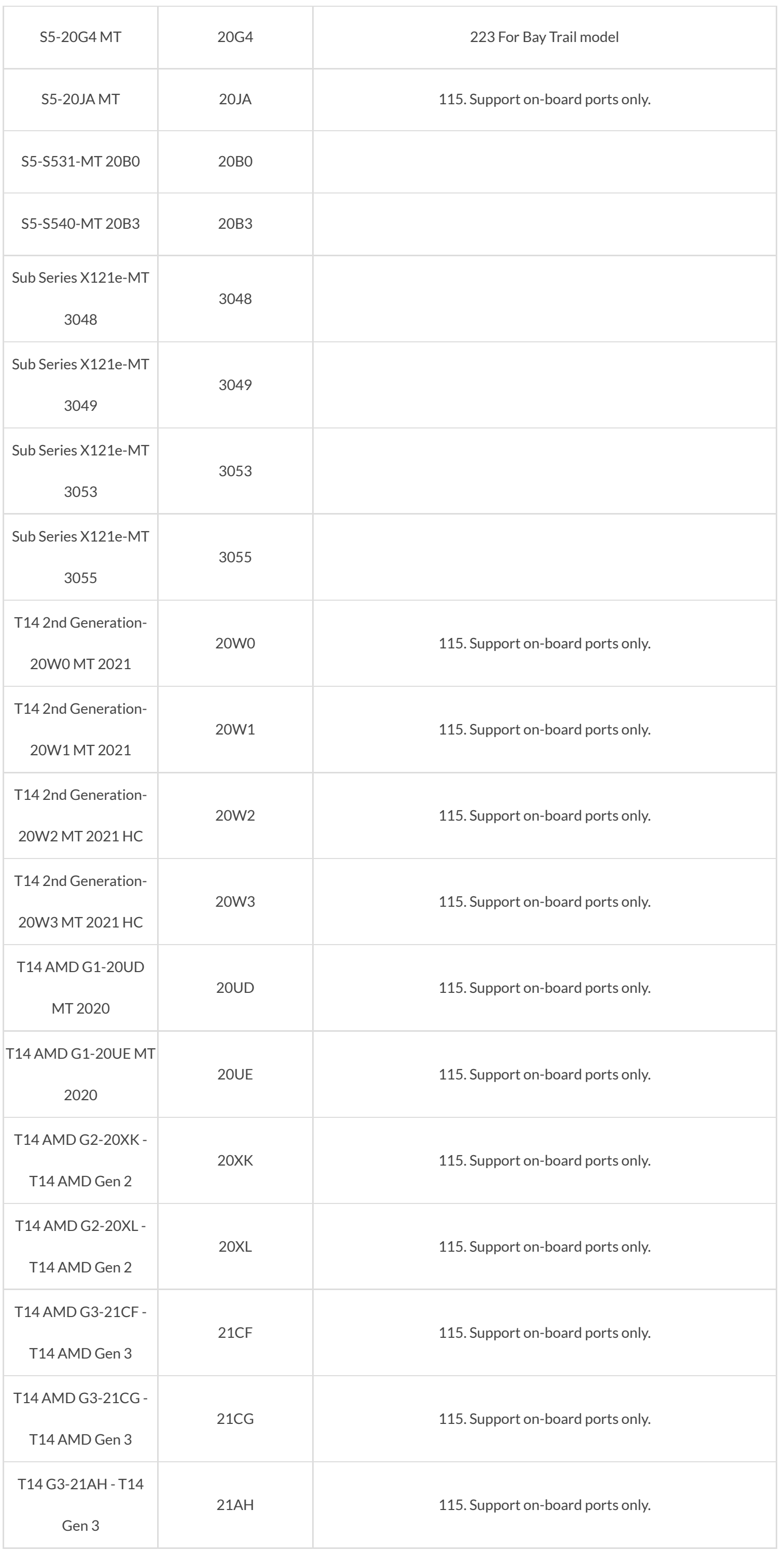

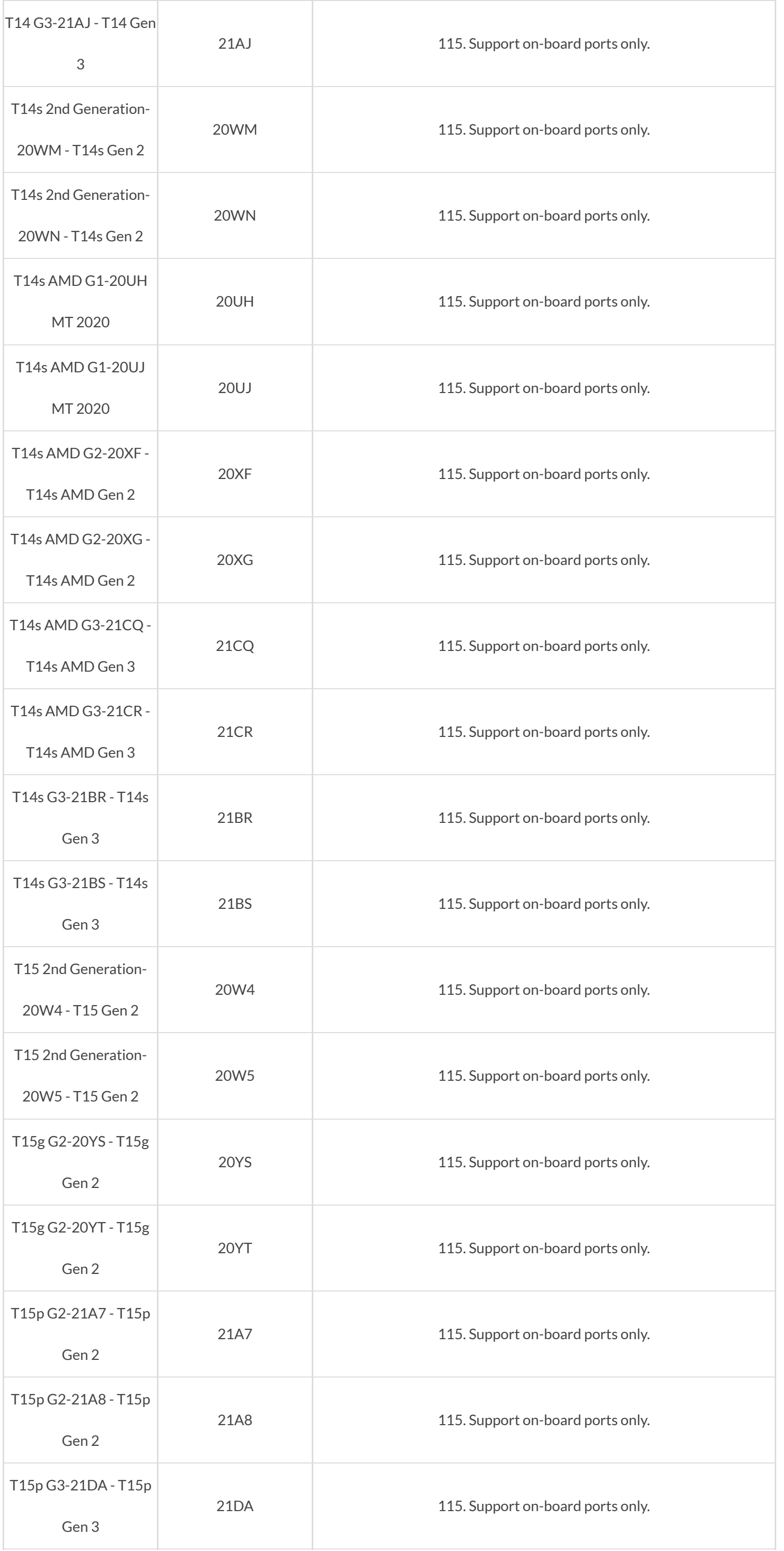

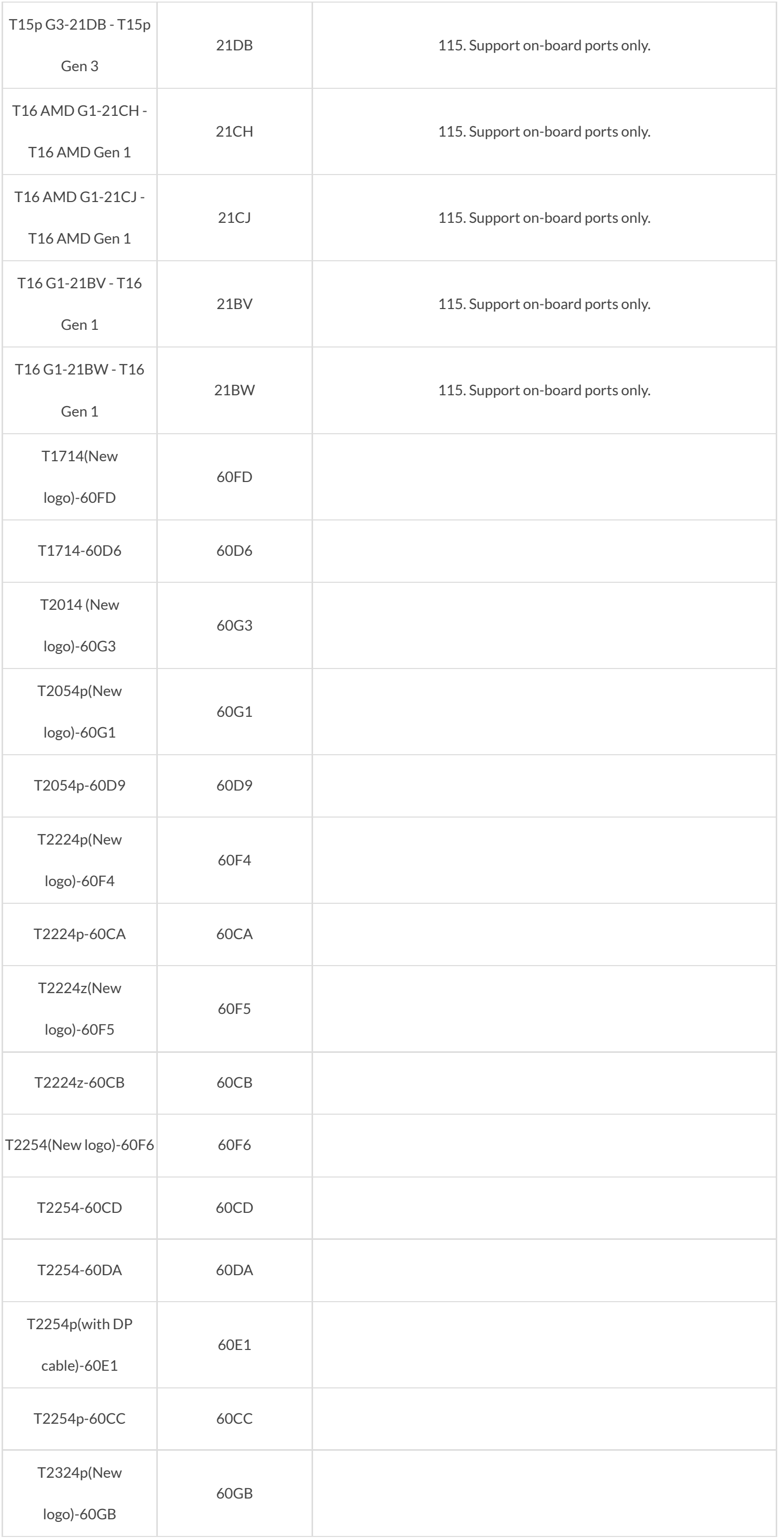

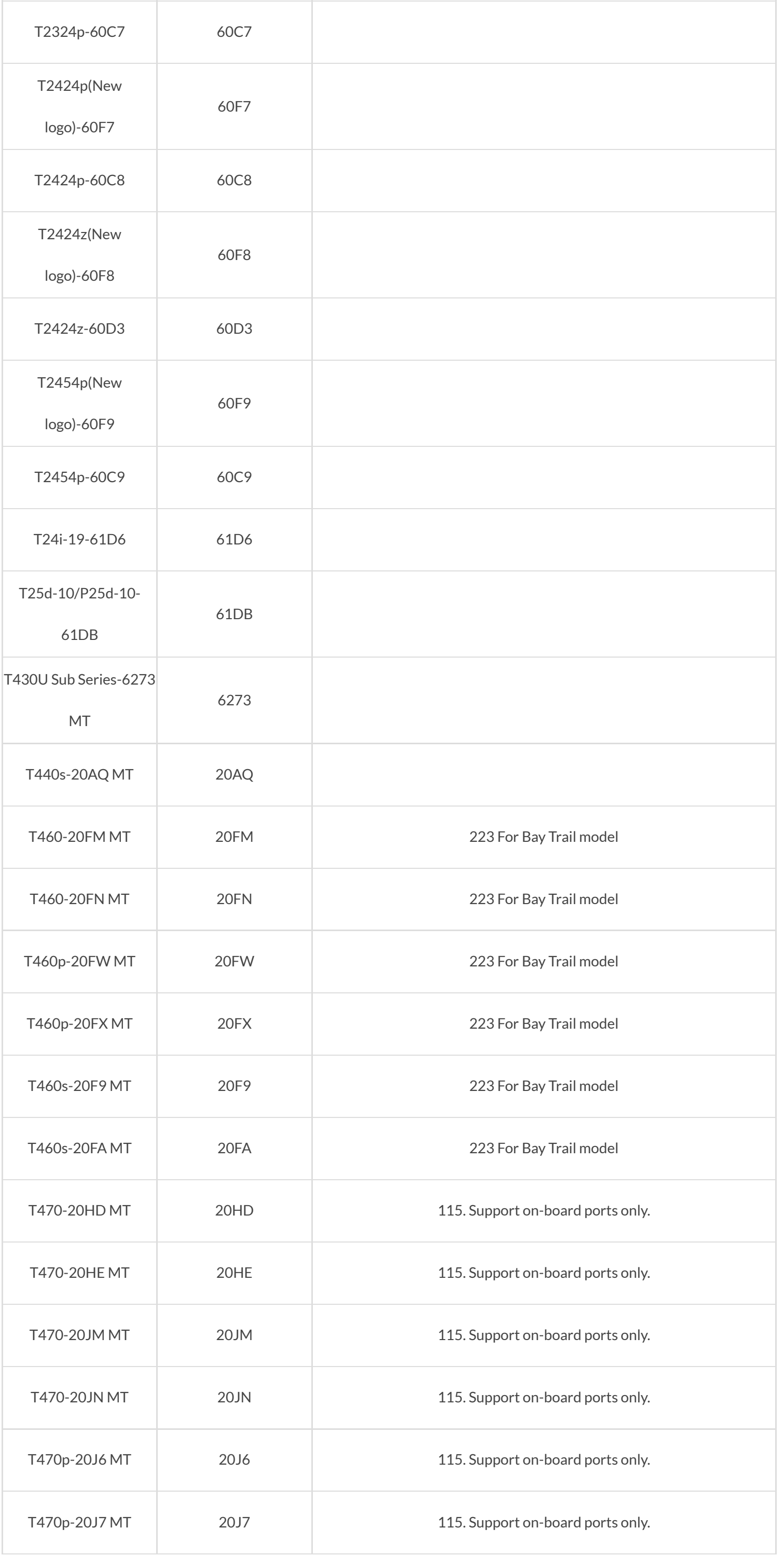

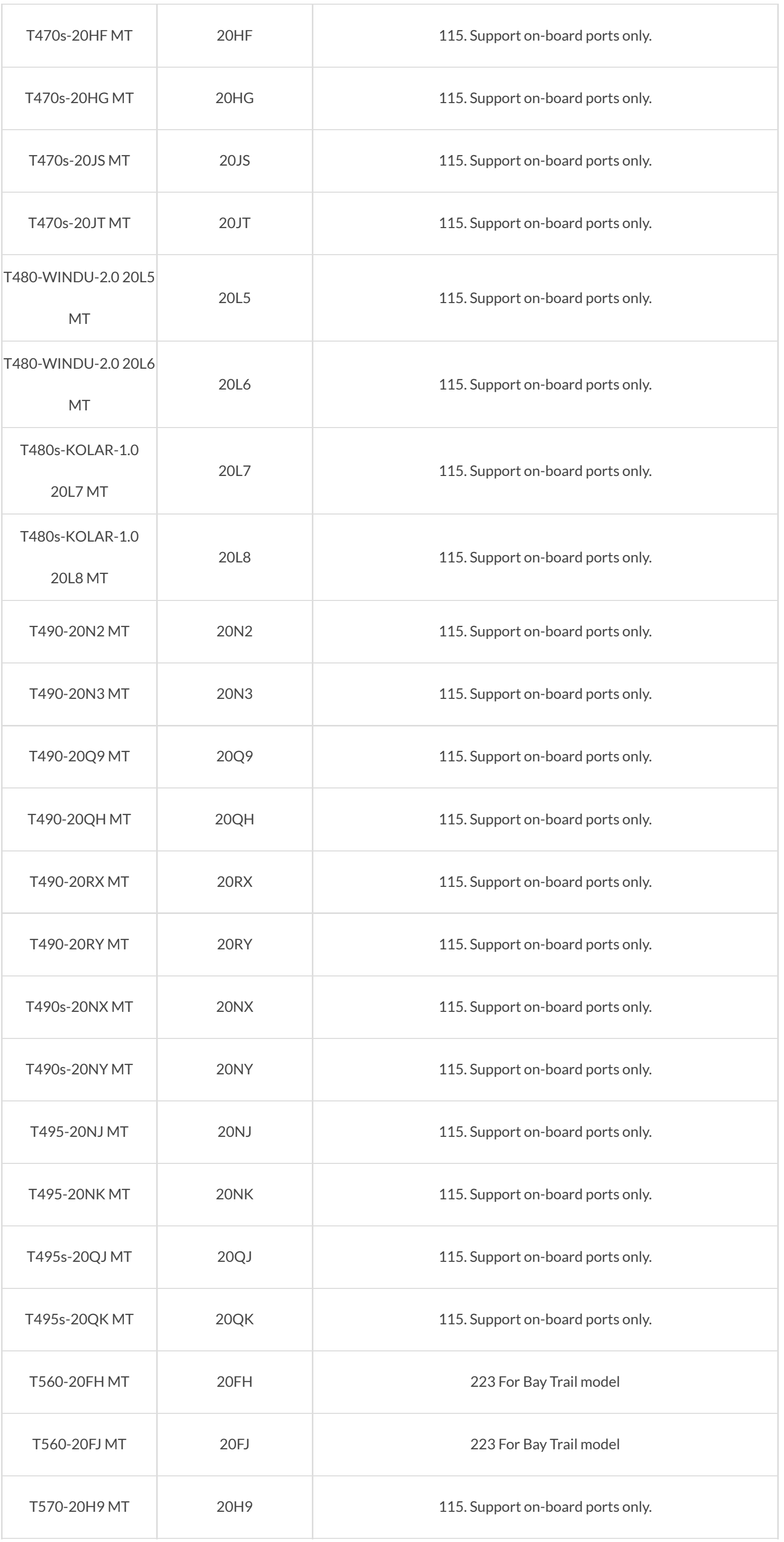

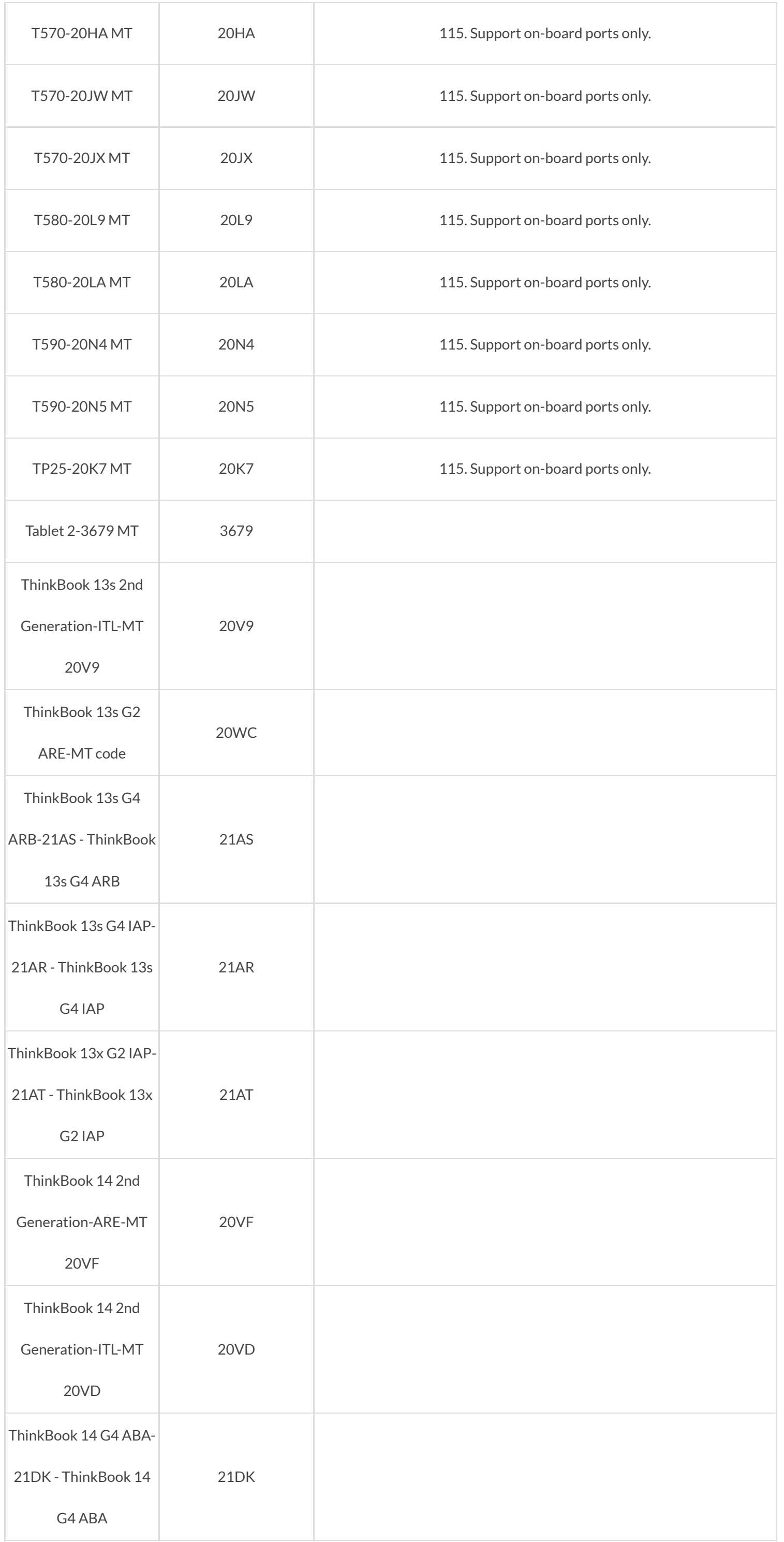

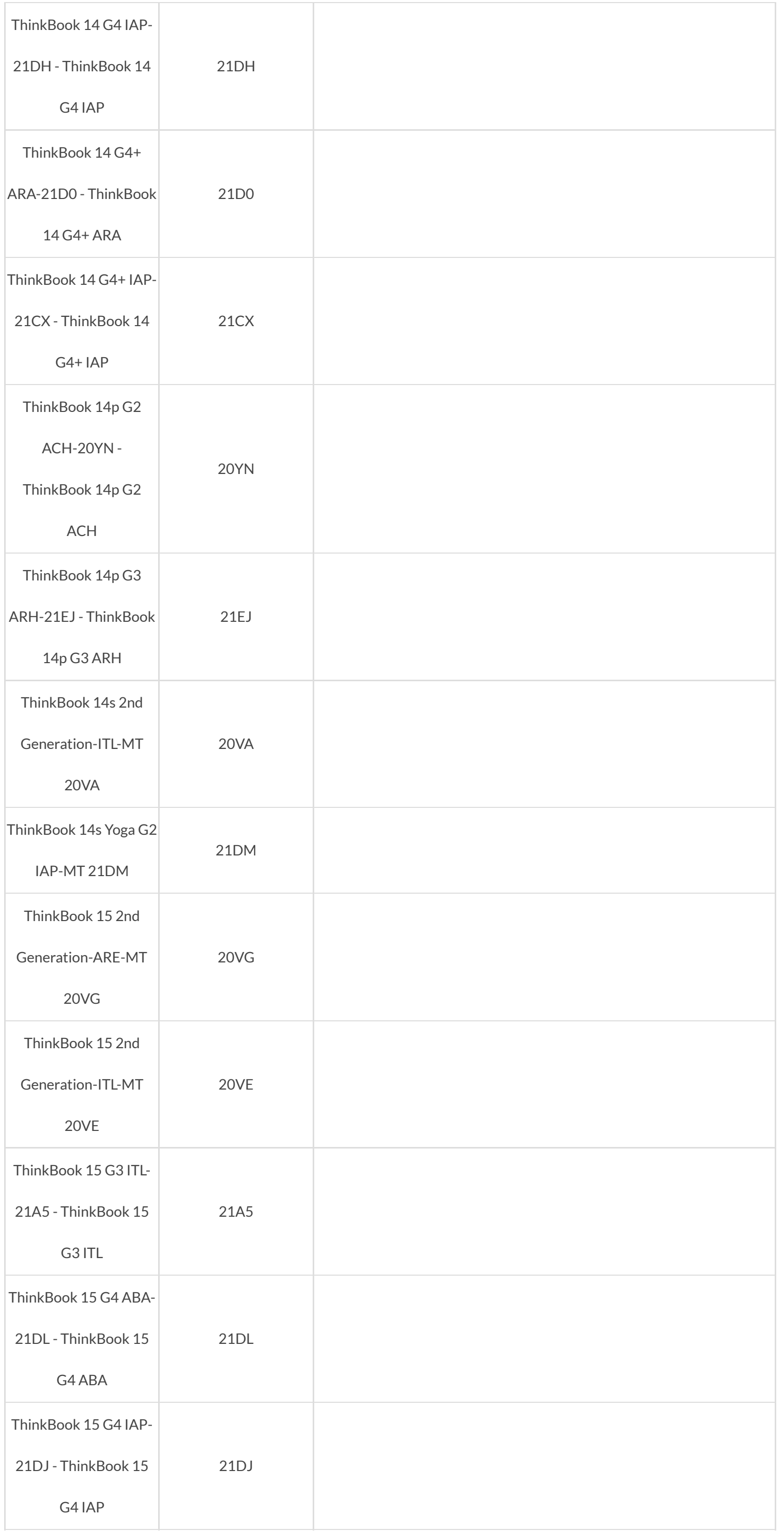

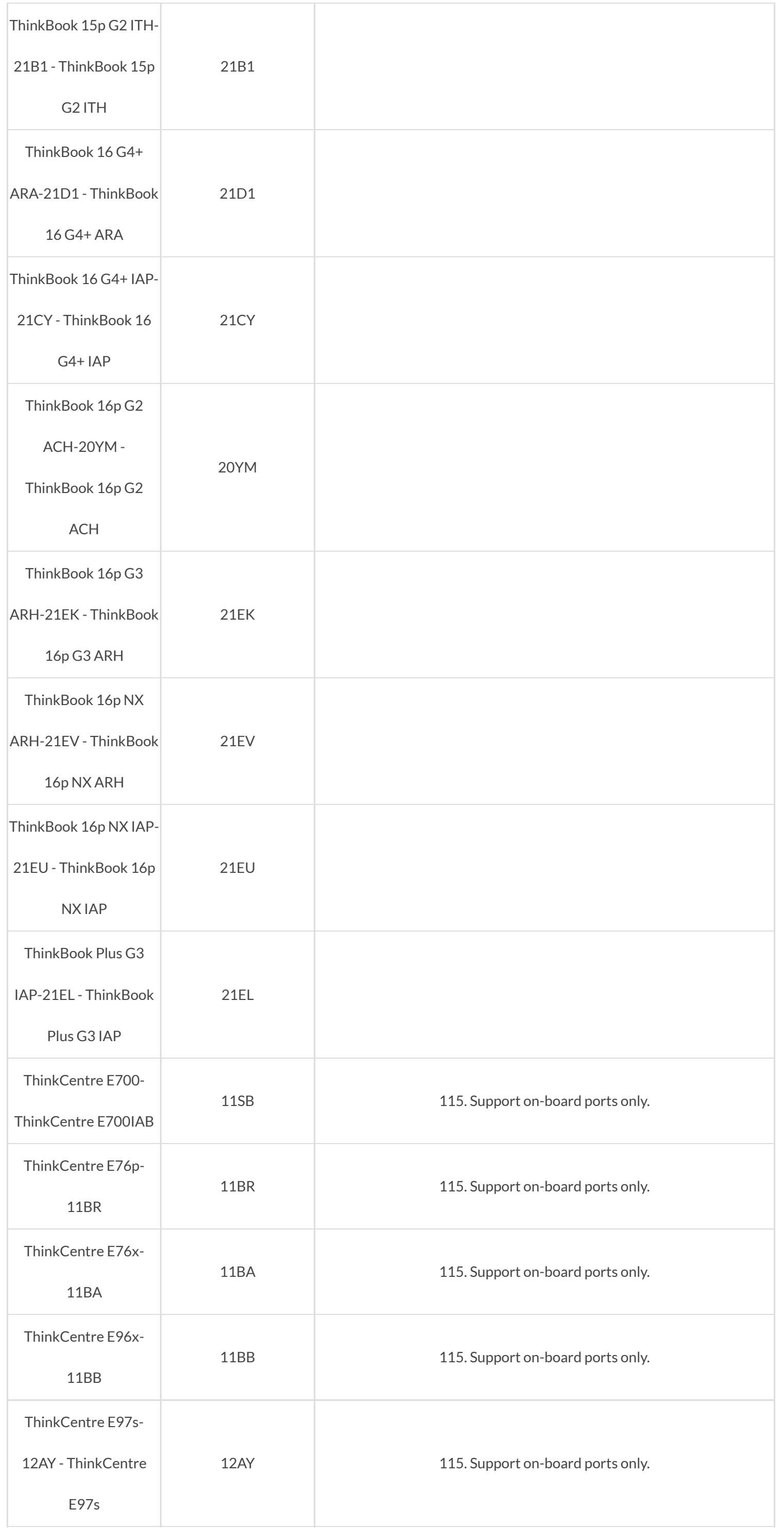

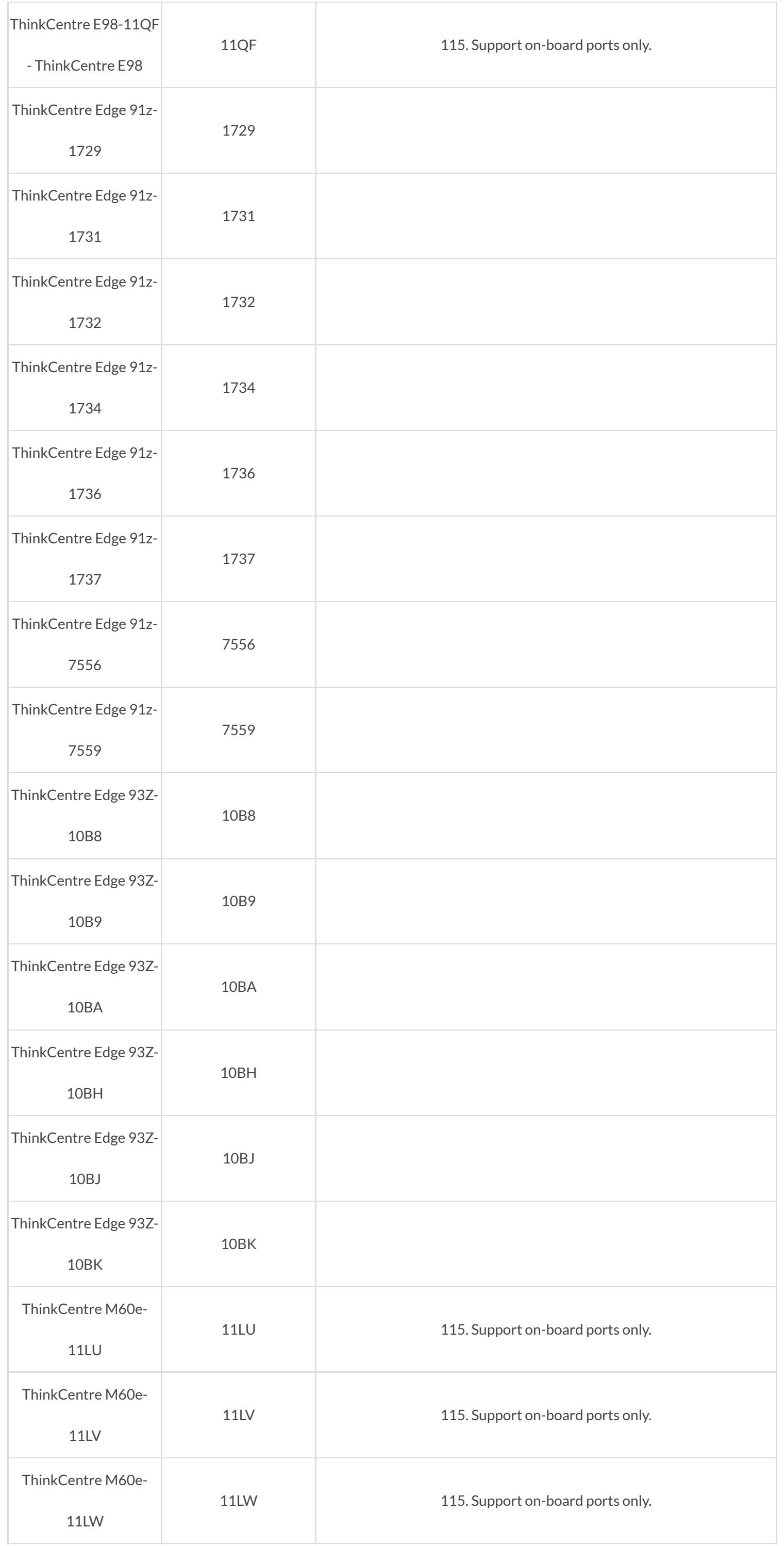

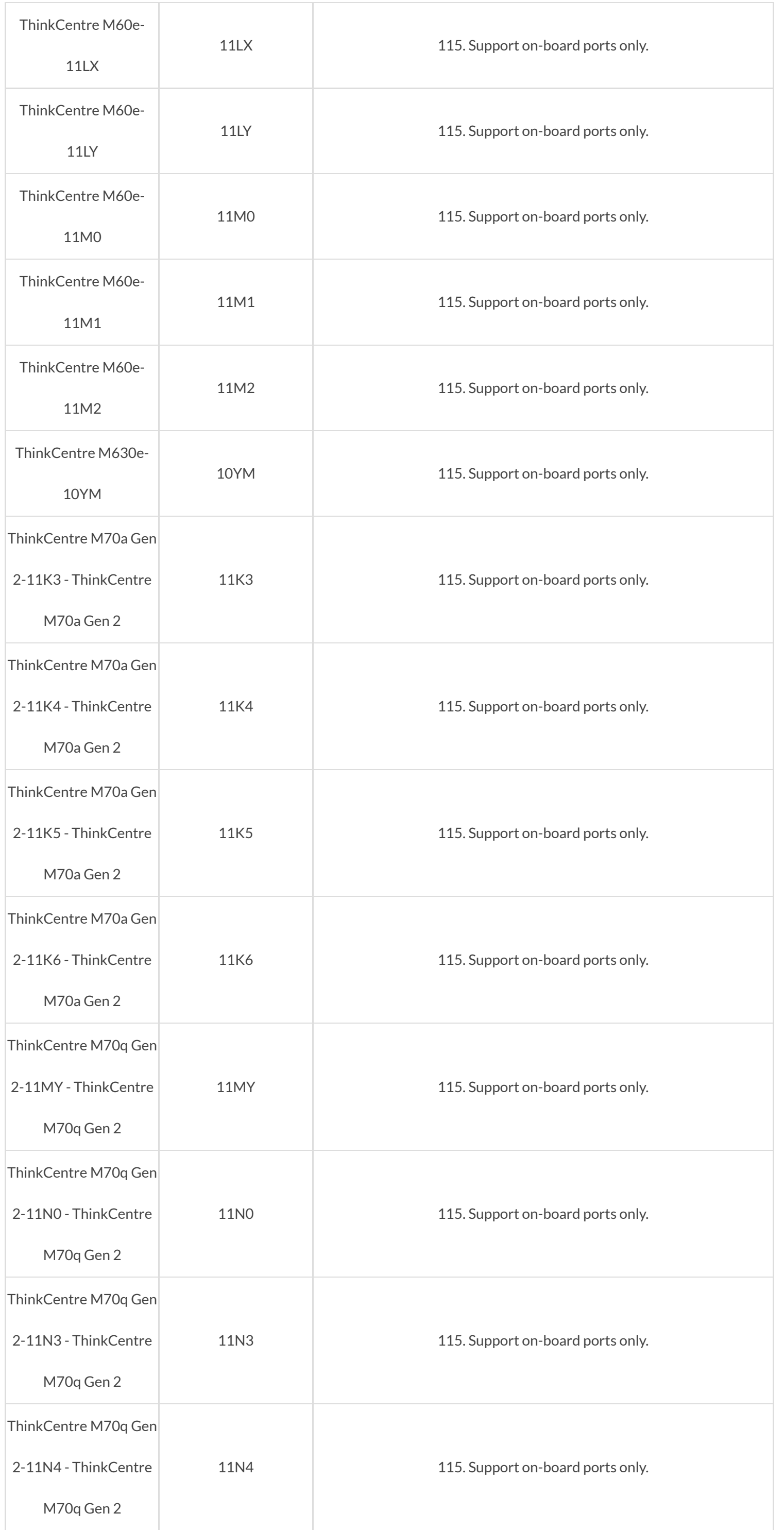

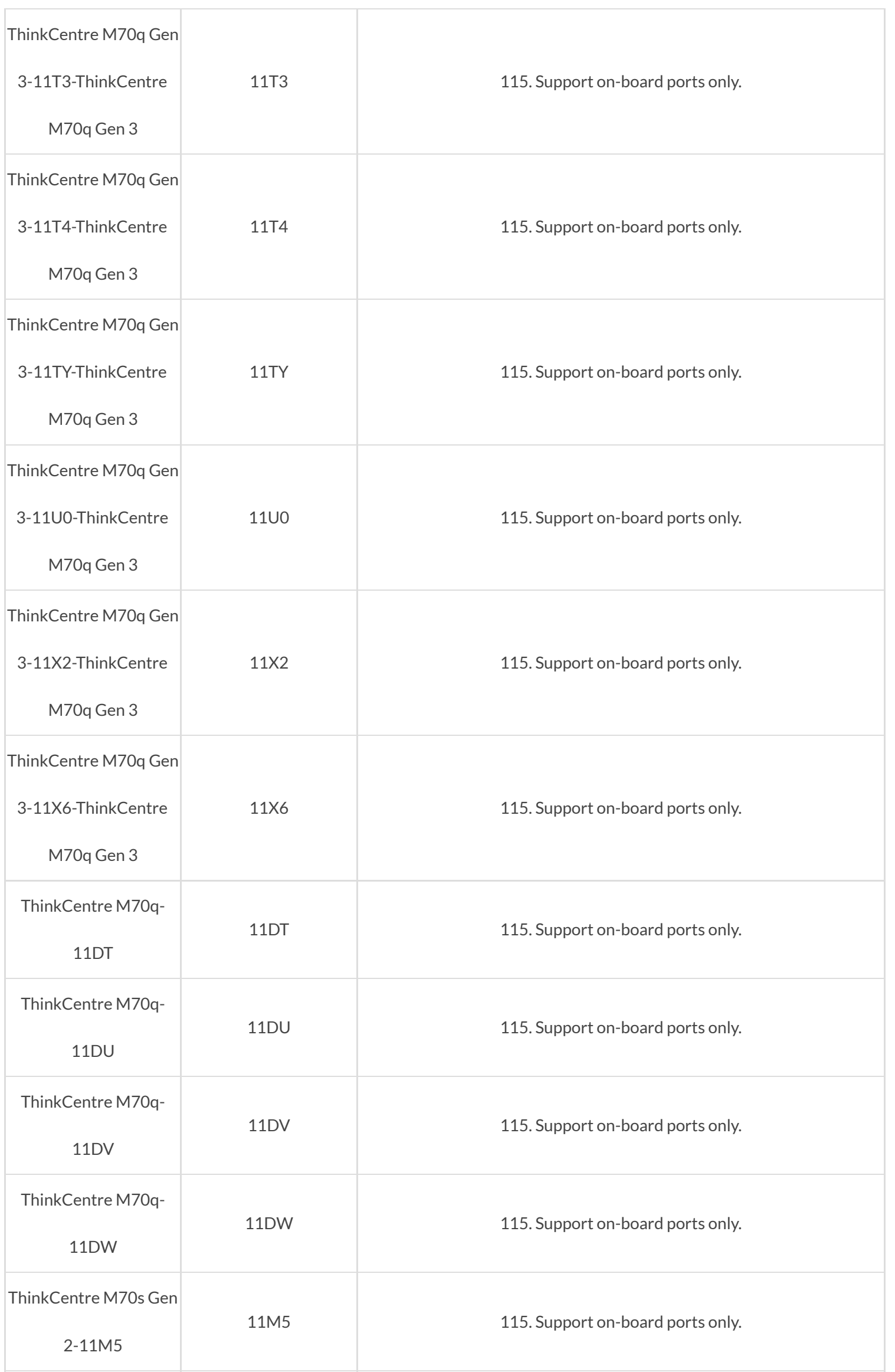

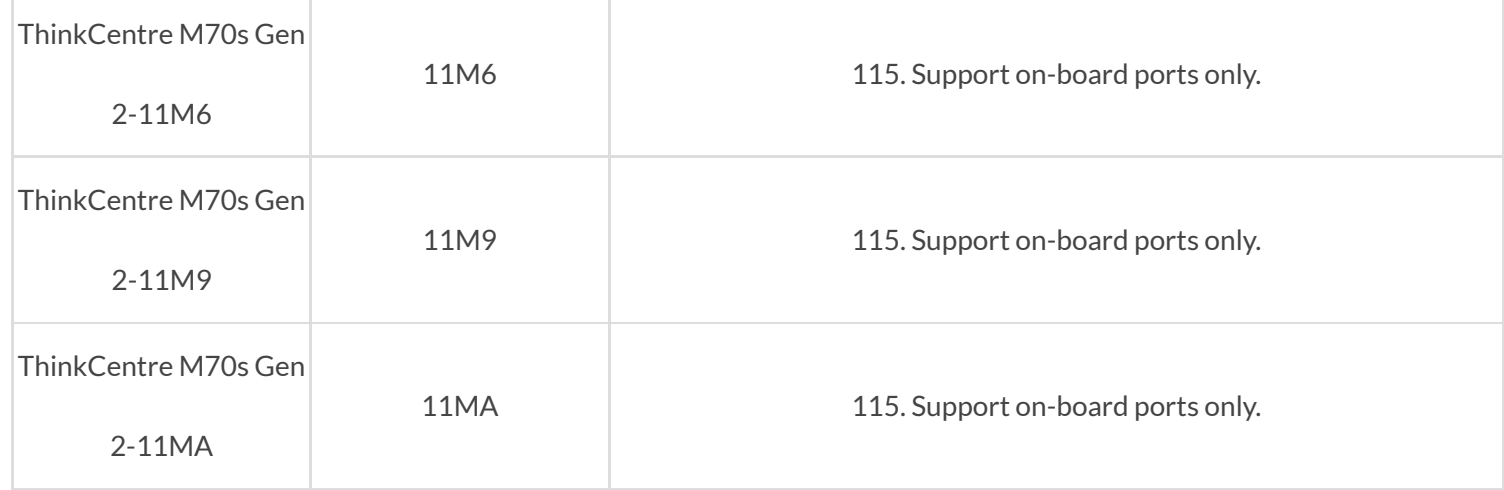

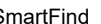

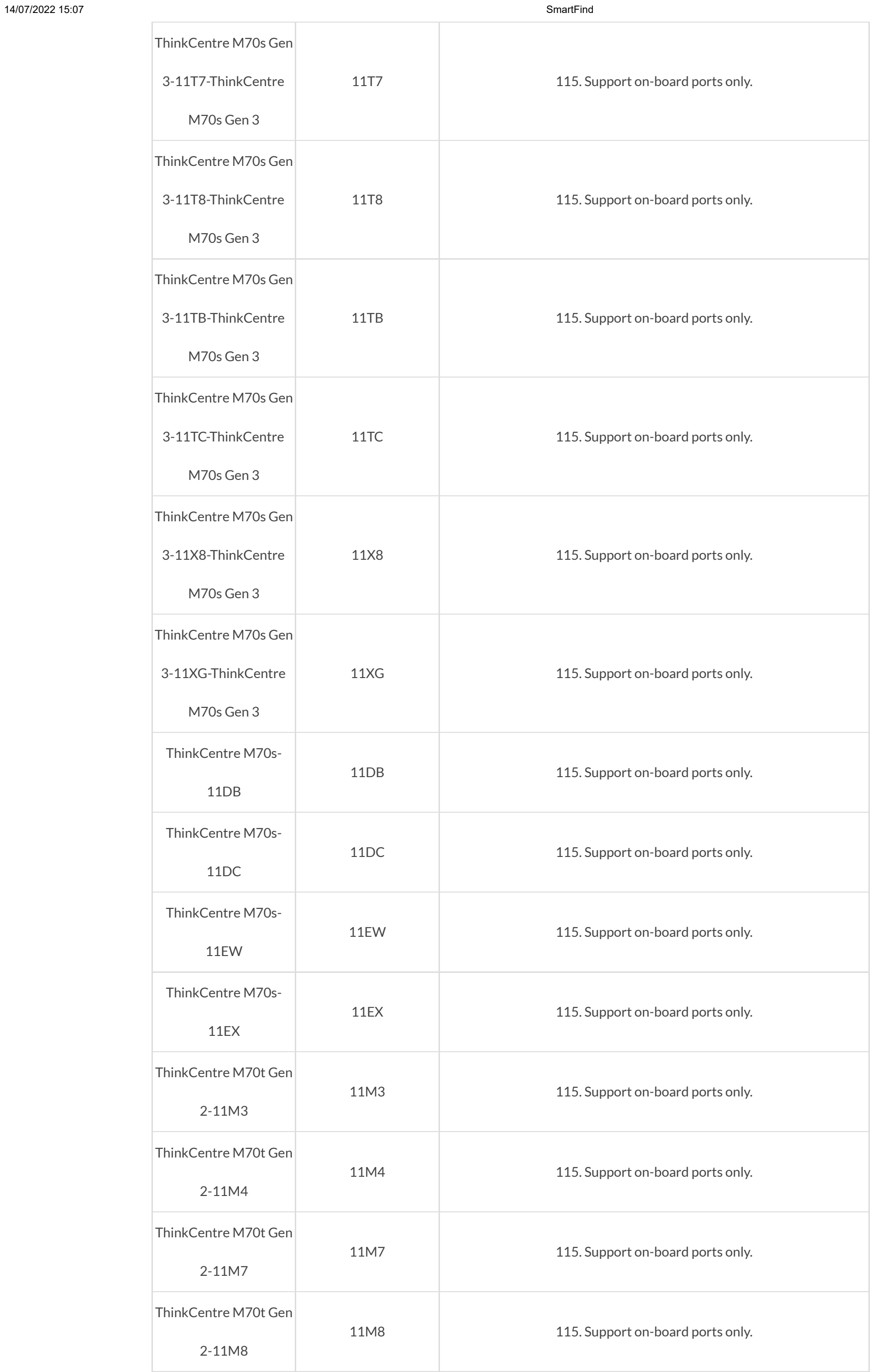

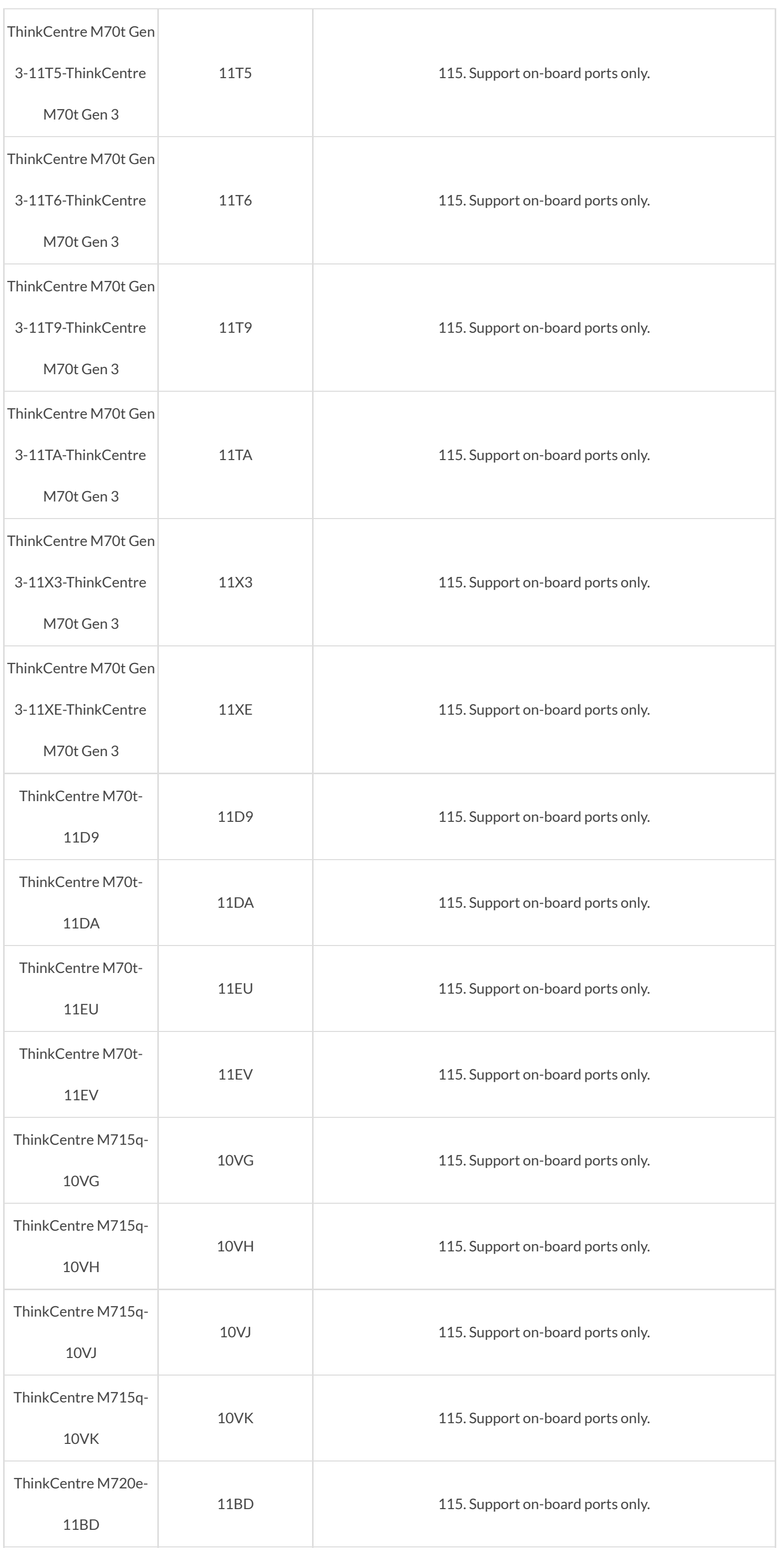

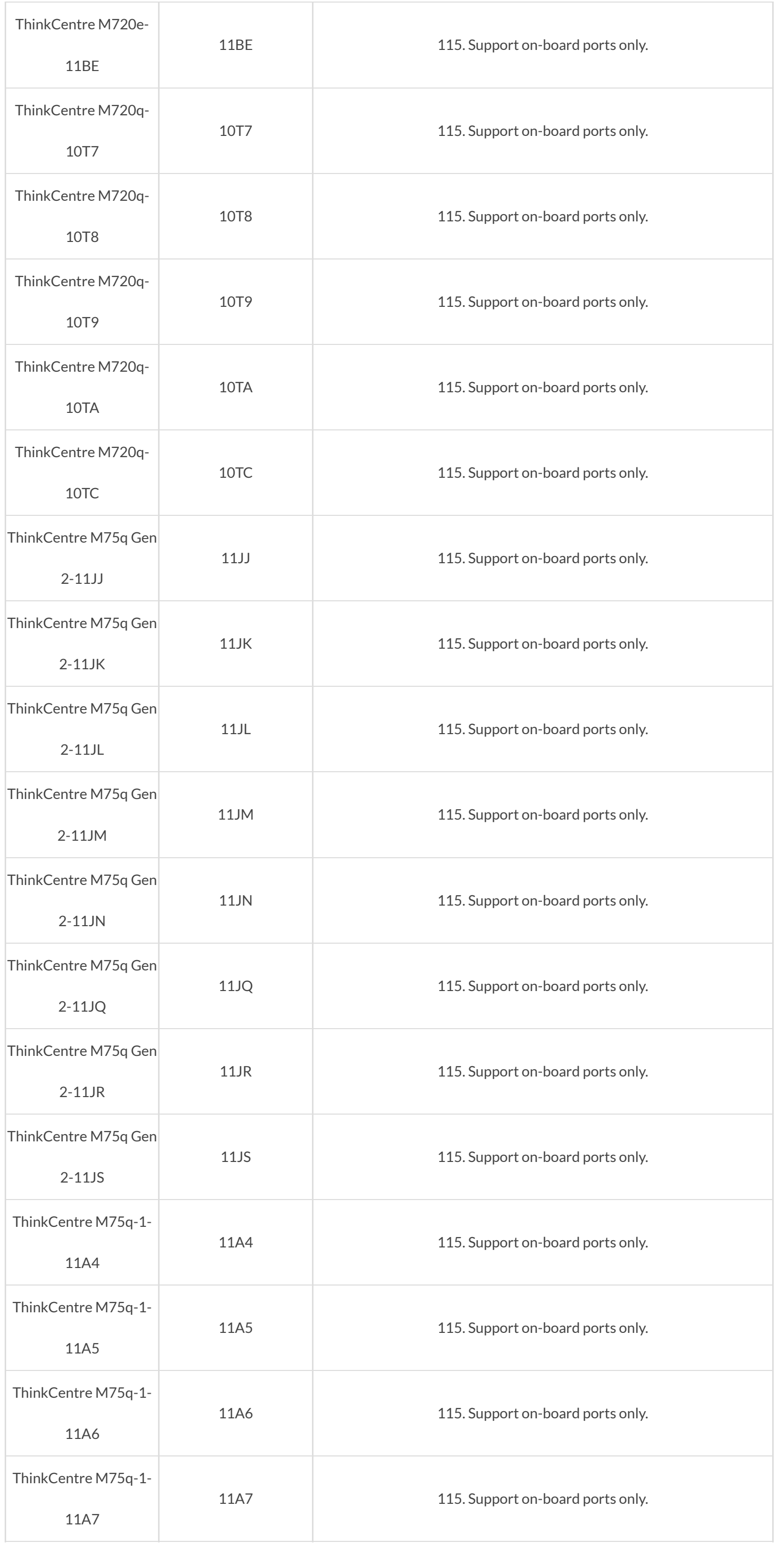

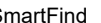

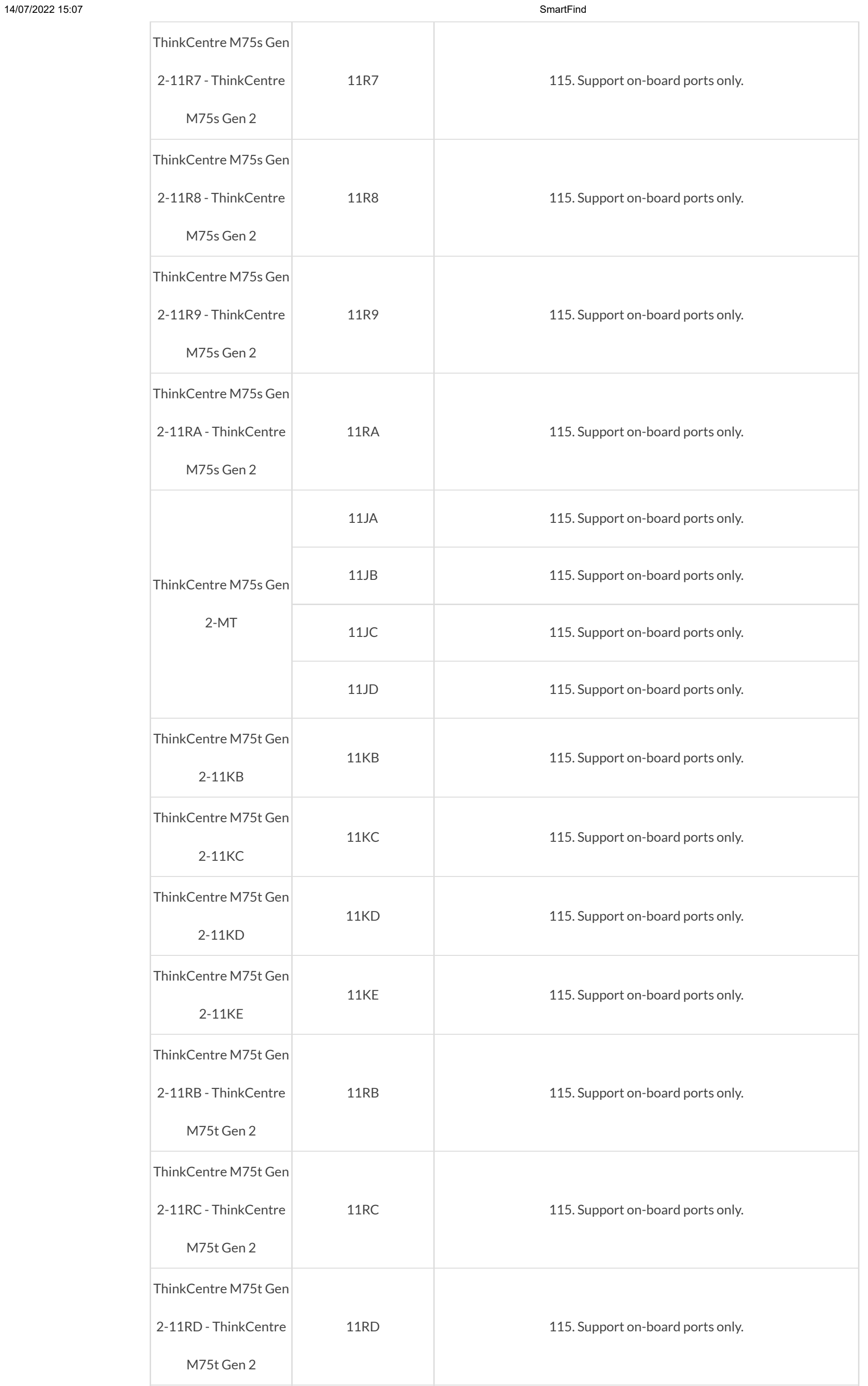

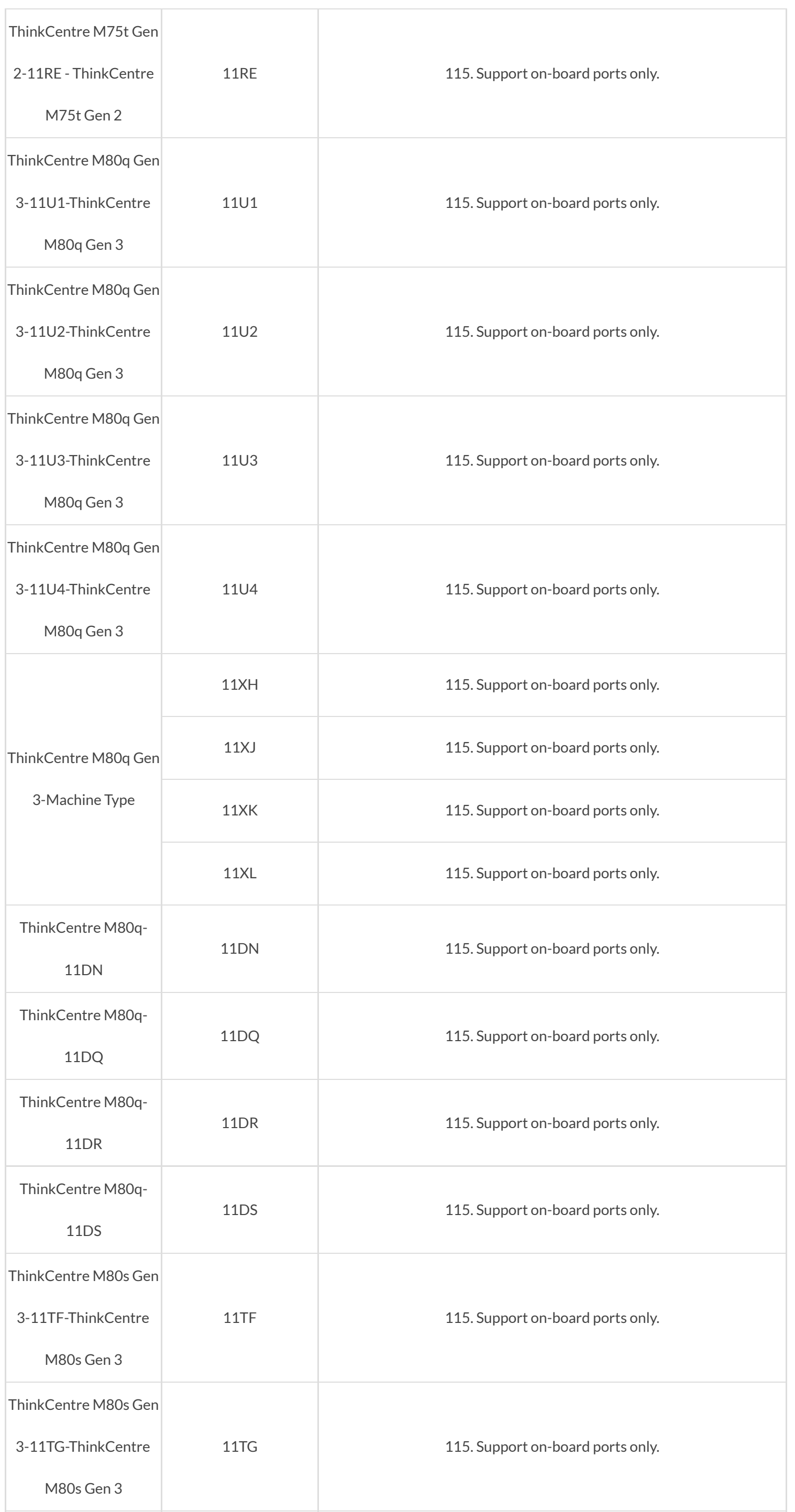

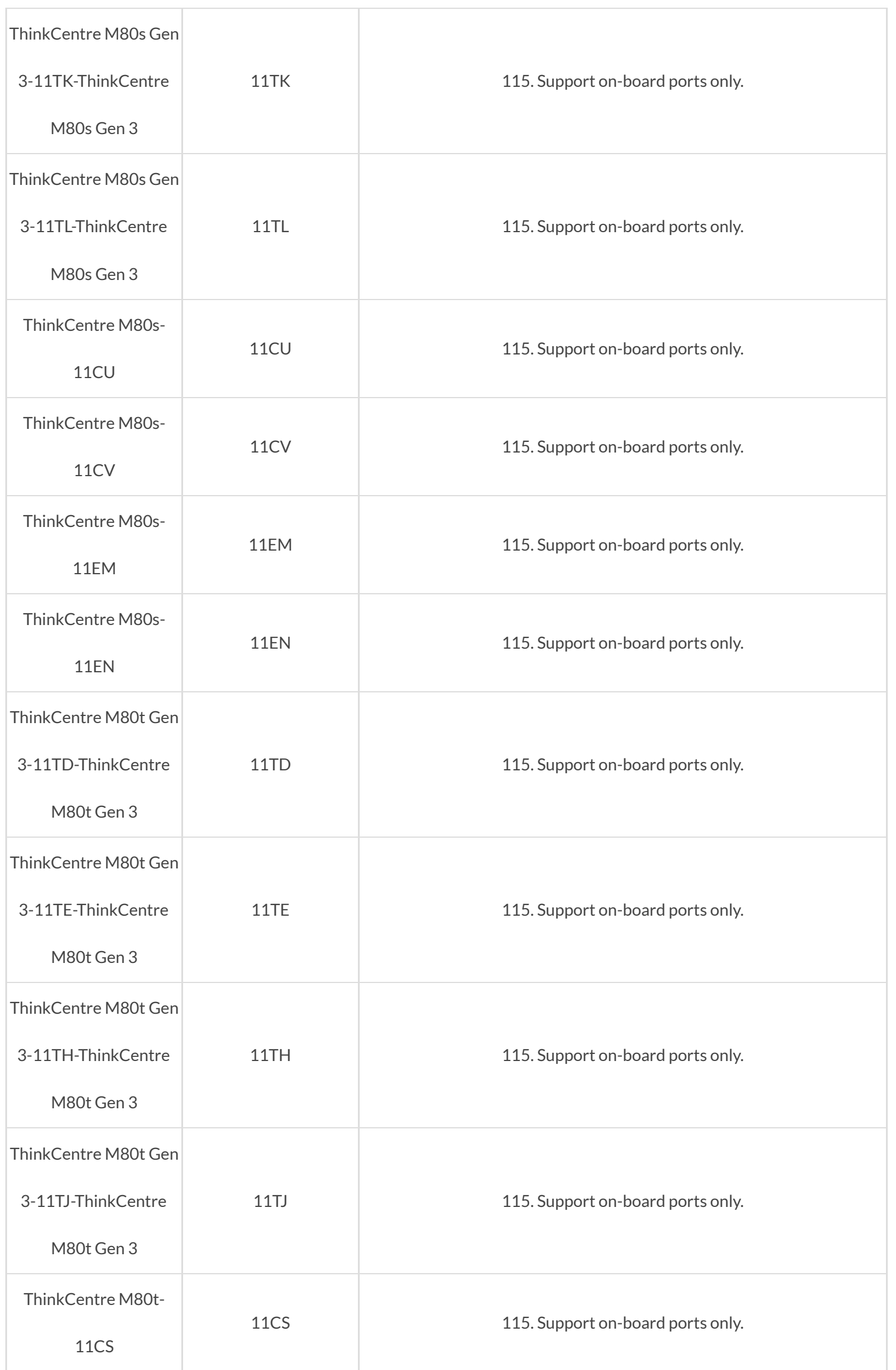

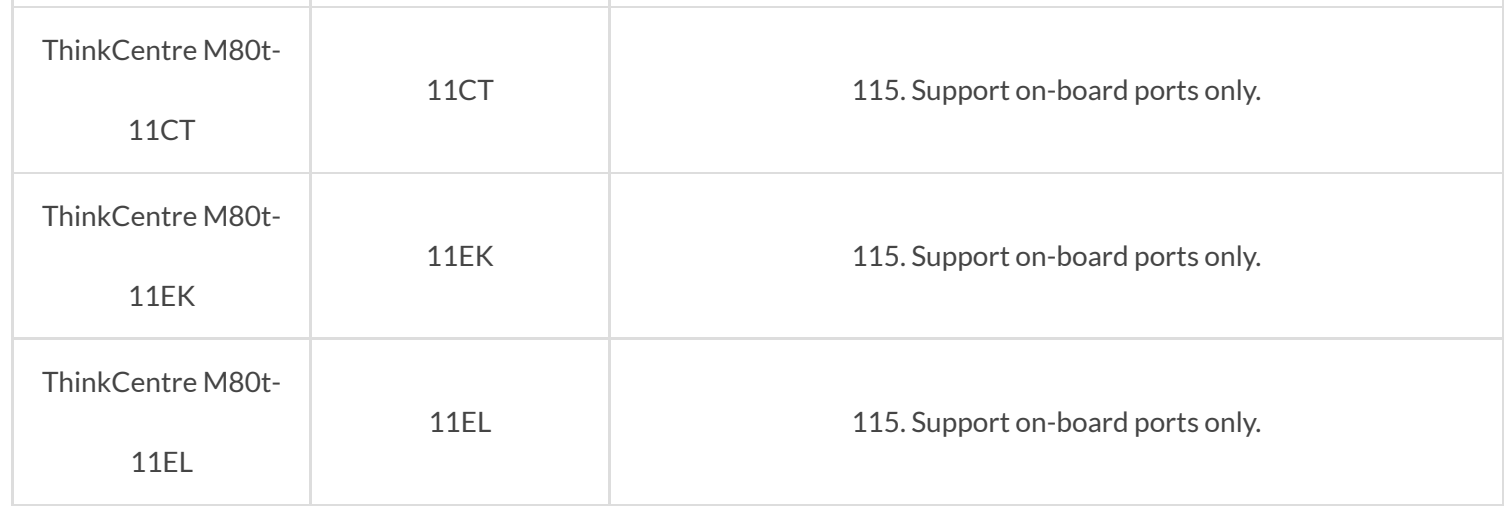

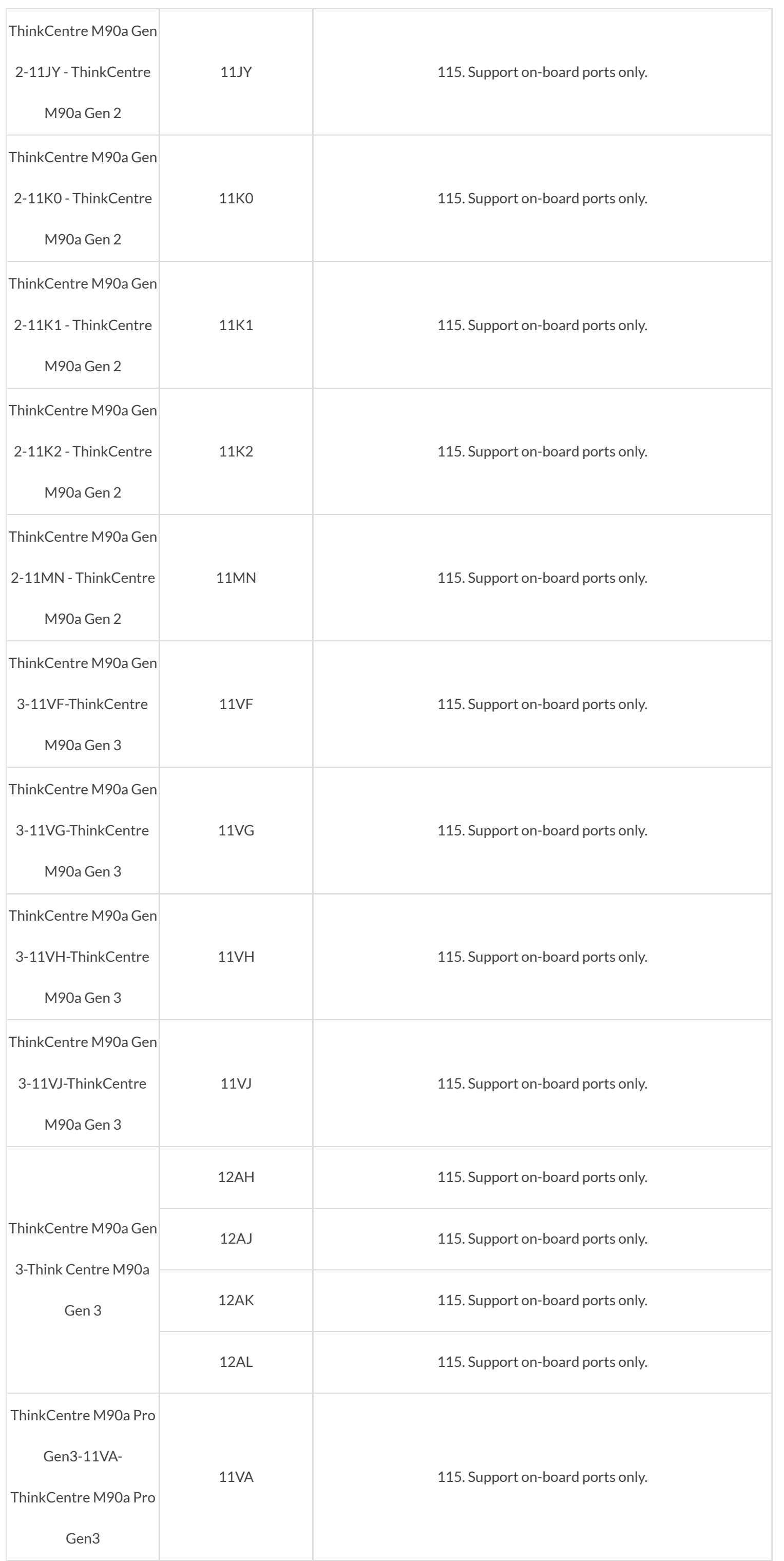

https://smartfind.lenovo.com/accessories/#/products/0B47069 56/81

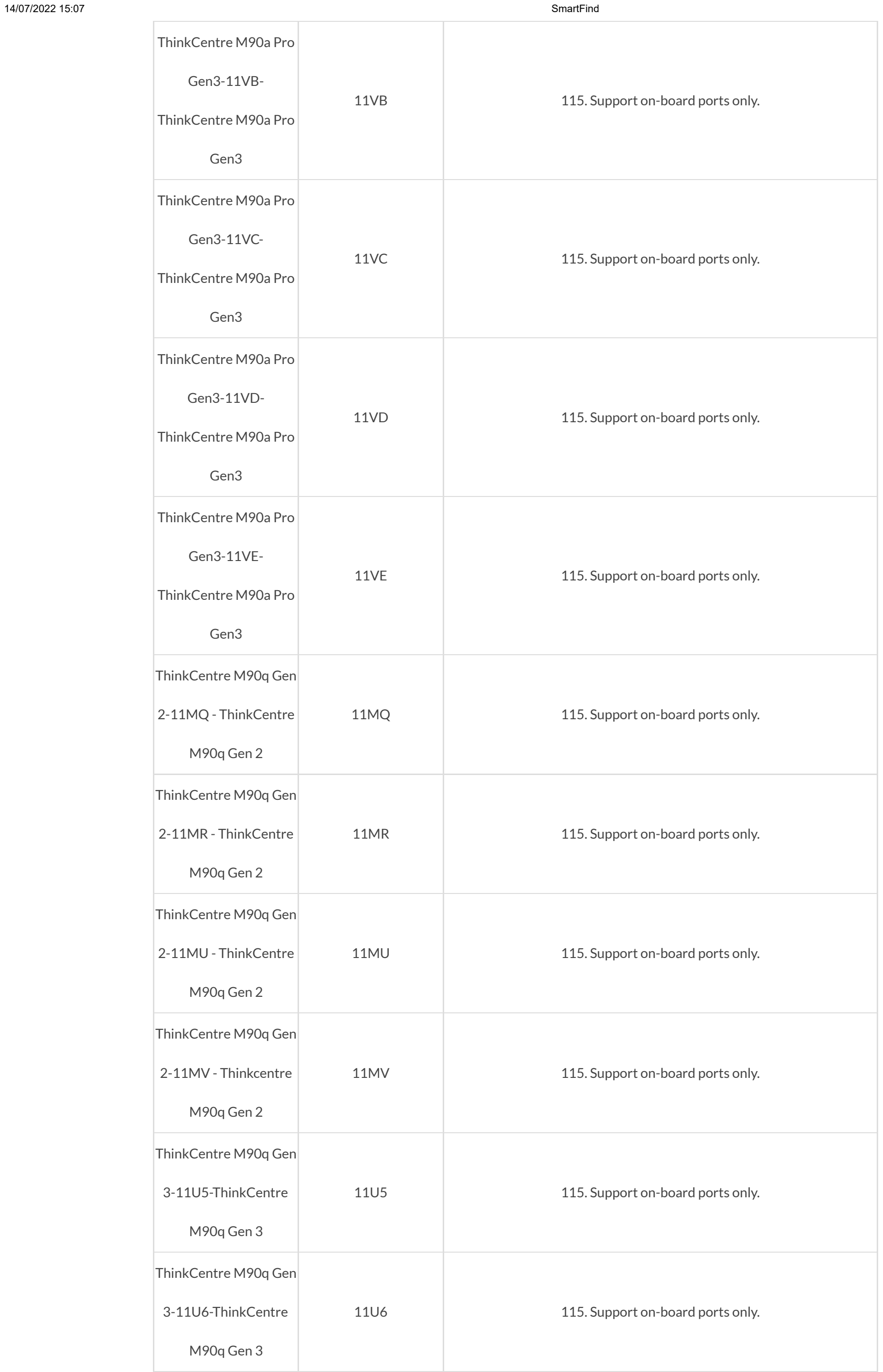

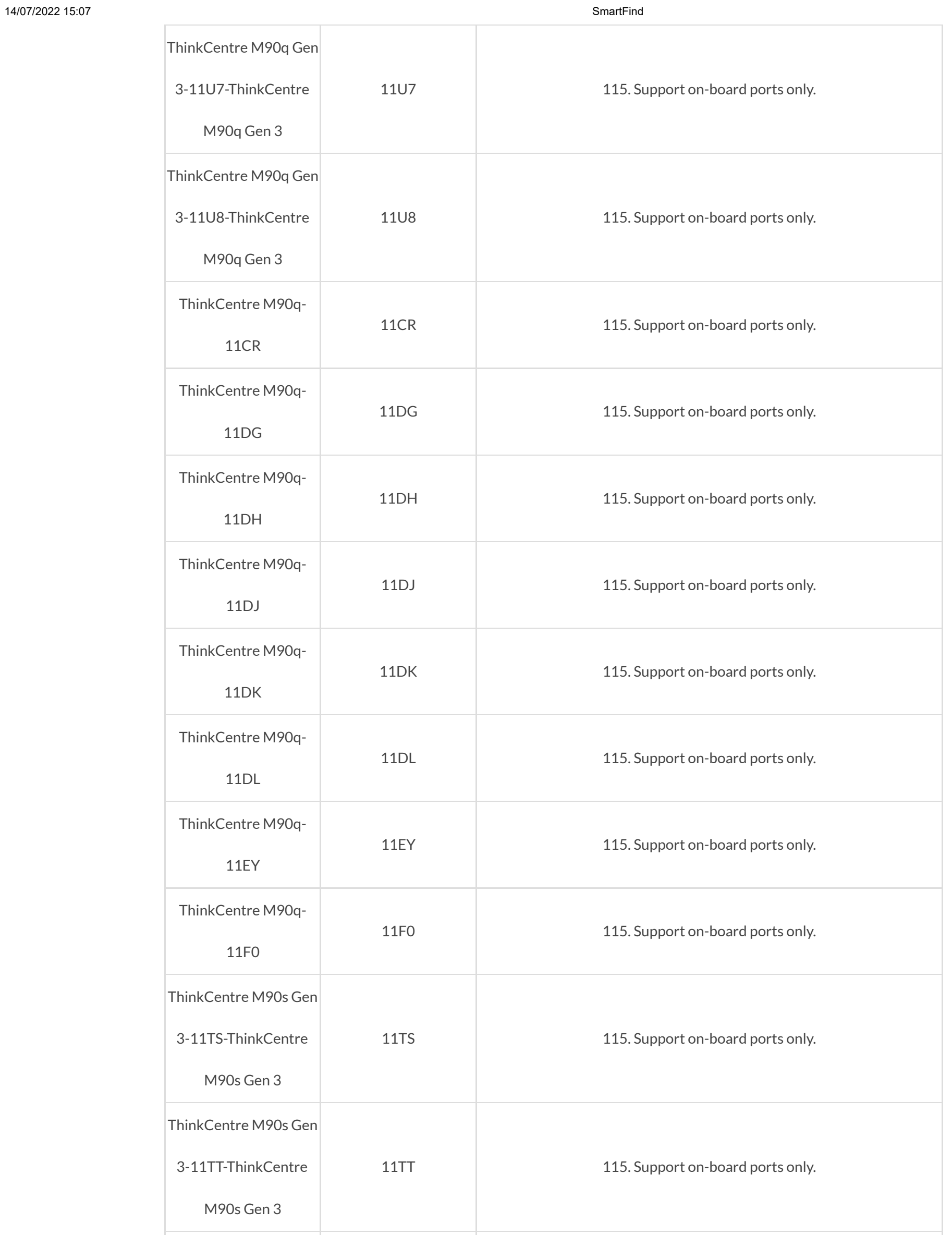

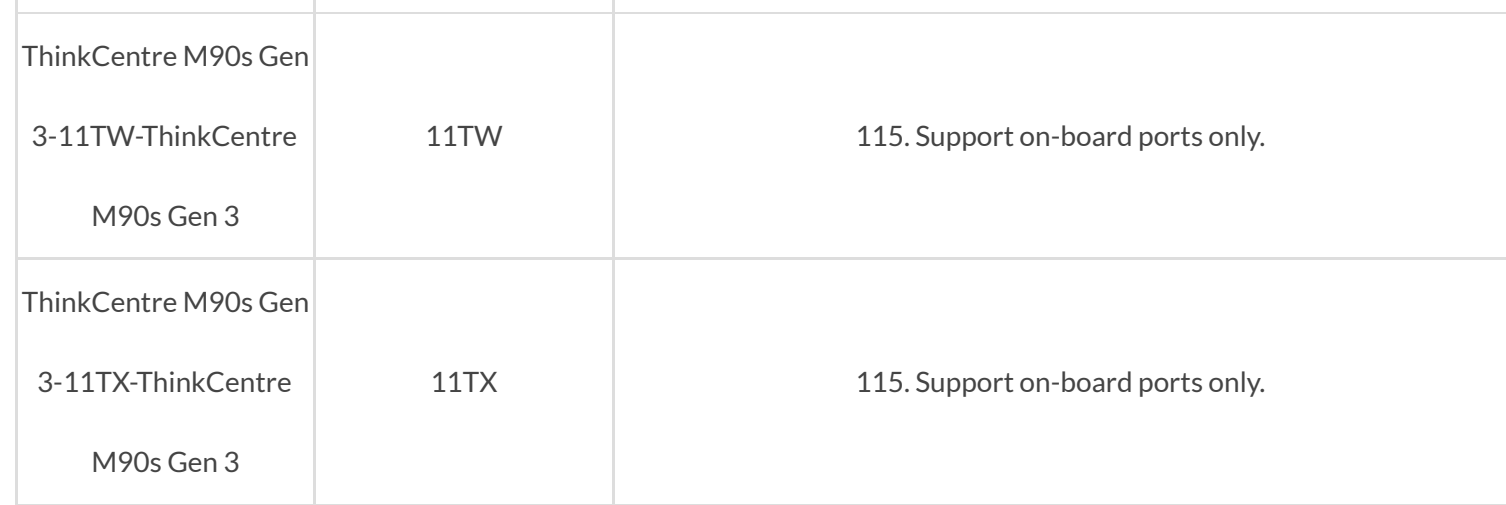

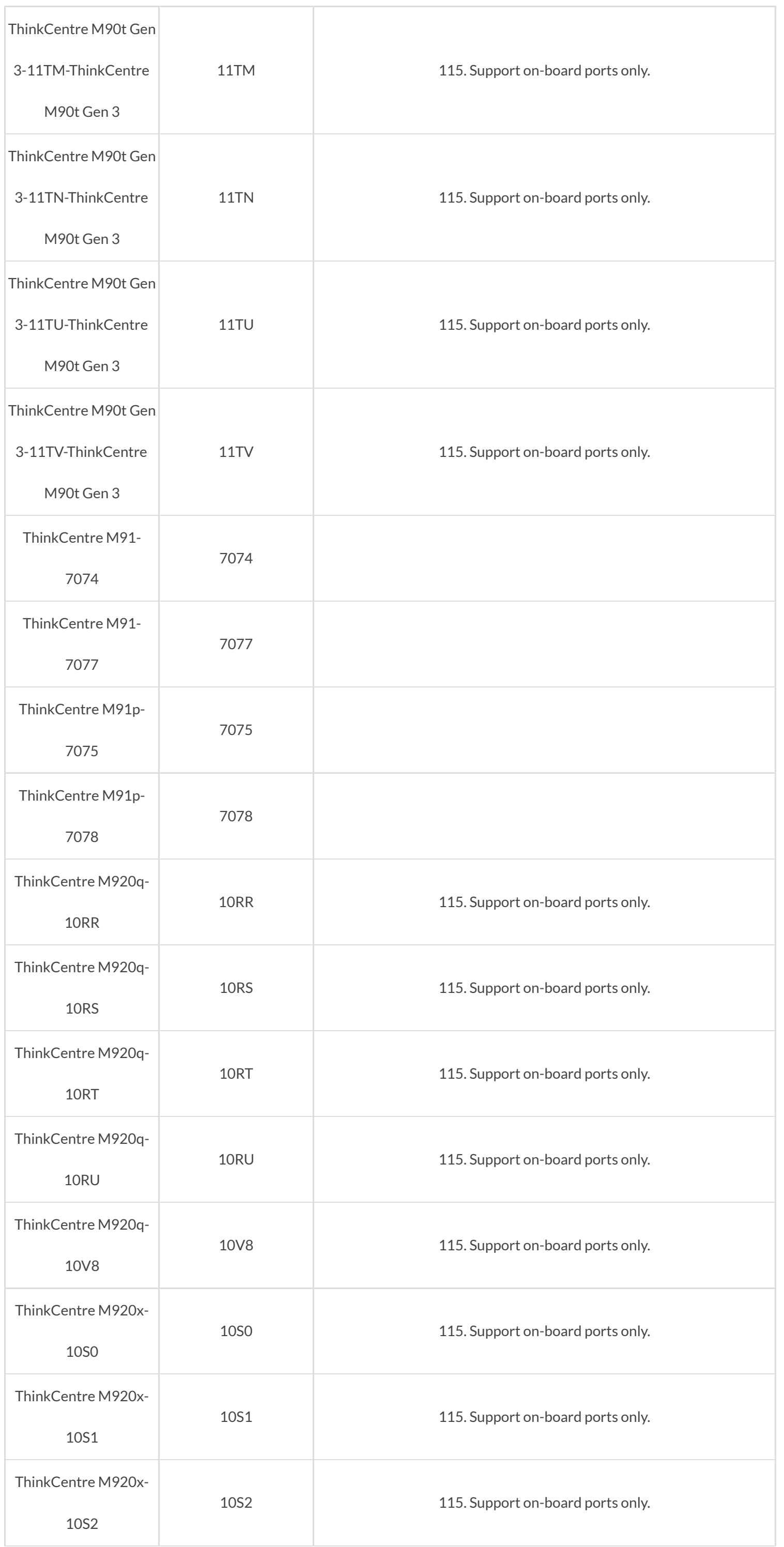

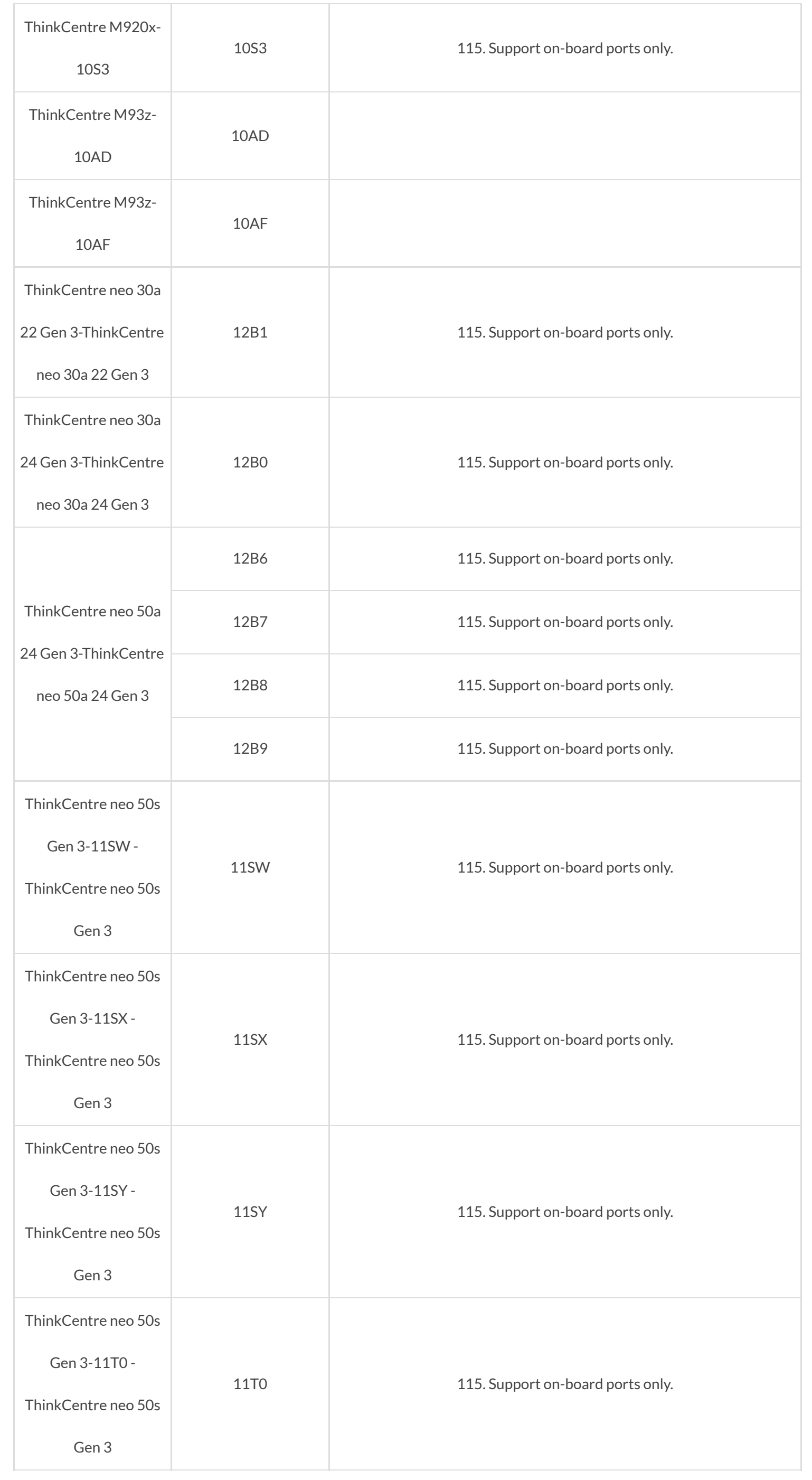

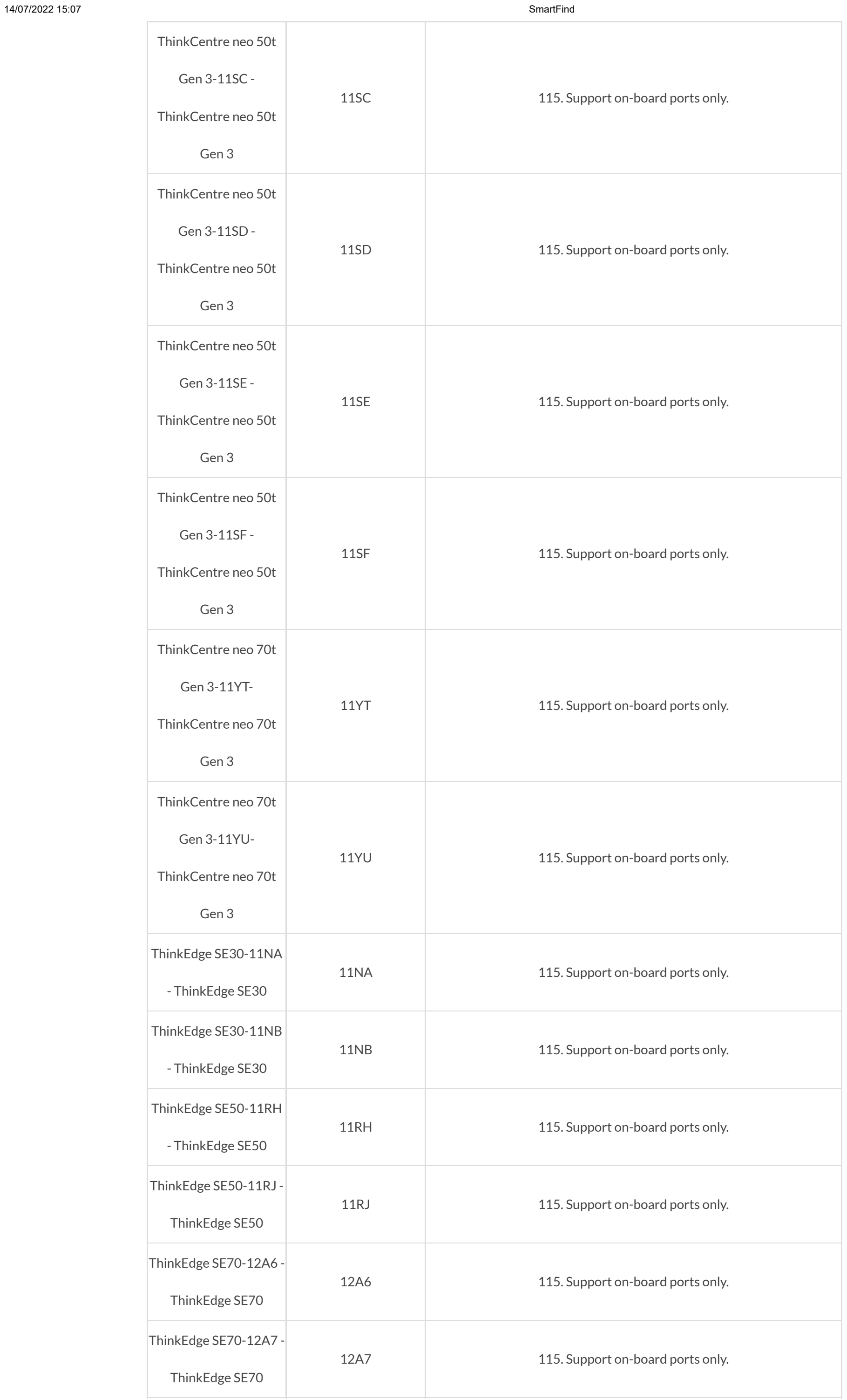

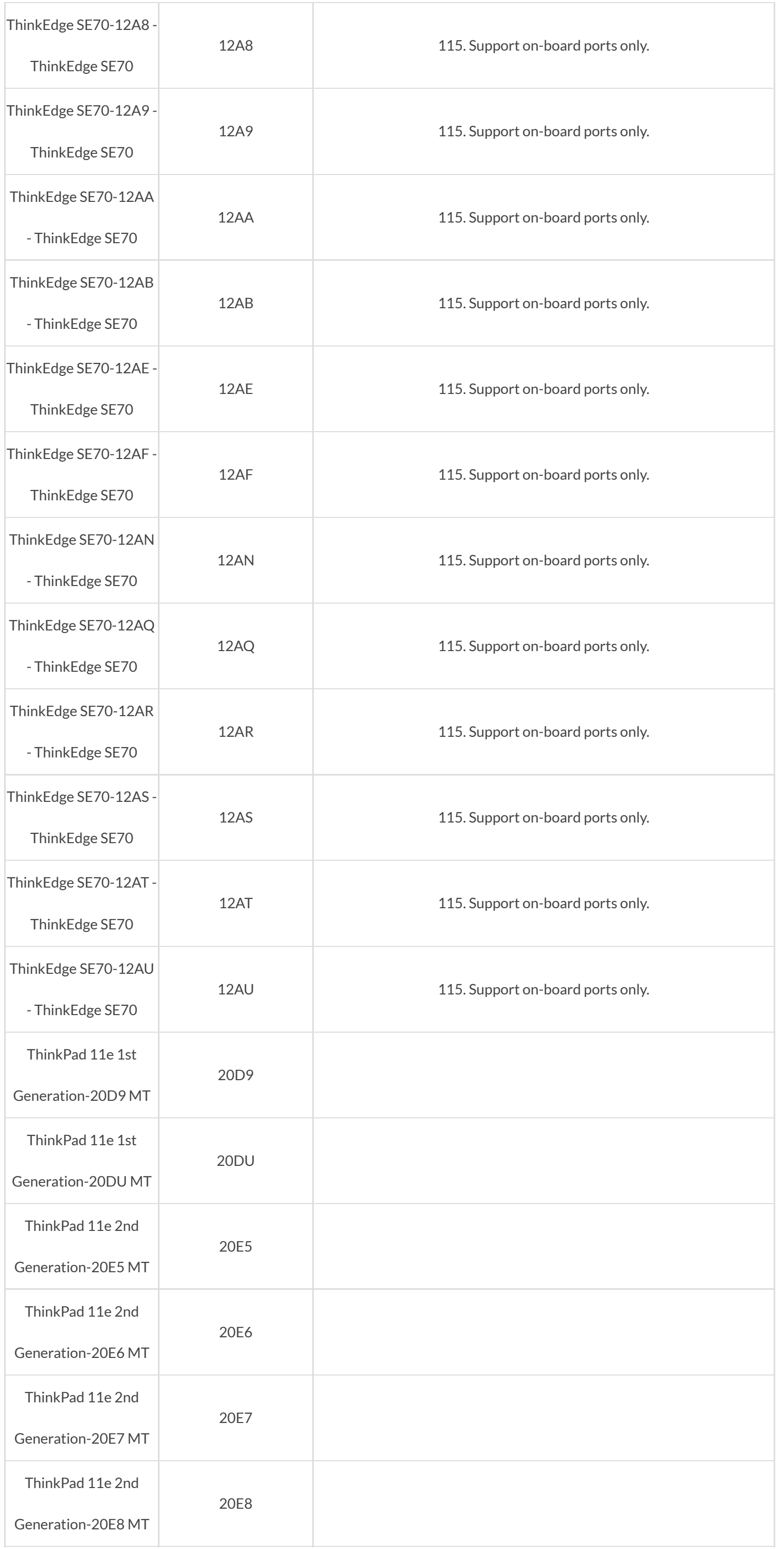

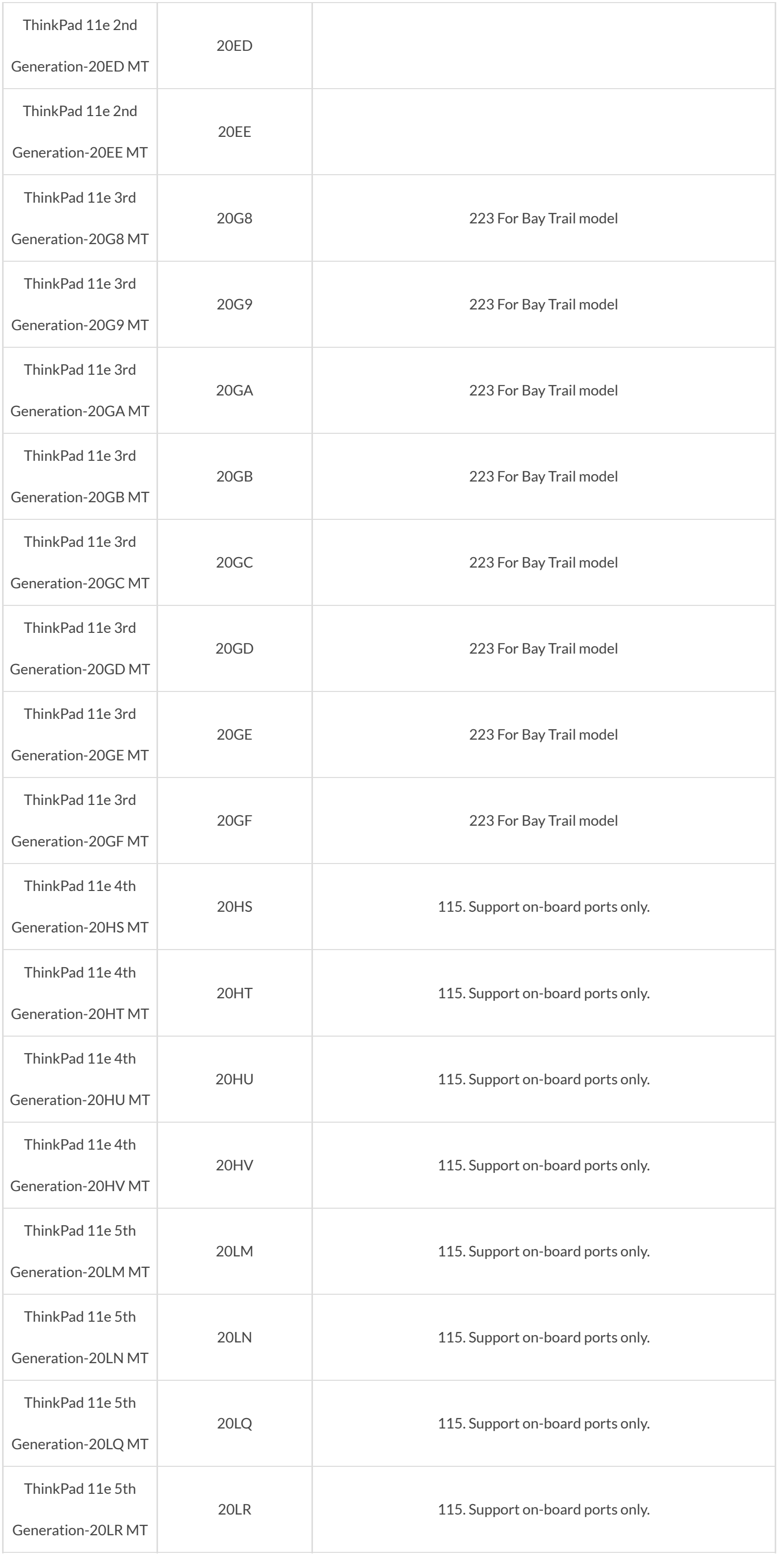

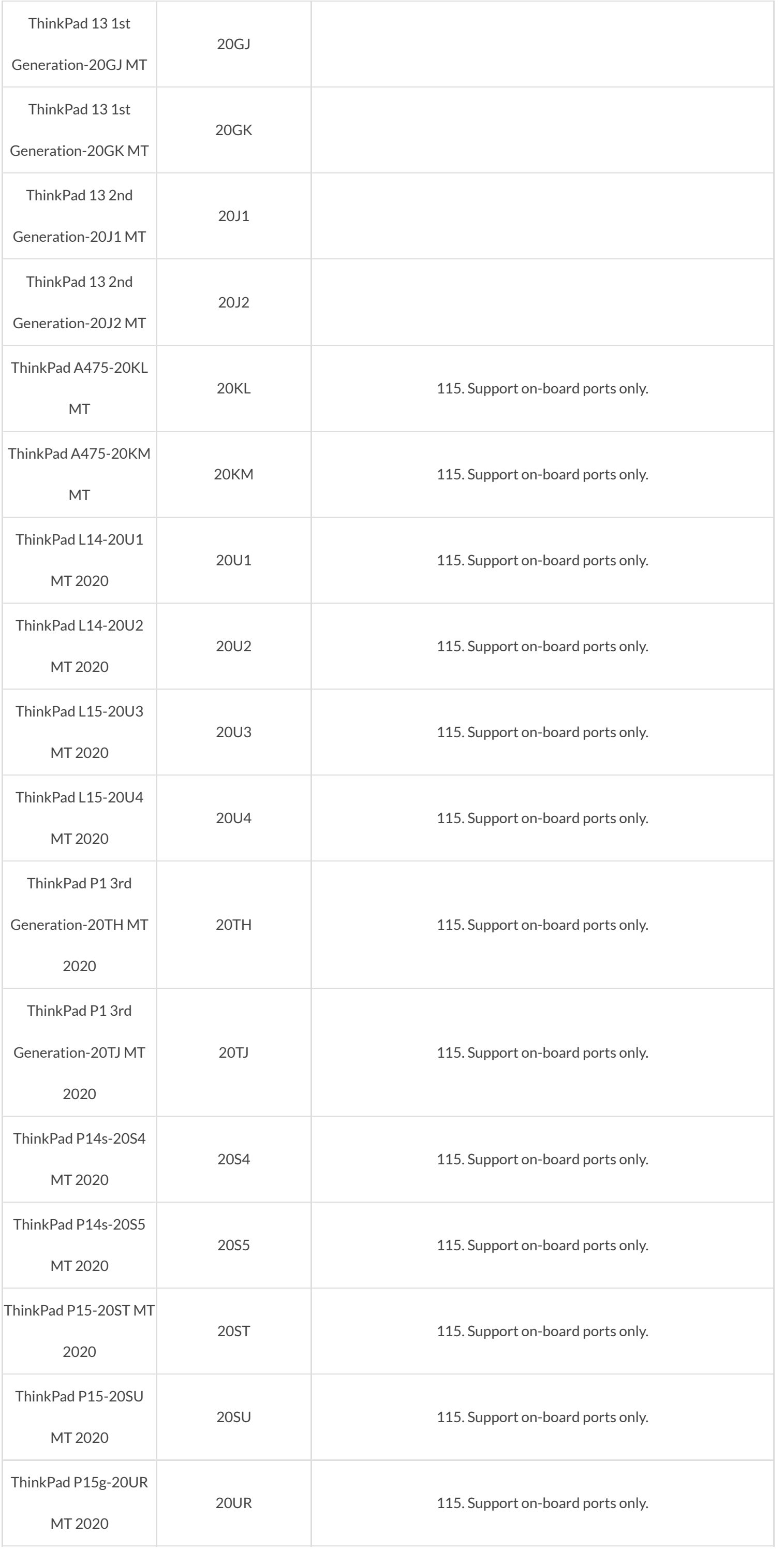

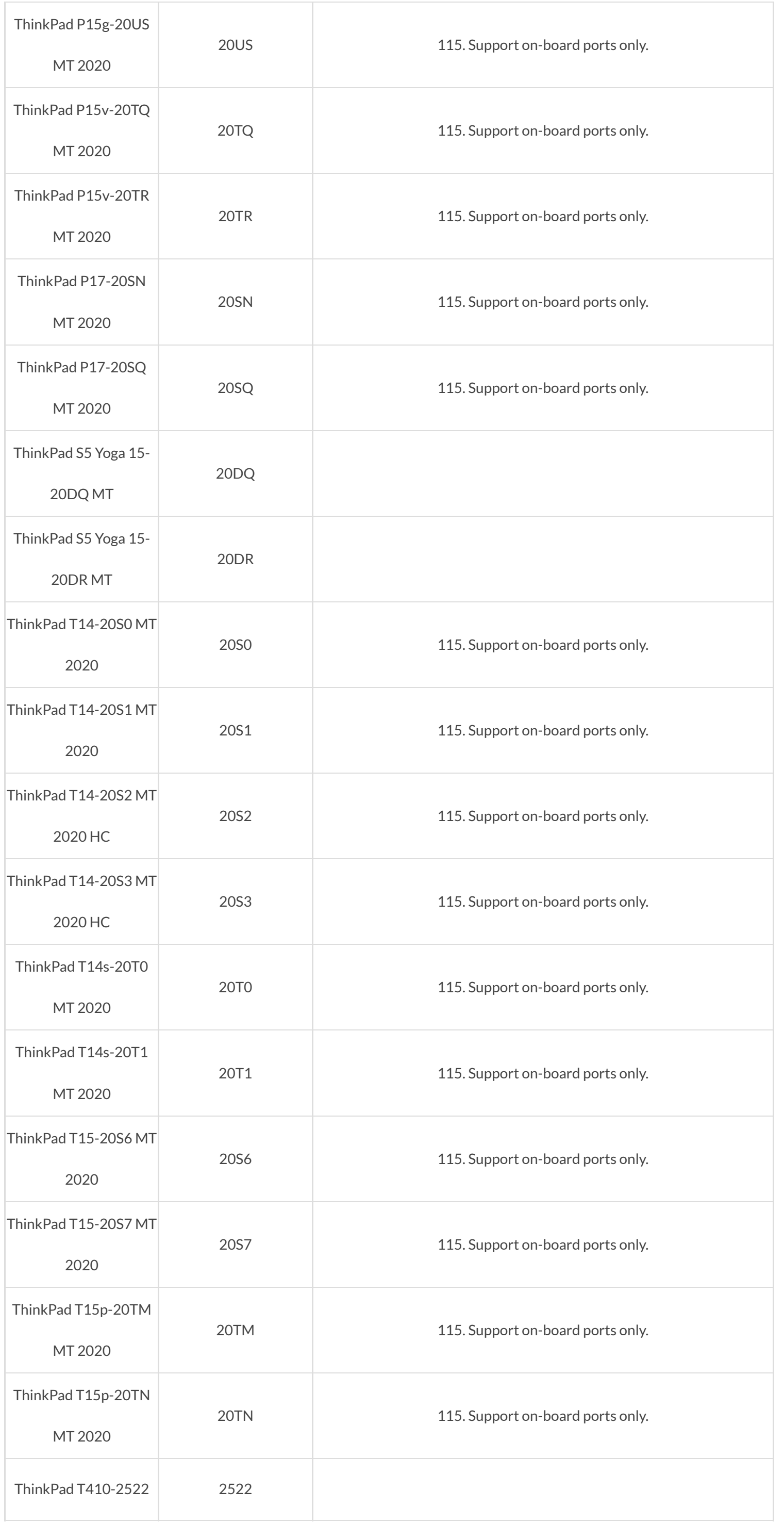

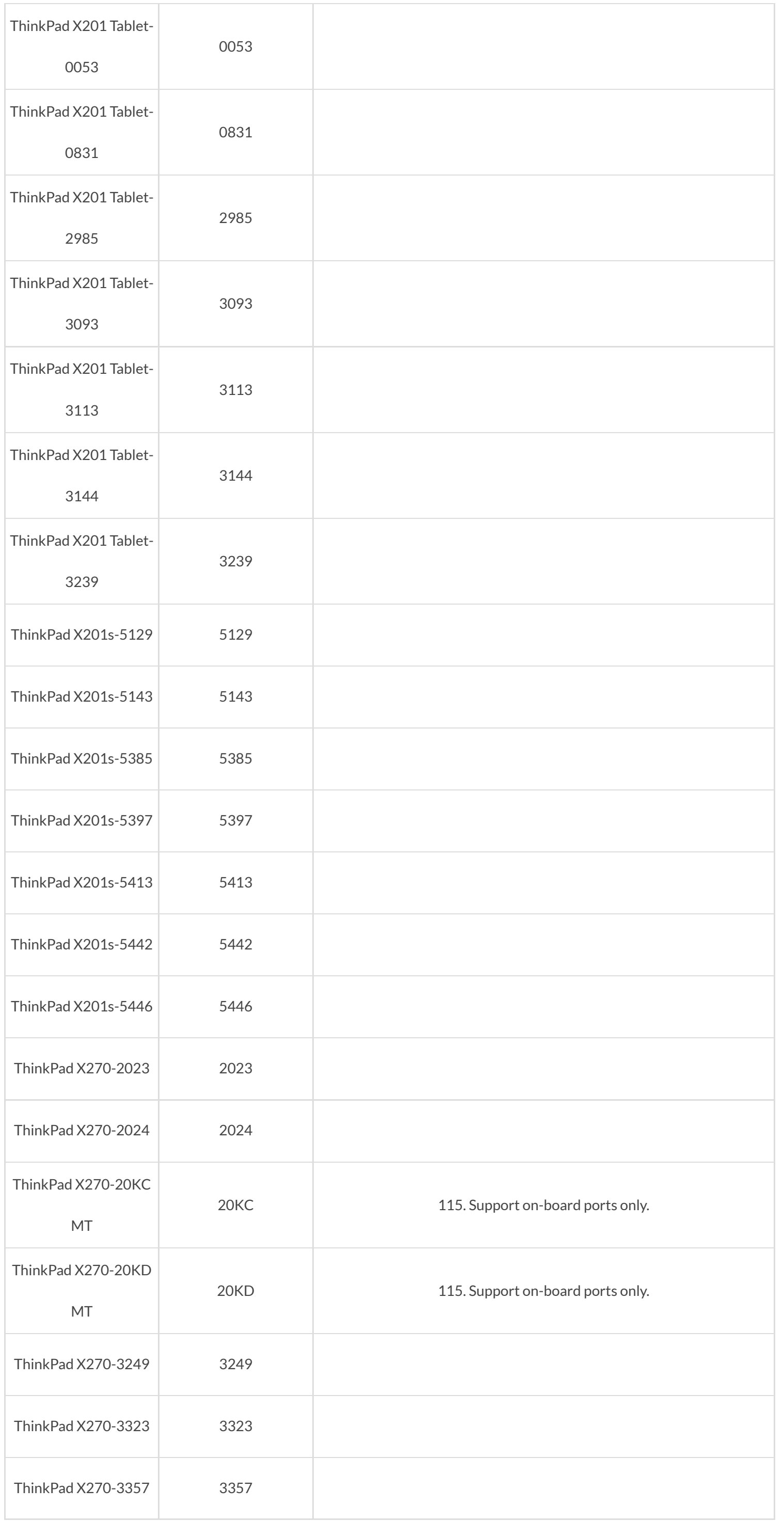

https://smartfind.lenovo.com/accessories/#/products/0B47069 67/81

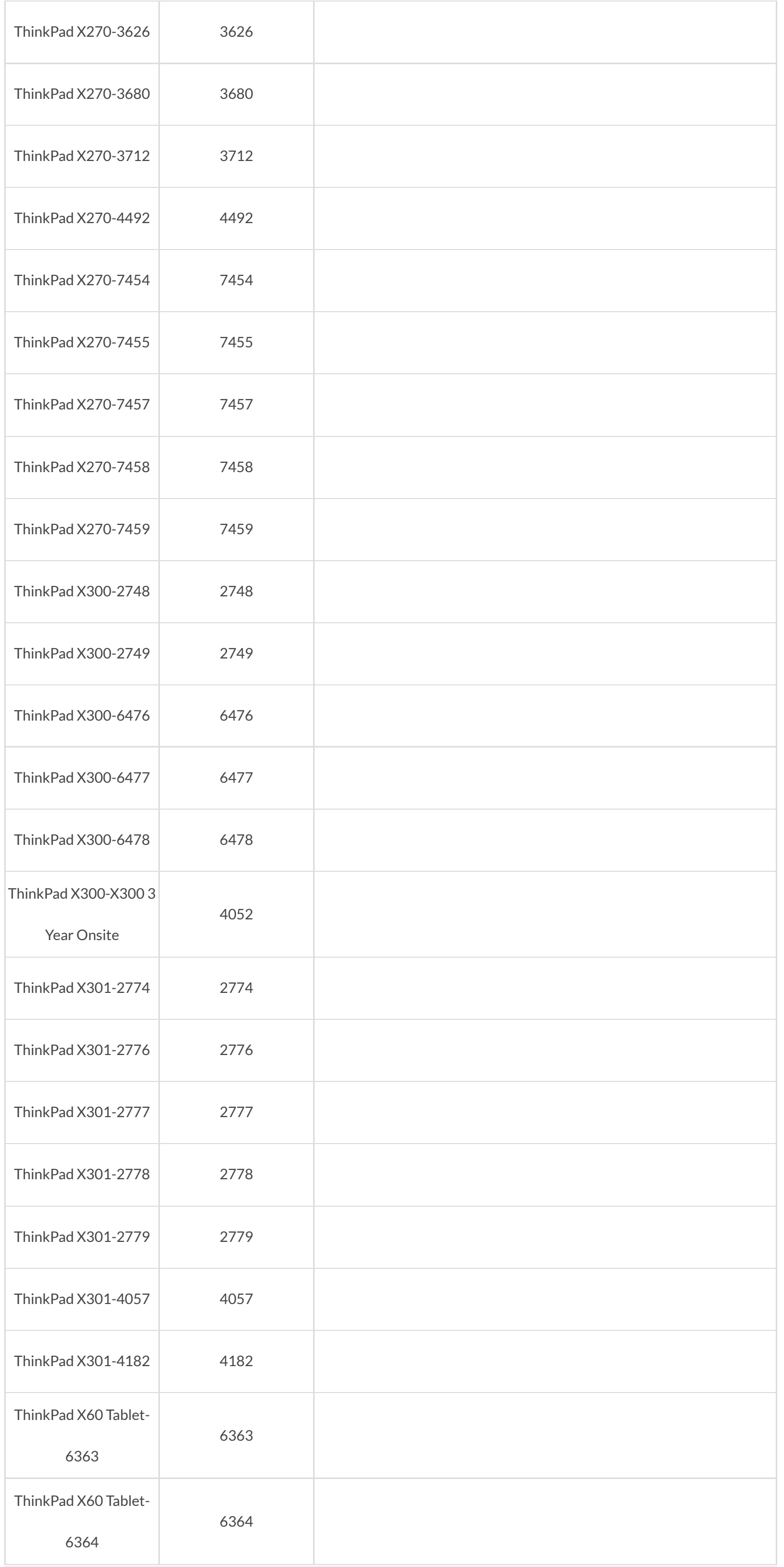

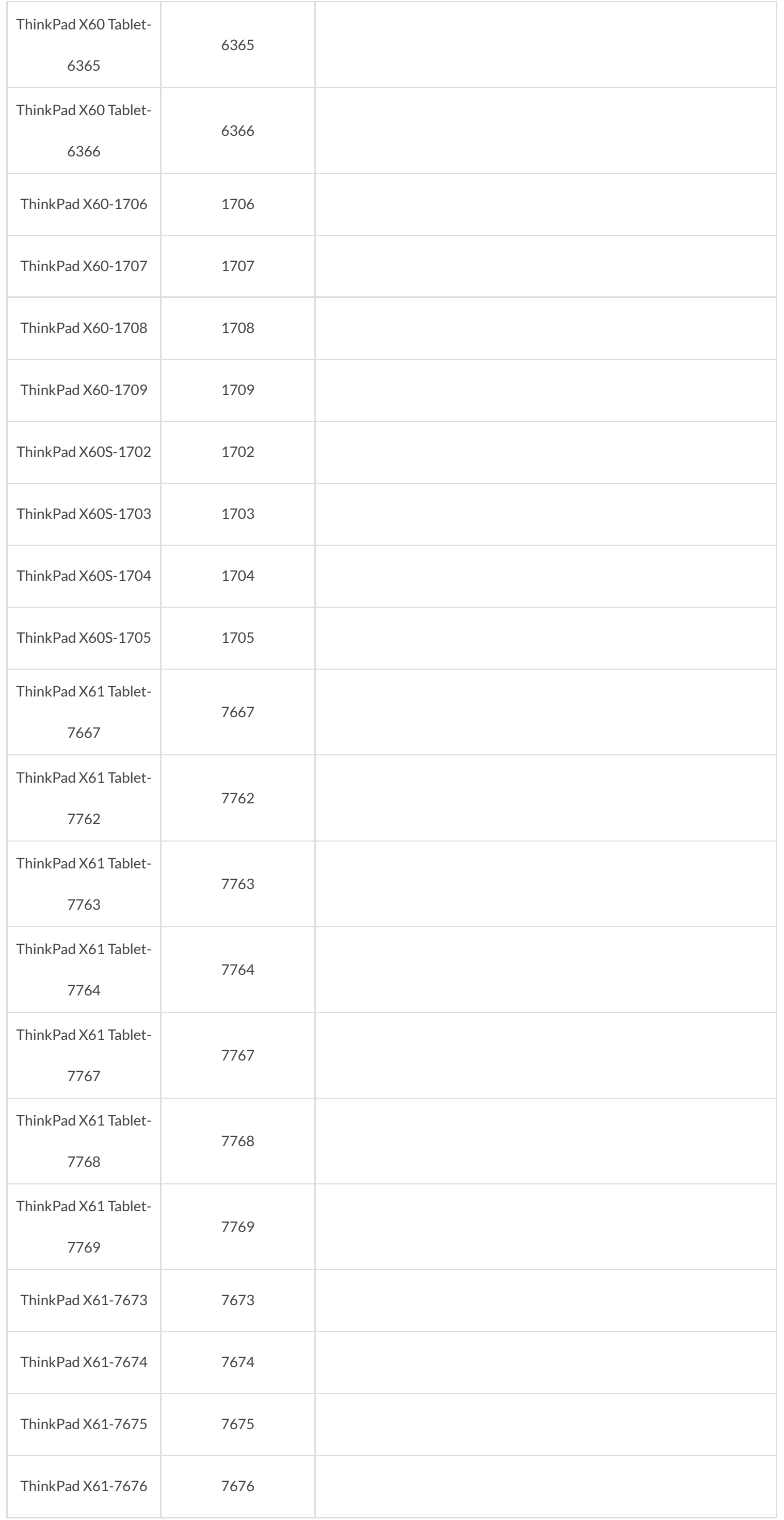
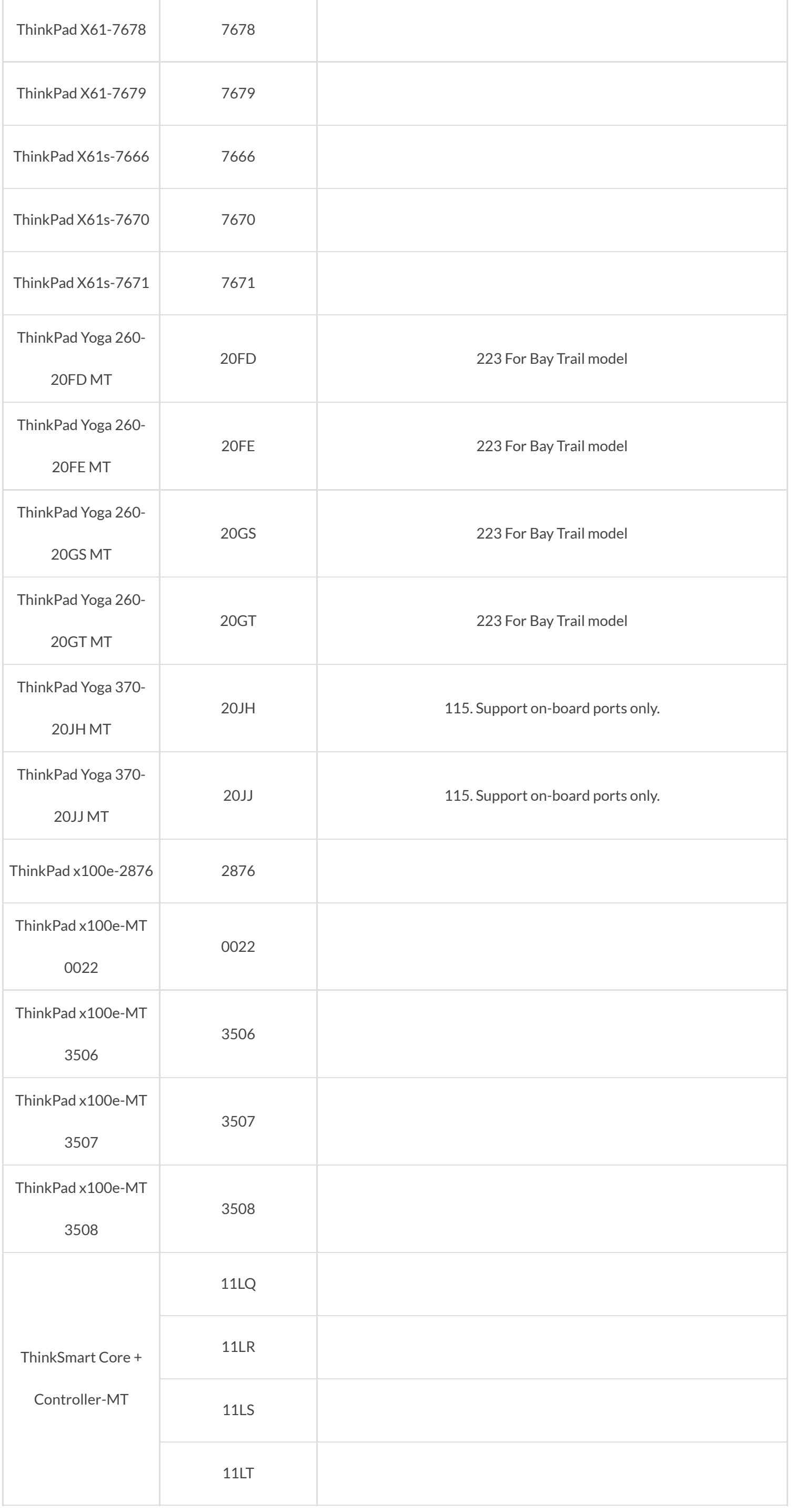

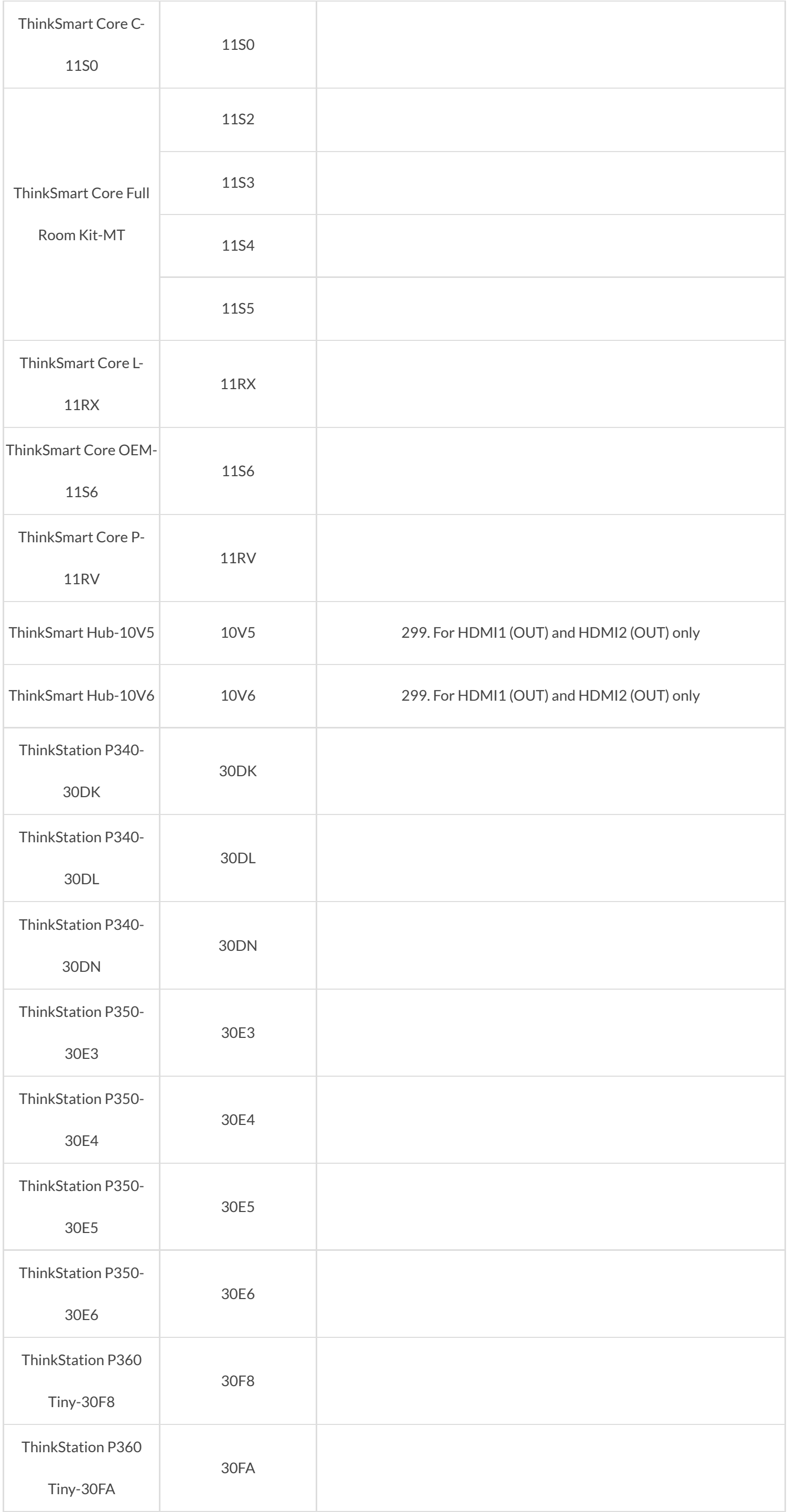

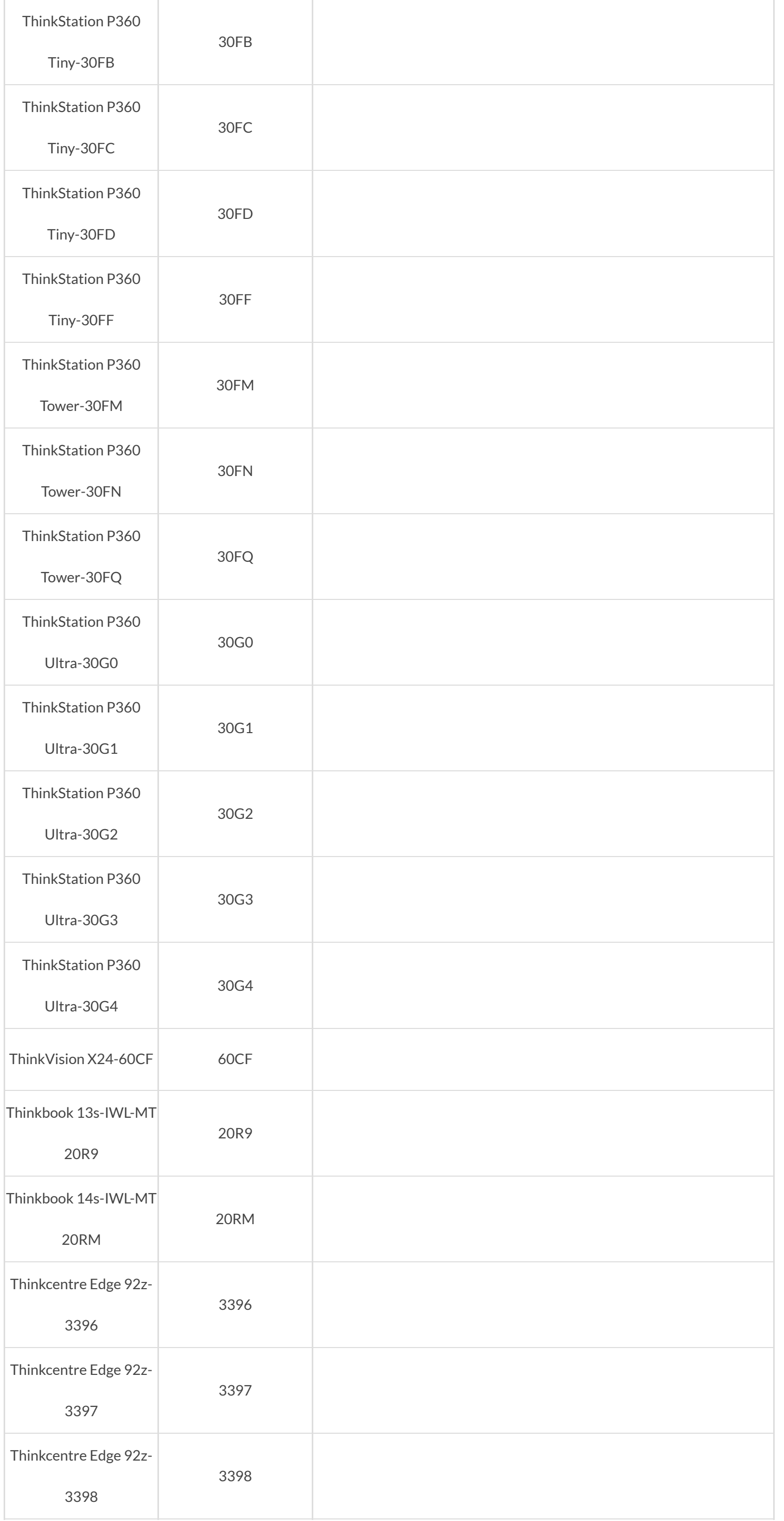

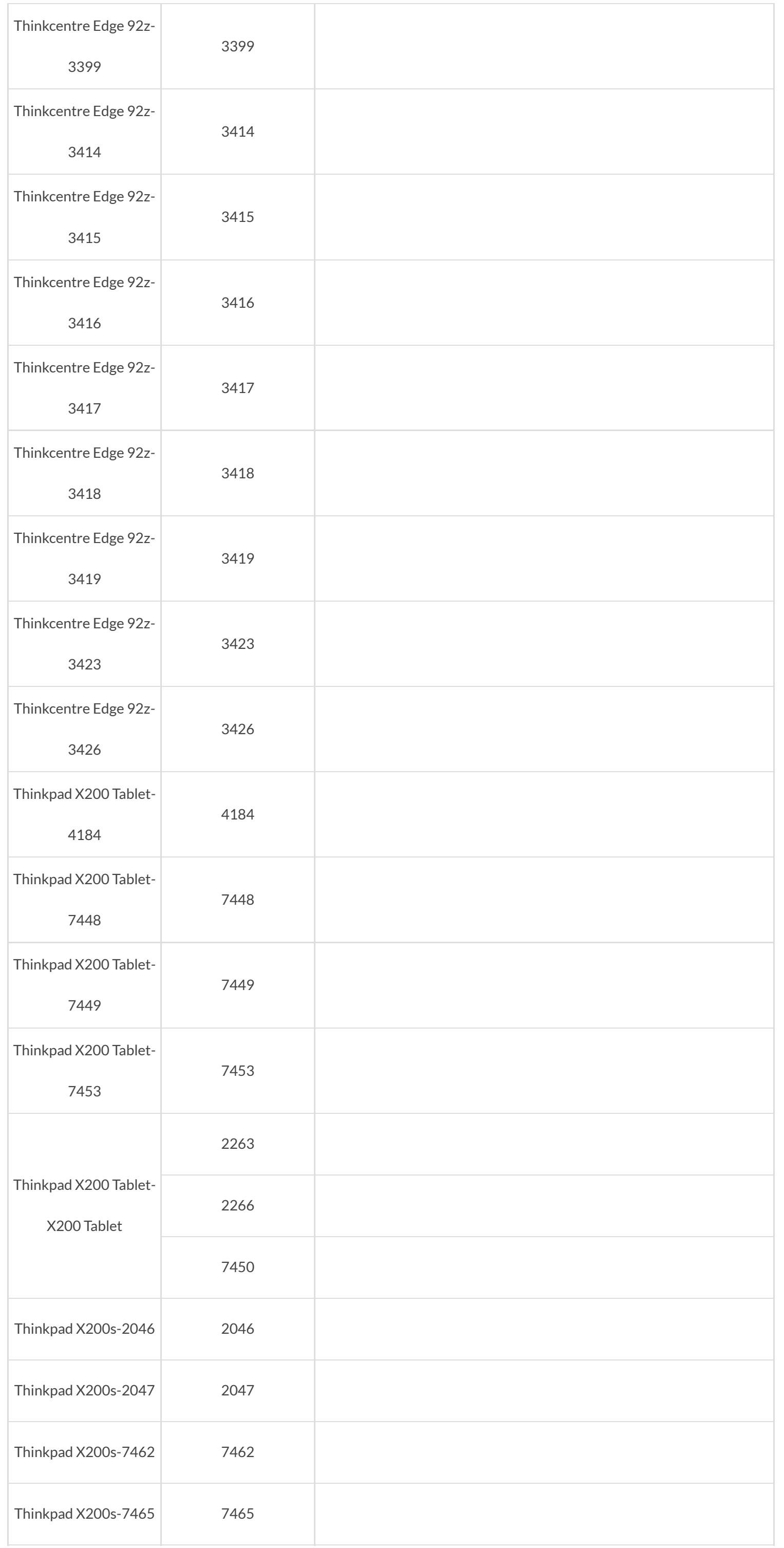

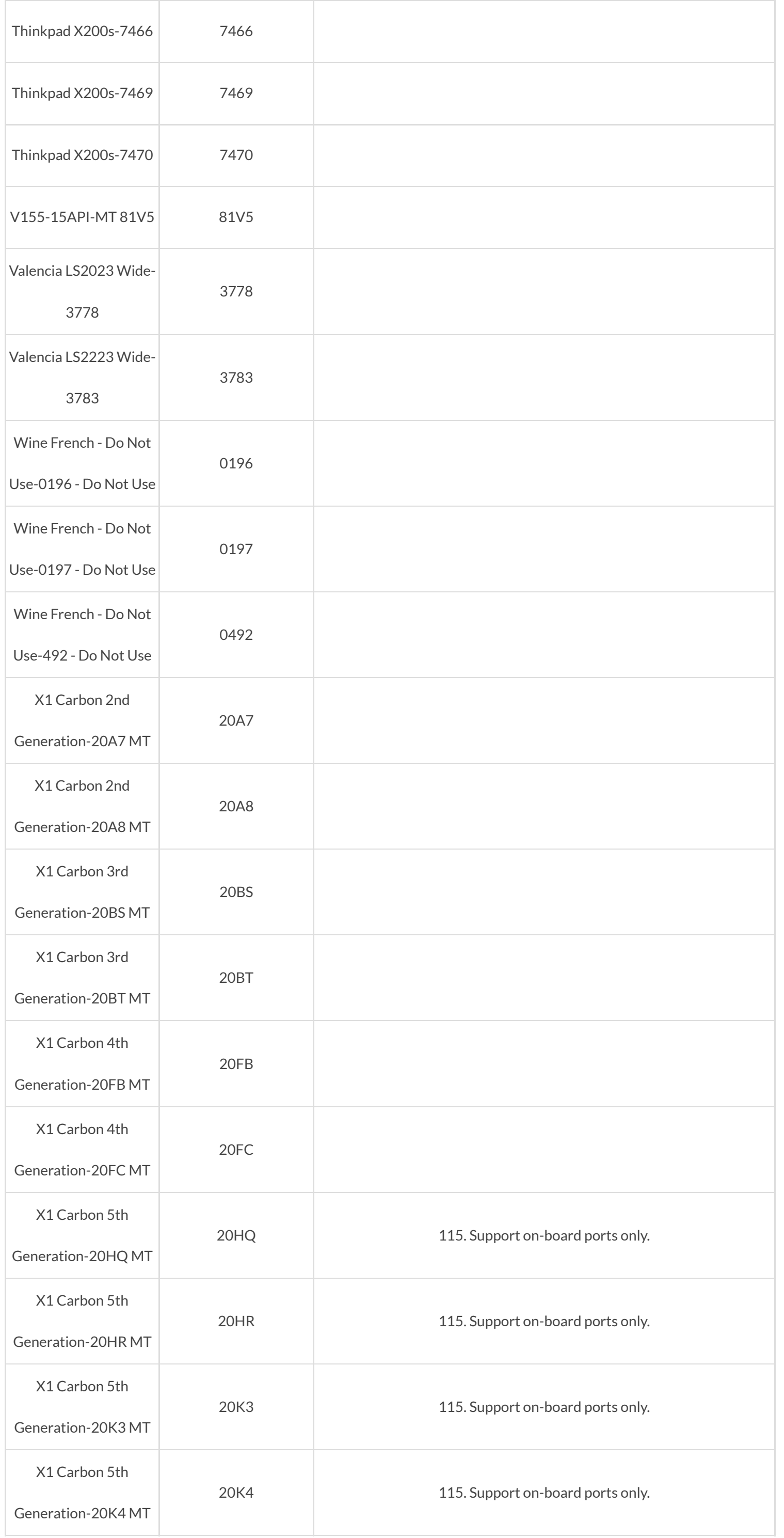

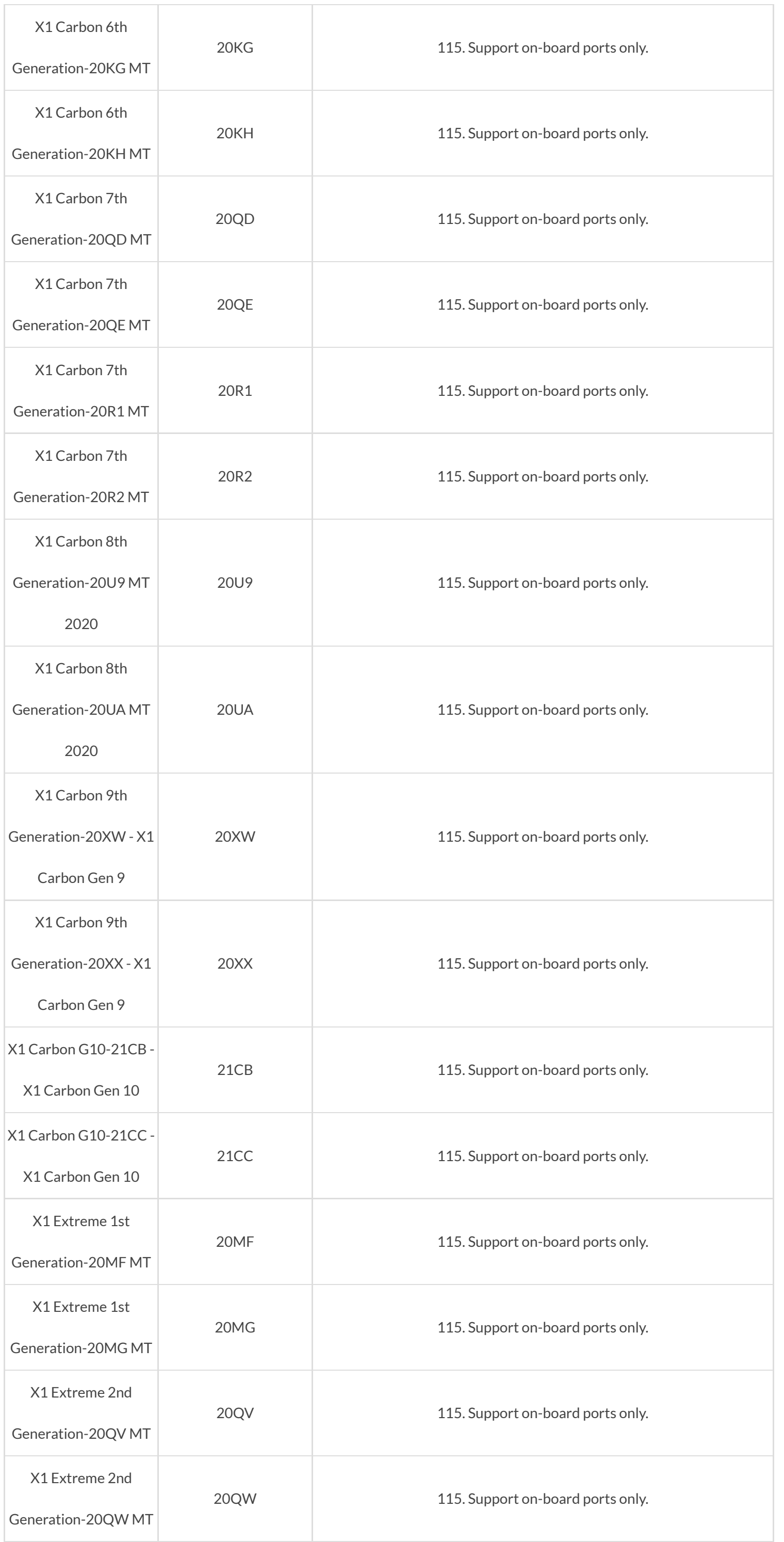

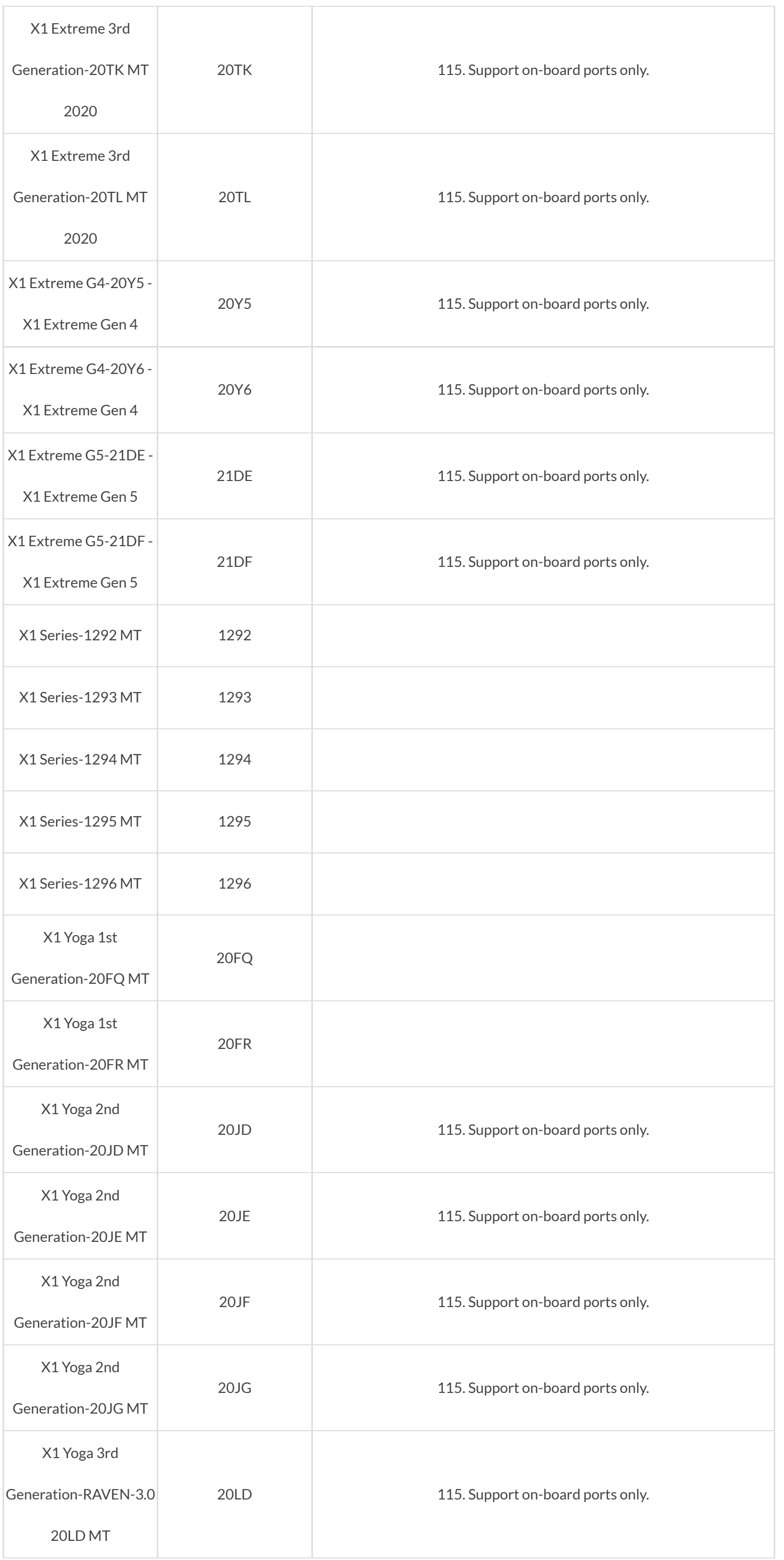

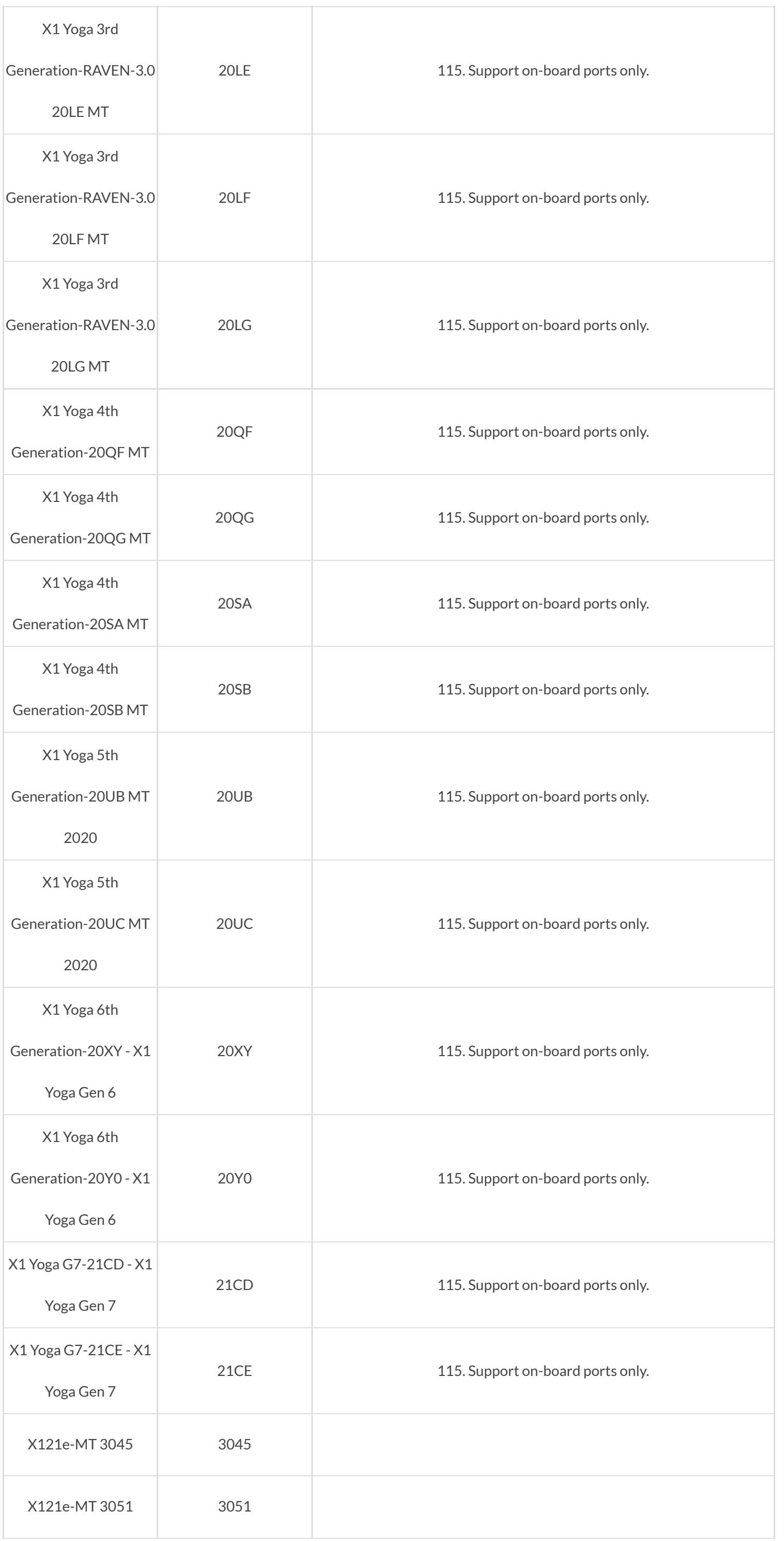

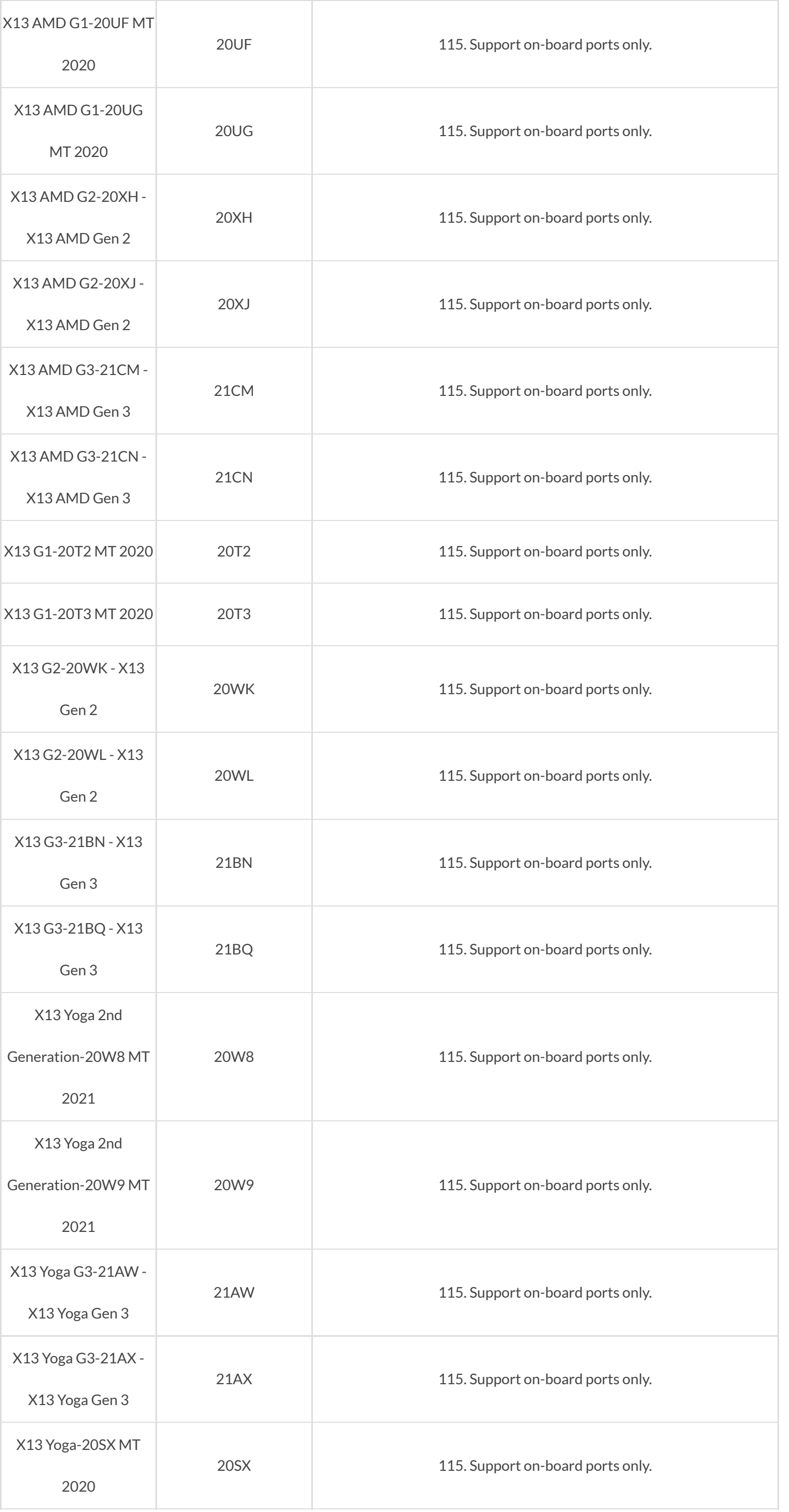

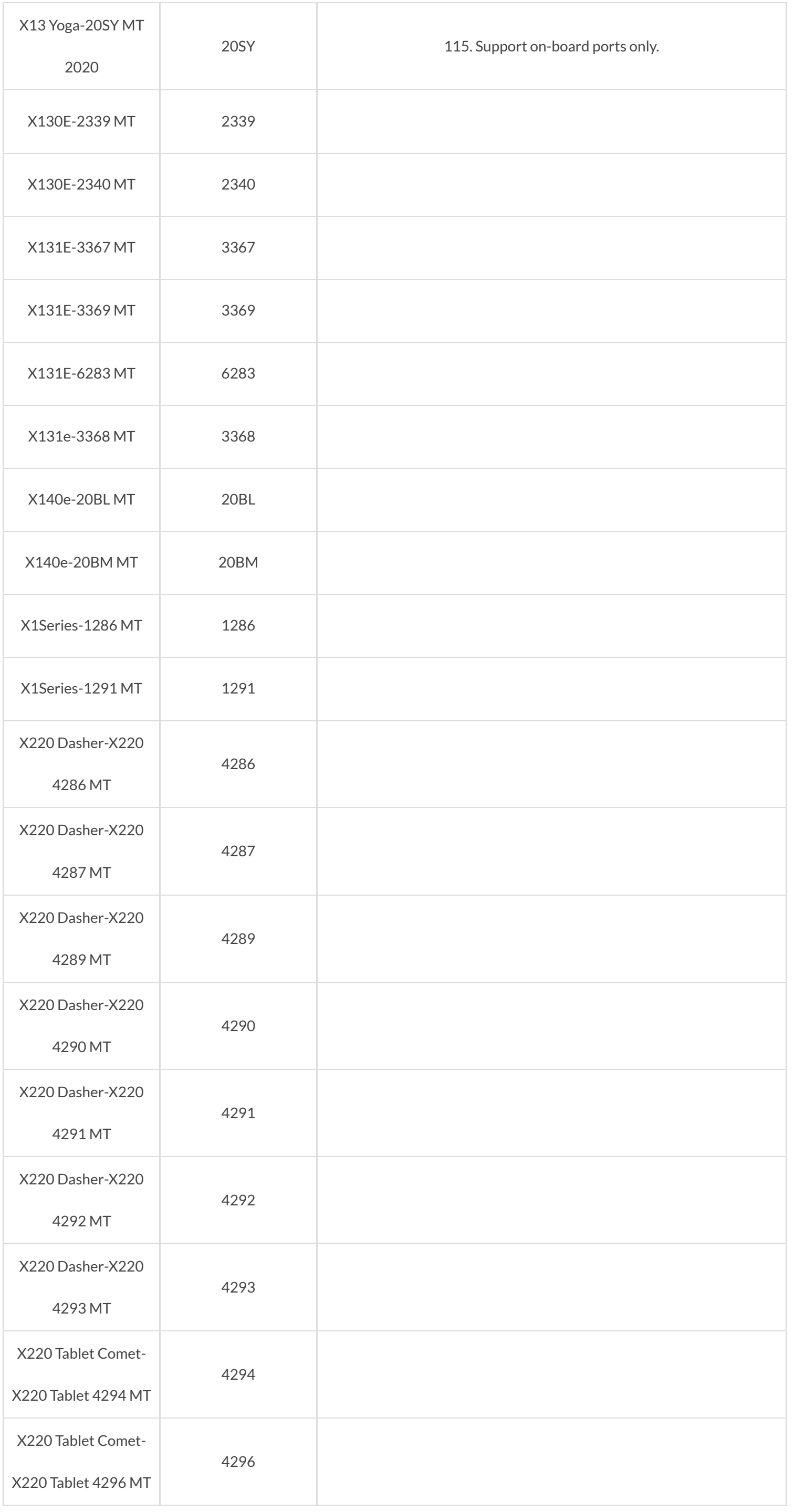

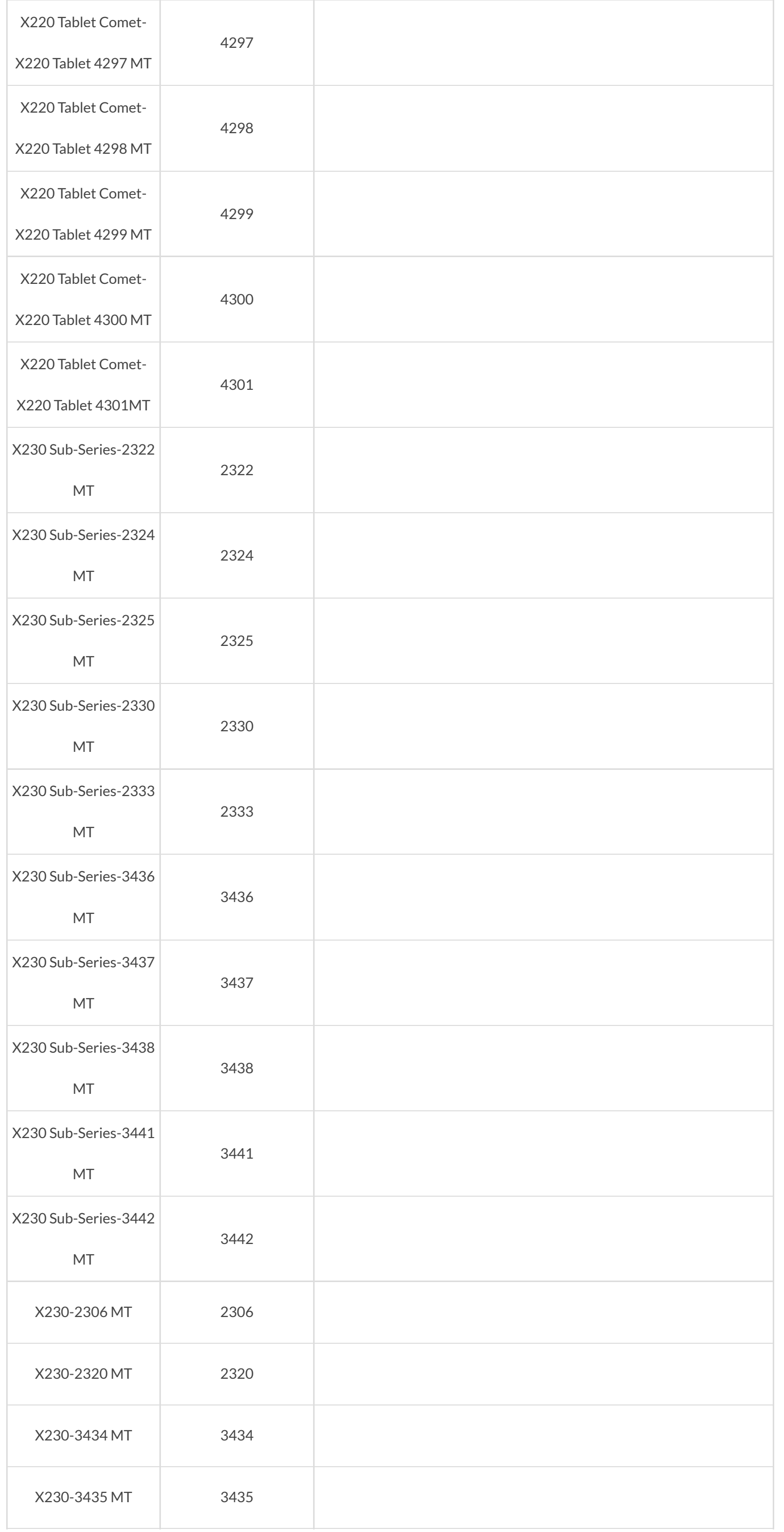

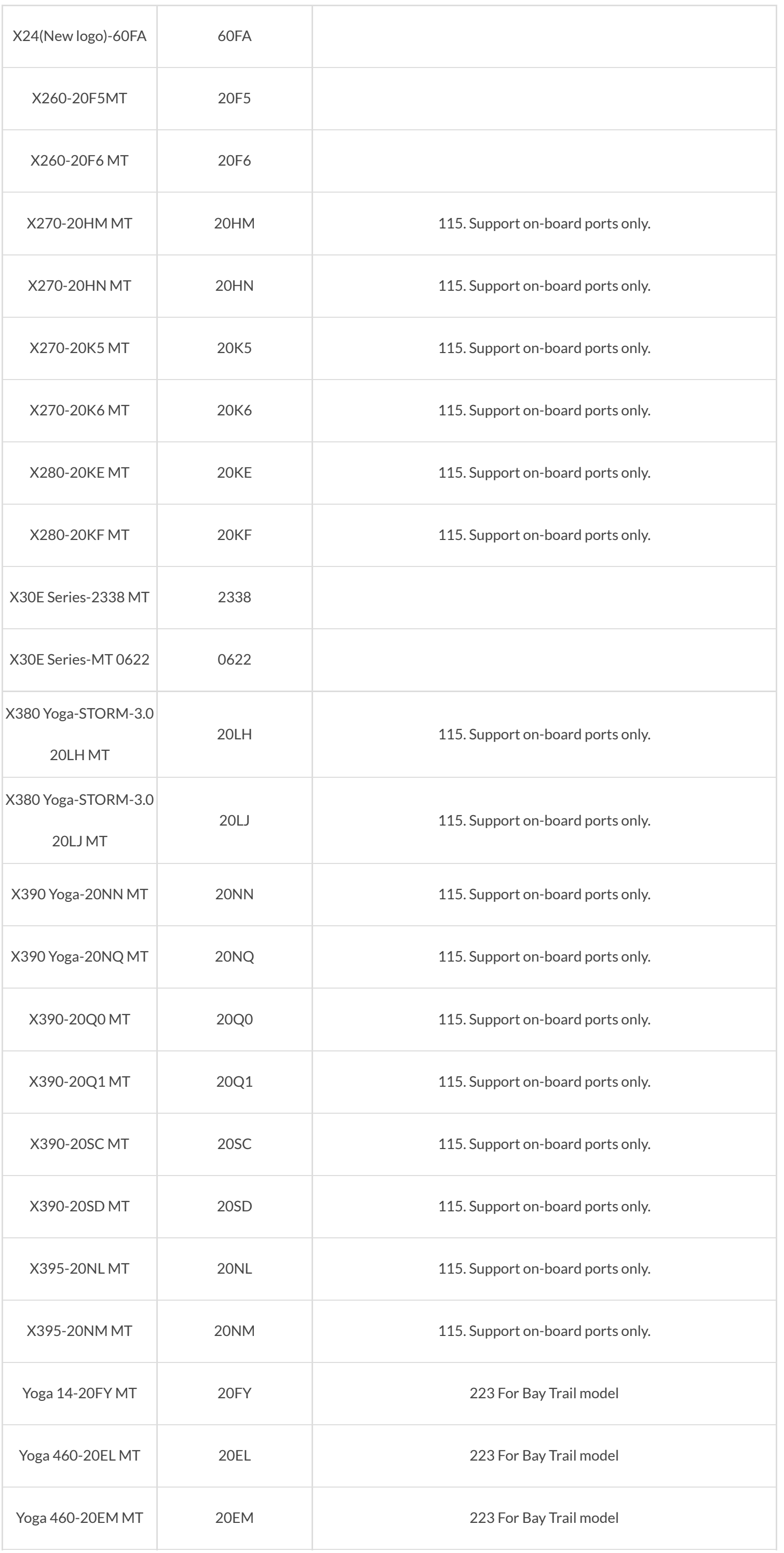

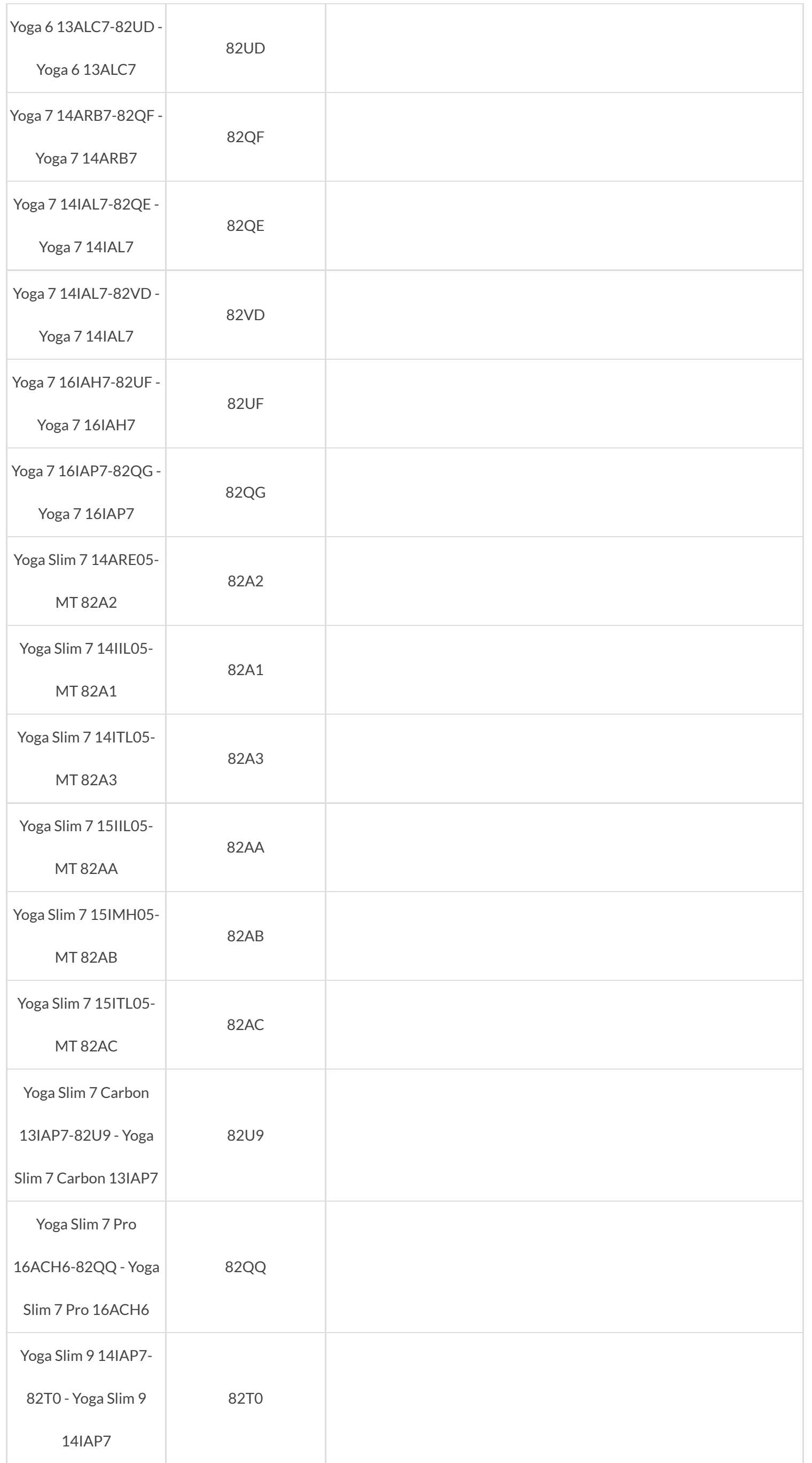

© 2022 Lenovo. All Rights Reserved [Privacy](http://www.lenovo.com/privacy/us/en/) [Terms](http://shop.lenovo.com/us/en/legal/index.html) [Lenovo.com](http://www.lenovo.com/us/en/)

Language  $\blacktriangleright$ 

Community [\(https://community.amd.com/\)](https://community.amd.com/) SPECIEIGATIONSp://developer.amd.com/) Partners [\(/en/partner\)](https://www.amd.com/en/partner) **GENERAL**

### **[CONNECTIVITY](#page-86-0)**

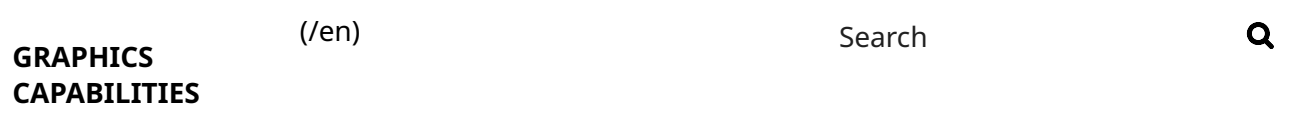

**[PRODUCT](#page-86-2) IDS**

# AMD Ryzen™ 5 PRO 5650G **KEY [FEATURES](#page-86-3)**

# <span id="page-85-0"></span>**General Specifications**

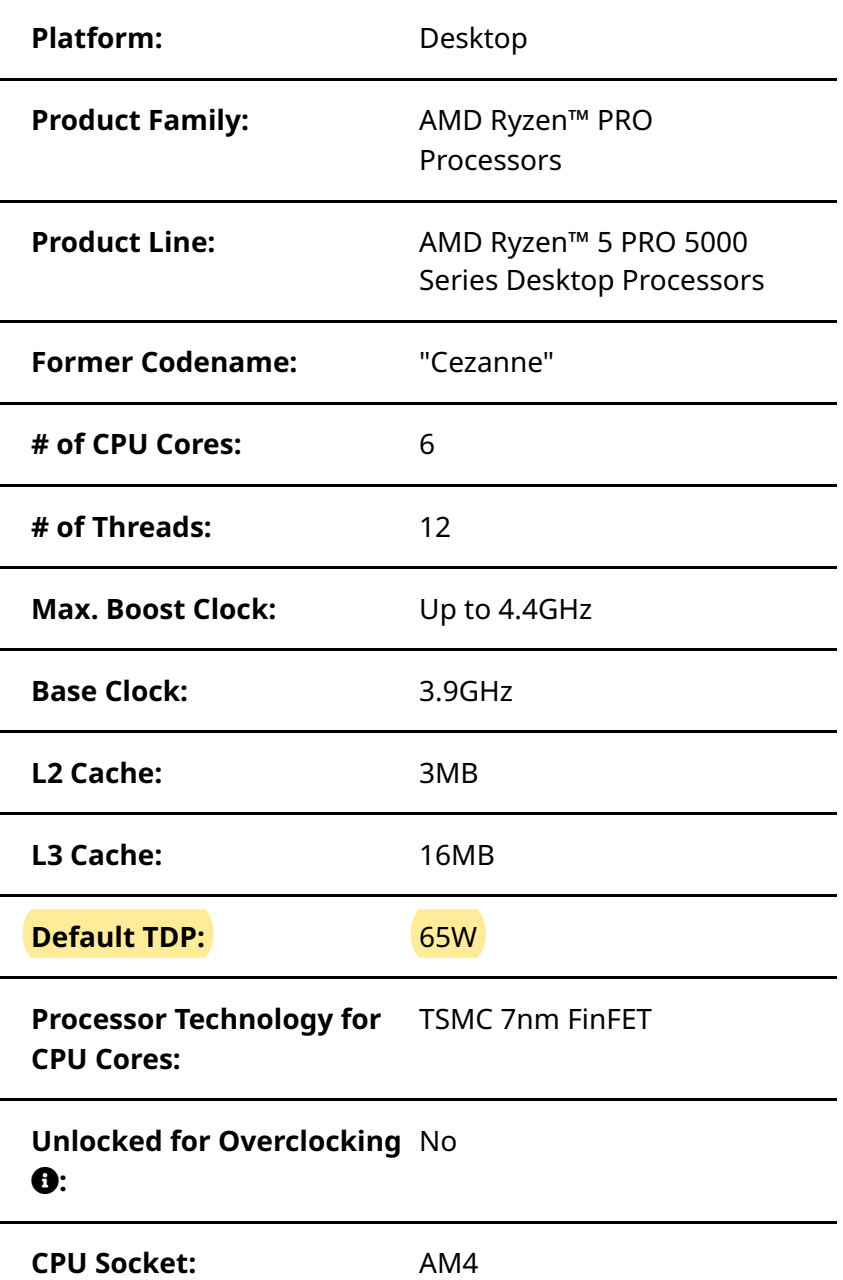

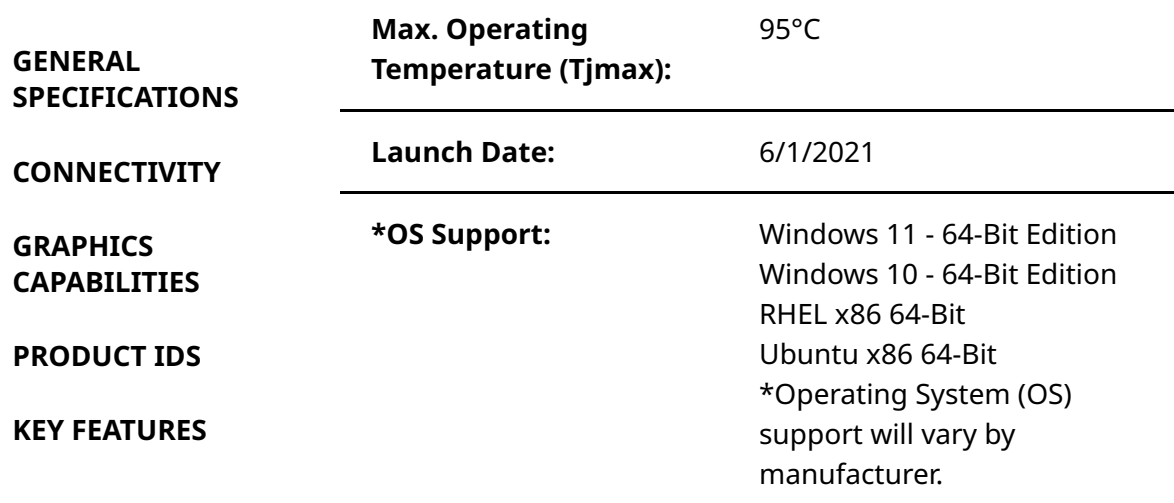

# <span id="page-86-0"></span>**Connectivity**

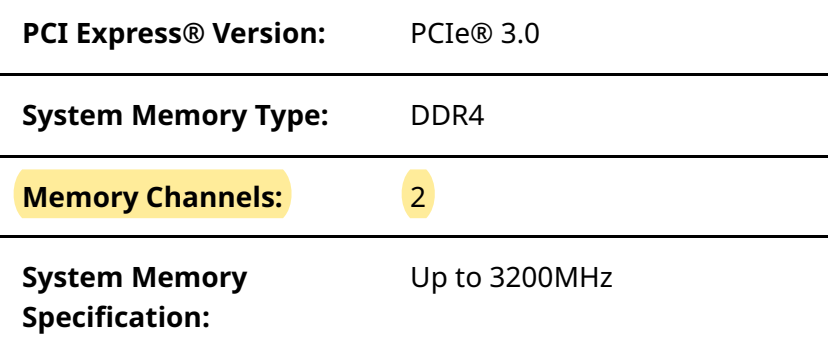

# <span id="page-86-1"></span>**Graphics Capabilities**

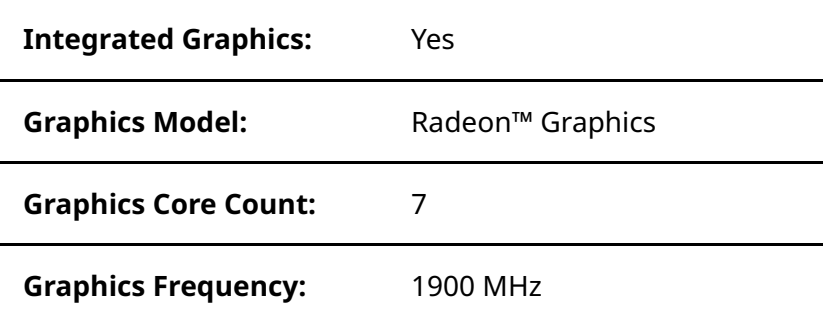

# <span id="page-86-2"></span>**Product IDs**

**Product ID Tray:** 100-000000255

# <span id="page-86-3"></span>**Key Features**

**Supported Technologies:** AMD PRO technologies

### **GENERAL [SPECIFICATIONS](#page-85-0)**

### **[CONNECTIVITY](#page-86-0)**

**Ouf Company [\(/en/corporate/about-amd-revamp\)](https://www.amd.com/en/corporate/about-amd-revamp)** [Newsroom](#page-86-1) [\(/en/corporate/newsroom\)](https://www.amd.com/en/corporate/newsroom) Careers [\(/en/corporate/careers\)](https://www.amd.com/en/corporate/careers) **CAPABILITIES** Im**estors (bs**tp://ir.amd.com) Contact Us [\(/en/corporate/contact\)](https://www.amd.com/en/corporate/contact)

## SubSEY **ibEATURFS** latest news and updates from AMD

Email

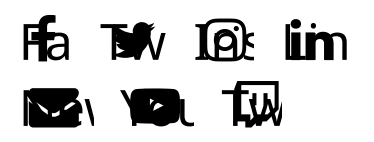

©2022 Advanced Micro Devices, Inc

Terms and Conditions [\(/en/corporate/copyright\)](https://www.amd.com/en/corporate/copyright) Privacy [\(/en/corporate/privacy\)](https://www.amd.com/en/corporate/privacy)

Cookie Policy [\(/en/corporate/cookies\)](https://www.amd.com/en/corporate/cookies) Trademarks [\(/en/corporate/trademarks\)](https://www.amd.com/en/corporate/trademarks)

Statement on Forced Labor [\(https://www.amd.com/system/files/documents/statement-human-trafficking](https://www.amd.com/system/files/documents/statement-human-trafficking-forced-labor.pdf)forced-labor.pdf)

Fair and Open Competition [\(/en/corporate/competition\)](https://www.amd.com/en/corporate/competition)

UK Tax Strategy [\(https://www.amd.com/system/files/documents/amd-uk-tax-strategy.pdf\)](https://www.amd.com/system/files/documents/amd-uk-tax-strategy.pdf)

Cookies Settings

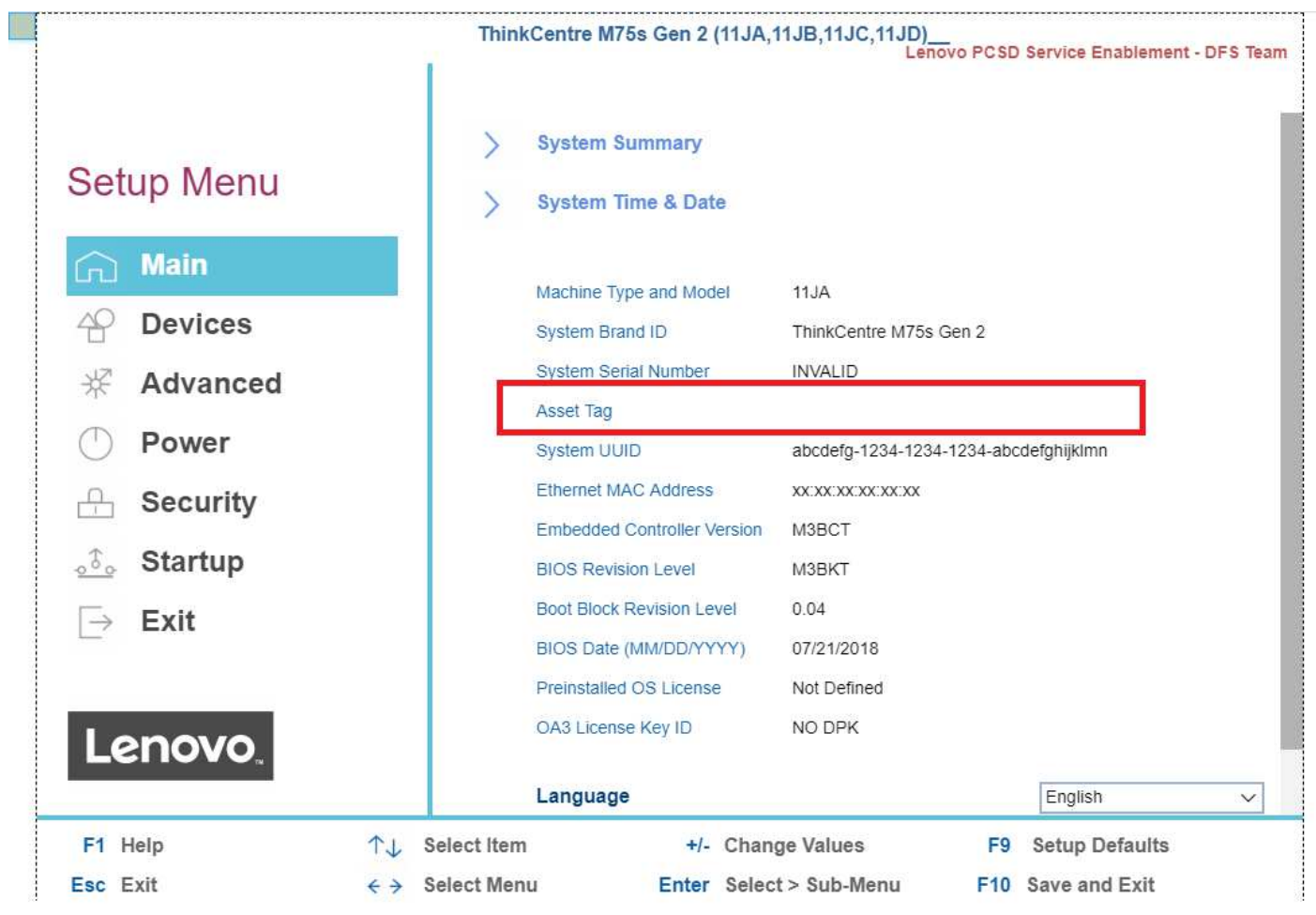

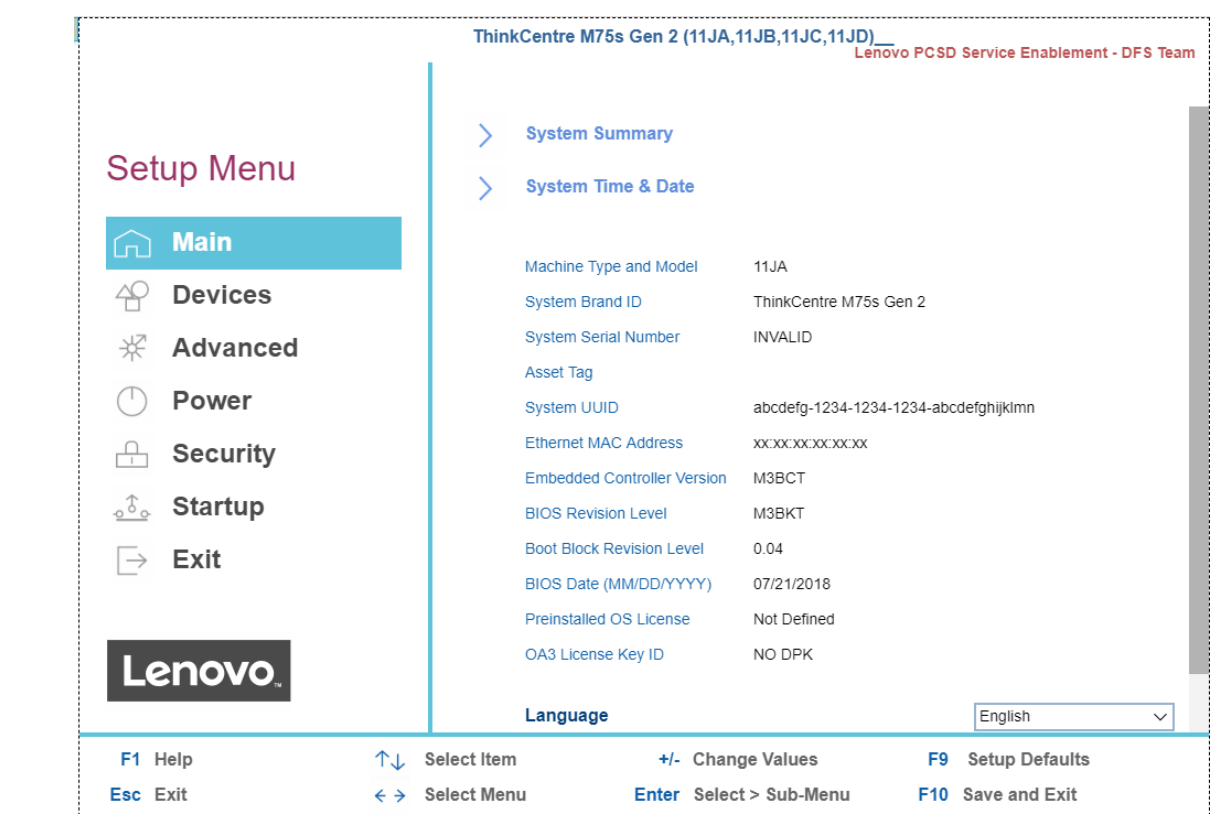

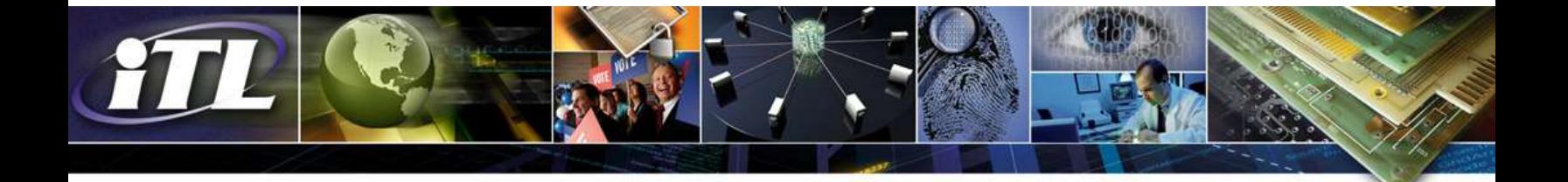

### **ITL BULLETIN FOR FEBRUARY 2015**

### **NIST SPECIAL PUBLICATION 800-88 REVISION 1,**  *GUIDELINES FOR MEDIA SANITIZATION*

Andrew Regenscheid, Larry Feldman, and Greg Witte, Editors Computer Security Division Information Technology Laboratory National Institute of Standards and Technology U.S. Department of Commerce

### **Background**

NIST has published an updated version of [Special Publication \(SP\) 800-88,](http://nvlpubs.nist.gov/nistpubs/SpecialPublications/NIST.SP.800-88r1.pdf) *Guidelines for Media Sanitization*. SP 800-88 Revision 1 provides guidance to assist organizations and system owners in making practical sanitization decisions based on the categorization of confidentiality of their information. Media sanitization refers to a process that renders access to target data on the media infeasible for a given level of effort. Information disposition and sanitization decisions occur throughout the information system life cycle.

The publication states that the types of media used to create, capture, or transfer information used by the system should be determined during the requirements phase of the system. This analysis, balancing business needs and risk to confidentiality, will formalize the media that will be considered for the system to conform to Federal Information Processing Standards (FIPS) Publication 200, *Minimum Security Requirements for Federal Information and Information Systems*.

Media sanitization is one of the key elements in assuring confidentiality. In order for organizations to have appropriate controls of the information they are responsible for safeguarding, they must properly secure used media.

SP 800-88 Revision 1 recommends processes to guide media sanitization decision making regardless of the type of media in use. To effectively use this guide, organizations and individuals should focus on the information that may have been stored on the media, rather than focusing on the media itself. The document also includes guidelines and recommendations on methods for sanitizing different types of media, as described below.

### **Types of Sanitization**

The publication describes three types of media sanitization – Clear, Purge, and Destroy - that can help ensure that data is not unintentionally released. These types are defined as follows:

• **Clear** applies logical techniques to sanitize data in all user-addressable storage locations for protection against simple noninvasive data recovery techniques; it is typically applied through the standard Read and Write commands to the storage device, such as by rewriting with a new value or using a menu option to reset the device to the factory state (where rewriting is not supported).

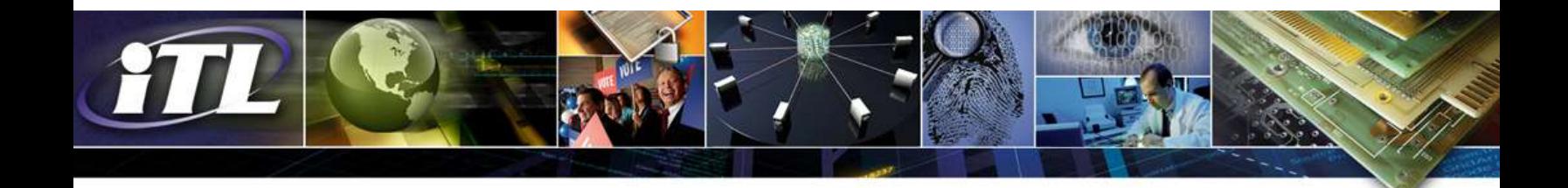

- **Purge** applies physical or logical techniques that render target data recovery infeasible using state-of-theart laboratory techniques.
- **Destroy** renders target data recovery (using state-of-the-art laboratory techniques) infeasible and results in the subsequent inability to use the media for storage of data.

Sanitization methods for specific media/device types are provided in Appendix A of the document.

Organizations using this guide should categorize the information to be protected, assess the nature of the medium on which it is recorded, assess the risk to confidentiality, and determine the future plans for the media. Then, the organization can choose the appropriate type(s) of sanitization. The **chart below** provides a decision process flow to assist organizations in making sanitization decisions that are commensurate with the security categorization of the confidentiality of information contained on their media. This decision process is based on the confidentiality of the information, not the type of media. Once organizations decide what type of sanitization is best for their individual case, then the media type will influence the technique used to achieve this sanitization goal.

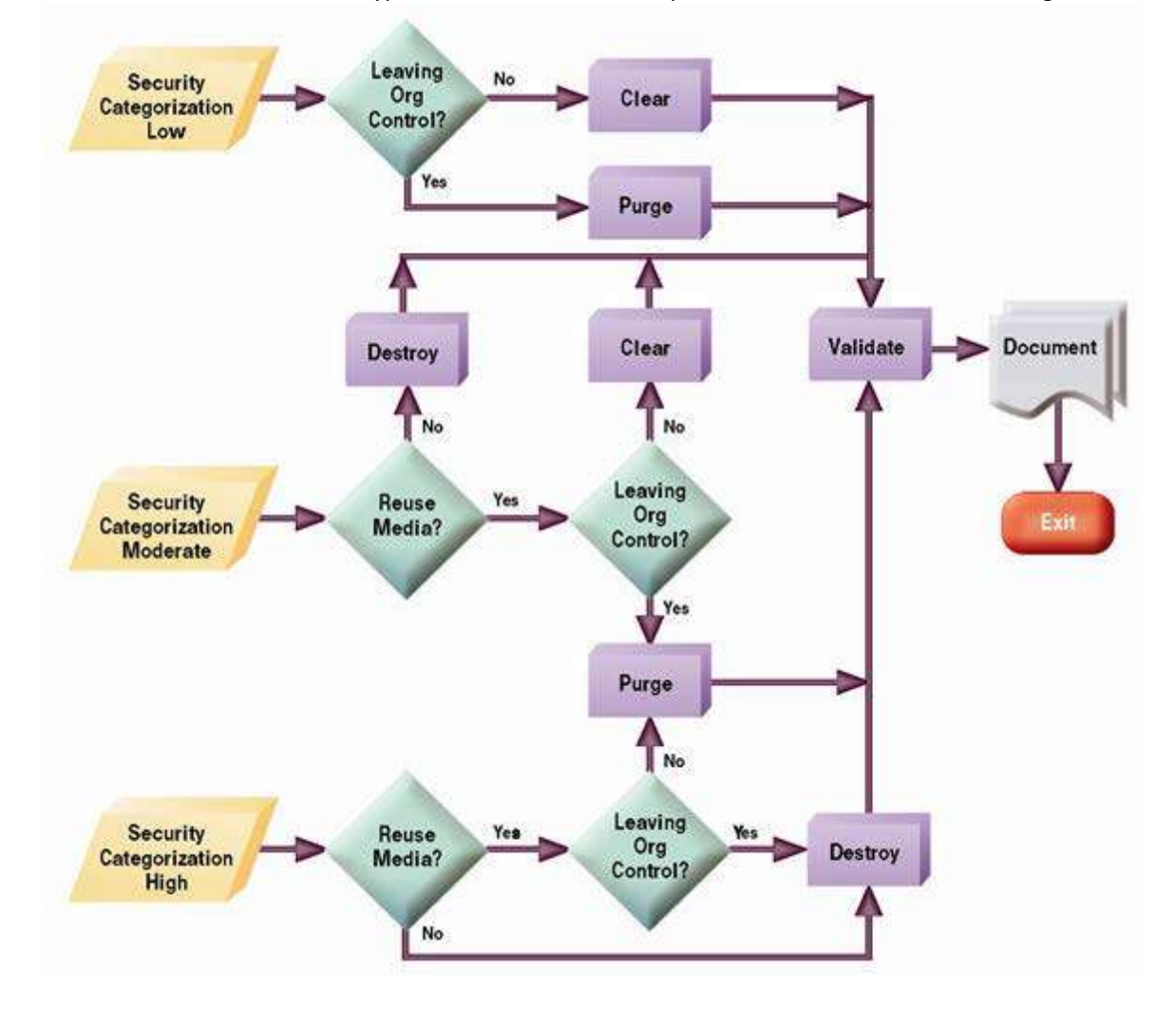

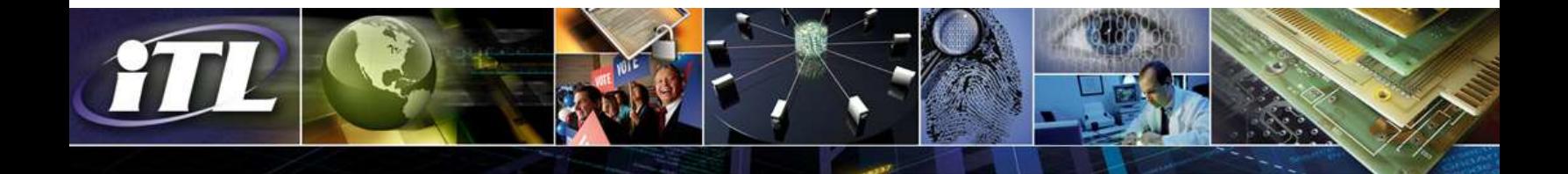

#### **Verification Methods**

The publication recommends two types of sanitization verification. The first is to perform verification every time sanitization is applied. The second is a representative sampling verification, applied to a selected subset of the media. If possible, the sampling should be executed by personnel who were not part of the original sanitization action. The goal of sanitization verification is to ensure that the target data was effectively sanitized. SP 800-88 Revision 1 provides different methods of verification based on destructive techniques that have been used.

#### **Trends in Data Storage Media**

SP 800-88 Revision 1 provides analysis of trends in growing storage capacity and describes revolutionary and evolutionary changes in sanitization. The publication mentions that media technologies, such as flash memorybased storage devices including Solid State Drives (SSDs) and self-encrypting drives, have become prevalent. Degaussing and overwriting techniques - common methods for sanitizing magnetic media - are not applicable for flash memory devices. Evolutionary changes in magnetic media also have impacts on sanitization. New storage technologies, and even variations of magnetic storage, are dramatically different from legacy magnetic media. These clearly require sanitization research and a reinvestigation of sanitization procedures to ensure efficacy.

#### **Trends in Sanitization**

The publication summarizes some trends in sanitization. For storage devices containing *magnetic* media, a single overwrite pass with a fixed pattern, such as binary zeros, typically hinders recovery of data even if state-of-the-art laboratory techniques are applied to attempt to retrieve the data. One major drawback of relying solely upon the native Read and Write interface for performing the overwrite procedure is that areas that are not currently mapped to active areas (e.g., defect areas, over provisioned, unallocated space) may not be securely sanitized. These native methods also may not reliably overwrite all areas when wear-leveling techniques (commonly used with flash memory) are employed. Dedicated sanitization commands may support addressing these areas more effectively, but also require a level of assurance from the vendor.

Destructive techniques for some media types may become more difficult or impossible to apply in the future. Traditional techniques such as degaussing (for magnetic media) become more complicated as magnetic media evolves, because some emerging variations of magnetic recording technologies incorporate media with higher coercivity (magnetic force). As a result, existing degaussers may not have sufficient force to effectively degauss such media.

Cryptographic Erase (CE) is an emerging sanitization technique that can be used in some situations when data is encrypted as it is stored. With CE, media sanitization is performed by erasing the cryptographic keys that were used to encrypt the stored data, as opposed to sanitizing the storage locations on media containing the encrypted data itself. However, operational use of CE today presents some challenges. In some cases, it may be difficult to verify that CE has effectively sanitized media. SP 800-88 Revision 1 describes this challenge and possible approaches.

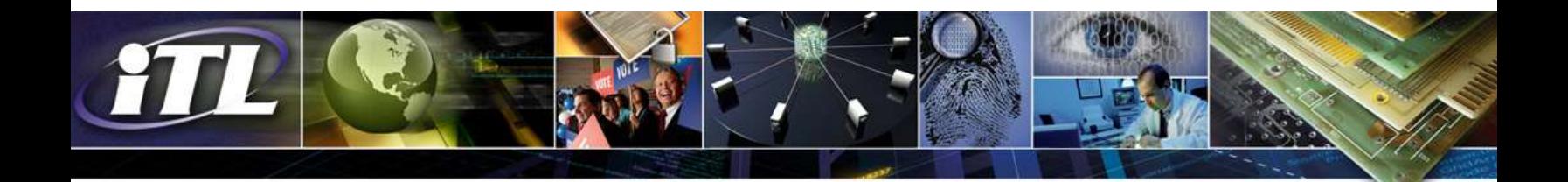

#### **Conclusion**

Both revolutionary and evolutionary changes make sanitization decisions more challenging, as the storage device may not clearly indicate what type of media is used for data storage. The burden falls on the user to accurately determine the media type and apply the appropriate sanitization procedure. SP 800-88 Revision 1 will assist organizations and system owners in making sanitization decisions. It does not, and cannot, specifically address all known types of media; however, the described sanitization decision process can be applied broadly.

ITL Bulletin Publisher: Elizabeth B. Lennon Information Technology Laboratory National Institute of Standards and Technology elizabeth.lennon@nist.gov

Disclaimer: Any mention of commercial products or reference to commercial organizations is for information only; it does not imply recommendation or endorsement by NIST nor does it imply that the products mentioned are necessarily the best available for the purpose.

# **Feature**

## **Product Description**

O cabo HDMI para HDMI Lenovo de 2 metros é um cabo HDMI macho para macho flexível, durável e confiável com uma banda larga de 340 MHz/10,2 Gbps. O cabo HDMI para HDMI Lenovo é um cabo de alta qualidade que proporciona conectividade nítida de vídeo/áudio e suporta altas resoluções de mais de 1080p+ a 120 Hz. É preparado para o futuro para superar as demandas futuras de padrões de vídeo/áudio de alta definição, como telas 4K x 2K e estéreo 3D. O cabo HDMI para HDMI Lenovo tem 3 anos de garantia.

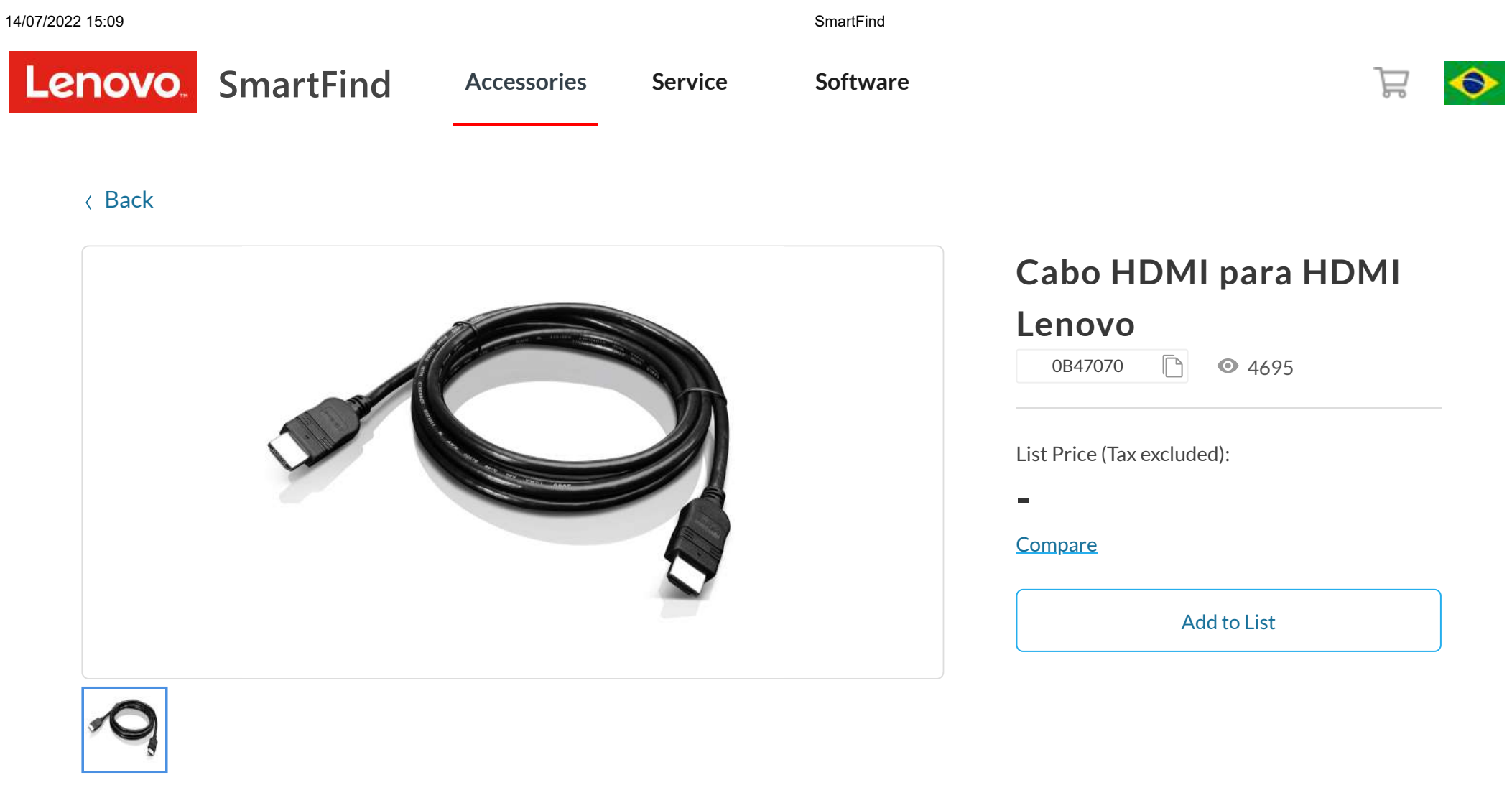

### **FEATURE** TECH SPECS CONTROLLER TECHNIC SECTION CONTROLLER TECHNIC SECTION CONTROLLER TECHNIC CONTROLLER TECHNIC CONTROLLER TECHNIC CONTROLLER TECHNIC CONTROLLER TECHNIC CONTROLLER TECHNIC CONTROLLER TECHNIC CONTROLLER TEC

# **Top Features**

- Largura de banda alta de 340 MHz/10,2 Gbps
- Altas resoluções de mais de 1080 a 120 Hz
- suporte a 4K para 2 monitores
- suporte a estéreo 3D
- 3 ano de garantia

# **More Information**

[Technical](https://support.lenovo.com/us/en/documents/pd024090) Support

**Tech Specs**

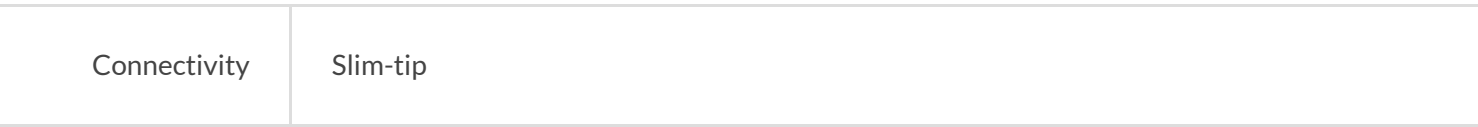

# **Compatibility**

## **Operating System**

OS Independent

# **Compatible Machines**

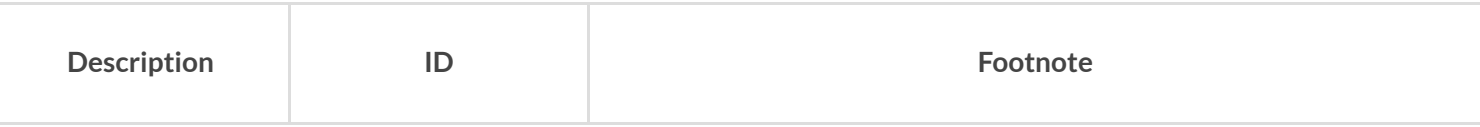

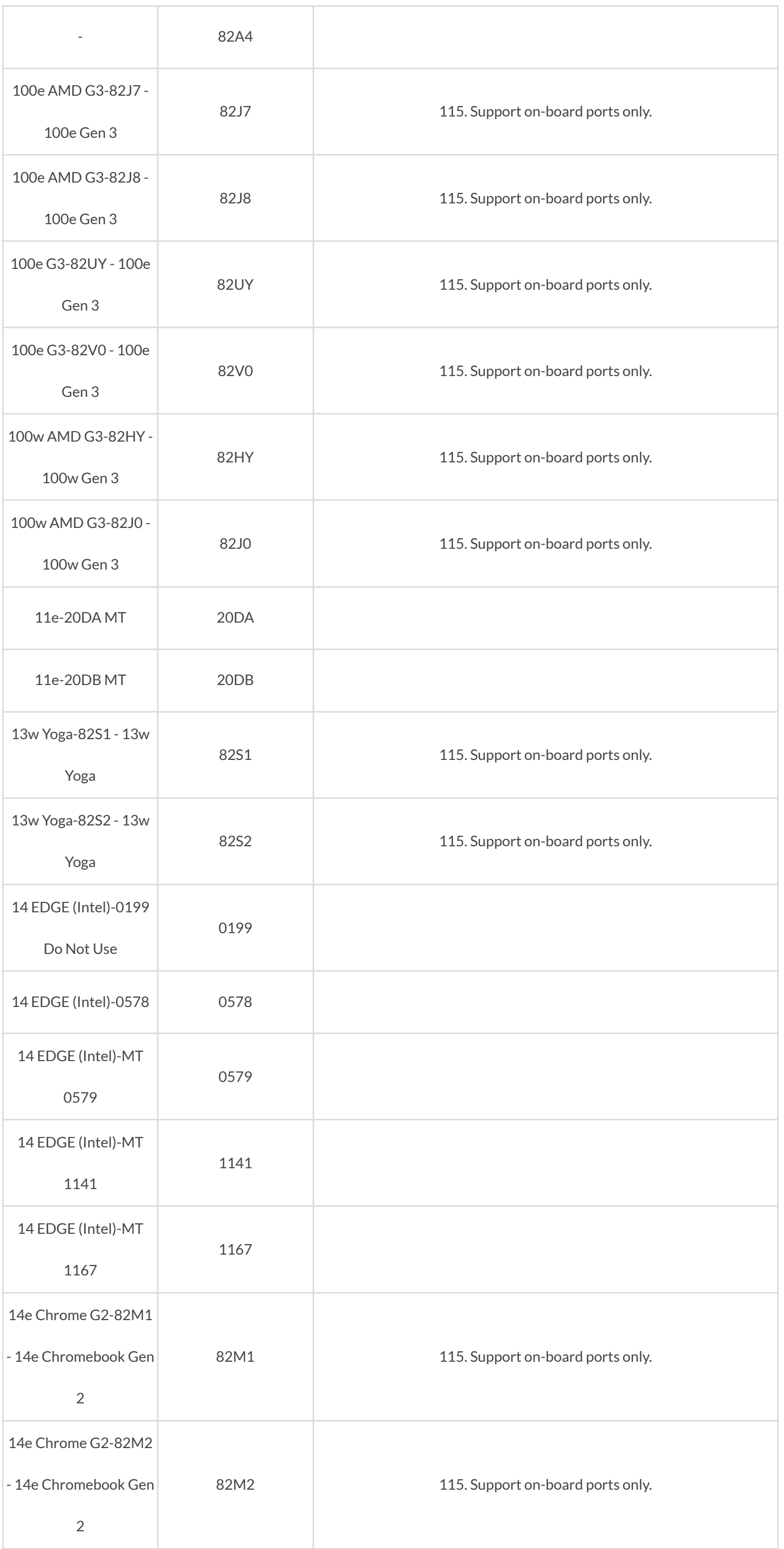

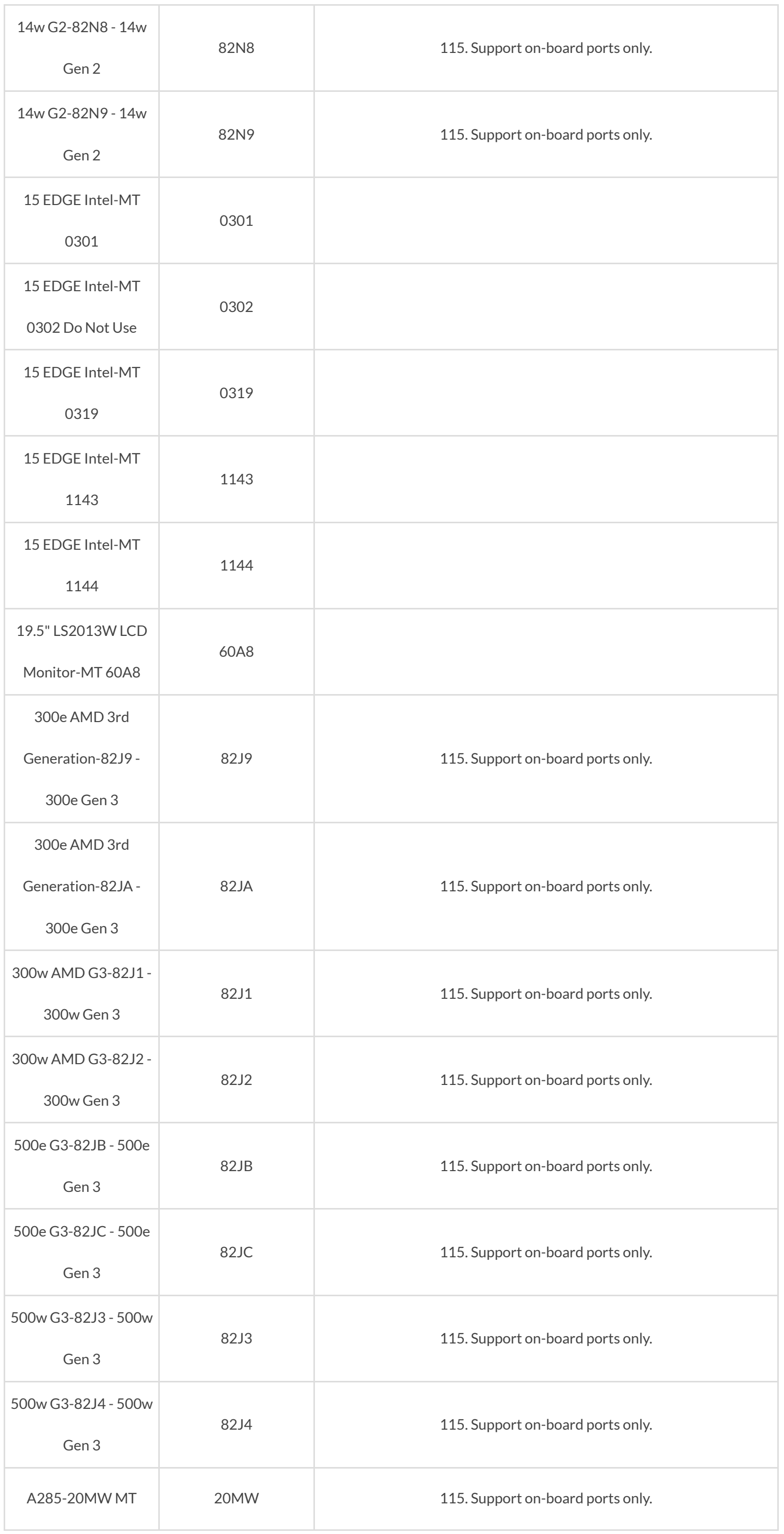

https://smartfind.lenovo.com/accessories/#/products/0B47070 4/81

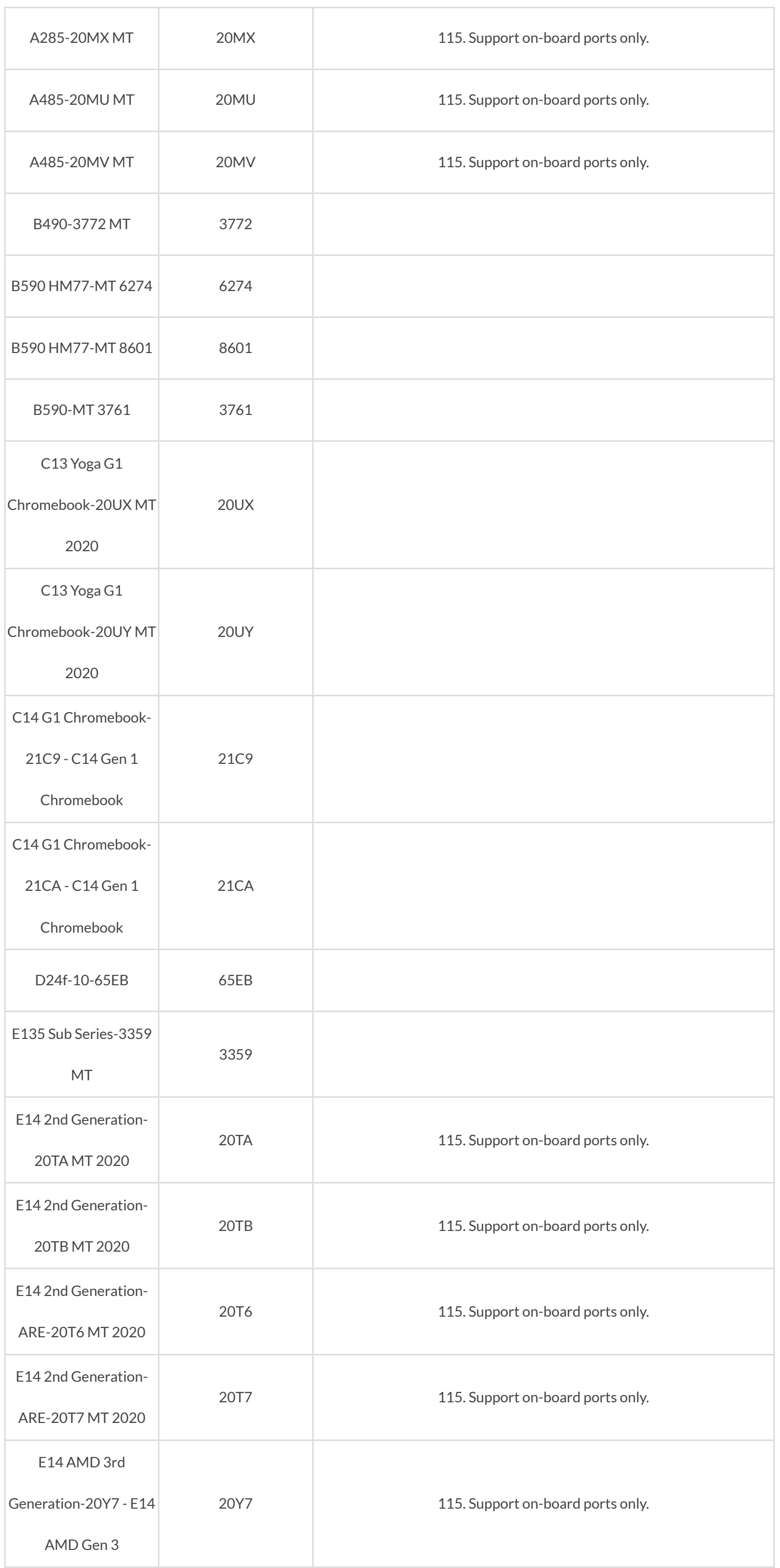

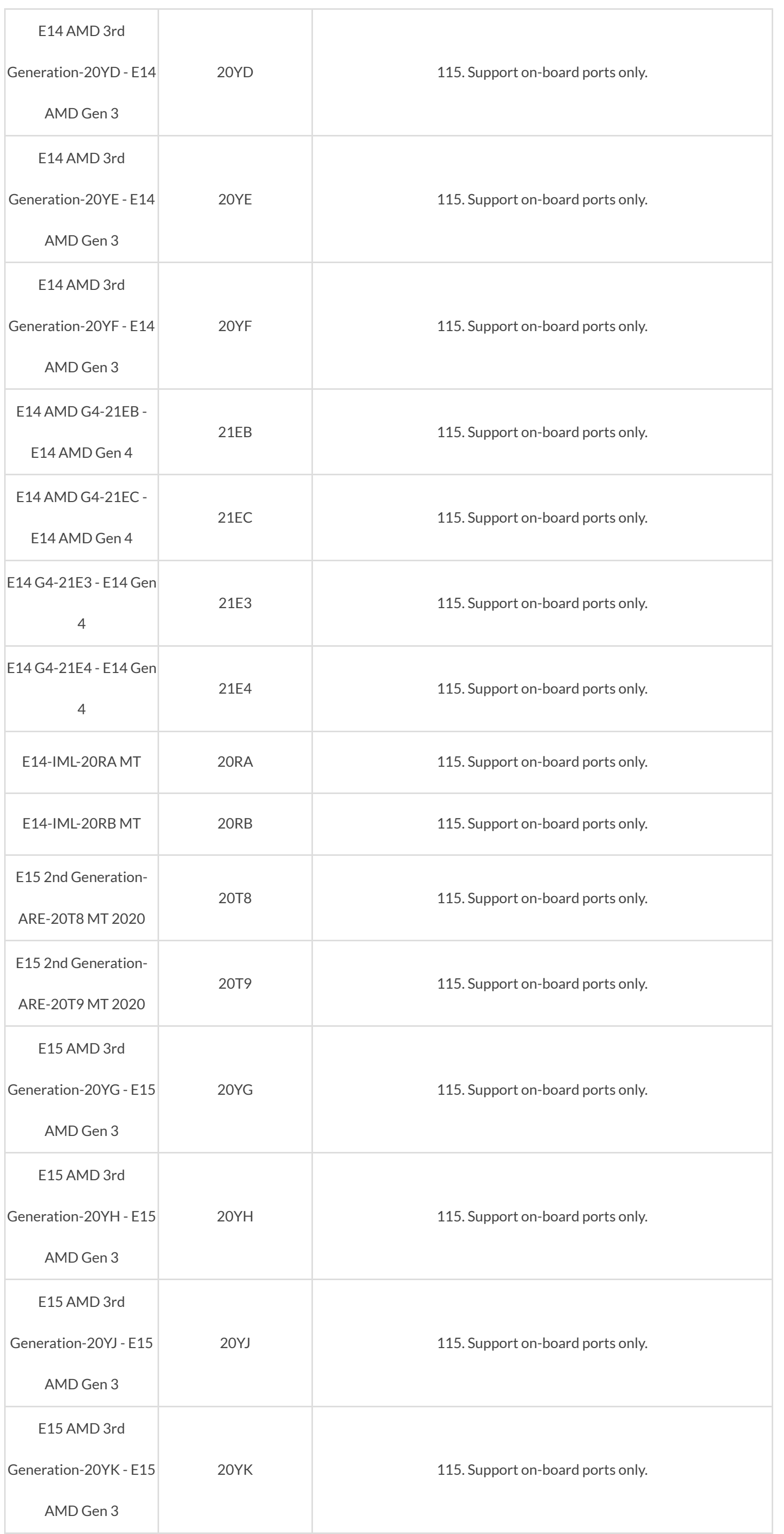

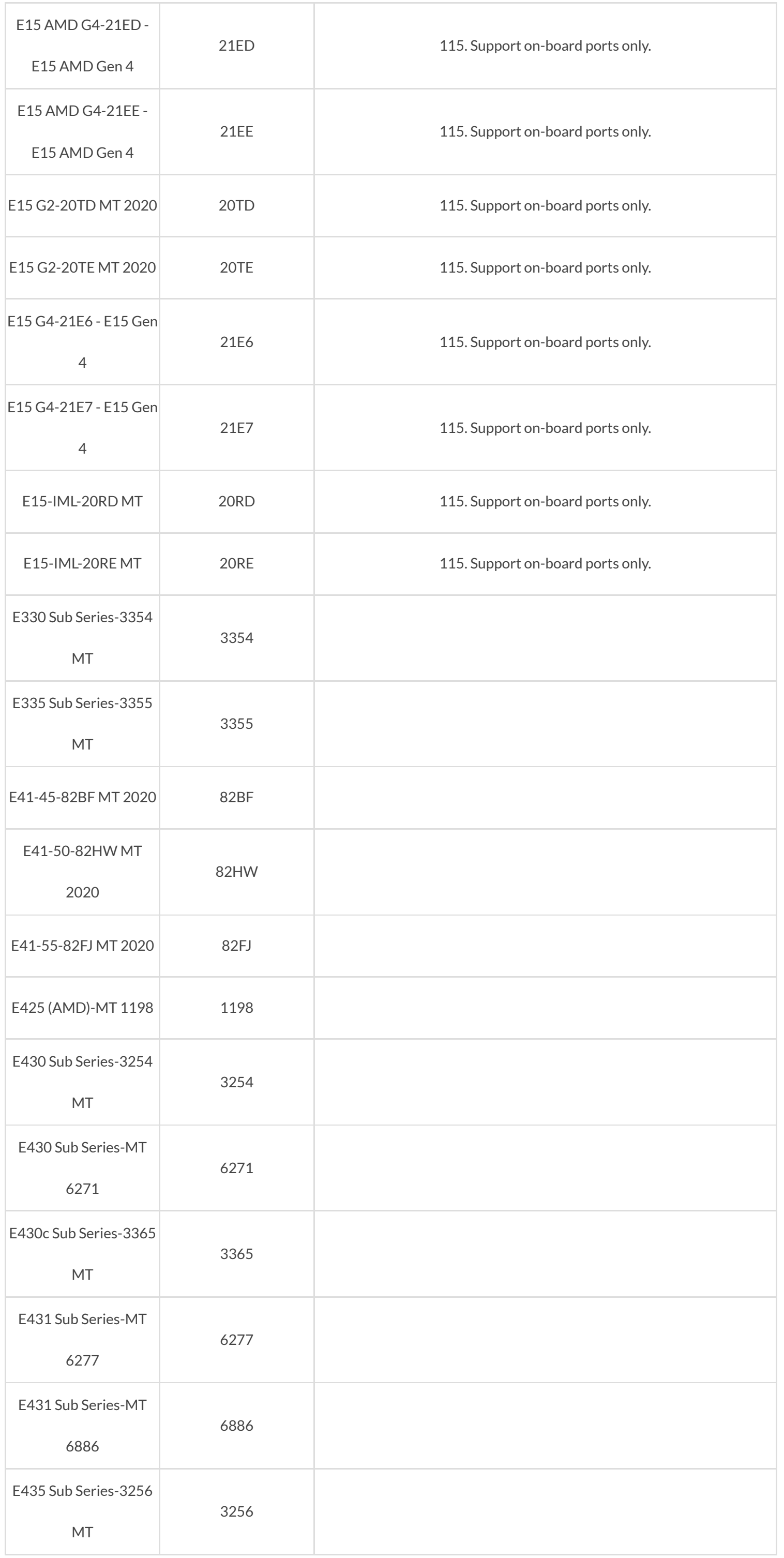

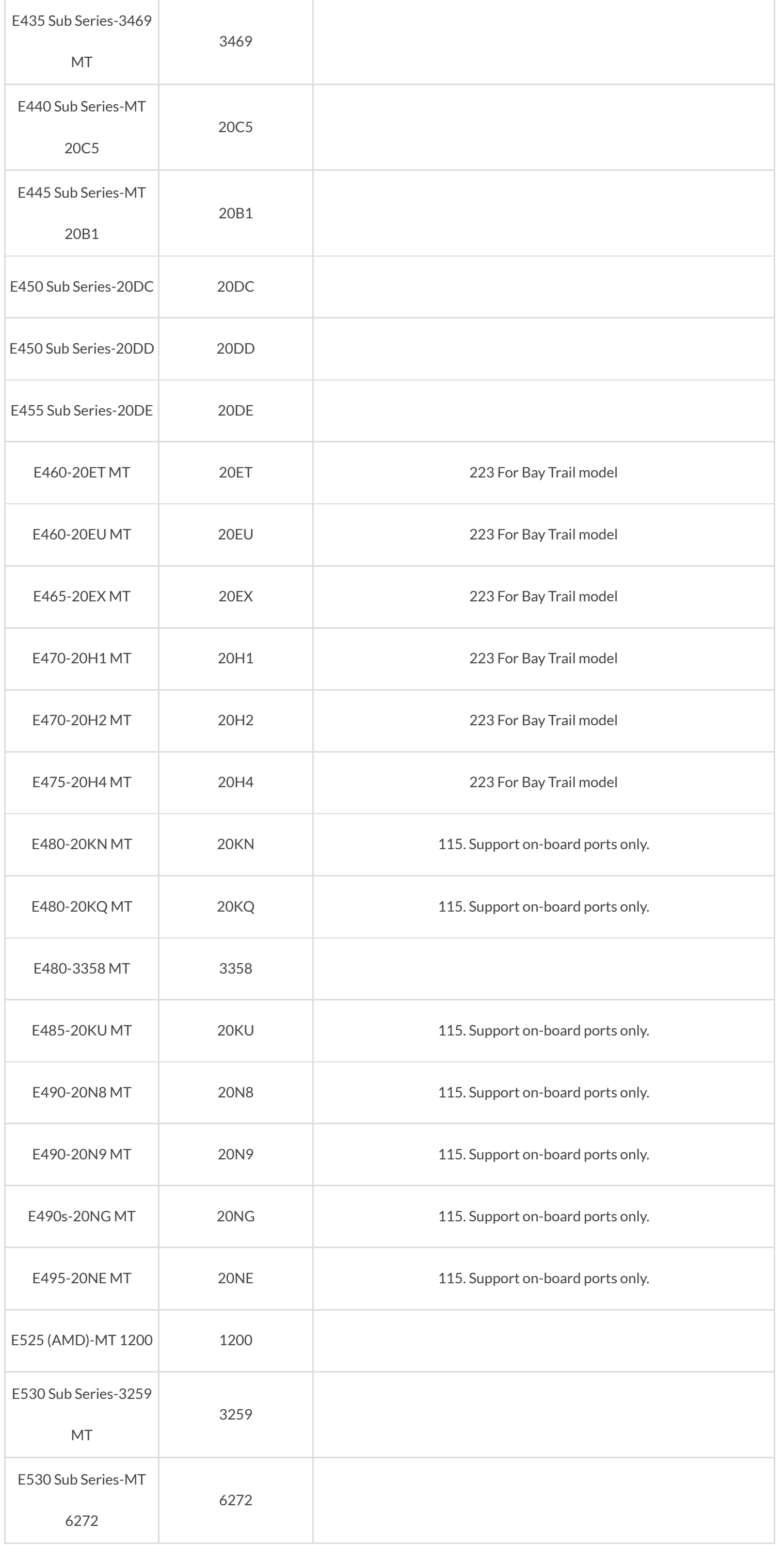

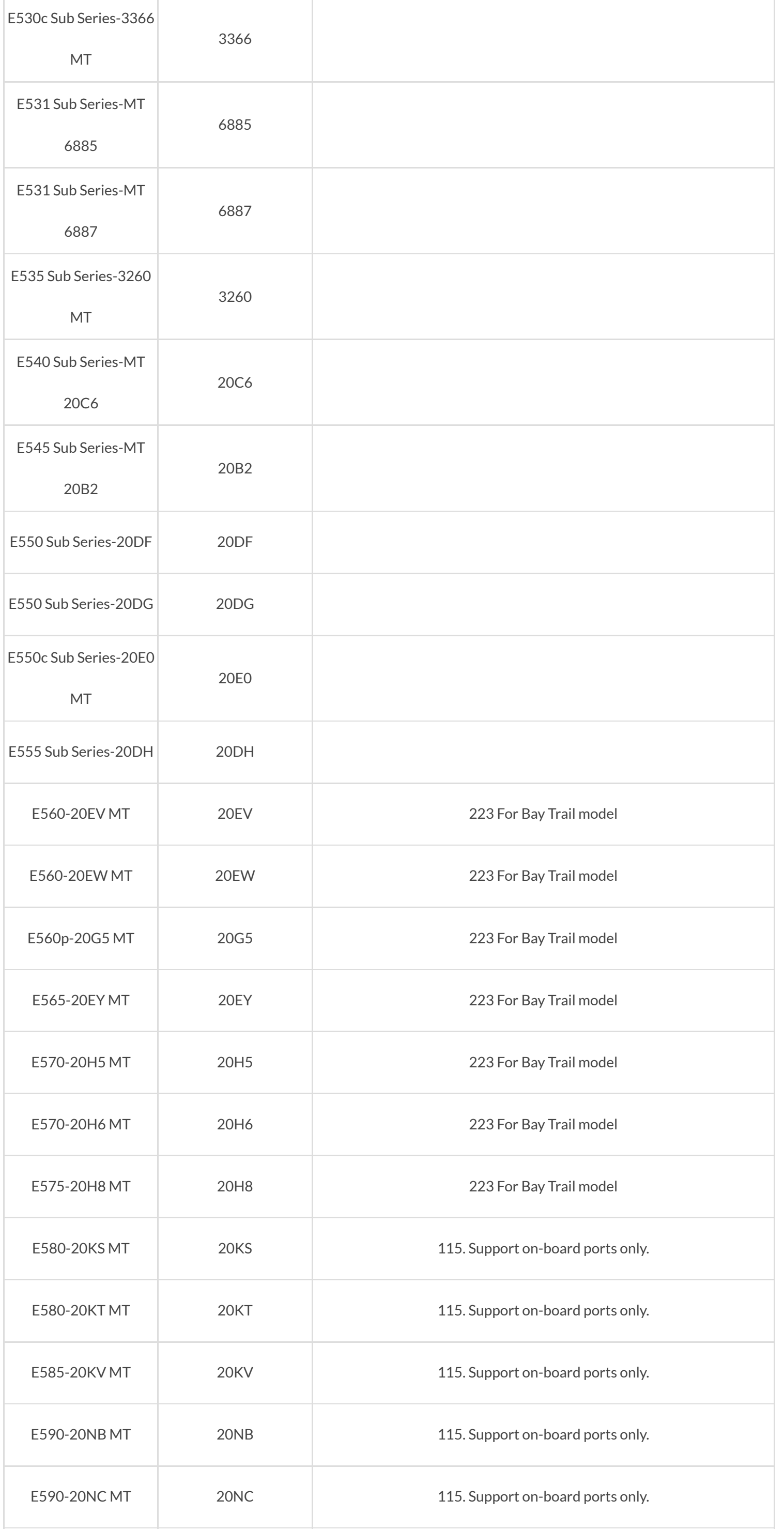

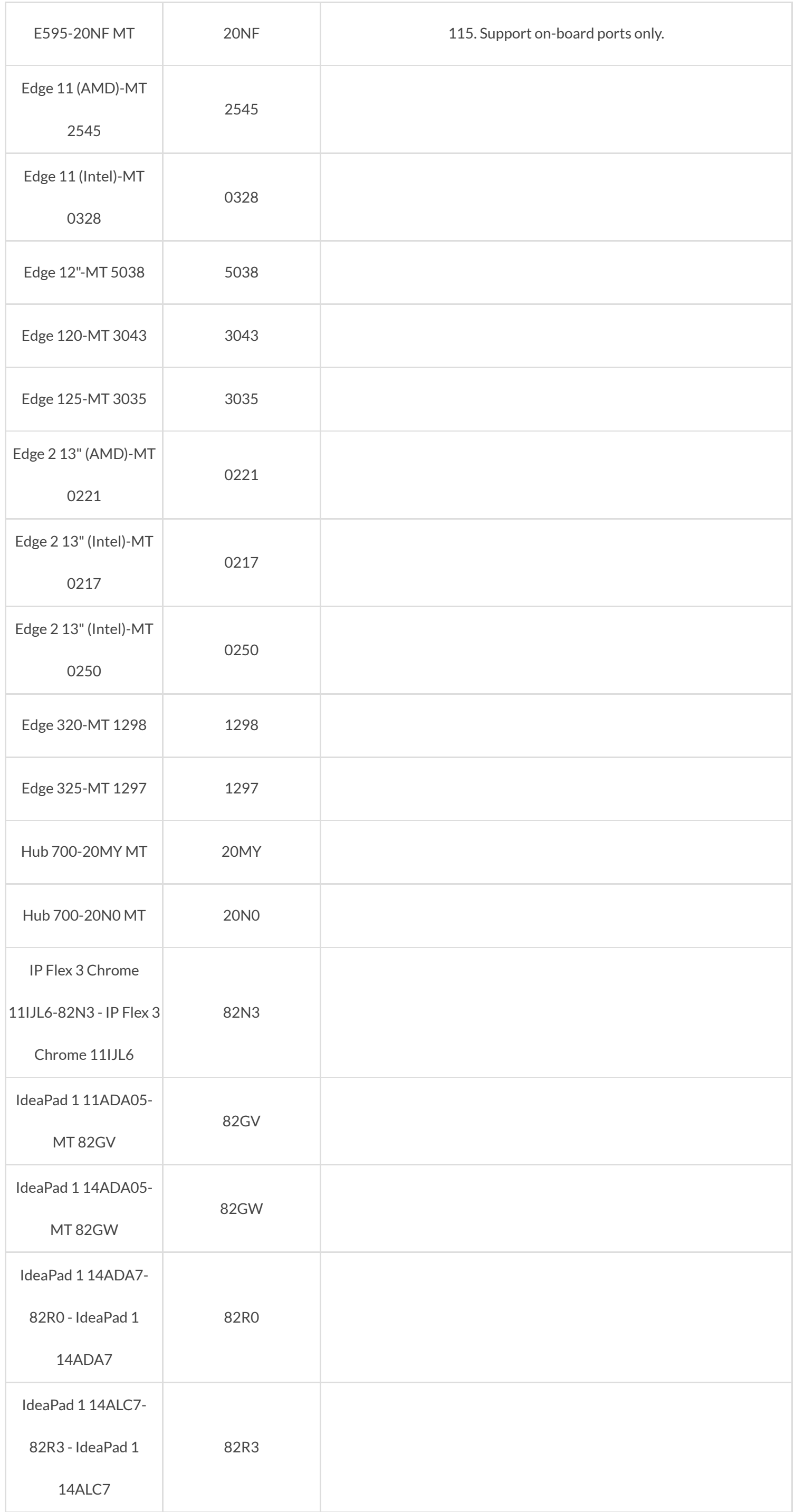

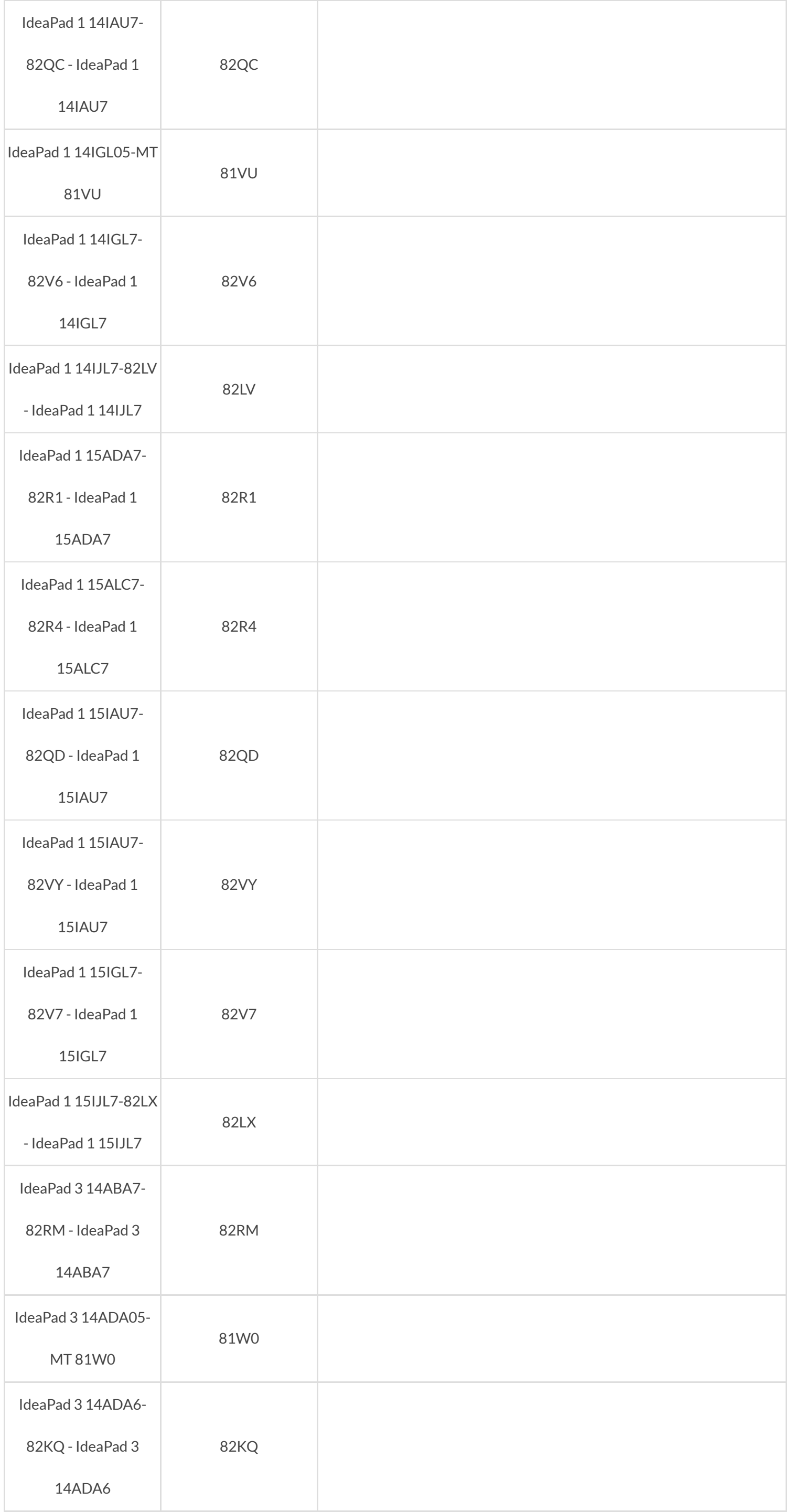

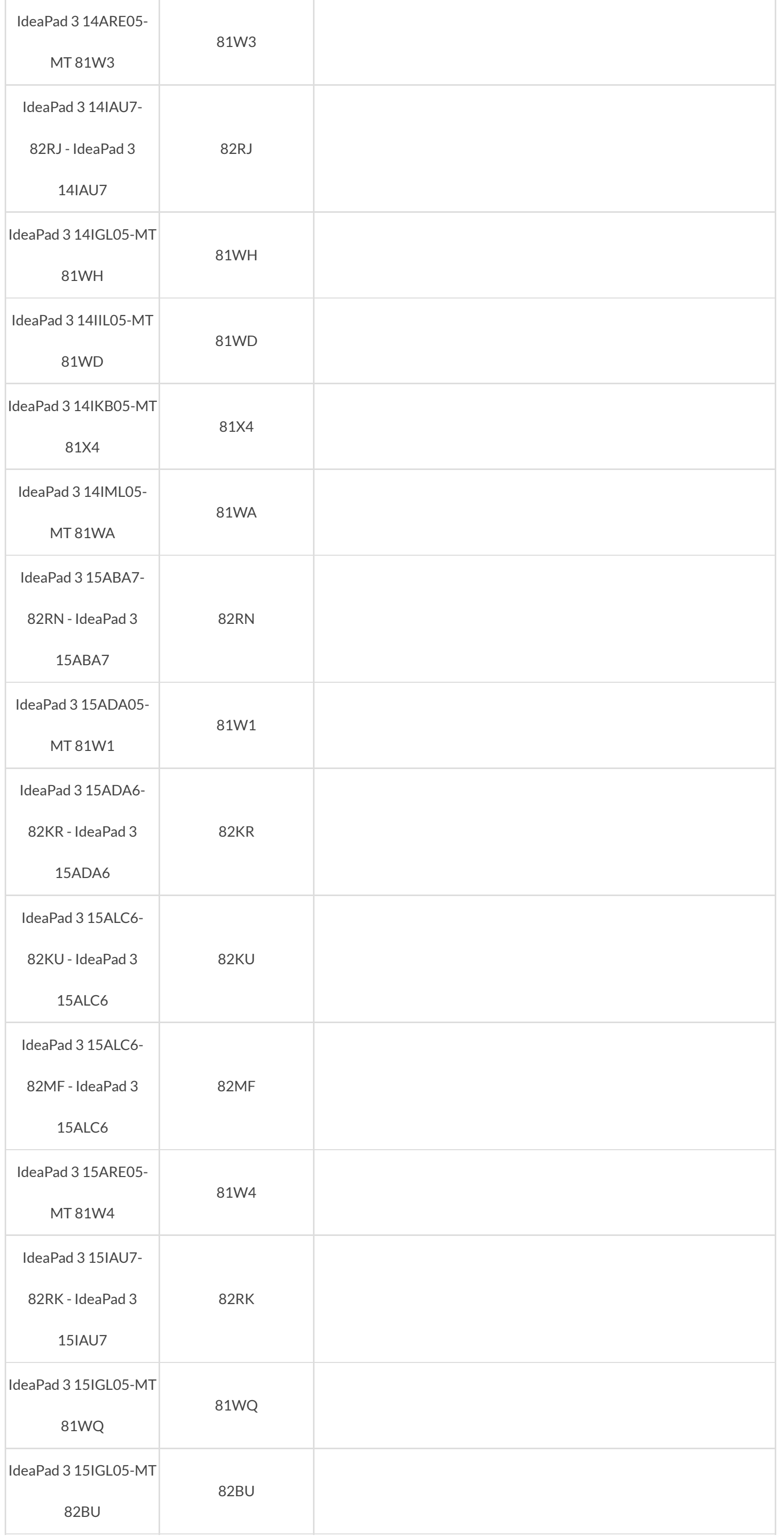

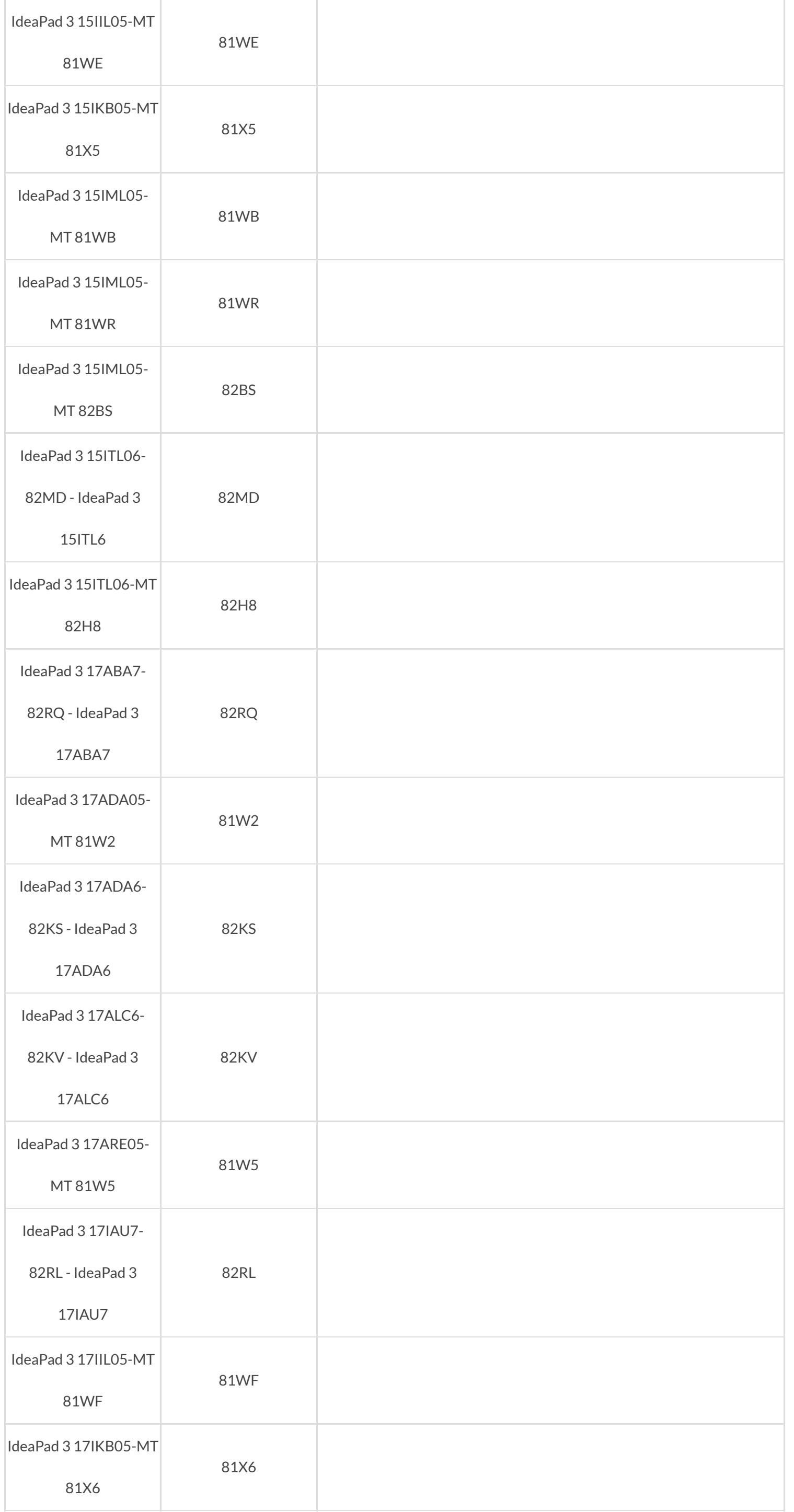

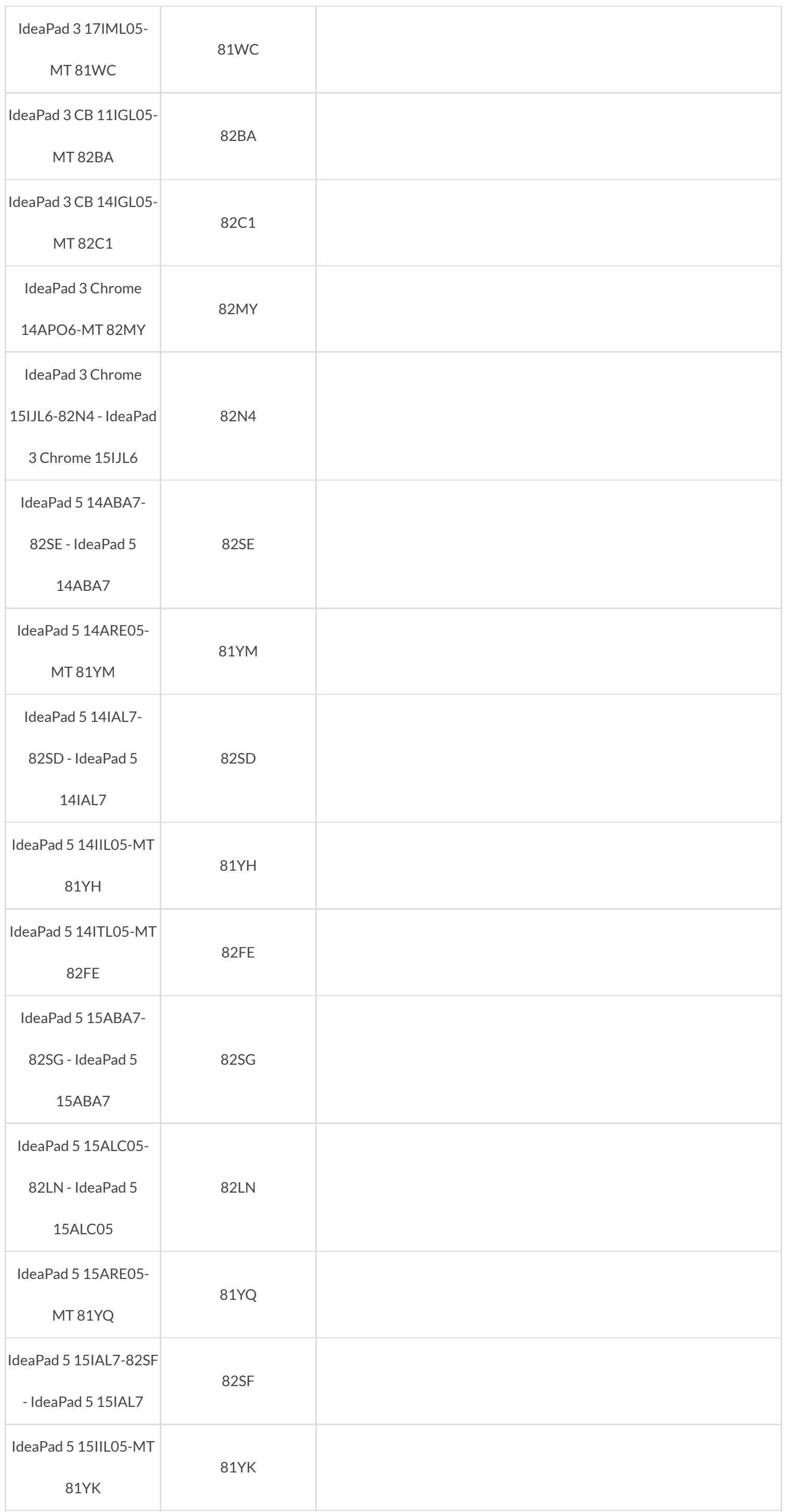

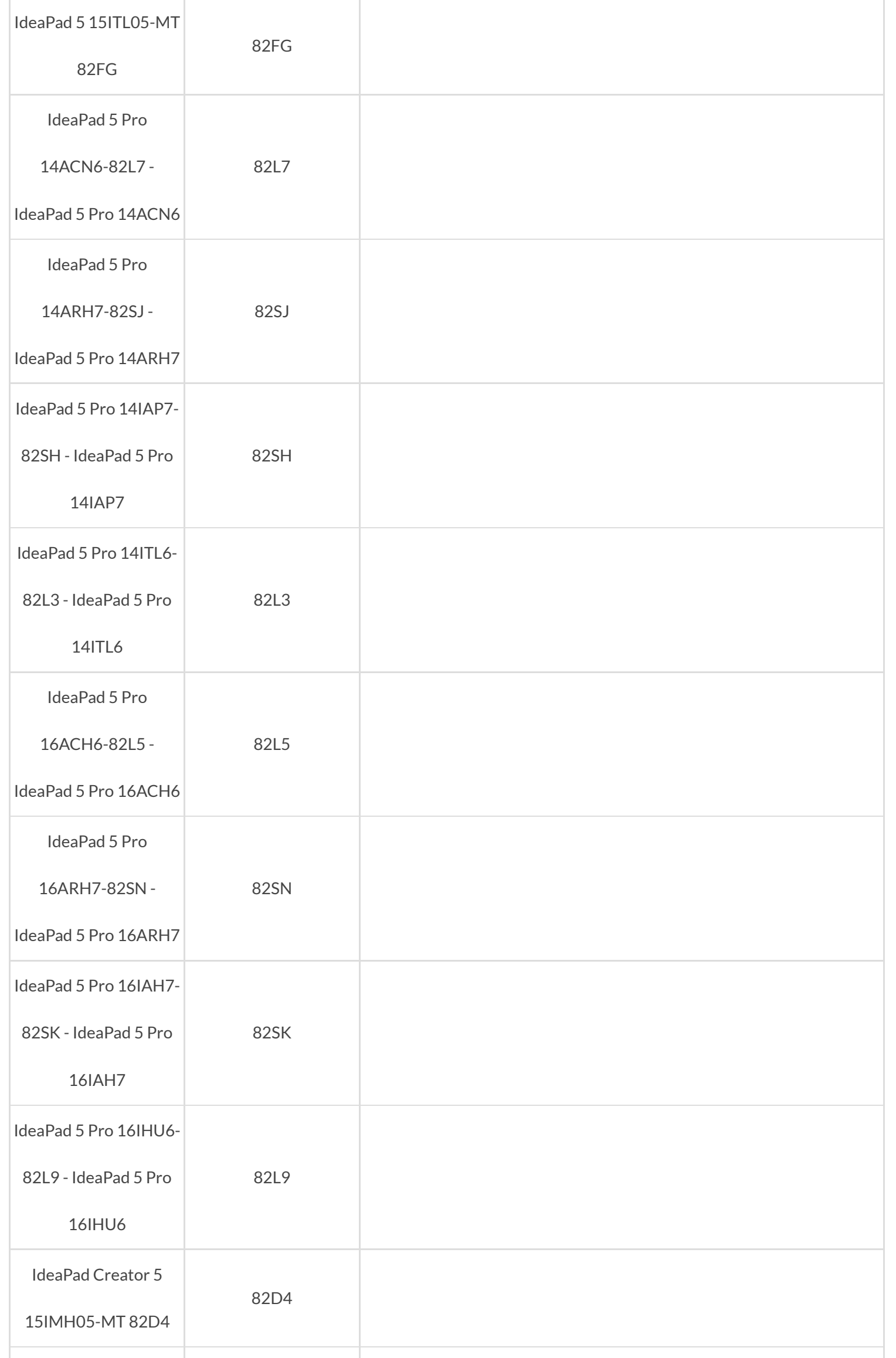

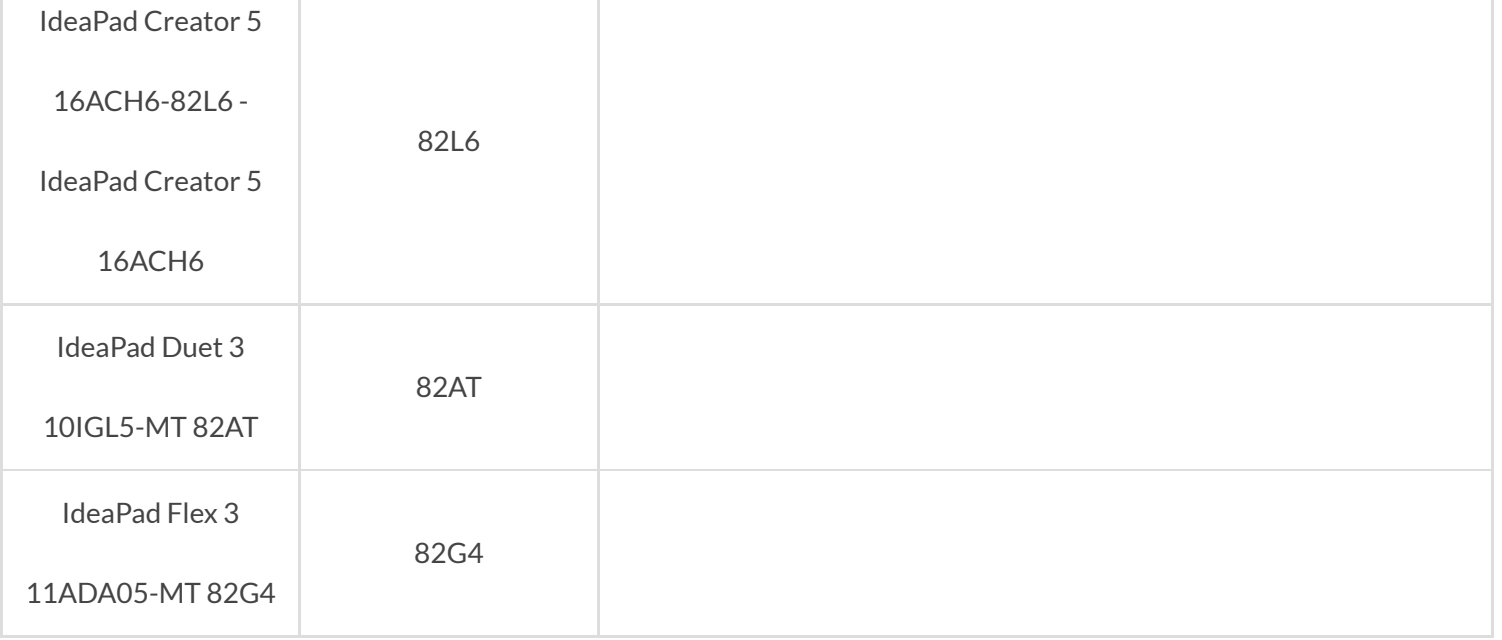
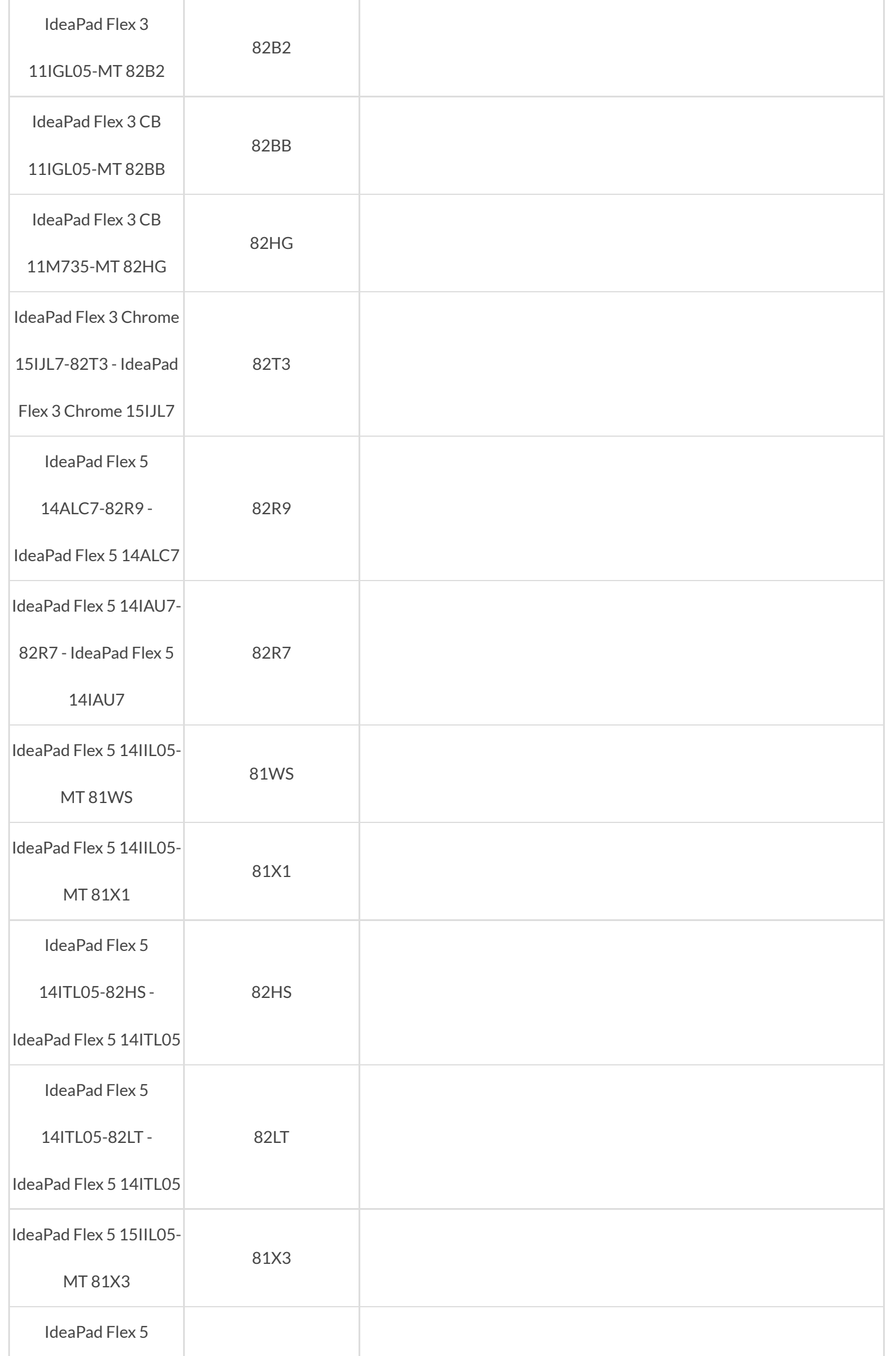

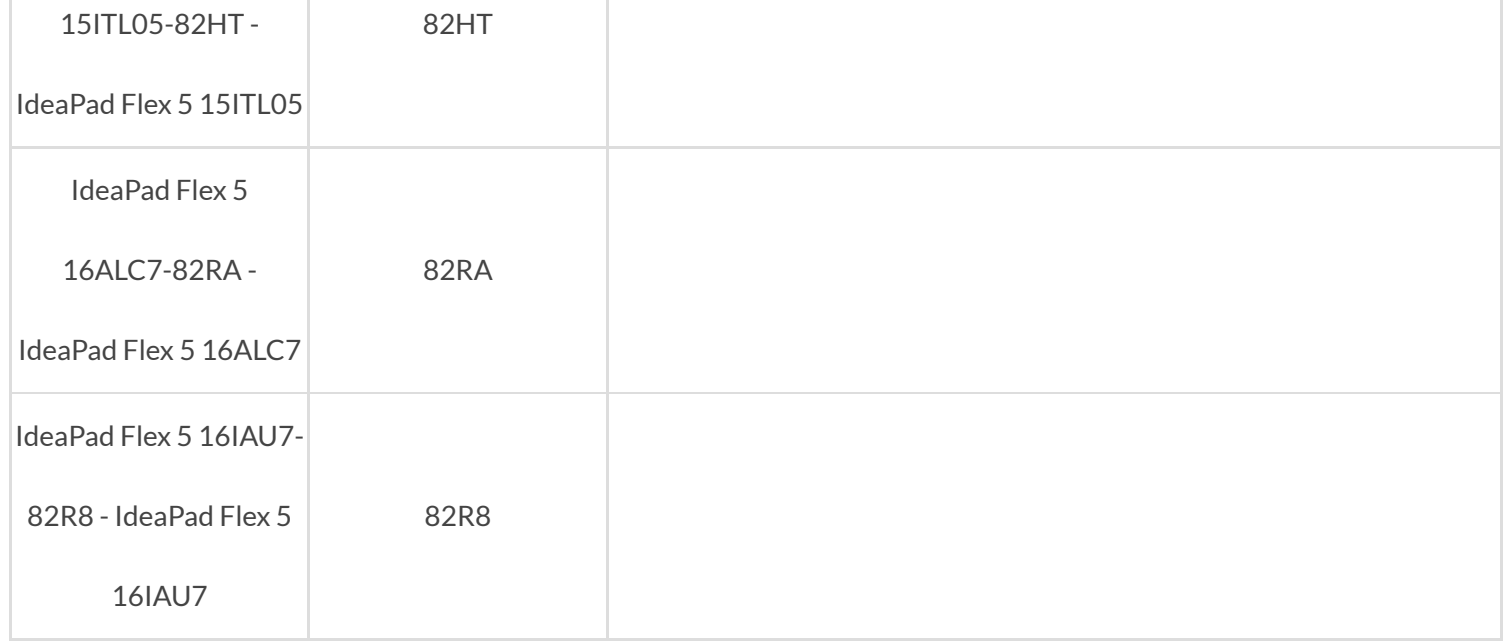

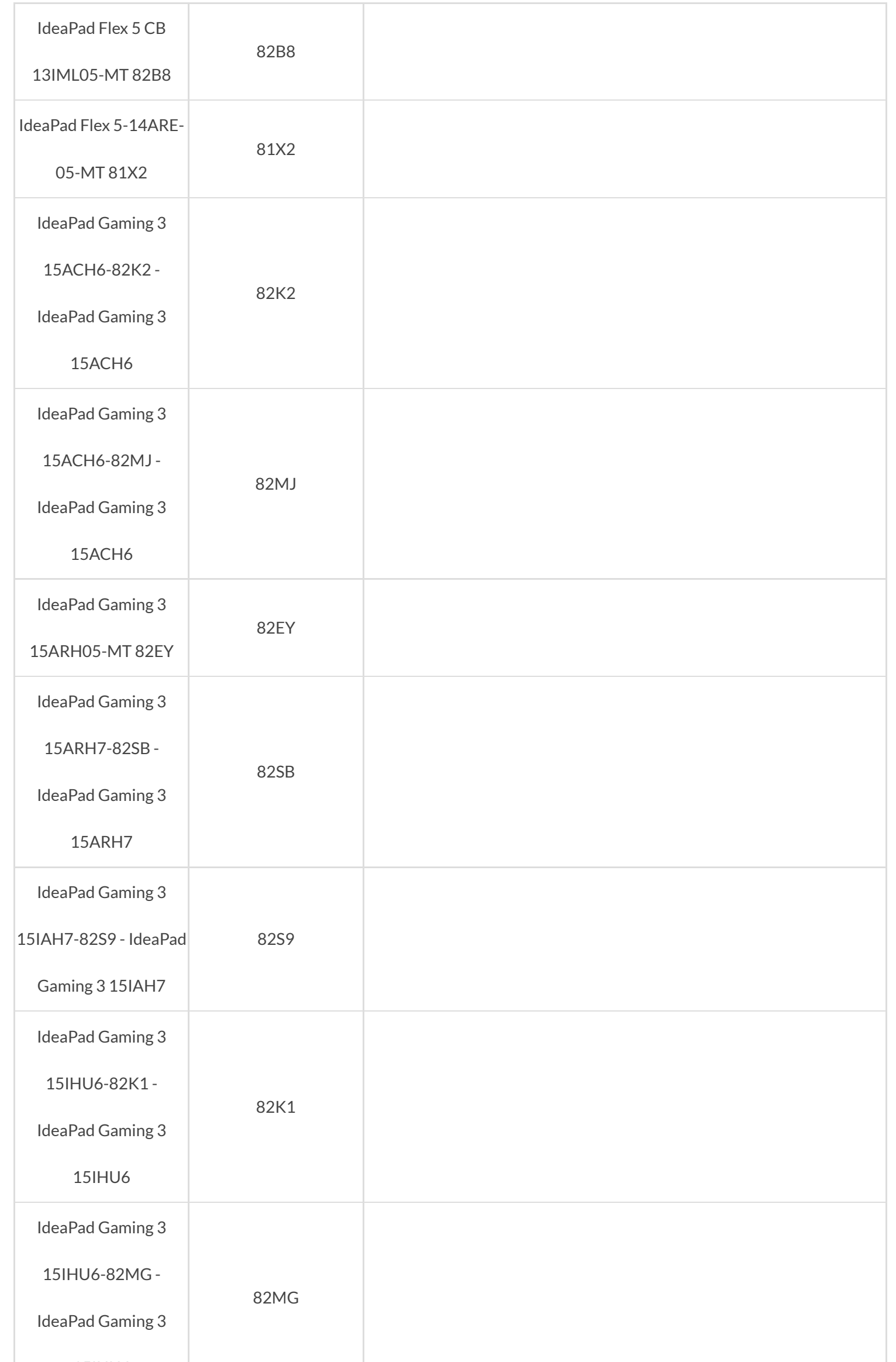

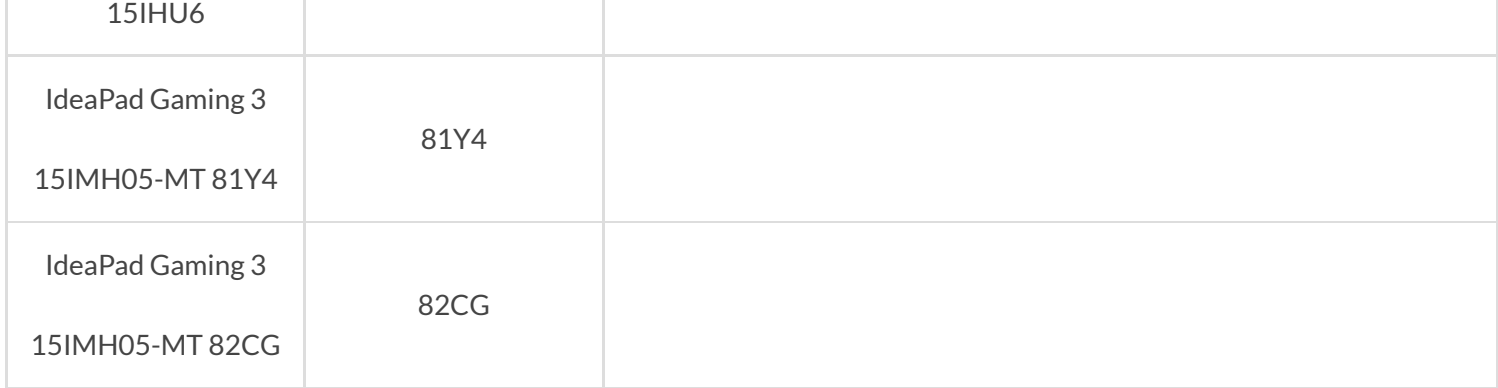

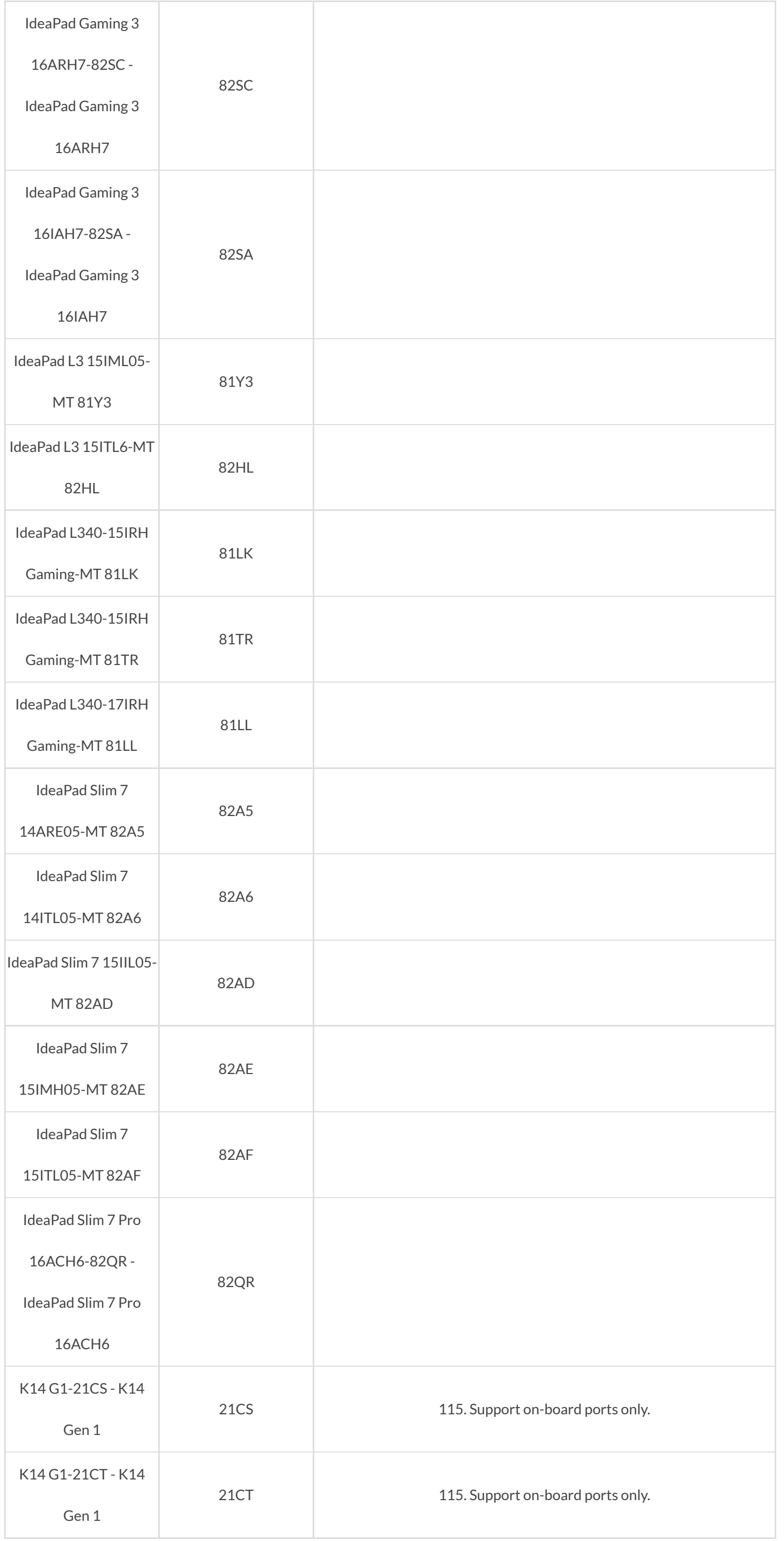

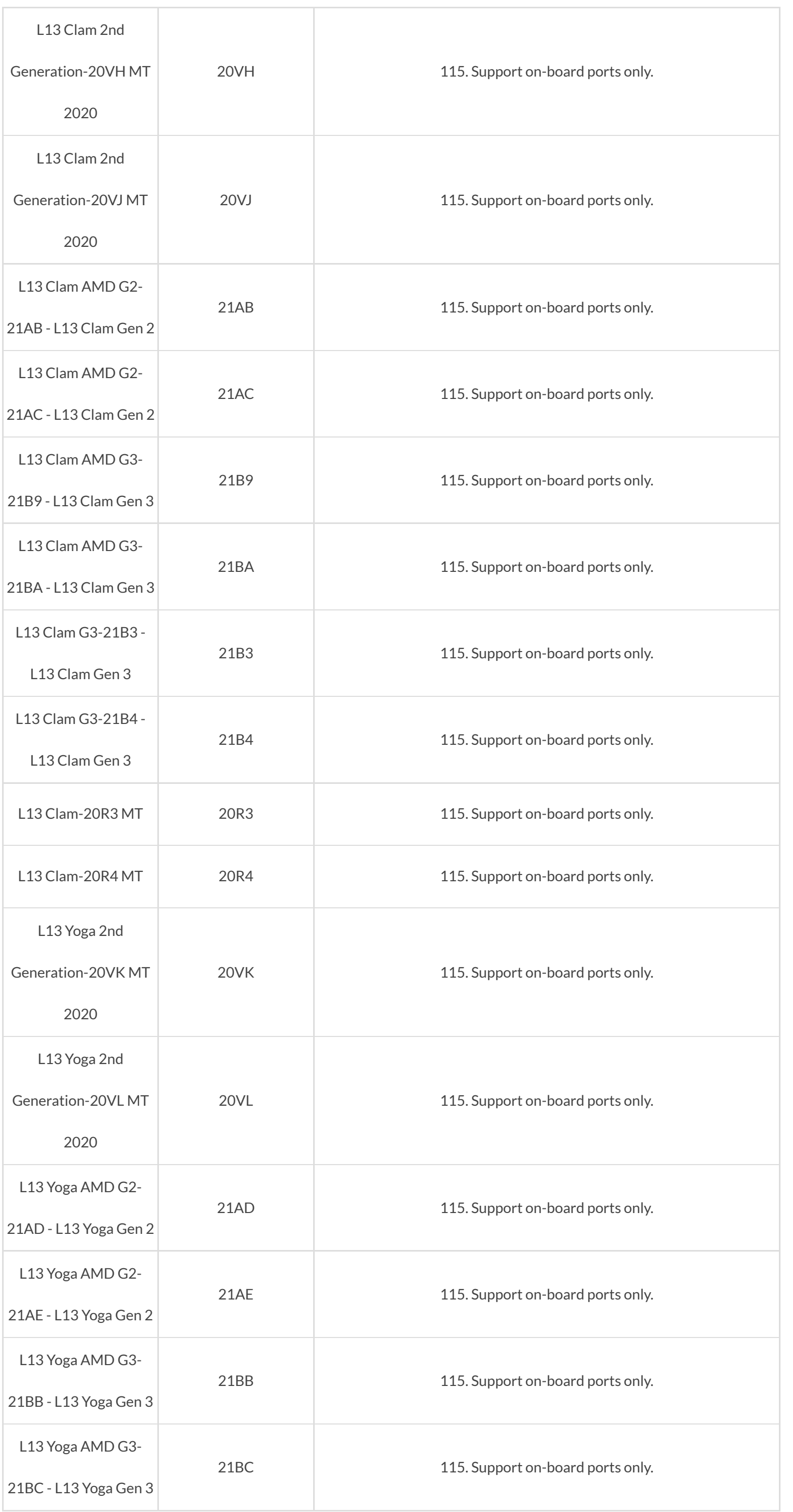

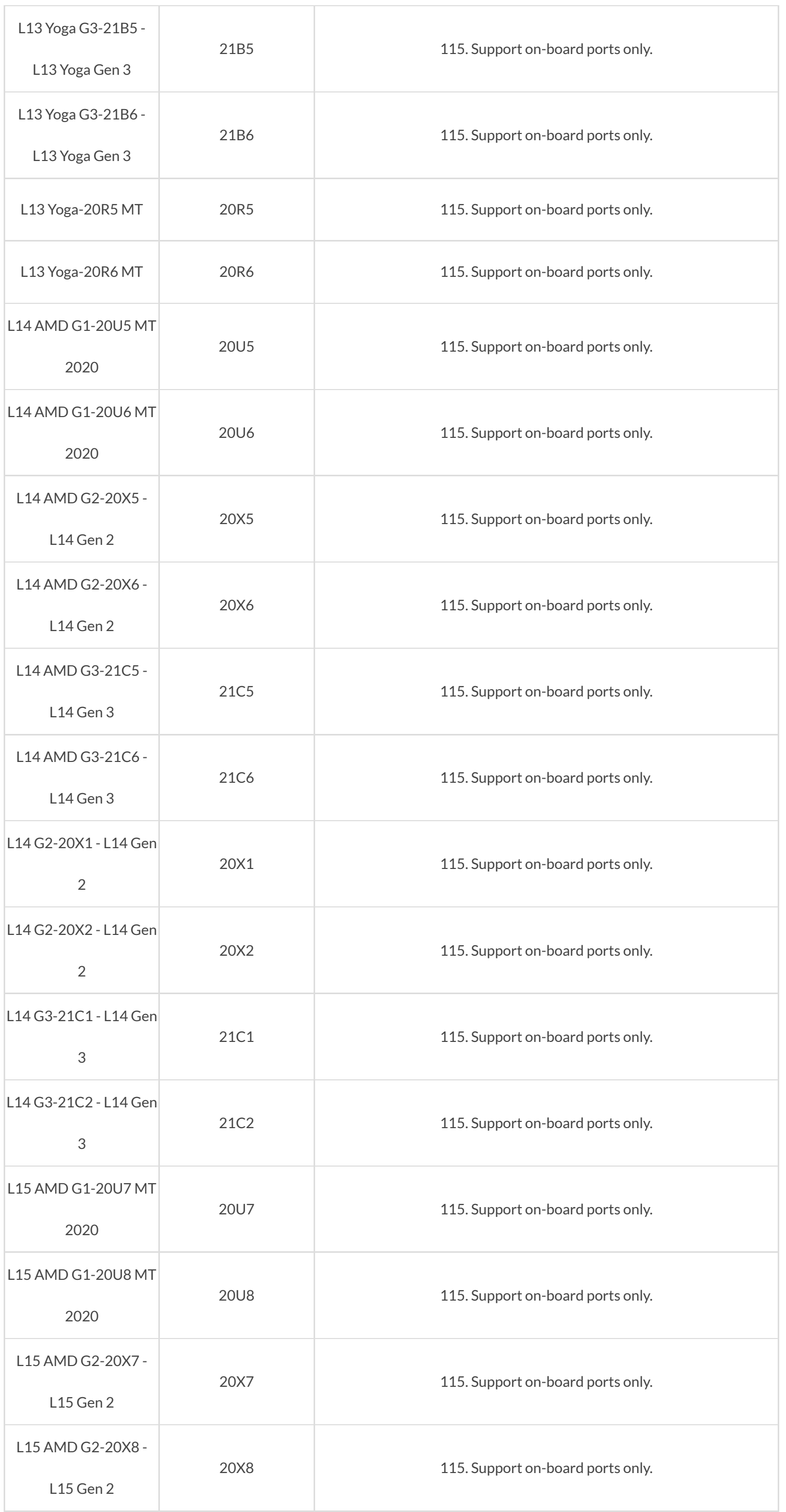

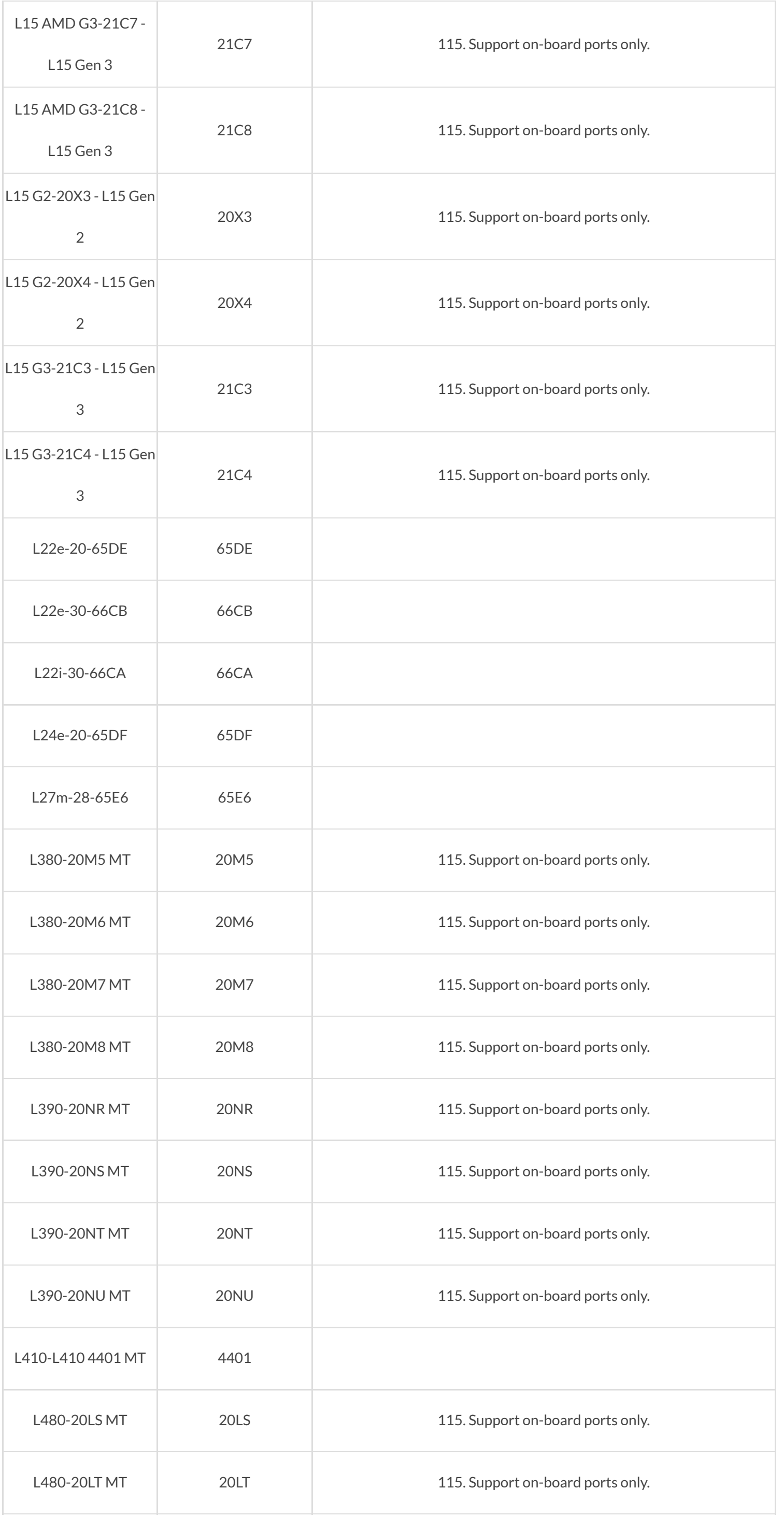

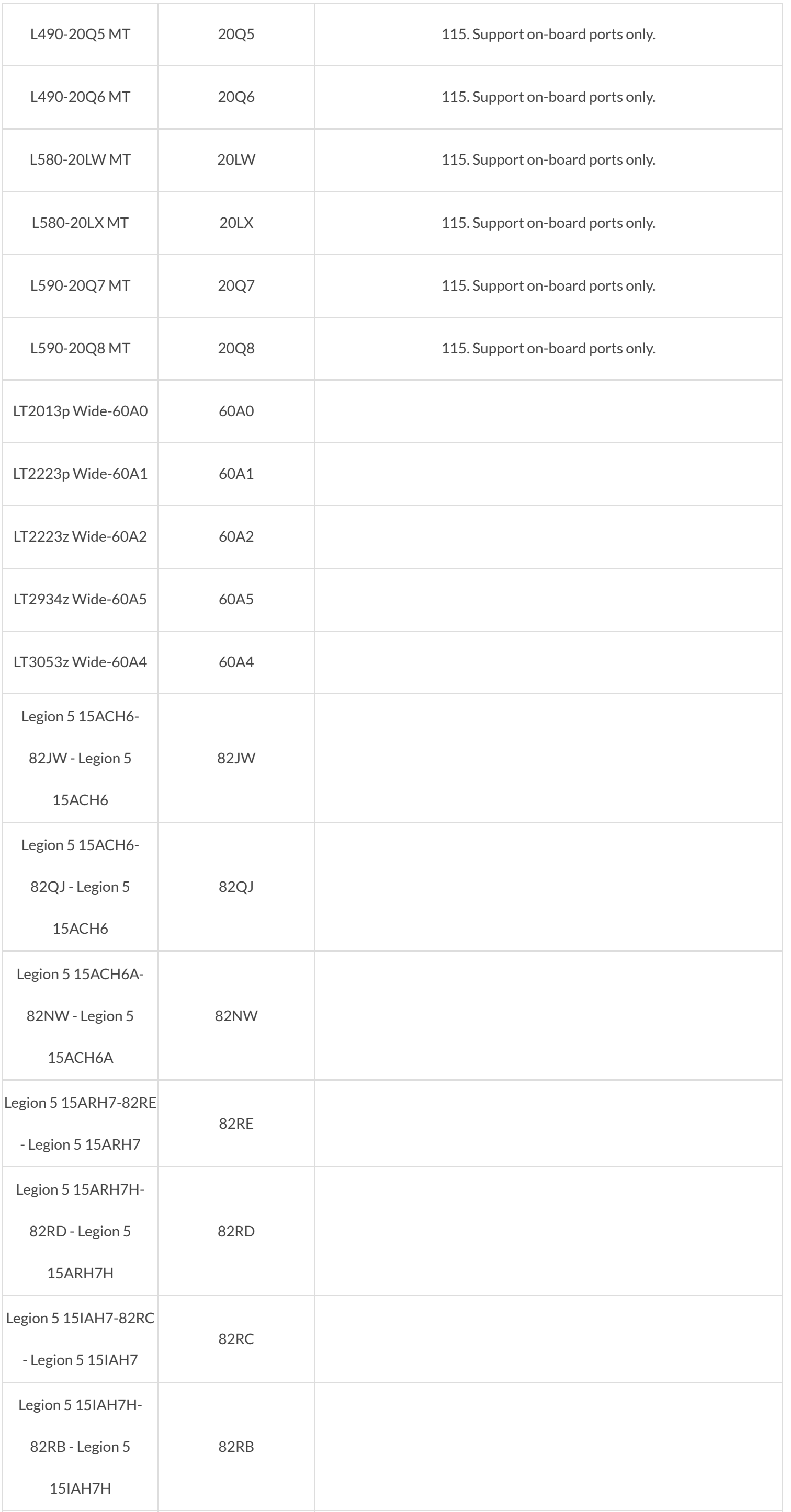

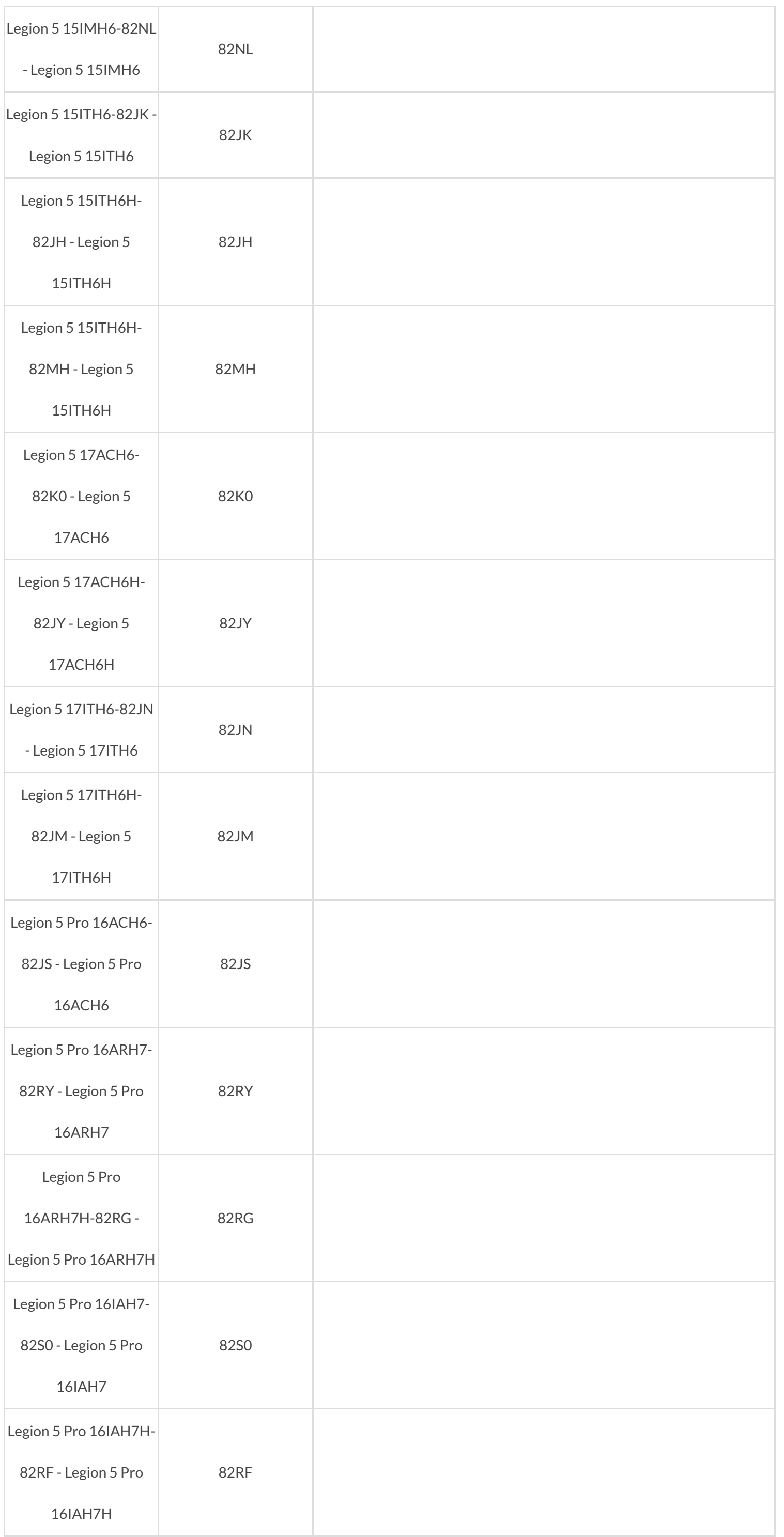

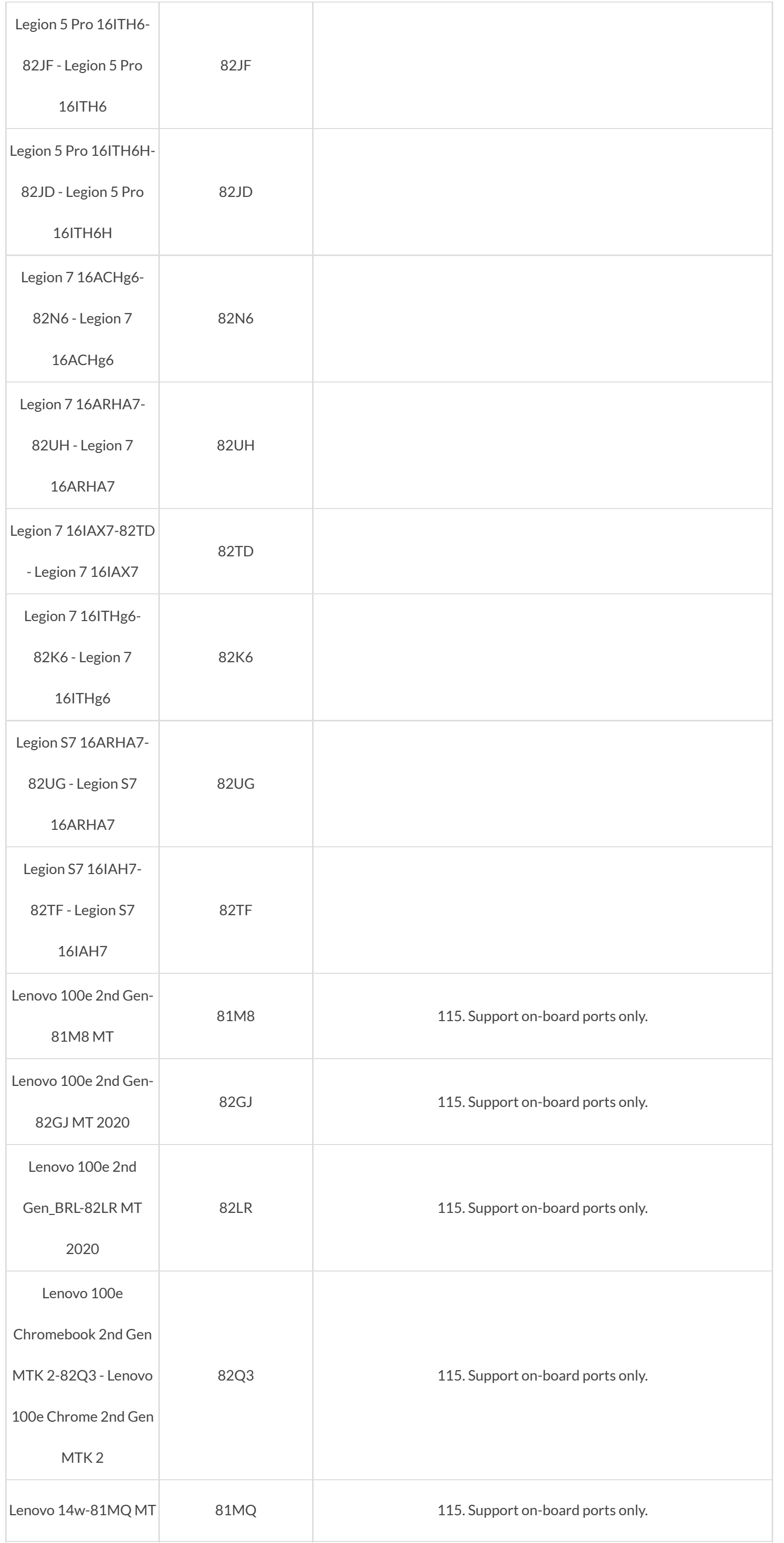

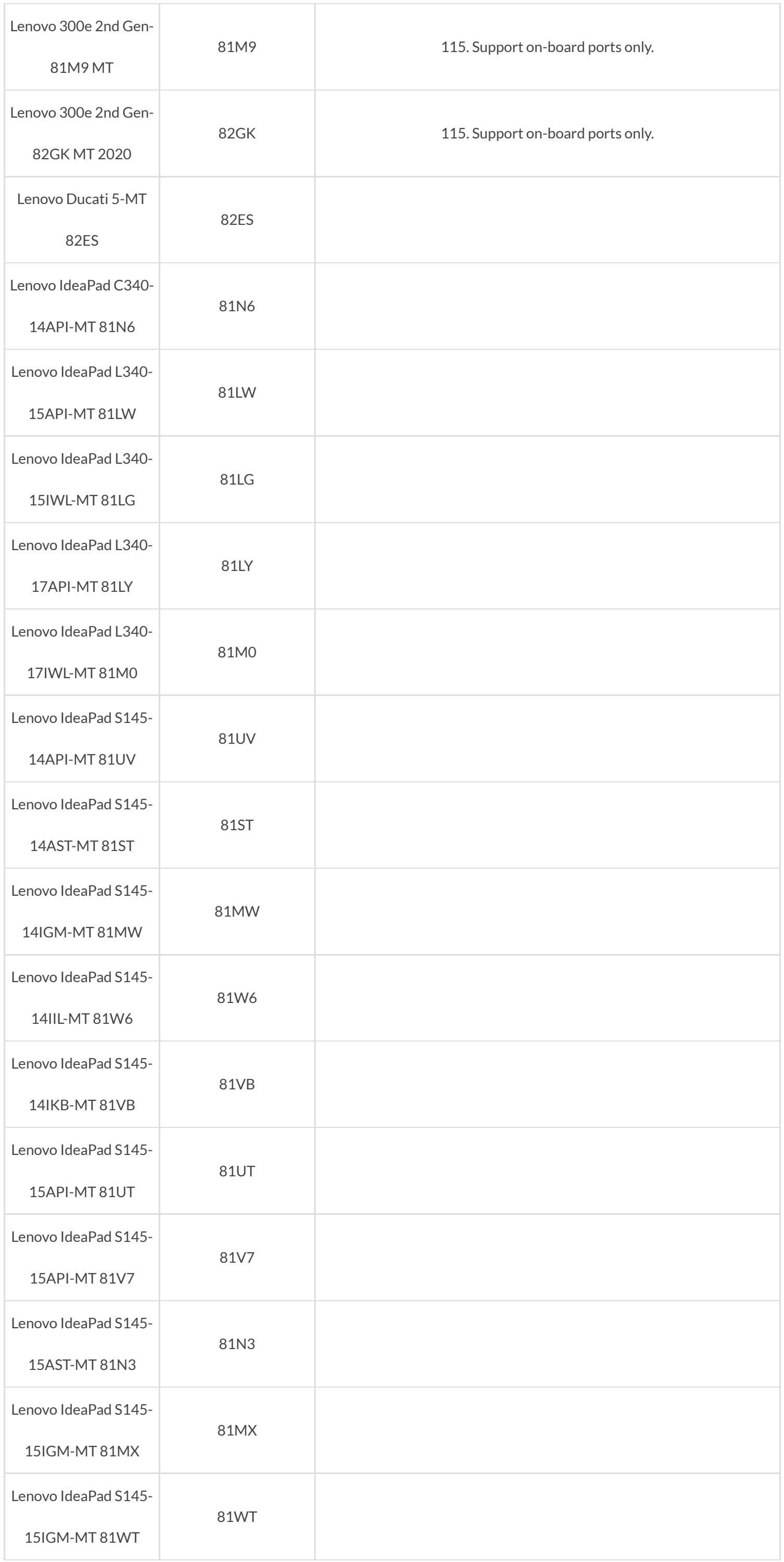

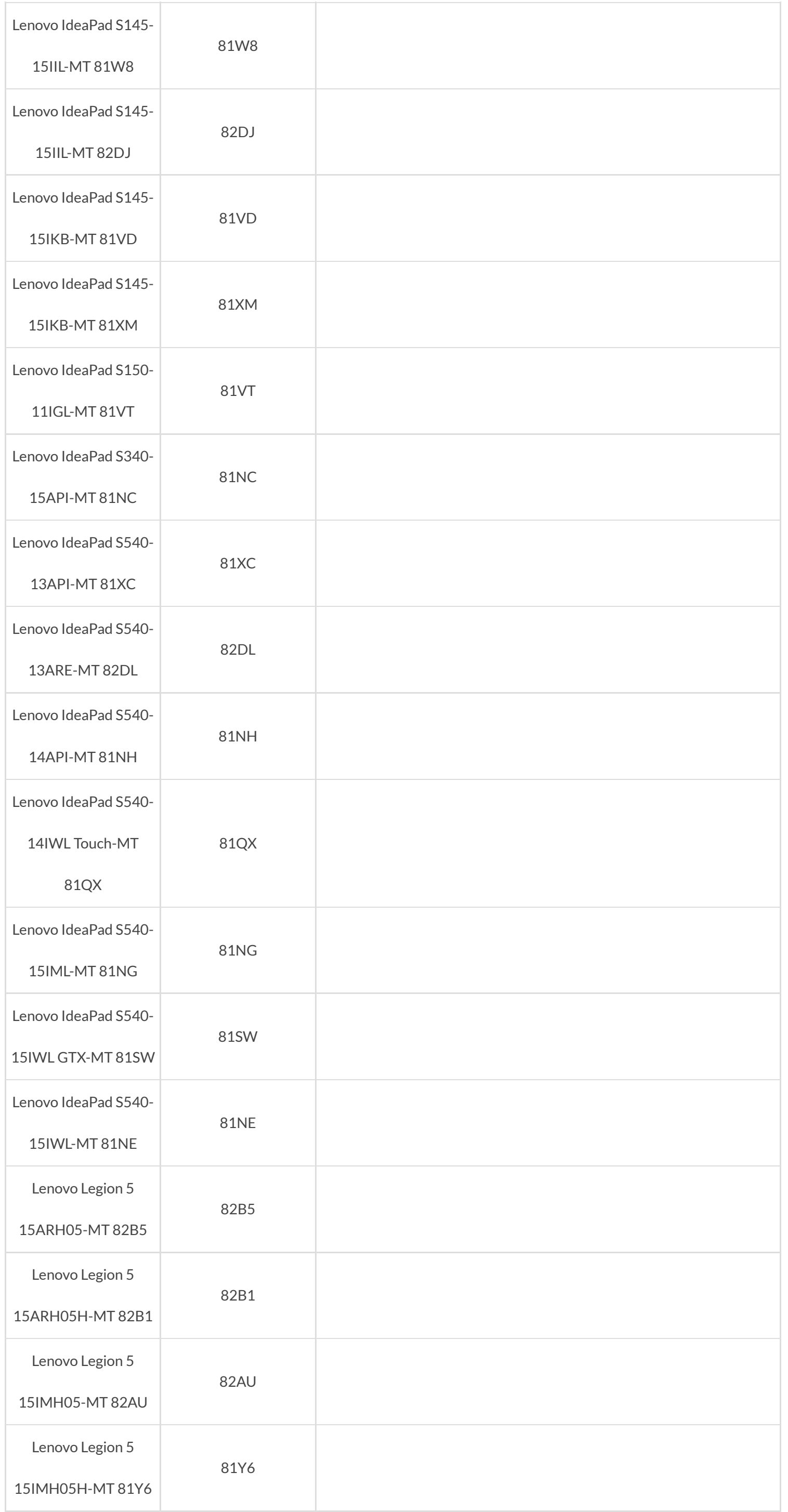

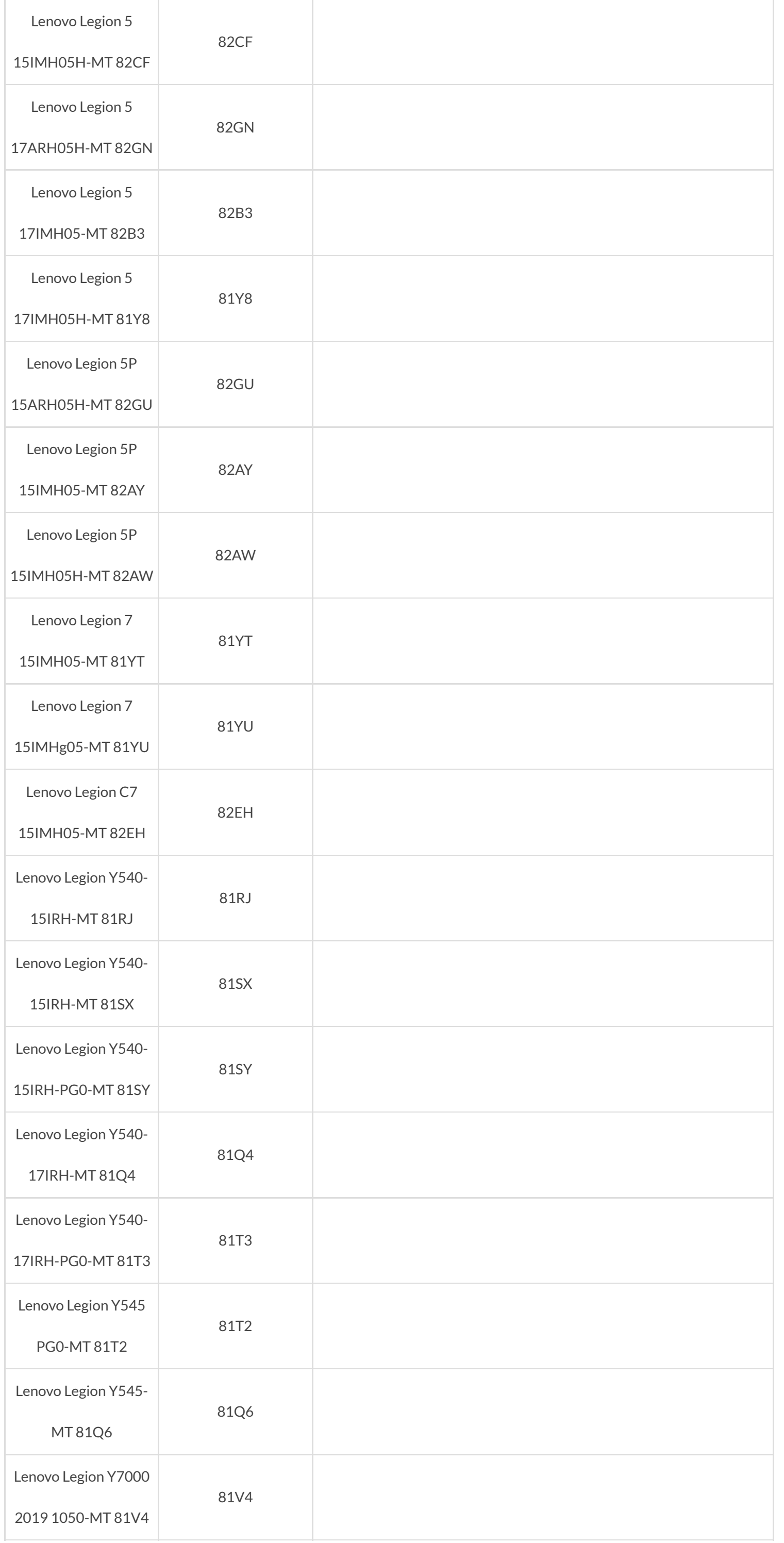

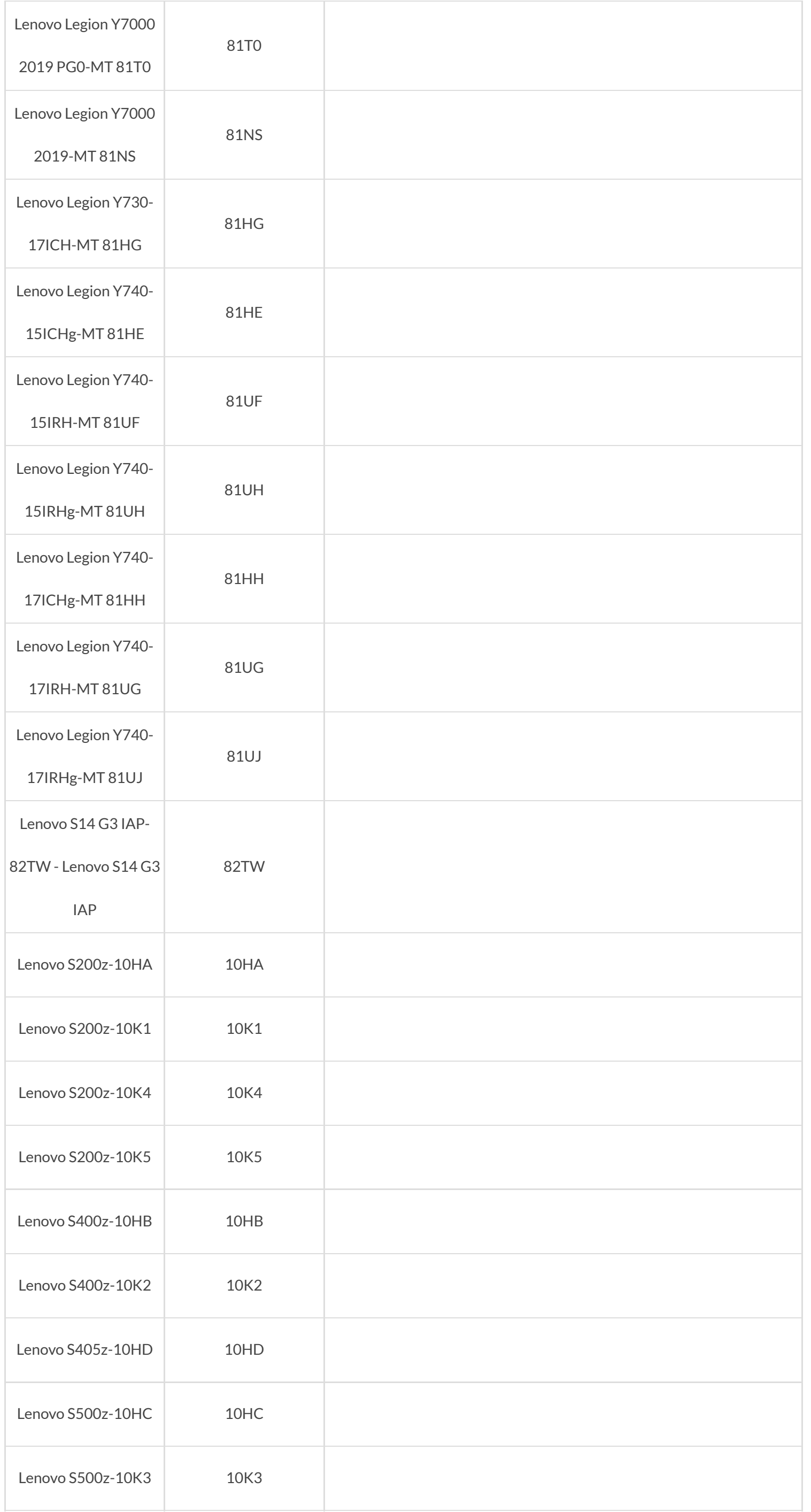

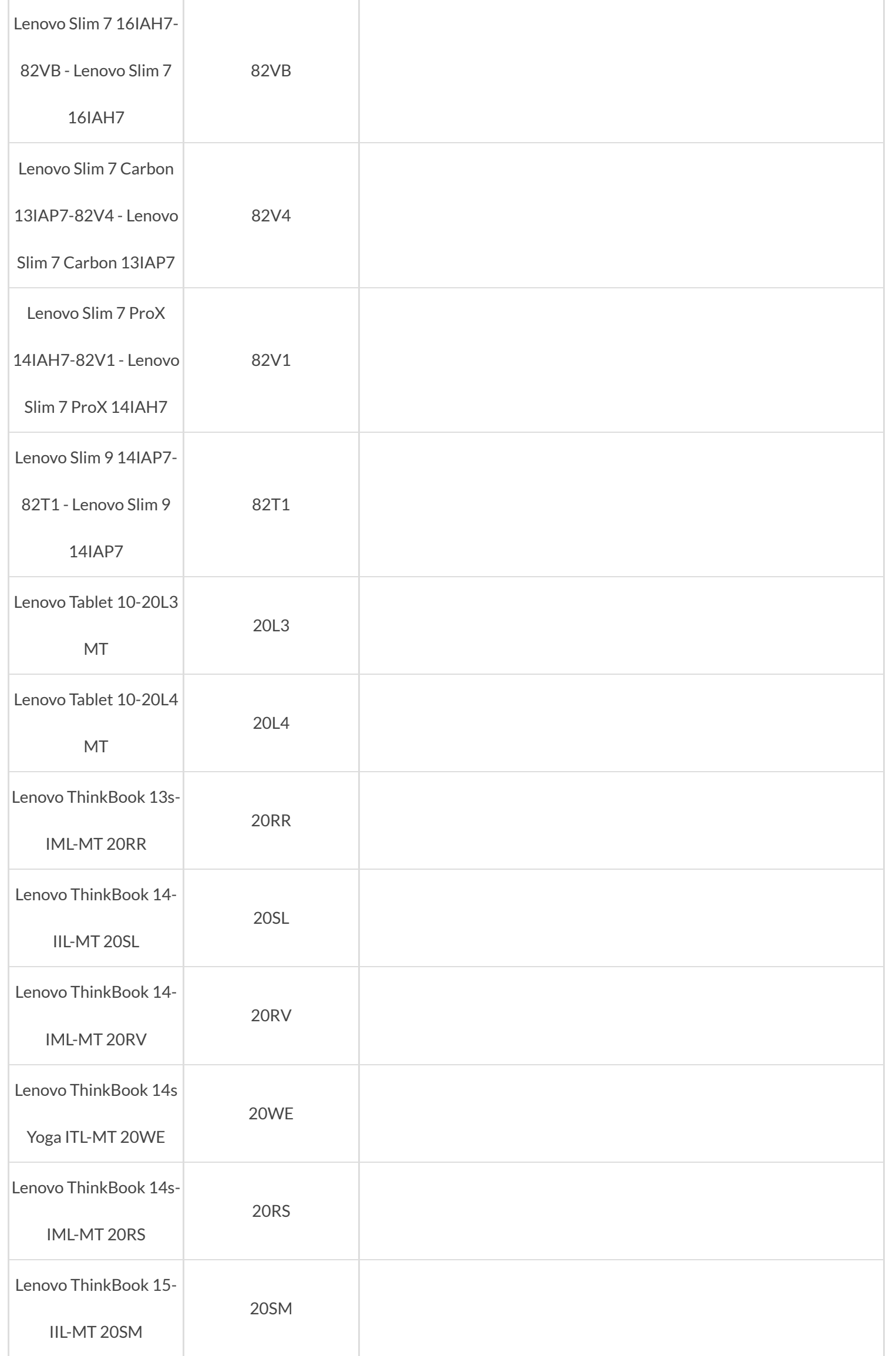

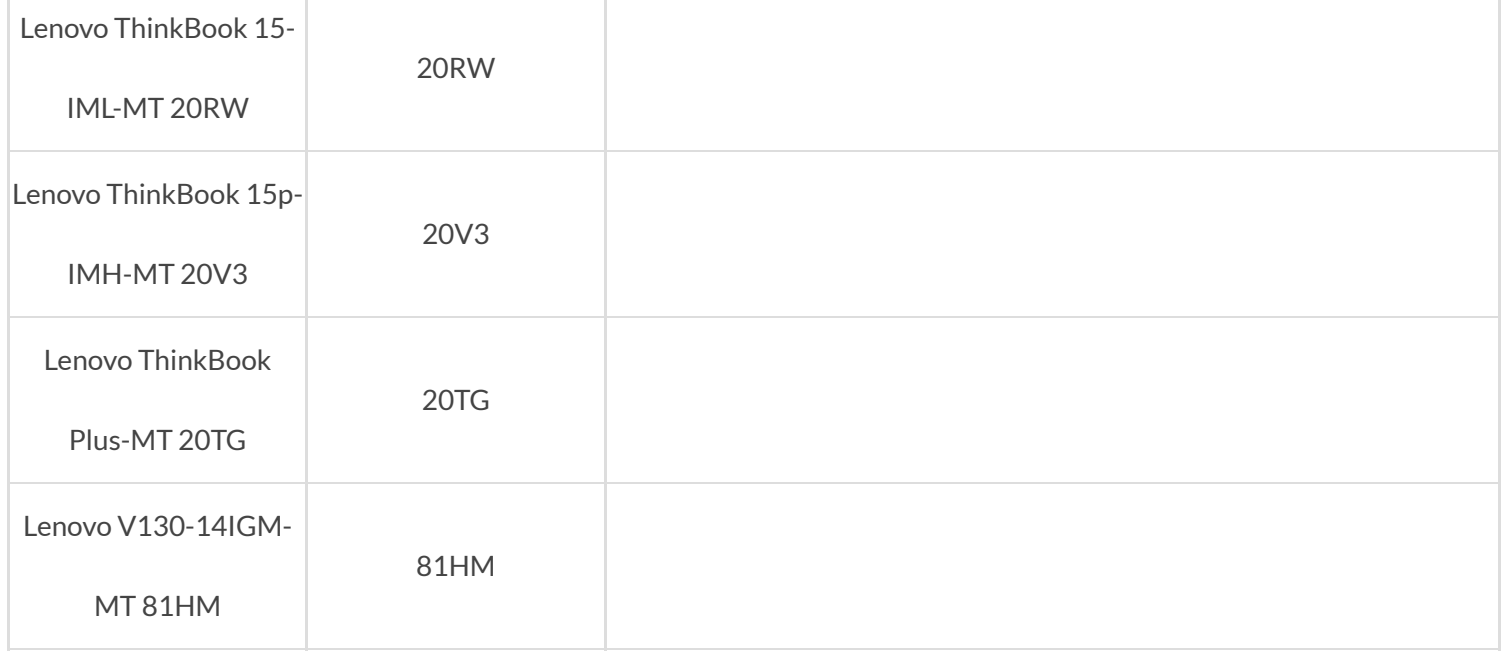

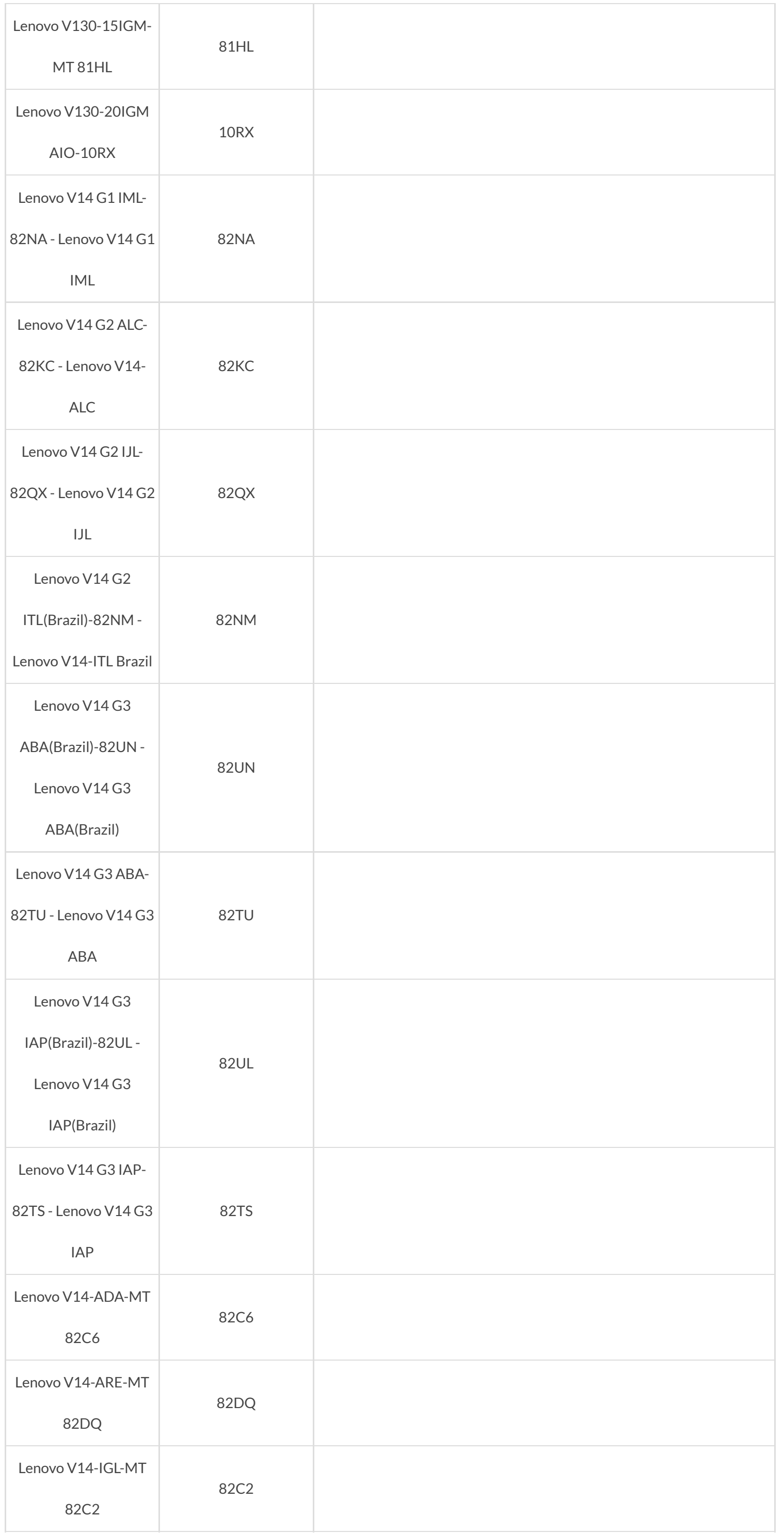

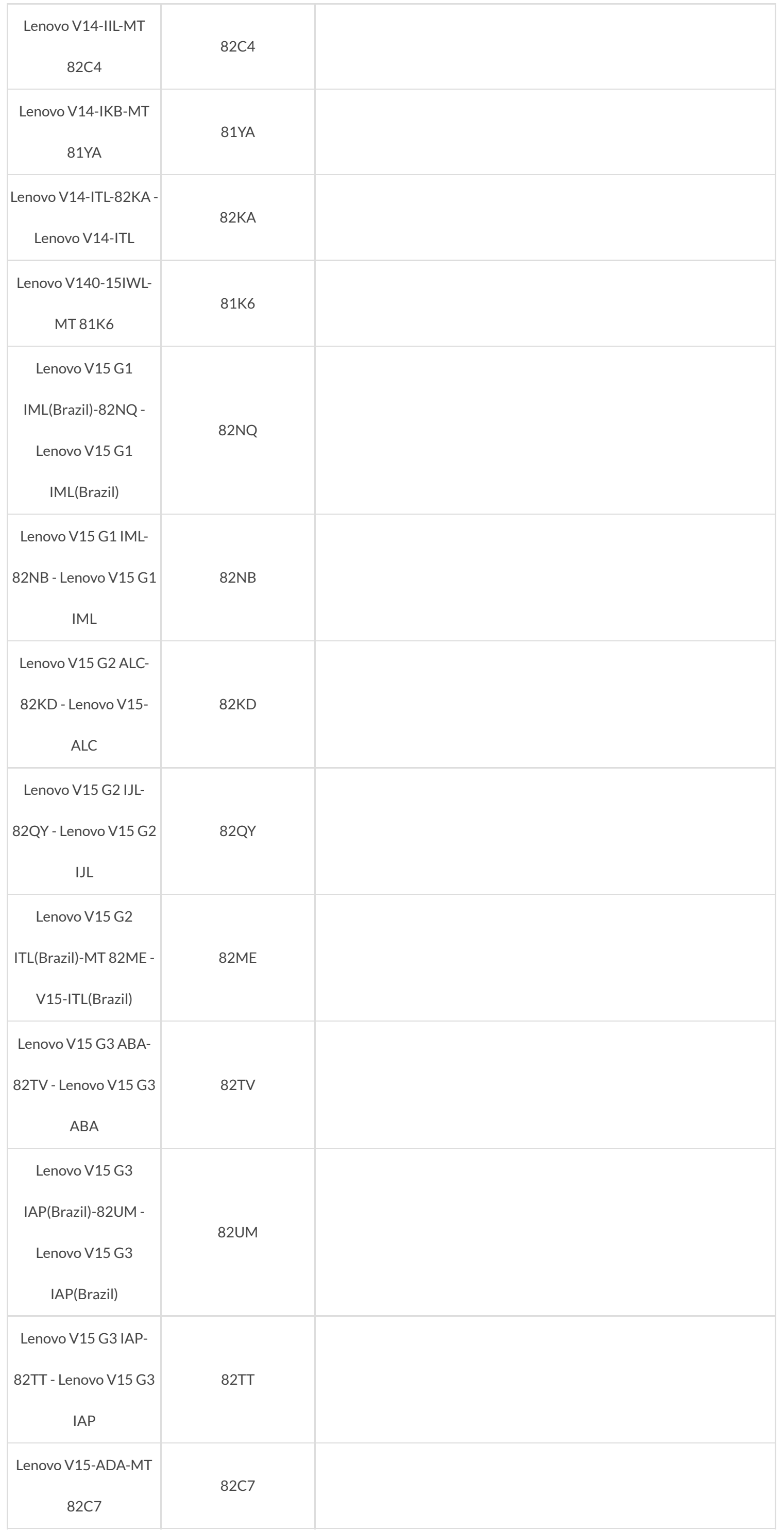

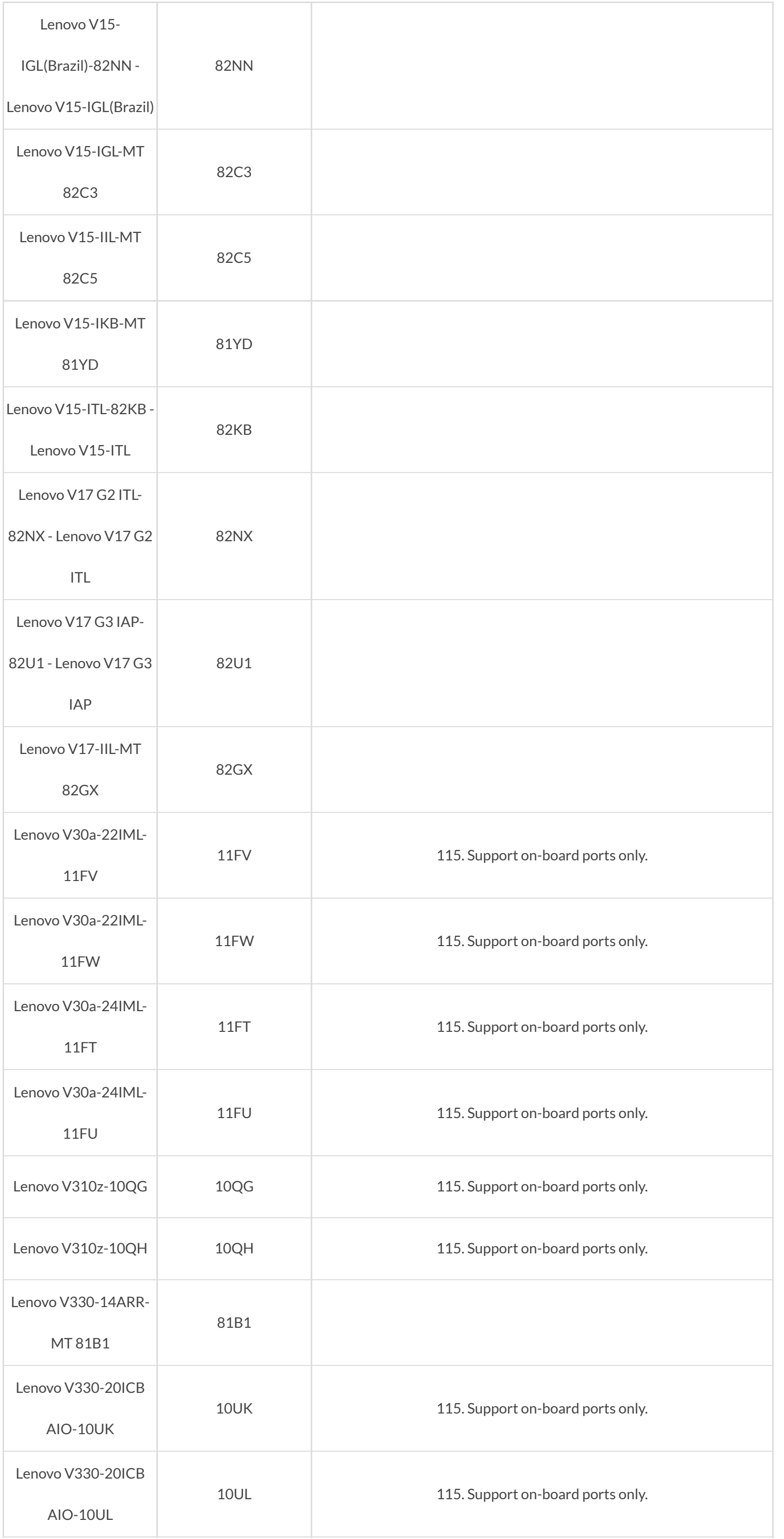

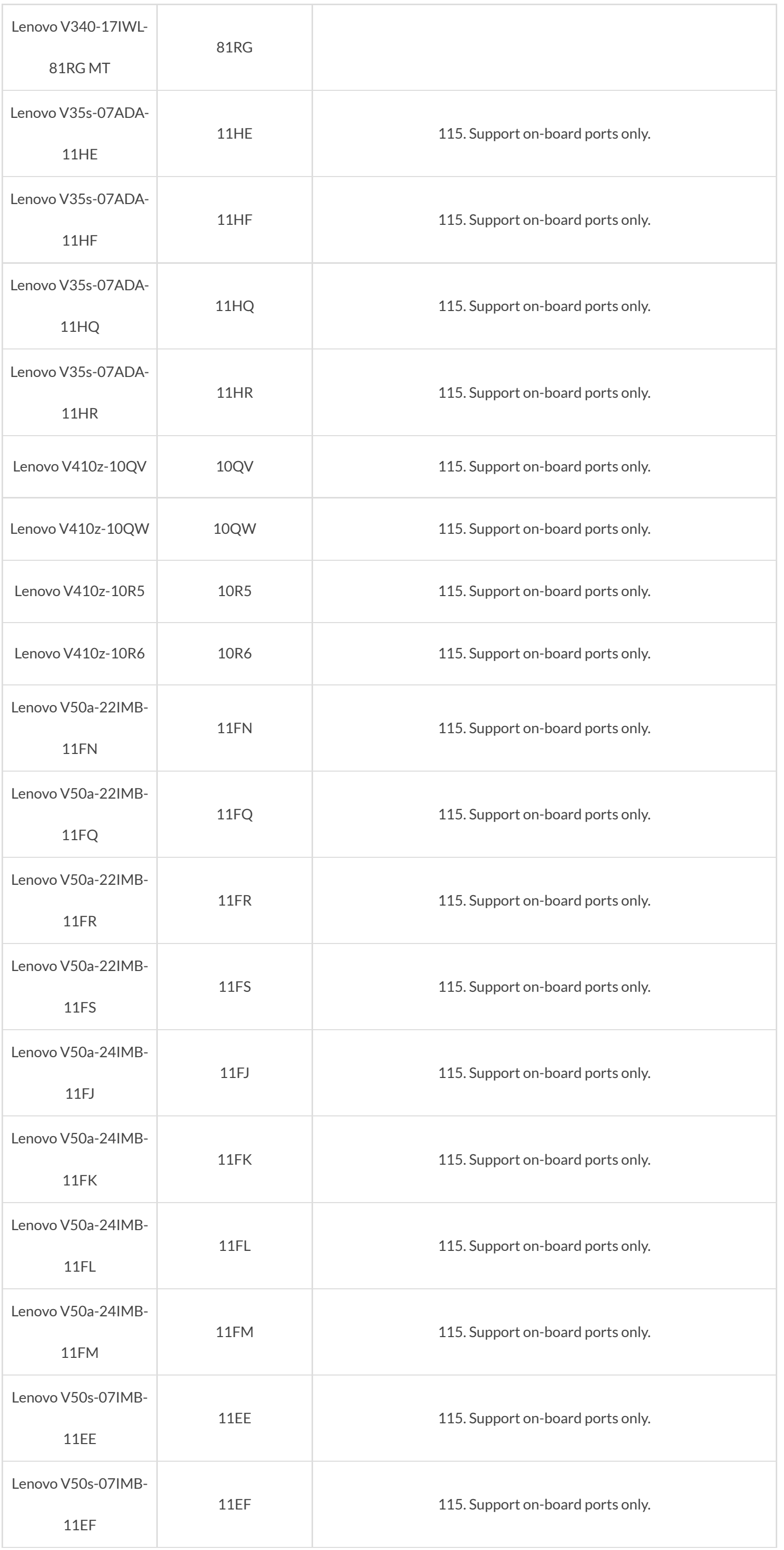

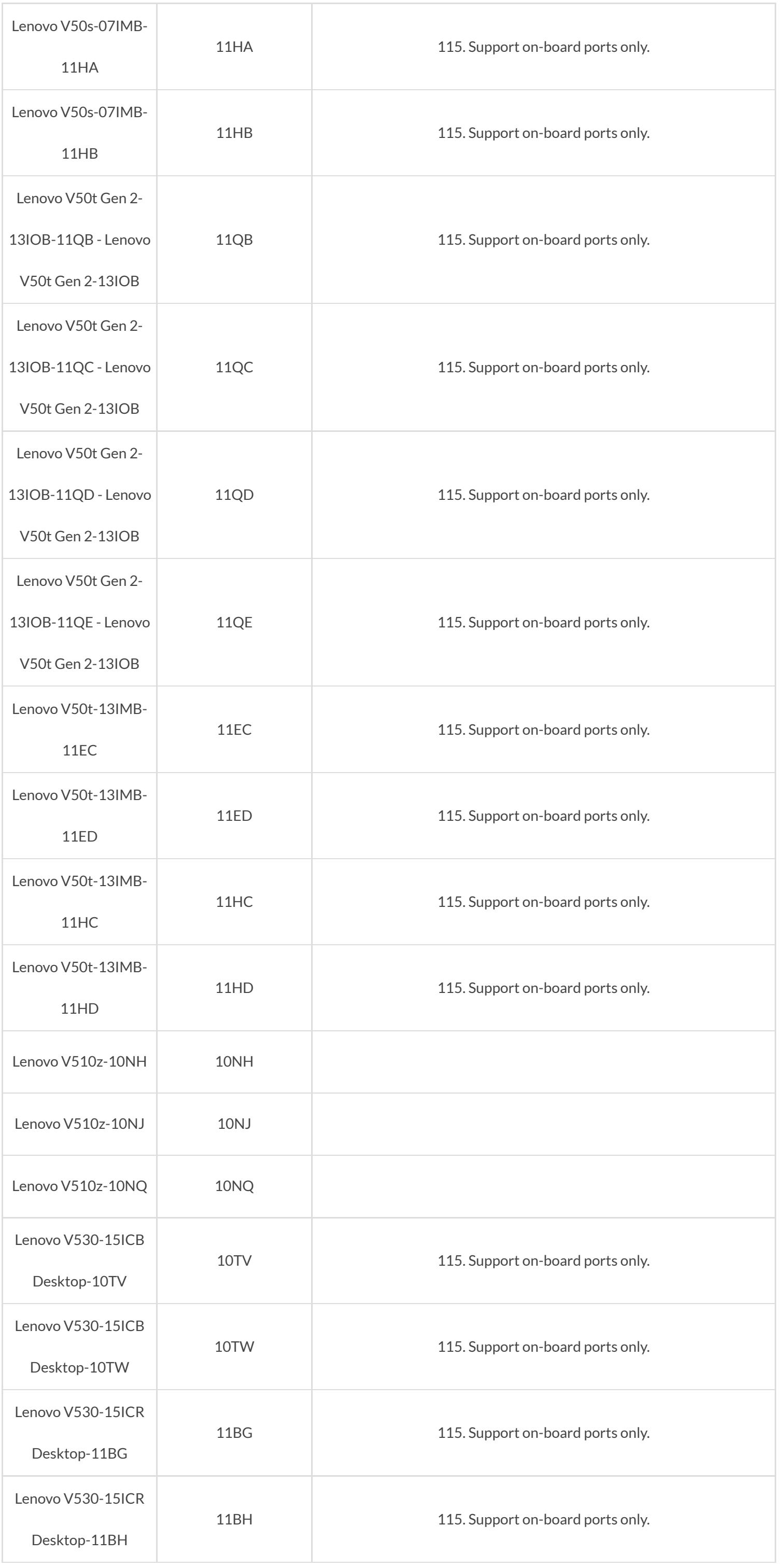

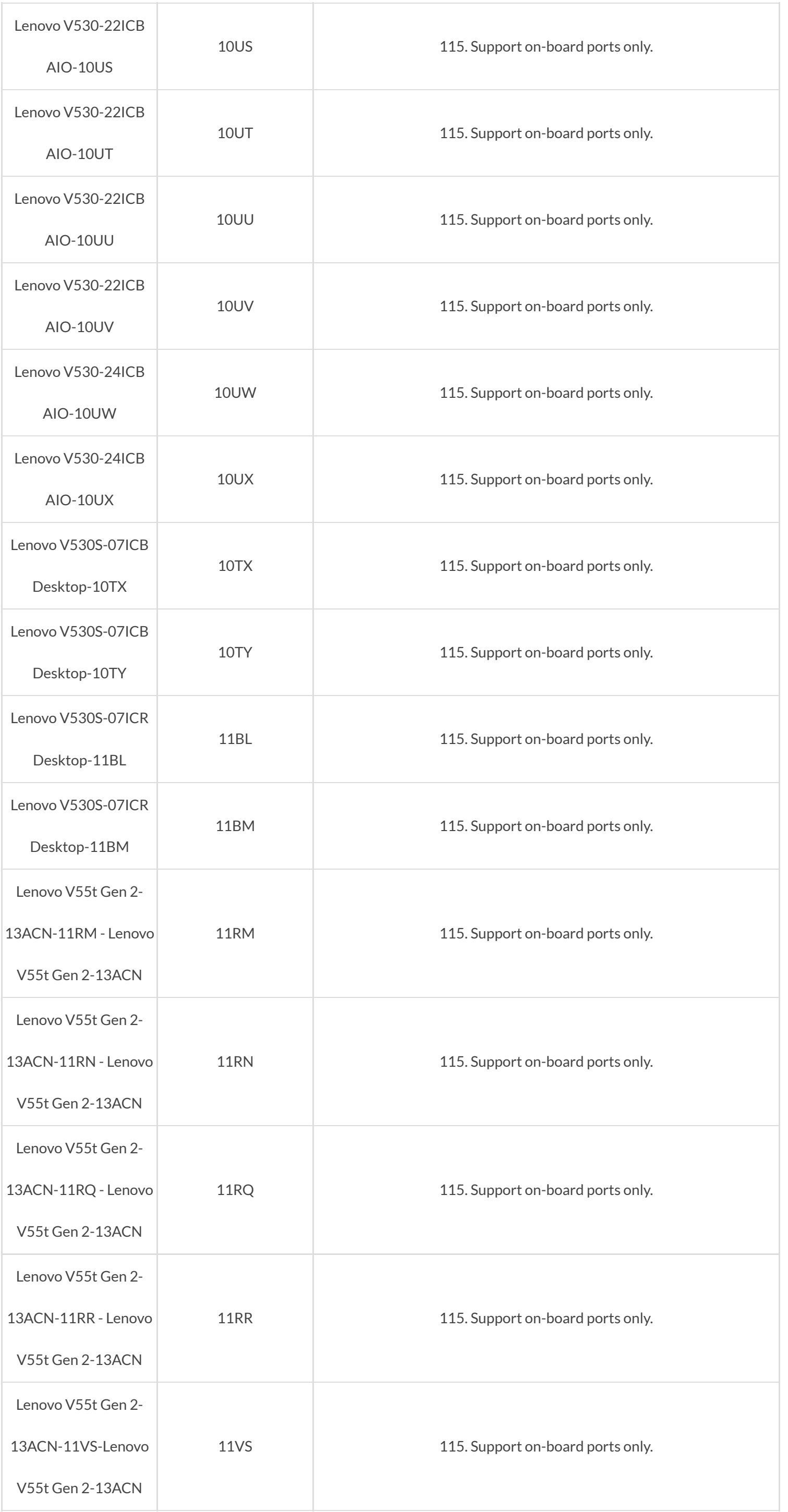

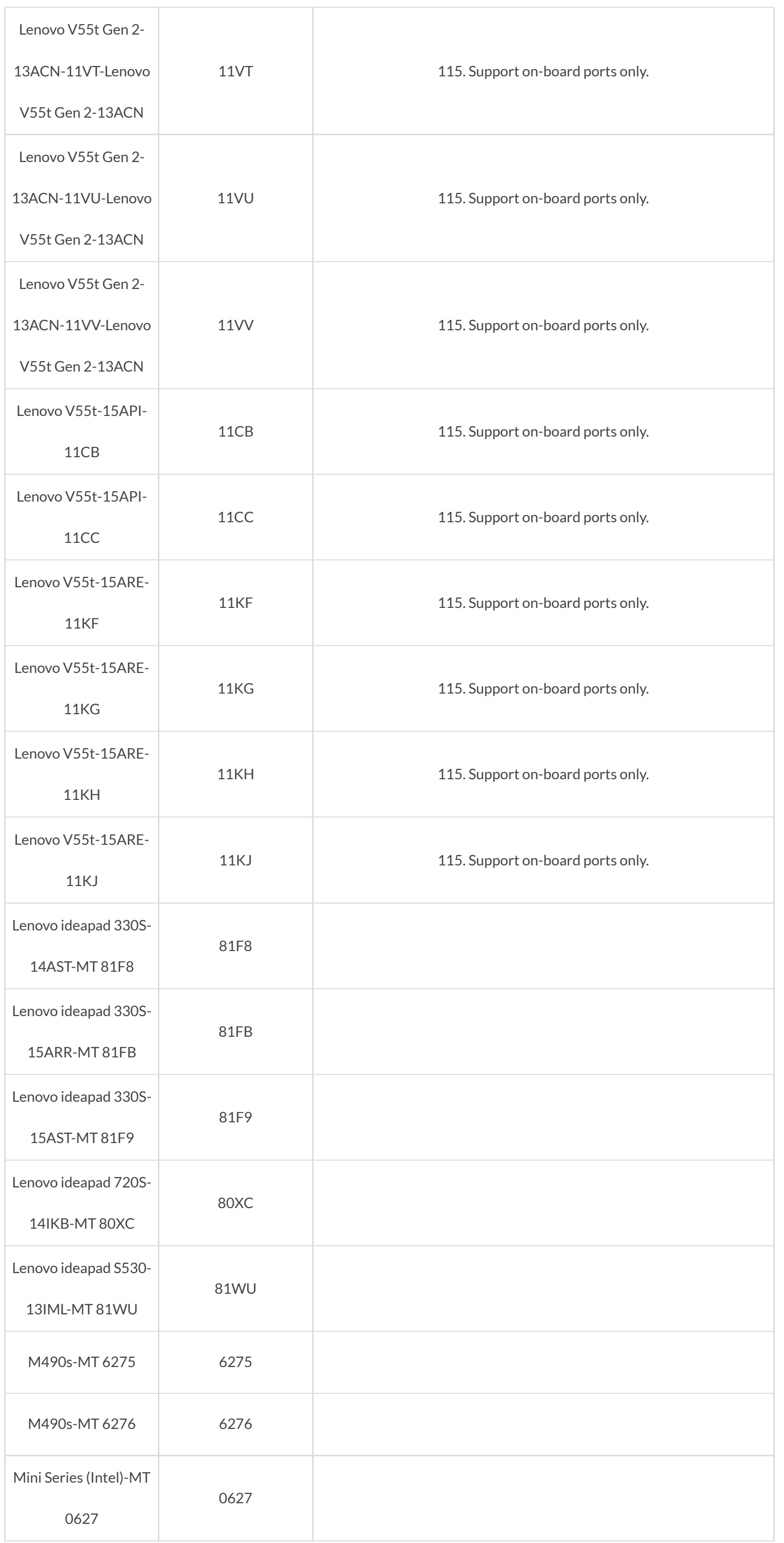

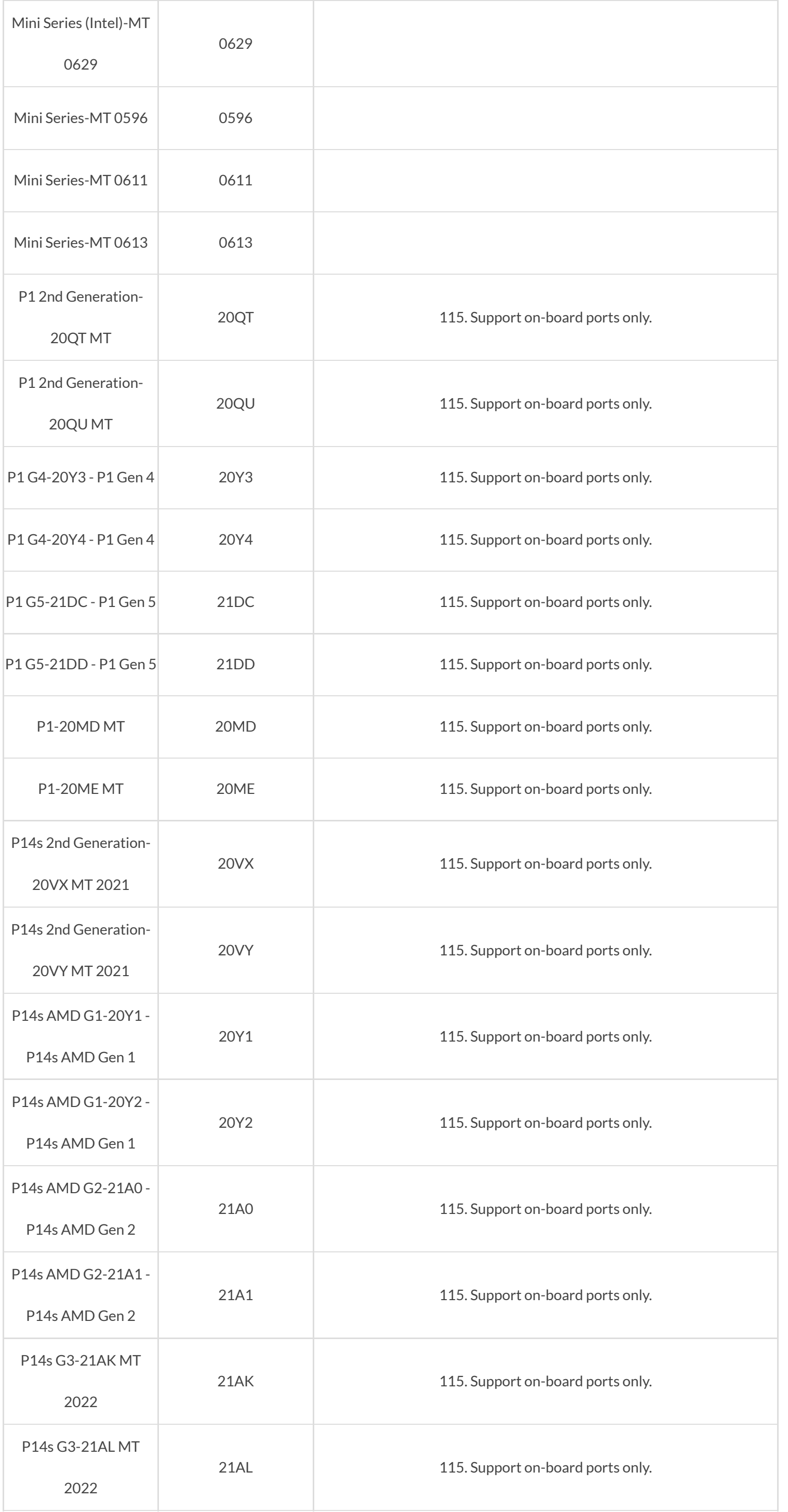

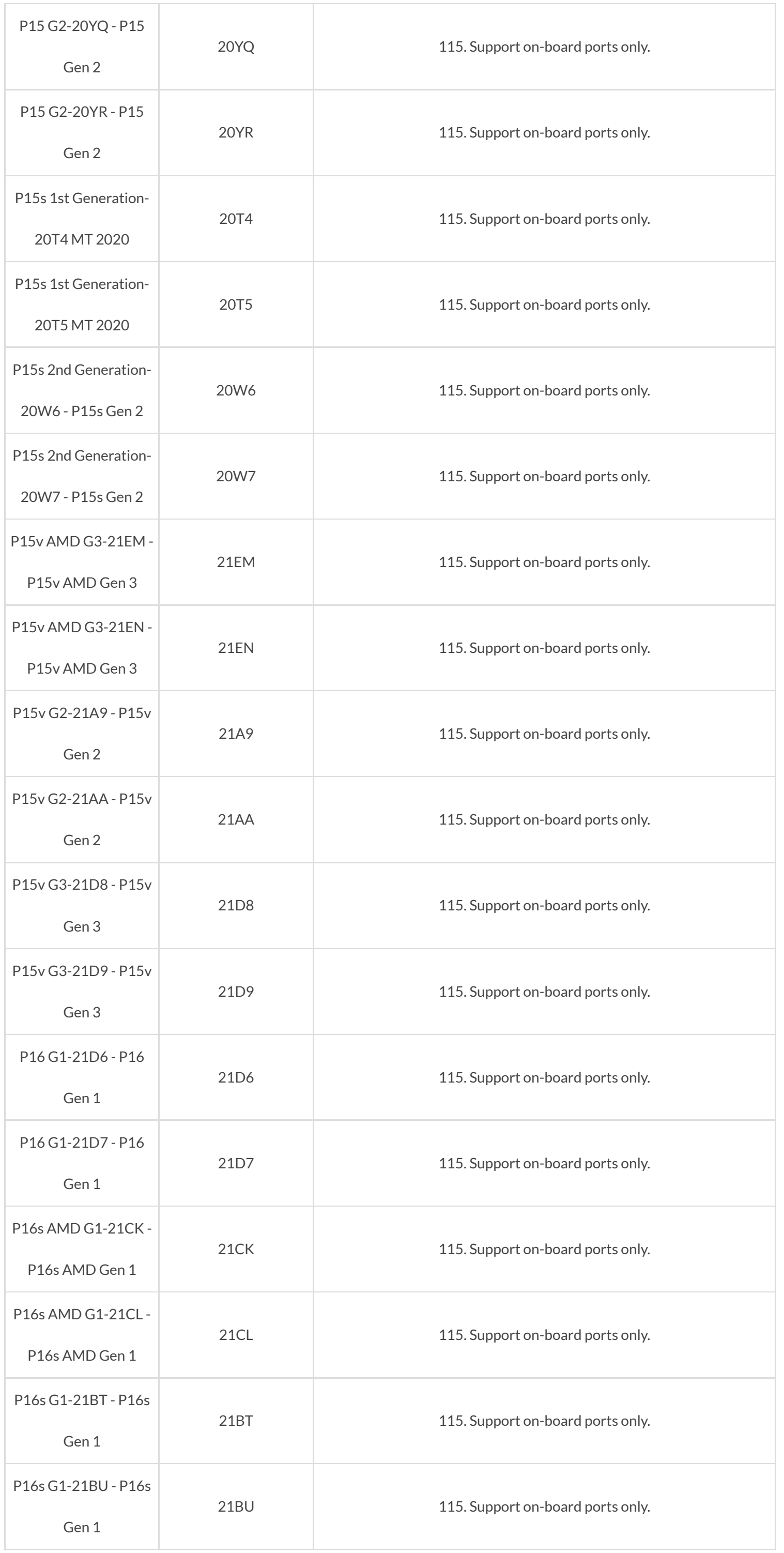

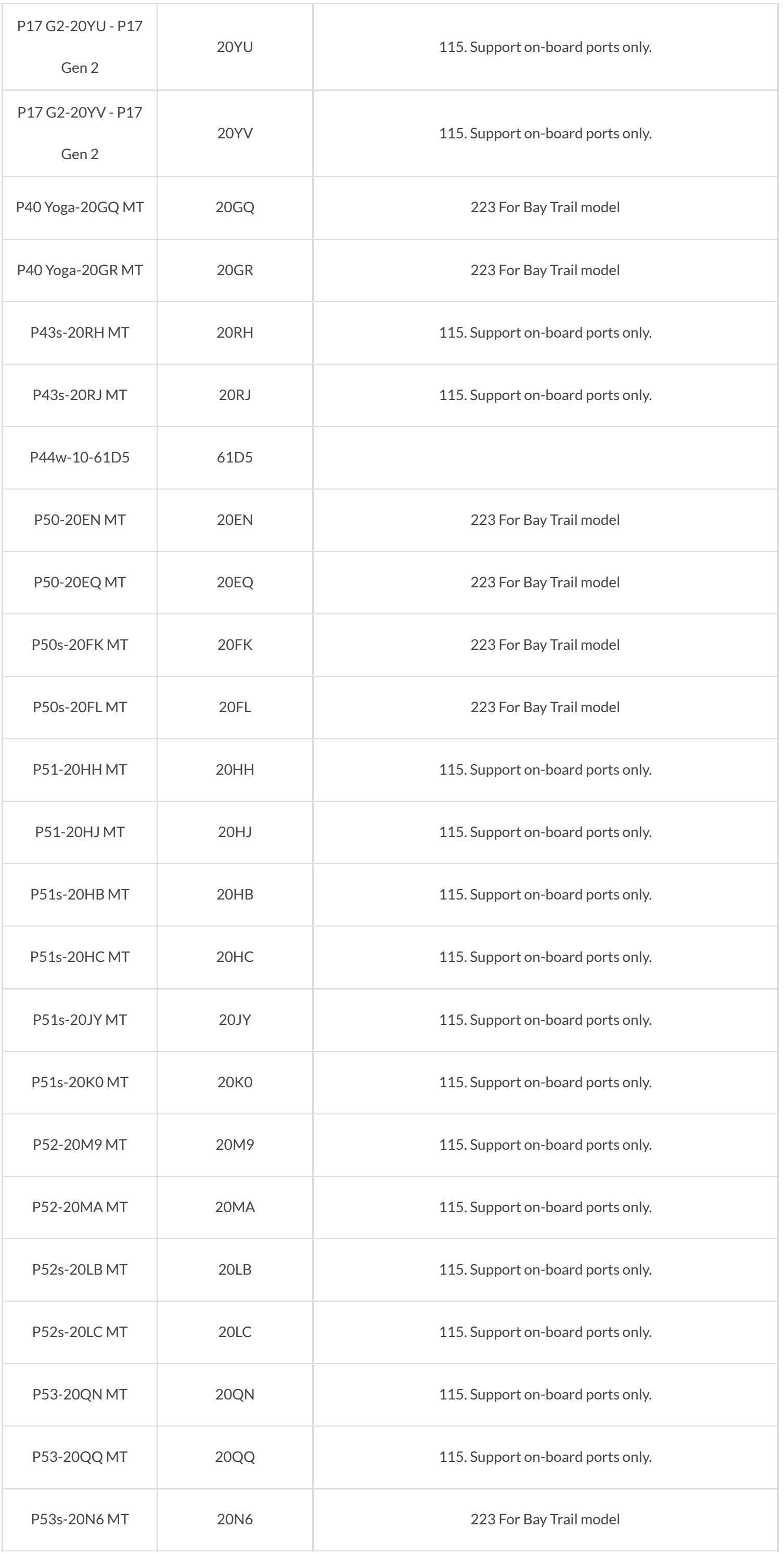

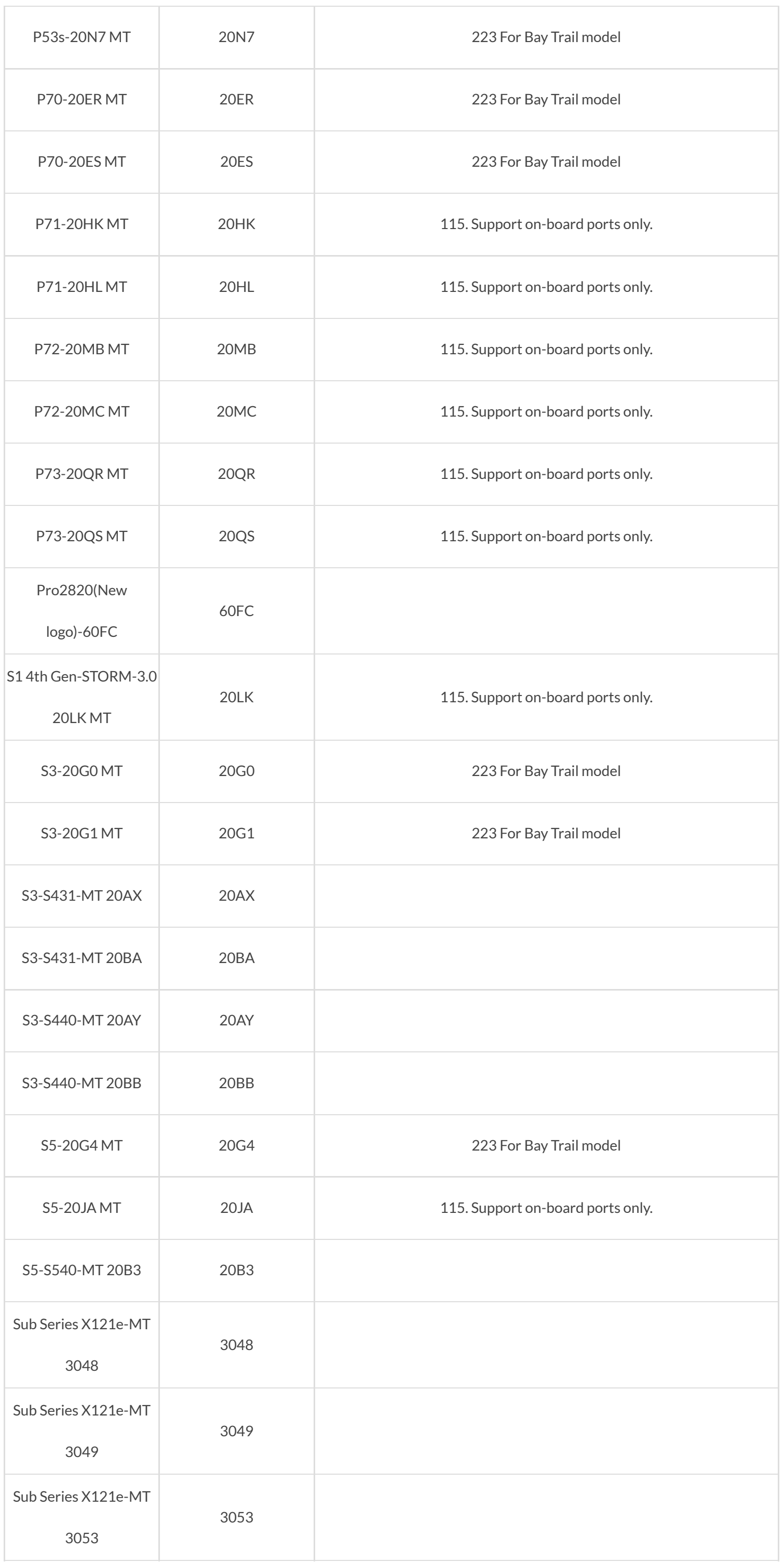

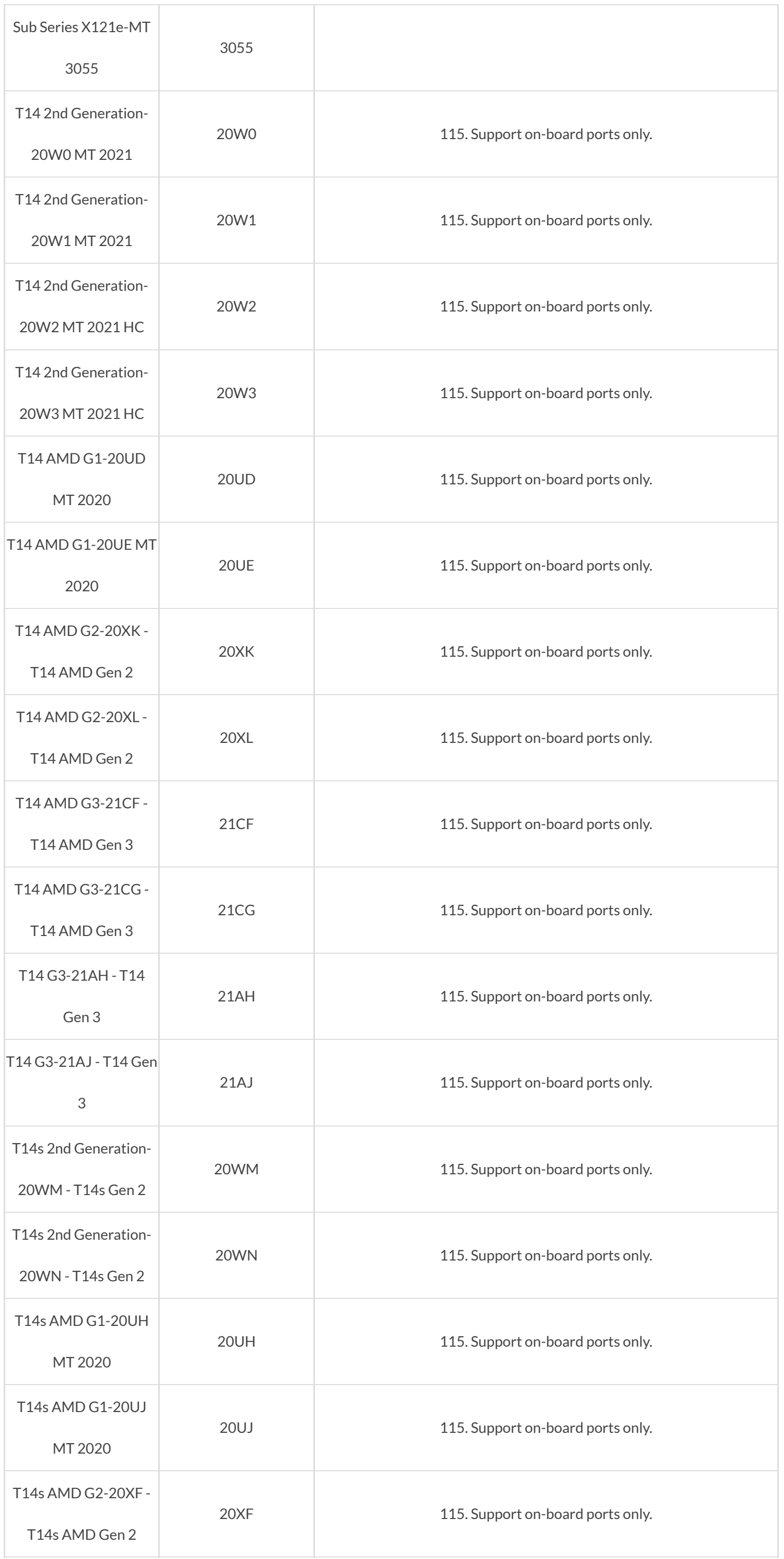

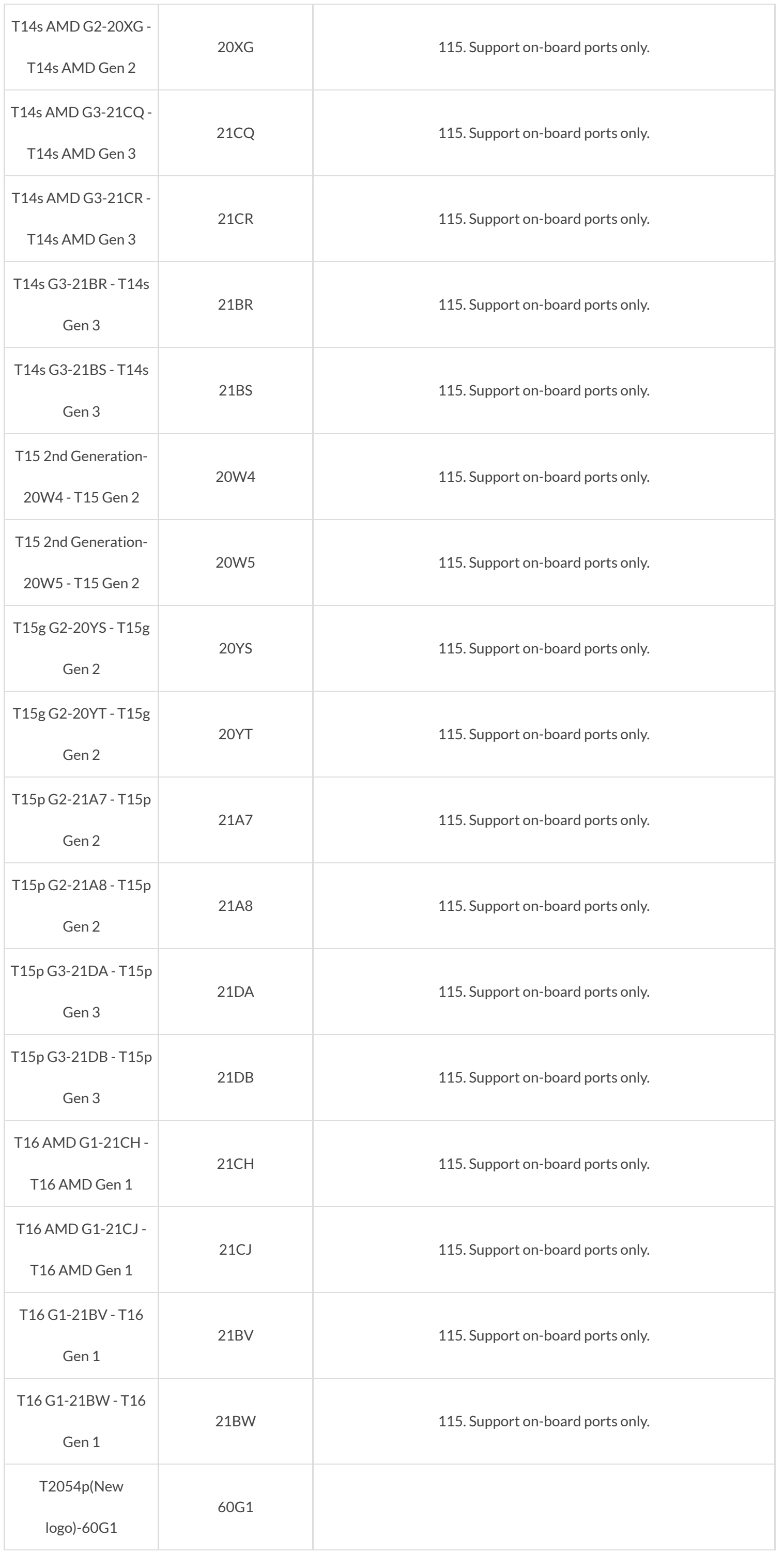

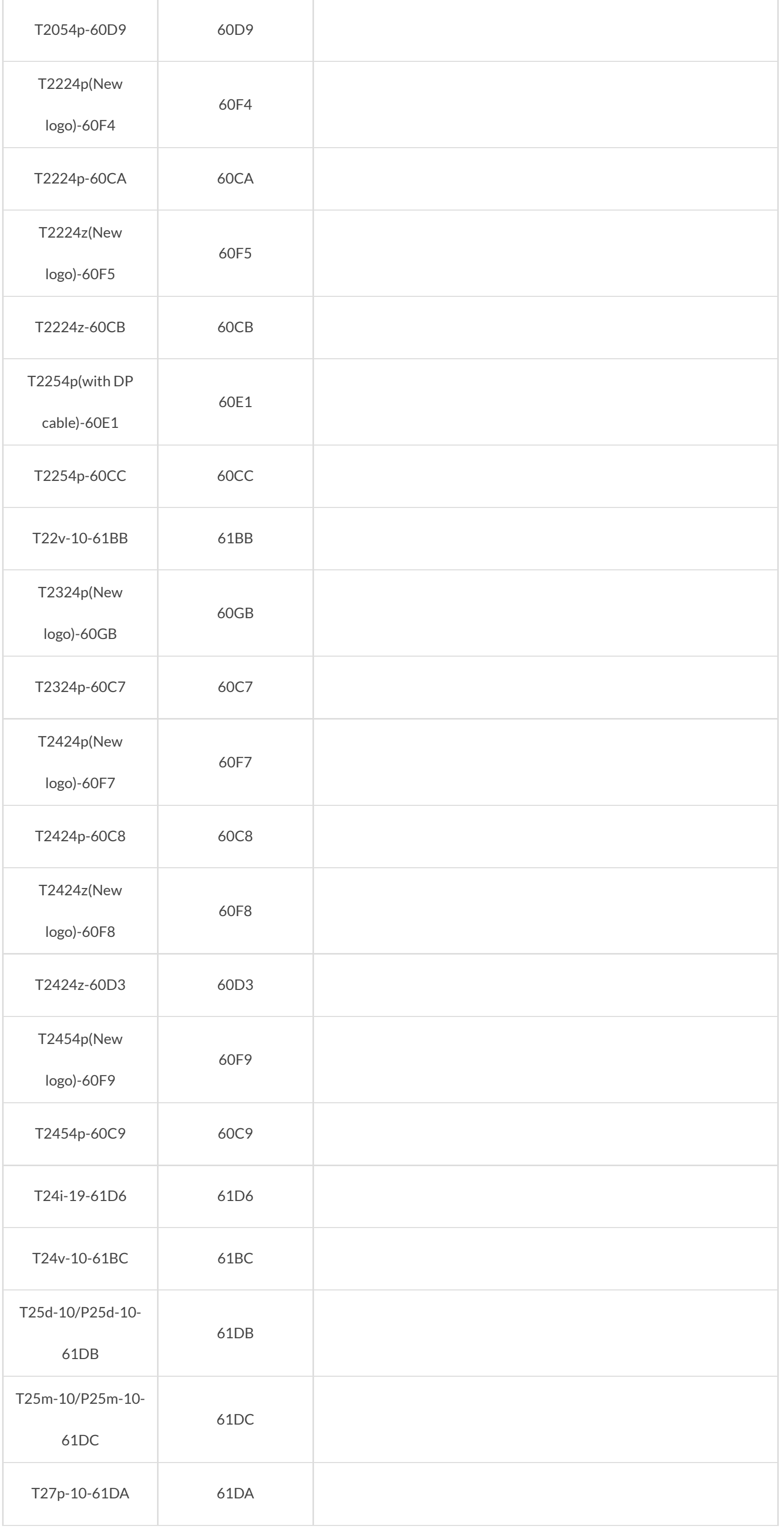

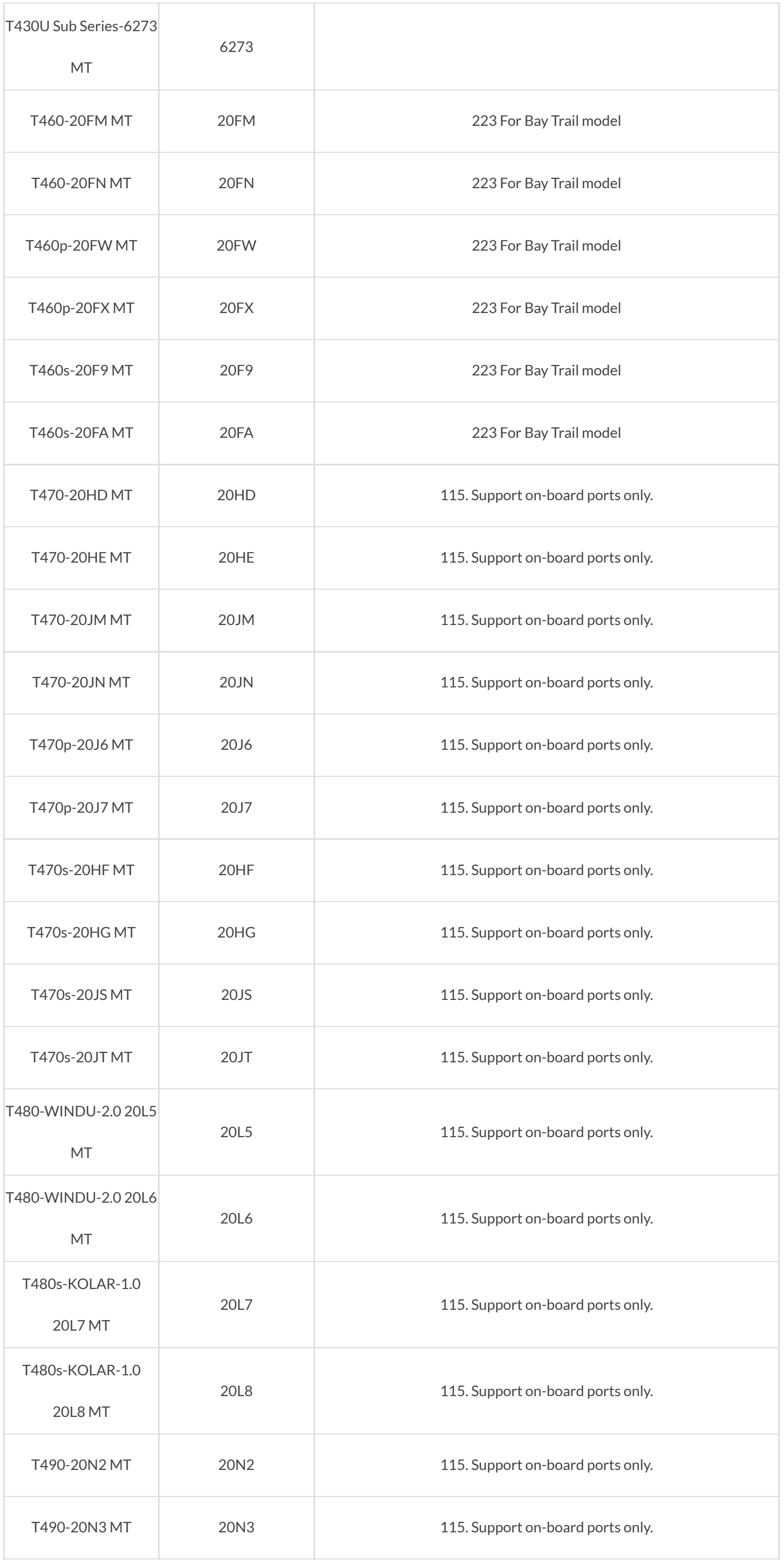

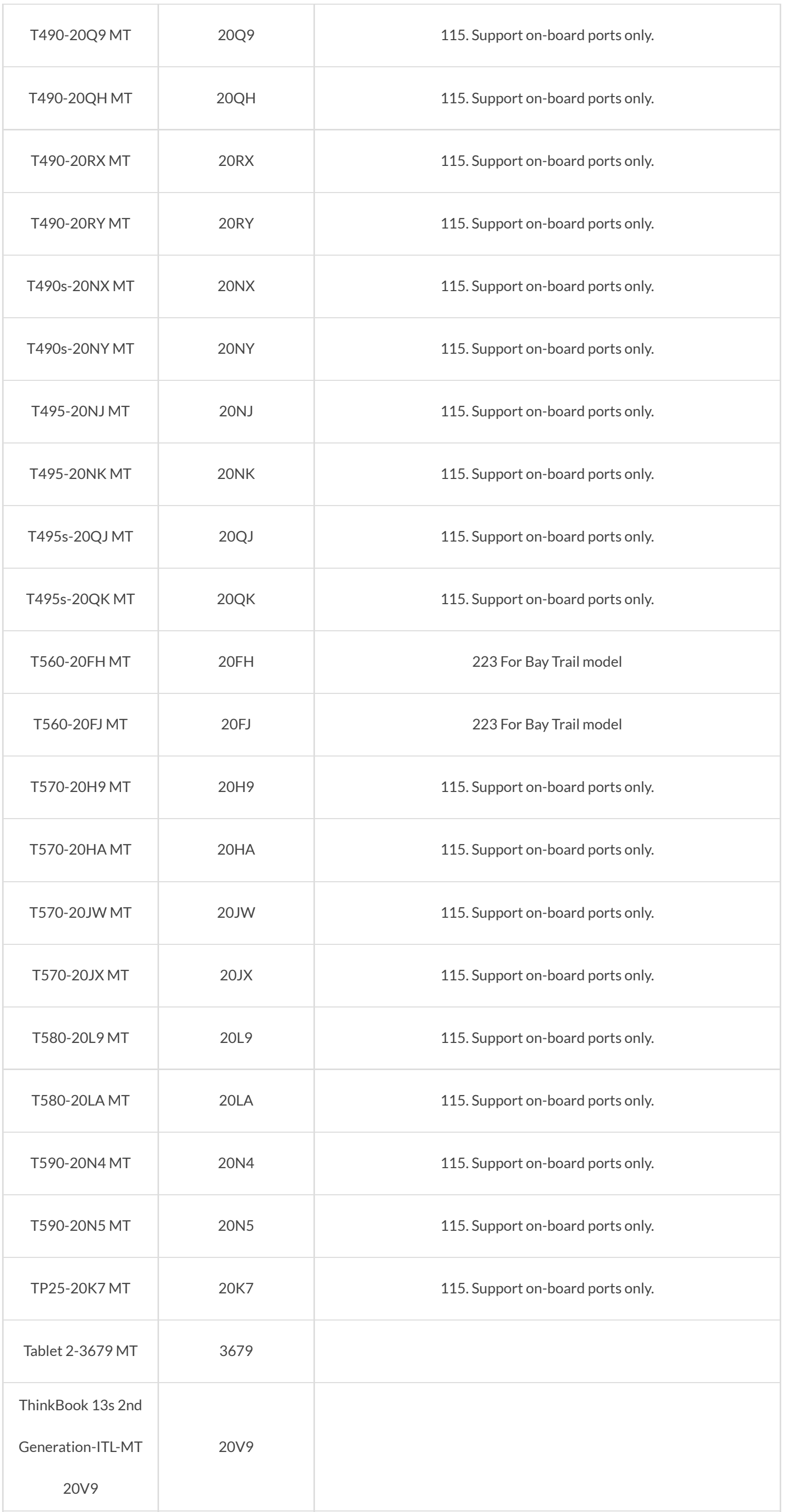

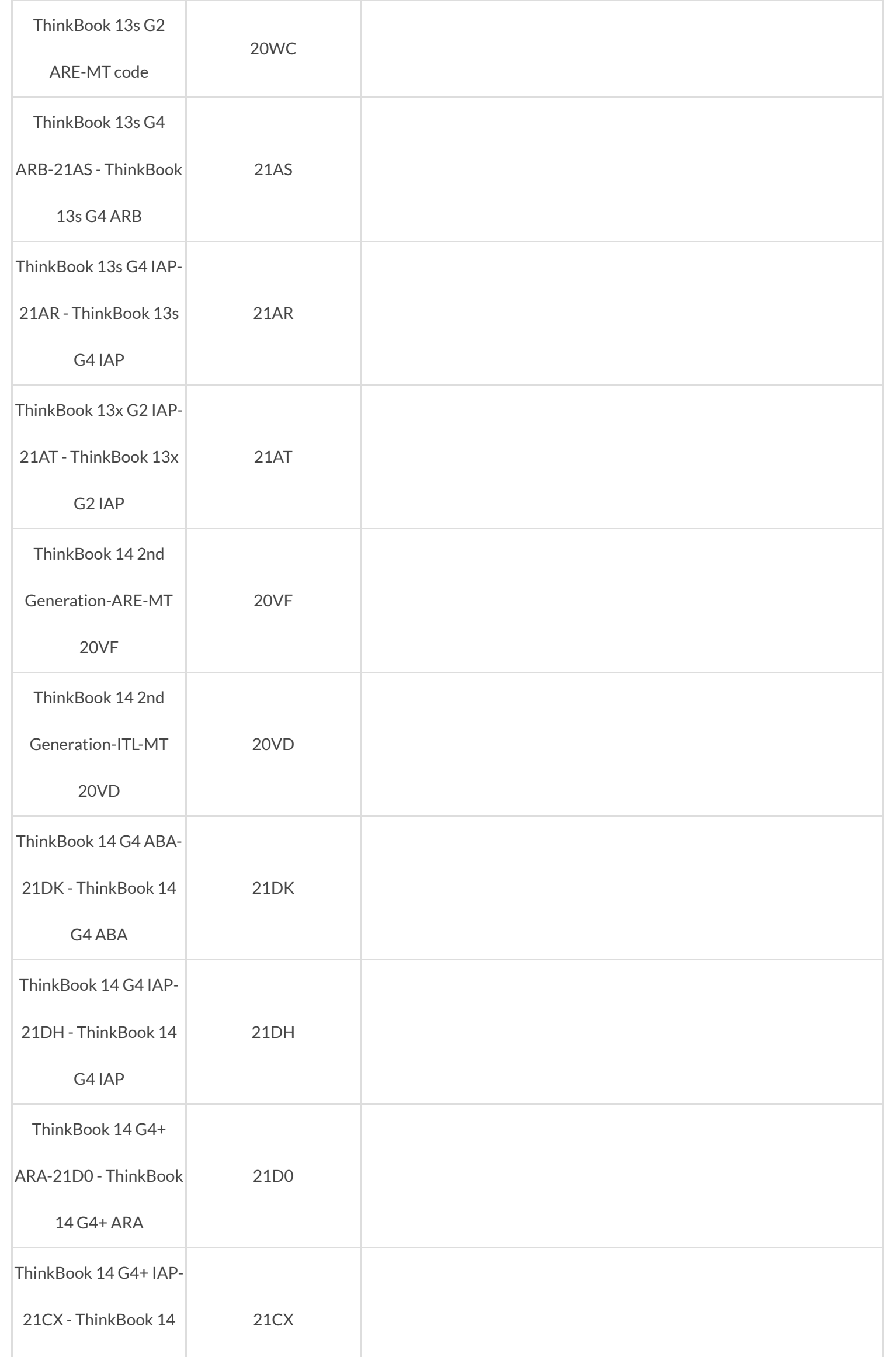

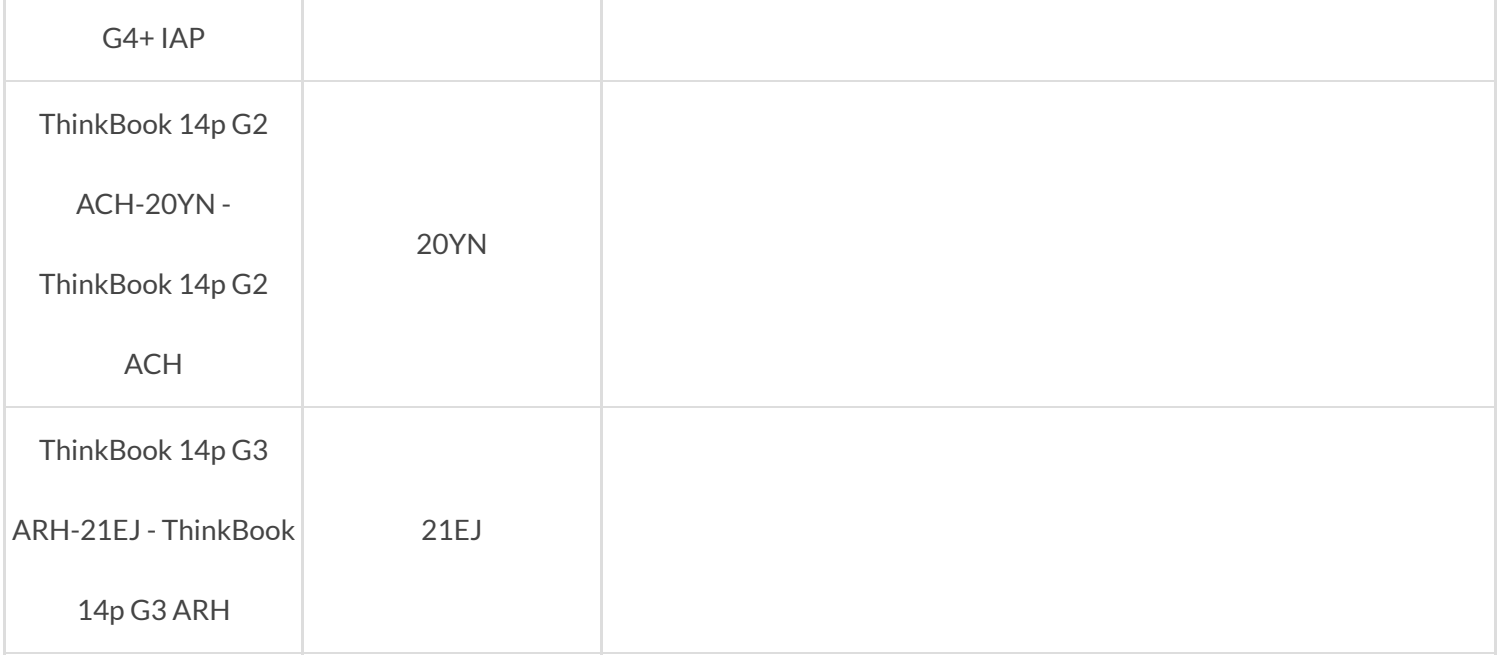

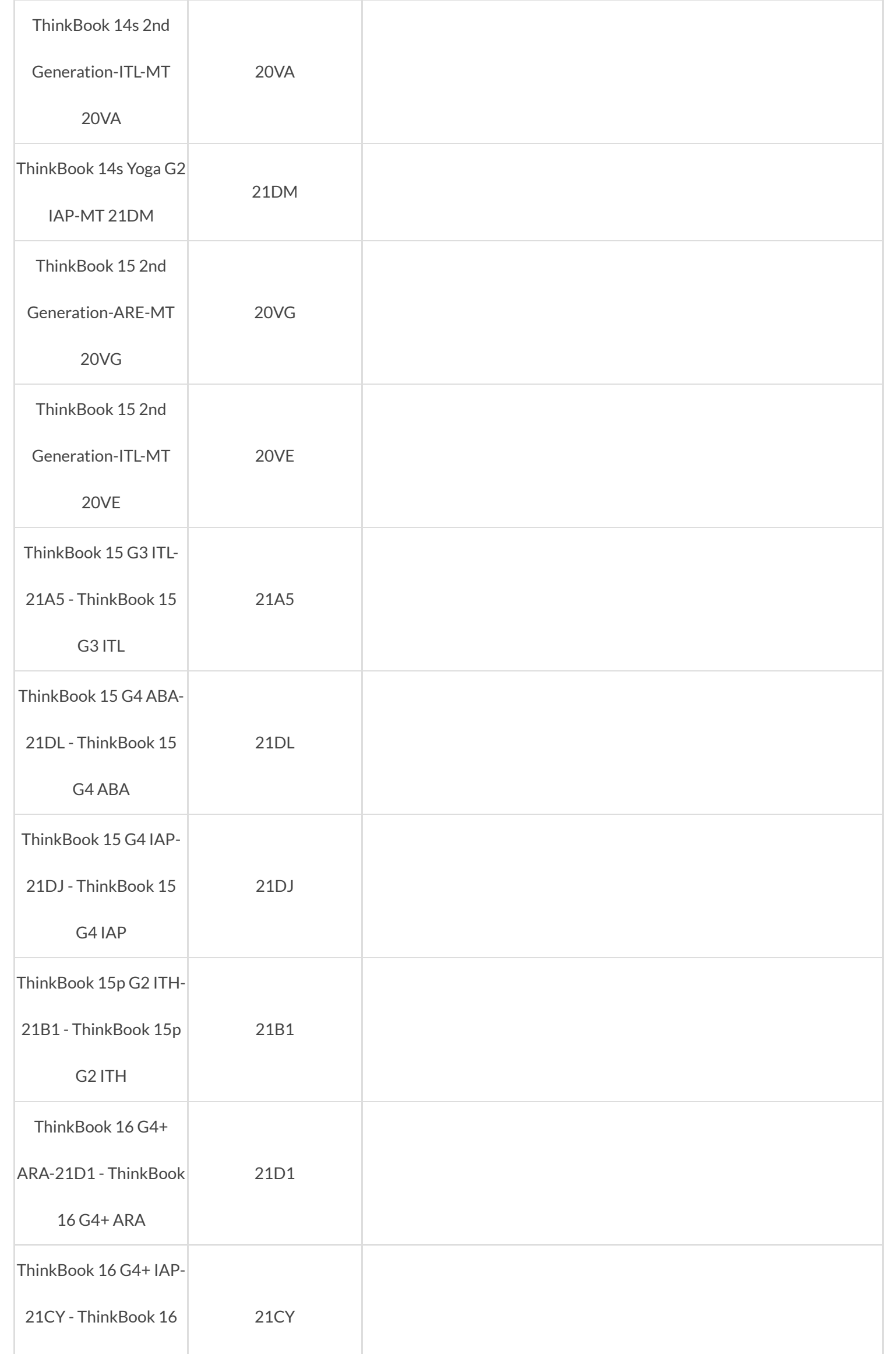

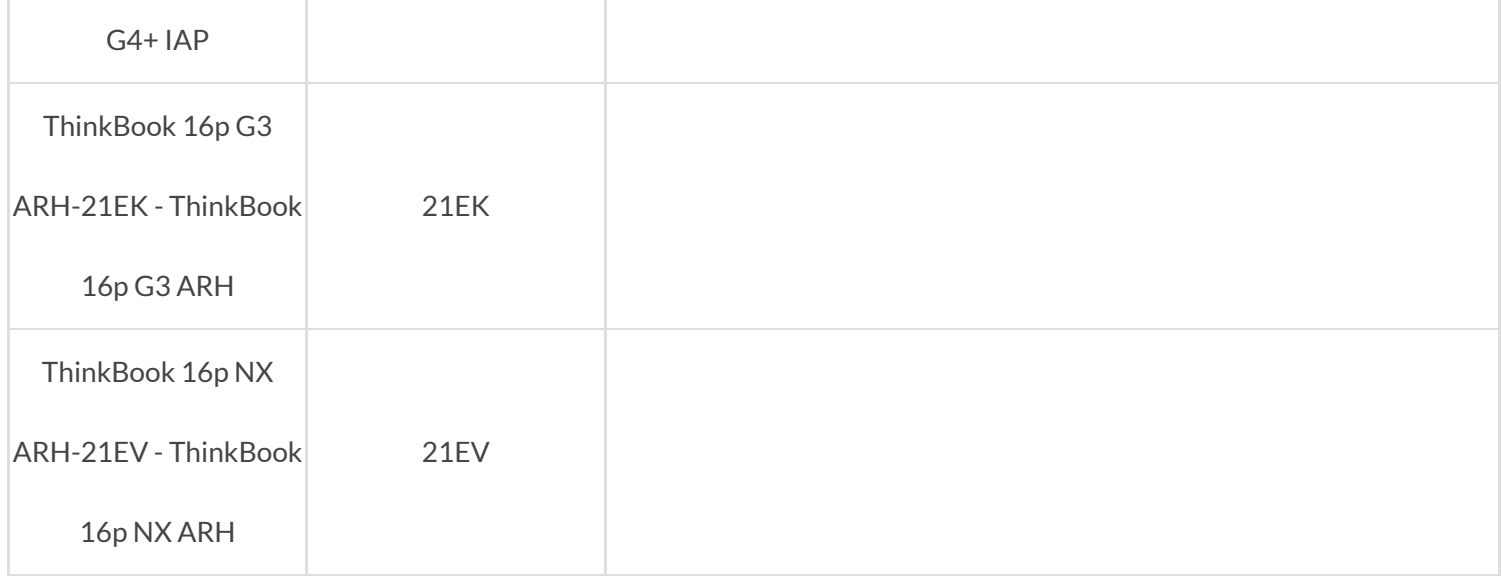

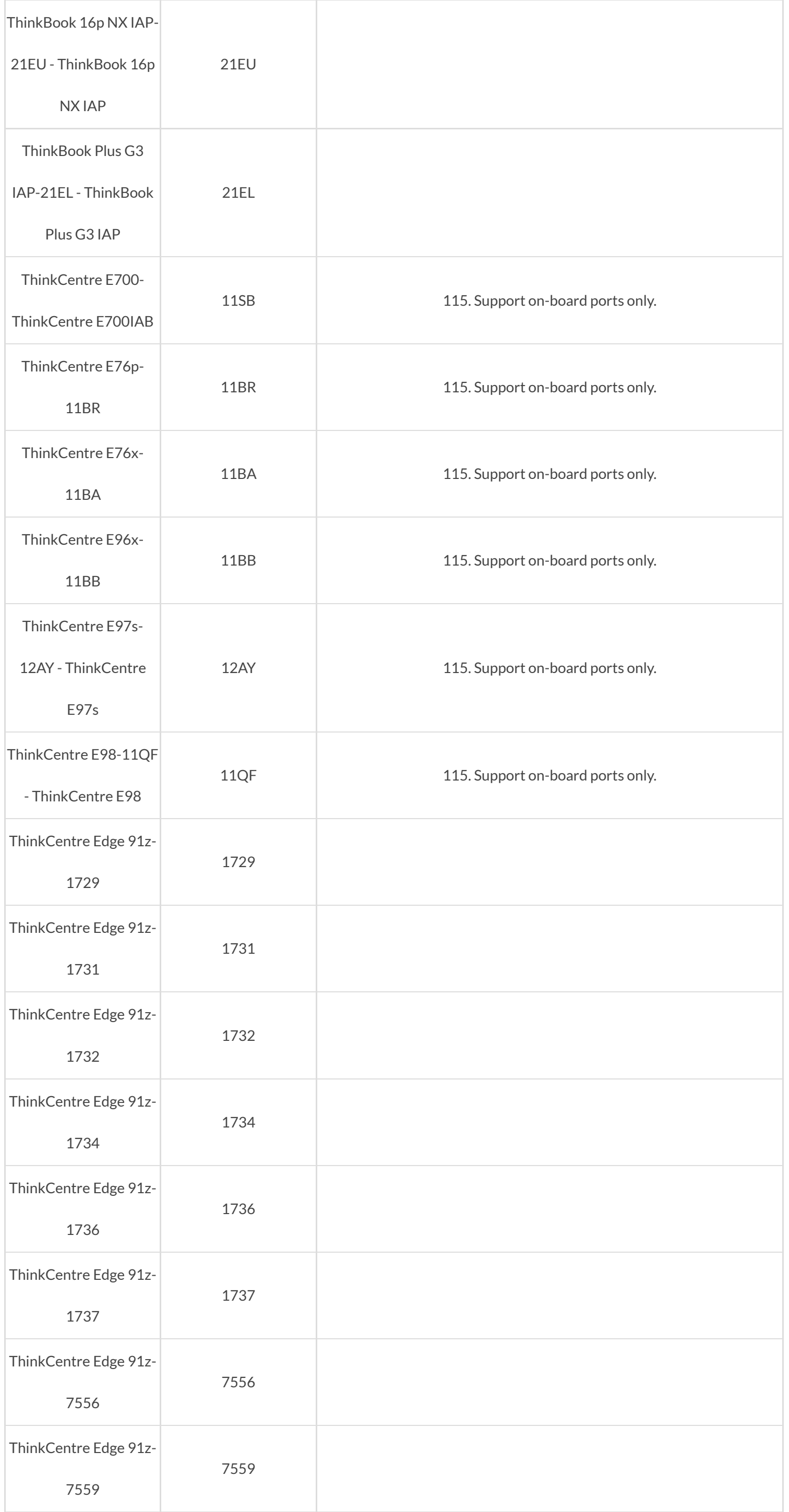

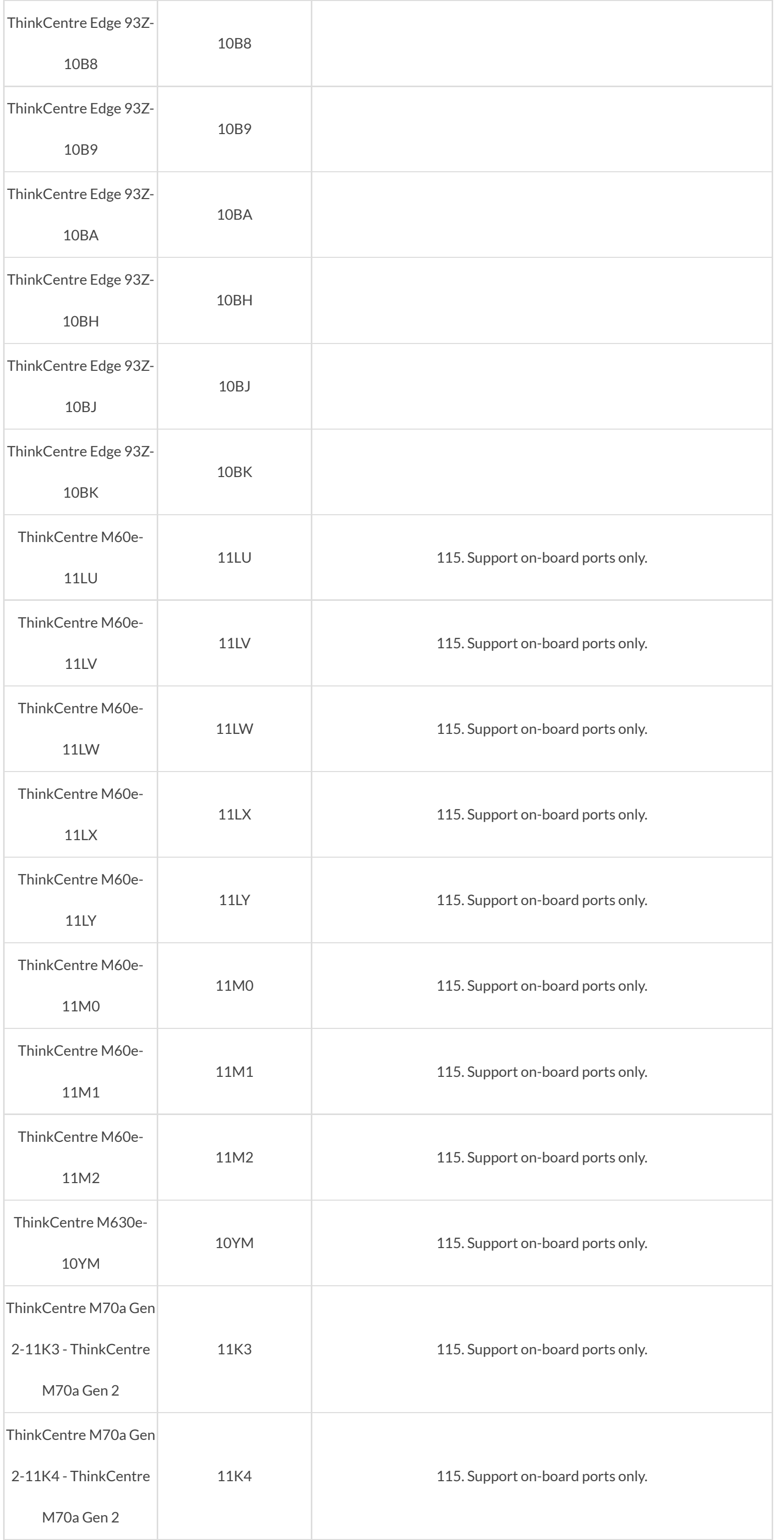

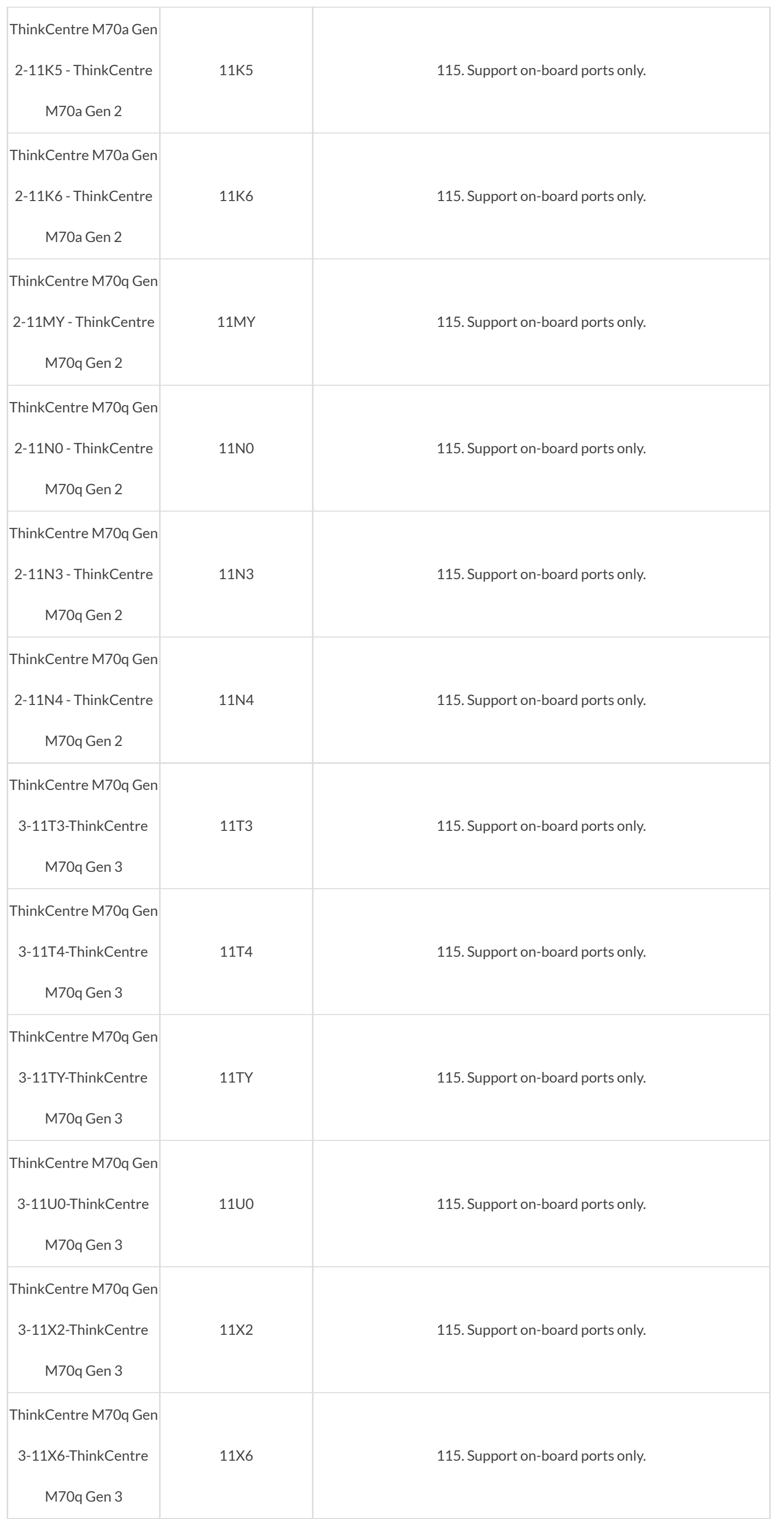

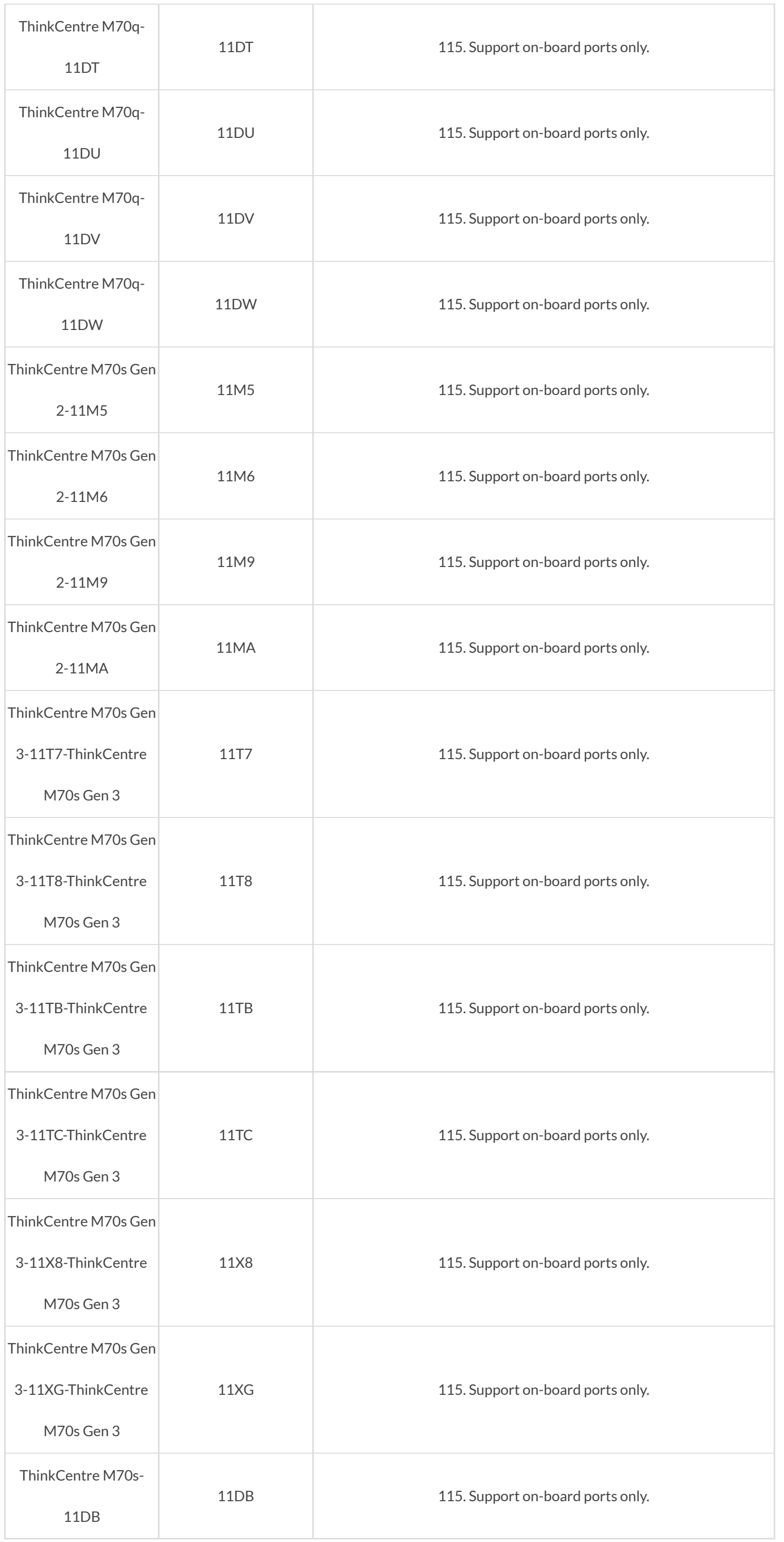
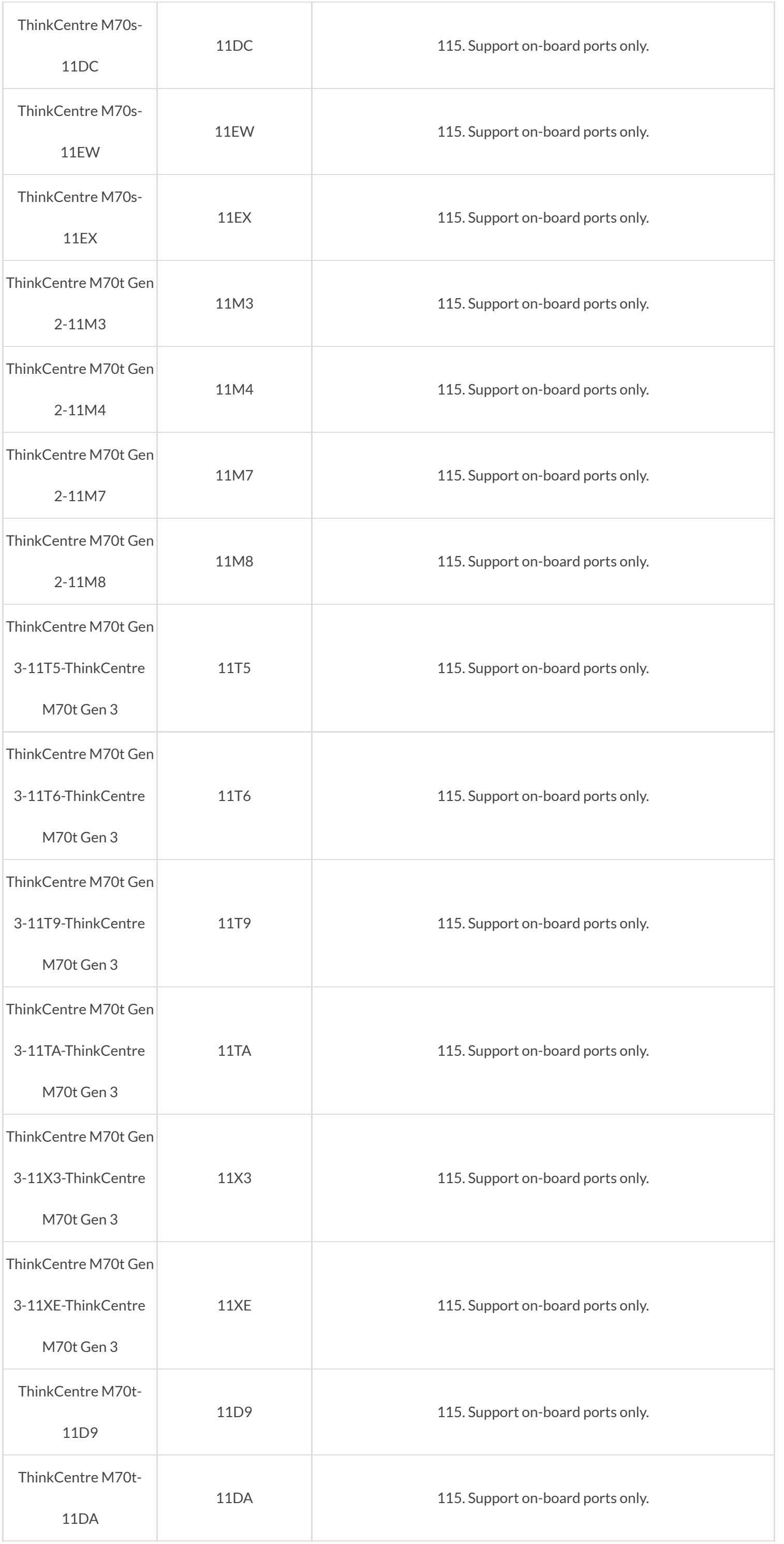

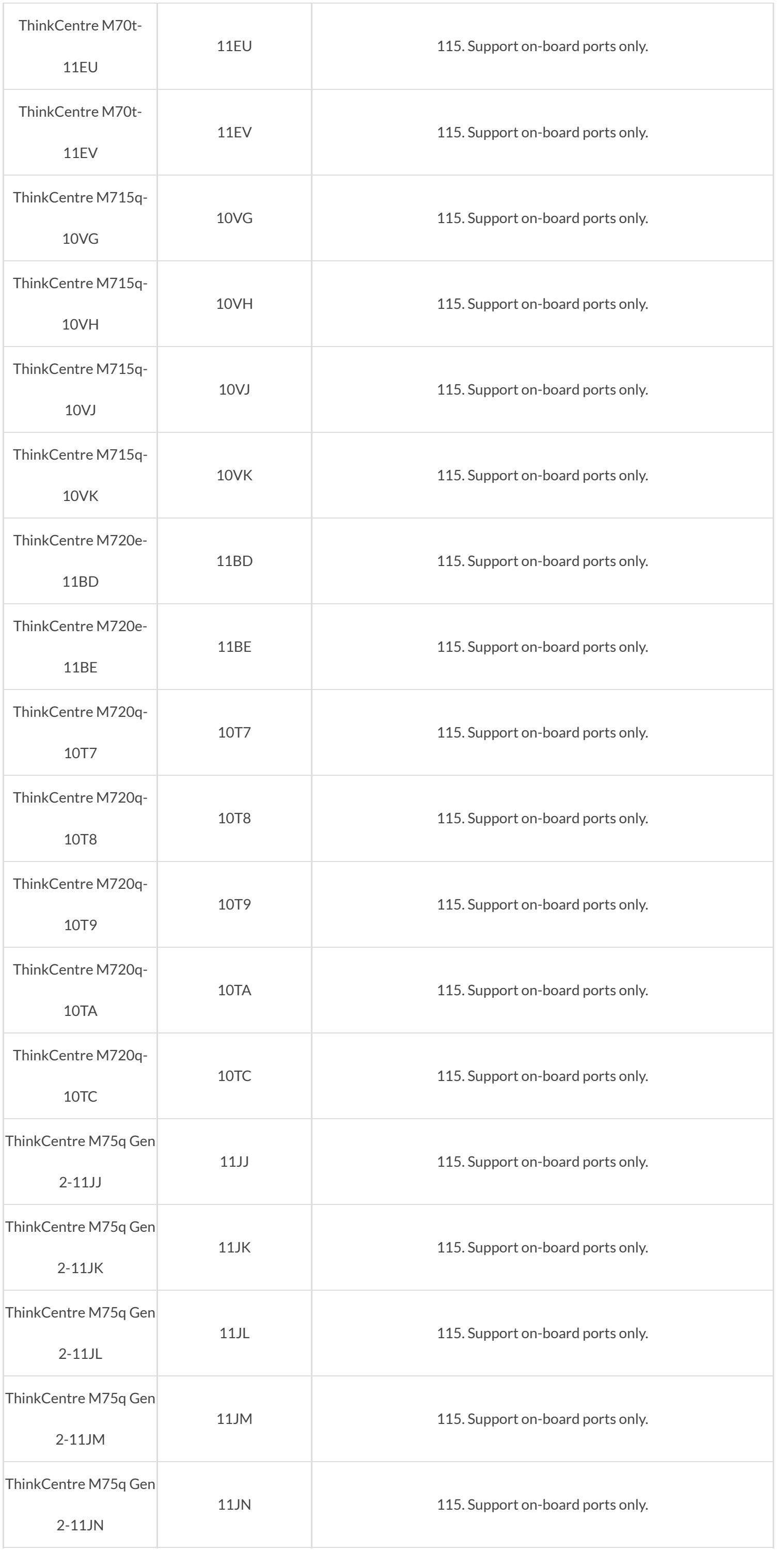

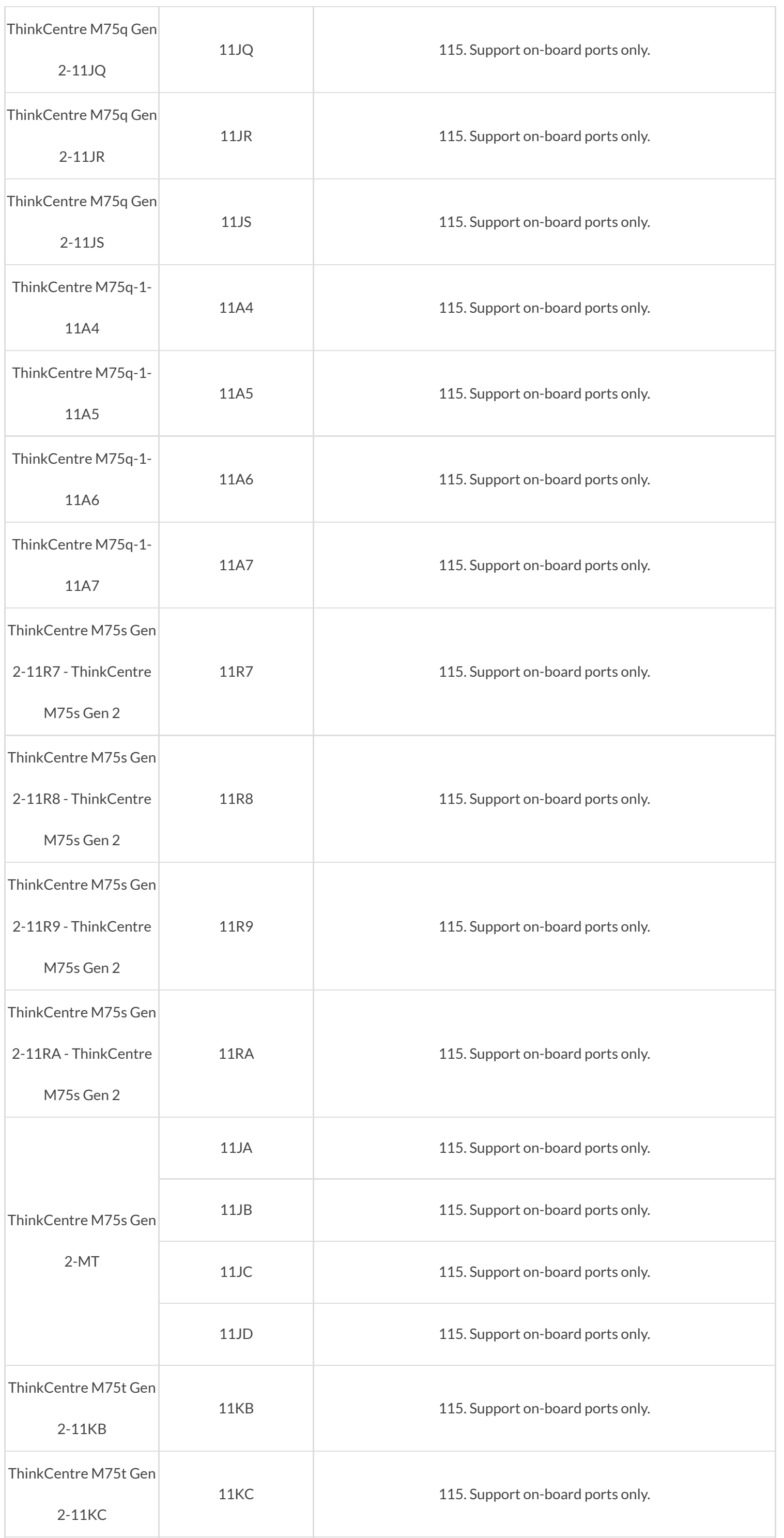

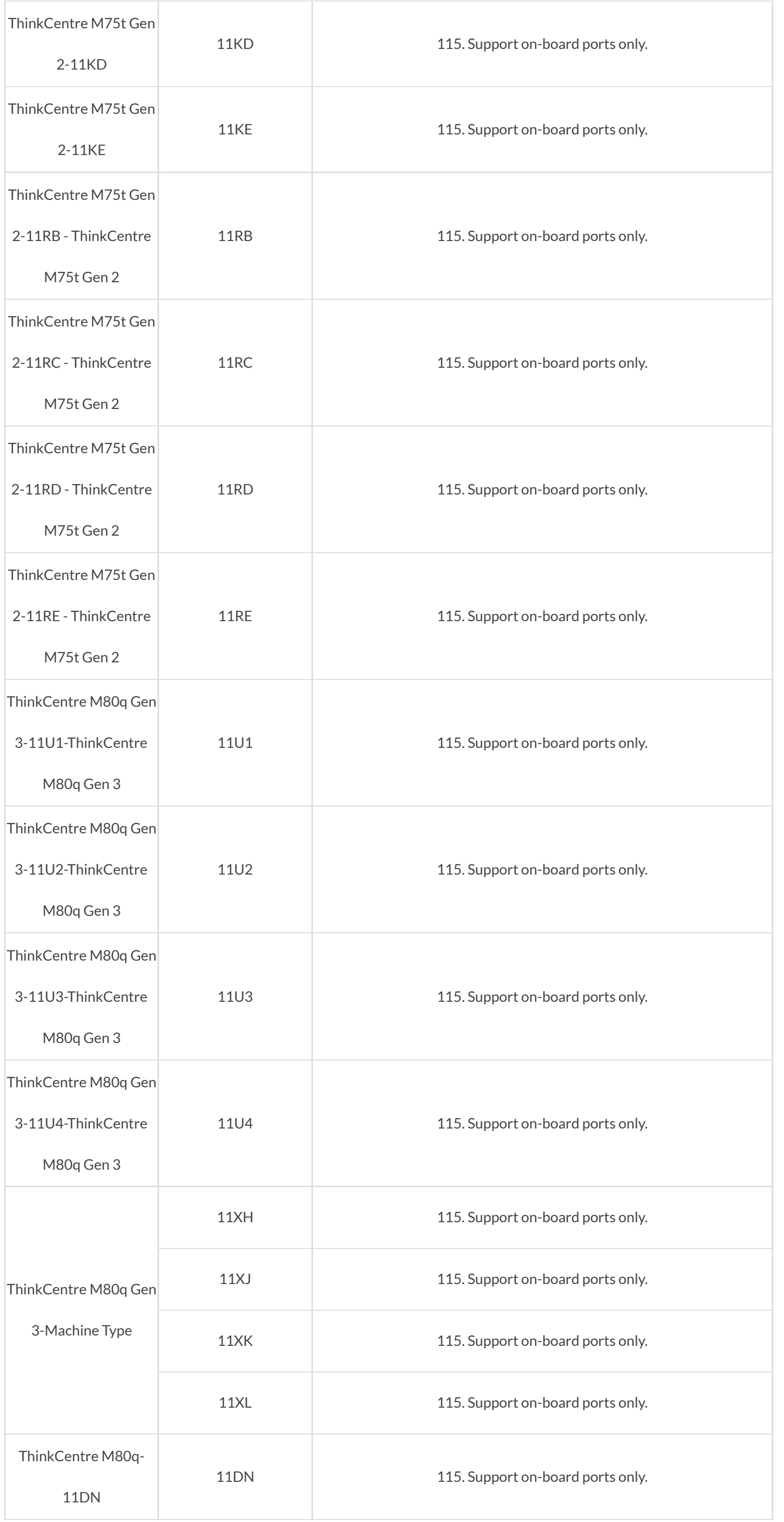

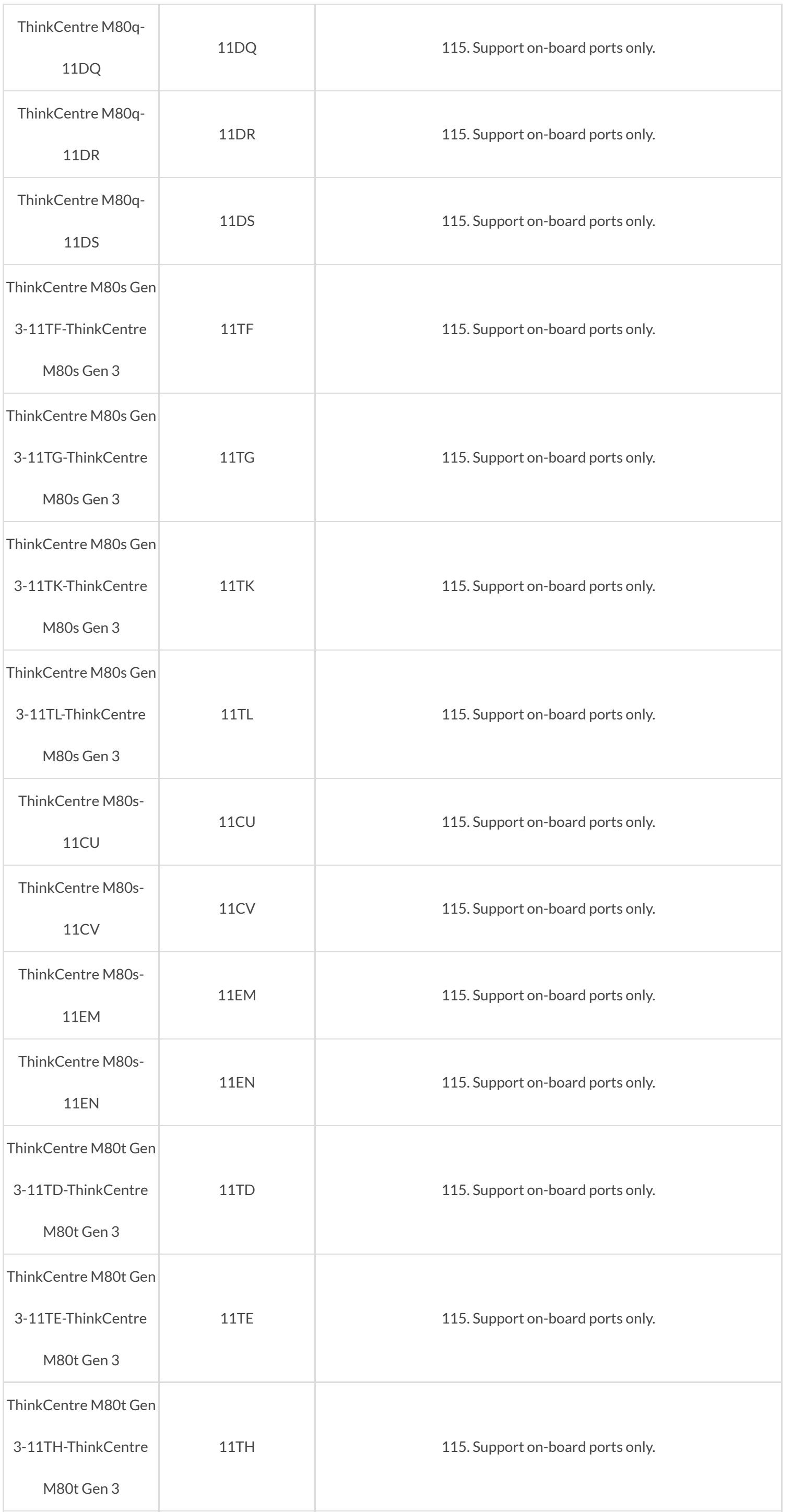

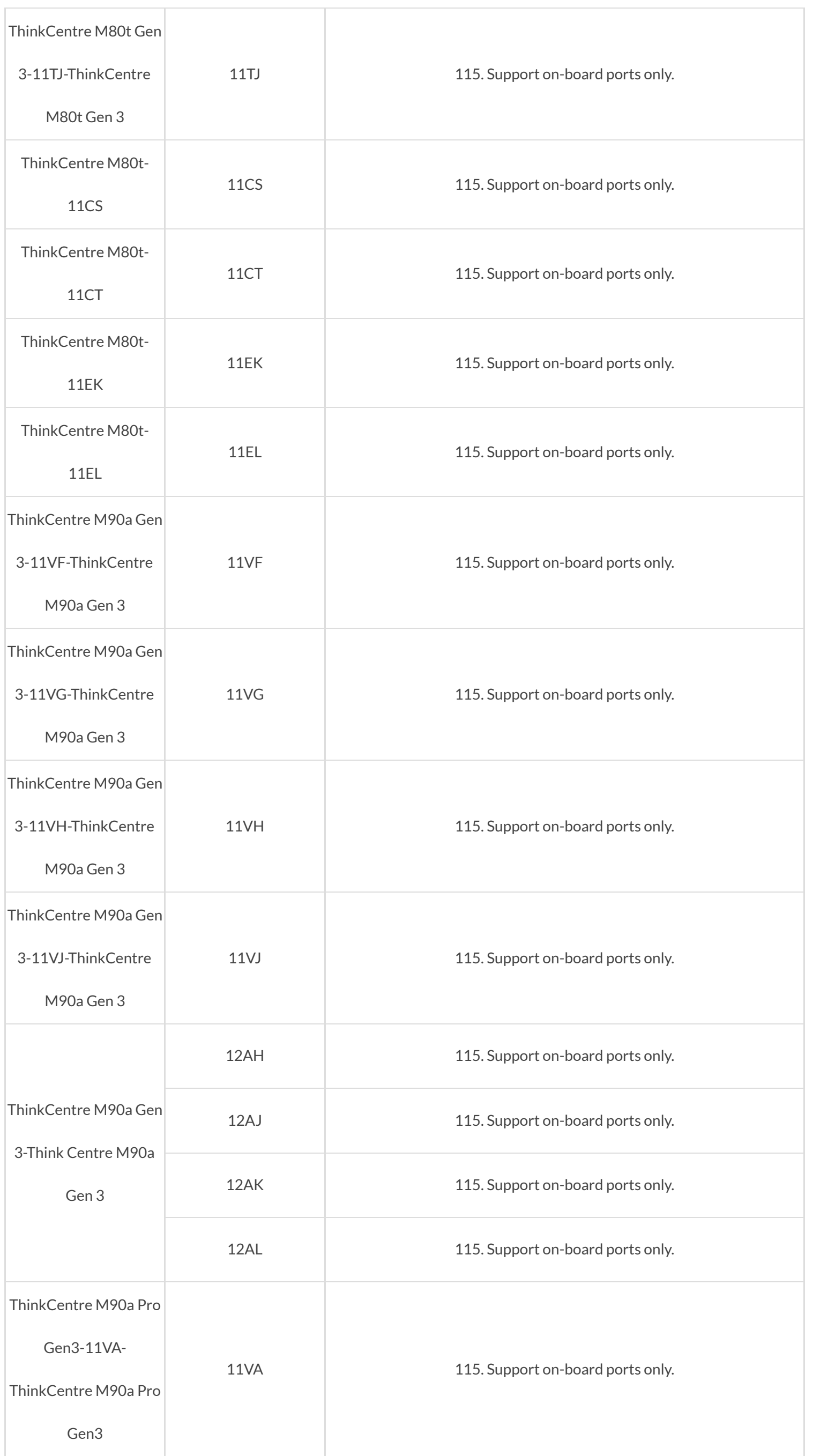

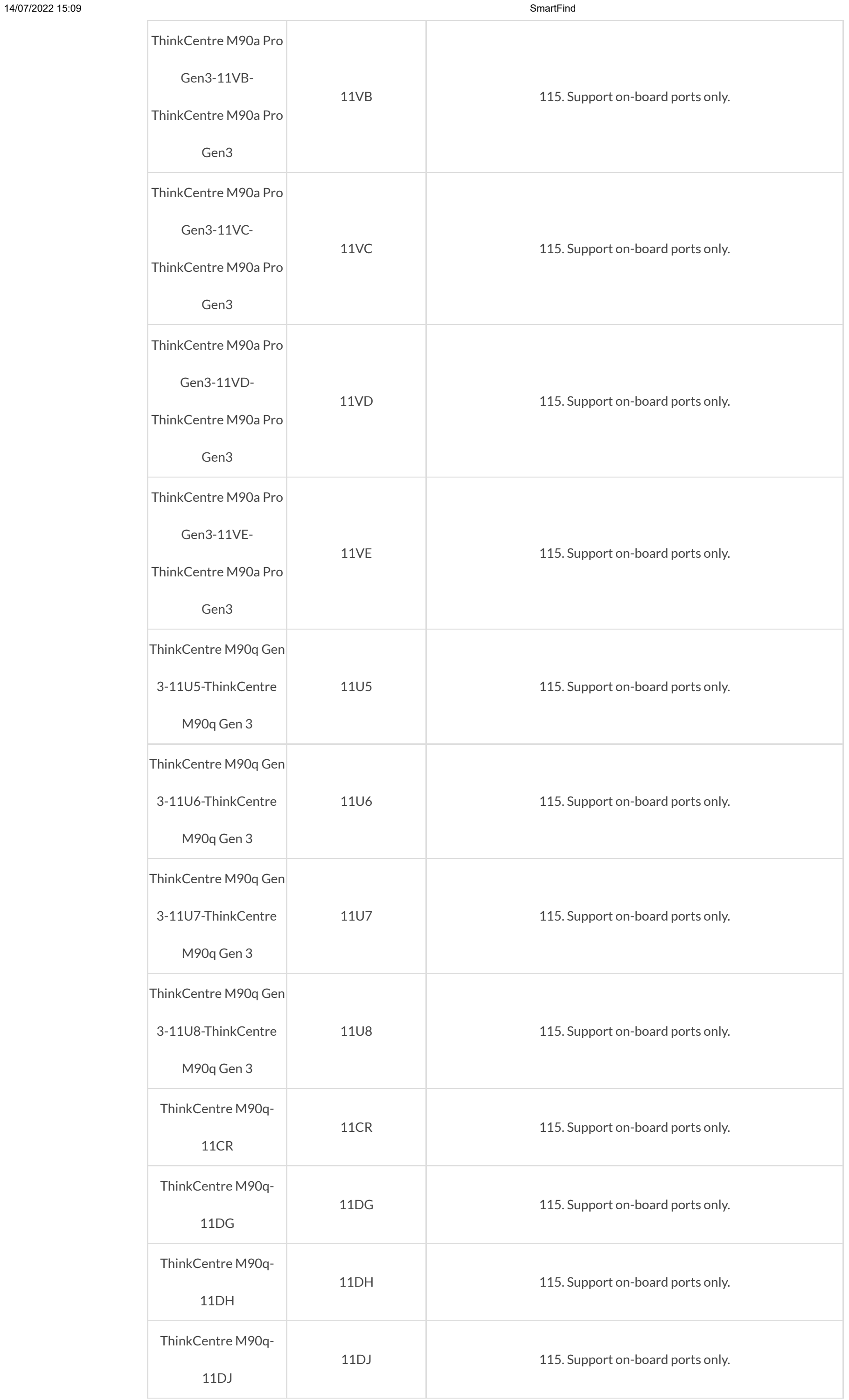

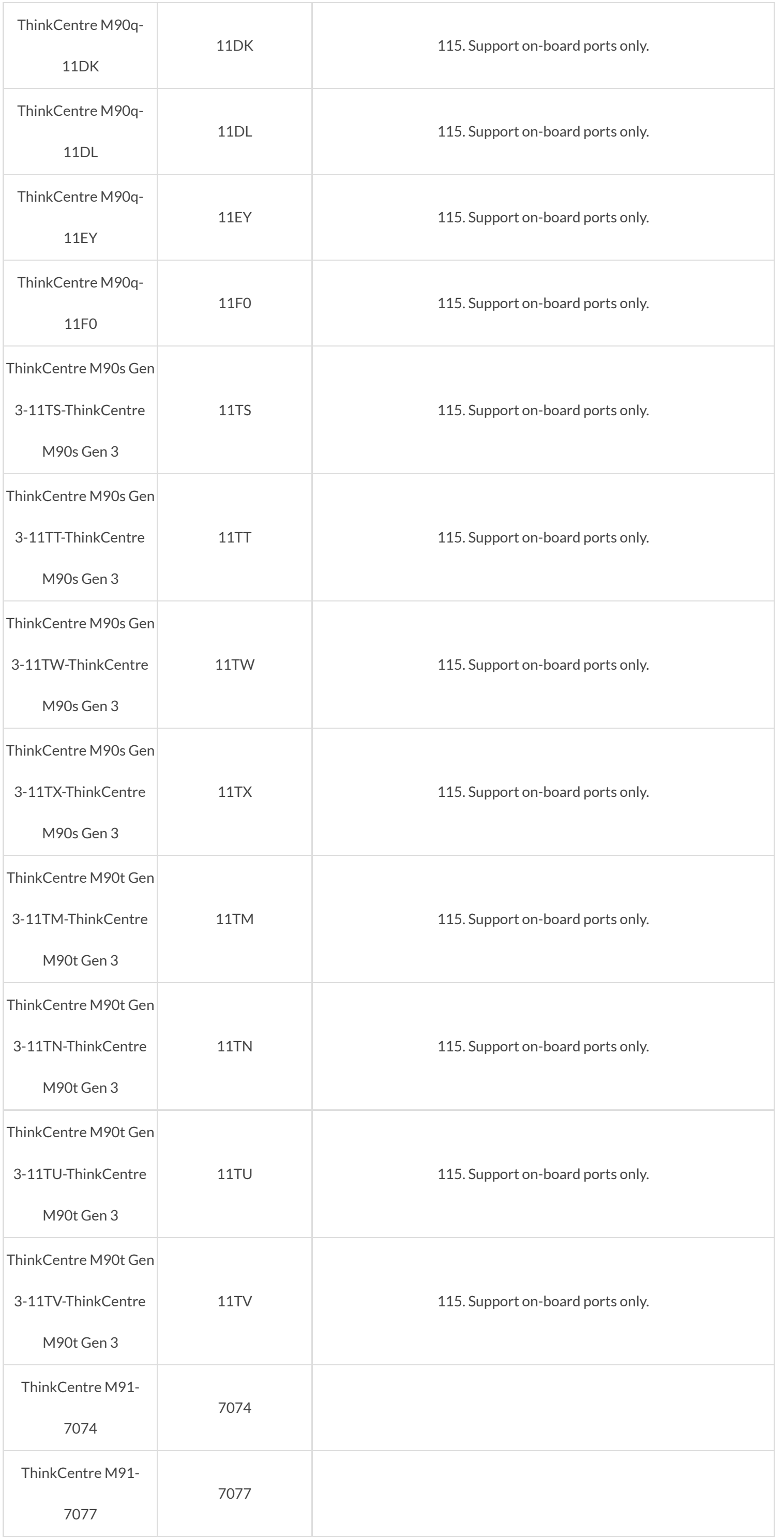

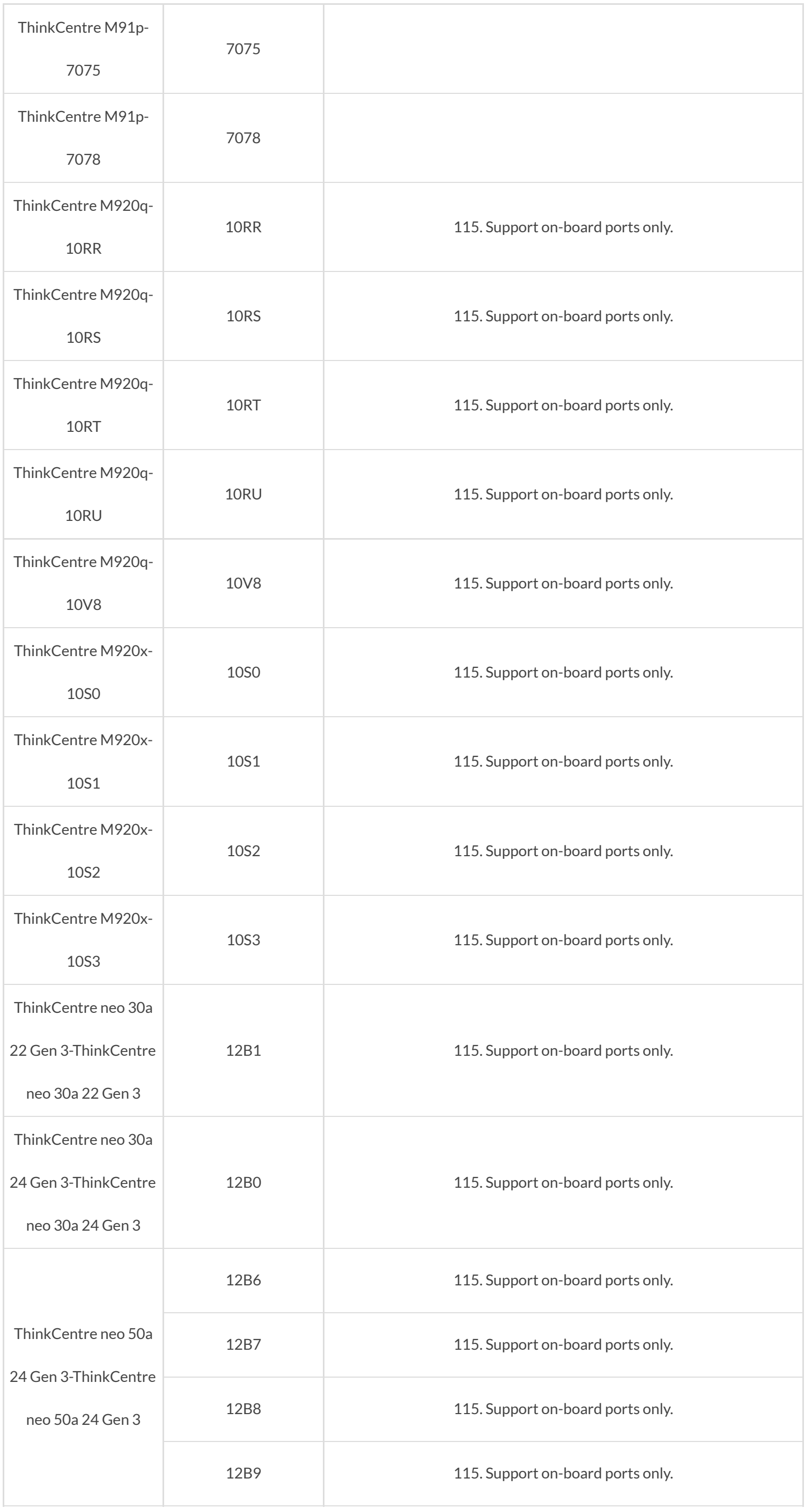

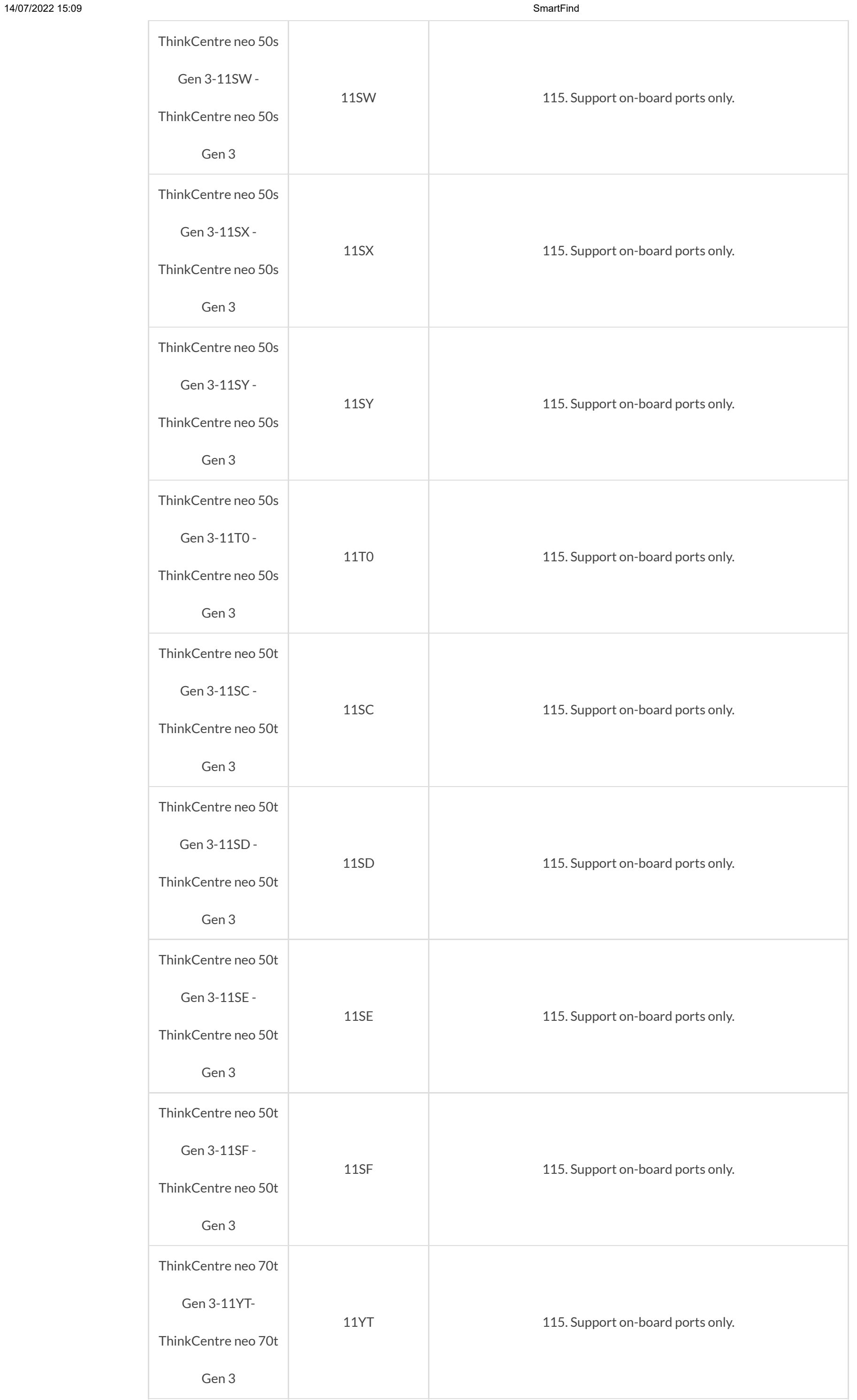

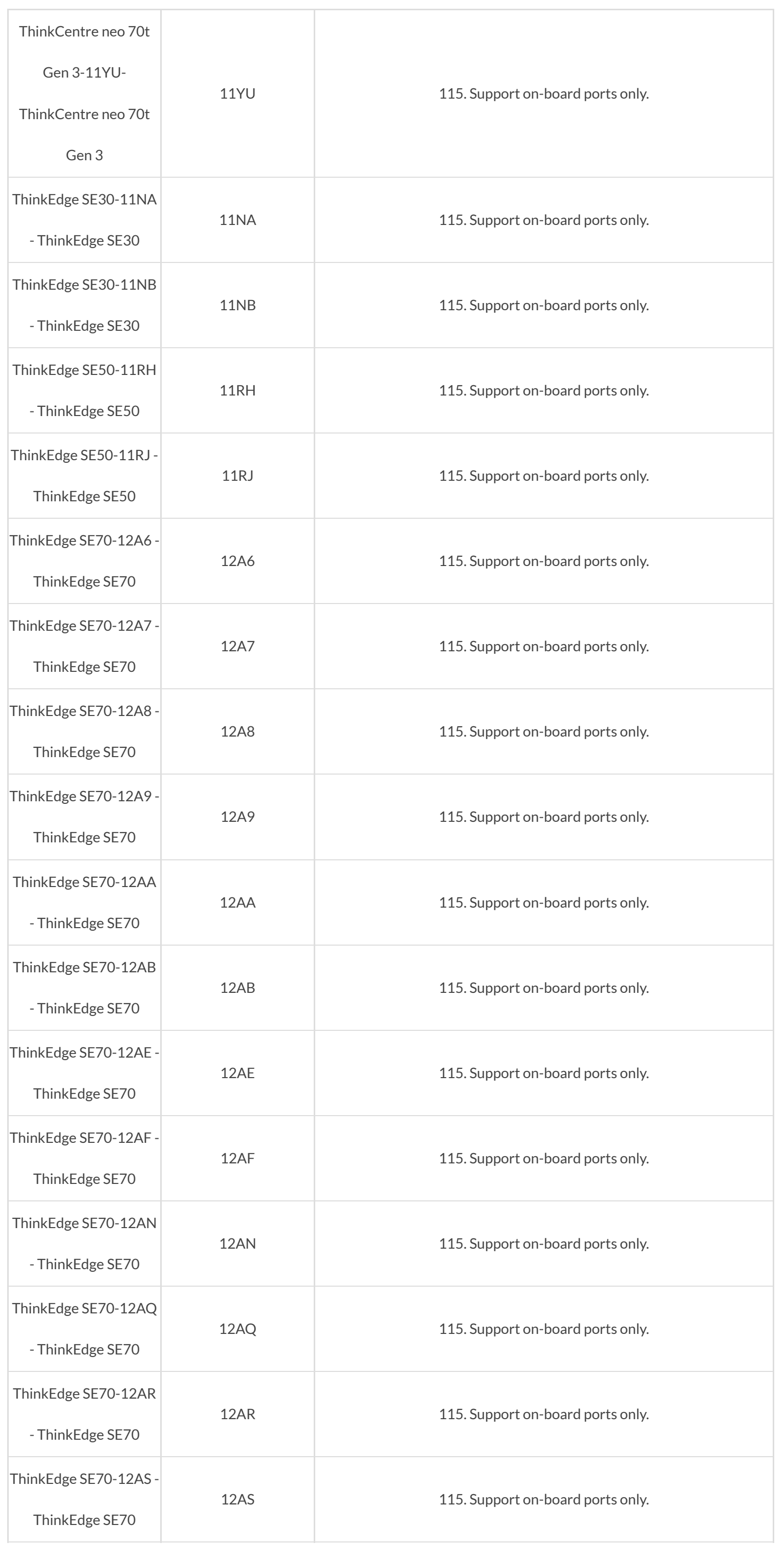

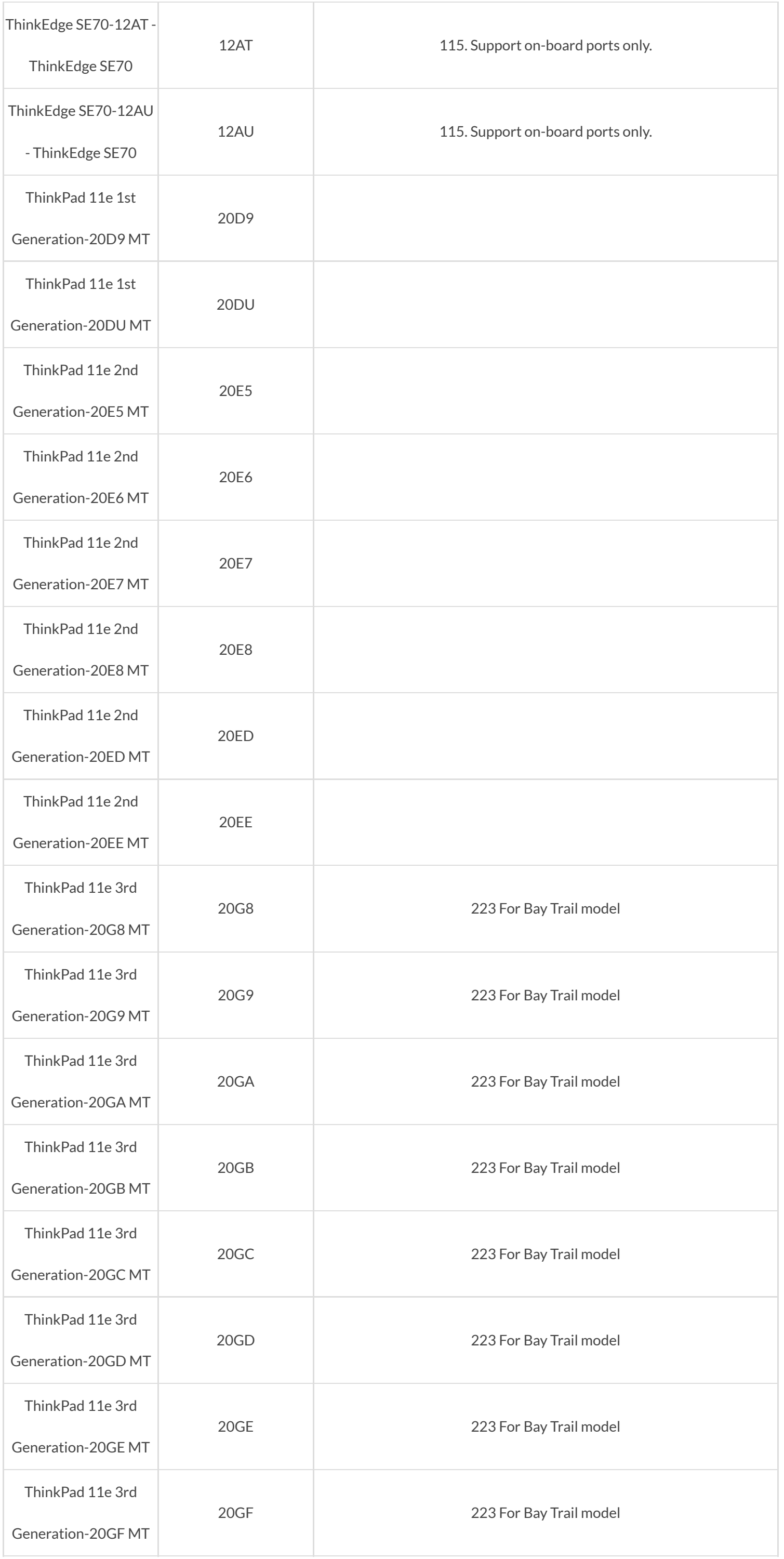

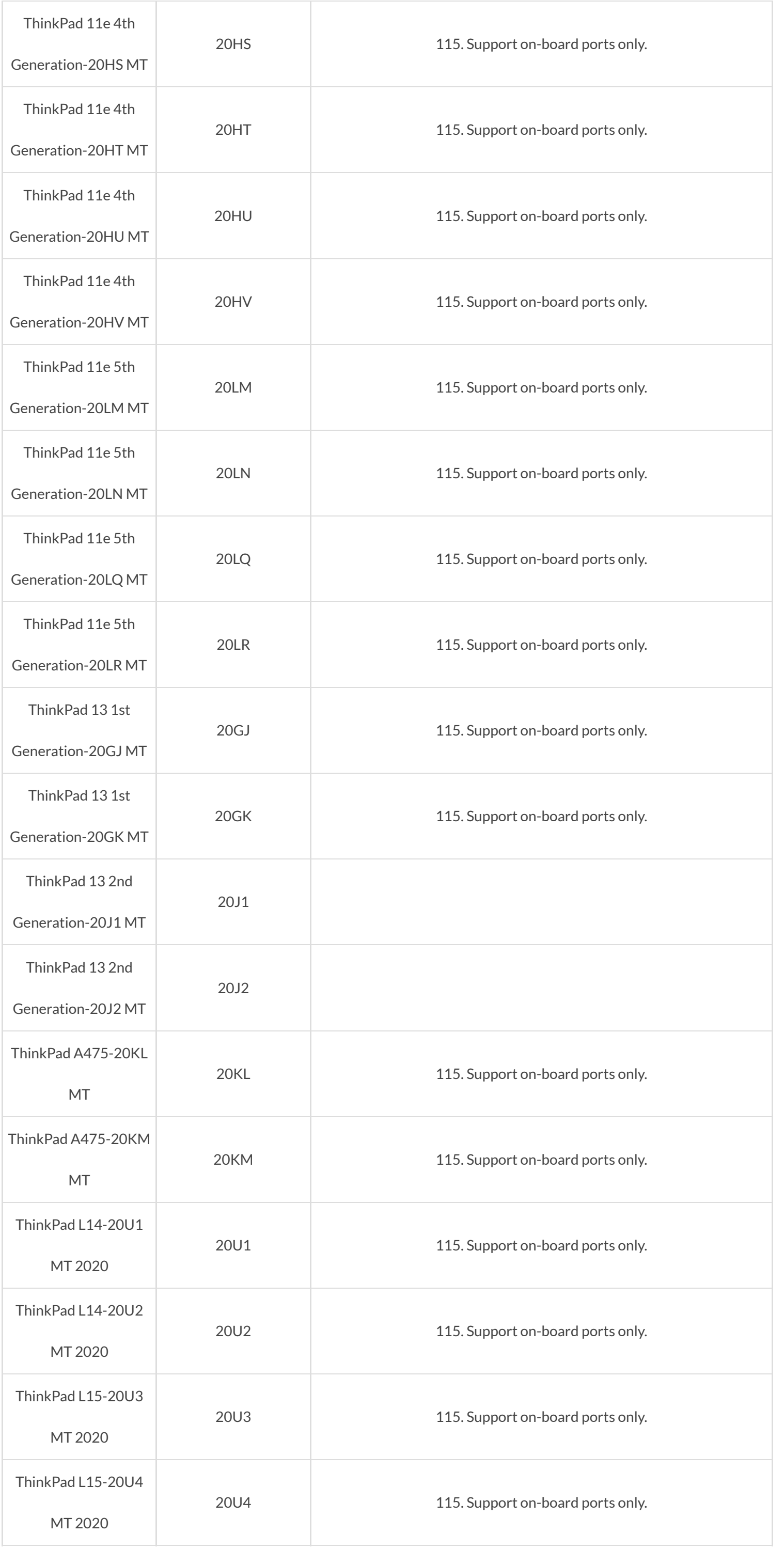

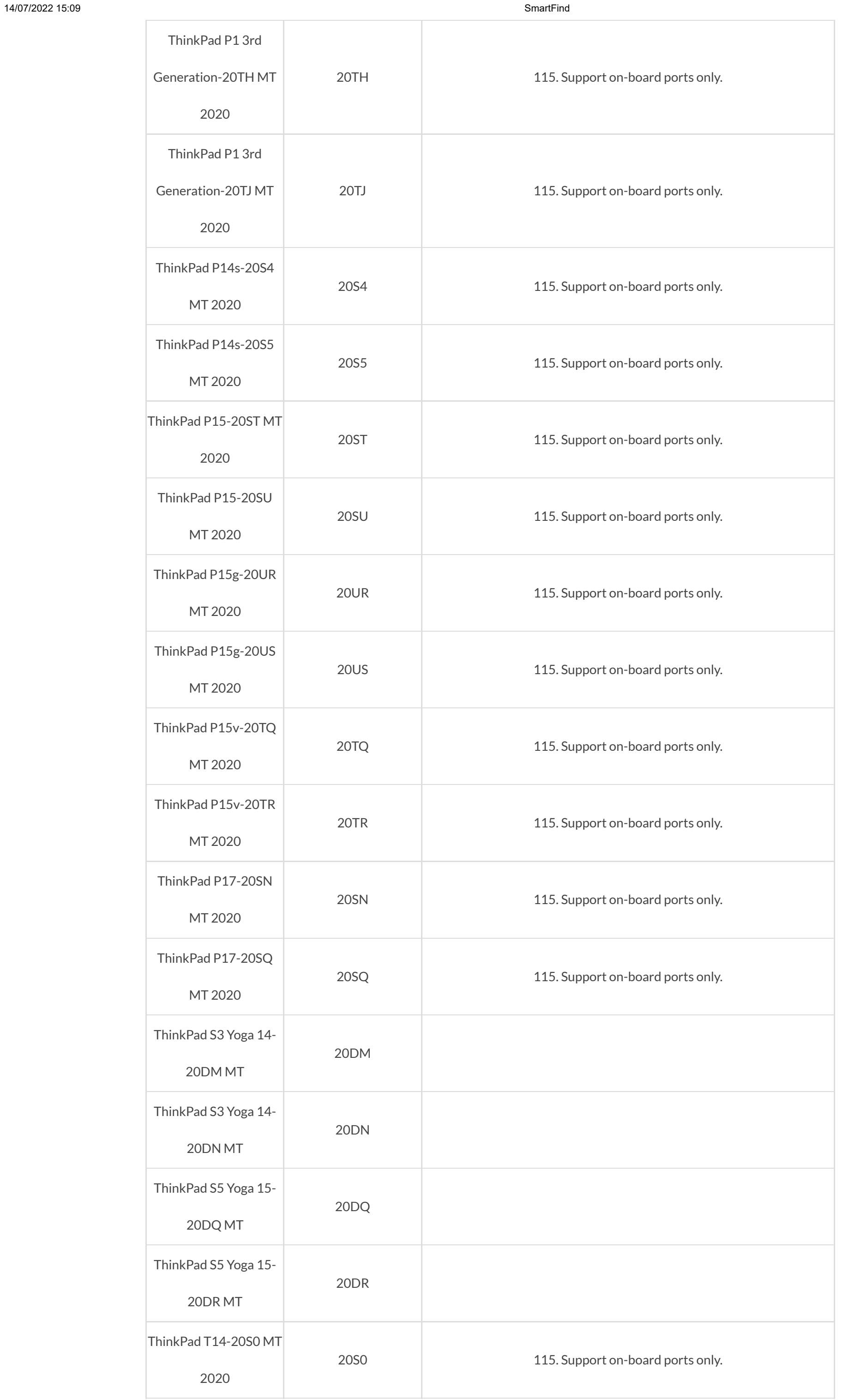

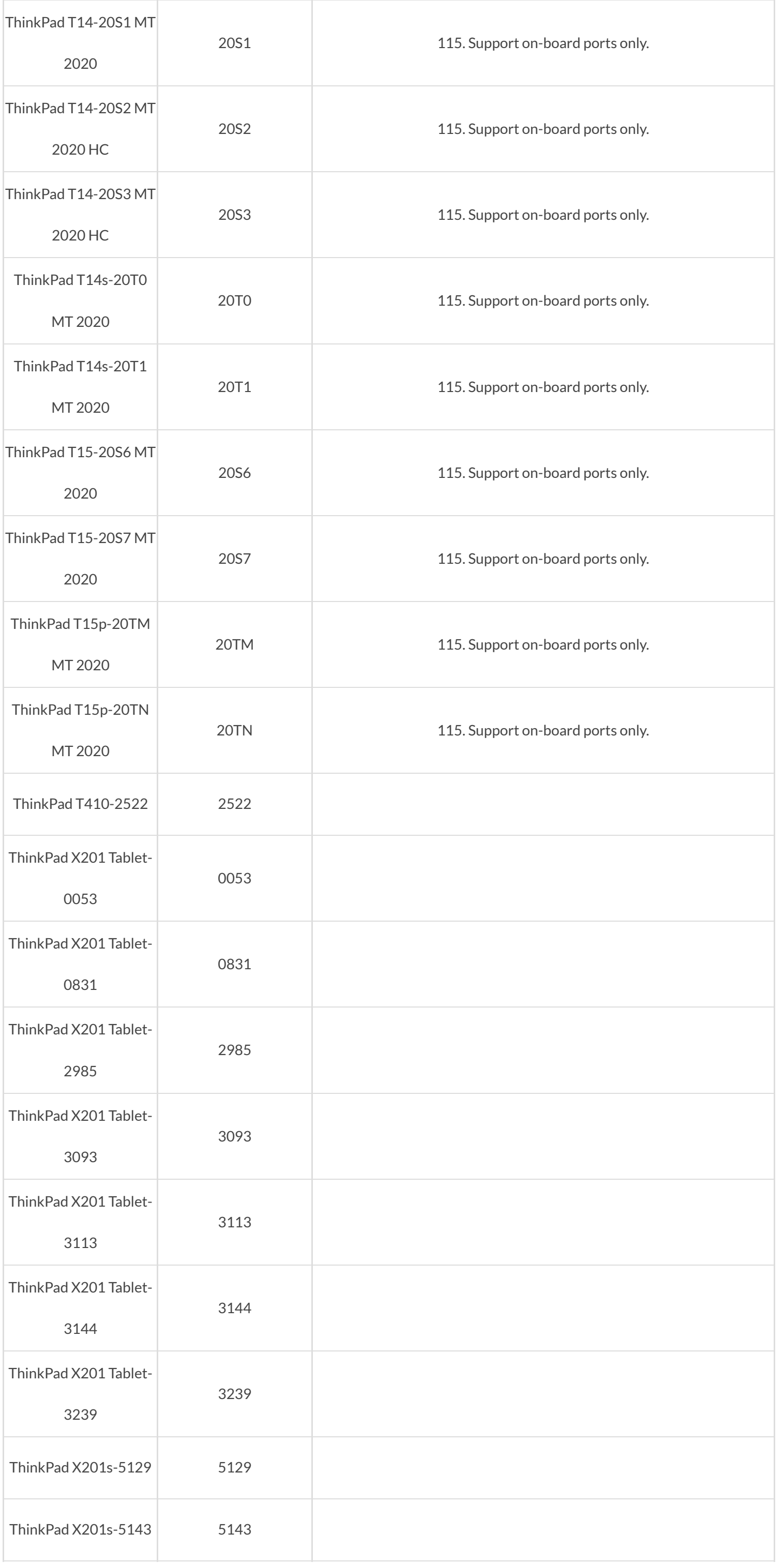

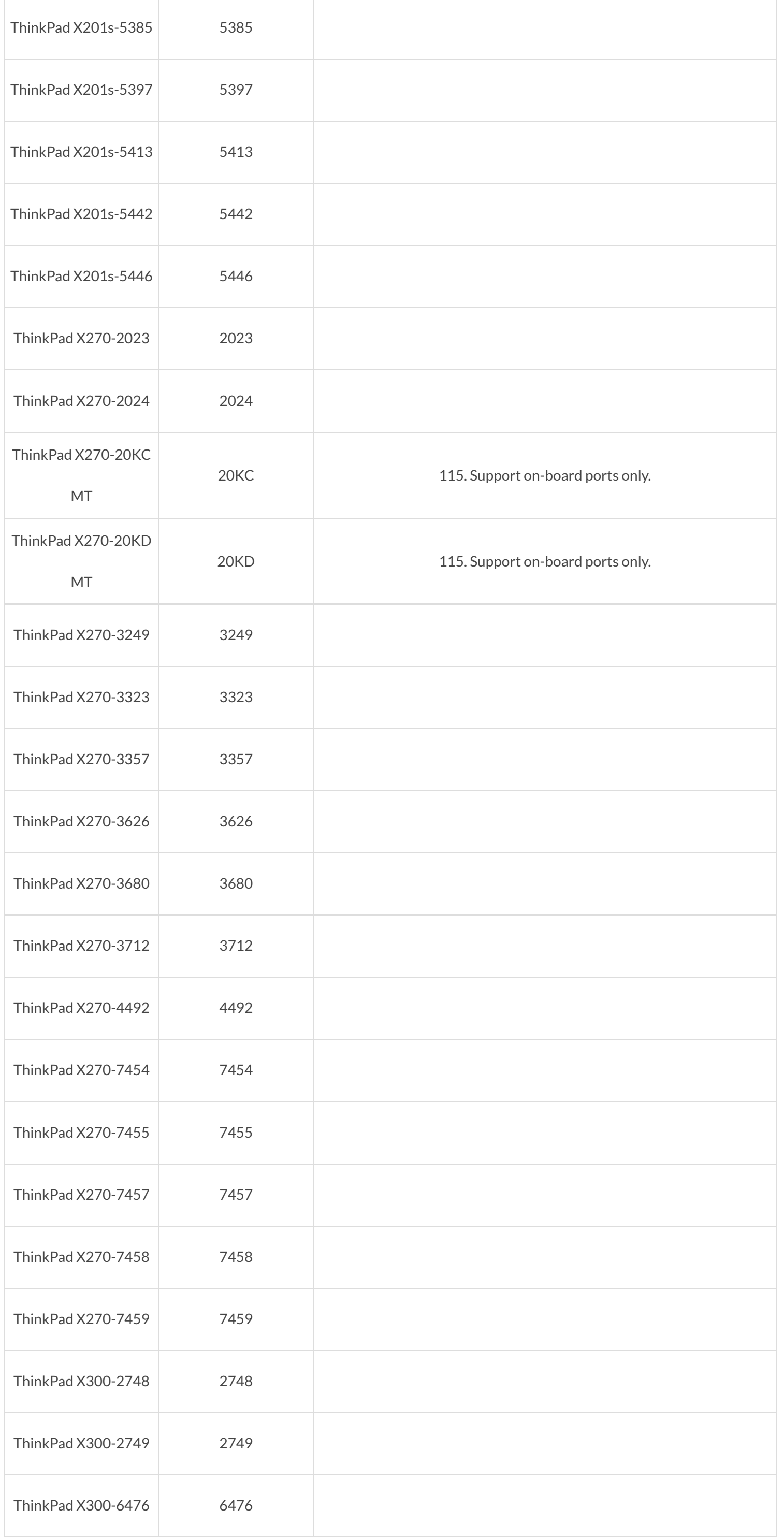

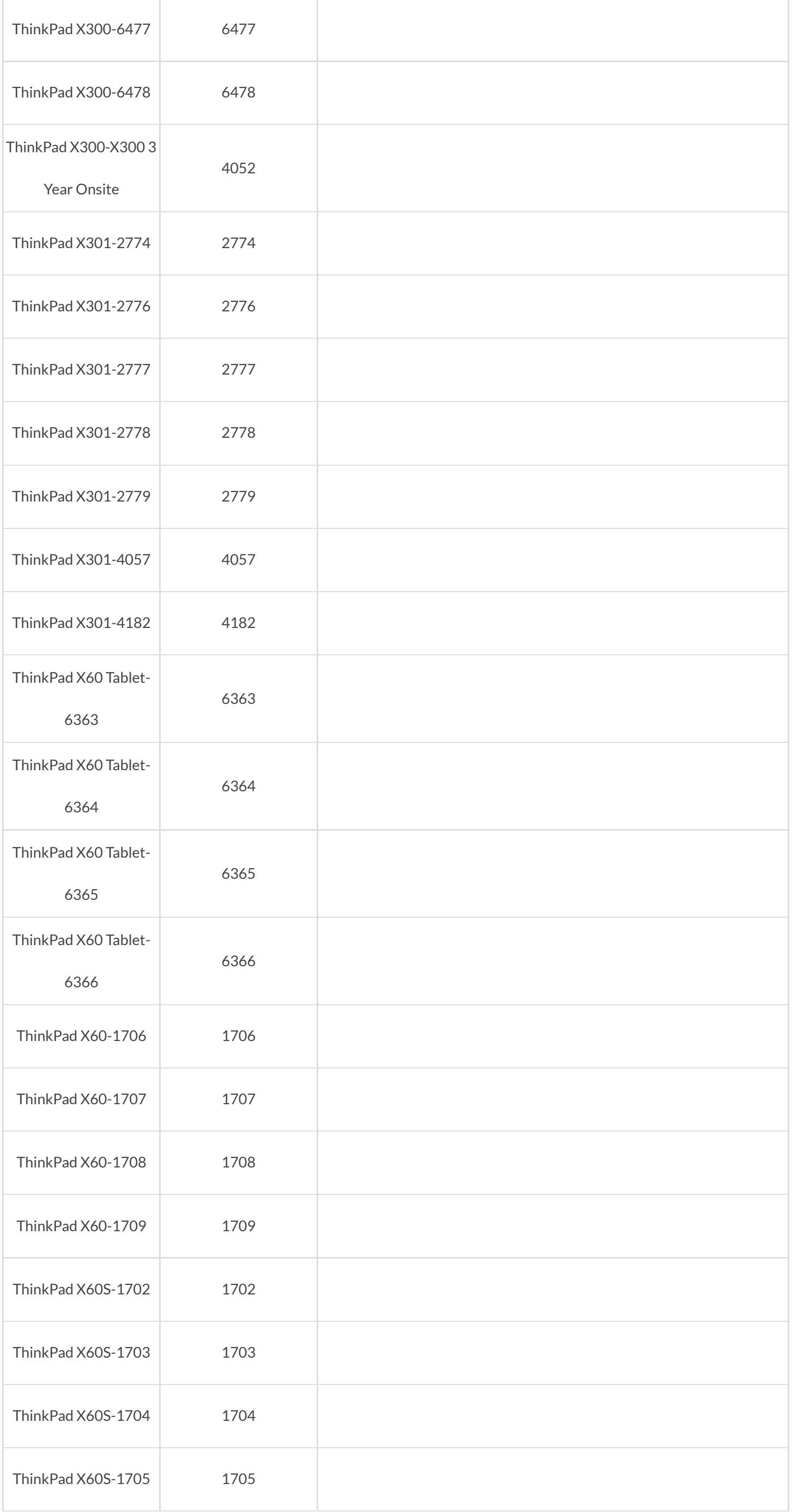

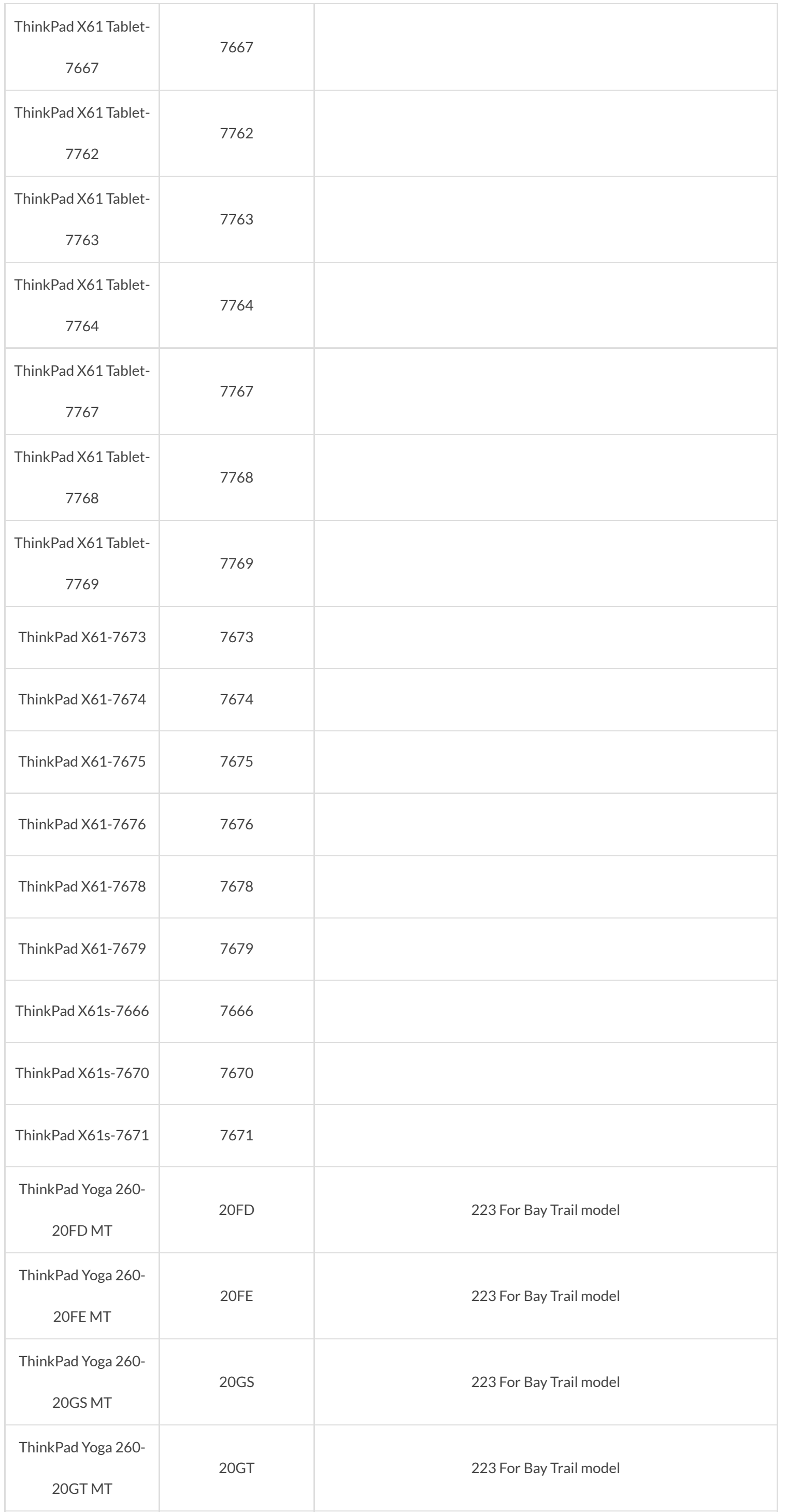

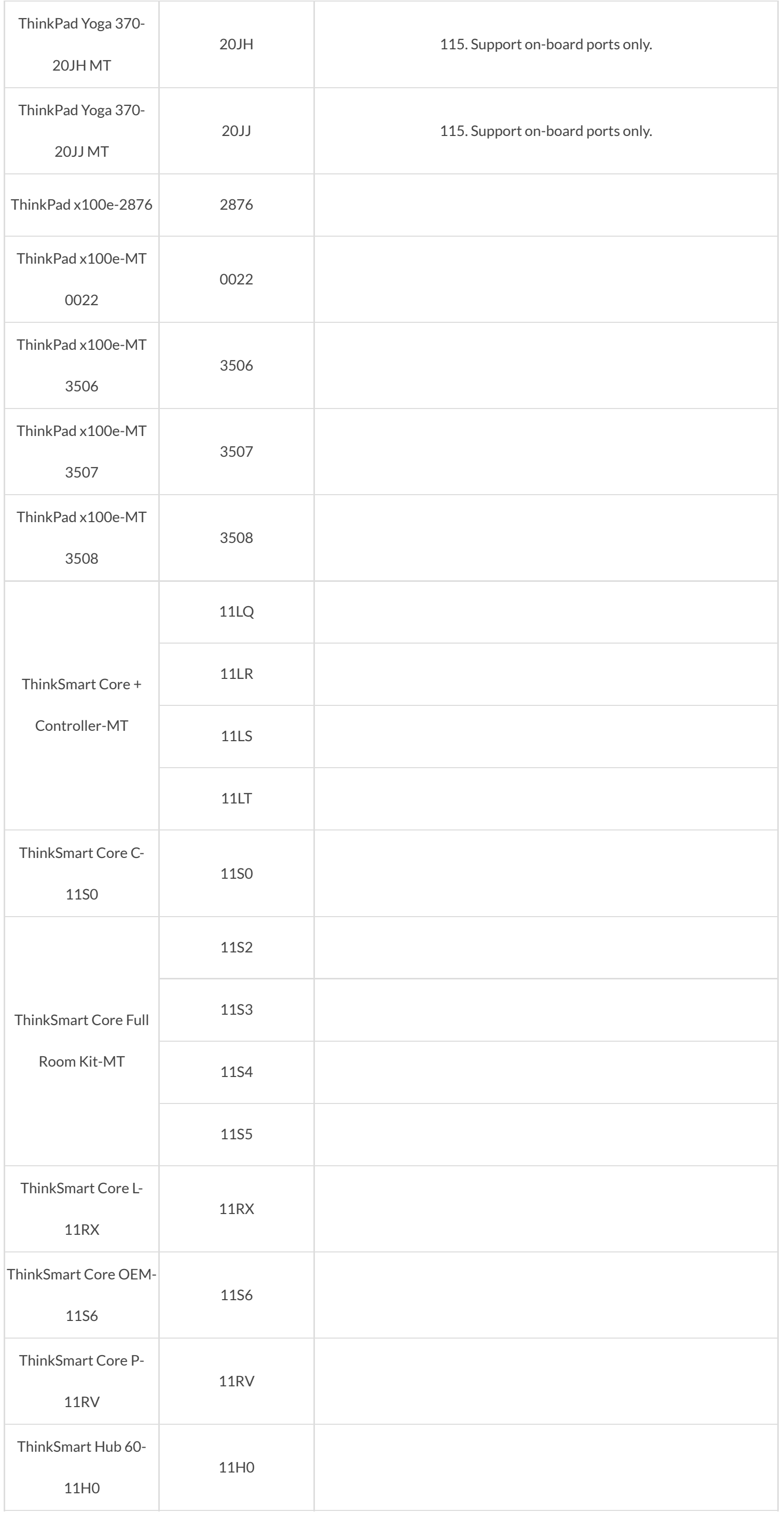

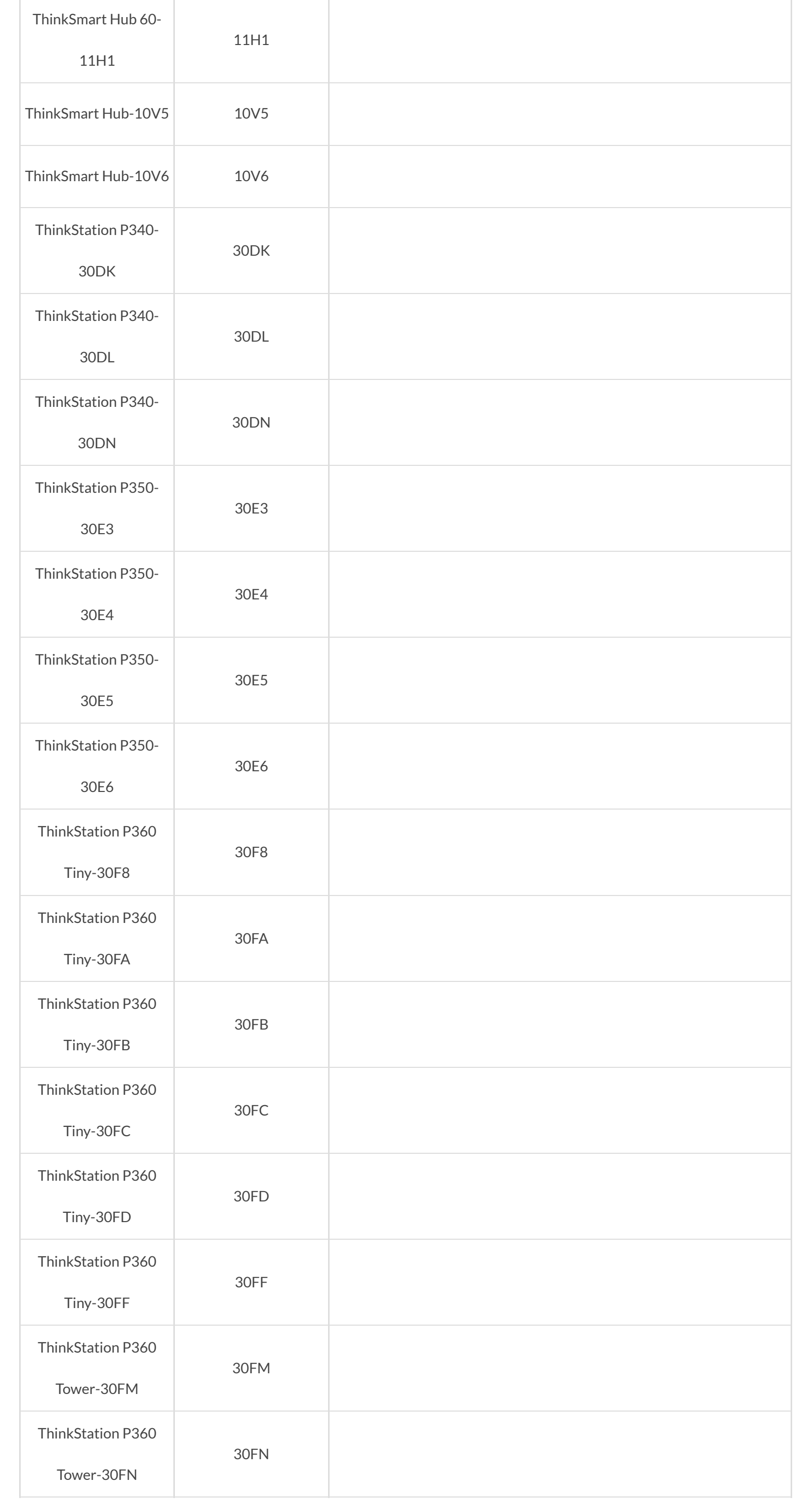

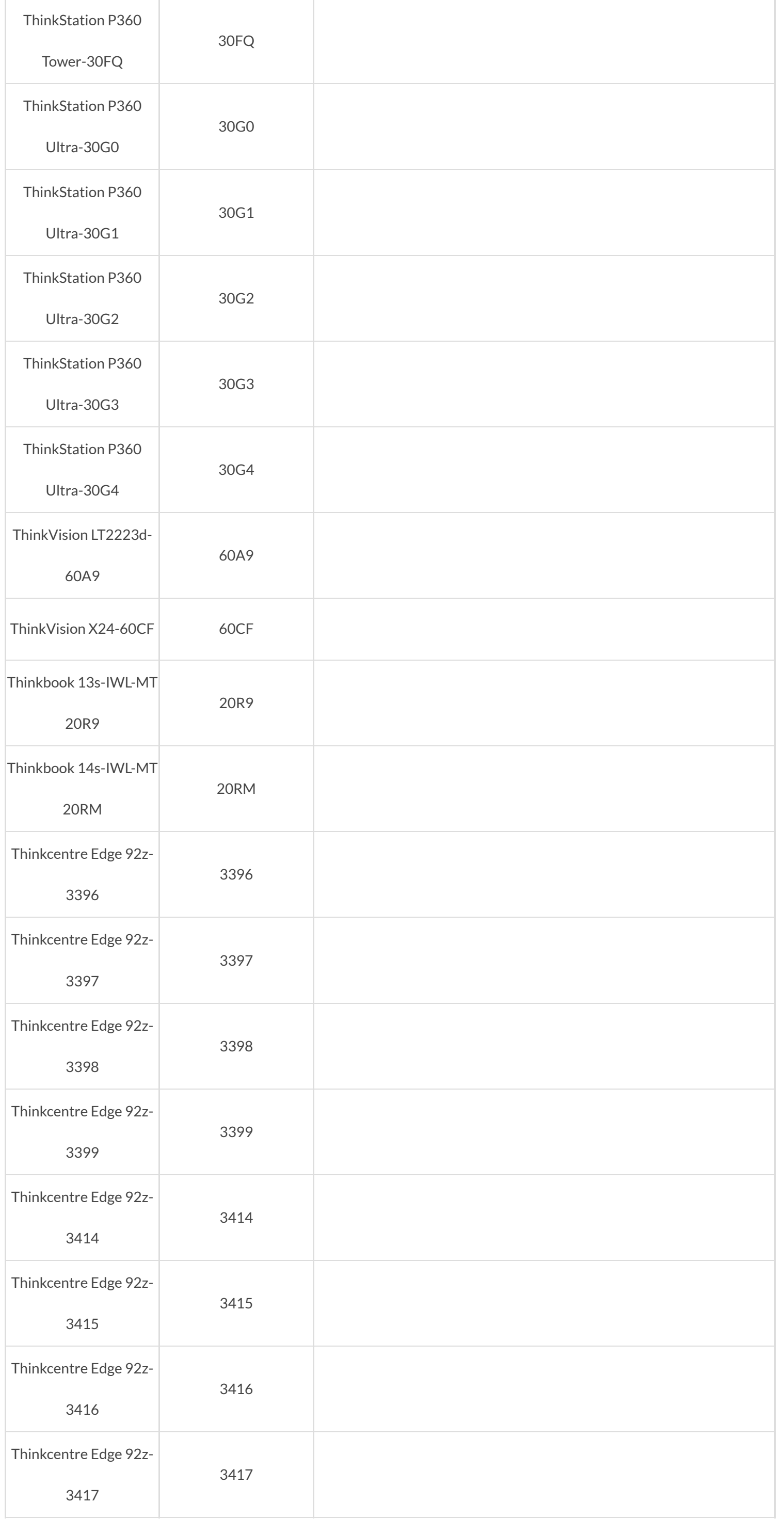

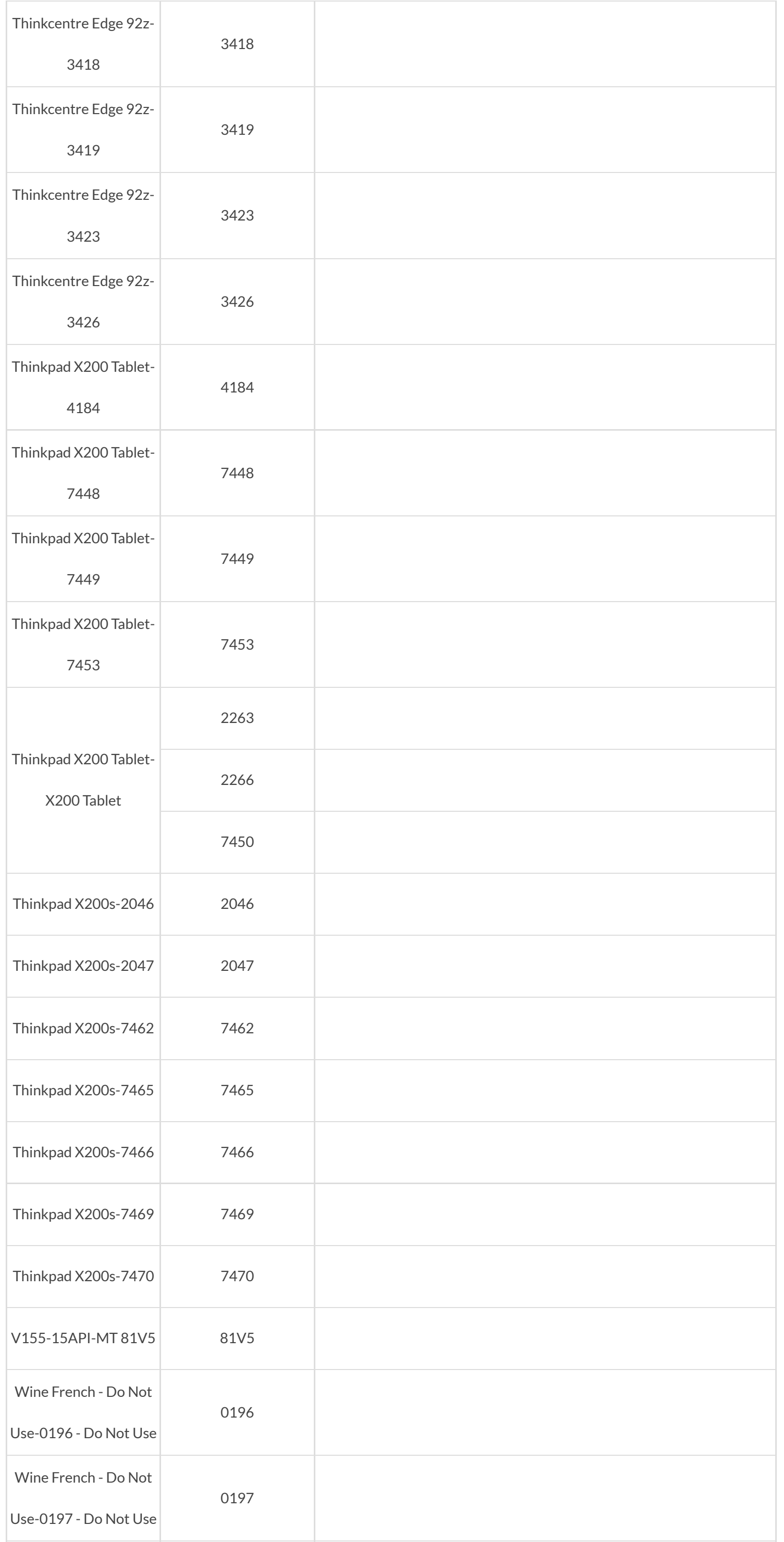

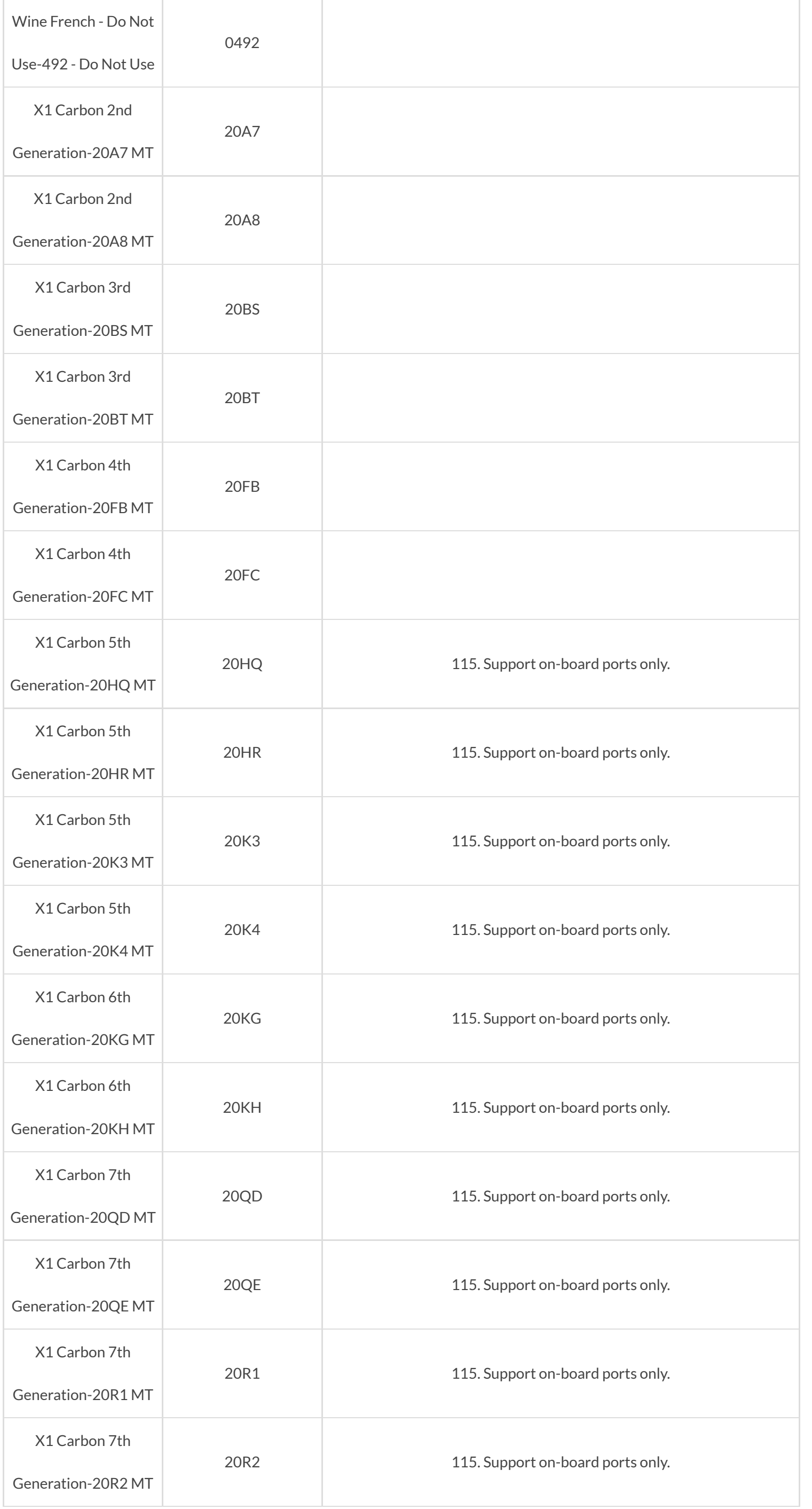

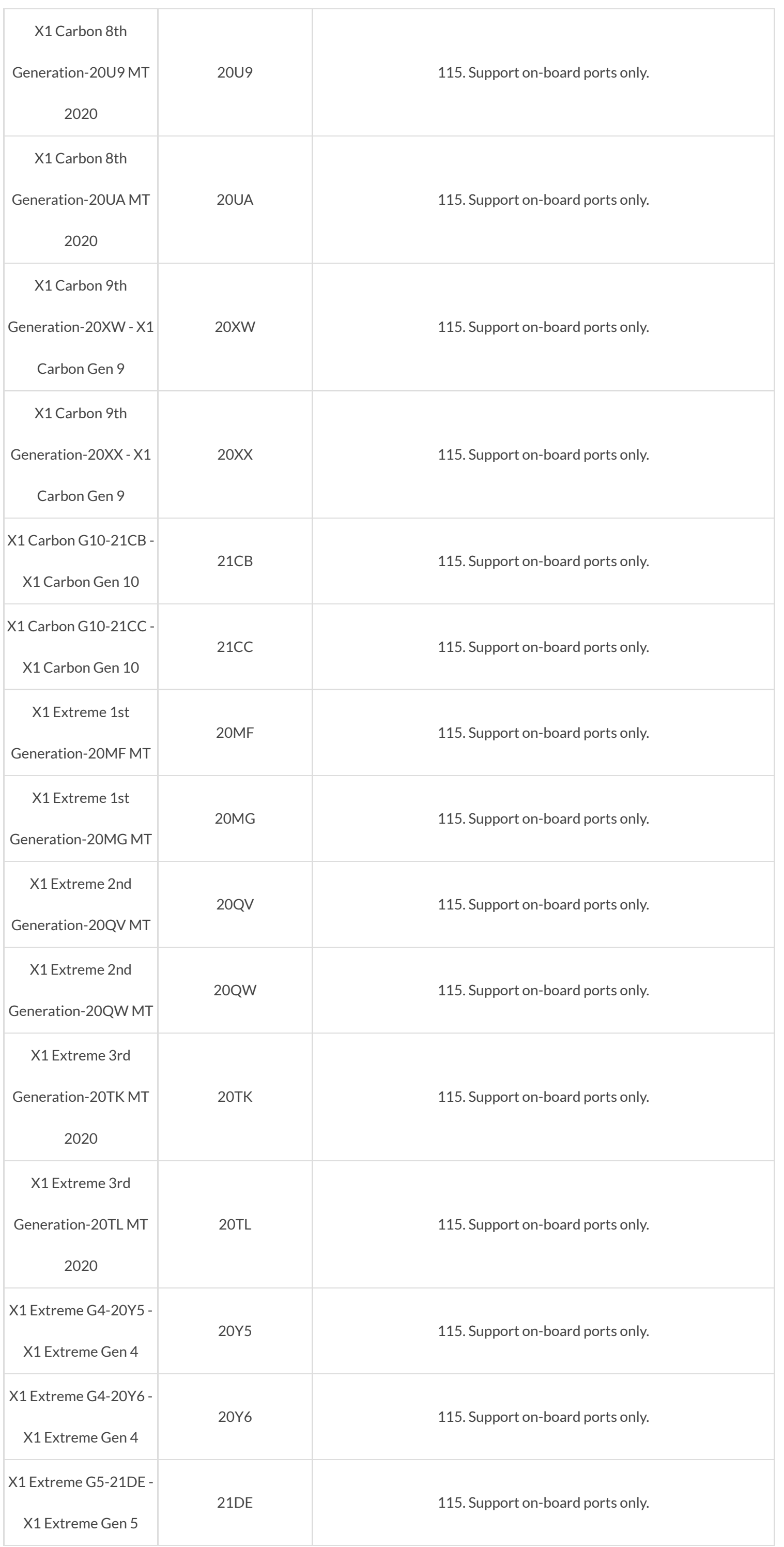

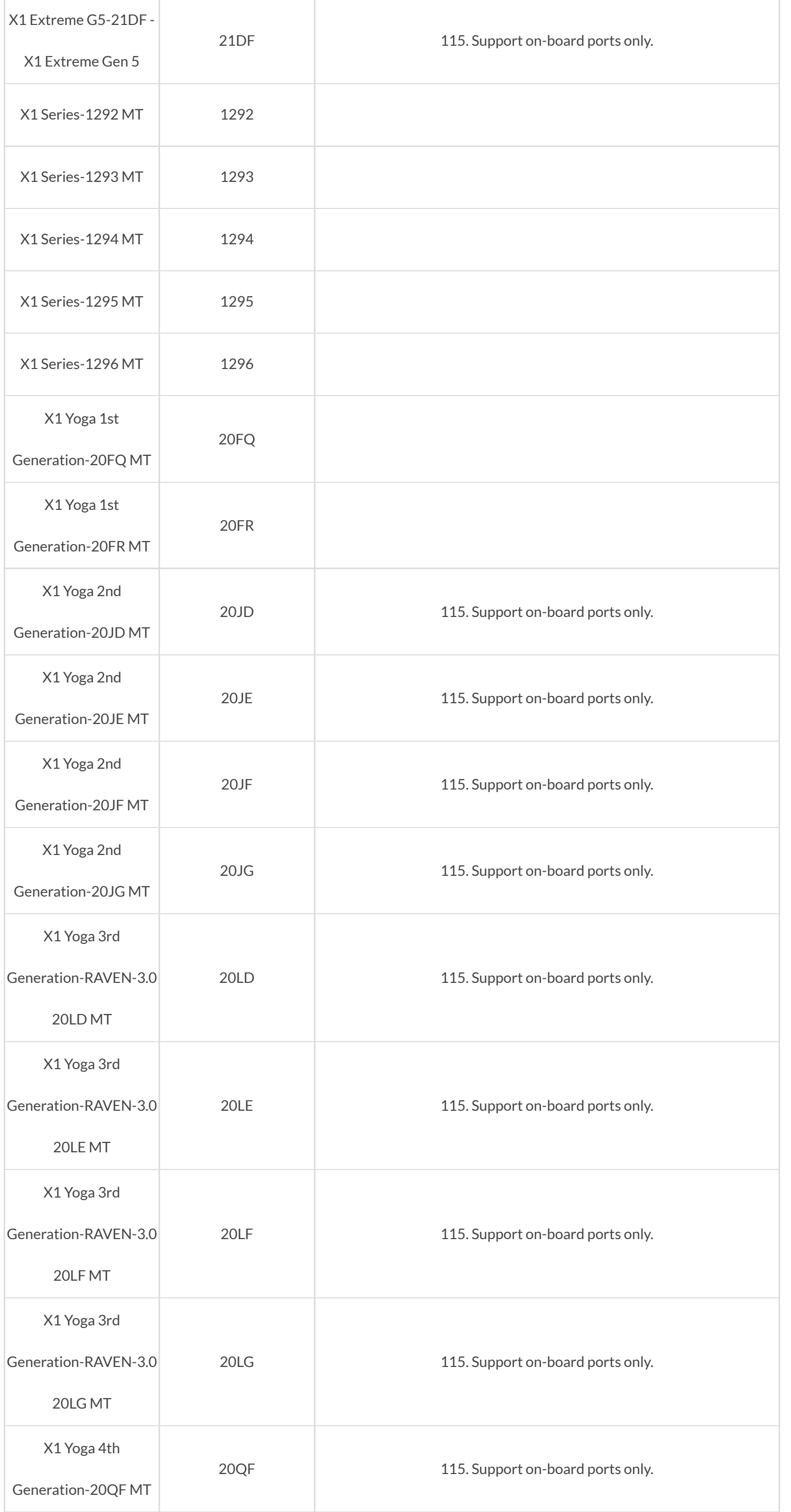

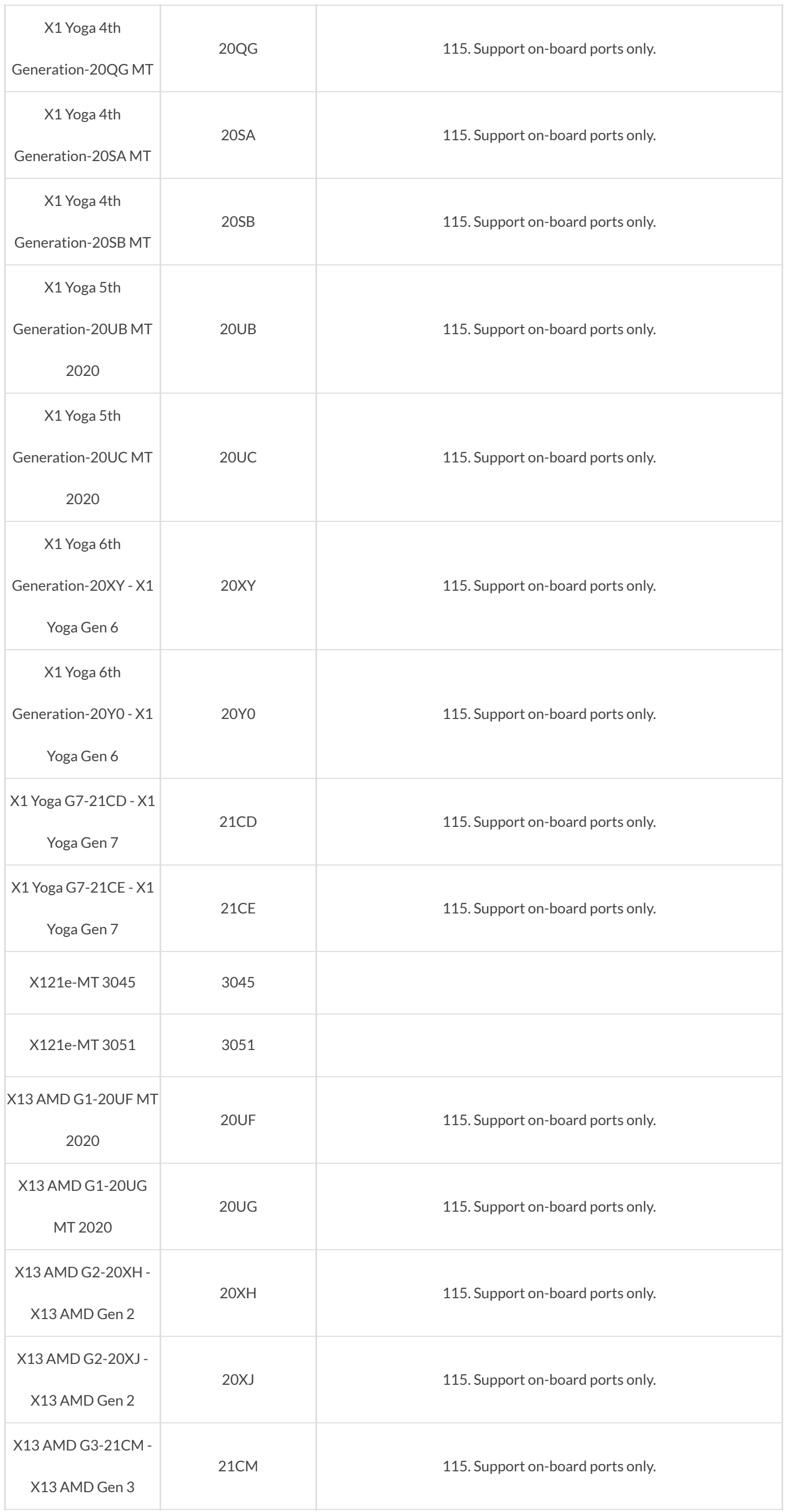

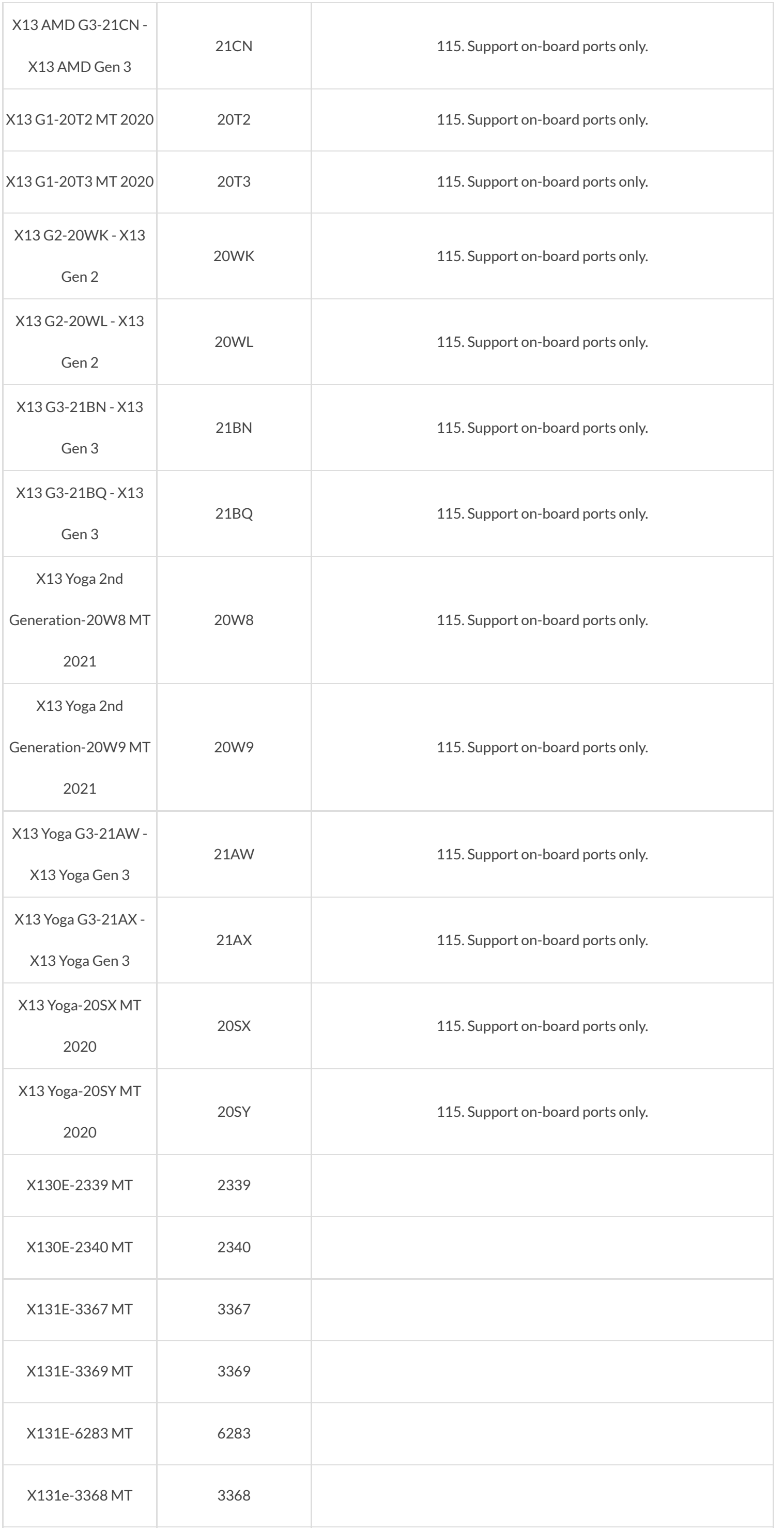

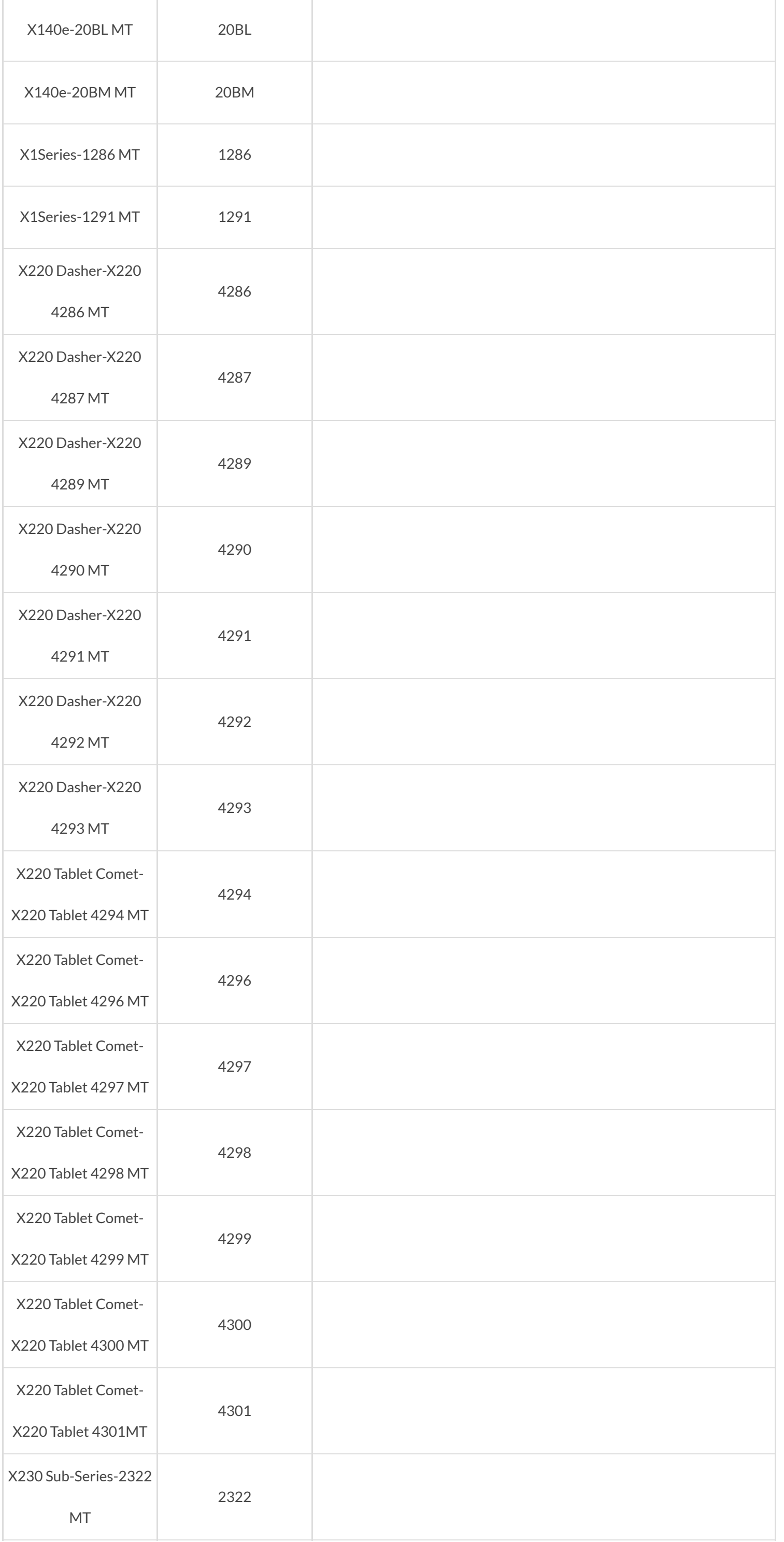

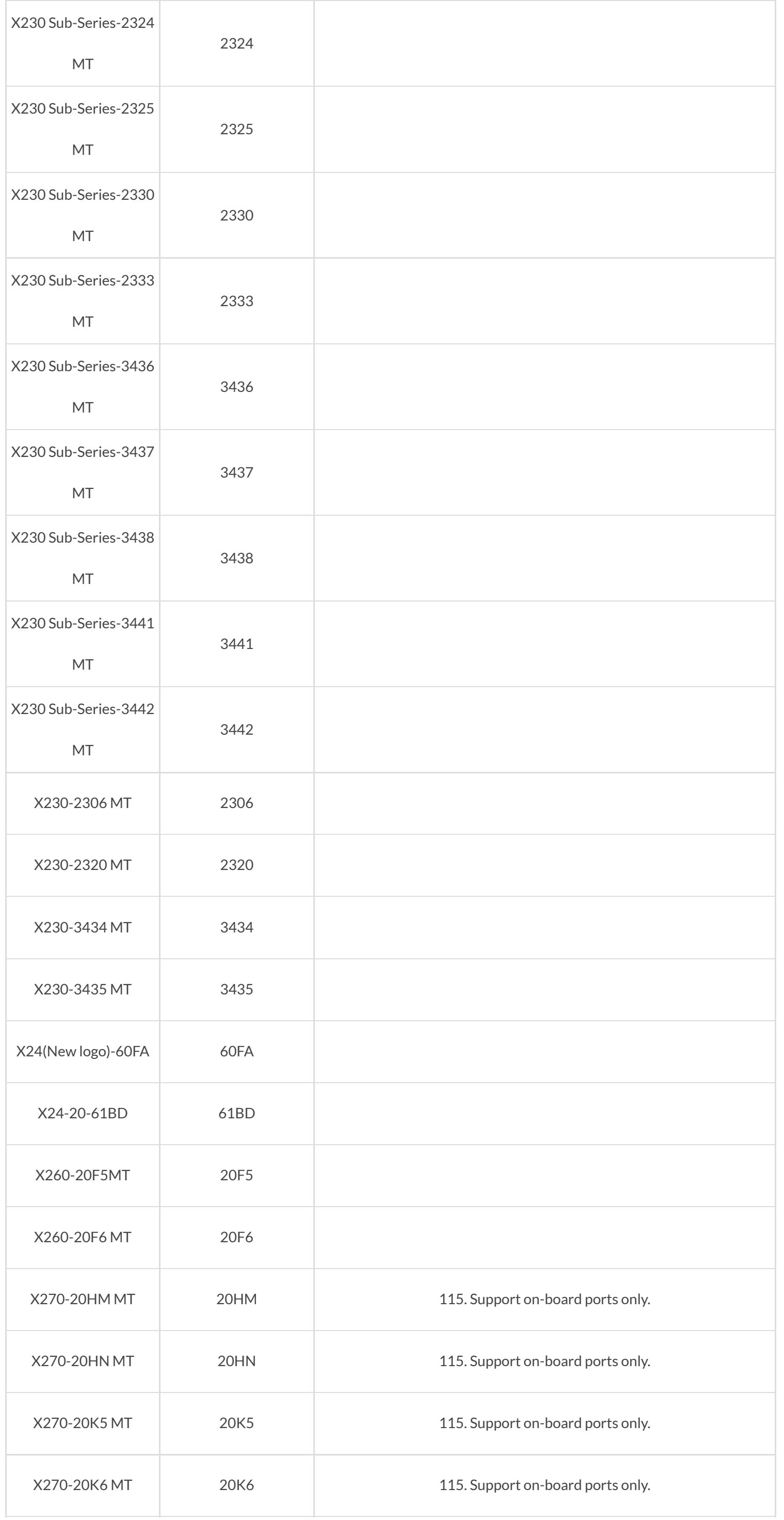

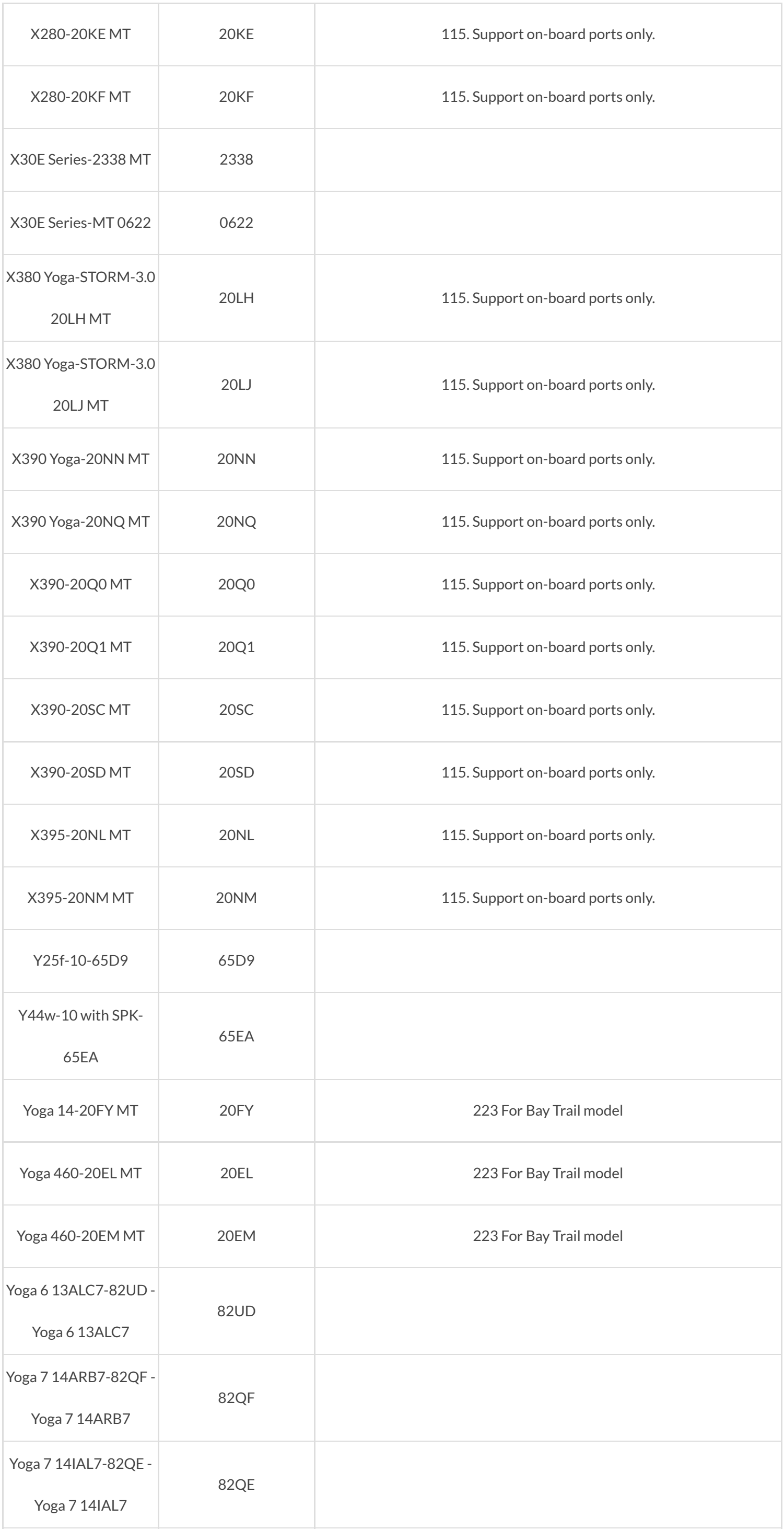

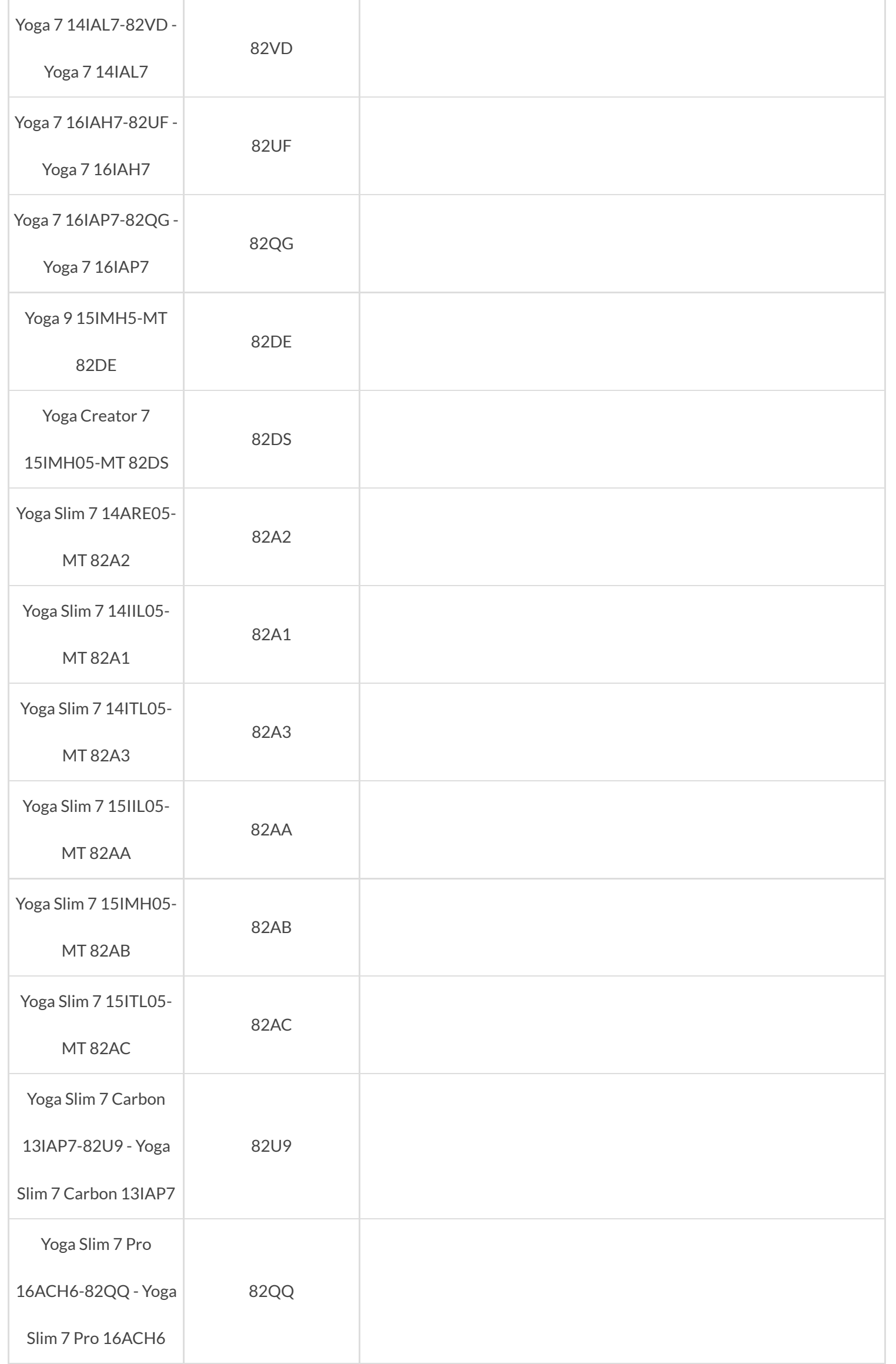

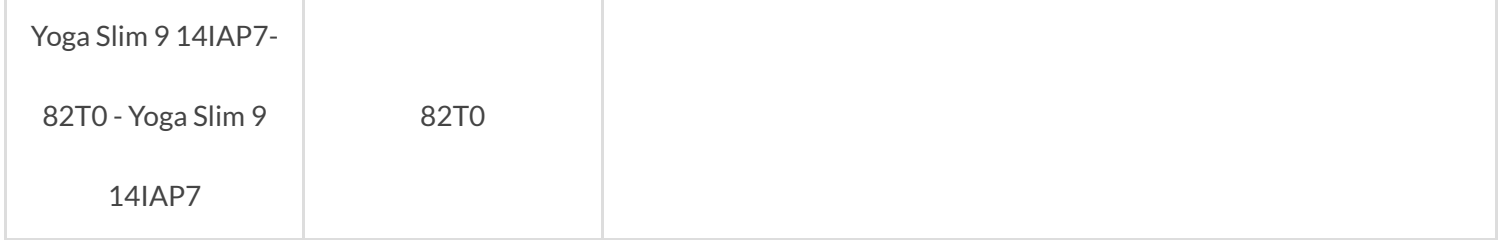

# © 2022 Lenovo. All Rights Reserved [Privacy](http://www.lenovo.com/privacy/us/en/) [Terms](http://shop.lenovo.com/us/en/legal/index.html) [Lenovo.com](http://www.lenovo.com/us/en/)

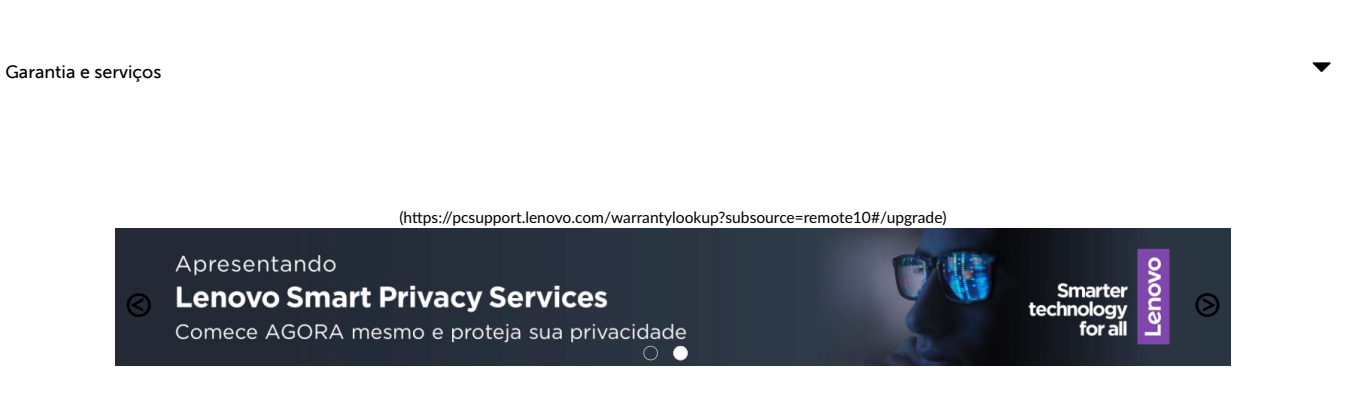

[PC Support \(/br/pt\)](https://pcsupport.lenovo.com/br/pt) > desktops-and-all-in-ones > thinkcentre-m-series-desktops > [M75s Gen 2 \(Type 11R7, 11R8, 11R9, 11RA\) Desktop \(ThinkCentre\) \(/br/pt/products/desktops-and-all-in-ones/thinkcentre-m-series-desktops](https://pcsupport.lenovo.com/br/pt/products/desktops-and-all-in-ones/thinkcentre-m-series-desktops/thinkcentre-m75s-gen-2-cezanne) [/thinkcentre-m75s-gen-2-cezanne\)](https://pcsupport.lenovo.com/br/pt/products/desktops-and-all-in-ones/thinkcentre-m-series-desktops/thinkcentre-m75s-gen-2-cezanne)

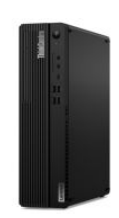

## $\bullet$  Garantia E Serviços

Faça o login ou digite o número de série da sua máquina abaixo para ver o status da garan�a

Insira o número de série

 $\bullet$  [\(/](https://pcsupport.lenovo.com/solutions/HT510152)soluti[ons/HT510152\)](https://pcsupport.lenovo.com/solutions/HT510152)

M75s Gen 2 (Type 11R7, 11R8, 11R9, 11RA) Desktop (ThinkCentre)

Insira o nú@et/brdpt/soluti[ons/HT510152\)](https://pcsupport.lenovo.com/br/pt/solutions/HT510152)

**O** Alltterraar o pprroodduuttoo

 $\Xi$  Dettectte  $\Phi$ pprroodduuttoo

 $\bigtriangleup$  Págiina Imiiciiall do Produtto (//br//pt//products//desktopsamd-alll-iin-ones//thiinkcentrem-seriies-desktops //tthiinkcentre-m75s-gen-2cezamme)

 $L$  Driivers e Sofftware (//br//pt//products//desktopsamd-alll-iim-omes//tthiimkcemtrem-seriies-deskttops //tthiinkcentre-m75s-gen-2cezamne/downloads)

 $\equiv$  Sollucionar problemas e diiagmostiicar (//br//pt//products //dleskttops-amd-alll-iimonnes//thiinkcentre-m-seriesdeskttops//tthiinkcentre-m75sgem-2-cezamme//diiagmostiicsttroubleshooting)

 $\Box$  Commo ffazer (//br//pt //products//desktops-and-allliim-omes//thiimkcemtrem-seriies-desktops //tthiinkcentre-m75s-gen-2cezamme//docummemtatiom)

 $\boxdot$  Guiias & Manuaiis (//br//ptt //products//desktops-and-allliim-omes//thiimkcemtrem-seriies-desktops //tthiinkcentre-m75s-gen-2cezamme//docummemt-

Feedback �

desktops and all in ones :: thinkcentre m series desktops :: thinkcentre ... https://pcsupport.lenovo.com/br/pt/products/desktops-and-all-in-ones/th...

uuserguuide)

**[G](https://pcsupport.lenovo.com/br/pt/products/desktops-and-all-in-ones/thinkcentre-m-series-desktops/thinkcentre-m75s-gen-2-cezanne/warranty)** Garamtiia e serviiços (//br//pt//products//desktopsamd-alll-iim-omes//tthiinkcentrem-seriies-deskttops //tthiinkcentre-m75s-gen-2cezamme//wwarrramty)

 $\times$  Status de Reparo (//br//pt //products/desktops-and-alliim-omes//thiimkcemtrem-series-desktops //tthiimkcemtre-m75s-gem-2cezamme//repaiir)

<sup>3</sup> Peças (//br//pt//products /desktops-and-alll-iinomes//thiimkcemtre-m-seriesdeskttops//thiinkcentre-m75sgem-2-cezamme/parts)

 $\equiv$  Acessóriios (//br//pt //products/desktops-and-alliim-omes//thiimkcemtrem-series-desktops //tthiinkcemtre-m75s-gen-2cezamme/accessory)

 $\odot$  Falle Comosco (//br//pt //products//desktops-and-allliim-omes//thiimkcemtrem-seriies-desktops //tthiinkcentre-m75s-gen-2cezamme//comtactuus)

 $\odot$  Mais suporte (//br//pt //products/desktops-and-alliim-omes//thiimkcemtrem-series-desktops //tthiimkcemtre-m75s-gem-2cezamme//mmore)

Figue em contato

 $\bullet$  [\(//www.facebook.com/lenovo\)](https://www.facebook.com/lenovo)  $\bullet$  [\(/](https://twitter.com/lenovo)/twitt[er.com/lenovo\)](https://twitter.com/lenovo)  [\(//www.youtube.com/lenovovision\)](https://www.youtube.com/lenovovision)

# [\(//pinterest.com/lenovous/\)](https://pinterest.com/lenovous/)

◆ [Nosso compromisso com o meio ambiente \(h](https://www.lenovo.com/us/en/about#social-responsibility)ttps://www.lenovo.com/us/en/about#social-<br>◆ [responsibility\)](https://www.lenovo.com/us/en/about#social-responsibility)

[Veja o nosso Relatório Global de Sustentabilidade. \(h](https://www3.lenovo.com/us/en/social_responsibility/sustainability_reports/)�[ps://www3.lenovo.com/us/en/social\\_responsibility/sustainability\\_reports/\)](https://www3.lenovo.com/us/en/social_responsibility/sustainability_reports/)

### Sobre a Lenovo

[Nossa Empresa \(h](https://www.lenovo.com/br/pt/lenovo/?linkTrack=footer:About%20Lenovo_Our%20Company)�[ps://www.lenovo.com/br/pt/lenovo/?linkTrack=footer:About%20Lenovo\\_Our%20Company\)](https://www.lenovo.com/br/pt/lenovo/?linkTrack=footer:About%20Lenovo_Our%20Company) No�[cias \(h](https://www3.lenovo.com/br/pt/noticias?linkTrack=footer:About%20Lenovo_News)�ps://www3.lenovo.com/br/pt/no�[cias?linkTrack=footer:About Lenovo\\_News\)](https://www3.lenovo.com/br/pt/noticias?linkTrack=footer:About%20Lenovo_News) [INVESTIDORES \(h](https://static.lenovo.com/ww/lenovo/investor_relations.html?linkTrack=footer:About%20Lenovo_Investor%20Relations)ttps://static.lenovo.com/ww/lenovo/investor\_relati[ons.html?linkTrack=footer:About%20Lenovo\\_Investor%20Rela](https://static.lenovo.com/ww/lenovo/investor_relations.html?linkTrack=footer:About%20Lenovo_Investor%20Relations)tions [\)](https://static.lenovo.com/ww/lenovo/investor_relations.html?linkTrack=footer:About%20Lenovo_Investor%20Relations) [Responsabilidade Social \(h](https://www3.lenovo.com/us/en/social_responsibility/product/?linkTrack=footer:About%20Lenovo_Social%20Responsibility)�[ps://www3.lenovo.com/us/en/social\\_responsibility/product/?linkTrack=footer:About%20Lenovo\\_Social%20Responsibility\)](https://www3.lenovo.com/us/en/social_responsibility/product/?linkTrack=footer:About%20Lenovo_Social%20Responsibility) [Product Compliance \(h](https://www.lenovo.com/us/en/lenovo/compliance?linkTrack=footer:About%20Lenovo_Product%20Compliance)�[ps://www.lenovo.com/us/en/lenovo/compliance?linkTrack=footer:About%20Lenovo\\_Product%20Compliance \)](https://www.lenovo.com/us/en/lenovo/compliance?linkTrack=footer:About%20Lenovo_Product%20Compliance) [Código aberto Lenovo \(/br/pt/solu](https://pcsupport.lenovo.com/br/pt/solutions/HT511330)ti[ons/HT511330\)](https://pcsupport.lenovo.com/br/pt/solutions/HT511330) [Informações Legais \(h](https://www.lenovo.com/br/pt/legal/?linkTrack=footer:About%20Lenovo_Legal%20Information)tt[ps://www.lenovo.com/br/pt/legal/?linkTrack=footer:About Lenovo\\_Legal Informa](https://www.lenovo.com/br/pt/legal/?linkTrack=footer:About%20Lenovo_Legal%20Information)tio[n\)](https://www.lenovo.com/br/pt/legal/?linkTrack=footer:About%20Lenovo_Legal%20Information) [OPORTUNIDADES \(h](https://jobs.lenovo.com/)�[ps://jobs.lenovo.com/\)](https://jobs.lenovo.com/)

### Lojja

[Notebooks e Ultrabooks \(h](https://shop.lenovo.com/br/pt/laptops/)tt[ps://shop.lenovo.com/br/pt/laptops/\)](https://shop.lenovo.com/br/pt/laptops/) [Tablets \(h](https://shop.lenovo.com/br/pt/tablets/)tt[ps://shop.lenovo.com/br/pt/tablets/\)](https://shop.lenovo.com/br/pt/tablets/)

Feedback  $\odot$ 

[Worksta](https://www.lenovo.com/br/pt/desktops-y-all-in-one/c/DESKTOPS)tions [\(h](https://www.lenovo.com/br/pt/desktops-y-all-in-one/c/DESKTOPS)tt[ps://www.lenovo.com/br/pt/desktops-y-all-in-one/c/DESKTOPS\)](https://www.lenovo.com/br/pt/desktops-y-all-in-one/c/DESKTOPS) [Servidores \(h](https://www.lenovo.com/us/en/data-center/servers/)tt[ps://www.lenovo.com/us/en/data-center/servers/\)](https://www.lenovo.com/us/en/data-center/servers/) [Acessórios e Atualizações \(h](https://shop.lenovo.com/br/pt/acessorios/?IPromoID=LEN130115)�[ps://shop.lenovo.com/br/pt/acessorios/?IPromoID=LEN130115\)](https://shop.lenovo.com/br/pt/acessorios/?IPromoID=LEN130115) [Ofertas de laptop \(h](https://shop.lenovo.com/br/pt/ofertas/)tt[ps://shop.lenovo.com/br/pt/ofertas/\)](https://shop.lenovo.com/br/pt/ofertas/) [services and repairs \(h](https://shop.lenovo.com/br/pt/servicos_e_garantia/?IPromoID=LEN930148)tt[ps://shop.lenovo.com/br/pt/servicos\\_e\\_garan](https://shop.lenovo.com/br/pt/servicos_e_garantia/?IPromoID=LEN930148)tia/?IPromoID=LEN93014[8\)](https://shop.lenovo.com/br/pt/servicos_e_garantia/?IPromoID=LEN930148)

### Suuportee

[Drivers e So](https://pcsupport.lenovo.com/br/pt/selectproduct?linkto=downloads&linkTrack=footer:Support_Downloads)ft[ware \(/br/pt/selectproduct?linkto=downloads&linkTrack=footer:Support\\_Downloads\)](https://pcsupport.lenovo.com/br/pt/selectproduct?linkto=downloads&linkTrack=footer:Support_Downloads) [Como fazer \(/br/pt/products/desktops-and-all-in-ones/thinkcentre-m-series-desktops/thinkcentre-m75s-gen-2-cezanne/documenta](https://pcsupport.lenovo.com/br/pt/products/desktops-and-all-in-ones/thinkcentre-m-series-desktops/thinkcentre-m75s-gen-2-cezanne/documentation?linkTrack=footer:Support_Manuals)�on?linkTrack=footer:Support\_Manual[s\)](https://pcsupport.lenovo.com/br/pt/products/desktops-and-all-in-ones/thinkcentre-m-series-desktops/thinkcentre-m75s-gen-2-cezanne/documentation?linkTrack=footer:Support_Manuals) [Como fazer \(/br/pt/selectproduct?linkto=documenta](https://pcsupport.lenovo.com/br/pt/selectproduct?linkto=documentation&linkTrack=footer:Support_Solutions)tion&linkTrack=footer:Support\_Solution[s\)](https://pcsupport.lenovo.com/br/pt/selectproduct?linkto=documentation&linkTrack=footer:Support_Solutions) [Pesquisa de garan](https://pcsupport.lenovo.com/br/pt/warrantylookup?linkTrack=footer:Support_Warranty%20Lookup)ti[a \(/br/pt/warrantylookup?linkTrack=footer:Support\\_Warranty Lookup\)](https://pcsupport.lenovo.com/br/pt/warrantylookup?linkTrack=footer:Support_Warranty%20Lookup) [Fale Conosco \(/br/pt/contactus\)](https://pcsupport.lenovo.com/br/pt/contactus) [Suporte para Armazenamento \(h](https://download.lenovo.com/lenovoemc/la/pt)tt[ps://download.lenovo.com/lenovoemc/la/pt\)](https://download.lenovo.com/lenovoemc/la/pt) Recursos

[Fale Conosco \(h](https://shop.lenovo.com/br/pt/contato/)tt[ps://shop.lenovo.com/br/pt/contato/\)](https://shop.lenovo.com/br/pt/contato/) [Onde Comprar \(h](https://shop.lenovo.com/br/pt/revendedores/)tt[ps://shop.lenovo.com/br/pt/revendedores/\)](https://shop.lenovo.com/br/pt/revendedores/) [Blogs \(h](https://news.lenovo.com/blog/?linkTrack=footer:Resources_Blogs)�[ps://news.lenovo.com/blog/?linkTrack=footer:Resources\\_Blogs\)](https://news.lenovo.com/blog/?linkTrack=footer:Resources_Blogs) Especifi[cações do produto \(PSREF\) \(h](https://psref.lenovo.com/)tt[ps://psref.lenovo.com/\)](https://psref.lenovo.com/) [Registro do produto \(h](https://support.lenovo.com/productregistration)tt[ps://support.lenovo.com/productregistra](https://support.lenovo.com/productregistration)tio[n\)](https://support.lenovo.com/productregistration) [Fóruns \(h](https://forums.lenovo.com/)tt[ps://forums.lenovo.com/\)](https://forums.lenovo.com/) [Acessibilidade do Produto \(h](https://www.lenovo.com/social_responsibility/us/en/accessibility_notebooks/)tt[ps://www.lenovo.com/social\\_responsibility/us/en/accessibility\\_notebooks/\)](https://www.lenovo.com/social_responsibility/us/en/accessibility_notebooks/) [Informação ambiental \(h](https://www.lenovo.com/social_responsibility/br/pt/)�[ps://www.lenovo.com/social\\_responsibility/br/pt/\)](https://www.lenovo.com/social_responsibility/br/pt/)

© 2022 Lenovo. Todos os direitos reservados

[Termos de uso \(//www.lenovo.com/br/pt/legal/\)](https://www.lenovo.com/br/pt/legal/) | Políti[ca de privacidade \(//www.lenovo.com/br/pt/privacy/\)](https://www.lenovo.com/br/pt/privacy/) | [Mapa do site \(/sitemap\)](https://pcsupport.lenovo.com/sitemap) | [Procurar Compa](https://pcsupport.lenovo.com/solutions/browsercompatibility)tibilidad[e \(/solu](https://pcsupport.lenovo.com/solutions/browsercompatibility)tions [/browsercompa](https://pcsupport.lenovo.com/solutions/browsercompatibility)tibilit[y\)](https://pcsupport.lenovo.com/solutions/browsercompatibility)

Feedback �

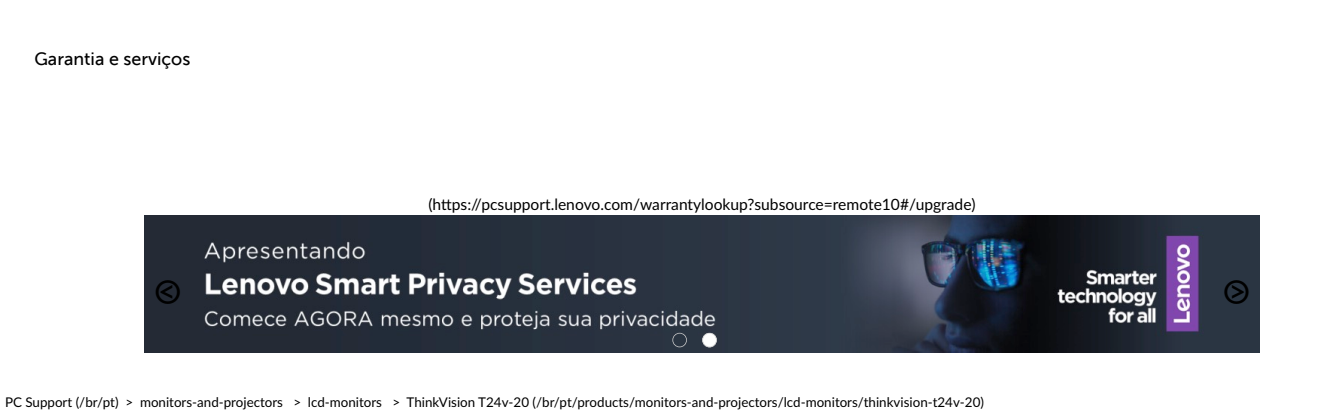

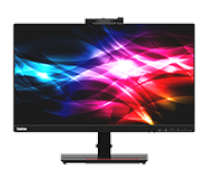

## Garantia E Serviços

Faça o login ou digite o número de série da sua máquina abaixo para ver o status da garantia

Insira o número de série

 $\bullet$  [\(/](https://pcsupport.lenovo.com/solutions/HT510152)soluti[ons/HT510152\)](https://pcsupport.lenovo.com/solutions/HT510152)

### ThinkVision T24v-20

Insira o nú@et/brdpt/edicti[ons/HT510152\)](https://pcsupport.lenovo.com/br/pt/solutions/HT510152)

**O** Alltterraarr o pprroodduuttoo  $\Xi$  Dettectte  $\omega$ pprroodduuttoo

 $\widehat{\mathbb{H}}$  Págima Imicial do Produto (//br//pt//products//momitorsamd-projjectors//lcd-momittors //tthiimlkwiisiiom-t24w-20)

 $L$  Driivers e Softtware (//br//pt//products//moniitorsand-projectors/lcd-moniitors //tthiimkwiisiiom-t24w-20 //dlowwmlloadds)

 $\Box$  Commo fazer (//br//pt //products//moniitors-andprrojjecttors//lcd-moniitors //tthiimkwiisiiom-t24w-20 /documentation)

 $\boxdot$  Guiias & Manuaiis (//br//pt //products//momitors-andpprojjecttors//lcd--momittors //tthiinkwiisiiom-t24w-20 //dlocuiment-uiserguiide)

 $\odot$  Solluição de problemas (//br//pt//products//momitorsamd-projjectors//lcd-momittors //tthiimlkwiisiiom-t24w-20 //ttroubleshootiing)

 $\heartsuit$  [G](https://pcsupport.lenovo.com/br/pt/products/monitors-and-projectors/lcd-monitors/thinkvision-t24v-20/warranty)arantia e servicos (//br//pt//products//momitorsamd-projjectors/llcd-momittors //tthiinkwiisiiom-t24w-20 //wwamramtyy)

 $\%$  Status de Reparo (//br//pt //products//monitors-andprrojjecttors//lcd-moniitors

Feedback �

▼

Feedback �

//tthiinkwiisiiom-t24w-20//repaiir)

<sup>3</sup> Peças (//br//pt//products  $/\!\!/$ rmomiitors-and-projectors //lcd-momiitors//thiinkwision $t24v-20/$ partts)

 $\equiv$  Acessóriios (//br//ptt //pproducts//momitors-andprojecttors//lcd-moniitors //tthiimlkwiisiiom-tt24w-20 [//aacccceessssoorryy\)\)](https://pcsupport.lenovo.com/br/pt/products/monitors-and-projectors/lcd-monitors/thinkvision-t24v-20/accessory)

 $\odot$  Falle Conosco (//br//pt //products//momitors-andprrojjecttorrs//llcd-momittorrs //tthiimkwiisiiom-t24w-20 //comtactus)

 $\odot$  Mais suporte (//br//pt //products//momitors-andprrojjecttorrs//llcd-momittorrs //tthiinkwiisiiom-t24w-20//more)

#### selecione a região do país

Português  $\blacktriangledown$ 

#### Sobre a Lemovo

[Nossa Empresa \(h](https://www.lenovo.com/br/pt/lenovo/?linkTrack=footer:About%20Lenovo_Our%20Company)�[ps://www.lenovo.com/br/pt/lenovo/?linkTrack=footer:About%20Lenovo\\_Our%20Company\)](https://www.lenovo.com/br/pt/lenovo/?linkTrack=footer:About%20Lenovo_Our%20Company) No�[cias \(h](https://www3.lenovo.com/br/pt/noticias?linkTrack=footer:About%20Lenovo_News)�ps://www3.lenovo.com/br/pt/no�[cias?linkTrack=footer:About Lenovo\\_News\)](https://www3.lenovo.com/br/pt/noticias?linkTrack=footer:About%20Lenovo_News) [INVESTIDORES \(h](https://static.lenovo.com/ww/lenovo/investor_relations.html?linkTrack=footer:About%20Lenovo_Investor%20Relations)ttps://static.lenovo.com/ww/lenovo/investor\_relati[ons.html?linkTrack=footer:About%20Lenovo\\_Investor%20Rela](https://static.lenovo.com/ww/lenovo/investor_relations.html?linkTrack=footer:About%20Lenovo_Investor%20Relations)tions [\)](https://static.lenovo.com/ww/lenovo/investor_relations.html?linkTrack=footer:About%20Lenovo_Investor%20Relations) [Responsabilidade Social \(h](https://www3.lenovo.com/us/en/social_responsibility/product/?linkTrack=footer:About%20Lenovo_Social%20Responsibility)�[ps://www3.lenovo.com/us/en/social\\_responsibility/product/?linkTrack=footer:About%20Lenovo\\_Social%20Responsibility\)](https://www3.lenovo.com/us/en/social_responsibility/product/?linkTrack=footer:About%20Lenovo_Social%20Responsibility) [Product Compliance \(h](https://www.lenovo.com/us/en/lenovo/compliance?linkTrack=footer:About%20Lenovo_Product%20Compliance)�[ps://www.lenovo.com/us/en/lenovo/compliance?linkTrack=footer:About%20Lenovo\\_Product%20Compliance \)](https://www.lenovo.com/us/en/lenovo/compliance?linkTrack=footer:About%20Lenovo_Product%20Compliance) [Código aberto Lenovo \(/br/pt/solu](https://pcsupport.lenovo.com/br/pt/solutions/HT511330)ti[ons/HT511330\)](https://pcsupport.lenovo.com/br/pt/solutions/HT511330) [Informações Legais \(h](https://www.lenovo.com/br/pt/legal/?linkTrack=footer:About%20Lenovo_Legal%20Information)tt[ps://www.lenovo.com/br/pt/legal/?linkTrack=footer:About Lenovo\\_Legal Informa](https://www.lenovo.com/br/pt/legal/?linkTrack=footer:About%20Lenovo_Legal%20Information)tio[n\)](https://www.lenovo.com/br/pt/legal/?linkTrack=footer:About%20Lenovo_Legal%20Information) [OPORTUNIDADES \(h](https://jobs.lenovo.com/)tt[ps://jobs.lenovo.com/\)](https://jobs.lenovo.com/)

### Lojja

[Notebooks e Ultrabooks \(h](https://shop.lenovo.com/br/pt/laptops/)tt[ps://shop.lenovo.com/br/pt/laptops/\)](https://shop.lenovo.com/br/pt/laptops/) [Tablets \(h](https://shop.lenovo.com/br/pt/tablets/)tt[ps://shop.lenovo.com/br/pt/tablets/\)](https://shop.lenovo.com/br/pt/tablets/) [Worksta](https://www.lenovo.com/br/pt/desktops-y-all-in-one/c/DESKTOPS)tions [\(h](https://www.lenovo.com/br/pt/desktops-y-all-in-one/c/DESKTOPS)tt[ps://www.lenovo.com/br/pt/desktops-y-all-in-one/c/DESKTOPS\)](https://www.lenovo.com/br/pt/desktops-y-all-in-one/c/DESKTOPS) [Servidores \(h](https://www.lenovo.com/us/en/data-center/servers/)tt[ps://www.lenovo.com/us/en/data-center/servers/\)](https://www.lenovo.com/us/en/data-center/servers/) [Acessórios e Atualizações \(h](https://shop.lenovo.com/br/pt/acessorios/?IPromoID=LEN130115)tt[ps://shop.lenovo.com/br/pt/acessorios/?IPromoID=LEN130115\)](https://shop.lenovo.com/br/pt/acessorios/?IPromoID=LEN130115) [Ofertas de laptop \(h](https://shop.lenovo.com/br/pt/ofertas/)tt[ps://shop.lenovo.com/br/pt/ofertas/\)](https://shop.lenovo.com/br/pt/ofertas/) [services and repairs \(h](https://shop.lenovo.com/br/pt/servicos_e_garantia/?IPromoID=LEN930148)tt[ps://shop.lenovo.com/br/pt/servicos\\_e\\_garan](https://shop.lenovo.com/br/pt/servicos_e_garantia/?IPromoID=LEN930148)tia/?IPromoID=LEN93014[8\)](https://shop.lenovo.com/br/pt/servicos_e_garantia/?IPromoID=LEN930148)

### Supportee

[Drivers e So](https://pcsupport.lenovo.com/br/pt/selectproduct?linkto=downloads&linkTrack=footer:Support_Downloads)ft[ware \(/br/pt/selectproduct?linkto=downloads&linkTrack=footer:Support\\_Downloads\)](https://pcsupport.lenovo.com/br/pt/selectproduct?linkto=downloads&linkTrack=footer:Support_Downloads) [Como fazer \(/br/pt/products/monitors-and-projectors/lcd-monitors/thinkvision-t24v-20/documenta](https://pcsupport.lenovo.com/br/pt/products/monitors-and-projectors/lcd-monitors/thinkvision-t24v-20/documentation?linkTrack=footer:Support_Manuals)tion?linkTrack=footer:Support\_Manual[s\)](https://pcsupport.lenovo.com/br/pt/products/monitors-and-projectors/lcd-monitors/thinkvision-t24v-20/documentation?linkTrack=footer:Support_Manuals) [Como fazer \(/br/pt/selectproduct?linkto=documenta](https://pcsupport.lenovo.com/br/pt/selectproduct?linkto=documentation&linkTrack=footer:Support_Solutions)tion&linkTrack=footer:Support\_Solution[s\)](https://pcsupport.lenovo.com/br/pt/selectproduct?linkto=documentation&linkTrack=footer:Support_Solutions) [Pesquisa de garan](https://pcsupport.lenovo.com/br/pt/warrantylookup?linkTrack=footer:Support_Warranty%20Lookup)ti[a \(/br/pt/warrantylookup?linkTrack=footer:Support\\_Warranty Lookup\)](https://pcsupport.lenovo.com/br/pt/warrantylookup?linkTrack=footer:Support_Warranty%20Lookup) [Fale Conosco \(/br/pt/contactus\)](https://pcsupport.lenovo.com/br/pt/contactus) [Suporte para Armazenamento \(h](https://download.lenovo.com/lenovoemc/la/pt)tt[ps://download.lenovo.com/lenovoemc/la/pt\)](https://download.lenovo.com/lenovoemc/la/pt) Recursos

[Fale Conosco \(h](https://shop.lenovo.com/br/pt/contato/)tt[ps://shop.lenovo.com/br/pt/contato/\)](https://shop.lenovo.com/br/pt/contato/) [Onde Comprar \(h](https://shop.lenovo.com/br/pt/revendedores/)tt[ps://shop.lenovo.com/br/pt/revendedores/\)](https://shop.lenovo.com/br/pt/revendedores/) [Blogs \(h](https://news.lenovo.com/blog/?linkTrack=footer:Resources_Blogs)�[ps://news.lenovo.com/blog/?linkTrack=footer:Resources\\_Blogs\)](https://news.lenovo.com/blog/?linkTrack=footer:Resources_Blogs) Especifi[cações do produto \(PSREF\) \(h](https://psref.lenovo.com/)tt[ps://psref.lenovo.com/\)](https://psref.lenovo.com/) [Registro do produto \(h](https://support.lenovo.com/productregistration)tt[ps://support.lenovo.com/productregistra](https://support.lenovo.com/productregistration)tio[n\)](https://support.lenovo.com/productregistration) [Fóruns \(h](https://forums.lenovo.com/)tt[ps://forums.lenovo.com/\)](https://forums.lenovo.com/) [Acessibilidade do Produto \(h](https://www.lenovo.com/social_responsibility/us/en/accessibility_notebooks/)tt[ps://www.lenovo.com/social\\_responsibility/us/en/accessibility\\_notebooks/\)](https://www.lenovo.com/social_responsibility/us/en/accessibility_notebooks/) [Informação ambiental \(h](https://www.lenovo.com/social_responsibility/br/pt/)tt[ps://www.lenovo.com/social\\_responsibility/br/pt/\)](https://www.lenovo.com/social_responsibility/br/pt/)
# $\bullet$  [\(//www.facebook.com/lenovo\)](https://www.facebook.com/lenovo)  $\bullet$  [\(/](https://twitter.com/lenovo)/twitt[er.com/lenovo\)](https://twitter.com/lenovo)  [\(//www.youtube.com/lenovovision\)](https://www.youtube.com/lenovovision)  [\(//pinterest.com/lenovous/\)](https://pinterest.com/lenovous/)

 $\Omega$  [Nosso compromisso](https://www.lenovo.com/us/en/about#social-responsibility) [com o meio ambiente](https://www.lenovo.com/us/en/about#social-responsibility) [\(h](https://www.lenovo.com/us/en/about#social-responsibility)tt[ps://www.lenovo.com](https://www.lenovo.com/us/en/about#social-responsibility) [/us/en/about#social](https://www.lenovo.com/us/en/about#social-responsibility)[responsibility\)](https://www.lenovo.com/us/en/about#social-responsibility) [Veja o nosso Relatório Global de](https://www3.lenovo.com/us/en/social_responsibility/sustainability_reports/) [Sustentabilidade.](https://www3.lenovo.com/us/en/social_responsibility/sustainability_reports/) [\(h](https://www3.lenovo.com/us/en/social_responsibility/sustainability_reports/)�[ps://www3.lenovo.com](https://www3.lenovo.com/us/en/social_responsibility/sustainability_reports/) [/us/en/social\\_responsibility](https://www3.lenovo.com/us/en/social_responsibility/sustainability_reports/) [/sustainability\\_reports/\)](https://www3.lenovo.com/us/en/social_responsibility/sustainability_reports/)

© 2022 Lenovo. Todos os direitos reservados

[Termos de uso \(//www.lenovo.com/br/pt/legal/\)](https://www.lenovo.com/br/pt/legal/) | Políti[ca de privacidade \(//www.lenovo.com/br/pt/privacy/\)](https://www.lenovo.com/br/pt/privacy/) | [Mapa do site \(/sitemap\)](https://pcsupport.lenovo.com/sitemap) | [Procurar Compa](https://pcsupport.lenovo.com/solutions/browsercompatibility)tibilidad[e \(/solu](https://pcsupport.lenovo.com/solutions/browsercompatibility)tions [/browsercompa](https://pcsupport.lenovo.com/solutions/browsercompatibility)�bilit[y\)](https://pcsupport.lenovo.com/solutions/browsercompatibility)

Feedback �

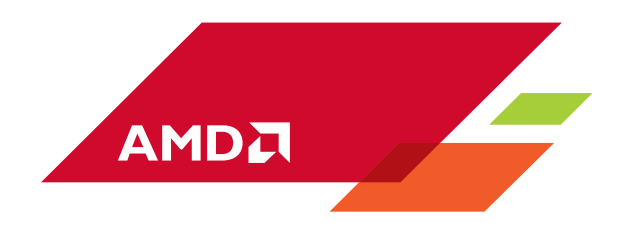

São Paulo, 11 de Maio de 2021 Assunto: Especificação de produtos AMD Referente: Características técnicas dos CPUs Ryzen 3 5300G, Ryzen 5 5600G, Ryzen 7 5700G, Ryzen 3 PRO 5350G, Ryzen 5 PRO 5650G, Ryzen 7 PRO 5750G

### **DECLARAÇÃO**

A AMD South America Ltda, inscrita no CNPJ sob o n°01.248.915/0001-83, situada a Rua George Ohm 230, 22° andar, São Paulo (SP), CEP 04576-020, representante legal da empresa norteamericana Advanced Micro Devices, Inc que é fabricante de todos os processadores AMD Ryzen, vem por meio desta a quem possa interessar esclarecer os seguintes fatos sobre sua plataforma.

A AMD desenvolveu os processadores Ryzen para atender a demanda atual de desempenho e segurança. Essa plataforma é flexível para atender da melhor maneira possível todas as exigências de IOs e desempenho independentemente da plataforma, ou form factor, escolhido pelo cliente. Nossos processadores AMD Ryzen Série 5000G (zen3) tem suporte as seguintes instruções:

- MOVBE
- MMX
- SSE (Streaming SIMD Extensions), SSE2, SSE3, SSE4a, SSE4.1, SSE4.2
- POPCNT
- AVX
- AVX2
- AES
- **PCLMUL**
- **FSGSBASE**
- RDRND
- FMA3
- F16C
- BMI, BMI2
- RDSEED
- ADCX
- **PREFETCHW**
- **CLFLUSHOPT**
- XSAVE
- SHA1/SHA256
- UMIP
- CLZERO
- ISA AMD64 / AMD 64-bit technology
- **ISA X86 / x86 32-bits Instructions**
- EVP / Enhanced Virus Protection
- Turbo Core technology
- AMD-V / AMD Extensão de Virtualização
- SMEP / Secure Mode Execution Protection

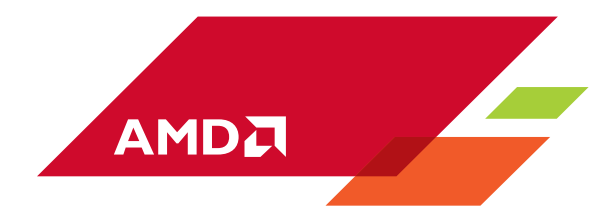

Recursos de Gerenciamento de energia, com controles de frequência, voltagem e desempenho por parte da CPU são compatíveis com os seguintes recursos da AMD:

- AMD PurePower
- AMD Precision Boost

Controladora de memória e barramentos internos:

- Tipo de Memórida: DDR4
- Frequências DDR4 3200
- Vias PCIe 16
- Versão PCIe 3.0
- Frequência Fabric (Barramento Interno) 3200MHz ou 8GT/s

Como participantes do grupo DMTF, todos os processadores e Chipset AM4 suportam os seguintes recursos:

• DMTF DASH 1.0, 1.1 e 1.2

Os processadores AMD Ryzen listados acima tem as seguintes características técnicas no controlador de vídeo integrado.

- DirectX 12 API
- OpenGL 4.6
- OPenCL 2.0
- Shader Model: 6.4
- Vulkan 1.2
- Homologado com Windows Display Driver Model 2.7 (WDDM)
- **•** Suporte até 4 Telas independentes.

Quantidade de telas suportadas na plataforma, resoluções máximas suportadas e quantidade de memória suportada podem ser customizadas por BIOS ou conexão utilizada, essas informações devem ser verificadas junto ao fabricante do computador.

Sem mais,

Alfredo Heiss Especialista em Hardware / Arquiteto de Soluções AMD Brasil Rua George Ohm, 230, conj. 222 Torre B Brooklin, São Paulo, SP, Brasil. CEP 04576-020 Fone: (11) 3478-2150 / (11) 98946-2447 alfredo.heiss@amd.com

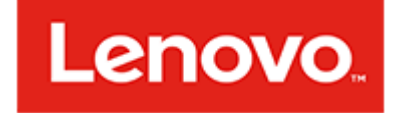

Lenovo Tecnologia (Brasil) Ltda . CNPJ/MF: 07.275.920/0001-61 Inscrição Estadual nº 387.119.123.110

São Paulo, 11 de Julho de 2022.

#### **Á MINISTÉRIO PÚBLICO DO ESTADO DE MINAS GERAIS/MPMG EDITAL/PREGÃO: 142/2022**

### **DECLARAÇÃO**

Declaramos nos termos do Edital nº **142/2022**, que a empresa **LÍDER NOTEBOOKS COMÉRCIO E SERVIÇOS LTDA**, inscrita no CNPJ/MF sob o nº **12.477.490/0002-81**, sediada na **Av. Acesso Rodoviário, SN – QUADRA11 - MOD. 01 02 E 03 QUADRA12 - MOD. 01 PARTE GALPAO 05 06 07 08 E 09 SALA 33 TIMS – Serra / ES – Cep: 29.161.376**, é uma Revenda Autorizada, estando apto a comercializar os produtos de fabricação Lenovo.

#### **Produtos:**

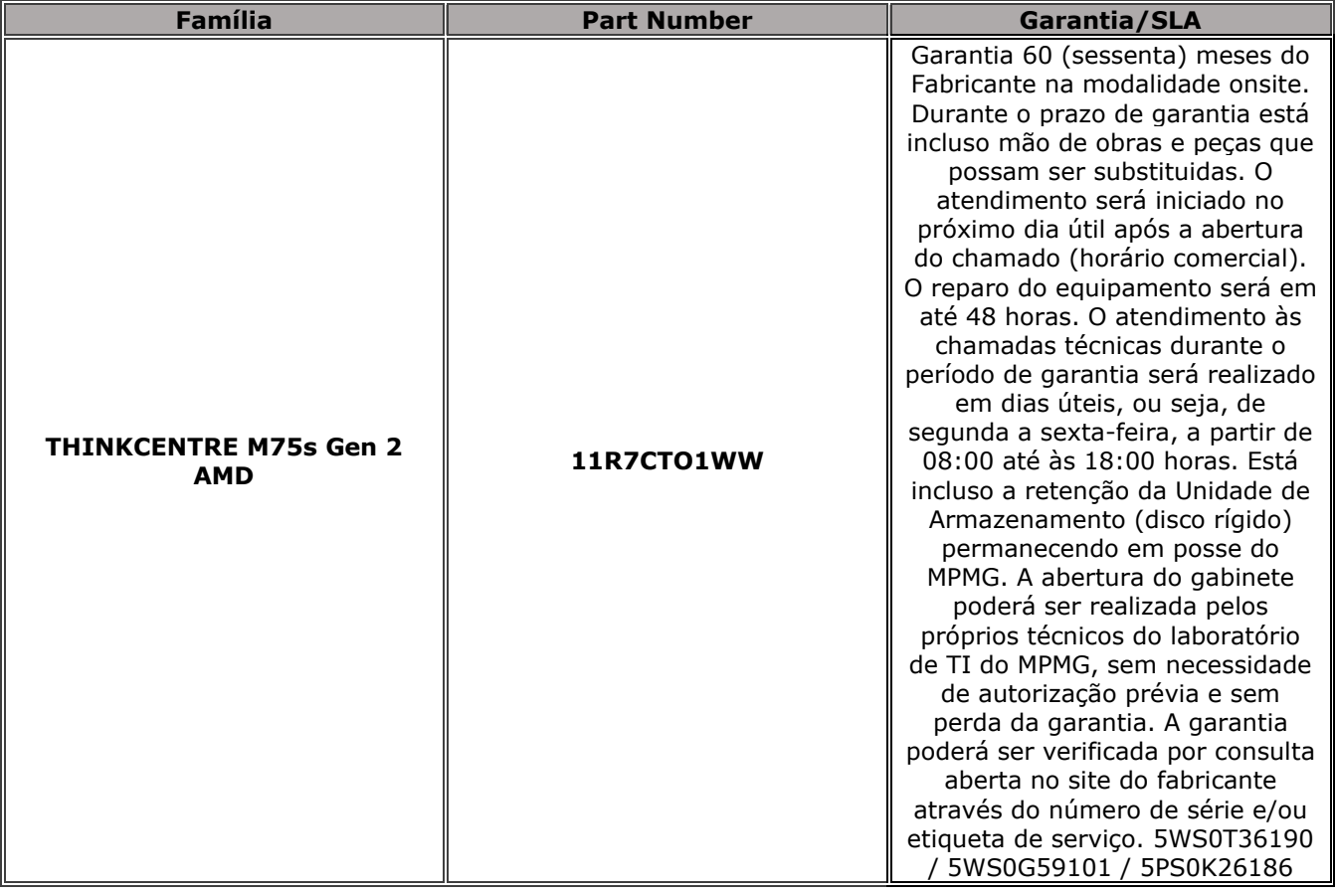

Página 1 de 9

**Sede Social**: *Estrada Municipal José Costa de Mesquita , 200* - *Modulos 5 A 10 – Bairro Sapezal - CEP 13337-200 Indaiatuba -SP*

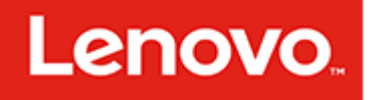

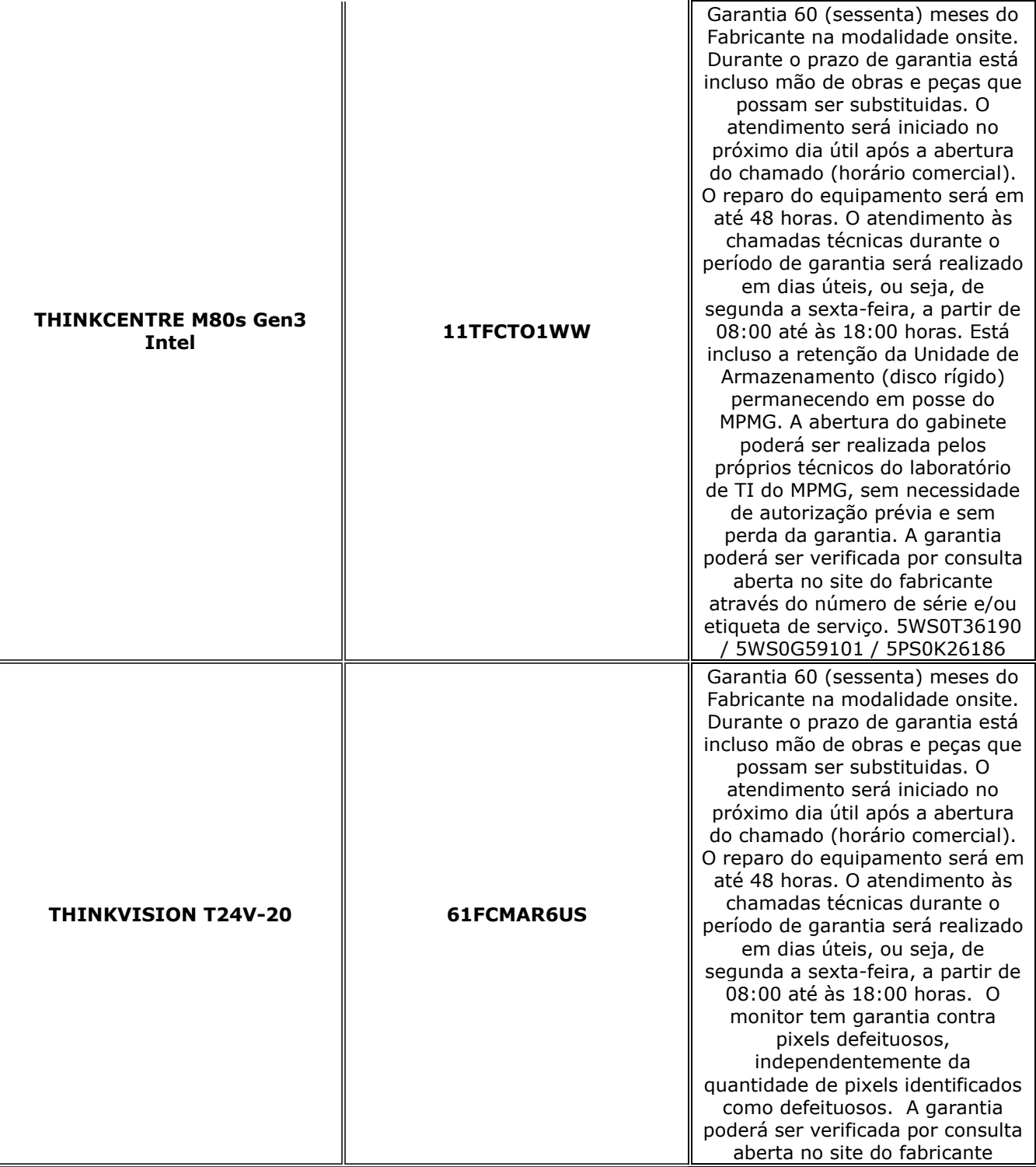

Página 2 de 9

**Sede Social**: *Estrada Municipal José Costa de Mesquita , 200* - *Modulos 5 A 10 – Bairro Sapezal - CEP 13337-200 Indaiatuba -SP*

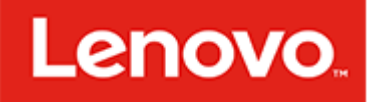

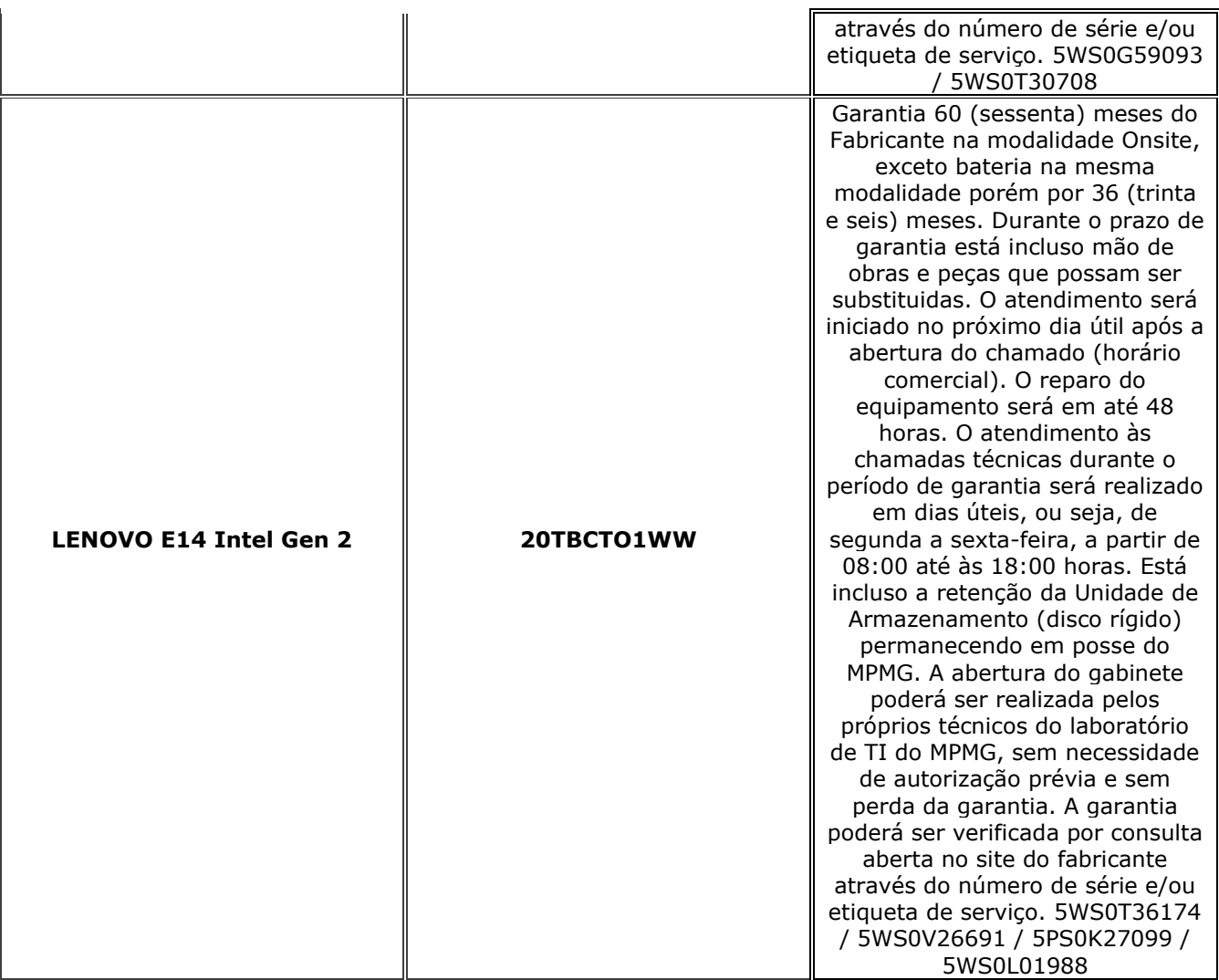

#### **Declaramos que:**

- Os produtos citados acima são novos, pertencem a linha corporativa, estão em linha de produção pelos próximos 90 dias, que não foram submetidos a uso, reforma e nem recondicionamento, com exceção de testes de fábrica;
- Possui placa mãe fabricada pela Lenovo;
- Os equipamentos e acessórios possuem o mesmo padrão de cor e são de fabricação Lenovo;
- A impressão sobre as teclas é do tipo permanente, não apresenta desgaste por abrasão ou uso prolongado com garantia prestada pela fabricante por sua rede de assistência técnica credenciada;
- O Fabricante possui site na internet para download de drivers e dos softwares originais instalados em fábrica além de suporte técnico e verificação do status de garantia.

**Sede Social**: *Estrada Municipal José Costa de Mesquita , 200* - *Modulos 5 A 10 – Bairro Sapezal - CEP 13337-200 Indaiatuba -SP*

- O equipamento será todo integrado em fábrica.
- Mouse Lenovo mínimo 1000 dpi, óptico USB com 2 (dois) botões e botão de rolagem "Scroll".
- Todos equipamentos ofertados seguem com imagem customizada conforme matriz da contratante, possuem licença de uso Windows 10 Professional 64 pré-instalado mediante downgrade da versão Windows 11 Pro 64, português BR, licenciados na modalidade OEM em ambas versões 10 e 11.

**Lenovo** 

- Será executado, dentro da fábrica, o procedimento de replicação da imagem do disco e suas devidas checagens e testes de qualidade pós clonagem.
- Todos os equipamentos a serem entregues serão idênticos, ou seja, todos os componentes externos e internos de mesmos modelos e marcas. Todos os cabos e conectores necessários ao funcionamento dos equipamentos serão fornecidos com comprimento mínimo de 1,5m (um metro e cinquenta centímetros). Os cabos de conexão à rede elétrica (micro e monitor) seguem o novo padrão brasileiro (NBR-14136).
- As unidades do equipamento serão entregues devidamente acondicionadas em embalagens individuais adequadas, utilizando preferencialmente materiais recicláveis, de forma a garantir a máxima proteção durante o transporte e a armazenagem. Os equipamentos (gabinete, monitor, teclado, mouse, dispositivos ópticos, dispositivo de E/S (entrada/saída) e demais componentes) estão padronizados na cor preta.
- **ThinkCentre M75s Gen2:**
- M75s são projetados e desenvolvidos pela Lenovo em compliance com ROHS. A família M7\*\*\*\*\*\* possui nomes de fábrica 11R7\*\*\*\*\*\*\* onde \* pode ser qualquer caractere alfanumérico ou vazio.
- Processador AMD Ryzen 5 PRO 5650G, possui gerenciamento DASH (AMD Dash), opera dentro das especificações originais de seu fabricante e suporta tecnologia de virtualização. Pertence à geração mais recente e disponível para o fabricante do equipamento com fábrica no Brasil.
- A Placa Mãe Lenovo é fabricada para uso exclusivo em linha corporativa Lenovo e possui marca e modelo serigrafados em fábrica. Possui chip de segurança TPM dedicado (Trusted Platform Module) na versão 2.0 integrado para criptografia;
- BIOS desenvolvida pela Lenovo, capaz de armazenar o número de série do equipamento além de disponibilizar campo editável que permita inserir identificação customizada, podendo ser consultada por software de gerenciamento, como o número de patrimônio. Possui recursos de controle de permissão através de senhas, uma para inicializar o computador e outra para acesso e alterações das configurações do programa "setup" da BIOS. Possui solução integrada a BIOS UEFI para diagnóstico do hardware além de identificar falhas de pelo menos os seguintes itens: processador, memória, unidades de armazenamento, interface gráfica e slots PCIe. Possui interface gráfica, sendo possível executar o diagnóstico de cada item individualmente, ou teste completo dos componentes em único comando (caso necessário detectar falhas em mais de um item). Os códigos de erro gerados pelas falhas encontradas são suficientes para indicar os problemas do equipamento na abertura do chamado técnico em garantia junto ao fabricante. Permite atualização da BIOS em ambiente Windows x64 e as atualizações da BIOS estão disponibilizadas no site do fabricante do equipamento.
- BIOS desenvolvida de acordo com o padrão de segurança NIST 800-147 ou ISO/IEC 19678:2015.
- O equipamento será configurado com módulo de memória homologado pelo fabricante, sendo idêntico em marca/modelo para todos os computadores do lote.
- O equipamento irá instalado com módulo único de 16GB DDR4 3200MHz. A placa mãe contém no mínimo 2 (dois) slots de memória, sendo um deles livre para possibilitar upgrade.
- Gabinete tipo SFF (Small Form Factor), parafusos recartilhados apenas na tampa do gabinete, projeto tool-less original do fabricante do equipamento, para troca de componentes internos como: unidade de armazenamento, memória e placas PCIe. Acabamento interno composto de superfícies não cortantes. Permite a colocação de dispositivo antifurto do tipo kensington (dispositivo de travamento). Não existe quaisquer adaptações no gabinete destinadas a implementar os sistemas de abertura/fechamento rápido e de segurança. Sistema de ventilação permite o uso na posição horizontal com o monitor em cima do gabinete ou em posição vertical sem prejuízo da ventilação. Possui sensor de intrusão (chassi intrusion switch) que será captado via software de inventário. O

**Sede Social**: *Estrada Municipal José Costa de Mesquita , 200* - *Modulos 5 A 10 – Bairro Sapezal - CEP 13337-200 Indaiatuba -SP*

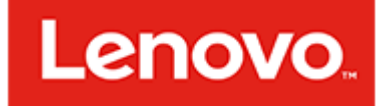

gabinete possui Led de indicação de atividade do Disco Rígido e de indicação de micro ligado. Possui controladora de áudio integrada; possui alto falante interno ao gabinete de no mínimo 1 Watt RMS;

- Fonte de alimentação Lenovo para corrente alternada com tensões de entrada de 100 a 240 VAC (+/-10%), 50-60Hz. Seleção automática de tensão suficiente para suportar todos os dispositivos internos na configuração máxima admitida pelo equipamento (placa principal, interfaces, discos rígidos, memória RAM e demais periféricos), implementa PFC (Power Factor Correction) ativo com eficiência igual ou superior a 85% em 50% de carga máxima (PFC 80+) com no mínimo 180 (cento e oitenta) watts de potência.
- O modelo de fonte fornecido está cadastrado no site www.80plus.com na categoria Bronze, em nome do fabricante do equipamento.
- Controladora de vídeo HD integrada sendo do mesmo fabricante do processador. Suporta a DirectX 12 e OpenGL 4.5, sendo compatível com uso de 2 monitores de vídeo simultaneamente.
- Disco SSD (Solid State Drive), do tipo M.2 PCIe NVMe interno ao gabinete, com capacidade de armazenamento de 256 GB.
- Unidade leitora e gravadora de DVD interno, velocidade de operação 6x mínima, configuração via software.
- Placa de rede integrada padrão Gigabit Ethernet com Leds indicativos da funcionalidade da rede. Suporte a PXE e Wake-On-Lan.
- Será fornecido junto com o equipamento, mouse pad de tamanho retangular (mínimo: 17 cm de altura e 21 cm de comprimento), feito de plástico e borracha aderente. Cor escura, sendo o mesmo para todos os equipamentos do lote.
- URL para Drivers, atualizações, Software, Diagnósticos, Catálogos, Manuais e Guia de Instalação:
- [https://psref.lenovo.com/syspool/Sys/PDF/ThinkCentre/ThinkCentre\\_M75s\\_Gen\\_2/ThinkCentre\\_](https://psref.lenovo.com/syspool/Sys/PDF/ThinkCentre/ThinkCentre_M75s_Gen_2/ThinkCentre_M75s_Gen_2_Spec.pdf) [M75s\\_Gen\\_2\\_Spec.pdf](https://psref.lenovo.com/syspool/Sys/PDF/ThinkCentre/ThinkCentre_M75s_Gen_2/ThinkCentre_M75s_Gen_2_Spec.pdf)
- [https://pcsupport.lenovo.com/us/en/downloads/ds012808-lenovo-system-update-for-windows-](https://pcsupport.lenovo.com/us/en/downloads/ds012808-lenovo-system-update-for-windows-10-7-32-bit-64-bit-desktop-notebook-workstation)[10-7-32-bit-64-bit-desktop-notebook-workstation](https://pcsupport.lenovo.com/us/en/downloads/ds012808-lenovo-system-update-for-windows-10-7-32-bit-64-bit-desktop-notebook-workstation)
- [https://pcsupport.lenovo.com/br/pt/products/desktops-and-all-in-ones/thinkcentre-m-series](https://pcsupport.lenovo.com/br/pt/products/desktops-and-all-in-ones/thinkcentre-m-series-desktops/thinkcentre-m75s-gen-2-cezanne/?linkTrack=Homepage%3ABody_Search%20Products&searchType=3&keyWordSearch=M75s%20Gen%202%20%28Type%2011R7,%2011R8,%2011R9,%2011RA%29%20Desktop%20%28ThinkCentre%29)[desktops/thinkcentre-m75s-gen-2](https://pcsupport.lenovo.com/br/pt/products/desktops-and-all-in-ones/thinkcentre-m-series-desktops/thinkcentre-m75s-gen-2-cezanne/?linkTrack=Homepage%3ABody_Search%20Products&searchType=3&keyWordSearch=M75s%20Gen%202%20%28Type%2011R7,%2011R8,%2011R9,%2011RA%29%20Desktop%20%28ThinkCentre%29) [cezanne/?linkTrack=Homepage%3ABody\\_Search%20Products&searchType=3&keyWordSearch=](https://pcsupport.lenovo.com/br/pt/products/desktops-and-all-in-ones/thinkcentre-m-series-desktops/thinkcentre-m75s-gen-2-cezanne/?linkTrack=Homepage%3ABody_Search%20Products&searchType=3&keyWordSearch=M75s%20Gen%202%20%28Type%2011R7,%2011R8,%2011R9,%2011RA%29%20Desktop%20%28ThinkCentre%29) [M75s%20Gen%202%20%28Type%2011R7,%2011R8,%2011R9,%2011RA%29%20Desktop%20](https://pcsupport.lenovo.com/br/pt/products/desktops-and-all-in-ones/thinkcentre-m-series-desktops/thinkcentre-m75s-gen-2-cezanne/?linkTrack=Homepage%3ABody_Search%20Products&searchType=3&keyWordSearch=M75s%20Gen%202%20%28Type%2011R7,%2011R8,%2011R9,%2011RA%29%20Desktop%20%28ThinkCentre%29) [%28ThinkCentre%29](https://pcsupport.lenovo.com/br/pt/products/desktops-and-all-in-ones/thinkcentre-m-series-desktops/thinkcentre-m75s-gen-2-cezanne/?linkTrack=Homepage%3ABody_Search%20Products&searchType=3&keyWordSearch=M75s%20Gen%202%20%28Type%2011R7,%2011R8,%2011R9,%2011RA%29%20Desktop%20%28ThinkCentre%29)
- <http://support.lenovo.com/us/en/lenovodiagnosticsolutions>
- URL para acesso ao manual de serviço/manutenção do equipamento, contendo todas as orientações técnicas de como remover e recolocar peças externas e internas do equipamento:
- [https://download.lenovo.com/pccbbs/thinkcentre\\_pdf/m75s\\_gen2\\_hmm.pdf](https://download.lenovo.com/pccbbs/thinkcentre_pdf/m75s_gen2_hmm.pdf)
- **ThinkVision T24V-20:**
- LCD IPS Wide 23,8" são projetados e desenvolvidos pela Lenovo em compliance com ROHS. A família T2\*\*\*\*\*\* possui nomes de fabrica 61F\*\*\*\*\*\*\* onde \* pode ser qualquer caractere alfanumérico ou vazio.
- O monitor multimídia T24v-20 possui compatibilidade e suporte para uso do Windows Hello.
- O monitor possui certificado Energy Star.
- Será fornecido 2 (dois) cabos de vídeo (das portas digitais), compatíveis com o micro ofertado, sendo um HDMI e outro DisplayPort.
- O cabo de energia fornecido será no padrão brasileiro (NBR-14136).
- URL para Drivers, atualizações, Software, Diagnosticos, Catalogos, Manuais e Guia de instalação:
- [https://pcsupport.lenovo.com/br/pt/products/monitors-and-projectors/lcd-monitors/thinkvision](https://pcsupport.lenovo.com/br/pt/products/monitors-and-projectors/lcd-monitors/thinkvision-t24v-20?linkTrack=Homepage%3ABody_Search%20Products&searchType=3&keyWordSearch=ThinkVision%20T24v-20)[t24v-](https://pcsupport.lenovo.com/br/pt/products/monitors-and-projectors/lcd-monitors/thinkvision-t24v-20?linkTrack=Homepage%3ABody_Search%20Products&searchType=3&keyWordSearch=ThinkVision%20T24v-20)[20?linkTrack=Homepage%3ABody\\_Search%20Products&searchType=3&keyWordSearch=ThinkVi](https://pcsupport.lenovo.com/br/pt/products/monitors-and-projectors/lcd-monitors/thinkvision-t24v-20?linkTrack=Homepage%3ABody_Search%20Products&searchType=3&keyWordSearch=ThinkVision%20T24v-20)

[sion%20T24v-20](https://pcsupport.lenovo.com/br/pt/products/monitors-and-projectors/lcd-monitors/thinkvision-t24v-20?linkTrack=Homepage%3ABody_Search%20Products&searchType=3&keyWordSearch=ThinkVision%20T24v-20)

Página 5 de 9

**Sede Social**: *Estrada Municipal José Costa de Mesquita , 200* - *Modulos 5 A 10 – Bairro Sapezal - CEP 13337-200 Indaiatuba -SP*

#### • **ThinkCentre M80s Gen3:**

• M80s são projetados e desenvolvidos pela Lenovo em compliance com ROHS. A família M8\*\*\*\*\*\* nomes de fábrica 11TF\*\*\*\*\*\*\* onde \* pode ser qualquer caractere alfanumérico ou vazio.

**Lenovo** 

- Processador Intel Core Core i9-12900 opera dentro das especificações originais de seu fabricante e suporta tecnologia de virtualização. Pertence à geração mais recente e disponível para o fabricante do equipamento com fábrica no Brasil.
- A Placa Mãe é fabricada para uso exclusivo em linha corporativa Lenovo e possui marca e modelo serigrafados em fábrica.
- BIOS desenvolvida pela Lenovo, capaz de armazenar o número de série do equipamento além de disponibilizar campo editável que permita inserir identificação customizada podendo ser consultada por software de gerenciamento, como o número de patrimônio. Possui recursos de controle de permissão através de senhas, uma para inicializar o computador e outra para acesso e alterações das configurações do programa "setup" da BIOS. Possui solução integrada a BIOS UEFI para diagnóstico do hardware além de identificar falhas de pelo menos os seguintes itens: processador, memória, unidades de armazenamento, interface gráfica e slots PCIe. Possui interface gráfica, sendo possível executar o diagnóstico de cada item individualmente, ou teste completo dos componentes em único comando (caso necessário detectar falhas em mais de um item). Os códigos de erro gerados pelas falhas encontradas são suficientes para indicar os problemas do equipamento na abertura do chamado técnico em garantia junto ao fabricante. Permite atualização da BIOS em ambiente Windows x64 e as atualizações da BIOS estão disponibilizadas no site do fabricante do equipamento.
- BIOS desenvolvida de acordo com o padrão de segurança NIST 800-147.
- O equipamento será configurado com módulo de memória homologado pelo fabricante, sendo idêntico em marca/modelo para todos os computadores do lote.
- O equipamento irá instalado com dois módulos de 32GB DDR4 3200MHz em dual Channel, totalizando 64GB. A placa mãe contém no mínimo 4 (quatro) slots de memória, sendo dois deles livres para possibilitar upgrade.
- Gabinete tipo SFF (Small Form Factor), parafusos recartilhados apenas na tampa do gabinete, projeto tool-less original do fabricante do equipamento, para troca de componentes internos como: unidade de armazenamento, memória e placas PCIe. Acabamento interno composto de superfícies não cortantes. Permite a colocação de dispositivo antifurto do tipo kensington (dispositivo de travamento). Não existe quaisquer adaptações no gabinete destinadas a implementar os sistemas de abertura/fechamento rápido e de segurança. Sistema de ventilação permite o uso na posição horizontal com o monitor em cima do gabinete ou em posição vertical sem prejuízo da ventilação.
- Fonte de alimentação para corrente alternada com tensões de entrada de 100 a 240 VAC (+/- 10%), 50-60Hz. Seleção automática de tensão suficiente para suportar todos os dispositivos internos na configuração máxima admitida pelo equipamento (placa principal, interfaces, discos rígidos, memória RAM e demais periféricos), implementa PFC (Power Factor Correction) ativo com eficiência igual ou superior a 92% em 50% de carga máxima (PFC 80+) com no mínimo 310 (trezentos e dez) watts de potência.
- O modelo de fonte fornecido está cadastrado no site www.80plus.com na categoria Platinum, em nome do fabricante do equipamento.
- Disco SSD (Solid State Drive), do tipo M.2 PCIe NVMe interno ao gabinete, com capacidade de armazenamento de 512 GB.
- Unidade leitora e gravadora de DVD interno, velocidade de operação 6x mínima, configuração via software.
- Placa de rede integrada padrão Gigabit Ethernet com Leds indicativos da funcionalidade da rede. Suporte a PXE e Wake-On-Lan.
- Será fornecido junto com o equipamento, mouse pad de tamanho retangular (mínimo: 17 cm de altura e 21 cm de comprimento), feito de plástico e borracha aderente. Cor escura, sendo o mesmo para todos os equipamentos do lote.

Página 6 de 9

**Sede Social**: *Estrada Municipal José Costa de Mesquita , 200* - *Modulos 5 A 10 – Bairro Sapezal - CEP 13337-200 Indaiatuba -SP*

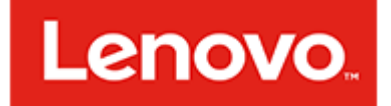

- O equipamento é aderente à portaria 170/2012 do INMETRO.
- O equipamento possui atestado a baixo nível de ruído conforme ISO 9296, NBR 10152.
- O equipamento é compatível com o sistema operacional Linux Kernel 4.0 ou superior.
- URL para Drivers, atualizações, Software, Diagnósticos, Catálogos, Manuais e Guia de
- Instalação:
- [https://psref.lenovo.com/syspool/Sys/PDF/ThinkCentre/ThinkCentre\\_M80s\\_Gen\\_3/ThinkCentre\\_](https://psref.lenovo.com/syspool/Sys/PDF/ThinkCentre/ThinkCentre_M80s_Gen_3/ThinkCentre_M80s_Gen_3_Spec.pdf) [M80s\\_Gen\\_3\\_Spec.pdf](https://psref.lenovo.com/syspool/Sys/PDF/ThinkCentre/ThinkCentre_M80s_Gen_3/ThinkCentre_M80s_Gen_3_Spec.pdf)
- [https://pcsupport.lenovo.com/br/pt/products/desktops-and-all-in-ones/thinkcentre-m-series](https://pcsupport.lenovo.com/br/pt/products/desktops-and-all-in-ones/thinkcentre-m-series-desktops/thinkcentre-m80s-gen-3/?linkTrack=Homepage%3ABody_Search%20Products&searchType=3&keyWordSearch=M80s%20Gen%203%20Desktop%20%28ThinkCentre%29)[desktops/thinkcentre-m80s-gen-](https://pcsupport.lenovo.com/br/pt/products/desktops-and-all-in-ones/thinkcentre-m-series-desktops/thinkcentre-m80s-gen-3/?linkTrack=Homepage%3ABody_Search%20Products&searchType=3&keyWordSearch=M80s%20Gen%203%20Desktop%20%28ThinkCentre%29)[3/?linkTrack=Homepage%3ABody\\_Search%20Products&searchType=3&keyWordSearch=M80s%](https://pcsupport.lenovo.com/br/pt/products/desktops-and-all-in-ones/thinkcentre-m-series-desktops/thinkcentre-m80s-gen-3/?linkTrack=Homepage%3ABody_Search%20Products&searchType=3&keyWordSearch=M80s%20Gen%203%20Desktop%20%28ThinkCentre%29) [20Gen%203%20Desktop%20%28ThinkCentre%29](https://pcsupport.lenovo.com/br/pt/products/desktops-and-all-in-ones/thinkcentre-m-series-desktops/thinkcentre-m80s-gen-3/?linkTrack=Homepage%3ABody_Search%20Products&searchType=3&keyWordSearch=M80s%20Gen%203%20Desktop%20%28ThinkCentre%29)
- [https://pcsupport.lenovo.com/us/en/downloads/ds012808-lenovo-system-update-for-windows-](https://pcsupport.lenovo.com/us/en/downloads/ds012808-lenovo-system-update-for-windows-10-7-32-bit-64-bit-desktop-notebook-workstation)[10-7-32-bit-64-bit-desktop-notebook-workstation](https://pcsupport.lenovo.com/us/en/downloads/ds012808-lenovo-system-update-for-windows-10-7-32-bit-64-bit-desktop-notebook-workstation)
- <http://support.lenovo.com/us/en/lenovodiagnosticsolutions>
- URL para acesso ao manual de serviço/manutenção do equipamento, contendo todas as orientações técnicas de como remover e recolocar peças externas e internas do equipamento:
- https://download.lenovo.com/pccbbs/thinkcentre\_pdf/m70s\_qen3\_m80s\_qen3\_m90s\_qen3\_hm [m.pdf](https://download.lenovo.com/pccbbs/thinkcentre_pdf/m70s_gen3_m80s_gen3_m90s_gen3_hmm.pdf)

#### • **Lenovo E14 Intel Gen 2:**

- A Placa Mãe Lenovo é fabricada para uso exclusivo em linha corporativa Lenovo e possui marca e modelo serigrafados em fábrica. Possui chip de segurança TPM dedicado (Trusted Platform Module) na versão 2.0 integrado para criptografia
- E14 Intel Gen 2 são projetados e desenvolvidos pela Lenovo em compliance com ROHS.
- O equipamento possui atestado a baixo nível de ruído conforme ISO 9296, NBR 10152.
- Processador Intel Cote I7-1165G7, desenhado especificamente para uso em notebooks, pertence à geração mais recente e disponível para o fabricante do equipamento com fábrica no Brasil.
- O equipamento irá instalado com um módulo de 32GB DDR4 3200MHz.
- BIOS desenvolvida pela Lenovo, capaz de armazenar o número de série do equipamento além de disponibilizar campo editável que permita inserir identificação customizada podendo ser consultada por software de gerenciamento, como o número de patrimônio. Possui recursos de controle de permissão através de senhas, uma para inicializar o computador e outra para acesso e alterações das configurações do programa "setup" da BIOS. Possui solução integrada a BIOS UEFI para diagnóstico do hardware além de identificar falhas de pelo menos os seguintes itens: processador, memória, unidades de armazenamento, interface gráfica e slots PCIe. Possui interface gráfica, sendo possível executar o diagnóstico de cada item individualmente, ou teste completo dos componentes em único comando (caso necessário detectar falhas em mais de um item). Os códigos de erro gerados pelas falhas encontradas são suficientes para indicar os problemas do equipamento na abertura do chamado técnico em garantia junto ao fabricante. Permite atualização da BIOS em ambiente Windows x64 e as atualizações da BIOS estão disponibilizadas no site do fabricante do equipamento.
- BIOS desenvolvida de acordo com o padrão de segurança NIST 800-147.
- Disco SSD (Solid State Drive), do tipo M.2 PCIe NVMe interno ao gabinete, com capacidade de armazenamento de 512 GB.
- Placa de Rede Gigabit Ethernet, possui conector padrão RJ-45, integrada ao gabinete.
- Possui tela de 14 (quatorze) polegadas, com tecnologia IPS, UWVA ou WVA, antirreflexo; Resolução Full HD (FHD 1920 x 1080); Luminosidade de 250 nits; Taxa de contraste nativo mínimo de 500:1; Gama de cores de 45% NTSC; Processador gráfico (GPU) integrado ao processador na versão mais recente e com o melhor desempenho disponibilizado pelo fabricante; Controladora gráfica com suporte para uso de monitor estendido (auxiliar); Suporte a DirectX 12 e OpenGL 4.5;

**Sede Social**: *Estrada Municipal José Costa de Mesquita , 200* - *Modulos 5 A 10 – Bairro Sapezal - CEP 13337-200 Indaiatuba -SP*

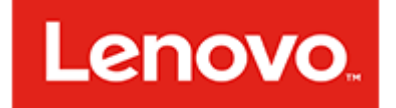

- Interface de comunicação wireless implementa o padrão 802.11ax, dual band.
- Fonte de Alimentação, acompanhada de adaptador externo para corrente alternada, compatível com tensões de entrada de 100 a 240 V (50 a 60 Hz), com ajuste automático. Cabo de alimentação no novo padrão utilizado no Brasil, especificado pela NBR 14136.
- A bateria é interna, lacrada no gabinete do fabricante e inacessível pelo usuário.
- Teclado integrado ao gabinete, com o padrão ABNT-2 (português Brasil), resistente ao derramamento de líquidos, com teclas impressas a laser ou tecnologia equivalente, resistentes à abrasão e uso contínuo. Possui dispositivo apontador integrado tipo "touchpad" no gabinete, com dois botões integrados e uma área para a função "scroll" (botão de rolagem), através da função multi-touch.
- O notebook oferece leitor de digitais (fingerprint reader) para garantir maior segurança de acesso;
- Será fornecido mouse ótico USB de tamanho padrão, mouse pad e mochila de transporte específica para o modelo, com cor predominante preta. Os mouses e mochilas de transporte são do mesmo fabricante do notebook ofertado.
- Será fornecido junto com o equipamento, mouse pad de tamanho retangular (mínimo: 17 cm de altura e 21 cm de comprimento), feito de plástico e borracha aderente. Cor escura, sendo o mesmo para todos os equipamentos do lote.
- URL para Drivers, atualizações, Software, Diagnósticos, Catálogos, Manuais e Guia de Instalação:
- [https://pcsupport.lenovo.com/br/pt/products/laptops-and-netbooks/thinkpad-edge](https://pcsupport.lenovo.com/br/pt/products/laptops-and-netbooks/thinkpad-edge-laptops/thinkpad-e14-gen-2-type-20t6-20t7/?linkTrack=Homepage%3ABody_Search%20Products&searchType=3&keyWordSearch=E14%20Gen%202%20%28type%2020T6,%2020T7%29%20Laptop%20%28ThinkPad%29)[laptops/thinkpad-e14-gen-2-type-20t6-](https://pcsupport.lenovo.com/br/pt/products/laptops-and-netbooks/thinkpad-edge-laptops/thinkpad-e14-gen-2-type-20t6-20t7/?linkTrack=Homepage%3ABody_Search%20Products&searchType=3&keyWordSearch=E14%20Gen%202%20%28type%2020T6,%2020T7%29%20Laptop%20%28ThinkPad%29) [20t7/?linkTrack=Homepage%3ABody\\_Search%20Products&searchType=3&keyWordSearch=E14](https://pcsupport.lenovo.com/br/pt/products/laptops-and-netbooks/thinkpad-edge-laptops/thinkpad-e14-gen-2-type-20t6-20t7/?linkTrack=Homepage%3ABody_Search%20Products&searchType=3&keyWordSearch=E14%20Gen%202%20%28type%2020T6,%2020T7%29%20Laptop%20%28ThinkPad%29) [%20Gen%202%20%28type%2020T6,%2020T7%29%20Laptop%20%28ThinkPad%29](https://pcsupport.lenovo.com/br/pt/products/laptops-and-netbooks/thinkpad-edge-laptops/thinkpad-e14-gen-2-type-20t6-20t7/?linkTrack=Homepage%3ABody_Search%20Products&searchType=3&keyWordSearch=E14%20Gen%202%20%28type%2020T6,%2020T7%29%20Laptop%20%28ThinkPad%29)
- [https://pcsupport.lenovo.com/us/en/downloads/ds012808-lenovo-system-update-for-windows-](https://pcsupport.lenovo.com/us/en/downloads/ds012808-lenovo-system-update-for-windows-10-7-32-bit-64-bit-desktop-notebook-workstation)[10-7-32-bit-64-bit-desktop-notebook-workstation](https://pcsupport.lenovo.com/us/en/downloads/ds012808-lenovo-system-update-for-windows-10-7-32-bit-64-bit-desktop-notebook-workstation)
- <http://support.lenovo.com/us/en/lenovodiagnosticsolutions>
- [https://psref.lenovo.com/syspool/Sys/PDF/ThinkPad/ThinkPad\\_E14\\_Gen\\_2\\_Intel/ThinkPad\\_E14\\_](https://psref.lenovo.com/syspool/Sys/PDF/ThinkPad/ThinkPad_E14_Gen_2_Intel/ThinkPad_E14_Gen_2_Intel_Spec.pdf) [Gen\\_2\\_Intel\\_Spec.pdf](https://psref.lenovo.com/syspool/Sys/PDF/ThinkPad/ThinkPad_E14_Gen_2_Intel/ThinkPad_E14_Gen_2_Intel_Spec.pdf)
- [https://download.lenovo.com/pccbbs/mobiles\\_pdf/e14\\_gen2\\_e15\\_gen2\\_hmm\\_en.pdf](https://download.lenovo.com/pccbbs/mobiles_pdf/e14_gen2_e15_gen2_hmm_en.pdf)

Informamos ainda que a Lenovo Tecnologia (Brasil) Limitada é responsável pelo atendimento "on site" em garantia dos equipamentos conforme o Termo de Garantia Padrão Lenovo.

A Lenovo dispõe de telefone gratuito 0800-773-6437 Premier Support para abertura de chamados técnicos em Língua Portuguesa e service desk. Declara ainda que os drivers, atualizações e suporte dos produtos Lenovo estão disponíveis para download no site: [http://support.lenovo.com/pt\\_BR/.](http://support.lenovo.com/pt_BR/)

Os serviços de assistência técnica aos produtos Lenovo acima relacionados serão prestados por:

#### **Sede Técnica BELO HORIZONTE Via Expressa de Contagem , 3115 Galpão 4 - Módulo D - Contagem - MG Responsavel Técnico: GUSTAVO CAIXETA Telefone: 31 99897 3254 Email: [gcaixepx@br.ibm.com](mailto:gcaixepx@br.ibm.com)**

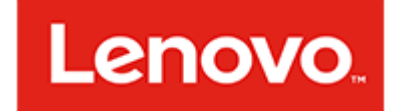

#### A presente declaração foi emitida em atendimento ao **MINISTÉRIO PÚBLICO DO ESTADO DE MINAS GERAIS/MPMG - EDITAL/PREGÃO: 142/2022**

Atenciosamente,

VALTER ANTONIO SGROI ARTEA:28206124829 Date: 2022.07.14 20:07:02 Digitally signed by VALTER ANTONIO SGROI ARTEA:28206124829 -03'00'

 $\overline{\phantom{a}}$   $\overline{\phantom{a}}$   $\overline{\$ CRISTIANO LEDO BARBOSA CRUZ:81852460172<sup>Date:2</sup> Digitally signed by CRISTIANO LEDO BARBOSA

CRUZ:81852460172 Date: 2022.07.14 19:50:25

LENOVO TECNOLOGIA (BRASIL) LIMITADA. LENOVO TECNOLOGIA (BRASIL) LIMITADA Valter Artea – Gerente de Vendas Sênior Cristiano Ledo – Gerente de Vendas

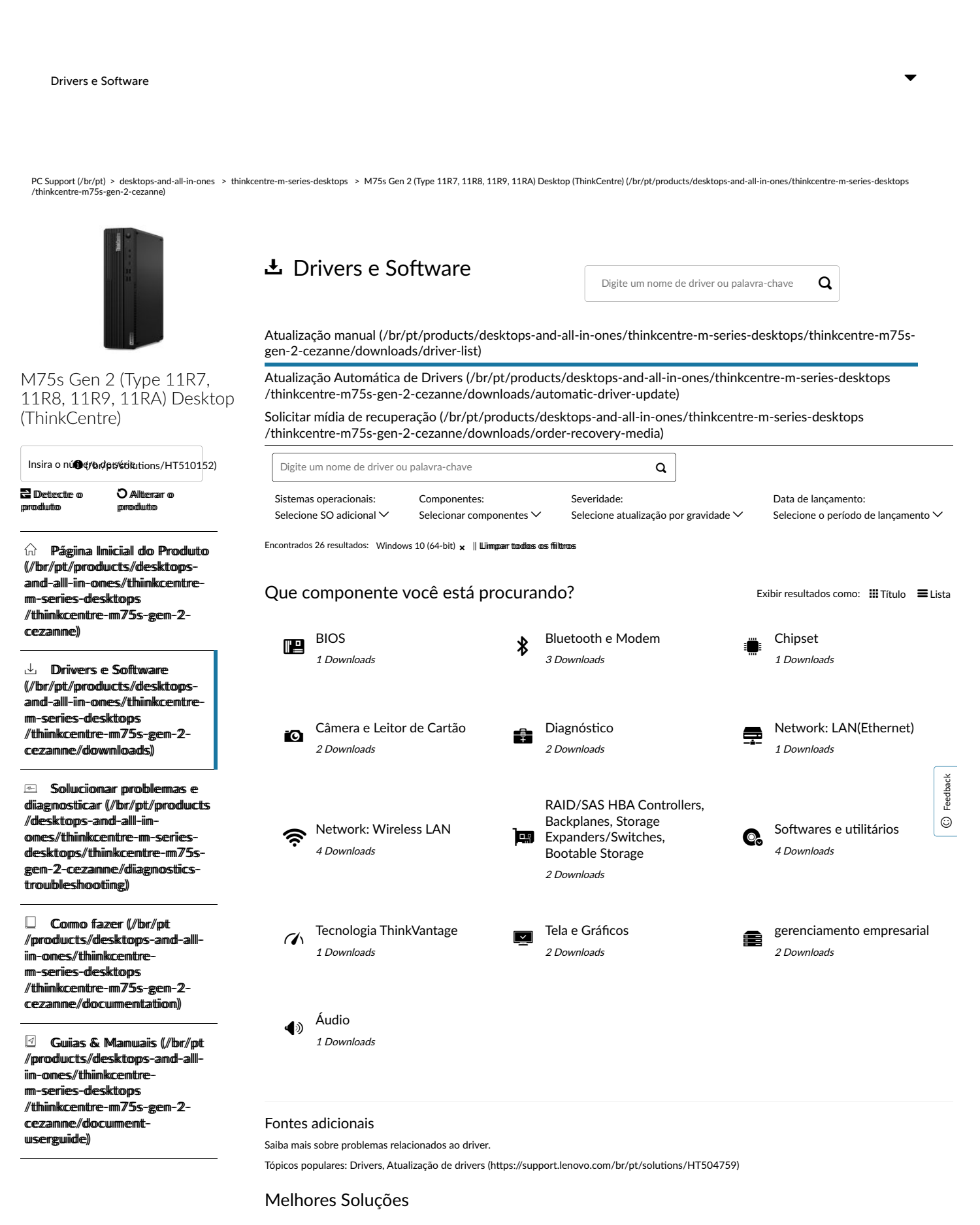

[1. Selecione a linha de produtos para encontrar o número de série do modelo \(/br/pt/products/desktops-and-all-in-ones/thinkcentre](https://pcsupport.lenovo.com/br/pt/products/desktops-and-all-in-ones/thinkcentre-m-series-desktops/thinkcentre-m75s-gen-2-cezanne/solutions/HT505229-FIND-MY-PRODUCT-OR-SERIAL-NUMBER)m-series-desktops/thinkcentre-m75s-gen-2-cezanne/soluti[ons/HT505229-FIND-MY-PRODUCT-OR-SERIAL-NUMBER\)](https://pcsupport.lenovo.com/br/pt/products/desktops-and-all-in-ones/thinkcentre-m-series-desktops/thinkcentre-m75s-gen-2-cezanne/solutions/HT505229-FIND-MY-PRODUCT-OR-SERIAL-NUMBER)

desktops and all in ones :: thinkcentre m series desktops :: thinkcentre ... https://pcsupport.lenovo.com/br/pt/products/desktops-and-all-in-ones/th...

[APPLICATIONS\)](https://pcsupport.lenovo.com/br/pt/products/desktops-and-all-in-ones/thinkcentre-m-series-desktops/thinkcentre-m75s-gen-2-cezanne/solutions/HT003029-LENOVO-SYSTEM-UPDATE-UPDATE-DRIVERS-BIOS-AND-APPLICATIONS)

ver tudo >

[2. Apesar de instalado, não foi possível encontrar o driver de áudio - ThinkCentre M720s, M720t \(/br/pt/products/desktops-and-all-in](https://pcsupport.lenovo.com/br/pt/products/desktops-and-all-in-ones/thinkcentre-m-series-desktops/thinkcentre-m75s-gen-2-cezanne/solutions/HT510392-AUDIO-DEVICE-MISSING-OR-CANNOT-FIND-AUDIO-DEVICE-THINKCENTRE-M720S-M720T)[ones/thinkcentre-m-series-desktops/thinkcentre-m75s-gen-2-cezanne/solu](https://pcsupport.lenovo.com/br/pt/products/desktops-and-all-in-ones/thinkcentre-m-series-desktops/thinkcentre-m75s-gen-2-cezanne/solutions/HT510392-AUDIO-DEVICE-MISSING-OR-CANNOT-FIND-AUDIO-DEVICE-THINKCENTRE-M720S-M720T)tions/HT510392-AUDIO-DEVICE-MISSING-OR-

[3. Popular Topics: Sound, Audio, Dolby \(/br/pt/products/desktops-and-all-in-ones/thinkcentre-m-series-desktops/thinkcentre-m75s-](https://pcsupport.lenovo.com/br/pt/products/desktops-and-all-in-ones/thinkcentre-m-series-desktops/thinkcentre-m75s-gen-2-cezanne/solutions/HT504841-POPULAR-TOPICS-SOUND-AUDIO-DOLBY)

[4. Lenovo System Update: atualização de drivers, BIOS e aplica](https://pcsupport.lenovo.com/br/pt/products/desktops-and-all-in-ones/thinkcentre-m-series-desktops/thinkcentre-m75s-gen-2-cezanne/solutions/HT003029-LENOVO-SYSTEM-UPDATE-UPDATE-DRIVERS-BIOS-AND-APPLICATIONS)ti[vos \(/br/pt/products/desktops-and-all-in-ones/thinkcentre-m-series](https://pcsupport.lenovo.com/br/pt/products/desktops-and-all-in-ones/thinkcentre-m-series-desktops/thinkcentre-m75s-gen-2-cezanne/solutions/HT003029-LENOVO-SYSTEM-UPDATE-UPDATE-DRIVERS-BIOS-AND-APPLICATIONS)desktops/thinkcentre-m75s-gen-2-cezanne/soluti[ons/HT003029-LENOVO-SYSTEM-UPDATE-UPDATE-DRIVERS-BIOS-AND-](https://pcsupport.lenovo.com/br/pt/products/desktops-and-all-in-ones/thinkcentre-m-series-desktops/thinkcentre-m75s-gen-2-cezanne/solutions/HT003029-LENOVO-SYSTEM-UPDATE-UPDATE-DRIVERS-BIOS-AND-APPLICATIONS)

[5. Como ligar ou desligar o WiFi sem](https://pcsupport.lenovo.com/br/pt/products/desktops-and-all-in-ones/thinkcentre-m-series-desktops/thinkcentre-m75s-gen-2-cezanne/solutions/HT500407-HOW-TO-TURN-WIRELESS-WIFI-ONOFF-WINDOWS-7-8-81-10) fi[o - Windows 7, 8, 8.1 e 10 \(/br/pt/products/desktops-and-all-in-ones/thinkcentre-m-series](https://pcsupport.lenovo.com/br/pt/products/desktops-and-all-in-ones/thinkcentre-m-series-desktops/thinkcentre-m75s-gen-2-cezanne/solutions/HT500407-HOW-TO-TURN-WIRELESS-WIFI-ONOFF-WINDOWS-7-8-81-10)desktops/thinkcentre-m75s-gen-2-cezanne/solu�[ons/HT500407-HOW-TO-TURN-WIRELESS-WIFI-ONOFF-WINDOWS-7-8-81-10\)](https://pcsupport.lenovo.com/br/pt/products/desktops-and-all-in-ones/thinkcentre-m-series-desktops/thinkcentre-m75s-gen-2-cezanne/solutions/HT500407-HOW-TO-TURN-WIRELESS-WIFI-ONOFF-WINDOWS-7-8-81-10)

[CANNOT-FIND-AUDIO-DEVICE-THINKCENTRE-M720S-M720T\)](https://pcsupport.lenovo.com/br/pt/products/desktops-and-all-in-ones/thinkcentre-m-series-desktops/thinkcentre-m75s-gen-2-cezanne/solutions/HT510392-AUDIO-DEVICE-MISSING-OR-CANNOT-FIND-AUDIO-DEVICE-THINKCENTRE-M720S-M720T)

gen-2-cezanne/soluti[ons/HT504841-POPULAR-TOPICS-SOUND-AUDIO-DOLBY\)](https://pcsupport.lenovo.com/br/pt/products/desktops-and-all-in-ones/thinkcentre-m-series-desktops/thinkcentre-m75s-gen-2-cezanne/solutions/HT504841-POPULAR-TOPICS-SOUND-AUDIO-DOLBY)

 $\heartsuit$  [G](https://pcsupport.lenovo.com/br/pt/products/desktops-and-all-in-ones/thinkcentre-m-series-desktops/thinkcentre-m75s-gen-2-cezanne/warranty)arantia e serviiços (//br//pt//products//desktopsamd-alll-iim-omes//thiimkcemtrem-series-desktops //tthiinkcentre-m75s-gen-2cezamme//wwarrramty)

 $\%$  Statuus dee Reparo (//br//pt //products//desktops-and-allliim-omes//thhiimkcemtrem-series-desktops //tthiinkcentre-m75s-gen-2cezamme//repaiir)

<sup>3</sup> Peças (//br//pt//products /deskttops-amd-alll-iinomes//tthiimkcemtre-m-seriesdeskttops//tthiinkcentre-m75sgem-2-cezamme/parts)

 $\equiv$  Acessóriios (//br//pt //products/desktops-and-alliim-omes//thiimkcemtrem-seriies-deskttops //tthiinkcemtre-m75s-gen-2cezamme/accessory)

 $\odot$  Falle Comosco (//br//pt //products/desktops-and-alliim-omes//thiimkcemtre[mm--sseerriieess--ddeesskkttooppss](https://pcsupport.lenovo.com/br/pt/products/desktops-and-all-in-ones/thinkcentre-m-series-desktops/thinkcentre-m75s-gen-2-cezanne/contactus) //tthiinkcentre-m75s-gen-2cezamme/comtactus)

 $\odot$  Mais suporte (/br/pt //products//desktops-and-allliim-omes//thhiimkcemtrem-series-desktops /thiinkcentre-m755-eeps<sup>2-</sup> cezamme//mmore)

Português and the contract of the contract of the contract of the contract of the contract of the contract of the contract of the contract of the contract of the contract of the contract of the contract of the contract of

#### Sobre a Lenovo

[Nossa Empresa \(h](https://www.lenovo.com/br/pt/lenovo/?linkTrack=footer:About%20Lenovo_Our%20Company)�[ps://www.lenovo.com/br/pt/lenovo/?linkTrack=footer:About%20Lenovo\\_Our%20Company\)](https://www.lenovo.com/br/pt/lenovo/?linkTrack=footer:About%20Lenovo_Our%20Company) Notí[cias \(h](https://www3.lenovo.com/br/pt/noticias?linkTrack=footer:About%20Lenovo_News)ttps://www3.lenovo.com/br/pt/noti[cias?linkTrack=footer:About Lenovo\\_News\)](https://www3.lenovo.com/br/pt/noticias?linkTrack=footer:About%20Lenovo_News) [INVESTIDORES \(h](https://static.lenovo.com/ww/lenovo/investor_relations.html?linkTrack=footer:About%20Lenovo_Investor%20Relations)ttps://static.lenovo.com/ww/lenovo/investor\_relati[ons.html?linkTrack=footer:About%20Lenovo\\_Investor%20Rela](https://static.lenovo.com/ww/lenovo/investor_relations.html?linkTrack=footer:About%20Lenovo_Investor%20Relations)tions [\)](https://static.lenovo.com/ww/lenovo/investor_relations.html?linkTrack=footer:About%20Lenovo_Investor%20Relations) [Responsabilidade Social \(h](https://www3.lenovo.com/us/en/social_responsibility/product/?linkTrack=footer:About%20Lenovo_Social%20Responsibility)tt[ps://www3.lenovo.com/us/en/social\\_responsibility/product/?linkTrack=footer:About%20Lenovo\\_Social%20Responsibility\)](https://www3.lenovo.com/us/en/social_responsibility/product/?linkTrack=footer:About%20Lenovo_Social%20Responsibility) [Product Compliance \(h](https://www.lenovo.com/us/en/lenovo/compliance?linkTrack=footer:About%20Lenovo_Product%20Compliance)�[ps://www.lenovo.com/us/en/lenovo/compliance?linkTrack=footer:About%20Lenovo\\_Product%20Compliance \)](https://www.lenovo.com/us/en/lenovo/compliance?linkTrack=footer:About%20Lenovo_Product%20Compliance) [Código aberto Lenovo \(/br/pt/solu](https://pcsupport.lenovo.com/br/pt/solutions/HT511330)ti[ons/HT511330\)](https://pcsupport.lenovo.com/br/pt/solutions/HT511330) [Informações Legais \(h](https://www.lenovo.com/br/pt/legal/?linkTrack=footer:About%20Lenovo_Legal%20Information)tt[ps://www.lenovo.com/br/pt/legal/?linkTrack=footer:About Lenovo\\_Legal Informa](https://www.lenovo.com/br/pt/legal/?linkTrack=footer:About%20Lenovo_Legal%20Information)tio[n\)](https://www.lenovo.com/br/pt/legal/?linkTrack=footer:About%20Lenovo_Legal%20Information) [OPORTUNIDADES \(h](https://jobs.lenovo.com/)tt[ps://jobs.lenovo.com/\)](https://jobs.lenovo.com/)

#### Lojja

[Notebooks e Ultrabooks \(h](https://shop.lenovo.com/br/pt/laptops/)tt[ps://shop.lenovo.com/br/pt/laptops/\)](https://shop.lenovo.com/br/pt/laptops/)

[Tablets \(h](https://shop.lenovo.com/br/pt/tablets/)tt[ps://shop.lenovo.com/br/pt/tablets/\)](https://shop.lenovo.com/br/pt/tablets/)

[Worksta](https://www.lenovo.com/br/pt/desktops-y-all-in-one/c/DESKTOPS)tions [\(h](https://www.lenovo.com/br/pt/desktops-y-all-in-one/c/DESKTOPS)tt[ps://www.lenovo.com/br/pt/desktops-y-all-in-one/c/DESKTOPS\)](https://www.lenovo.com/br/pt/desktops-y-all-in-one/c/DESKTOPS)

[Servidores \(h](https://www.lenovo.com/us/en/data-center/servers/)tt[ps://www.lenovo.com/us/en/data-center/servers/\)](https://www.lenovo.com/us/en/data-center/servers/)

[Acessórios e Atualizações \(h](https://shop.lenovo.com/br/pt/acessorios/?IPromoID=LEN130115)tt[ps://shop.lenovo.com/br/pt/acessorios/?IPromoID=LEN130115\)](https://shop.lenovo.com/br/pt/acessorios/?IPromoID=LEN130115)

[Ofertas de laptop \(h](https://shop.lenovo.com/br/pt/ofertas/)�[ps://shop.lenovo.com/br/pt/ofertas/\)](https://shop.lenovo.com/br/pt/ofertas/)

[services and repairs \(h](https://shop.lenovo.com/br/pt/servicos_e_garantia/?IPromoID=LEN930148)tt[ps://shop.lenovo.com/br/pt/servicos\\_e\\_garan](https://shop.lenovo.com/br/pt/servicos_e_garantia/?IPromoID=LEN930148)tia/?IPromoID=LEN93014[8\)](https://shop.lenovo.com/br/pt/servicos_e_garantia/?IPromoID=LEN930148)

#### Suuporttee

[Drivers e So](https://pcsupport.lenovo.com/br/pt/selectproduct?linkto=downloads&linkTrack=footer:Support_Downloads)ft[ware \(/br/pt/selectproduct?linkto=downloads&linkTrack=footer:Support\\_Downloads\)](https://pcsupport.lenovo.com/br/pt/selectproduct?linkto=downloads&linkTrack=footer:Support_Downloads) [Como fazer \(/br/pt/products/desktops-and-all-in-ones/thinkcentre-m-series-desktops/thinkcentre-m75s-gen-2-cezanne/documenta](https://pcsupport.lenovo.com/br/pt/products/desktops-and-all-in-ones/thinkcentre-m-series-desktops/thinkcentre-m75s-gen-2-cezanne/documentation?linkTrack=footer:Support_Manuals)tion?linkTrack=footer:Support\_Manual[s\)](https://pcsupport.lenovo.com/br/pt/products/desktops-and-all-in-ones/thinkcentre-m-series-desktops/thinkcentre-m75s-gen-2-cezanne/documentation?linkTrack=footer:Support_Manuals) [Como fazer \(/br/pt/selectproduct?linkto=documenta](https://pcsupport.lenovo.com/br/pt/selectproduct?linkto=documentation&linkTrack=footer:Support_Solutions)tion&linkTrack=footer:Support\_Solution[s\)](https://pcsupport.lenovo.com/br/pt/selectproduct?linkto=documentation&linkTrack=footer:Support_Solutions) [Pesquisa de garan](https://pcsupport.lenovo.com/br/pt/warrantylookup?linkTrack=footer:Support_Warranty%20Lookup)ti[a \(/br/pt/warrantylookup?linkTrack=footer:Support\\_Warranty Lookup\)](https://pcsupport.lenovo.com/br/pt/warrantylookup?linkTrack=footer:Support_Warranty%20Lookup) [Fale Conosco \(/br/pt/contactus\)](https://pcsupport.lenovo.com/br/pt/contactus)

[Suporte para Armazenamento \(h](https://download.lenovo.com/lenovoemc/la/pt)tt[ps://download.lenovo.com/lenovoemc/la/pt\)](https://download.lenovo.com/lenovoemc/la/pt)

▼

Feedback �

#### Recursos

[Fale Conosco \(h](https://shop.lenovo.com/br/pt/contato/)tt[ps://shop.lenovo.com/br/pt/contato/\)](https://shop.lenovo.com/br/pt/contato/) [Onde Comprar \(h](https://shop.lenovo.com/br/pt/revendedores/)tt[ps://shop.lenovo.com/br/pt/revendedores/\)](https://shop.lenovo.com/br/pt/revendedores/) [Blogs \(h](https://news.lenovo.com/blog/?linkTrack=footer:Resources_Blogs)�[ps://news.lenovo.com/blog/?linkTrack=footer:Resources\\_Blogs\)](https://news.lenovo.com/blog/?linkTrack=footer:Resources_Blogs) Especifi[cações do produto \(PSREF\) \(h](https://psref.lenovo.com/)�[ps://psref.lenovo.com/\)](https://psref.lenovo.com/) [Registro do produto \(h](https://support.lenovo.com/productregistration)tt[ps://support.lenovo.com/productregistra](https://support.lenovo.com/productregistration)tio[n\)](https://support.lenovo.com/productregistration) [Fóruns \(h](https://forums.lenovo.com/)tt[ps://forums.lenovo.com/\)](https://forums.lenovo.com/) [Acessibilidade do Produto \(h](https://www.lenovo.com/social_responsibility/us/en/accessibility_notebooks/)tt[ps://www.lenovo.com/social\\_responsibility/us/en/accessibility\\_notebooks/\)](https://www.lenovo.com/social_responsibility/us/en/accessibility_notebooks/) [Informação ambiental \(h](https://www.lenovo.com/social_responsibility/br/pt/)tt[ps://www.lenovo.com/social\\_responsibility/br/pt/\)](https://www.lenovo.com/social_responsibility/br/pt/)

> $\bullet$  [\(//www.facebook.com/lenovo\)](https://www.facebook.com/lenovo)  $\bullet$  [\(/](https://twitter.com/lenovo)/twitt[er.com/lenovo\)](https://twitter.com/lenovo)  [\(//www.youtube.com/lenovovision\)](https://www.youtube.com/lenovovision)  $\boldsymbol{\mathcal{D}}$  [\(//pinterest.com/lenovous/\)](https://pinterest.com/lenovous/)

> > $\Omega$  [Nosso compromisso](https://www.lenovo.com/us/en/about#social-responsibility) [com o meio ambiente](https://www.lenovo.com/us/en/about#social-responsibility) [\(h](https://www.lenovo.com/us/en/about#social-responsibility)tt[ps://www.lenovo.com](https://www.lenovo.com/us/en/about#social-responsibility) [/us/en/about#social](https://www.lenovo.com/us/en/about#social-responsibility)[responsibility\)](https://www.lenovo.com/us/en/about#social-responsibility) [Veja o nosso Relatório Global de](https://www3.lenovo.com/us/en/social_responsibility/sustainability_reports/) [Sustentabilidade.](https://www3.lenovo.com/us/en/social_responsibility/sustainability_reports/) [\(h](https://www3.lenovo.com/us/en/social_responsibility/sustainability_reports/)tt[ps://www3.lenovo.com](https://www3.lenovo.com/us/en/social_responsibility/sustainability_reports/) [/us/en/social\\_responsibility](https://www3.lenovo.com/us/en/social_responsibility/sustainability_reports/) [/sustainability\\_reports/\)](https://www3.lenovo.com/us/en/social_responsibility/sustainability_reports/)

© 2022 Lenovo. Todos os direitos reservados

[Termos de uso \(//www.lenovo.com/br/pt/legal/\)](https://www.lenovo.com/br/pt/legal/) | Políti[ca de privacidade \(//www.lenovo.com/br/pt/privacy/\)](https://www.lenovo.com/br/pt/privacy/) | [Mapa do site \(/sitemap\)](https://pcsupport.lenovo.com/sitemap) | [Procurar Compa](https://pcsupport.lenovo.com/solutions/browsercompatibility)tibilidad[e \(/solu](https://pcsupport.lenovo.com/solutions/browsercompatibility)tions

[/browsercompa](https://pcsupport.lenovo.com/solutions/browsercompatibility)�bilit[y\)](https://pcsupport.lenovo.com/solutions/browsercompatibility)

Feedback �

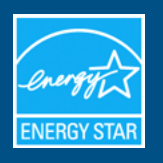

# Lenovo - T24v-20 : D20238FT0

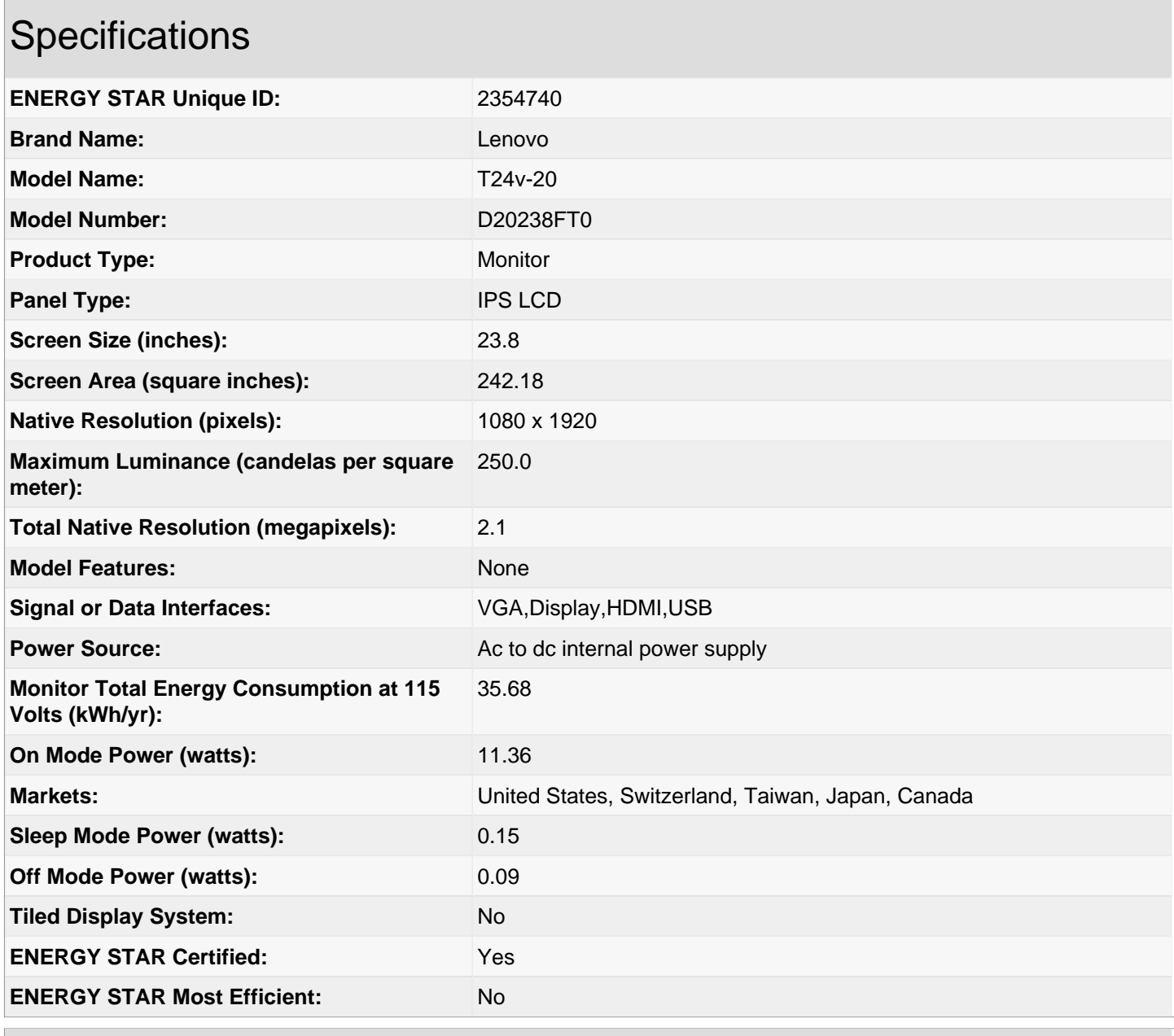

# Additional Model Information

**UPC Codes**

**Captured On:** 07/14/2022

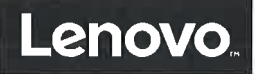

Lenovo (Singapore) Pte. Ltd. 151 Lorong Chuan, #02-01, New Tech Park, Singapore, 556741 (Tel - 65-6827-1000 & Fax- 65-6827-1100)

## **EU Declaration of Conformity**

For the  $<<$  T24v-20, D20238FT\*>> Machine Types: << 61FC-\*\*\*\*-\*\* >> (the \* in the model name can be 0 to 9, A to Z, a to z or blank for marketing use only)

We, Lenovo (Singapore) Pte Ltd., declare under sole responsibility that the above products, manufactured for:

> Lenovo PC HK Limited. 23/F. Lincoln House. Taikoo Place 979 King's Road. **Quarry Bay, Hong Kong**

- Council Directive 2014/35/EU-relating to the making available on the market of electronic equipment designed for use within certain voltage limits.
- Council Directive 2014/30/EU relating to electromagnetic compatibility.
- Council Directive 2009/125/EC and EC 1275/2008 (Class B) establishing a framework for the setting of Ecodesign requirements for Energy-related products.
- Council Directive 2011/65/EU on the restriction of the use of certain hazardous  $\bullet$ substances in electrical and electronic equipment as amended by Directive 2015/863/EU.

Conformity with these Directives has been assessed for this product by demonstrating compliance to the following harmonized standards and/or regulations:

AS/NZS CISPR32:2013 (class B) AS/NZS CISPR32:2015 (class B), EN 55032:2012+AC:2013 (class B), EN 55032:2015+AC:2016 (class B), EN 55024:2010+A1:2015. IEC 61000-4-2:2008, IEC 61000-4-3:2010, IEC 61000-4-4:2012, IEC 61000-4-5:2014+A1:2017, IEC 61000-4-6:2013, IEC 61000-4-8:2009, IEC 61000-4-11:2004+A1:2017, EN 61000-3-2:2014, EN 61000-3-3:2013 EN 60950-1:2006+A11:2009+A1:2010+A12:2011+A2:2013, EN 62368-1:2014 IEC 62301:2011 EN 50564 : 2011 EC 642/2009, EC 1062/2010 Energy related Products (ErP) EN 50581:2012 Signed: Date:  $1/19/2020$ 

Joseph Chua (Executive Director)

Place of issue: Lenovo (Singapore) Pte. Ltd.

European Contact for regulatory topics only: Lenovo (Slovakia), Landererova 12, 811 09 Bratislava, Slovakia Tel: +421 2 6868 3018

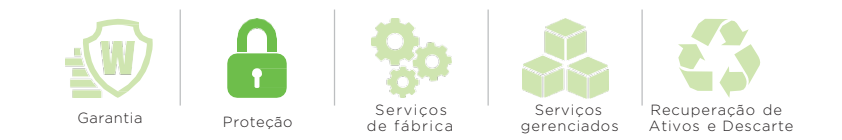

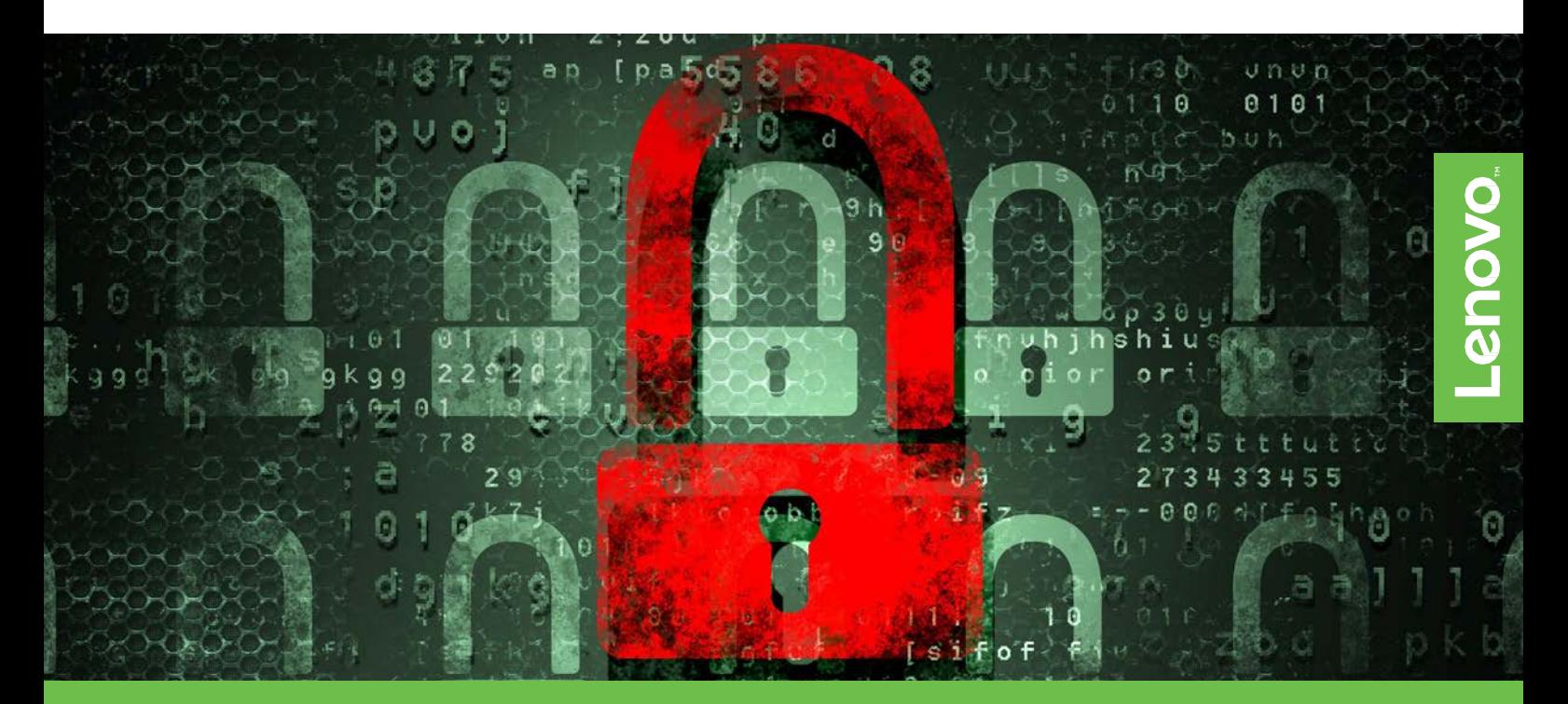

# **LENOVO™ MANTENHA SEU DRIVE** QUANDO A SEGURANÇA DE DADOS É IMPORTANTE PARA VOCÊ

Mantenha seu drive sob sua custódia, melhorando a segurança e aliviando potencialmente os riscos de responsabilidade civil. O serviço Mantenha seu drive (Keep Your Drive-KYD) da Lenovo permite que você retenha o seu HD nos casos de troca por qualquer tipo de falha<sup>1</sup>.

#### **CONFORMIDADE REGULATÓRIA E PROTEÇÃO**

Ajuda a sua organização a evitar as repercussões legais e monetárias associadas a uma violação na segurança de dados.

#### **OS DADOS PERMANECEM SEGUROS**

Elimina a necessidade de rastrear drives com falha em trânsito, dando à equipe de TI o tempo necessário para se concentrar em atividades de negócios de missão crítica.

- Disponível para produtos Lenovo™ ThinkPad®, ThinkCentre® e ThinkStation®.
- KYD deve ser comprado no momento da aquisição do sistema.
- A cobertura continua pela duração da garantia limitada de um sistema, mesmo que o disco rígido tenha sido substituído.
- O KYD abrange vários drives em um sistema e múltiplas falhas.
- As unidades de estado sólido (SSD) e os discos rígidos são cobertos pelo KYD. Alguns modelos também exigem uma atualização para serviço no local (on-site) quando o SSD é soldado à placa do sistema.

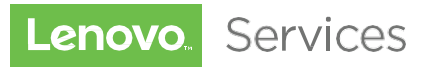

**www.lenovo.com/services 0800-536-6861**

1) De acordo com os termos da Garantia Limitada Lenovo, quando a Lenovo substitui uma peça com defeito, essa parte se torna propriedade da Lenovo. Todos os produtos e ofertas estão sujeitos a disponibilidade. A Lenovo se reserva o direito de alterar ofertas e especificações de produtos a qualquer momento, sem aviso prévio. A Lenovo faz todos os esforços para garantir a precisão de todas as informações, mas não é responsável por nenhum erro editorial, fotográfico ou tipográfico. Todas as imagens são apenas para fins ilustrativos. Para obter informações completas sobre produtos, serviços e<br>garantia da Lenovo,

© 2016Lenovo. Todosos direitos reservados.

# Lenovo.

### **Product Noise Declaration in Compliance with ISO 7779 and ISO 9296** *ThinkCentre M75s Gen 2 Series*

## **Ⅰ.Configuration Information<sup>1</sup>**

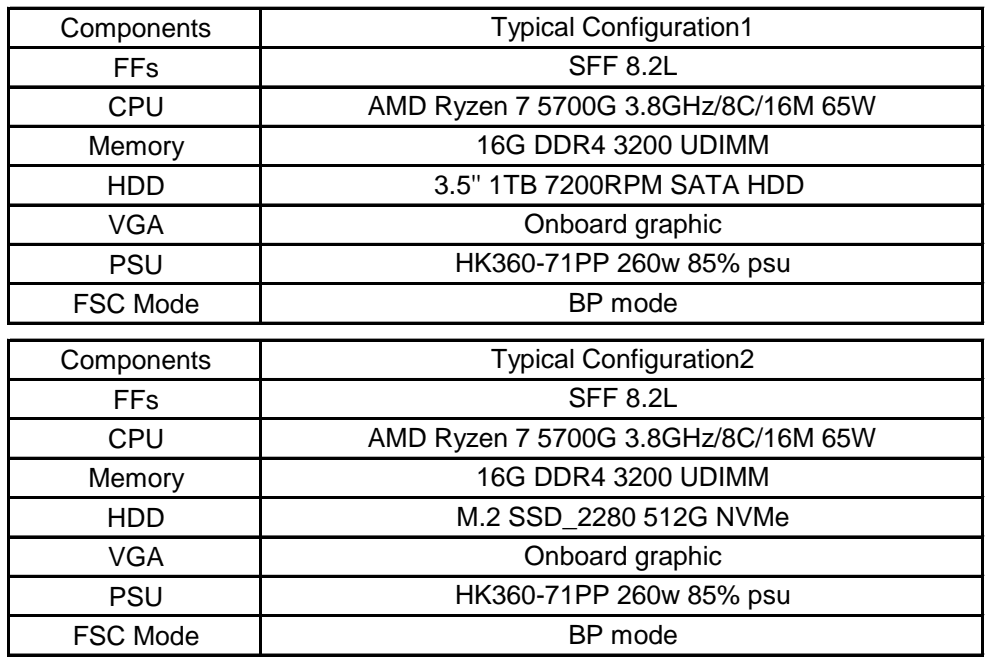

### **Ⅱ.Machine Types**

MT

11R7;11R8;11R9;11RA

## **Ⅲ.Acoustic Noise Emissions Declaration<sup>2</sup>**

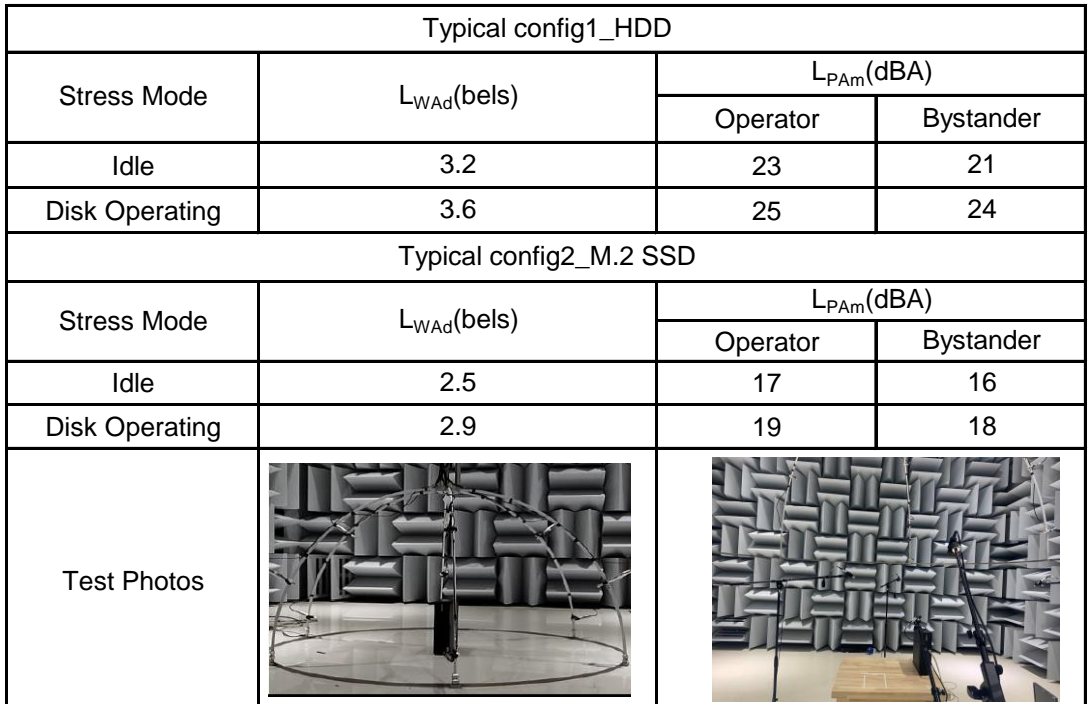

# .enovo

## **Legend:**

L<sub>WAd</sub> -Declared (upper limit) A-weighted sound power levels for a random sample of machines, in bels.  $L_{pAm}$  -Measured A-weighted sound pressure levels for a random sample of machines, in dBA Operator -Mean value of A-weighted sound pressure levels at the operator position, for a random sample

 of machines, in dBA. The operator position is located 0.5m away from the front of unit. Bystander -Mean value of A-weighted SPLs averaged over four bystander positions, for a random sample of machines, in dBA. The bystander position is located 1.0m away from the edge of unit

Idle - Indicates idle condition (system is powered on, but no disk activity).

Disk Operating -Indicates HDD or M.2 SSD operating condition (disk drive is randomly seeking).

#### **Notes:**

- 1. All test are performed according to ISO 7779 and declared according to ISO 9296.
- 2. The declared acoustic noise value is based on a typically configured product. If optional items be added or removed, the acoustic noise value should be changed correspondingly.

**Approved by: Sophia Liu** 

*Issued Date: 2021/5/12Changyan1*

#### **Ⅳ.Appendix: CNAS 17025 certificate**

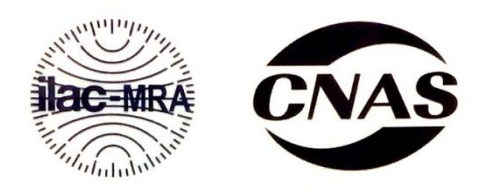

### China National Accreditation Service for Conformity Assessment **LABORATORY ACCREDITATION CERTIFICATE** (Registration No. CNAS L2356)

#### Lenovo (Beijing) Co., Ltd. Reliability Laboratory

No.6, Chuangye Road, Shangdi, Haidian District, Beijing, China is accredited in accordance with ISO/IEC 17025: 2005 General Requirements for the Competence of Testing and Calibration Laboratories(CNAS-CL01 Accreditation Criteria for the Competence of Testing and Calibration Laboratories) for the competence to undertake the service described in the schedule attached to this certificate.

The scope of accreditation is detailed in the attached schedule bearing the same registration number as above. The schedule form an integral part of this certificate.

Date of Issue: 2016-11-30 Date of Expiry: 2023-01-18 Date of Initial Accreditation: 2005-11-30

Signed on behalf of China National Accreditation Service for Conformity Assessment

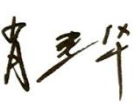

China National Accreditation Service for Conformity Assessment(CNAS) is authorized by Certification and Accreditation<br>Administration of the People's Republic of China (CNCA) to operate the national accreditation schemes fo All minimization of the international Laboratory Accreditation Cooperation Mutual Recognition Arrangement (LAC MRA) and the Asia Pacific Laboratory Accreditation Cooperation Mutual Recognition Arrangement (APLAC MRA) and t Accreditation Cooperation Mutual Recognition Arrangement (APLAC MRA)

# <span id="page-200-0"></span>LENOVO DIAGNOSTICS V4.40.2 **USER GUIDE**

LSBD - Laboratório de Sistemas e Banco de Dados

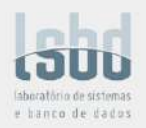

# <span id="page-201-0"></span>LENOVO DIAGNOSTICS **USER GUIDE**

**Platform:** Windows

**Title:** Lenovo Diagnostics User Guide<br> **Author:** Júlio Oliveira Júlio Oliveira **E-mail:** julio.oliveira@lsbd.ufc.br **Date:** August 05th, 2021

# <span id="page-202-0"></span>REVISION **HISTORY**

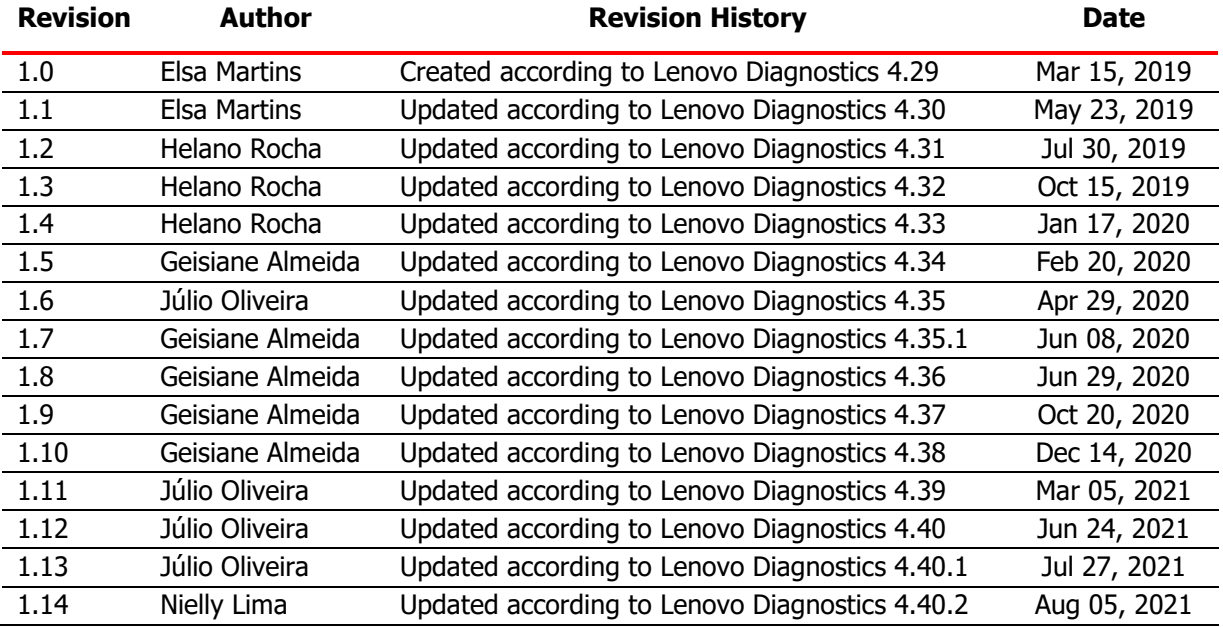

# <span id="page-203-0"></span>TABLE OF **CONTENTS**

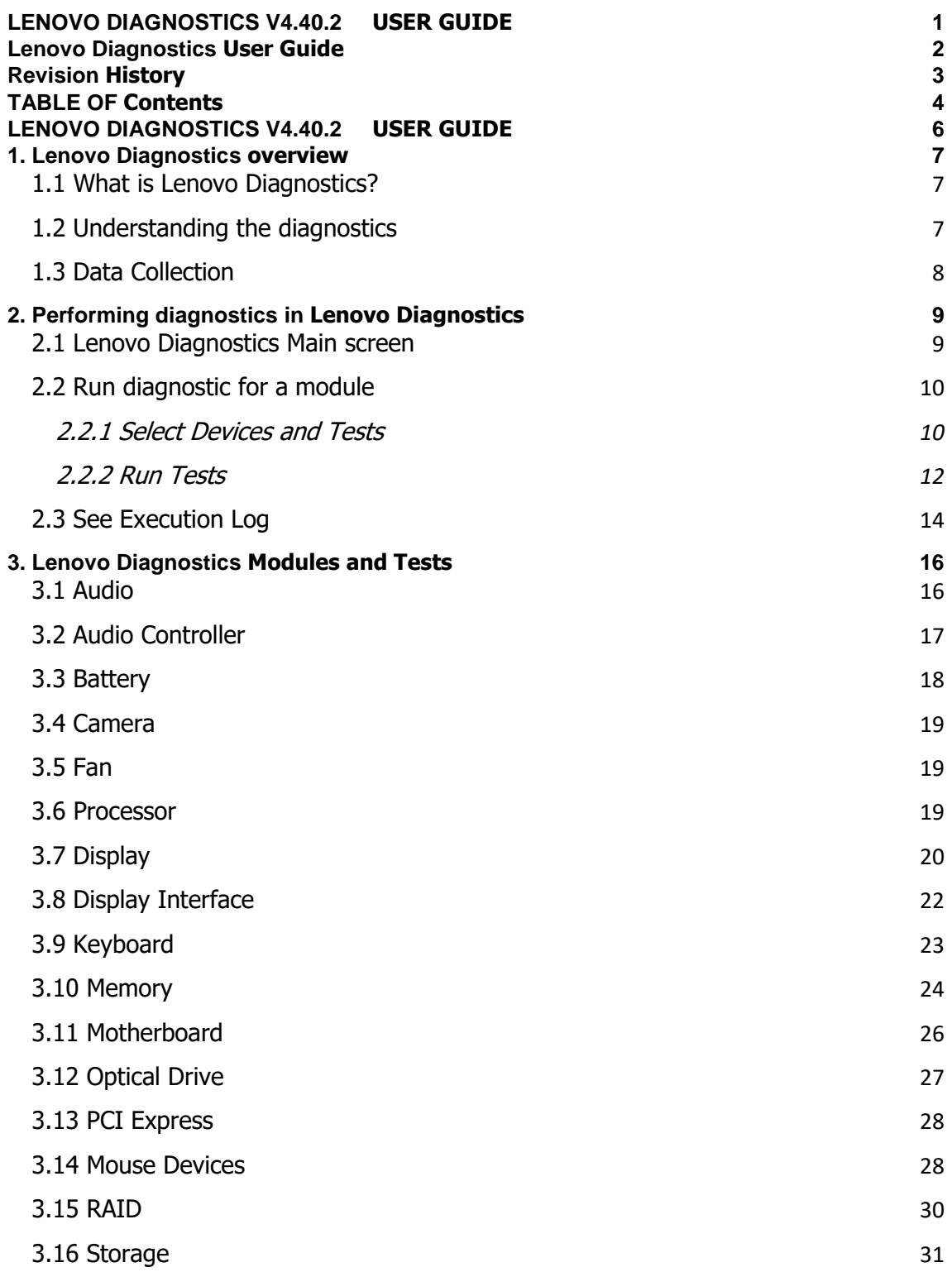

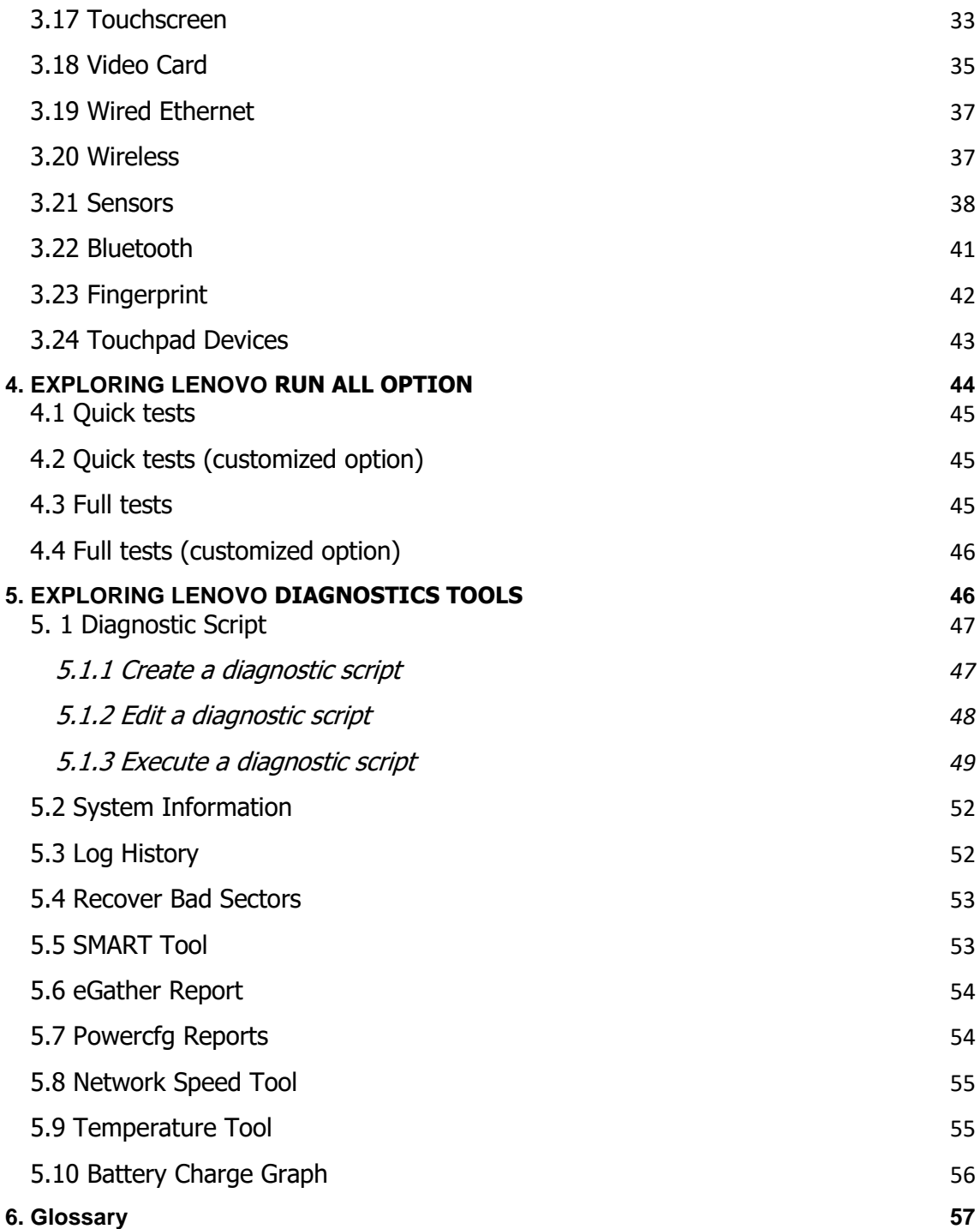

# <span id="page-205-0"></span>LENOVO DIAGNOSTICS V4.40.2 **USER GUIDE**

### **Note**

Before using this information, be sure to read and understand the [Lenovo Privacy Statement.](https://www3.lenovo.com/us/en/privacy)

# <span id="page-206-0"></span>1. LENOVO DIAGNOSTICS **OVERVIEW**

### <span id="page-206-1"></span>**1.1 What is Lenovo Diagnostics?**

Lenovo Diagnostics is a diagnostic tool that tests various devices in Lenovo computers providing feedback to the users about their machines health. Lenovo Diagnostics is composed by Modules that allows performing diagnostics for a group of devices and by Tools to create custom executions (diagnostic script), see detailed information about each device (system information) and consult the results for the tests performed in a machine (Log History).

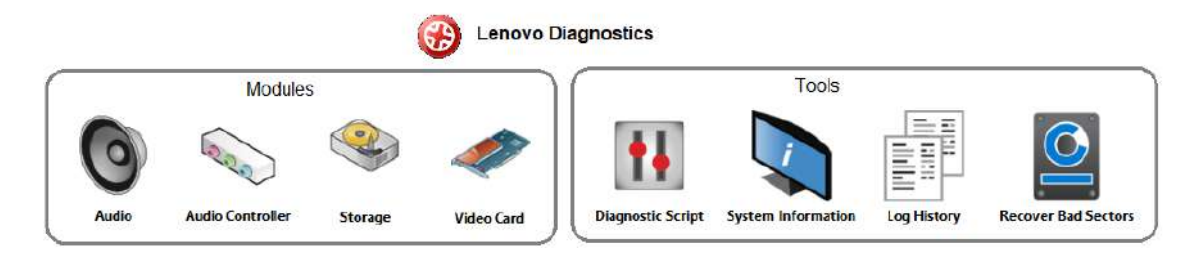

### <span id="page-206-2"></span>**1.2 Understanding the diagnostics**

Each module contains one or more tests that may be performed under one or more devices resulting in a diagnostic. This structure is displayed in the image below:

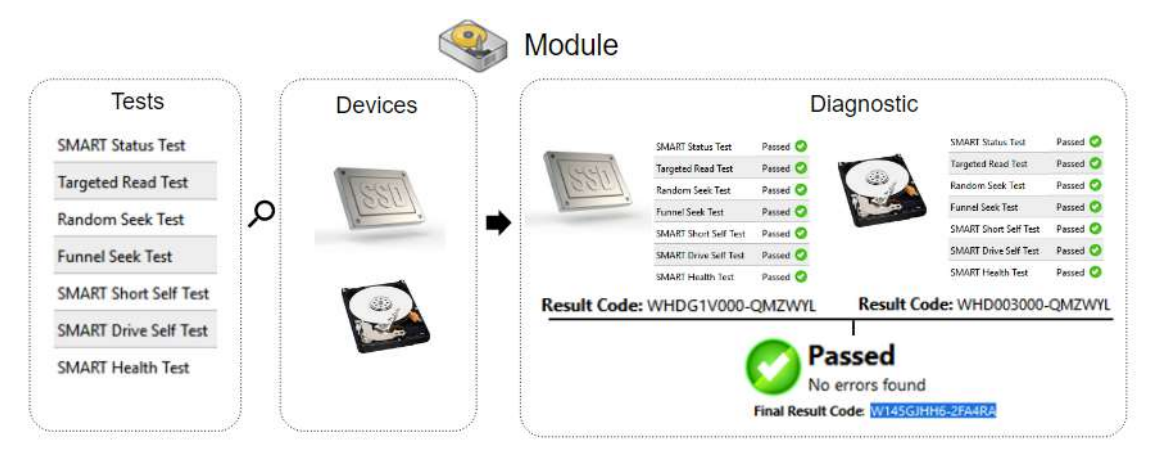

When a diagnostic is finished, Lenovo Diagnostics displays the results for each performed test and create two results codes resuming the test execution.

The tests on Lenovo Diagnostics may have the following statuses:

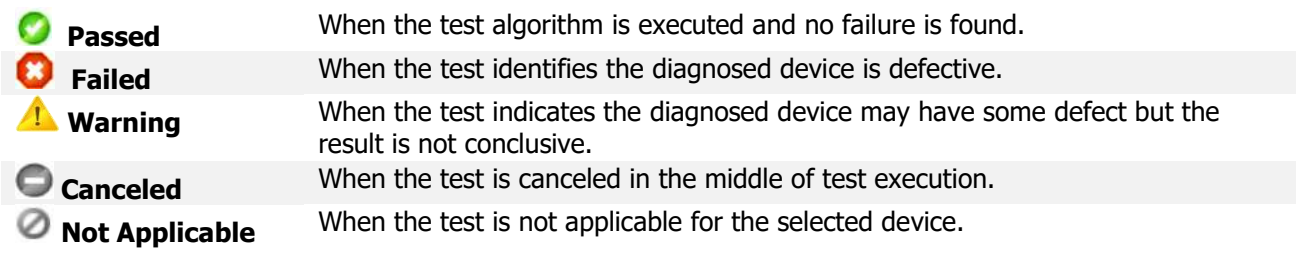

The generated codes are:

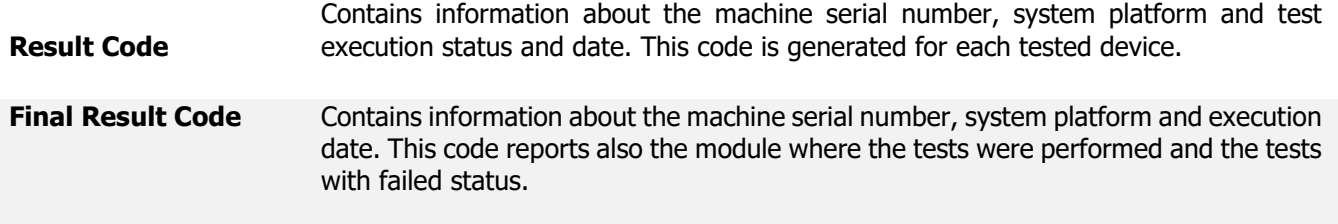

On the next section, you will learn how to use Lenovo Diagnostics to perform the diagnostics.

### <span id="page-207-0"></span>**1.3 Data Collection**

Lenovo Diagnostics tool perform collect anonymous data regarding tests execution for the purpose of improve hardware's diagnostics. You are able to enable or disable that function in accordance to your preferences.

By opening the Lenovo Diagnostics tool for the first time, the application will display a message asking if you agree or not with Lenovo Product Privacy Statement.

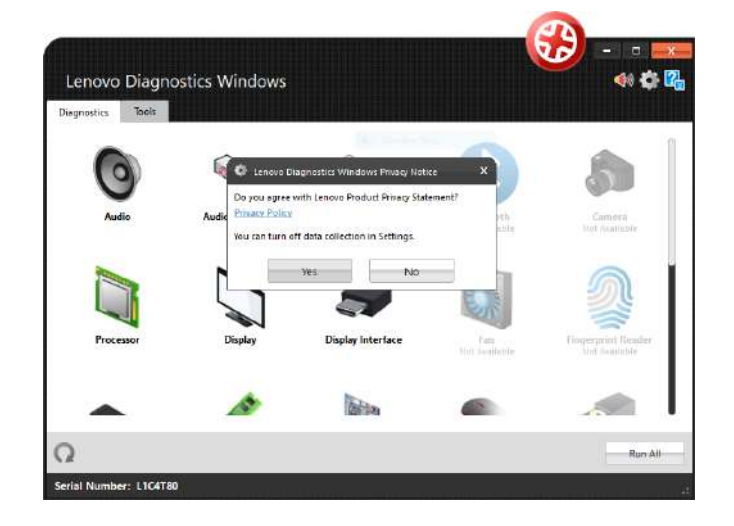

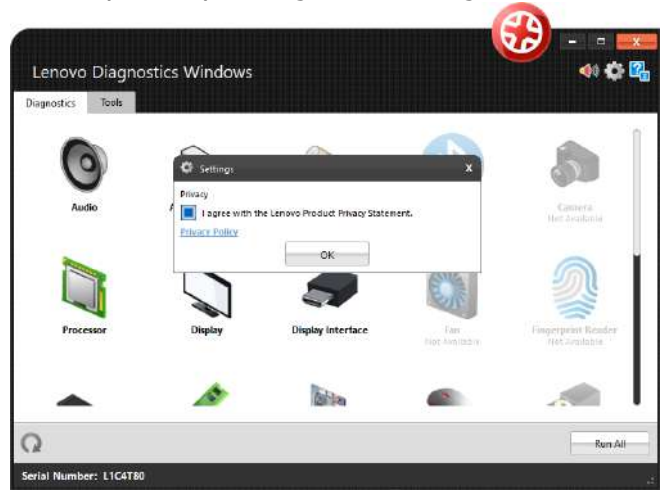

You also may change this option at any time by clicking at the Settings icon

# <span id="page-208-0"></span>2. PERFORMING DIAGNOSTICS IN **LENOVO DIAGNOSTICS**

#### <span id="page-208-1"></span>**2.1 Lenovo Diagnostics Main screen**

By opening the Lenovo Diagnostics, you will see the main screen with the tabs Diagnostics and Tools.

**Diagnostics**: here, you can see the modules provided by Lenovo Diagnostics and select one of them to perform tests. As you will using the application, the icons will be reordered according to the use. The modules with not supported devices are disabled, like the modules RAID, Sensors and Wireless on the image below. On this tab, you can also select the option "Run All" to perform the diagnostic for all available modules

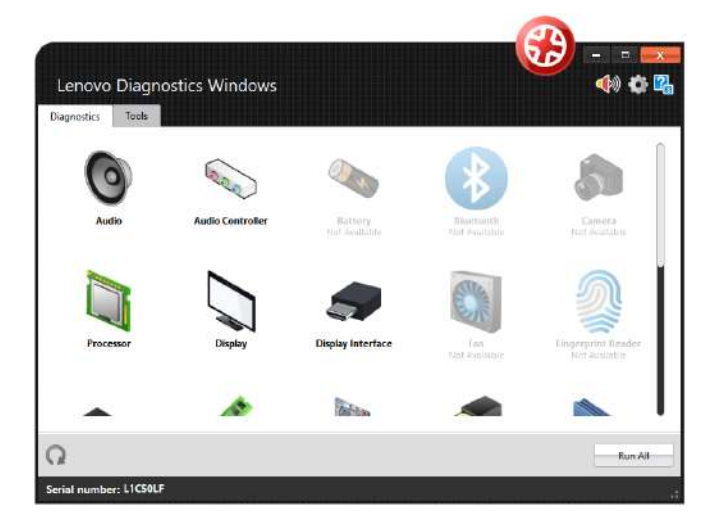

**Refresh button**  $\Omega$ : you may update the modules after plug or unplug any device.

**Sound Notice button**  $\lozenge$ **:** you may choose if you want to be advised regarding tests execution.

**Tools:** By selecting this option, you can access additional Lenovo Diagnostic's features like Diagnostic Script, System Information, Log History screen, Recover Bad Sectors tool, eGather Report, Powercgf Reports and temperature.

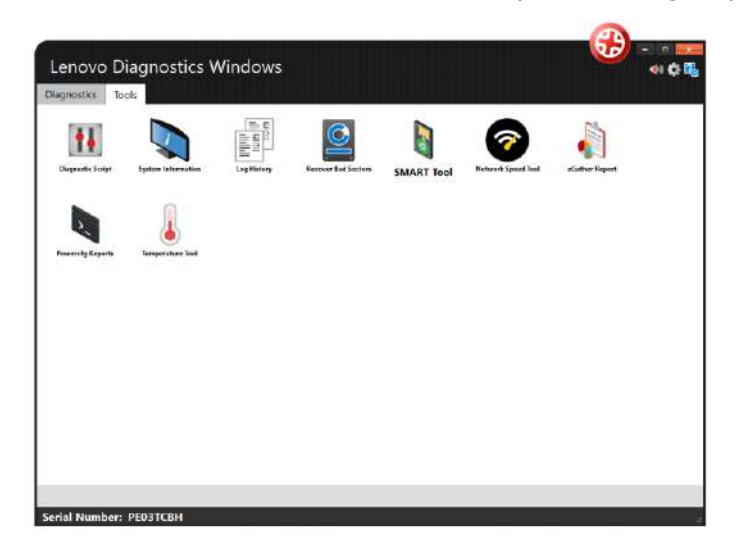

#### <span id="page-209-0"></span>**2.2 Run diagnostic for a module**

The diagnostic for a module in Lenovo Diagnostics is based on the following steps:

#### <span id="page-209-1"></span>**2.2.1 Select Devices and Tests**

By selecting a module in the Diagnostics tab, you will be directed to a screen where you can select which devices and tests will be performed. On this step, all devices and tests supported by the selected module are displayed and you may select one or more of them to perform the tests. It is also possible to select the number of times to run the set of tests in a range from 1 to 20 times.

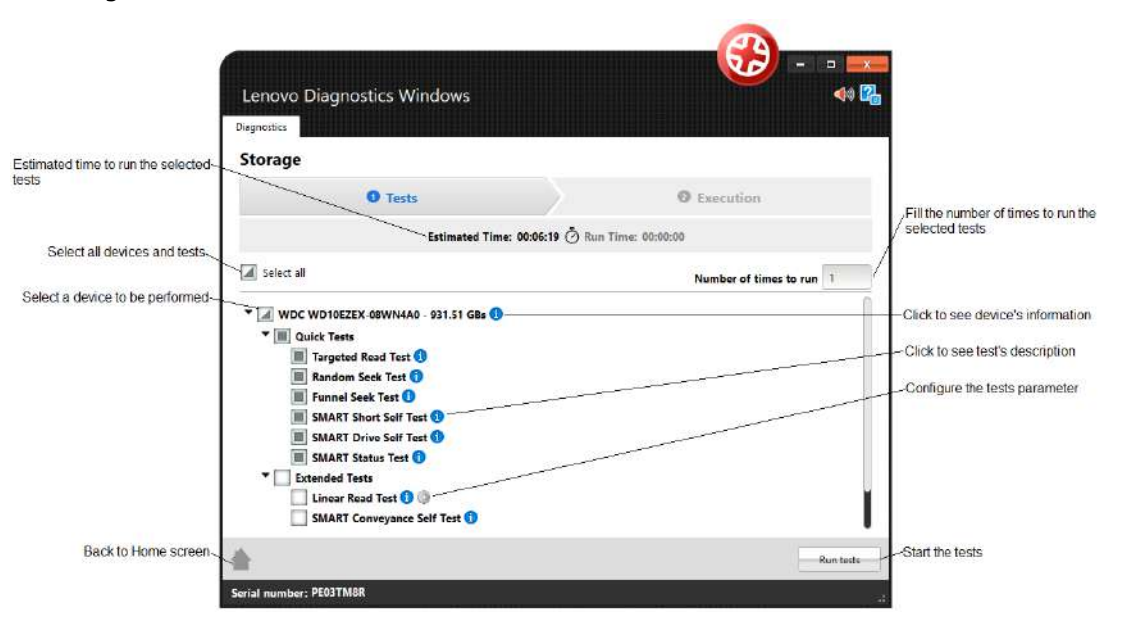

By clicking to **See Device Information**, you can view detailed information about the device. The properties displayed depends on the selected module.

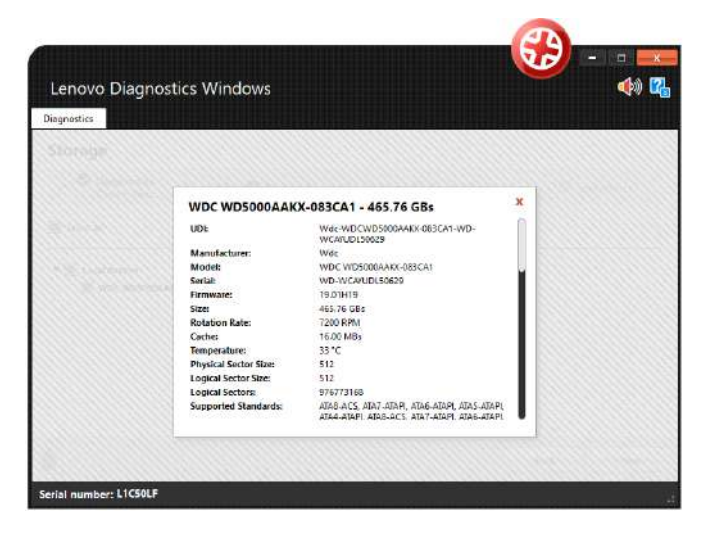

By clicking to **See test description**, you can view a brief description of the test and the estimated time to run the test, as the screen below.

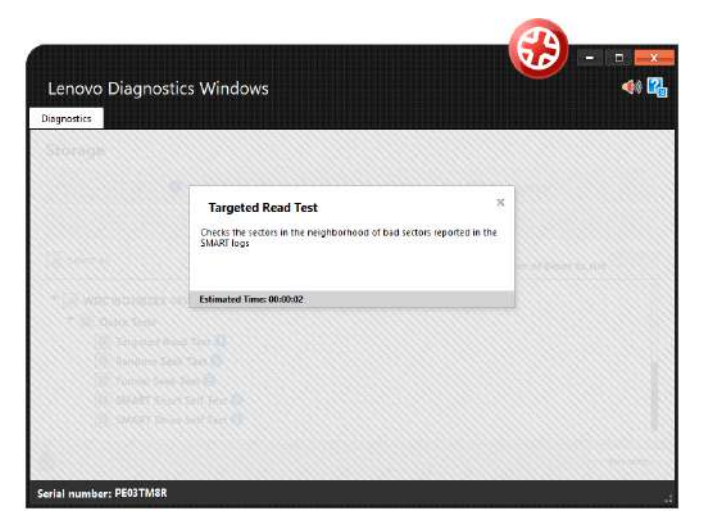

If a test supports parameters customization, the icon is displayed next to the test name. By clicking on this icon, a popup to set the values is displayed. See in in the image below the customization for the Linear Read Test from Storage module:

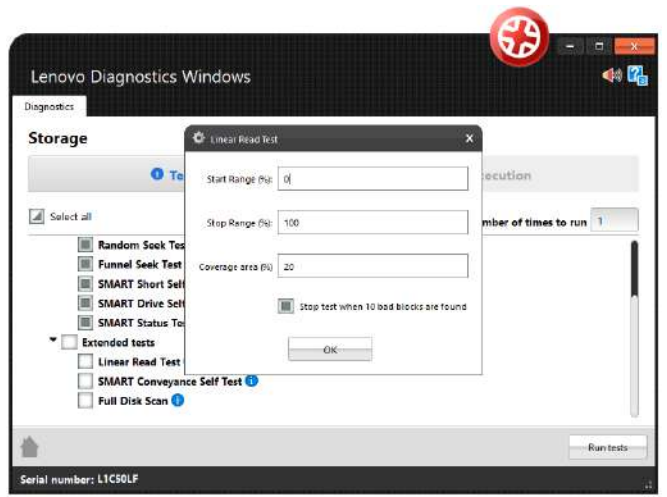

After the devices and test selection, you are able to run the diagnostic. The test execution is detailed in the next section.

#### <span id="page-211-0"></span>**2.2.2 Run Tests**

After configure the tests execution and clicking to **Run Test,** you will be directed to the Execution screen. This screen is displayed for both Recommended and Custom tests.

In the image below, you can see a screen of the test execution. See the popup advising you to refrain from using your computer unless requested by some tests. Follow this advisement is important because some tests may not be performed correctly if the needed machine resources are in use.

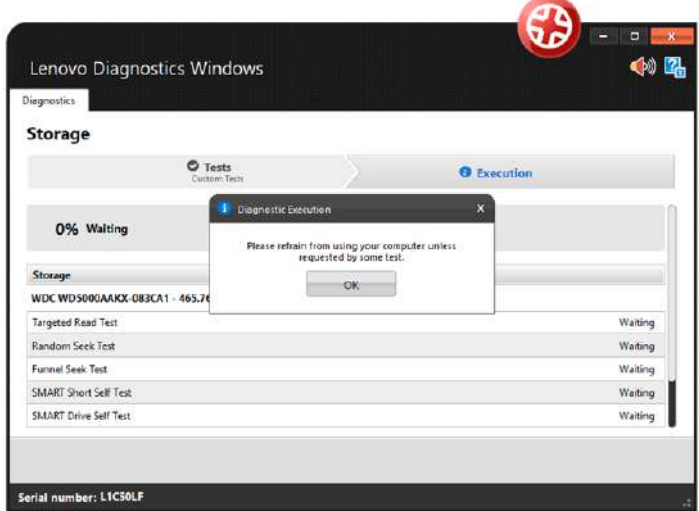

Once you have pressed OK, the tests execution begins. See in the image below that all devices selected in the previous steps are displayed with their respective tests. You can follow each test execution by tracking the individual test progress and see the test status of each one. In addition, you can see the overall test progress and time that reports the progress for all devices and tests selected.

If you have selected **Custom Tests** with more than one iteration, you will be able to see amount iterations that fail navigate around these iterations in order to see the executions already finished and the executions not started yet.

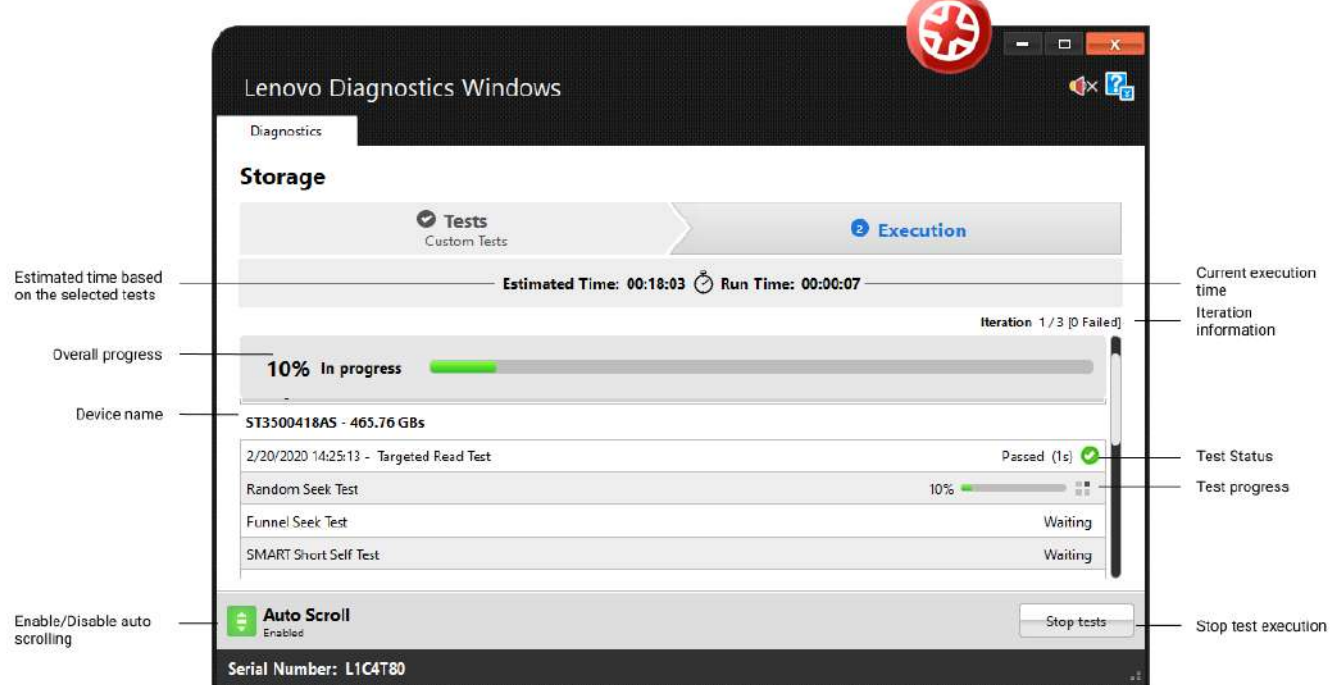

Some tests has specific guidelines that should be followed by the user to assure the correct execution. In this case, before to begin the execution of these tests, the application displays a popup with the test instructions. For instance, the Audio Playback test asks the user to make sure the output device is working correctly and advises a probably loud sound will played.

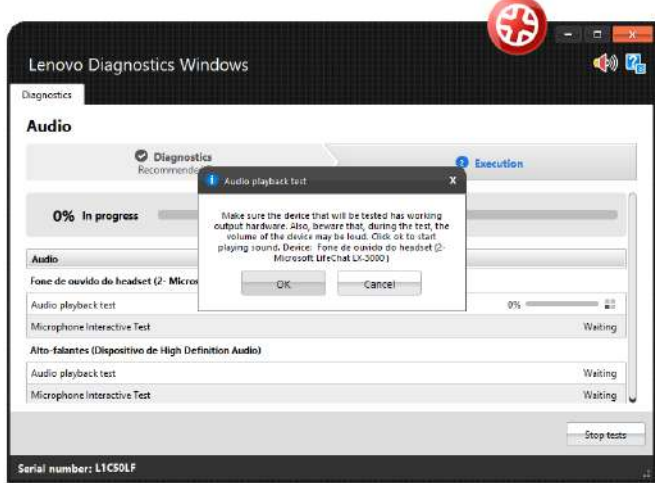

If you chose to continue by pressing the **OK** button, the execution continues normally. If you clicking on Cancel, the current test is canceled and the execution proceeds to the other tests not executed yet.

If you want abort the whole test execution, you can click on **Stop tests.** In this case, the current test and all tests waiting for execution are canceled, including those from the next iterations. At the same way, the overall status for the current iteration and for all next iterations are changed to Canceled.

After all tests to being finished, system displays the screen below where is possible to analyze the test results.

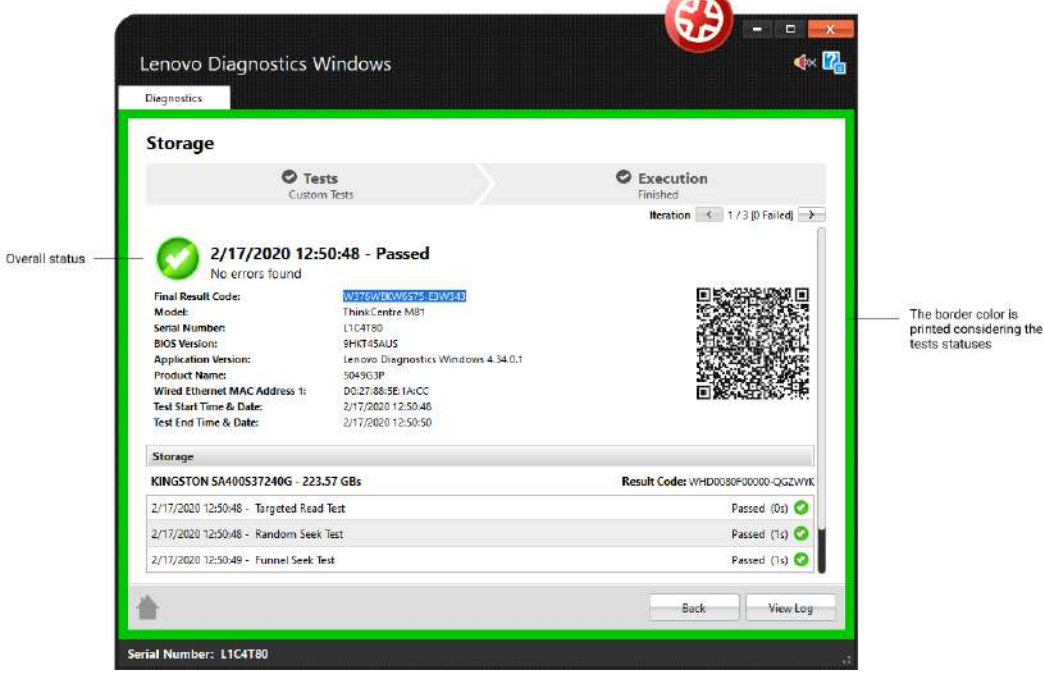

In this above image, you can see each test results, information about machine, final result code and test date. This section also display a QR Code that containing all those information.

#### <span id="page-213-0"></span>**2.3 See Execution Log**

After a diagnostic execution, Lenovo Diagnostics generates a log with detailed information about the devices and their test results. This log is composed by the following sections:

**General information**: contains information about machine, test date and final result. This section also display a QR Code containing those information.

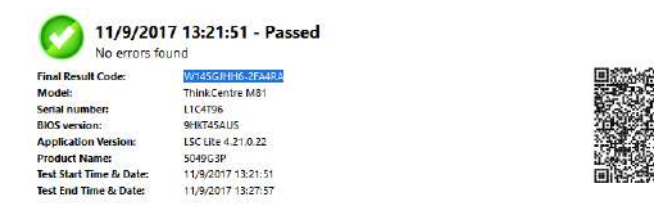

**Device information**: displays the technical details of each tested device and their respective result codes.

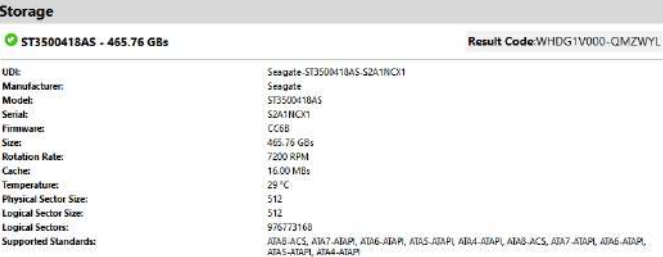

**Test Results**: displays the results and execution time of each performed test.

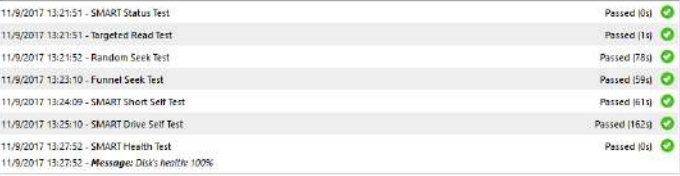

## <span id="page-215-0"></span>3. LENOVO DIAGNOSTICS **MODULES AND TESTS**

This section provides information about all modules available in Lenovo Diagnostics and their respective tests. Here, you will understand the approach implemented by each test and how these tests should be performed for assure the correct diagnostic of your machine.

#### <span id="page-215-1"></span>**3.1 Audio**

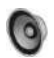

The Audio module is composed by the following tests:

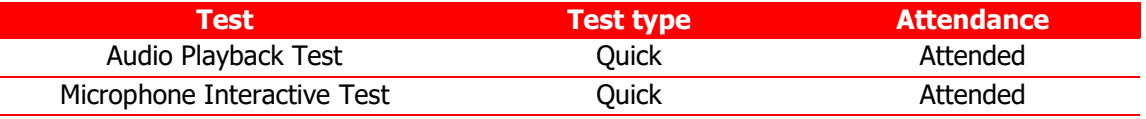

#### **Audio Playback Test**

The audio playback test tries to play random numbers through the audio hardware and asks the user in what order the numbers were played.

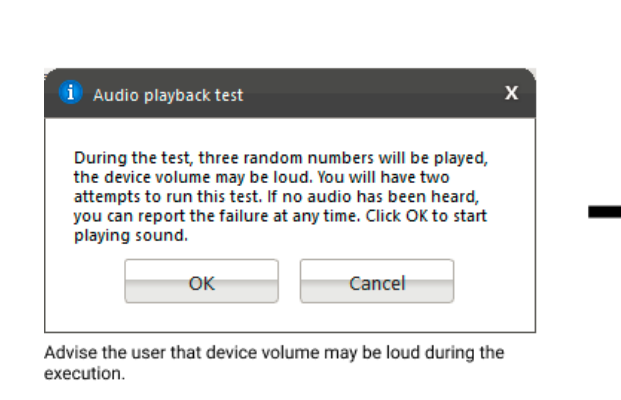

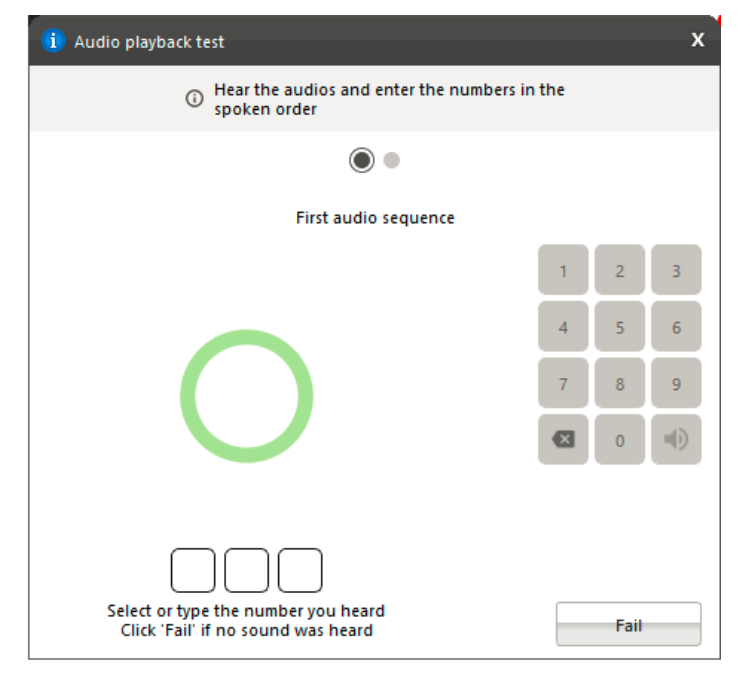

Play three random numbers and ask the user what order the numbers were played.
### **Microphone Interactive Test**

This test helps to identify if the microphone is capable of capturing sound properly.

The microphone interactive test is performed according to the following workflow:

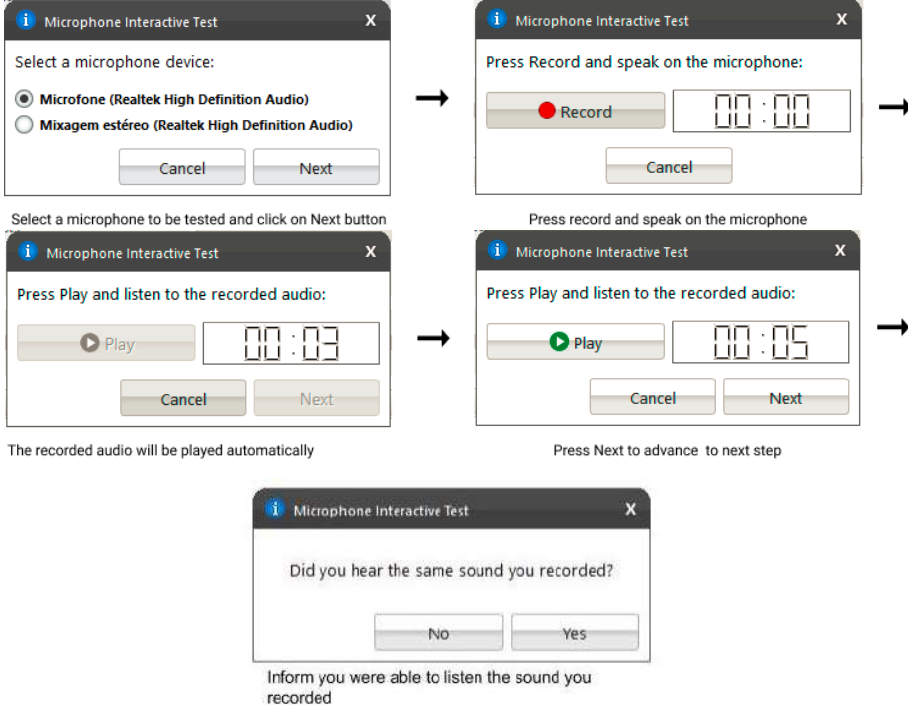

# **3.2 Audio Controller**

222

The Audio Controller module is composed by the following tests:

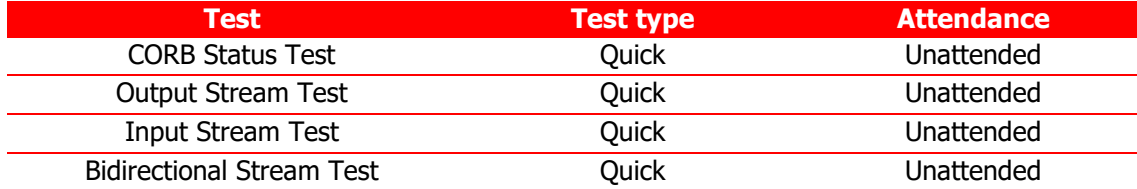

#### **CORB Status Test**

This test checks the status of the Command Outbound Ring Buffer (CORB) mechanism.

#### **Output Stream Test**

This test checks the status of the output streams. Before starting the test, Lenovo Diagnostics advises the user that a short audio tune will be played as displayed in the image below.

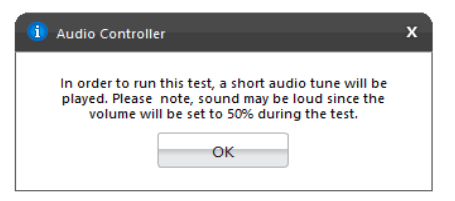

# **Input Stream Test**

This test checks the status of the input streams.

#### **Bidirectional Stream Test**

This test checks the status of the bidirectional streams.

# **3.3 Battery**

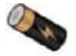

The Battery module is composed by the following tests:

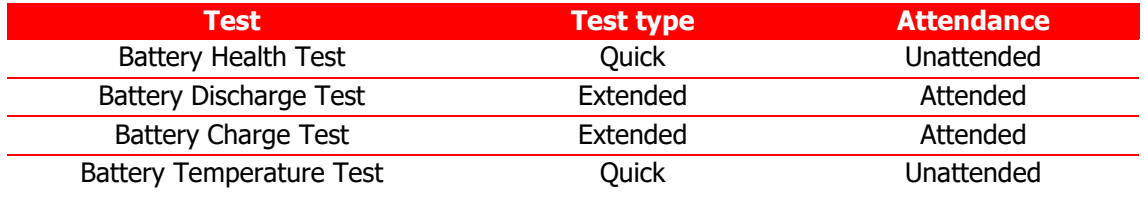

### **Battery Health Test**

Battery Health Test checks the device charge capacity and other important battery properties in order to evaluate device's health.

## **Battery Discharge Test**

Battery Discharge Test checks the device charge capacity and other important battery properties in order to evaluate device's health. If there is an AC cable plugged you will must to unplug it before proceeding to the test as displayed below.

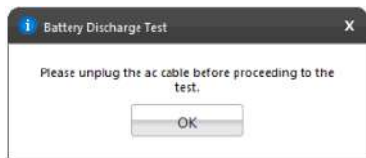

# **Battery Charge Test**

The test checks if the battery charge increases while the AC cable is connected. If there is no AC cable plugged you should connect it before proceeding to the test.

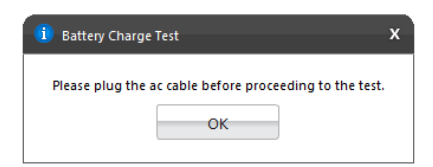

### **Battery Temperature Test**

Temperature test evaluates if the battery temperature is too high, which may prevent it from charging properly.

# **3.4 Camera**

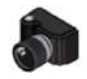

The Camera module is composed by the following tests:

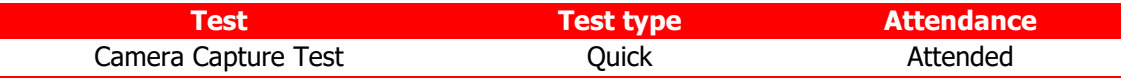

### **Camera Capture Test**

Verifies if the camera device is working properly based on the user's feedback for the captures images. This test is performed according to the following workflow:

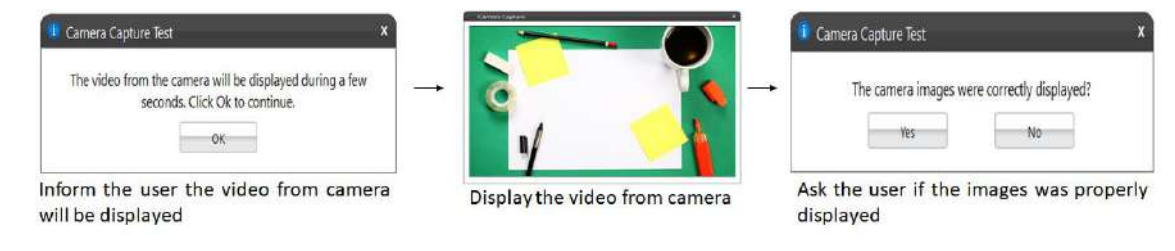

# **3.5 Fan**

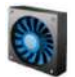

The Fan module is composed by the following test:

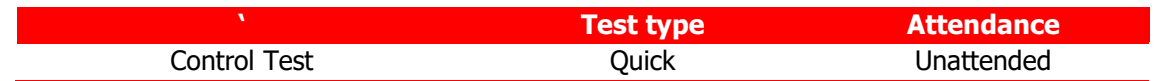

# **Control Test**

Check if the fan controller is able to work on higher speeds according to predefined levels (0-7) in the firmware.

# **3.6 Processor**

The Processor module is composed by the following tests:

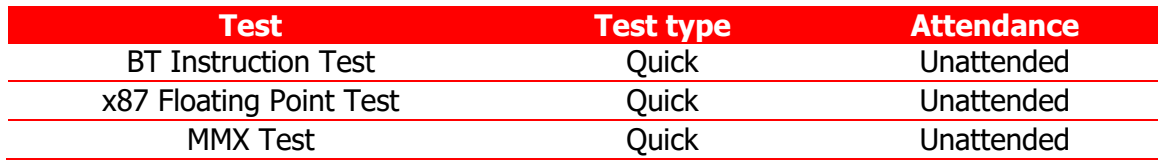

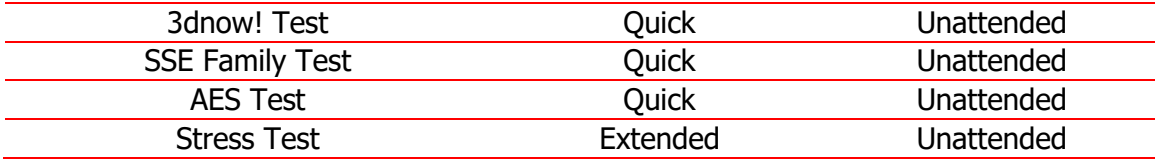

# **BT Instruction Test**

The test checks the processor support for BT instruction.

### **x87 Floating Point Test**

The test checks the processor support for x87 Floating Point instructions. If the processor does not support such feature, the test returns unsupported.

### **MMX Test**

The test checks the processor support for MMX instructions. If the processor does not support such feature, the test returns unsupported.

#### **3dnow! Test**

The test checks the processor support for 3Dnow! Instructions. This test only runs in AMD processors. If the processor does not support such feature, the test returns unsupported

#### **SSE Test**

The test checks the processor support for SSE Family (SSE, SSE2, SSE3, SSSE3, SSE4.1, SSE4.2) instructions. If the processor does not support such feature, the test returns unsupported.

#### **AES Test**

The test checks the processor support for AES instructions. If the processor does not support such feature, the test returns unsupported.

#### **Stress Test**

The stress test performs a sequence of continuous check on all processor cores for 10 minutes. While running this test, the CPU temperature can increase considerably

# **3.7 Display**

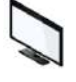

The Display module is composed by the following tests:

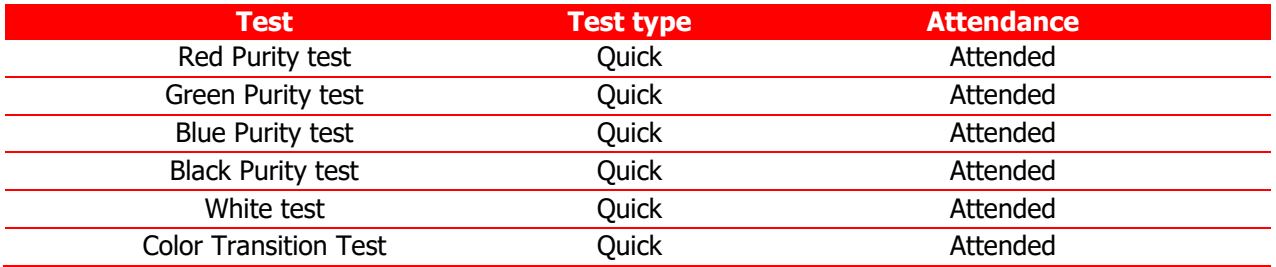

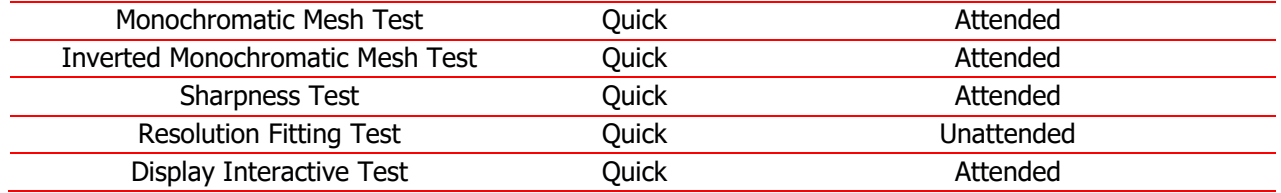

### **Red Purity test**

This test identifies any dead pixel or burn-in problem within the red channel.

#### **Green Purity test**

This test identifies any dead pixel or burn-in problem within the green channel.

#### **Blue Purity test**

This test identifies any dead pixel or burn-in problem within the blue channel.

#### **Black Purity test**

This test identifies any dead pixel or burn-in problem within the black channel.

#### **White Purity test**

This test identifies any dead pixel or burn-in problem within the white channel.

#### **Color Transition Test**

This test identifies any problem with the display's color distinction.

#### **Monochromatic Mesh Test**

This test identifies stuck pixels as they will be highlighted in contrast with the background.

#### **Inverted Monochromatic Mesh Test**

This test identifies stuck pixels as they will be highlighted in contrast with the background. In this test black and white pixels are inverted.

#### **Sharpness Test**

This test identifies sharpness problems.

#### **Resolution Fitting Test**

This test checks if the system can take full advantage of the display's native resolution.

### **Display Interactive Test**

The Display Interactive Test is the combination of all purity tests. The purity tests aim to identify dead pixels or burnin problems in the channels: red, green, blue, black and white.

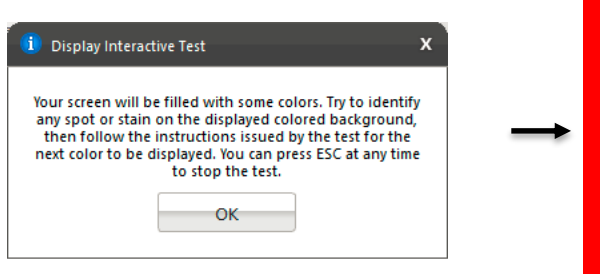

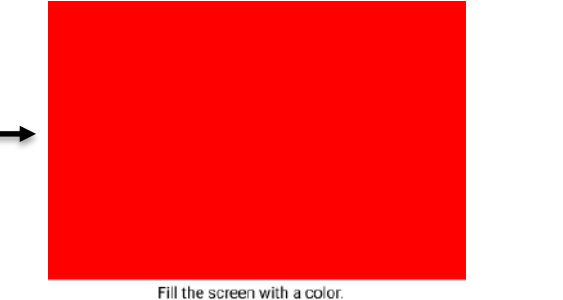

Advise the user that her screen will be filled with some colors

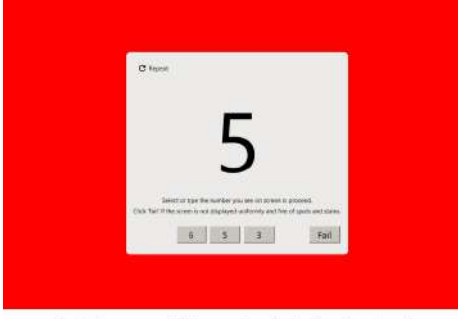

Ask the user which number is being displayed.

All Purity tests from Display module are performed according to the following workflow:

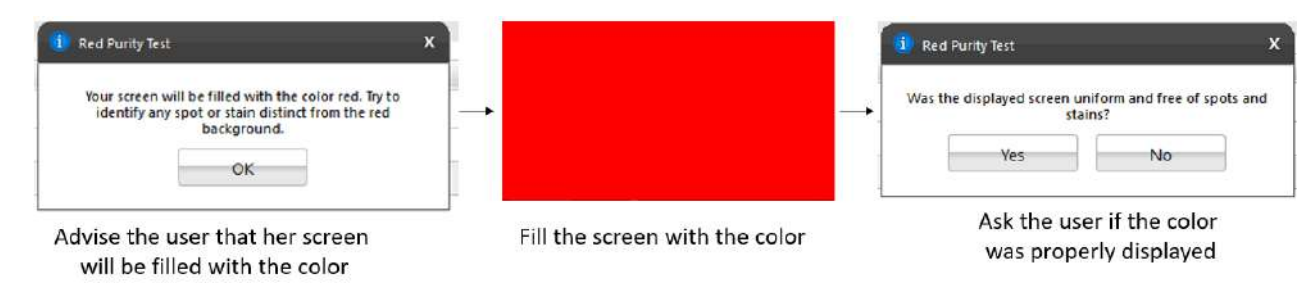

# **3.8 Display Interface**

The Display module is composed by the following tests:

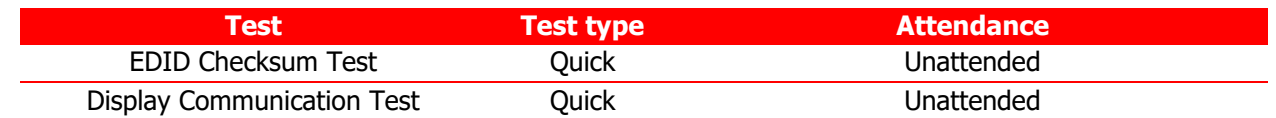

# **EDID Checksum Test**

This test checks the integrity of the Extended Display Identification Data (EDID) checksum provided by the monitor.

# **Display Communication Test**

This test checks the communication with the monitor.

# **3.9 Keyboard**

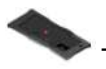

The Keyboard module is composed by the following tests:

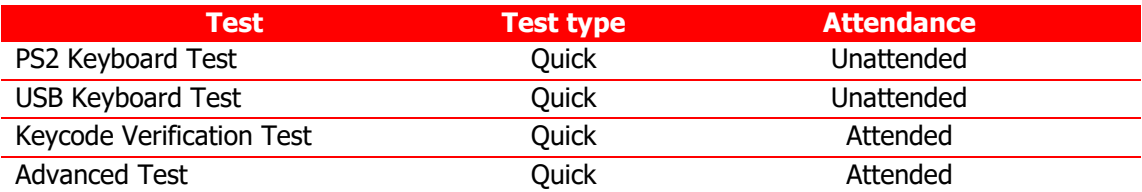

#### **PS2 Keyboard Test**

This test tries to identify any defective PS/2 keyboard detected on this machine.

#### **USB Keyboard Test**

This test tries to identify any defective USB keyboard detected on this machine.

# **Keycode Verification Test**

Presents the latest pressed key to the user in a legible format and the current state of the toggle keys. If the user confirms the all keys that him have pressed was displayed, the test is finished as Passed. Otherwise the test is finished as Failed.

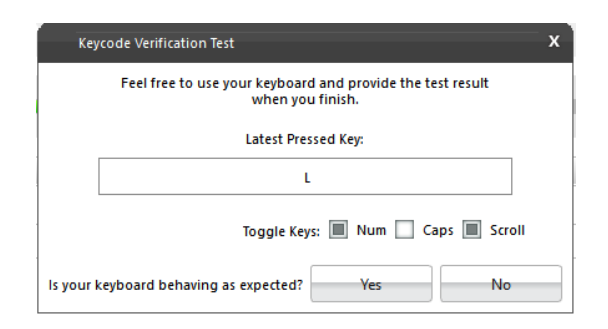

# **Advanced Test**

Interactive test to verify the status of the keyboard keys.

The test will marking the pressed keys until you test all keys. You are able to select the most appropriate keyboard layout.

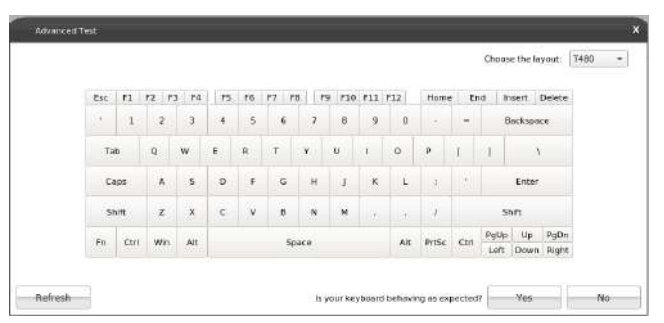

# **3.10 Memory**

The Memory module is composed by the following tests:

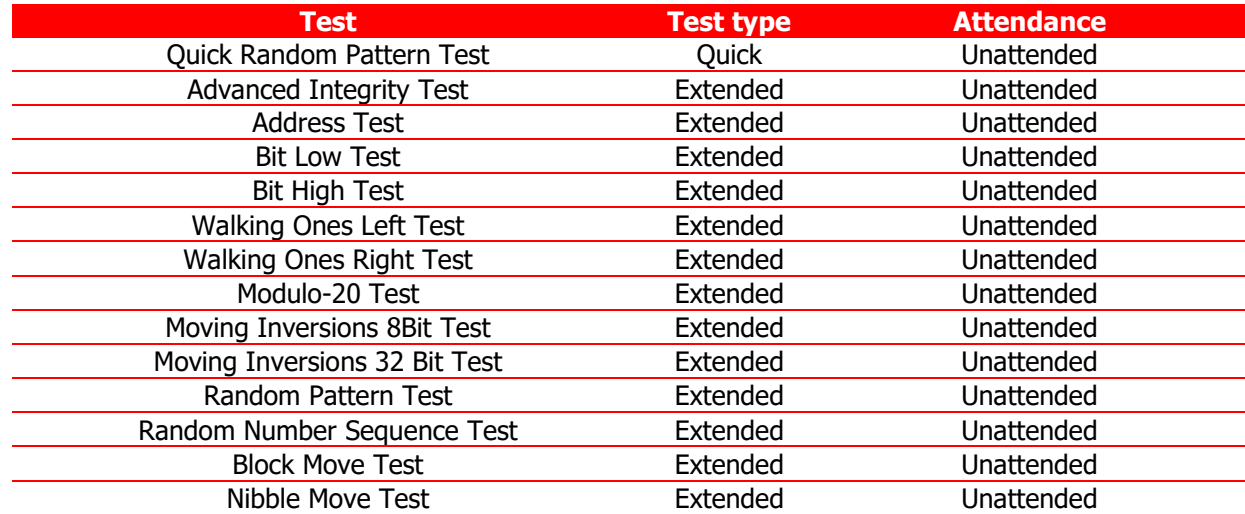

### **Quick Random Pattern Test**

The test consists of filling the memory with a random generated pattern and then checking that the pattern was correctly written. When checking, it writes the pattern's binary complement and checks again. The test is repeated twice. By default, 15 random patterns are used, therefore, the test runs once for each of these patterns.

# **Advanced Integrity Test**

The test is based on the March C- enhanced algorithm. This test consists of filling the accessible memory with a pattern, checking it, and writing its complement in an 8 bytes block size (64 bits) and then checking it again. This procedure is repeated twice, being the first one addressing the accessible memory from the highest position to the lowest and the second time by doing the inverse path. This test is intended to cover Stuck-At Faults and some Coupling Faults and Transition Faults.

#### **Address Test**

This test consists of writing each memory address its own address. After that, the algorithm reads the memory previously written and checks if they still store their own address. This test is intended to cover any addressing fault in the accessible memory range.

### **Bit Low Test**

This test consists of filling the memory buffer with a pattern where all bits are 0 and then checking it. When checking for this pattern, it writes its binary complement, and finally checks if the complement was stored accordingly. Such process is repeated 4 times. This test is intended to identify the most serious Stuck-At Faults, some cases of Transition Faults and some cases of Read Random Faults.

#### **Bit High Test**

This test consists of filling the memory buffer with a pattern where all bits are 1 and then checking it. When checking for this pattern, it writes its binary complement, and finally checks if the complement was stored accordingly. Such process is repeated 4 times. This test is intended to identify the most serious Stuck-At Faults, some cases of Transition Faults and some cases of Read Random Faults.

#### **Walking Ones Left Test**

The Walking Ones Left Test consists of writing a pattern where only the rightmost bit is set (e.g. 00000001), then shift this pattern to the left (e.g. 00000010) until the end of the size of a byte, writing it again at the same memory address each time such pattern is shifted. Therefore, the test is intended to cover most of the Stuck-At Faults and some cases of Coupling Faults, and also testing the data bus by confirming that every bit can be written.

#### **Walking Ones Right Test**

The Walking Ones Right Test consists of writing a pattern where only the leftmost bit is set (e.g. 10000000), then shift this pattern to the right (e.g. 01000000) until the end of the size of a byte, writing it again at the same memory address each time such pattern is shifted. Therefore, such test is intended to cover most of the Stuck-At Faults and some cases of Coupling Faults, and also testing the data bus by confirming that every bit can be written.

#### **Modulo-20 Test**

The test consists of writing into an interval of 20 memory locations for each block with a pattern and filling all other locations with its complement 6 times. Unlike the other tests, the Modulo-20 test is not affected by buffering or caching, so it is able to detect most of the Stuck-At Faults, Coupling Faults, Transition Faults and Read Random Faults that are not detected by other testing approaches.

#### **Moving Inversions 8Bit Test**

The test consists of filling the memory with the 8 bit wide pattern: 10000000 and then checking that the pattern was correctly written. When checking, it writes the pattern's binary complement (01111111) and checks it again. The procedure described earlier is repeated 8 times, one for each pattern right shifted: 10000000, 01000000, 00100000, 00010000, 00001000, 00000100, 00000010, 00000001.

#### **Moving Inversions 32 Bit Test**

This test fills all the accessible memory with a shifting pattern, that is, a value which is binary left shifted as it is written out through the accessible memory of every memory block. Once the pattern reaches 0x80000000 (a value with the left most bit set to 1 only) then the pattern is reset to 0x00000001. After that, it checks the written values and writes their binary complements, starting from the first memory address to the last one. Finally, the algorithm checks the memory for the complements written in the previous step, being this checking starting from the last element down to the first one. Such process is repeated 2 times. This test presents a more thorough approach intended to cover most of the Stuck-At Faults and Transition Faults and some cases of Coupling Faults and Read Random Faults...

### **Random Pattern Test**

The test consists of filling the memory with a random generated pattern and then checking that the pattern was correctly written. When checking, it writes the pattern's binary complement and checks it again. This process is repeated twice. By default, 50 random patterns are used, therefore the test runs once for each of these patterns...

#### **Random Number Sequence Test**

The test consists of filling the memory with one different random generated pattern for each memory address and then checking that the pattern was correctly written. In order to check it, the test must generate these numbers based on a seed that may be reset to reproduce the sequence. When checking, it writes the pattern's binary complement and it checks again. Such process is repeated several times. This test is intended to cover most of the Stuck-At Faults. Coupling Faults, and some cases of Transition Faults and Read Random Faults.

### **Block Move Test**

The test consists of moving memory data around within memory blocks. It repeats the movements described above 80 times. Finally, the test checks every memory address to verify if it is consistent.

#### **Nibble Move Test**

This test consists of writing to a nibble (a nibble is a group of four bits) a pattern value in each memory address, then it validates every nibble individually. It repeats this process until all nibbles in every address are checked.

# **3.11 Motherboard**

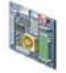

The Motherboard module is composed by the following tests:

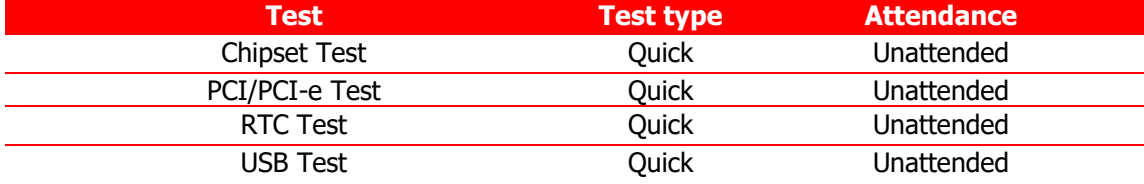

#### **Chipset Test**

The test checks the status registers of the controllers that form the foundation of the motherboard chipset. These controllers are: EHCI, OHCI, xHCI and SATA.

# **PCI/PCI-e Test**

The PCI/PCI-e Test checks the status registers of the PCI Express onboard devices for unexpected errors or power failure.

### **RTC Test**

The test checks the following RTC (Real Time Clock) properties: accuracy and rollover. The test attempts to guarantee the correct operation of these properties.

#### **USB Test**

The test checks the status of USB devices. If any errors are indicated, the test fails.

# **3.12 Optical Drive**

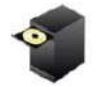

The Optical Drive module is composed by the following tests:

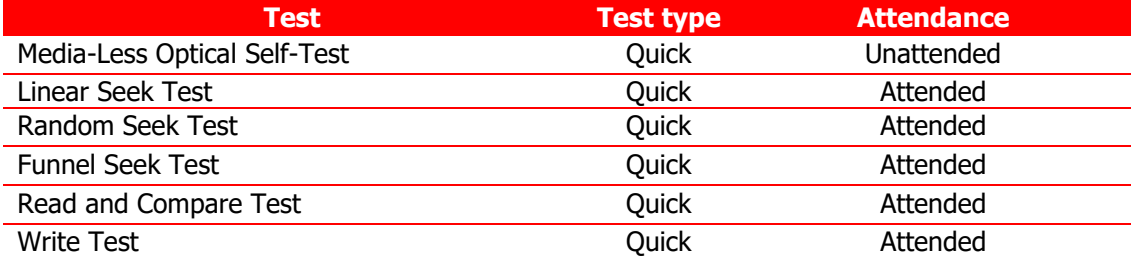

#### **Media-Less Optical Self-Test**

Checks the optical drive's internal components. This test requires that no media is inserted into the drive. Therefore if any media was detected into the drive the application displays the following message:

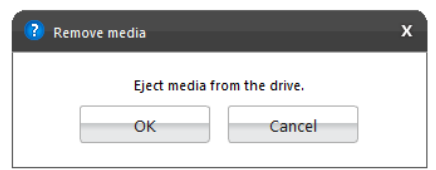

#### **Linear Seek Test**

Checks the integrity of the optical drive's mechanism by continuously moving the drive's head all around the media. For execute this test the user must have a media containing at least the following amount of date written on it according to its type: CD (210 MB), DVD (1000 MB), Blu-Ray (4000 MB).

#### **Random Seek Test**

Checks the integrity of the optical drive's transmission mechanism by moving the drive's head through random positions on the media. For executing this test the user must have a media containing at least the following amount of date written on it according to its type: CD (210 MB), DVD (1000 MB), Blu-Ray (4000 MB).

#### **Funnel Seek Test**

Checks the integrity of the optical drive's mechanism by moving the drive's head in a funnel pattern. For executing this test the user must have a media containing at least the following amount of date written on it according to its type: CD (210 MB), DVD (1000 MB), Blu-Ray (4000 MB).

#### **Read and Compare Test**

Checks the drive's ability to make correct read operations. Performs two linear read operations and compares the information obtained from the two reads. For executing this test the user must have a media containing at least the following amount of date written on it according to its type: CD (210 MB), DVD (1000 MB), Blu-Ray (4000 MB).

### **Write Test**

Checks the capability of the drive to write correctly to an optical media. For executing this test you must have a blank media (CDR, CD-RW, DVD-R, DVD-RW, BD-R, BD-RE).

**Linear Seek Test, Random Seek Test, Funnel Seek Test, Read and Compare Test and Write Tes**t are performed according the following workflow:

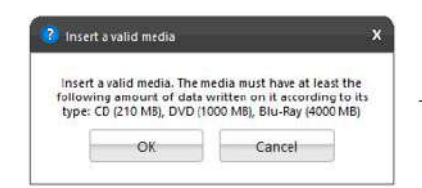

Application opens the optical drive tray and request the user to insert a valid media

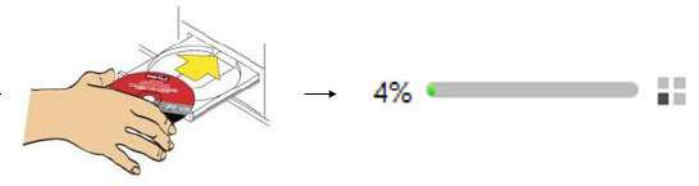

User inserts a valid media and click on "OK" button

Application validates the media and continues the test

# **3.13 PCI Express**

The PCI Express module is composed by the following tests:

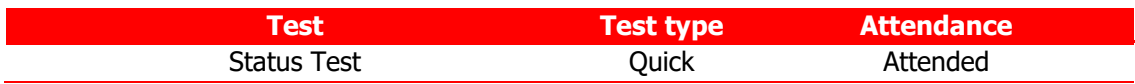

# **Status Test**

Verifies that all of the PCI Express devices are recognized and communicating with the system.

# **3.14 Mouse Devices**

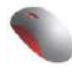

The Mouse Devices module is composed by the following tests:

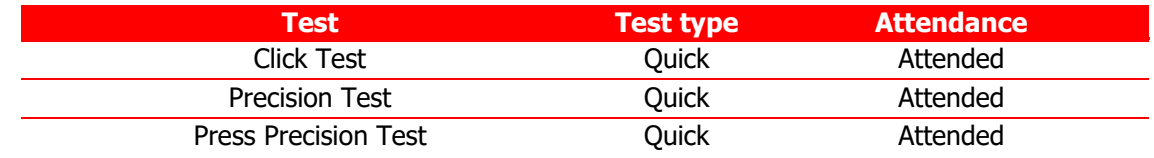

# **Click Test**

It does a check on the device's buttons, issuing the user to perform some actions regarding them. The Click Test execution is based on the workflow below.

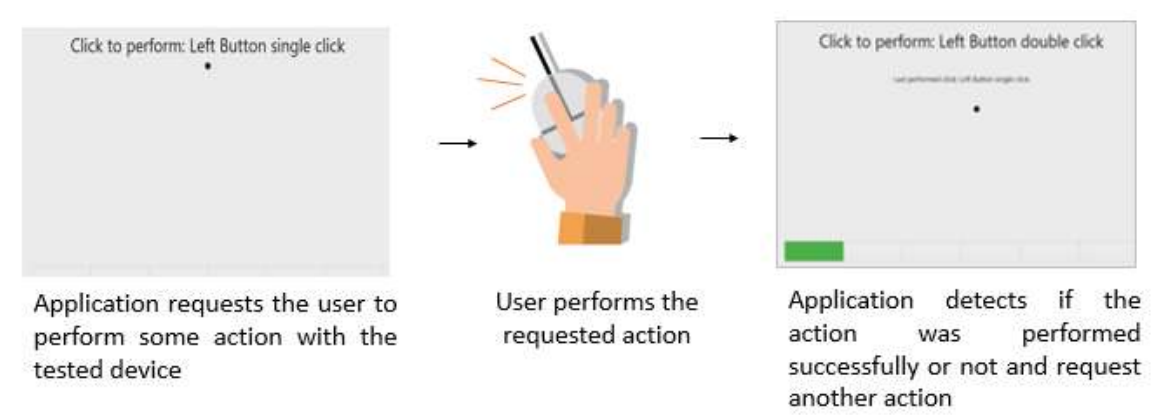

The user must perform one by one, the actions issued by the test. Note that the actions requested depends on the numbers and types of buttons present in your pointing device.

The user has two attempts to execute each requested action. If the requested action was detected by the application, it is considered as passed. Otherwise the action is considered as "Failed". The Click Test is considered as "Passed" if all actions required are passed.

If the user does not perform any action for 30 seconds, the following popup is displayed:

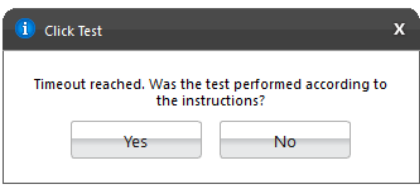

If the user select "Yes", reporting that the test was performed according to the instructions the test will fail. In this case, the application assumes that it was not possible to detect the device, indicating a bad working of it. If the user selects "No", the test is canceled because the actions required were not properly executed.

#### **Precision Test and Press Precision Test**

Tests the device movement precision. The Precision Test execution is based on the following workflow:

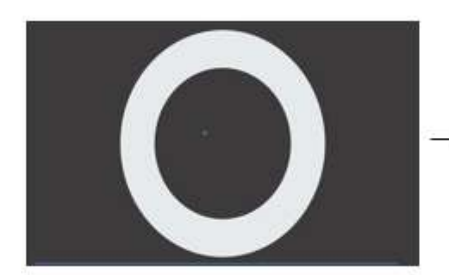

Application requests the user to move the pointer through the depicted area.

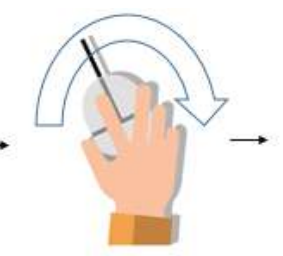

User performs the requested action

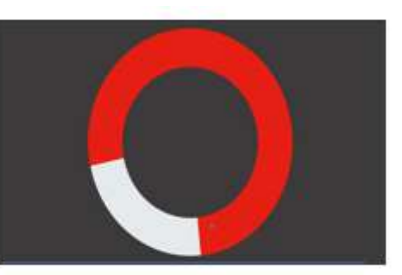

Application detects if the pointer was moved without to reach the outside area

If the user gets to move the pointer through the entire depicted area without to reach the outside area the test is finished as passed. If the outside area was reached two times the test will fail. If the pointer is not moved for more than 30 seconds the test windows is going to be closed and the following message is displaying to the user:

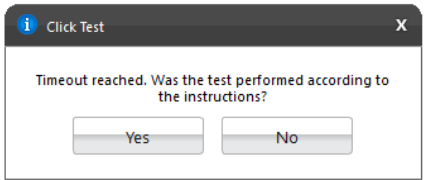

If the user select "Yes", reporting the test was performed according to the instructions, the test will be finished as "failed". In this case, the application assumes that it was not possible to detect the device movement, indicating a bad working of the device. If the user selects "No", the test is canceled because the required actions were not properly executed.

**Note:** For executing Press Precision test, you must press any button from mouse and move the pointer.

# **3.15 RAID**

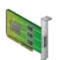

The RAID module is composed by the following tests:

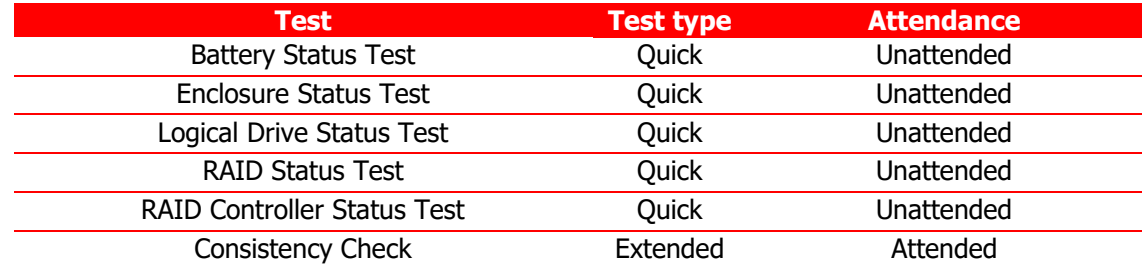

#### **Battery Status Test**

Checks the health of the controller's BBU (Battery Backup Unit)

### **Enclosure Status Test**

Checks the status of the enclosures used by a RAID controller

#### **Logical Drive Status Test**

Checks the status of each logical drive in the RAID controller

# **RAID Status Test**

Checks the status of each RAID volume in the RAID controller

#### **RAID Controller Status Test**

Checks the status of each RAID controller itself.

### **Consistency Check**

Checks the consistency of each controller's logical drive. This test might take a few hours to run depending on how many logical and physical drives are present in the RAID controller.

# **3.16 Storage**

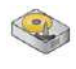

The Storage module is composed by the following tests:

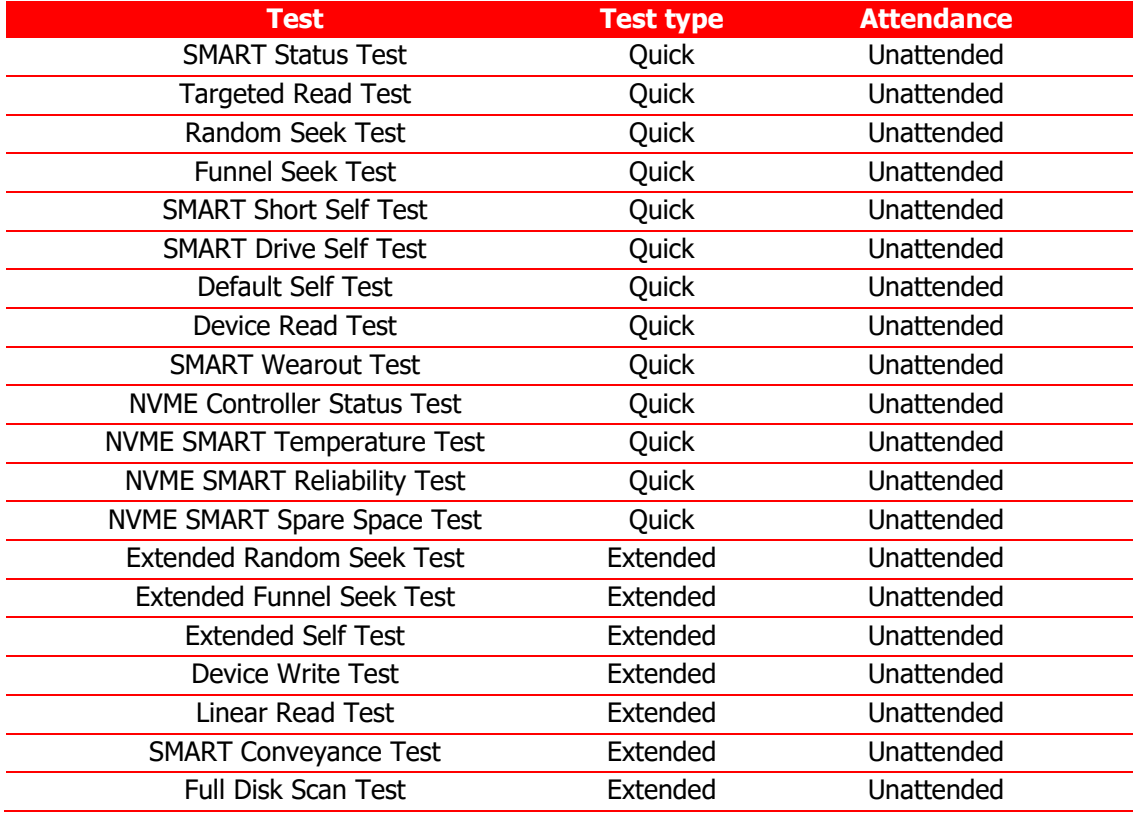

#### **SMART Status Test**

Checks the status reported by SMART to quickly identify whether a device is defective or not.

### **Targeted Read Test**

Checks the sectors in the neighborhood of bad sectors reported in the SMART logs.

#### **Random Seek Test**

Checks the integrity of the servo mechanism of a device by checking sectors at several randomly chosen addresses.

### **Funnel Seek Test**

Checks the integrity of the servo mechanism of a device by checking sectors following a "funnel" or "butterfly" pattern.

#### **SMART Short Self Test**

Checks electrical and mechanical component status as well as the reading ability of the device.

#### **SMART Drive Self Test**

Proprietary Lenovo Drive Self-Test (DST) that mixes sequential and random reads to the disk.

#### **Default Self Test**

Vendor specific test that runs a quick check.

#### **Device Read Test**

Tests if it is possible to correctly read sectors in different areas of the storage device.

#### **SMART Wearout Test**

SMART Wearout Test checks the wearout level of the attached SSD device by reading SMART attributes and informs whether the device is in good condition or has reached its wearout limit.

### **NVME Controller Status Test**

This test detects if the device behaves as expected.

#### **NVME SMART Temperature Test**

This test detects if the current temperature for the device is in critical state.

#### **NVME SMART Reliability Test**

This test detects if the device is still reliable based on SMART metrics.

### **NVME SMART Spare Space Test**

This test detects if the spare space in the device is critically low.

#### **Extended Random Seek Test**

Works similar to quick random test, but the number of checked sectors is larger and it does not stop when the first bad sector is found.

#### **Extended Funnel Seek Test**

Works similar to quick funnel test, but the number of checked sectors is larger and it does not stop when the first bad sector is found.

#### **Extended Self-Test**

Works similar to a quick short self-test, but checks more sectors.

#### **Device Write Test**

The Storage Device Write Test will verify if it is possible to write data on different areas of the device and then read the data correctly."

#### **Linear Read Test**

Checks the integrity of the storage device by reading its sectors following a linear pattern.

#### **SMART Conveyance Test**

Checks the device's integrity through the status returned by SMART Conveyance test.

#### **Full Disk Scan Test**

This test performs a full verification of the disk.

All devices and their supported tests are listed below:

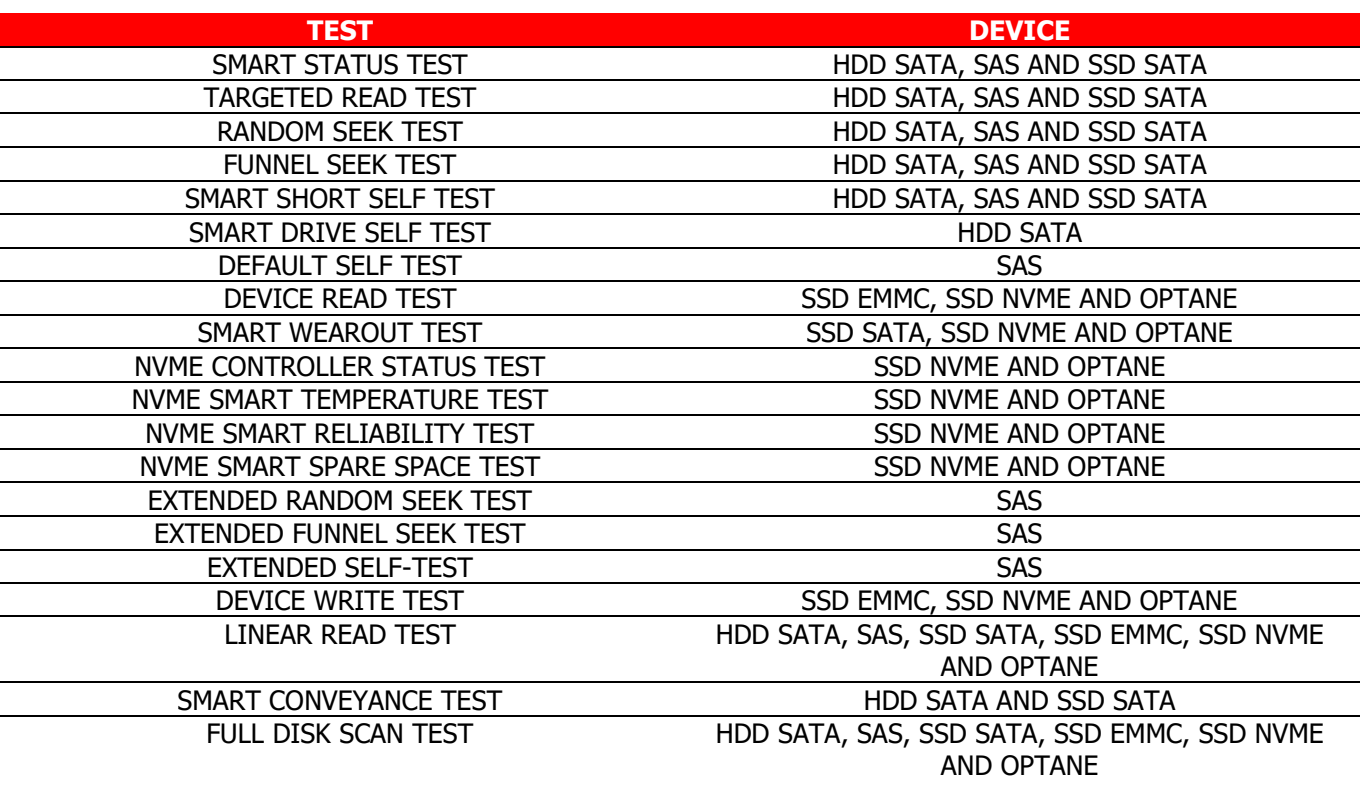

# **3.17 Touchscreen**

 $\sqrt{6}$ 

The Touchscreen module is composed by the following tests:

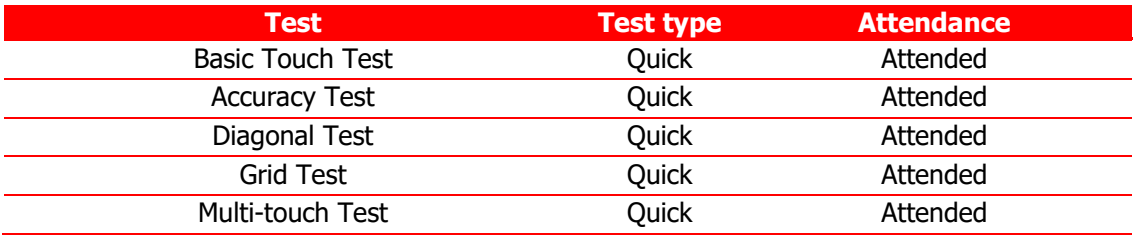

# **Basic Touch Test**

The Basic touch test will verify if the system is receiving touch events. This test is based on the following workflow:

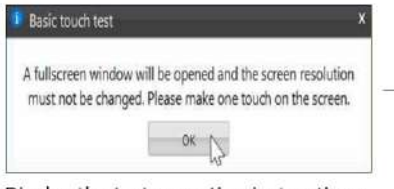

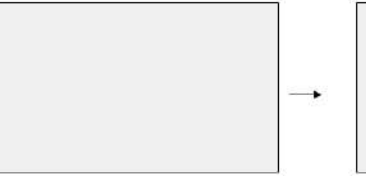

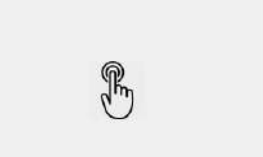

Display the test execution instructions

Display a full screen to be touched

User must touch in any area of the screen to complete the test

#### **Accuracy test**

The Accuracy test will verify if the touchpoints are accurate with the screen mapping. This test is based on the following workflow:

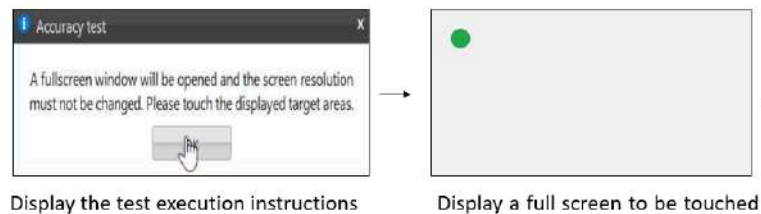

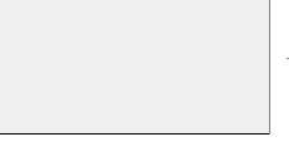

User must touch each point

displayed in the screen to complete the test

# **Diagonal Test**

The Diagonal test will verify if rows and columns of the touchscreen are sensing through a diagonal gesture on the screen. This test is based on the following workflow:

in specific points

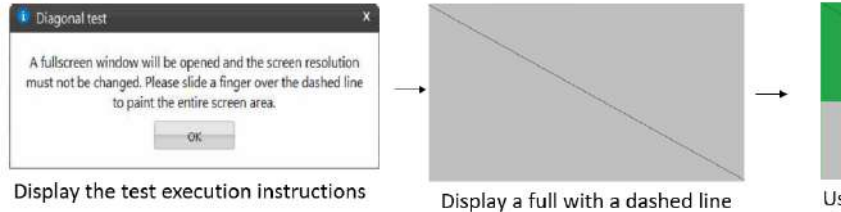

User must slide a finger over the

dashed line to paint the entire

screen area

# **Grid test**

The Grid test will verify if any areas of touchscreen are not able to receive touch events.

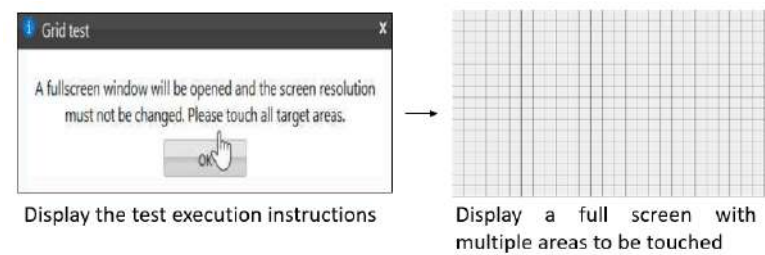

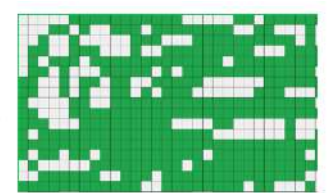

User must touch in all displayed areas to complete the test

# **Multi-touch Test**

The Multi-touch test will verify if the system is receiving multi-touch events.

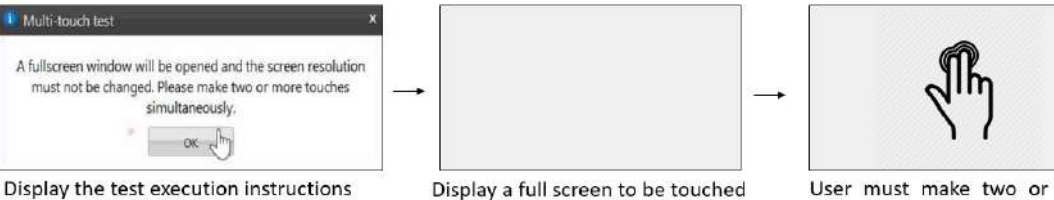

User must make two or more touches simultaneously

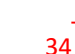

# **3.18 Video Card**

2

The Video Card module is composed by the following tests:

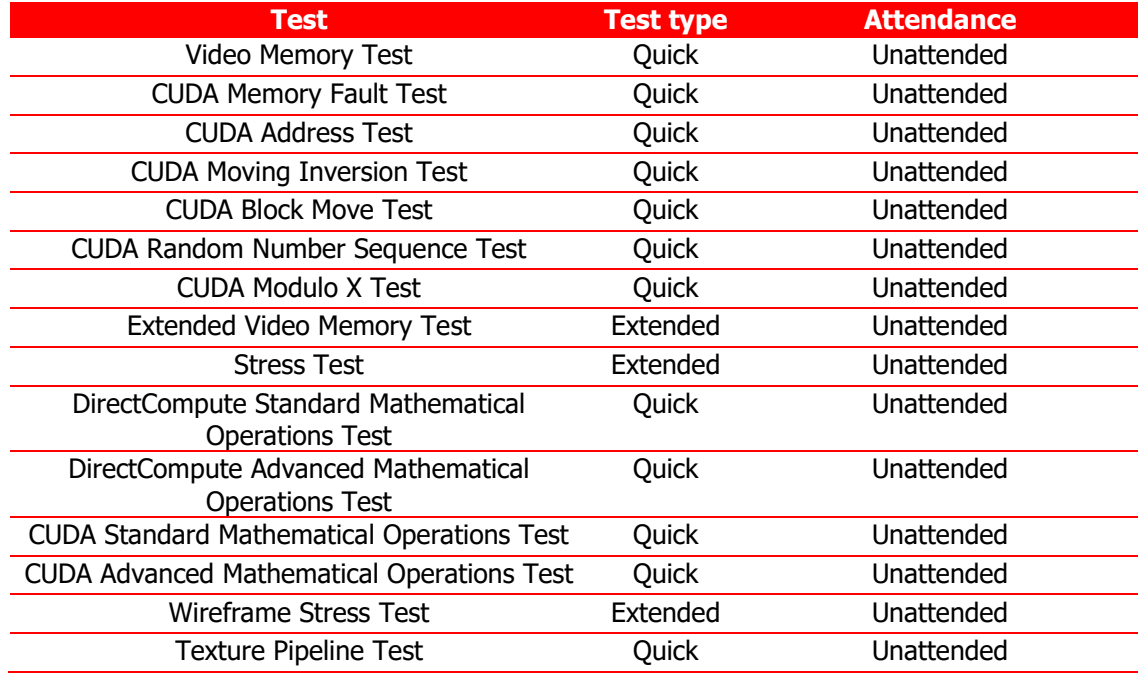

### **Video Memory Test**

Verifies if some data patterns are consistently read from and written to video card memory.

#### **CUDA Memory Fault Test**

This test executes the March C- algorithm on memory GPU. This test detects Stuck-at-Faults (SAF), Address Faults (AF), Transition Faults (TF) and Coupling Faults (CF).

# **CUDA Address Test**

This test loads each memory location with its own address and then checks for consistency, to detect addressing errors.

## **CUDA Moving Inversion Test**

This test detects memory errors by writing a pattern and checking if each memory location holds this pattern.

### **CUDA Block Move Test**

Blocks of memory are initialized with 8-bytes shifting patterns that are moved to different locations to detect memory errors.

# **CUDA Random Number Sequence Test**

This test generate a random sequence and fills the GPU memory with it, then checks if these blocks still hold the same random pattern sequence.

# **CUDA Modulo X Test**

This test detects faults due to interaction of neighboring memory cells. A pattern is written for the addresses starting with an offset equals to zero and increasing by 20 until the end of the allocation. After, all the addresses not filled with pattern are filled with its complement. The pattern is checked for the addresses they supposed to be written and this process start another iteration adding the offset by 1. This process is repeated until all memory locations are tested.

#### **Extended Video Memory Test**

Similar to Video Memory Test, but performs an extended analysis with more data patterns

### **Stress Test**

Executes heavy operations on the video card for the purpose of stressing the GPU and verifying that the results remain reliable under stress.

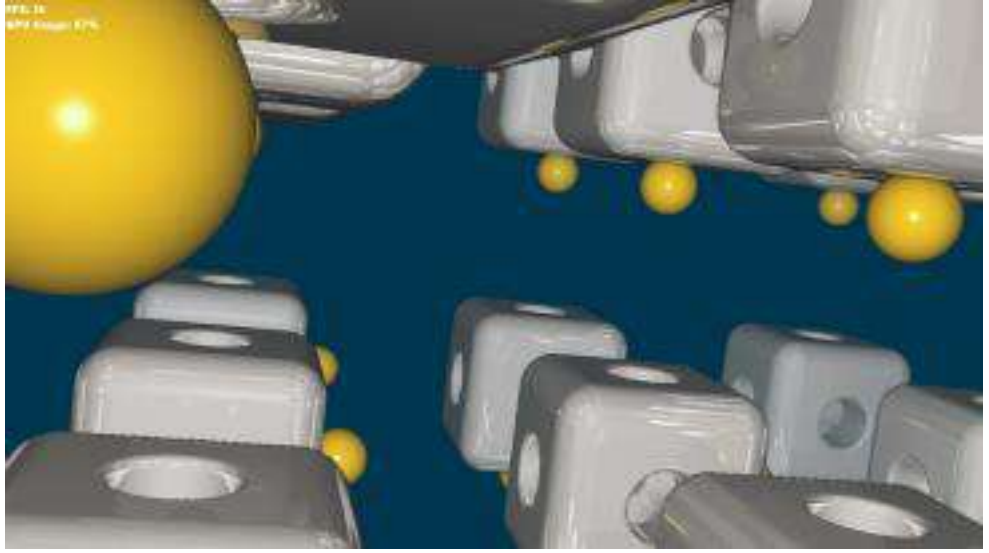

# **DirectCompute Standard Mathematical Operations Test**

Performs several standard mathematical operations in order to test that the video board processing units are in good condition using DirectCompute.

# **DirectCompute Advanced Mathematical Operations Test**

Performs several advanced mathematical operations in order to test that the video board processing units are in good condition using DirectCompute.

# **CUDA Standard Mathematical Operations Test**

Performs several standard mathematical operations in order to test that the video board processing units are in good condition using CUDA.

# **CUDA Advanced Mathematical Operations Test**

Performs several advanced mathematical operations in order to test that the video board processing units are in good condition using CUDA.

### **Wireframe Stress Test**

Executes heavy wireframe operations on the video card for the purpose of stressing the GPU and verifying that the results remain reliable under stress.

# **Texture Pipeline Test**

Sends texture patterns to be rendered by the graphics pipeline and checks for loss of data when comparing input and output

# **3.19 Wired Ethernet**

The Wired Ethernet module is composed by the following tests:

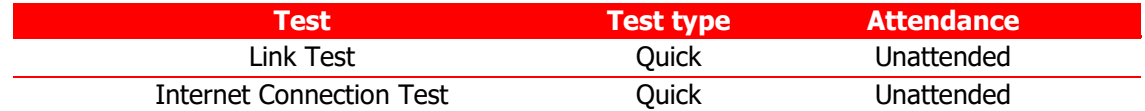

#### **Link Test**

The Link Test will verify if the Ethernet network device is faulty based on its operational status. The test starts by asking the user if the network device is connected to a network.

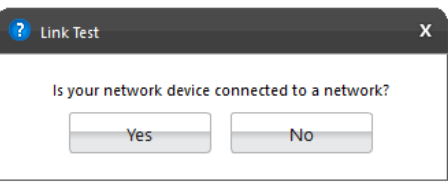

The test is performed according to the user answer. If the user selected "Yes", the test tries to establish a network link and if the user select "No" the tests verifies if the device has, indeed, no network link.

# **Internet Connection Test**

Tests the internet connection by initiating a TCP connection with an external host, sending an HTTP request, and waiting for the host's reply. The test is canceled if the tested device has no wired connection using IPv4 to network.

# **3.20 Wireless**

The Wired Ethernet module is composed by the following tests:

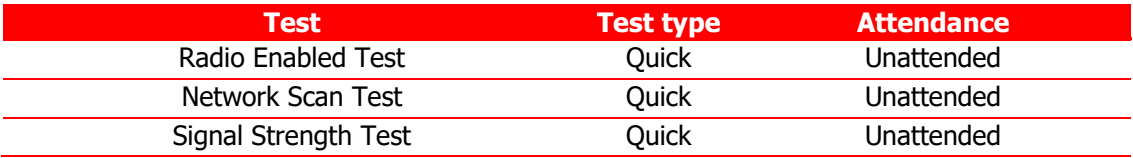

# **Radio Enabled Test**

Verifies that the wireless is turned on.

### **Network Scan Test**

Verifies that the wireless adapter can detect available networks. Make sure that there is a properly configured router or access point nearby before running this test.

# **Signal Strength Test**

Verifies that the wireless adapter can detect available networks. Make sure that there is a properly configured router or access point nearby before running this test.

# **3.21 Sensors**

# ∈

The Sensors module is composed by the following tests:

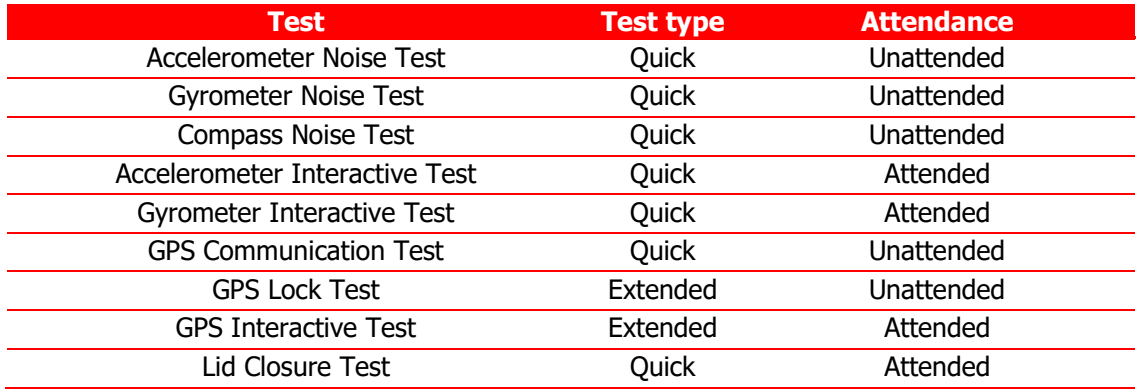

### **Accelerometer Noise Test**

The Accelerometer Noise Test will verify the variation of the readings from the accelerometer over time and check if the noise detected is acceptable.

#### **Gyrometer Noise Test**

The Gyrometer Noise Test will verify the variation of the readings from the gyrometer over time and check if the noise detected is acceptable.

#### **Compass Noise Test**

The Compass Noise Test will verify the variation of the readings from the compass over time and check if the noise detected is acceptable.

# **Accelerometer Interactive Test**

The Accelerometer Interactive Test will check if the values returned by the accelerometer in different positions are correct.

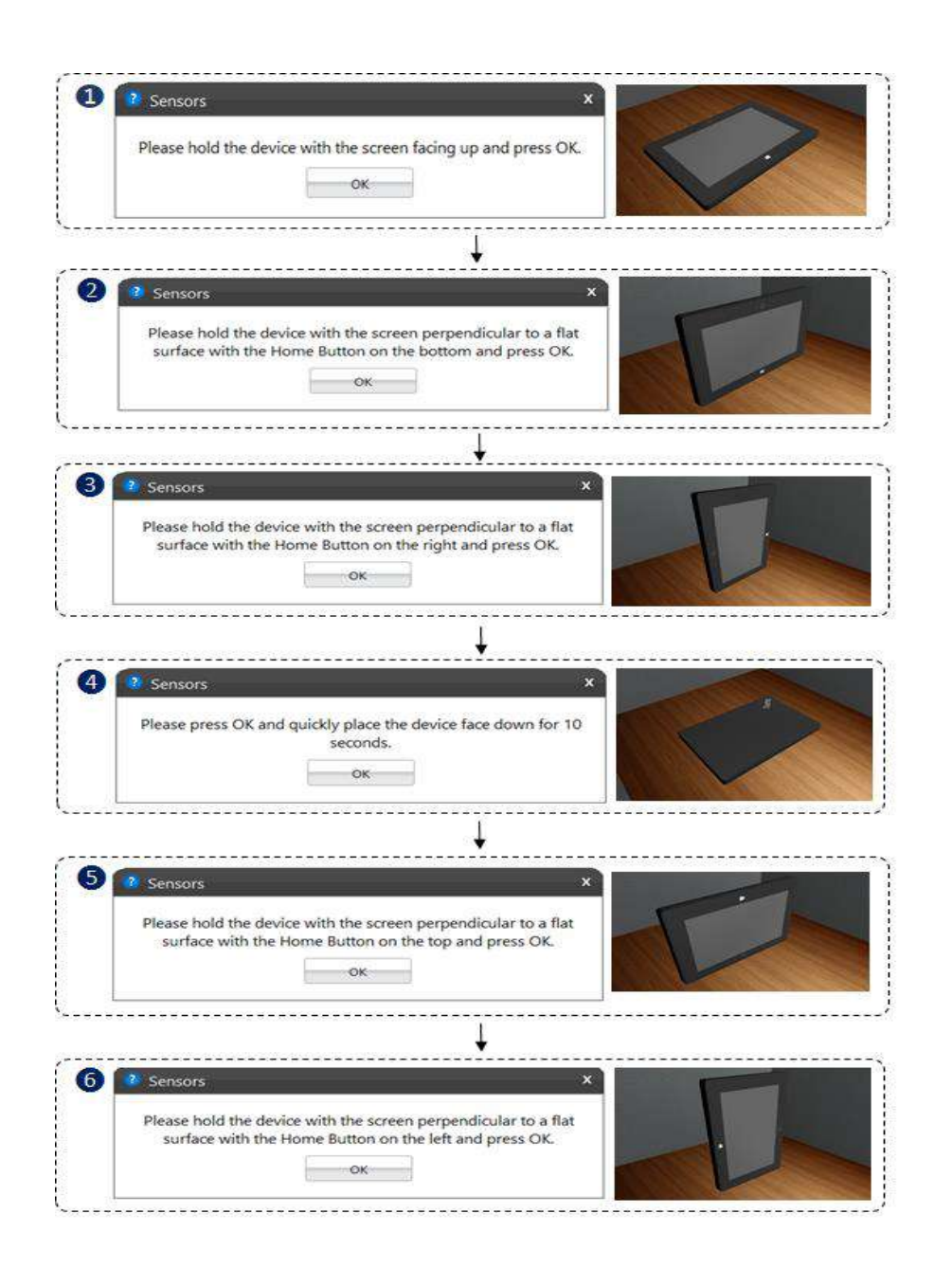

#### **Gyrometer Interactive Test**

The Gyrometer Interactive Test will check if the values returned by the gyrometer in different positions are correct.

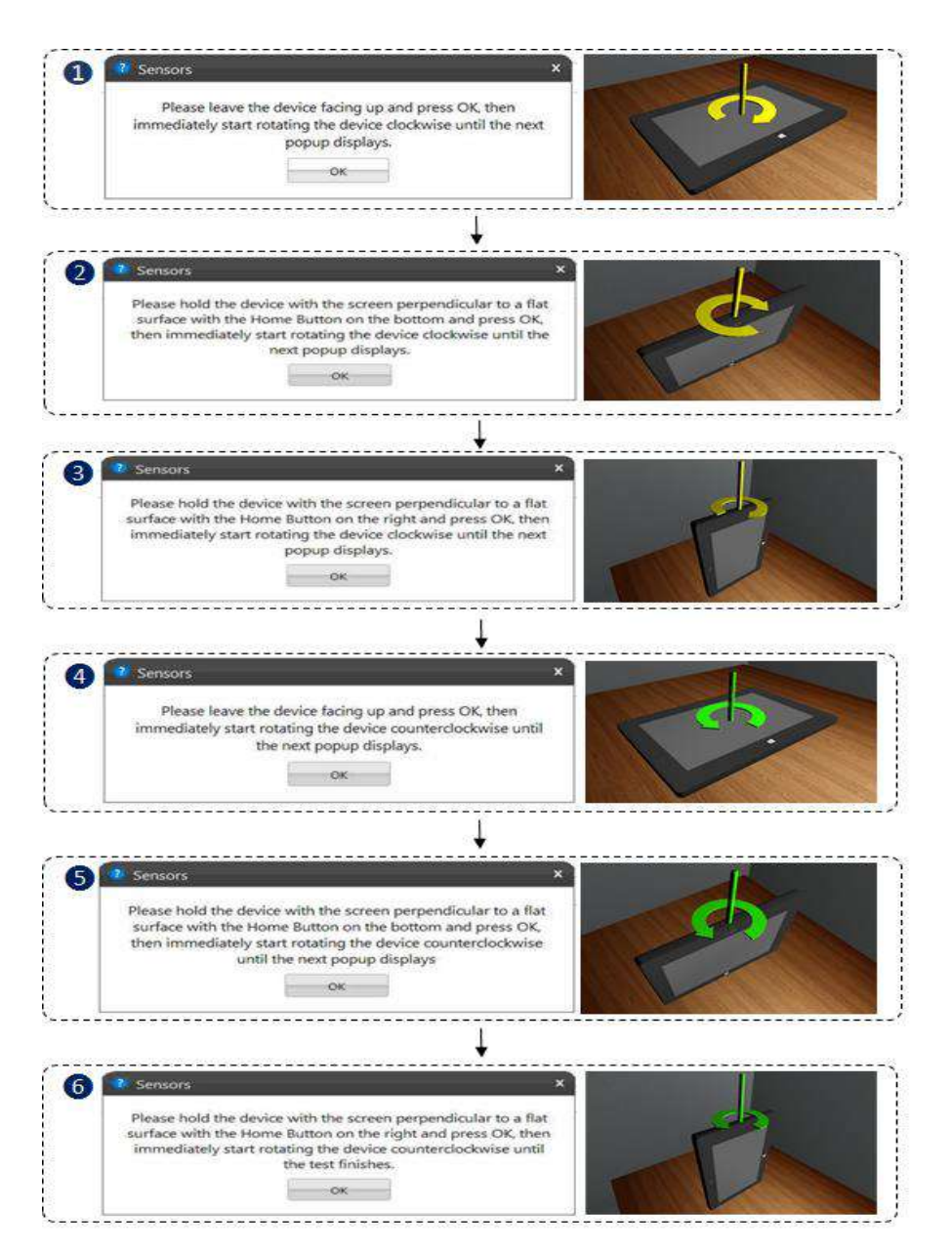

# **GPS Communication Test**

This test communicates with the GPS device and attempts to retrieve data. If data collection is successful within a specified time interval, the test returns Success.

#### **GPS Lock Test**

This test verifies that the GPS is receiving signals of sufficient quality from enough satellites to calculate a location. If the GPS device does report a position fix within the specified time, the test returns Success.

**GPS Interactive Test**

This test communicates with the GPS sensor device and attempts to retrieve the current location coordinates. If the location coordinates collection is successful, a map is displayed of the current location.

The test will show a globe image indicating the current computer localization

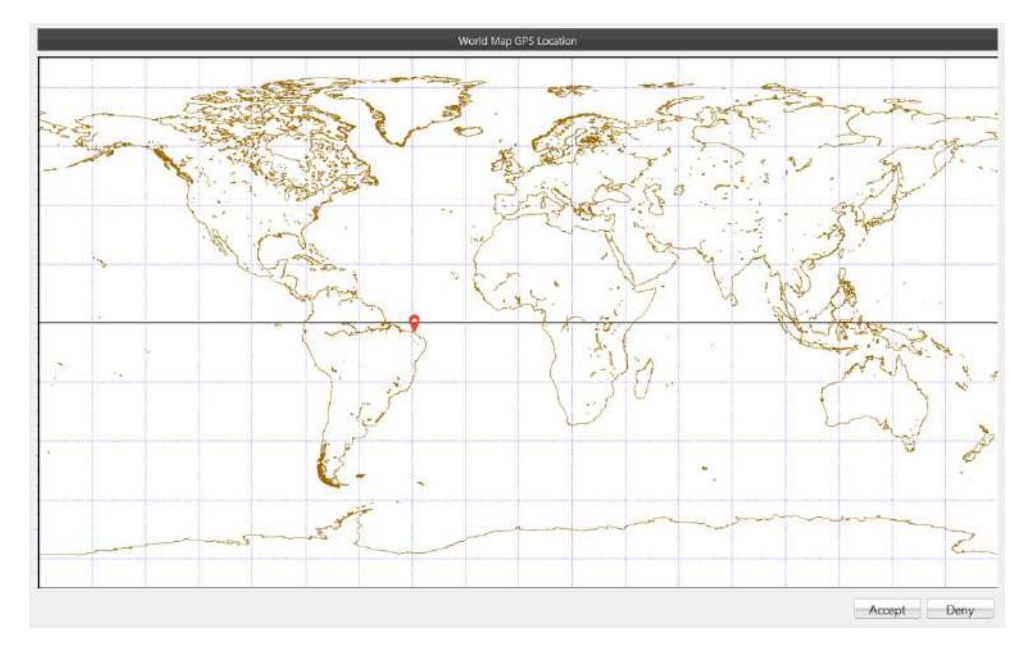

# **Lid Closure Test**

This test verifies if the lid sensor is capturing the events of closing and opening the lid. The test will fail if these events are not captured.

The test will ask to the user open and close the notebook lid.

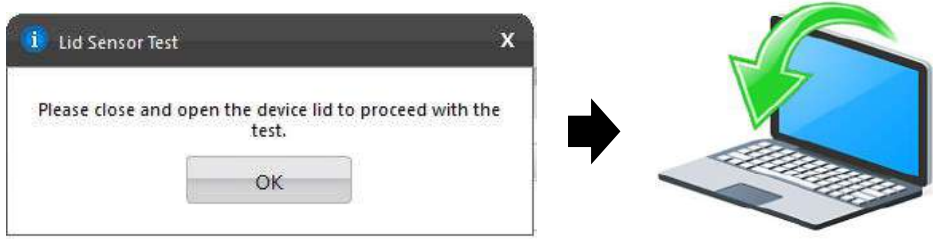

# **3.22 Bluetooth**

The Bluetooth module is composed by the following tests:

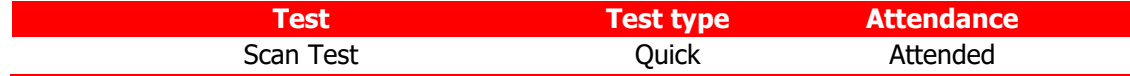

# **Scan Test**

43

Scan for nearby active Bluetooth devices.

The test starts by asking you to make sure the Bluetooth device is enabled and there is another Bluetooth close and active.

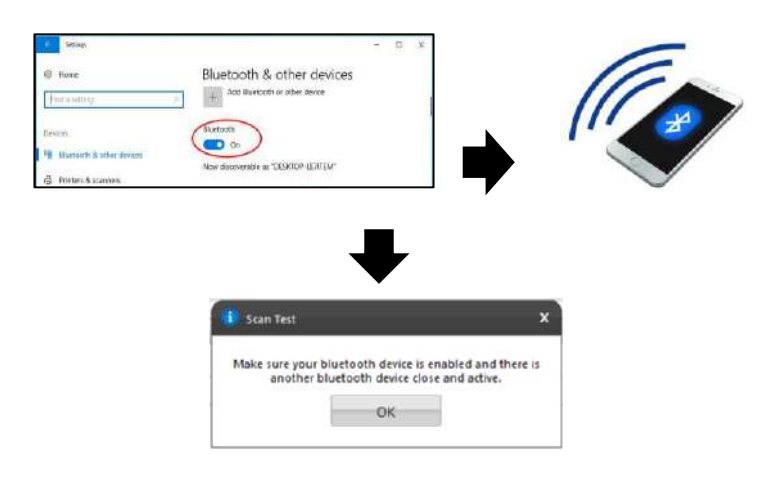

# **3.23 Fingerprint**

The Fingerprint module is composed by the following tests:

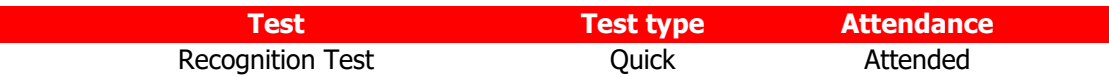

#### **Recognition Test**

The test prompts the user to swipe or touch a finger on the fingerprint device. The test starts by asking you to swipe or touch in your device.

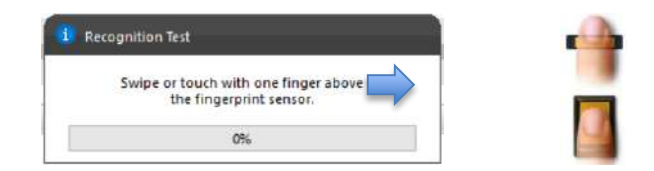

If the user does not perform any action for 30 seconds, the following popup is displayed:

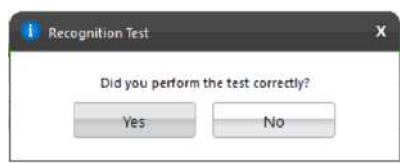

If the user select "Yes", reporting that the test was performed according to the instructions, the test will fail. In this case, the application assumes that it was not possible to detect the device, indicating a bad working of it. If the user selects "No", the test is canceled because the actions required were not properly executed.

# **3.24 Touchpad Devices**

The Touchpad Devices module is composed by the following tests:

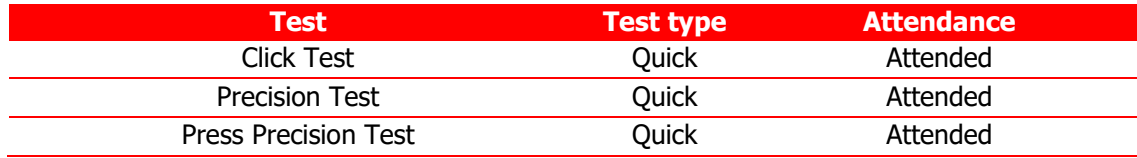

#### **Click Test**

It does a check on the device's buttons, issuing the user to perform some actions regarding them. The Click Test execution is based on the workflow below.

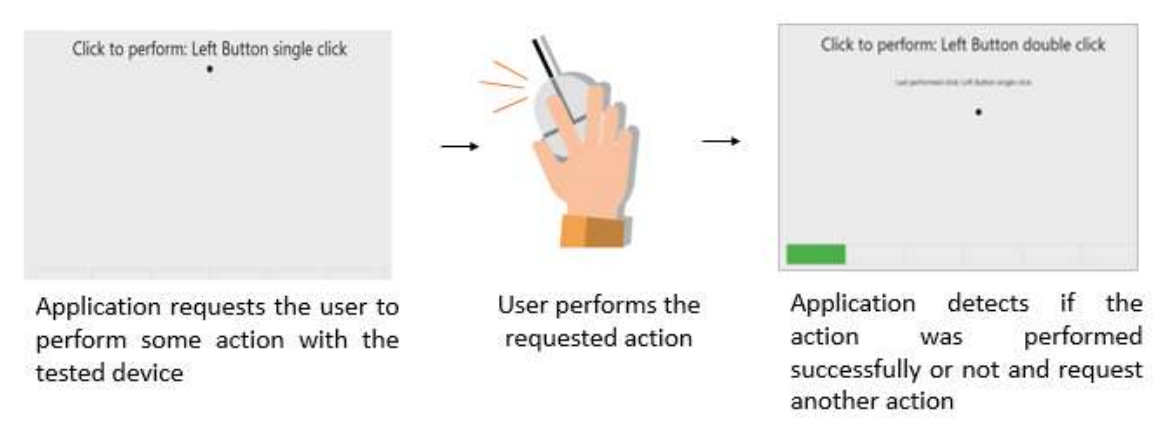

The user must perform one by one, the actions issued by the test. Note that the actions requested depends on the numbers and types of buttons present in your touchpad device.

The user has two attempts to execute each requested action. If the requested action was detected by the application, it is considered as passed. Otherwise the action is considered as "Failed". The Click Test is considered as "Passed" if all actions required are passed.

If the user does not perform any action for 30 seconds, the following popup is displayed:

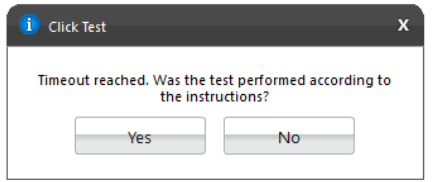

If the user select "Yes", reporting that the test was performed according to the instructions the test will fail. In this case, the application assumes that it was not possible to detect the device, indicating a bad working of it. If the user selects "No", the test is canceled because the actions required were not properly executed.

#### **Precision Test and Press Precision Test**

Tests the device movement precision. The Precision Test execution is based on the following workflow:

depicted area.

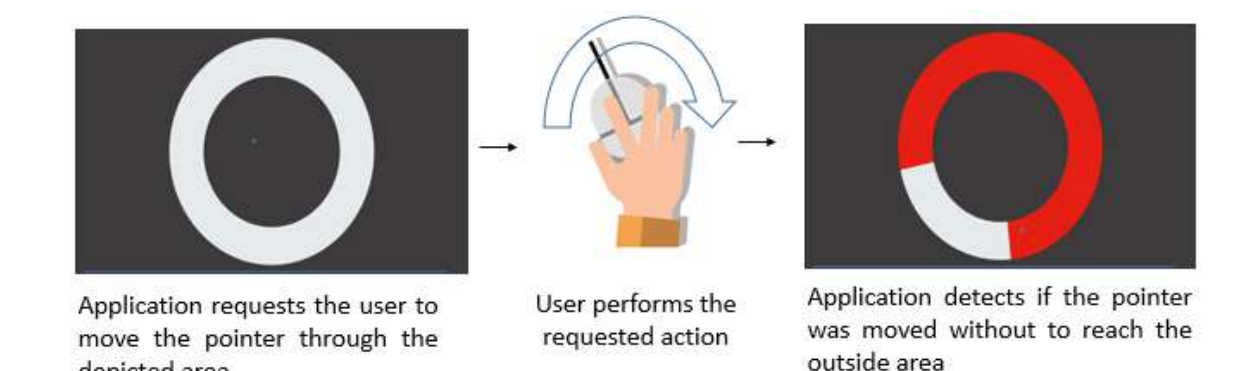

If the user gets to move the pointer through the entire depicted area without to reach the outside area the test is finished as passed. If the outside area was reached two times the test will fail. If the pointer is not moved for more than 30 seconds the test windows is going to be closed and the following message is displaying to the user:

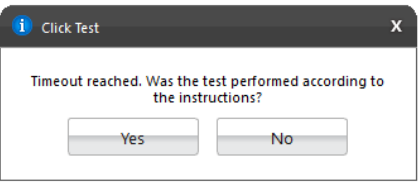

If the user select "Yes", reporting the test was performed according to the instructions, the test will be finished as "failed". In this case, the application assumes that it was not possible to detect the device movement, indicating a bad working of the device. If the user selects "No", the test is canceled because the required actions were not properly executed.

**Note:** For executing Press Precision test, you must press any button from touchpad and move the pointer.

# 4. EXPLORING LENOVO **RUN ALL OPTION**

Run All option allow to perform all supported tests from all supported modules at the same execution. In this flow is not possible to select devices, thus all devices will be tested. It is possible to choose if the Attended tests should be performed or not.

When the checkbox is marked, the application will run Unattended + Attended tests from the test execution option selected.

# **4.1 Quick tests**

Click on Quick tests button to perform all quick tests.

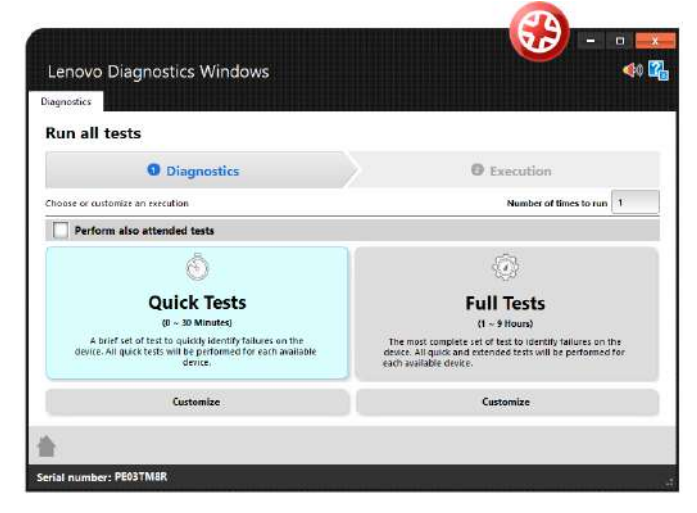

# **4.2 Quick tests (customized option)**

Click to Customize to remove any module or test from the list of tests that will be performed.

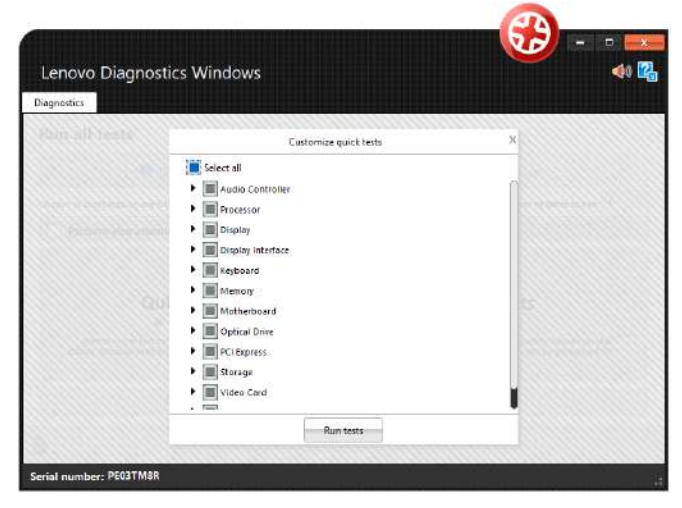

# **4.3 Full tests**

Click on Quick tests button to perform all tests quick and extended.

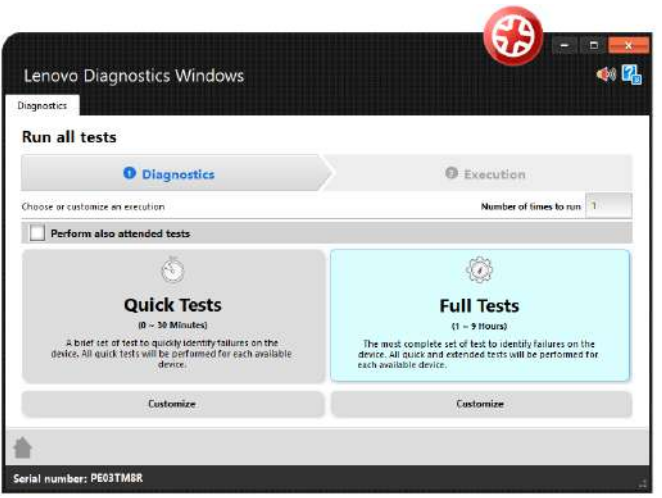

# **4.4 Full tests (customized option)**

Click to Customize to remove any module or test from the list of tests that will be performed.

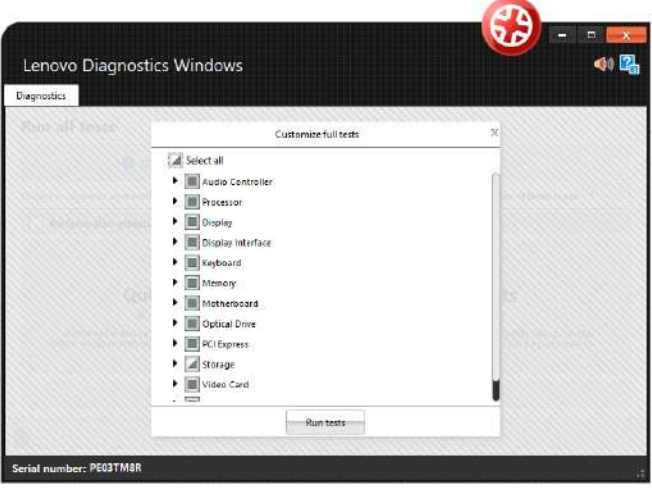

# 5. EXPLORING LENOVO **DIAGNOSTICS TOOLS**

This section provides information about:

Updated according to Lenovo Diagnostics 4.32

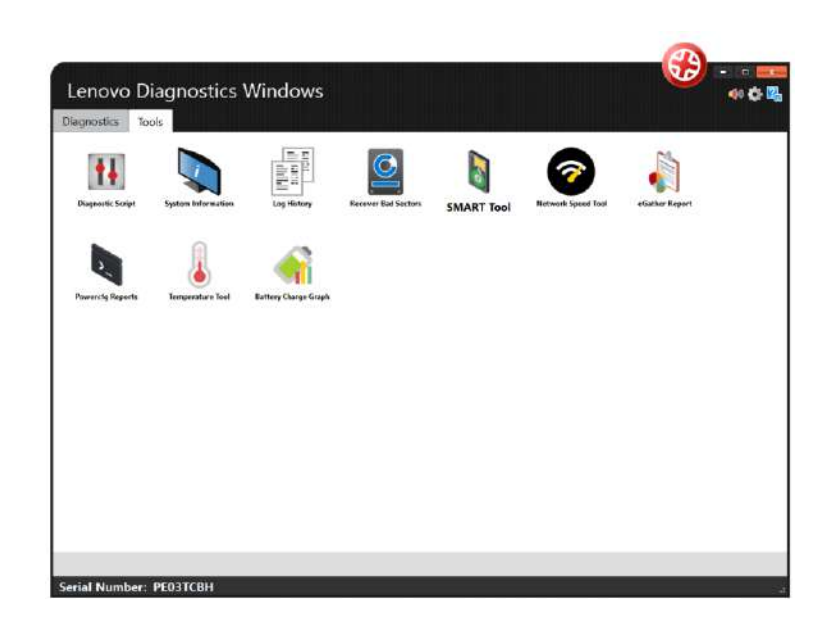

# **5. 1 Diagnostic Script**

The Diagnostic Script is a tool that allows user to create a custom list of tests from any module. By selecting this tool, the following options are displayed:

- **Create**: allows to create a new diagnostic script.
- **Edit**: allows editing a diagnostic script saved previously.
- **Execute**: allows to perform the tests configures in a diagnostic script.

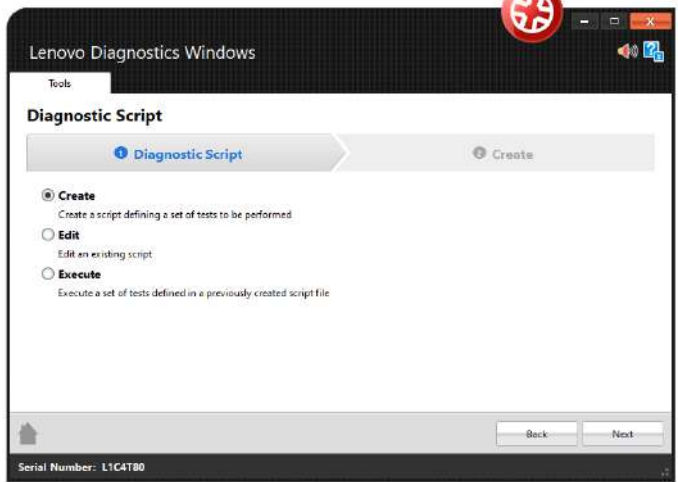

**Warning:** When the user executes a script, unsupported tests on the machine will receive the status – **NOT APPLICABLE**.

# **5.1.1 Create a diagnostic script**

By selecting the option "Create" and clicking on the Next button, the screen below will be displayed. This screen allows selecting a set of tests to be performed from a list with all tests present in Lenovo Diagnostics. The tests not supported by the tested machine are marked with the icon  $\blacksquare$ .

It is also possible to configure the execution of this tests according one of the following parameters:

**Number of executions:** allows performing the tests according to a specific number of executions in a range from 1 to 999999999. In this case, the diagnostic will be finished when all iterations are completed.

**Test duration in minutes:** allows performing the tests according to a specific number of minutes in a range from 1 to 999999999. In this case, the diagnostic will be finished when this time is reached and all tests from the current iteration are finished. Notice that even if the time is reached the tests will be performed until the end in the current iteration.

**Module Execution sequence:** allows you to select the order in which the modules will be executed by dragging and dropping the modules in the list. The list will be filled according to the selected modules.

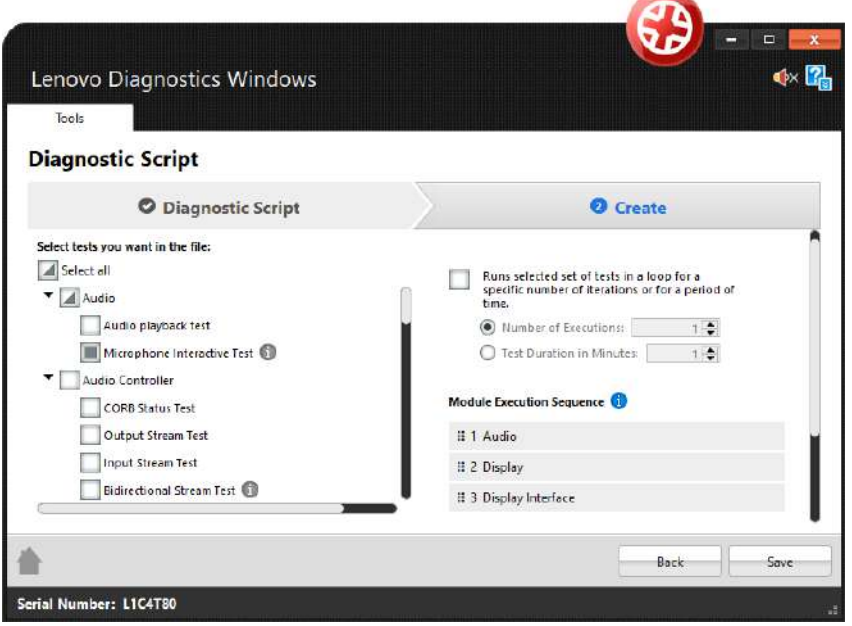

#### **5.1.2 Edit a diagnostic script**

By selecting the option "Edit", the Lenovo Diagnostics displays a field where is possible to select an existing diagnostic script to be edited.

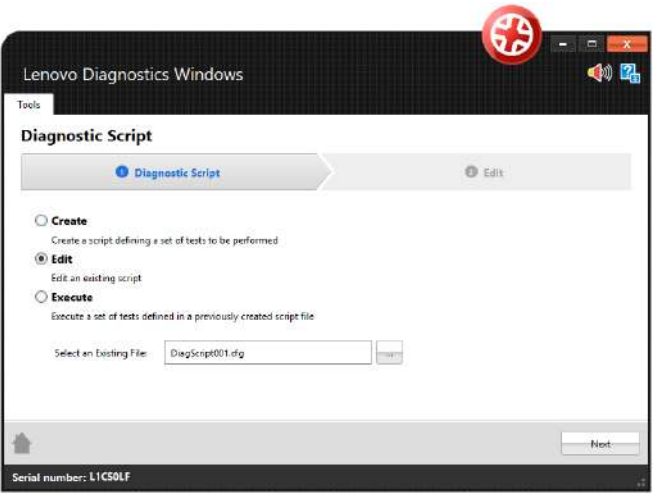

By selecting this file and clicking on the Next button, a screen is displayed with the configuration from the selected diagnostic script. Here it is possible to modify this configuration by changing the list of tests, modify the number of executions or duration minutes and change the order of modules execution. By clicking on Save button all changes are saved in the current file and clicking on Save as it is possible to create a new file with the current configuration.

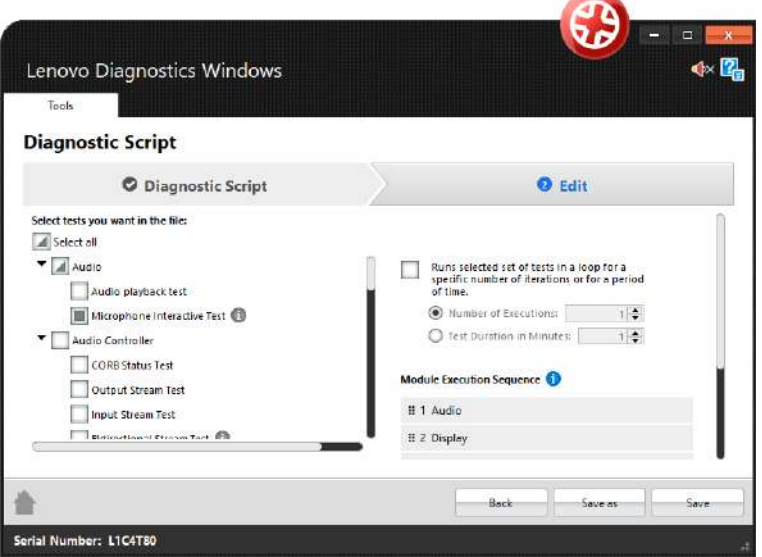

# **5.1.3 Execute a diagnostic script**

By selecting the option "Execute", the Lenovo Diagnostics displays a field where is possible to select an existing diagnostic script to be performed.

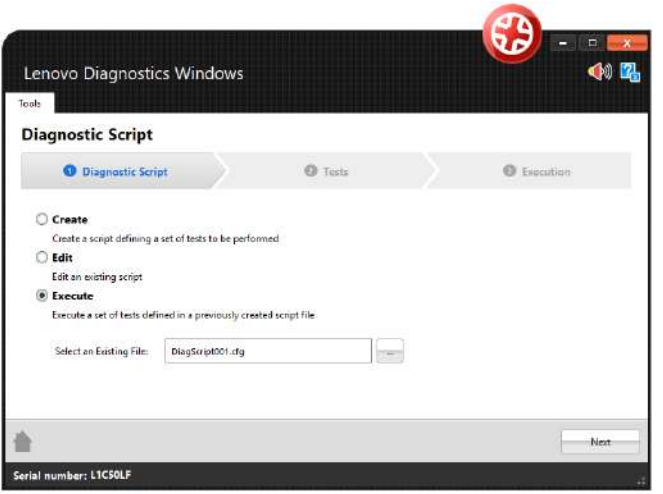

By selecting a valid diagnostic script file and clicking on the Next button, a screen is displayed with the configuration from the selected diagnostic script. All selected tests are listed selected and the not supported one are marked with the icon  $\blacksquare$ .

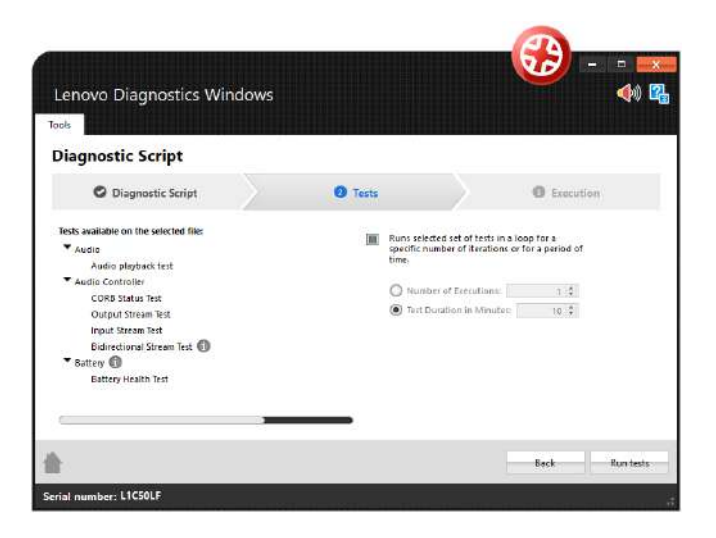

By clicking to Run Tests, the diagnostic script execution screen is displayed and all supported tests are performed. The not supported tests that do not have an associated device are filtered on this execution. It is possible to finish the execution anytime by clicking on Stop Test.

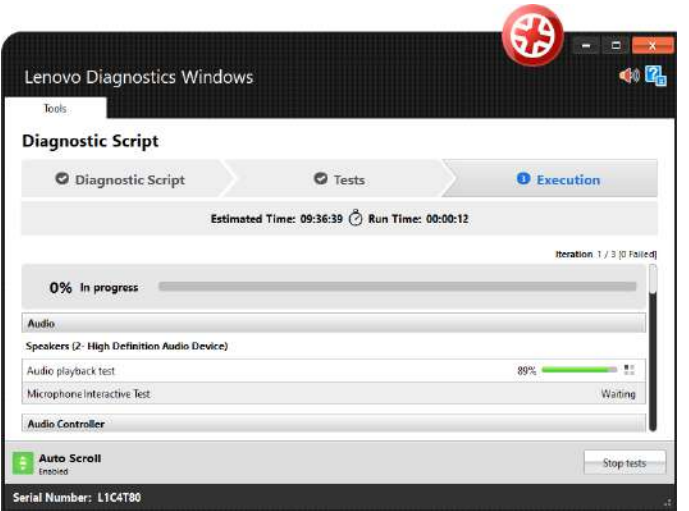

When the diagnostic is finished, the following popup is displayed with the execution summary.

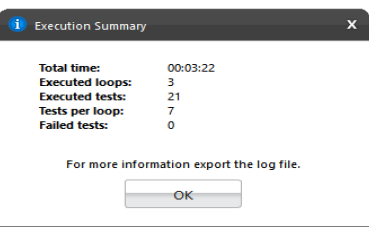

The user can view the execution log by clicking View log.

It is also possible to export all executions log to a PDF file by clicking Export all log or export a specific iteration by clicking on Export log.

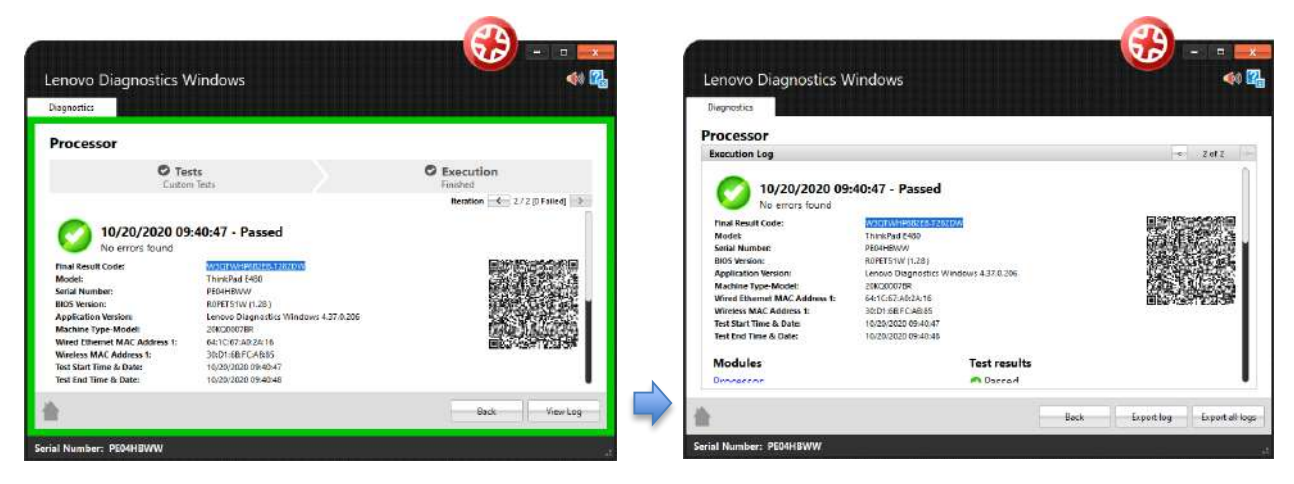

# **5.2 System Information**

The system information tool allows the user to see general information about the system and the available module's devices. See in the screen below that is possible navigating between the modules and export the information by module or export all information at the same time.

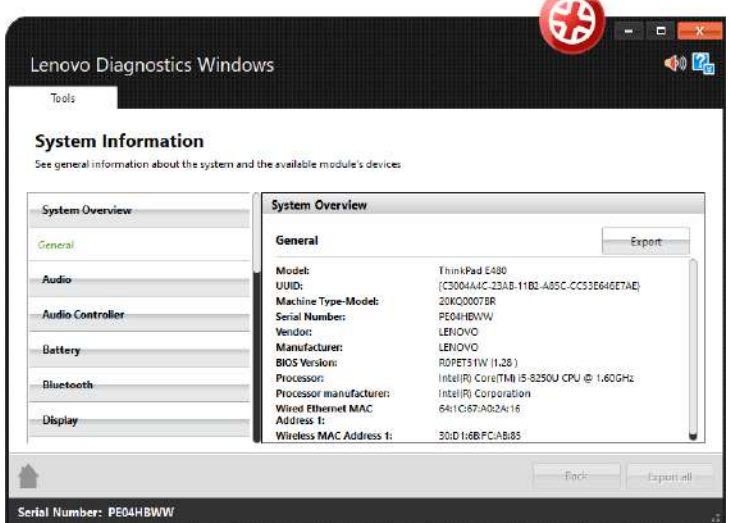

# **5.3 Log History**

The Log History tool allows the user to see the logs of all executions performed in a machine. See in the image below it is possible to find logs by informing a period and export all logs.

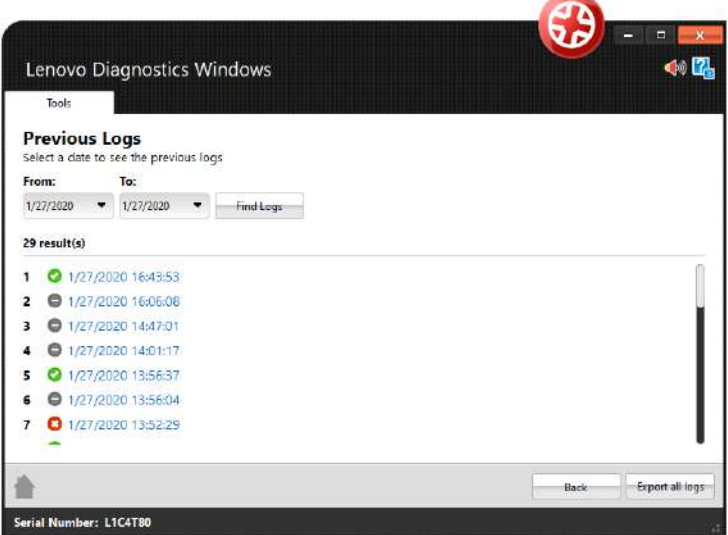
### **5.4 Recover Bad Sectors**

The Recover Bad Sectors tool allows the user to scan HDD/SATA SSD devices for bad sectors and fix them whenever possible.

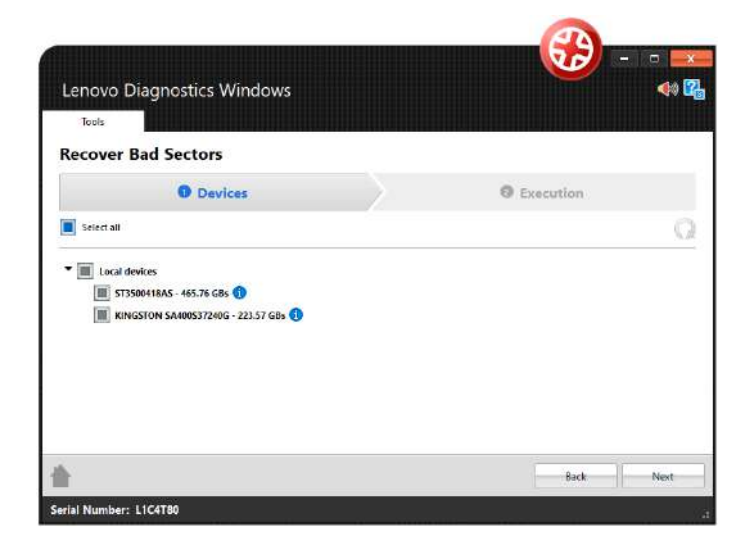

Be aware to perform a backup of your disk before performing this operation. The recovery operation can cause data loss and requires your confirmation.

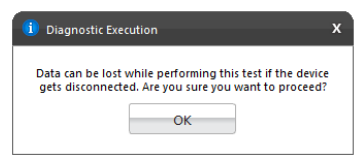

### **5.5 SMART Tool**

SMART tool provides a list of storage devices and shows, for each one, the SMART attributes and its information. You are able to export those information to a PDF or HTML file. It is possible to export information for each storage device separately or for all available devices in the same file.

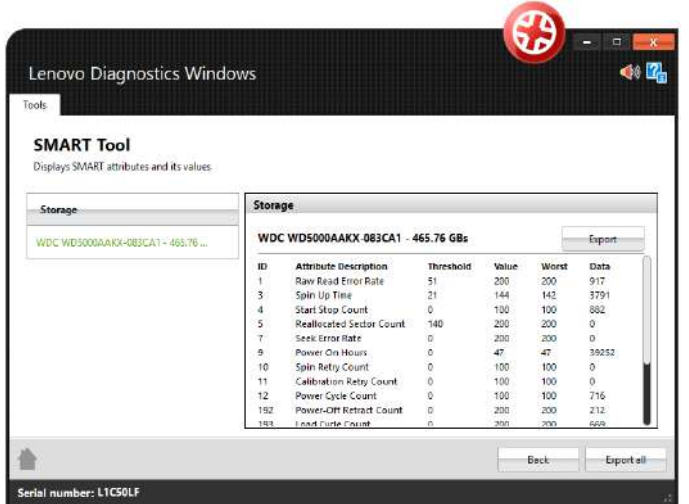

### **5.6 eGather Report**

This report provides system software and hardware information focused mainly on software and its drivers. You are able to export those information to a HTML or PDF file by clicking on **Export All** button or export each section separately by clicking on **Export** button.

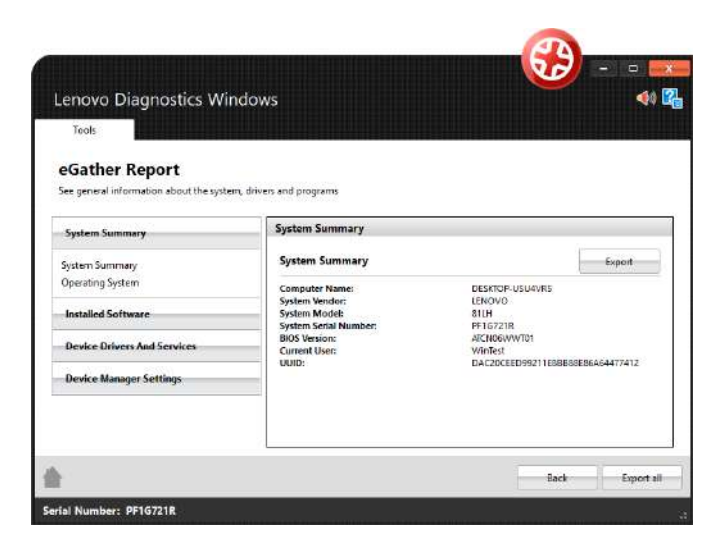

### **5.7 Powercfg Reports**

These reports provide information about the battery usage, energy efficiency, power-scheme settings and system power translations.

You are able to generate all reports by clicking on the **Generate all reports** button.

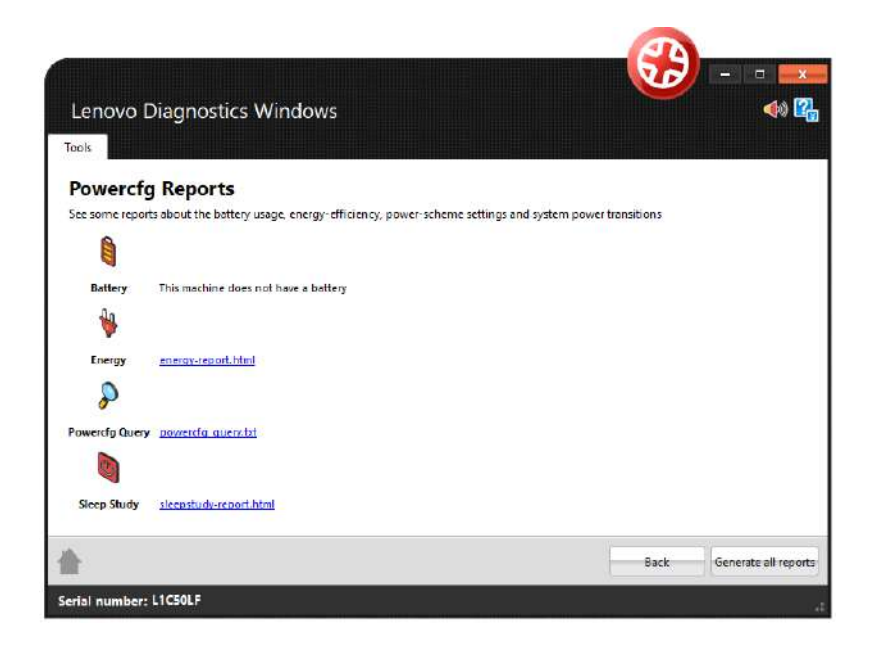

### **5.8 Network Speed Tool**

The tool measures the average download/upload speed and the average latency time. You are able to perform the tests by clicking on the button Run Tests.

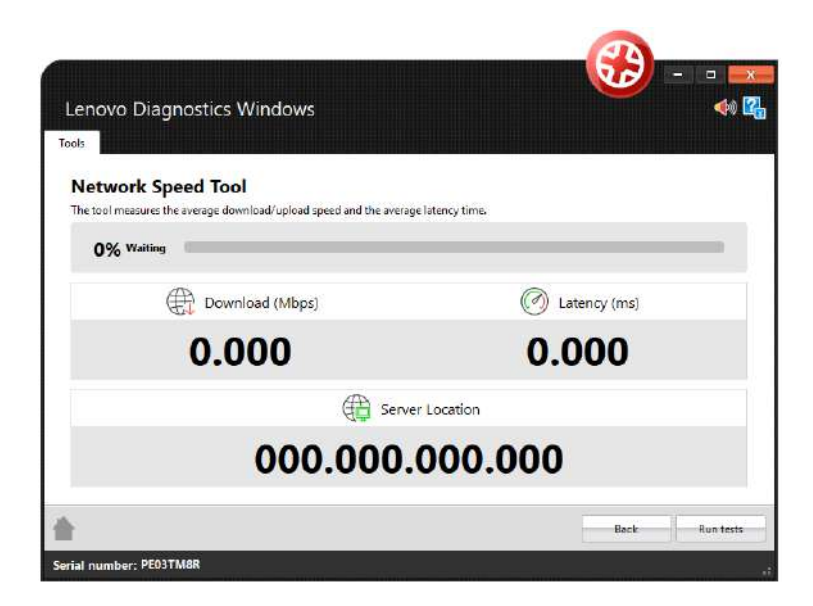

### **5.9 Temperature Tool**

The tool shows the real time temperature information of machine devices.

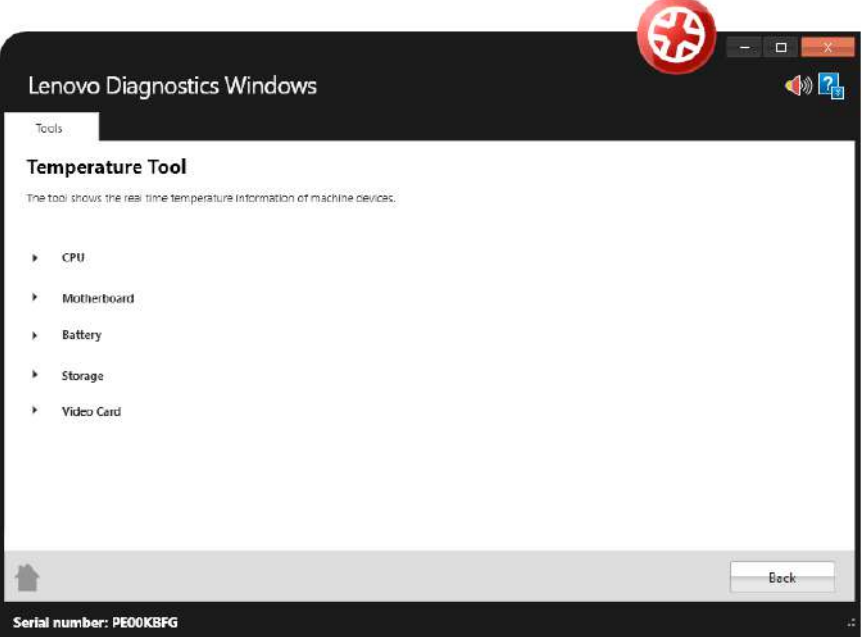

## **5.10 Battery Charge Graph**

See battery information, including real time charge graph

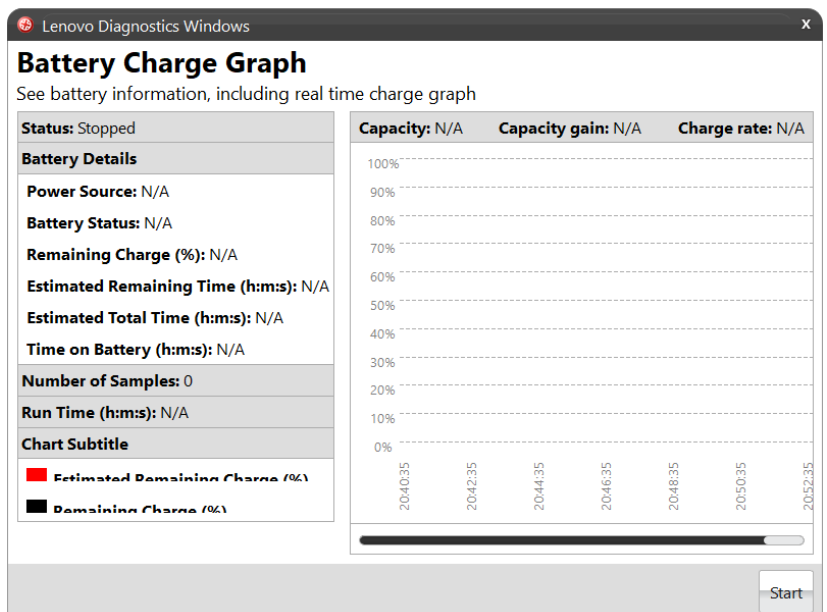

## 6. GLOSSARY

**Extended Test**: type of test that is performed in some hours.

**Quick test**: type of test that is performed in some minutes.

**Unattended test:** It is a test that does not depends from the user actions to be executed. All step are performed automatically by the application.

**Attended test:** It is a test that depends on some user action to be executed.

**Module**: a module contains a set of tests that can be performed for a type of devices. It is enabled in the application only if the tested machine has at least one device supported by the module.

# Lenovo Diagnostics UEFI Embedded/Bootable v04.20.000

## <span id="page-257-0"></span>**Contents**

- 1 [Contents](#page-257-0)
- 2 [List of Figures](#page-259-0)
- 3 [Objective](#page-260-0)
- 4 [Install and Run the UEFI diagnostics](#page-260-1)
	- 4.1 [Download the Lenovo Diagnostics UEFI Bootable and Create a Bootable USB Flash Drive Using Windows GUI](#page-260-2)
	- 4.2 [Run the UEFI Diagnostics](#page-261-0)
		- 4.2.1 [Run the Lenovo Diagnostics UEFI Bootable from a Bootable Flash Drive](#page-261-1)
			- 4.2.1.1 [Home](#page-261-2)
			- 4.2.1.2 [Bootable Home](#page-261-3)
			- 4.2.1.3 [Embedded Home](#page-263-0)
- 5 [Hierarchical Diagnostics](#page-264-0)
	- 5.1 [Hierarchical Diagnostics Confirmation Popup](#page-265-0)
	- 5.2 [Hierarchical Diagnostics Execution](#page-265-1)
- 6 [Audio](#page-265-2)
	- 6.1 [Internal Speaker Test](#page-266-0)
	- 6.2 [Audio Diagnostics Execution](#page-266-1)
- 7 [Battery](#page-267-0)
	- 7.1 [Home](#page-268-0)
	- 7.2 [Battery Device Selection](#page-268-1)
	- 7.3 [Battery Diagnostic Type](#page-269-0)
	- 7.4 [Battery Quick Algorithm Selection](#page-270-0)
	- 7.5 [Battery Extended Algorithm Selection](#page-270-1)
	- 7.6 [Battery Quick Diagnostics Execution](#page-271-0)
	- 7.7 [Battery Extended Diagnostics Execution](#page-271-1)
- $\bullet$  8 [CPU](#page-272-0)
- 8.1.1 [CPU Diagnostics Type](#page-273-0)
- 8.1.2 [CPU Device Selection](#page-274-0)
- 8.2 [CPU Quick Diagnostics](#page-274-1)
	- 8.2.1 [CPU Algorithm Selection](#page-275-0)
	- 8.2.2 [CPU Quick Diagnostics Execution](#page-275-1)
- 8.3 [CPU Extended Diagnostics](#page-276-0)
	- 8.3.1 [CPU Extended Diagnostics Execution](#page-277-0)
- 9 [Display](#page-278-0)
	- 9.1 [Display Algorithm Selection](#page-278-1)
	- 9.2 [Display Test Instruction Popup](#page-279-0)
	- 9.3 [Geometry VESA Test](#page-279-1)
	- 9.4 [Display Test Result Inquiry Popup](#page-280-0)
- $10 Fan$  $10 Fan$ 
	- 10.1 [Fan Diagnostics Execution](#page-281-1)
- 11 [Fingerprint](#page-282-0)
	- 11.1 [Fingerprint sensor test](#page-282-1)
	- 11.2 [Fingerprint sensor test result screen](#page-283-0)
- 12 [Keyboard](#page-283-1)
	- 12.1 [Keyboard type selection](#page-283-2)
	- 12.2 [Keyboard Test selection](#page-284-0)
	- 12.3 [Keyboard Key Test execution](#page-285-0)
	- 12.4 [Keyboard Diagnostics execution](#page-285-1)
- 13 [Memory](#page-286-0)
- 13.1.1 [Memory Diagnostic Type](#page-286-1)
- 13.1.2 [Memory Diagnostic TME popup](#page-287-0)
- 13.2 [Memory Quick Diagnostics](#page-287-1)
	- 13.2.1 [Memory Quick Diagnostics Execution](#page-287-2)
- 13.3 [Memory Extended Diagnostics](#page-288-0)
	- 13.3.1 [Memory Extended Algorithm Selection](#page-289-0)
	- 13.3.2 [Memory Extended Diagnostics Execution](#page-289-1)
- 14 [Motherboard](#page-290-0)
	- 14.1 [Motherboard Algorithm Selection](#page-291-0)
	- 14.2 [Motherboard Diagnostics Execution](#page-292-0)
- 15 [Mouse](#page-292-1)
	- 15.1 [Mouse Test Execution PS/2](#page-293-0)
	- 15.2 [Mouse Test Execution I2C](#page-294-0) • 15.3 [Mouse Diagnostics Execution](#page-294-1)
- 16 [Optical](#page-295-0)
	- 16.1 [Optical Algorithm Selection](#page-296-0)
- 16.2 [Optical Device Diagnostics Execution](#page-296-1)
- 17 [PCI Express](#page-297-0)
- 17.1 [PCI Express Diagnostics Execution](#page-297-1)
- $18$  [RAID](#page-298-0)
	- 18.1 [RAID Algorithm Selection](#page-298-1)
	- 18.2 [RAID Diagnostics Execution](#page-299-0)
- 19 [Storage](#page-299-1)
- 19.1.1 [Storage Diagnostics Type](#page-300-0)
- 19.1.2 [Storage Device Selection](#page-301-0)
- 19.1.3 [Storage Information Popup](#page-301-1)
- 19.2 [Storage Quick Diagnostics](#page-301-2)
	- 19.2.1 [Storage Quick Algorithm Selection for NVMe devices](#page-302-0)
	- 19.2.2 [Storage Quick Diagnostics Execution](#page-303-0)
- 19.3 [Storage Extended Diagnostics](#page-304-0)
	- 19.3.1 [Storage Extended Algorithm Selection](#page-304-1)
	- 19.3.2 [Storage Extended Diagnostics Execution](#page-305-0)
- 20 [Touch](#page-305-1)
	- 20.1 [Touch Grid Test start pop-up](#page-306-0)
	- 20.2 [Touch Grid Test end pop-up](#page-307-0)
	- 20.3 [Touch Diagnostic Execution Result](#page-308-0)
- 21 [Wired Ethernet](#page-308-1)
	- 21.1 [Wired Ethernet Diagnostics Execution](#page-309-0)
	- 21.2 [Wired Ethernet Device Selection](#page-310-0)
	- 21.3 [Wired Ethernet Internet Connection Test Dongle Warning](#page-311-0)
- 22 [WiFi](#page-311-1)
- 22.1 [WiFI Diagnostic Execution Result](#page-312-0)
- 23 [Run All](#page-312-1)
	- 23.1 [Run All Diagnostics Type](#page-313-0)
	- 23.2 [Run All Diagnostics Execution](#page-314-0)
- 24 [Diagnostics Result Log](#page-315-0)
	- 24.1.1 [Run All Diagnostics Result Log](#page-315-1)
	- 24.2 [Log Saving](#page-315-2)
		- 24.2.1 [Log Saving USB-Storage Selection](#page-316-0)
		- 24.2.2 [Log Saving Information Popup](#page-317-0)
- 25 [System Information](#page-317-1)
	- 25.1 [System Information's System Tab](#page-317-2)
	- 25.2 [System Information's System Tab](#page-318-0)
	- 25.3 [System Information's Battery Tab](#page-319-0)
	- 25.4 [System Information's CPU Tab](#page-319-1)
	- 25.5 [System Information's Display Tab](#page-320-0)
	- 25.6 [System Information's Fan Tab](#page-320-1)
	- 25.7 [System Information's Memory Tab](#page-321-0)
	- 25.8 [System Information's Motherboard Tab](#page-321-1)
	- 25.9 [System Information's Optical Tab](#page-322-0)
	- 25.10 [System Information's PCI Express Tab](#page-322-1)
	- 25.11 [System Information's RAID Tab](#page-323-0)
	- 25.12 [System Information's Storage Tab](#page-323-1)
	- 25.13 [System Information's WiFi Tab](#page-324-0)
	- 25.14 [WiFi Log](#page-324-1)
	- 25.15 [System Information's Wired Ethernet Tab](#page-325-0)
- 26 [Hardware Diagnostic Events \(for ThinkStation\)](#page-330-0)
	- 26.1 [Home](#page-331-0)
	- 26.2 [Hardware Diagnostic Events](#page-331-1)
- 27 [Bad Block Recovery](#page-331-2)
	- 27.1 [Home Bad Block Recovery](#page-332-0)
	- 27.2 [Bad Block Recovery Device Selection](#page-333-0)
	- 27.3 [Bad Block Recovery Device Information](#page-333-1)
	- 27.4 [Bad Block Recovery Algorithm Selection](#page-334-0)
	- 27.5 [Bad Block Recovery Information Popup](#page-334-1)
	- 27.6 [Bad Block Recovery Tool Execution](#page-335-0)
- 28 [Storage Data Disposal](#page-336-0)
	- 28.1 [Storage Data Disposal Tool](#page-336-1)
	- 28.2 [Storage Data Disposal Device Selection](#page-337-0)
	- 28.3 [Storage Data Disposal Algorithm Selection](#page-337-1)
	- 28.4 [Storage Data Disposal Information](#page-338-0)
	- 28.5 [Storage Data Disposal Warning Message](#page-338-1)
	- 28.6 [Storage Data Disposal Execution](#page-339-0)
- 29 [SMART Information](#page-339-1)
	- 29.1 [SMART Information home](#page-340-0)
	- 29.2 [SMART Information Select Device](#page-340-1)
	- 29.3 [SMART Information screen](#page-341-0)
- 29.4 [NVMe SMART Information screen](#page-341-1)
- 30 [Exit Application](#page-341-2)
- 31 [Resources by Platform](#page-342-0)
- 32 [About](#page-342-1)
	- 32.1 [Lenovo Diagnostics for UEFI](#page-342-2)

## <span id="page-259-0"></span>List of Figures

- [Home](#page-261-2)
- [Bootable Home](#page-261-3)
- [Embedded Home](#page-263-0)

[Hierarchical Diagnostics Confirmation Popup](#page-265-0) [Hierarchical Diagnostics Execution](#page-265-1) [Internal Speaker Test](#page-266-0) [Audio Diagnostics Execution](#page-266-1) [Home](#page-268-0) [Battery Device Selection](#page-268-1) [Battery Diagnostic Type](#page-269-0) [Battery Quick Algorithm Selection](#page-270-0) [Battery Extended Algorithm Selection](#page-270-1) [Battery Quick Diagnostics Execution](#page-271-0) [Battery Extended Diagnostics Execution](#page-271-1) [CPU Diagnostics Type](#page-273-0) • [CPU Device Selection](#page-274-0)

- [CPU Algorithm Selection](#page-275-0)
- [CPU Quick Diagnostics Execution](#page-275-1)
- [CPU Extended Diagnostics Execution](#page-277-0)

[Display Algorithm Selection](#page-278-1) [Display Test Instruction Popup](#page-279-0) [Geometry VESA Test](#page-279-1) [Display Test Result Inquiry Popup](#page-280-0) [Fan Diagnostics Execution](#page-281-1) [Fingerprint sensor test](#page-282-1) [Fingerprint sensor test result screen](#page-283-0) [Keyboard type selection](#page-283-2) [Keyboard Test selection](#page-284-0) [Keyboard Key Test execution](#page-285-0) [Keyboard Diagnostics execution](#page-285-1)

- **[Memory Diagnostic Type](#page-286-1)**
- **[Memory Diagnostic TME popup](#page-287-0)**
- **[Memory Quick Diagnostics Execution](#page-287-2)**
- [Memory Extended Algorithm Selection](#page-289-0)
- [Memory Extended Diagnostics Execution](#page-289-1)

[Motherboard Algorithm Selection](#page-291-0) [Motherboard Diagnostics Execution](#page-292-0) [Mouse Test Execution PS/2](#page-293-0) [Mouse Test Execution I2C](#page-294-0) [Mouse Diagnostics Execution](#page-294-1) [Optical Algorithm Selection](#page-296-0) [Optical Device Diagnostics Execution](#page-296-1) [PCI Express Diagnostics Execution](#page-297-1) [RAID Algorithm Selection](#page-298-1) [RAID Diagnostics Execution](#page-299-0)

- **[Storage Diagnostics Type](#page-300-0)**
- **[Storage Device Selection](#page-301-0)**
- [Storage Information Popup](#page-301-1)
- [Storage Quick Algorithm Selection for NVMe devices](#page-302-0)
- [Storage Quick Diagnostics Execution](#page-303-0)
- **[Storage Extended Algorithm Selection](#page-304-1)**
- [Storage Extended Diagnostics Execution](#page-305-0)

[Touch Grid Test start pop-up](#page-306-0) [Touch Grid Test end pop-up](#page-307-0) [Touch Diagnostic Execution Result](#page-308-0) [Wired Ethernet Diagnostics Execution](#page-309-0) [Wired Ethernet Device Selection](#page-310-0) [Wired Ethernet Internet Connection Test Dongle Warning](#page-311-0) [WiFI Diagnostic Execution Result](#page-312-0) [Run All Diagnostics Type](#page-313-0) [Run All Diagnostics Execution](#page-314-0) • [Run All Diagnostics Result Log](#page-315-1) [Log Saving USB-Storage Selection](#page-316-0) [Log Saving Information Popup](#page-317-0) [System Information's System Tab](#page-317-2) [System Information's System Tab](#page-318-0) [System Information's Battery Tab](#page-319-0) [System Information's CPU Tab](#page-319-1) [System Information's Display Tab](#page-320-0) [System Information's Fan Tab](#page-320-1) [System Information's Memory Tab](#page-321-0) [System Information's Motherboard Tab](#page-321-1) [System Information's Optical Tab](#page-322-0) [System Information's PCI Express Tab](#page-322-1) [System Information's RAID Tab](#page-323-0) [System Information's Storage Tab](#page-323-1) [System Information's WiFi Tab](#page-324-0)  [WiFi Log](#page-324-1) [System Information's Wired Ethernet Tab](#page-325-0) [Home](#page-331-0) [Hardware Diagnostic Events](#page-331-1) [Home Bad Block Recovery](#page-332-0) [Bad Block Recovery Device Selection](#page-333-0) [Bad Block Recovery Device Information](#page-333-1) [Bad Block Recovery Algorithm Selection](#page-334-0) [Bad Block Recovery Information Popup](#page-334-1) [Bad Block Recovery Tool Execution](#page-335-0) [Storage Data Disposal Tool](#page-336-1) [Storage Data Disposal Device Selection](#page-337-0) [Storage Data Disposal Algorithm Selection](#page-337-1) [Storage Data Disposal Information](#page-338-0) [Storage Data Disposal Warning Message](#page-338-1) [Storage Data Disposal Execution](#page-339-0) [SMART Information home](#page-340-0) [SMART Information Select Device](#page-340-1) [SMART Information screen](#page-341-0) [NVMe SMART Information screen](#page-341-1)

## <span id="page-260-0"></span>**Objective**

This document describes what is necessary to run the Lenovo Diagnostics UEFI Embedded/Bootable tests.

## <span id="page-260-1"></span>Install and Run the UEFI diagnostics

#### (i) Note

No installation is required for the Lenovo Diagnostics UEFI Embedded.

<span id="page-260-2"></span>Download the Lenovo Diagnostics UEFI Bootable and Create a Bootable USB Flash Drive Using Windows GUI

- 1. Save the UEFI Diagnostics image and Bootable Generator:
	- a. Go to [www.Lenovo.com/diags](http://www.Lenovo.com/diags)
	- b. Click on "Downloads"
- c. Under "Lenovo Diagnostics UEFI Bootable", click on "Create Bootable USB with UEFI Diagnostics"
- **d.** Download UEFI Diagnostics zip file. Save the file. (If your system has an Atom CPU, then click on "Lenovo UEFI Diagnostics Bootable USB for Atom CPU based Tablet – ThinkPad 10" instead.)

#### **e.** Download Bootable Generator Zip file. 2. Run the Bootable Generator application.

- **a.** Insert a USB flash drive
- b. Go to the folder where you saved the bootable generator and double click on it
- c. Double click "BootableGenerator.exe"
- d. Your flash drive name will appear under "Select a device". Click to select it. If you want to, you can type a new name for the device.
- e. Click on "Search". Click on the image name that you saved in step 1, letter d.
- f. Click on "Generate".
- g. A message will appear, warning that all existing files on the flash drive will be erased if you continue. If you are OK with that, then press "Yes" to continue.

### <span id="page-261-0"></span>Run the UEFI Diagnostics

### <span id="page-261-1"></span>Run the Lenovo Diagnostics UEFI Bootable from a Bootable Flash Drive

- 1. Create the Bootable flash drive, as explained in sections 1 and 2.
- 2. If Secure Boot is enabled in BIOS, disable it.
- 3. Insert the flash drive.
- 4. Restart the machine, then immediately press F12.
- 5. On the boot menu, select your usb flash drive, and press Enter.
- 6. The UEFI diagnostics menu will display on your screen.

#### Home

The Home screen for Lenovo Diagnostics UEFI is shown in the next figure.

<span id="page-261-2"></span>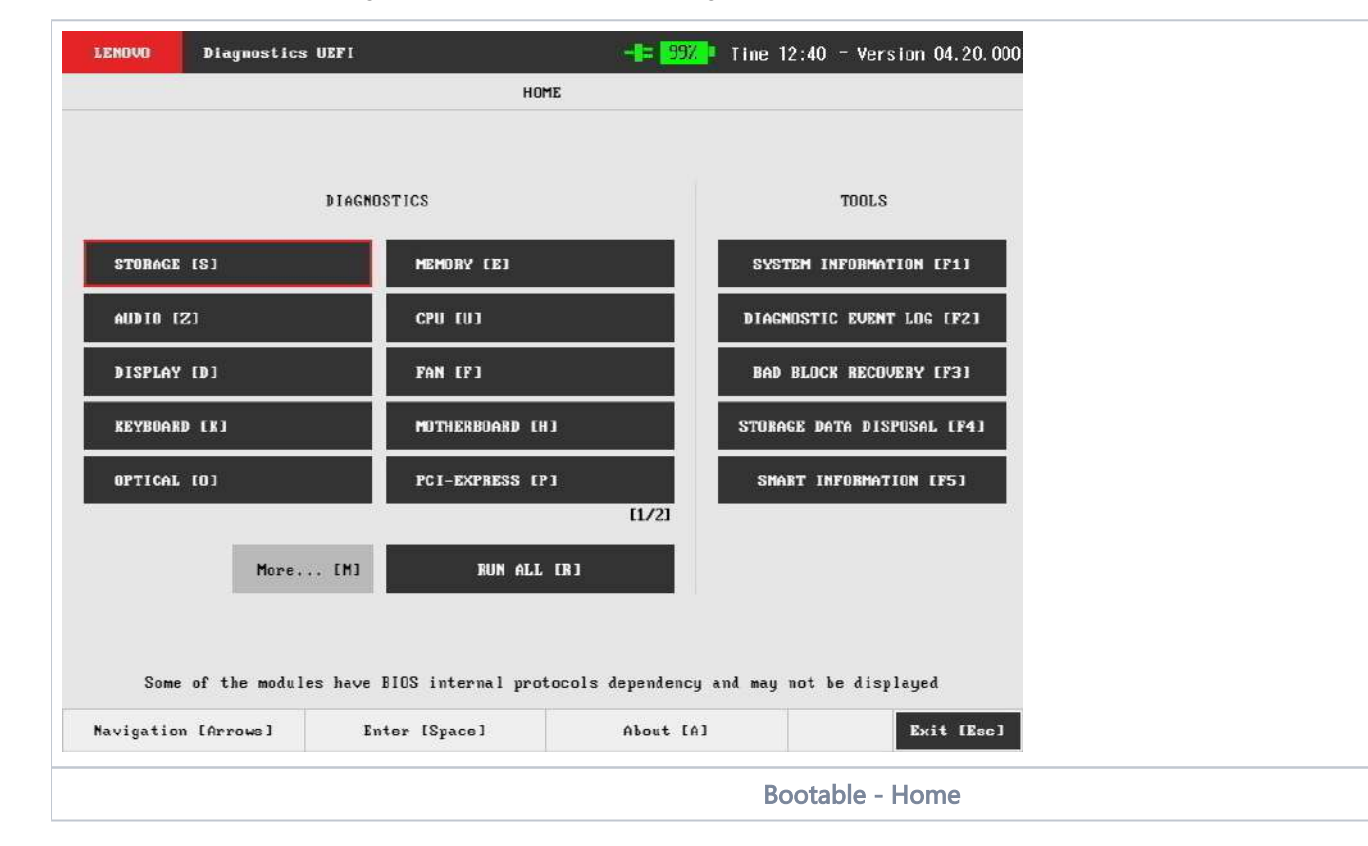

<span id="page-261-3"></span>The Home screen is displayed right after the machine is booted from a USB flash drive containing the application. The Home screen provides options to run all available tests for devices installed in the machine, options to see detailed information about these devices, and option to exit the application. The Home screen is composed of:

- Application Header Bar
- Screen Title BarThe currently selected option is outlined in red. The user can change the selected option either by using mouse/touch (f or systems that support mouse / touch navigation)
- Two main sections (Diagnostics and Tools)
- Instruction Footer Bar

The Application Header Bar contains the name of the application, battery AC adapter indicator, battery capacity indicator, system's time and application's current version; the Screen Title Bar helps the user to be attentive of where s/he is throughout the application; and the Instruction Footer Bar contains additional instructions for using the screen, as well as the Exit button.

Additionally, the Home screen has two main sections: Diagnostics and Tools. The Diagnostics section provides options to run all installed tests; and the Tools section provides options of using extra tools.

The currently selected option is outlined in red. The user can change the selected option either by using mouse / touch (for systems that support mouse / touch navigation) or by using the arrow keys (←↓↑→) and to enter the selected option by pressing SPACE or ENTER.

Diagnostics options, sub-options and their descriptions are subsequently described:

- Run All: It allows the user to run all tests in one single execution. The Run all option has 4 modes:
	- Quick (Unattended): It executes the modules' quick diagnostics that are unattended (does not require human intervention).
	- Quick: It executes the all modules' quick diagnostics.
	- $\bullet$ Full (unattended): It executes the modules' quick and extended diagnostics that are unattended.
	- Full: It executes all the modules' diagnostics.
- Audio: it selects and runs audio diagnostics.
- Battery:
	- Quick: It selects and runs battery quick diagnostics.
	- Extended: It selects and runs battery extended diagnostics.
- $\bullet$  CPU
	- Quick: It selects and runs CPU quick diagnostics.
	- Extended: It selects and runs CPU extended diagnostics.
- Display: It selects and runs display diagnostics.
- Fan: It selects and runs fan diagnostics.
- Fingerprint: It selects and runs fingerprint diagnostics.
- Keyboard: It selects and runs keyboard diagnostics.
- Memory
	- Quick: It selects and runs memory quick diagnostics.
	- Extended: It selects and runs memory extended diagnostics.
- Motherboard: It selects and runs motherboard diagnostics.
- Mouse: It selects and runs mouse diagnostics.
- Optical: It selects and runs optical diagnostics.
- PCI Express: It selects and runs PCI express diagnostics.
- RAID: It selects and runs RAID diagnostics.
- Storage:
	- Quick: It selects and runs Storage quick diagnostics.
	- Extended: It selects and runs Storage extended diagnostics.
- Touch: it selects and runs Touch diagnostics.
- Wired Ethernet: selects and runs Wired Ethernet diagnostics if I have more than one device opens the device selection screen.

Battery AC indicator and Battery Capacity indicator may not be displayed for systems that does not support smart battery feature

Tools options are:

╱╲

- System Information: On its main screen, it displays machine, BIOS and processor information, as well as a menu that it is possible to retrieve information from other devices modules.
- Hardware Diagnostic Events: It exhibits diagnostic events retrieved from the hardware.
- Bad Block Recovery: It allows to recover bad blocks on storage devices.
- **Storage Data Disposal: Storage tool that erases all data from storage device.**
- SMART Information: Tool used to obtain information related to the hardware condition, reported by the S.M.A.R.T. (Self-Monitoring, Analysis and Reporting Technology) monitoring system of HDDs, SSDs and NVMes , in order to prevent imminent hardware failures.

Δ

- Tests and tools rely on UEFI protocols availability, therefore some features might not be available on some systems.
- Attended tests require human intervention by interacting with mouse, keyboard, fingerprint or touch devices depending on selected test. To avoid issues with unresponsive devices, an automatic exit will be prompted after 15 seconds of no interaction .
- Text font may vary from system to system.

### Run the Lenovo Diagnostics UEFI Embedded

- 1. Boot the system, then immediately press:
	- F10 for ThinkPad/ThinkBook/SMB system.;
	- Access Novo menu for IdeaPad/SMB system;
- 2. On the displayed menu, select Lenovo UEFI Diagnostics.

#### Home

The Home screen for Lenovo Diagnostics UEFI is shown in the next figure.

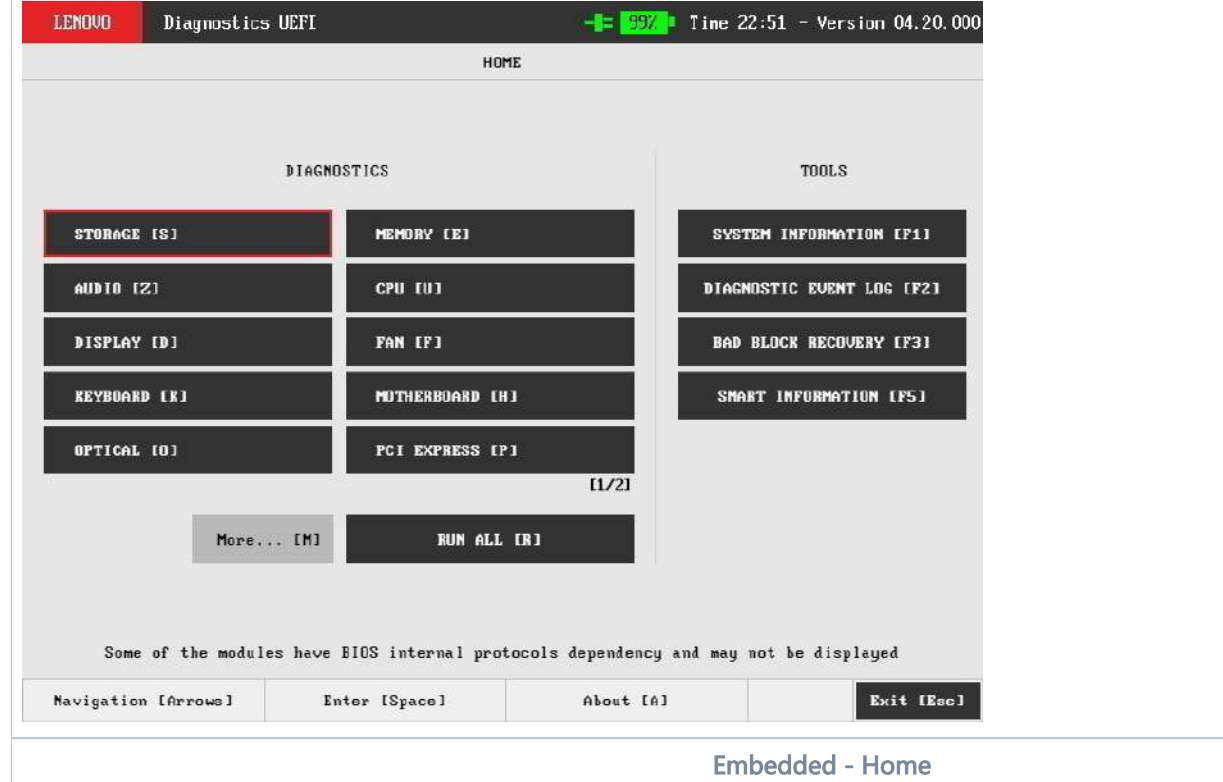

<span id="page-263-0"></span>The Home screen provides options to run all available tests for devices installed in the system, options to see detailed information about these devices, and option to exit the application. The Home screen is composed of:

- Application Header Bar
- Screen Title Bar
- Two main sections (Diagnostics and Tools)
- **•** Instruction Footer Bar

The Application Header Bar contains the name of the application, system's time and application's current version; the Screen Title Bar helps the user to be attentive of where s/he is throughout the application; and the Instruction Footer Bar contains additional instructions for using the screen, as well as the Exit button.

Additionally, the Home screen has two main sections: Diagnostics and Tools. The Diagnostics section provides options to run all installed tests; and the Tools section provides options of using extra tools.

The currently selected option is outlined in red. The user can change the selected option by using the arrow keys (←↓↑→) and to enter the selected option by pressing SPACE or ENTER.

Diagnostics options, sub-options and their descriptions are subsequently described:

- Run All: It allows you to run all tests in one single execution. Depending on the running system, it's menu may vary:
	- Quick (Unattended): It executes the modules' quick diagnostics that are unattended (does not require human intervention).
	- Quick: It executes the all modules' quick diagnostics.
	- Full (unattended): It executes the modules' quick and extended diagnostics that are unattended.
	- Full: It executes all the modules' diagnostics. OR
	- Quick: It executes the modules' quick diagnostics.
	- Extended: It executes the modules' extended diagnostics.
- Restrict prior selection to unattended tests: It restricts the prior selection to execute only tests that do not require human intervention.
- Audio: It selects and runs diagnostics for audio devices.
- Battery:
	- Quick: It selects and runs battery quick diagnostics.
	- Extended: It selects and runs battery extended diagnostics.
- $\bullet$  CPU
	- Quick: It selects and runs CPU quick diagnostics.
	- Extended: It selects and runs CPU extended diagnostics.
- Display: It selects and runs display diagnostics.
- Fan: It selects and runs fan diagnostics.
- Fingerprint: It selects and runs fingerprint diagnostics.
- Keyboard: It selects and runs keyboard diagnostics. (Module not available for all families except for ThinkPads)
- Memory
	- Quick: It selects and runs memory quick diagnostics.
	- Extended: It selects and runs memory extended diagnostics.
- Motherboard: It selects and runs motherboard diagnostics.
- Mouse: It selects and runs mouse diagnostics. (Module not available for all families except for ThinkPads)
- Optical: It selects and runs optical diagnostics.
- PCI Express: It selects and runs PCI express diagnostics.
- RAID: It selects and runs RAID diagnostics.
- Storage:
	- Quick: It selects and runs Storage quick diagnostics.
	- Extended: It selects and runs Storage extended diagnostics.
- Touch: It selects and runs Touch diagnostics.
- WiFi: It selects and runs WiFi diagnostics.

Tools options are:

- System Information: On its main screen, it displays machine, BIOS and processor information, as well as a menu that it is possible to retrieve information from other devices modules.
- Hardware Diagnostic Events: It exhibits diagnostic events retrieved from the hardware.
- Bad Block Recovery: It allows to recover bad blocks on storage devices.
- SMART Information: Tool used to obtain information related to the hardware condition, reported by the S.M.A.R.T. (Self-Monitoring, Analysis and Reporting Technology) monitoring system of HDDs, SSDs and NVMes , in order to prevent imminent hardware failures.

Tests and tools rely on UEFI protocols availability, therefore some features might not be available on some systems.Λ

## <span id="page-264-0"></span>Hierarchical Diagnostics

The hierarchical diagnostics functionality is a feature which conducts hierarchic sorted tests, in the way that the more independent is a module, the more its tests take precedent in the tests hierarchy.

That allows the identification of modules' failures that precede a specific module being diagnosed, where its corresponding tests have firstly failed.

After testing a specific module, in the case of at least one failure has occurred, the following popup will be displayed.

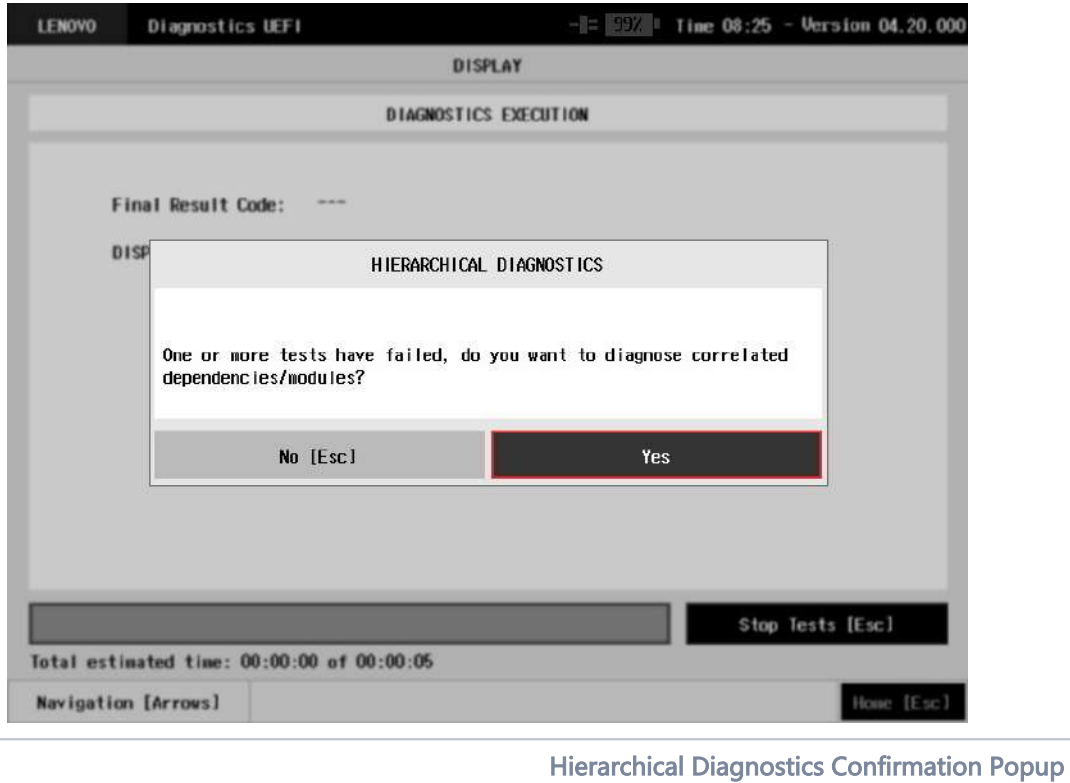

<span id="page-265-0"></span>When choosing Yes, the application will test the correlated modules, as the following figure demonstrates it by using a Display test failure example.

<span id="page-265-2"></span><span id="page-265-1"></span>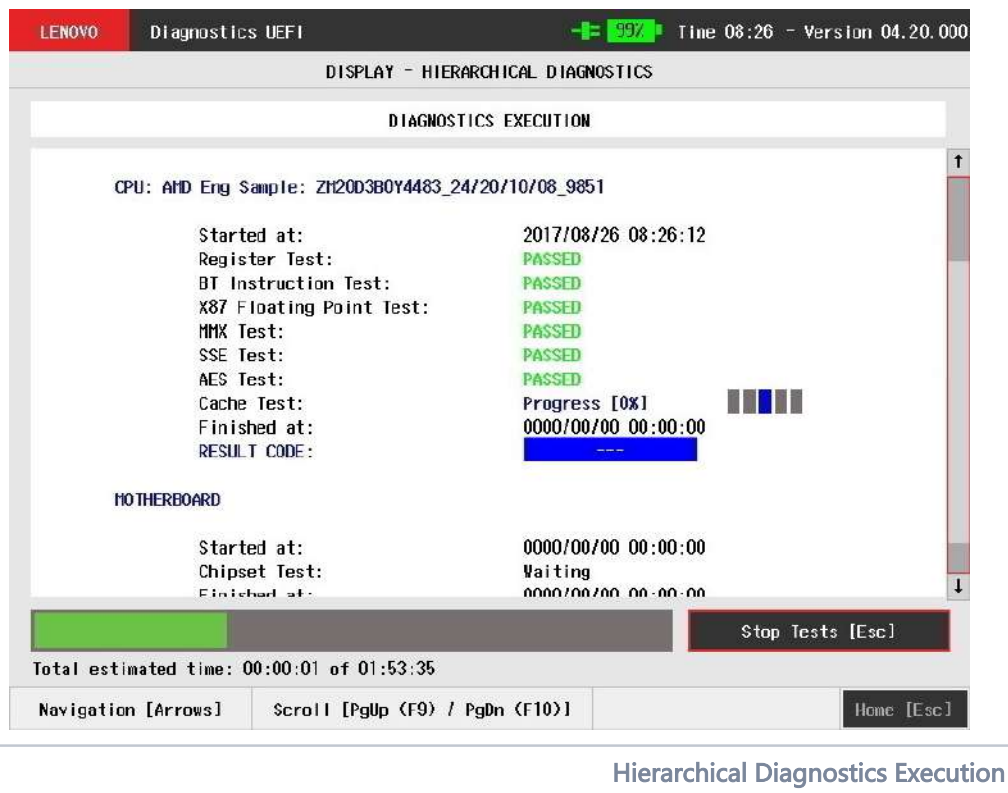

## Audio

The system allows the user to access the Audio diagnostics from the Home screen, Diagnostics, Audio. After the user enters the Audio option, the Audio Diagnostics will automatically run Internal Speaker Test, where UEFI diagnostics will play a sound pattern through internal speaker and ask the user if the sound pattern was listened, as show in the next figure.

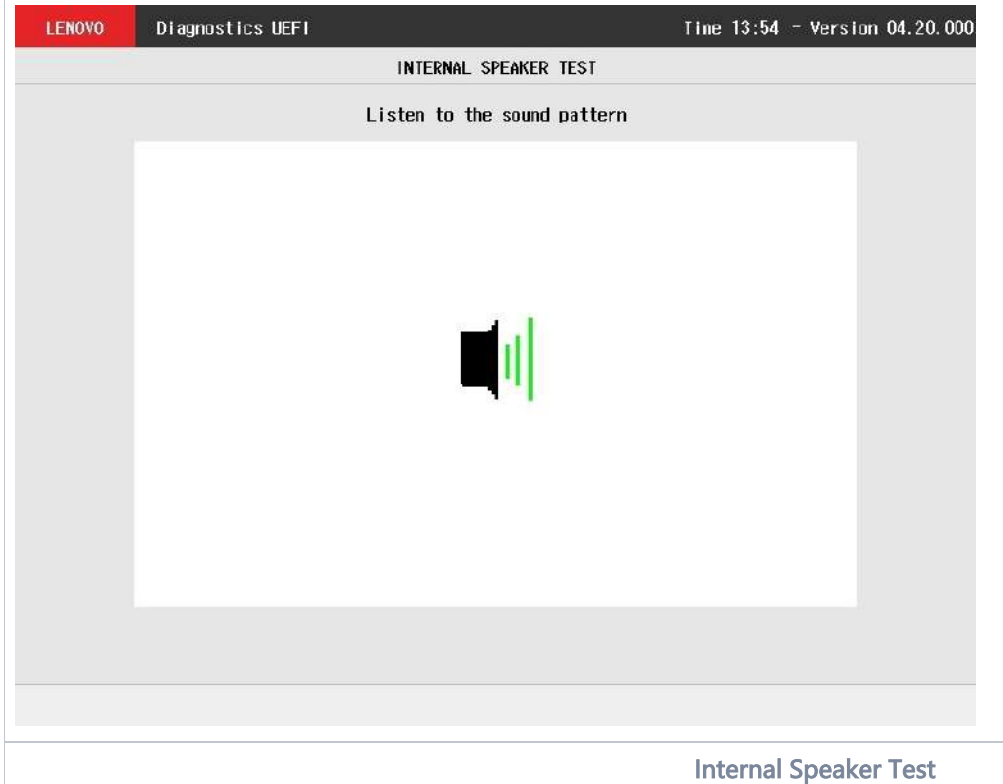

<span id="page-266-1"></span><span id="page-266-0"></span>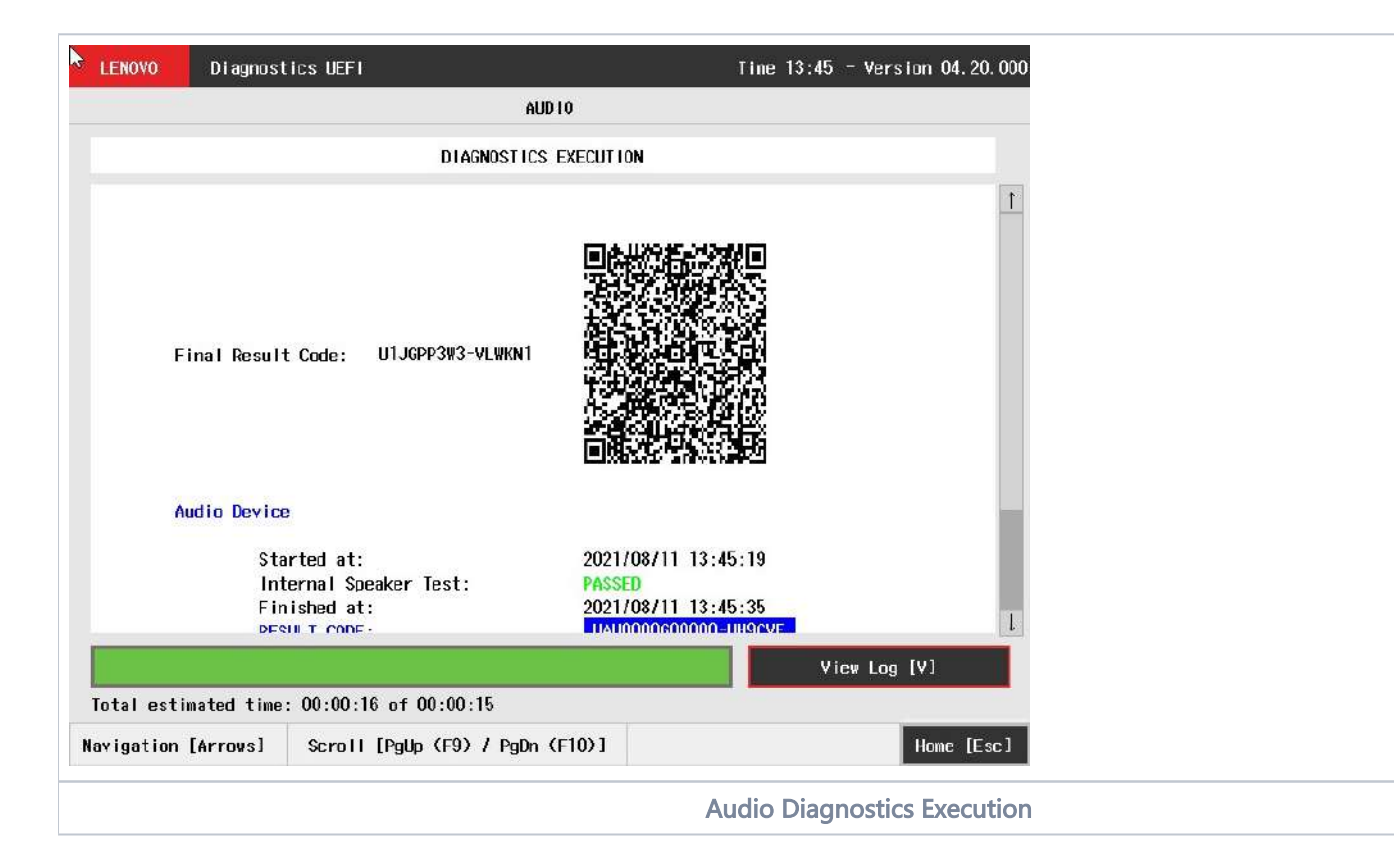

The Audio Diagnostics Execution screen provides information about the audio diagnostics progress, as well as information about the results. This screen is composed of:

- Application Header Bar
- Screen Title Bar
- Screen Sub-title Bar
- Diagnostic Information Section
- **•** Instruction Footer Bar

The Application Header Bar contains the name of the application, system's time and application's current version; the Screen Title and Screen Sub-title Bars help the user to be attentive of where s/he is throughout the application; and the Instruction Footer Bar contains additional instructions for using the screen.

The screen has one main section that provides information about the diagnostic, as well as a progress bar and a "View Log" button, both placed at the bottom of the section, where the former indicates the global execution progress and the latter allows to visualize tests details after finishing the diagnostic execution. That section contains the following diagnostics information:

- Final Result Code (an encrypted code that informs which modules were tested).
- Date and time that diagnostic has started.
- Test (name of the test being currently run).
- Progress of the current test (current test's progress in percentage).
- Total estimated time of the current suite of diagnostic tests.
- A list with all the algorithms which compose device test and their respective status:
	- Waiting, indicating the test is waiting to be run.
	- Progress (plus the test execution percentage), indicating the test is being run.
	- PASSED, indicating the algorithm has found no problems at device.
	- . WARNING, when applicable, indicating the algorithm has detected signs to the user be aware (for instance, of an imminent failure).
	- CANCELED, indicating the algorithm has been canceled by user.
- Date and time that the tests are finished (displayed after test is finished).
- Result Code for test.
- Elapsed time, that is a duration of test in hours, minutes and seconds (displayed after test is finished).

<span id="page-267-0"></span>While the diagnostic is running, the user can stop it at any time by pressing the ESC key. If the user does that, the diagnostic is aborted and the status of the test that is being run is changed to CANCELED. After the diagnostic is finished or canceled, the user can go back to the Home screen (by pressing ESC again) or visualize the test log (by pressing the V key).

The battery module is available in only few models due to UEFI protocols availability.

The system allows the user to access the battery diagnostics from the Home screen, Diagnostics, Battery.

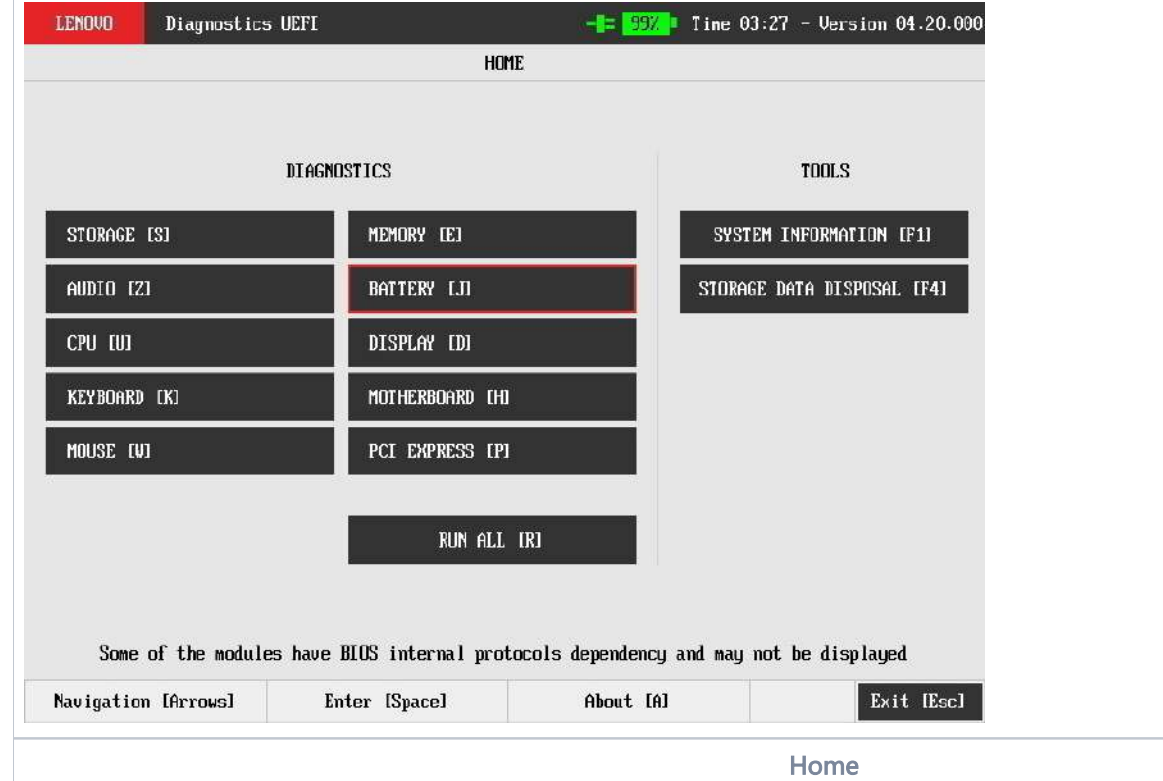

<span id="page-268-0"></span>After the user enters the Battery option, the application will display the battery devices available in the system. If there is more than one battery device installed, the menu Device Selection is displayed, as shown in the next figure.

<span id="page-268-1"></span>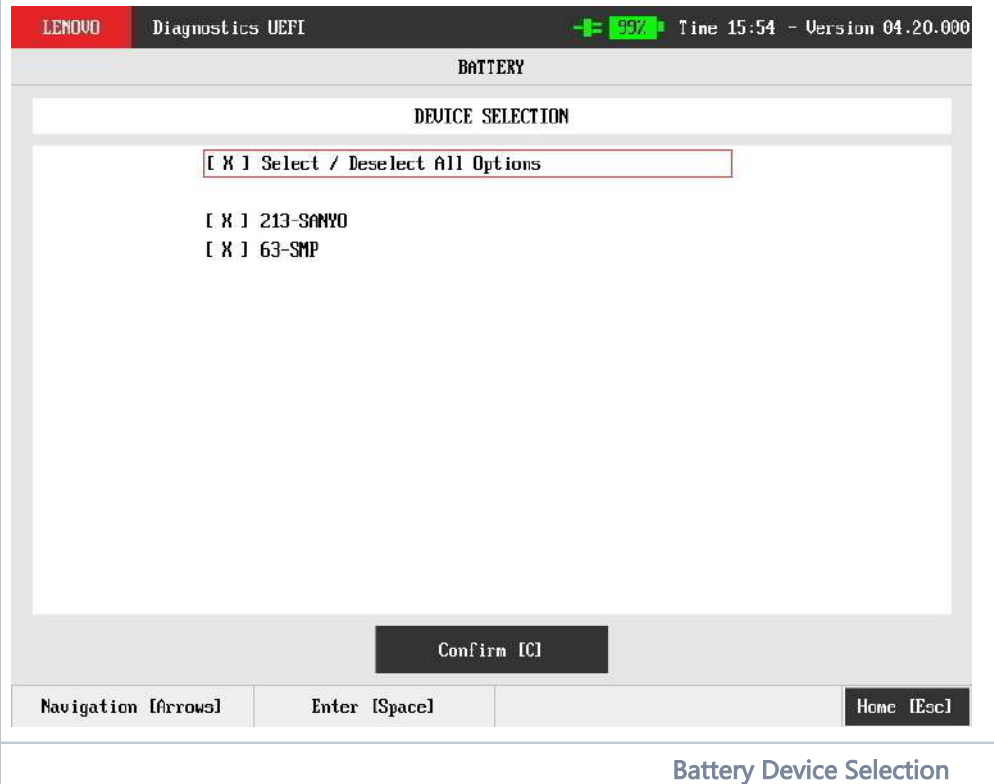

An item can be selected/deselected by pressing SPACE when it is highlighted. A desired item is selected when it shows "[X]" preceding it. In order to continue, the user has to press ENTER on the button Confirm. As a result, the system will show quick and extended diagnostic types, as illustrated in the next figure.

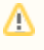

If more than one battery is installed, Battery Extended diagnostic type won't be available due to UEFI detection limitation. The system will skip Diagnostic Type screen and present Quick Algorithm Selection screen

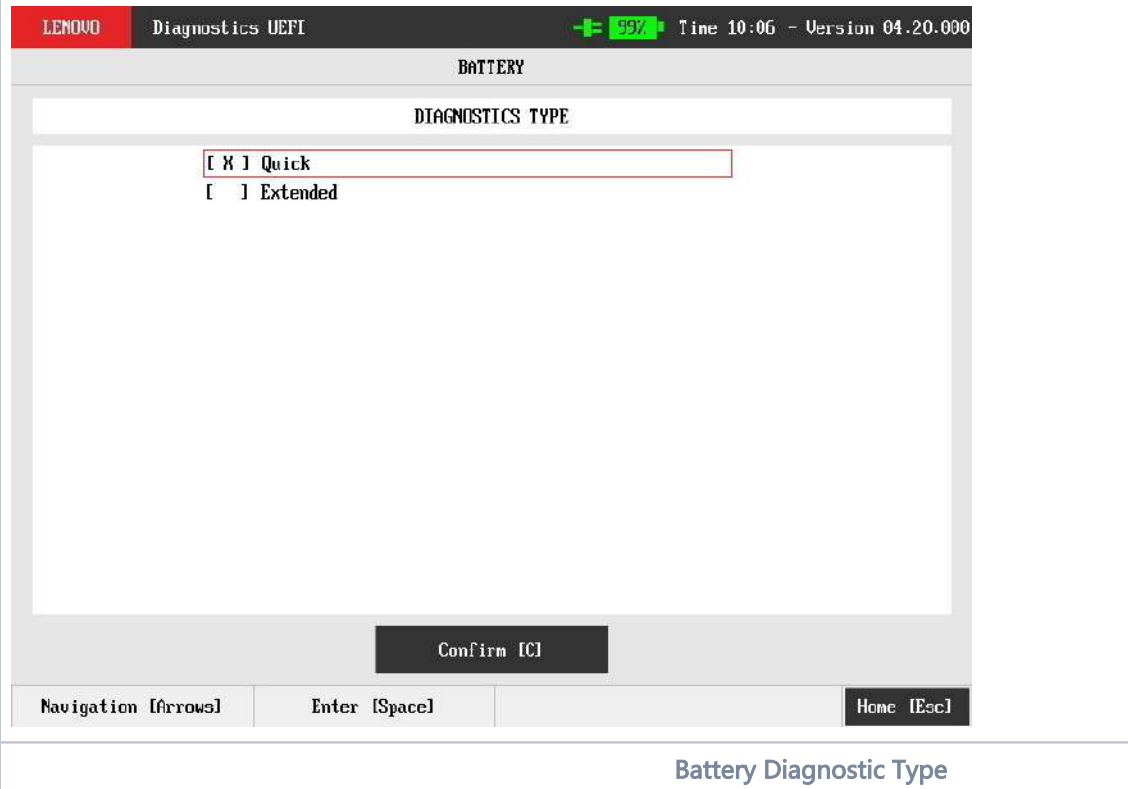

<span id="page-269-0"></span>After the user selected an diagnostic type, all available tests will be displayed for execution. The available tests for quick diagnostics are illustrated in the next figure:

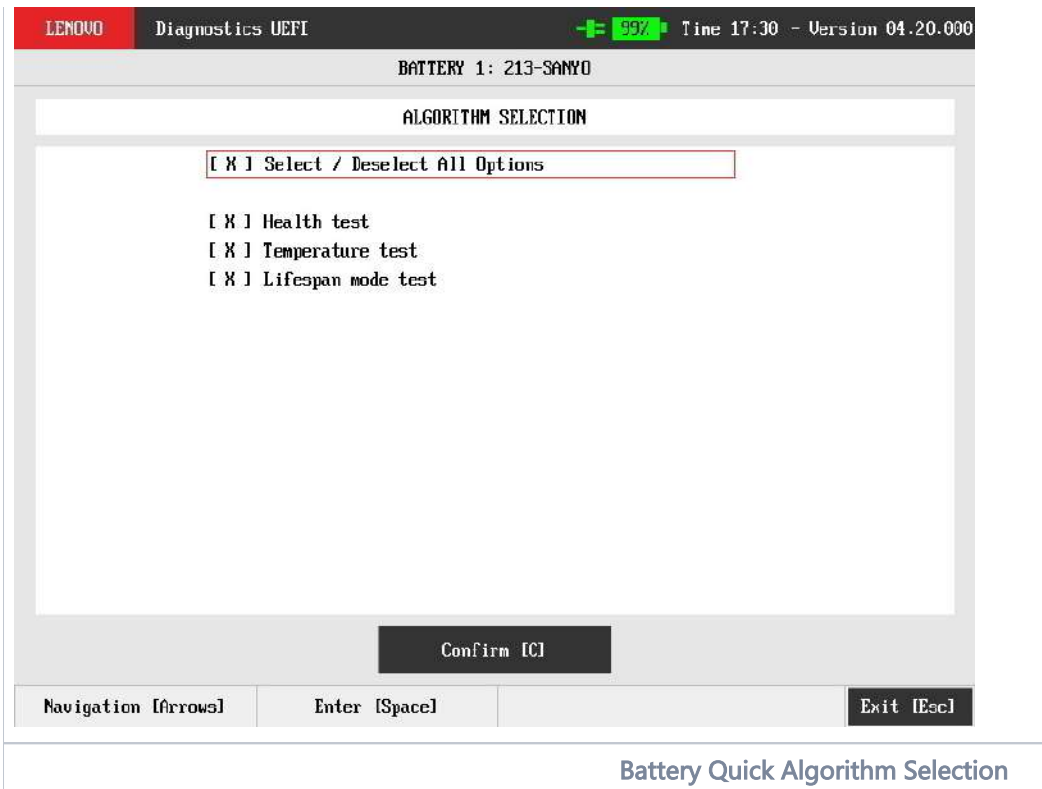

<span id="page-270-0"></span>The available tests for extended diagnostics are illustrated in the next figure:

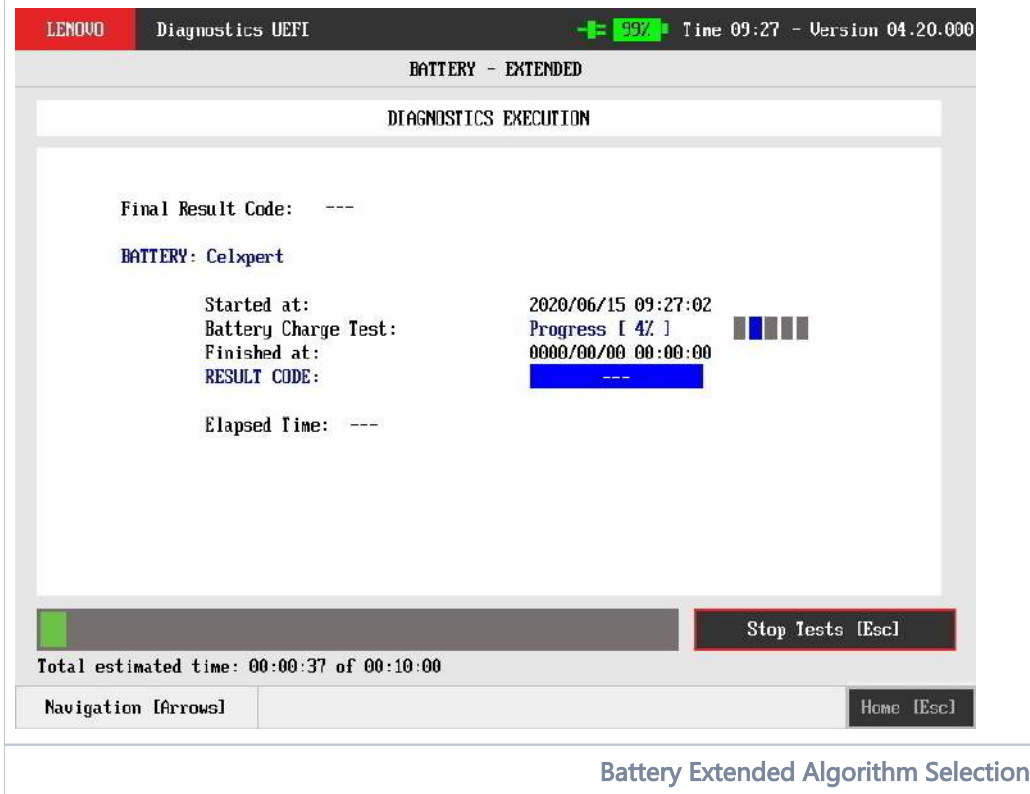

<span id="page-270-1"></span>The user can deselect a select test by pressing the SPACE key when the test is highlighted. An empty space will appear between the brackets. To select a test again, the user can press the SPACE key again.

Initially, the "Select/Deselect All Options" is selected. If the user presses the SPACE or ENTER key on that option, then all test options will be deselected. If the user selects the "Select/Deselect All Options" again, all tests options will be selected again.

At least one test must be selected, so that the application can run the diagnostic. After the user chooses which tests must be performed, the user can use the "Confirm" button. Consequently, the system will run all tests, as illustrated in the figure below.

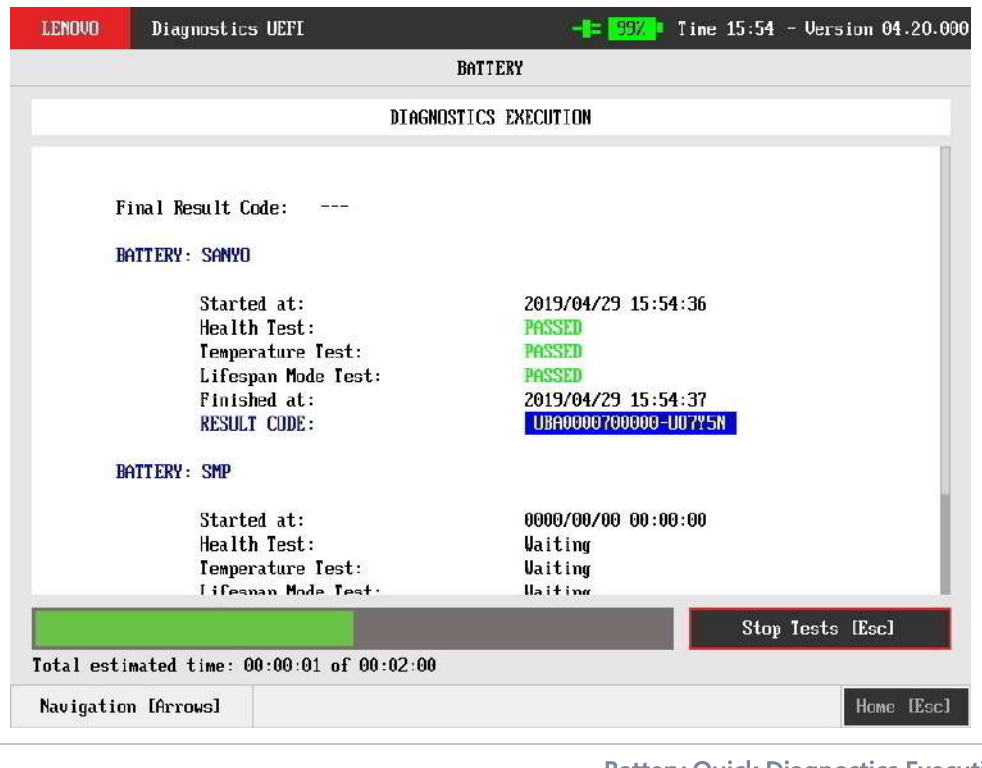

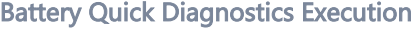

<span id="page-271-0"></span>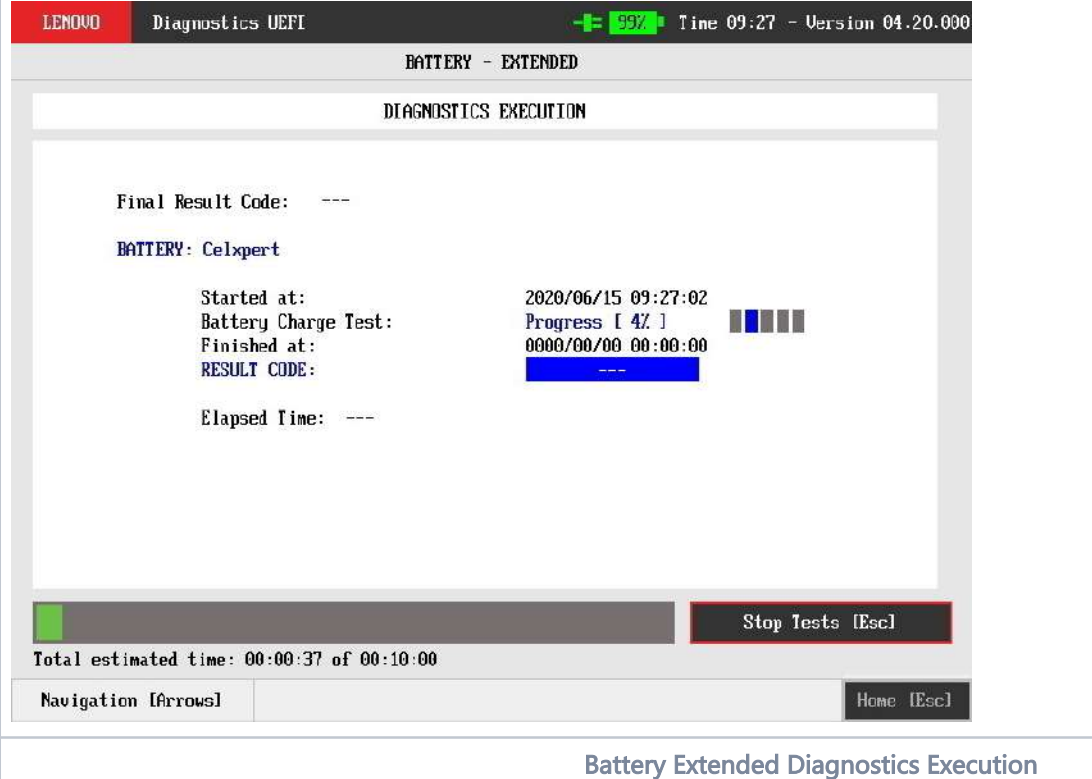

<span id="page-271-1"></span>The Battery Diagnostics Execution screen provides information about the battery diagnostics progress, as well as information about the results. This screen is composed of:

- Application Header Bar
- Screen Title Bar
- Screen Sub-title Bar
- Diagnostic Information Section
- Instruction Footer Bar

The Application Header Bar contains the name of the application, system's time and application's current version; the Screen Title and Screen Sub-title Bars help the user to be attentive of where s/he is throughout the application; and the Instruction Footer Bar contains additional instructions for using the screen, as well as the Exit button.

The screen has one main section that provides information about the diagnostic, as well as a progress bar and a "View Log" button, both placed at the bottom of the section, where the former indicates the global execution progress and the latter allows to visualize tests details after finishing the diagnostic execution. That section contains the following diagnostics information:

- Final Result Code (an encrypted code that informs which modules were tested).
- Date and time that diagnostic has started.
- Test (name of the test being currently run).
- Progress of the current test (current test's progress in percentage).
- Total estimated time of the current suite of diagnostic tests.
- A list with all the algorithms which compose device test and their respective status:
	- Waiting, indicating the test is waiting to be run.
	- Progress (plus the test execution percentage), indicating the test is being run.
	- PASSED, indicating the algorithm has found no problems at device.
	- $\bullet$ WARNING, when applicable, indicating the algorithm has detected signs to the user be aware (for instance, of an imminent failure).
	- FAILED, indicating the algorithm has found one or more faults.
	- CANCELED, indicating the algorithm has been canceled by user.
- Date and time that the tests are finished (displayed after test is finished).
- Result Code for test.
- Elapsed time, that is a duration of test in hours, minutes and seconds (displayed after test is finished).

<span id="page-272-0"></span>While the diagnostic is running, the user can stop it at any time by pressing the ESC key. If the user does that, the diagnostic is aborted and the status of the test that is being run is changed to CANCELED. After the diagnostic is finished or canceled, the user can go back to the Home screen (by pressing ESC again) or visualize the test log (by pressing the V key).

## **CPU**

The system allows the user to access the CPU diagnostics from the Home screen, Diagnostics, CPU.

After the user enters the CPU option, the CPU diagnostics type's menu will be displayed, as the following image.

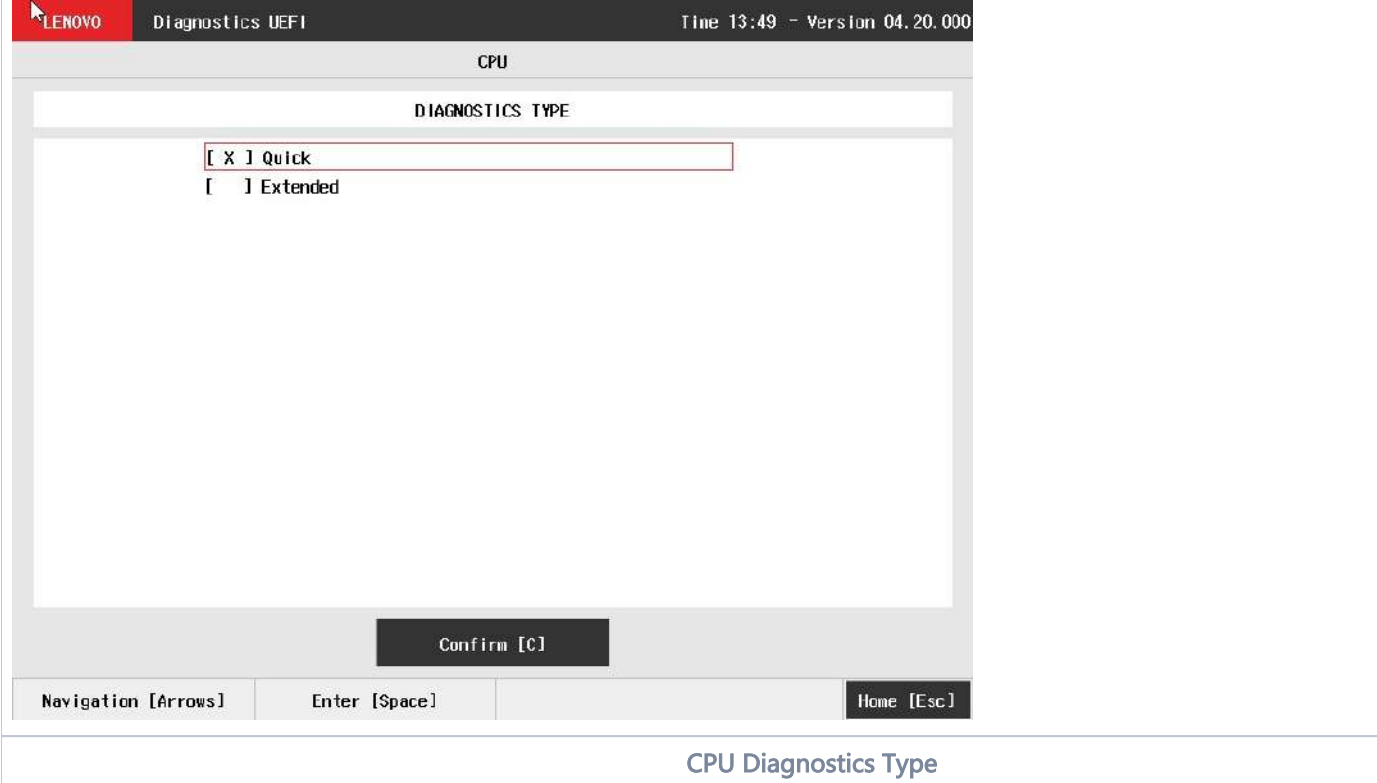

<span id="page-273-0"></span>An item can be selected/deselected by pressing SPACE when it is highlighted. A desired item is selected when it shows "[X]" preceding it.

After the user enters the "Confirm" button, the application will display the CPU devices available in the system. If there is more than one CPU device installed, the menu Device Selection is displayed, as shown in the next figure.

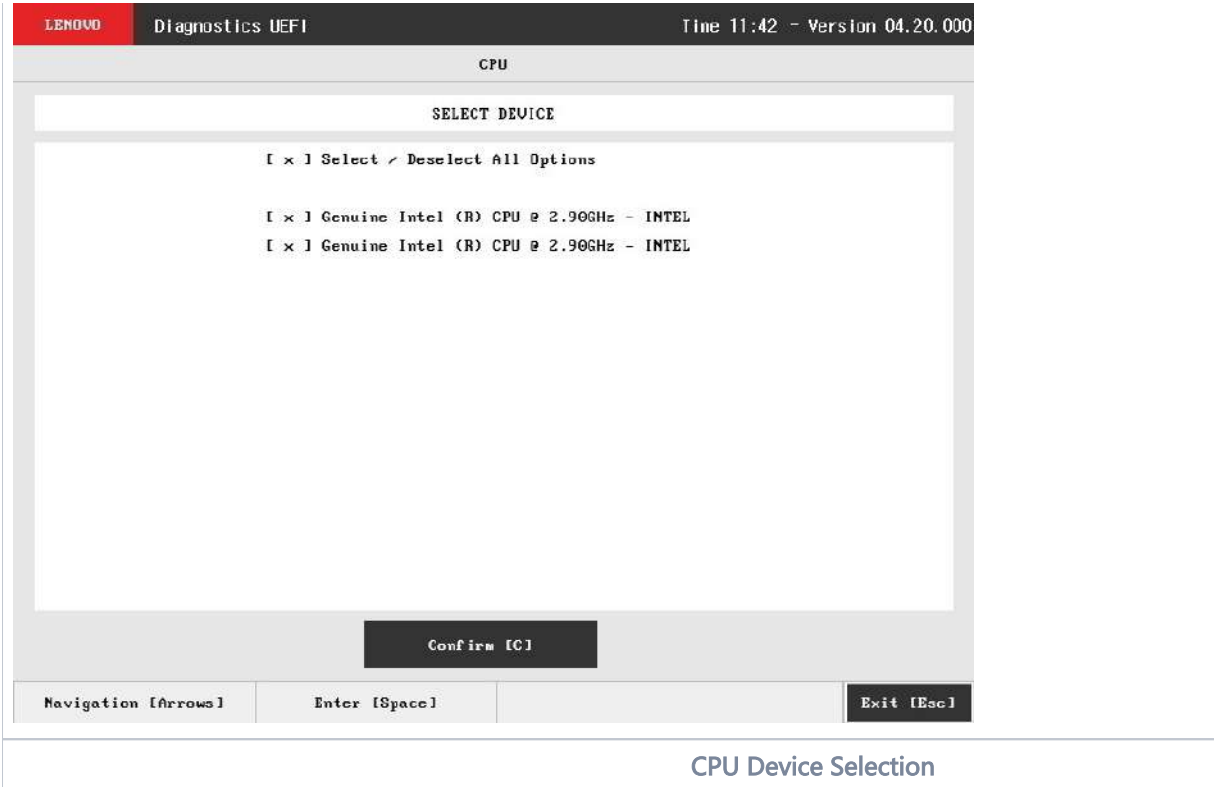

### <span id="page-274-1"></span><span id="page-274-0"></span>CPU Quick Diagnostics

The system allows the user to access the CPU quick diagnostics from the Home screen, Diagnostics, CPU.

Quick diagnostics are test algorithms that take less than 10 minutes to execute each test.

An item can be selected/deselected by pressing SPACE when it is highlighted. A desired item is selected when it shows "[X]" preceding it. To access the CPU quick diagnostics, the user can use the UP/DOWN arrow key until "Quick" is focused and press SPACE key to select it.

In order to continue, the user has to press ENTER on the button Confirm. As a result, the system will show a list of tests, as illustrated in the next figure, and all the tests are initially selected to be tested.

The user can deselect a selected test by pressing the SPACE key when the test is highlighted. An empty space will appear between the brackets. To select a test again, the user can press the SPACE key again.

Initially, the "Select/Deselect All Options" is selected. If the user presses the SPACE or ENTER key on that option, then all test options will be deselected. If the user selects the "Select/Deselect All Options" again, all tests options will be selected again.

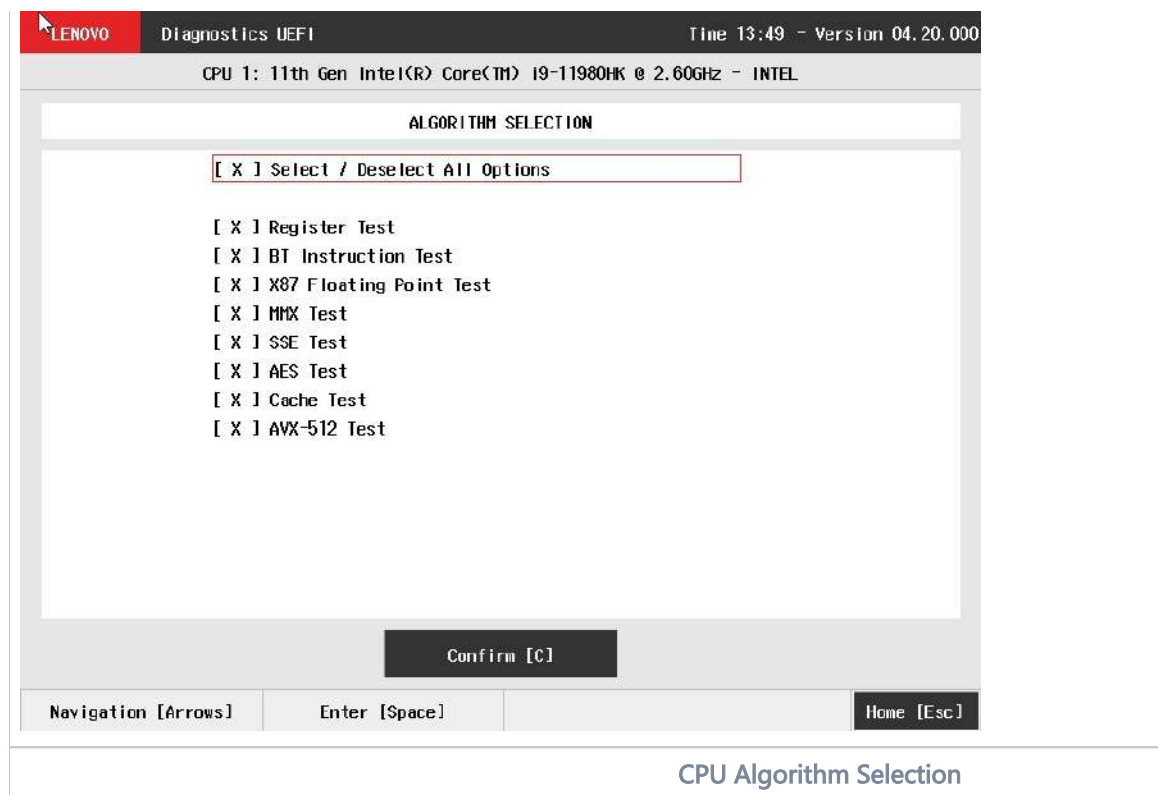

<span id="page-275-0"></span>At least one test must be selected, so that the application can run the diagnostic. After the user chooses which tests must be performed, the user can use the Confirm button. Consequently, the system will run all tests, as illustrated in the figure below.

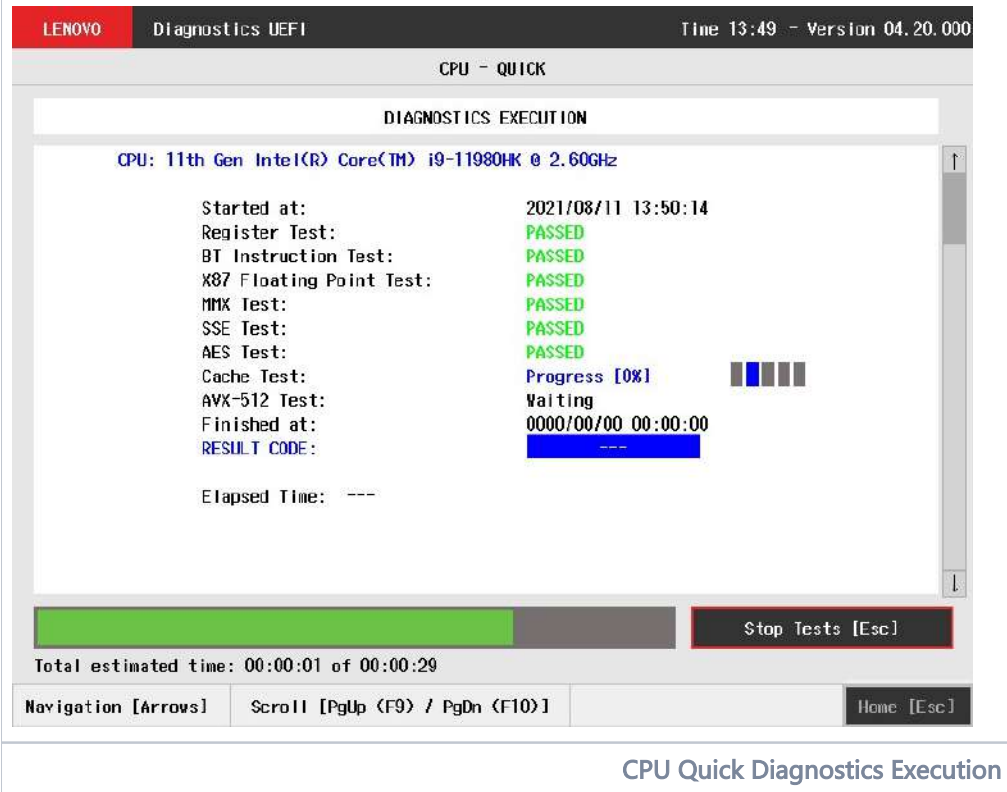

<span id="page-275-1"></span>The CPU Quick Diagnostics Execution screen provides information about the CPU diagnostics progress, as well as information about the results. This screen is composed of:

- Application Header Bar
- Screen Title Bar
- Screen Sub-title Bar
- Diagnostic Information Section
- $\bullet$ Instruction Footer Bar

The Application Header Bar contains the name of the application, system's time and application's current version; the Screen Title and Screen Sub-title Bars help the user to be attentive of where s/he is throughout the application; and the Instruction Footer Bar contains additional instructions for using the screen, as well as the Exit button.

The screen has one main section that provides information about the diagnostic, as well as a progress bar and a View Log button, both placed at the bottom of the section, where the former indicates the global execution progress and the latter allows to visualize tests details after finishing the diagnostic execution. That section contains the following diagnostics information:

- Final Result Code (an encrypted code that informs which modules were tested).
- Date and time that diagnostic has started.
- Test (name of the test being currently run).
- Progress of the current test (current test's progress in percentage).
- Total estimated time of the current suite of diagnostic tests.
- A list with all the algorithms which compose device test and their respective status:
	- Waiting, indicating the test is waiting to be run.
	- Progress (plus the test execution percentage), indicating the test is being run.
	- **PASSED**, indicating the algorithm has found no problems at device.
	- $\bullet$ NG, when applicable, indicating the algorithm has detected signs to the user be aware (for instance, of an imminent failure).
	- FAILED, indicating the algorithm has found one or more faults.
	- CANCELED, indicating the algorithm has been canceled by user.
	- NOT APPLICABLE, indicating the algorithm is not supported by device.
- Date and time that the tests are finished (displayed after test is finished).
- Result Code for test.
- Elapsed time, that is a duration of test in hours, minutes and seconds (displayed after test is finished).

While the diagnostic is running, the user can stop it at any time by pressing the ESC key. If the user does that, the diagnostic is aborted and the status of the test that is being run is changed to CANCELED. After the diagnostic is finished or canceled, the user can go back to the Home screen (by pressing ESC again) or visualize the test log (by pressing the V key).

### <span id="page-276-0"></span>CPU Extended Diagnostics

The system allows the user to access the CPU extended diagnostics from the Home screen, Diagnostics, CPU.

Extended Diagnostics may take more than 10 minutes to complete each test.

An item can be selected/deselected by pressing SPACE when it is highlighted. A desired item is selected when it shows "[X]" preceding it. To access the CPU extended diagnostics, the user can use the UP/DOWN arrow key until "Extended" is focused and press SPACE key to select it.

In order to continue, the user has to press ENTER on the button Confirm. When the user presses ENTER, the application will run the "Stress Test", and it will take about 10 minutes to complete.

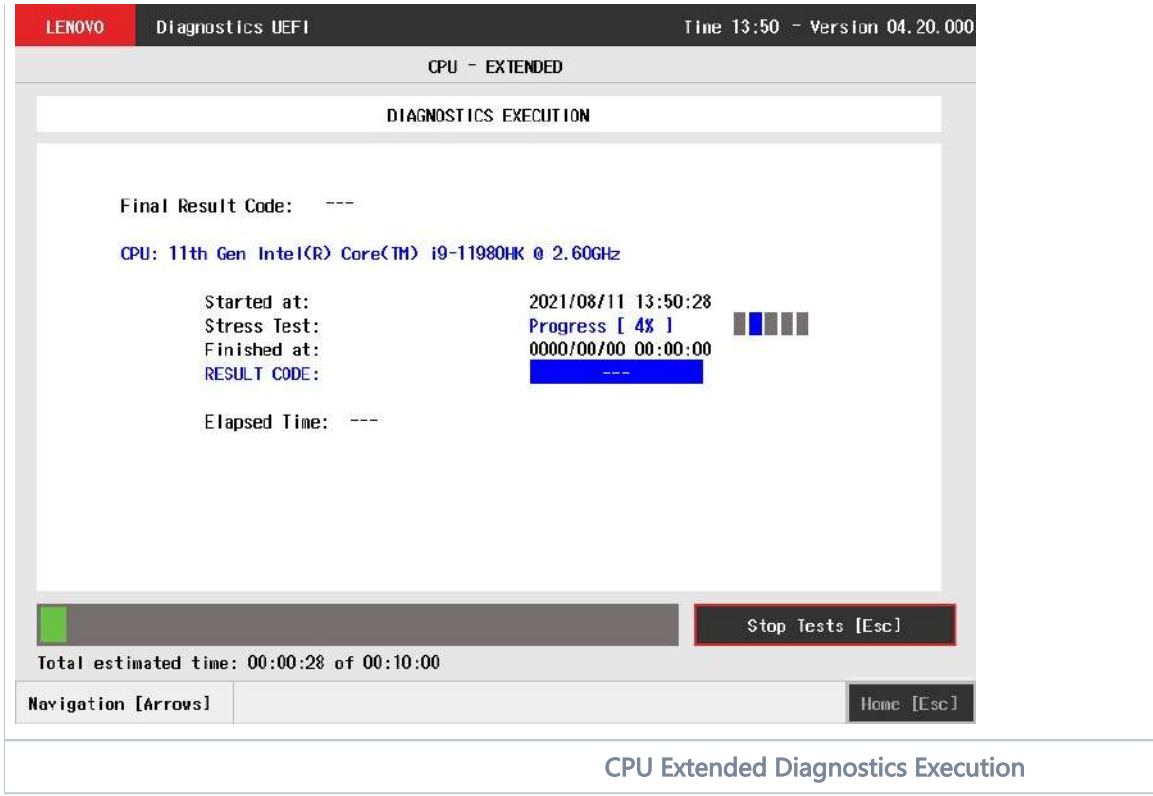

<span id="page-277-0"></span>The CPU Extended Diagnostics Execution screen provides information about the CPU diagnostics progress, as well as information about the results. This screen is composed of:

- Application Header Bar
- Screen Title Bar
- Screen Sub-title Bar
- Diagnostic Information Section
- Instruction Footer Bar

The Application Header Bar contains the name of the application, system's time and application's current version; the Screen Title and Screen Sub-title Bars help the user to be attentive of where s/he is throughout the application; and the Instruction Footer Bar contains additional instructions for using the screen, as well as the Exit button.

The screen has one main section that provides information about the diagnostic, as well as a progress bar and a View Log button, both placed at the bottom of the section, where the former indicates the global execution progress and the latter allows to visualize tests details after finishing the diagnostic execution. That section contains the following diagnostics information:

- Final Result Code (an encrypted code that informs which modules were tested).
- Date and time that diagnostic has started.
- Test (name of the test being currently run).
- Progress of the current test (current test's progress in percentage).
- Total estimated time of the current suite of diagnostic tests.
- A list with all the algorithms which compose device test and their respective status:
	- Waiting, indicating the test is waiting to be run.
	- Progress (plus the test execution percentage), indicating the test is being run.
	- **PASSED**, indicating the algorithm has found no problems at device.
	- $\bullet$ RNING, when applicable, indicating the algorithm has detected signs to the user be aware (for instance, of an imminent failure).
	- FAILED, indicating the algorithm has found one or more faults.
	- CANCELED, indicating the algorithm has been canceled by user.
	- NOT APPLICABLE, indicating the algorithm is not supported by device.
- Date and time that the tests are finished (displayed after test is finished).
- Result Code for test.
- Elapsed time, that is a duration of test in hours, minutes and seconds (displayed after test is finished).

While the diagnostic is running, the user can stop it at any time by pressing the ESC key. If the user does that, the diagnostic is aborted and the status of the test that is being run is changed to CANCELED. After the diagnostic is finished or canceled, the user can go back to the Home screen (by pressing ESC again) or visualize the test log (by pressing the V key).

## <span id="page-278-0"></span>Display

After the user enters the Display option, the application computes the number of algorithms that can be performed by the diagnostic. If the diagnostic has more than one algorithm, Algorithm Selection screen is displayed, as shown in the figure below.

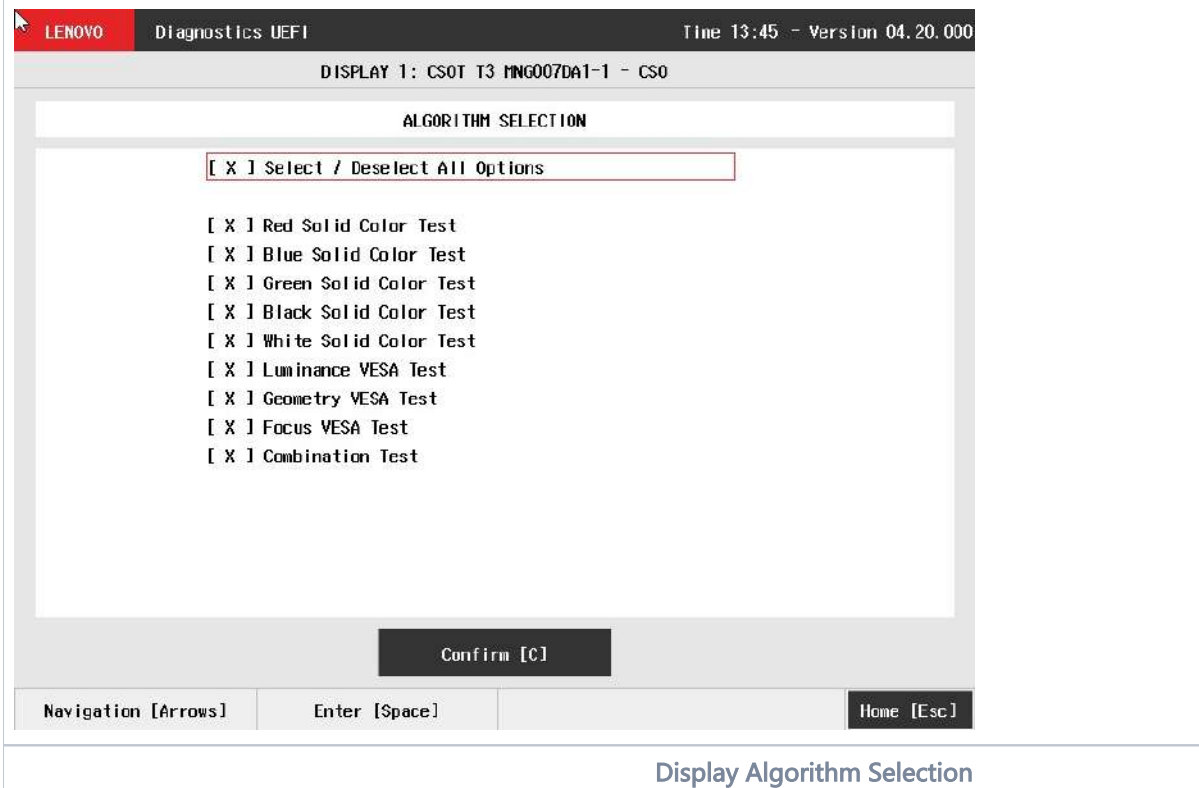

<span id="page-278-1"></span>The Algorithm Selection screen allows the user to select which algorithms will be tested by the application. After the user chooses at least one test and chooses the Confirm button on the Algorithm Selection screen, the Display tests start.

Before an algorithm is run, a popup containing instructions about the algorithm is displayed, as shown in the following figure. The user can press the ENTER key to proceed with the algorithm execution or can press ESC to abort the test.

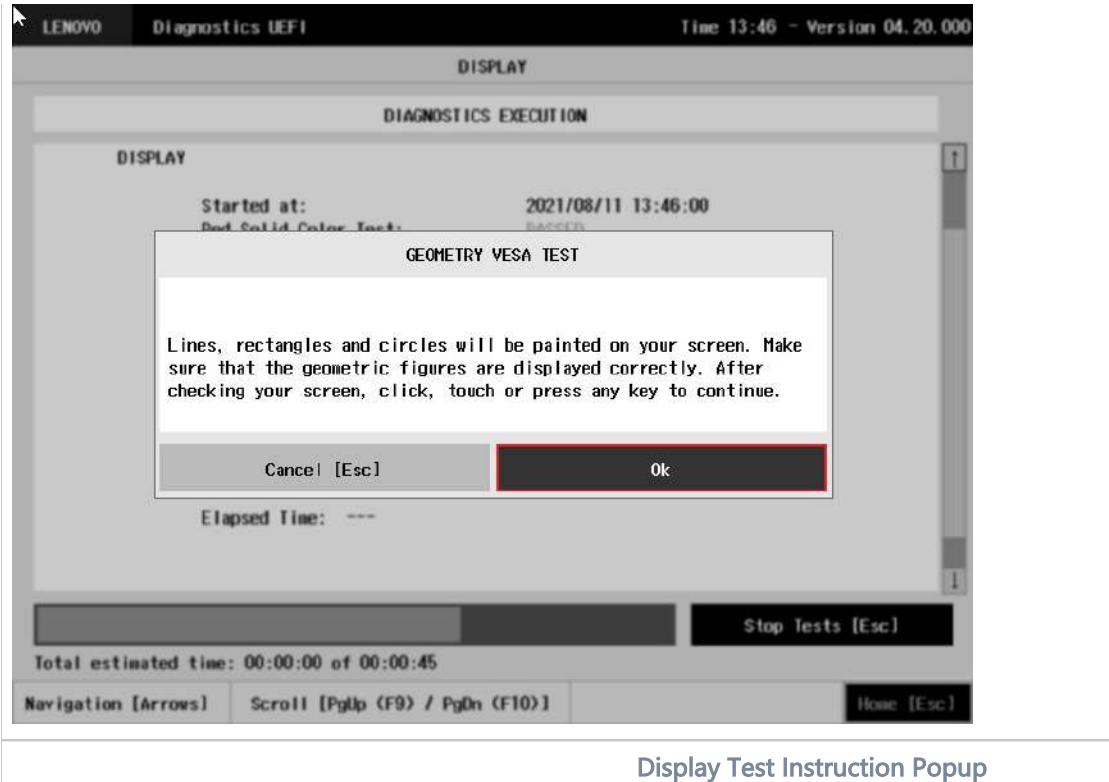

<span id="page-279-0"></span>If the user chooses to proceed with the test's execution, an image pattern will be displayed on the screen, as shown in the following figure. After the user checks the screen, user can proceed with the test's execution by pressing any key, mouse click or touch action.

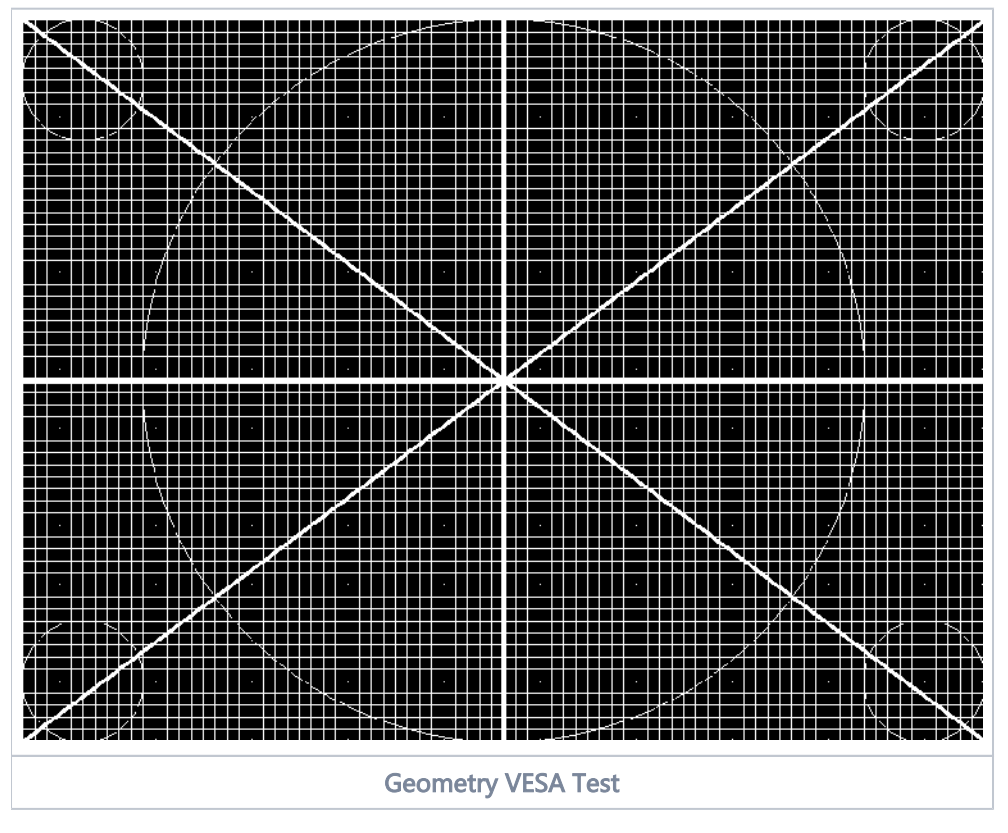

<span id="page-279-1"></span>After that, a popup shows up, asking the user if the pattern was correctly painted on the display. If so, the user must press the ENTER key; if not, the user must press the ESC key. This popup can be seen in the next figure.

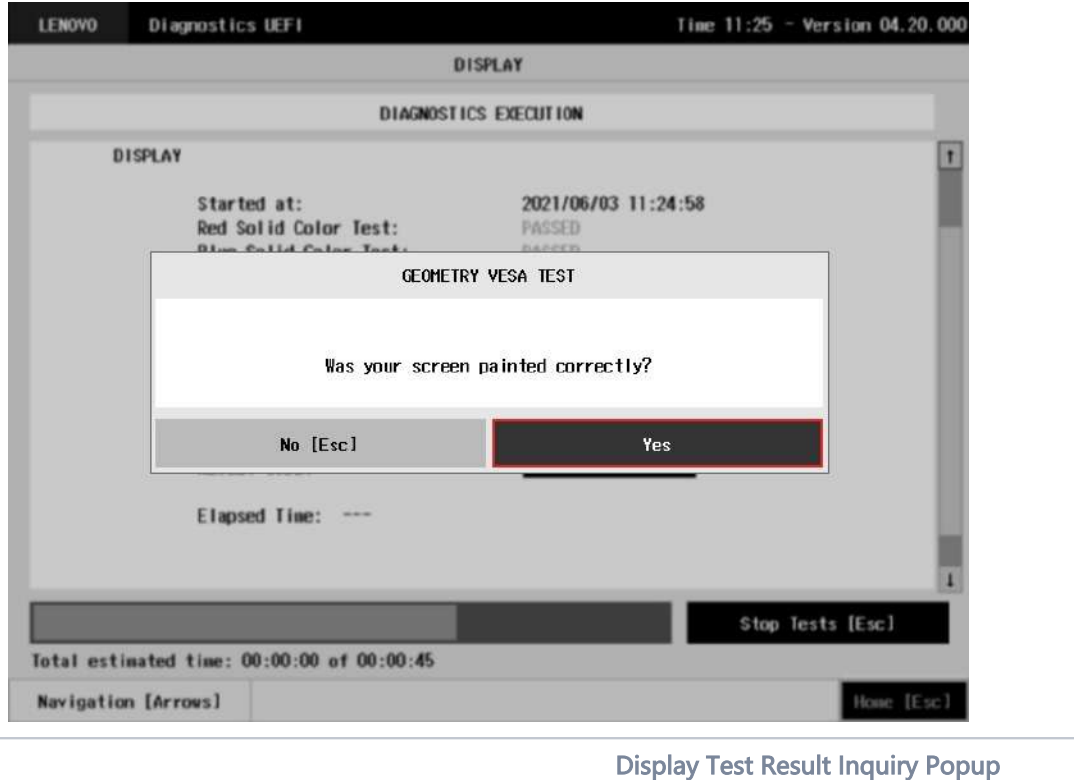

<span id="page-280-0"></span>This process is repeated for each selected algorithm. After the test is finished or canceled, the user can go back to the Home screen by pressing the ESC key again or to the Diagnostics Result Log screen by pressing the V key.

## <span id="page-281-0"></span>Fan

After the user enters the Fan option, the application verifies the number of algorithms that can be performed by the diagnostic. If the diagnostic has only one algorithm, it will be started, as shown in the next figure.

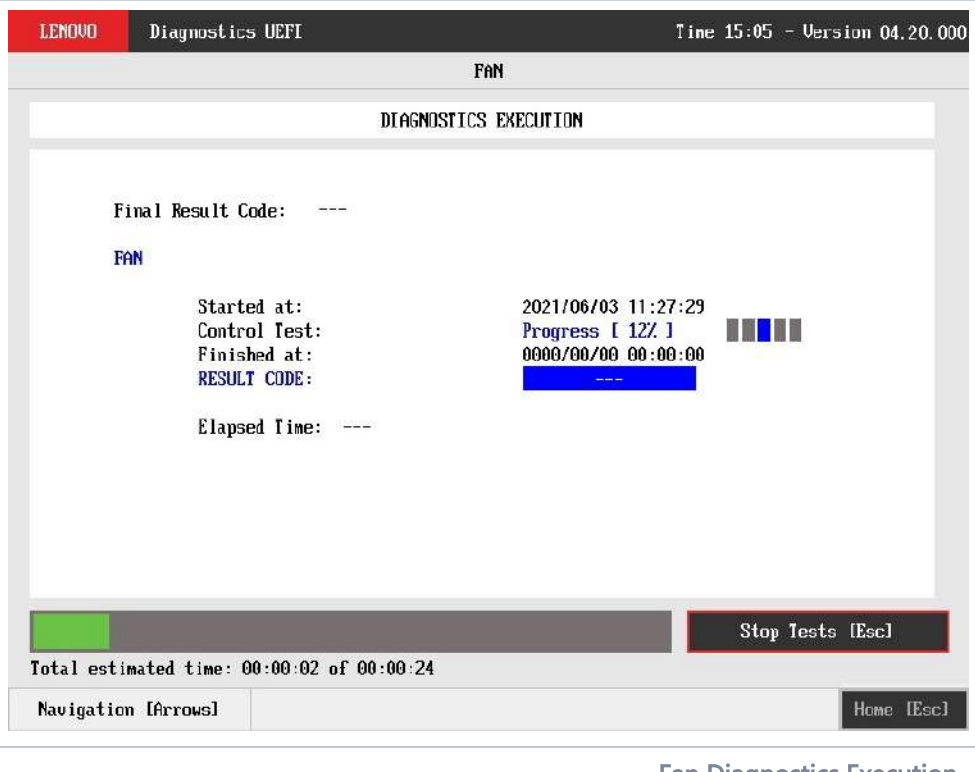

<span id="page-281-1"></span>The Fan Diagnostics Execution screen provides information about the fan diagnostics progress, as well as information about the results. This screen is composed of:

- Application Header Bar
- Screen Title Bar
- Screen Sub-title Bar
- Diagnostic Information Section
- Instruction Footer Bar

The Application Header Bar contains the name of the application, system's time and application's current version; the Screen Title and Screen Sub-title Bars help the user to be attentive of where s/he is throughout the application; and the Instruction Footer Bar contains additional instructions for using the screen, as well as the Exit button.

The screen has one main section that provides information about the diagnostic, as well as a progress bar and a View Log button, both placed at the bottom of the section, where the former indicates the global execution progress and the latter allows to visualize tests details after finishing the diagnostic execution. That section contains the following diagnostics information:

- Final Result Code (an encrypted code that informs which modules were tested).
- Date and time that diagnostic has started.
- Test (name of the test being currently run).
- Progress of the current test (current test's progress in percentage).
	- Total estimated time of the current suite of diagnostic tests.
- A list with all the algorithms which compose device test and their respective status:
	- Waiting, indicating the test is waiting to be run.
	- $\bullet$ Progress (plus the test execution percentage), indicating the test is being run.
	- $\bullet$ PASSED, indicating the algorithm has found no problems at device.
	- VING, when applicable, indicating the algorithm has detected signs to the user be aware (for instance, of an imminent failure).
	- FAILED, indicating the algorithm has found one or more faults.
	- CANCELED, indicating the algorithm has been canceled by user.
	- NOT APPLICABLE, indicating the algorithm is not supported by device.

Fan Diagnostics Execution

- Date and time that the tests are finished (displayed after test is finished).
- Result Code for test.
- Elapsed time, that is a duration of test in hours, minutes and seconds (displayed after test is finished).

While the diagnostic is running, the user can stop it at any time by pressing the ESC key. If the user does that, the diagnostic is aborted and the status of the test that is being run is changed to CANCELED. After the diagnostic is finished or canceled, the user can go back to the Home screen (by pressing ESC again) or visualize the test log (by pressing the V key).

The dual fan support was added on v04.06.000 version.

## <span id="page-282-0"></span>Fingerprint

After the user enters the Fingerprint option, the application will execute the sensor test that waits for the user to swipe or touch a finger on the fingerprint sensor, if it is detected, the test return SUCCESS, the square representing the sensor will turn green.

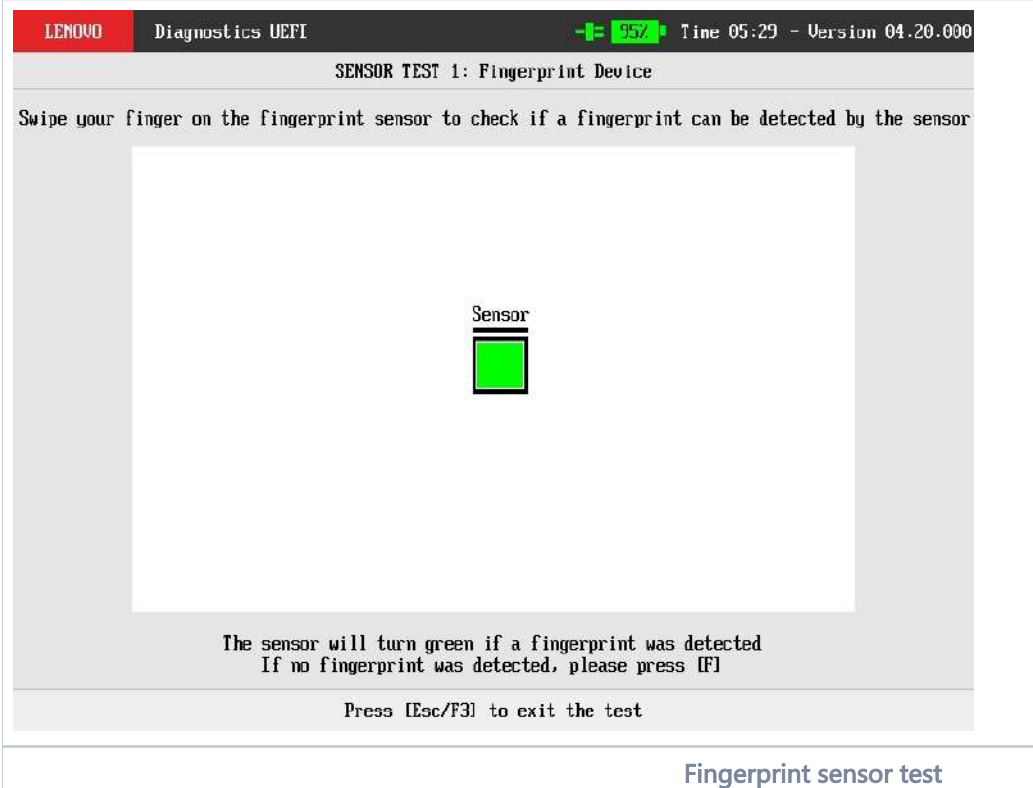

- <span id="page-282-1"></span>• Sensor Test:
	- **Description:** "Sensor Test" is a sensor test that checks if its possible to read data from sensor within user interaction
	- $\bullet$ Results: PASSED; FAILED; CANCELED; NOT APPLICABLE.

In the Sensor test, it is an attended test that will ask the user to swipe a finger on the sensor to check if a fingerprint was detected.

- If the sensor detected successfully, the test is finished and finished execution screen is displayed • The rest result will be **PASSED**
- If the sensor does not detect any fingerprint, the user can finish the test pressing [F]
- The test result will be **FAILED**
- If the user press [Esc], the test will be CANCELED If the test can not be executed the test result will be NOT APPLICABLE.

After the sensor test execution, the screen below is displayed with the test results:

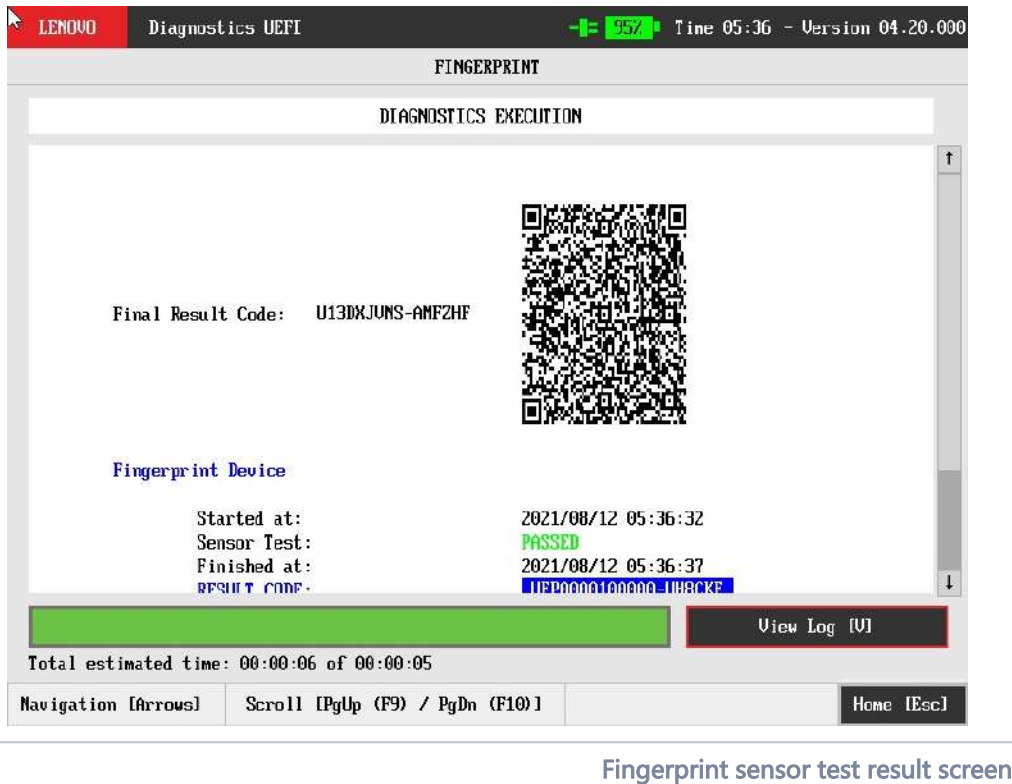

<span id="page-283-0"></span><sup>1</sup> Note

Fingerprint Sensor test will automatically exit after 15 seconds of no user interaction, cancelling the test.

# <span id="page-283-1"></span>Keyboard

The user can choose between PS/2 or USB keyboard as is shown in the figure below.

<span id="page-283-2"></span>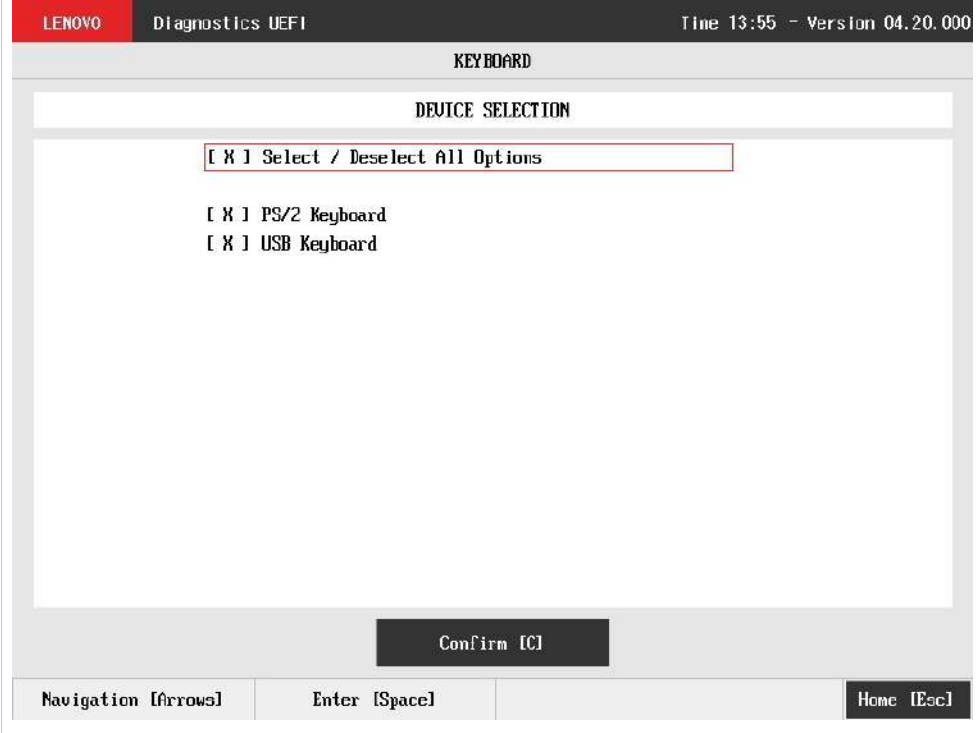

After the selection of the desired keyboard, the user can select the tests for the selected keyboard type:

- PS/2 Test:'
	- Description: "PS/2 Test" is a keyboard test that checks the access to PS/2 type keyboards.
	- Results: PASSED; FAILED; CANCELED; NOT APPLICABLE.
- USB Test:
	- Description: "USB Test" is a keyboard test that checks the access to USB type keyboards.
	- **Results: PASSED; FAILED; WARNING<sup>1</sup>;** CANCELED; NOT APPLICABLE.
	- <sup>1</sup>: This test presents similar behavior to <u>USB keyboard Test</u> from <u>Lenovo Diagnostics Windows</u>, consequently, the WARNING test result is given when some information is not retrieved.
	- Warning Message (when some information is not retrieved): WARNING Manufacturer or Machine Type-Model (MTM) was not possible to be retrieved
- Key Test:
	- Description: "Key Test" is an attended keyboard test that the user can check whether the keys and existing LEDs are properly working for PS/2 Keyboards or USB Keyboards.
	- Results: PASSED; FAILED; CANCELED.

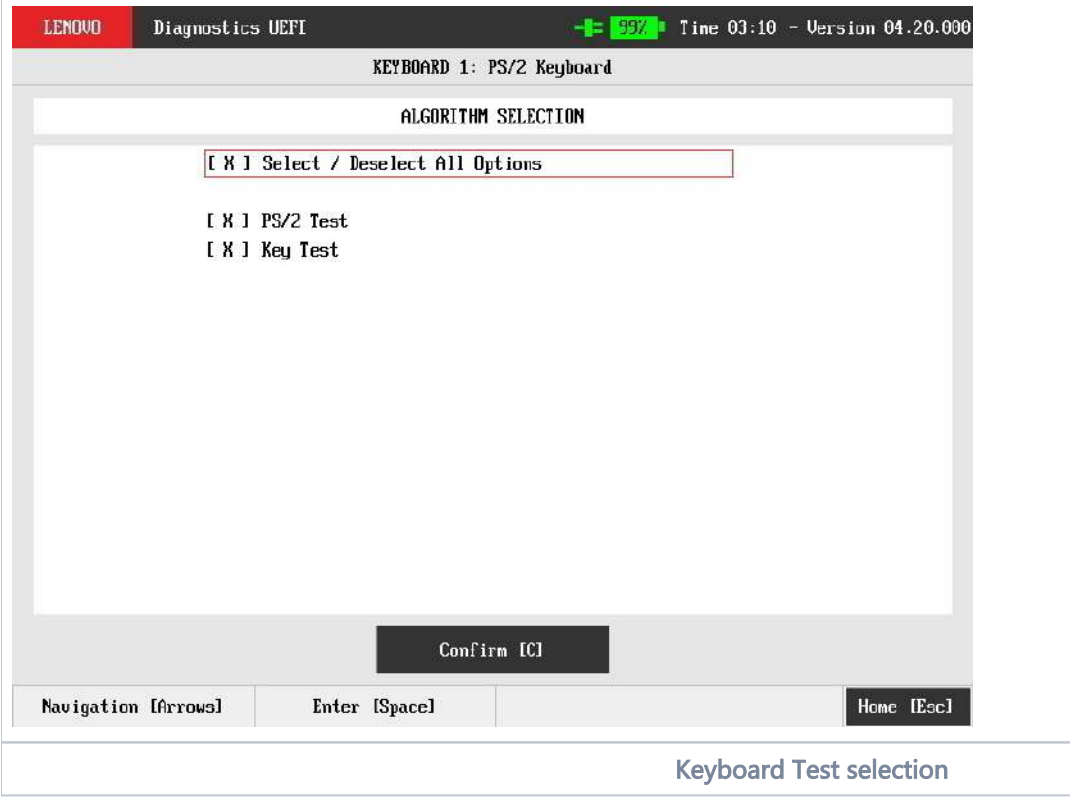

<span id="page-284-0"></span>At least one test must be selected, so that the application can run the diagnostic. After the user chooses which tests must be performed, the user can use the Confirm button. Consequently, the system will run all selected tests, as illustrated in the figures below.

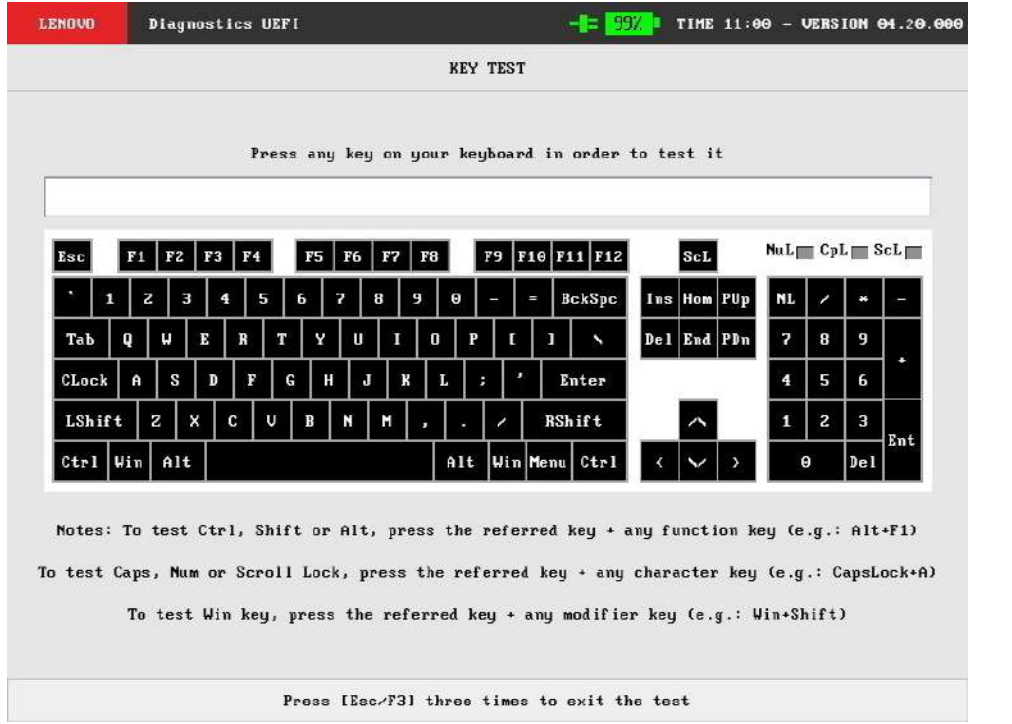

Keyboard Key Test execution

<span id="page-285-0"></span>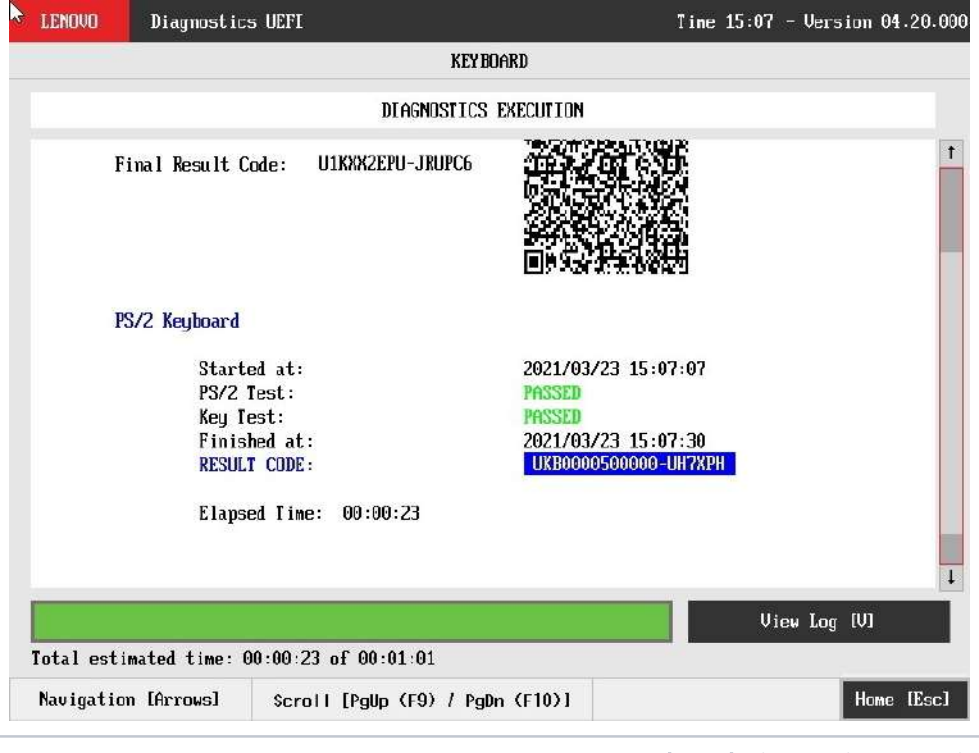

### Keyboard Diagnostics execution

<span id="page-285-1"></span>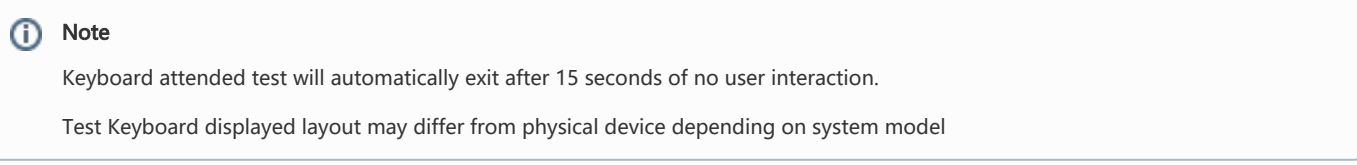

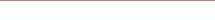

## <span id="page-286-0"></span>Memory

The system allows the user to access the Memory diagnostics from the Home screen, Diagnostics, Memory.

After the user enters the Memory option, the memory diagnostics type's menu will be displayed and user can choose between quick and extended diagnostics.

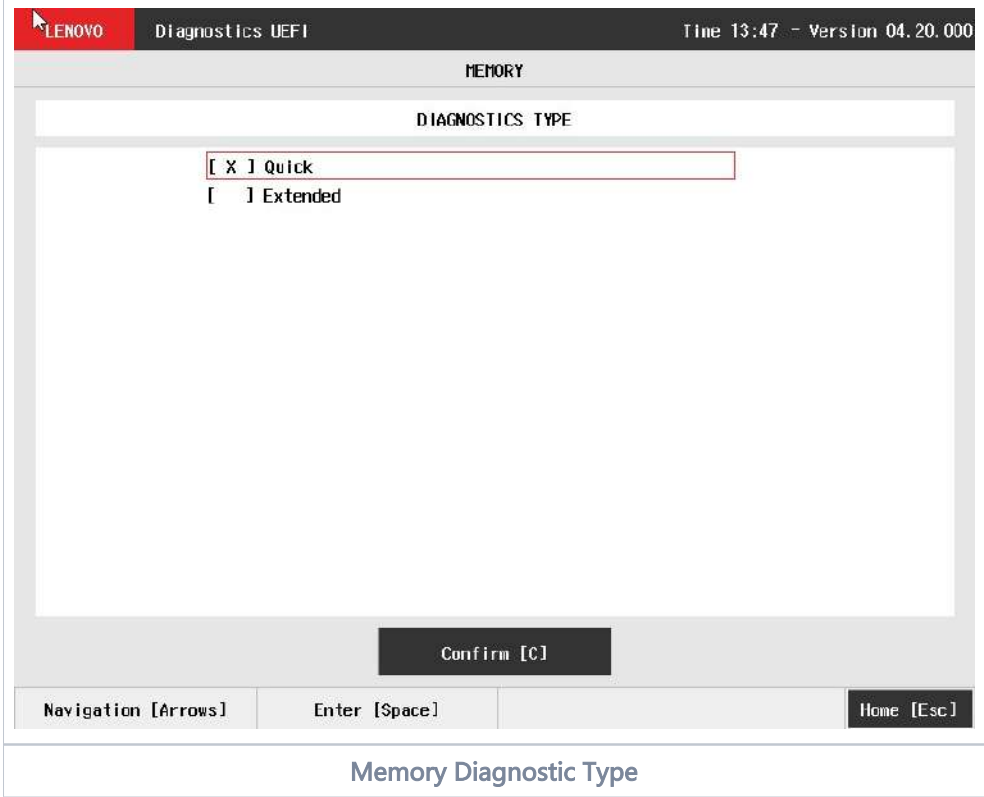

<span id="page-286-1"></span>Intel's Tiger Lake processor platform has a feature called TME (Total Memory Encryption) that enables the encryption of the whole physical memory of a system. This feature can usually be enabled via BIOS menu in compatible systems. The encryption of memory can cause the memory diagnostics to present inaccurate results. If the application detects that TME is enabled it will display this popup:

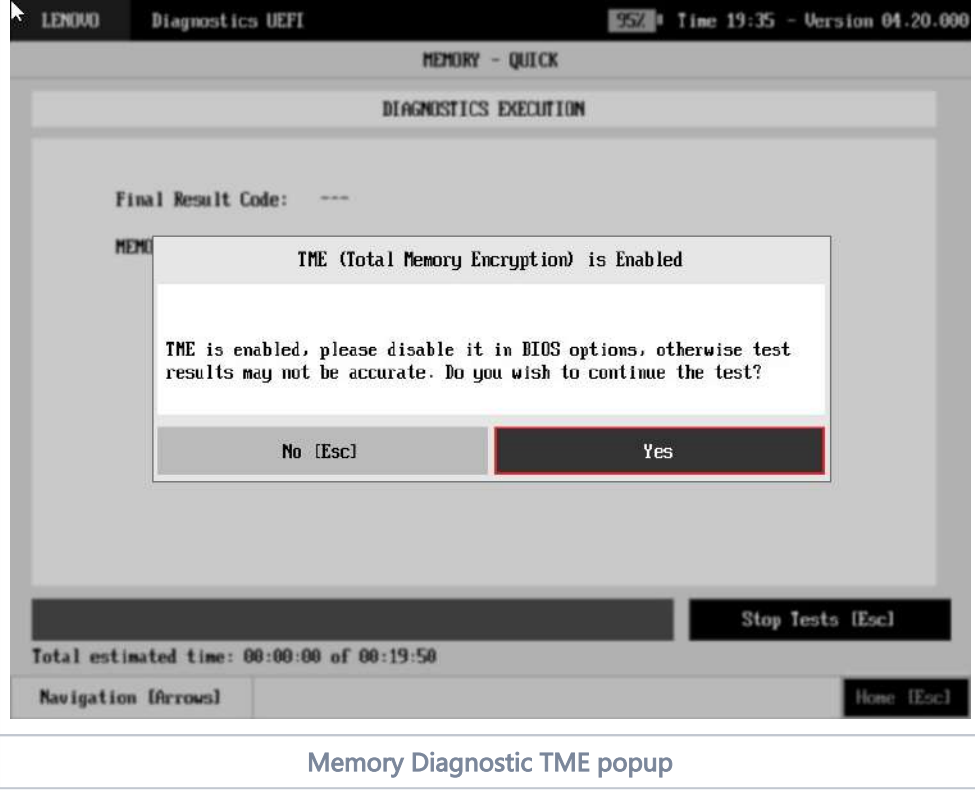

## <span id="page-287-1"></span><span id="page-287-0"></span>Memory Quick Diagnostics

The Memory Quick Diagnostics Execution screen is shown in the figure below.

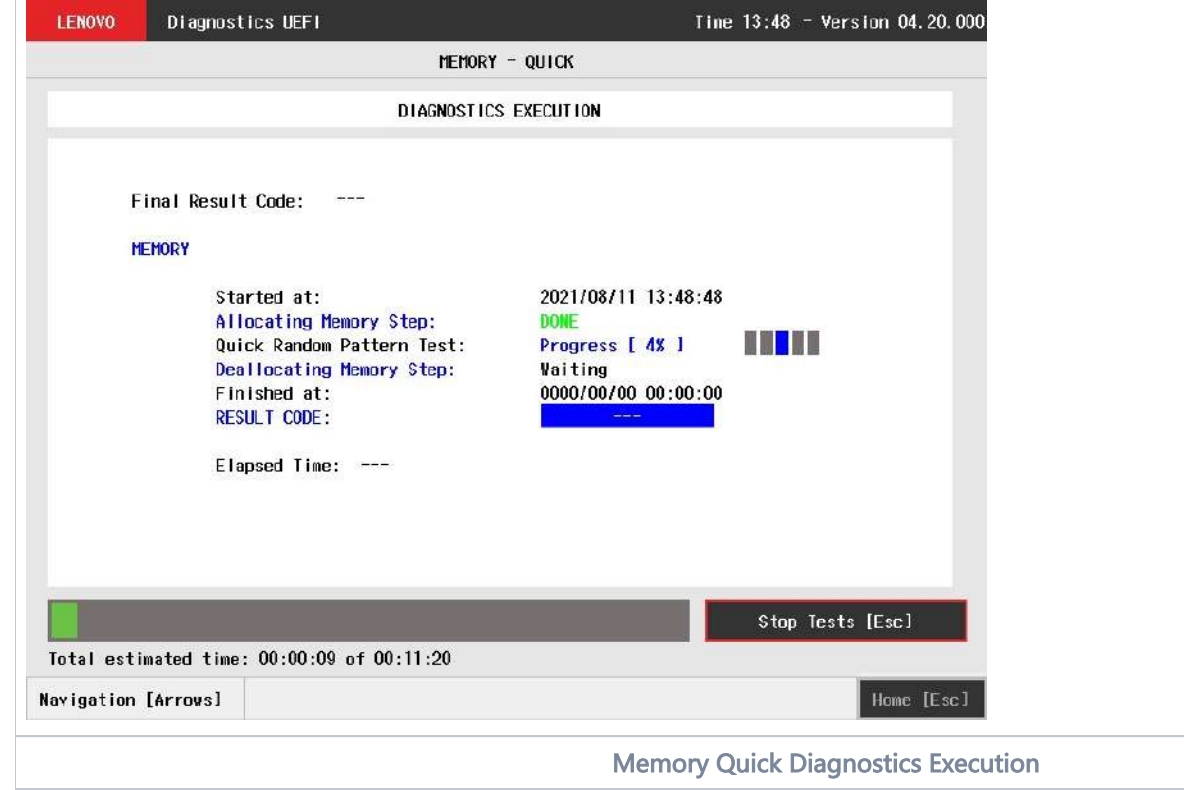

<span id="page-287-2"></span>The system allows the user to access the memory quick diagnostics from the Home screen, Diagnostics, Memory.
The Memory Quick Diagnostics Execution screen provides information about the memory diagnostics progress, as well as information about the results. This screen is composed of:

- Application Header Bar
- Screen Title Bar
- Screen Sub-title Bar
- Diagnostic Information Section
- Instruction Footer Bar

The Application Header Bar contains the name of the application, system's time and application's current version; the Screen Title and Screen Sub-title Bars help the user to be attentive of where s/he is throughout the application; and the Instruction Footer Bar contains additional instructions for using the screen, as well as the Exit button.

The screen has one main section that provides information about the diagnostic, as well as a progress bar and a View Log button, both placed at the bottom of the section, where the former indicates the global execution progress and the latter allows to visualize tests details after finishing the diagnostic execution. That section contains the following diagnostics information:

- Final Result Code (an encrypted code that informs which modules were tested).
- QR Code (QR code shown on the right side of Final Result Code and that contain the information below, concatenated with semicolon):
	- Final Result Code;
	- Serial Number;
	- Test Date (YYYYMMDD format)
	- Machine Model
	- BIOS Version
	- UEFI Diags version
	- Machine Type-Model (MTM)
	- Wired MAC Address (if not available, hide this information)
	- Wireless MAC Address (if not available, hide this information)
- Date and time that diagnostic has started.
- Test (name of the test being currently run).
- Progress of the current test (current test's progress in percentage).
- Total estimated time of the current suite of diagnostic tests.
- A list with all the algorithms which compose device test and their respective status:
	- Waiting, indicating the test is waiting to be run.
	- **Progress** (plus the test execution percentage), indicating the test is being run.
	- PASSED, indicating the algorithm has found no problems at device.
	- . WARNING, when applicable, indicating the algorithm has detected signs to the user be aware (for instance, of an imminent failure).
	- FAILED, indicating the algorithm has found one or more faults.
	- CANCELED, indicating the algorithm has been canceled by user.
	- NOT APPLICABLE, indicating the algorithm is not supported by device.
- Date and time that the tests are finished (displayed after test is finished).
- Result Code for test.
- Elapsed time, that is a duration of test in hours, minutes and seconds (displayed after test is finished).

While the diagnostic is running, the user can stop it at any time by pressing the ESC key. If the user does that, the diagnostic is aborted and the status of the test that is being run is changed to CANCELED. After the diagnostic is finished or canceled, the user can go back to the Home screen (by pressing ESC again) or visualize the test log (by pressing the V key).

### Memory Extended Diagnostics

The system allows the user to access the memory extended diagnostics from the Home screen, Diagnostics, Memory.

An item can be selected/deselected by pressing SPACE when it is highlighted. A desired item is selected when it shows "[X]" preceding it. To access the memory extended diagnostics, the user can use the UP/DOWN arrow key until "Extended" is focused and press SPACE key to select it.

In order to continue, the user has to press ENTER on the button Confirm. As a result, the system will show a list of tests, as illustrated in the next figure, and all the tests are initially selected to be tested.

The user can deselect a selected test by pressing the SPACE key when the test is highlighted. An empty space will appear between the brackets. To select a test again, the user can press the SPACE key again.

Initially, the "Select/Deselect All Options" is selected. If the user presses the SPACE or ENTER key on that option, then all test options will be deselected. If the user selects the "Select/Deselect All Options" again, all tests options will be selected again.

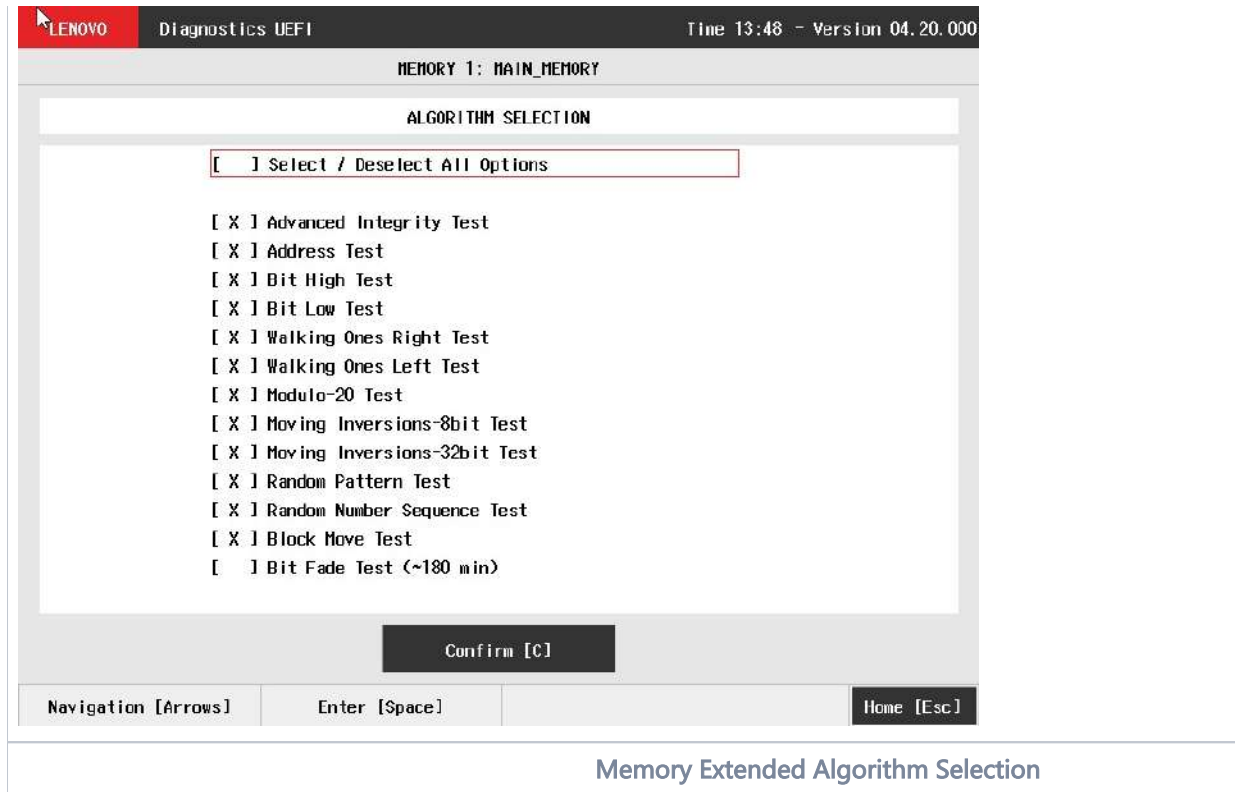

At least one test must be selected, so that the application can run the diagnostic. After the user chooses which tests must be performed, the user can use the Confirm button. Consequently, the system will run all tests, as illustrated in the figure below.

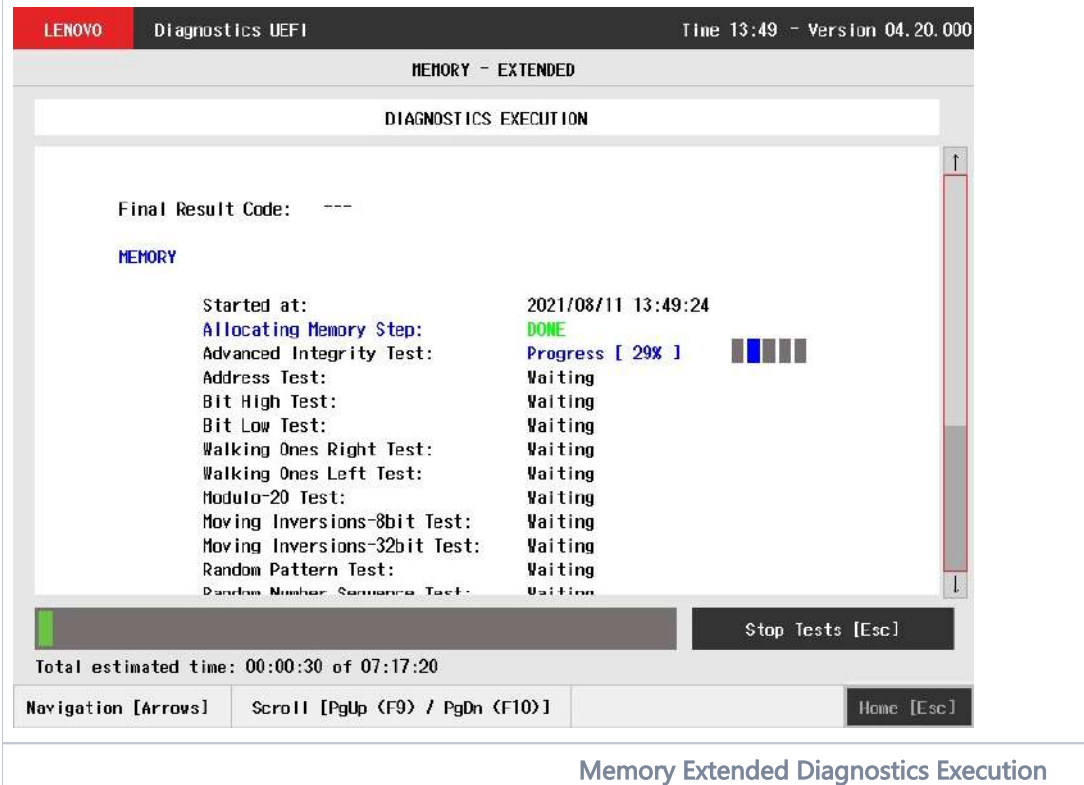

The Memory Extended Diagnostics Execution screen provides information about the memory diagnostics progress, as well as information about the results. This screen is composed of:

- Application Header Bar
- Screen Title Bar
- Screen Sub-title Bar
- Diagnostic Information Section
- **•** Instruction Footer Bar

The Application Header Bar contains the name of the application, system's time and application's current version; the Screen Title and Screen Sub-title Bars help the user to be attentive of where s/he is throughout the application; and the Instruction Footer Bar contains additional instructions for using the screen, as well as the Exit button.

The screen has one main section that provides information about the diagnostic, as well as a progress bar and a View Log button, both placed at the bottom of the section, where the former indicates the global execution progress and the latter allows to visualize tests details after finishing the diagnostic execution. That section contains the following diagnostics information:

- Final Result Code (an encrypted code that informs which modules were tested).
- Date and time that diagnostic has started.
- Test (name of the test being currently run).
- Progress of the current test (current test's progress in percentage).
- Total estimated time of the current suite of diagnostic tests.
- A list with all the algorithms which compose device test and their respective status:
	- Waiting, indicating the test is waiting to be run.
	- Progress (plus the test execution percentage), indicating the test is being run.
	- PASSED, indicating the algorithm has found no problems at device.
	- . WARNING, when applicable, indicating the algorithm has detected signs to the user be aware (for instance, of an imminent failure).
	- FAILED, indicating the algorithm has found one or more faults.
	- CANCELED, indicating the algorithm has been canceled by user.
	- NOT APPLICABLE, indicating the algorithm is not supported by device.
- Date and time that the tests are finished (displayed after test is finished).
- Result Code for test.
- $\bullet$ Elapsed time, that is a duration of test in hours, minutes and seconds (displayed after test is finished).

While the diagnostic is running, the user can stop it at any time by pressing the ESC key. If the user does that, the diagnostic is aborted and the status of the test that is being run is changed to CANCELED. After the diagnostic is finished or canceled, the user can go back to the Home screen (by pressing ESC again) or visualize the test log (by pressing the V key).

For memory diagnostics there is an additional step to allocate and deallocate memory, where the deallocate step cannot be canceled (ï) as the test cannot keep memory allocated.

## Motherboard

After the user enters the Motherboard option, the application computes the number of algorithms that can be performed by the diagnostic. If the diagnostic has more than one algorithm, Algorithm Selection screen is displayed, as shown in the next figure.

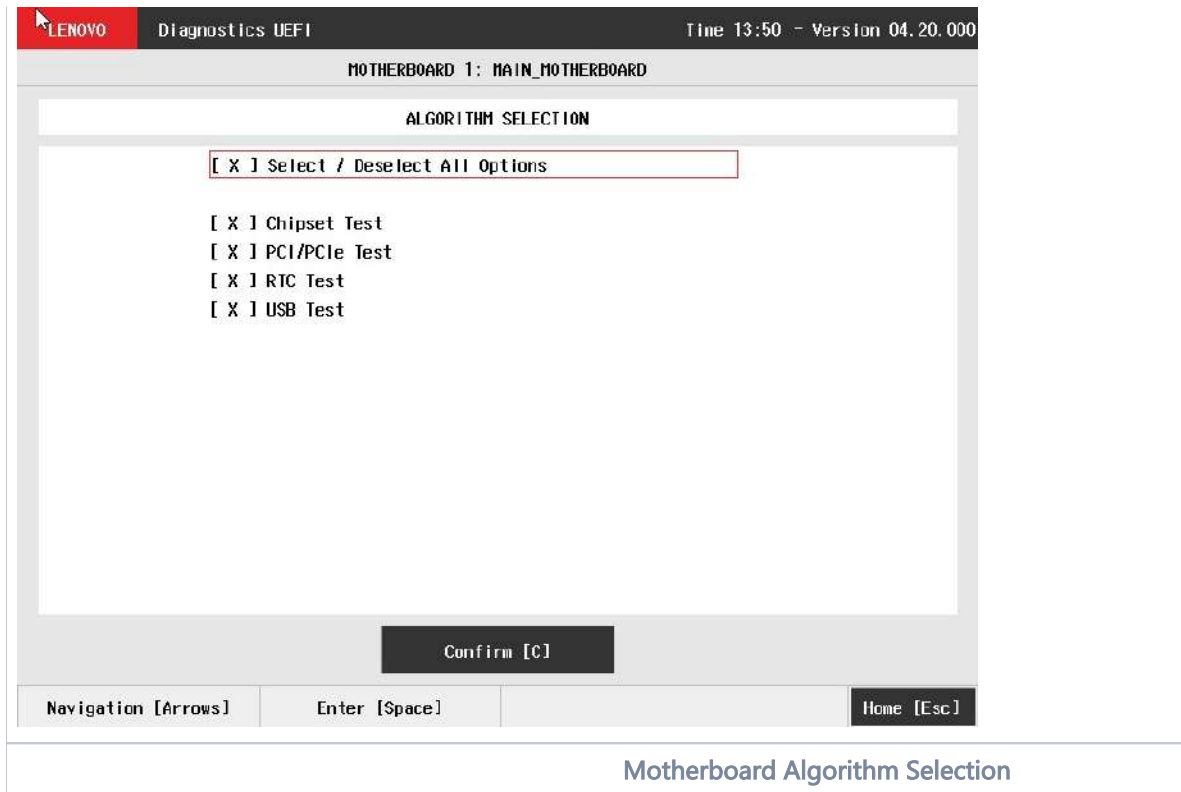

The system allows the user to access the motherboard diagnostics from the Home screen, Diagnostics, Motherboard.

The user can deselect a selected test by pressing the SPACE key when the test is highlighted. An empty space will appear between the brackets. To select a test again, the user can press the SPACE key again.

Initially, the "Select/Deselect All Options" is selected. If the user presses the SPACE or ENTER key on that option, then all test options will be deselected. If the user selects the "Select/Deselect All Options" again, all tests options will be selected again.

At least one test must be selected, so that the application can run the diagnostic. After the user chooses which tests must be performed, the user can use the Confirm button. Consequently, the system will run all tests, as illustrated in the figure below.

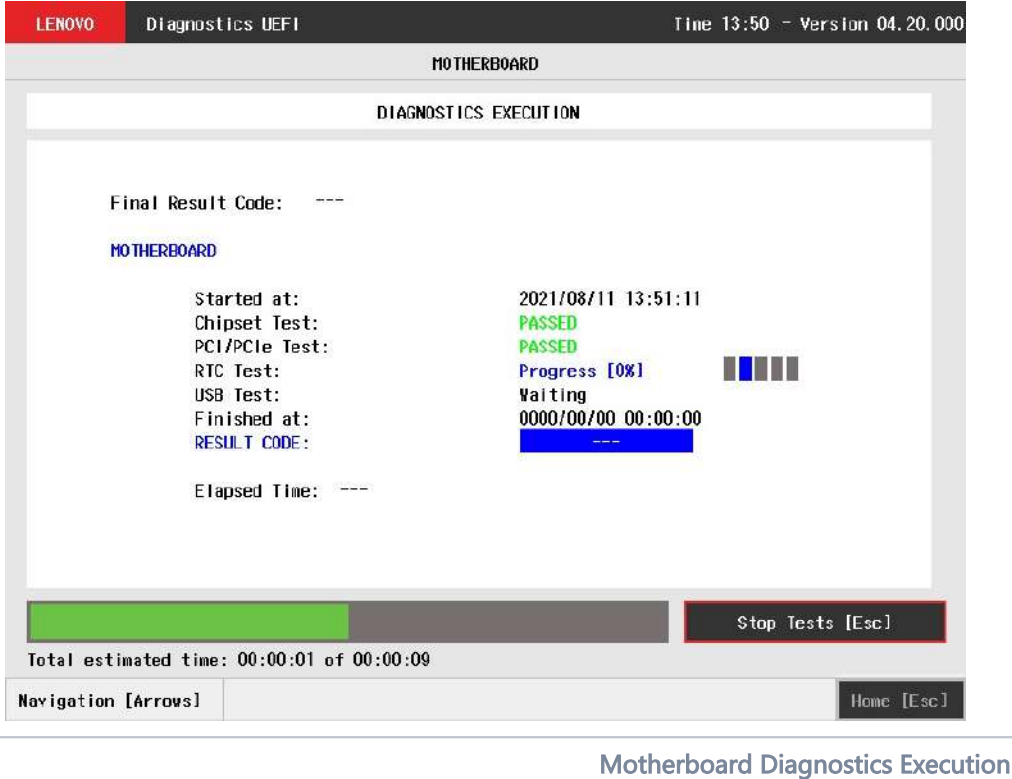

The Motherboard Diagnostics Execution screen provides information about the motherboard diagnostics progress, as well as information about the results. This screen is composed of:

- Application Header Bar
- Screen Title Bar
- Screen Sub-title Bar
- Diagnostic Information Section
- Instruction Footer Bar

The Application Header Bar contains the name of the application, system's time and application's current version; the Screen Title and Screen Sub-title Bars help the user to be attentive of where s/he is throughout the application; and the Instruction Footer Bar contains additional instructions for using the screen, as well as the Exit button.

The screen has one main section that provides information about the diagnostic, as well as a progress bar and a View Log button, both placed at the bottom of the section, where the former indicates the global execution progress and the latter allows to visualize tests details after finishing the diagnostic execution. That section contains the following diagnostics information:

- Final Result Code (an encrypted code that informs which modules were tested).
- Date and time that diagnostic has started.
- Test (name of the test being currently run).
- Progress of the current test (current test's progress in percentage).
- Total estimated time of the current suite of diagnostic tests.
- A list with all the algorithms which compose device test and their respective status:
	- Waiting, indicating the test is waiting to be run.
	- **Progress** (plus the test execution percentage), indicating the test is being run.
	- PASSED, indicating the algorithm has found no problems at device.
	- $\bullet$ WARNING, when applicable, indicating the algorithm has detected signs to the user be aware (for instance, of an imminent failure).
	- FAILED, indicating the algorithm has found one or more faults.
	- $\bullet$ CANCELED, indicating the algorithm has been canceled by user.
	- NOT APPLICABLE, indicating the algorithm is not supported by device.
- Date and time that the tests are finished (displayed after test is finished).
- Result Code for test.
- Elapsed time, that is a duration of test in hours, minutes and seconds (displayed after test is finished).

While the diagnostic is running, the user can stop it at any time by pressing the ESC key. If the user does that, the diagnostic is aborted and the status of the test that is being run is changed to CANCELED. After the diagnostic is finished or canceled, the user can go back to the Home screen (by pressing ESC again) or visualize the test log (by pressing the V key).

## Mouse

List of tests that can be performed:

- Reset Test:
	- **Description:** "Reset Test" is a mouse test that resets the connection for both PS/2 and USB External type mouses. Results: PASSED; FAILED; CANCELED; NOT APPLICABLE.
- Mouse Test:
	- Description: "Mouse Test" is a mouse test that checks the access and move detection to PS/2 type mouses.
	- Results: PASSED; FAILED; CANCELED; NOT APPLICABLE.
- USB External Mouse Test:
	- **Description:**"USB External Mouse Test" is a mouse test that checks the access and move detection to USB type mouse.
	- Results: PASSED; FAILED; CANCELED; NOT APPLICABLE.

After the selection of the desired mouse type, the test begins as the screen below:

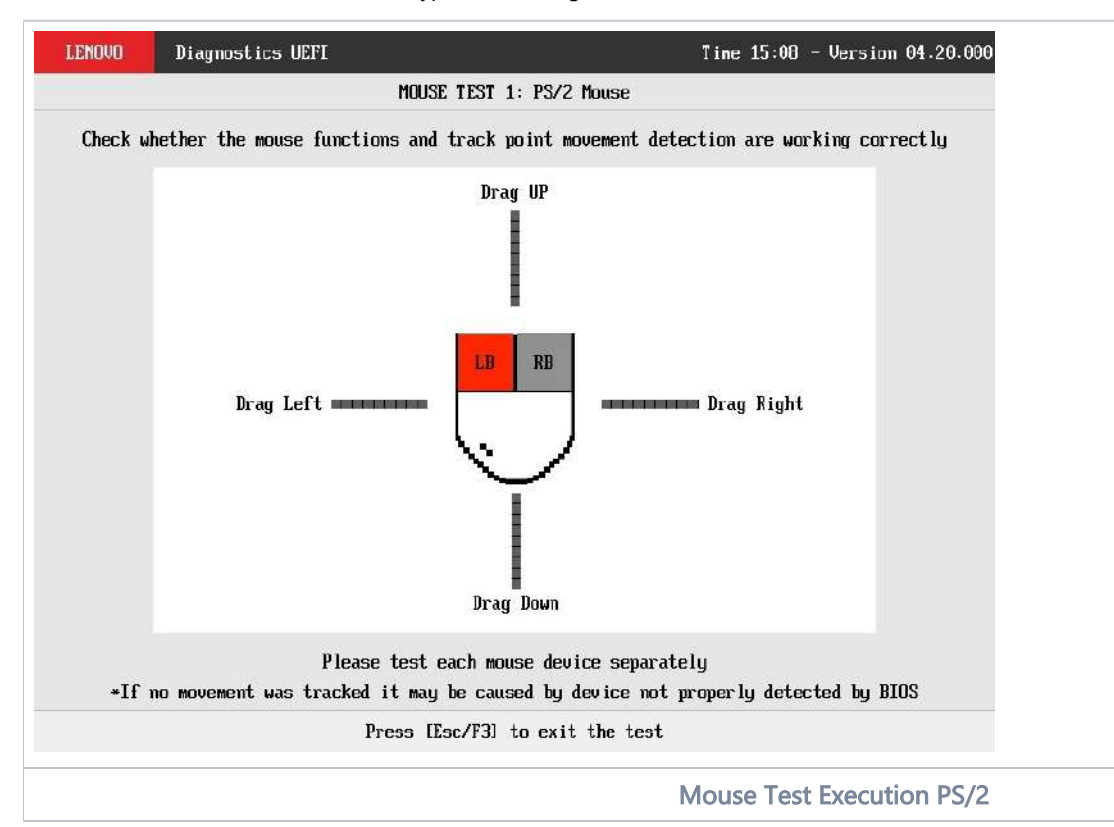

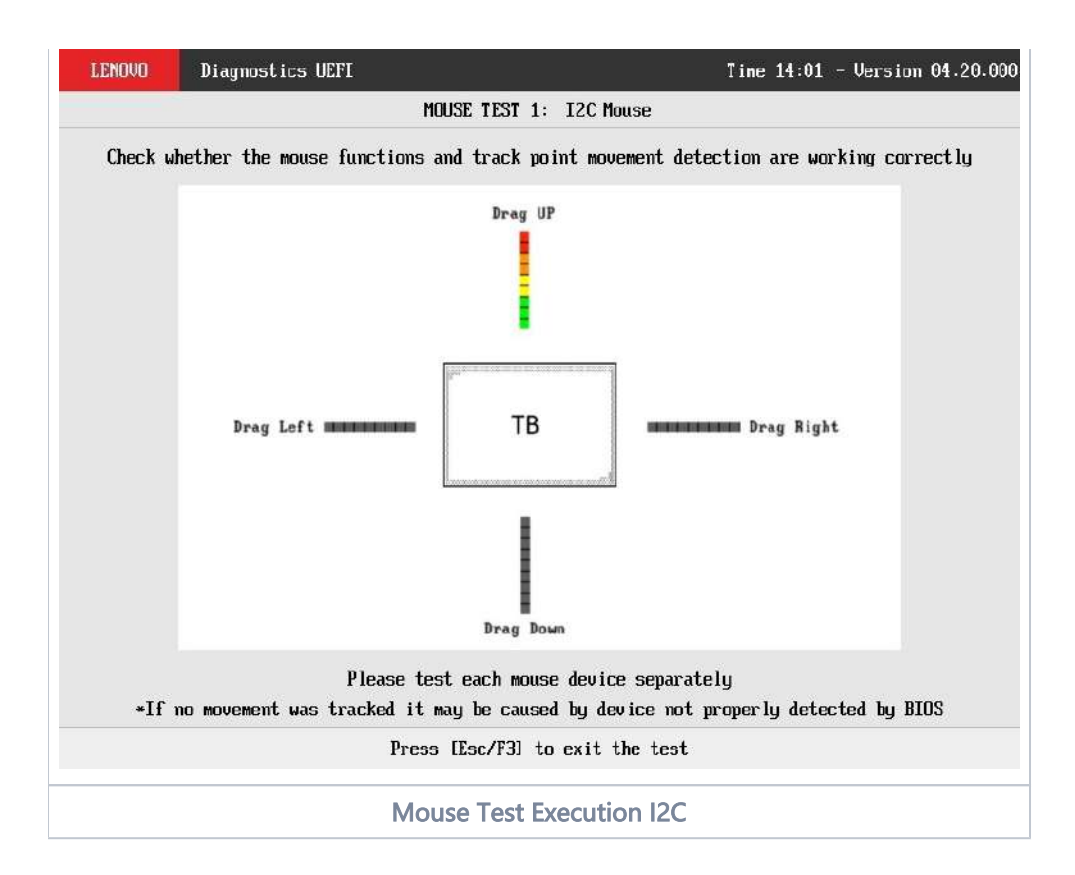

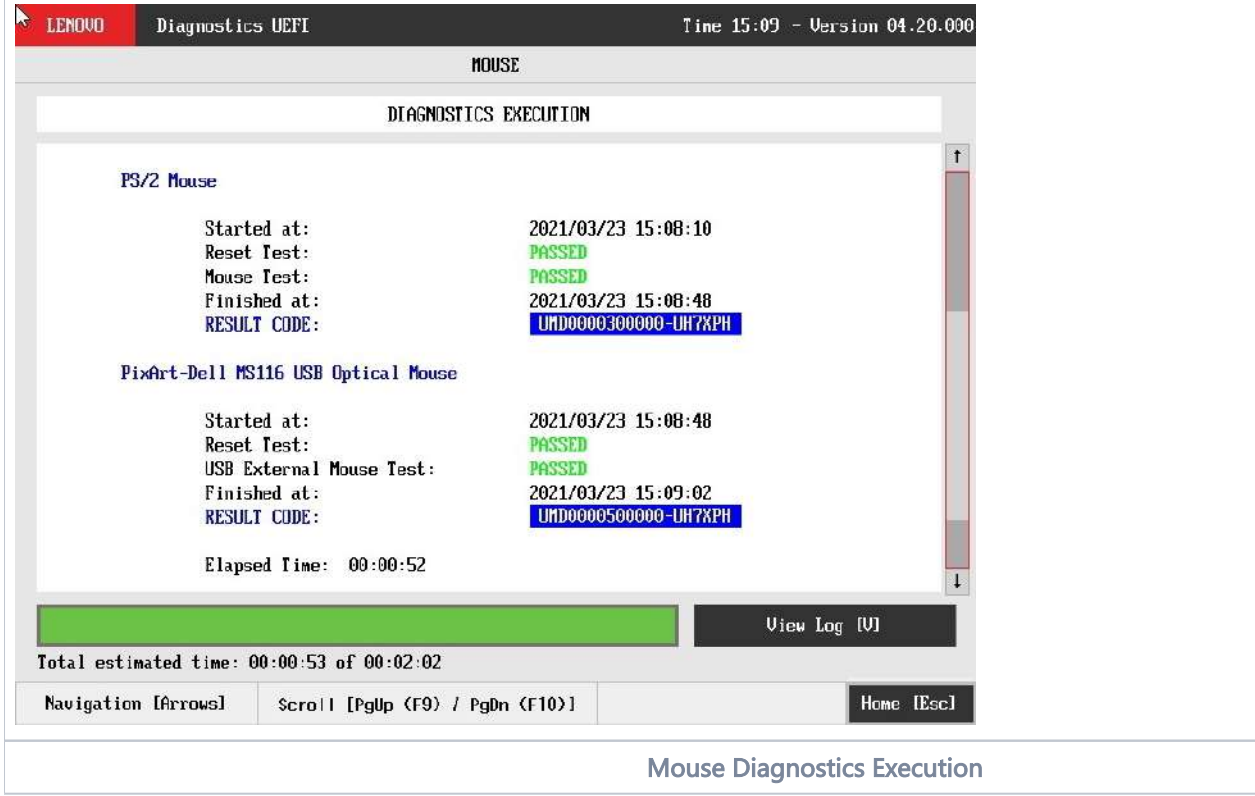

The Mouse Diagnostics Execution screen provides information about the memory diagnostics progress, as well as information about the results. This screen is composed of:

- Application Header Bar
- Screen Title Bar
- Screen Sub-title Bar
- Diagnostic Information Section
- $\bullet$ Instruction Footer Bar

The Application Header Bar contains the name of the application, system's time and application's current version; the Screen Title and Screen Sub-title Bars help the user to be attentive of where s/he is throughout the application; and the Instruction Footer Bar contains additional instructions for using the screen, as well as the Exit button.

After the test finishes, a confirmation screen pop up to check if the test worked fine. After the confirmation, a screen with one main section that provides information about the diagnostic, as well as a progress bar and a View Log button, both placed at the bottom of the section, where the former indicates the global execution progress and the latter allows to visualize tests details after finishing the diagnostic execution. That section contains the following diagnostics information:

- Final Result Code (an encrypted code that informs which modules were tested).
- Date and time that diagnostic has started.
- Test (name of the test being currently run).
- A list with all the algorithms which compose device test and their respective status:
	- **PASSED**, indicating the algorithm has found no problems at device.
	- FAILED, indicating the user could interact with mouse device, but algorithm has found one or more faults.
	- CANCELED, indicating the algorithm has been canceled by user.
	- NOT APPLICABLE, indicating the algorithm is not supported by device.
- Date and time that the tests are finished (displayed after test is finished).
- Result Code for test.
- Elapsed time, that is a duration of test in hours, minutes and seconds (displayed after test is finished).

While the diagnostic is running, the user can stop it at any time by pressing the ESC key. If the user does that, the diagnostic is aborted and the status of the test that is being run is changed to CANCELED. After the diagnostic is finished or canceled, the user can go back to the Home screen (by pressing ESC again) or visualize the test log (by pressing the V key).

#### (ï) Note

Mouse attended tests will automatically exit after 15 seconds of no user interaction.

## **Optical**

The system allows the user to access the optical diagnostics from the Home screen, Diagnostics, Optical. After the user accesses the Optical option, the application displays the number of algorithms that can be performed. If the diagnostic has more than one algorithm, Algorithm Selection screen is displayed, as shown in the figure below.

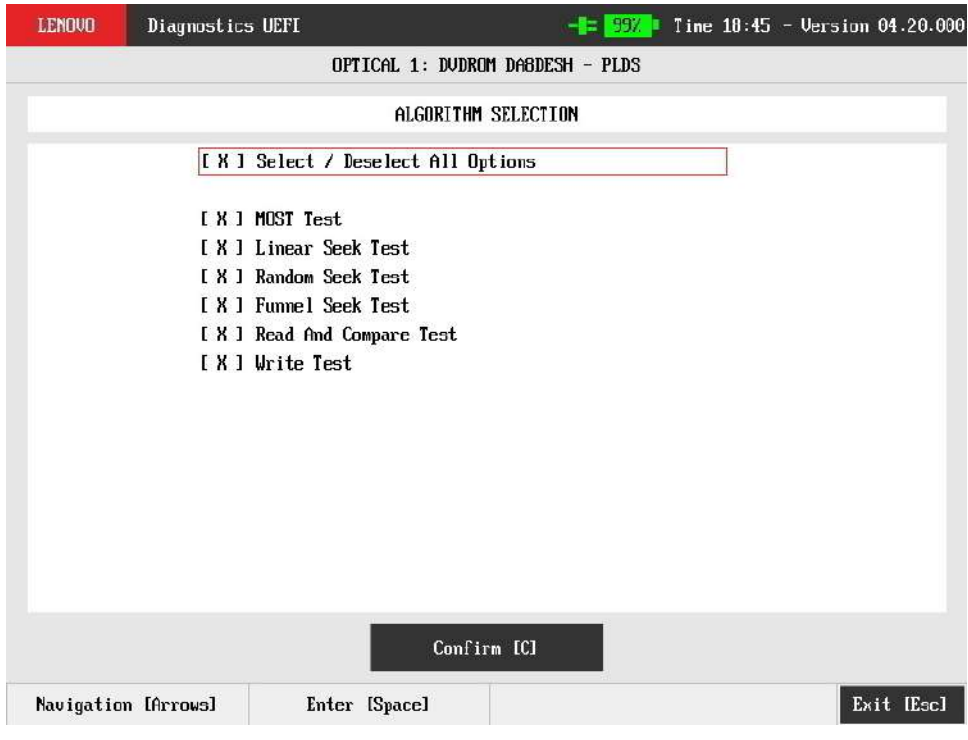

#### Optical Algorithm Selection

At least one test must be selected, so that the application can run the diagnostic. After the user chooses which tests must be performed, the user can use the Confirm button. Consequently, the system will run all tests, as illustrated in the next figure.

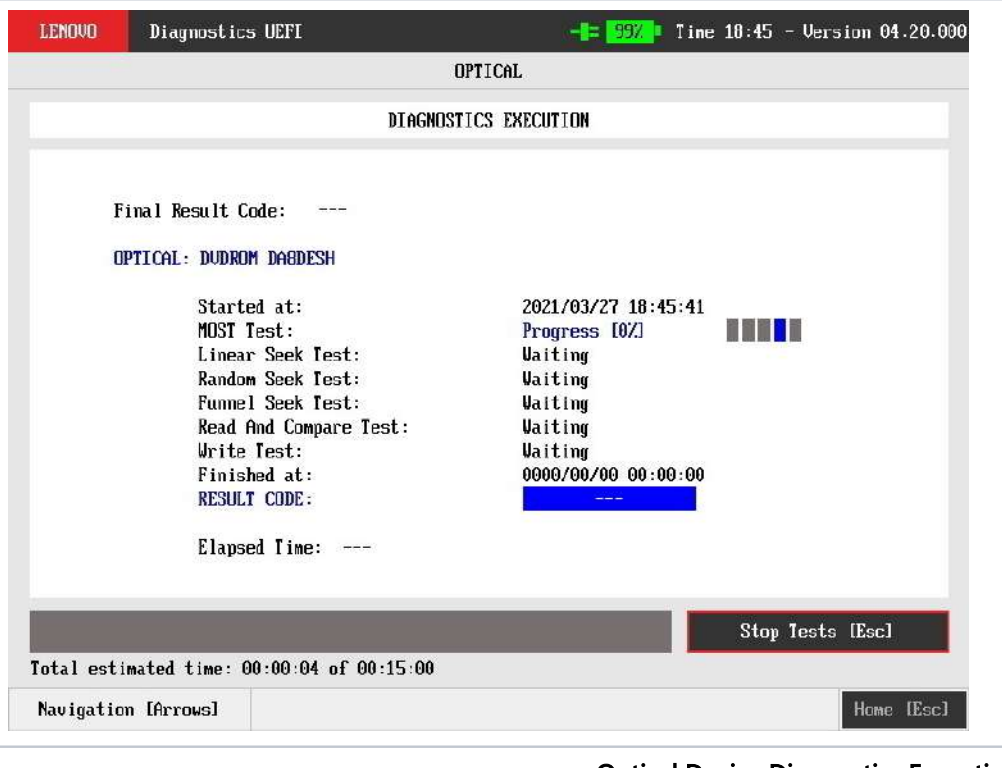

#### Optical Device Diagnostics Execution

The Optical Diagnostics Execution screen provides information about the optical diagnostics progress, as well as information about the results. This screen is composed of:

- Application Header Bar
- Screen Title Bar
- Screen Sub-title Bar
- Diagnostic Information Section
- Instruction Footer Bar

The Application Header Bar contains the name of the application, system's time and application's current version; the Screen Title and Screen Sub-title Bars help the user to be attentive of where s/he is throughout the application; and the Instruction Footer Bar contains additional instructions for using the screen, as well as the Exit button.

The screen has one main section that provides information about the diagnostic, as well as a progress bar and a View Log button, both placed at the bottom of the section, where the former indicates the global execution progress and the latter allows to visualize tests details after finishing the diagnostic execution. That section contains the following diagnostics information:

- Final Result Code (an encrypted code that informs which modules were tested).
- Date and time that diagnostic has started.
- Test (name of the test being currently run).
- Progress of the current test (current test's progress in percentage).
- A list with all the algorithms which compose device test and their respective status, whereas an algorithm can have seven status:
	- Waiting, indicating the test is waiting to be run.
	- Progress (plus the test execution percentage), indicating the test is being run.
	- PASSED, indicating the algorithm has found no problems at device.
	- $\bullet$ WARNING, when applicable, indicating the algorithm has detected signs to the user be aware (for instance, of an imminent failure).
	- FAILED, indicating the algorithm has found one or more faults.
	- CANCELED, indicating the algorithm has been canceled by user.
	- NOT APPLICABLE, indicating the algorithm is not supported by device.
- Date and time that the tests are finished (displayed after test is finished).
- Result Code for test.
- $\bullet$ Elapsed time, that is a duration of test in hours, minutes and seconds (displayed after test is finished).

While the diagnostic is running, the user can stop it at any time by pressing the ESC key. If the user does that, the diagnostic is aborted and the status of the test that is being run is changed to CANCELED. After the diagnostic is finished or canceled, the user can go back to the Home screen (by pressing ESC again) or visualize the test log (by pressing the V key).

# PCI Express

After the user enters the PCI Express option, the application computes the number of algorithms that can be performed by the diagnostic. If the diagnostic has only one algorithm, it will be started, as shown in the next figure.

| <b>TLENOVO</b> | Diagnostics UEFI                                                                                      |                                 |                                                                                     | Tine $13:47 -$ Version 04.20.000 |
|----------------|----------------------------------------------------------------------------------------------------|---------------------------------|-------------------------------------------------------------------------------------|----------------------------------|
|                |                                                                                                    | PCI EXPRESS                     |                                                                                     |                                  |
|                |                                                                                                    | DIAGNOSTICS EXECUTION           |                                                                                     |                                  |
|                | Final Result Code:                                                                                    | U169GCRT6-VP12JE                |                                                                                     |                                  |
|                | <b>PCI EXPRESS</b>                                                                                    |                                 |                                                                                     |                                  |
|                | Started at:<br><b>Status Test:</b><br>Finished at:<br><b>RESULT CODE:</b><br>Elapsed Time: $00:00:00$ |                                 | 2021/08/11 13:47:43<br><b>PASSED</b><br>2021/08/11 13:47:43<br>UPE0000100000-UH9CVE |                                  |
|                |                                                                                                    |                                 |                                                                                     | View Log [V]                     |
|                | Total estimated time: 00:00:00 of 00:00:04<br>Navigation [Arrows]                                     | Scroll [PgUp (F9) / PgDn (F10)] |                                                                                     | Home [Esc]                       |

PCI Express Diagnostics Execution

The PCI Express Diagnostics Execution screen provides information about the PCI Express diagnostics progress, as well as information about the results. This screen is composed of:

- Application Header Bar
- 
- Screen Title Bar
- Screen Sub-title Bar Diagnostic Information Section
- 
- **•** Instruction Footer Bar

The Application Header Bar contains the name of the application, system's time and application's current version; the Screen Title and Screen Sub-title Bars help the user to be attentive of where s/he is throughout the application; and the Instruction Footer Bar contains additional instructions for using the screen, as well as the Exit button.

The screen has one main section that provides information about the diagnostic, as well as a progress bar and a View Log button, both placed at the bottom of the section, where the former indicates the global execution progress and the latter allows to visualize tests details after finishing the diagnostic execution. That section contains the following diagnostics information:

- Final Result Code (an encrypted code that informs which modules were tested).
- Date and time that diagnostic has started.
- Test (name of the test being currently run).
- Progress of the current test (current test's progress in percentage).
- Total estimated time of the current suite of diagnostic tests.
- A list with all the algorithms which compose device test and their respective status:
	- Waiting, indicating the test is waiting to be run.
	- Progress (plus the test execution percentage), indicating the test is being run.  $\bullet$
	- **PASSED**, indicating the algorithm has found no problems at device.
- WARNING, when applicable, indicating the algorithm has detected signs to the user be aware (for instance, of an imminent  $\bullet$ failure).
- **FAILED**, indicating the algorithm has found one or more faults.
- CANCELED, indicating the algorithm has been canceled by user.
- NOT APPLICABLE, indicating the algorithm is not supported by device.
- Date and time that the tests are finished (displayed after test is finished).
- Result Code for test.
- Elapsed time, that is a duration of test in hours, minutes and seconds (displayed after test is finished).

While the diagnostic is running, the user can stop it at any time by pressing the ESC key. If the user does that, the diagnostic is aborted and the status of the test that is being run is changed to CANCELED. After the diagnostic is finished or canceled, the user can go back to the Home screen (by pressing ESC again) or visualize the test log (by pressing the V key).

### RAID

The system allows the user to access the RAID diagnostics from the Home screen, Diagnostics, RAID.

An item can be selected/deselected by pressing SPACE when it is highlighted. A desired item is selected when it shows "[X]" preceding it. In order to continue, the user has to press ENTER on the button Confirm. As a result, the system will show a list of tests, as illustrated in the next figure, and all the tests are initially selected to be tested.

The user can deselect a selected test by pressing the SPACE key when the test is highlighted. An empty space will appear between the brackets. To select a test again, the user can press the SPACE key again.

Initially, the "Select/Deselect All Options" is selected. If the user presses the SPACE or ENTER key on that option, then all test options will be deselected. If the user selects the "Select/Deselect All Options" again, all tests options will be selected again.

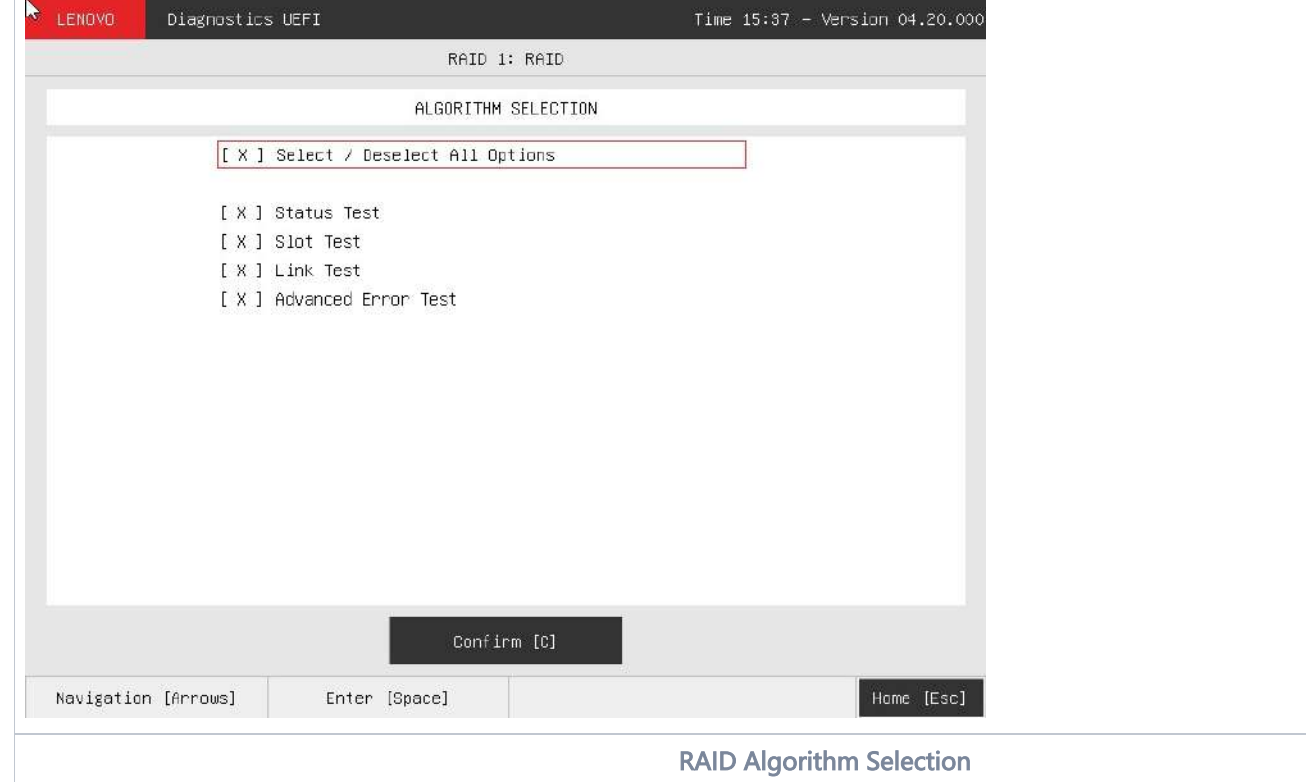

At least one test must be selected so that the application can run the diagnostic. After the user chooses which tests will be performed, the user can press Confirm by pressing the ENTER key. Consequently, the system will run the tests, as illustrated in the following figure.

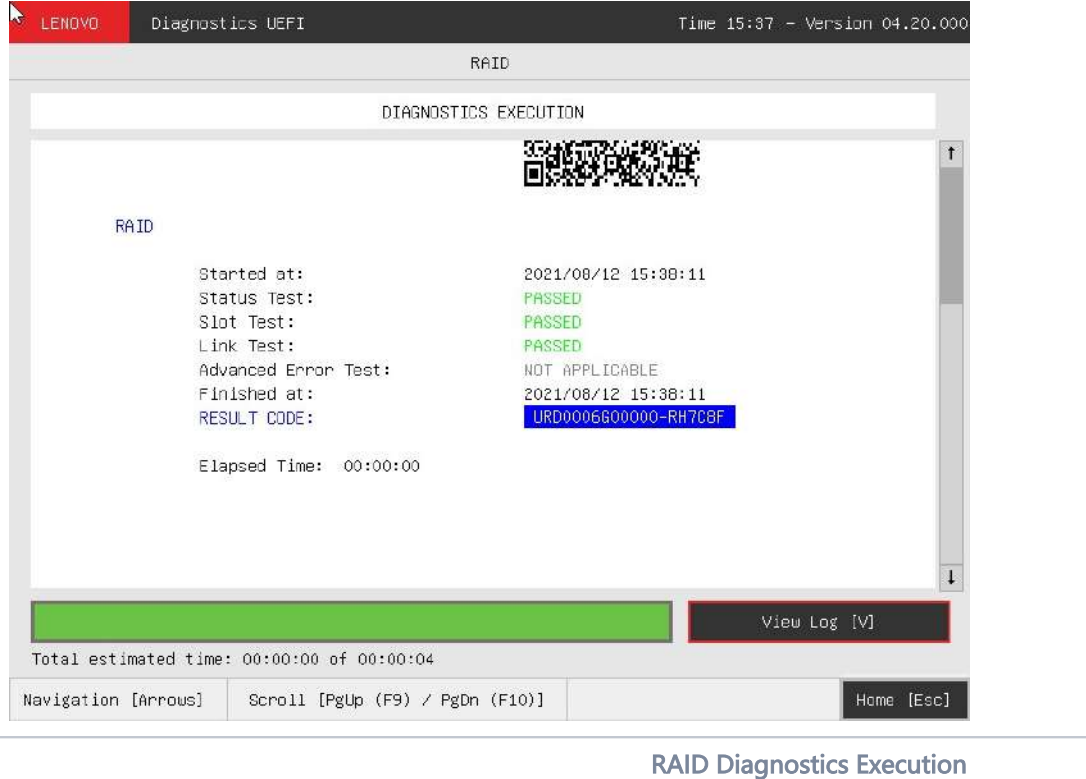

The RAID Diagnostics Execution screen provides information about the RAID diagnostics progress, as well as information about the results. This screen is composed of:

- Application Header Bar
- Screen Title Bar
- Screen Sub-title Bar
- Diagnostic Information Section
- Instruction Footer Bar

The Application Header Bar contains the name of the application, system's time and application's current version; the Screen Title and Screen Sub-title Bars help the user to be attentive of where s/he is throughout the application; and the Instruction Footer Bar contains additional instructions for using the screen, as well as the Exit button.

The screen has one main section that provides information about the diagnostic, as well as a progress bar and a View Log button, both placed at the bottom of the section, where the former indicates the global execution progress and the latter allows to visualize tests details after finishing the diagnostic execution. That section contains the following diagnostics information:

- Final Result Code (an encrypted code that informs which modules were tested).
- Date and time that diagnostic has started.
- Test (name of the test being currently run).
- Progress of the current test (current test's progress in percentage).
- Total estimated time of the current suite of diagnostic tests.
- A list with all the algorithms which compose device test and their respective status:
	- Waiting, indicating the test is waiting to be run.
	- **Progress** (plus the test execution percentage), indicating the test is being run.
	- PASSED, indicating the algorithm has found no problems at device.
	- $\bullet$ WARNING, when applicable, indicating the algorithm has detected signs to the user be aware (for instance, of an imminent failure).
	- FAILED, indicating the algorithm has found one or more faults.
	- $\bullet$ CANCELED, indicating the algorithm has been canceled by user.
	- NOT APPLICABLE, indicating the algorithm is not supported by device.
- Date and time that the tests are finished (displayed after test is finished).
- Result Code for test.

Δ

Elapsed time, that is a duration of test in hours, minutes and seconds (displayed after test is finished).

While the diagnostic is running, the user can stop it at any time by pressing the ESC key. If the user does that, the diagnostic is aborted and the status of the test that is being run is changed to CANCELED. After the diagnostic is finished or canceled, the user can go back to the Home screen (by pressing ESC again) or visualize the test log (by pressing the V key).

### Storage

Storage devices connected as RAID will not be detected by UEFI diagnostics application, therefore they can not be tested.Λ

The system allows the user to access the storage extended diagnostics from the Home screen, Diagnostics, Storage.

After the user enters the Storage option, the storage diagnostics type's menu will be displayed, as the following image.

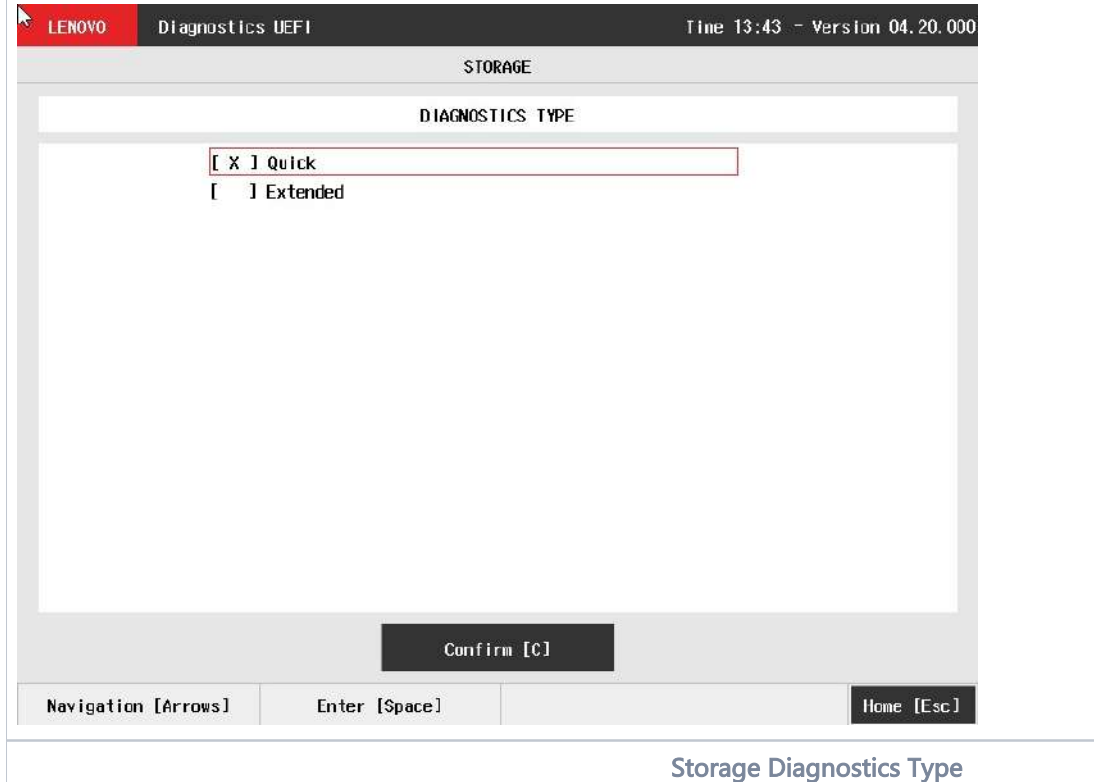

An item can be selected/deselected by pressing SPACE when it is highlighted. A desired item is selected when it shows "[X]" preceding it.

After the user enters the Confirm button, the application will display the number of storage devices available in the system. If there is more than one storage device installed, the menu Device Selection is displayed, as shown in the next figure.

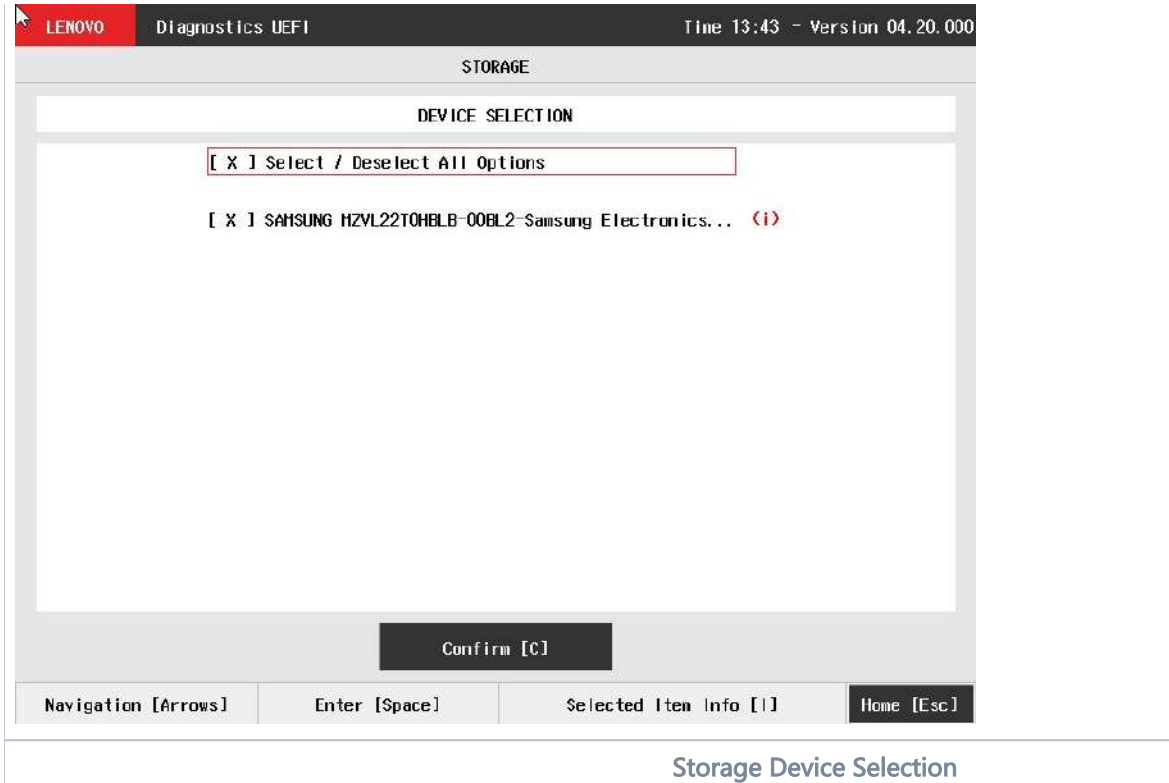

This screen also allows seeing devices details. To access this feature, the user has to press the I key when the desired device is focused, leading to the exhibition of a popup with the device information, as shown in the subsequent figure. (The 8s code will only be shown when supported.)

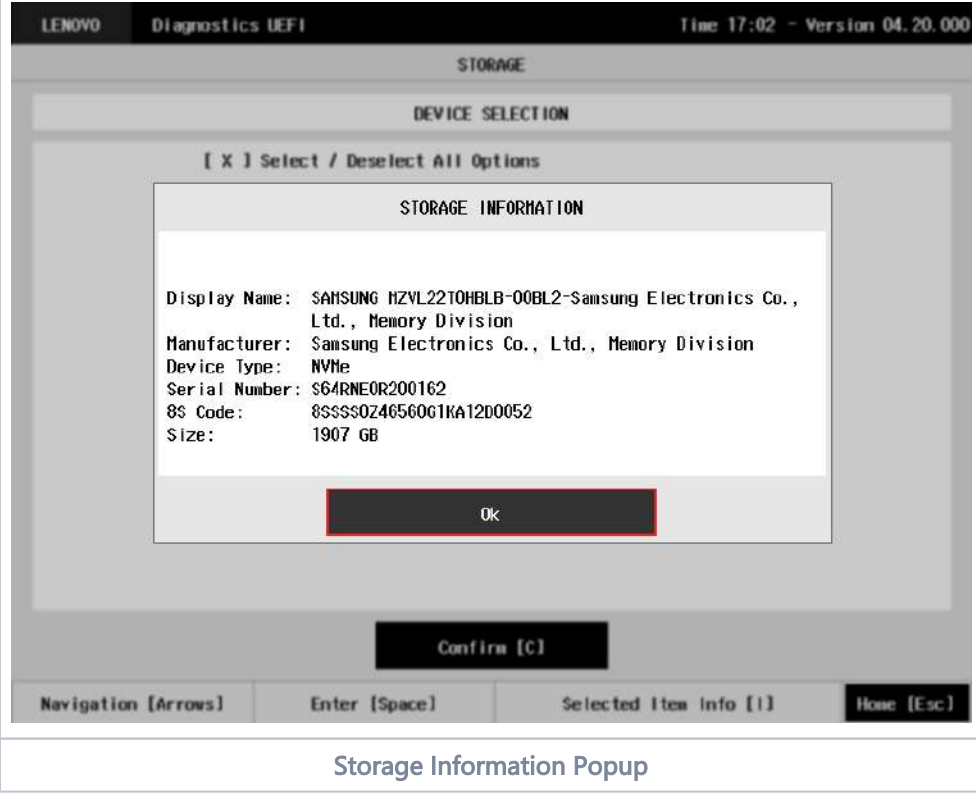

### Storage Quick Diagnostics

The system allows the user to access the storage quick diagnostics from the Home screen, Diagnostics, Storage.

An item can be selected/deselected by pressing SPACE when it is highlighted. A desired item is selected when it shows "[X]" preceding it. To access the storage quick diagnostics, the user can use the UP/DOWN arrow key until "Quick" is focused and press SPACE key to select it.

In order to continue, the user has to press ENTER on the button Confirm. As a result, the system will show a list of tests, as illustrated in the next figure, and all the tests are initially selected to be tested.

The user can deselect a selected test by pressing the SPACE key when the test is highlighted. An empty space will appear between the brackets. To select a test again, the user can press the SPACE key again.

Initially, the "Select/Deselect All Options" is selected. If the user presses the SPACE or ENTER key on that option, then all test options will be deselected. If the user selects the "Select/Deselect All Options" again, all tests options will be selected again.

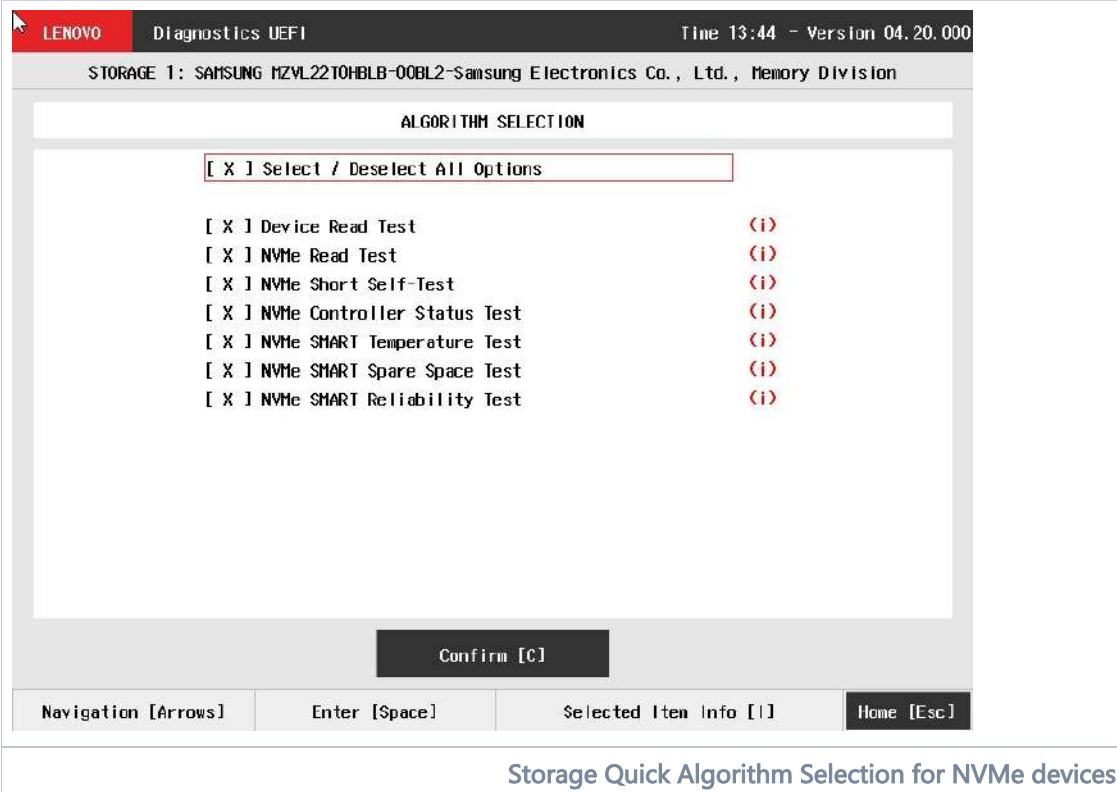

At least one test must be selected, so that the application can run the diagnostic. After the user chooses which tests must be tested, the user can use the Confirm button. It will start the diagnostic, as demonstrated in the next figure.

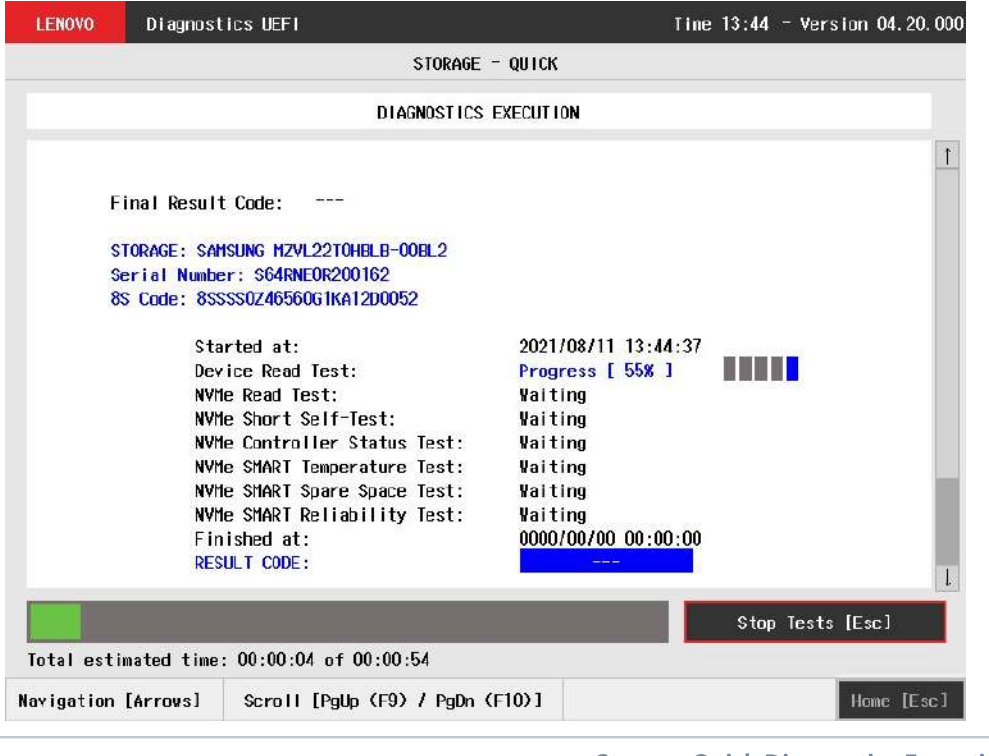

Storage Quick Diagnostics Execution

The tests availability relies on UEFI protocols in order to be available for the selected device.

The Storage Quick Diagnostics Execution screen provides information about the storage diagnostics progress, as well as information about the results. This screen is composed of:

- Application Header Bar
- Screen Title Bar

Λ

- Screen Sub-title Bar
- Diagnostic Information Section
- Instruction Footer Bar

The Application Header Bar contains the name of the application, system's time and application's current version; the Screen Title and Screen Sub-title Bars help the user to be attentive of where s/he is throughout the application; and the Instruction Footer Bar contains additional instructions for using the screen, as well as the Exit button.

The screen has one main section that provides information about the diagnostic, as well as a progress bar and a View Log button, both placed at the bottom of the section, where the former indicates the global execution progress and the latter allows to visualize tests details after finishing the diagnostic execution. That section contains the following diagnostics information:

- Final Result Code (an encrypted code that informs which modules were tested).
- Date and time that diagnostic has started.
- Test (name of the test being currently run).
- Progress of the current test (current test's progress in percentage).
- Total estimated time of the current suite of diagnostic tests.
- A list with all the algorithms which compose device test and their respective status:
	- Waiting, indicating the test is waiting to be run.
	- Progress (plus the test execution percentage), indicating the test is being run.
	- PASSED, indicating the algorithm has found no problems at device.<br>• WARNING, when applicable, indicating the algorithm has detected s
	- NING, when applicable, indicating the algorithm has detected signs to the user be aware (for instance, of an imminent failure).
	- FAILED, indicating the algorithm has found one or more faults.
	- CANCELED, indicating the algorithm has been canceled by user.
	- NOT APPLICABLE, indicating the algorithm is not supported by device.
- Date and time that the tests are finished (displayed after test is finished).
- Result Code for test.

Elapsed time, that is a duration of test in hours, minutes and seconds (displayed after test is finished).

While the diagnostic is running, the user can stop it at any time by pressing the ESC key. If the user does that, the diagnostic is aborted and the status of the test that is being run is changed to CANCELED. After the diagnostic is finished or canceled, the user can go back to the Home screen (by pressing ESC again) or visualize the test log (by pressing the V key).

### Storage Extended Diagnostics

The system allows the user to access the storage extended diagnostics from the Home screen, Diagnostics, Storage.

An item can be selected/deselected by pressing SPACE when it is highlighted. A desired item is selected when it shows "[X]" preceding it. To access the storage extended diagnostics, the user can use the UP/DOWN arrow key until "Extended" is focused and press SPACE key to select it.

In order to continue, the user has to press ENTER on the button Confirm. As a result, the system will show a list of tests, as illustrated in the next figure, and all the tests are initially selected to be tested.

The user can deselect a selected test by pressing the SPACE key when the test is highlighted. An empty space will appear between the brackets. To select a test again, the user can press the SPACE key again.

Initially, the "Select/Deselect All Options" is selected. If the user presses the SPACE or ENTER key on that option, then all test options will be deselected. If the user selects the "Select/Deselect All Options" again, all tests options will be selected again.

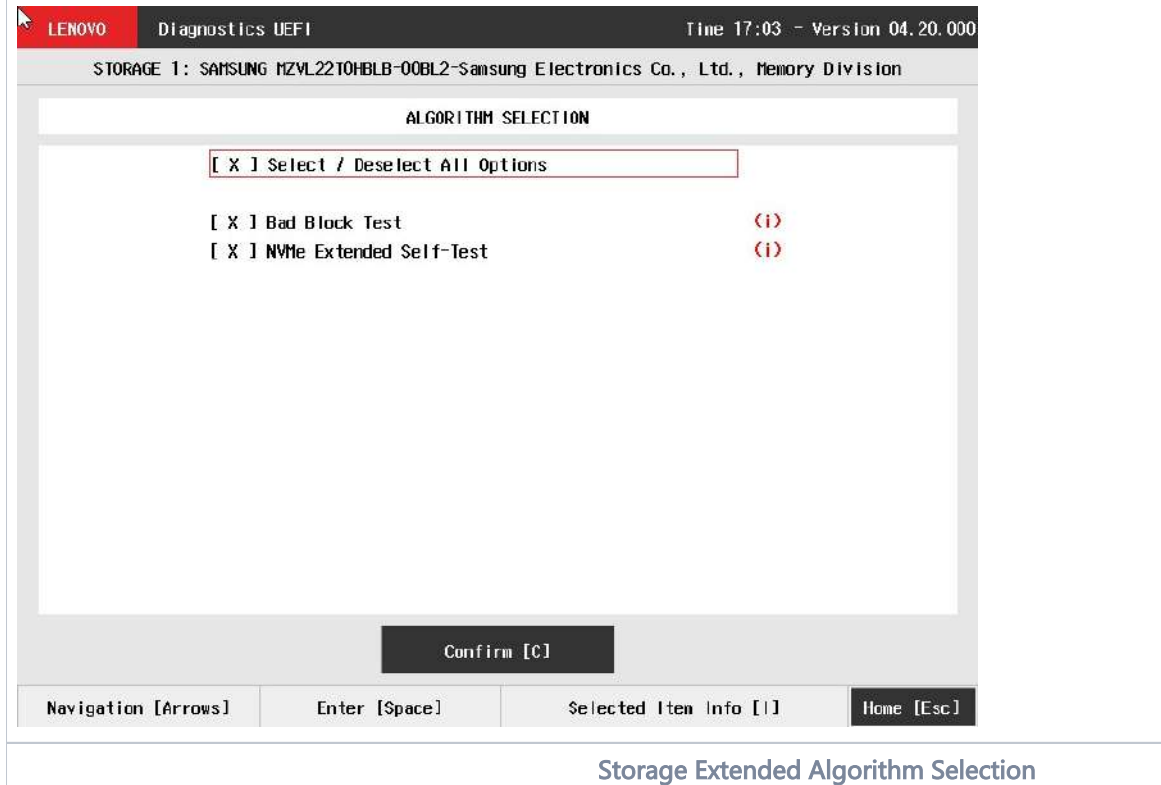

At least one test must be selected, so that the application can run the diagnostic. After the user chooses which tests must be tested, the user can use the Confirm button. It will start the diagnostic, as demonstrated in the next figure.

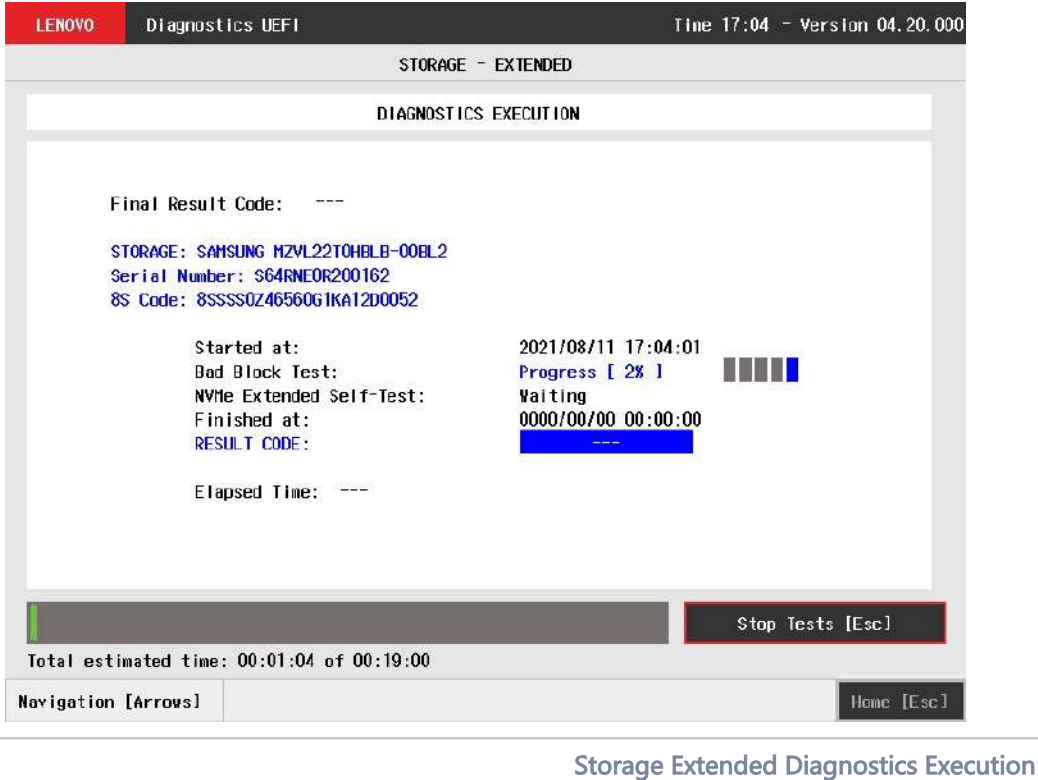

The Storage Extended Diagnostics Execution screen provides information about the storage diagnostics progress, as well as information about the results. This screen is composed of:

- Application Header Bar
- Screen Title Bar
- Screen Sub-title Bar
- Diagnostic Information Section
- Instruction Footer Bar

The Application Header Bar contains the name of the application, system's time and application's current version; the Screen Title and Screen Sub-title Bars help the user to be attentive of where s/he is throughout the application; and the Instruction Footer Bar contains additional instructions for using the screen, as well as the Exit button.

The screen has one main section that provides information about the diagnostic, as well as a progress bar and a View Log button, both placed at the bottom of the section, where the former indicates the global execution progress and the latter allows to visualize tests details after finishing the diagnostic execution. That section contains the following diagnostics information:

- Final Result Code (an encrypted code that informs which modules were tested).
- Date and time that diagnostic has started.
- Test (name of the test being currently run).
- Progress of the current test (current test's progress in percentage).
- Total estimated time of the current suite of diagnostic tests.
- A list with all the algorithms which compose device test and their respective status:
	- Waiting, indicating the test is waiting to be run.
	- **Progress** (plus the test execution percentage), indicating the test is being run.
	- PASSED, indicating the algorithm has found no problems at device.
	- . WARNING, when applicable, indicating the algorithm has detected signs to the user be aware (for instance, of an imminent failure).
	- FAILED, indicating the algorithm has found one or more faults.
	- $\bullet$ CANCELED, indicating the algorithm has been canceled by user.
	- NOT APPLICABLE, indicating the algorithm is not supported by device.
- Date and time that the tests are finished (displayed after test is finished).
- Result Code for test.
- Elapsed time, that is a duration of test in hours, minutes and seconds (displayed after test is finished).

While the diagnostic is running, the user can stop it at any time by pressing the ESC key. If the user does that, the diagnostic is aborted and the status of the test that is being run is changed to CANCELED. After the diagnostic is finished or canceled, the user can go back to the Home screen (by pressing ESC again) or visualize the test log (by pressing the V key).

## Touch

The system allows the user to access the touch diagnostics from the Home screen, Diagnostics, Touch. After the user accesses the Touch option, the application displays the number of algorithms that can be performed. If the diagnostic has more than one algorithm, Algorithm Selection screen is displayed:

- Reset Test:
	- Description: "Reset Test" is a touch device test that resets the connection with touch device.
	- Results: PASSED; FAILED; CANCELED; NOT APPLICABLE.
- Grid Test:
	- **Description:**"Grid Test" is a touch device test that tracks all touch events on touch device.
	- Results: PASSED; FAILED; CANCELED; NOT APPLICABLE

On Grid test, a popup is show asking the user to touch the screen in all points to test if it is working correctly.

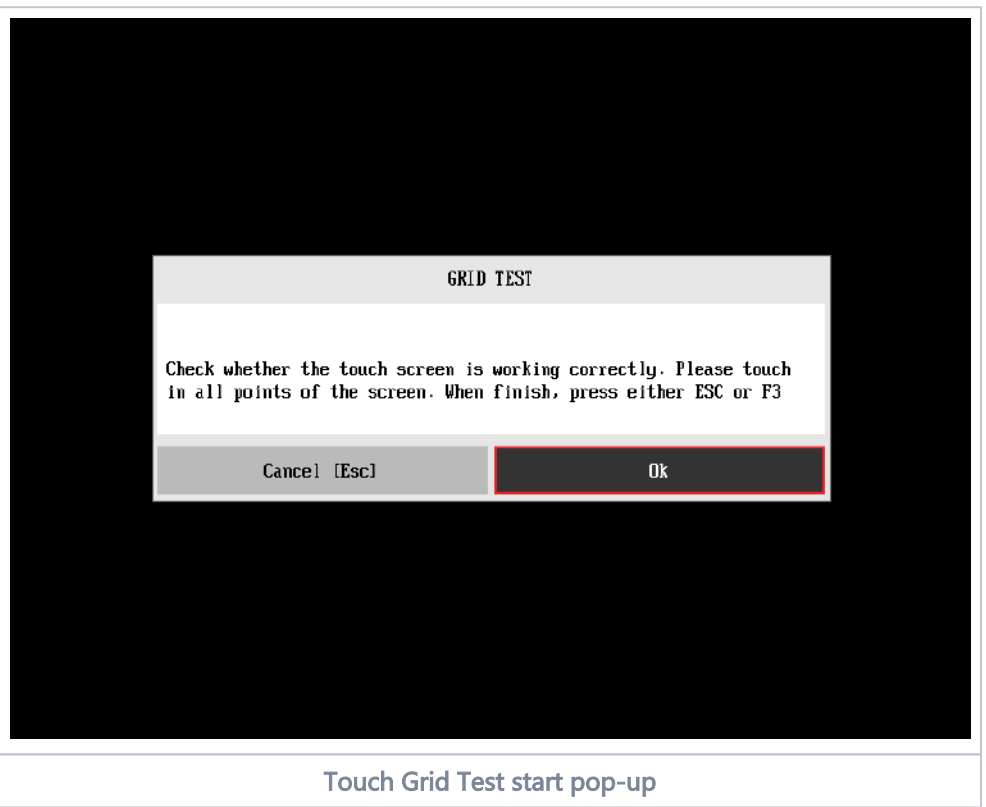

After the test finishes, a confirmation screen pop up to check if the test worked fine.

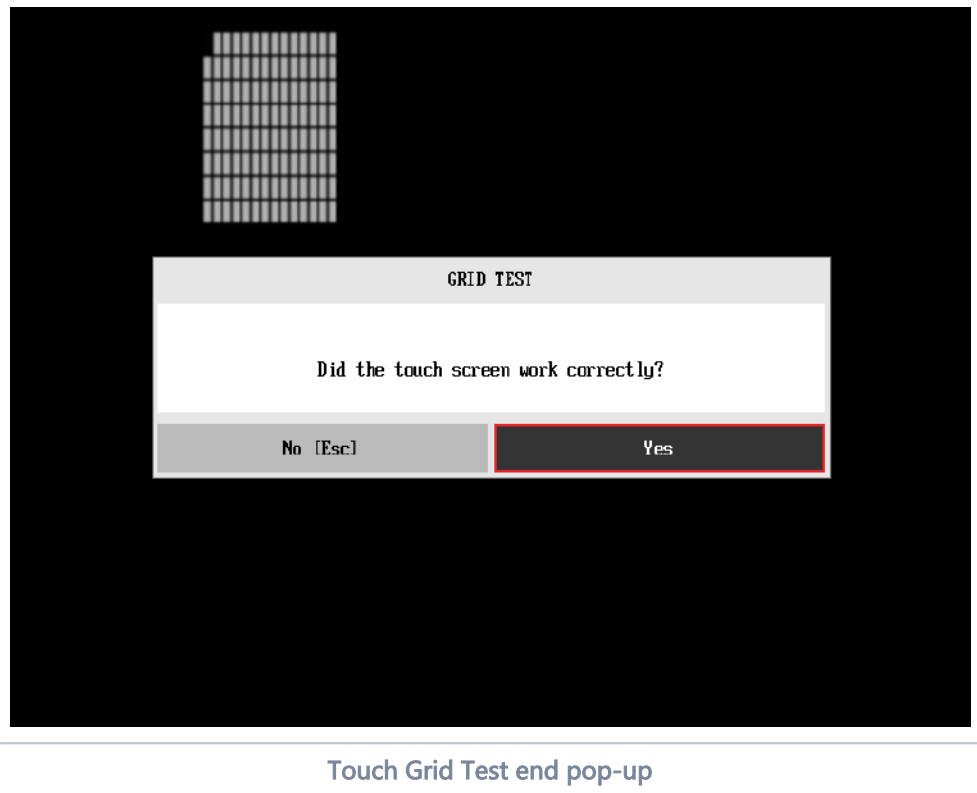

After the confirmation, a screen with one main section that provides information about the diagnostic, as well as a progress bar and a View Log button, both placed at the bottom of the section, where the former indicates the global execution progress and the latter allows to visualize tests details after finishing the diagnostic execution. That section contains the following diagnostics information:

- Final Result Code (an encrypted code that informs which modules were tested).
- Date and time that diagnostic has started.
- Test (name of the test being currently run).
- A list with all the algorithms which compose device test and their respective status:
	- PASSED, indicating the algorithm has found no problems at device.
	- FAILED, indicating the algorithm has found one or more faults.
	- $\bullet$ CANCELED, indicating the algorithm has been canceled by user.
	- NOT APPLICABLE, indicating the algorithm is not supported by device.
- Date and time that the tests are finished (displayed after test is finished).
- Result Code for test.
- Elapsed time, that is a duration of test in hours, minutes and seconds (displayed after test is finished).

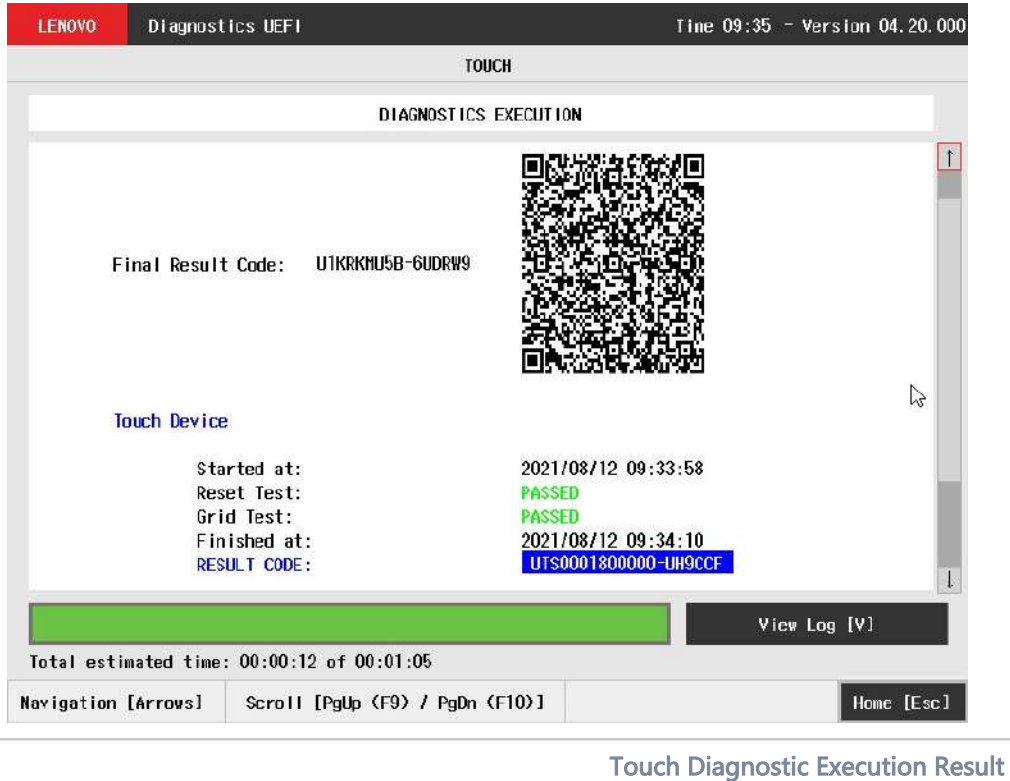

While the diagnostic is running, the user can stop it at any time by pressing the ESC key. If the user does that, the diagnostic is aborted and the status of the test that is being run is changed to CANCELED. After the diagnostic is finished or canceled, the user can go back to the Home screen (by pressing ESC again) or visualize the test log (by pressing the V key).

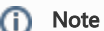

Touch grid test will automatically exit after 15 seconds of no user interaction.

## Wired Ethernet

After the user enters the Wired Ethernet option(Only available in Bootable version), the application Internet Connection Test to check if the Ethernet device has a connection and it is sending and receiving packets.. If the diagnostic has only one device, it will be started, as shown in the next figure.

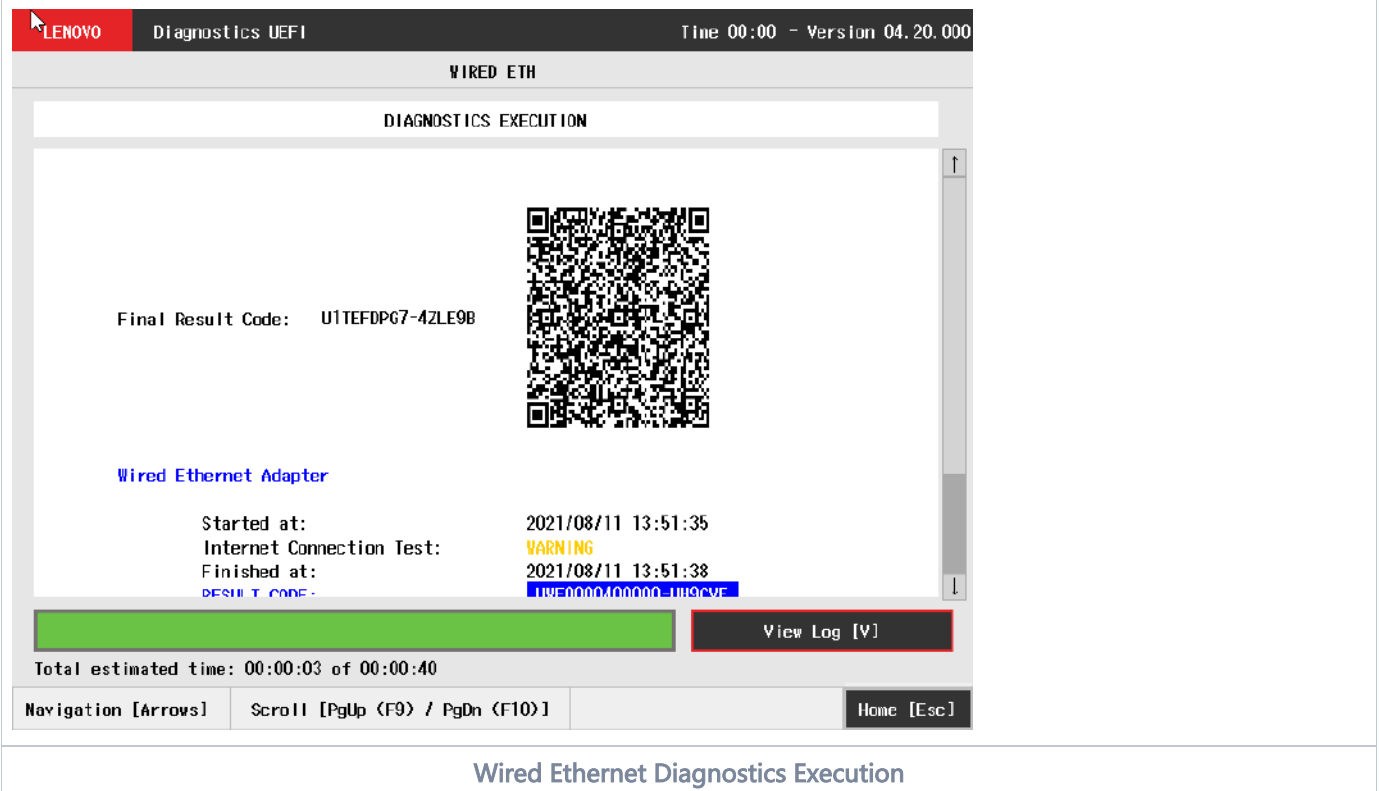

The Wired Ethernet screen provides information about the Wired Ethernet diagnostics progress, as well as information about the results. This screen is composed of:

- Application Header Bar
- Screen Title Bar
- Screen Sub-title Bar
- Diagnostic Information Section
- **•** Instruction Footer Bar

The Application Header Bar contains the name of the application, system's time and application's current version; the Screen Title and Screen Sub-title Bars help the user to be attentive of where s/he is throughout the application; and the Instruction Footer Bar contains additional instructions for using the screen, as well as the Exit button.

The screen has one main section that provides information about the diagnostic, as well as a progress bar and a View Log button, both placed at the bottom of the section, where the former indicates the global execution progress and the latter allows to visualize tests details after finishing the diagnostic execution. That section contains the following diagnostics information:

- Final Result Code (an encrypted code that informs which modules were tested).
- Date and time that diagnostic has started.
- Test (name of the test being currently run).
- Progress of the current test (current test's progress in percentage).
- Total estimated time of the current suite of diagnostic tests.
- A list with all the algorithms which compose device test and their respective status:
	- Waiting, indicating the test is waiting to be run.
	- Progress (plus the test execution percentage), indicating the test is being run.
	- PASSED, indicating the algorithm has found no problems at device.
	- $\bullet$ WARNING, when applicable, indicating the algorithm has detected signs to the user be aware (for instance, of an imminent failure).
	- CANCELED, indicating the algorithm has been canceled by user.
	- NOT APPLICABLE, indicating the algorithm is not supported by device.
- Date and time that the tests are finished (displayed after test is finished).
- **Result Code for test.**
- Elapsed time, that is a duration of test in hours, minutes and seconds (displayed after test is finished).

While the diagnostic is running, the user can stop it at any time by pressing the ESC key. If the user does that, the diagnostic is aborted and the status of the test that is being run is changed to CANCELED. After the diagnostic is finished or canceled, the user can go back to the Home screen (by pressing ESC again) or visualize the test log (by pressing the V key).

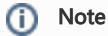

If there is more than one device in the system, the screen below will be displayed

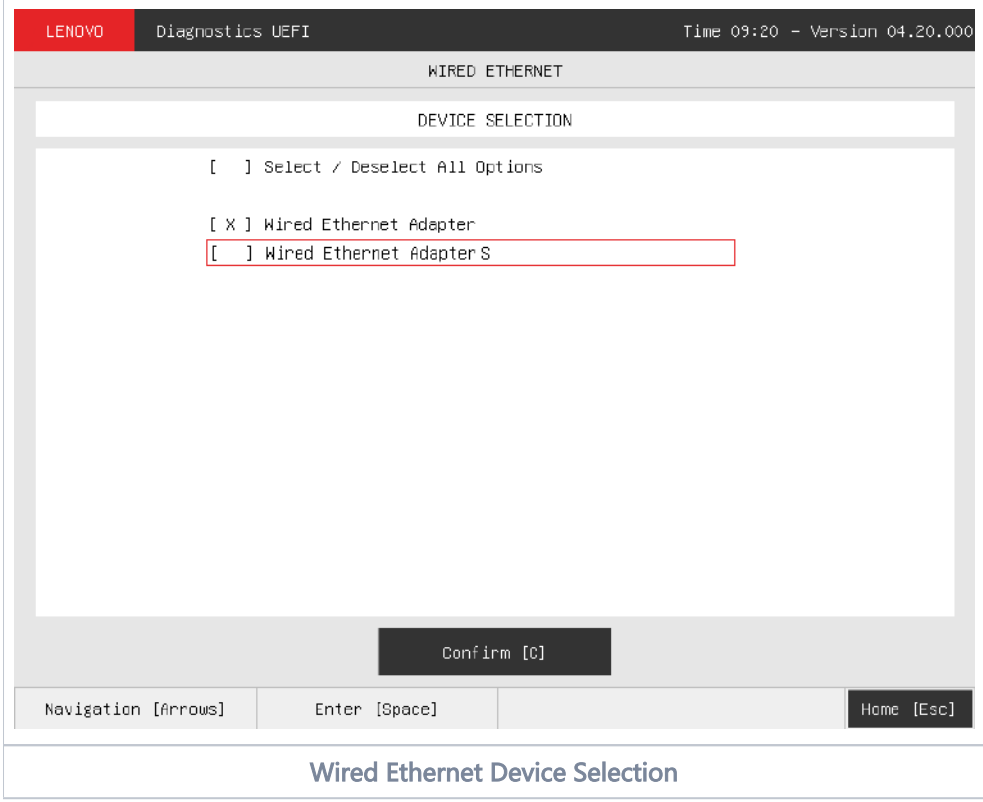

In case the test is executed using an Ethernet dongle (or adapter) the following pop-up message will be shown:

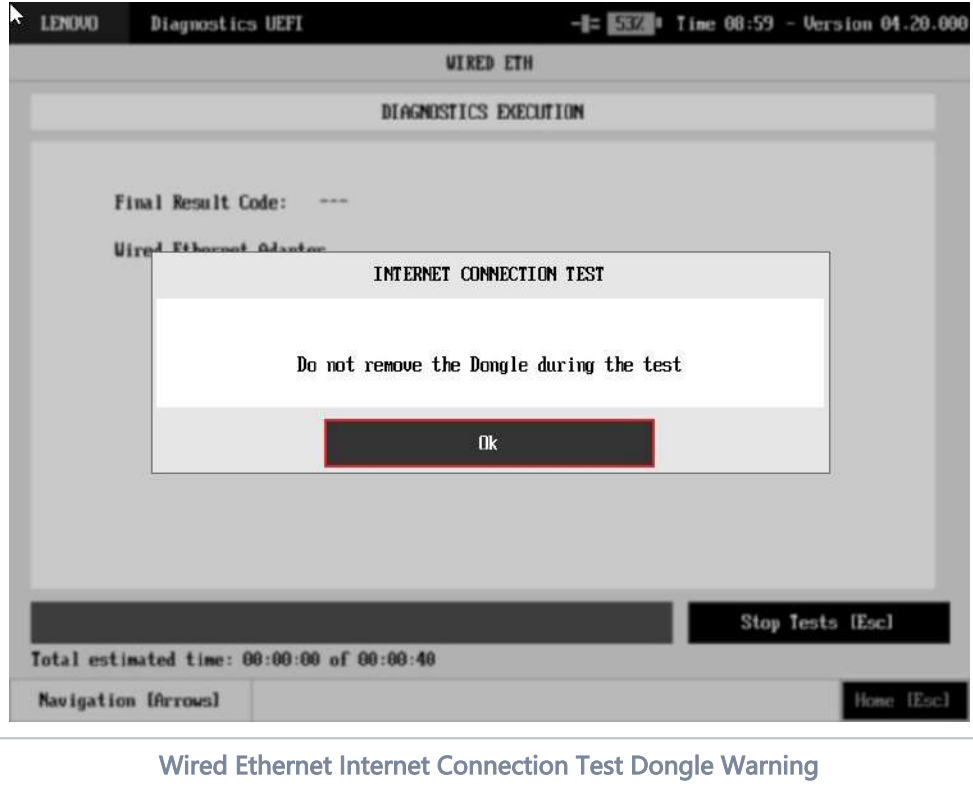

## WiFi

൘ WiFi Diagnostic is available on embedded version only and depend on WiFi UEFI Drivers availability.

The system allows the user to access the WiFi diagnostics from the Home screen, Diagnostics, WiFi. After the user accesses the WiFi option, the application will display the available WiFi tests:

#### • Scan Test:

- Description:"Scan Test" scans for nearby WiFI Networks.
- Results: PASSED; WARNING FAILED; CANCELED; NOT APPLICABLE.

Scan test, an unattended test that will search for available WiFi networks

- If one or more networks are found:
	- The rest result will be **PASSED**
- If the sensor does not detect any WiFi network • The test result will be WARNING
- If any error occurs when accessing the device and scanning for networks • The test result will be **FAILED**
- If the user press [Esc], the test will be CANCELED
- If the test can not be executed the test result will be NOT APPLICABLE.

After the test is executed, the application will display the execution result screen as in the image below:

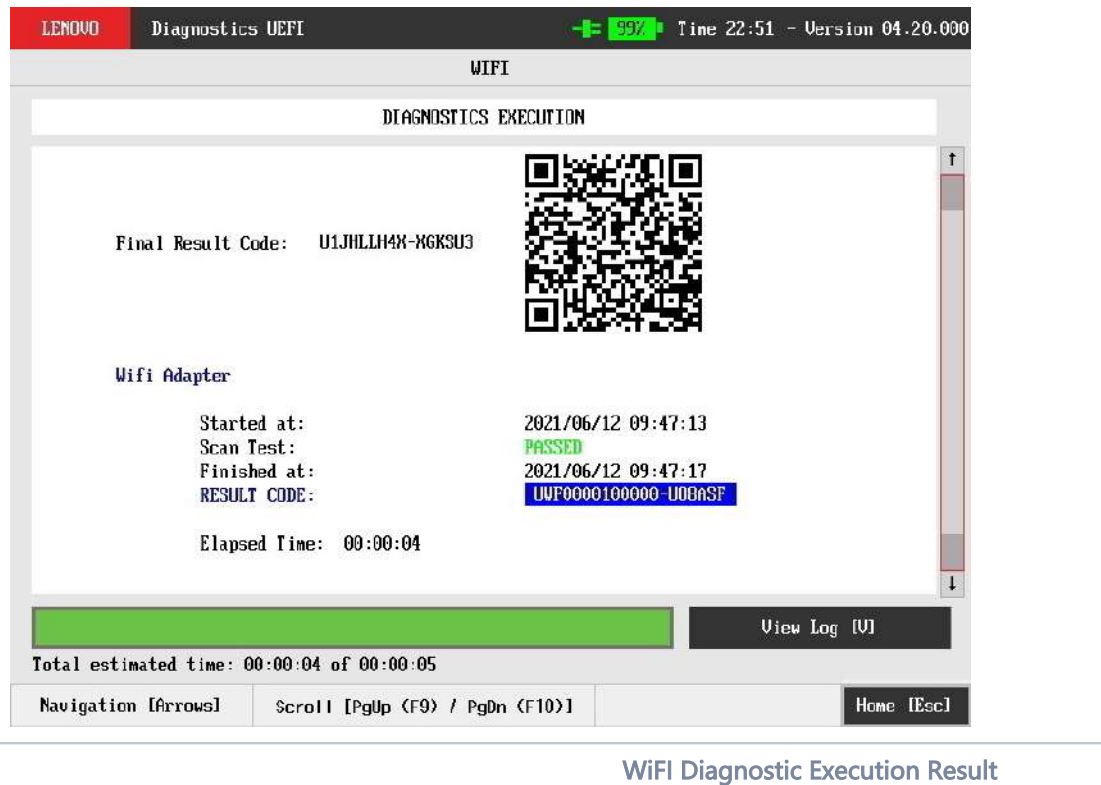

In the result log, the found WiFi networks are listed.

The system allows the user to access the run all diagnostics from the Home screen, Diagnostics, Run All.

An item can be selected/deselected by pressing SPACE when it is highlighted. To access a diagnostics type, the user can use the UP/DOWN arrow key until the desired item is focused and press SPACE key to select it, as illustrated in the figure below.

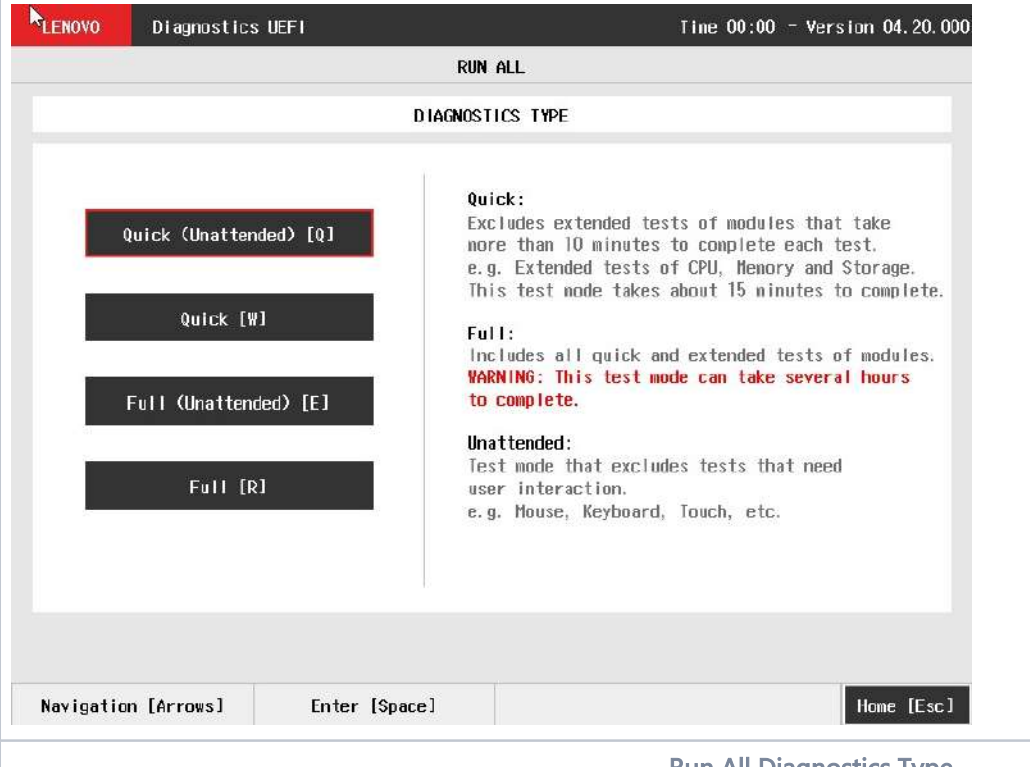

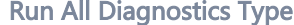

After the user selects one option of the run all modes, the application will display the entire set of modules of the UEFI Diagnostic application as follows:

• If a module is unavailable, the module will display as Not Found.

#### Quick (Unattended) [Q]:

- **If a module has only attended tests, it will be displayed as Not Selected**
- If a module has only extended tests, it will be displayed as Not Selected
- Attended tests will be displayed as Not Selected and won't be executed
- **Extended tests will be displayed as Not Selected and won't be executed**

#### Quick [W]:

- If a module has only extended tests, it will be displayed as Not Selected
- **Extended tests will be displayed as Not Selected and won't be executed**

#### Full (Unattended) [E]:

- If a module has only attended tests, it will be displayed as Not Selected
- Attended tests will be displayed as Not Selected and won't be executed

#### Full [R]:

All tests will be selected.

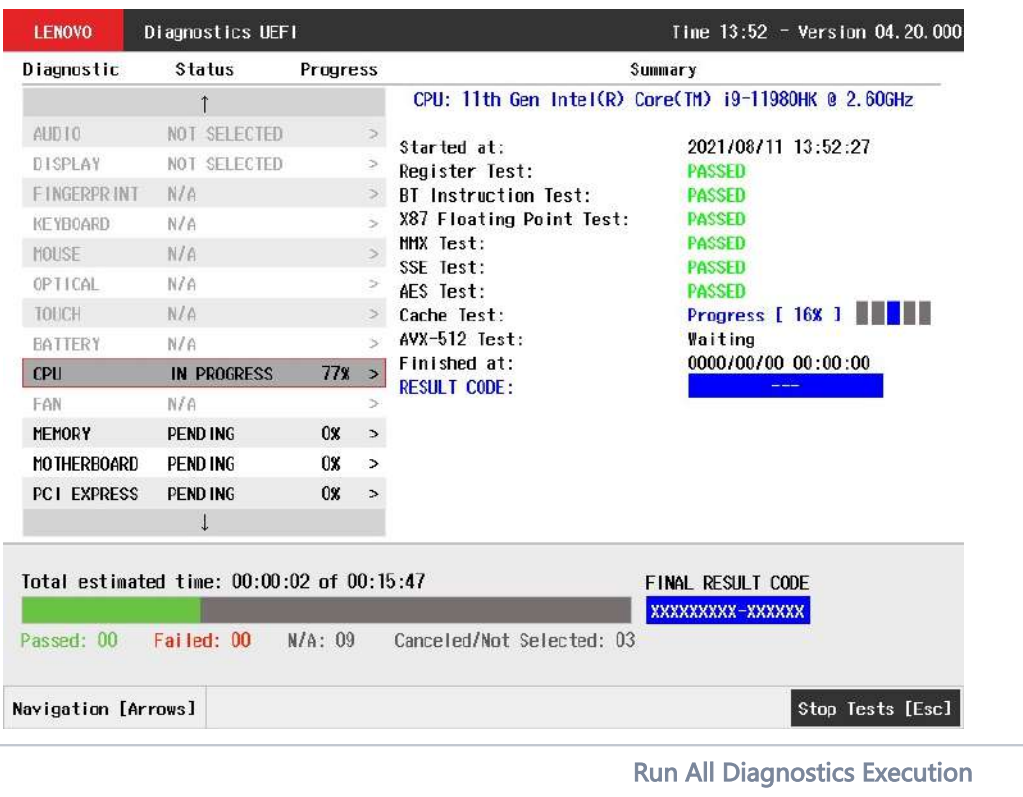

The Run All Diagnostics Execution screen provides information about the diagnostics progress of all modules, as well as information about the results. This screen is composed of:

- Application Header Bar
- Screen Title Bar
- Screen Sub-title Bar
- Diagnostics Modules list
- Diagnostic Information Section
- Instruction Footer Bar

The Application Header Bar contains the name of the application, system's time and application's current version; the Screen Title and Screen Sub-title Bars help the user to be attentive of where s/he is throughout the application; and the Instruction Footer Bar contains additional instructions for using the screen, as well as the Exit button.

All diagnostic modules will be displayed on Diagnostic Modules List. The ones that are not selected or not applicable for the target system will be grayed with N/A status. Use upper or bottom arrows to scroll modules list.

The screen has one main section that provides information about the diagnostic, as well as a progress bar and a View Log button, both placed at the bottom of the section, where the former indicates the global execution progress and the latter allows to visualize tests details after finishing the diagnostic execution. That section contains the following diagnostics information:

- Final Result Code (an encrypted code that informs which modules were tested).
- Date and time that diagnostic has started.
- Test (name of the test being currently run).
- Progress of the current test (current test's progress in percentage).
- Total estimated time of the current suite of diagnostic tests.
- A list with all the algorithms which compose device test and their respective status:
	- Waiting, indicating the test is waiting to be run.
	- **Progress** (plus the test execution percentage), indicating the test is being run.
	- PASSED, indicating the algorithm has found no problems at device.
	- $\bullet$ WARNING, when applicable, indicating the algorithm has detected signs to the user be aware (for instance, of an imminent failure).
	- FAILED, indicating the algorithm has found one or more faults.
	- CANCELED, indicating the algorithm has been canceled by user.
	- NOT APPLICABLE, indicating the algorithm is not supported by device.
- Date and time that the tests are finished (displayed after test is finished).
- **Result Code for test.**
- Elapsed time, that is a duration of test in hours, minutes and seconds (displayed after test is finished).

While the diagnostic is running, the user can stop it at any time by pressing the ESC key. If the user does that, the diagnostic is aborted and the status of the test that is being run is changed to CANCELED. After the diagnostic is finished or canceled, the user can go back to the Home screen (by pressing ESC again) or visualize the test log (by pressing the V key).

A total sum of Passed (Warning tests are also counted as passed as it does not indicates a hardware failure, it just indicates a point of attention), Failed, N/A (Not Applicable) and Canceled / Not Selected tests are displayed in the Footer Bar.

## Diagnostics Result Log

After a test or a recover operation is finished, the user can see the Diagnostics Result Log screen by pressing the V key. That screen is shown in the following figure.

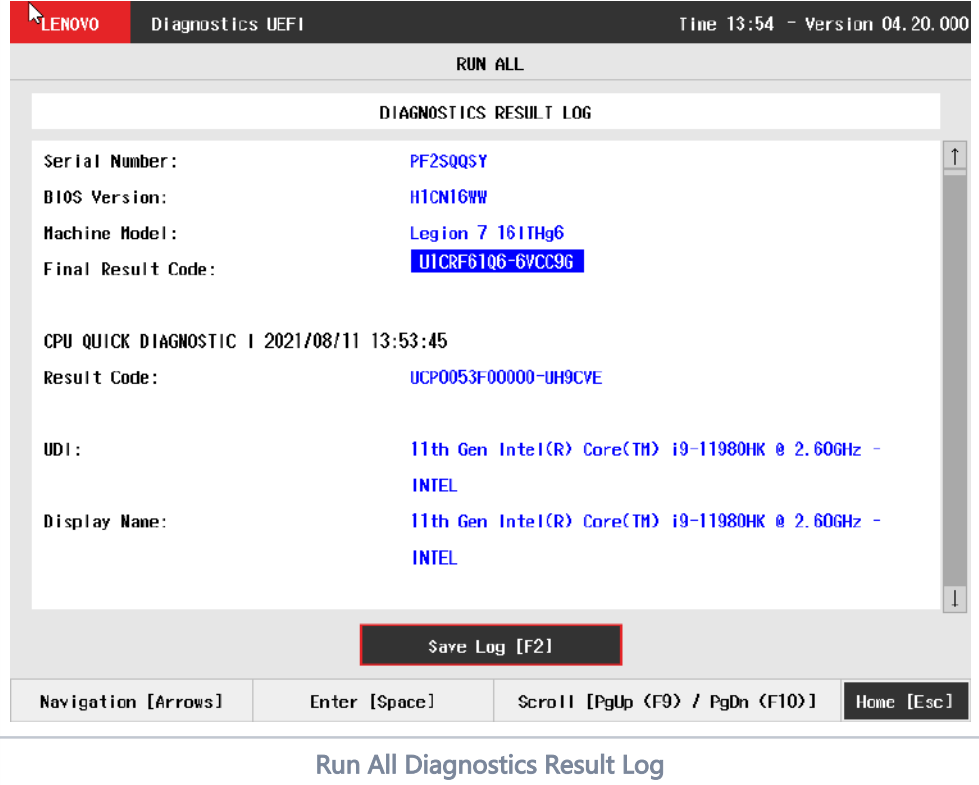

The Diagnostics Result Log screen is composed of:

- Application Header Bar
- Screen Title Bar
- **•** Screen Sub-title Bar
- Diagnostic Log Section
- Save Log Button
- **•** Instruction Footer Bar

The Application Header Bar contains the name of the application, system's time and application's current version; the Screen Title and Screen Sub-title Bars help the user to be attentive of where s/he is throughout the application; and the Instruction Footer Bar contains additional instructions for using the screen, as well as the Exit button.

Additionally, the screen has one main section that shows the diagnostic log, and a Save Log button that allows the user to store the log into an USB-Storage.

If the log content has many rows, user can scroll by pressing the Page Up and Page Down to move the displayed region up and down, respectively. The user can also go back to the Home screen by pressing the ESC key and save the log by pressing the F2 key.

#### Log Saving

If the user chooses to save the log by pressing the Save Log button on the Diagnostics Result Log screen, the Log Saving screen is displayed, as shown in the figure below.

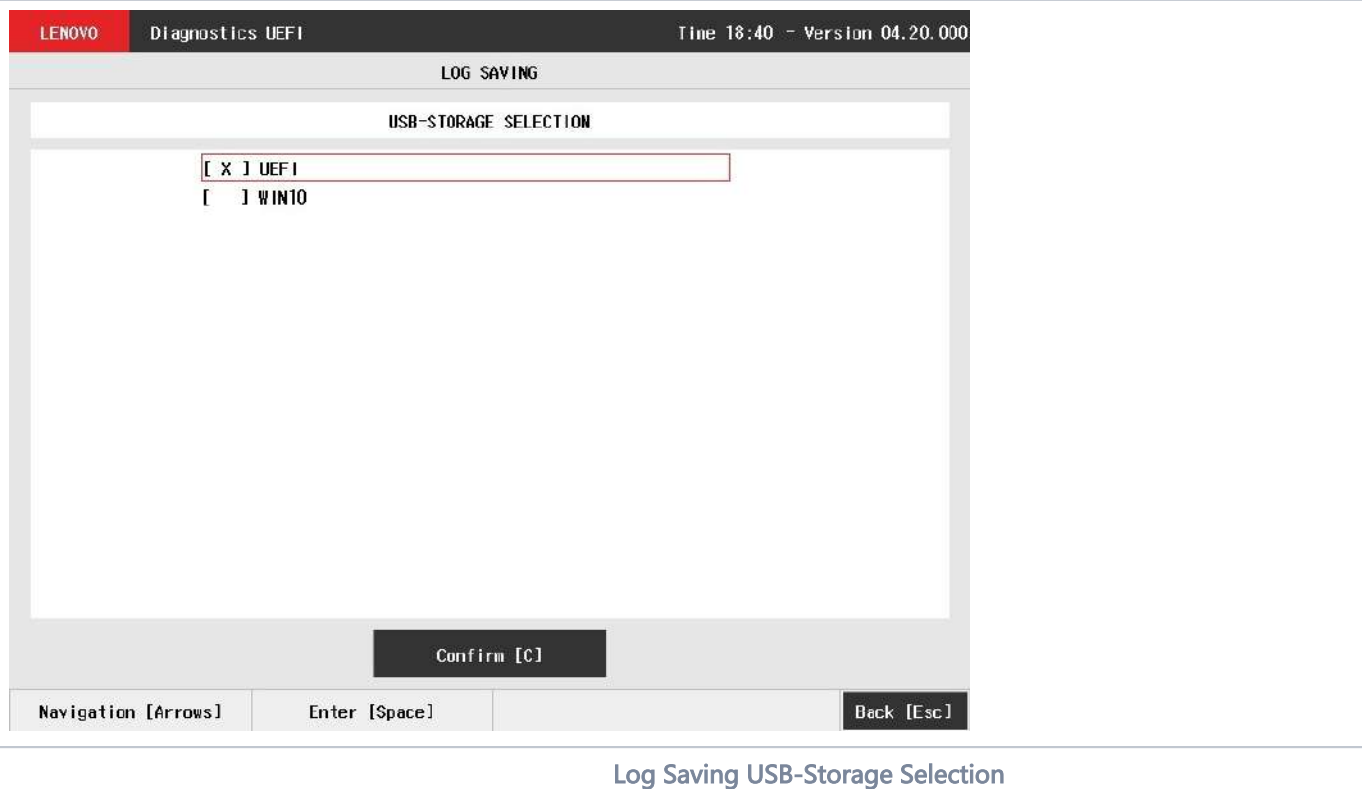

The Log Saving screen is composed of:

- Application Header Bar
- Screen Title Bar
- Screen Sub-title Bar
- USB-Storage Selection List
- Confirm Button
- Instruction Footer Bar

The Application Header Bar contains the name of the application, system's time and application's current version; the Screen Title and Screen Sub-title Bars help the user to be attentive of where s/he is throughout the application; and the Instruction Footer Bar contains additional instructions for using the screen, as well as the Exit button.

In addition, user can choose a device from the USB-Storage Selection List to save the log in. After the user chooses a device, s/he can press Confirm. The application will attempt to save the log into the selected device.

If the saving operation is successful, a window will be displayed to inform the user that the operation was successful (as shown in the next figure). If the operation does not work, a window will be displayed to inform the user that the operation was not successful. In both cases, the user must press ENTER, and the Diagnostics Result Log screen will be displayed again.

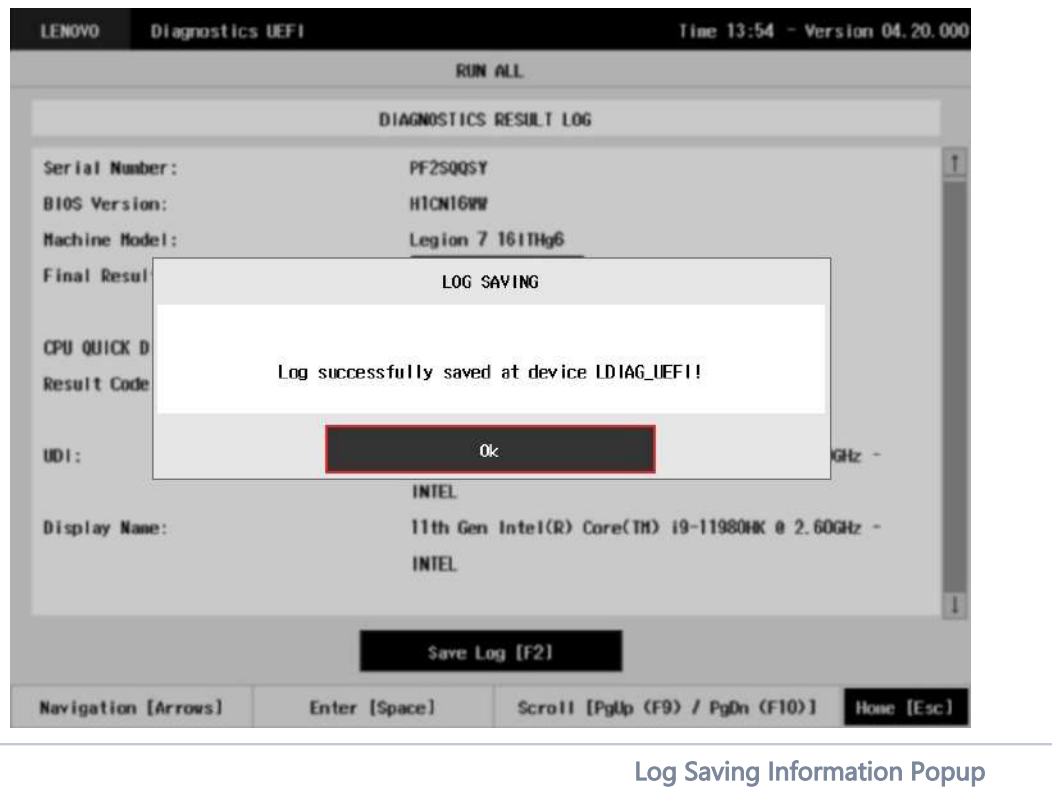

## System Information

The System Information screen with the System tab selected is shown in the following figure.

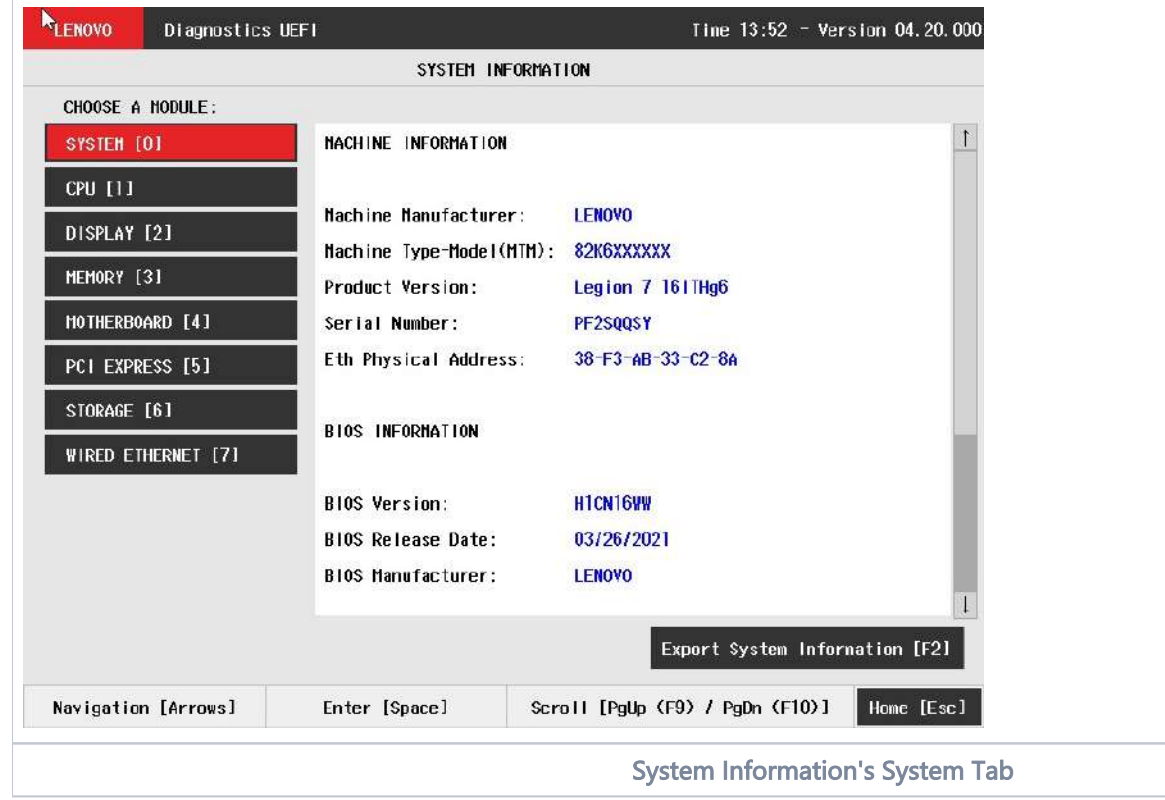

The value of field "Eth Physical Address" can be highlighted in red when it is considered invalid. Will be considered invalid the MAC addresses that have all the same characters or be present in the MAC address list below.

Invalid MAC address list:

- "88-88-88-88-87-88"
- "88-88-88-88-88-87"

Example in the figure below:

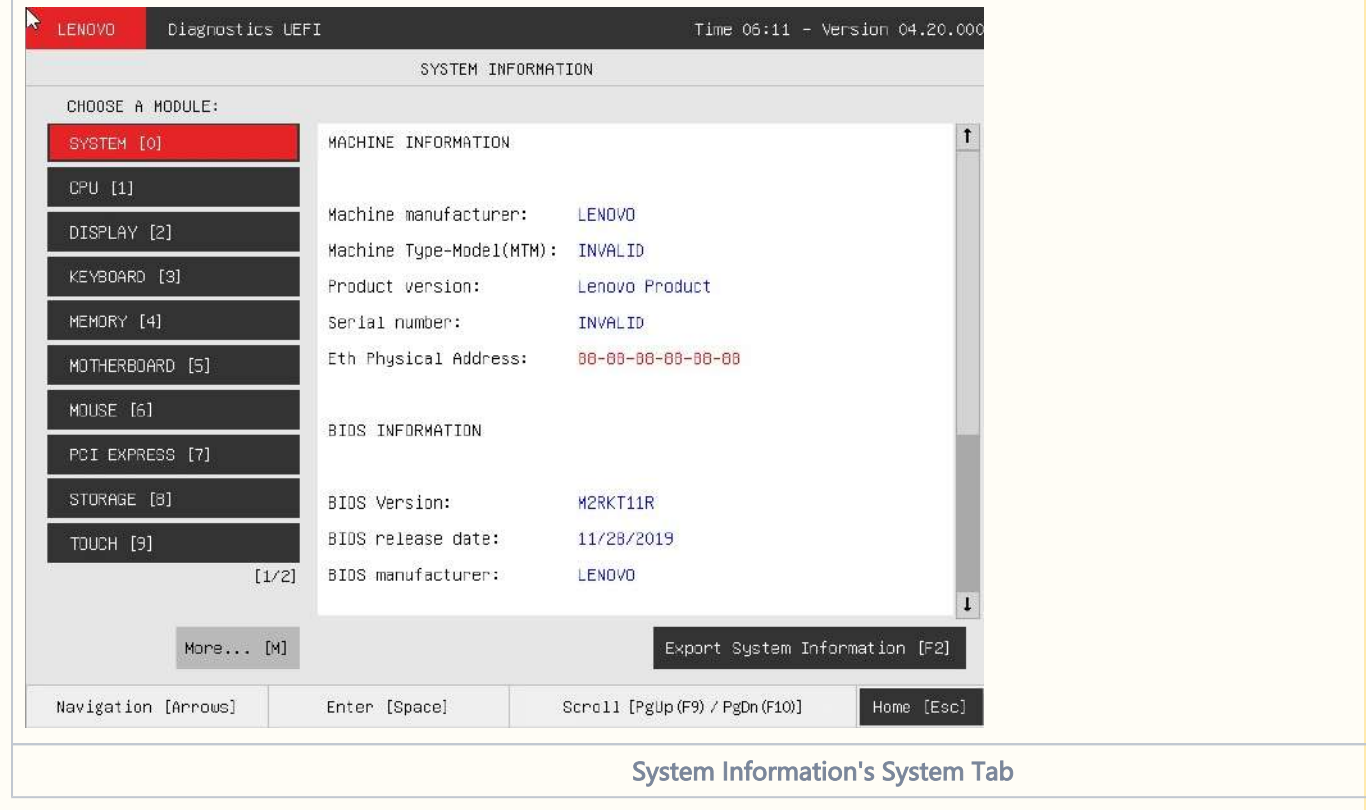

The System Information screen with the Battery tab selected is shown in the following figure.

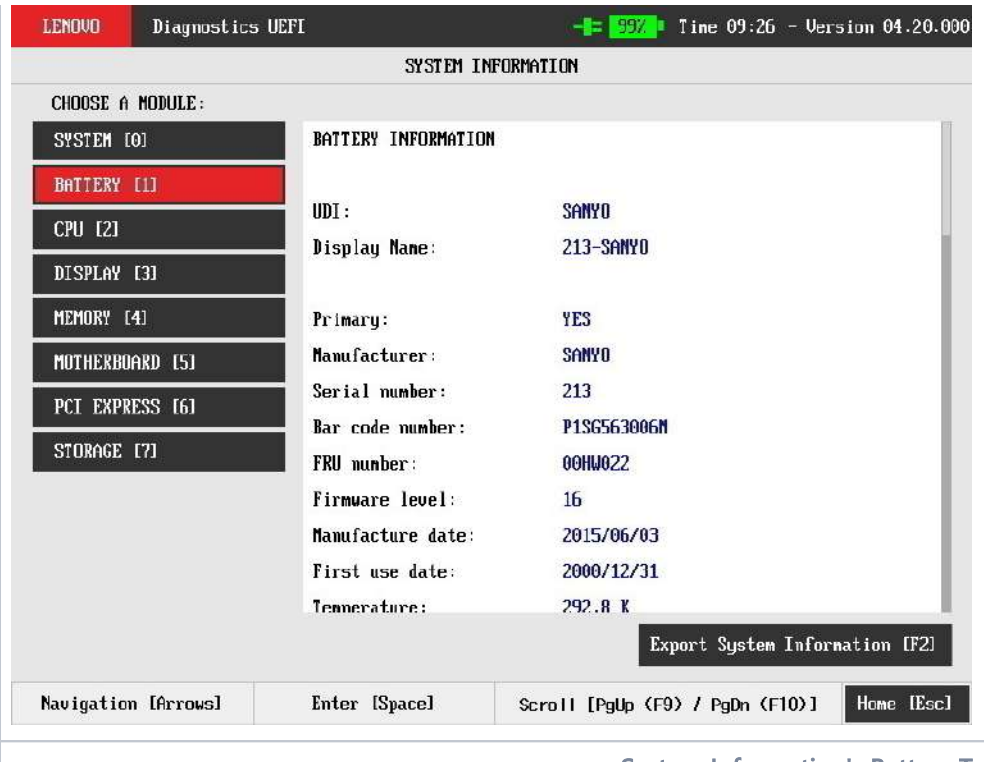

#### System Information's Battery Tab

The System Information screen with the CPU tab selected is shown in the following figure.

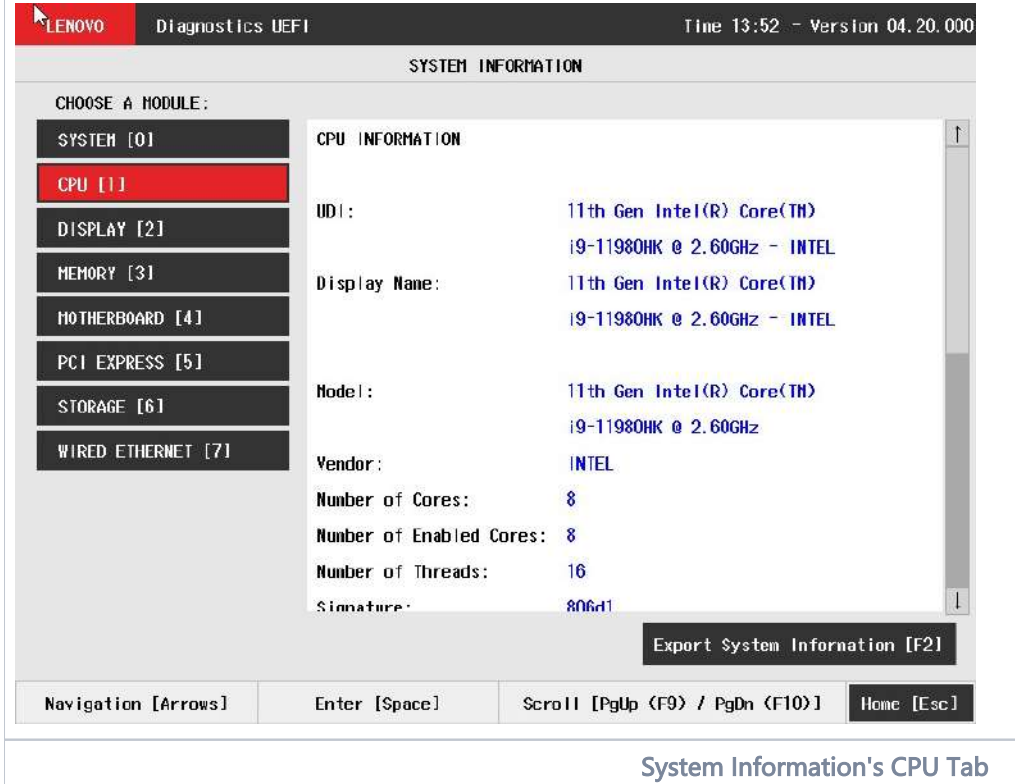

The System Information screen with the Display tab selected is shown in the following figure.

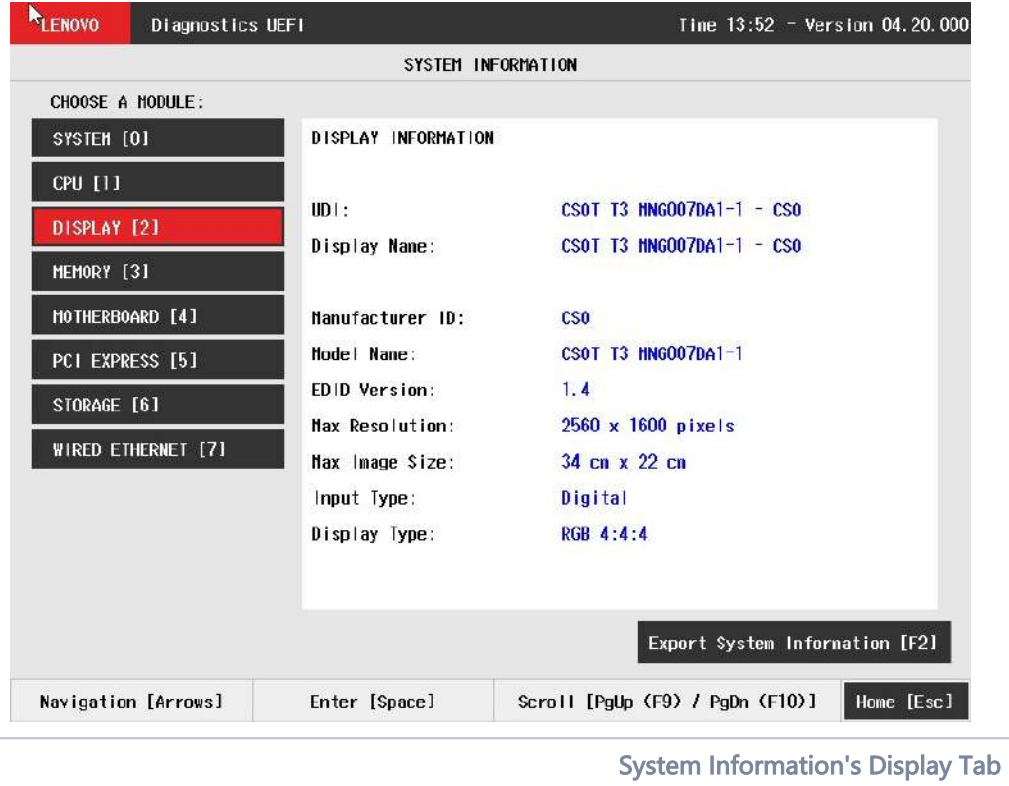

The System Information screen with the Fan tab selected is shown in the following figure.

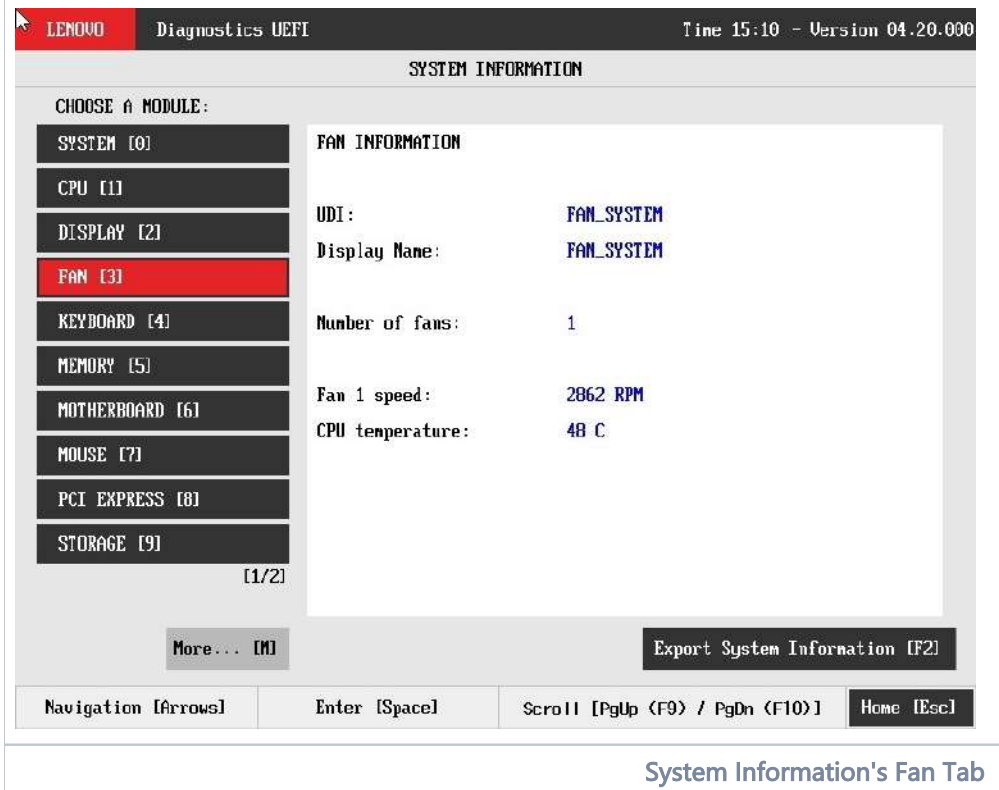

The System Information screen with the Memory tab selected is shown in the following figure.

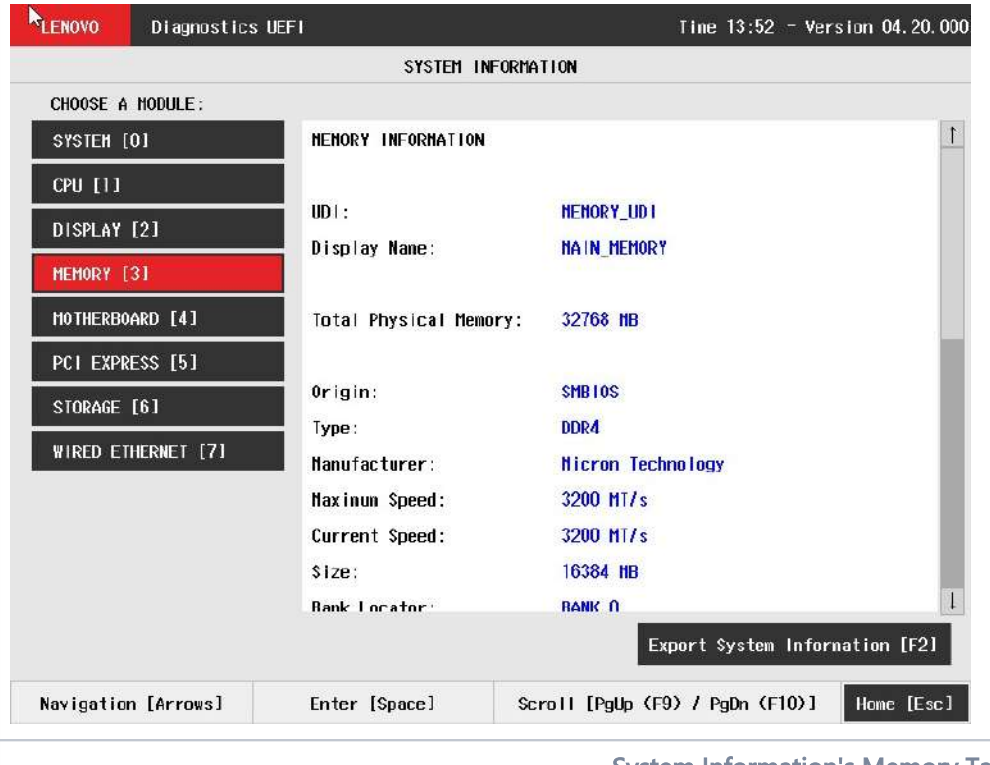

System Information's Memory Tab

The System Information screen with the Motherboard tab selected is shown in the following figure.

 $\overline{\phantom{a}}$ 

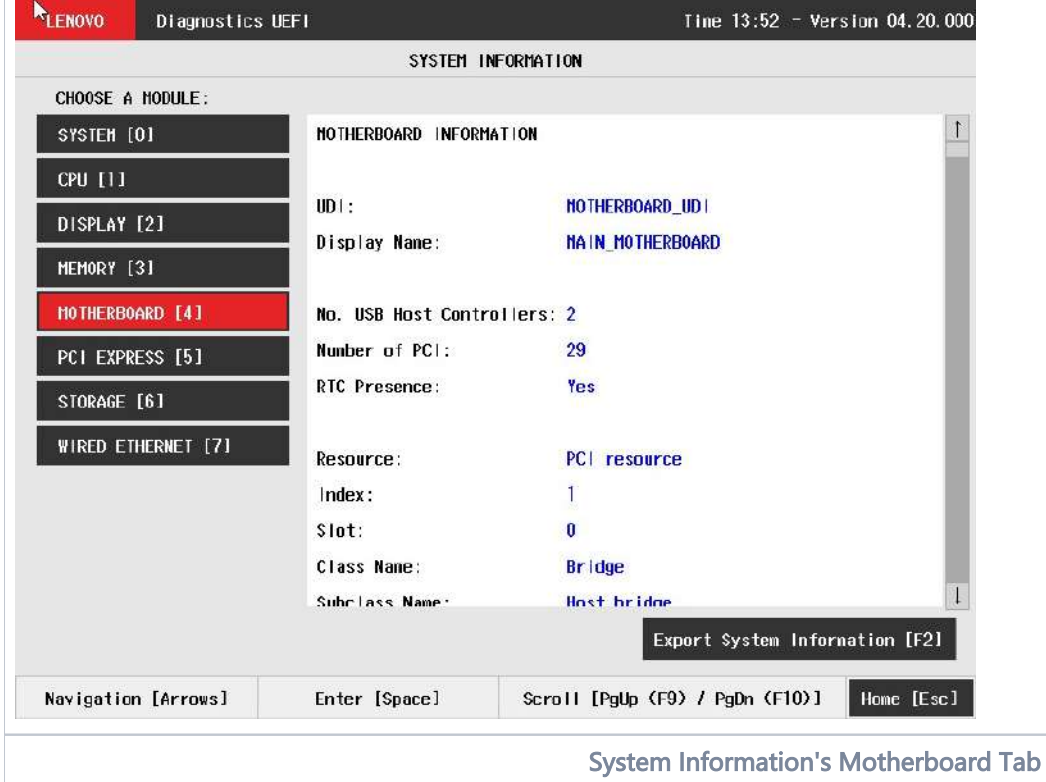

The System Information screen with the Optical tab selected is shown in the following figure.

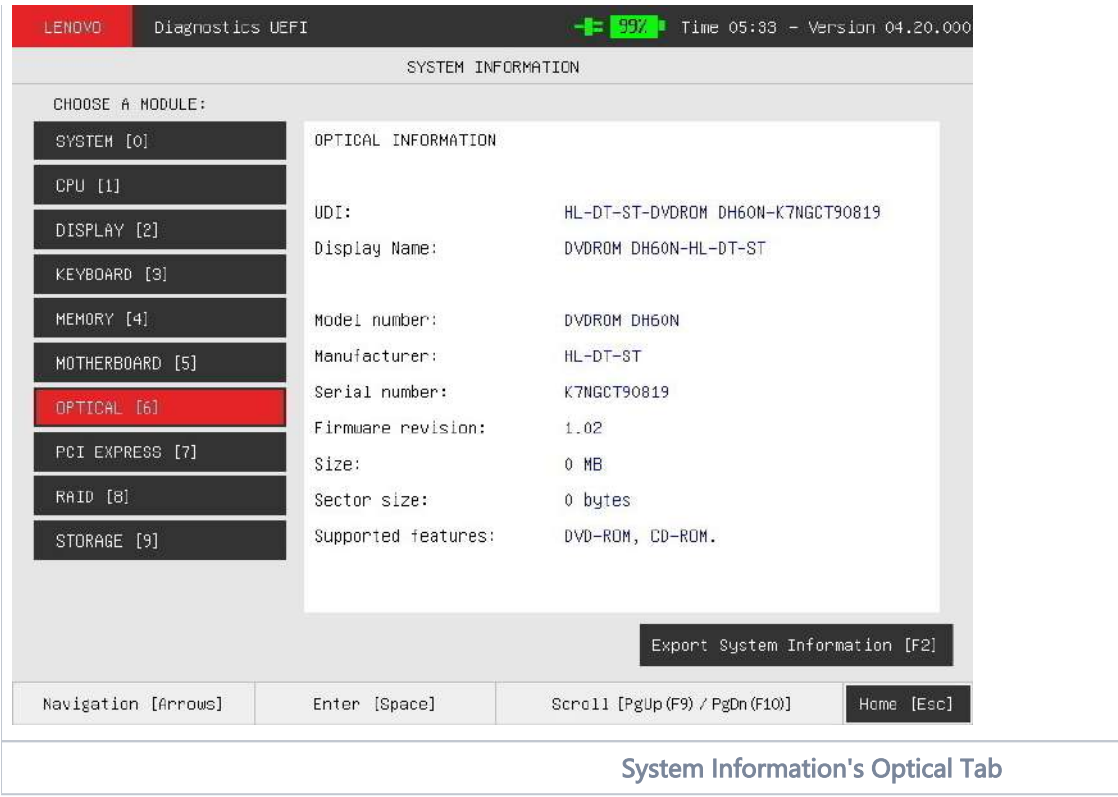

The System Information screen with the PCI Express tab selected is shown in the following figure.

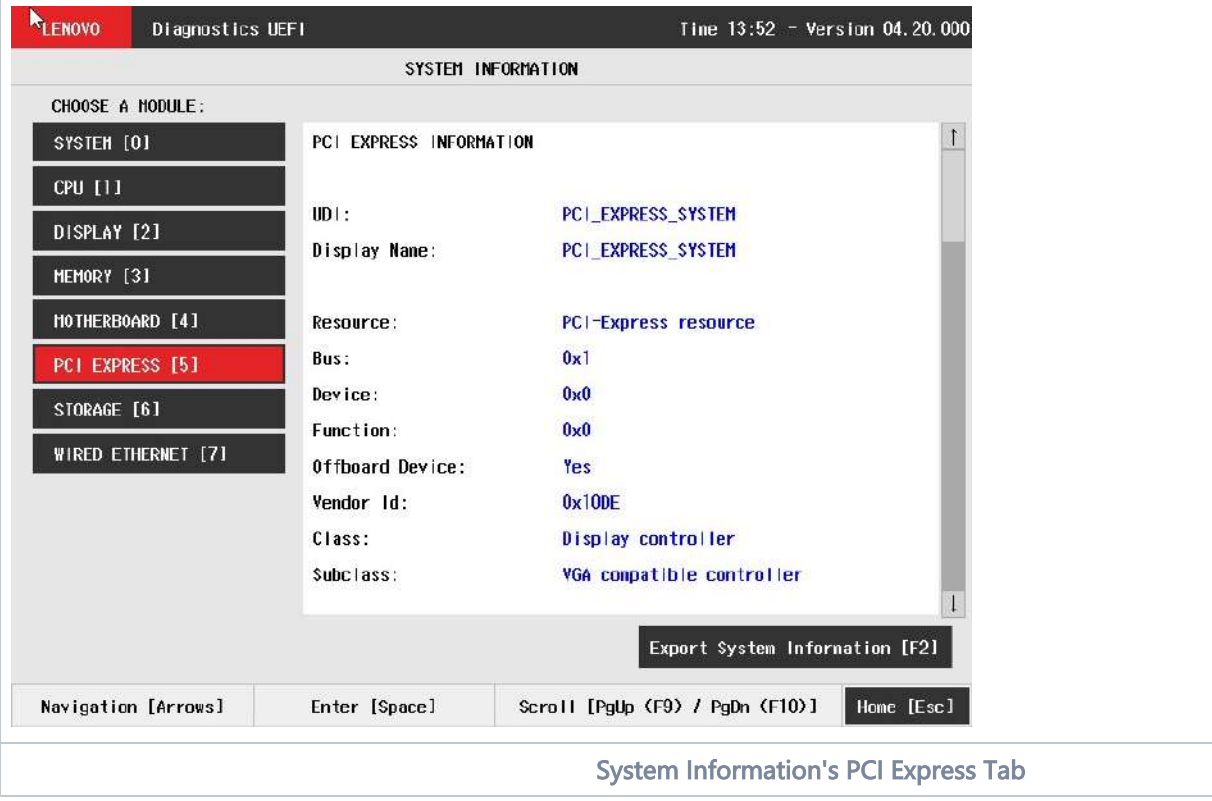

The System Information screen with the RAID tab selected is shown in the following figure.

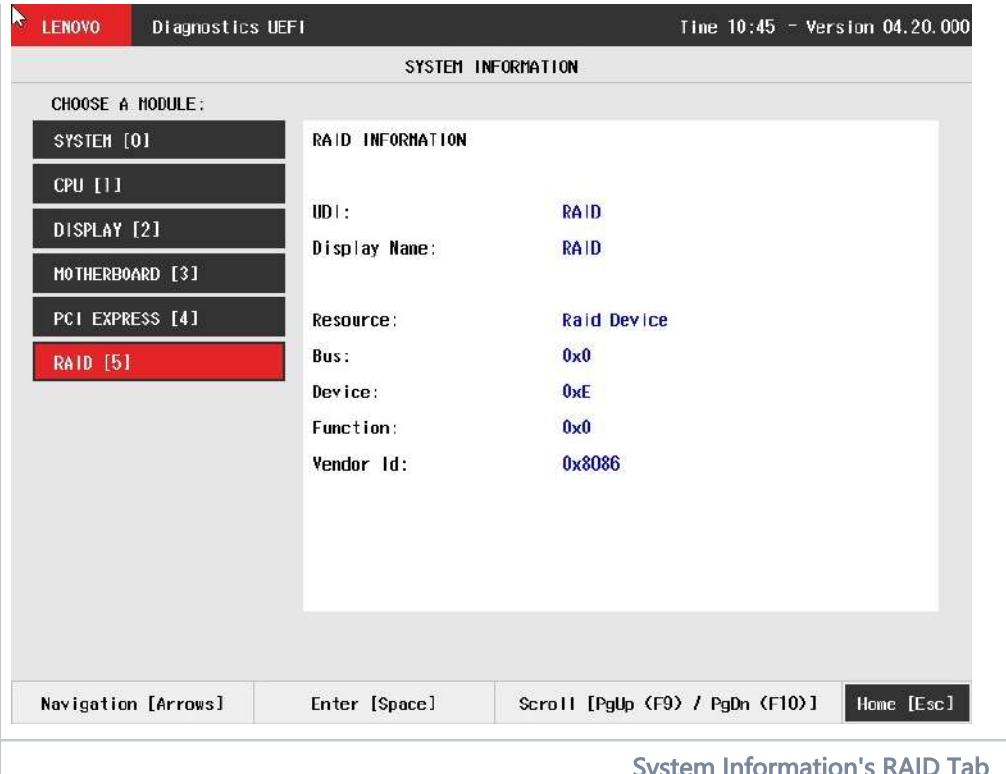

System Information's RAID Tab

The System Information screen with the Storage tab selected is shown in the following figure.

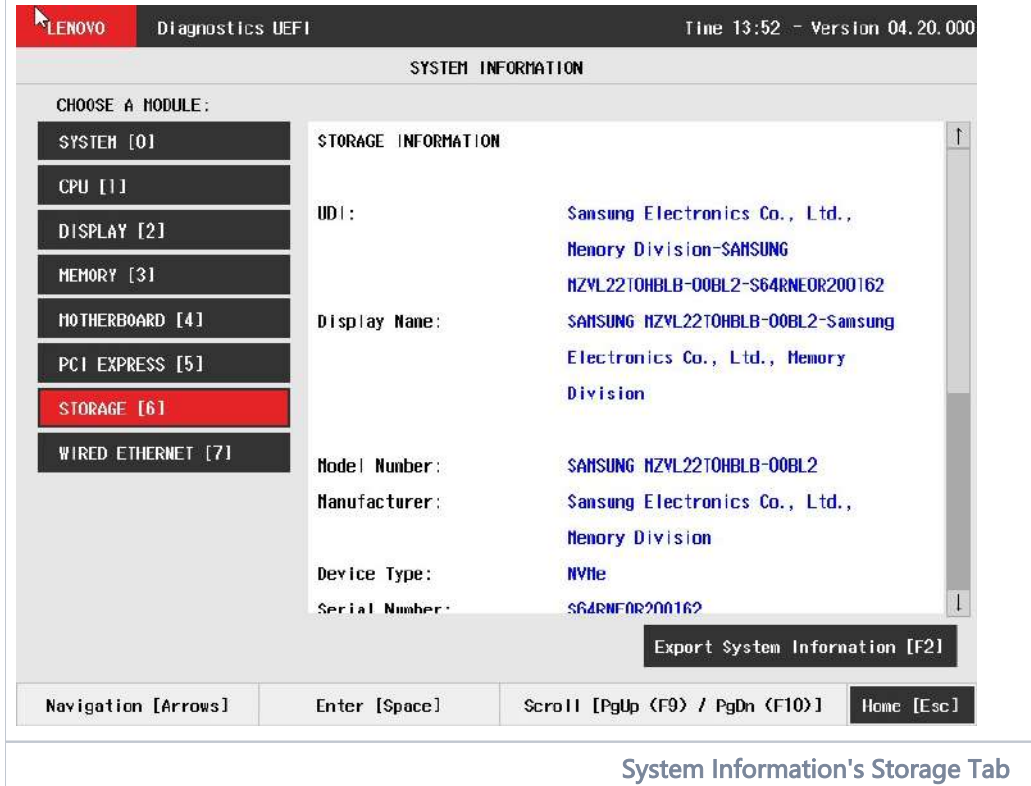

The System Information screen with the WiFi tab selected is shown in the following figure.
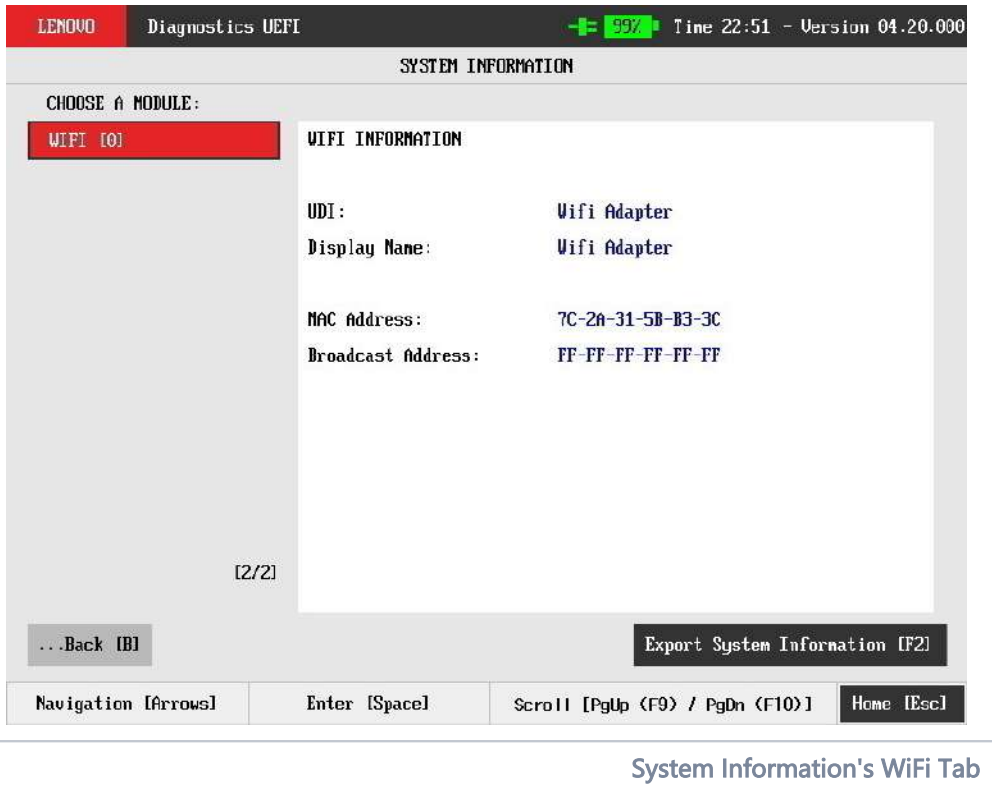

Will be considered invalid the WIFI MAC addresses that have all the same characters or be present in the MAC address list below.

Invalid MAC address list:

- "88-88-88-88-87-88"
- "88-88-88-88-88-87"

Example in the figure below:

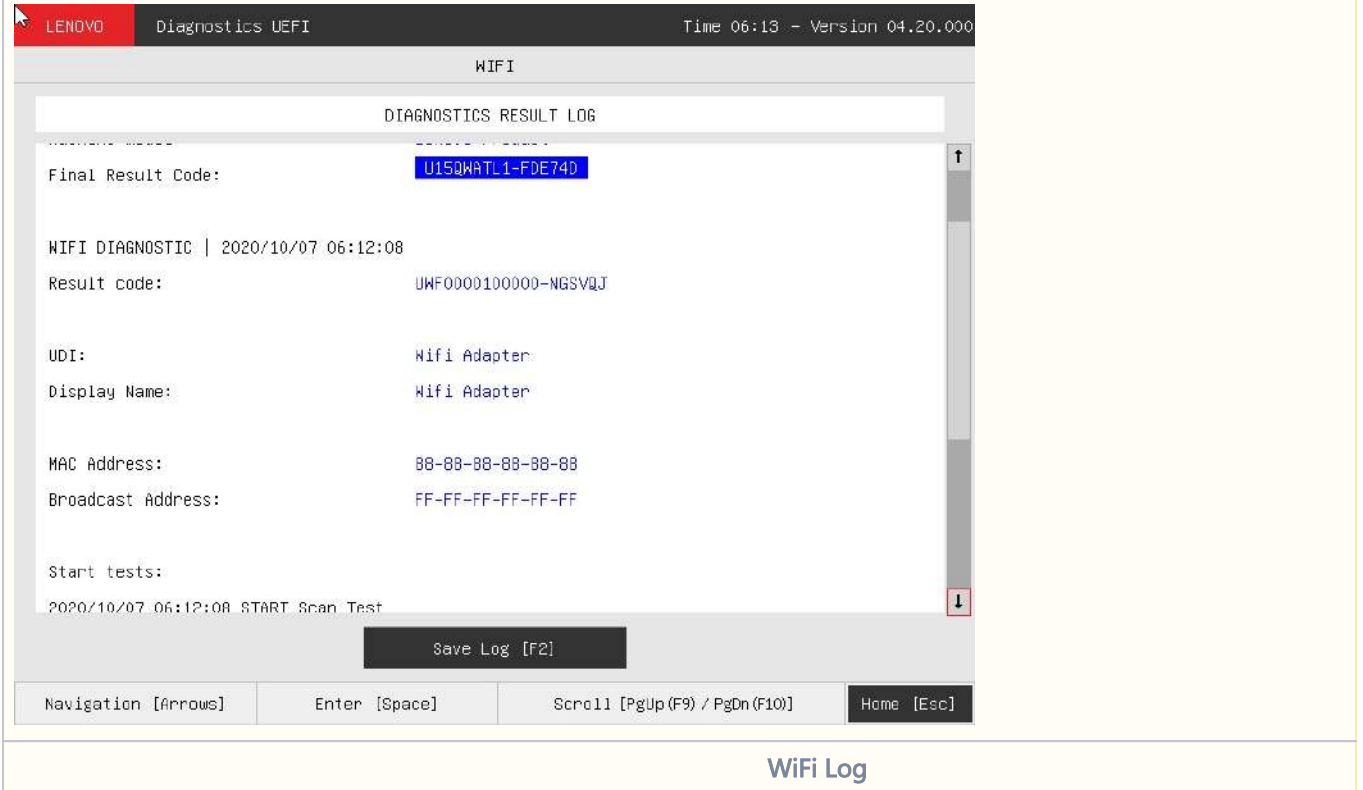

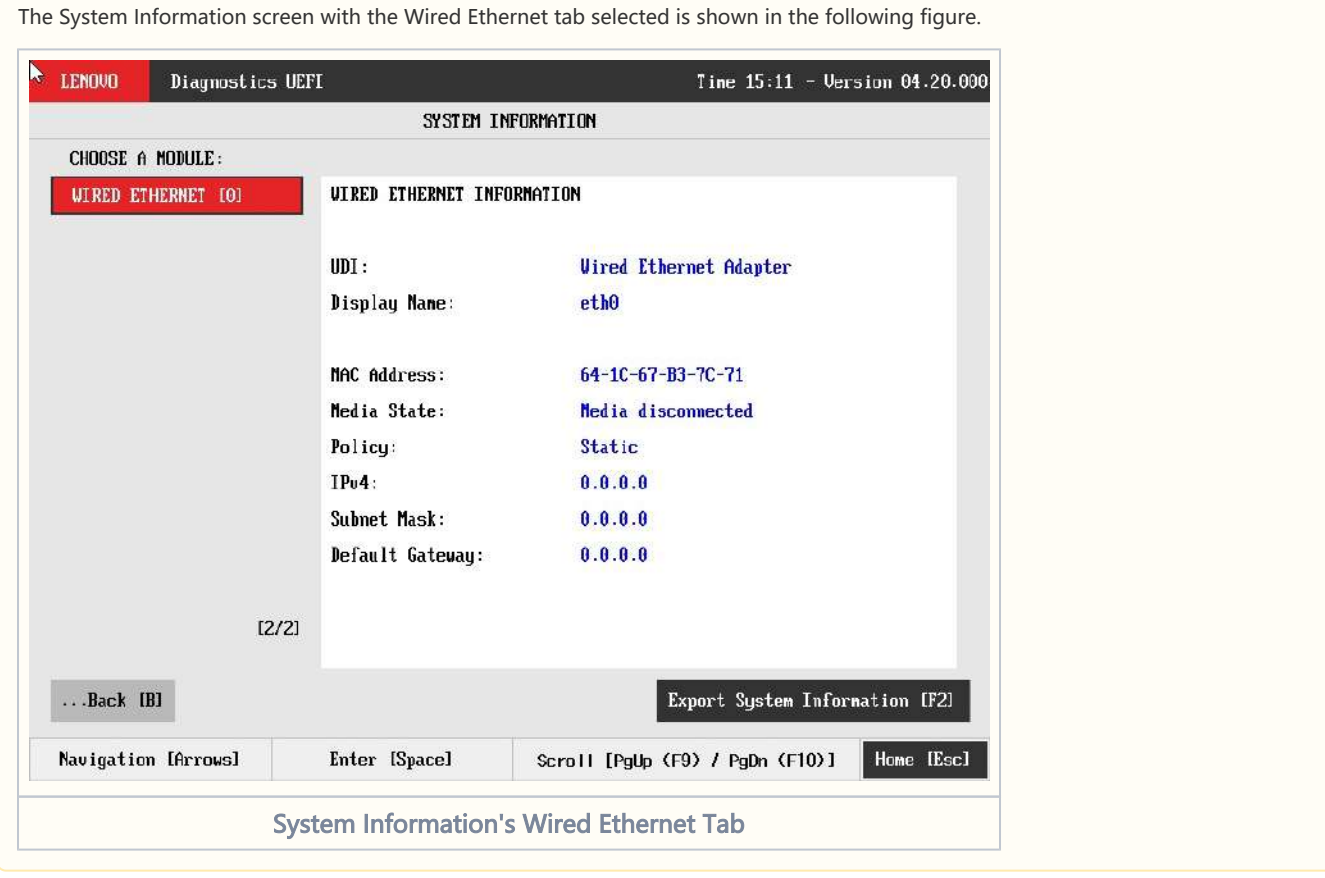

The System Information screen is displayed after the user enters the option System Information on the Home screen. The System Information screen provides detailed information about the machine, the memory devices, and the storage devices. This screen is composed of:

- Application Header Bar
- Screen Title Bar
- Modules Tabs Bar;
- Content Tab;
- Export System Information Button;
- Instruction Footer Bar

The Application Header Bar contains the name of the application, system's time and application's current version; the Screen Title Bar helps the user to be attentive of where s/he is throughout the application; and the Instruction Footer Bar contains additional instructions for using the screen, as well as the Exit button.

Modules Tabs Bar contains the modules options to load information and displays the tab currently selected (the name of current tab has a red background to differentiate it from the other tabs), while the Content Tab is the region that exhibits information corresponding to the selected tab.

Export System Information Button can be accessed between the Content Tab and the Instruction Footer Bar, where it is possible to export all the modules' information at once to an USB-Storage device.

The user can change the current tab either by using mouse/touch device (Bootable version only) or by using the up (1) and down (!) keys to navigate among the options and by pressing ENTER to access the option. The Content Tab region will display information about the device on the selected tab. The user can also scroll information content using the Page Up and Page Down keys if the number of content rows is greater than the number of rows on the screen.

For the **System tab**, the following information is displayed on the Content Tab:

- Machine Manufacturer;
- Machine Type-Model (MTM);
- Product Version;
- Serial Number;
- BIOS Version;
- BIOS Release Date;
- BIOS Manufacturer;
- Processor Manufacturer;
- Processor Version.

For the **Battery tab**, the following information is displayed on the Content Tab:

- Primary;
- Manufacturer;
- Serial Number;
- Bar Code Number;
- FRU Number;
- Firmware Level;
- Manufacture Date;
- First Use Date;
- Temperature;
- Device Chemistry;
- Cycle Count;
- Charging Status;
- Remaining Charge;
- Capacity Mode;
- Full Charge Capacity;
- Remaining Capacity;
- Design Capacity;
- Current;
- Voltage;
- Design Voltage;
- Warranty Period;
- Warranty Cycles;
- OptionalMFGFunction2.

For the **CPU tab**, the following information is displayed on the Content Tab:

- UDI;
- Display Name;
- Model;
- Vendor;
- Number of Cores;
- Number of Enabled Cores;
- Number of Threads;
- Signature;
- Max Speed;
- Current Speed;
- Features;
- Cache L1;
- Cache L2:
- Cache L3.

For the **Display tab**, the following information is displayed on the Content Tab:

- UDI;
- Display Name;
- Manufacturer ID (a three-letter code identifying the manufacturer);
- Model Name;
- EDID Version;
- Max Resolution (in pixels);
- Max Image Size (in cm);
- Input Type (Analog or Digital);
- Display Type.

For the Fan tab, the following information is displayed in the Content Tab:

- UDI;
- Display Name;
- CPU Fan Speed;
- CPU Temperature.

For the Fingerprint tab, the following information is displayed in the Content Tab:

- UDI;
- Display Name;
- Serial Number:
- Manufacturer:
- Product Name:

For the Keyboard tab, the following information is displayed in the Content Tab:

- UDI;
- 
- Display Name; • Device Type;
- 
- Serial Number (when applicable); Manufacturer (when applicable);
- Product Name (when applicable);

For the **Memory tab**, the following information is displayed on the Content Tab:

- UDI;
- Display Name;
- Total Physical Memory (total of physical memory of machine in MB) and, for each memory device installed on machine:
	- Origin (Identification of memory device);
	- Type (DDR2, DDR3, EEPROM and so on);
	- Manufacturer;
	- Maximum Speed (in MT/s);
	- Current Speed (in MT/s);
	- Size (in MB);
	- Part Number;
	- Serial Number.

For the **Motherboard tab**, the following information is displayed on the Content Tab:

- UDI;
- Display Name;
- No. of USB Host Controllers;
- Number of PCI;
- RTC Presence:
- 8S Code (when applicable);
- Thunderbolt FW Version (when applicable);
- Resource:
- Index
- Slot
- Class name:
- Subclass name:
- 
- Resource: • PCI Index:
- PCI Slot
- Class name:
- Subclass name:
- PCI Bus:
- PCI Device
- PCI Func
- Vendor ID:
- Product ID:
- Resource:
- Index:
- USB Version:
- Class name:
- Subclass name:
- Vendor ID:
- Product ID:
- Vendor:
- Product:

For the **Mouse tab**, the following information is displayed on the Content Tab:

- UDI;
- Display Name;
- Device Type;
- Resolution X;
- Resolution Y;
- Has Left Button;
- Has Right Button;
- Serial Number (when applicable);
- Manufacturer (when applicable);
- Product Name (when applicable);

For the **Optical tab**, the following information is displayed on the Content Tab:

- UDI:
- Display Name;
- Model Number;
- Manufacturer;
- Serial Number;
- Firmware Revision;
- Size:
- Sector Size;
- Supported Features.

For the PCI Express tab, the following information is displayed on the Content Tab:

- UDI;
- Display Name;
- Resource;
- Bus (current item bus hexadecimal id);
- Device (current item device hexadecimal id);
- Function (current item function hexadecimal id);
- Offboard Device (in case it's an external PCI Express off board connected);
- Vendor ID (current item vendor hexadecimal id);
- Class (current item class name);
- Subclass (current item subclass name).
- Bus (current item bus hexadecimal id);
- Device (current item device hexadecimal id);
- Function (current item function hexadecimal id);

For the **RAID tab**, the following information is displayed on the Content Tab:

- UDI;
- Display Name;
- Resource;
- Bus (current item bus hexadecimal id);
- Device (current item device hexadecimal id);
- Function (current item function hexadecimal id);
- Vendor ID (current item vendor hexadecimal id).

For the **Storage tab**, the following information is displayed on the Content Tab:

When the device is eMMC:

- UDI;
- Display Name;
- Model Number;
- Manufacturer;
- Device Type;
- Serial Number;
- Firmware Revision;
- Size;
- Rotation Rate;
- Physical Block Size;
- Logical Block Size;
- No. of Logical Blocks;

When the device is NVMe:

- UDI;
- Display Name;
- Model Number;
- Manufacturer;
- Device Type;
- Serial Number;
- 8S Code; (when applicable)
- Firmware Revision;
- Size;
- Rotation Rate;
- Temperature;
- Physical Block Size;
- Logical Block Size;
- No. of Logical Blocks;
- VMD Active; (when applicable)

When the device is SSD:

- UDI:
- Display Name;
- Model Number;
- Manufacturer;
- Device Type;
- Serial Number;
- Firmware Revision:
- Size:
- Rotation Rate;
- Temperature;
- Physical Block Size;
- Logical Block Size;
- No. of Logical Blocks;
- Supported Standards:
	- ATA/ATAPI 4;
	- ATA/ATAPI 5;
	- ATA/ATAPI 6;
	- ATA/ATAPI 7;
	- ATA8 ACS;
- Standard version;

### When the device is SATA HDD:

- RAID; (If RAID is configured, the application will show the device physical location for each device, as well as the RAID physical location where each storage is connected.)
- UDI;
- Display Name;
- Model Number;
- Manufacturer;
- Device Type;
- Serial Number:
- Firmware Revision;
- Size;
- Rotation Rate;
- Temperature;
- Physical Block Size;
- Logical Block Size;
- No. of Logical Blocks;
- Supported Standards:
	- ATA/ATAPI 4;
	- ATA/ATAPI 5;
	- $\bullet$ ATA/ATAPI 6;
	- ATA/ATAPI 7;
	- ATA8 ACS;
- Standard version;
- 8S Number; (when applicable)

For the **Touch tab**, the following information is displayed on the Content Tab:

- UDI;
- Display Name;
- Absolute Min X;
- Absolute Min Y;
- Absolute Min Z;
- Absolute Max X;
- Absolute Max Y;
- Absolute Max Z;
- Supports Alternative Button;
- $\bullet$  Supports Pressure as Z;
- Serial Number (when applicable);
- Manufacturer (when applicable);
- Product Name (when applicable);

For the WiFi tab, the following information is displayed on the Content Tab:

- UDI;
- Display Name;
- MAC Address:
- Broadcast Address:

For the **Wired Ethernet tab**, the following information is displayed on the Content Tab:

- UDI;
- Display Name;
- MAC Address:
- Media State;
- Policy;
- $\bullet$  IPv4;
- Subnet Mask
- Default Gateway;
- DNS Server 1;

To exit the System Information screen and go back to the Home screen, the user must press the ESC key.

# Hardware Diagnostic Events (for ThinkStation)

Hardware Diagnostic Events are exhibited by accessing the Home screen, Tools, Diagnostic Event Log.

Nevertheless, this tool is currently limited to only ThinkStation products, specifically to P520C, P520, P720 and P920.

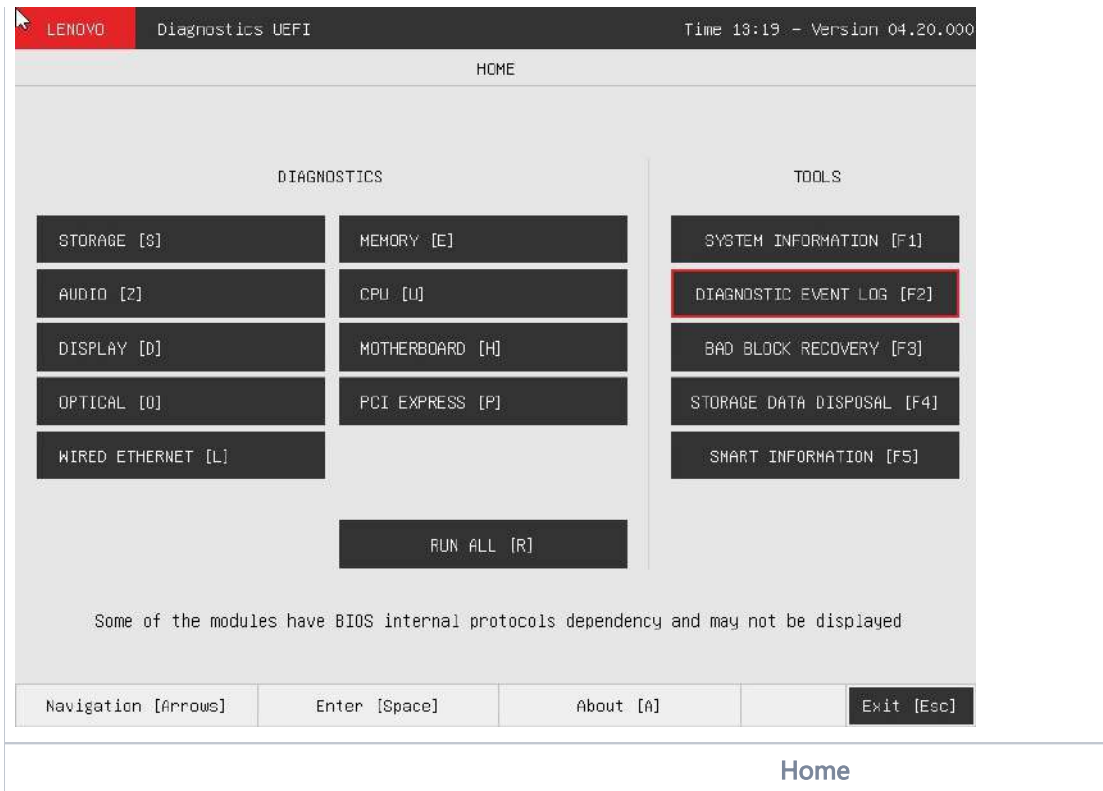

When entering the tool, the events are loaded and displayed, as demonstrated in the next image.

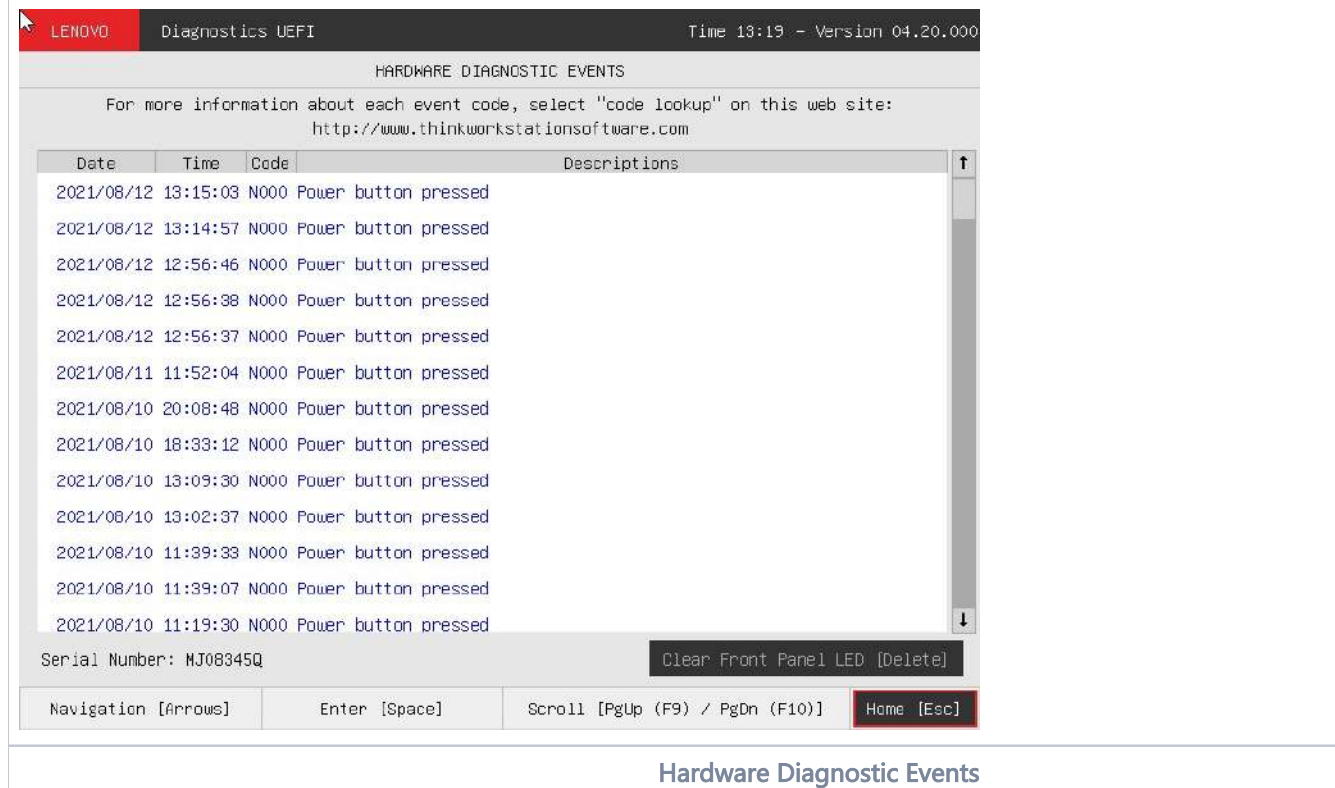

The application may be unable to retrieve the requested information. When that occurs, users can use the "Clear Front Panel LED" button to be able again to retrieve hardware diagnostic events.

# Bad Block Recovery

The Bad Block Recovery is a tool available for HDD and SSD/NVMe devices, that recovers bad blocks in a storage device.

The system allows the user to access that tool by accessing the Home screen, Tools, Bad Block Recovery.

Bad Block Recovery tool relies on UEFI protocols availability in order to be available for the system.Δ

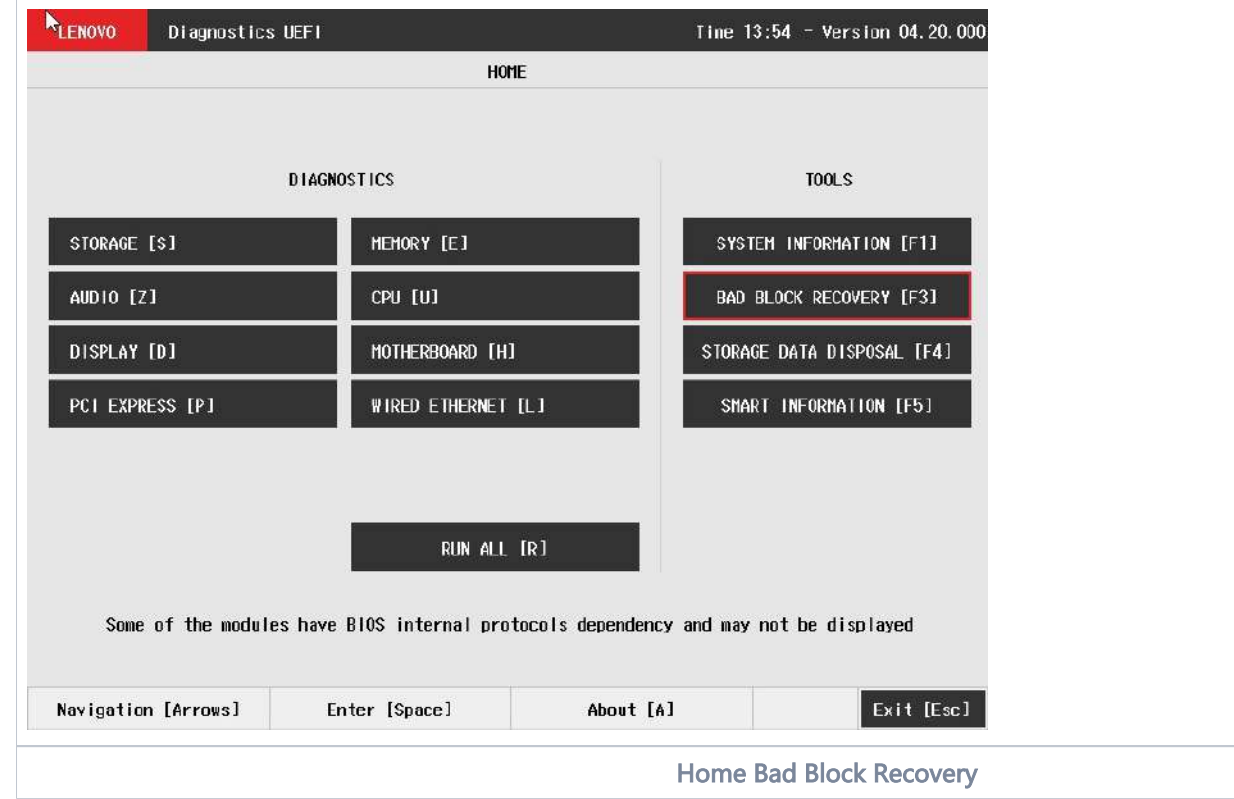

After the user enters the Bad Block Recovery option, the application will display the storage devices available in the system. The menu Device Selection is displayed, as shown in the next figure.

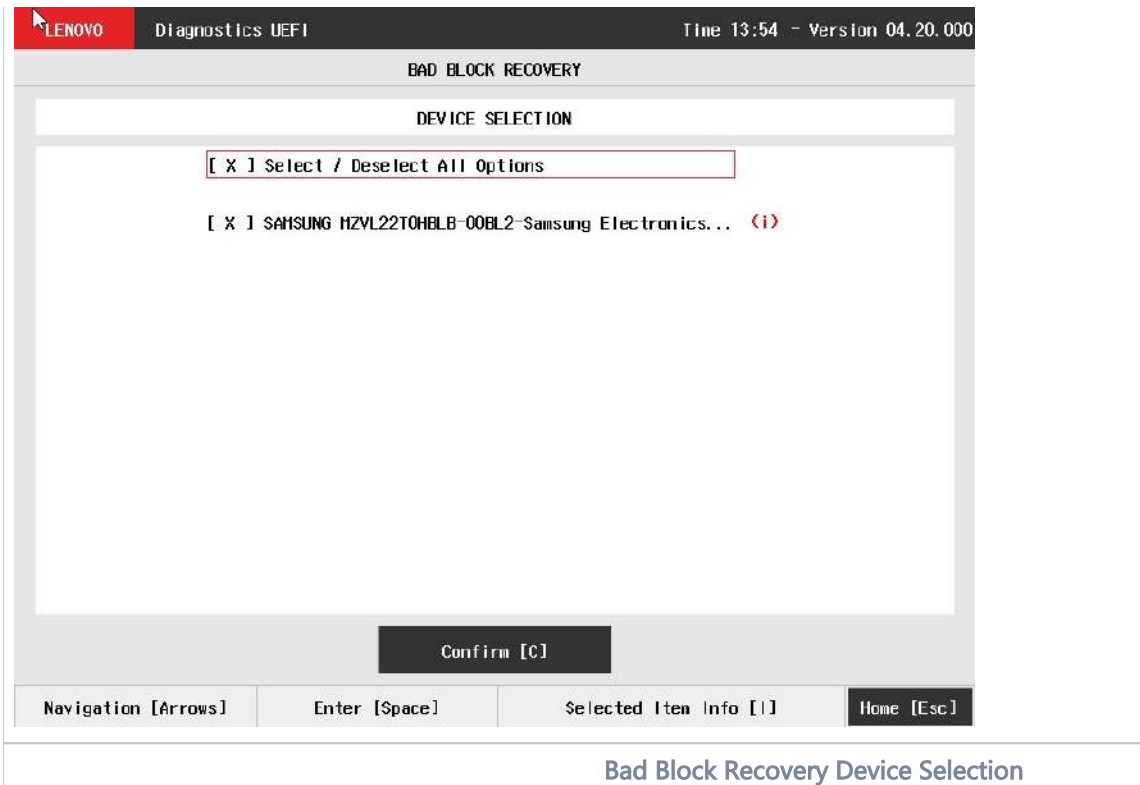

This screen also allows seeing devices details. To access this feature, the user has to press the I key when the desired device is focused, leading to the exhibition of a popup with the device information, as shown in the subsequent figure.

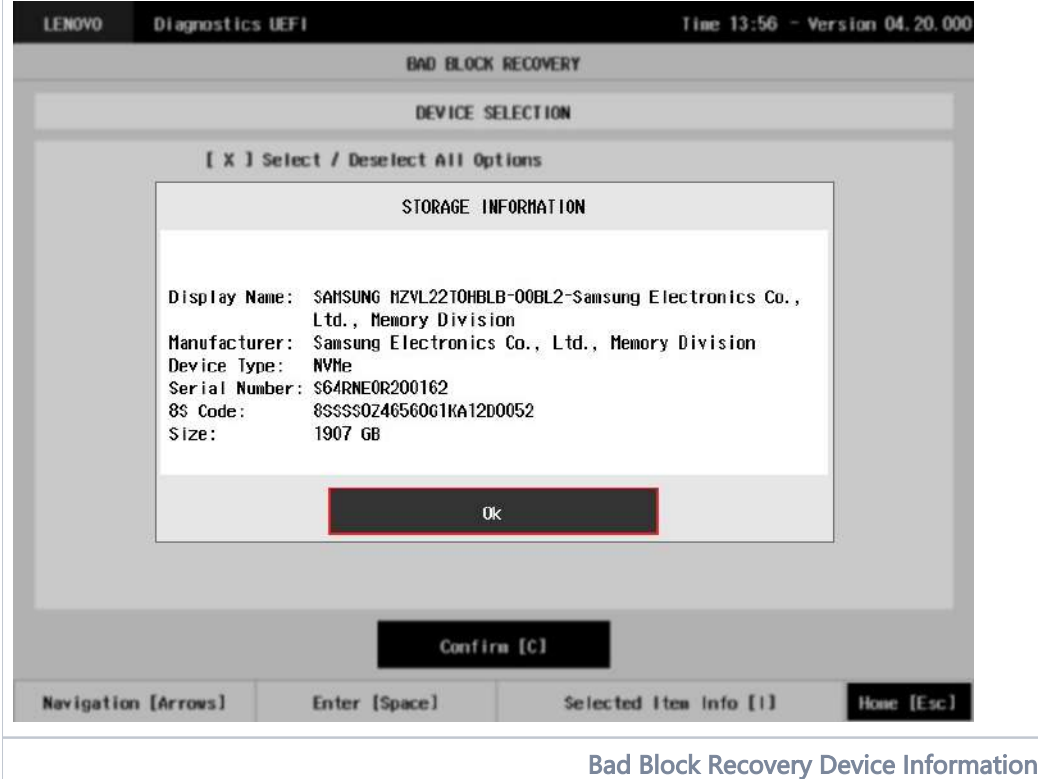

An item can be selected/deselected by pressing SPACE when it is highlighted. A desired item is selected when it shows "[X]" preceding it. In order to continue, the user has to press ENTER on the button Confirm. As a result, the system will show the Bad Block Recovery item, as illustrated in the next figure, where the item is selected to be executed.

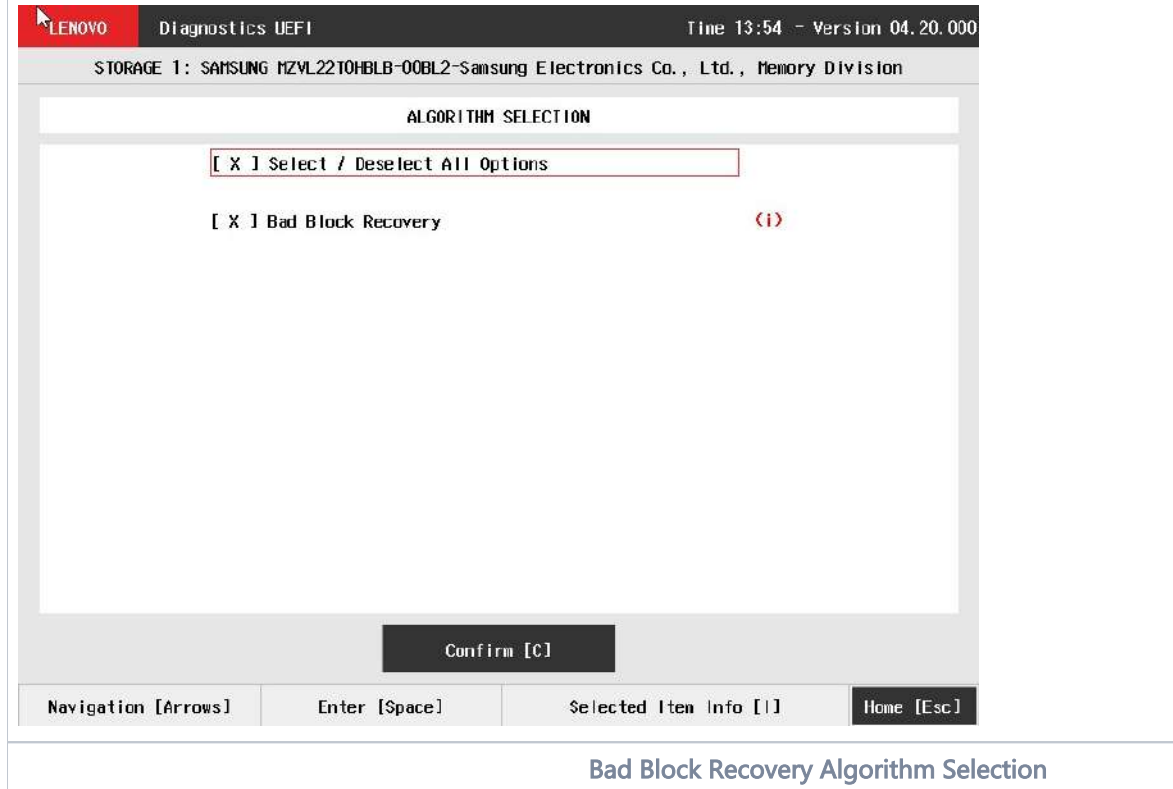

That screen also allows seeing the algorithm details. To access this feature, the user has to press the I key when the Bad Block Recovery item is focused, leading to the exhibition of a popup with the algorithm information, as shown in the subsequent figure.

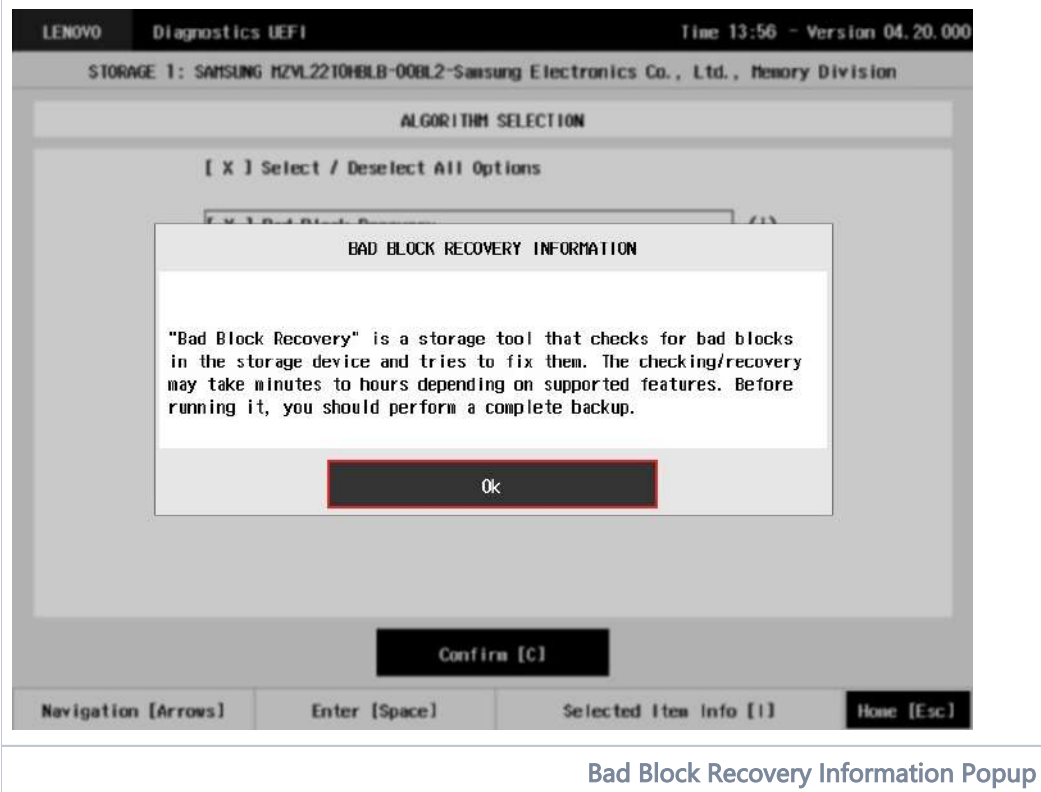

Once the Bad Block Recovery might perform write operations on a device, it may cause data loss. Consequently, the user must backup his or her data before running that operation.

In order to confirm the tool's execution, the user can use the Confirm button. Consequently, the system will run the tool, as illustrated in the figure below.

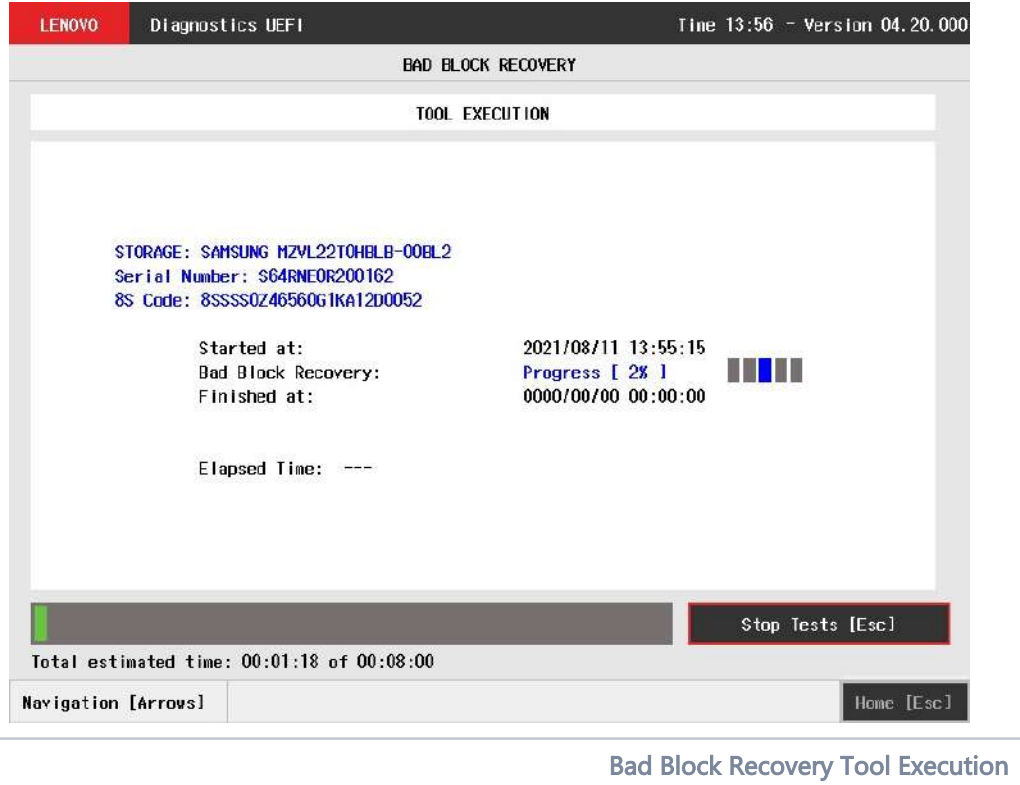

The Bad Block Recovery Tool Execution screen provides information about the Bad Block Recovery tool progress, as well as its result when it has finished. This screen is composed of:

- Application Header Bar
- **Screen Title Bar**
- Screen Sub-title Bar
- Tool Information Section
- Instruction Footer Bar

The Application Header Bar contains the name of the application, system's time and application's current version; the Screen Title and Screen Sub-title Bars help the user to be attentive of where s/he is throughout the application; and the Instruction Footer Bar contains additional instructions for using the screen, as well as the Exit button.

The screen has one main section that provides information about the tool, as well as a progress bar and a View Log button, both placed at the bottom of the section, where the former indicates the global execution progress and the latter allows to visualize the algorithm execution details after finishing the tool execution. That section contains the following information:

- Final Result Code (an encrypted code that informs the algorithm's execution).
- Date and time that the operation has started.
- Bad Block Recovery (name of the algorithm being currently run).
- Progress of operation (algorithm's progress in percentage).
- The tool's algorithm can have these status:
	- Progress (plus the tool execution percentage), indicating the tool is being run.
	- PASSED, indicating the algorithm has found no problems at device.
	- FAILED, indicating the algorithm has found one or more faults.
	- CANCELED, indicating the algorithm has been canceled by user.
- Date and time that the operation is finished (displayed after it is finished).
- Result Code for the tool's algorithm.
- Elapsed time, that is a duration of the tool's algorithm in hours, minutes and seconds (displayed after it is finished).

While the tool is running, the user can stop it at any time by pressing the ESC key. If the user does that, the operation is aborted and its status is changed to CANCELED. After the operation is finished or canceled, the user can go back to the Home screen (by pressing ESC again) or visualize the tool log (by pressing the V key).

# Storage Data Disposal

Data Disposal Tool is a storage tool that erases all data from storage device.

Storage Data Disposal tool is available in Bootable version only and relies on UEFI protocols availability

The data erasing process may take a long time to complete. Before running it, you should perform a complete backup as the data ⚾ will not be restorable from the disk

The system allows the user to access this tool by accessing the Home screen, Tools, Storage Data Disposal

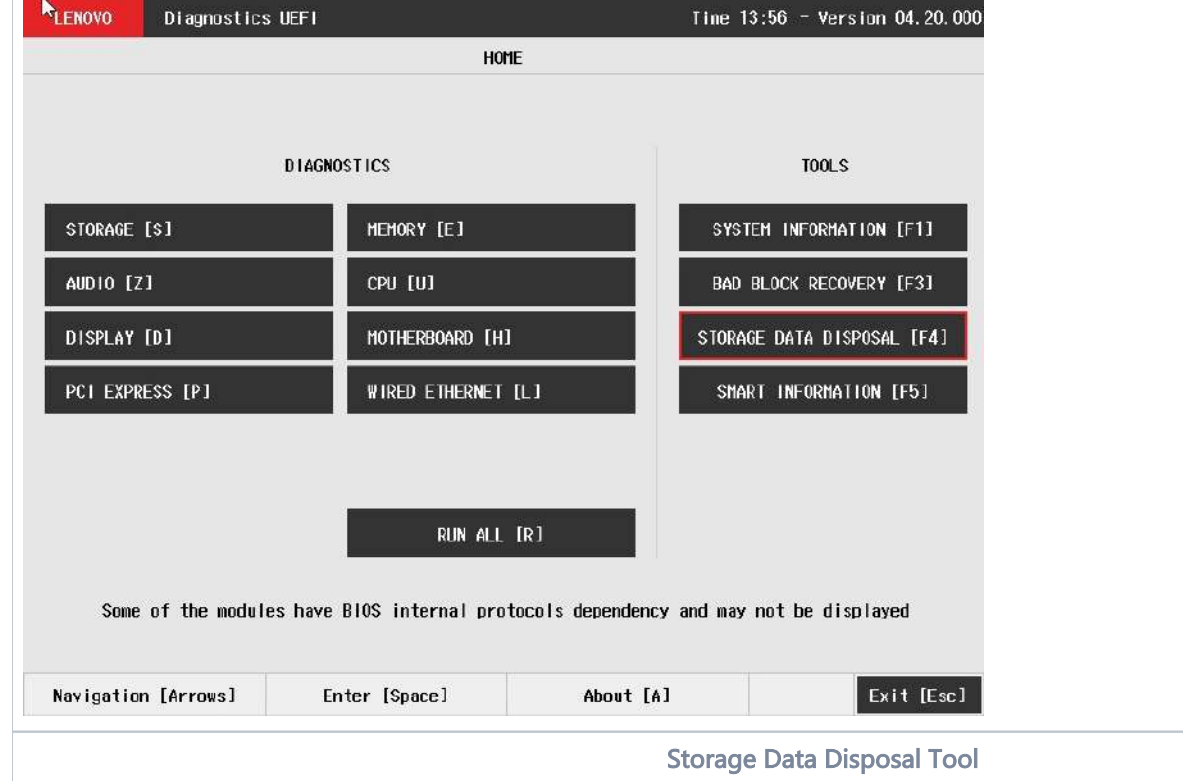

After the user enters the Storage Data Disposal option, the application will display the storage devices available in the system. The menu Device Selection is displayed, as shown in the next figure.

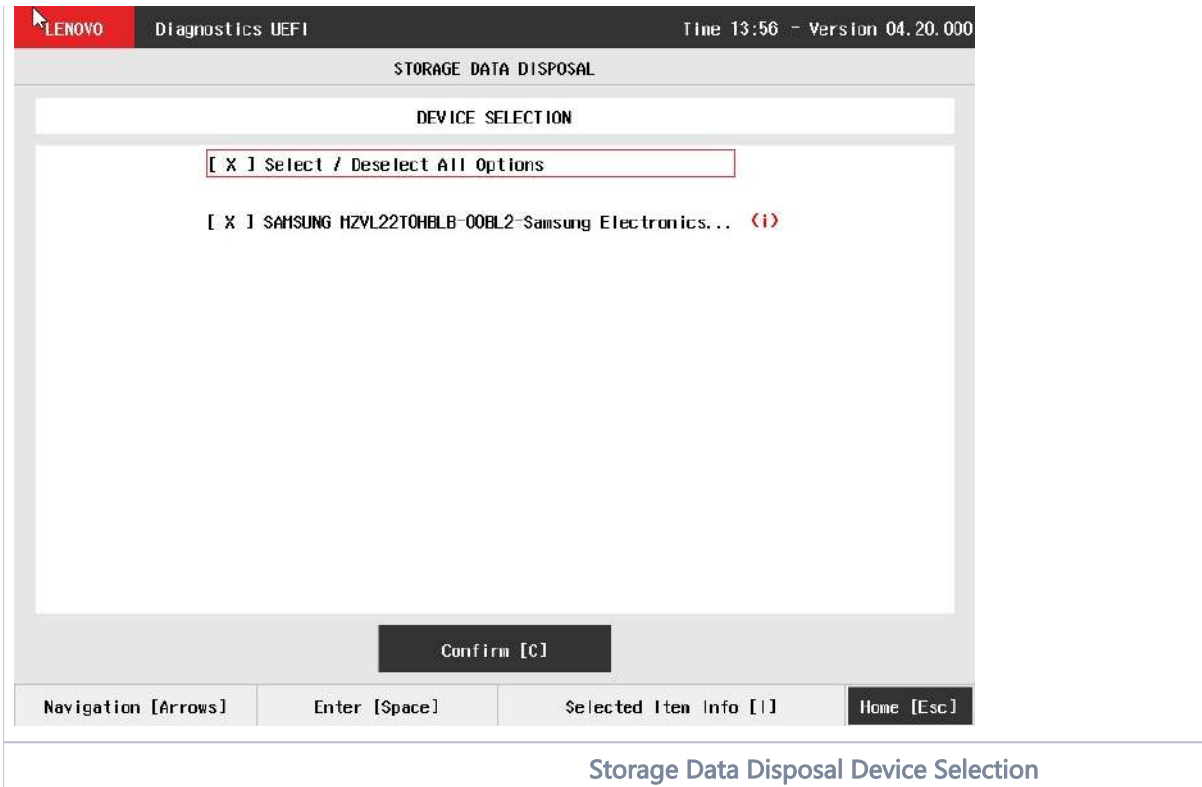

An item can be selected/deselected by pressing SPACE when it is highlighted. A desired item is selected when it shows "[X]" preceding it. In order to continue, the user has to press ENTER on the button Confirm. As a result, the system will show the Storage Data Disposal item, as illustrated in the next figure, where the item is selected to be executed.

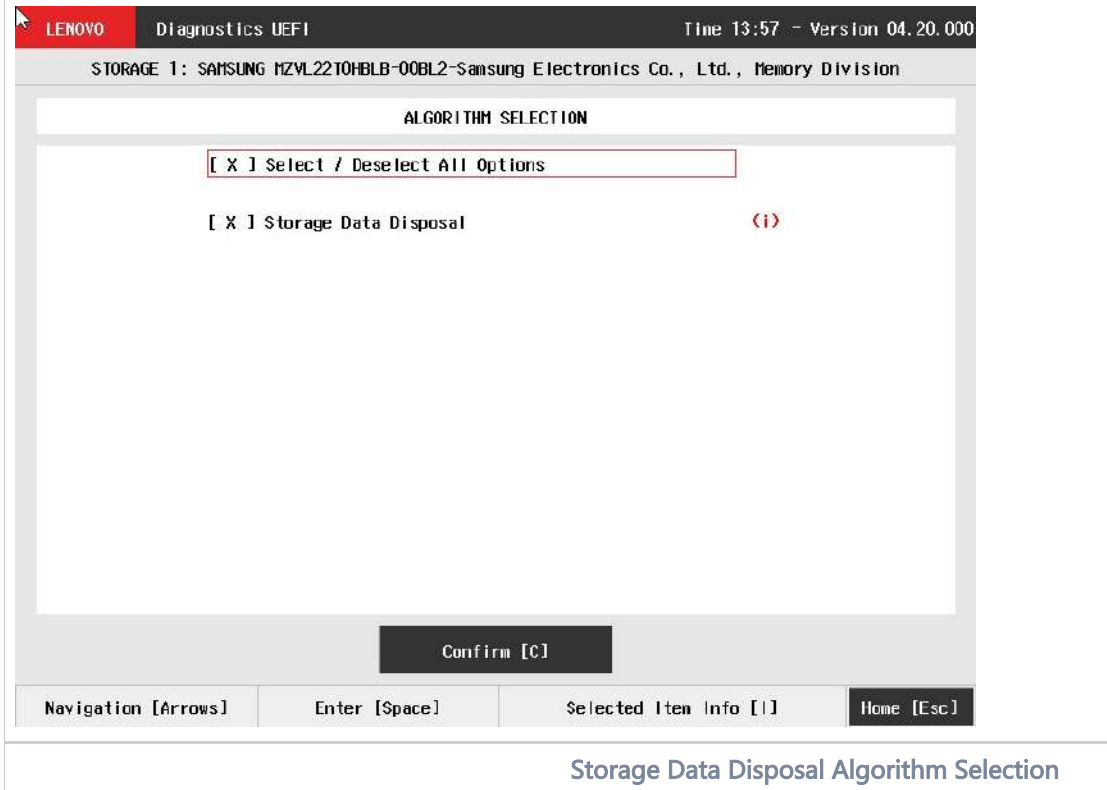

That screen also allows seeing the algorithm details. To access this feature, the user has to press the I key when the Storage Data Disposal item is focused, leading to the exhibition of a popup with the algorithm information, as shown in the subsequent figure.

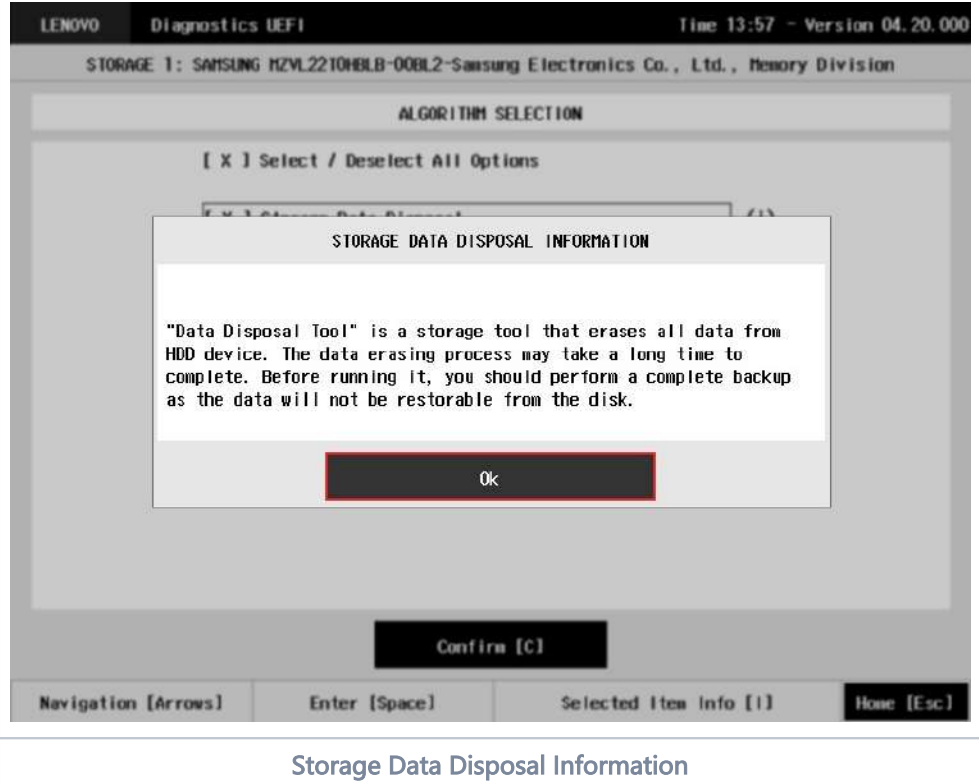

In order to confirm the tool's execution, the user can use the Confirm button. Consequently, the system will display a warning message about the data disposal process, as illustrated in the figure below.

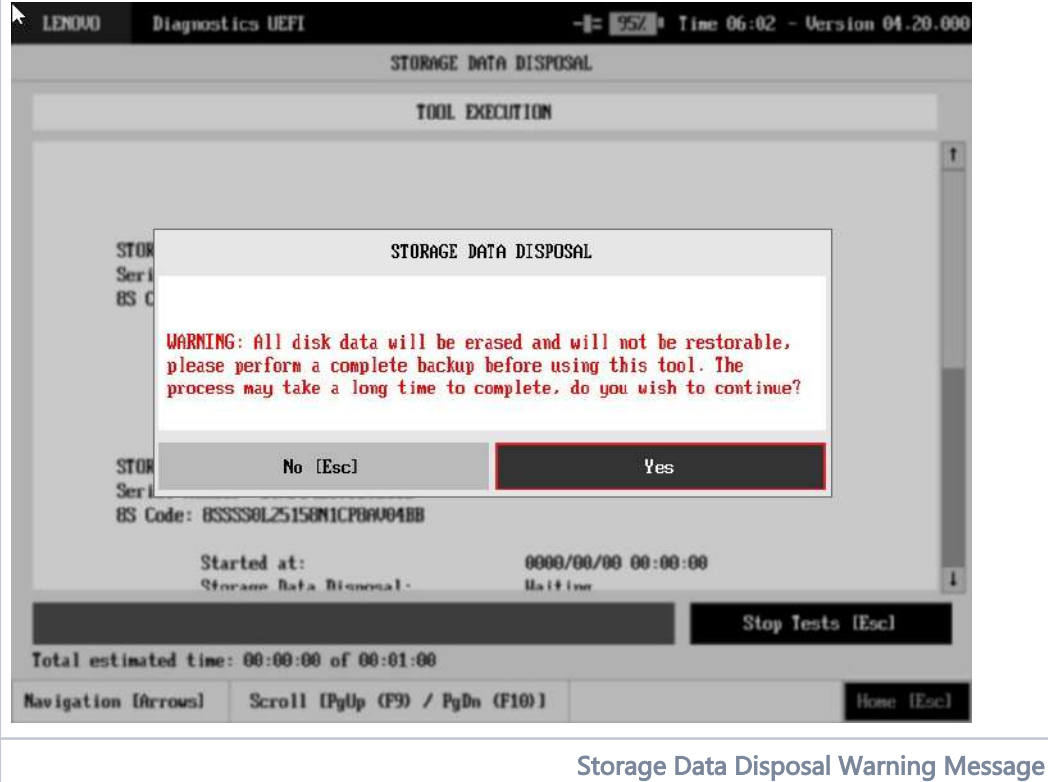

After reading the warning message, the user can confirm the tool's execution. Consequently, the system will start the data disposal process, as displayed in the figure below.

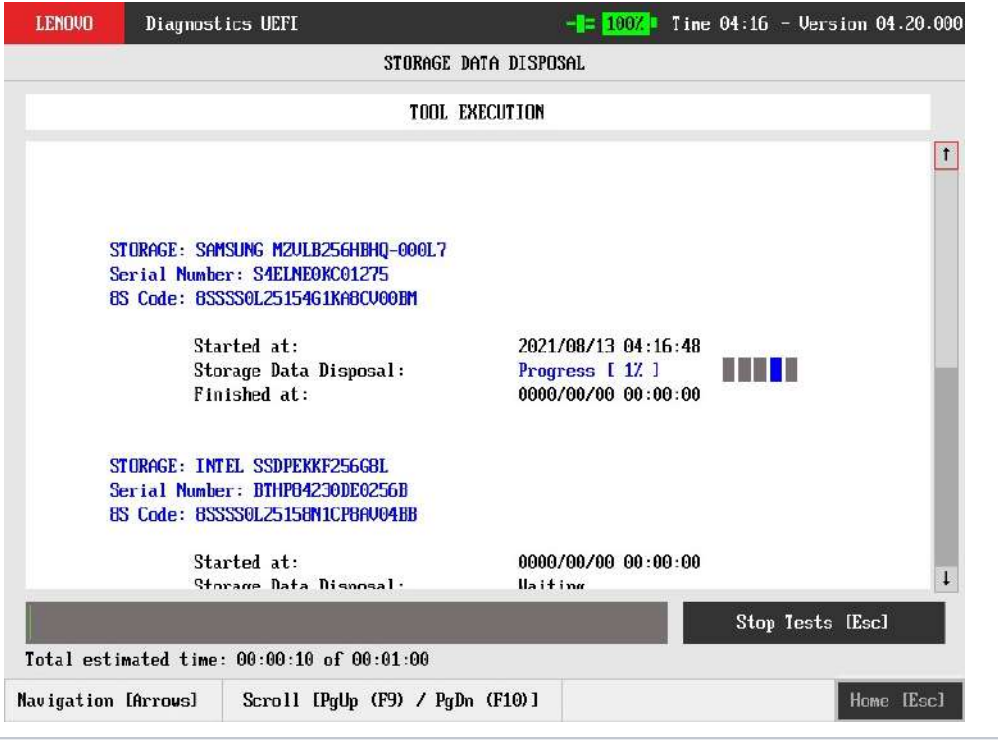

Storage Data Disposal Execution

The Storage Data Disposal Tool Execution screen provides information about the data disposal progress, as well as its result when it has finished. This screen is composed of:

- Application Header Bar
- Screen Title Bar
- Screen Sub-title Bar
- Tool Information Section
- Instruction Footer Bar

The Application Header Bar contains the name of the application, system's time and application's current version; the Screen Title and Screen Sub-title Bars help the user to be attentive of where s/he is throughout the application; and the Instruction Footer Bar contains additional instructions for using the screen, as well as the Exit button.

The screen has one main section that provides information about the tool, as well as a progress bar and a View Log button, both placed at the bottom of the section, where the former indicates the global execution progress and the latter allows to visualize the algorithm execution details after finishing the tool execution. That section contains the following information:

- Final Result Code (an encrypted code that informs the algorithm's execution).
- Date and time that the operation has started.
- Storage Data Disposal (name of the algorithm being currently run).
- Progress of operation (algorithm's progress in percentage).
- The tool's algorithm can have these status:
	- **Progress** (plus the tool execution percentage), indicating the tool is being run.
	- SUCCESS, indicating the algorithm has found no problems at device.
	- FAILED, indicating the algorithm has found one or more faults.
	- CANCELED, indicating the algorithm has been canceled by user.
	- NOT APPLICABLE, indicating the algorithm is not supported by device.
- Date and time that the operation is finished (displayed after it is finished).
- Result Code for the tool's algorithm.
- Elapsed time, that is a duration of the tool's algorithm in hours, minutes and seconds (displayed after it is finished).

While the tool is running, the user can stop it at any time by pressing the ESC key. If the user does that, the operation is aborted and its status is changed to CANCELED. After the operation is finished or canceled, the user can go back to the Home screen (by pressing ESC again) or visualize the tool log (by pressing the V key).

# SMART Information

SMART Information is a tool used to obtain information related to the hardware condition, reported by the S.M.A.R.T. (Self-Monitoring, Analysis and Reporting Technology) monitoring system of HDDs, SSDs and NVMe devices , in order to prevent imminent hardware failures.

The system allows the user to access this tool by accessing the Home screen, Tools, SMART Information Tool, as displayed in the figure below.

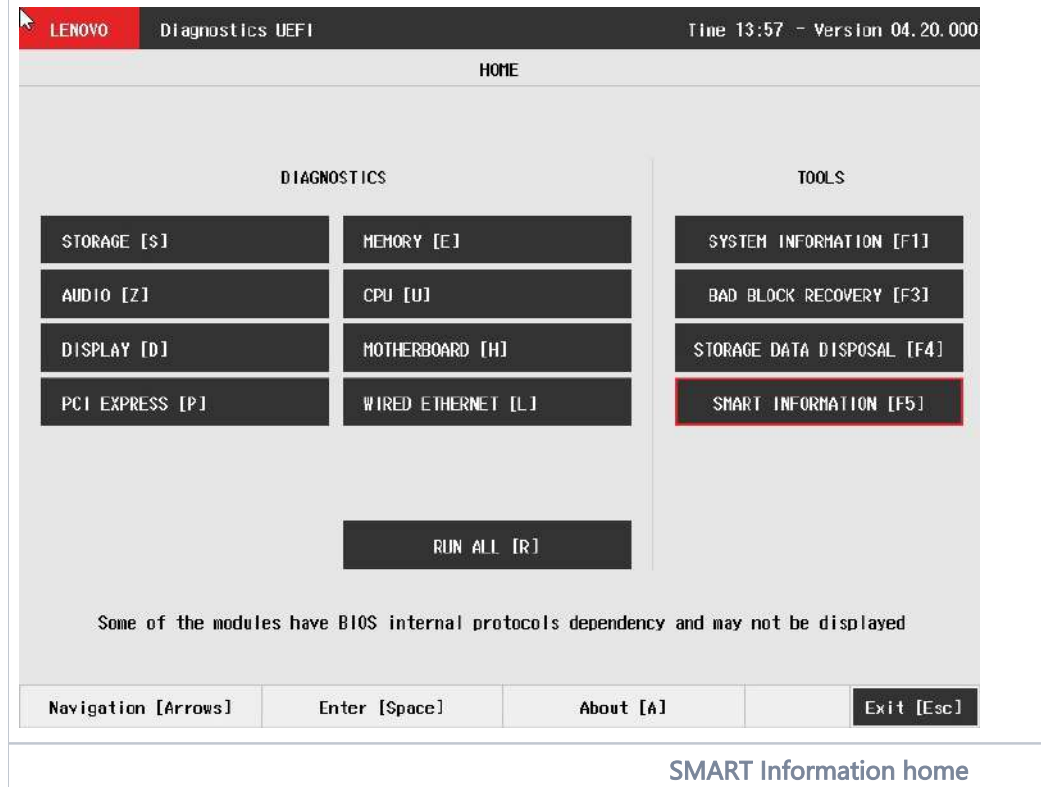

After the user enters the SMART Information option, the application will display the storage devices available in the system. The menu Device Selection is displayed, as shown in the next figure.

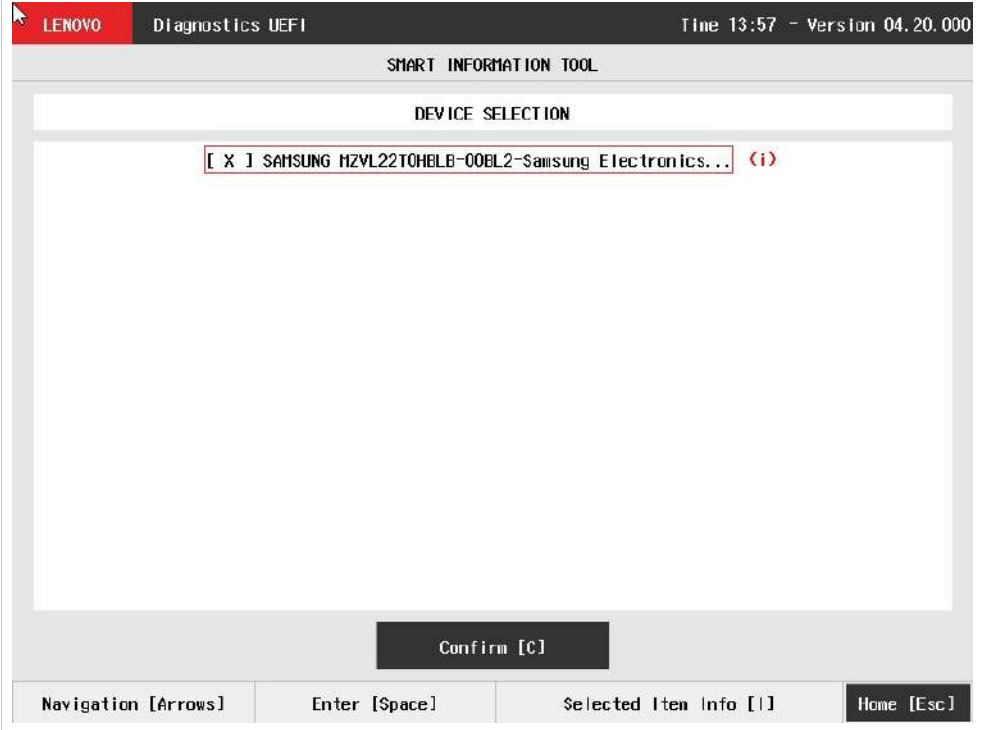

An item can be selected/deselected by pressing SPACE when it is highlighted. A desired item is selected when it shows "[X]" preceding it. In order to continue, the user has to press ENTER on the button Confirm. As a result, the system will show the SMART Information, as illustrated in the next figure.

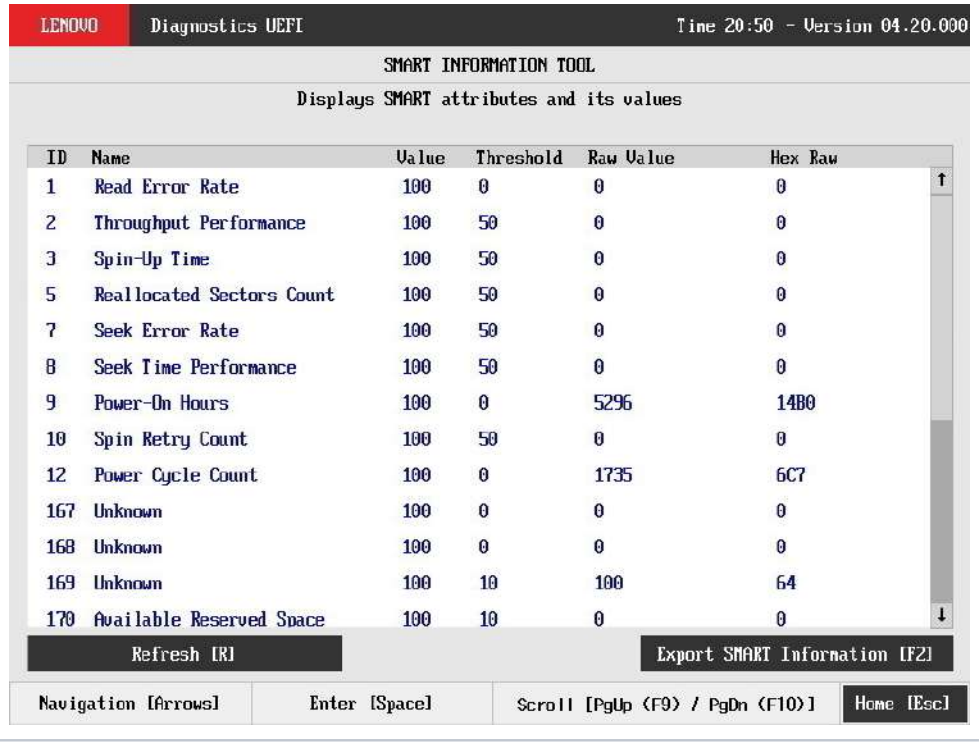

### SMART Information screen

Value and Threshold columns are not displayed for NVMe devices as they don't provide these values, as illustrated in next figure:

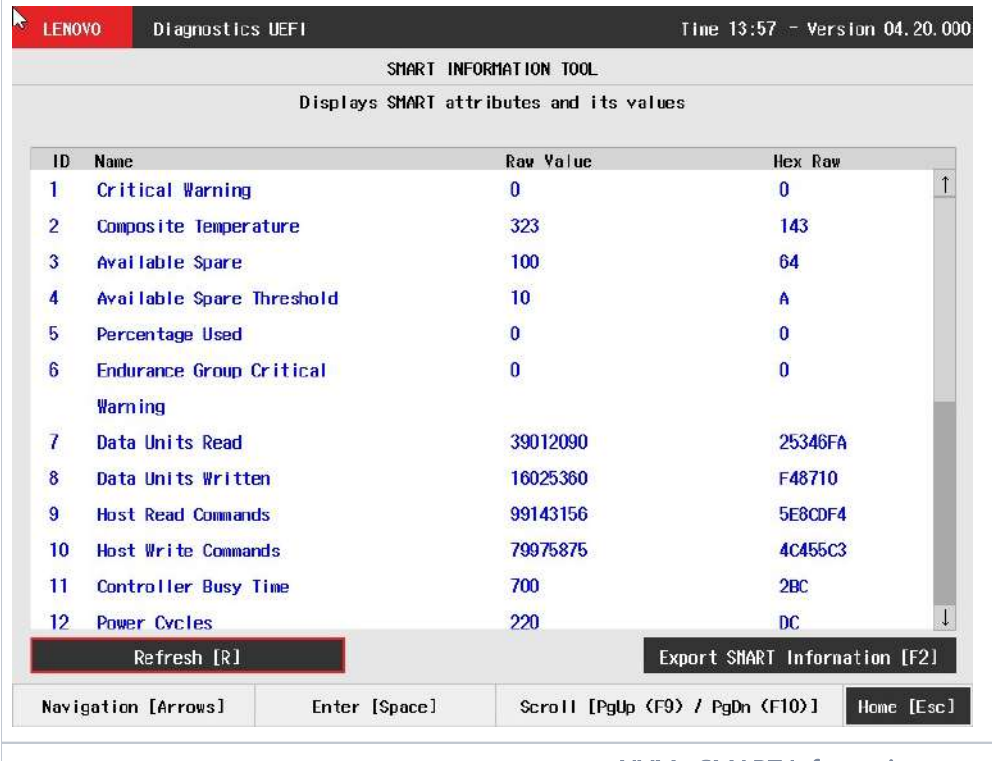

NVMe SMART Information screen

# Exit Application

To exit the application, the user must select the option "Exit" on the Home screen and press the ENTER key. Then, the interface will be closed and the machine will be reset.

# Resources by Platform

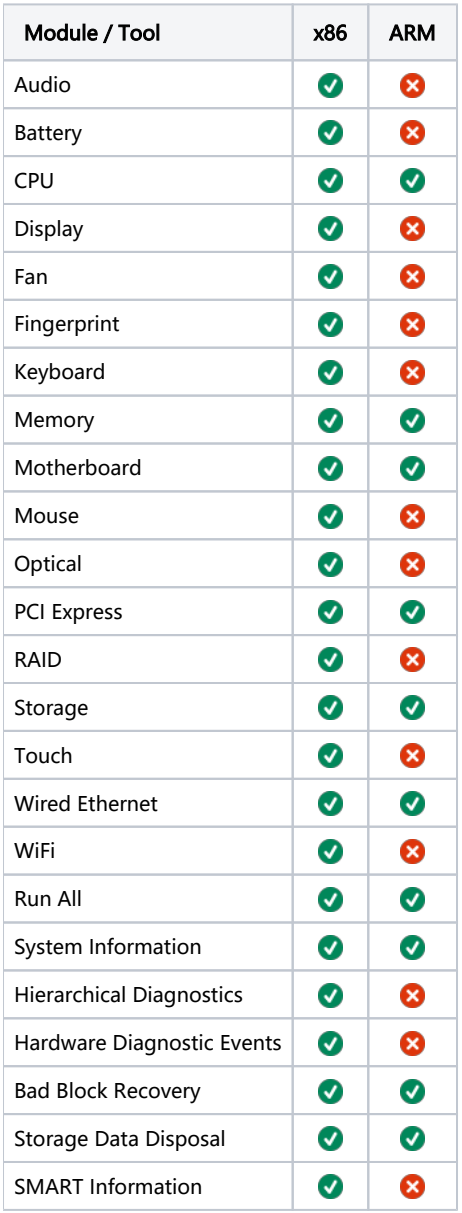

# About

## Lenovo Diagnostics for UEFI

## 04.20.000

Copyright 2021 Lenovo. All rights reserved. Powered by FIT - Instituto de Tecnologia

[www.fit-tecnologia.org.br](http://www.fit-tecnologia.org.br)

This application was designed using open source software distributed under associated licenses, acknowledgements and required copyright notices listed below:

### QR Code generator 1.3.1

Copyright © 2018 Project Nayuki. (MIT License) <https://www.nayuki.io/page/qr-code-generator-library>

Permission is hereby granted, free of charge, to any person obtaining a copy of this software and associated documentation files (the "Software"), to deal in the Software without restriction, including without limitation the rights to use, copy, modify, merge, publish, distribute, sublicense, and/or sell copies of the Software, and to permit persons to whom the Software is furnished to do so, subject to the following conditions:

- The above copyright notice and this permission notice shall be included in all copies or substantial portions of the Software.
- The Software is provided "as is", without warranty of any kind, express or implied, including but not limited to the warranties of merchantability, fitness for a particular purpose and noninfringement. In no event shall the authors or copyright holders be liable for any claim, damages or other liability, whether in an action of contract, tort or otherwise, arising from, out of or in connection with the Software or the use or other dealings in the Software.

[Suporte](https://support.lenovo.com/gb/pt) (/gb/pt)

# Base de Conhecimento & Guias

# Lenovo System Update: atualização de drivers, BIOS e aplicativos

Lenovo System Update economiza tempo e esforço ajudando a automatizar o processo de localização e instalação dos drivers, BIOS e outros aplicativos mais recentes. Ter os downloads e drivers mais recentes ajuda a otimizar o desempenho do seu sistema Lenovo .

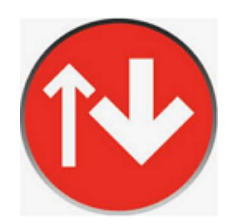

### Notas:

- Para administradores de TI, o Guia de implantação de solução de Lenovo System Update está disponível em: ThinkVantage Technologies IT Administrator Tools [\(/solutions/HT037099\)](https://support.lenovo.com/solutions/HT037099)  $\bullet$  .
- Lenovo System Update é apenas para sistemas que funcionam no Windows. Android usuários do Android podem se referir a:
	- Matriz de atualização do Android [\(/solutions/HT501098\)](https://support.lenovo.com/solutions/HT501098)

# Onde baixar

### Para Windows 10 e 7

Clique no botão para fazer o download:

#### **Download tool now** [\(/downloads/DS012808\)](https://support.lenovo.com/downloads/DS012808)

Observação: o Microsoft .NET Framework versão 4.0 [\(http://www.microsoft.com/en-US/download/details.aspx?id=17718\)](http://www.microsoft.com/en-US/download/details.aspx?id=17718) ou superior é necessário para que a System Update funcione corretamente.

### Como executar a Lenovo System Update Ŧ

Nota: Execute o Windows Update antes de usar o Lenovo System Update . Ao usar o Lenovo System Update , algumas das atualizações dependem de determinados componentes do Windows. Para obter mais informações sobre o Windows Update, vá para:

- Windows Update: Perguntas frequentes [\(https://support.lenovo.com/us/en/solutions/HT501271\)](https://support.lenovo.com/us/en/solutions/HT501271)
- Execute o Windows Update antes de usar o Lenovo System Update para recuperar Lenovo System Update de sistema e software para o seu computador ThinkCentre , ThinkPad e ThinkStation [\(/solutions/HT102010\)](https://support.lenovo.com/solutions/HT102010)

## Importante

- Lenovo System Update é usado para atualizar / instalar drivers, BIOS e aplicativos da Lenovo.  $\bullet$
- Lenovo System Update deve ser usado para atualizar seu sistema após uma nova configuração ou nova imagem.  $\bullet$
- É recomendável não instalar BIOS atualizações do BIOS junto com outras atualizações.  $\bullet$
- Lenovo System Update pode precisar ser executada várias vezes para garantir que todas as atualizações foram baixadas e instaladas com êxito.  $\bullet$
- Lenovo System Update é compatível com os seguintes sistemas:
	- ThinkPad
	- **ThinkCentre**
	- ThinkStation

## Artigos relacionados

- Conheça nosso canal no YouTube [\(https://www.youtube.com/channel/UCAlvKsUHOASIzduN8Tuv3jA\)](https://www.youtube.com/channel/UCAlvKsUHOASIzduN8Tuv3jA)  $\bullet$
- Conheça a assistente virtual da Lenovo no Whatsapp e Messenger [\(https://www.lenovo.com/br/pt\)](https://www.lenovo.com/br/pt)  $\bullet$
- Noções básicas sobre drivers, BIOS , UEFI e firmware [\(/solutions/HT103672\)](https://support.lenovo.com/solutions/HT103672) $\bullet$  .

### 08/06/2021 Lenovo System Update: atualização de drivers, BIOS e aplicativos - Lenovo Support GB

- Drivers: perguntas frequentes (FAQ) [\(/solutions/HT001609\)](https://support.lenovo.com/solutions/HT001609)  $\bullet$
- Como encontrar o número de série [\(https://support.lenovo.com/br/pt/solutions/ht510152\)](https://support.lenovo.com/br/pt/solutions/ht510152)  $\bullet$
- Como atualizar o BIOS [\(/solutions/HT500008\)](https://support.lenovo.com/solutions/HT500008)  $\bullet$
- Como navegar e fazer download do software ou drivers da Lenovo no site de suporte [\(/solutions/HT117260\)](https://support.lenovo.com/solutions/HT117260)  $\bullet$
- Lenovo Service Bridge: Detecta automaticamente o tipo de sistema e o número de série para uma experiência de suporte Lenovo aprimorada [\(/solutions/HT104055\)](https://support.lenovo.com/solutions/HT104055)  $\bullet$
- Tópicos populares: dicas para PCs [\(/solutions/HT503909\)](https://support.lenovo.com/solutions/HT503909)  $\bullet$
- Centro de Suporte do Windows [\(https://support.lenovo.com/windows-support\)](https://support.lenovo.com/windows-support)  $\bullet$
- Tópicos mais populares [\(https://support.lenovo.com/br/pt/solutions/ht503909\)](https://support.lenovo.com/br/pt/solutions/ht503909)  $\bullet$

Id do Alias:TVSU-UPDATE ID do documento:HT003029 Data de publicação original:07/23/2017 Data da última modificação:10/26/2020

## Esta informação foi útil?

Sua opinião ajuda a melhorar este site.

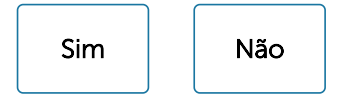

Ajuda

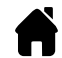

Obtenha ajuda na página inicial do produto

Encontre mais soluções, ferramentas e informações úteis em nossa página inicial do produto.

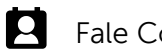

onosco

Economize tempo iniciando sua solicitação de suporte online

## Fique em contato

# [\(//www.facebook.com/lenovo\)](https://www.facebook.com/lenovo) [\(//twitter.com/lenovo\)](https://twitter.com/lenovo) [\(//www.youtube.com/lenovovision\)](https://www.youtube.com/lenovovision) [\(//pinterest.com/lenovous/\)](https://pinterest.com/lenovous/)

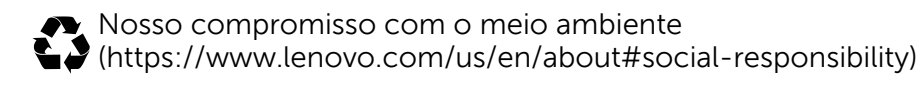

Veja o nosso Relatório Global de Sustentabilidade. [\(https://www3.lenovo.com/us/en/social\\_responsibility/sustainability\\_reports/\)](https://www3.lenovo.com/us/en/social_responsibility/sustainability_reports/)

## Sobre a Lenovo

Nossa Empresa [\(https://www.lenovo.com/br/pt/lenovo/?linkTrack=footer:About%20Lenovo\\_Our%20Company\)](https://www.lenovo.com/br/pt/lenovo/?linkTrack=footer:About%20Lenovo_Our%20Company) Notícias [\(https://www3.lenovo.com/br/pt/noticias?linkTrack=footer:About](https://www3.lenovo.com/br/pt/noticias?linkTrack=footer:About%20Lenovo_News) Lenovo\_News) INVESTIDORES [\(https://static.lenovo.com/ww/lenovo/investor\\_relations.html?linkTrack=footer:About%20Lenovo\\_Investor%20Relations](https://static.lenovo.com/ww/lenovo/investor_relations.html?linkTrack=footer:About%20Lenovo_Investor%20Relations) ) Responsabilidade Social [\(https://www3.lenovo.com/us/en/social\\_responsibility/product/?linkTrack=footer:About%20Lenovo\\_Social%20Responsibility\)](https://www3.lenovo.com/us/en/social_responsibility/product/?linkTrack=footer:About%20Lenovo_Social%20Responsibility) Product Compliance [\(https://www.lenovo.com/us/en/lenovo/compliance?linkTrack=footer:About%20Lenovo\\_Product%20Compliance](https://www.lenovo.com/us/en/lenovo/compliance?linkTrack=footer:About%20Lenovo_Product%20Compliance) ) Código aberto Lenovo [\(/gb/pt/solutions/HT511330\)](https://support.lenovo.com/gb/pt/solutions/HT511330) Informações Legais [\(https://www.lenovo.com/br/pt/legal/?linkTrack=footer:About](https://www.lenovo.com/br/pt/legal/?linkTrack=footer:About%20Lenovo_Legal%20Information) Lenovo\_Legal Information) OPORTUNIDADES [\(https://lenovocareers.com/por/index.html\)](https://lenovocareers.com/por/index.html)

## Loja

Notebooks e Ultrabooks [\(https://shop.lenovo.com/br/pt/laptops/\)](https://shop.lenovo.com/br/pt/laptops/) Tablets [\(https://shop.lenovo.com/br/pt/tablets/\)](https://shop.lenovo.com/br/pt/tablets/) Workstations [\(https://www.lenovo.com/br/pt/desktops-y-all-in-one/c/DESKTOPS\)](https://www.lenovo.com/br/pt/desktops-y-all-in-one/c/DESKTOPS) Servidores [\(https://www.lenovo.com/us/en/data-center/servers/c/servers?menu-id=explore\\_servers\)](https://www.lenovo.com/us/en/data-center/servers/c/servers?menu-id=explore_servers) Acessórios e Atualizações [\(https://shop.lenovo.com/br/pt/acessorios/?IPromoID=LEN130115\)](https://shop.lenovo.com/br/pt/acessorios/?IPromoID=LEN130115) Ofertas de laptop [\(https://shop.lenovo.com/br/pt/ofertas/\)](https://shop.lenovo.com/br/pt/ofertas/) services and repairs [\(https://shop.lenovo.com/br/pt/servicos\\_e\\_garantia/?IPromoID=LEN930148\)](https://shop.lenovo.com/br/pt/servicos_e_garantia/?IPromoID=LEN930148)

## Suporte

Drivers e Software [\(/gb/pt/products/downloads?linkTrack=footer:Support\\_Downloads\)](https://support.lenovo.com/gb/pt/products/downloads?linkTrack=footer:Support_Downloads) Documentação [\(/gb/pt/products/documentation?linkTrack=footer:Support\\_Manuals\)](https://support.lenovo.com/gb/pt/products/documentation?linkTrack=footer:Support_Manuals) Como fazer & soluções [\(/gb/pt/products/solutions?linkTrack=footer:Support\\_Solutions\)](https://support.lenovo.com/gb/pt/products/solutions?linkTrack=footer:Support_Solutions) Pesquisa de garantia [\(/gb/pt/warrantylookup?linkTrack=footer:Support\\_Warranty](https://support.lenovo.com/gb/pt/warrantylookup?linkTrack=footer:Support_Warranty%20Lookup) Lookup) Fale Conosco [\(/gb/pt/contactus\)](https://support.lenovo.com/gb/pt/contactus) Suporte para Armazenamento [\(https://download.lenovo.com/lenovoemc/la/pt\)](https://download.lenovo.com/lenovoemc/la/pt)

## Recursos

Fale Conosco [\(https://shop.lenovo.com/br/pt/contato/\)](https://shop.lenovo.com/br/pt/contato/) Onde Comprar [\(https://shop.lenovo.com/br/pt/revendedores/\)](https://shop.lenovo.com/br/pt/revendedores/)

Blogs [\(https://news.lenovo.com/blog/?linkTrack=footer:Resources\\_Blogs\)](https://news.lenovo.com/blog/?linkTrack=footer:Resources_Blogs)

Especificações do produto (PSREF) [\(https://psref.lenovo.com/\)](https://psref.lenovo.com/)

Fóruns [\(https://forums.lenovo.com/\)](https://forums.lenovo.com/)

Acessibilidade do Produto [\(https://www.lenovo.com/social\\_responsibility/us/en/accessibility\\_notebooks/\)](https://www.lenovo.com/social_responsibility/us/en/accessibility_notebooks/)

Informação ambiental [\(https://www.lenovo.com/social\\_responsibility/br/pt/\)](https://www.lenovo.com/social_responsibility/br/pt/)

### © 2021 Lenovo. Todos os direitos reservados

Termos de uso [\(//www.lenovo.com/br/pt/legal/\)](https://www.lenovo.com/br/pt/legal/) | Política de privacidade [\(//www.lenovo.com/br/pt/privacy/\)](https://www.lenovo.com/br/pt/privacy/) | Mapa do site [\(/sitemap\)](https://support.lenovo.com/sitemap) | Procurar Compatibilidade (/solutions/browsercompatibility)

## **INSTRUMENTO PARTICULAR DE MANDATO**

OUTORGANTE: LENOVO TECNOLOGIA (BRASIL) LIMITADA, com sede no município de Indaiatuba, neste Estado, na Estrada Municipal José Costa de Mesquita, 200, galpão 6 a 10, Chácara Alvorada, CEP 13.337-200, inscrita no CNPJ/MF de nº 07.275.920/0001-61 e na Junta Comercial do Estado de São Paulo - JUCESP sob o NIRE 35.219.820.251 e sua filial com sede no município de São Paulo, neste Estado, na Rua Werner Von Siemens, 111, prédio 11, torre A, andares 3 e 4, CEP 05.069-900, inscrita no CNPJ/MF n.º 07.275.920/0007-57, neste ato, representada nos termos seu Contrato Social, por RICARDO HORÁCIO BLOJ, cidadão brasileiro, casado, engenheiro eletrônico, portador da cédula de identidade RG nº 75.421-19 - SSP/SP e inscrito no CPF/MF sob o nº 088.503.398-10 e LISSANDRA SHIRAMIZU, brasileira, casada, diretora de operações estratégicas, portadora da cédula de identidade RG nº 20.509.341-3-SSP/SP, inscrita no CPF/MF sob nº 164.983.868-94,, ambos com endereço comercial nesta Capital, na Rua Werner Von Siemens, nº 111, 4º andar, São Paulo/SP.

OUTORGADOS: CRISTIANO LEDO BARBOSA CRUZ, brasileiro, casado, representante comercial, portador da cédula de identidade RG n. 3151669 SSP/GO, inscrito no CPF/MF sob n. 818.524.601-72, IVAN FELIZ DA NOBREGA, brasileiro, casado, representante comercial, portador da cédula de identidade RG nº 25.060.683-5, inscrito no CPF/MF sob nº 289.709.148-70, MARCO CÉSAR RIBAS VOLACO, brasileiro, casado, gerente de contas, portador da cédula de identidade RG nº 2.933.372 expedido por SSP/DFI, inscrito no CPF/MF sob nº 465.156.829-72 e VALTER ANTONIO SGROI ARTEA, brasileiro, casado, gerente de vendas, portador da cédula de Identidade RG nº 27.837.009-3 - SSP-SP, inscrito no CPF/MF sob o nº 282.061.248-29, todos com endereço comercial na Rua Werner Von Siemens, 111, Torre A, 4º andar, Lapa de Baixo, CEP 05069-900.

PODERES: A OUTORGANTE nomeia e constitui seus bastantes procuradores os OUTORGADOS, aos quais confere amplos poderes para, em conjunto de dois, representarem a OUTORGANTE apenas para a emissão de declarações a respeitos dos produtos e serviços oferecidos pela OUTORGANTE para fins de participação em pregões, certames públicos, concorrências públicas e privadas e demais finalidade a que as declarações possam servir. A assinatura dos OUTORGADOS deve ser realizada, preferencialmente, por VALTER ANTONIO SGROI ARTEA em conjunto com um dos outros OUTORGADOS. O presente instrumento de procuração não permite aos OUTORGADOS a assunção de quaisquer obrigações em nome da OUTORGANTE, nem admite substabelecimentos.

Prazo de validade: 30 de abril de 2023

São Paulo, 20 de junho de 2022

LENOVO TECNOLOGIA (BRASIL) LIMITADA. **IANOPOLIS RICARDO HORÁCIO BLOJ LISSANDRA SHIRAMIZU** 

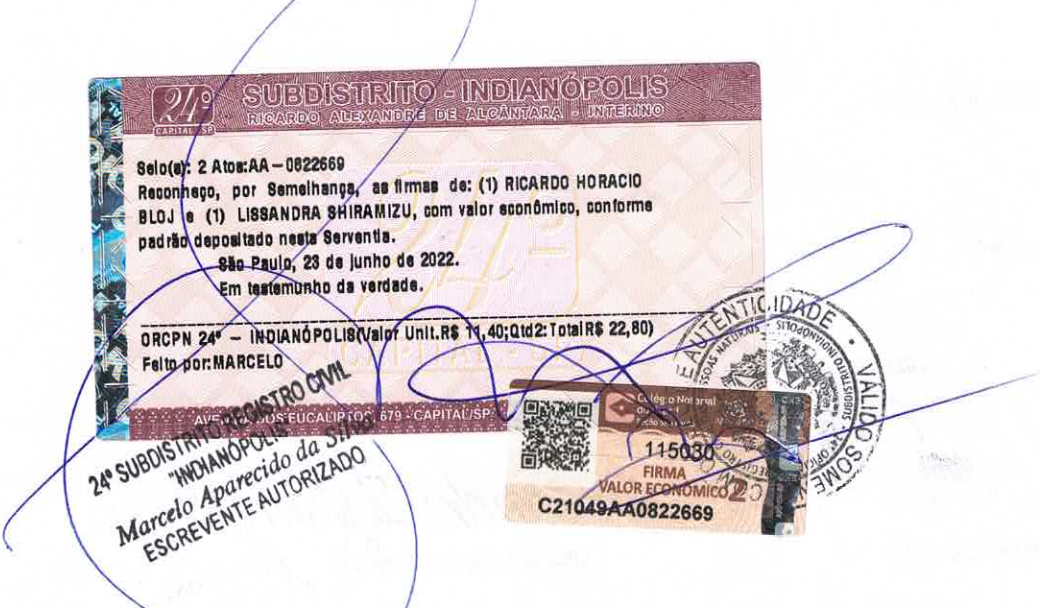

[Suporte](https://support.lenovo.com/ng/pt) (/ng/pt)

# **B** Base de Conhecimento & Guias

# Usar o Lenovo Vantage facilita a sua vida

# Descrição

Seu PC Lenovo possui características únicas que você não encontrará em nenhum outro computador, e o Lenovo Vantage [\(https://www.lenovo.com/br/pt/lenovo-vantage\)](https://www.lenovo.com/br/pt/lenovo-vantage) torna mais fácil para que você obtenha o máximo do seu dispositivo. Tudo dentro do Lenovo Vantage é feito sob medida para você encontrar informações úteis e recomendações com base no seu dispositivo e a maneira como o utiliza. Saiba mais sobre o app nesse vídeo [\(https://www.youtube.com/watch?v=JlMFsd1UfII\)](https://www.youtube.com/watch?v=JlMFsd1UfII). Com uma interface fácil de usar, você poderá:

- Personalizar suas configurações
- Melhorar a segurança do WiFi,
- Atualizar drivers [\(https://support.lenovo.com/br/pt/solutions/tvsu-update\)](https://support.lenovo.com/br/pt/solutions/tvsu-update)  $\bullet$
- Executar o diagnóstico do dispositivo  $\bullet$
- Identificar o número de série [\(https://support.lenovo.com/br/pt/solutions/ht510152\)d](https://support.lenovo.com/br/pt/solutions/ht510152)o sistema e o número de produto  $\bullet$
- Solicitação de suporte e muito mais.  $\bullet$
- Configurar câmera [\(https://support.lenovo.com/by/pt/solutions/ht118432\)](https://support.lenovo.com/by/pt/solutions/ht118432) e microfone de forma rápida

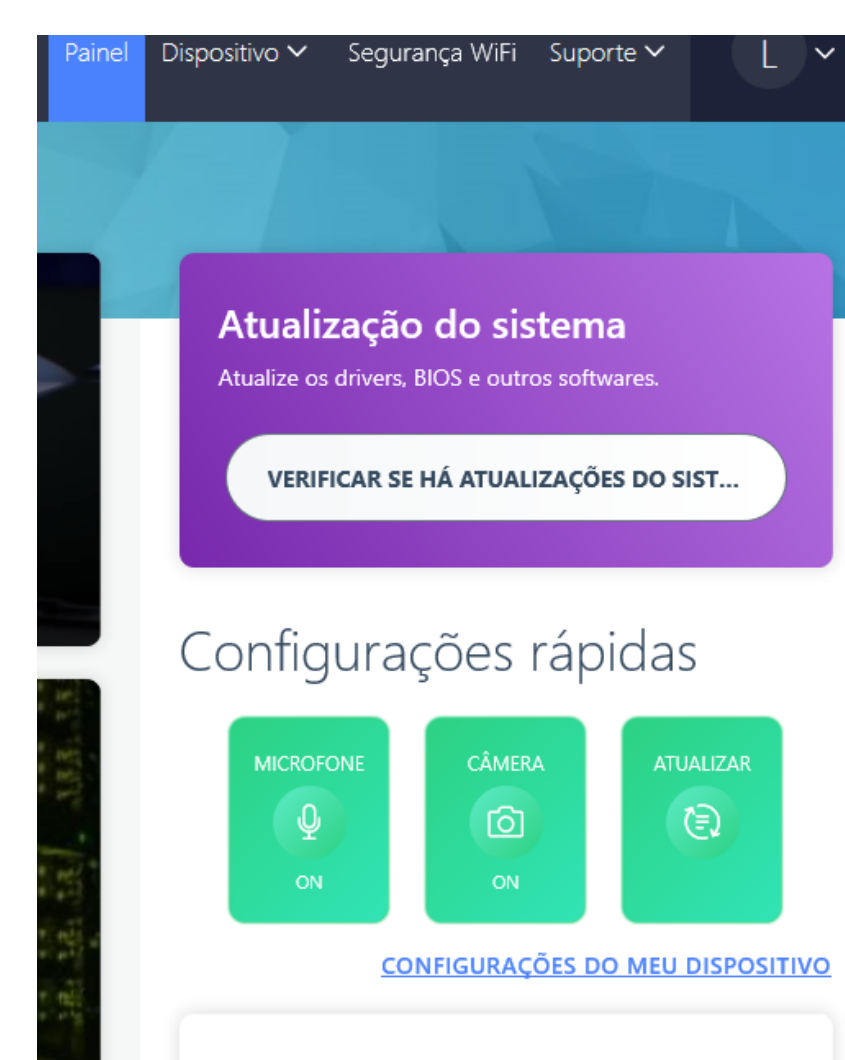

# Status do sistema

### Nota:

Lenovo Vantage foi criado especificamente para PCs com o Windows 10. Link para baixá-lo de graça: [\(https://www.microsoft.com/pt-br/p/lenovo-companion/9wzdncrfj4mv?](https://www.microsoft.com/pt-br/p/lenovo-companion/9wzdncrfj4mv?activetab=pivot:overviewtab)

activetab=pivot:overviewtab)

# Marcas aplicáveis

Desktops, Notebooks, Tablets, Workstations

# Sistema Operacional

• Windows 10

# Solução

Lenovo Vantage (substituto do Lenovo Companion) é um app que mantém o seu dispositivo funcionando corretamente e o ajuda a fazer ainda mais com o seu dispositivo.

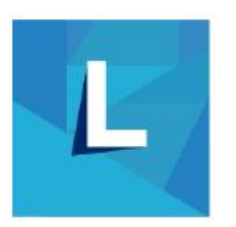

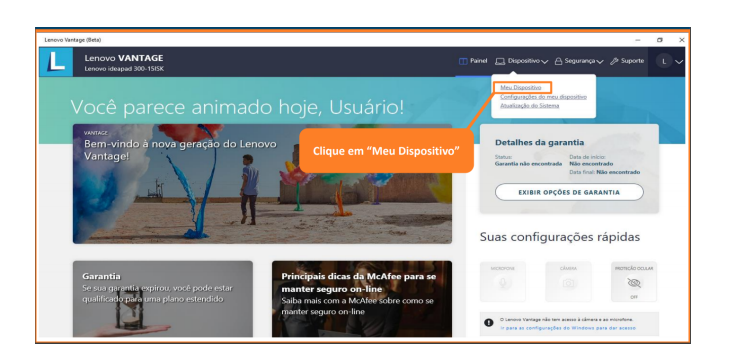

### Principais características:

- Ajuste o seu PC Lenovo com configurações personalizadas:
	- Energia: Ajuda a gerenciar e prolongar a vida útil da bateria do notebook
	- Áudio, Visual: Configurações da câmera, controle de brilho, configurações de microfone, configurações Dolby
	- Configurações inteligentes: Ajusta automaticamente o seu áudio e exibição com base em aplicativos que estão sendo usados.
	- Entrada: Touchpad, tecla de função (Fn), teclado luminoso, as configurações do mouse/caneta/toque
	- Realiza diagnóstico e os corrige
- Acesso para o Lenovo Migration Assistant um aplicativo gratuito que transfere perfeitamente arquivos e configurações de um PC para outro
- Protege o seu PC e atualiza os drivers e softwares de sistemas importantes  $\bullet$
- Avaliação da integridade do sistema e execução do diagnóstico no seu dispositivo  $\bullet$
- Acesso ao guia do usuário do seu sistema e obtenção de suporte  $\bullet$
- Descubra outras coisas divertidas e aplicativos úteis  $\bullet$
- Veja os acessórios compatíveis com seu dispositivo  $\bullet$
- Explore ofertas exclusivas em serviços e produtos da Lenovo  $\bullet$
- Identifique o status da garantia
	- Data de início e data de término
	- Links para as opções de garantia e upgrades
- Obter dicas úteis e manter-se atualizado sobre as últimas notícias de tecnologia, com artigos da Lenovo

### Como baixar o Lenovo Vantage

Consulte abaixo os passos para baixar e instalar o Lenovo Vantage.

1. Encontre a Microsoft Store no menu Iniciar

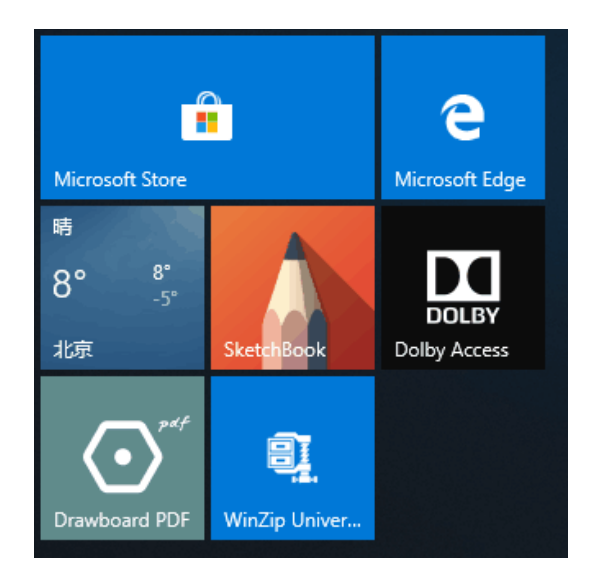

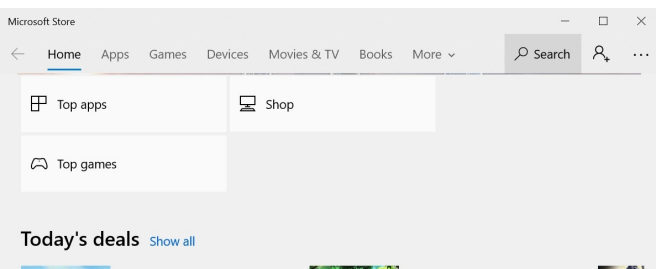

2. Digite Lenovo Vantage na barra de buscas da loja Microsoft

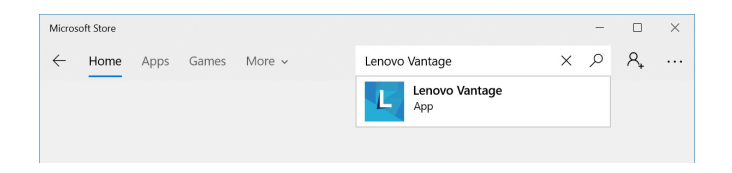

3.Clique no ícone Lenovo Vantage para acessar a página do aplicativo. Em seguida, clique em Obter e iniciar para baixar o Lenovo Vantage.

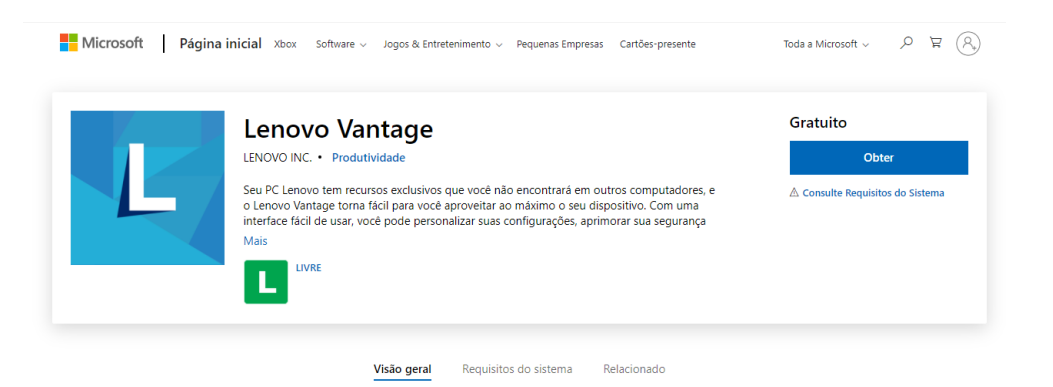

4. Depois de baixar o Lenovo Vantage, execute o arquivo. Em seguida, verifique Aceitar a Política de Privacidade da Lenovo para ir para a próxima etapa.

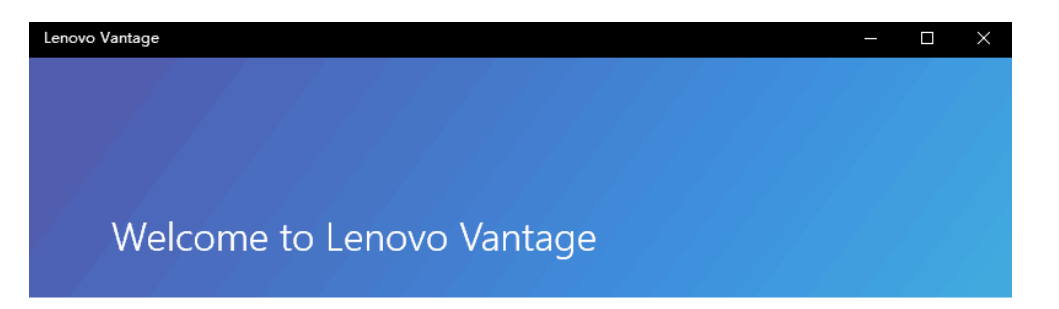

Help Us Make Your Lenovo Experience Better:

To help us make Vantage more useful and enjoyable, we need to collect some information on how you use our app. Selecting the checkbox below indicates that you agree to our license and privacy policy. No personal or identifying information is ever collected and we never share the data we collect with other parties.

Accept Lenovo's Privacy Policy and allow the collection of anonymous usage statistics.

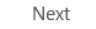

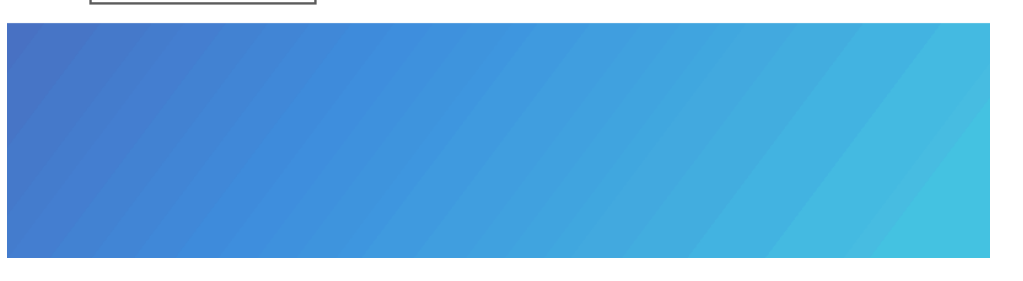

5.Se você possui o Lenovo ID, pode entrar com ele. Se você não tiver, você pode pular esta etapa para acessar diretamente o Lenovo Vantage, e registrar mais tarde se quiser.

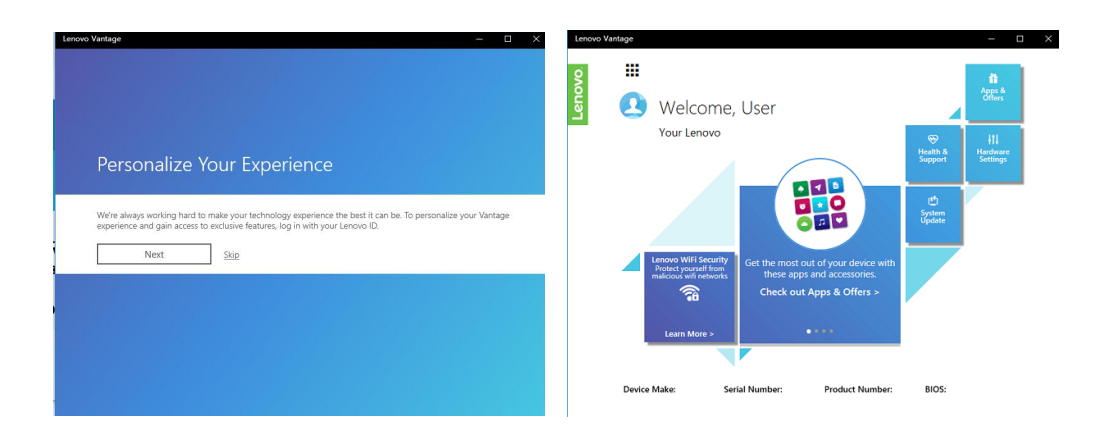

### Como encontrar o Lenovo Vantage no computador

Use um dos procedimentos a seguir para encontrar Lenovo Vantage no seu dispositivo:

- 1. Abra o menu Iniciar: Listado na lista de aplicativos instalados.
- 2. Tiles (quadradinhos) do Windows
- 3. Barra de tarefas
- 4. Barra de pesquisa do Windows

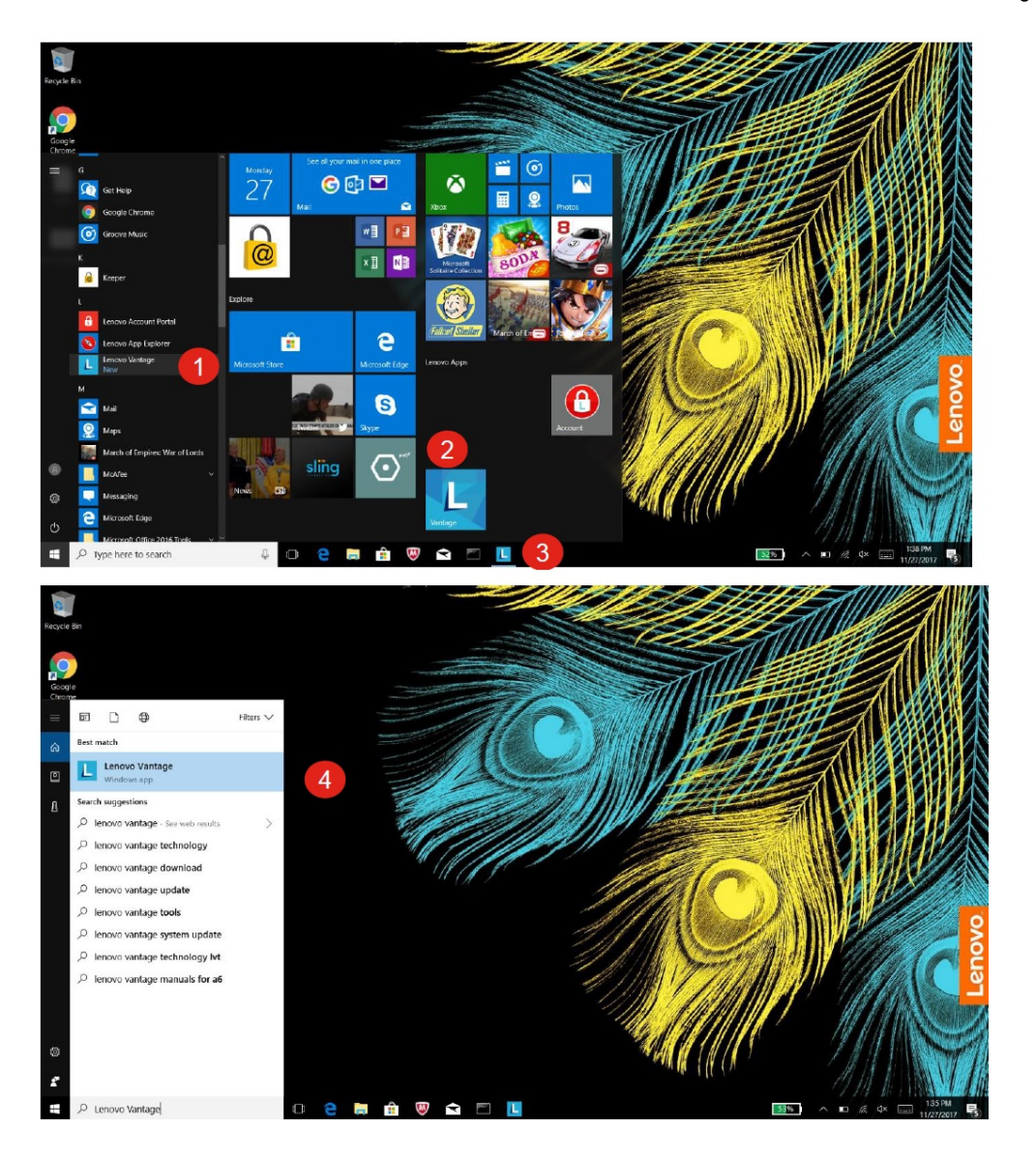

Caso o Lenovo Vantage [\(https://www.lenovo.com/br/pt/lenovo-vantage\)](https://www.lenovo.com/br/pt/lenovo-vantage) não esteja instalado no seu dispositivo, você deve baixá-lo gratuitamente na Microsoft Store. [\(https://www.microsoft.com/pt-br/p/lenovo-companion/9wzdncrfj4mv?activetab=pivot:overviewtab\)](https://www.microsoft.com/pt-br/p/lenovo-companion/9wzdncrfj4mv?activetab=pivot:overviewtab)

# Artigos relacionados

- Conheça as vantagens do Lenovo Vantage [\(https://www.lenovo.com/br/pt/lenovo-vantage\)](https://www.lenovo.com/br/pt/lenovo-vantage)  $\bullet$
- Encontrar número de série [\(https://support.lenovo.com/br/pt/solutions/HT505229\)](https://support.lenovo.com/br/pt/solutions/HT505229)  $\bullet$
- Centro de reparos Lenovo [\(https://support.lenovo.com/br/pt/solutions/ht104448\)](https://support.lenovo.com/br/pt/solutions/ht104448)  $\bullet$
- Conheça o atendimento virtual Lenovo Brasil no Whatsapp e Messenger [\(https://www.lenovo.com/br/pt/suporte\)](https://www.lenovo.com/br/pt/suporte)  $\bullet$
- Conheça o canal Lenovo Suporte no YouTube [\(https://www.youtube.com/channel/UCAlvKsUHOASIzduN8Tuv3jA/videos\)](https://www.youtube.com/channel/UCAlvKsUHOASIzduN8Tuv3jA/videos)  $\bullet$
- Tópicos populares para PC's [\(/solutions/HT503909\)](https://support.lenovo.com/solutions/HT503909)  $\bullet$
- Atualização de drivers [\(https://support.lenovo.com/br/pt/solutions/ht504759\)](https://support.lenovo.com/br/pt/solutions/ht504759)  $\bullet$
- Suporte técnico [\(https://pcsupport.lenovo.com/br/pt/\)](https://pcsupport.lenovo.com/br/pt/)  $\bullet$
- Lenovo ID: Acesse tudo da Lenovo, através de todos os nossos sites com um nome de usuário e senha [\(/solutions/HT103471\)](https://support.lenovo.com/solutions/HT103471)  $\bullet$
- Verifique sua garantia [\(https://support.lenovo.com/br/pt/warrantylookup\)](https://support.lenovo.com/br/pt/warrantylookup)  $\bullet$
- Saiba mais sobre a garantia de PCs Lenovo [\(https://pcsupport.lenovo.com/br/pt/warrantylookup\)](https://pcsupport.lenovo.com/br/pt/warrantylookup)  $\bullet$
- Encontre os principais tópicos pro seu computador [\(https://support.lenovo.com/br/pt/solutions/HT503909\)](https://support.lenovo.com/br/pt/solutions/HT503909)  $\bullet$
- (video) O que acontece no seu computador uma vez que o envia para reparo? [\(https://www.youtube.com/watch?v=8lEK27CxJBE\)](https://www.youtube.com/watch?v=8lEK27CxJBE)  $\bullet$

ID do documento:HT505081 Data de publicação original:02/11/2018 Data da última modificação:01/18/2021

## $\triangle$  Esta informação foi útil?

Sua opinião ajuda a melhorar este site.

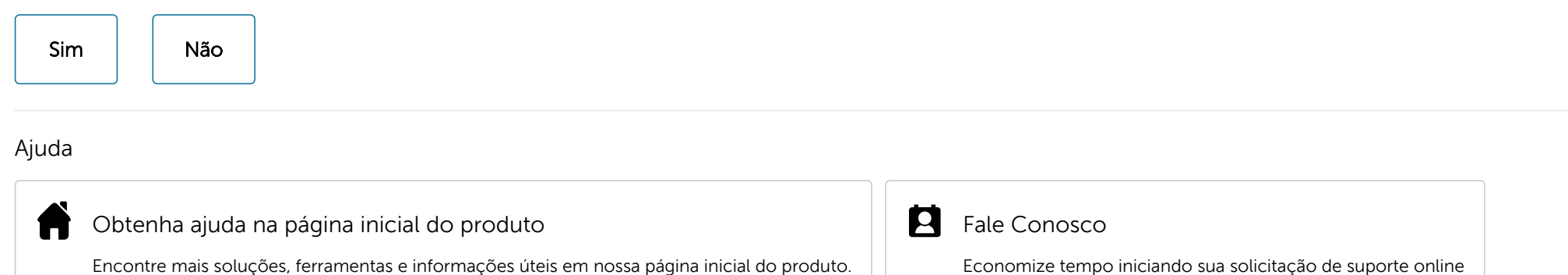
### Fique em contato

## $\bigcirc$  [\(//www.facebook.com/lenovo\)](https://www.facebook.com/lenovo)  $\bigcirc$  [\(//twitter.com/lenovo\)](https://twitter.com/lenovo) [\(//www.youtube.com/lenovovision\)](https://www.youtube.com/lenovovision) [\(//pinterest.com/lenovous/\)](https://pinterest.com/lenovous/)

Nosso compromisso com o meio ambiente<br>
(https://www.lenovo.com/us/en/about#soc [\(https://www.lenovo.com/us/en/about#social-responsibility\)](https://www.lenovo.com/us/en/about#social-responsibility)

Veja o nosso Relatório Global de Sustentabilidade. [\(https://www3.lenovo.com/us/en/social\\_responsibility/sustainability\\_reports/\)](https://www3.lenovo.com/us/en/social_responsibility/sustainability_reports/)

### Sobre a Lenovo

Nossa Empresa [\(https://www.lenovo.com/br/pt/lenovo/?linkTrack=footer:About%20Lenovo\\_Our%20Company\)](https://www.lenovo.com/br/pt/lenovo/?linkTrack=footer:About%20Lenovo_Our%20Company) Notícias [\(https://www3.lenovo.com/br/pt/noticias?linkTrack=footer:About](https://www3.lenovo.com/br/pt/noticias?linkTrack=footer:About%20Lenovo_News) Lenovo\_News) INVESTIDORES [\(https://static.lenovo.com/ww/lenovo/investor\\_relations.html?linkTrack=footer:About%20Lenovo\\_Investor%20Relations](https://static.lenovo.com/ww/lenovo/investor_relations.html?linkTrack=footer:About%20Lenovo_Investor%20Relations) ) Responsabilidade Social [\(https://www3.lenovo.com/us/en/social\\_responsibility/product/?linkTrack=footer:About%20Lenovo\\_Social%20Responsibility\)](https://www3.lenovo.com/us/en/social_responsibility/product/?linkTrack=footer:About%20Lenovo_Social%20Responsibility) Product Compliance [\(https://www.lenovo.com/us/en/lenovo/compliance?linkTrack=footer:About%20Lenovo\\_Product%20Compliance](https://www.lenovo.com/us/en/lenovo/compliance?linkTrack=footer:About%20Lenovo_Product%20Compliance) ) Código aberto Lenovo [\(/ng/pt/solutions/HT511330\)](https://support.lenovo.com/ng/pt/solutions/HT511330) Informações Legais [\(https://www.lenovo.com/br/pt/legal/?linkTrack=footer:About](https://www.lenovo.com/br/pt/legal/?linkTrack=footer:About%20Lenovo_Legal%20Information) Lenovo\_Legal Information) OPORTUNIDADES [\(https://lenovocareers.com/por/index.html\)](https://lenovocareers.com/por/index.html)

### Loja

Notebooks e Ultrabooks [\(https://shop.lenovo.com/br/pt/laptops/\)](https://shop.lenovo.com/br/pt/laptops/) Tablets [\(https://shop.lenovo.com/br/pt/tablets/\)](https://shop.lenovo.com/br/pt/tablets/) Workstations [\(https://www.lenovo.com/br/pt/desktops-y-all-in-one/c/DESKTOPS\)](https://www.lenovo.com/br/pt/desktops-y-all-in-one/c/DESKTOPS) Servidores [\(https://www.lenovo.com/us/en/data-center/servers/c/servers?menu-id=explore\\_servers\)](https://www.lenovo.com/us/en/data-center/servers/c/servers?menu-id=explore_servers) Acessórios e Atualizações [\(https://shop.lenovo.com/br/pt/acessorios/?IPromoID=LEN130115\)](https://shop.lenovo.com/br/pt/acessorios/?IPromoID=LEN130115) Ofertas de laptop [\(https://shop.lenovo.com/br/pt/ofertas/\)](https://shop.lenovo.com/br/pt/ofertas/) services and repairs [\(https://shop.lenovo.com/br/pt/servicos\\_e\\_garantia/?IPromoID=LEN930148\)](https://shop.lenovo.com/br/pt/servicos_e_garantia/?IPromoID=LEN930148)

### Suporte

Drivers e Software [\(/ng/pt/products/downloads?linkTrack=footer:Support\\_Downloads\)](https://support.lenovo.com/ng/pt/products/downloads?linkTrack=footer:Support_Downloads) Documentação [\(/ng/pt/products/documentation?linkTrack=footer:Support\\_Manuals\)](https://support.lenovo.com/ng/pt/products/documentation?linkTrack=footer:Support_Manuals) Como fazer & soluções [\(/ng/pt/products/solutions?linkTrack=footer:Support\\_Solutions\)](https://support.lenovo.com/ng/pt/products/solutions?linkTrack=footer:Support_Solutions)

Pesquisa de garantia [\(/ng/pt/warrantylookup?linkTrack=footer:Support\\_Warranty](https://support.lenovo.com/ng/pt/warrantylookup?linkTrack=footer:Support_Warranty%20Lookup) Lookup) Fale Conosco [\(/ng/pt/contactus\)](https://support.lenovo.com/ng/pt/contactus) Suporte para Armazenamento [\(https://download.lenovo.com/lenovoemc/la/pt\)](https://download.lenovo.com/lenovoemc/la/pt)

#### Recursos

Fale Conosco [\(https://shop.lenovo.com/br/pt/contato/\)](https://shop.lenovo.com/br/pt/contato/) Onde Comprar [\(https://shop.lenovo.com/br/pt/revendedores/\)](https://shop.lenovo.com/br/pt/revendedores/) Blogs [\(https://news.lenovo.com/blog/?linkTrack=footer:Resources\\_Blogs\)](https://news.lenovo.com/blog/?linkTrack=footer:Resources_Blogs) Especificações do produto (PSREF) [\(https://psref.lenovo.com/\)](https://psref.lenovo.com/) Fóruns [\(https://forums.lenovo.com/\)](https://forums.lenovo.com/) Acessibilidade do Produto [\(https://www.lenovo.com/social\\_responsibility/us/en/accessibility\\_notebooks/\)](https://www.lenovo.com/social_responsibility/us/en/accessibility_notebooks/) Informação ambiental [\(https://www.lenovo.com/social\\_responsibility/br/pt/\)](https://www.lenovo.com/social_responsibility/br/pt/)

© 2021 Lenovo. Todos os direitos reservados

Termos de uso [\(//www.lenovo.com/br/pt/legal/\)](https://www.lenovo.com/br/pt/legal/) | Política de privacidade [\(//www.lenovo.com/br/pt/privacy/\)](https://support.lenovo.com/solutions/browsercompatibility) | Mapa do site [\(/sitemap\)](https://support.lenovo.com/sitemap) | Procurar Compatibilidade (/solutions/browsercompatibility)

# **CERTIFICATE**

Certificate Number: 141968.00 With One Page Addendum

The Environmental Management System and implementation of:

## **Lenovo Group, LTD**

With Operational Center at: 8001 Development Drive Morrisville, NC 27560 United States

meets the requirements of the standard:

## **ISO 14001:2015**

## Scope of Certification:

Design, development, manufacturing, distribution, fulfillment, and repair of computer products and devices, data center products, mobile devices, smart devices and accessories.

Certificate Expires: July 16, 2022 Certificate Reissued: August 19, 2021 Certificate Issued: July 17, 2019 Certified Since: **July 17, 2013** 

Dr. Cem O. Onus Managing Director, Business Assurance DEKRA Certification, Inc. 1120 Welsh Road, Suite 210 North Wales, PA 19454 USA (215) 997-4519 *[www.dekra.us/audits](http://www.dekra.us/audits)*

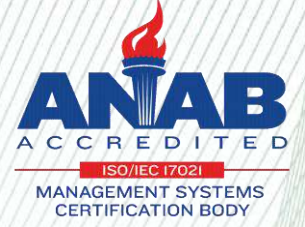

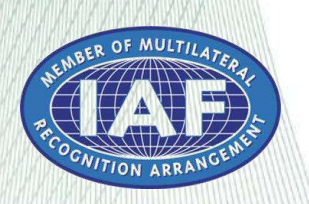

# **CERTIFICATE ADDENDUM**

Certificate Number: 141968.00

Addendum Page One of One

The Environmental Management System and implementation of:

## **Lenovo Group, LTD**

meets the requirements of the standard:

## **ISO 14001:2015**

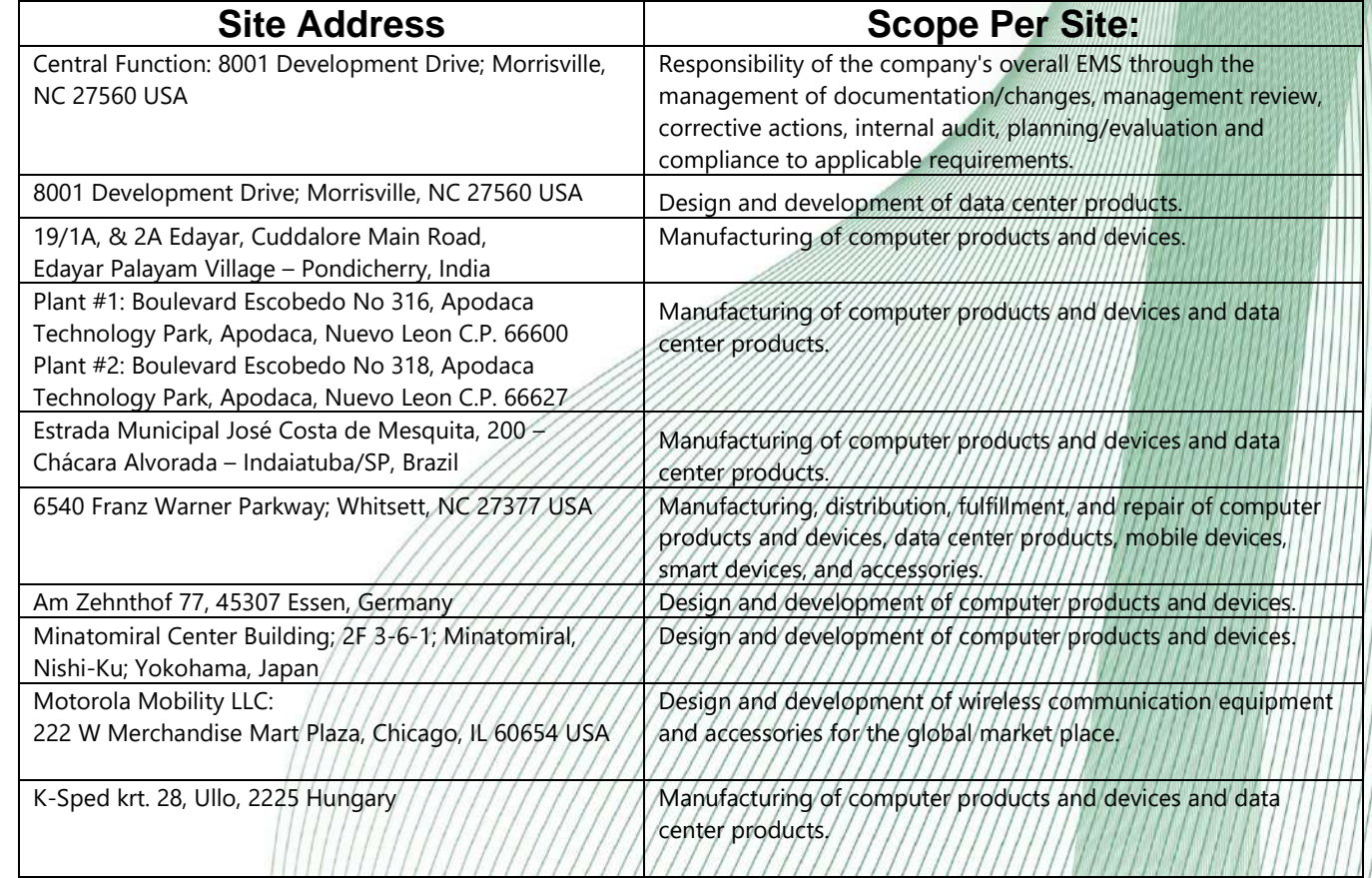

Certificate Expires: July 16, 2022 Certificate Reissued: August 19, 2021 Certificate Issued: July 17, 2019<br>Certified Since: July 17, 2013

July 17, 2013

Dr. Cem O. Onus Managing Director, Business Assurance DEKRA Certification, Inc. 1120 Welsh Road, Suite 210 North Wales, PA 19454 USA (215) 997-4519 *[www.dekra.us/audits](http://www.dekra.us/audits)*

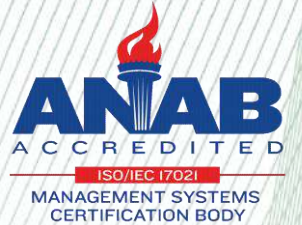

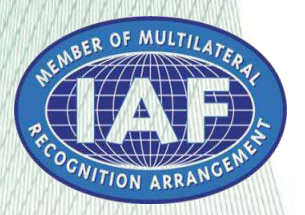

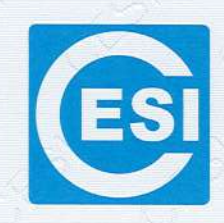

**ESI 管理体系认证证书** 

证书编号: 01119E30081R6L(F1-2) OID 编号: 1.2.156.1.2.01119E30081R6L(F1-2)

## 兹证明

## 联想(北京)有限公司

(北京市海淀区上地西路 6号 2 幢 2 层 201-H2-6, 100085)

环境管理体系符合标准: GB/T 24001-2016/ISO 14001:2015《环境管理体系 要求及使用指南》

本证书覆盖下述范围:

联想(北京)有限公司环境管理体系范围内

与微型计算机、便携式计算机、移动用户终端、显示器、打印机、

PC 周边设备系列产品、多媒体数码产品、智能终端设备的设计、开发、生产和服务 移动通信系统设备(基站)、核心网设备的设计、开发、生产(外包)和服务,投影仪、 消费类电子产品(限资质许可)的组装加工相关的环境管理体系活动

(本证书有效性依据发证机构的定期监督获得保持,证书有效性信息请登录 www.cc.cesi.cn 进行查询) (本证书信息可在国家认证认可监督管理委员会官方网站 www.cnca.gov.cn 上查询) 注: 认证注册范围不包括未获得有效的国家规定的相关行政许可, 资质许可的产品服务范围

发证日期: 2019年11月16日 换证日期: 2021年12月22日 有效期至: 2022年11月15日

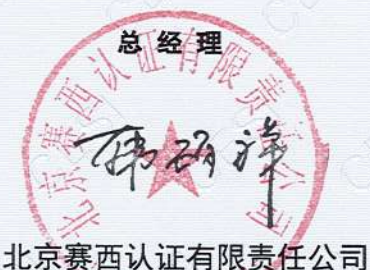

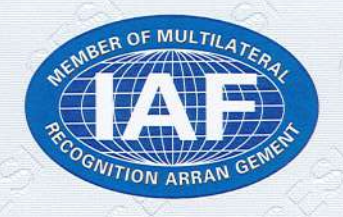

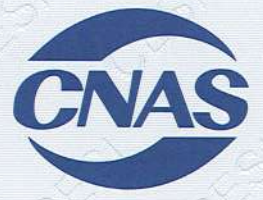

地址: 北京市东城区安定门东大街1号

客服电话: 400-071-9000

中国认可 国际互认 管理体系

CNAS C011-M

**SAN SAN SAN SAN SAN SAN SAN SA** 

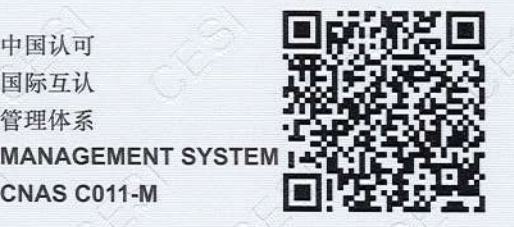

网址: www.cc.cesi.cn

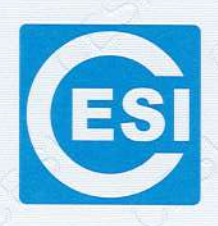

くういく こくうこく ふうくうしょう

## **CERTIFICATE OF MANAGEMENT SYSTEM CERTIFICATION**

Certificate No: 01119E30081R6L(F1-2) OID No: 1.2.156.1.2.01119E30081R6L(F1-2)

This is to certify that the Environmental Management System of

### LENOVO (BEIJING) LIMITED

(Certificate of Social Credit Code: 91110108700000458B) (No. 2 Building, 201-H2-6, No. 6 Shangdi West Road, Haidian District, Beijing, China, 100085)

### has complied with the requirements of GB/T 24001-2016/ISO 14001:2015

Environmental management systems-Requirements with Guidance for use This certificate is valid for the following scope:

THE ENVIRONMENTAL MANAGEMENT SYSTEM ACTIVITIES RELATING TO DESIGN, DEVELOPMENT, MANUFACTURING AND SERVICE OF COMPUTER PRODUCTS AND DEVICES, MOBILE TERMINAL DEVICES, MONITORS, PRINTERS PC OPTIONS, MULTIMEADIA DIGITAL PRODUCTS AND SMART DEVICES. THE DESIGN, DEVELOPMENT, MANUFACTURING (OUTSOURCING) AND SERVICE OF MOBILE COMMUNICATION SYSTEM EQUIPMENTS (BASE STATION) AND CORE NETWORK EQUIPMENTS. THE MANUFACTURING OF PROJECTORS AND CONSUMER ELECTRONIC PRODUCTS (LICENSED PRODUCTS ONLY)

THE VALIDITY OF THIS CERTIFICATE DEPENDS ON THE CONSEOUENCE OF THE ANNUALLY SURVEILLANCE EXECUTED BY THE CERTIFICATION BODY PLEASE ACCESS www.cc.cesi.cn OR www.cnca.gov.cn FOR CHECKING VALIDITY OF THE CERTIFICATE Note: The scope of product services without the related administrative permits and qualifications is not included in the scope of certification registration.

**General Manager** 

CESI Certification Co., Ltd.

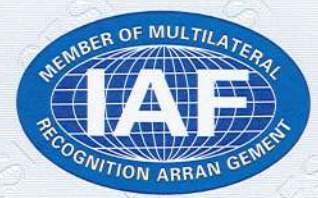

Issue Date: 2019-11-16 Exchange Date: 2021-12-22 Valid Until:2022-11-15

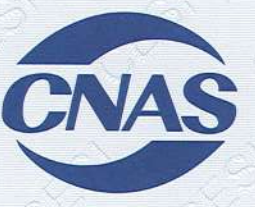

中国认可 国际互认 管理体系 **MANAGEMENT SYSTEM** CNAS C011-M

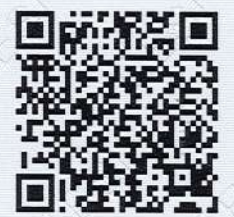

Add: No.1Andingmen Dongdajie Dongchengqu, Beijing, China

Tel: 400-071-9000

Http://www.cc.cesi.cn

发证日期: 2019年11月16日 Issue Date: 2019-11-16 换证日期: 2021年12月22日 Exchange Date:2021-12-22 有效期至: 2022年11月15日 Valid Until: 2022-11-15

いくろ にくぎょくぎゅくぎ

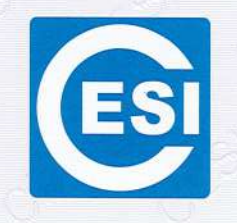

# 环境认证证书附件 1

### ENVIRONMENTAL MANAGEMENT SYSTEMS CERTIFICATE APPENDIX

证书编号: 01119E30081R6L(F1-2) Certificate No: 01119E30081R6L(F1-2) OID 编号: 1.2.156.1.2.01119E30081R6L(F1-2) OID No: 1.2.156.1.2.01119E30081R6L(F1-2)

 $101000000$ 

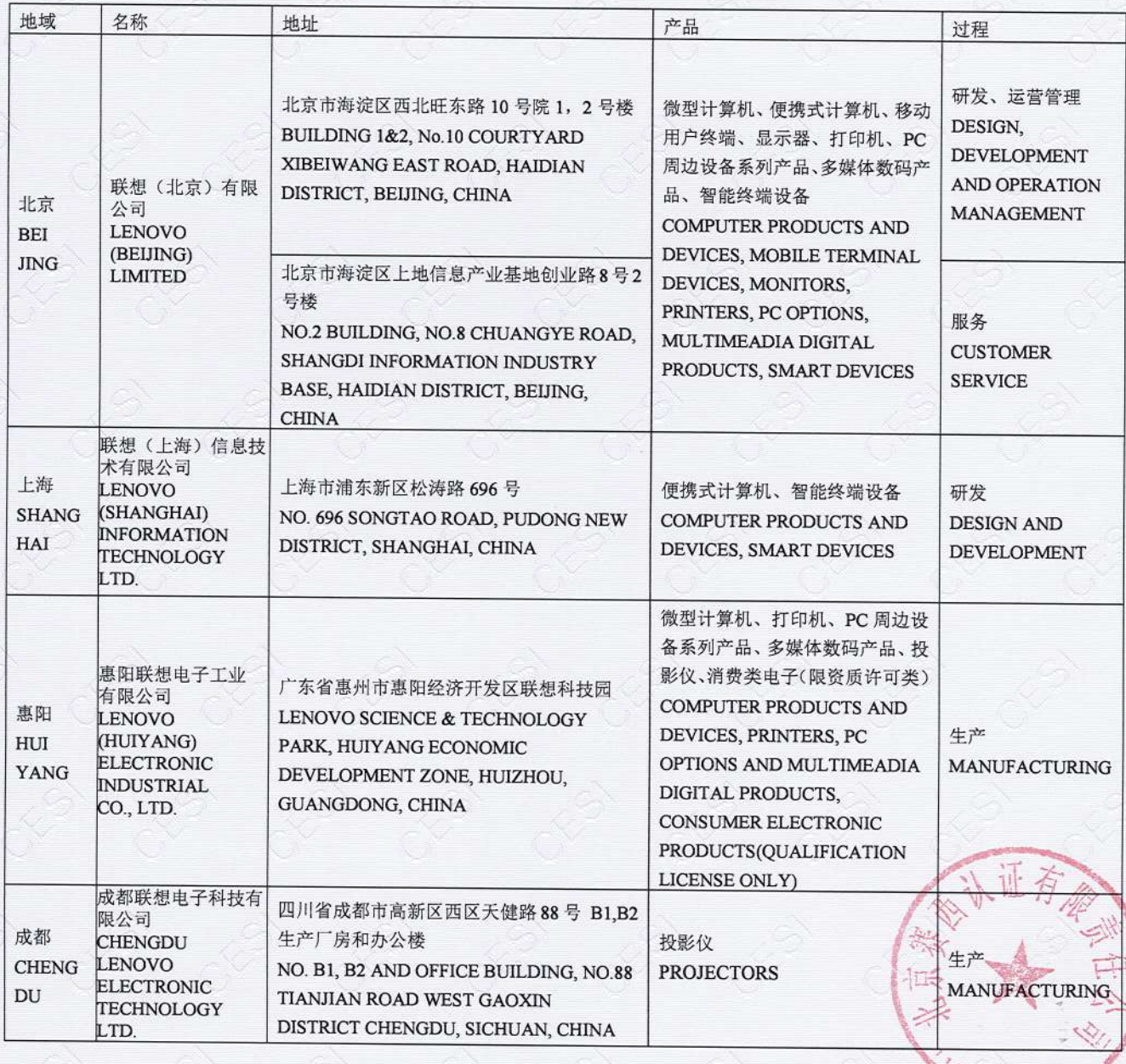

**ROSE CONTRACTOR** 

发证日期: 2019年11月16日 Issue Date: 2019-11-16 换证日期: 2021年12月22日 Exchange Date:  $2021-12-22$ 有效期至: 2022年11月15日 Valid Until: 2022-11-15

And A Stan A Stan A Stan A

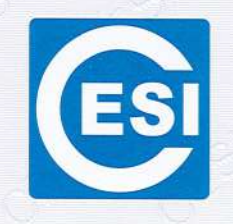

**Report of the Contract of the Contract of the Contract of the Contract of the Contract of the Contract of the** 

# 环境认证证书附件 2

### ENVIRONMENTAL MANAGEMENT SYSTEMS CERTIFICATE APPENDIX

证书编号: 01119E30081R6L(F1-2) Certificate No: 01119E30081R6L(F1-2) OID 编号: 1.2.156.1.2.01119E30081R6L(F1-2) OID No: 1.2.156.1.2.01119E30081R6L(F1-2)

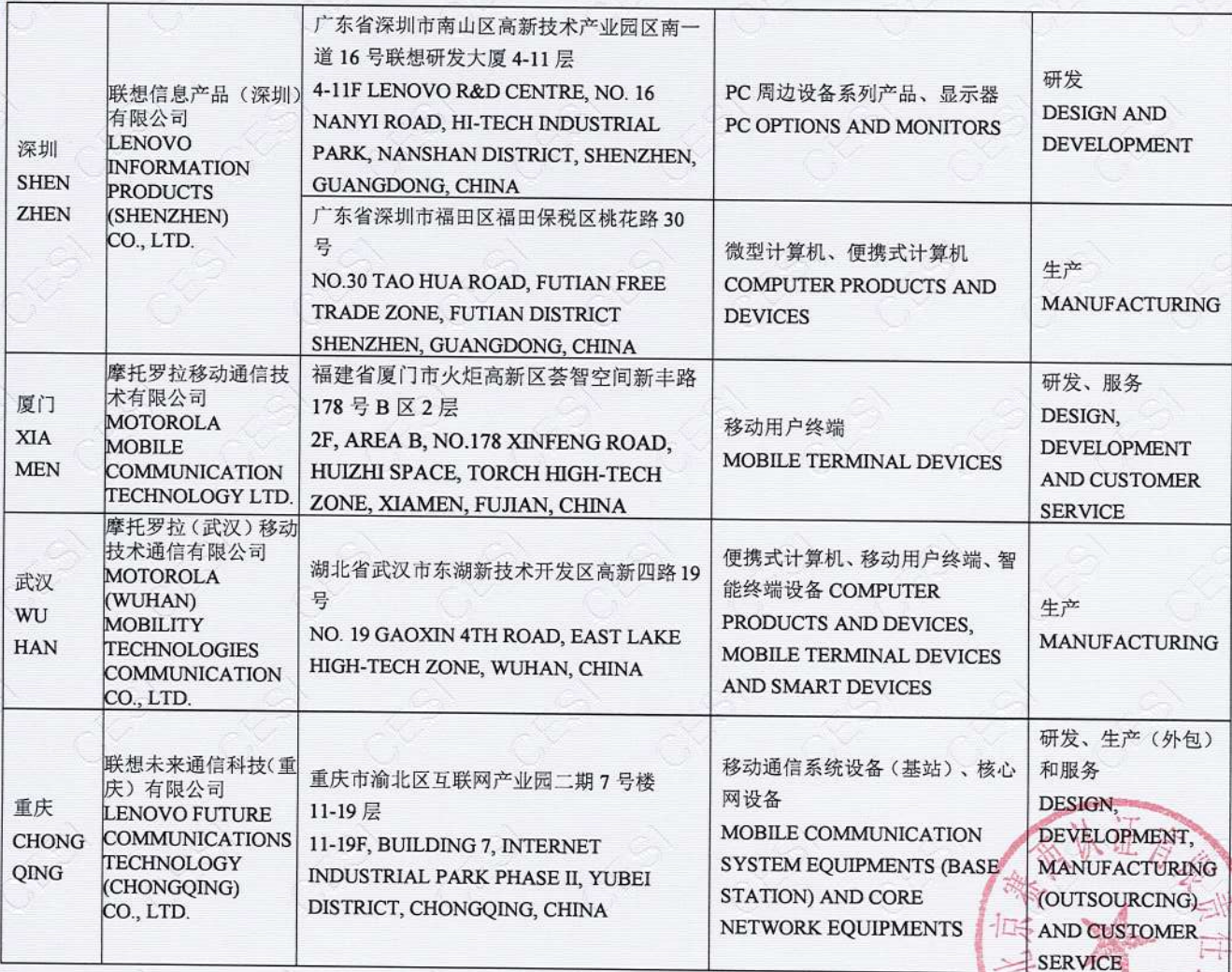

<u> KANSA SES SES SES SES S</u>

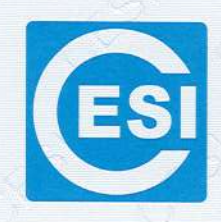

## 管理体系认证证书

<u> 1988 - Kanada Kabupaten Kalendaria (h. 1988).</u>

证书编号: 01119E30094R1L(F1) OID 编号: 1.2.156.1.2.01119E30094R1L(F1)

## 兹证明

## 联想(北京)信息技术有限公司

(社会信用代码: 91110108397173806M) (北京市海淀区上地西路 6号 2 幢 2 层 201-H2-2, 100085)

环境管理体系符合标准: GB/T 24001-2016/ISO 14001:2015《环境管理体系 要求及使用指南》

本证书覆盖下述范围:

位于北京市海淀区西北旺东路 10号院 1. 2号楼

上海市浦东新区松涛路 696号

台湾台北市南港区三重路66号4,5,8楼、深圳市福田区福田保税区桃花路30号的 联想(北京)信息技术有限公司范围内的与数据中心系列产品的设计、开发、生产、销售 (自有产品)和服务: 数据中心系列产品的系统软件及应用软件的设计、开发和服务 相关的环境管理体系活动, 详见环境认证证书附件

(本证书有效性依据发证机构的定期监督获得保持,证书有效性信息请登录 www.cc.cesi.cn 进行查询) (本证书信息可在国家认证认可监督管理委员会官方网站 www.cnca.gov.cn 上查询) 注: 认证注册范围不包括未获得有效的国家规定的相关行政许可, 资质许可的产品服务范围

发证日期: 2019年12月5日 换证日期: 2021年12月13日 有效期至: 2022年12月4日

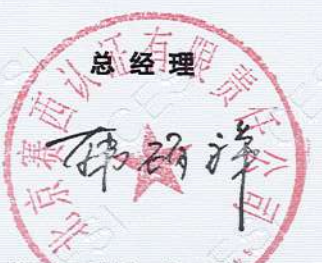

北京赛西认证有限责任公司

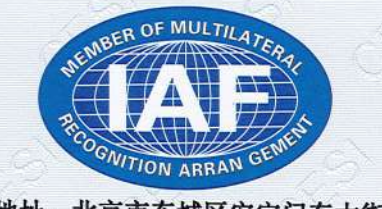

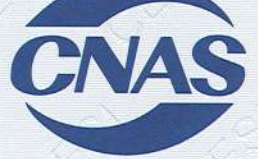

こうこうじゅうじゅう こうしゅうしょう いっこうさい

中国认可 国际互认 管理体系 **MANAGEMENT SYSTEM** CNAS C011-M

地址: 北京市东城区安定门东大街1号 客服电话: 400-071-9000

网址: www.cc.cesi.cn

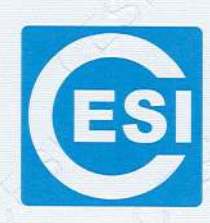

**A designation of the Common State Common State** 

## **CERTIFICATE OF MANAGEMENT SYSTEM CERTIFICATION**

Certificate No: 01119E30094R1L(F1) OID No: 1.2.156.1.2.01119E30094R1L(F1)

This is to certify that the Environmental Management System of

#### LENOVO (BEIJING) INFORMATION TECHNOLOGY LTD. (Certificate of Social Credit Code: 91110108397173806M)

(No. 2 Building 201-H2-2, No. 6 Shangdi West Road, Haidian District, Beijing, China, 100085)

### has complied with the requirements of

### GB/T 24001-2016/ISO 14001:2015

Environmental management systems-Requirements with Guidance for use This certificate is valid for the following scope:

THE ENVIRONMENTAL MANAGEMENT SYSTEM ACTIVITIES RELATING TO THE DESIGN, DEVELOPMENT, MANUFACTURING, SALES AND SERVICE OF DATA CENTER PRODUCTS, THE DESIGN, DEVELOPMENT AND SERVICE OF SYSTEM AND APPLICATION SOFTWARES OF DATA CENTER PRODUCTS THESE ENVIRONMENTAL MANAGEMENT SYSTEM APPLIED TO THE **FOLLOWING AREAS:** 

1. BUILDING 1&2, No.10 COURTYARD XIBEIWANG EAST ROAD HAIDIAN DISTRICT, BEIJING, CHINA

2. NO. 696 SONGTAO ROAD, PUDONG NEW DISTRICT, SHANGHAI, CHINA 3. 4F, 5F, 8F, No. 66, SAN CHONG ROAD, NAN GANG DISTRICT, TAIPEI CITY, TAIWAN

4. No.30 TAO HUA ROAD, FUTIAN FREE TRADE ZONE, FUTIAN DISTRICT SHENZHEN, GUANGDONG, CHINA

THE VALIDITY OF THIS CERTIFICATE DEPENDS ON THE CONSEQUENCE OF THE ANNUALLY SURVEILLANCE EXECUTED BY THE CERTIFICATION BODY PLEASE ACCESS www.cc.cesi.cn OR www.cnca.gov.cn FOR CHECKING VALIDITY OF THE CERTIFICATE Note: The scope of product services without the related administrative permits and qualifications is not included in the scope of certification registration.

**General Manager** 

CESI Certification Co., Ltd.

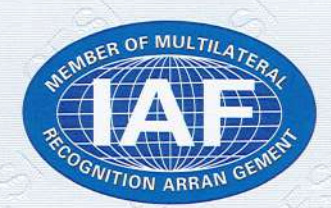

Issue Date:2019-12-05 Exchange Date:2021-12-13 Valid Until:2022-12-04

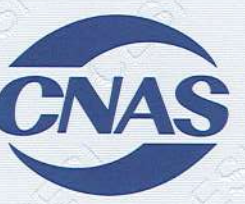

中国认可 国际互认 管理体系 **MANAGEMENT SYSTEM** CNAS C011-M

Add: No.1Andingmen Dongdajie Dongchengqu, Beijing, China

Tel: 400-071-9000

A KRANCA KRANCA KRANCA KRA

Http://www.cc.cesi.cn

发证日期: 2019年12月5日 Issue Date: 2019-12-05 换证日期: 2021年12月13日 Exchange Date: 2021-12-13 有效期至: 2022年12月4日 Valid Until:2022-12-04

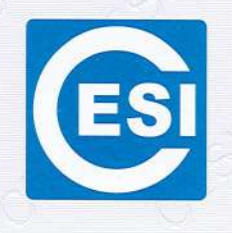

ふうこうこうこうこうこうこうこうこうこうこう

# 环境认证证书附件

## ENVIRONMENTAL MANAGEMENT SYSTEMS CERTIFICATE APPENDIX

证书编号: 01119E30094R1L(F1) Certificate No: 01119E30094R1L(F1) OID 编号: 1.2.156.1.2.01119E30094R1L(F1) OID No: 1.2.156.1.2.01119E30094R1L(F1)

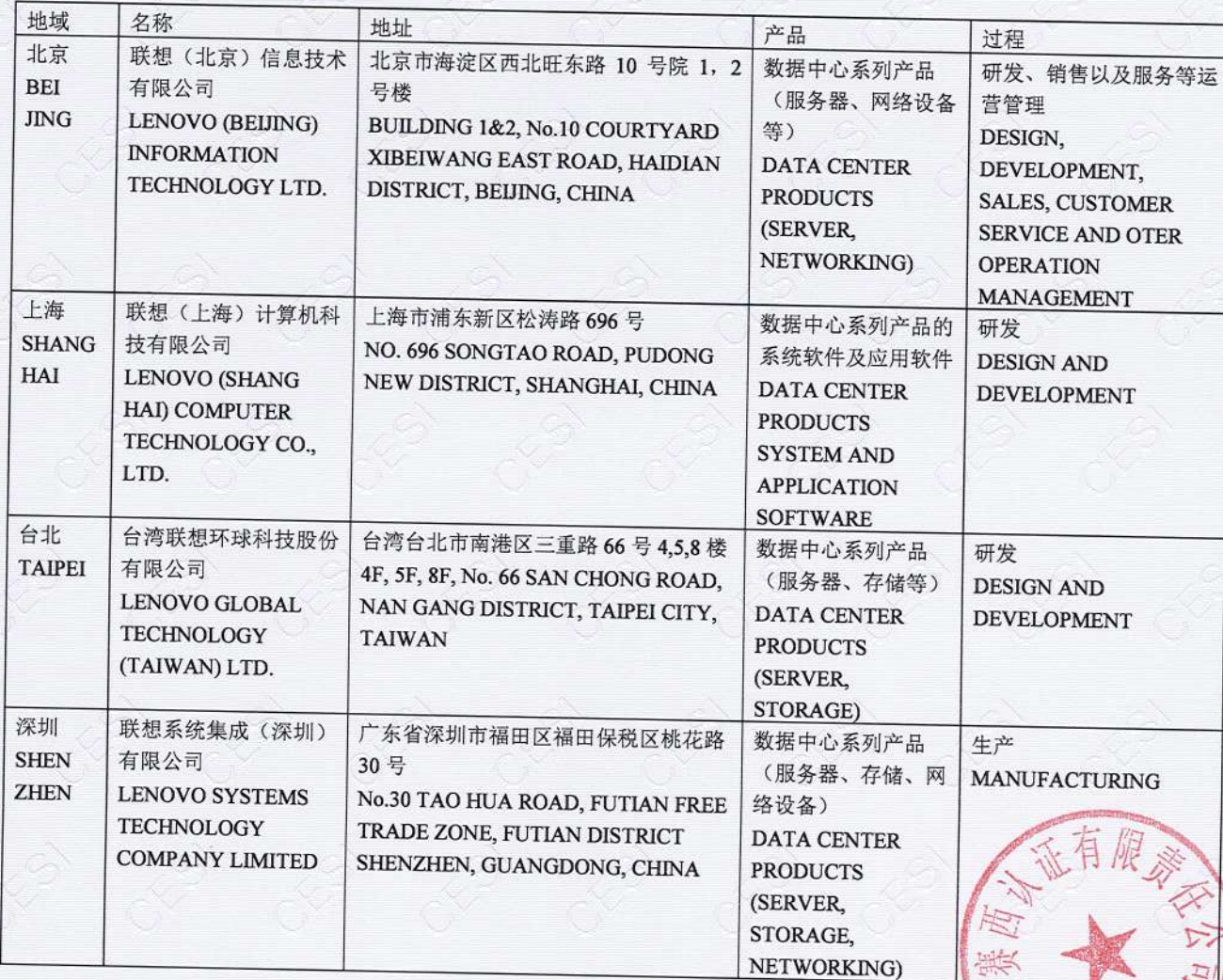

KA KA KA KA KA KA KA KA KA KA KA KA KA

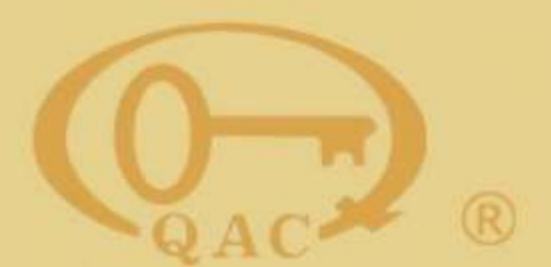

## 中质协质量保证中心 环境管理体系认证证书

注册号: 00622E30072R1L

兹证明

## 联宝(合肥)电子科技有限公司

统一社会信用代码: 91340100586142822H

注册地址: 中国 · 安徽省 · 合肥市经济技术开发区云谷路 3188-1 号 (综合保税区内) 审核地址: 中国・安徽省・合肥市经济技术开发区云谷路 3188-1 号(综合保税区内)

环境管理体系符合

### GB/T 24001-2016/ ISO 14001:2015

认证范围

便携式计算机、微型计算机(台式机) 及其主板. SSD主板、服务器主板及其整机的设计开发、制造和售后服务。

该组织常设分场所信息:"无"

本证书有效期: 2022 年 01 月 19 日 至 2025 年 01 月 21 日 再认证审核时间: 2022年01月10日至2022年01月13日 证书有效期内每年监督审核合格后方为有效。证书有效性查询请登陆 www.qac.com.cn; 本证书信息可在国家认证认可监督管理委员会官方网站 www. cnca. gov. cn 上查询

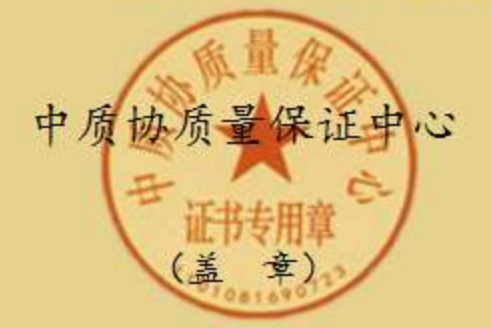

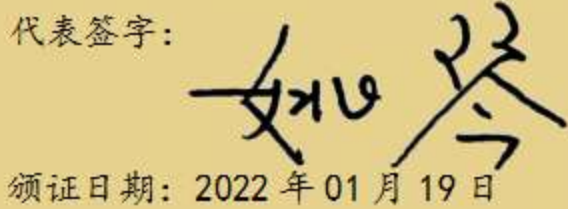

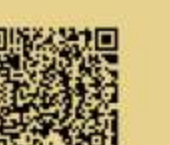

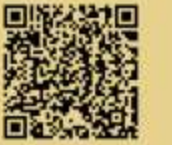

-次生督审核应在 2023 年01 月 18 日前航行<br>-次生督审核应在 2023 年01 月 18 日前航行

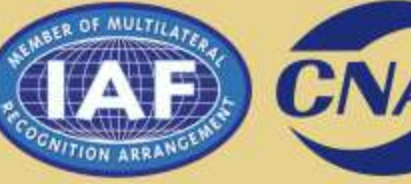

国际互认 **MANAGEMENT SYSTEM CNAS C006-M** 

北京市海淀区三虎桥百胜村6号. 100048.

中国认可

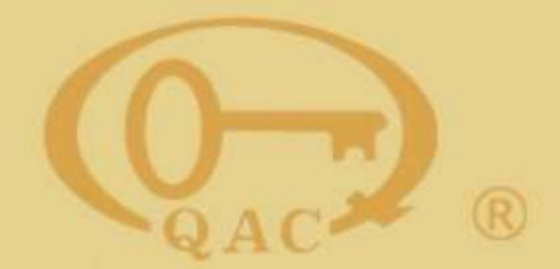

Quality Assurance Centre of China Association for Quality

### **CERTIFICATE OF ENVIRONMENTAL MANAGEMENT SYSTEM**

Certificate No. 00622E30072R1L

This is to certify that the Environmental Management System of

### LCFC (HeFei) Electronics Technology Co., Ltd.

Unified social credit code: 91340100586142822H

Registered Address: No.3188 Yungu Road (Comprehensive Bonded Zone), Hefei Economic&Technological Development Area, Anhui

Audit Address: No.3188 Yungu Road ( Comprehensive Bonded Zone), Hefei Economic&Technological Development Area, Anhui

is in conformity with

### GB/T 24001-2016/ ISO 14001:2015

The Environmental Management System applies in the following area:

Design, manufacture and after-sales service of notebook computers, microcomputers (desktop) and their motherboards, SSD motherboards, servers and their motherboards.

> Standing Branch Information: "None" Term of validity of this certificate from: 19th.Jan.2022 to 21st.Jan.2025 Recertification time:10th.Jan.2022 to 13th.Jan.2022

> Certificate Validity Information can be inquired on (www.qac.com.cn) and (www.cnca.gov.cn)

**Quality Assurance Centre** 

of China Association

for Quality

 $(QAC)$ 

Representative:

Rin General Manager

Issue Date: 19th Jan 2022

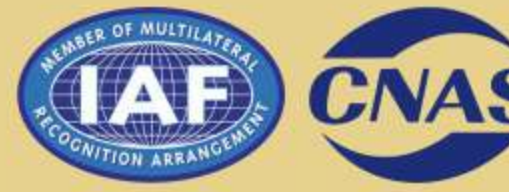

国际互认 管理体系 **MANAGEMENT SYSTEM CNAS C006-M** 

No.6 Baishengcon Sanhuqiao, Haidian District, Beijing 100048,P.R.China

中国认可

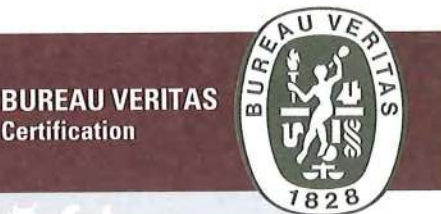

Certification Awarded to

## **NEC Personal Computers, Ltd.**

Bureau Veritas Japan Co., Ltd. certify that the management system of the above organization has been audited and found to be in accordance with the requirements of the management system standards detailed below.

 $-$  STANDARDS  $-$ 

## ISO14001:2015, JIS Q 14001:2015

#### $-$  SCOPE OF SUPPLY  $-$

- · DESIGN, DEVELOPMENT AND MANUFACTURING OF PERSONAL COMPUTERS
- · SERVICE OF PERSONAL COMPUTERS AND PERIPHERALS
- (FAILURE DIAGNOSIS AND REPAIR)

- REUSE OF USED PERSONAL COMPUTERS(BUYBACK, RECYCLING)

- SITE NAME, SCOPE OF SITE and LOCATION OF SITE -

YONEZAWA PLANT: DESIGN, DEVELOPMENT AND MANUFACTURING OF PERSONAL COMPUTERS.

REUSE OF USED PERSONAL COMPUTERS(BUYBACK, RECYCLING).

6-80, SHIMOHANAZAWA 2-CHOME, YONEZAWA-SHI, YAMAGATA, 141-0032, JAPAN

GUNMA PLANT : SERVICE OF PERSONAL COMPUTERS AND PERIPHERALS (FAILURE DIAGNOSIS AND REPAIR). 32 NISHIYAJIMA-CHO, OHTA-SHI, GUNMA, 373-0823, JAPAN

Original Approval Date:

**22 DECEMBER 2011 22 DECEMBER 2020** 

Certification Cycle Start Date:

Subject to the continued satisfactory operation of the organization's management system, 21 DECEMBER 2023 this certificate is valid mitil:

4556059

To check this certificate validity please call (+81 45 651 4784) Further clarifications regarding the scope of this certificate and the applicability of the management system requirements may be obtained by consulting the organization

Certificate Number:

 $Version: 2.0$ Approval Date: 20 MAY 2021

Bureau Veritas Japan Co., Ltd. Certification Division Certification Representative Kazuhiko KAGEI

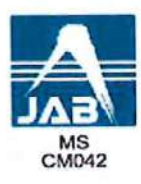

MANAGING & ISSUING OFFICE: Bureau Vesitas Japan Co., Ltd. Cestification Division KRC bldg. 8F, 18, Nihon-odori, Naka-ku, Yokohama, 231-0021, Japan

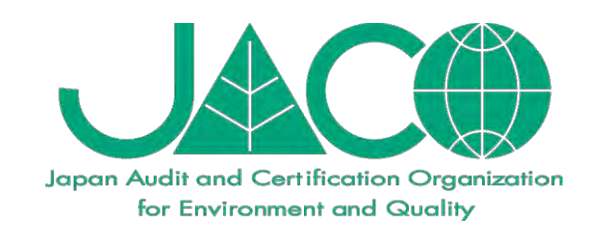

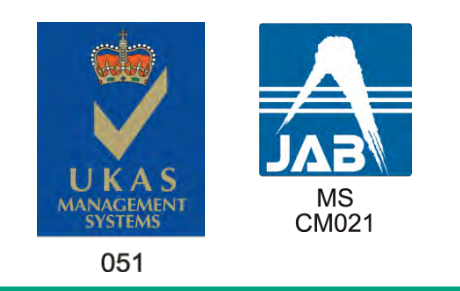

## Fujitsu Client Computing Limited Head Office, R&D Center

Shinkawasaki Mitsui Bldg. (West Tower), 1-1-2 Kashimada, Saiwai-ku, Kawasaki, Kanagawa, Japan

## **CERTIFICATE**

## Certificate No.: EC19J0015

## ISO 14001:2015・JIS Q 14001:2015

Commercial development of Personal Computer and Tablet

Our organization certifies the organizations described in attached Appendix to be complied with the requirement of indicated above management system.

Registration Date :25/Dec/2019 Recertification Date: Issue Date :27/Jan/2021 Certificate Expiry :24/Dec/2022

**Japan Audit and Certification Organization for Environment and Quality** 2-2-19 Akasaka, Minato-ku, Tokyo, Japan

**President & CEO**

- Onodera

To be used in conjunction with attached Appendix

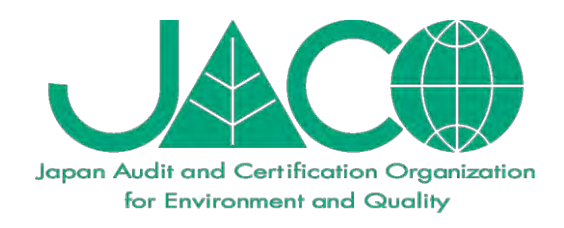

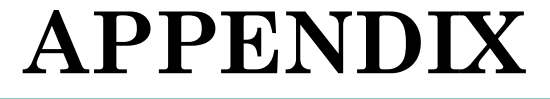

## Fujitsu Client Computing Limited Head Office, R&D Center

Head Office

Human Resources and General Affairs Division, Quality Assurance Division, 1st Development Center, 2nd Development Center, Consumer Division, Procurement Division

Shinkawasaki Mitsui Bldg. (West Tower),

1-1-2 Kashimada, Saiwai-ku, Kawasaki, Kanagawa, Japan

【Commercial development of Personal Computer and Tablet】 R&D Center

Okidensen Bldg.,

2-12-8 Odanaka, Nakahara-ku, Kawasaki, Kanagawa, Japan

【Commercial development of Personal Computer and Tablet】

Certificate No. : EC19J0015 Registration Date :25/Dec/2019 Recertification Date: Issue Date :27/Jan/2021 Certificate Expiry :24/Dec/2022

Japan Audit and Certification Organization for Environment and Quality 2-2-19 Akasaka, Minato-ku, Tokyo, Japan

**President & CEO**

A. Onodera

1/1

Drivers e Software

PC [Support](https://pcsupport.lenovo.com/br/pt) (/br/pt) > desktops-and-all-in-ones > thinkcentre-m-series-desktops > M75s Gen 2 (Type 11R7, 11R8, 11R9, 11RA) Desktop (ThinkCentre) [\(/br/pt/products/desktops-and-all-in-ones/thinkcentre-m-series](https://pcsupport.lenovo.com/br/pt/products/desktops-and-all-in-ones/thinkcentre-m-series-desktops/thinkcentre-m75s-gen-2-cezanne)desktops/thinkcentre-m75s-gen-2-cezanne)

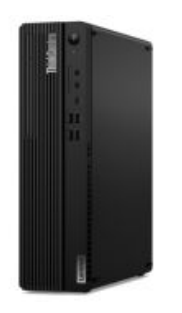

M75s Gen 2 (Type 11R7, 11R8, 11R9, 11RA) Desktop (ThinkCentre)

### Insira o númeropologis/entions/HT510152)

#### $\boldsymbol{\Xi}$  Detecte o produto $\boldsymbol{\mathsf{O}}$  Alterar o produto

 Página Inicial do Produto [\(/br/pt/products/desktops-and](https://pcsupport.lenovo.com/br/pt/products/desktops-and-all-in-ones/thinkcentre-m-series-desktops/thinkcentre-m75s-gen-2-cezanne)all-in-ones/thinkcentre-mseries-desktops/thinkcentrem75s-gen-2-cezanne)

### $\pm$ . Drivers e Software

Digite um nome de driver ou palavra-chave  $\qquad \qquad \bullet$ 

Atualização manual [\(/br/pt/products/desktops-and-all-in-ones/thinkcentre-m-series-desktops/thinkcentre-m75s](https://pcsupport.lenovo.com/br/pt/products/desktops-and-all-in-ones/thinkcentre-m-series-desktops/thinkcentre-m75s-gen-2-cezanne/downloads/driver-list)gen-2-cezanne/downloads/driver-list)

Atualização Automáca de Drivers (/br/pt/products/desktops-and-all-in-ones/thinkcentre-m-seriesdesktops/thinkcentre-m75s-gen-2-cezanne/downloads/automatic-driver-update)

Solicitar mídia de recuperação (/br/pt/products/desktops-and-all-in-ones/thinkcentre-m-series[desktops/thinkcentre-m75s-gen-2-cezanne/downloads/order-recovery-media\)](https://pcsupport.lenovo.com/br/pt/products/desktops-and-all-in-ones/thinkcentre-m-series-desktops/thinkcentre-m75s-gen-2-cezanne/downloads/order-recovery-media)

### Suporte do programa Recovery Media Systems

Sistemas Windows 11 Pro que foram rebaixados para o Windows 10 Pro (programa de downgrade) - (obter mídia de recuperação do Windows 11 ou Windows 10)

Sistemas Windows 10 Pro que foram rebaixados para o Windows 7 Pro (programa de downgrade) - (obtenha a mídia de recuperação do Windows10)

Sistemas Windows 8.1 Pro com downgrade para o Windows 7 Pro (programa Downgrade) - (obtenha a mídia de recuperação do Windows8.1)

Feedback

 $\overline{\odot}$ 

 $\downarrow$ . Drivers e Software [\(/br/pt/products/desktops-and](https://pcsupport.lenovo.com/br/pt/products/desktops-and-all-in-ones/thinkcentre-m-series-desktops/thinkcentre-m75s-gen-2-cezanne/downloads)all-in-ones/thinkcentre-mseries-desktops/thinkcentrem75s-gen-2 cezanne/downloads)

 $\blacksquare$  Solucionar problemas e diagnosticar [\(/br/pt/products/desktops-and](https://pcsupport.lenovo.com/br/pt/products/desktops-and-all-in-ones/thinkcentre-m-series-desktops/thinkcentre-m75s-gen-2-cezanne/diagnostics-troubleshooting)all-in-ones/thinkcentre-mseries-desktops/thinkcentrem75s-gen-2 cezanne/diagnosticstroubleshooting)

 Como fazer [\(/br/pt/products/desktops-and](https://pcsupport.lenovo.com/br/pt/products/desktops-and-all-in-ones/thinkcentre-m-series-desktops/thinkcentre-m75s-gen-2-cezanne/documentation)all-in-ones/thinkcentre-mseries-desktops/thinkcentrem75s-gen-2 cezanne/documentation)

 $\boxtimes$  Guias & Manuais [\(/br/pt/products/desktops-and](https://pcsupport.lenovo.com/br/pt/products/desktops-and-all-in-ones/thinkcentre-m-series-desktops/thinkcentre-m75s-gen-2-cezanne/document-userguide)all-in-ones/thinkcentre-mseries-desktops/thinkcentrem75s-gen-2 cezanne/document-userguide)

 $\heartsuit$  Garantia e serviços [\(/br/pt/products/desktops-and](https://pcsupport.lenovo.com/br/pt/products/desktops-and-all-in-ones/thinkcentre-m-series-desktops/thinkcentre-m75s-gen-2-cezanne/warranty)all-in-ones/thinkcentre-mseries-desktops/thinkcentrem75s-gen-2-cezanne/warranty)

12/07/2022 08:36 desktops and all in ones :: thinkcentre m series desktops :: thinkcentre m75s gen 2 cezanne - Lenovo Support BR

Sistemas Windows 10 THINK e almofada de idéia selecionada e sistemas de desktop (obtenha a mídia de recuperação do Windows 10 e o Download digital apenas)

(Programa sem downgrade)

Selecione a máquina originalmente com Ubuntu / Fedora (https://pcsupport.lenovo.com/us/en/solutions/HT512169)

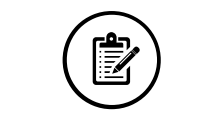

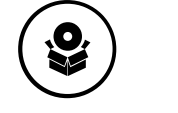

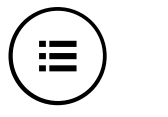

1. Determ inar a elegibilidade 2. Escolha o paí

2. Escolha o país e o idioma do sistema operacional

3. Enviar ordem de mídia de recuperação

CLIQUE PARA CONTINUAR [\(/LENOVORECOVERY?LINKTRACK=BODY:BOX:RECOVERYMEDIA\)](https://pcsupport.lenovo.com/lenovorecovery?linkTrack=Body:Box:RecoveryMedia)

 $\%$  Status de Reparo [\(/br/pt/products/desktops-and](https://pcsupport.lenovo.com/br/pt/products/desktops-and-all-in-ones/thinkcentre-m-series-desktops/thinkcentre-m75s-gen-2-cezanne/repair)all-in-ones/thinkcentre-mseries-desktops/thinkcentrem75s-gen-2-cezanne/repair)

**3** Pecas

[\(/br/pt/products/desktops-and](https://pcsupport.lenovo.com/br/pt/products/desktops-and-all-in-ones/thinkcentre-m-series-desktops/thinkcentre-m75s-gen-2-cezanne/parts)all-in-ones/thinkcentre-mseries-desktops/thinkcentrem75s-gen-2-cezanne/parts)

■ Acessórios (/br/pt/products/desktops-andall-in-ones/thinkcentre-mseries-desktops/thinkcentre[m75s-gen-2-cezanne/accessory\)](https://pcsupport.lenovo.com/br/pt/products/desktops-and-all-in-ones/thinkcentre-m-series-desktops/thinkcentre-m75s-gen-2-cezanne/accessory)

 Fale Conosco (/br/pt/products/desktops-andall-in-ones/thinkcentre-mseries-desktops/thinkcentre[m75s-gen-2-cezanne/contactus\)](https://pcsupport.lenovo.com/br/pt/products/desktops-and-all-in-ones/thinkcentre-m-series-desktops/thinkcentre-m75s-gen-2-cezanne/contactus)

 $\odot$  Mais suporte [\(/br/pt/products/desktops-and](https://pcsupport.lenovo.com/br/pt/products/desktops-and-all-in-ones/thinkcentre-m-series-desktops/thinkcentre-m75s-gen-2-cezanne/more)all-in-ones/thinkcentre-mseries-desktops/thinkcentrem75s-gen-2-cezanne/more)

selecione a região do país

 $\blacktriangledown$ 

#### Português and the contract of the contract of the contract of the contract of the contract of  $\blacktriangledown$

#### Sobre a Lenovo

Nossa Empresa (https://www.lenovo.com/br/pt/lenovo/?linkTrack=footer:About%20Lenovo\_Our%20Company) Notícias (https://www3.lenovo.com/br/pt/noticias?linkTrack=footer:About Lenovo\_News) INVESTIDORES (https://static.lenovo.com/ww/lenovo/investor\_relations.html?linkTrack=footer:About%20Lenovo\_Investor%20Relations ) Responsabilidade Social (https://www3.lenovo.com/us/en/social\_responsibility/product/?linkTrack=footer:About%20Lenovo\_Social%20Responsibility) Product Compliance (https://www.lenovo.com/us/en/lenovo/compliance?linkTrack=footer:About%20Lenovo\_Product%20Compliance ) Código aberto Lenovo (/br/pt/solutions/HT511330) Informações Legais (https://www.lenovo.com/br/pt/legal/?linkTrack=footer:About Lenovo\_Legal Information) OPORTUNIDADES (https://jobs.lenovo.com/)

#### Loja

Notebooks e Ultrabooks (https://shop.lenovo.com/br/pt/laptops/) Tablets (https://shop.lenovo.com/br/pt/tablets/) Workstations (https://www.lenovo.com/br/pt/desktops-y-all-in-one/c/DESKTOPS) Servidores (https://www.lenovo.com/us/en/data-center/servers/) Acessórios e Atualizações (https://shop.lenovo.com/br/pt/acessorios/?IPromoID=LEN130115) Ofertas de laptop (https://shop.lenovo.com/br/pt/ofertas/) services and repairs (https://shop.lenovo.com/br/pt/servicos\_e\_garantia/?IPromoID=LEN930148)

#### Suporte

Drivers e Software [\(/br/pt/selectproduct?linkto=downloads&linkTrack=footer:Support\\_Downloads\)](https://pcsupport.lenovo.com/br/pt/selectproduct?linkto=downloads&linkTrack=footer:Support_Downloads) Como fazer (/br/pt/products/desktops-and-all-in-ones/thinkcentre-m-series-desktops/thinkcentre-m75s-gen-2-cezanne/documentation?linkTrack=footer:Support\_Manuals) Como fazer (/br/pt/selectproduct?linkto=documentation&linkTrack=footer:Support\_Solutions) Pesquisa de garantia [\(/br/pt/warrantylookup?linkTrack=footer:Support\\_Warranty](https://pcsupport.lenovo.com/br/pt/warrantylookup?linkTrack=footer:Support_Warranty%20Lookup) Lookup) Fale Conosco [\(/br/pt/contactus\)](https://pcsupport.lenovo.com/br/pt/contactus) Suporte para Armazenamento (https://download.lenovo.com/lenovoemc/la/pt)

#### Recursos

Fale Conosco (https://shop.lenovo.com/br/pt/contato/) Onde Comprar (https://shop.lenovo.com/br/pt/revendedores/) Blogs (https://news.lenovo.com/blog/?linkTrack=footer:Resources\_Blogs) Especificações do produto (PSREF) (https://psref.lenovo.com/) Registro do produto (https://support.lenovo.com/productregistration)

Fóruns (https://forums.lenovo.com/)

Acessibilidade do Produto (https://www.lenovo.com/social\_responsibility/us/en/accessibility\_notebooks/)

Informação ambiental (https://www.lenovo.com/social\_responsibility/br/pt/)

## $\bigcirc$  [\(//www.facebook.com/lenovo\)](https://www.facebook.com/lenovo)  $\bigcirc$  (//twitter.com/lenovo) [\(//www.youtube.com/lenovovision\)](https://www.youtube.com/lenovovision) [\(//pinterest.com/lenovous/\)](https://pinterest.com/lenovous/)

 $\Omega$  Nosso compromisso com o meio ambiente (https://www.lenovo.com/us/en/about#socialresponsibility) Veja o nosso Relatório Global de Sustentabilidade. (https://www3.lenovo.com/us/en/social\_responsibility/sustainability\_reports/)

© 2022 Lenovo. Todos os direitos reservados

Termos de uso [\(//www.lenovo.com/br/pt/legal/\)](https://www.lenovo.com/br/pt/legal/) | Políca de privacidade [\(//www.lenovo.com/br/pt/privacy/\)](https://www.lenovo.com/br/pt/privacy/) | Mapa do site [\(/sitemap\)](https://pcsupport.lenovo.com/sitemap) | Procurar Compabilidade (/solutions/browsercompatibility)

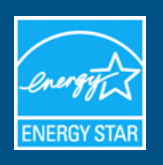

## Lenovo - ThinkCentre M75s Gen 2 : 11JA

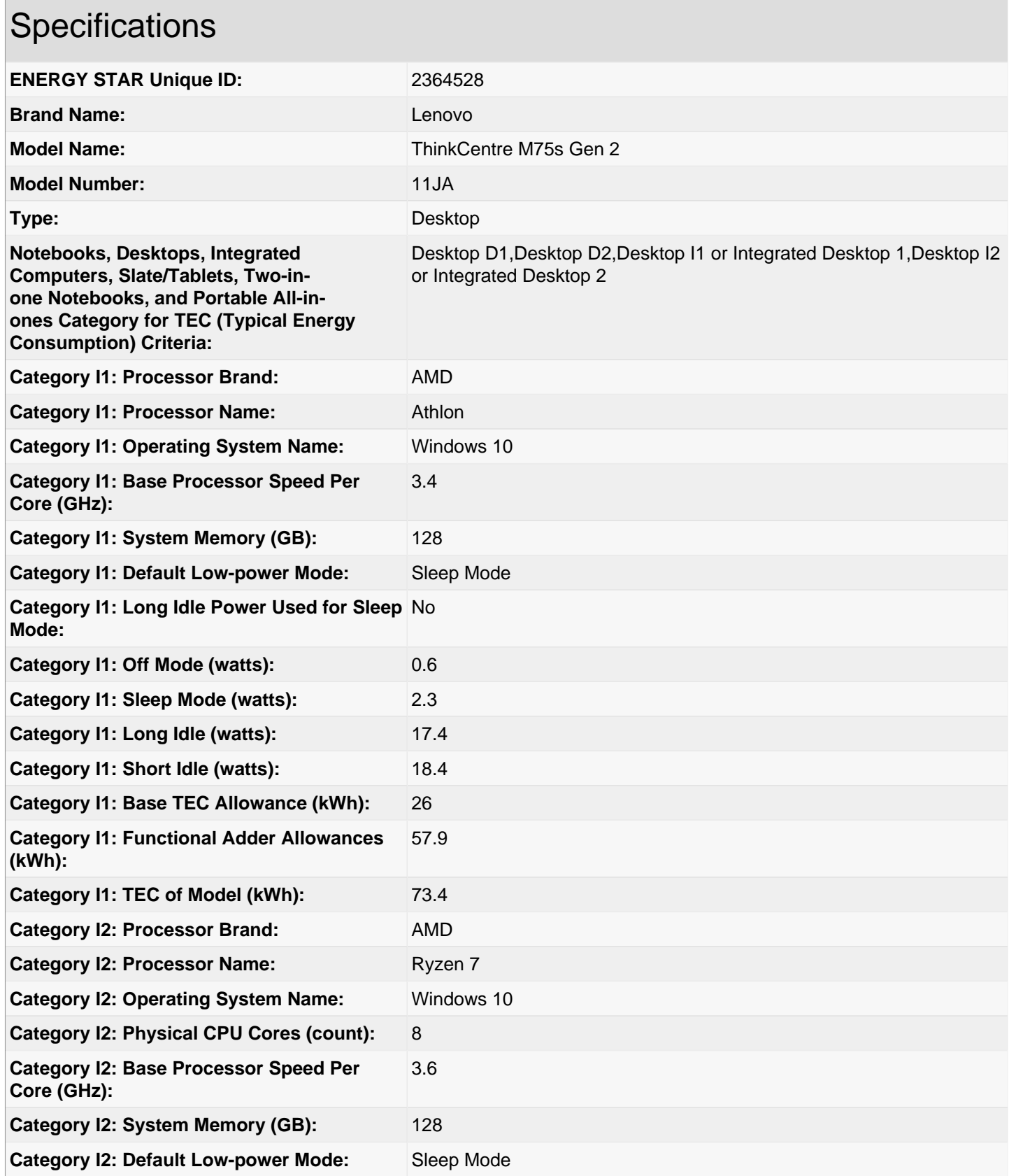

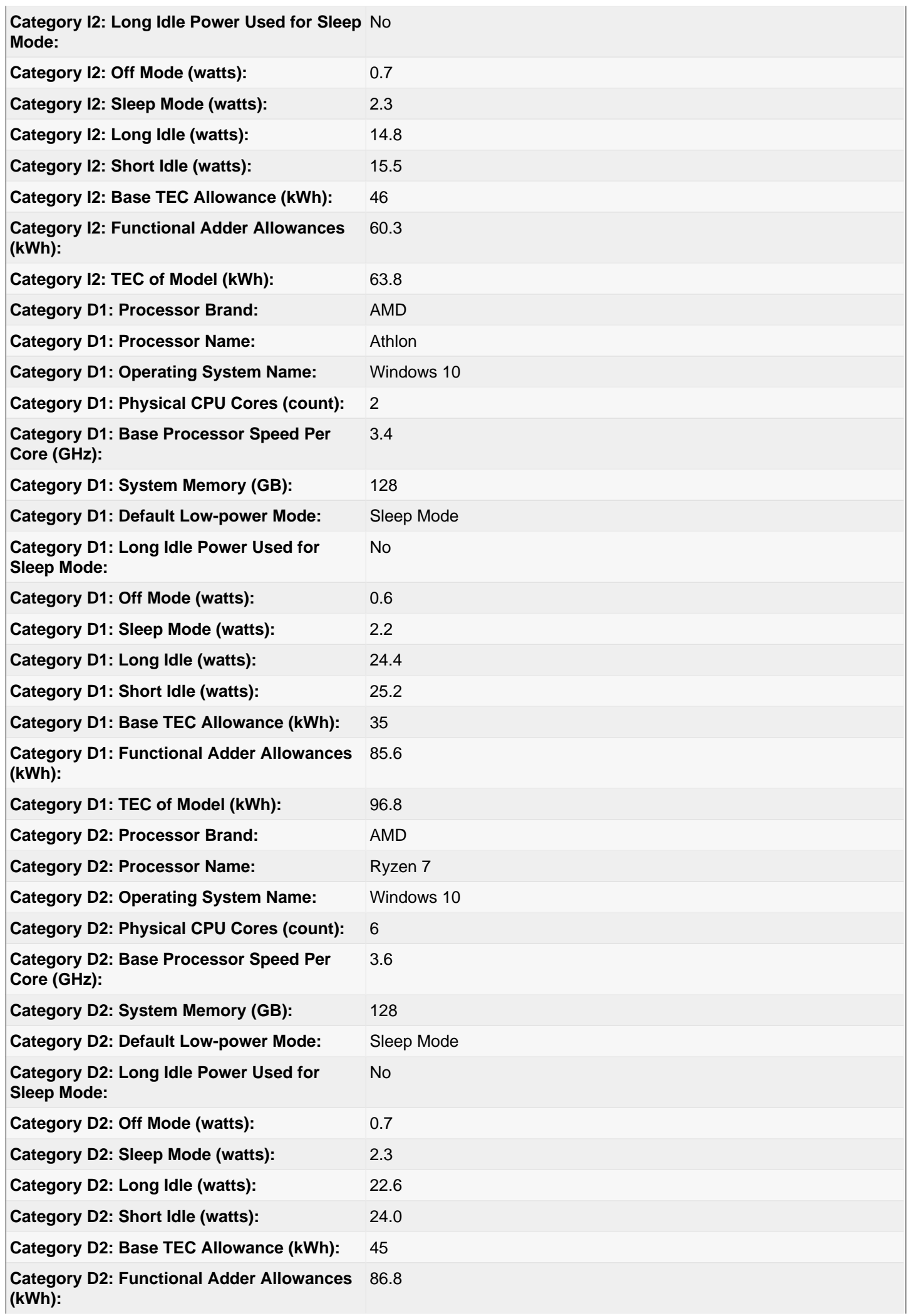

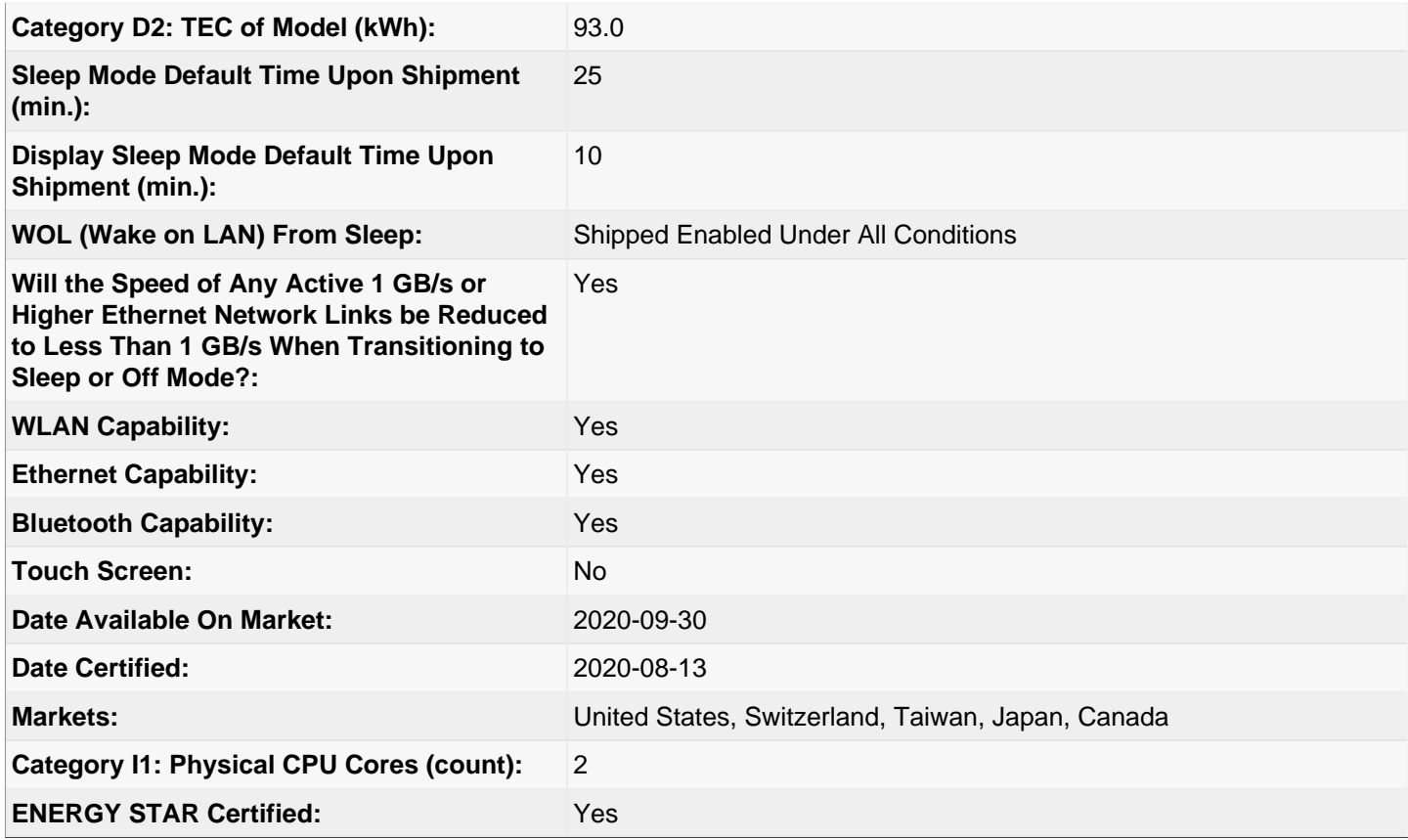

## Additional Model Information

ThinkCentre M75s Gen 2,11JB,; ThinkCentre M75s Gen 2,11R7,; ThinkCentre M75s Gen 2,11R8,; ThinkCentre M75s Gen 2,11W1,; ThinkCentre M75s Gen 2,11W2,

**UPC Codes**

**Captured On:** 07/05/2022

## Lenovo ThinCentre M75s Gen2

Desktop system certified with Ubuntu

## Release

Ubuntu 20.04 LTS 64 Bit

Pre-installed in some regions with a custom Ubuntu image that takes advantage of the system's hardware features and may include additional software. Standard images of Ubuntu may not work well, or at all.

### Kernel

This system was tested with 20.04 LTS, running the 5.13.0-1012-oem kernel.

### **BIOS**

LENOVO: M46KT1EA (UEFI)

### Hardware

Network Realtek Semiconductor Co., Ltd. RTL8111/8168/8411 PCI Express Gigabit Ethernet Controller pci (10ec:8168 17aa:32e1)

Processor AMD AMD Ryzen 7 5700G with Radeon Graphics

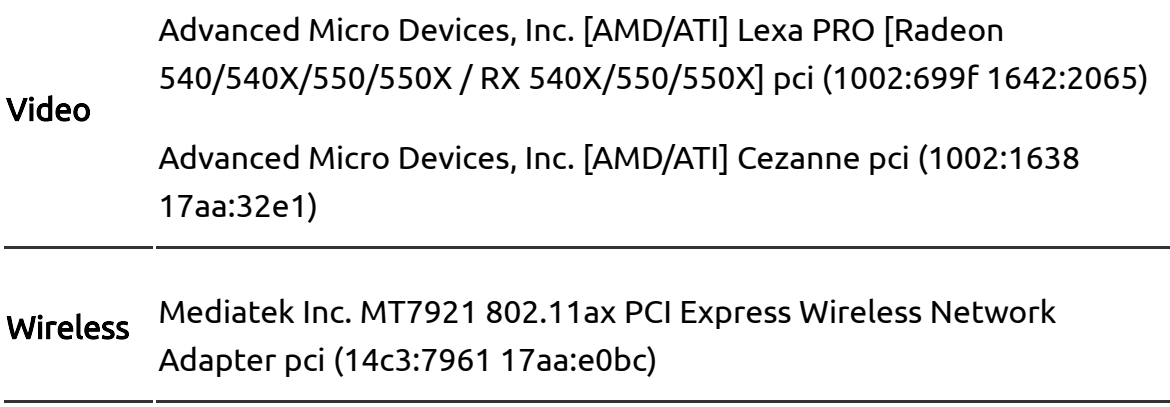

### [Hardware details](https://ubuntu.com/certified/202104-28900/20.04%20LTS) ›

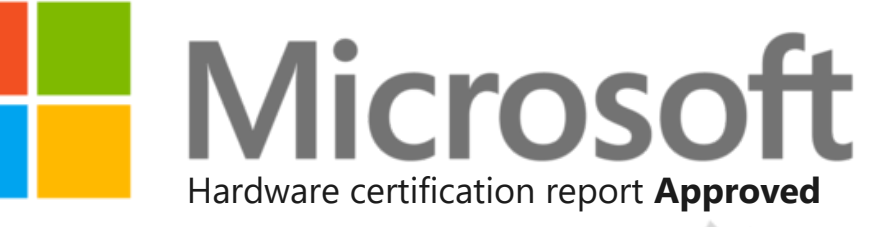

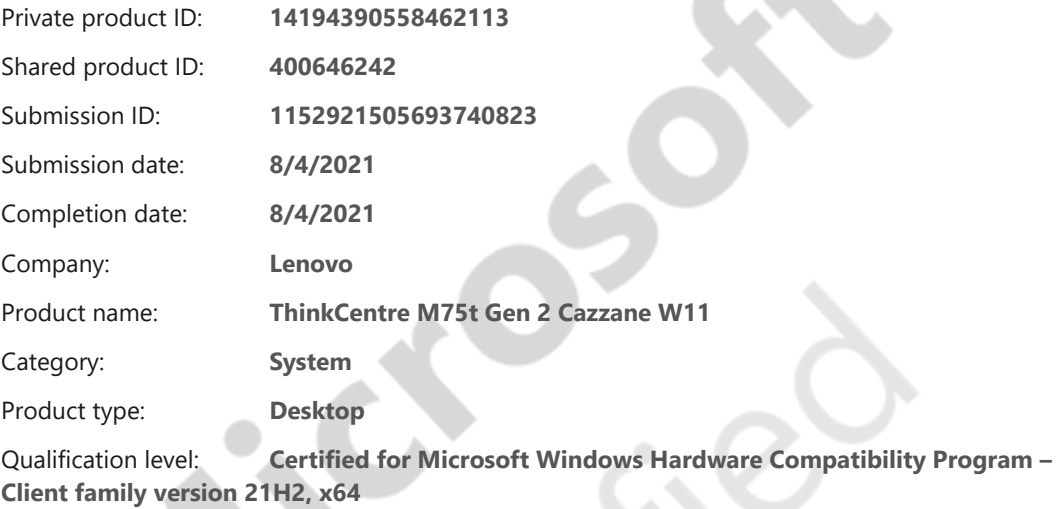

Marketing name: **ThinkCentre M75t Gen 2 11KB ThinkCentre M75t Gen 2 11KC ThinkCentre M75t Gen 2 11KD ThinkCentre M75t Gen 2 11KE ThinkCentre M75t Gen 2 11RB ThinkCentre M75t Gen 2 11RC ThinkCentre M75t Gen 2 11RD ThinkCentre M75t Gen 2 11RE ThinkCentre M75t Gen 2 11W5 ThinkCentre M75t Gen 2 11W6 ThinkCentre M75t Gen 2 11W7 ThinkCentre M75t Gen 2 11W8 ThinkCentre M75s Gen 2 11JA ThinkCentre M75s Gen 2 11JB ThinkCentre M75s Gen 2 11JC ThinkCentre M75s Gen 2 11JD ThinkCentre M75s Gen 2 11R7 ThinkCentre M75s Gen 2 11R8 ThinkCentre M75s Gen 2 11R9 ThinkCentre M75s Gen 2 11RA ThinkCentre M75s Gen 2 11W1 ThinkCentre M75s Gen 2 11W2 ThinkCentre M75s Gen 2 11W3 ThinkCentre M75s Gen 2 11W4** Lenovo (Singapore) Pte. Ltd. 151 Lorong Chuan, #02-01, New Tech Park, Singapore, 556741 (Tel - 65-6827-1000 & Fax- 65-6827-1100)

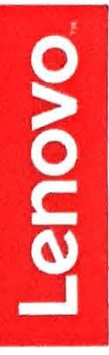

### **EU Declaration of Conformity**

For the **ThinkCentre M75s Gen 2** Personal Computer Machine Type: 11R7\*\*\*\*\*\*\*, 11R8\*\*\*\*\*\*\*, 11R9\*\*\*\*\*\*\*, 11RA\*\*\*\*\*\*\*\* (Where \* maybe 0-9, a-z, A~Z, any alphanumeric character, symbol or blank)

We, Lenovo (Singapore) Pte Ltd, declare under sole responsibility that the above products, manufactured for:

### **Lenovo PC HK Limited. 23/F, Lincoln House, Taikoo Place 979 King's Road, Quarry Bay, Hong Kong**

to which this declaration relates, is in conformity with the requirements of the following EU Directives:

- **Directive 2014/53/EU on the harmonisation of the laws of the Member States relating to the making available on the market of radio equipment.**
- **Directive 2009/125/EC establishing a framework for the setting of Ecodesign requirements for Energy-related products.**
- **Council Directive 2011/65/EU on the restriction of the use of certain hazardous substances in electrical and electronic equipment as amended by Directive 2015/863/EU.**

The conformity assessment procedure referred to in Article 17.4a of Directive 2014/53/EU has been followed and performed with the involvement of a Notified Body, in accordance with Article 3.2:

**Notified Body Name/number** : **DEKRA Testing and Certification,S.A.U./1909 Issued the EU-type examination certificate: 56476RNB.063Al** 

The Technical Documentation (TD), relevant to the product described above and which support this Doc is available from the EU contact address on this DoC.

Signed:  $\sqrt{2}$ 

Joseph Chua (Executive Director) Place of issue: Lenovo (Singapore) Pte Ltd.

European Contact for regulatory topics only: Lenovo (Slovakia), Landererova 12, 811 09 Bratislava, Slovakia Tel: +4212 6868 3018

Lenovo (Singapore) Pte. Ltd. 151 Lorong Chuan, #02-01, New Tech Park, Singapore, 556741 (Tel - 65-6827-1000 & Fax- 65-6827-1100)

### **Standards References**

The following harmonized standards and normative documents are those to which the product's conformance is declared, and by specific reference to the essential requirements of the referenced Directives:

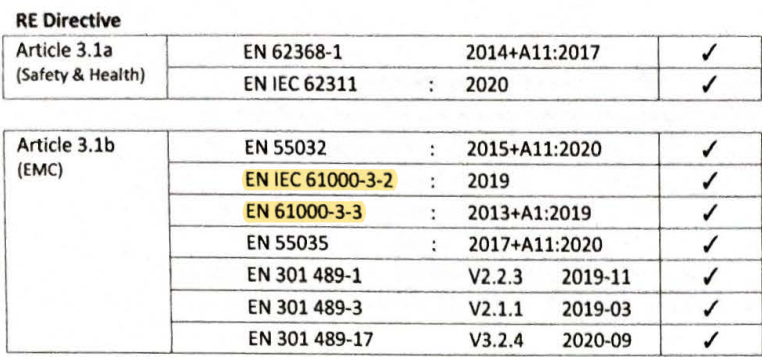

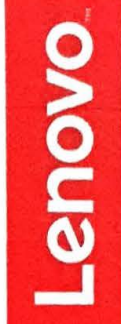

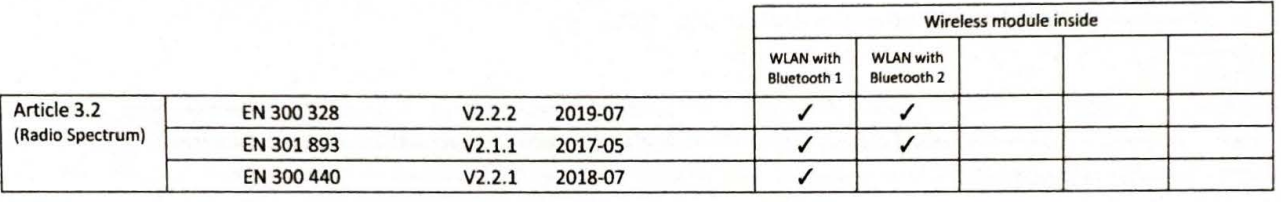

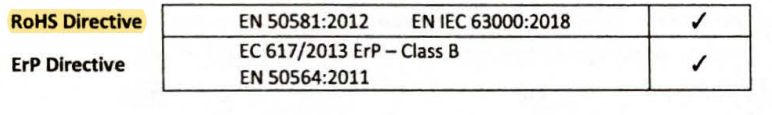

### **Wireless modules**

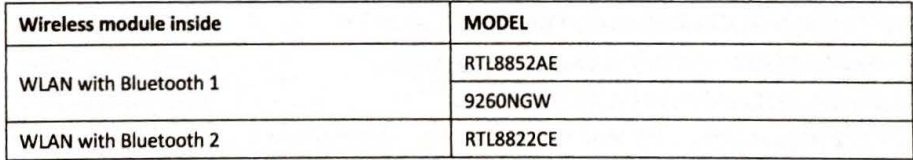

European Contact for regulatory topics only: Lenovo (Slovakia), Landererova 12, 811 09 Bratislava, Slovakia Tel: +421 2 6868 3018

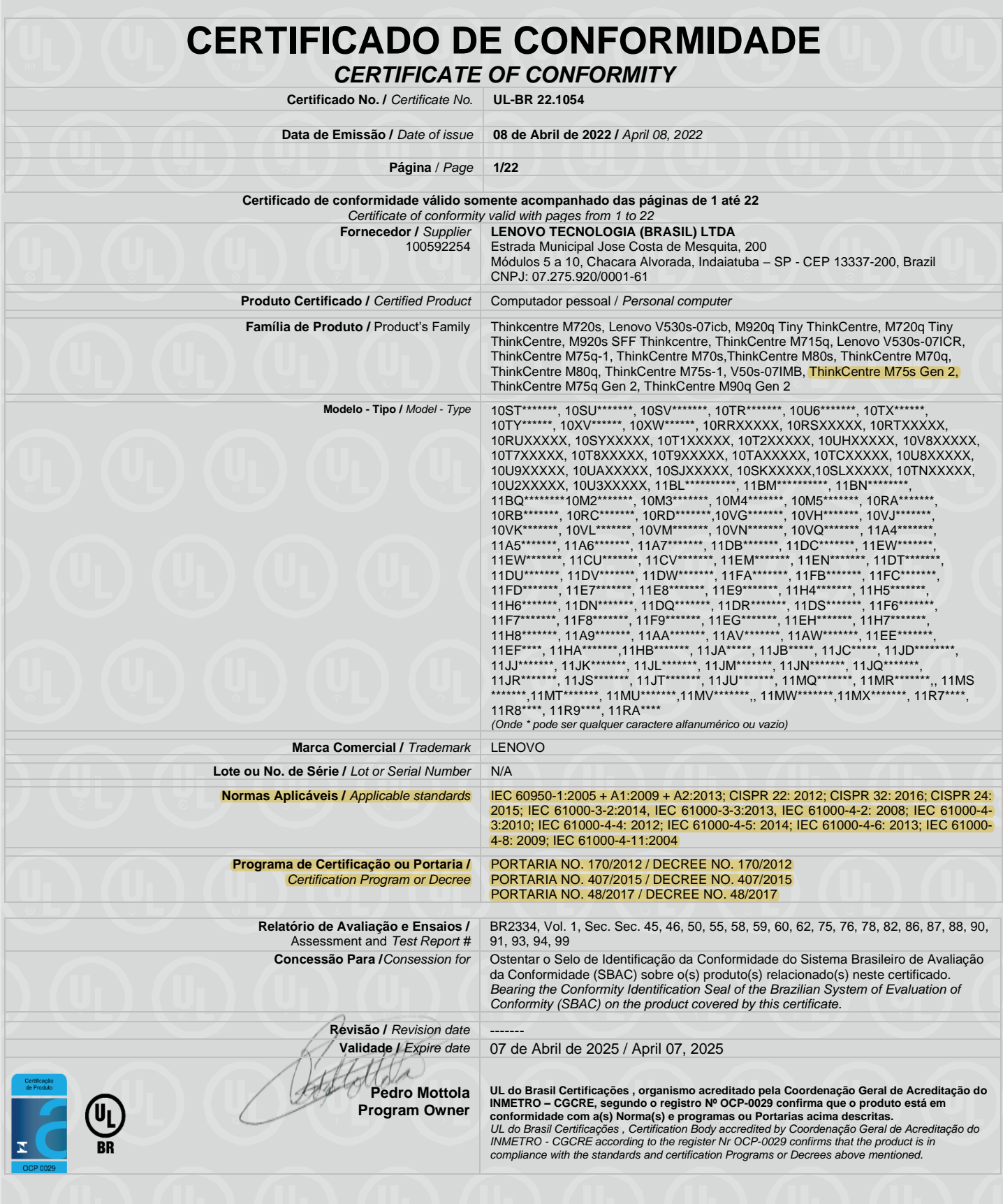

**Organismo de Certificação /** *Certification Body* **UL do Brasil Certificações** Av. Engenheiro Luís Carlos Berrini, 105 – 24º Andar

São Paulo – SP – Brasil - 04571-010 T: 55.11.3049.8300 / W: brazil.ul.com

#### **CERTIFICADO DE CONFORMIDADE** *CERTIFICATE OF CONFORMITY* **Certificado No. /** *Certificate No.* **UL-BR 22.1054 Data de Emissão /** *Date of issue* **08 de Abril de 2022 /** *April 08, 2022* **Página** / *Page* **2/22 Certificado de conformidade válido somente acompanhado das páginas de 1 até 22** *Certificate of conformity valid with pages from 1 to 22* **Solicitante /** *Applicant* **LENOVO TECNOLOGIA (BRASIL) LTDA** (100592254) Estrada Municipal Jose Costa de Mesquita, 200 Módulos 5 a 10, Chacara Alvorada, Indaiatuba – SP - CEP 13337-200, Brazil CNPJ - 07.275.920/0001-61 **Fábrica** / Factory (100592254) **LENOVO TECNOLOGIA (BRASIL) LTDA** Estrada Municipal Jose Costa de Mesquita, 200 Módulos 5 a 10, Chacara Alvorada, Indaiatuba – SP - CEP 13337-200, Brazil CNPJ - 07.275.920/0001-61 **MARCAÇÃO /** *MARKING:* Marca do fabricante, modelo e características elétricas.

**CARACTERÍSTICAS NOMINAIS /** *RATINGS:* 100-240 Vac, 3 A, 50/60 Hz, Class I 100-240 Vac, 4 A, 50/60 Hz 3.25A, 4.5A or 6,75 A, 20 Vdc, Class III

**LISTA DE ACESSÓRIOS /** *LIST OF ACCESSORIES:* N/A

**MODELO DE CERTIFICAÇÃO /** *CERTIFICATION MODEL:* 5

**VERSÃO DO PROJETO DO PRODUTO /** *PRODUCT DESIGN VERSION:* N/A

**LISTA DE COMPONENTES CRÍTICOS /** *LIST OF CRITICAL COMPONENTS:*

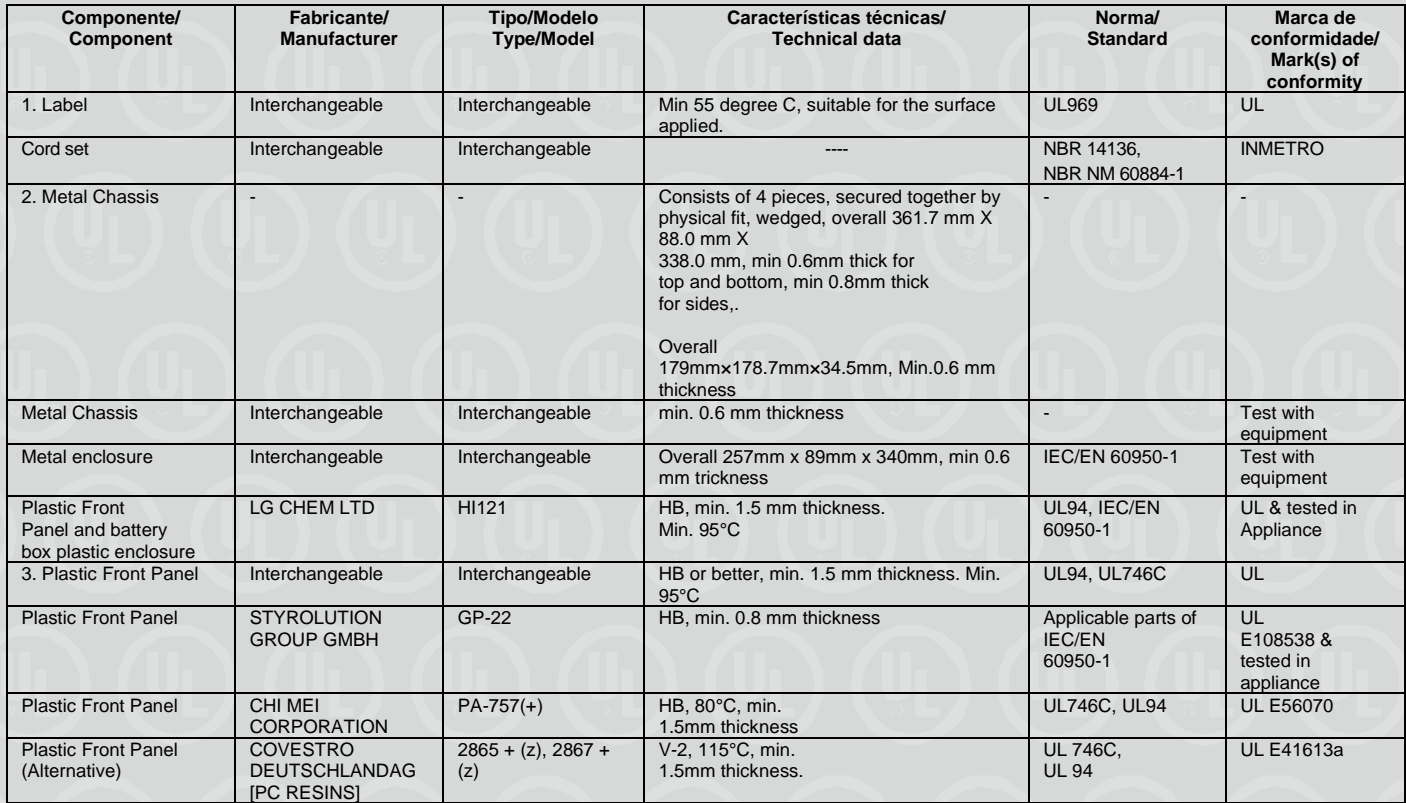

**Organismo de Certificação / UL do Brasil Certificações**

*Certification Body* Av. Engenheiro Luís Carlos Berrini, 105 – 24º Andar São Paulo – SP – Brasil - 04571-010 T: 55.11.3049.8300 / W: brazil.ul.com

**Certificado No. /** *Certificate No.* **UL-BR 22.1054**

**Data de Emissão /** *Date of issue* **08 de Abril de 2022 /** *April 08, 2022*

**Página** / *Page* **3/22**

**Certificado de conformidade válido somente acompanhado das páginas de 1 até 22**

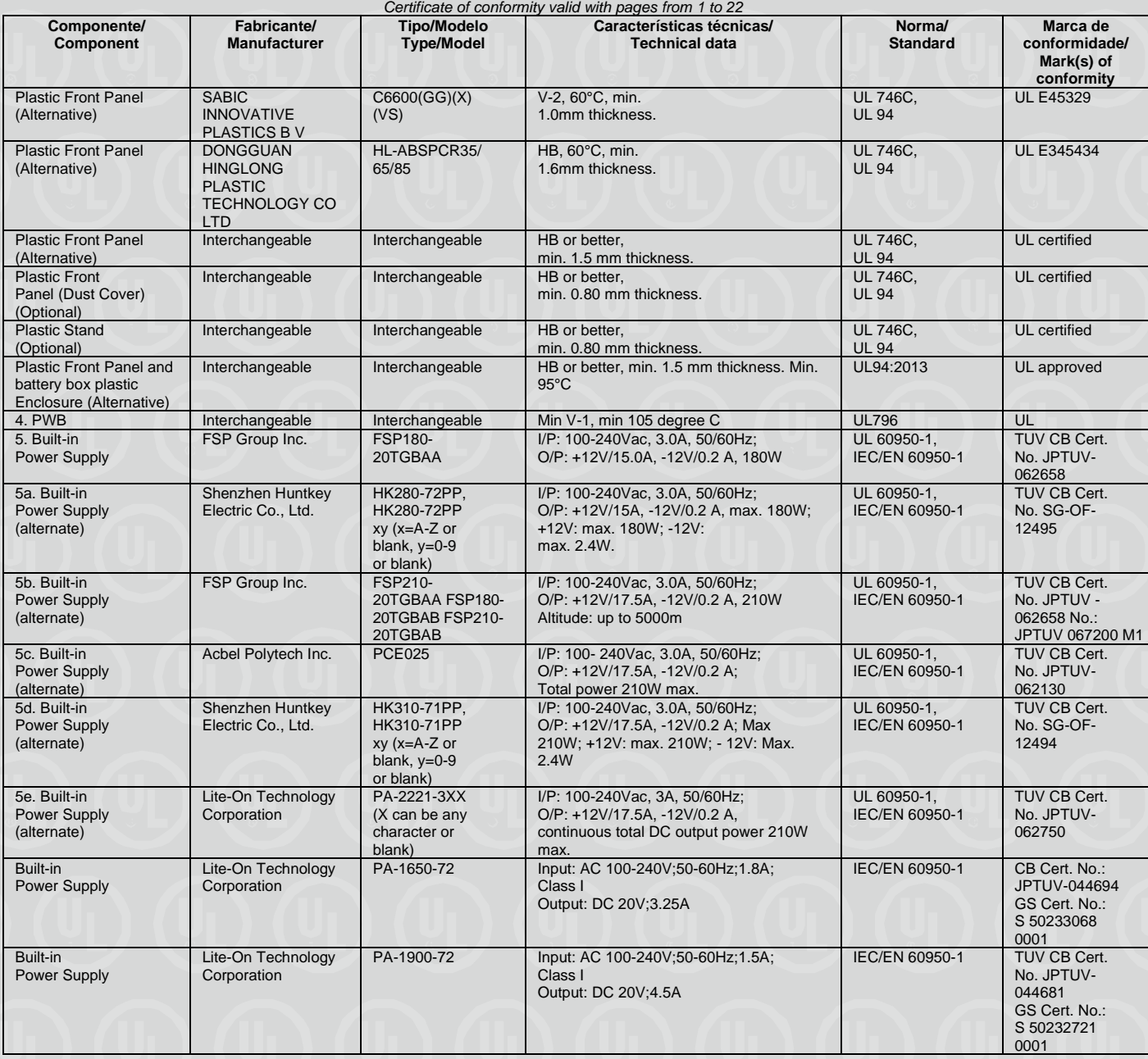

**Organismo de Certificação / UL do Brasil Certificações** *Certification Body* Av. Engenheiro Luís Carlos Berrini, 105 – 24º Andar São Paulo – SP – Brasil - 04571-010 T: 55.11.3049.8300 / W: brazil.ul.com

**Certificado No. /** *Certificate No.* **UL-BR 22.1054**

**Data de Emissão /** *Date of issue* **08 de Abril de 2022 /** *April 08, 2022*

**Página** / *Page* **4/22**

**Certificado de conformidade válido somente acompanhado das páginas de 1 até 22**

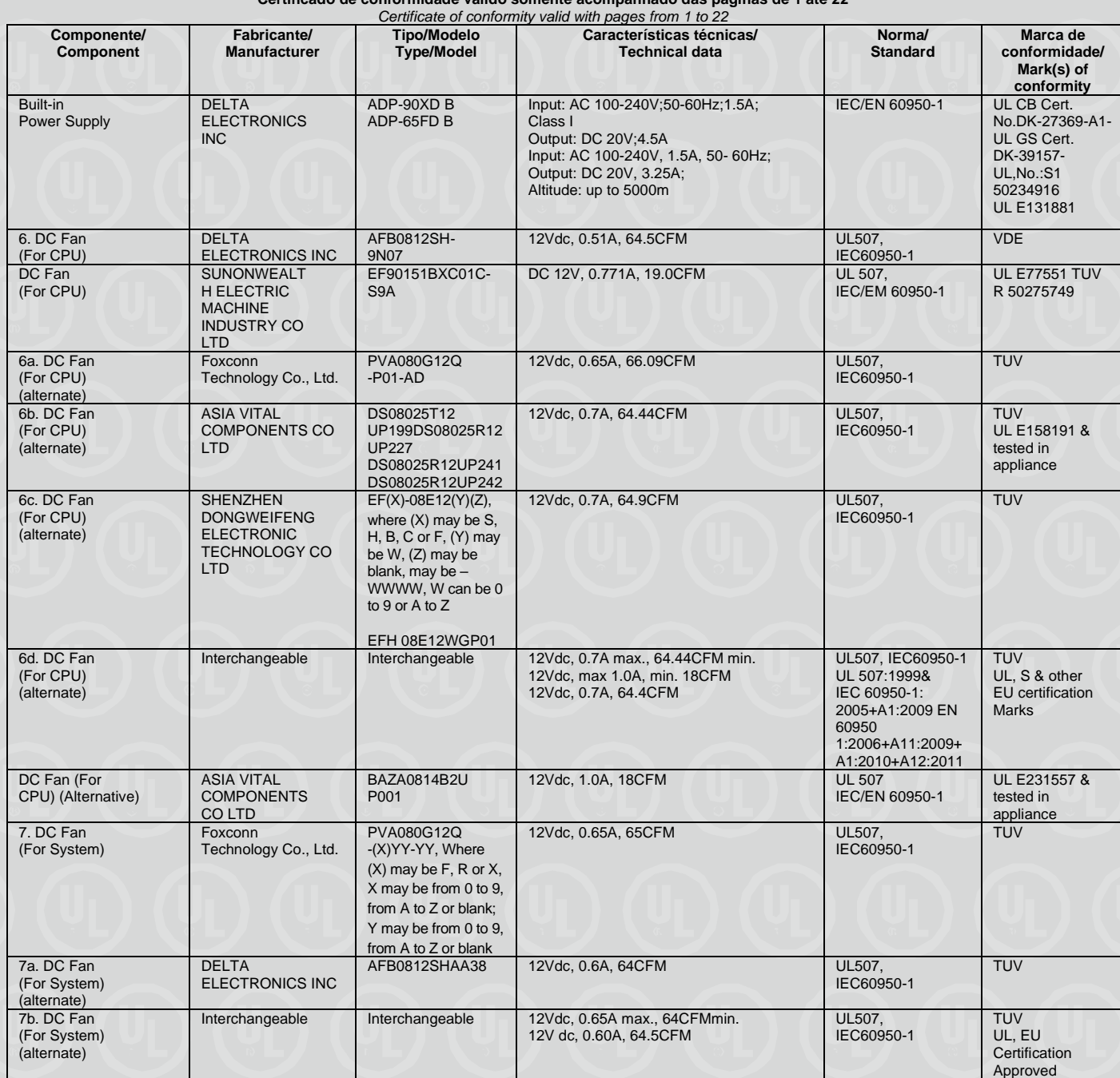

**Organismo de Certificação / UL do Brasil Certificações**

*Certification Body* Av. Engenheiro Luís Carlos Berrini, 105 – 24º Andar São Paulo – SP – Brasil - 04571-010 T: 55.11.3049.8300 / W: brazil.ul.com

**Certificado No. /** *Certificate No.* **UL-BR 22.1054**

**Data de Emissão /** *Date of issue* **08 de Abril de 2022 /** *April 08, 2022*

**Página** / *Page* **5/22**

**Certificado de conformidade válido somente acompanhado das páginas de 1 até 22**

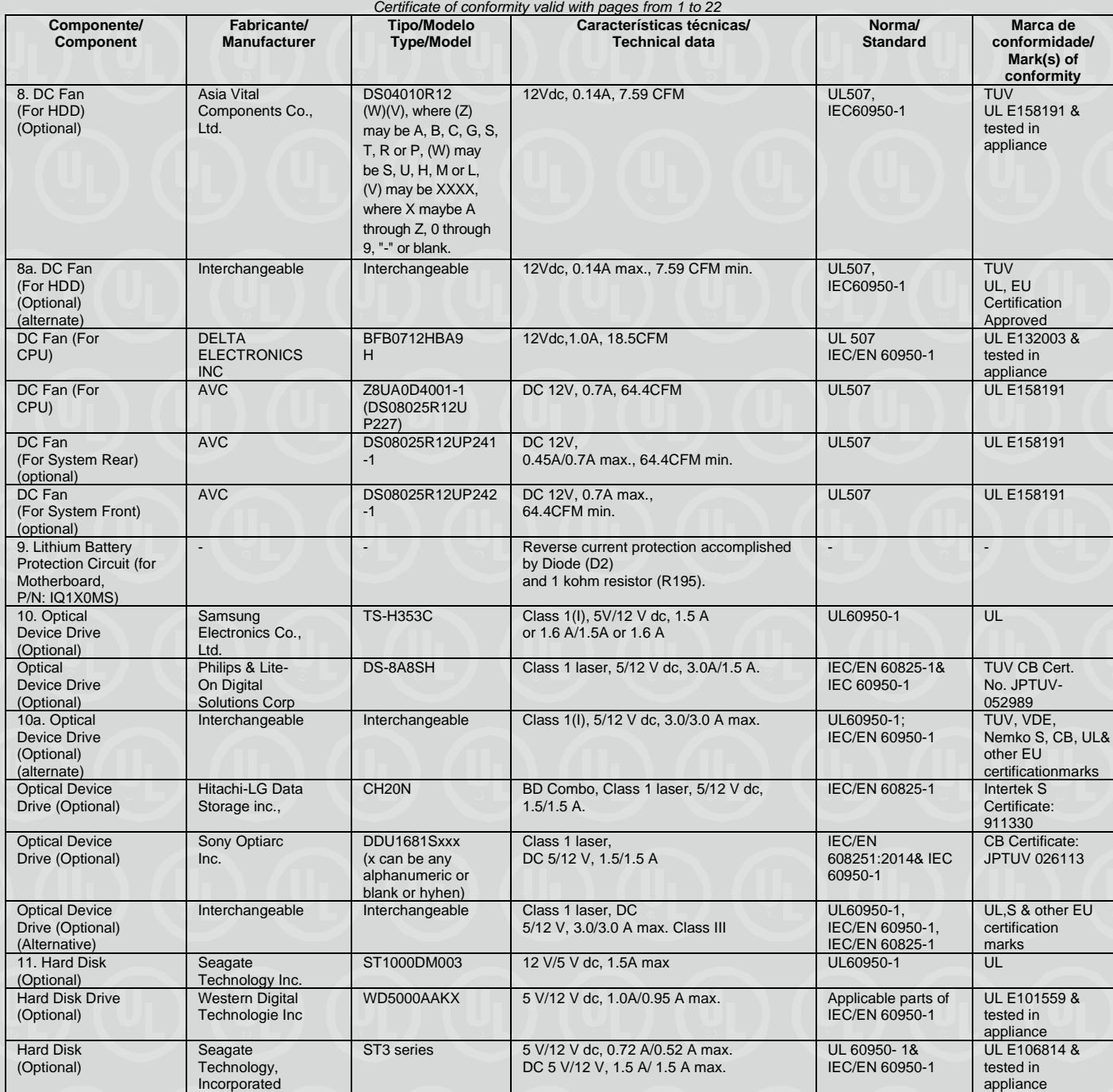

**Organismo de Certificação / UL do Brasil Certificações**

*Certification Body* Av. Engenheiro Luís Carlos Berrini, 105 – 24º Andar São Paulo – SP – Brasil - 04571-010 T: 55.11.3049.8300 / W: brazil.ul.com

**Certificado No. /** *Certificate No.* **UL-BR 22.1054**

**Data de Emissão /** *Date of issue* **08 de Abril de 2022 /** *April 08, 2022*

**Página** / *Page* **6/22**

**Certificado de conformidade válido somente acompanhado das páginas de 1 até 22**

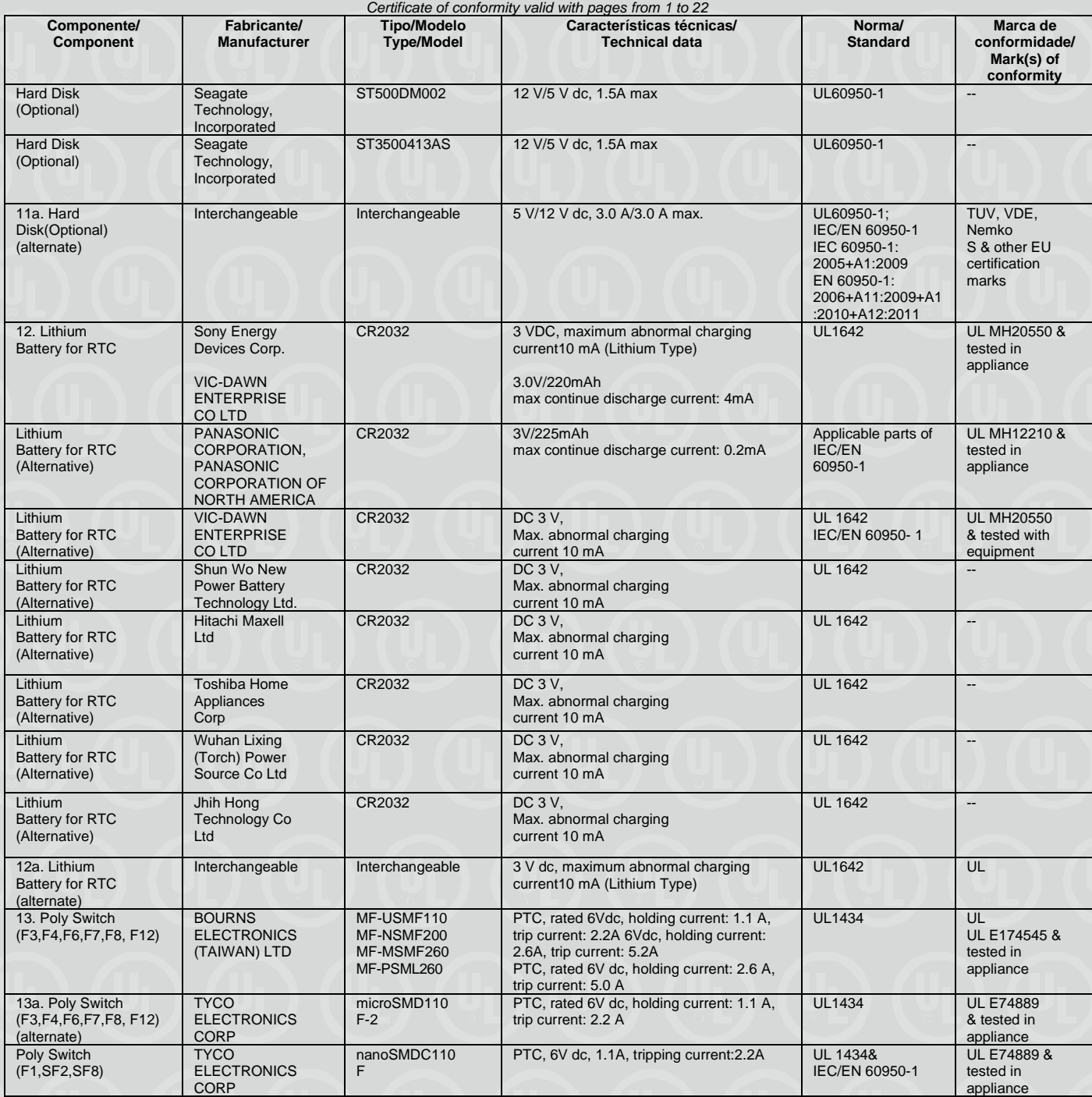

**Organismo de Certificação / UL do Brasil Certificações**

*Certification Body* Av. Engenheiro Luís Carlos Berrini, 105 – 24º Andar São Paulo – SP – Brasil - 04571-010 T: 55.11.3049.8300 / W: brazil.ul.com

**Certificado No. /** *Certificate No.* **UL-BR 22.1054**

**Data de Emissão /** *Date of issue* **08 de Abril de 2022 /** *April 08, 2022*

**Página** / *Page* **7/22**

**Certificado de conformidade válido somente acompanhado das páginas de 1 até 22**

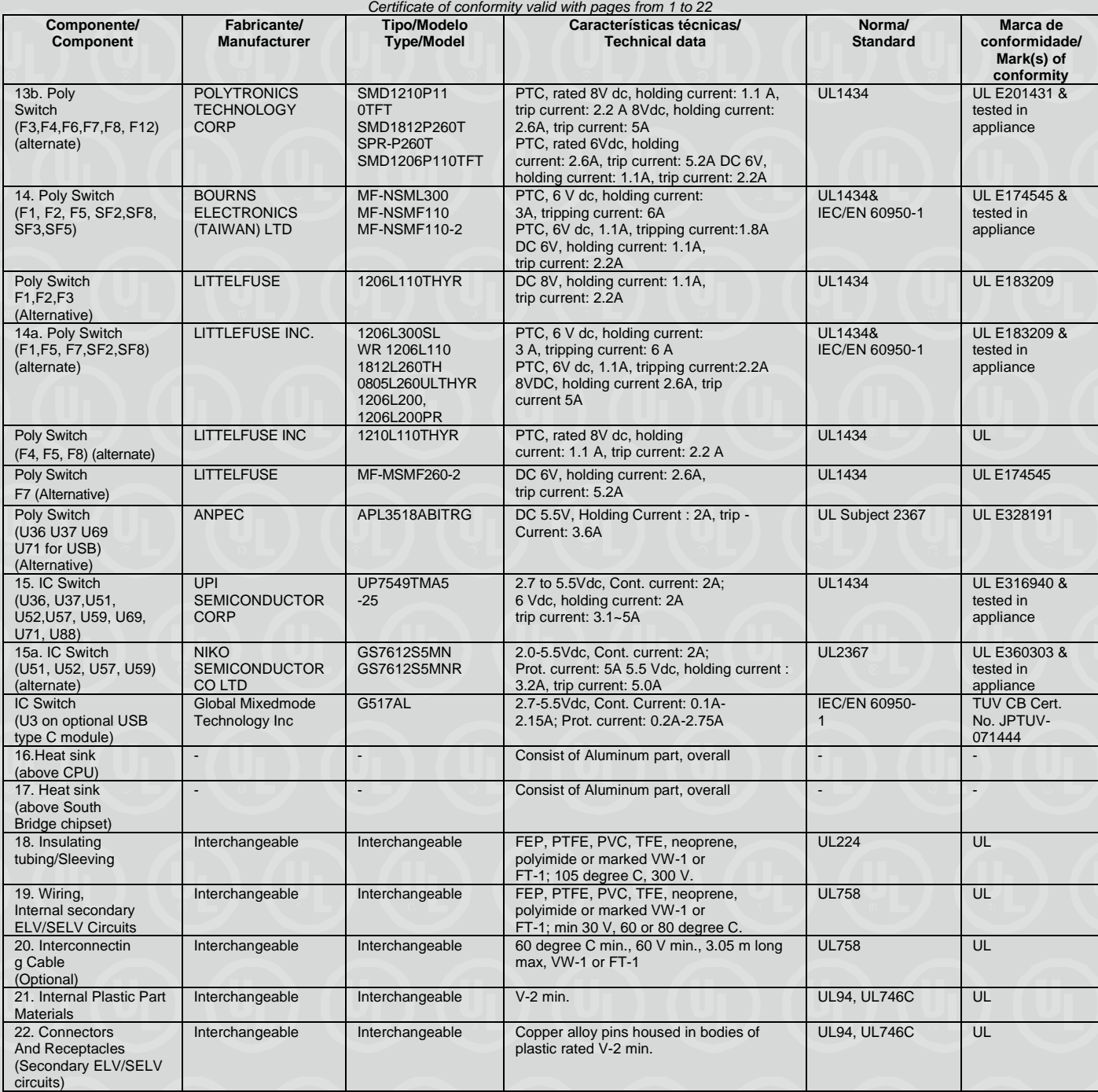

**Organismo de Certificação / UL do Brasil Certificações**

*Certification Body* Av. Engenheiro Luís Carlos Berrini, 105 – 24º Andar São Paulo – SP – Brasil - 04571-010 T: 55.11.3049.8300 / W: brazil.ul.com

**Certificado No. /** *Certificate No.* **UL-BR 22.1054**

**Data de Emissão /** *Date of issue* **08 de Abril de 2022 /** *April 08, 2022*

**Página** / *Page* **8/22**

**Certificado de conformidade válido somente acompanhado das páginas de 1 até 22**

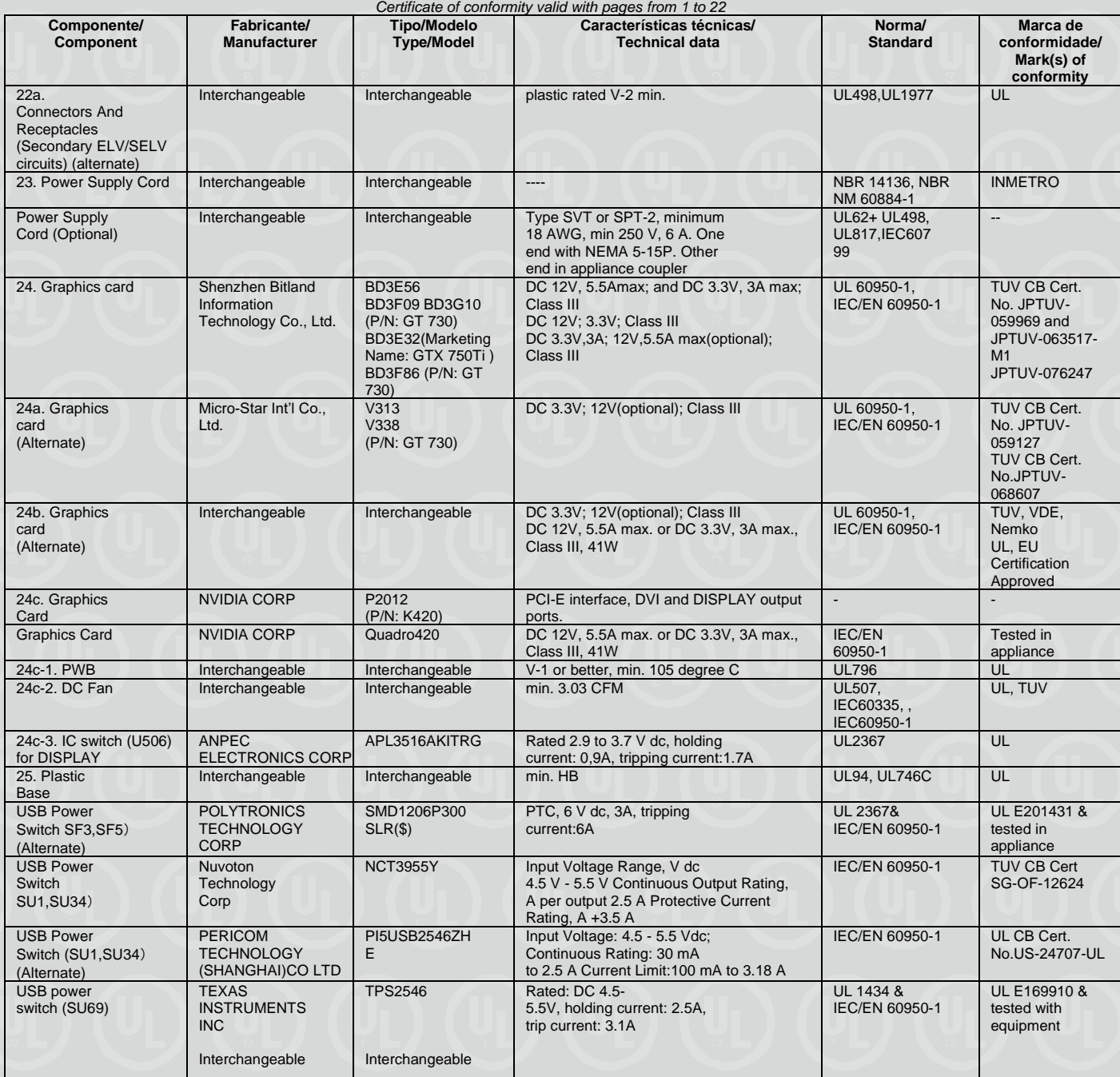

**Organismo de Certificação / UL do Brasil Certificações**

*Certification Body* Av. Engenheiro Luís Carlos Berrini, 105 – 24º Andar São Paulo – SP – Brasil - 04571-010 T: 55.11.3049.8300 / W: brazil.ul.com
*CERTIFICATE OF CONFORMITY*<br>ado No. / Certificate No. UL-BR 22.1054 **Certificado No. / Certificate No.** 

**Data de Emissão /** *Date of issue* **08 de Abril de 2022 /** *April 08, 2022*

**Página** / *Page* **9/22**

**Certificado de conformidade válido somente acompanhado das páginas de 1 até 22**

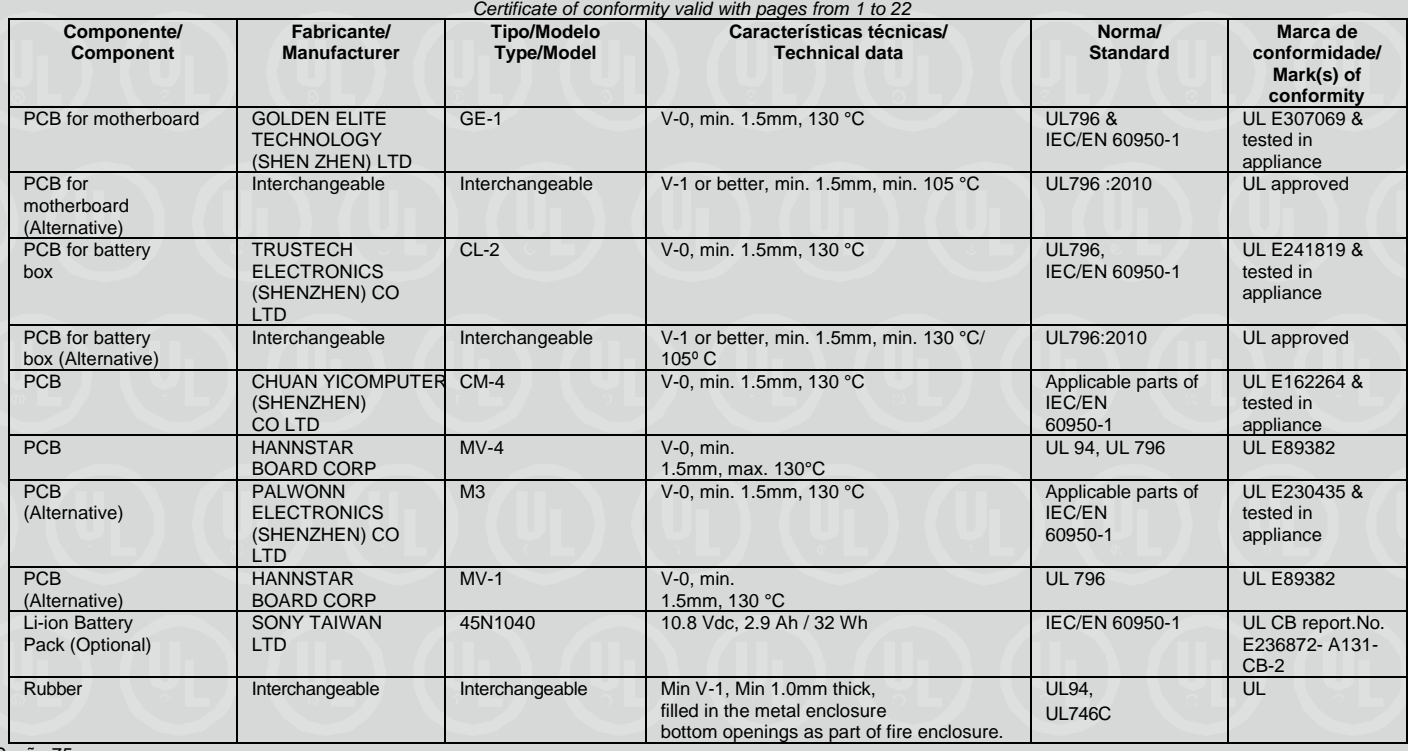

Seção 75:

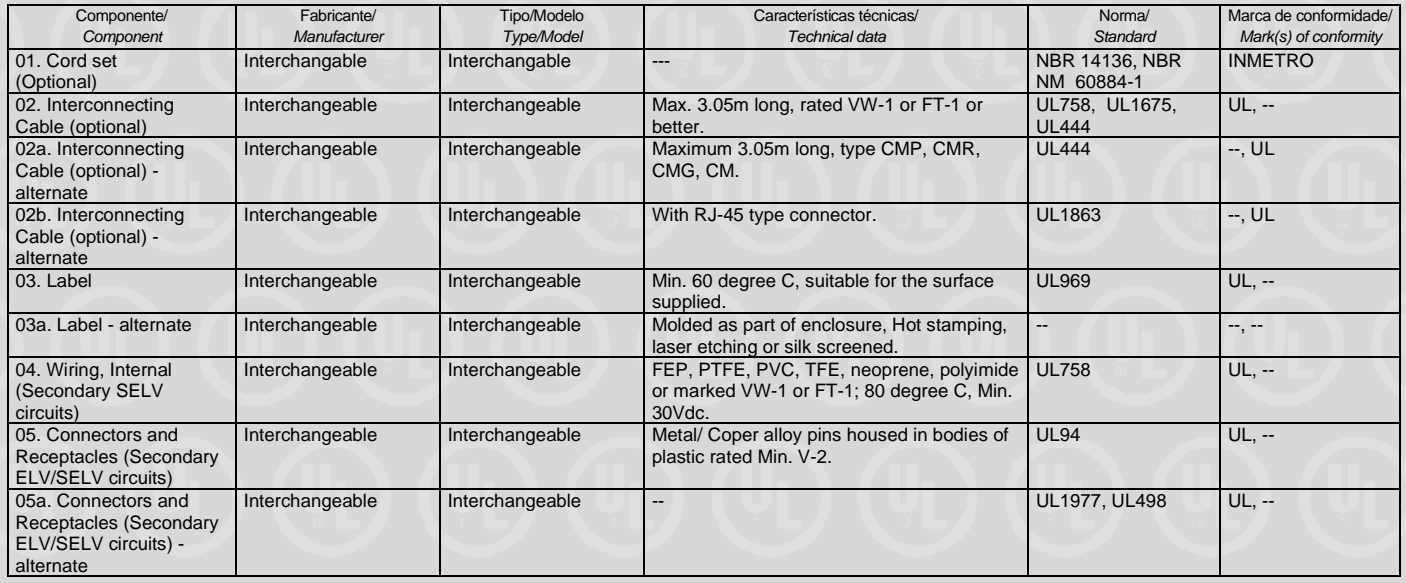

**Organismo de Certificação / UL do Brasil Certificações**

*Certification Body* Av. Engenheiro Luís Carlos Berrini, 105 – 24º Andar São Paulo – SP – Brasil - 04571-010 T: 55.11.3049.8300 / W: brazil.ul.com

*CERTIFICATE OF CONFORMITY*<br>ado No. / Certificate No. UL-BR 22.1054 **Certificado No. / Certificate No.** 

**Data de Emissão /** *Date of issue* **08 de Abril de 2022 /** *April 08, 2022*

**Página** / *Page* **10/22**

**Certificado de conformidade válido somente acompanhado das páginas de 1 até 22**

*Certificate of conformity valid with pages from 1 to 22*

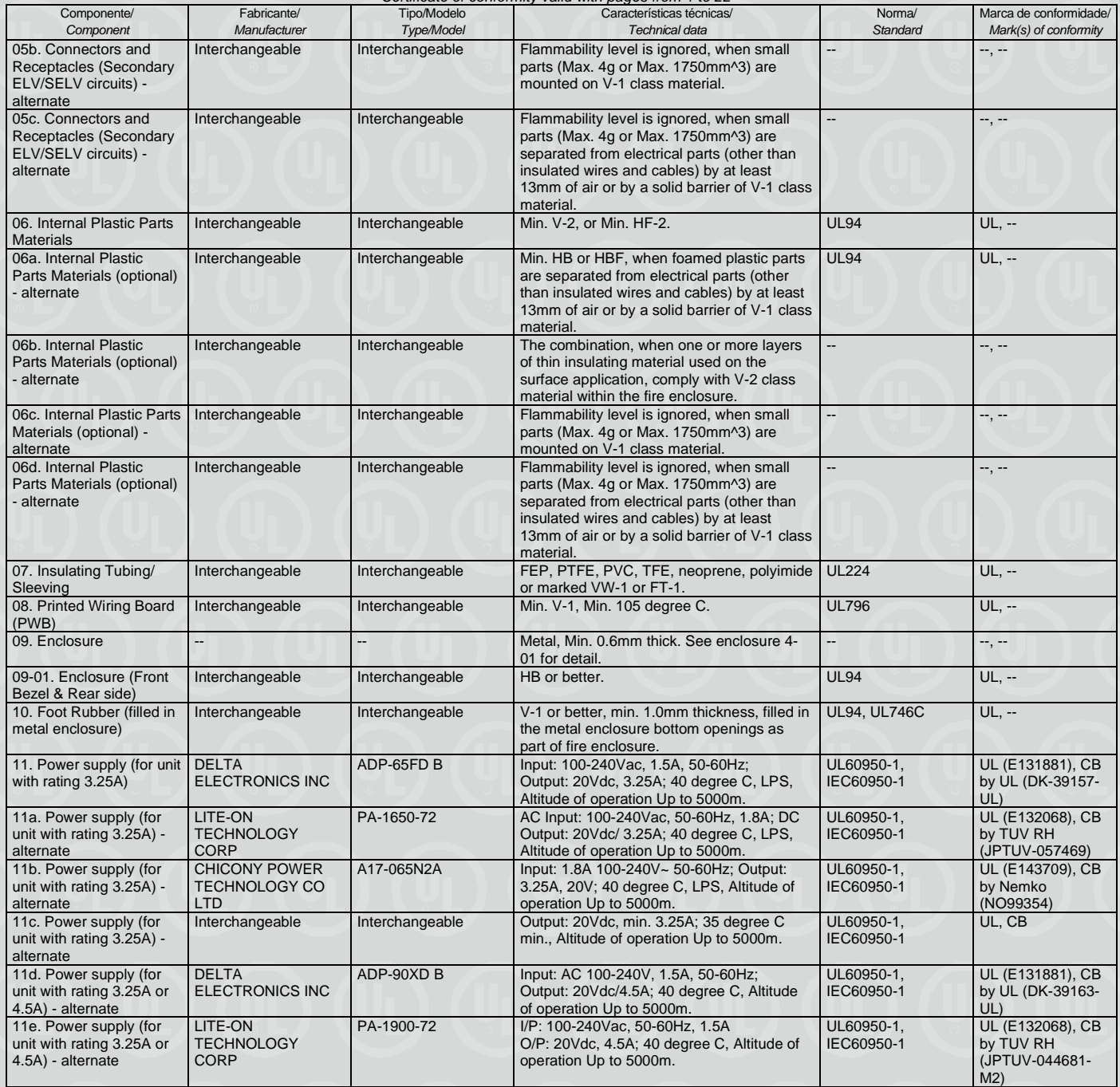

**Organismo de Certificação / UL do Brasil Certificações**

*Certification Body* Av. Engenheiro Luís Carlos Berrini, 105 – 24º Andar São Paulo – SP – Brasil - 04571-010 T: 55.11.3049.8300 / W: brazil.ul.com

**Certificado No. /** *Certificate No.* **UL-BR 22.1054**

**Data de Emissão /** *Date of issue* **08 de Abril de 2022 /** *April 08, 2022*

**Página** / *Page* **11/22**

**Certificado de conformidade válido somente acompanhado das páginas de 1 até 22**

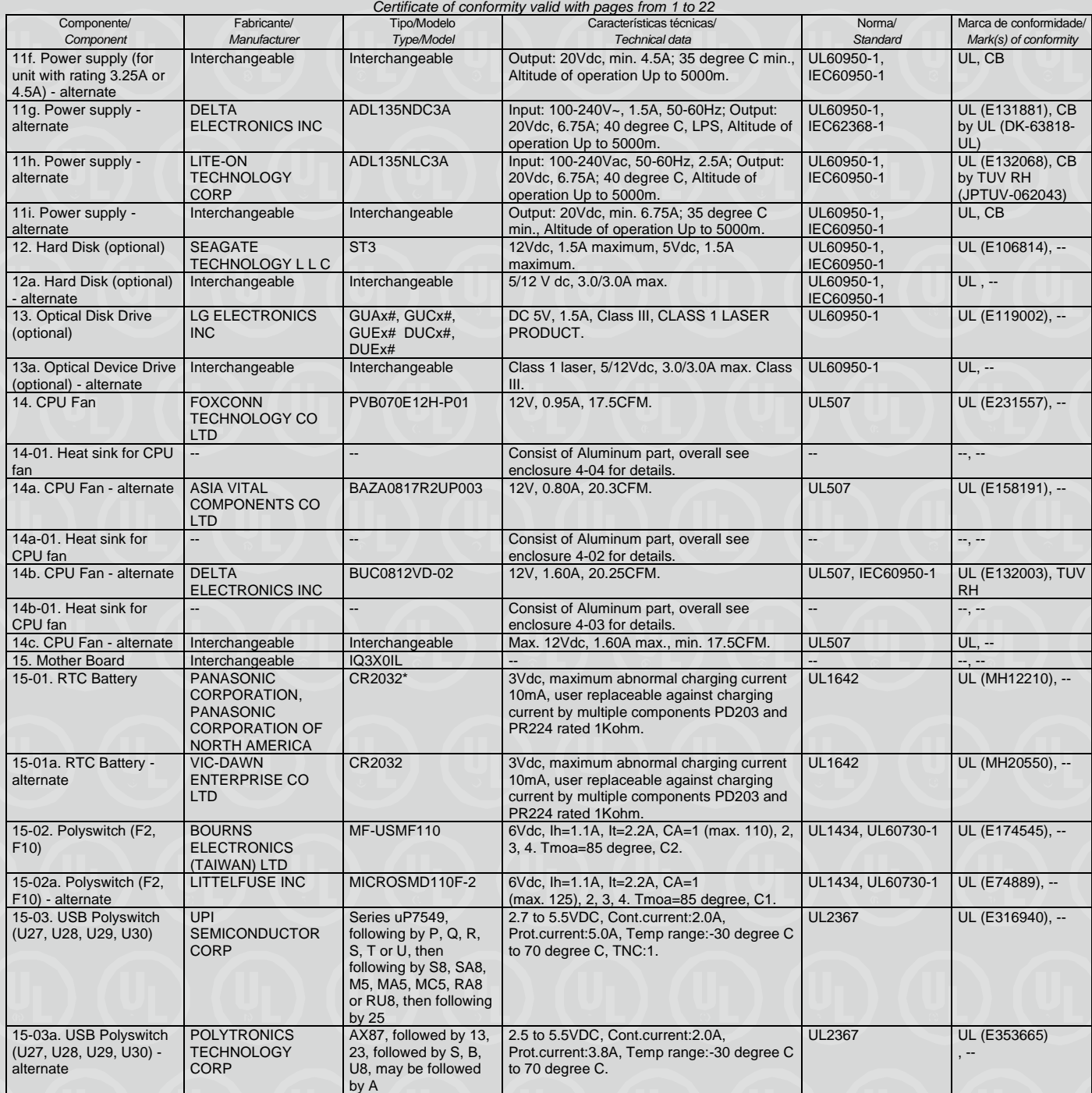

**Organismo de Certificação / UL do Brasil Certificações**

*Certification Body* Av. Engenheiro Luís Carlos Berrini, 105 – 24º Andar São Paulo – SP – Brasil - 04571-010 T: 55.11.3049.8300 / W: brazil.ul.com

*CERTIFICATE OF CONFORMITY*<br>ado No. / Certificate No. UL-BR 22.1054 **Certificado No. / Certificate No.** 

**Data de Emissão /** *Date of issue* **08 de Abril de 2022 /** *April 08, 2022*

**Página** / *Page* **12/22**

#### **Certificado de conformidade válido somente acompanhado das páginas de 1 até 22**

*Certificate of conformity valid with pages from 1 to 22* Fabricante/ *Manufacturer* Tipo/Modelo *Type/Model* Características técnicas/ *Technical data* Norma/ *Standard*

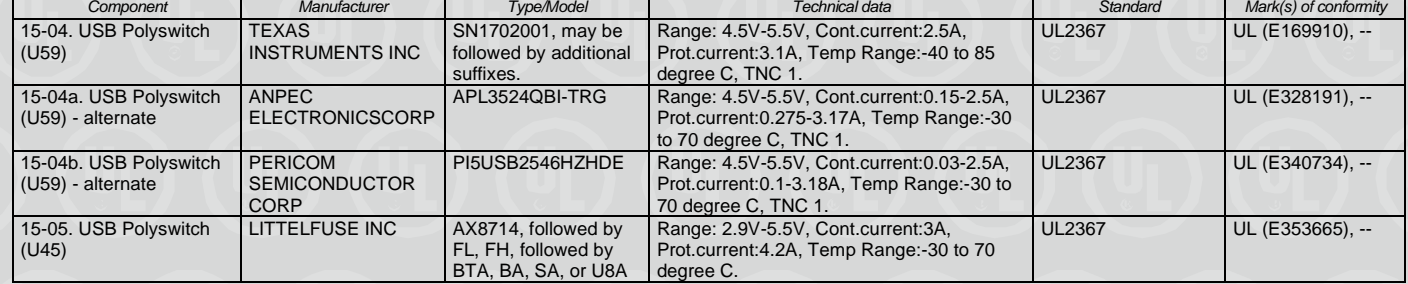

#### Seção 76:

Componente/

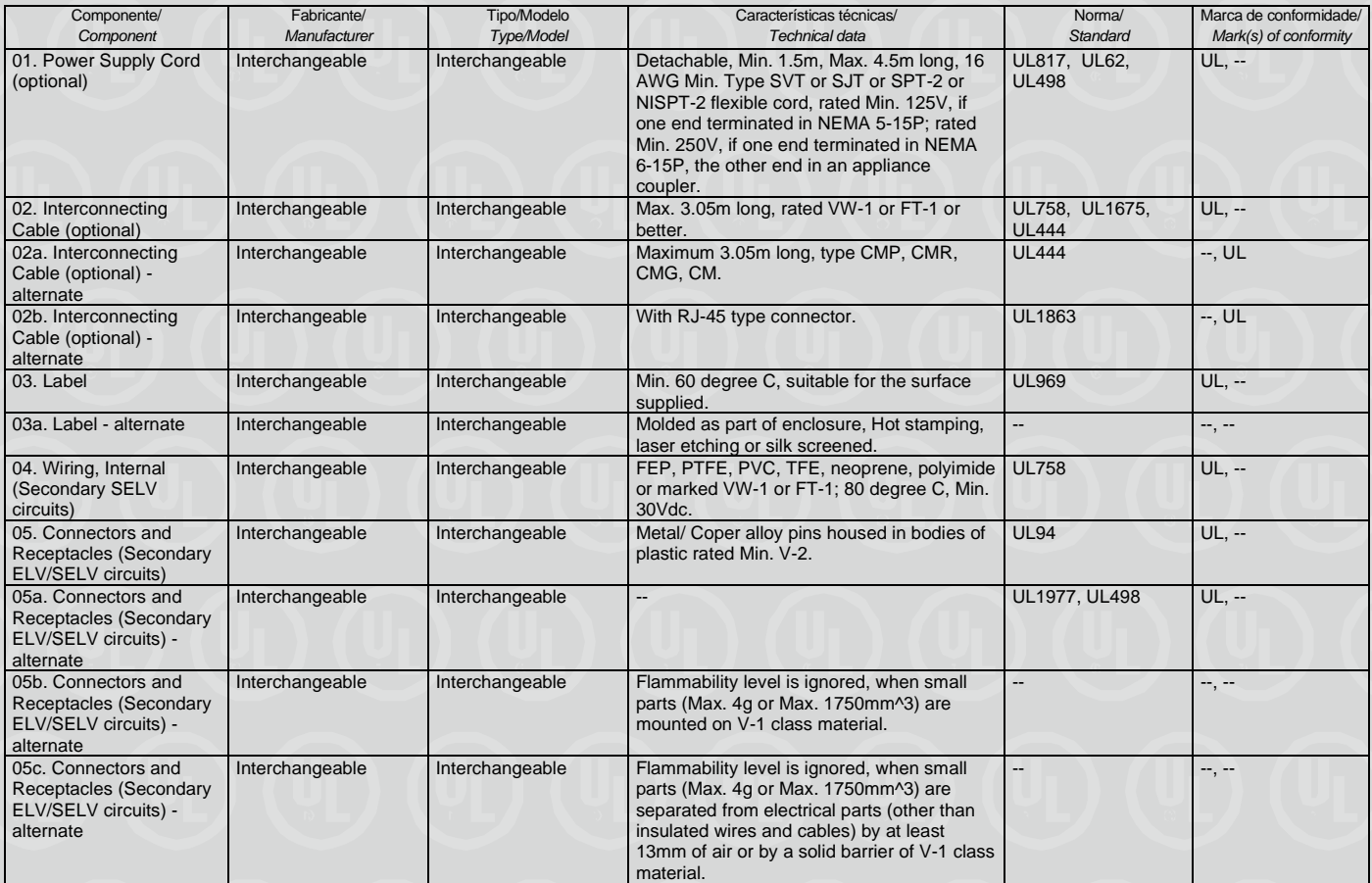

**Organismo de Certificação /** *Certification Body*

**UL do Brasil Certificações** Av. Engenheiro Luís Carlos Berrini, 105 – 24º Andar São Paulo – SP – Brasil - 04571-010 T: 55.11.3049.8300 / W: brazil.ul.com

41-IC-F0033 rev 12.0

Marca de conformidade/

**Certificado No. /** *Certificate No.* **UL-BR 22.1054**

**Data de Emissão /** *Date of issue* **08 de Abril de 2022 /** *April 08, 2022*

**Página** / *Page* **13/22**

**Certificado de conformidade válido somente acompanhado das páginas de 1 até 22**

*Certificate of conformity valid with pages from 1 to 22* Componente/ *Component* Fabricante/ *Manufacturer* Tipo/Modelo *Type/Model* Características técnicas/ *Technical data* Norma/ *Standard* Marca de conformidade/ *Mark(s) of conformity* 06. Internal Plastic Parts **Materials** Interchangeable Interchangeable Min. V-2, or Min. HF-2. UL94 UL94 UL, --06a. Internal Plastic Parts Materials (optional) - alternate Interchangeable Interchangeable Min. HB or HBF, when foamed plastic parts are separated from electrical parts (other than insulated wires and cables) by at least 13mm of air or by a solid barrier of V-1 class material.  $U\parallel 94$   $\qquad \qquad \parallel$ 06b. Internal Plastic Parts Materials (optional) - alternate Interchangeable Interchangeable The combination, when one or more layers of thin insulating material used on the surface application, comply with V-2 class material within the fire enclosure. -- --, -- 06c. Internal Plastic Parts Materials (optional) alternate Interchangeable Interchangeable Flammability level is ignored, when small parts (Max. 4g or Max. 1750mm^3) are mounted on V-1 class material. -- --, -- 06d. Internal Plastic Parts Materials (optional) - alternate Interchangeable Interchangeable Flammability level is ignored, when small parts (Max. 4g or Max. 1750mm^3) are separated from electrical parts (other than insulated wires and cables) by at least 13mm of air or by a solid barrier of V-1 class material -- --, -- 07. Insulating Tubing/ Sleeving Interchangeable Interchangeable FEP, PTFE, PVC, TFE, neoprene, polyimide or marked VW-1 or FT-1. UL224 UL, --08. Printed Wiring Board (PWB)<br>09. Enclosure Interchangeable Interchangeable Min. V-1, Min. 105 degree C. UL796 UL, --Metal, Min. 0.6mm thick. See enclosure 4-01 for detail.<br>HB or better -- --, -- 09-01. Enclosure (Front Bezel & Rear side) Interchangeable Interchangeable HB or better. UL94 UL, --10. Foot Rubber (filled in metal enclosure) Interchangeable Interchangeable V-1 or better, min. 1.0mm thickness, filled in the metal enclosure bottom openings as part of fire enclosure. UL94, UL746C UL, -- 11. Power supply (for unit with rating 3.25A) DELTA ELECTRONICS INC ADP-65FD B Input: 100-240Vac, 1.5A, 50-60Hz; Output: 20Vdc, 3.25A; 40 degree C, LPS, Altitude of operation Up to 5000m. UL60950-1 IEC60950-1 UL (F131881), CB by UL (DK-39157- UL) 11a. Power supply (for unit with rating 3.25A) alternate LITE-ON **TECHNOLOGY CORP** PA-1650-72 AC Input: 100-240Vac, 50-60Hz, 1.8A; DC Output: 20Vdc/ 3.25A; 40 degree C, LPS, Altitude of operation Up to 5000m. UL60950-1, IEC60950-1 UL (E132068), CB by TUV RH (JPTUV-057469) 11b. Power supply (for unit with rating 3.25A) alternate CHICONY POWER TECHNOLOGY CO LTD<br>Interchangeable A17-065N2A Input: 1.8A 100-240V~ 50-60Hz; Output: 3.25A, 20V; 40 degree C, LPS, Altitude of operation Up to 5000m. UL60950-1, IEC60950-1 UL (E143709), CB by Nemko (NO99354) 11c. Power supply (for unit with rating 3.25A) alternate Interchangeable | Output: 20Vdc, min. 3.25A; 35 degree C min., Altitude of operation Up to 5000m. UL60950-1, IEC60950-1 UL, CB 11d. Power supply (for unit with rating 3.25A or 4.5A) - alternate DELTA ELECTRONICS INC ADP-90XD B Input: AC 100-240V, 1.5A, 50-60Hz; Output: 20Vdc/4.5A; 40 degree C, Altitude of operation Up to 5000m. UL60950-1, IEC60950-1 UL (E131881), CB by UL (DK-39163-  $\overline{U}$ 11e. Power supply (for unit with rating 3.25A or 4.5A) - alternate LITE-ON **TECHNOLOGY** CORP PA-1900-72 I/P: 100-240Vac, 50-60Hz, 1.5A O/P: 20Vdc, 4.5A; 40 degree C, Altitude of operation Up to 5000m. UL60950-1, IEC60950-1 UL (E132068), CB by TUV RH (JPTUV-044681- M2) 11f. Power supply (for unit with rating 3.25A or 4.5A) - alternate Interchangeable Interchangeable Output: 20Vdc, min. 4.5A; 35 degree C min. Altitude of operation Up to 5000m. UL60950-1, IEC60950-1 UL, CB 11g. Power supply alternate DELTA ELECTRONICS INC ADL135NDC3A Input: 100-240V~, 1.5A, 50-60Hz; Output: 20Vdc, 6.75A; 40 degree C, LPS, Altitude of operation Up to 5000m. UL60950-1, IEC62368-1 UL (E131881), CB by UL (DK-63818-  $|| \cdot ||$ 11h. Power supply alternate LITE-ON TECHNOLOGY **CORP** ADL135NLC3A Input: 100-240Vac, 50-60Hz, 2.5A; Output: 20Vdc, 6.75A; 40 degree C, Altitude of operation Up to 5000m. UL60950-1, IEC60950-1 UL (E132068), CB by TUV RH (JPTUV-062043) 11i. Power supply alternate Interchangeable Interchangeable Output: 20Vdc, min. 6.75A; 35 degree C min., Altitude of operation Up to 5000m. UL60950-1 IEC60950-1 UL, CB

> **Organismo de Certificação /** *Certification Body*

**UL do Brasil Certificações**

Av. Engenheiro Luís Carlos Berrini, 105 – 24º Andar São Paulo – SP – Brasil - 04571-010 T: 55.11.3049.8300 / W: brazil.ul.com

*CERTIFICATE OF CONFORMITY*<br>ado No. / Certificate No. UL-BR 22.1054 **Certificado No. / Certificate No.** 

**Data de Emissão /** *Date of issue* **08 de Abril de 2022 /** *April 08, 2022*

**Página** / *Page* **14/22**

#### **Certificado de conformidade válido somente acompanhado das páginas de 1 até 22**

*Certificate of conformity valid with pages from 1 to 22* Tipo/Modelo Características técnicas/

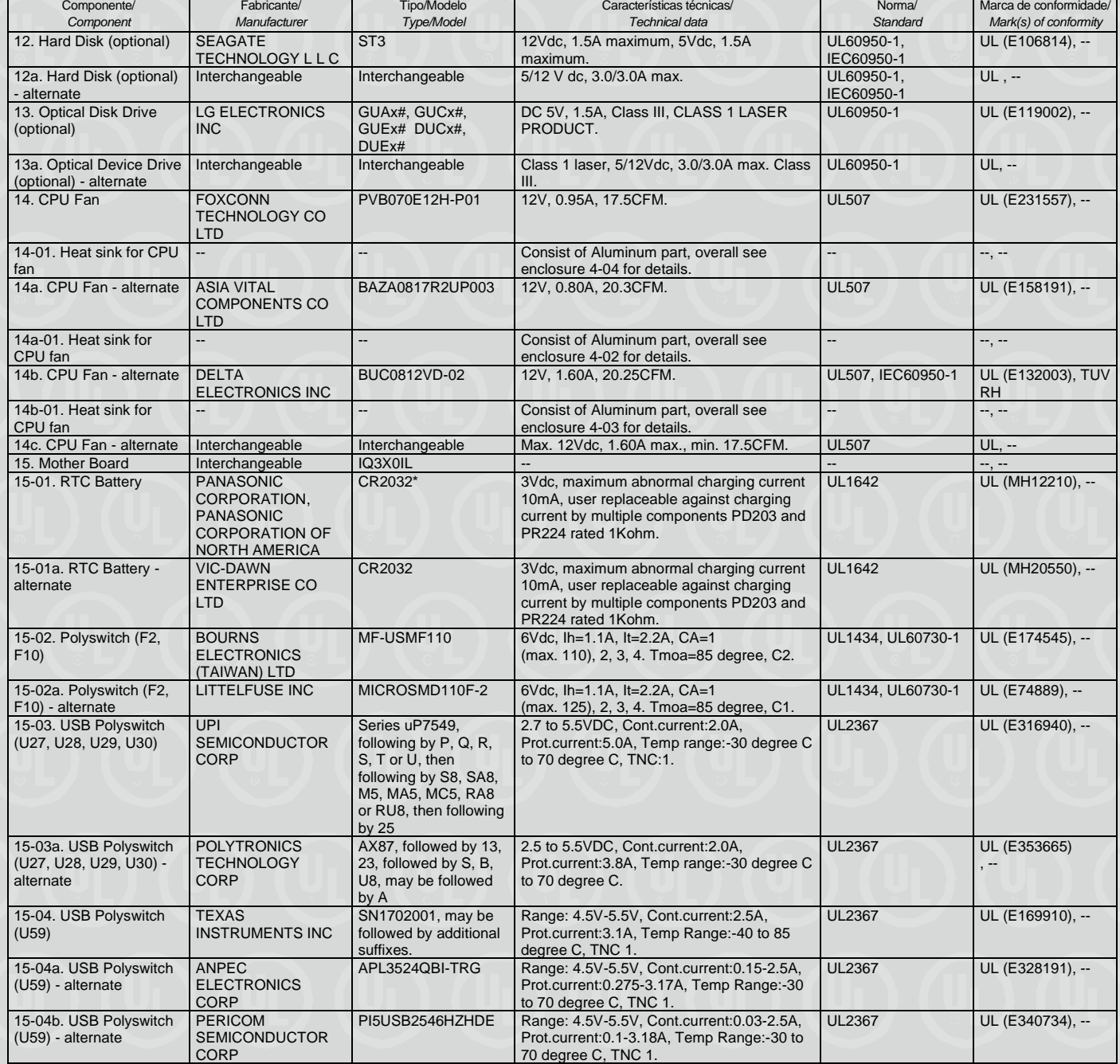

**Organismo de Certificação / UL do Brasil Certificações**

*Certification Body* Av. Engenheiro Luís Carlos Berrini, 105 – 24º Andar São Paulo – SP – Brasil - 04571-010 T: 55.11.3049.8300 / W: brazil.ul.com

## **CERTIFICADO DE CONFORMIDADE** *CERTIFICATE OF CONFORMITY*<br>ado No. / Certificate No. UL-BR 22.1054

**Certificado No. / Certificate No.** 

**Data de Emissão /** *Date of issue* **08 de Abril de 2022 /** *April 08, 2022*

**Página** / *Page* **15/22**

#### **Certificado de conformidade válido somente acompanhado das páginas de 1 até 22**

*Certificate of conformity valid with pages from 1 to 22*

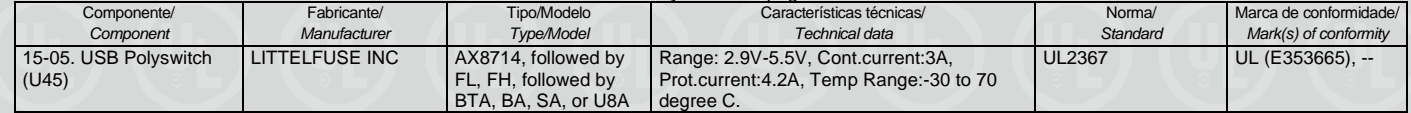

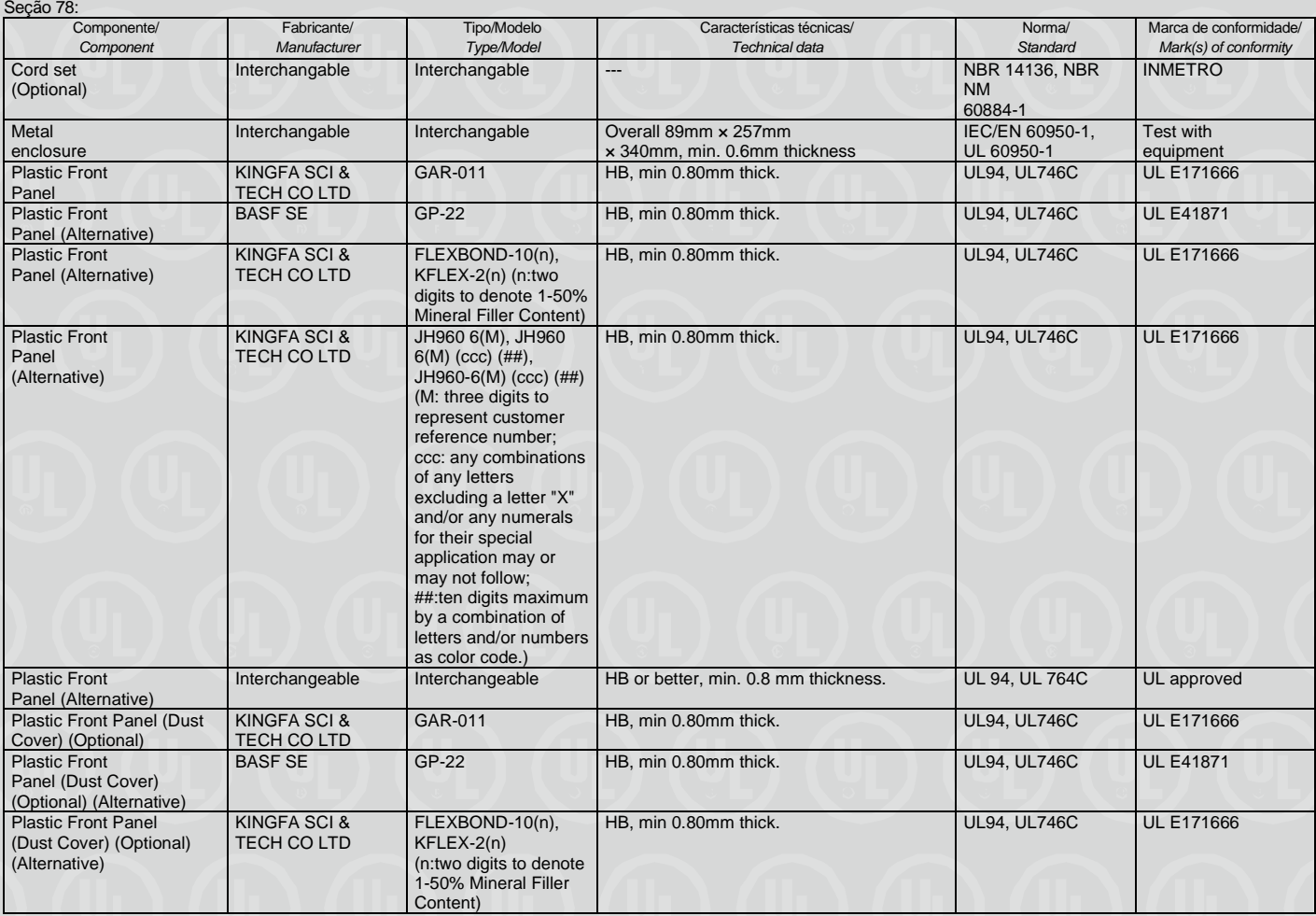

**Organismo de Certificação / UL do Brasil Certificações** *Certification Body* Av. Engenheiro Luís Carlos Berrini, 105 – 24º Andar São Paulo – SP – Brasil - 04571-010 T: 55.11.3049.8300 / W: brazil.ul.com

**Certificado No. /** *Certificate No.* **UL-BR 22.1054**

**Data de Emissão /** *Date of issue* **08 de Abril de 2022 /** *April 08, 2022*

**Página** / *Page* **16/22**

**Certificado de conformidade válido somente acompanhado das páginas de 1 até 22**

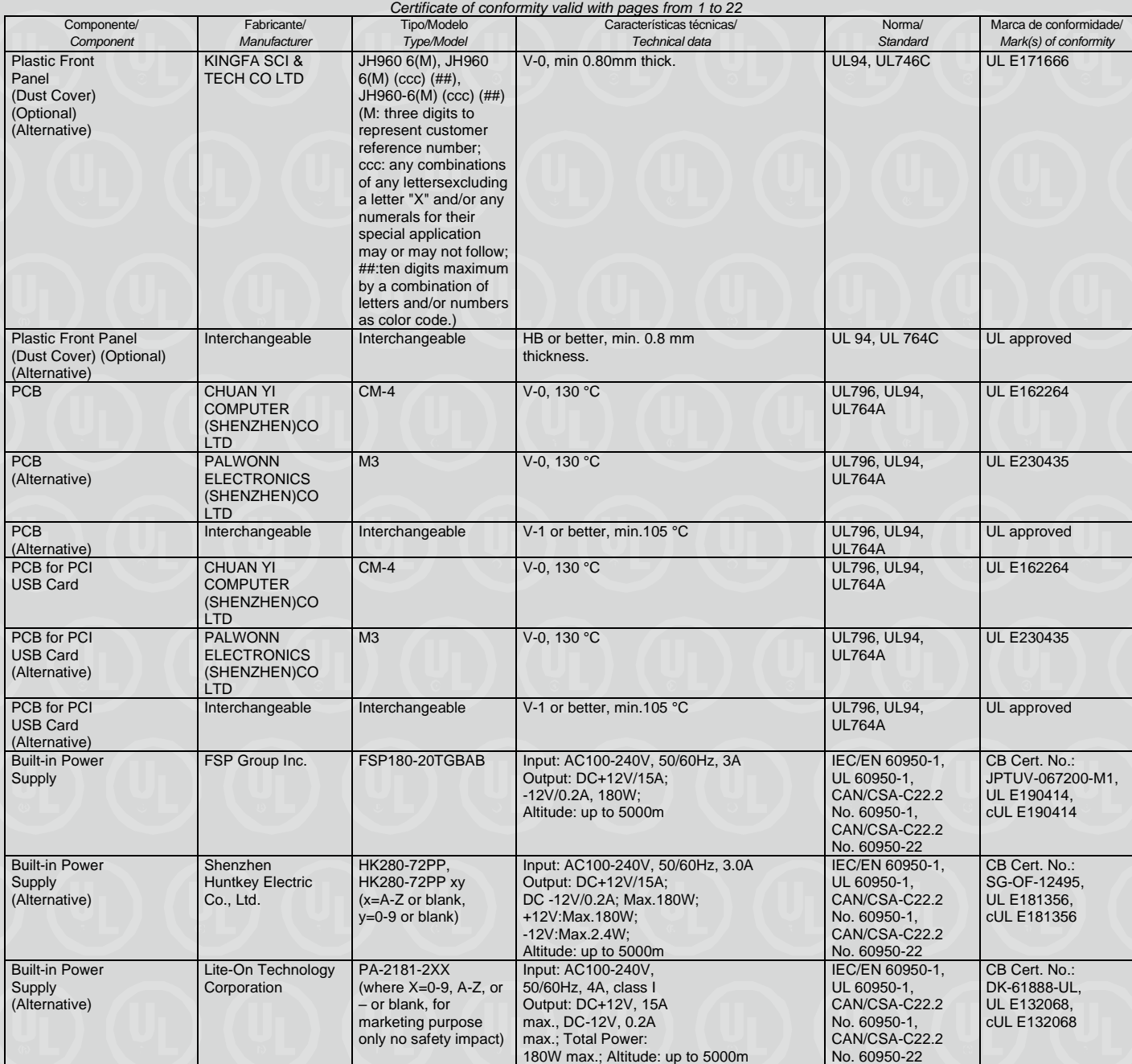

**Organismo de Certificação / UL do Brasil Certificações**

*Certification Body* Av. Engenheiro Luís Carlos Berrini, 105 – 24º Andar São Paulo – SP – Brasil - 04571-010 T: 55.11.3049.8300 / W: brazil.ul.com

**Certificado No. /** *Certificate No.* **UL-BR 22.1054**

**Data de Emissão /** *Date of issue* **08 de Abril de 2022 /** *April 08, 2022*

**Página** / *Page* **17/22**

**Certificado de conformidade válido somente acompanhado das páginas de 1 até 22**

*Certificate of conformity valid with pages from 1 to 22* Componente/ *Component* Fabricante/ *Manufacturer* Tipo/Modelo **Type/Model**<br>PCG010 Características técnicas/ *Technical data* Norma/ *Standard* Marca de conformidade/ *Mark(s) of conformity* Built-in Power Supply (Alternative) Acbel Polytech Inc. Input: AC100-240V. 50/60Hz, 3.0A; Output: DC+12V, 17.5A, DC-12V, 0.2A, 210W; Altitude: up to 5000m IEC/EN 60950-1, UL 60950-1 CAN/CSA-C22.2 No. 60950-1, CAN/CSA-C22.2 No. 60950-22 CB Cert. No.: JPTUV-078492, UL E131875, cUL E131875 Built-in Power Supply (Alternative) FSP Group Inc. FSP210-20TGBAB | Input: AC100-240V, 50/60Hz, 3A Output: DC+12V/17.5A, - 12V/0.2A, 210W; Altitude: up to 5000m IEC/EN 60950-1, UL 60950-1, CAN/CSA-C22.2 No. 60950-1, CAN/CSA-C22.2 No. 60950-22 CB Cert. No.: JPTUV-067200-M1, UL E151113, cUL E151113 Built-in Power **Supply** (Alternative) Shenzhen Huntkey Electric Co., Ltd. HK310-71PP, HK310-71PP xy  $("x" = A to Z or blank,$  $y'' = 0$  to 9 or blank, for marketing Purpose only) Input: AC100-240V, 50/60Hz, 3.0A Output: +12V1/17.5A; -12V/0.2A; Max.210W; +12V:Max.210W; -12V:Max.2.4W; Altitude: up to 5000m IEC/EN 60950-1, UL 60950-1 CAN/CSA-C22.2 No. 60950-1, CAN/CSA-C22.2 No. 60950-22 CB Cert. No.: SG-OF-12495, UL E181356, cUL E181356 Built-in Power Supply (Alternative) Lite-On Technology Corporation PA-2221-3XX (X can be any character or blank) Input: AC100-240V, 50/60Hz, 3.0A; Output: DC+12V, 17.5A; DC-12V, 0.2A; Altitude: up to 5000m IEC/EN 60950-1, UL 60950-1, CAN/CSA-C22.2 No. 60950-1, CAN/CSA-C22.2 No. 60950-22 CB Cert. No.: JPTUV-062750, UL E132068, cUL E132068 Built-in Power **Supply** (Alternative) Acbel Polytech Inc. PCE025 Input: AC 100-240V, 3.0A,50/60 Hz; Output: DC +12V/17.5A, -12.0V/0.2A; Altitude: up to 5000m IEC/EN 60950-1, UL 60950-1, CAN/CSA-C22.2 No. 60950-1, CAN/CSA-C22.2 No. 60950-22 CB Cert. No.: JPTUV-062130- M1, UL E131875, cUL E131875 Built-in Power Supply (Alternative) Acbel Polytech Inc. | PCH015 | I/P: 100-240Vac, 4.0A, 50/60Hz; O/P: +12V1/18.0A, +12V2/18.0A, -12V/0.2 A; total 260W max Altitude: up to 5000m IEC/EN 60950-1, UL 60950-1, CAN/CSA-C22.2 No. 60950-1, CAN/CSA-C22.2 No. 60950-22 CB Cert. No.: JPTUV-082436- M<sub>1</sub> UL E131875, cUL E131875 DC Fan (For CPU) DELTA ELECTRONICS INC BUC1012VJ-00DHA DC 12V, 1.0A, 20.98CFM CSA-C22.2 No. 113 UL E132003, cUL E132003 DC Fan (For CPU) (Alternative) ASIA VITAL **COMPONENTS** CO LTD<br>Interchangeable BAZC0925R2UP006 DC 12V, 0.9A, 24.39CFM UL 507, CSA-C22.2 No. 113 UL E158191, cUL E158191 DC Fan (For CPU) (Alternative) Interchangeable DC 12V, 1.0A max., 20.98CFM min. UL 507, CSA-C22.2 No. 113 UL and CSA approved Optical Device Drive (Optional) Hitachi-LG Data Storage inc.<br>Interchangeable CH<sub>20</sub>N Class 1 laser, DC 5/12 V, 1.5/1.5 A. IEC/EN 60825-1 ntertek S Certificate: 911330 Optical Device Drive (Optional) (Alternative) Interchangeable Class 1(I), 5V/12Vdc. 3.0A/3.0A max. IEC/EN 60825-1 TUV, VDE, Nemko approved Hard Disk Drive (Optional) SEAGATE **TECHNOLOGY** L L C<br>Interchangeable ST2000DM001 5 V/12 Vdc, 1.5A max UL 60950-1, CAN/CSA C22.2 No. 60950-1 UL E106814, cUL E106814 Hard Disk Drive (Optional) (Alternative) Interchangeable 5 V/12 Vdc, 3.0A/3.0 A max. CAN/CSA C22.2 No. 60950-1, IEC/EN 60950-1 UL and CSA approved , TUV, VDE, Nemko approved

> **Organismo de Certificação /** *Certification Body*

**UL do Brasil Certificações** Av. Engenheiro Luís Carlos Berrini, 105 – 24º Andar São Paulo – SP – Brasil - 04571-010 T: 55.11.3049.8300 / W: brazil.ul.com

**Certificado No. /** *Certificate No.* **UL-BR 22.1054**

**Data de Emissão /** *Date of issue* **08 de Abril de 2022 /** *April 08, 2022*

**Página** / *Page* **18/22**

**Certificado de conformidade válido somente acompanhado das páginas de 1 até 22**

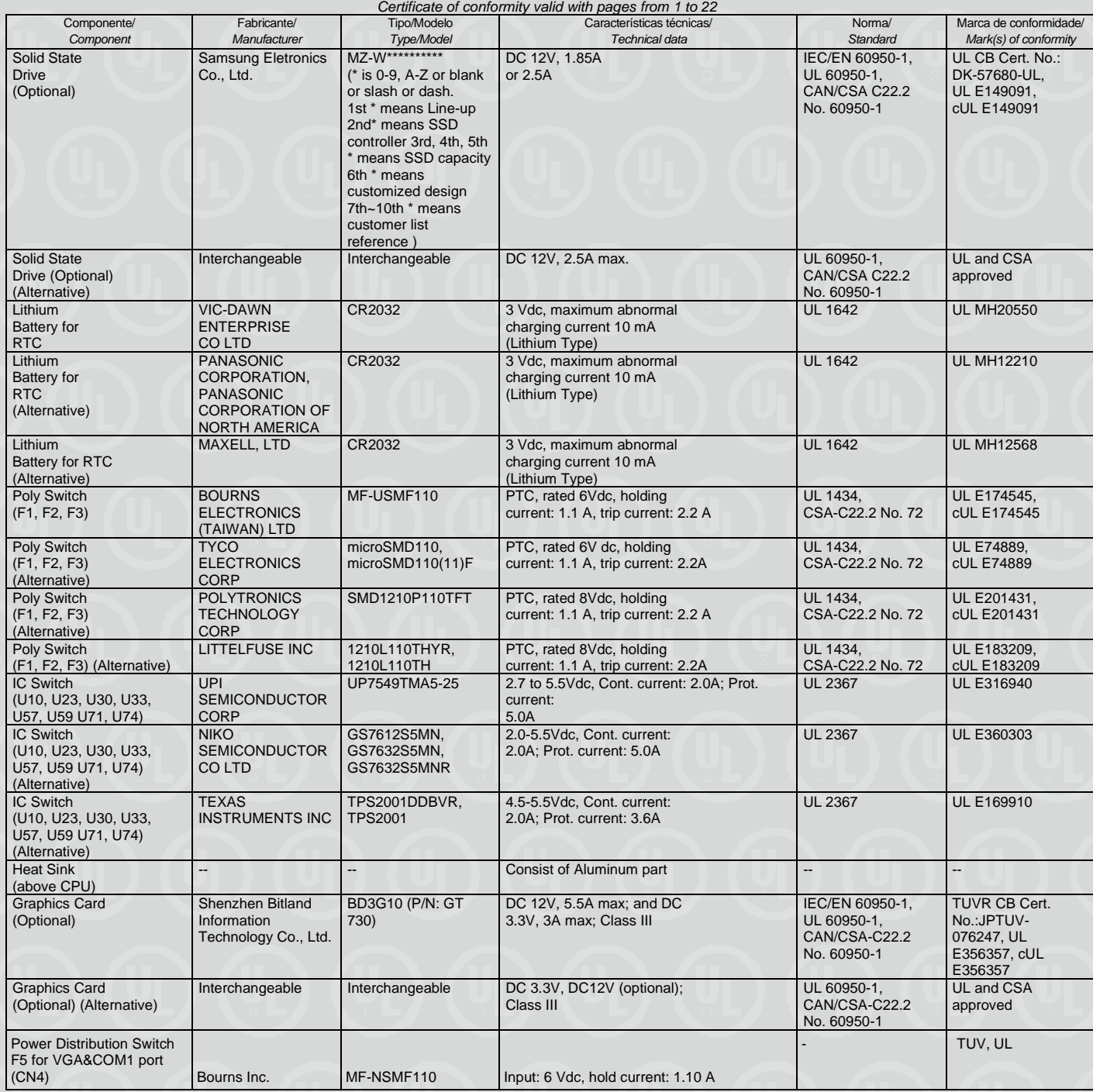

**Organismo de Certificação / UL do Brasil Certificações**

*Certification Body* Av. Engenheiro Luís Carlos Berrini, 105 – 24º Andar São Paulo – SP – Brasil - 04571-010 T: 55.11.3049.8300 / W: brazil.ul.com

*CERTIFICATE OF CONFORMITY*<br>ado No. / Certificate No. UL-BR 22.1054 **Certificado No. / Certificate No.** 

**Data de Emissão /** *Date of issue* **08 de Abril de 2022 /** *April 08, 2022*

**Página** / *Page* **19/22**

**Certificado de conformidade válido somente acompanhado das páginas de 1 até 22**

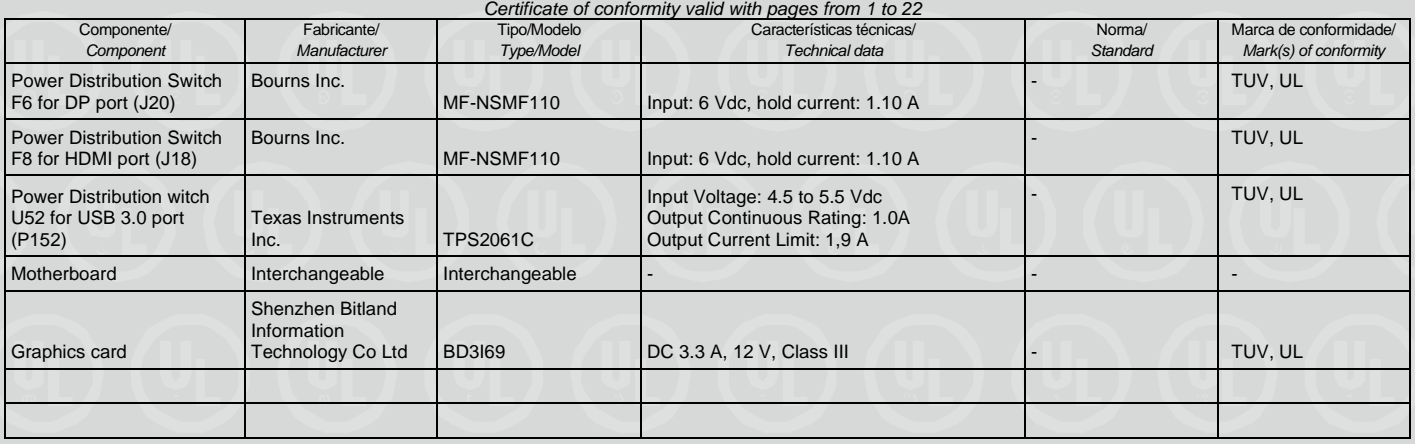

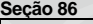

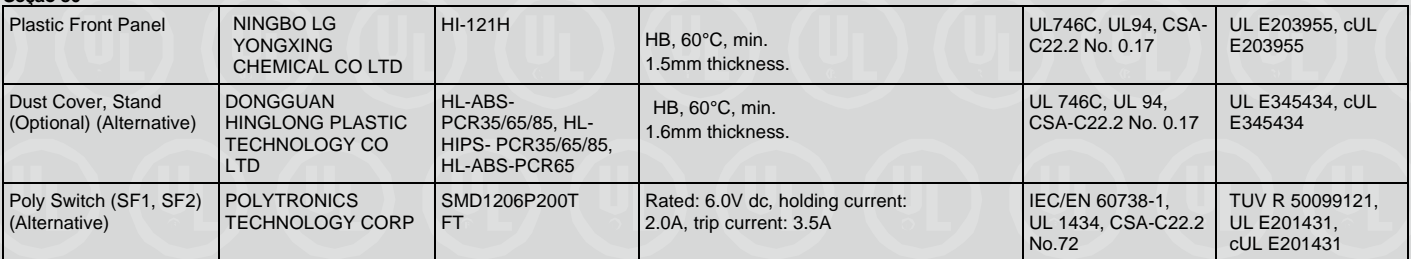

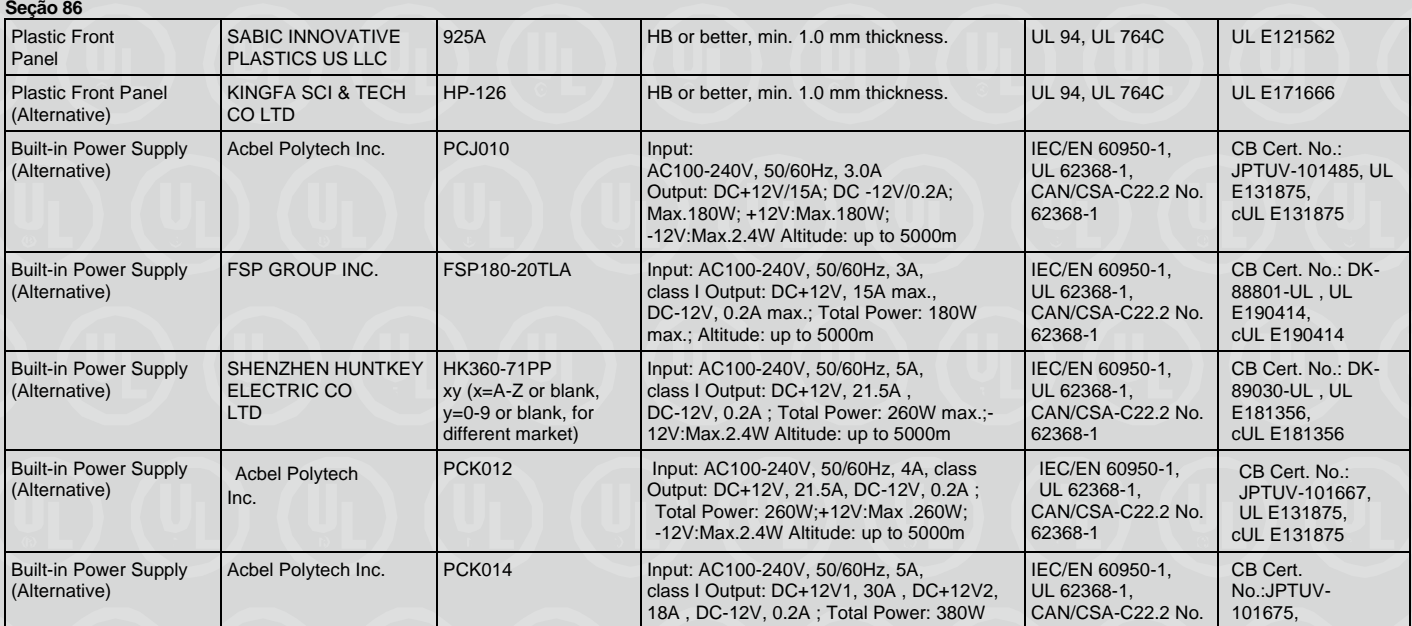

**Organismo de Certificação / UL do Brasil Certificações**

*Certification Body* Av. Engenheiro Luís Carlos Berrini, 105 – 24º Andar São Paulo – SP – Brasil - 04571-010 T: 55.11.3049.8300 / W: brazil.ul.com

## **CERTIFICADO DE CONFORMIDADE** *CERTIFICATE OF CONFORMITY*<br>ado No. / Certificate No. UL-BR 22.1054

**Certificado No. / Certificate No.** 

**Data de Emissão /** *Date of issue* **08 de Abril de 2022 /** *April 08, 2022*

**Página** / *Page* **20/22**

#### **Certificado de conformidade válido somente acompanhado das páginas de 1 até 22**

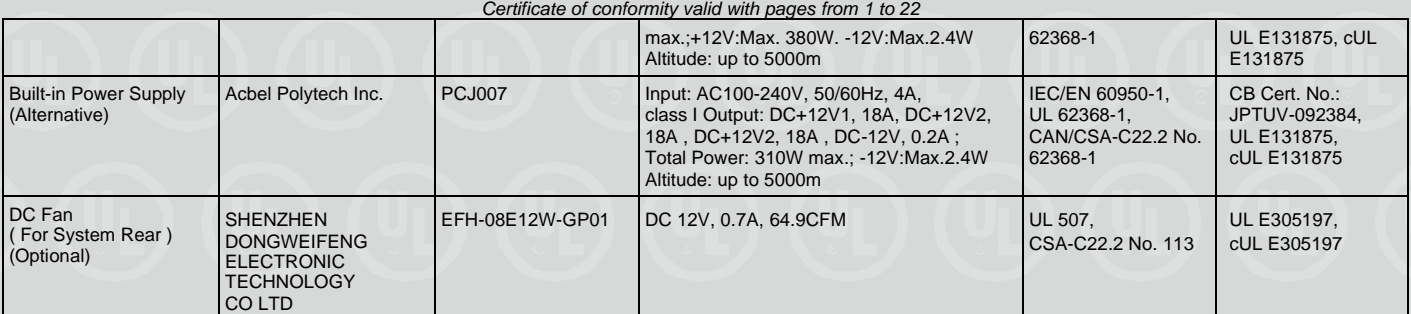

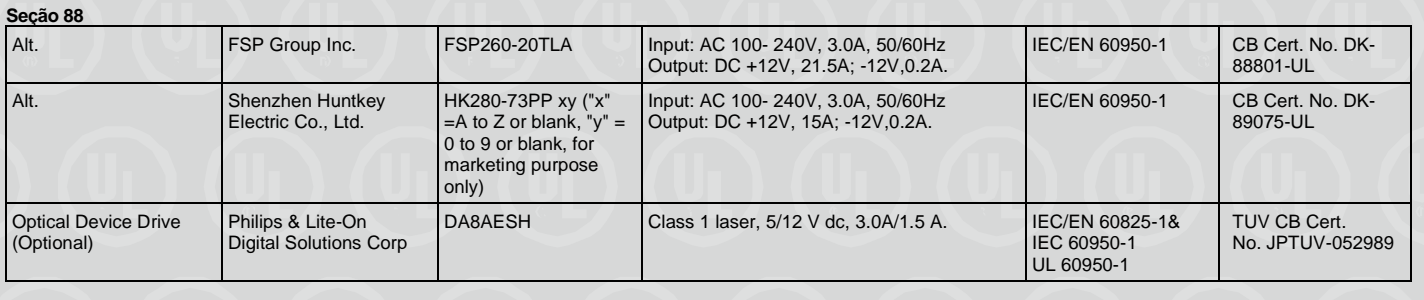

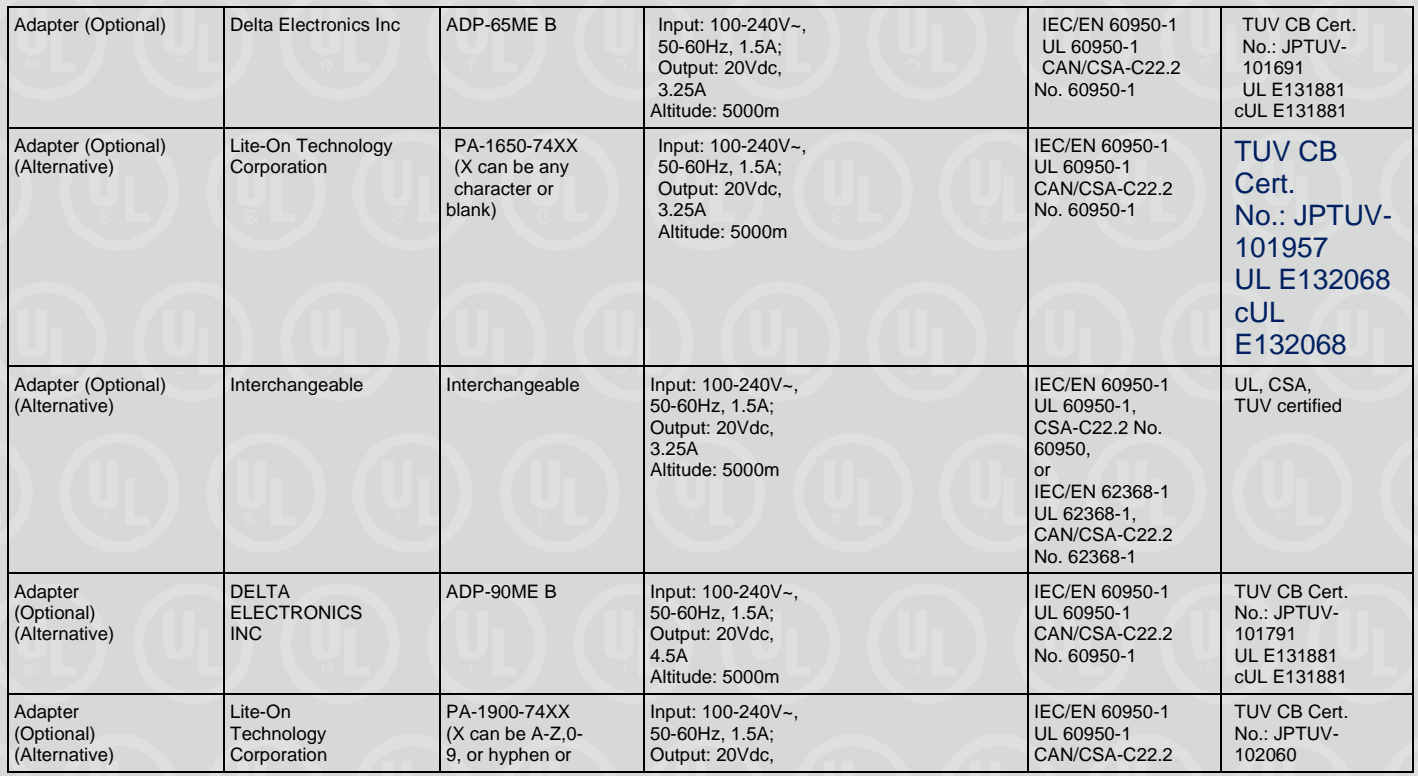

**Organismo de Certificação / UL do Brasil Certificações**

*Certification Body* Av. Engenheiro Luís Carlos Berrini, 105 – 24º Andar São Paulo – SP – Brasil - 04571-010 T: 55.11.3049.8300 / W: brazil.ul.com

## **CERTIFICADO DE CONFORMIDADE** *CERTIFICATE OF CONFORMITY*<br>ado No. / Certificate No. UL-BR 22.1054

**Certificado No. / Certificate No.** 

**Data de Emissão /** *Date of issue* **08 de Abril de 2022 /** *April 08, 2022*

**Página** / *Page* **21/22**

**Certificado de conformidade válido somente acompanhado das páginas de 1 até 22** *Certificate of conformity valid with pages from 1 to 22*

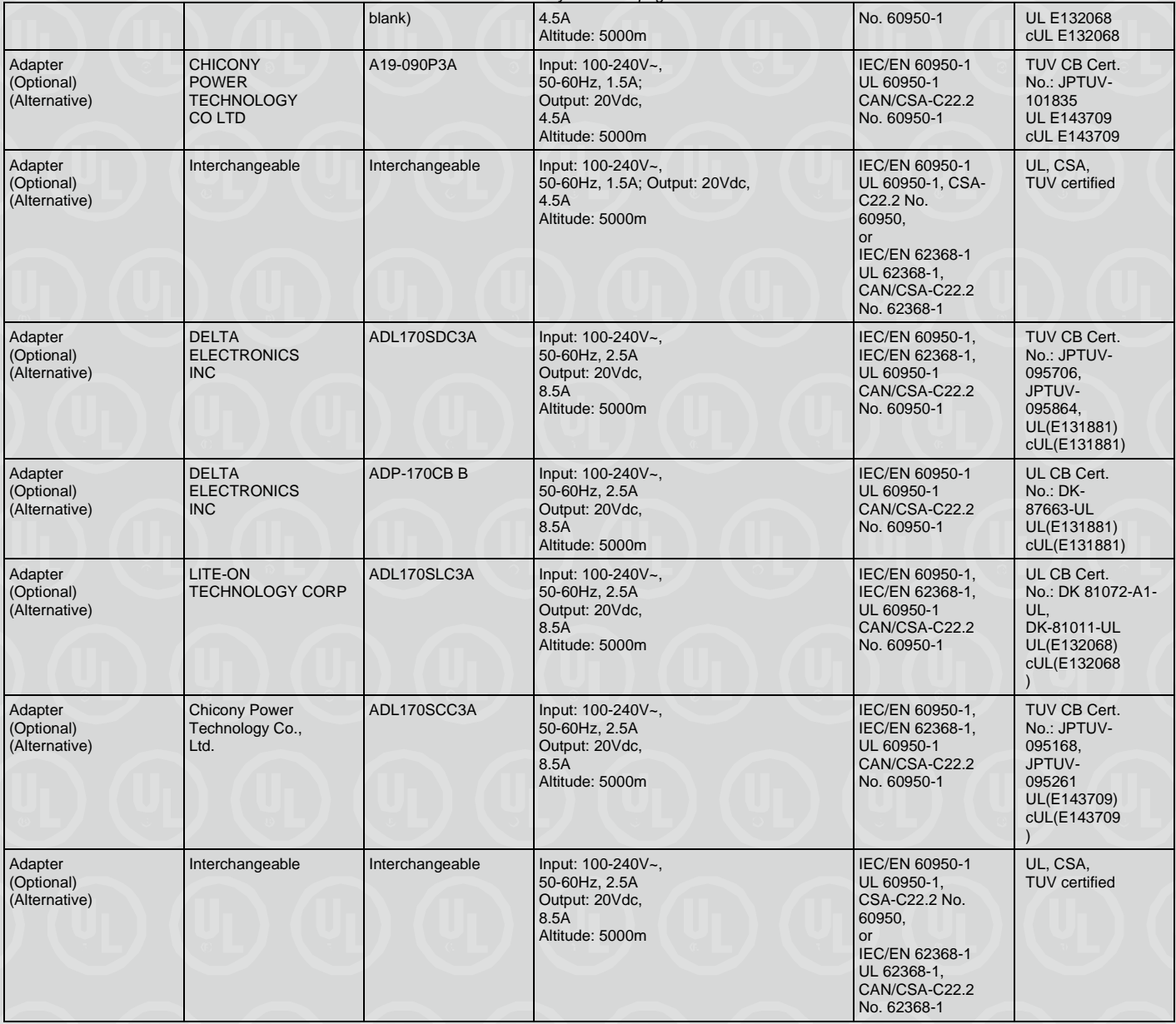

**Organismo de Certificação / UL do Brasil Certificações**

*Certification Body* Av. Engenheiro Luís Carlos Berrini, 105 – 24º Andar São Paulo – SP – Brasil - 04571-010 T: 55.11.3049.8300 / W: brazil.ul.com

*CERTIFICATE OF CONFORMITY*<br>ado No. / Certificate No. UL-BR 22.1054

**Certificado No. / Certificate No.** 

**Data de Emissão /** *Date of issue* **08 de Abril de 2022 /** *April 08, 2022*

**Página** / *Page* **22/22**

**Certificado de conformidade válido somente acompanhado das páginas de 1 até 22**

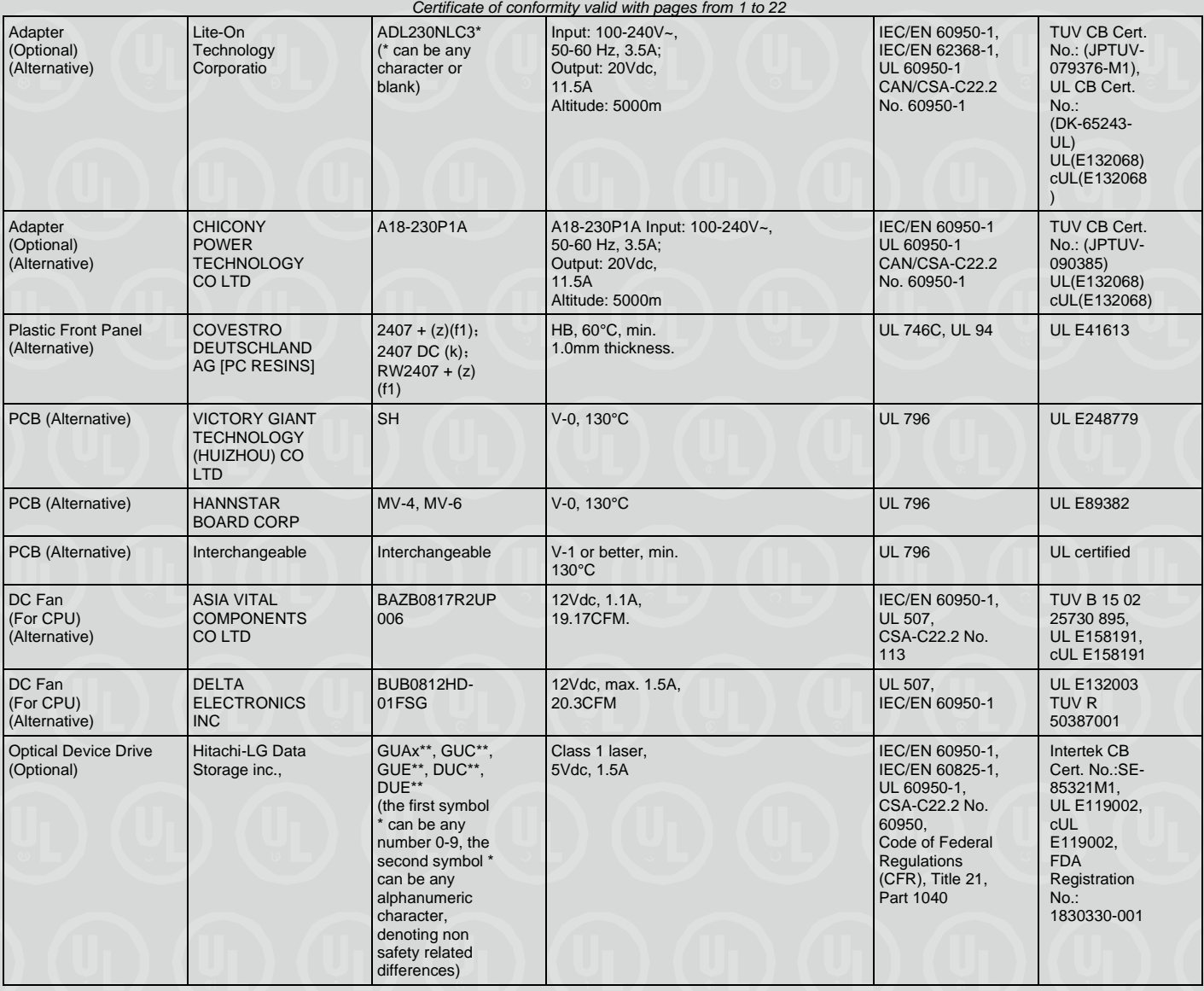

#### **DOCUMENTOS /** *DOCUMENTS:*

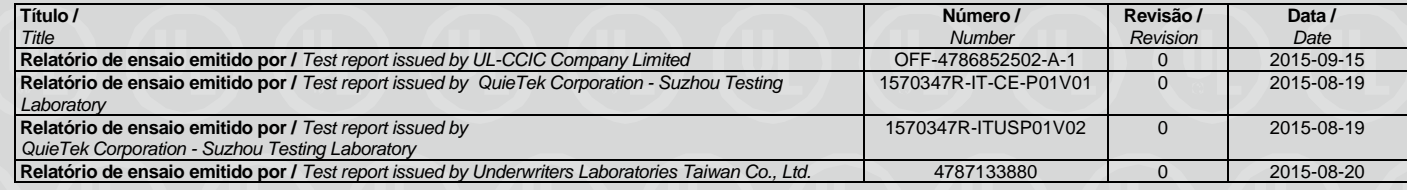

**Organismo de Certificação / UL do Brasil Certificações**

*Certification Body* Av. Engenheiro Luís Carlos Berrini, 105 – 24º Andar São Paulo – SP – Brasil - 04571-010 T: 55.11.3049.8300 / W: brazil.ul.com

*CERTIFICATE OF CONFORMITY*<br>ado No. / Certificate No. UL-BR 22.1054

**Certificado No. / Certificate No.** 

**Data de Emissão /** *Date of issue* **08 de Abril de 2022 /** *April 08, 2022*

**Página** / *Page* **23/22**

**Certificado de conformidade válido somente acompanhado das páginas de 1 até 22**

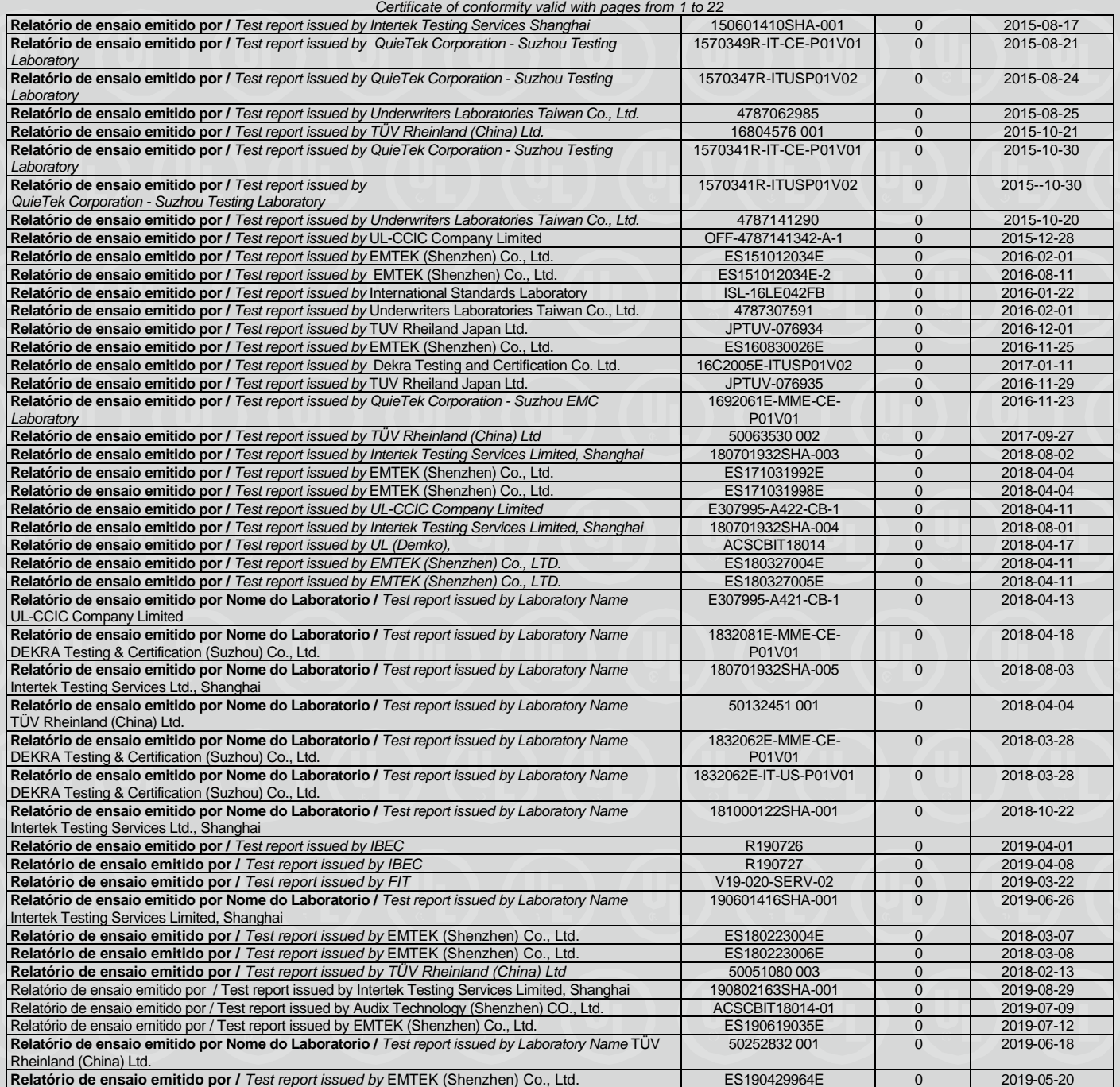

**Organismo de Certificação / UL do Brasil Certificações**

*Certification Body* Av. Engenheiro Luís Carlos Berrini, 105 – 24º Andar São Paulo – SP – Brasil - 04571-010 T: 55.11.3049.8300 / W: brazil.ul.com

**Certificado No. /** *Certificate No.* **UL-BR 22.1054**

**Data de Emissão /** *Date of issue* **08 de Abril de 2022 /** *April 08, 2022*

**Página** / *Page* **24/22**

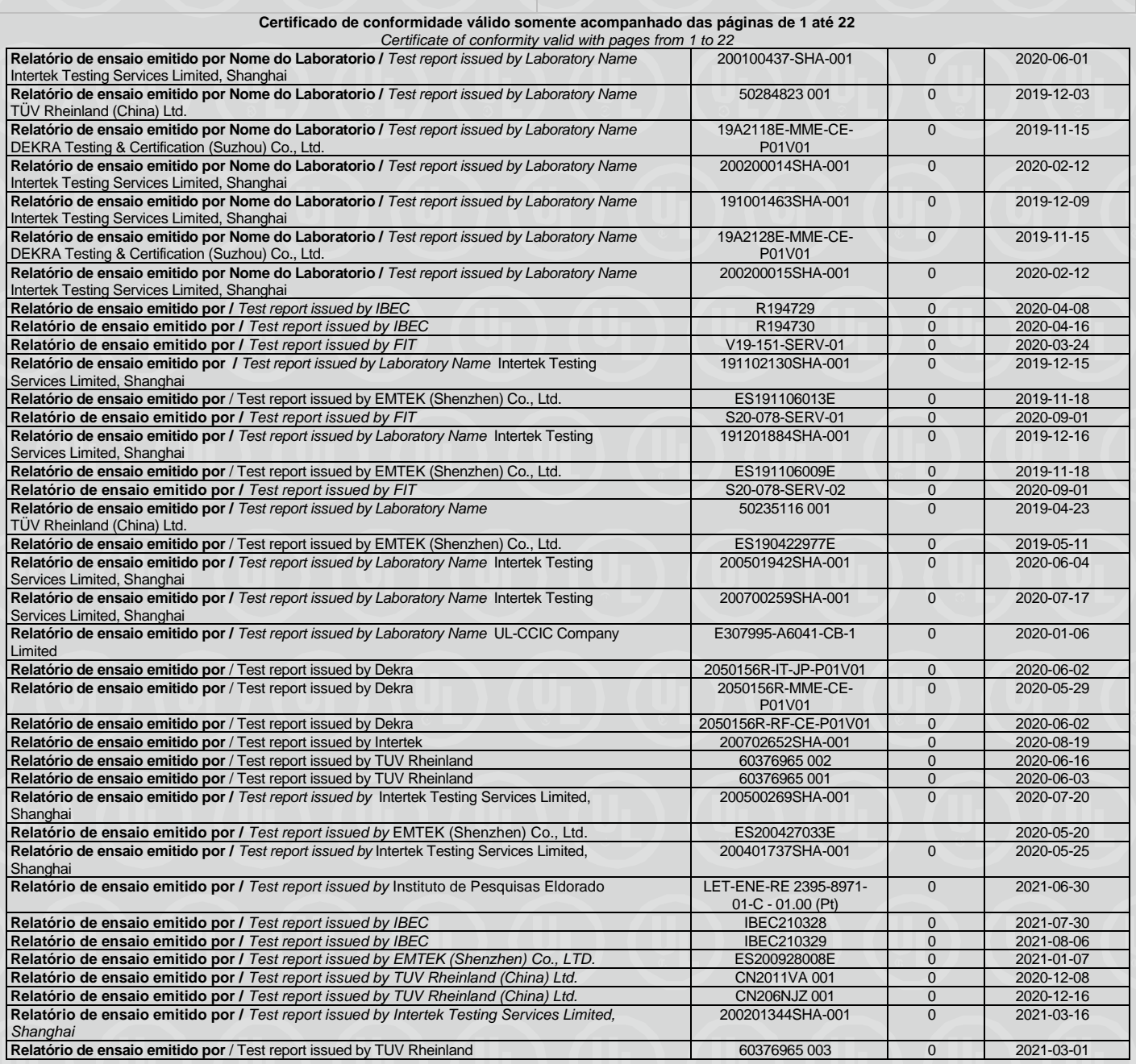

**OBSERVAÇÕES /** *OBSERVATIONS:*

**Organismo de Certificação / UL do Brasil Certificações** *Certification Body* Av. Engenheiro Luís Carlos Berrini, 105 – 24º Andar São Paulo – SP – Brasil - 04571-010 T: 55.11.3049.8300 / W: brazil.ul.com

**Certificado No. /** *Certificate No.* **UL-BR 22.1054**

**Data de Emissão /** *Date of issue* **08 de Abril de 2022 /** *April 08, 2022*

**Página** / *Page* **25/22**

**Certificado de conformidade válido somente acompanhado das páginas de 1 até 22**

*Certificate of conformity valid with pages from 1 to 22*

*1.* **A validade deste Certificado está condicionada à realização das avaliações de manutenção e tratamento de possíveis não conformidades de acordo com as orientações da UL do Brasil Certificações e previstas nos procedimentos específicos. Para verificação da condição atualizada de regularidade deste Certificado de Conformidade deve ser consultado o banco de dados de produtos e serviços certificados do Inmetro.**

*The validation of this certificate depends on the surveillance inspections performing and Non conformity treatments, according to UL do Brasil Certificações procedures. To verify the updated condition of regularity of this Conformity Certificate shall be consulted the certified products and services Inmetro database.*

**2. Este certificado aplica-se aos equipamentos (produtos) idênticos ao protótipo avaliado e certificado, manufaturados na(s) unidade (s) fabril (is) mencionada (S) acima.** *This certificate applies to the products that are identical to the prototype investigated, certified and manufactured at the production site* 

*mentioned in this certificate.*

*3.* **Qualquer alteração no produto, incluindo a marcação, invalidará o presente certificado, salvo se o solicitante informar por escrito à UL do Brasil Certificações sobre esta modificação, a qual procederá à avaliação e decidirá quanto à continuidade da validade do certificado.**

*Any non-authorized changes performed in the product, including marking, will invalidate this certificate. UL do Brasil Certificações must be notified about any desired change. This notification will be analyzed by UL do Brasil Certificações that will decide about certificate force.*

#### **Histórico de Revisões /** *Revisions Description:*

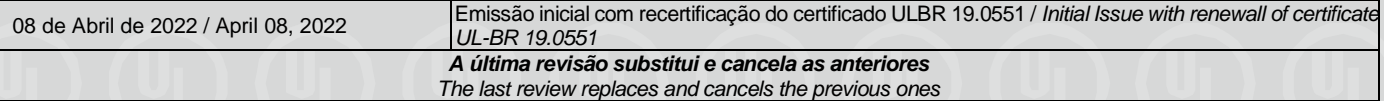

*Certification Body*

**Organismo de Certificação / UL do Brasil Certificações** Av. Engenheiro Luís Carlos Berrini, 105 – 24º Andar São Paulo – SP – Brasil - 04571-010 T: 55.11.3049.8300 / W: brazil.ul.com

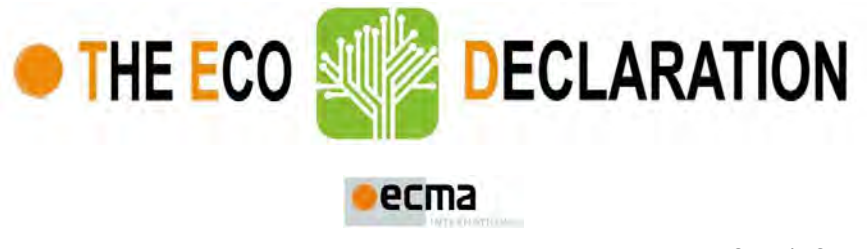

ECMA/TC38-TG3/2015/026 (Rev. 1 – 15 April 2017)

### Annex B2 - Product environmental attributes Desktop/All-in-One Computers

The declaration may be published only when all rows and/or fields marked with \* are filled-in (n.a. for not applicable). Additional information regarding each item may be found under P15.

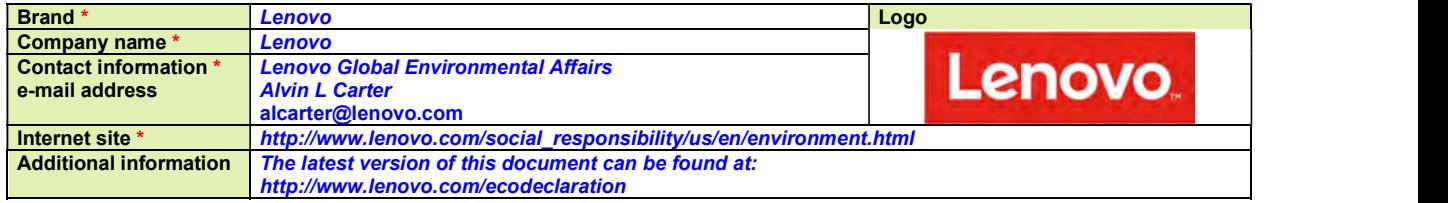

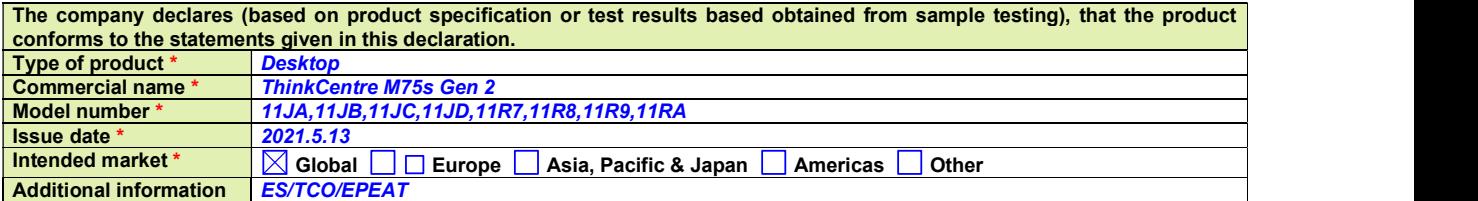

This is an uncontrolled copy when in printed form. Please refer to the contact information for the latest version.

#### About Annex B2

Annex B2 reflects Product environmental attributes relevant for Computers and Computer Monitors. The following items from the ECMA-370 Main body are not shown in the template:

P4.1 – P4.3 Consumable materials

P9.1 TEC and Print speed

P10.2 - P10.3 Chemical emissions from printing products

P11.1 - P11.3 Consumable materials for printing products.

| Model number*             |                  | Logo<br>11JA, 11JB, 11JC, 11JD, 11R7, 11R8, 11R9, 11RA                                                                                                    |               |                |                        |
|---------------------------|------------------|----------------------------------------------------------------------------------------------------|---------------|----------------|------------------------|
| Issue date *              |                  | 2021.5.13                                                                                                    | <b>Lenovo</b> |                |                        |
|                           |                  | Product environmental attributes - Legal requirements                                                                                                    |               |                | <b>Requirement met</b> |
| Item                      |                  |                                                                                                    | Yes           | $\overline{N}$ | n.a.                   |
| <b>P1</b>                 |                  | Hazardous substances and preparations                                                                                                    |               |                |                        |
| P <sub>1.1</sub> *        |                  | Products do comply with current European RoHS Directive. (See legal reference and NOTE B1)                                                                        | $\boxtimes$   |                |                        |
| $P1.2*$                   |                  | Products do not contain Asbestos (see legal reference).                                                                                                    | $\boxtimes$   |                |                        |
|                           |                  | Comment: Legal reference has no maximum concentration value.                                                                                                    |               |                |                        |
| $P1.3*$                   |                  | Products do not contain Ozone Depleting Substances: Chlorofluorocarbons (CFC),                                                                                    | $\boxtimes$   |                |                        |
|                           |                  | hydrobromofluorocarbons (HBFC), hydrochlorofluorcarbons (HCFC), Halons, carbontetrachloride, 1,1,1-                                                               |               |                |                        |
|                           |                  | trichloroethane, methyl bromide (see legal reference). Comment: Legal reference has no maximum                                                                    |               |                |                        |
| P <sub>1.4</sub> *        |                  | concentration values.<br>Products do not contain more than; 0,005% polychlorinated biphenyl (PCB), 0,005% polychlorinated                                         |               |                |                        |
|                           |                  | terphenyl (PCT) in preparations (see legal reference).                                                                                                    | $\boxtimes$   |                |                        |
| P <sub>1.5</sub> *        |                  | Products do not contain more than 0,1% short chain chloroparaffins (SCCP) with 10-13 carbon atoms in the                                                          | $\boxtimes$   |                |                        |
|                           |                  | chain containing at least 48% per mass of chlorine in the SCCP (see legal reference).                                                                             |               |                |                        |
| $P1.6*$                   |                  | Parts with direct and prolonged skin contact do not release nickel in concentrations above 0.5 µg/cm <sup>2</sup> /week                                           | $\boxtimes$   |                |                        |
|                           |                  | (see legal reference).                                                                                                    |               |                |                        |
|                           |                  | Comment: Max limit in legal reference when tested according to EN1811:2011-5.                                                                                     |               |                |                        |
| $P1.7*$                   |                  | REACH Article 33 information about substances in articles is available at (add URL or mail contact):<br>https://www.lenovo.com/us/en/Lenovo-REACH-SVHC-Disclosure | $\boxtimes$   |                |                        |
|                           |                  |                                                                                                    |               |                |                        |
| P <sub>2</sub><br>$P2.1*$ | <b>Batteries</b> | If the product contains a battery or an accumulator, the battery/accumulator is labeled with the disposal                                                         |               |                |                        |
|                           |                  | symbol. Information on proper disposal is provided in user manual. (See legal reference)                                                                          | $\boxtimes$   |                |                        |
| $P2.2*$                   |                  | Batteries or accumulators do not contain more than 0,0005% of mercury or 0,002% of cadmium. (See legal                                                            | $\boxtimes$   |                |                        |
|                           | reference)       |                                                                                                    |               |                |                        |
| $P2.3*$                   |                  | Batteries and accumulators are readily removable. (See legal reference)                                                                                           | $\boxtimes$   |                |                        |
| P <sub>3</sub>            |                  | Conformity verification & Eco design (ErP)                                                                                                    |               |                |                        |
| P <sub>3.1</sub> *        |                  | The product is CE-marked to show conformance with applicable legal requirements (see legal reference).                                                            | $\boxtimes$   |                |                        |
|                           |                  | The Declaration of Conformity can be requested at: https://www.lenovo.com/us/en/compliance/eu-doc                                                                 |               |                |                        |
| $P3.2*$                   |                  | The product complies with the Eco design requirements for energy-related products,<br>(see legal reference).                                                      | $\boxtimes$   |                |                        |
|                           |                  | Required information is:<br>given in item P15 or added to this document,<br>ᢂ                                                                                     | ⋈             |                |                        |
|                           |                  | available at: https://www.lenovo.com/us/en/compliance/eco-                                                                                                    |               |                |                        |
|                           | declaration      |                                                                                                    |               |                |                        |
| <b>P5</b>                 |                  | <b>Product packaging</b>                                                                                                    |               |                |                        |
| P5.1*                     |                  | Packaging and packaging components do not contain more than 0,01% lead, mercury, cadmium and                                                                      | $\boxtimes$   |                |                        |
|                           |                  | hexavalent chromium by weight of these together.                                                                                                    |               |                |                        |
| $P5.2*$                   |                  | The packaging materials are marked with abbreviations and numbers indicating the nature of the material(s)                                                        | $\boxtimes$   |                |                        |
|                           |                  | used (see legal reference).                                                                                                    |               |                |                        |
| $P5.3*$                   |                  | The product packaging material is free from ozone depleting substances as specified in the Montreal Protocol                                                      | $\boxtimes$   |                |                        |
|                           |                  | (see legal reference).                                                                                                    |               |                |                        |
|                           |                  | Comment: Legal reference has no maximum concentration values.<br><b>Treatment information</b>                                                                     |               |                |                        |
| <b>P6</b><br>P6.1*        |                  | Information for recyclers/treatment facilities is available (see legal reference).                                                                                |               |                |                        |
|                           |                  |                                                                                                    | $\boxtimes$   |                |                        |

NOTE B1 Restriction applies to the homogeneous material, unless other specified and expressed in weight %. Stating "Yes" means that<br>the poduct is compliant with the mandatory requirements,<br>**Annex B1 of ECMA-370 5<sup>th</sup> editi** NOTE B1 Restriction applies to the homogeneous material, unless other specified and expressed in weight %. Stating "Yes" means that the product is compliant with the mandatory requirements.

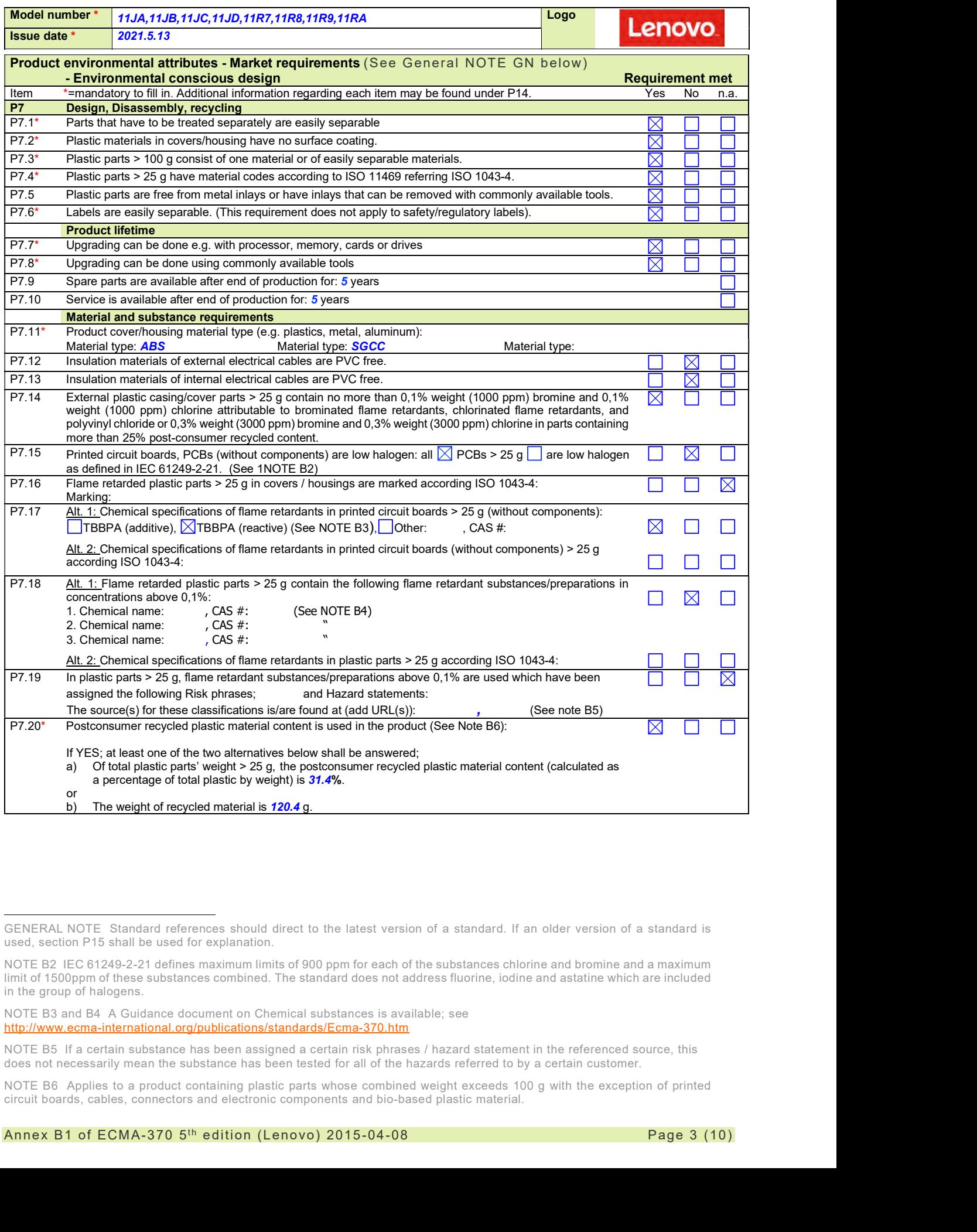

GENERAL NOTE Standard references should direct to the latest version of a standard. If an older version of a standard is used, section P15 shall be used for explanation.

NOTE B2 IEC 61249-2-21 defines maximum limits of 900 ppm for each of the substances chlorine and bromine and a maximum limit of 1500ppm of these substances combined. The standard does not address fluorine, iodine and astatine which are included in the group of halogens.

NOTE B3 and B4 A Guidance document on Chemical substances is available; see

http://www.ecma-international.org/publications/standards/Ecma-370.htm<br>NOTE B5 If a certain substance has been assigned a certain risk phrases / hazard statement in the referenced source, this does not necessarily mean the substance has been tested for all of the hazards referred to by a certain customer.

NOTE B6 Applies to a product containing plastic parts whose combined weight exceeds 100 g with the exception of printed circuit boards, cables, connectors and electronic components and bio-based plastic material.

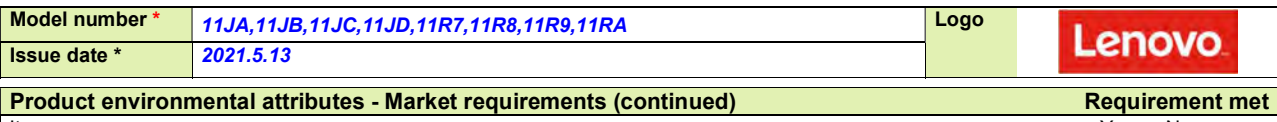

Item the contract of the contract of the contract of the contract of the contract of the contract of the contract of the contract of the contract of the contract of the contract of the contract of the contract of the contr

| P7.21*                                  |                                                                                                    | Material and substance requirements (continued)                                                                                                    |                                                                                 |                                 |                                                                                                    |  |  |  |  |  |
|-----------------------------------------|----------------------------------------------------------------------------------------------------|----------------------------------------------------------------------------------------------------|---------------------------------------------------------------------------------|---------------------------------|----------------------------------------------------------------------------------------------------|--|--|--|--|--|
|                                         | Biobased plastic material content is used in the product (See NOTE B7):<br>If YES; at least one of the two alternatives below shall be answered;<br>Of total plastic parts' weight > 25 g, the biobased plastic material content (calculated as a percentage of<br>a)<br>total plastic by weight) is<br>%. |                                                                                                    |                                                                                 |                                 |                                                                                                    |  |  |  |  |  |
|                                         | or<br>b)                                                                                                    | The weight of the biobased plastic material is                                                                                                    |                                                                                 |                                 |                                                                                                    |  |  |  |  |  |
| P7.22*                                  |                                                                                                    | Light sources are free from mercury, i.e. less than 0,1 mg/lamp.<br>⊠<br>If mercury is used specify: Number of lamps:<br>and maximum mercury content per lamp:<br>mg |                                                                                 |                                 |                                                                                                    |  |  |  |  |  |
| <b>P8</b>                               | <b>Batteries</b>                                                                                                    |                                                                                                    |                                                                                 |                                 |                                                                                                    |  |  |  |  |  |
| P8.1*                                   |                                                                                                    |                                                                                                    | Battery chemical composition: Lithium Manganese Dioxide                         |                                 |                                                                                                    |  |  |  |  |  |
| P9<br>P9.1                              |                                                                                                    | <b>Energy consumption (See NOTE B8)</b>                                                                                                    | For the product the following power levels or energy consumptions are reported: |                                 |                                                                                                    |  |  |  |  |  |
| Energy mode *<br>Peak (On-max)          |                                                                                                    | Power level at<br>100 V AC<br>W                                                                                                    | Power level at<br>115 $V$ AC<br>W                                               | Power level at<br>230 V AC<br>W | Reference/Standard for energy<br>modes and test method *<br><b>Full load</b>                                                   |  |  |  |  |  |
| <b>Category I1</b>                      |                                                                                                    |                                                                                                    |                                                                                 |                                 |                                                                                                    |  |  |  |  |  |
| <b>Enabled</b>                          | <b>Short Idle State - WOL</b>                                                                                                    | 17.4 W                                                                                                    | 18.4 W                                                                          | <b>18.2 W</b>                   | Use for ENERGY STAR V8<br>registration (Pidle)                                                                                 |  |  |  |  |  |
| <b>Enabled</b>                          | <b>Long Idle State - WOL</b>                                                                                                    | 17.0 W                                                                                                    | 17.4W                                                                           | 16.9 W                          | Use for ENERGY STAR V8<br>registration $(P_{idle})$                                                                            |  |  |  |  |  |
|                                         | Sleep (S3) - WOL Enabled                                                                                                    | 2.3W                                                                                                    | 2.3W                                                                            | 2.3W                            | Use for ENERGY STAR V8<br>registration( $P_{\text{sleep}}$ )                                                                   |  |  |  |  |  |
|                                         | Off (S5) - WOL Enabled                                                                                                    | 0.6W                                                                                                    | 0.6W                                                                            | 0.6 W                           | Use for ENERGY STAR V8<br>registration( $P_{\text{off}}$ )                                                                     |  |  |  |  |  |
|                                         | Off (S5) - WOL Disabled                                                                                                    | W                                                                                                    | W                                                                               | 0.62 W                          | Use for ErP lot3                                                                                                    |  |  |  |  |  |
| <b>Category 12</b>                      |                                                                                                    |                                                                                                    |                                                                                 |                                 |                                                                                                    |  |  |  |  |  |
| <b>Enabled</b>                          | <b>Short Idle State - WOL</b>                                                                                                    | 15.5W                                                                                                    | 15.5W                                                                           | 16.1 W                          | Use for ENERGY STAR V8<br>registration(Pidle)                                                                                  |  |  |  |  |  |
| <b>Enabled</b>                          | <b>Long Idle State - WOL</b>                                                                                                    | 13.7W                                                                                                    | 14.8 W                                                                          | 15.6 W                          | Use for ENERGY STAR V8<br>registration(Pidle)                                                                                  |  |  |  |  |  |
|                                         | Sleep (S3) - WOL Enabled                                                                                                    | 2.3W                                                                                                    | 2.3W                                                                            | 2.3W                            | Use for ENERGY STAR V8<br>registration(P <sub>sleep</sub> )                                                                    |  |  |  |  |  |
|                                         | Off (S5) - WOL Enabled                                                                                                    | 0.7W                                                                                                    | 0.7W                                                                            | 0.7W                            | Use for ENERGY STAR V8<br>registration(P <sub>off</sub> )                                                                      |  |  |  |  |  |
|                                         | Off (S5) - WOL Disabled                                                                                                    | W                                                                                                    | W                                                                               | 0.66 <sub>W</sub>               | <b>Use for ErP lot3</b>                                                                                                    |  |  |  |  |  |
| <b>Category D1</b>                      |                                                                                                    |                                                                                                    |                                                                                 |                                 |                                                                                                    |  |  |  |  |  |
| <b>Enabled</b>                          | <b>Short Idle State - WOL</b>                                                                                                    | 26.6 W                                                                                                    | 25.6 W                                                                          | 26.3 W                          | Use for ENERGY STAR V8<br>registration(P <sub>idle</sub> )                                                                     |  |  |  |  |  |
| Long Idle State - WOL<br><b>Enabled</b> |                                                                                                    | 25.5 W                                                                                                    | 25.3 W                                                                          | 25.2 W                          | <b>Use for ENERGY</b><br>STAR V8<br>registration( $P_{idle}$ )                                                                 |  |  |  |  |  |
|                                         | Sleep (S3) - WOL Enabled                                                                                                    | 2.2W                                                                                                    | 2.2W                                                                            | 2.2W                            | <b>Use for ENERGY</b><br>STAR V8<br>registration( $P_{\text{sleep}}$ )                                                         |  |  |  |  |  |
|                                         | Off (S5) - WOL Enabled                                                                                                    | 0.6W                                                                                                    | 0.6W                                                                            | 0.6W                            | Use for ENERGY STAR V8<br>registration( $P_{\text{off}}$ )                                                                     |  |  |  |  |  |
|                                         | Off (S5) - WOL Disabled                                                                                                    | W                                                                                                    | W                                                                               | 0.63 <sub>W</sub>               | <b>Use for ErP lot3</b>                                                                                                    |  |  |  |  |  |
|                                         |                                                                                                    | and electronic components and postconsumer recycled plastic<br>NOTE B8 A Guidance document on Energy Efficiency is available;                                        | see http://www.ecma-international.org/publications/standards/Ecma-370.htm       |                                 | NOTE B7 The following is to be excluded from the calculation of percentage: printed circuit boards, labels, cables, connectors |  |  |  |  |  |
|                                         |                                                                                                    | NOTE B9 A Guidance document on Acoustic Noise is available;                                                                                                    | see http://www.ecma-international.org/publications/standards/Ecma-370.htm       |                                 |                                                                                                    |  |  |  |  |  |
|                                         |                                                                                                    |                                                                                                    | Annex B1 of ECMA-370 5th edition (Lenovo) 2015-04-08                            |                                 | Page 4 (10)                                                                                                    |  |  |  |  |  |

NOTE B7 The following is to be excluded from the calculation of percentage: printed circuit boards, labels, cables, connectors and electronic components and postconsumer recycled plastic

NOTE B8 A Guidance document on Energy Efficiency is available;<br>see http://www.ecma-international.org/publications/standards/Ecma-370.htm

NOTE B9 A Guidance document on Acoustic Noise is available; see http://www.ecma-international.org/publications/standards/Ecma-370.htm

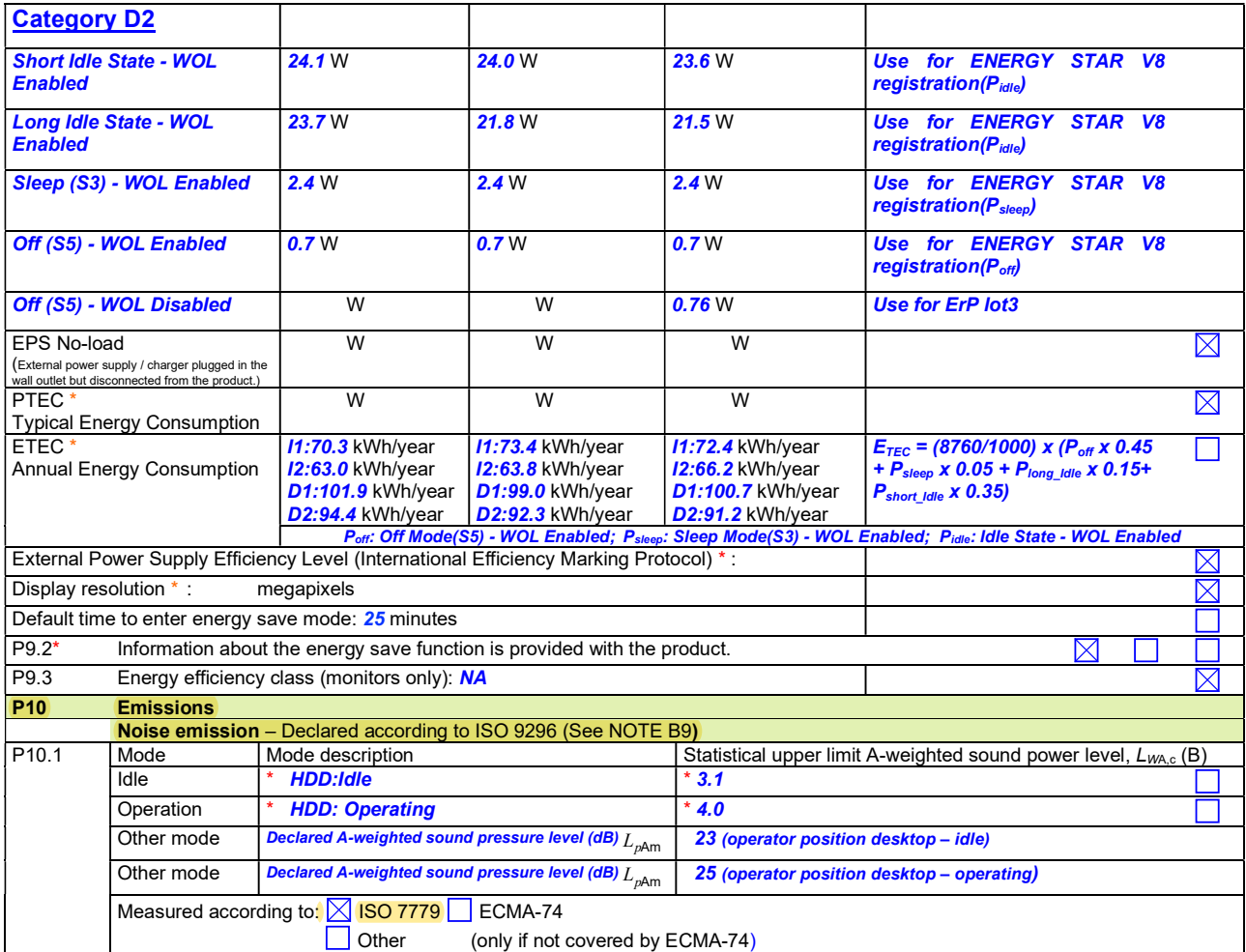

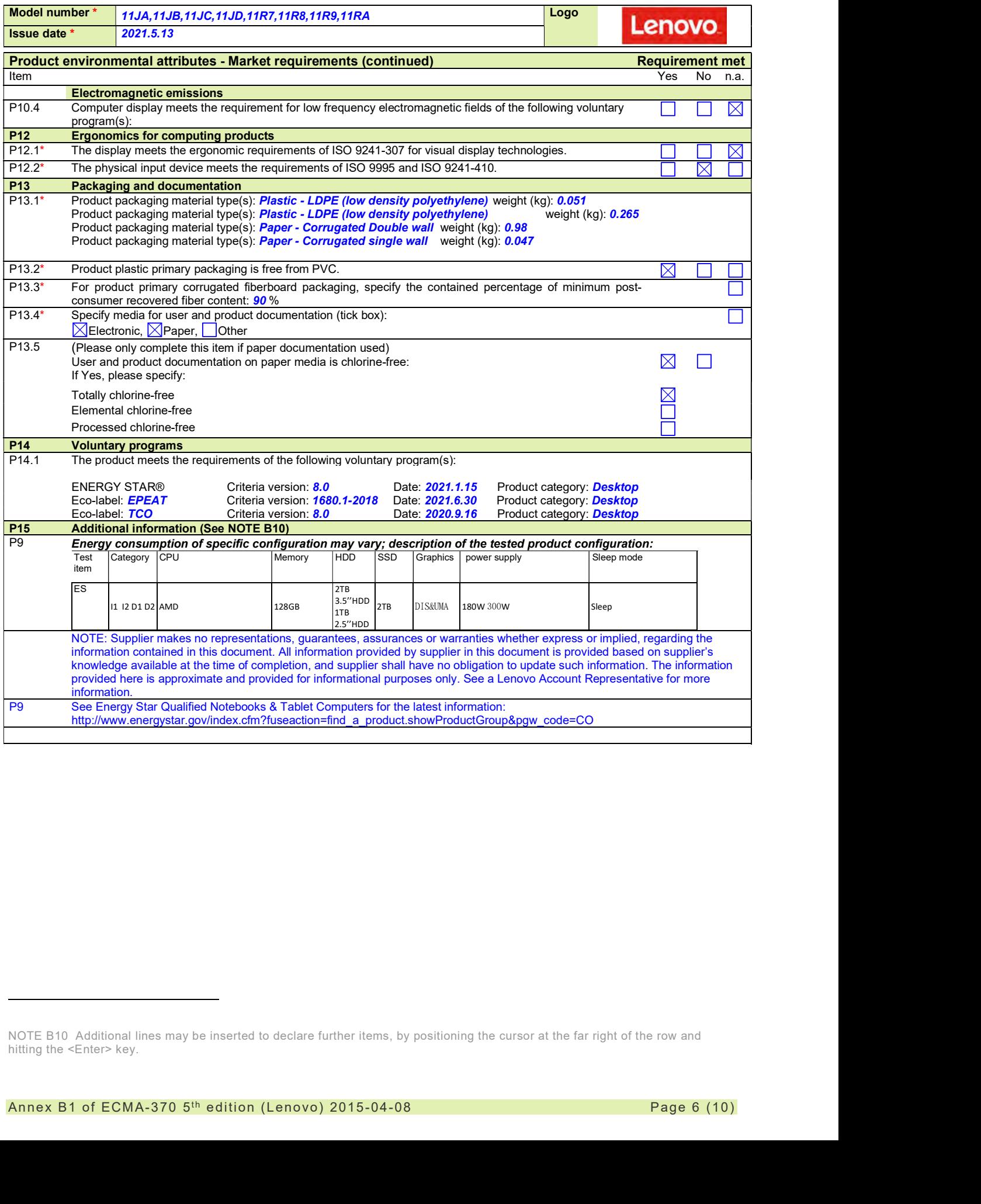

NOTE B10 Additional lines may be inserted to declare further items, by positioning the cursor at the far right of the row and hitting the <Enter> key.

### Legal references Europe Annex B2

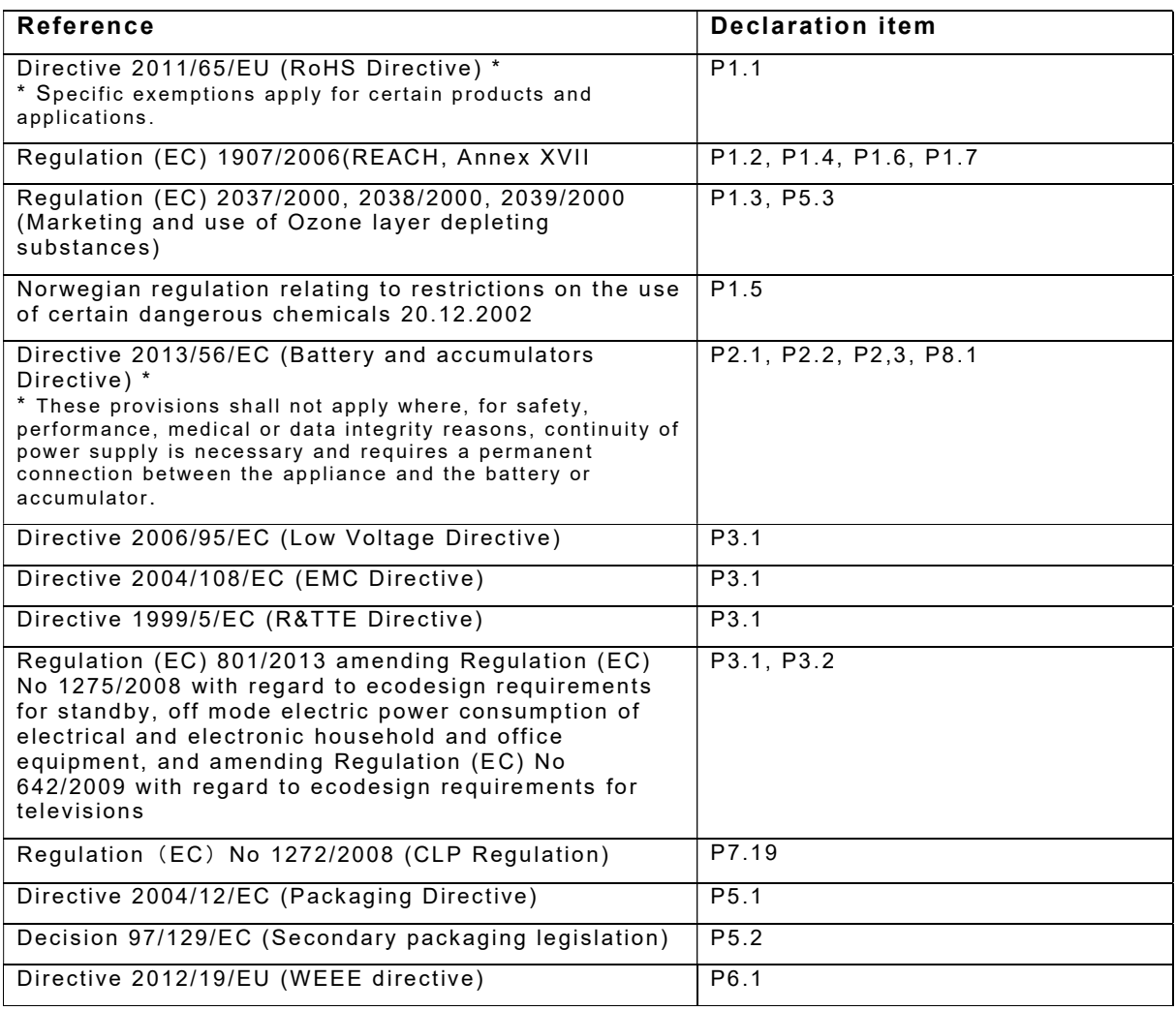

### Lenovo ErP Lot3 Information Sheet - PC / Notebook -

As required by COMMISSION REGULATION (EU) No 617/2013 of 26 June 2013 implementing Directive 2009/125/EC of the European Parliament and of the Council with regard to ecodesign requirements for computers and computer servers (ErP Lot3).

### Products scope of this sheet:

Desktop computer, integrated desktop computer, and notebook computer

This document is only valid in connection with the IT Eco Declaration of the specific Product.

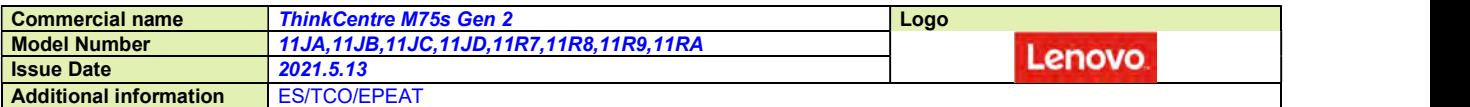

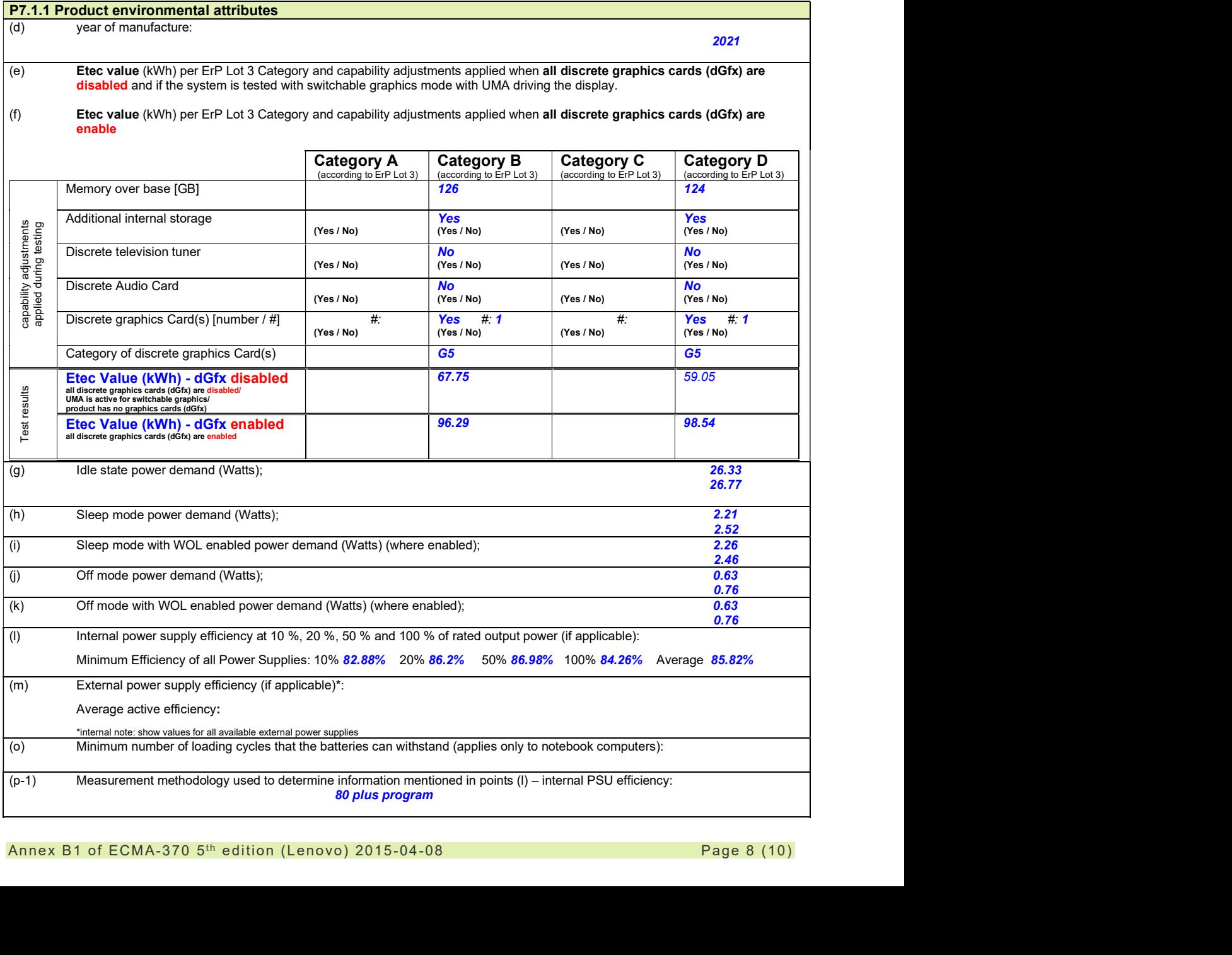

![](_page_421_Picture_98.jpeg)

(z) Test parameters for measurements: — test voltage in V and frequency in Hz, — total harmonic distortion of the electricity supply system, — information and documentation on the instrumentation, set-up and circuits used for electrical testing: Test voltage in V and frequency in Hz: 230V/50Hz Total harmonic distortion of the electricity supply system:  $\leq$ 2% Instrument Name | Range Used or \*\*\*\*\*\* | Make and Model\*\* AC Power Source | 1~300VAC;1~550Hz; 1000VA | NF; EC1000S Power Meter  $1~$  1~500V;0~20A YOKOGAWA; WT310 Digital Watch Full Range CASIO; HS-70W Ambient Monitor | 30~60℃; 0~100&RH Testo; 622 Anemometer **1** 0~20m/s 1 contracts are all the Testo; 425 Additional Notebook Battery Information: Battery[ies] not user replaceable Battery[ies] user replaceable  $|n/a|$ The battery[ies] in this product cannot be easily replaced by users themselves.<sup>1)</sup> Internal/built-in Battery  $\boxtimes$  $\Box$  $\Box$ External/detachable Battery  $\boxtimes$  $\Box$  $\Box$ Bios Backup Battery  $\boxtimes$  $\mathbf{L}$ Other: Г  $\boxtimes$  $\Box$ Additional information 1) The battery[ies] in this product cannot be easily replaced by users themselves. Акумулаторната[ите] батерия[и] в този продукт не може да се замени[ят] лесно от самите потребители.<br>Las baterías de este producto no pueden ser sustituidas fácilmente por los propios usuarios.<br>Výměnu baterie/baterií v to Brugeren kan ikke uden videre udskifte batteriet/batterierne i dette produkt. Der Akku/die Akkus dieses Produkts kann/können nicht ohne weiteres vom Benutzer selbst ausgetauscht werden. Kasutajad ei saa selle toote akut/akusid ise hõlpsasti asendada. Η μπαταρία[-ες] στο προϊόν αυτό δεν μπορούν να αντικατασταθούν εύκολα από τους ίδιους τους χρήστες La/les batterie(s présente(s) dans ce produit ne peuvent être facilement remplacée(s) par les utilisateurs eux-mêmes. Korisnik ne može lako zamijeniti Bateriju sam u ovom proizvodu. La batteria/le batterie in questo prodotto non può/possono essere facilmente sostituita/e dall'utente. Lietotāji paši nevar nomainīt šā ražojuma akumulatoru(-us). Šio gaminio baterijos [baterijų] pats vartotojas negali lengvai pakeisti. A termék akkumulátorát/akkumulátorait a felhasználó nem tudja egyedül egyszerűen kicserélni.<br>Il-batterija/batteriji f'dan il-prodott ma tistax/jistgħux tiġ/ijíġu sostitwita/i mill-utenti stess.<br>Batteriet [ene] i dette prod De batterij(en) in dit product is (zijn) door de gebruiker niet gemakkelijk vervangbaar. Użytkownik nie może sam w łatwy sposób wymienić baterii w tym produkcie. A ou as baterias deste produto não podem ser facilmente substituídas pelos próprios utilizadores. Bateria (bateriile) din acest produs nu poate (pot) fi ușor înlocuită (înlocuite) de utilizatorii înșiși. Batériu(-ie) v tomto výrobku nemôže vymieňať používateľ. Baterij/baterije v tem izdelku uporabniki sami ne morejo zlahka zamenjati. Tämän tuotteen akku [akut] ei[vät] ole helposti käyttäjän vaihdettavissa. Det är inte enkelt för kunden att själv byta ut batteriet/batterierna. Bu üründeki batarya(lar) kullanıcılar tarafından kolaylıkla değiştirilemez.

![](_page_423_Picture_308.jpeg)

![](_page_423_Picture_309.jpeg)

![](_page_423_Picture_310.jpeg)

![](_page_424_Picture_217.jpeg)

## **Compatibility**

### **Operating System**

OS Independent

### **Compatible Machines**

![](_page_425_Picture_258.jpeg)

![](_page_426_Picture_234.jpeg)

![](_page_427_Picture_250.jpeg)

![](_page_428_Picture_268.jpeg)

![](_page_428_Picture_269.jpeg)

TOP

![](_page_429_Picture_199.jpeg)

### TOP

# <sup>o</sup> Mouse Lenovo PN: MOUSE00

![](_page_430_Picture_1.jpeg)

 $\blacksquare$ Interface USB

In Resolução de 1000 DPI

J Óptico (sem esfera)

V Compatível com toda linha Lenovo

2015 Lenovo. All rights reserved.

 $\blacktriangle$  Ambidestro

J Botão Scroll para rolagem

### **MOUSE Lenovo USB - Overview**

![](_page_431_Picture_1.jpeg)

![](_page_431_Picture_2.jpeg)

Foto meramente ilustrativa

#### **Overview**

Experience the performance of high-definition tracking, full programmability and the superior comfort of the new Lenovo Mouse. Optical technology delivers extraordinary accuracy and more responsiveness than traditional mice, resulting in smoother tracking on virtually any surface. A tilting scrollwheel allows the user to scroll through documents and webpages both horizontally and vertically. Designed for both right- and lefthanded use, the Lenovo Mouse offers the ultimate in all-day comfort, precision and performance.

#### • 1000 dpi resolution

- Fully programmable tilting scrollwheel and buttons
- Ambidextrous design for both right- and left-handed users
- Full-speed USB connection
- Full-featured Lenovo Mouse software suite
- Exclusive soft-to-the-touch metallic black finish

#### **Tech Specs**

1

f

Ship Group **Enhanced Optical USB Mouse** 

Agency Approvals & Certifications EN 60825-1,EN 60950,BSMI,C-ick,CISPR-22 Class B, RoHS, CUL,TUV,VCCI,FCC Class B - Part 15,IEC 60825-1,IEC-60950-1 (CB Certificate and CB Test Report),MIC (Korea),EN 55022,EN 55024

![](_page_431_Picture_156.jpeg)

![](_page_431_Picture_17.jpeg)
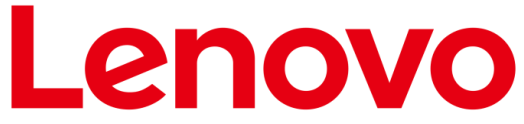

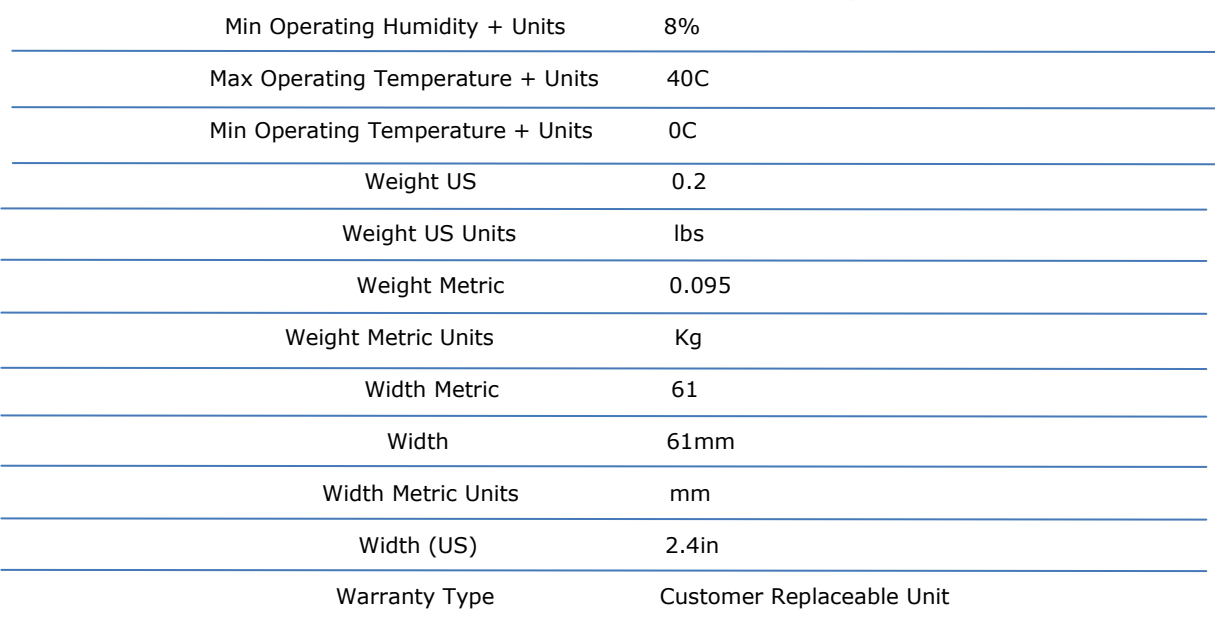

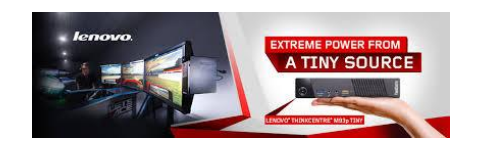

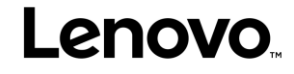

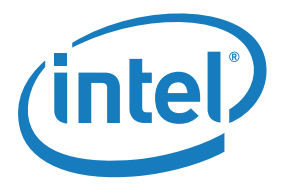

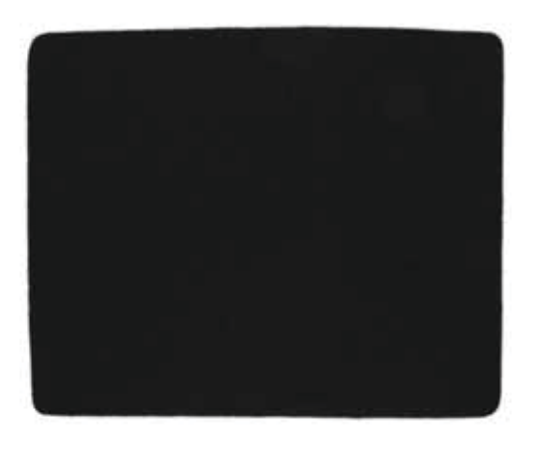

## Mouse Pad Preto Lenovo 17,5cm x 25,5cm Nacional

A LENOVO CONTA COM UM VARIADO PORTFÓLIO DE ACESSÓRIOS, INCLUINDO BATERIAS, MEMÓRIAS, HDS, DOCKSTATIONS, AC ADAPTERS ENTRE OUTROS. PARA CONHECER MELHOR NOSSOS ACESSÓRIOS E COMPATIBILIDADES ACESSE: **LENOVOQUICKPICK.COM/BRA**

**Special Publication 800-147** 

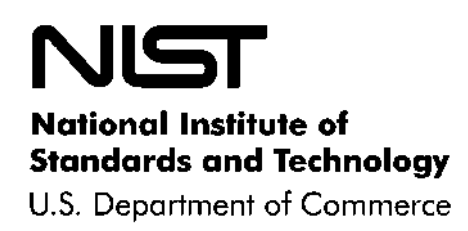

# BIOS Protection Guidelines

# **Recommendations of the National Institute of Standards and Technology**

David Cooper William Polk **Andrew Regenscheid** Murugiah Souppaya

**NIST Special Publication 800-147** 

**BIOS Protection Guidelines** 

 *Recommendations of the National Institute of Standards and Technology* 

 **David Cooper William Polk Murugiah Souppaya Andrew Regenscheid** 

# **C O M P U T E R S E C U R I T Y**

 Computer Security Division Information Technology Laboratory National Institute of Standards and Technology Gaithersburg, MD 20899-8930

April 2011

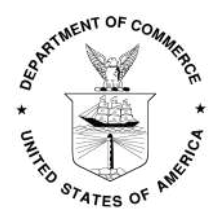

 **U.S. Department of Commerce** 

Gary Locke, Secretary

 **National Institute of Standards and Technology** 

Dr. Patrick D. Gallagher, Director

#### **Reports on Computer Systems Technology**

 The Information Technology Laboratory (ITL) at the National Institute of Standards and Technology (NIST) promotes the U.S. economy and public welfare by providing technical leadership for the nation's measurement and standards infrastructure. ITL develops tests, test methods, reference data, proof of concept implementations, and technical analysis to advance the development and productive use of information technology. ITL's responsibilities include the development of technical, physical, administrative, and management standards and guidelines for the cost-effective security and privacy of sensitive unclassified information in Federal computer systems. This Special Publication 800-series reports on ITL's research, guidance, and outreach efforts in computer security and its collaborative activities with industry, government, and academic organizations.

#### **National Institute of Standards and Technology Special Publication 800-147 Natl. Inst. Stand. Technol. Spec. Publ. 800-147, 27 pages (April 2011)**

 Certain commercial entities, equipment, or materials may be identified in this document in order to describe an experimental procedure or concept adequately. Such identification is not intended to imply recommendation or endorsement by the National Institute of Standards and Technology, nor is it intended to imply that the entities, materials, or equipment are necessarily the best available for the purpose.

### Acknowledgments

 The authors, David Cooper, William Polk, Andrew Regenscheid, and Murugiah Souppaya of the National Institute of Standards and Technology (NIST) wish to thank their colleagues who reviewed drafts of this document and contributed to its technical content. The authors gratefully acknowledge and appreciate the contributions from individuals and organizations that submitted comments on the public draft of this publication. The comments and suggestions helped to improve the overall quality of the document.

 In addition, the authors would also like to thank Gustavo Duarte, who created an earlier diagram of the boot-up process that was used as the basis for Figures 1 and 2 in this document.

## **Table of Contents**

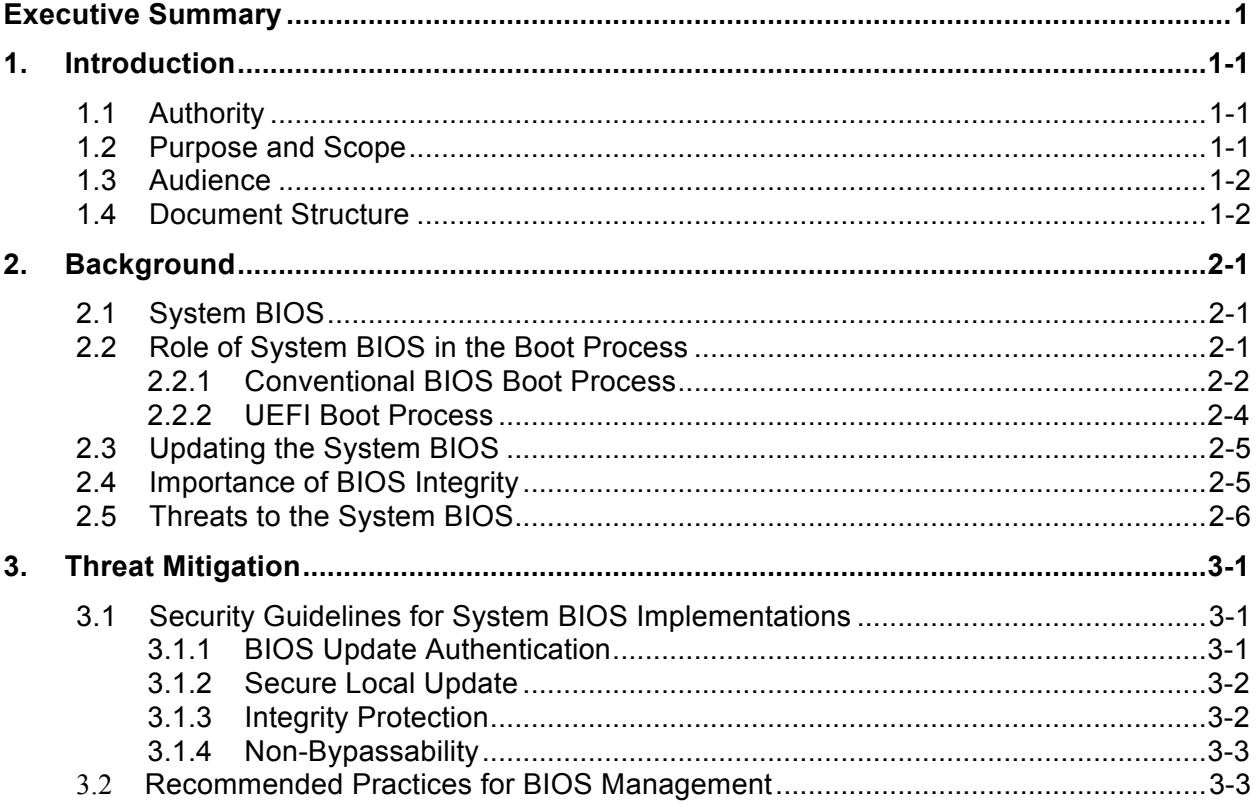

## **List of Appendices**

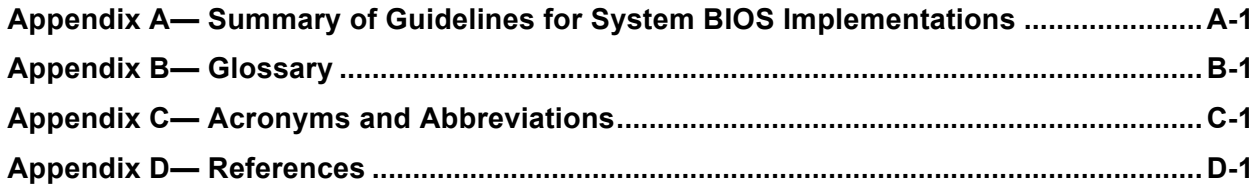

#### **Executive Summary**

 Modern computers rely on fundamental system firmware, commonly known as the system Basic Input/Output System (BIOS), to facilitate the hardware initialization process and transition control to the operating system. The BIOS is typically developed by both original equipment manufacturers (OEMs) and independent BIOS vendors, and is distributed to end-users by motherboard or computer manufacturers. Manufacturers frequently update system firmware to fix bugs, patch vulnerabilities, and support new hardware. This document provides security guidelines for preventing the unauthorized modification of BIOS firmware on PC client systems.

 Unauthorized modification of BIOS firmware by malicious software constitutes a significant threat because of the BIOS's unique and privileged position within the PC architecture. A malicious BIOS modification could be part of a sophisticated, targeted attack on an organization—either a permanent denial of service (if the BIOS is corrupted) or a persistent malware presence (if the BIOS is implanted with malware). The move from conventional BIOS implementations to implementations based on the Unified Extensible Firmware Interface (UEFI) may make it easier for malware to target the BIOS in a widespread fashion, as these BIOS implementations are based on a common specification.

 This document focuses on current and future x86 and x64 desktop and laptop systems, although the controls and procedures could potentially apply to any system design. Likewise, although the guide is oriented toward enterprise-class platforms, the necessary technologies are expected to migrate to consumer-grade systems over time. The security guidelines do not attempt to prevent installation of unauthentic BIOSs through the supply chain, by physical replacement of the BIOS chip, or through secure local update procedures.

Security guidelines are specified for four system BIOS features:

- The authenticated BIOS update mechanism, where digital signatures prevent the installation of BIOS update images that are not authentic.
- • An optional secure local update mechanism, where physical presence authorizes installation of BIOS update images.
- • Integrity protection features, to prevent unintended or malicious modification of the BIOS outside the authenticated BIOS update process.
- • Non-bypassability features, to ensure that there are no mechanisms that allow the system processor or any other system component to bypass the authenticated update mechanism.

 Additionally, management best practices which complement the security guidelines are presented. Five distinct phases are addressed:

- The Provisioning Phase, which establishes configuration baselines identifying the approved BIOS version and configuration settings.
- • The Platform Deployment Phase, which establishes or verifies the configuration baseline using a secure local update mechanism.
- The Operations and Maintenance Phase, where systems are monitored for unexpected changes and planned BIOS updates are executed using the authenticated BIOS update mechanism.
- The Recovery Phase, which supports authorized rollback to an earlier BIOS version and recovery from a corrupted BIOS.
- The Disposition Phase, where the BIOS and configuration data are restored to their original settings to prevent against accidental information leakage.

 Future revisions to this publication will also address the security of critical system firmware that interact with the BIOS.

#### **1. Introduction**

#### **1.1 Authority**

 The National Institute of Standards and Technology (NIST) developed this document in furtherance of its statutory responsibilities under the Federal Information Security Management Act (FISMA) of 2002, Public Law 107-347.

 NIST is responsible for developing standards and guidelines, including minimum requirements, for providing adequate information security for all agency operations and assets; but such standards and guidelines shall not apply to national security systems. This guideline is consistent with the requirements of the Office of Management and Budget (OMB) Circular A-130, Section 8b(3), "Securing Agency Information Systems," as analyzed in A-130, Appendix IV: Analysis of Key Sections. Supplemental information is provided in A-130, Appendix III.

 This guideline has been prepared for use by Federal agencies. It may be used by nongovernmental organizations on a voluntary basis and is not subject to copyright, though attribution is desired.

 Nothing in this document should be taken to contradict standards and guidelines made mandatory and binding on Federal agencies by the Secretary of Commerce under statutory authority, nor should these guidelines be interpreted as altering or superseding the existing authorities of the Secretary of Commerce, Director of the OMB, or any other Federal official.

#### **1.2 Purpose and Scope**

 This document provides guidelines for preventing the unauthorized modification of *Basic Input/Output System (BIOS)* firmware on PC client systems. Unauthorized modification of BIOS firmware by malicious software constitutes a significant threat because of the BIOS's unique and privileged position within the PC architecture. A malicious BIOS modification could be part of a sophisticated, targeted attack on an organization —either a permanent denial of service (if the BIOS is corrupted) or a persistent malware presence (if the BIOS is implanted with malware).

 As used in this publication, the term BIOS refers to conventional BIOS, *Extensible Firmware Interface (EFI)* BIOS, and *Unified Extensible Firmware Interface (UEFI)* BIOS*.* This document applies to system BIOS firmware (e.g., conventional BIOS or UEFI BIOS) stored in the system flash memory of computer systems, including portions that may be formatted as Option ROMs. However, it does not apply to Option ROMs, UEFI drivers, and firmware stored elsewhere in a computer system.

 Section 3.1 of this guide provides platform vendors with recommendations and guidelines for a secure BIOS update process. Additionally, Section 3.2 provides recommendations for managing the BIOS in an operational environment. Future revisions to this publication will also address the security of critical system firmware that interact with the BIOS.

 While this document focuses on current and future x86 and x64 client platforms, the controls and procedures are independent of any particular system design. Likewise, although the guide is oriented toward enterprise-class platforms, the necessary technologies are expected to migrate to consumer-grade systems over time. Future efforts may look at boot firmware security for enterprise server platforms.

#### **1.3 Audience**

 The intended audience for this document includes BIOS and platform vendors, and information system security professionals who are responsible for managing the endpoint platforms' security, secure boot processes, and hardware security modules. The material may also be of use when developing enterprise-wide procurement strategies and deployment.

 The material in this document is technically oriented, and it is assumed that readers have at least a basic understanding of system and network security. The document provides background information to help such readers understand the topics that are discussed. Readers are encouraged to take advantage of other resources (including those listed in this document) for more detailed information.

#### **1.4 Document Structure**

The remainder of this document is organized into the following major sections:

- Section 2 presents an overview of the BIOS and its role in the boot process, and identifies potential attacks against the BIOS in an operational environment.
- Section 3 examines how selected threats to the BIOS can be mitigated. Section 3.1 describes security controls for BIOS implementations that are required or recommended to mitigate these threats. Section 3.2 defines processes that leverage these controls to implement a secure BIOS update process within an enterprise as part of the platform management life cycle.

The document also contains appendices with supporting material:

- Appendix A contains a summary of the security guidelines for system BIOS implementations.
- Appendix B defines terms used in this document.
- Appendix C contains a list of acronyms and abbreviations used in this document.
- Appendix D contains a list of references used in the development of this document.

#### **2. Background**

 Modern computers such as desktop and laptop computers contain program code that facilitates the hardware initialization process. The code is stored in non-volatile memory and is commonly referred to as boot firmware. The primary firmware used to initialize the system is called the *Basic Input/Output System (BIOS)* or the *system BIOS*. This section provides background information on the system BIOS and its role in the boot process using the conventional BIOS and Unified Extensible Firmware Interface (UEFI) BIOS as examples. It identifies the primary methods used for updating the system BIOS, and security issues and threats to the system BIOS.

#### $2.1$ **2.1 System BIOS**

 The system BIOS is the first piece of software executed on the main central processing unit (CPU) when a computer is powered on. While the system BIOS was originally responsible for providing operating systems access to hardware, its primary role on modern machines is to initialize and test hardware components and load the operating system. In addition, the BIOS loads and initializes important system management functions, such as power and thermal management. The system BIOS may also load CPU microcode patches during the boot process.

 There are several different types of BIOS firmware. Some computers use a16-bit conventional BIOS, while many newer systems use boot firmware based on the UEFI specifications [UEFI]. In this document we refer to all types of boot firmware as BIOS firmware, the system BIOS, or simply BIOS. When necessary, we differentiate conventional BIOS firmware from UEFI firmware by calling them the conventional BIOS and UEFI BIOS, respectively.

 System BIOS is typically developed by both original equipment manufacturers (OEMs) and independent BIOS vendors, and is distributed to end users with computer hardware. Manufacturers frequently update system firmware to fix bugs, patch vulnerabilities, and support new hardware. The system BIOS is typically stored on electrically erasable programmable read-only memory (EEPROM) or other forms of flash memory, and is modifiable by end users. Typically, system BIOS firmware is updated using a utility or tool that has special knowledge of the non-volatile storage components in which the BIOS is stored.

stored.<br>A given computer system can have BIOS in several different locations. In addition to the motherboard, BIOS can be found on hard drive controllers, video cards, network cards and other add-in cards. This additional firmware generally takes the form of *Option ROMs* (containing conventional BIOS and/or UEFI drivers). These are loaded and executed by the system firmware during the boot process. Other system devices, such as hard drives and optical drives, may have their own microcontrollers and other types of firmware.

 As noted in Section 1.2, the guidelines in this document apply BIOS firmware stored in the system flash. This includes Option ROMs and UEFI drivers that are stored with the system BIOS firmware and are updated by the same mechanism. It does not apply to Option ROMs, UEFI drivers, and firmware stored elsewhere in a computer system.

#### $2.2$ **2.2 Role of System BIOS in the Boot Process**

 The primary function of the system BIOS is to initialize important hardware components and to load the operating system. This process is known as *booting*. The boot process of the system BIOS typically executes in the following stages:

- **1. Execute Core Root of Trust:** The system BIOS may include a small core block of firmware that executes first and is capable of verifying the integrity of other firmware components. This has traditionally been called the *BIOS Boot Block*. For trusted computing applications, it may also contain the Core Root of Trust for Measurement (CRTM).
- **2. Initialize and Test Low-Level Hardware:** Very early in the boot process the system BIOS initializes and tests key pieces of hardware on the computer system, including the motherboard, chipset, memory and CPU.
- **3. Load and Execute Additional Firmware Modules:** The system BIOS executes additional pieces of firmware that either extend the capabilities of the system BIOS or initialize other hardware components necessary for booting the system. These additional modules may be stored within the same flash memory as the system BIOS or they may be stored in the hardware devices they initialize (e.g., video card, local area network card).
- **4. Select Boot Device:** After system hardware has been configured, the system BIOS searches for a boot device (e.g., hard drive, optical drive, USB drive) and executes the boot loader stored on that device.
- 5. **Load Operating System**: While the system BIOS is still in control of the computer, the boot loader begins to load and initialize the operating system kernel. Once the kernel is functional, primary control of the computer system transfers from the system BIOS to the operating system.

 In addition, the system BIOS loads system management interrupt (SMI) handlers (also known as System Management Mode (SMM) code) and initializes Advanced Configuration and Power Interface (ACPI) tables and code. These provide important system management functions for the running computer system, such as power and thermal management.

 This section describes the boot process in conventional BIOS-based systems and the boot process in UEFI-based systems. While conventional BIOS is used in many desktop and laptop computers deployed today, the industry has begun transitioning to UEFI BIOS.

#### **2.2.1 Conventional BIOS Boot Process**

 Figure 1 shows a typical boot process for x86-compatible systems running a conventional BIOS. The conventional BIOS often executes in 16-bit real mode, although some more recent implementations execute in protected mode. Some conventional BIOS-based firmware has a small block of BIOS firmware— known as the BIOS boot block— that is logically separate from the rest of the BIOS. On these computer systems, the boot block is the first firmware executed during the boot process. The boot block is responsible for checking the integrity of the remaining BIOS code, and may provide mechanisms for recovery if the main system BIOS firmware is corrupted. On most trusted computing architectures, the BIOS boot block serves as the computer system's CRTM because this firmware is implicitly trusted to bootstrap the process of building a measurement chain for subsequent attestation of other firmware and software that is executed on the machine [TCG05].

 The boot block executes the part of the conventional BIOS that initializes most hardware components— the *Power-on-Self-Test* (POST) code. During POST, key low-level hardware on the computer system is initialized, including the chipset, CPU, and memory. The system BIOS initializes the video card, which may load and execute its own BIOS to initialize graphics processors and memory.

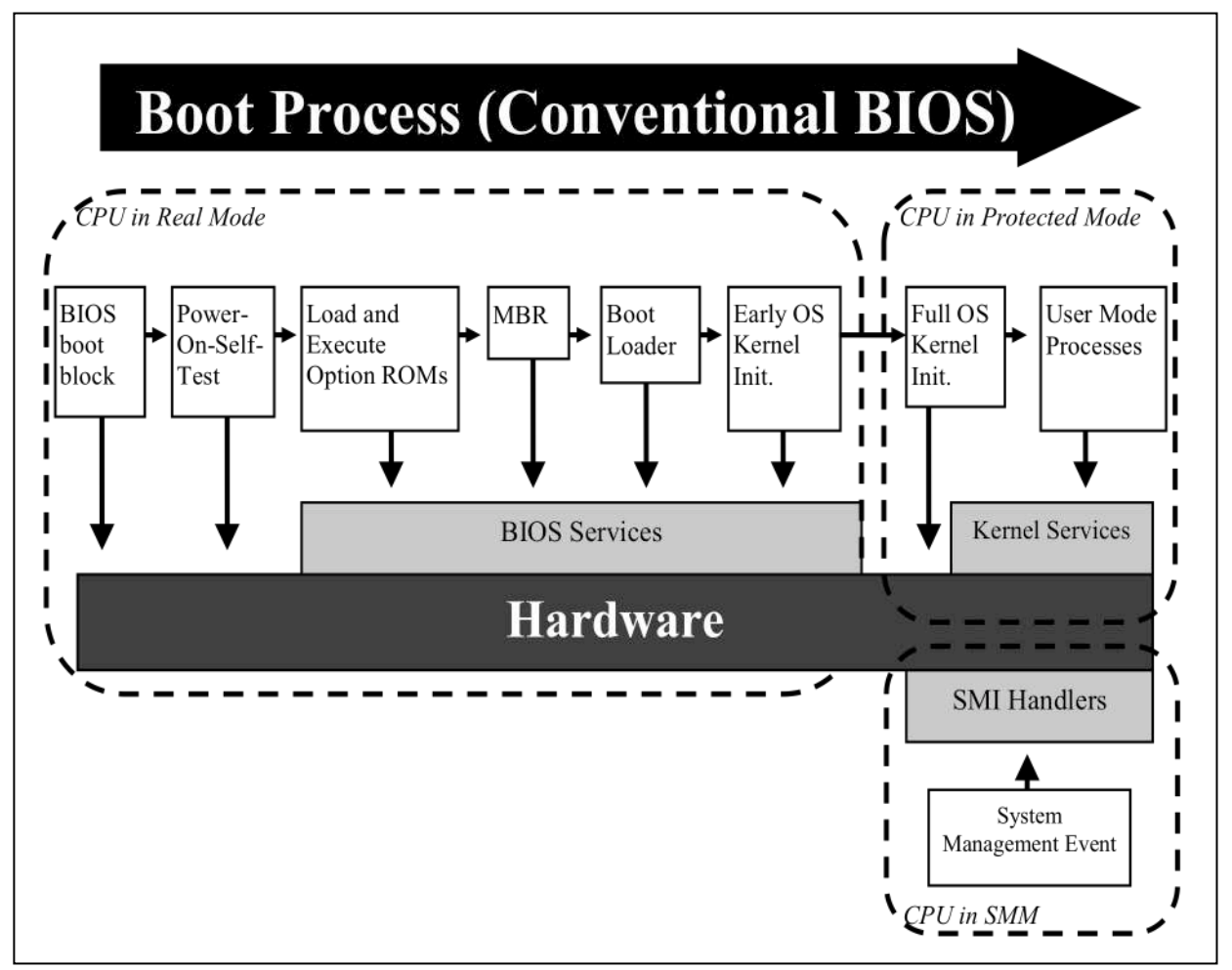

 **Figure 1: Conventional BIOS Boot Process<sup>1</sup>**

 Next, the system BIOS searches for other peripherals and microcontrollers, and executes any Option ROMs on these components necessary to initialize them. Option ROMs execute very early in the boot process and can add a variety of features to the boot process. For example, the Option ROM on a network adapter could load the Preboot Execution Environment (PXE), which allows a computer to boot over the network.

 Next, the system BIOS scans the computer system for storage devices that have been identified as boot devices. In a typical case, the BIOS attempts to boot from the first boot device it finds that has a valid master boot record (MBR). The MBR points to a boot loader stored on the hard drive, which in turn starts the process of loading the operating system.

 During the boot process the system BIOS loads SMI handlers and initializes ACPI tables and code. SMI handlers run in a special high-privilege mode on the CPU known as System Management Mode, a 32-bit mode that is capable of bypassing many of the hardware security mechanisms of protected mode, such as memory segmentation and page protections.

 $\overline{a}$  $1$  This figure is based on information and a diagram found at [Duarte08].

#### **2.2.2 UEFI Boot Process**

 At a high level, the UEFI boot process, shown in Figure 2, follows a similar flow to the conventional BIOS boot process. One difference is that UEFI code runs in 32- or 64-bit protected mode on the CPU, not in 16-bit real mode as is often the case with conventional BIOS. Most UEFI-based platforms start with a small core block of code that has the primary responsibility of authenticating subsequent code executed on the computer system. This is very similar to the role of the boot block in conventional BIOS. This part of the boot process is known as the Security (SEC) phase, and it serves as the core root of trust in the computer system.

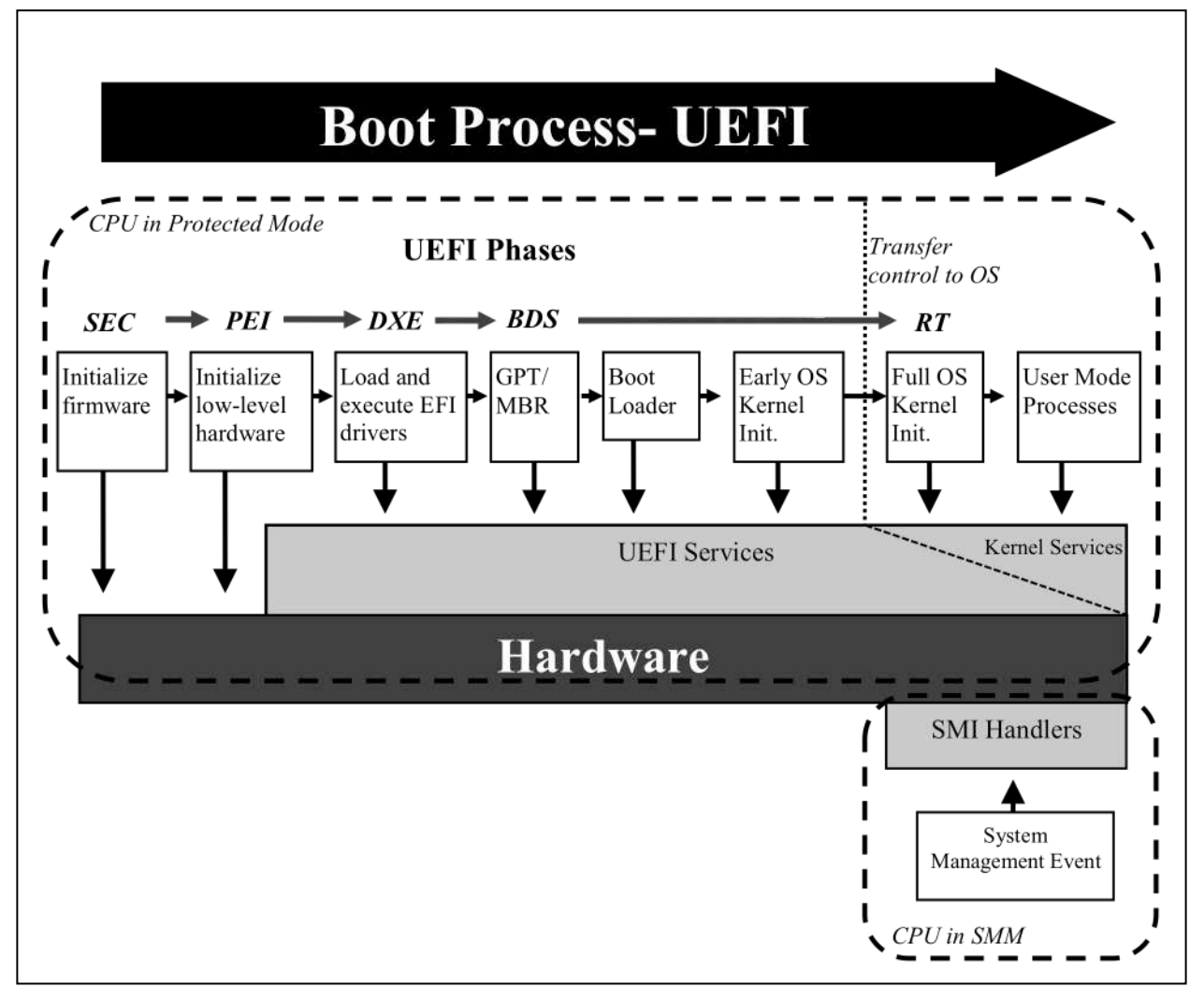

 **Figure 2: UEFI BIOS Boot Process** 

 The next phase of the UEFI boot process is the Pre-EFI Initialization (PEI) Phase. The PEI phase is intended to initialize key system components, such as the processor, chipset and motherboard. In some cases, the code in the Security Phase and the PEI Phase comprise the core root of trust in a UEFI system.

 The purpose of the PEI Phase is to prepare the system for the Driver Execution Environment (DXE) phase. The DXE phase is where most system initialization is performed. The firmware executed in this phase is responsible for searching for and executing drivers that provide device support during the boot

 process, or provide additional features. During this phase the UEFI BIOS may execute conventional option ROMs, which have a similar purpose.

 The PEI and DXE phases of the UEFI boot process lay the foundation to load an operating system. The final tasks necessary to load an operating system are performed in the Boot Device Selection (BDS) phase. This phase initializes console devices for simple input/output operations on the system. These console devices include local text or graphical interfaces, as well as remote interfaces, such as Telnet or remote displays over HTTP. The BDS phase also loads any additional drivers necessary to manage console or boot devices. Finally, the firmware loads the boot loader from the first MBR or GUID Partition Table (GPT) formatted boot device, and loads the operating system.

During the boot process the UEFI BIOS loads SMI handlers and initializes ACPI tables and code.

 The Run Time phase of the UEFI boot process begins when the operating system is ready to take control from the UEFI BIOS. UEFI runtime services are available to the operating system during this phase.

#### **2.3 Updating the System BIOS**

 A system and its supporting management software and firmware may provide several authorized mechanisms for legitimately updating the system BIOS. These include:

- 1. **User-Initiated Updates:** System and motherboard manufacturers typically supply end users with utilities capable of updating the system BIOS. Historically, end users booted from external media to perform these updates, but today most manufacturers provide utilities that can update the system BIOS from the user's normal operating system. Depending on the security mechanisms implemented on the system, these utilities might directly update the system BIOS or they may schedule an update for the next system reboot.
- 2. Managed Updates: A given computer system may have hardware and software-based agents that allow a system administrator to remotely update the system BIOS without direct involvement from the user.
- 3. **Rollback:** System BIOS implementations that authenticate updates before applying them may also check version numbers during the update process. In these cases, the system BIOS may have a special update process for rolling back the installed firmware to an earlier version. For instance, the rollback process might require the physical presence of the user. This mechanism guards against attackers flashing old firmware with known vulnerabilities.
- 4. **Manual Recovery:** To recover from a corrupt or malfunctioning system BIOS, many computer systems provide mechanisms to allow a user with physical presence during the boot process to replace the current system BIOS with a known good version and configuration.
- 5. **Automatic Recovery:** Some computer systems are able to detect when the system BIOS has been corrupted and recover from a backup firmware image stored in a separate storage location from the primary system BIOS (e.g., a second flash memory chip, a hidden partition on a hard drive).

#### **2.4 Importance of BIOS Integrity**

 As the first code that is executed by the main CPU, the system BIOS is a critical security component of a computer system. While the system BIOS, possibly with the use of a Trusted Platform Module (TPM), can verify the integrity of firmware and software executed later in the boot process, typically all or part of the system BIOS is implicitly trusted.

 The system BIOS is a potentially attractive target for attack. Malicious code running at the BIOS level could have a great deal of control over a computer system. It could be used to compromise any components that are loaded later in the boot process, including the SMM code, boot loader, hypervisor,

 and operating system. The BIOS is stored on non-volatile memory that persists between power cycles. Malware written into a BIOS could be used to re-infect machines even after new operating systems have been installed or hard drives replaced. Because the system BIOS runs early in the boot process with very high privileges on the machine, malware running at the BIOS level may be very difficult to detect. Because the BIOS loads first, there is no opportunity for anti-malware products to authoritatively scan the BIOS.

 BIOS exploits would likely be highly system-specific—directed at a specific version of a system BIOS or certain hardware components (e.g., a particular motherboard chipset). In contrast, most malware targets software executing at or above the operating system kernel, where it is easier to develop and can attack larger classes of machines. BIOS-level malware may be more likely employed in targeted attacks on high-value computer systems. The move to UEFI-based BIOS may make it easier for malware to target the BIOS in a widespread fashion, as these BIOS implementations are based on a common specification.

 For the reasons outlined above, there are few known instances of BIOS-level malware. At this time, the only publicly known malware targeting the system BIOS that has infected a significant number of computers is the CIH virus, also known as the Chernobyl virus [Sym02], first discovered in 1998. One element of the payload of this virus attempted to overwrite the BIOS on systems using a specific chipset that was widely deployed at the time. This malware relied on several vulnerabilities that are not present in modern machines.

 Security researchers have demonstrated other potential attacks on conventional BIOS and EFI/UEFI firmware. Proof-of-concept attacks have been demonstrated that allow for the insertion of malicious code into conventional BIOS implementations that permit unsigned updates [SaOr09]. Other researchers have discovered a buffer-overflow vulnerability in the EFI BIOS on a modern platform. Although this EFI BIOS write-protects firmware early in the boot process and only flashes signed updates to firmware, the buffer overflow allowed the researchers to bypass the secure update process by executing an unsigned portion of the firmware update package before write protections were applied [WoTe09].

 Vulnerabilities such as these could allow attackers to create stealthy malware that operate with very high privileges on a system. The system BIOS loads SMI handlers before passing control of the computer to the operating system. Malicious code written into a BIOS could modify the SMI handlers to create malware that would run in SMM [EmSp08]. This would give the malware unrestricted access to physical memory and peripherals connected to the host machine, and it would be very difficult for software running on the operating system to detect.

#### **2.5 Threats to the System BIOS**

 The preceding section established the importance of maintaining the integrity of the system BIOS. This section describes some of the various ways that the integrity of the system BIOS can be attacked, and identifies the attacks considered within scope for the security controls and processes specified in Section 3.

 The first threat to the integrity of the system BIOS comes while the system moves through the supply chain. Supply chain security techniques are out of scope for the security controls specified in this document. Some of the procedures specified in Section 3.2 can, however, be used to identify and remedy systems that have an unapproved system BIOS.

 Assuming that the system arrives with the manufacturer's intended system BIOS installed, there are a number of threats to the integrity of the system BIOS during the system's lifetime:

- One of the most difficult threats to prevent is a user-initiated installation of a malicious system BIOS. User-initiated BIOS update utilities are often the primary method for updating the system BIOS. The guidelines included in this document will not prevent users from installing unapproved BIOS images if they have physical access to the computer system. As with supply chain threats, security processes may be able to detect and remediate the unapproved system BIOS, such as initiating a recovery process to restore to an approved BIOS.
- • Malware could leverage weak BIOS security controls or exploit vulnerabilities in the system BIOS itself to reflash or modify the system BIOS. General-purpose malicious software is unlikely to include this functionality, but a targeted attack on an organization could be directed towards an organization's standard system BIOS. The malicious BIOS can be delivered to the system either over a network, or using media. The guidelines presented in this document are designed to prevent these kinds of attack.
- • Network-based system management tools could also be used to launch an organization-wide attack on system BIOSs. For example, consider an organization-maintained update server for the organization's deployed system BIOS; a compromised server could push a malicious system BIOS to computer systems across the organization. This is a high-impact attack, but requires either an insider or compromise of an organization's update process. The guidelines presented in this document are designed to prevent this kind of attack.
- Any of the preceding mechanisms could be used to rollback to an authentic but vulnerable system BIOS. This is a particularly insidious attack, since the "bad" BIOS is authentic (i.e., shipped by the manufacturer). The security controls specified in the following section are primarily focused on verifying the source and integrity of the system BIOS. This document includes recommended controls for rollback protection.

 The controls described in the following section are primarily focused on preventing unauthorized modification of the system BIOS by potentially malicious software running on computer systems. Installation of an unapproved system BIOS in the supply chain, by individuals with physical access, or through rollback to an authenticated but vulnerable system BIOS, are not addressed by the controls in Section 3.1, but can be addressed using processes specified in Section 3.2.

#### **3. Threat Mitigation**

 BIOS is a critical component of a secure system. As the first code executed during the boot process, the system BIOS is implicitly trusted by hardware and software components in a system. The previous section described the system BIOS's role in the boot process, the system BIOS's appeal to attackers, and the potential threats resulting in the unauthorized modification of the BIOS. This section presents security guidelines for BIOS implementations and recommended practices for managing BIOSs in an enterprise environment. Section 3.1 provides guidelines for a secure BIOS update process. It is intended for platform vendors designing, implementing, or selecting a system BIOS implementation. While products may not be immediately available, organizations can use these guidelines at input to their procurement processes and begin developing plans to make use of these security features when they are available. Organizations can use the recommended BIOS management practices in Section 3.2 when developing these plans. The recommendations are intended to prevent unauthorized modification of the BIOS.

#### $3.1$ **3.1 Security Guidelines for System BIOS Implementations**

 This subsection provides guidelines intended to maintain the integrity of the BIOS after it has been provisioned by securing the mechanisms used for updating the BIOS. In particular, this subsection defines guidelines for system BIOS implementations for a secure BIOS update mechanism. A secure BIOS update mechanism includes:

- 1. a process for verifying the authenticity and integrity of BIOS updates; and
- 2. a mechanism for ensuring that the BIOS is protected from modification outside of the secure update process.

 Authentication verifies that a BIOS update image was generated by an authentic source and is unaltered. All updates to the system BIOS shall either go through an authenticated BIOS update mechanism as described in Section 3.1.1 or use an optional secure local update mechanism compliant with the guidelines in Section 3.1.2.

 These guidelines for a secure BIOS update mechanism do not mitigate all risks associated with the system BIOS. Some threats to unauthorized modification of the system BIOS remain. For example, these guidelines do not prevent individuals with physical access to systems from modifying the system BIOS. Nor do they guarantee the absence of vulnerabilities in the system BIOS implementations. The guidelines on the system BIOS should be used in conjunction with organizations' existing security policies and procedures.

#### **3.1.1 BIOS Update Authentication**

 The authenticated BIOS update mechanism employs digital signatures to ensure the authenticity of the BIOS update image. To update the BIOS using the authenticated BIOS update mechanism, there shall be a Root of Trust for Update (RTU) that contains a signature verification algorithm and a key store that includes the public key needed to verify the signature on the BIOS update image. The key store and the signature verification algorithm shall be stored in a protected fashion on the computer system and shall be modifiable only using an authenticated update mechanism or a secure local update mechanism as outlined in Section 3.1.2.

 The key store in the RTU shall include a public key used to verify the signature on a BIOS update image or include a hash [FIPS 180-3] of the public key if a copy of the public key is provided with the BIOS update image. In the latter case, the update mechanism shall hash the public key provided with the BIOS  update image and ensure that it matches a hash which appears in the key store before using the provided public key to verify the signature on the BIOS update image.

 BIOS images shall be signed in conformance with NIST SP 800-89, *Recommendation for Obtaining Assurances for Digital Signature Applications* [SP800-89], using an approved digital signature algorithm as specified in NIST FIPS 186-3, *Digital Signature Standard* [FIPS186-3], that provides at least 112 bits of security strength, in accordance with NIST SP 800-131A, *Transitions: Recommendation for Transitioning the Use of Cryptographic Algorithms and Key Lengths* [SP800-131A].

 The update mechanism shall ensure that the BIOS update image has been digitally signed and that the digital signature can be verified using a key in the RTU before updating the BIOS. Recovery mechanisms shall also use the authenticated update mechanism unless the recovery process meets the guidelines for a secure local update. The authenticated update mechanism should prevent the unauthorized rollback of the BIOS to an earlier authentic version that has a known security weakness. This limitation of the rollback mechanism may be accomplished, for example, by verifying that the version number of the BIOS image is larger than the currently installed BIOS image's version number.

 Some organizations may wish to assert greater control over BIOS updates in high-security environments. The authenticated update mechanism may be designed to permit organizational control over the update process, where updates to the BIOS or rollbacks of the BIOS to an earlier version are permitted only if the update or rollback has been authorized by the organization. For example, specific BIOS images could be authorized by an organization by countersigning them with an organization-controlled key, which would be verified during the update process.

#### **3.1.2 Secure Local Update**

 BIOS implementations may optionally include a secure local update mechanism that updates the system BIOS without using the authenticated update mechanism. The secure local update mechanism, if it is implemented, should be used only to load the first BIOS image or to recover from a corruption of a system BIOS that cannot be fixed using the authenticated update mechanism described in Section 3.1.1. A secure local update mechanism shall ensure the authenticity and integrity of the BIOS update image by requiring physical presence. Further protections may be implemented in the secure local update mechanism by requiring the entry of an administrator password or the unlocking of a physical lock (e.g., a motherboard jumper) before permitting the system BIOS to be updated.

#### **3.1.3 Integrity Protection**

 To prevent unintended or malicious modification of the system BIOS outside the authenticated BIOS update process, the RTU and the system BIOS (excluding configuration data used by the system BIOS that is stored in non-volatile memory) shall be protected from unintended or malicious modification with a mechanism that cannot be overridden outside of an authenticated BIOS update. The protection mechanism shall itself be protected from unauthorized modification.

 The authenticated BIOS update mechanism shall be protected from unintended or malicious modification by a mechanism that is at least as strong as that protecting the RTU and the system BIOS.

 The protection mechanism shall protect relevant regions of the system flash memory containing the system BIOS prior to executing firmware or software that can be modified without using an authenticated update mechanism or a secure local update mechanism. Protections should be enforced by hardware mechanisms that are not alterable except by an authorized mechanism.

#### **3.1.4 Non-Bypassability**

 The authenticated BIOS update mechanism shall be the exclusive mechanism for modifying the system BIOS absent physical intervention through the secure local update mechanism. The design of the system and accompanying system components and firmware shall ensure that there are no mechanisms that allow the system processor or any other system component to bypass the authenticated update mechanism, except for the secure local update mechanism. Any such mechanisms capable of bypassing the authenticated update mechanism could create a vulnerability allowing malicious software to modify the system BIOS or overwrite the system flash with a BIOS image from an illegitimate source.

 A modern platform includes design features that give system components direct access to the system BIOS for performance improvements, such as shadowing the BIOS in RAM or for system management mode operations. System components may have read access to BIOS flash memory, but they shall not be able to directly modify the system BIOS except through the authenticated update mechanism or by an authorized mechanism requiring physical intervention. For example, bus mastering that bypasses the main processor (e.g., Direct Memory Access to the system flash) shall not be capable of directly modifying the firmware. Also, microcontrollers on the system shall not be capable of directly modifying the firmware, unless the hardware and firmware components of the microcontroller are protected with equivalent mechanisms at the RTU. These non-bypassability guidelines do not apply to configuration data used by the system BIOS that is stored in non-volatile memory.

#### **3.2 Recommended Practices for BIOS Management**

 This section introduces considerations for managing system BIOS in an enterprise operational environment leveraging the existing policy, process, and operations practices. It focuses on key activities revolving around provisioning, deploying, managing, and decommissioning the system BIOS as part of its overall platform life cycle. Activities performed in a recovery phase are also specified to handle exceptional conditions.

**Provisioning Phase:** It is crucial that the organization institute a mechanism for identifying, inventorying, and tracking the different computer systems across the enterprise throughout their life cycle. Identifying and monitoring the BIOS image characteristics such as manufacturer name, version, or time stamp allows the organization to perform update, rollback, and recovery. The organization should maintain a "golden master image" for each approved system BIOS, including superseded versions, in secure offline storage.

 If the platform has a configurable Root of Trust for Update (RTU), the organization needs to maintain a copy of the key store and signature verification algorithm. If the RTU is integrated into the system BIOS then this guideline is satisfied by maintaining the golden BIOS image. If the RTU is not integrated into the system BIOS, the security afforded the RTU should be at least as strong as that for the golden BIOS image.

image.<br>Most organizations will rely upon the manufacturer as the source for the authenticated BIOS. In this case, the organization does not maintain any private keys, and the RTU contains only public keys provided by the manufacturer. Where the organization prefers to participate actively in the BIOS authentication process by countersigning some or all approved system BIOS updates, the RTU may contain one or more public keys associated with the organization. In this case, the organization must securely maintain the corresponding private key so that the next BIOS update can be signed. Private keys should be maintained under multi-party control to protect against insider attacks. For organizational keys, the corresponding public keys must also be maintained securely (to ensure authentication of origin).

 In addition, a common configuration baseline for each platform must be created to conform to the organization's policy. The baseline should ensure that the integrity protection and non-bypassability features are enabled (if they are configurable), and organization policies for password policy and device boot order are enforced. Finally, the BIOS image information and associated baseline of settings for each platform should be documented in the configuration management plan. $^2$ 

 **Platform Deployment Phase:** The secure local update process should be used to provision the approved BIOS for that platform from the golden master image, the corresponding RTU should be installed, and BIOS-related configuration parameters established before computer systems are deployed. This will help the organization maintain a consistent, known starting posture. The organization should periodically perform assessments to confirm that the organization's BIOS policies, processes, and procedures are being followed properly.

 Specifically, the procedures must ensure that the appropriate system BIOS is installed, the RTU contains all required keys and no unauthorized keys, and the integrity protection and non-bypassability features are enabled if they are configurable.

**Operation and Maintenance Phase:** This phase includes the operations and maintenance activities that are important for maintaining BIOS security and reliability in the operational environment. System BIOS updates should be performed using a change management process and the new approved version should be documented in the configuration plan, noting the previous BIOS image has been superseded.

 The BIOS image and configuration baseline should be continuously monitored. If an unapproved deviation from this baseline is detected, the event should be investigated, documented, and remediated as part of incident response activities. The incident response plan should document the process and set of authorized tools that can be used to capture the evidence to help determine the root cause.<sup>3</sup> The secure local update mechanism should be used to recover from a BIOS image compromise.

 When a new BIOS image is required to extend system capabilities, improve system reliability, or remediate software vulnerabilities, BIOS updates should be performed using the authenticated update process. Where the organization participates actively in the update process, the multi-party control process must be executed to retrieve the private key from secure storage and generate the digital signature. The BIOS installation package should also be signed, and the digital signature should be verified before execution. Once the update has executed successfully, the configuration baseline should be validated to confirm that the computer system is still in compliance with the organization's defined policy.

 **Recovery Phase:** In some circumstances, a BIOS update will be required that cannot be accomplished using the authenticated update process. For example, a corrupted system BIOS or RTU may be unable to execute or invoke the authentication procedures. In this case, the appropriate system BIOS and/or RTU may be able to be installed using the secure local update process. In other cases, a BIOS update may have unintended consequences, forcing the organization to roll back to an earlier version. Extra steps may be required for an authenticated update to authorize rollback (if versioning or timestamps are compared during the standard authentication process), or the secure local update process may be required to reestablish a secure baseline. As with the Operations and Maintenance phase, it is essential to validate

 $\overline{a}$ 

<sup>&</sup>lt;sup>2</sup> See Draft NIST SP 800-128, *Guide for Security Configuration Management of Information Systems* [SP800-128] for guidelines on developing a configuration management plan.

 $3$  For additional information on establishing incident response capabilities and handling incidents efficiently and effectively, see NIST SP 800-61rev1 *Computer Security Incident Handling Guide* [SP800-61].

 the configuration of the BIOS against the organization's defined policy after BIOS rollback or reinstallation.

 **Disposition Phase:** Before the computer system is disposed and leaves the organization, the organization should remove or destroy any sensitive data from the system BIOS. The configuration baseline should be reset to the manufacturer's default profile; in particular, sensitive settings such as passwords should be deleted from the system and keys should also be removed from the key store. If the system BIOS includes any organization-specific customizations then a vendor-provided BIOS image should be installed. This phase of the platform life cycle reduces chances for accidental data leakage.

#### **— Appendix A Summary of Guidelines for System BIOS Implementations**

 This appendix contains a summary of the secure BIOS update guidelines for system BIOS implementations found in Section 3.1. These guidelines are intended for platform vendors designing, implementing, or selecting a system BIOS implementation. Readers should consult the relevant sections in the main body of this document for additional informative text that further describes the intent and context of the guidelines.

#### **1. Approved BIOS Update Mechanisms**

**1-A** All updates to the system BIOS shall use either an authenticated BIOS update mechanism as described in Section 3.1.1 or an optional secure local update mechanism compliant with the guidelines in Section 3.1.2.

#### **2. BIOS Update Authentication**

- **2-A** There shall be a Root of Trust for Update (RTU) that contains a signature verification algorithm and a key store that includes the public key needed to verify the signature on the BIOS update image.
- **2-B** The key store and the signature verification algorithm shall be stored in a protected fashion on the computer system and shall be modifiable only using an authenticated update mechanism or a secure local update mechanism as outlined in Section 3.1.2.
- **2-C** The key store in the RTU shall include the public key for verifying the signature on a BIOS update image or include the hash [FIPS 180-3] of the public key for verifying the signature on a BIOS update image that includes the public key. In the latter case, the update mechanism shall ensure that the hash of the public key provided with the BIOS update image appears in the key store before using the provided public key to verify the signature on the BIOS update image.
- **2-D**  BIOS images shall be signed in conformance with NIST SP 800-89, *Recommendation for Obtaining Assurances for Digital Signature Applications* [SP800-89], using an approved digital signature algorithm as specified in NIST FIPS 186-3, *Digital Signature Standard*  [FIPS186-3], that provides at least 112 bits of security strength, in accordance with NIST SP  800-131A, *Transitions: Recommendation for Transitioning the Use of Cryptographic Algorithms and Key Lengths* [SP800-131A].
- **2-E** The authenticated update mechanism shall ensure that the BIOS update image has been digitally signed and that the digital signature can be verified using one of the keys in the key store in the RTU before updating the BIOS.

#### **3. Secure Local Update (Optional)**

 presence authorizes installation of BIOS update images without necessarily using the authenticate BIOS implementations may optionally include a secure local update mechanism, where physical update mechanism.

**3-A** A secure local update mechanism shall ensure the authenticity and integrity of the BIOS update image by requiring physical presence.

### **4. Integrity Protection**

- **4-A** The RTU and the BIOS (excluding configuration data used by the BIOS that is stored in non- volatile memory) shall be protected from unintended or malicious modification using a mechanism that cannot be overridden outside of an authenticated BIOS update.
- **4-B** The protection mechanism shall be protected from unauthorized modification.
- **4-C** The authenticated BIOS update mechanism shall be protected from unintended or malicious modification by a mechanism that is at least as strong as that protecting the RTU and the system BIOS.
- **4-D** The protection mechanism shall protect relevant regions of the system flash memory containing the system BIOS prior to executing firmware or software that can be modified without using an authenticated update mechanism or a secure local update mechanism.
- **4-E** Protections should be enforced by hardware mechanisms that are not alterable except by an authorized mechanism.

#### **5. Non-Bypassability**

 These non-bypassability guidelines do not apply to configuration data used by the system BIOS that is stored in non-volatile memory.

- **5-A** The authenticated BIOS update mechanism shall be the exclusive mechanism for modifying the system BIOS absent physical intervention through the secure local update mechanism.
- **5-B** The design of the system and accompanying system components and firmware shall ensure that there are no mechanisms that allow the system processor or any other system component to bypass the authenticated update mechanism, except for the secure local update mechanism.
- **5-C** While system components may have read access to BIOS flash memory, they shall not be able to directly modify the system BIOS except through the authenticated update mechanism or by an authorized mechanism requiring physical intervention.
	- **5-C.i** Bus mastering that bypasses the main processor (e.g., Direct Memory Access to the system flash) shall not be capable of directly modifying the firmware.

 Microcontrollers on the system shall not be capable of directly modifying the firmware, unless the hardware and firmware components of the microcontroller are protected with equivalent mechanisms at the RTU.

#### **— Appendix B Glossary**

Selected terms used in the publication are defined below.

Basic Input/Output System (BIOS): In this publication, refers collectively to boot firmware based on the conventional BIOS, Extensible Firmware Interface (EFI), and the Unified Extensible Firmware Interface (UEFI).

 **Conventional BIOS:** Legacy boot firmware used in many x86-compatible computer systems. Also known as the legacy BIOS.

 **Core Root of Trust for Measurement (CRTM):** The first piece of BIOS code that executes on the main processor during the boot process. On a system with a Trusted Platform Module the CRTM is implicitly trusted to bootstrap the process of building a measurement chain for subsequent attestation of other firmware and software that is executed on the computer system.

**Extensible Firmware Interface (EFI):** A specification for the interface between the operating system and the platform firmware. Version 1.10 of the EFI specifications was the final version of the EFI specifications, and subsequent revisions made by the Unified EFI Forum are part of the UEFI specifications.

**Firmware:** Software that is included in read-only memory (ROM).

 **Option ROM:** Firmware that is called by the system BIOS. Option ROMs include BIOS firmware on add-on cards (e.g., video card, hard drive controller, network card) as well as modules which extend the capabilities of the system BIOS.

 **Protected Mode:** An operational mode found in x86-compatible processors with hardware support for memory protection, virtual memory, and multitasking.

**Real Mode:** A legacy high-privilege operating mode in x86-compatible processors.

 **System Management Mode (SMM):** A high-privilege operating mode found in x86-compatible processors used for low-level system management functions. System Management Mode is only entered after the system generates a System Management Interrupt and only executes code from a segregated block of memory.

 **System Flash Memory:** The non-volatile storage location of system BIOS, typically in electronically erasable programmable read-only memory (EEPROM) flash memory on the motherboard. While system flash memory is a technology-specific term, guidelines in this document referring to the system flash memory are intended to apply to any non-volatile storage medium containing the system BIOS.

 **Trusted Platform Module (TPM):** A tamper-resistant integrated circuit built into some computer motherboards that can perform cryptographic operations (including key generation) and protect small amounts of sensitive information, such as passwords and cryptographic keys.

 **Unified Extensible Firmware Interface (UEFI):** A possible replacement for the conventional BIOS that is becoming widely deployed in new x86-based computer systems. The UEFI specifications were preceded by the EFI specifications.

#### **— Appendix C Acronyms and Abbreviations**

This appendix contains a list of selected acronyms and abbreviations used in the guide.

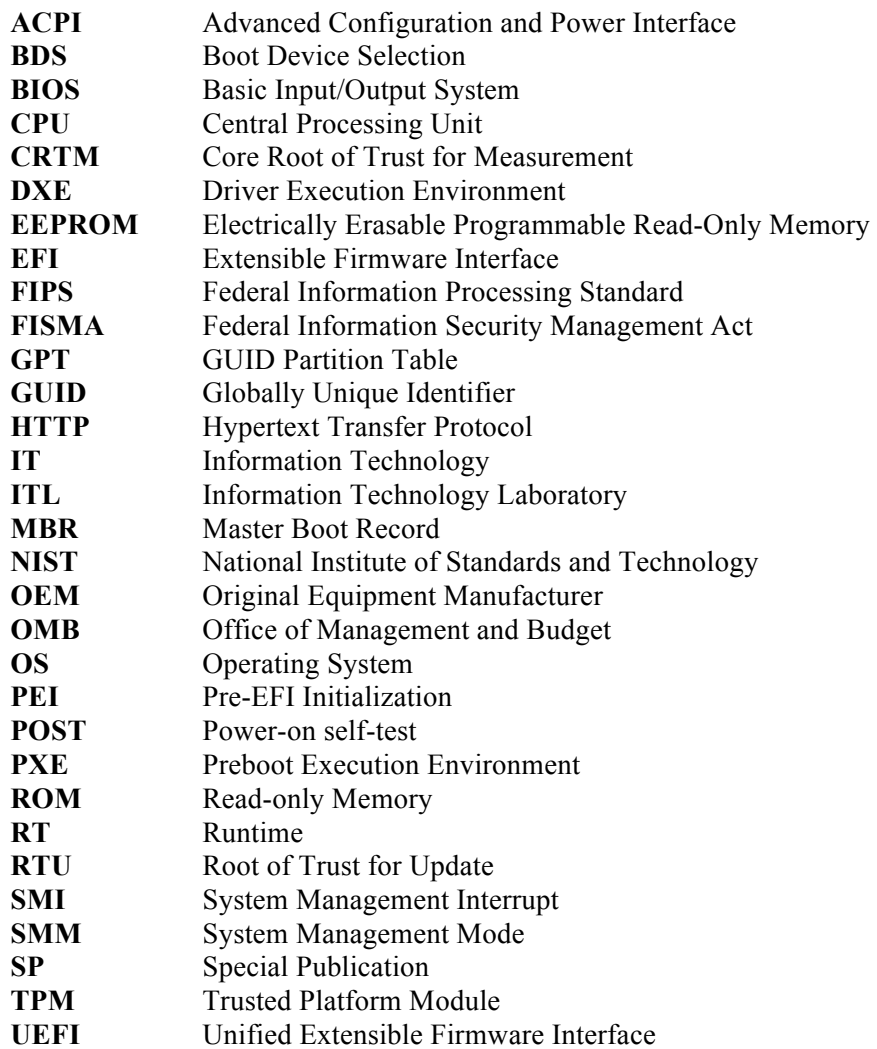

#### **— Appendix D References**

The list below provides references for this publication.

- [Duarte08] G. Duarte. "How Computers Boot Up." 5 June 2008. http://www.duartes.org/gustavo/blog/post/how-computers-boot-up
- [EFI] *EFI 1.10 Specification*. Intel. 1 November 2003. http://www.intel.com/technology/efi/
- [EmSp08] Shawn Embleton, Sherri Sparks, and Cliff C. Zou. "SMM Rootkits: A New Breed of OS  Independent Malware," *Proceedings of 4th International Conference on Security and Privacy in Communication Networks (SecureComm)*, Istanbul, Turkey, September 22-25, 2008.
- $[FIPS180-3]$ [FIPS180-3] FIPS 180-3, *Secure Hash Standard*. October 2008.
- $[FIPS186-3]$ [FIPS186-3] FIPS 186-3, *Digital Signature Standard.* June 2009.
- $[DuGr09]$  handlers: some limits to trusted computing." *Journal in Computer Virology*. Volume 6, Number 4, 353-374. Loïc Duflot, Olivier Grumelard, Olivier Levillain and Benjamin Morin. "ACPI and SMI
- $[Graw09]$  OR: Intel Press, 2009. [Graw09] D. Grawrock. *Dynamics of a Trusted Platform: A Building Block Approach*. Hillsboro,
- [Heas $07a$ ] Washington, DC. 28 February 2007. The Threat to the Enterprise Black Hat Washington 2007 sflb.sflb.ashx J. Heasman. "Firmware Rootkits: A Threat to the Enterprise." Black Hat DC. http://www.nccgroup.com/Libraries/Document\_Downloads/02\_07\_Firmware\_Rootkits
- $[Heas07b]$ NV. 2 August 2007. https://www.blackhat.com/presentations/bh-usa-07/Heasman/Presentation/bh-usa-07-heasman.pdf J. Heasman. "Hacking the Extensible Firmware Interface." *Black Hat USA*. Las Vegas,
- 07/Heasman/Presentation/bh-usa-07-heasman.pdf [Intel03] *Intel Platform Innovation Framework for EFI- Architecture Specification v0.9*. Intel. September 2003. http://www.intel.com/technology/framework/
- [KGH09] *Demystified*. Hillsboro, OR: Intel Press, 2009. [KGH09] A. Kumar, G. Purushottam, and Y. Saint-Hilaire. *Active Platform Management*
- [Sal07] Salihun, Darmawan. *BIOS Disassembly Ninjutsu Uncovered*. Wayne, PA: A-LIST, 2007.
- $[SaOr09]$ http://www.phrack.com/issues.html?issue=66&id=7 A. Sacco, A. Ortéga. "Persistant BIOS Infection." *Phrack*. Issue 66. 6 November 2009.
- [SP800-57] http://web/57 Recommendation for Key Management – Part 1: General. March 2007.
- $[SP800-61]$ [SP800-61] NIST SP 800-61rev1, *Computer Security Incident Handling Guide.* March 2008.
- [SP800-89] *Applications.* November 2006. [SP800-89] NIST SP 800-89, *Recommendation for Obtaining Assurances for Digital Signature*
- [SP800-128] *Systems.* March 2010. [SP800-128] Draft NIST SP 800-128, *Guide for Security Configuration Management of Information*
- [SP800-131A] NIST SP 800-131A, *Transitions: Recommendation for Transitioning the Use of Cryptographic Algorithms and Key Lengths*. January 2011.
- [Sym02] *W95.CIH Technical Details*. Symantec. 25 April 2002. http://www.symantec.com/security\_response/writeup.jsp?docid=2000-122010-2655-99
- [TCG05] *PC Client Work Group Specific Implementation Specification for Conventional Bios Specification, Version 1.2*. Trusted Computing Group. July 2005. mentation specification for conventional bios specification version 12 http://www.trustedcomputinggroup.org/resources/pc\_client\_work\_group\_specific\_imple
- mentation\_specification\_for\_conventional\_bios\_specification\_version\_12 <br>
[UEFI] *UEFI Specification Version 2.3*. Unified EFI Forum. May 2009. http://www.uefi.org/specs/
- $[Wech09]$  *Phrack*. Issue 66. 6 November 2009. F. Wecherowski. "A Real SMM Rootkit: Reversing and Hooking BIOS SMI Handlers." http://www.phrack.com/issues.html?issue=66&id=11
- $[VoTe09]$ 30 July 2009. http://www.blackhat.com/presentations/bh-usa-09/WOJTCZUK/BHUSA09-Wojtczuk-AtkIntelBios-SLIDES.pdf R. Wojtczuk and A. Tereshkin. "Attacking Intel BIOS." *Black Hat USA*. Las Vegas, NV. 09/WOJTCZUK/BHUSA09-Wojtczuk-AtkIntelBios-SLIDES.pdf<br> D-2<br>D-2

Price and performance details for the AMD Ryzen 5 PRO 5650G can be found below. This is made using thousands of <u>PerformanceTest</u> benchmark results and is updated daily.

- The first graph shows the relative performance of the CPU compared to the 10 other common (single) CPUs in terms of PassMark CPU Mark.
- The 2nd graph shows the value for money, in terms of the CPUMark per dollar.
- The pricing history data shows the price for a single Processor. For multiple Processors, multiply the price shown by the number of CPUs.

# AMD Ryzen 5 PRO 5650G

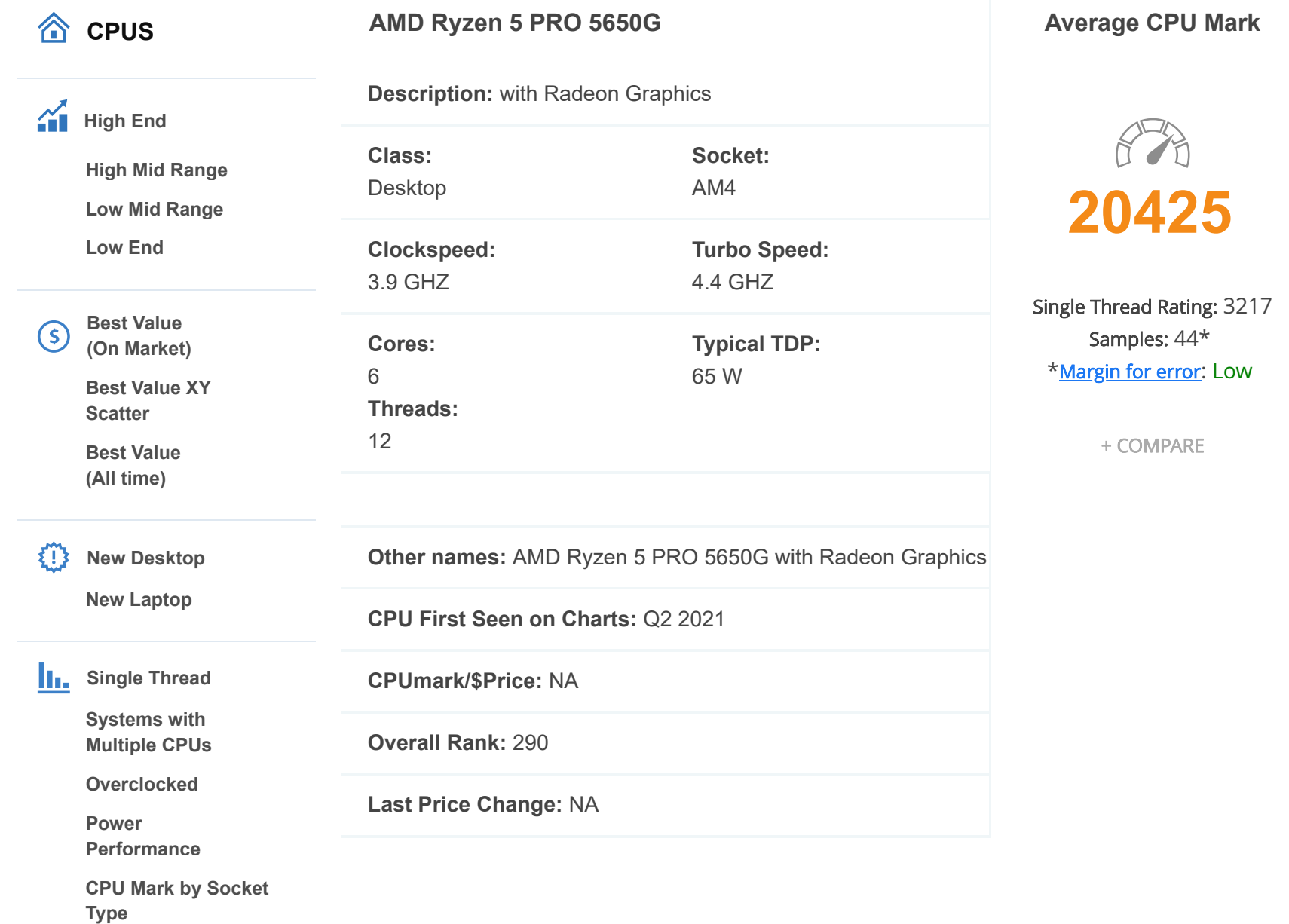

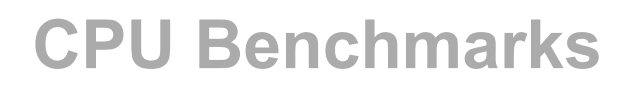

Over 1,000,000 CPUs Benchmarked

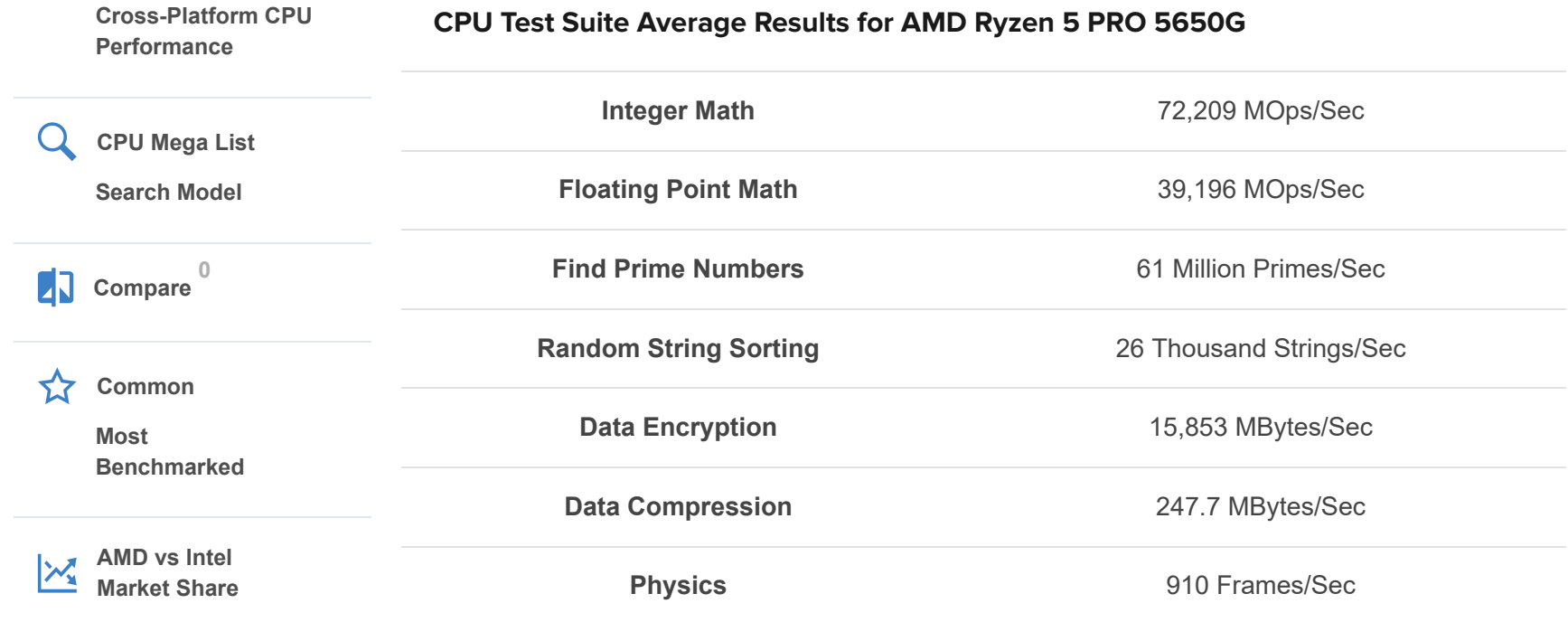

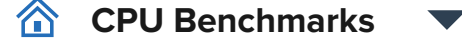

#### Produtos e modelos habilitados à fruição dos benefícios fiscais da Lei de Informática

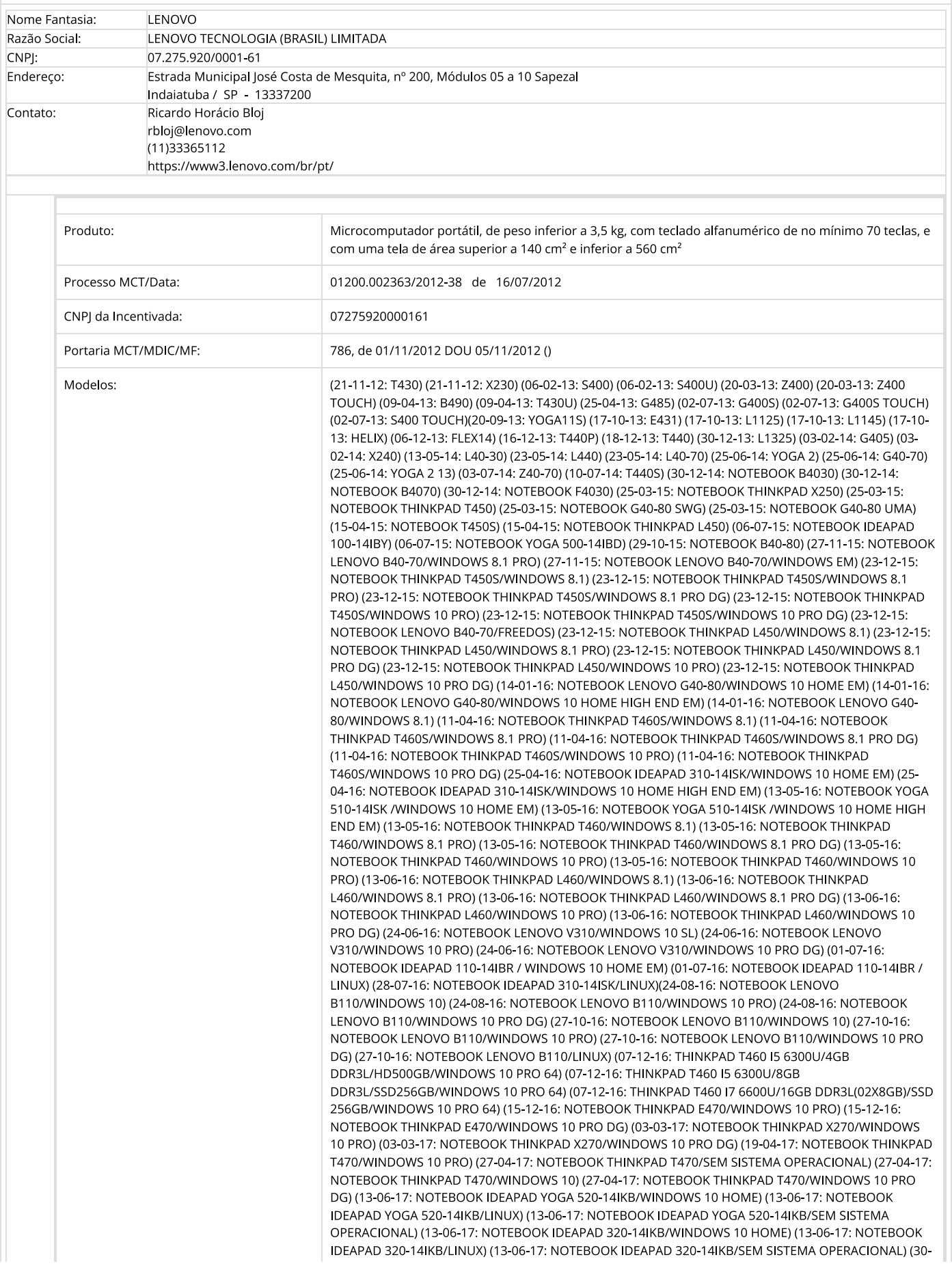

06-17: NOTEBOOK YOGA 520-14IKB/WINDOWS 10 HOME) (27-07-17: NOTEBOOK YOGA 520-14IKB/WINDOWS 10 PRO) (27-07-17: NOTEBOOK IDEAPAD 320-14IAP/WINDOWS 10 HOME) (02-08-17: NOTEBOOK IDEAPAD B320-14IKB/WINDOWS 10 PRO) (02-08-17: NOTEBOOK IDEAPAD B320-14IKB/WINDOWS 10 HOME) (02-08-17: NOTEBOOK IDEAPAD B320-14IKB/SEM SISTEMA OPERACIONAL) (21-02-18: NOTEBOOK THINKPAD E480/SEM SISTEMA OPERACIONAL) (21-02-18: NOTEBOOK THINKPAD E480/WINDOWS 10 HOME) (21-02-18: NOTEBOOK THINKPAD E480/WINDOWS 10 PRO) (26-02-18: NOTEBOOK THINKPAD X280/SEM SISTEMA OPERACIONAL) (26-02-18: NOTEBOOK THINKPAD X280/WINDOWS 10 HOME) (26-02-18: NOTEBOOK THINKPAD X280/WINDOWS 10 PRO) (21-03-18: NOTEBOOK THINKPAD T480/SEM SISTEMA OPERACIONAL) (21-03-18: NOTEBOOK THINKPAD T480/WINDOWS 10 HOME) (21-03-18: NOTEBOOK THINKPAD T480/WINDOWS 10 PRO) (18-06-18: NOTEBOOK IDEAPAD 330S-14IKB/WINDOWS 10 HOME) (30-08-18: NOTEBOOK IDEAPAD B330S 14IKBR/WINDOWS 10 PRO) (30-08-18: NOTEBOOK L380/WINDOWS 10 PRO) (08-02-19: NOTEBOOK THINKPAD E490/SEM SISTEMA OPERACIONAL) (08-02-19: NOTEBOOK THINKPAD E490/WINDOWS 10 HOME) (08-02-19: NOTEBOOK THINKPAD E490/WINDOWS 10 PRO) (08-02-19: NOTEBOOK THINKPAD L390/SEM SISTEMA OPERACIONAL) (08-02-19: NOTEBOOK THINKPAD L390/WINDOWS 10 HOME) (08-02-19: NOTEBOOK THINKPAD L390/WINDOWS 10 PRO) (02-05-19: NOTEBOOK C340-14IWL/WINDOWS 10 HOME) (02-05-19: NOTEBOOK C340-14IWL/SEM SISTEMA OPERACIONAL) (02-05-19: NOTEBOOK C340-14IWL/LINUX) (02-05-19: NOTEBOOK THINKPAD E480) (02-05-19: NOTEBOOK THINKPAD T480) (02-07-19: NOTEBOOK THINKPAD T490/SEM SISTEMA OPERACIONAL) (02-07-19: NOTEBOOK THINKPAD T490/WINDOWS 10 HOME) (02-07-19: NOTEBOOK THINKPAD T490/WINDOWS 10 PRO) (04-10-19: NOTEBOOK S740-14IIL/WINDOWS 10 HOME) (04-10-19: NOTEBOOK S740-14IIL/SEM SISTEMA OPERACIONAL) (04-10-19: NOTEBOOK S740-14IIL/LINUX) (20-01-20: NOTEBOOK THINKPAD T495 / WINDOWS 10 PRO) (20-01-20: NOTEBOOK THINKPAD T495 / SEM SISTEMA OPERACIONAL) (20-01-20: NOTEBOOK THINKPAD T495 / LINUX) (26-06-20: NOTEBOOK LENOVO IDEADPAD FLEX 5 14IIL05 / LINUX) (26-06-20; NOTEBOOK LENOVO IDEADPAD FLEX 5 14IIL05 / WINDOWS 10 HOME) (26-06-20; NOTEBOOK LENOVO IDEADPAD FLEX 5 14IIL05 / WINDOWS 10 PRO) (26-06-20: NOTEBOOK LENOVO IDEADPAD FLEX 5 14IIL05 / SEM SISTEMA OPERACIONAL) (21-07-20: NOTEBOOK THINKPAD T14 / LINUX) (21-07-20: NOTEBOOK THINKPAD T14 / WINDOWS 10 HOME) (21-07-20: NOTEBOOK THINKPAD T14 / WINDOWS 10 PRO) (21-07-20: NOTEBOOK THINKPAD T14 / SEM SISTEMA OPERACIONAL) (21-07-20: NOTEBOOK THINKPAD T14 AMD / LINUX) (21-07-20: NOTEBOOK THINKPAD T14 AMD / WINDOWS 10 HOME) (21-07-20: NOTEBOOK THINKPAD T14 AMD / WINDOWS 10 PRO) (21-07-20: NOTEBOOK THINKPAD T14 AMD / SEM SISTEMA OPERACIONAL) (21-07-20; NOTEBOOK THINKPAD T14 AMD / LINUX) (21-07-20; NOTEBOOK THINKPAD T14 AMD / WINDOWS 10 HOME) (21-07-20: NOTEBOOK THINKPAD T14 AMD / WINDOWS 10 PRO) (21-07-20: NOTEBOOK THINKPAD T14 AMD / SEM SISTEMA OPERACIONAL) (20-08-20: NOTEBOOK THINKPAD E14/WINDOWS 10 PROFESSIONAL) (20-08-20: NOTEBOOK THINKPAD E14/WINDOWS 10 HOME) (20-08-20: NOTEBOOK THINKPAD E14/LINUX) (20-08-20: NOTEBOOK THINKPAD E14/SEM SISTEMA OPERACIONAL) (25-08-20: NOTEBOOK THINKPAD L13/WINDOWS 10 PRO) (25-08-20: NOTEBOOK THINKPAD L13/WINDOWS 10 HOME) (25-08-20: NOTEBOOK THINKPAD L13/LINUX) (25-08-20: NOTEBOOK THINKPAD L13/SEM SISTEMA OPERACIONAL) (31-08-20: NOTEBOOK THINKPAD E14 AMD / LINUX) (31-08-20: NOTEBOOK THINKPAD E14 AMD / WINDOWS 10 HOME) (31-08-20: NOTEBOOK THINKPAD E14 AMD / WINDOWS 10 PRO) (31-08-20: NOTEBOOK THINKPAD E14 AMD / SEM SISTEMA OPERACIONAL) (12-02-21: NOTEBOOK LENOVO IDEAPAD 3-15IML / LINUX) (12-02-21: NOTEBOOK LENOVO IDEAPAD 3-15IML / WINDOWS 10 HOME) (12-02-21: NOTEBOOK LENOVO IDEAPAD 3-15IML / SEM SISTEMA OPERACIONAL) (12-02-21: NOTEBOOK LENOVO IDEAPAD 3-15IGL / LINUX) (12-02-21: NOTEBOOK LENOVO IDEAPAD 3-15IGL / WINDOWS 10 HOME) (12-02-21: NOTEBOOK LENOVO IDEAPAD 3-15IGL / SEM SISTEMA OPERACIONAL) (10-03-21: NOTEBOOK THINKPAD E14 GEN 2 INTEL / LINUX) (10-03-21: NOTEBOOK THINKPAD E14 GEN 2 INTEL / WINDOWS 10 HOME) (10-03-21: NOTEBOOK THINKPAD E14 GEN 2 INTEL / WINDOWS 10 PRO) (10-03-21: NOTEBOOK THINKPAD E14 GEN 2 INTEL / SEM SISTEMA OPERACIONAL) (16-04-21: NOTEBOOK LENOVO YOGA 7-14ITL / LINUX) (16-04-21: NOTEBOOK LENOVO YOGA 7-14ITL / WINDOWS 10 HOME) (16-04-21: NOTEBOOK LENOVO YOGA 7-14ITL / WINDOWS 10 PRO) (16-04-21: NOTEBOOK LENOVO YOGA 7-14ITL / SEM SISTEMA OPERACIONAL) (16-04-21: NOTEBOOK LENOVO THINKPAD L14 AMD / LINUX) (16-04-21: NOTEBOOK LENOVO THINKPAD L14 AMD / WINDOWS 10 HOME) (16-04-21: NOTEBOOK LENOVO THINKPAD L14 AMD / SEM SISTEMA OPERACIONAL) (16-04-21: NOTEBOOK LENOVO THINKPAD L14 AMD / WINDOWS 10 PRO) (16-04-21: NOTEBOOK LENOVO IDEAPAD FLEX 5-14ITL / LINUX) (16-04-21: NOTEBOOK LENOVO IDEAPAD FLEX 5-14ITL / WINDOWS 10 HOME) (16-04-21: NOTEBOOK LENOVO IDEAPAD FLEX 5-14ITL / SEM SISTEMA OPERACIONAL) (16-04-21: NOTEBOOK LENOVO IDEAPAD FLEX 5-14ITL / WINDOWS 10 PRO) (12-05-21: NOTEBOOK LENOVO V14 GEN 2 ITL / LINUX) (12-05-21: NOTEBOOK LENOVO V14 GEN 2 ITL / WINDOWS 10 HOME) (12-05-21: NOTEBOOK LENOVO V14 GEN 2 ITL / SEM SISTEMA OPERACIONAL) (12-05-21: NOTEBOOK LENOVO V14 GEN 2 ITL / WINDOWS 10 PRO) (30-07-21: NOTEBOOK THINKPAD E14 GEN 3 AMD / LINUX) (30-07-21: NOTEBOOK THINKPAD E14 GEN 3 AMD / WINDOWS 10 HOME) (30-07-21: NOTEBOOK THINKPAD E14 GEN 3 AMD / WINDOWS 10 PRO) (30-07-21: NOTEBOOK THINKPAD E14 GEN 3 AMD / SEM SISTEMA OPERACIONAL) (30-07-21: NOTEBOOK THINKPAD T14 GEN 2 / LINUX) (30-07-21: NOTEBOOK THINKPAD T14 GEN 2 / WINDOWS 10 HOME?) (30-07-21: NOTEBOOK THINKPAD T14 GEN 2 / SEM SISTEMA OPERACIONAL) (30-07-21: NOTEBOOK THINKPAD T14 GEN 2 / WINDOWS 10 PRO) (08-11-21: NOTEBOOK LENOVO FLEX 5 14ITL05/WINDOWS 11) (08-11-21: NOTEBOOK LENOVO FLEX 5 14ITL05/WINDOWS 11 HOME) (08-11-21: NOTEBOOK LENOVO FLEX 5 14ITL05/WINDOWS 11 PRO) (08-11-21: NOTEBOOK LENOVO YOGA 7 14ITL5BR / WINDOWS 11) (08-11-21: NOTEBOOK LENOVO YOGA 7 14ITL5BR / WINDOWS 11 HOME) (08-11-21: NOTEBOOK LENOVO YOGA 7 14ITL5BR / WINDOWS 11 PRO) (09-11-21: NOTEBOOK LENOVO IDEAPAD 3-15IML05/WINDOWS 11) (09-11-21: NOTEBOOK LENOVO IDEAPAD 3-15IML05/WINDOWS 11 PRO DG) (09-11-21: NOTEBOOK LENOVO IDEAPAD 3-15IML05/ WINDOWS 11 PRO) (09-11-21: NOTEBOOK LENOVO IDEAPAD 3-15IML05/ WINDOWS 11 HOME) (09-11-21: NOTEBOOK LENOVO IDEAPAD 3-15IGL05 / WINDOWS 11) (09-11-21: NOTEBOOK LENOVO IDEAPAD 3-15IGL05 / WINDOWS 11 HOME) (09-11-21: NOTEBOOK LENOVO IDEAPAD 3-15IGL05 / WINDOWS 11 PRO DG) (09-11-21: NOTEBOOK LENOVO IDEAPAD 3-15IGL05 / WINDOWS 11 PRO) (17-11-21: NOTEBOOK LENOVO V14 GEN2 ITL/ WINDOWS 11 ) (17-11-21: NOTEBOOK LENOVO V14 GEN2 ITL/ WINDOWS 11 HOME ) (17-11-21: NOTEBOOK LENOVO V14 GEN2 ITL/ WINDOWS 11 PRO) (01-04-22: NB TP L14 G2/WINDOWS 10 PRO 64) (01-04-22: NB TP L14 G2/ WINDOWS 11 PRO 64) (01-04-22: NB TP L14 G2/SEM SISTEMA OPERACIONAL) (29-04-22: NB LN K14 AMD G1/WINDOWS 11 PRO 64) (29-04-22: NB LN K14 AMD G1/WINDOWS 11) (29-04-22: NB LN K14 AMD

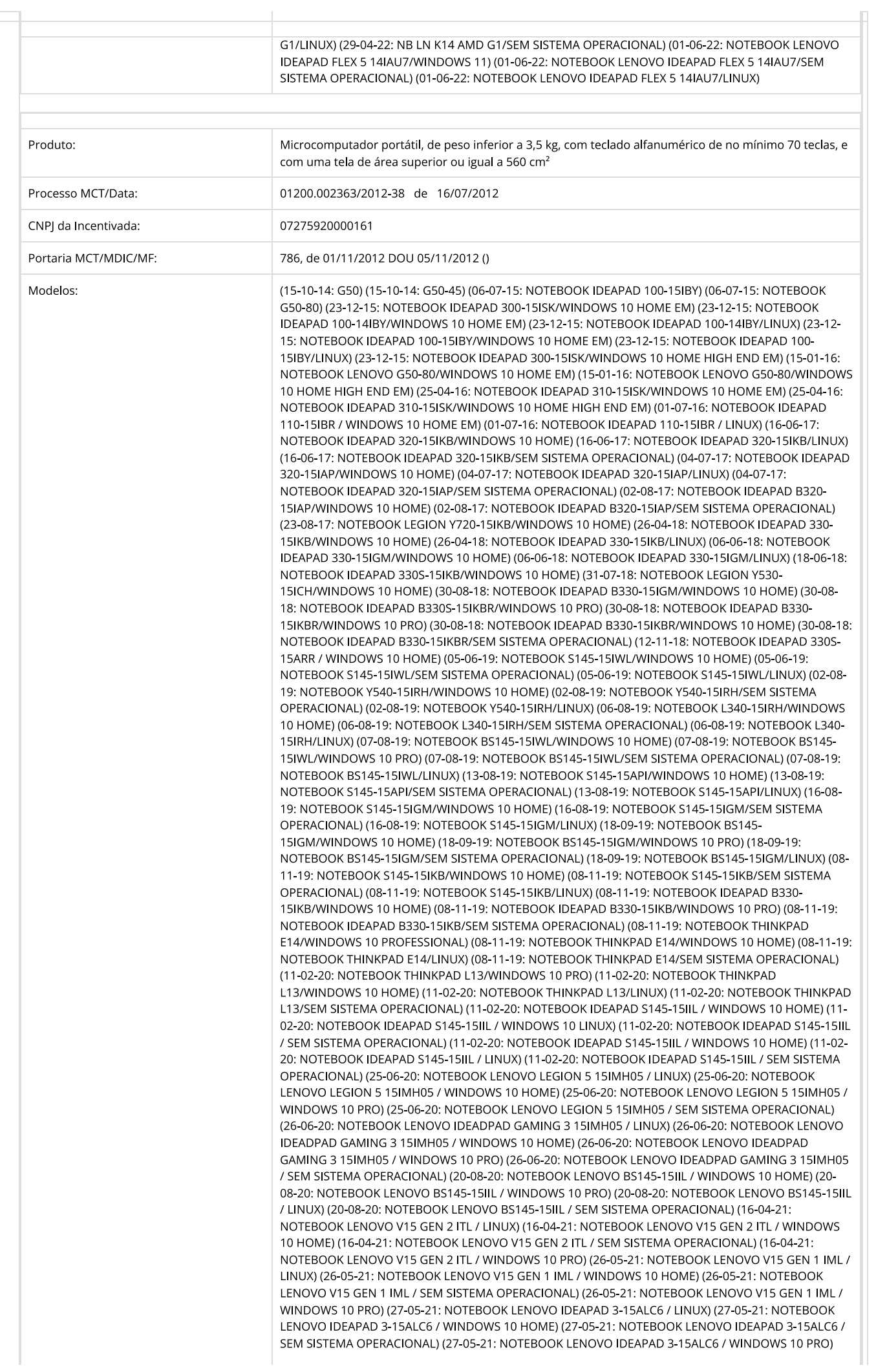

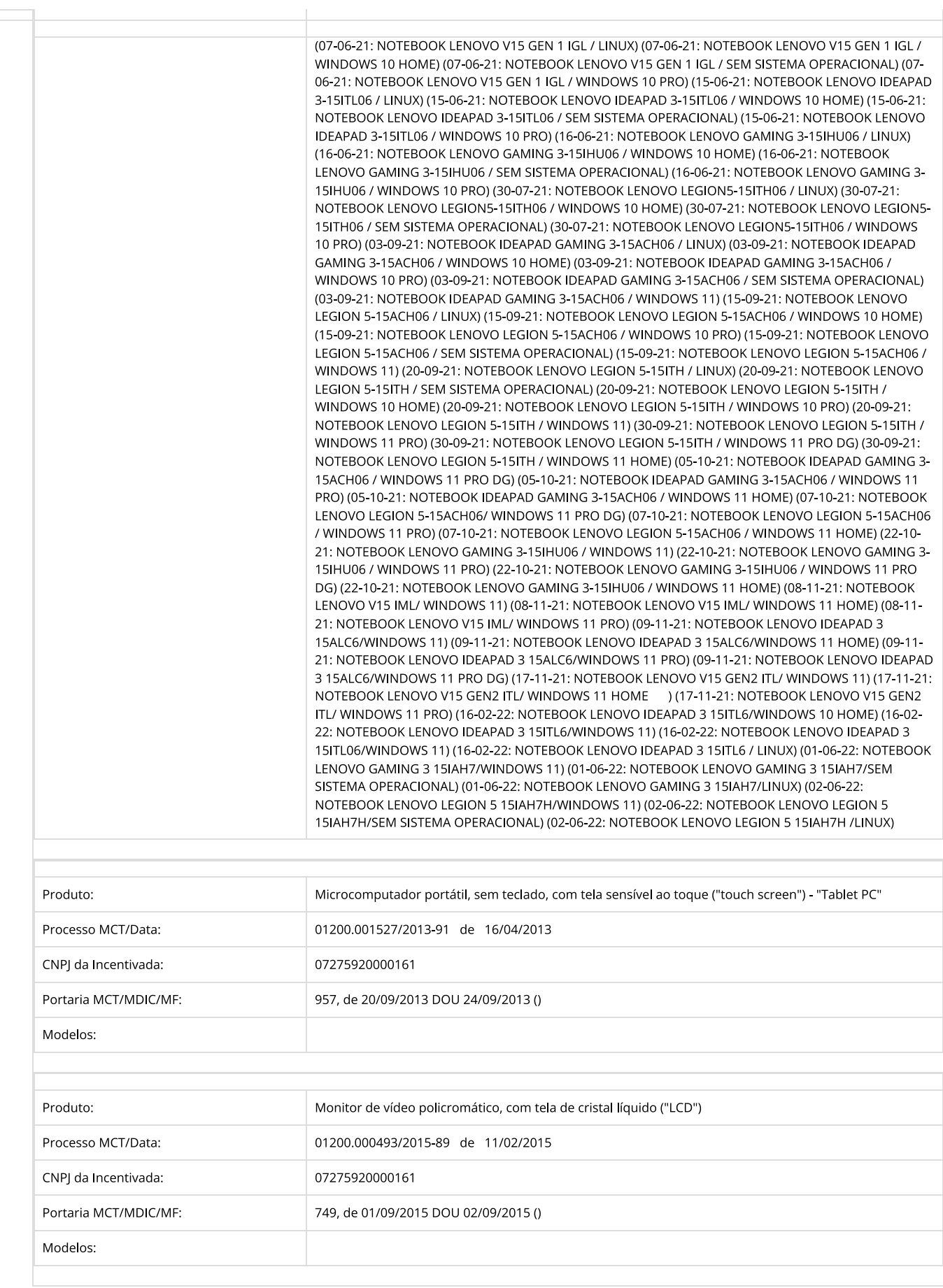

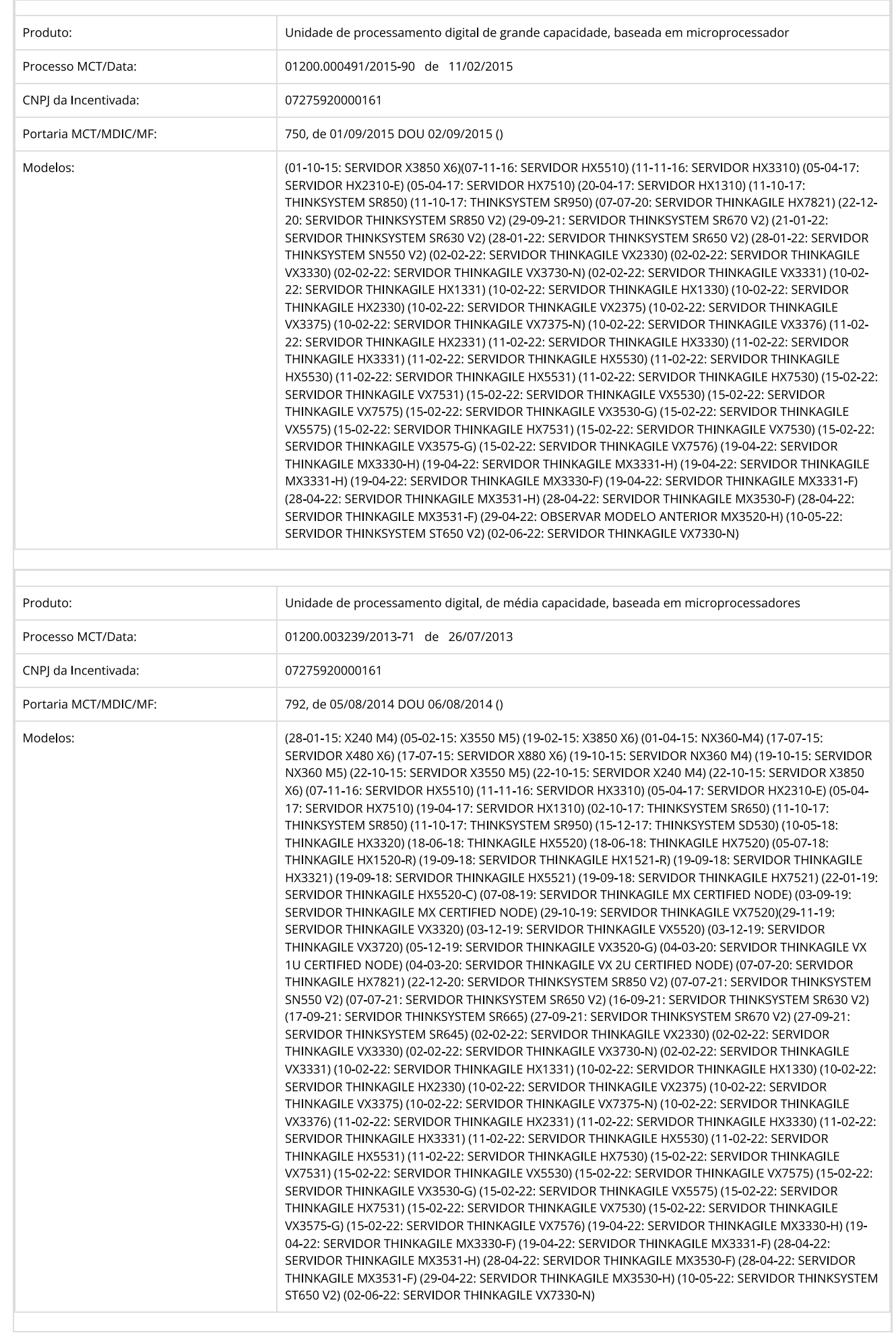

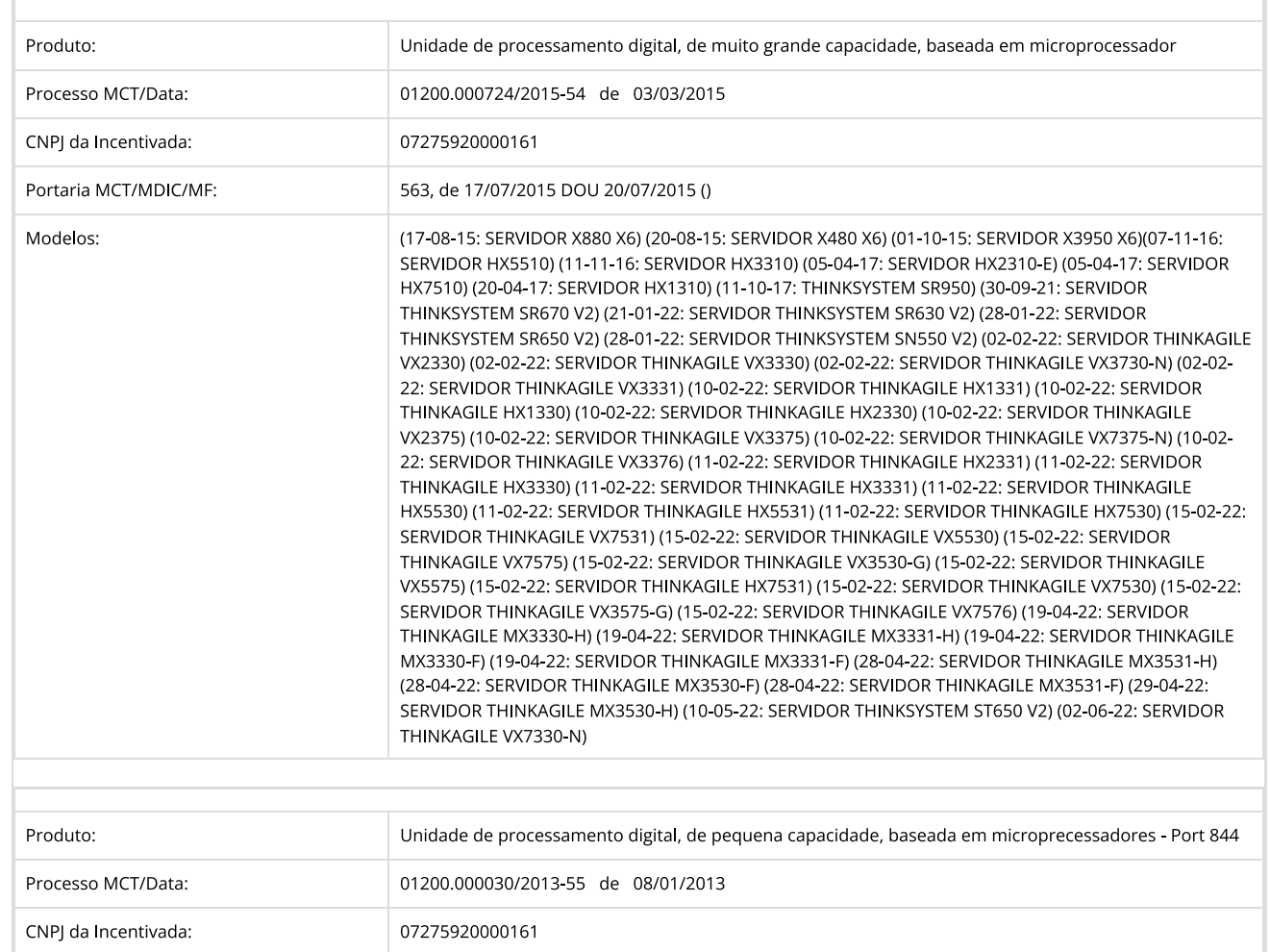

844, de 05/09/2013 DOU 06/09/2013 ()

Portaria MCT/MDIC/MF:

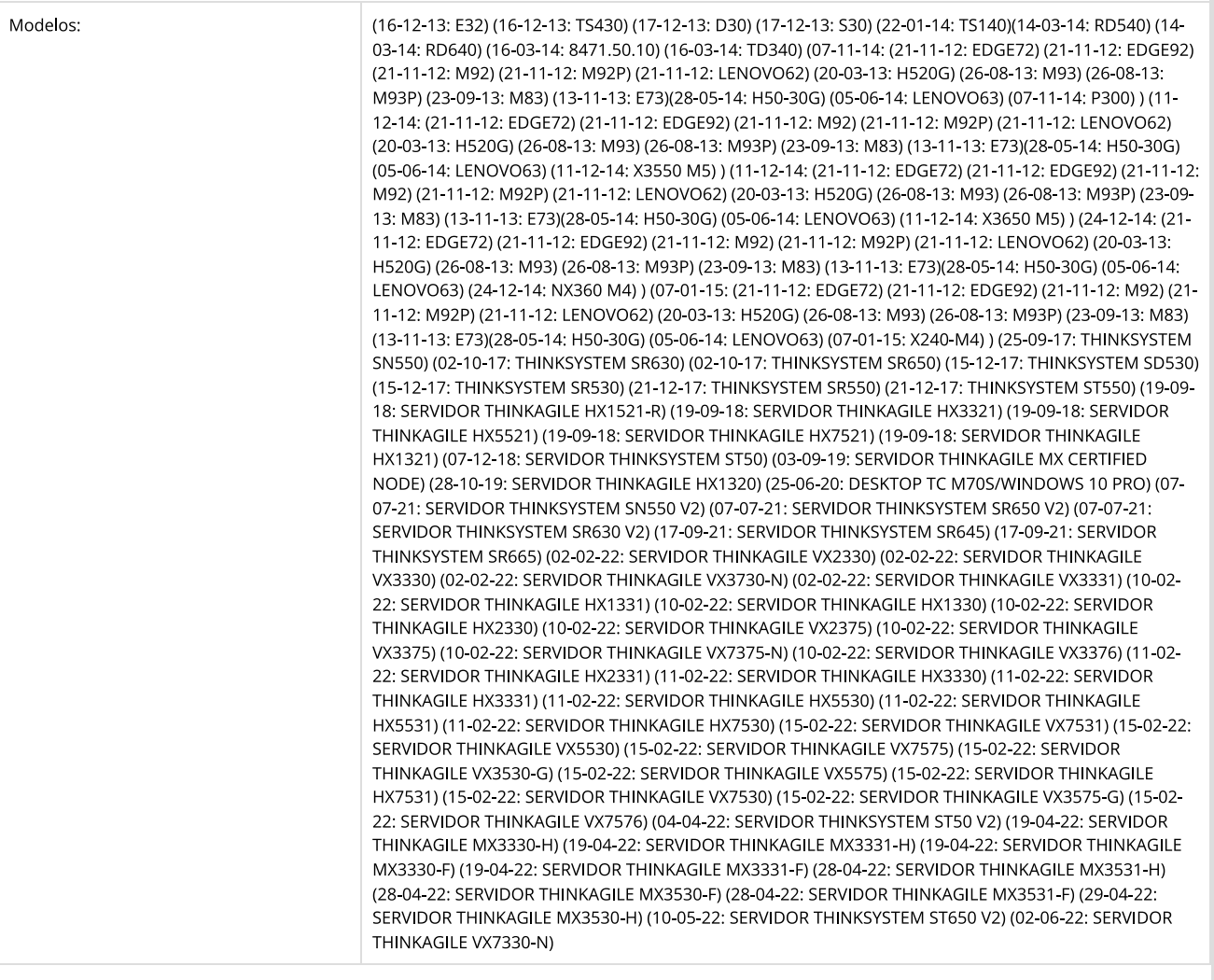

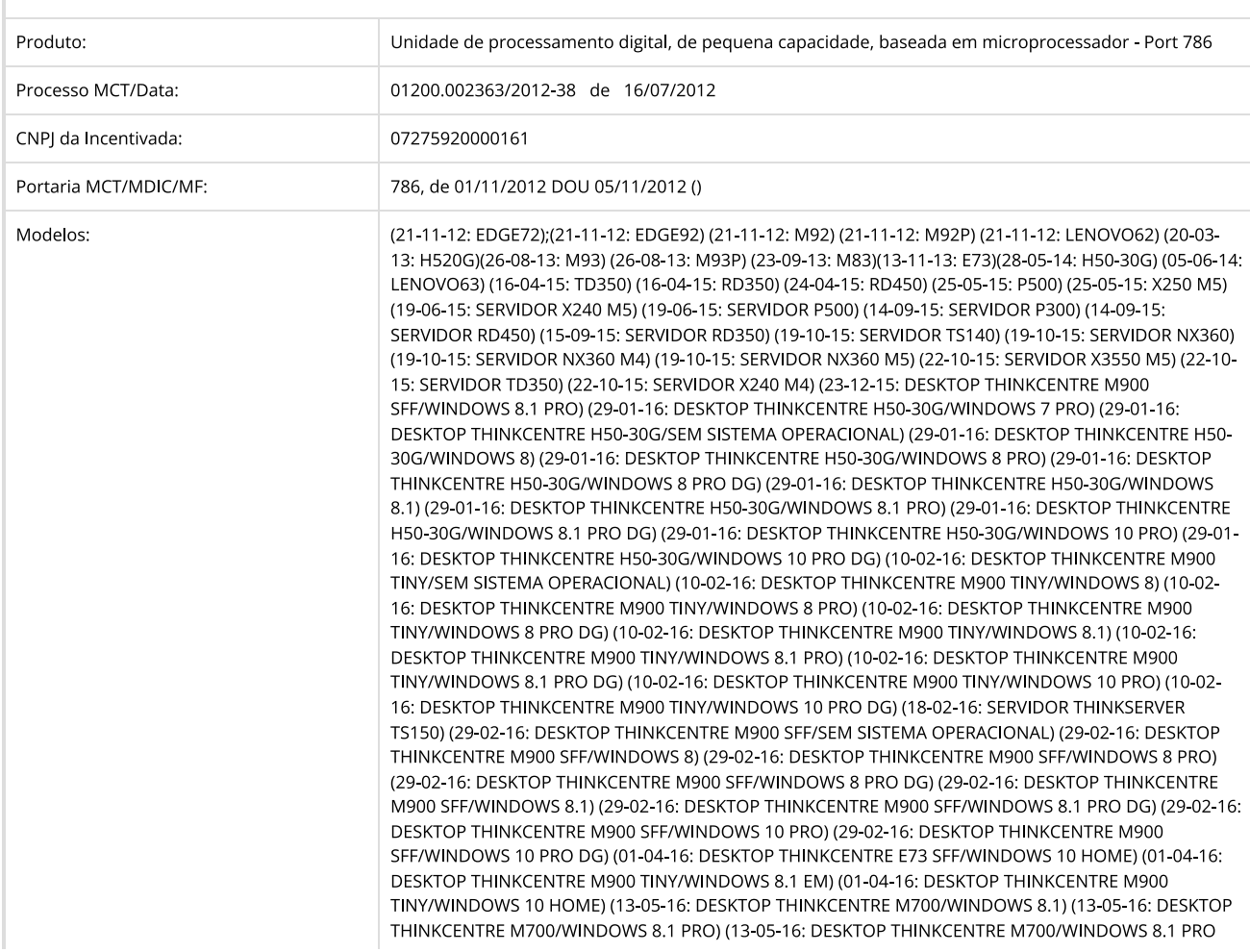
DG) (13-05-16: DESKTOP THINKCENTRE M700/WINDOWS 10 PRO) (13-05-16: DESKTOP THINKCENTRE M700/WINDOWS 10 PRO DG) (06-07-16: DESKTOP LENOVO S510 SFF/SEM SISTEMA OPERACIONAL) (06-07-16: DESKTOP LENOVO S510 SFF/WINDOWS 10 PRO) (06-07-16: DESKTOP LENOVO S510 SFF/WINDOWS 10 PRO DG) (06-07-16: DESKTOP LENOVO S510 SFF/LINUX)(24-08-16: DESKTOP LENOVO S510 TW/WINDOWS 10 PRO) (24-08-16: DESKTOP LENOVO S510 TW/WINDOWS 10 PRO DG) (07-12-16: M900 TINY I5 6400T/8GB DDR4/HD 500GB/WINDOWS 10 PRO 64) (07-12-16; M900 SFF I5 6500/4GB DDR4/HD 500GB/DVDRW/WINDOWS 10 PRO 64) (07-12-16: M900 SFF I5 6500/8GB DDR4/HD 500GB/DVDRW/WINDOWS 10 PRO 64) (05-06-17: DESKTOP THINKCENTRE M910S SFF/WINDOWS 10 HOME) (05-06-17: DESKTOP THINKCENTRE M910S SFF/WINDOWS 10 PRO) (05-06-17: DESKTOP THINKCENTRE M910S SFF/WINDOWS 10 PRO DG) (05-06-17: DESKTOP THINKCENTRE M910S SFF/LINUX) (05-06-17: DESKTOP THINKCENTRE M910S SFF/SEM SISTEMA OPERACIONAL) (05-06-17: DESKTOP THINKCENTRE M710S SFF/WINDOWS 10 HOME) (05-06-17: DESKTOP THINKCENTRE M710S SFF/WINDOWS 10 PRO ) (05-06-17: DESKTOP THINKCENTRE M710S SFF/WINDOWS 10 PRO DG) (05-06-17: DESKTOP THINKCENTRE M710S SFF/LINUX) (05-06-17: DESKTOP THINKCENTRE M710S SFF/SEM SISTEMA OPERACIONAL) (05-06-17: DESKTOP THINKCENTRE M910Q TINY/WINDOWS 10 HOME) (05-06-17: DESKTOP THINKCENTRE M910Q TINY/WINDOWS 10 PRO ) (05-06-17: DESKTOP THINKCENTRE M910Q TINY/WINDOWS 10 PRO DG) (05-06-17: DESKTOP THINKCENTRE M910Q TINY/LINUX) (05-06-17: DESKTOP THINKCENTRE M910Q TINY/SEM SISTEMA OPERACIONAL) (05-06-17: DESKTOP LENOVO V520S SFF/WINDOWS 10 HOME) (05-06-17: DESKTOP LENOVO V520S SFF/WINDOWS 10 PRO) (05-06-17: DESKTOP LENOVO V520S SFF/WINDOWS 10 PRO DG) (05-06-17: DESKTOP LENOVO V520S SFF/LINUX) (05-06-17: DESKTOP LENOVO V520S SFE/SEM SISTEMA OPERACIONAL) (11-10-17: DESKTOP THINKCENTRE M710Q TINY/WINDOWS 10 HOME) (11-10-17: DESKTOP THINKCENTRE M710Q TINY/WINDOWS 10 PRO) (11-10-17: DESKTOP THINKCENTRE M710Q TINY/WINDOWS 10 PRO DG) (11-10-17: DESKTOP THINKCENTRE M710Q TINY/LINUX) (11-10-17: DESKTOP THINKCENTRE M710Q TINY/SEM SISTEMA OPERACIONAL) (28-09-18; DESKTOP LENOVO V530S SFF/WINDOWS 10 PRO) (28-09-18; DESKTOP LENOVO V530S SFF/WINDOWS 10 HOME) (28-09-18: DESKTOP LENOVO V530S SFF/LINUX) (28-09-18: DESKTOP LENOVO V530S SFF/SEM SISTEMA OPERACIONAL) (05-10-18: DESKTOP THINKCENTRE M720Q TINY/WINDOWS 10 PRO) (05-10-18: DESKTOP THINKCENTRE M720Q TINY/WINDOWS 10 HOME) (05-10-18: DESKTOP THINKCENTRE M720Q TINY/LINUX) (05-10-18: DESKTOP THINKCENTRE M720Q TINY/SEM SISTEMA OPERACIONAL) (05-10-18: DESKTOP THINKCENTRE M920S SFF/WINDOWS 10 PRO) (05-10-18: DESKTOP THINKCENTRE M920S SFF/WINDOWS 10 HOME) (05-10-18: DESKTOP THINKCENTRE M920S SFF/LINUX) (05-10-18; DESKTOP THINKCENTRE M920S SFF/SEM SISTEMA OPERACIONAL) (05-10-18; DESKTOP THINKCENTRE M920Q TINY/WINDOWS 10 PRO) (05-10-18: DESKTOP THINKCENTRE M920Q TINY/LINUX) (05-10-18: DESKTOP THINKCENTRE M920O TINY/SEM SISTEMA OPERACIONAL) (05-10-18: DESKTOP THINKCENTRE M920Q TINY/WINDOWS 10 HOME) (11-10-18: DESKTOP THINKCENTRE M720S SFF/WINDOWS 10 PRO) (11-10-18: DESKTOP THINKCENTRE M720S SFF/WINDOWS 10 HOME) (11-10-18: DESKTOP THINKCENTRE M720S SFF/LINUX) (11-10-18: DESKTOP THINKCENTRE M720S SFF/SEM SISTEMA OPERACIONAL) (02-05-19: DESKTOP THINKCENTRE M720Q TINY) (01-07-19: DESKTOP THINKCENTRE M7150 TINY/WINDOWS 10 HOME) (01-07-19: DESKTOP THINKCENTRE M7150 TINY/LINUX) (01-07-19: DESKTOP THINKCENTRE M715Q TINY/SEM SISTEMA OPERACIONAL) (01-07-19: DESKTOP THINKCENTRE M7150 TINY/WINDOWS 10 PRO) (28-10-19: DESKTOP THINKSTATION P330 TWR/WINDOWS 10 PRO) (28-10-19: DESKTOP THINKSTATION P330 TWR/SEM SISTEMA OPERACIONAL) (28-10-19: DESKTOP THINKSTATION P330 TWR/LINUX) (20-01-20: DESKTOP THINKCENTRE M75Q TINY/WINDOWS 10 PRO) (20-01-20: DESKTOP THINKCENTRE M75Q TINY/SEM SISTEMA OPERACIONAL) (20-01-20: DESKTOP THINKCENTRE M75Q TINY/LINUX) (25-06-20: DESKTOP TC M80S/WINDOWS 10 PRO) (25-06-20: DESKTOP TC M80S/WINDOWS 10 HOME) (25-06-20: DESKTOP TC M80S/LINUX) (25-06-20: DESKTOP TC M80S/SEM SISTEMA OPERACIONAL) (25-06-20: DESKTOP TC M70S/WINDOWS 10 PRO) (25-06-20: DESKTOP TC M70S/WINDOWS 10 HOME) (25-06-20: DESKTOP TC M70S/LINUX) (25-06-20: DESKTOP TC M70S/SEM SISTEMA OPERACIONAL) (25-06-20: DESKTOP TC M70S/WINDOWS 10 PRO) (25-06-20: DESKTOP TC M70S/WINDOWS 10 HOME) (25-06-20: DESKTOP TC M70S/LINUX) (25-06-20: DESKTOP TC M70S/SEM SISTEMA OPERACIONAL) (25-06-20: DESKTOP TC M80S/WINDOWS 10 PRO) (25-06-20: DESKTOP TC M80S/WINDOWS 10 HOME) (25-06-20: DESKTOP TC M80S/LINUX) (25-06-20: DESKTOP TC M80S/SEM SISTEMA OPERACIONAL) (26-06-20: DESKTOP TC M80Q/WINDOWS 10 PRO) (26-06-20: DESKTOP TC M80Q/WINDOWS 10 HOME) (26-06-20: DESKTOP TC M80Q/LINUX) (26-06-20: DESKTOP TC M80Q/SEM SISTEMA OPERACIONAL) (21-07-20: DESKTOP TC M70Q/WINDOWS 10 PRO) (21-07-20: DESKTOP TC M70Q/WINDOWS 10 HOME) (21-07-20: DESKTOP TC M70Q/LINUX) (21-07-20: DESKTOP TC M70Q/SEM SISTEMA OPERACIONAL) (08-09-20: WORKSTATION TS P340/WINDOWS 10 PRO WS) (08-09-20: WORKSTATION TS P340/WINDOWS 10 PRO) (08-09-20: WORKSTATION TS P340/LINUX) (08-09-20: WORKSTATION TS P340/SEM SISTEMA OPERACIONAL) (08-09-20: DESKTOP TC M75S-1/WINDOWS 10 PRO) (08-09-20: DESKTOP TC M75S-1 /SEM SISTEMA OPERACIONAL) (22-10-20: DESKTOP LN V50S-07IMB/WINDOWS 10 PRO) (22-10-20; DESKTOP LN V50S-07IMB/WINDOWS 10 HOME) (22-10-20; DESKTOP LN V50S-07IMB/LINUX) (22-10-20: DESKTOP LN V50S-07IMB/SEM SISTEMA OPERACIONAL) (18-11-20: DESKTOP TC M75O GEN 2/WINDOWS 10 PRO) (18-11-20: DESKTOP TC M75O GEN 2/WINDOWS 10 HOME) (18-11-20: DESKTOP TC M75Q GEN 2/LINUX) (18-11-20: DESKTOP TC M75Q GEN 2/SEM SISTEMA OPERACIONAL) (14-01-21: DESKTOP TC M75S GEN 2/WINDOWS 10 PRO) (14-01-21: DESKTOP TC M75S GEN 2/WINDOWS 10 HOME) (14-01-21: DESKTOP TC M75S GEN 2/LINUX) (14-01-21: DESKTOP TC M75S GEN 2/SEM SISTEMA OPERACIONAL) (16-06-21: DESKTOP TC M90Q GEN 2/WINDOWS 10 PRO) (16-06-21: DESKTOP TC M90Q GEN 2/WINDOWS 10 HOME) (16-06-21: DESKTOP TC M90Q GEN 2/LINUX) (16-06-21: DESKTOP TC M90Q GEN 2/SEM SISTEMA OPERACIONAL) (11-08-21: DESKTOP TC M75S GEN 2/WINDOWS 10 PRO) (11-08-21: DESKTOP TC M75S GEN 2/WINDOWS 10 HOME) (11-08-21: DESKTOP TC M75S GEN 2/LINUX) (11-08-21: DESKTOP TC M75S GEN 2/SEM SISTEMA OPERACIONAL) (16-09-21: DESKTOP TC M75S GEN 2/WINDOWS 11) (16-09-21: DESKTOP TC M75S GEN 2/WINDOWS 11 PRO) (16-09-21: DESKTOP TC M75S GEN 2/WINDOWS 11 PRO DG) (16-09-21: DESKTOP TC M75S GEN 2/WINDOWS 11 HOME) (07-10-21: DESKTOP TC M75Q GEN 2/WINDOWS 10 PRO) (07-10-21: DESKTOP TC M75Q GEN 2/WINDOWS 10 HOME) (07-10-21: DESKTOP TC M75Q GEN 2/LINUX) (07-10-21: DESKTOP TC M75Q GEN 2/SEM SISTEMA OPERACIONAL) (07-10-21: DESKTOP TC M75Q GEN 2/WINDOWS 11 PRO) (07-10-21: DESKTOP TC M75Q GEN 2/WINDOWS 11 PRO DG) (07-10-21: DESKTOP TC M75Q GEN 2/WINDOWS 11 HOME) (07-10-21: WORKSTATION TS P348 /SEM SISTEMA OPERACIONAL) (07-10-21: WORKSTATION TS P348 /LINUX) (07-10-21: WORKSTATION TS P348 /WINDOWS 10 HOME) (07-10-21: WORKSTATION TS P348 /WINDOWS 10 PRO)

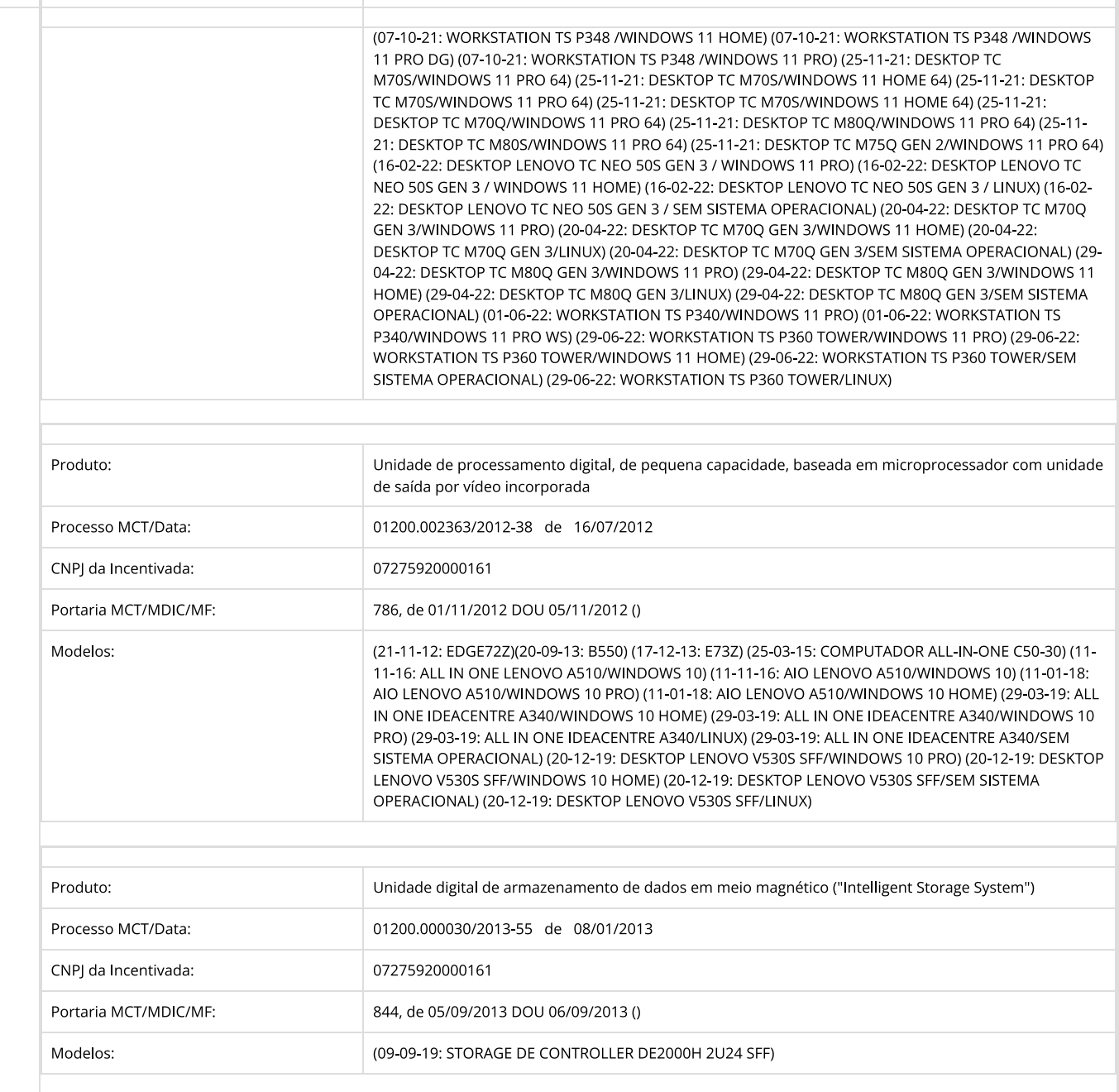

 $\left[\begin{array}{c|c|c}\n\hline\n\kappa & \kappa\n\end{array}\right]$  Pagina 1 de 1  $\left.\begin{array}{c|c|c}\n\hline\n\kappa & \kappa\n\end{array}\right]$ 

(/leiDeiDebnfontizatien/puit eft Ballel Billitti teide is spries mit de la Ultiti priprie Richt Helt bli beleiden empnepaesaENDVOKOrtuingsipäenkinkinkinkinkinkin ja propintinto=? pagerge)=1)

pageage=1)

© 2017 MCTIMinistério da Ciência, Tecnologia e Inovações

Voltar

**SAMSUNG CONFIDENTIAL**

#### **Rev. 1.2 Feb. 2019**

 **MZVLB256HBHQ-000L2/L7 MZVLB512HBJQ-000L2/L7 MZVLB1T0HBLR-000L2/L7 MZVLB2T0HALB-000L2/L7**

## M.2 NVMe PCIe SSD specification

(PM981a)

## datasheet *For Lenovo*

SAMSUNG ELECTRONICS RESERVES THE RIGHT TO CHANGE PRODUCTS, INFORMATION AND SPECIFICATIONS WITHOUT NOTICE.

Products and specifications discussed herein are for reference purposes only. All information discussed herein is provided on an "AS IS" basis, without warranties of any kind.

This document and all information discussed herein remain the sole and exclusive property of Samsung Electronics. No license of any patent, copyright, mask work, trademark or any other intellectual property right is granted by one party to the other party under this document, by implication, estoppel or otherwise.

Samsung products are not intended for use in life support, critical care, medical, safety equipment, or similar applications where product failure could result in loss of life or personal or physical harm, or any military or defense application, or any governmental procurement to which special terms or provisions may apply.

For updates or additional information about Samsung products, contact your nearest Samsung office.

All brand names, trademarks and registered trademarks belong to their respective owners.

ⓒ 2019 Samsung Electronics Co., Ltd. All rights reserved.

## Revision History

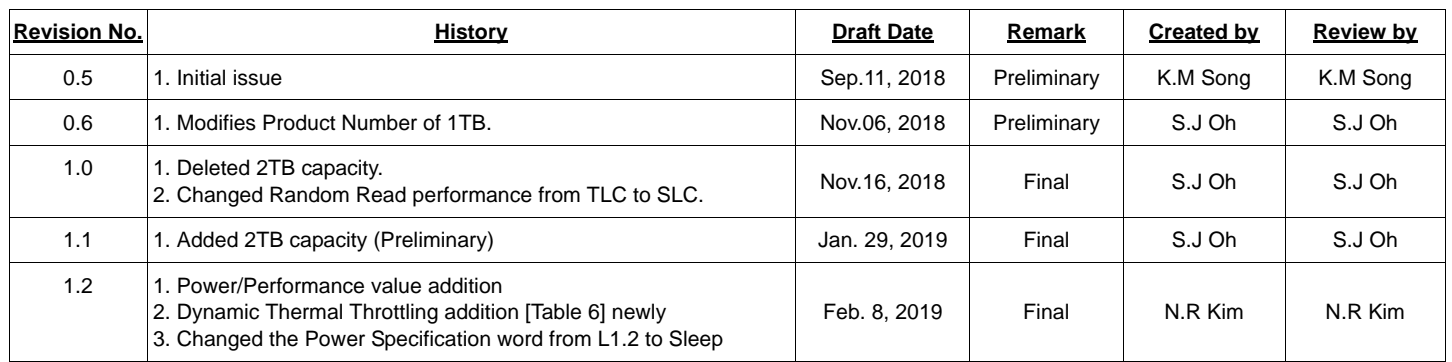

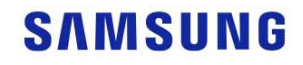

## **PM981a Series**

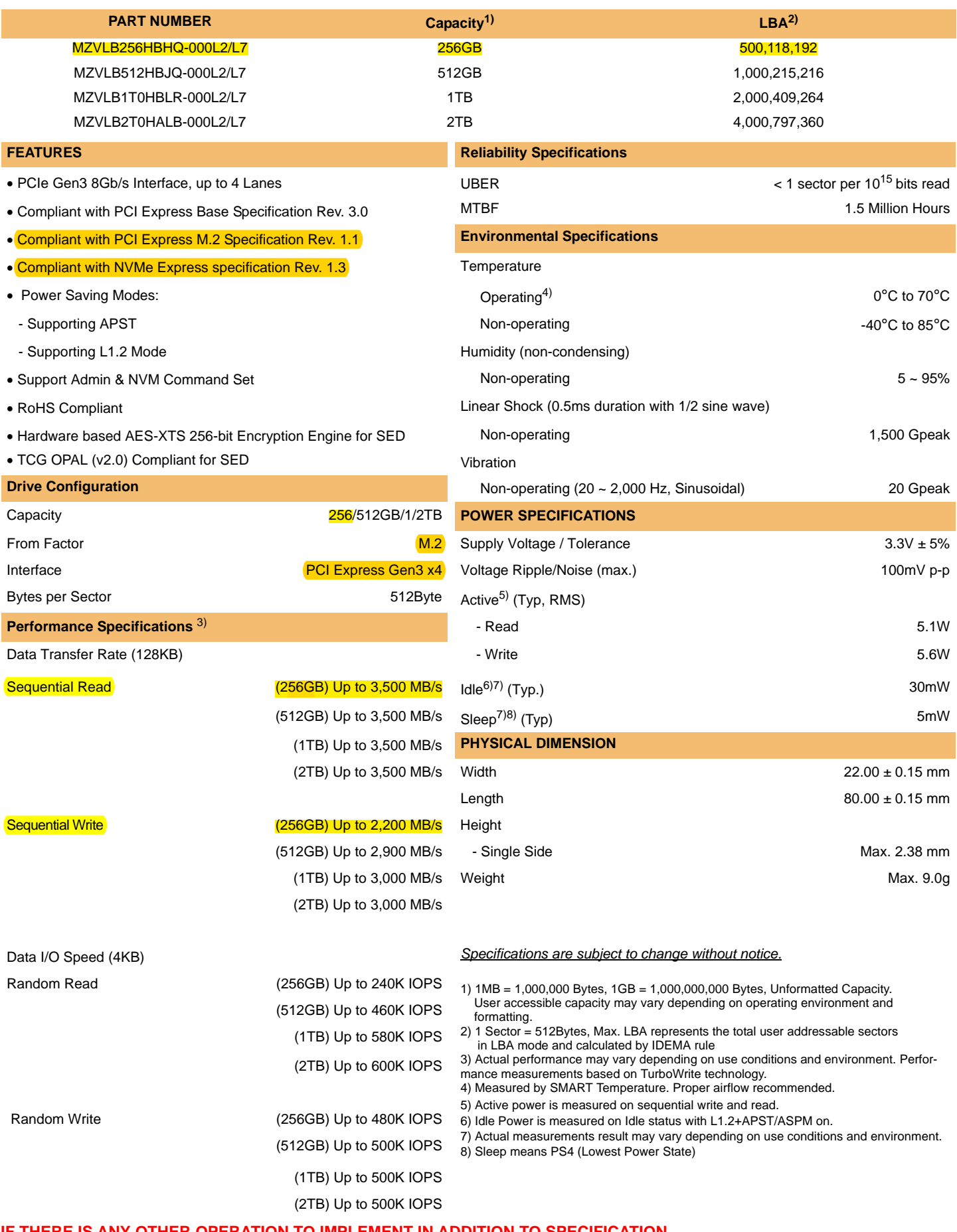

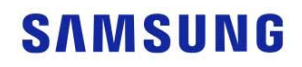

## **For Lenovo** datasheet

## Table Of Contents

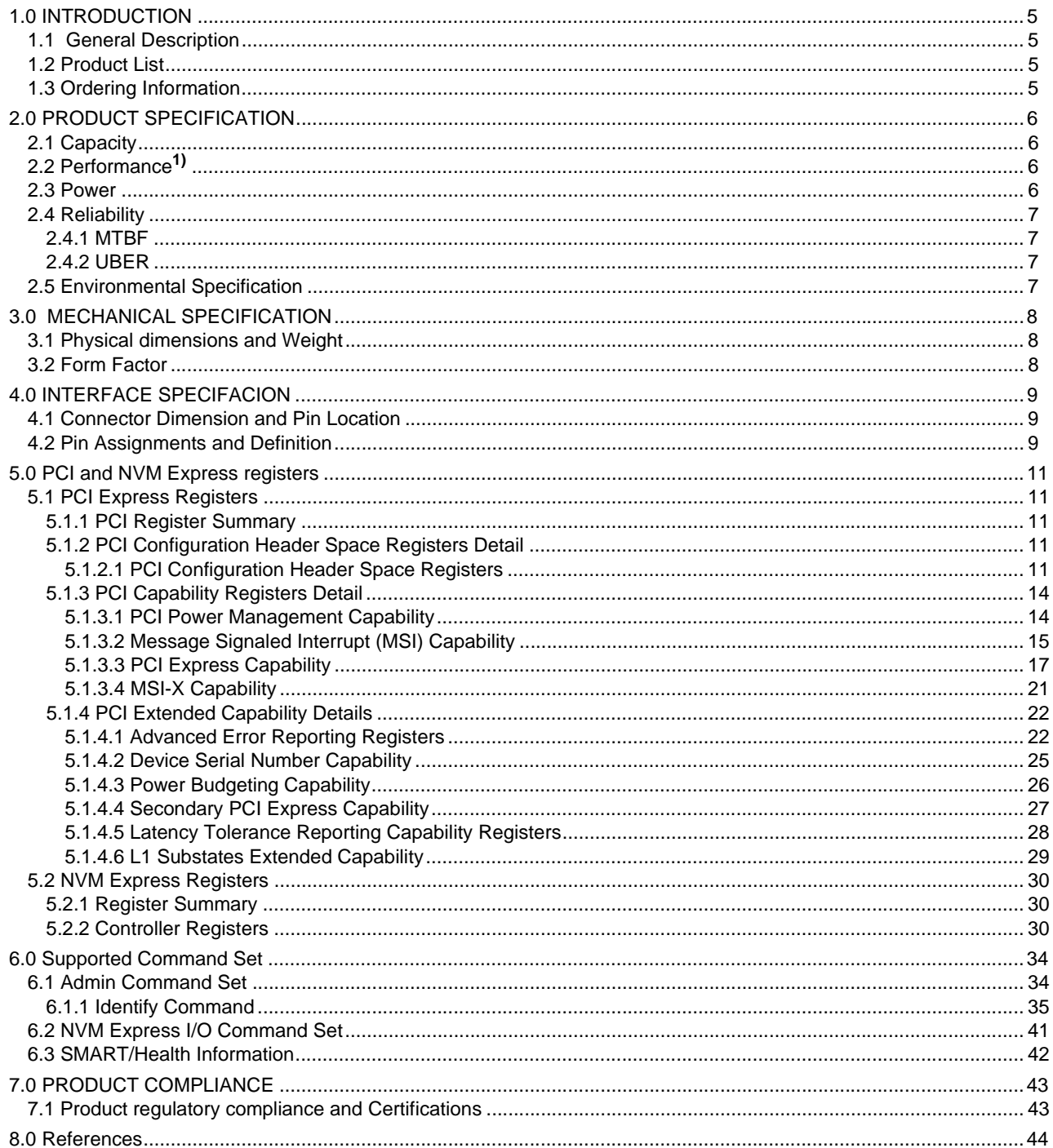

## 1.0 INTRODUCTION

### 1.1 General Description

This document describes the specification of PM981a SSD which uses PCIe interface.

The PM981a is fully consist of semiconductor device and using NAND Flash Memory which has a high reliability and a high technology in a small form factor for using a SSD and supporting Peripheral Component Interconnect Express (PCIe) 3.0 interface standard up to 4 lanes shows much faster performance than previous SATA SSDs.

The PM981a provides 256GB, 512GB,1TB and 2TB capacities. It's sequential performance is up to 3,500MB/s for read operation and 3,000MB/s for write operation by 4 lanes. It's random performance is up to 600k IOPS for read and 500k IOPS for write operation by 4 lanes. It could also provide rugged features with an extreme environment with a high MTBF.

### 1.2 Product List

#### **[Table 1] Product Line-up**

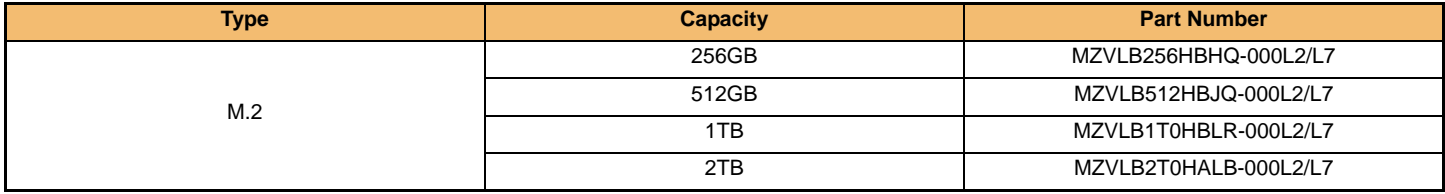

### 1.3 Ordering Information

**1. Memory (M)**

Z: SSD

**4. Line-Up**

**5. SSD CTRL** B: Phoenix

**6~8. SSD Density** 256: 256GB 512: 512GB  $1T0.1TR$ 2T0: 2TB

H: BGA (LF,HF)

**3. Form Factor**

**2. Module Classification**

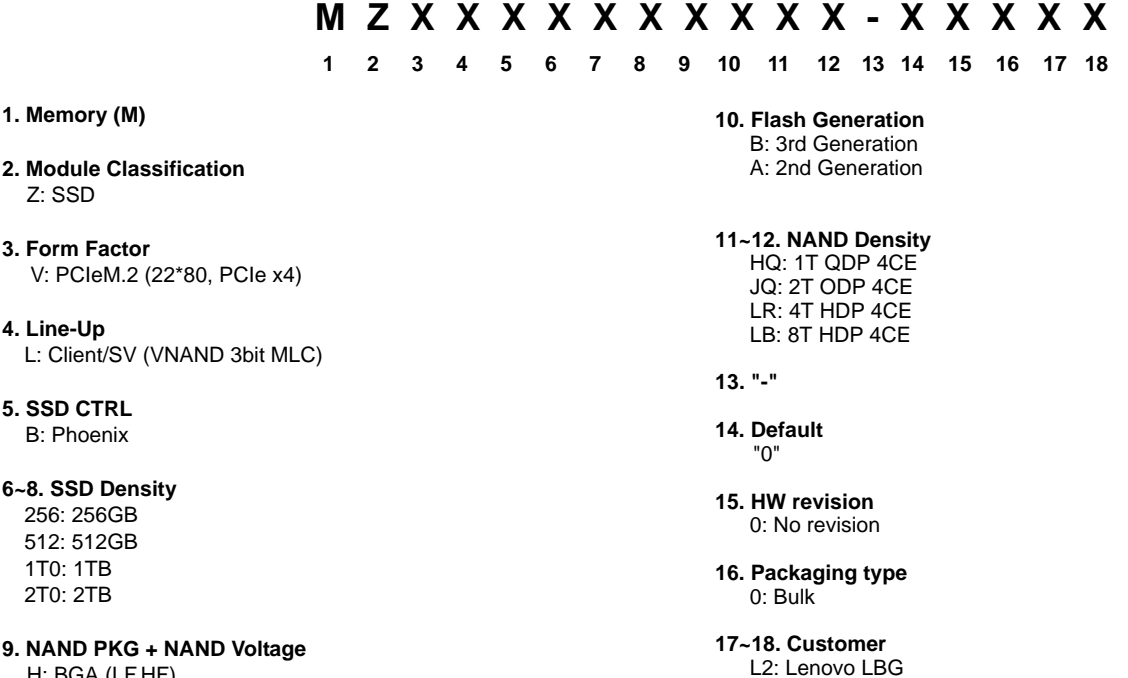

## **SAMSUNG**

L7: Lenovo SED

## 2.0 PRODUCT SPECIFICATION

### 2.1 Capacity

#### **[Table 2] User Addressable Sectors**

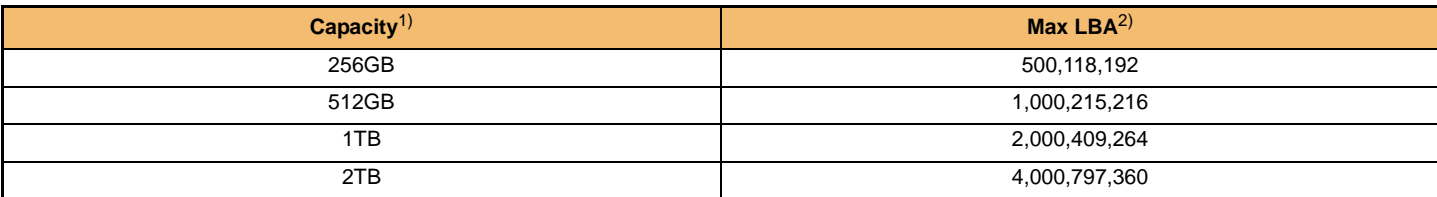

**NOTE:**

1) Gigabyte (GB) = 1,000,000,000 Bytes, 1 Sector = 512Bytes

2) Max. LBA shown in Table 1 represents the total user addressable sectors in LBA mode and calculated by IDEMA rule.

### 2.2 Performance $1$

#### **[Table 3] Drive Performance**

#### **Gen3**

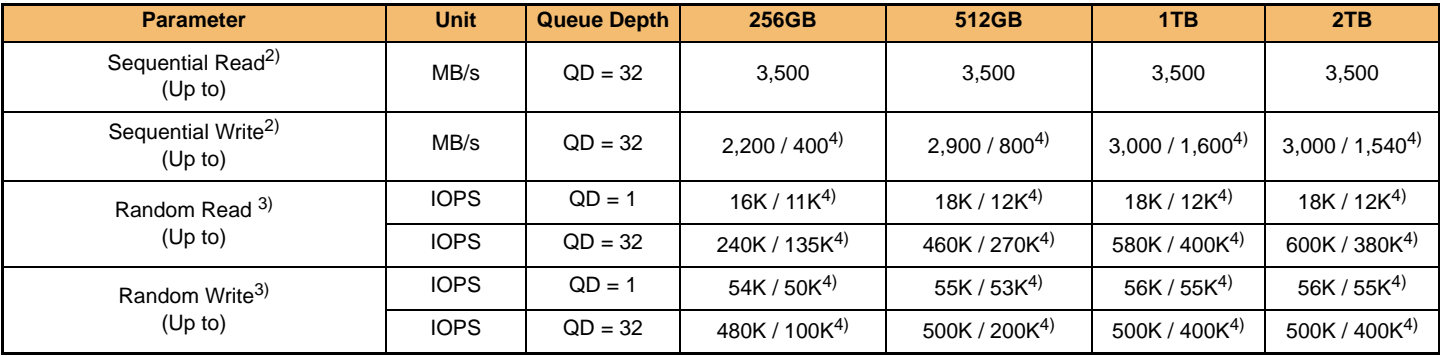

#### **NOTE:**

1) Performance measured using CDM 5.0.2 on Windows 10 64bit. Actual performance may vary depending on use conditions and environment.

2) Sequential performance measured using 128KB data size. (QD=32 by Thread=1)

3) Random performance measured using 4KB data size. (QD=32 by Thread 4, QD=1 by Thread 1)

4) Performance without TurboWrite technology

### 2.3 Power

#### **[Table 4] Maximum Ratings**

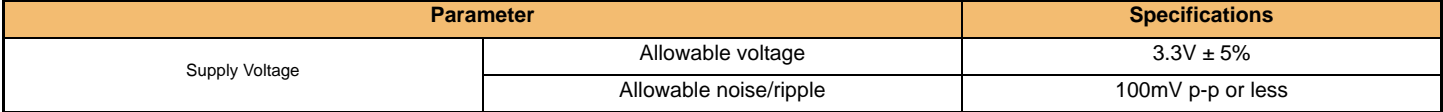

#### **[Table 5] Power Consumption for M.2 (3.3V Supply)**

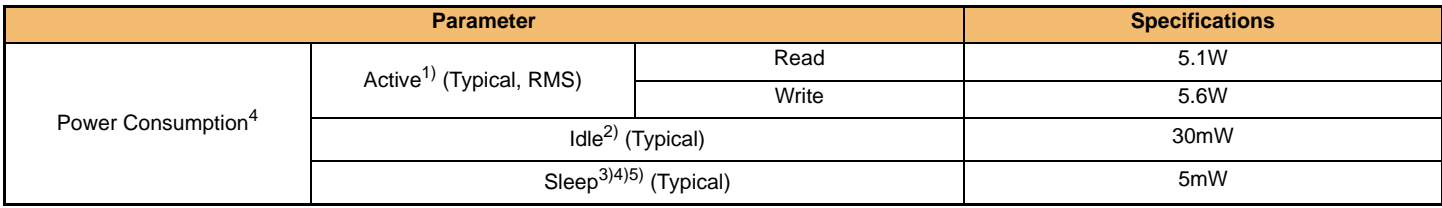

#### **NOTE:**

1) Active power is measured on sequential write and read.

2) Idle Power is measured on Idle status with L1.2+APST/ASPM on.

3) If Sleep time logging option is enabled, Sleep Power could be 5mW.

4) Actual measurements result may vary depending on use conditions and environment.

5) Sleep means PS4 (Lowest Power State)

#### **IF THERE IS ANY OTHER OPERATION TO IMPLEMENT IN ADDITION TO SPECIFICATION IN THE DATASHEET OR JEDEC STANDARD, PLEASE CONTACT EACH BRANCH OFFICE OR HEADQUARTERS OF SAMSUNG ELECTRONICS.**

#### **[Table 6] Dynamic Thermal Throttling for PM981a**

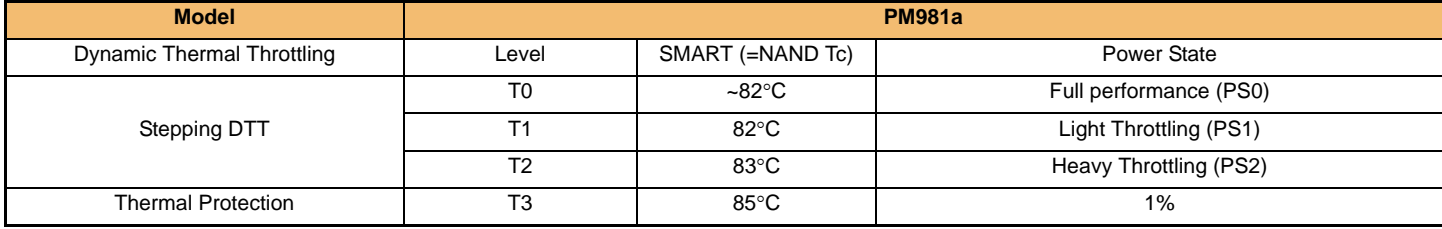

#### **NOTE:**

This drive has an automatic thermal control, which utilizes an on-board thermal sensor to monitor the NAND flash temperature, to protect from overheating. The performance is reduced by the temperature threshold level shown in Table 6.

The device returns to full performance when the temperature is lower than T0.

### 2.4 Reliability

This chapter provides the information for the reliability features of the SSD.

#### 2.4.1 MTBF

MTBF is Mean Time Between Failure, and is the predicted elapsed time between inherent failures of a system during operation. As same word, AFR (annual failure ratio) is 0.4%. MTBF can be calculated as the arithmetic average time between failures of a system.

#### **[Table 7] MTBF Specifications**

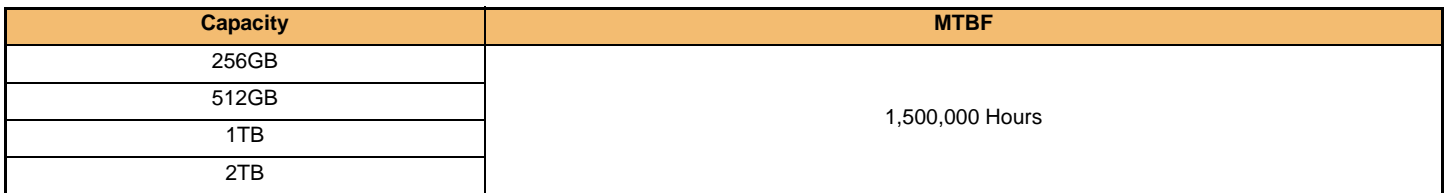

#### 2.4.2 UBER

UBER is Uncorrectable Bit Error Rate.

#### **[Table 8] UBER Specifications**

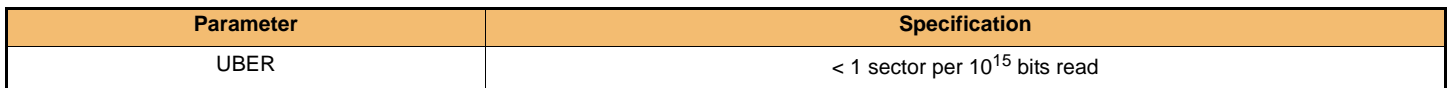

### 2.5 Environmental Specification

#### **[Table 9] Temperature, Humidity, Shock, Vibration**

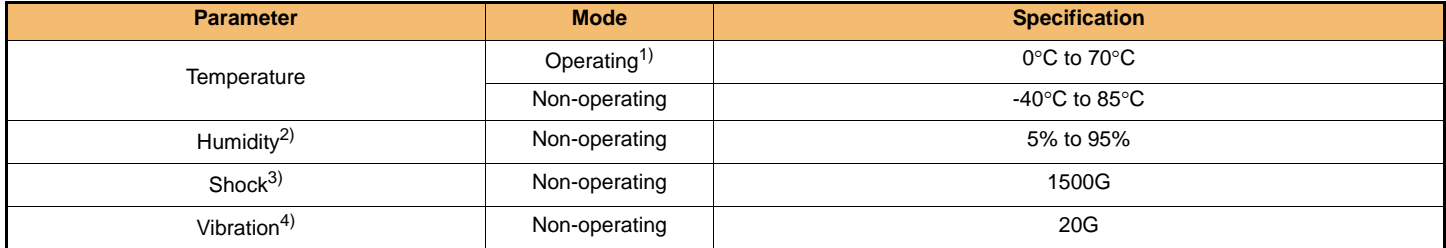

**NOTE:**

1) Temperature is measured by SMART Temperature. Proper airflow recommended over 70°C

2) Humidity is measured in non-condensing

3) Test condition for shock: 0.5ms duration with half sine wave

4) Test condition for vibration: 10Hz to 2000Hz

**IF THERE IS ANY OTHER OPERATION TO IMPLEMENT IN ADDITION TO SPECIFICATION IN THE DATASHEET OR JEDEC STANDARD, PLEASE CONTACT EACH BRANCH OFFICE OR HEADQUARTERS OF SAMSUNG ELECTRONICS.**

### 3.0 MECHANICAL SPECIFICATION

### 3.1 Physical dimensions and Weight

#### **[Table 10] Physical dimensions and Weight**

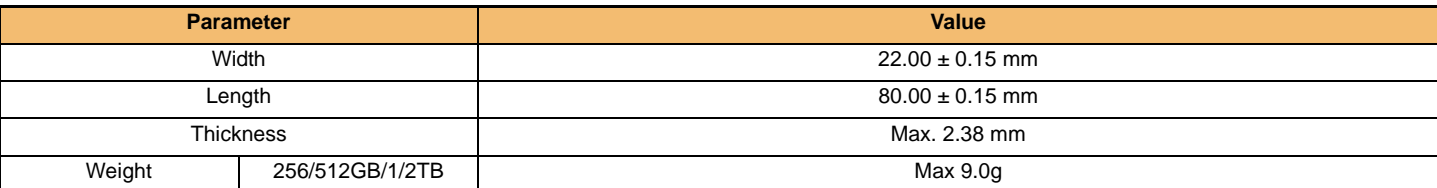

### 3.2 Form Factor

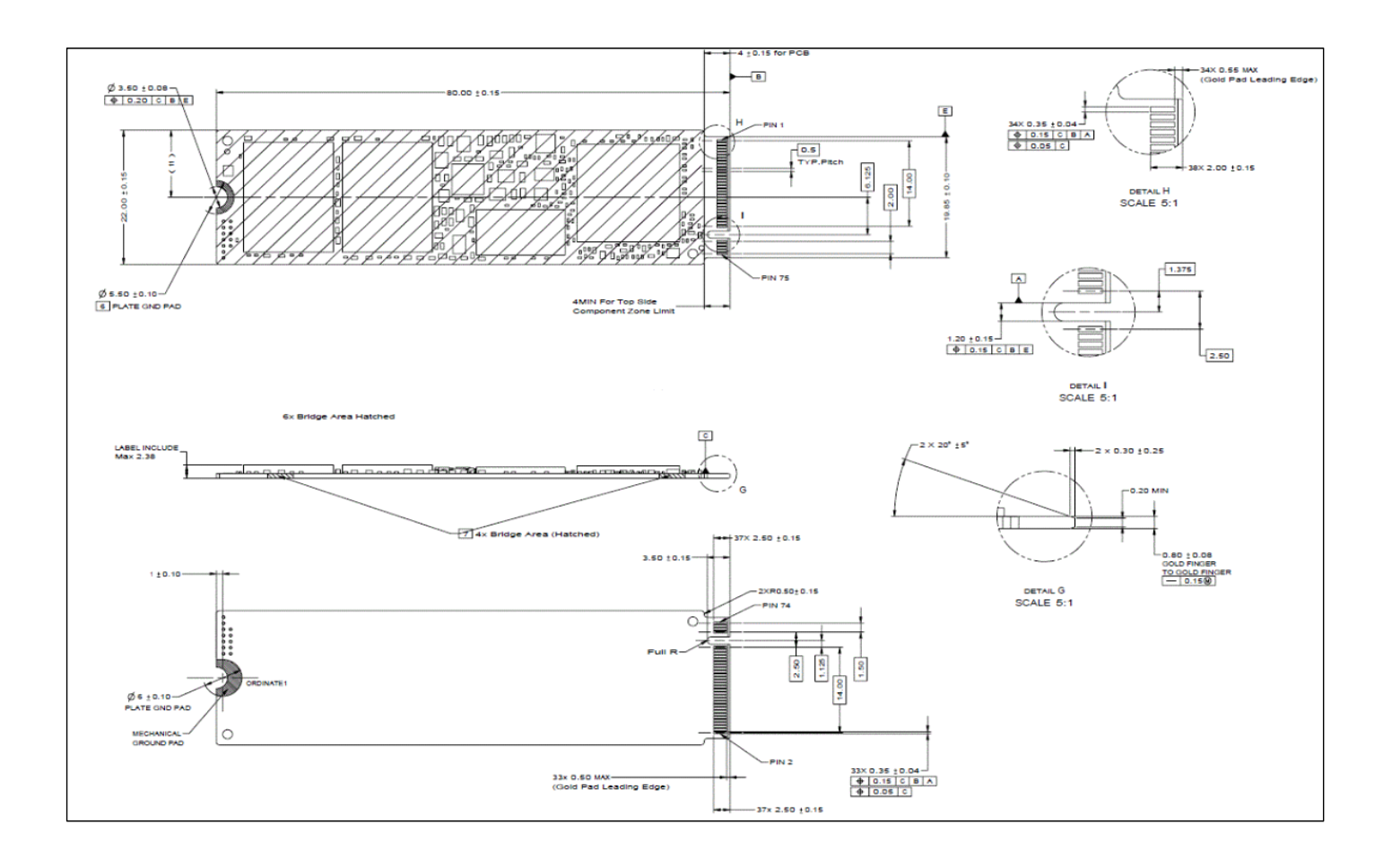

**[Figure 1] M.2 Package**

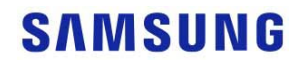

### 4.0 INTERFACE SPECIFACION

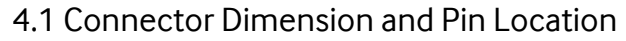

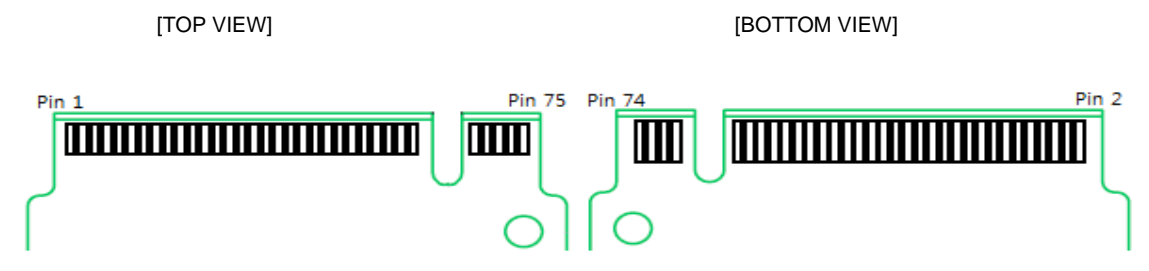

**[Figure 2] M.2 Signal and Power pins**

### 4.2 Pin Assignments and Definition

#### **[Table 11] Signal Assignments**

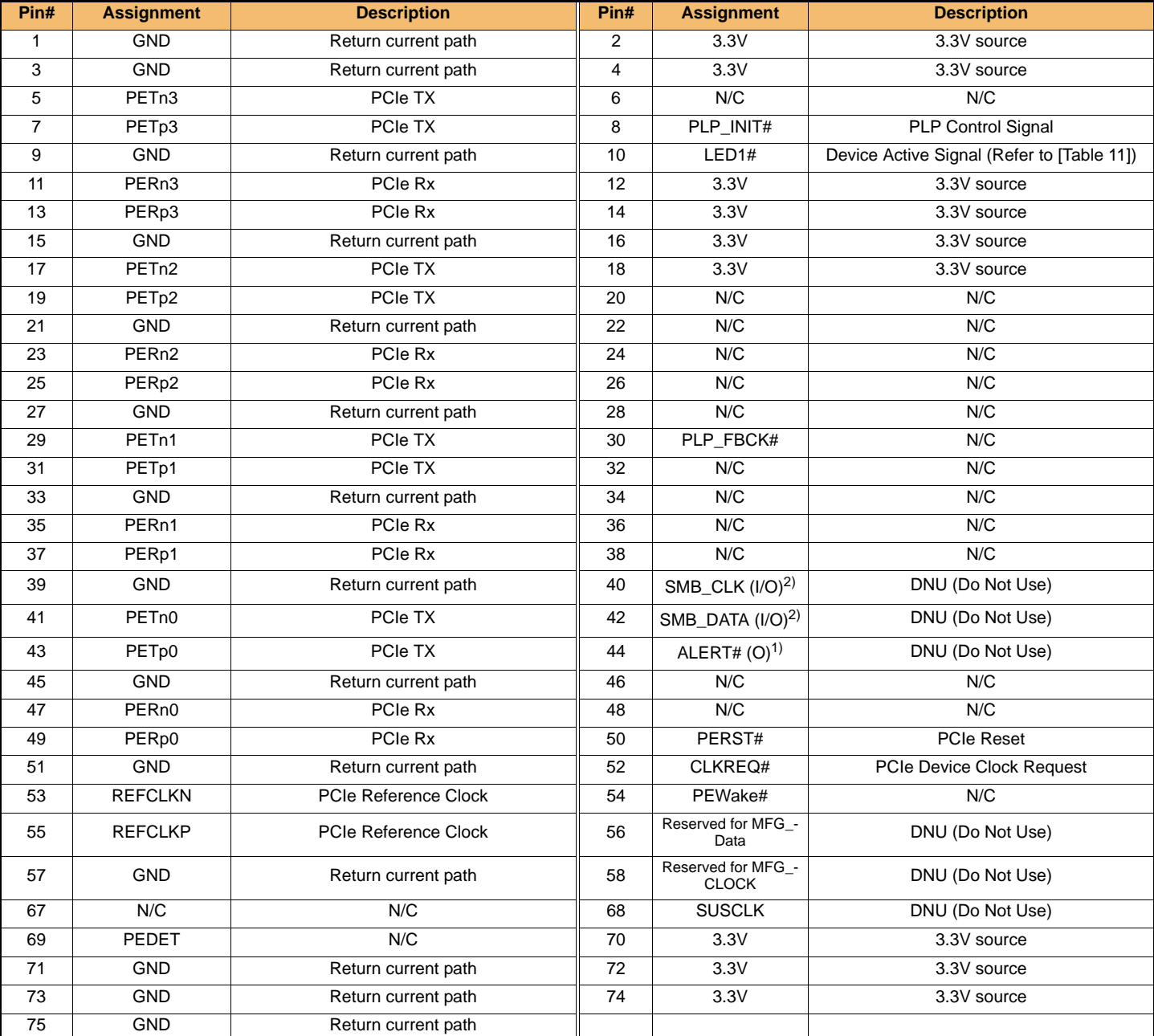

**IF THERE IS ANY OTHER OPERATION TO IMPLEMENT IN ADDITION TO SPECIFICATION IN THE DATASHEET OR JEDEC STANDARD, PLEASE CONTACT EACH BRANCH OFFICE OR HEADQUARTERS OF SAMSUNG ELECTRONICS.**

#### **NOTE:**

1) Not support: open drain with pull-up on platform (1.8V), active low.

2) Not support: open drain with pull-up on platform (1.8V).

#### **[Table 12] Simple Indicator Protocol for SSD LED States (Optional)**

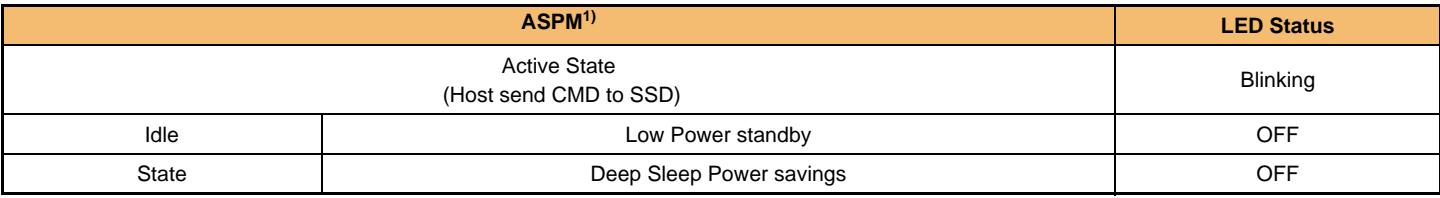

**NOTE:**

1) ASPM (Active State Power Management)

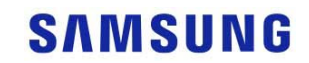

### 5.0 PCI and NVM Express registers

### 5.1 PCI Express Registers

#### 5.1.1 PCI Register Summary

#### **[Table 13] PCI Register Summary**

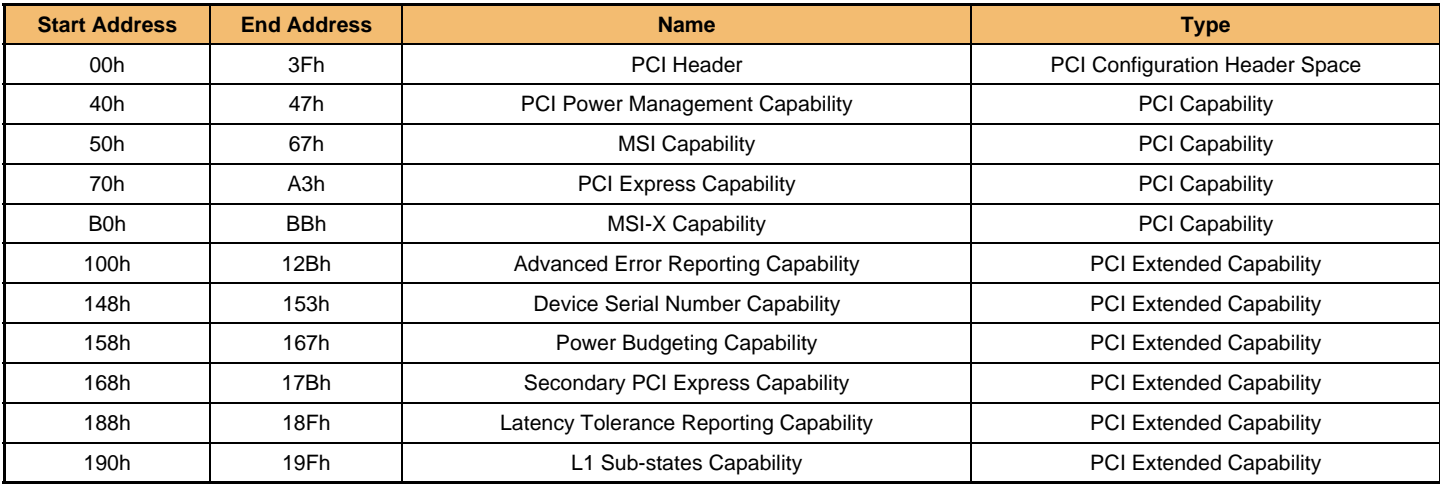

#### 5.1.2 PCI Configuration Header Space Registers Detail

#### 5.1.2.1 PCI Configuration Header Space Registers

#### **[Table 14] PCI Header Space Summary**

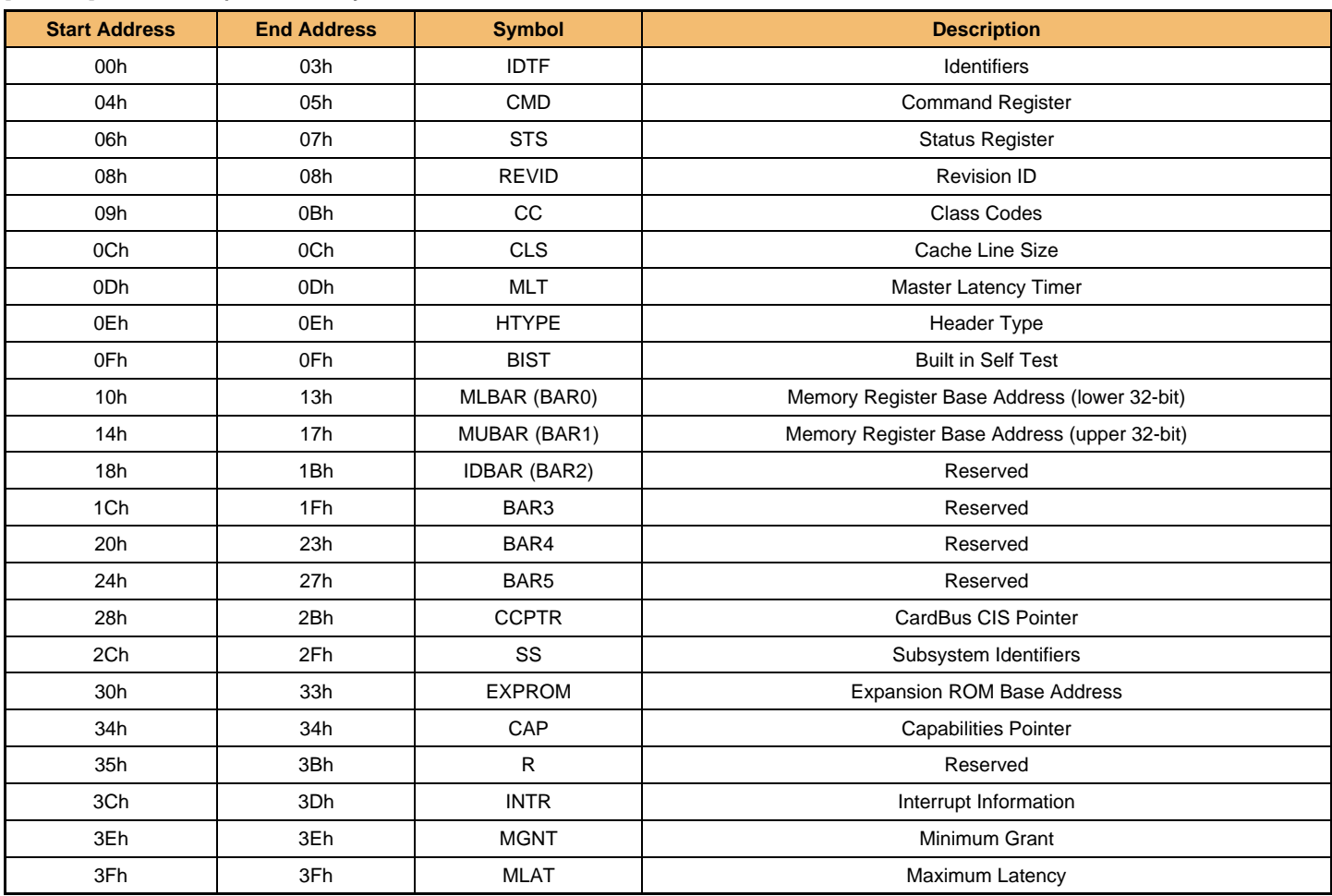

**IF THERE IS ANY OTHER OPERATION TO IMPLEMENT IN ADDITION TO SPECIFICATION IN THE DATASHEET OR JEDEC STANDARD, PLEASE CONTACT EACH BRANCH OFFICE OR HEADQUARTERS OF SAMSUNG ELECTRONICS.**

**[Table 15] Identifier Register**

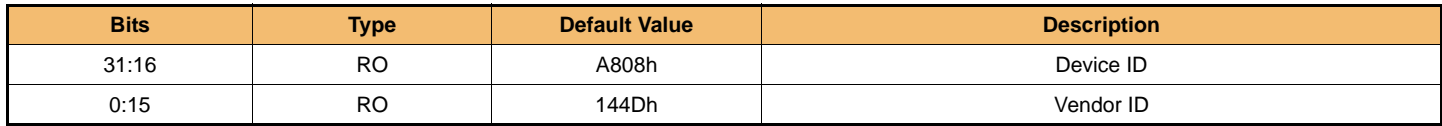

#### **[Table 16] Command Register**

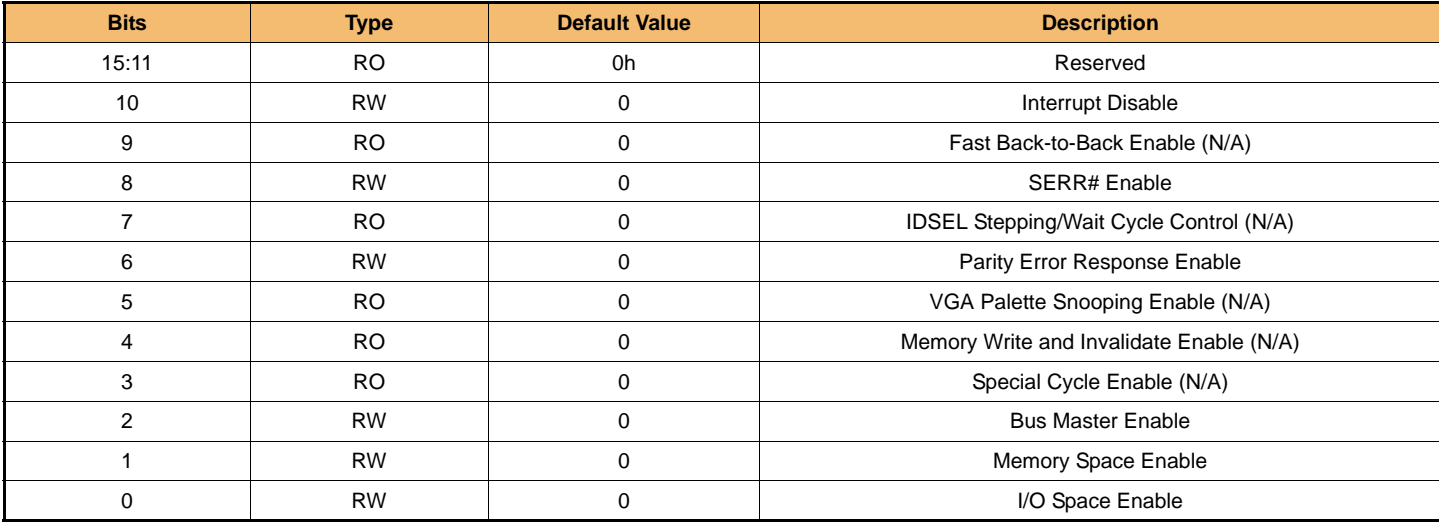

#### **[Table 17] Status Register**

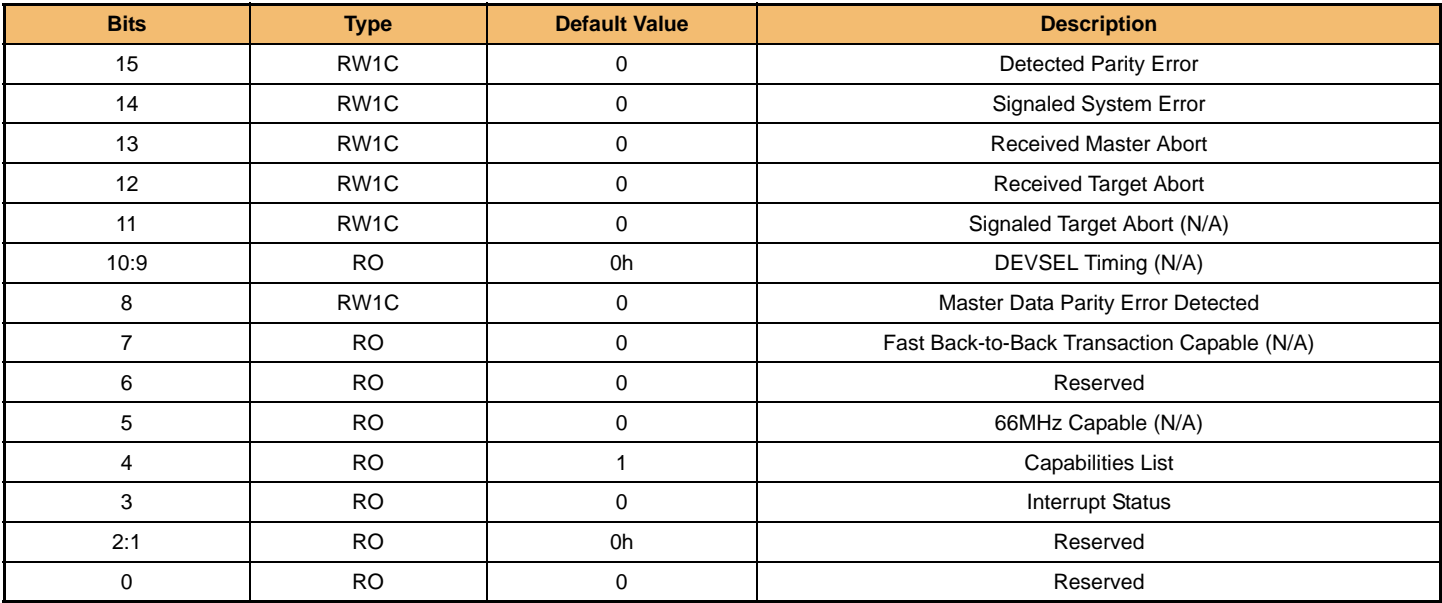

#### **[Table 18] Revision ID Register**

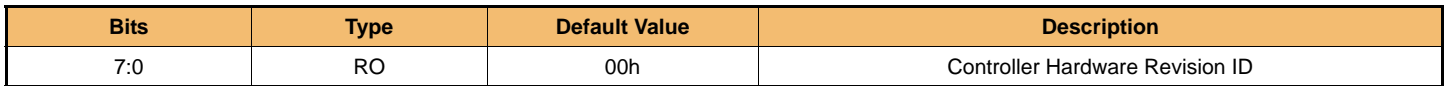

#### **[Table 19] Class Code Register**

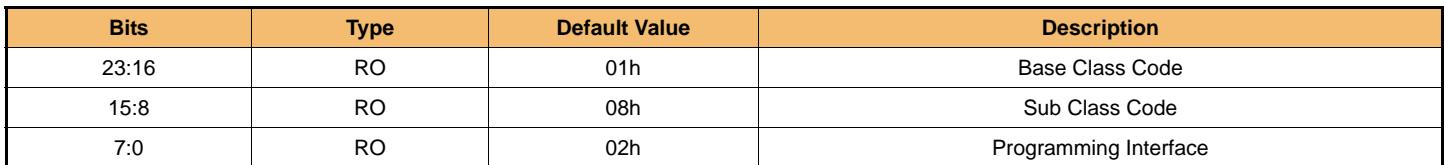

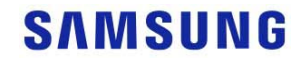

**[Table 20] Cache Line Size Register**

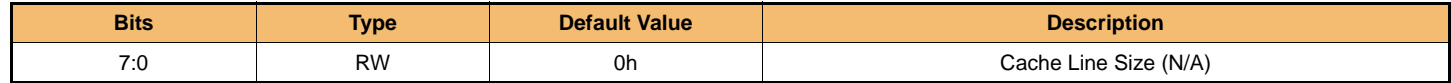

**[Table 21] Master Latency Timer Register**

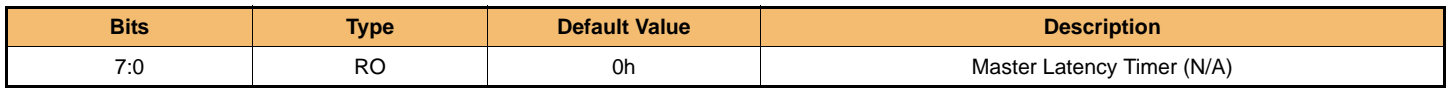

#### **[Table 22] Header Type Register**

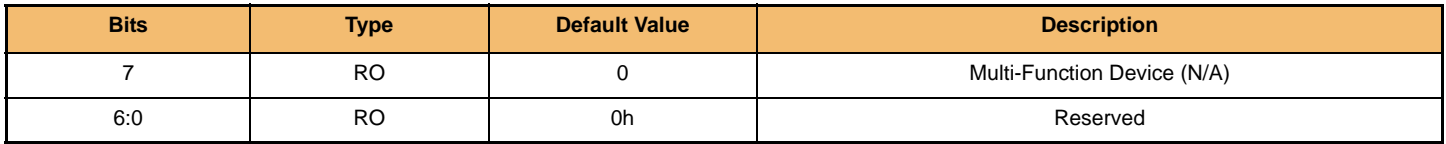

#### **[Table 23] Built In Self Test Register**

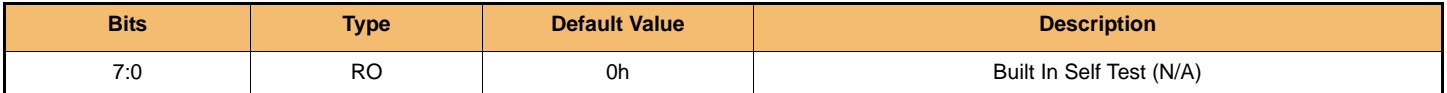

#### **[Table 24] Memory Register Base Address Lower 32-bits (BAR0) Register**

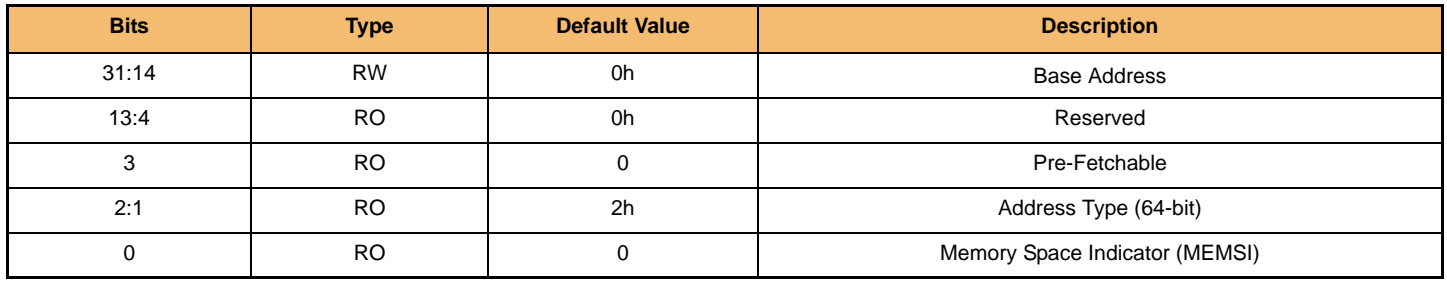

#### **[Table 25] Memory Register Base Address Upper 32-bits (BAR1)**

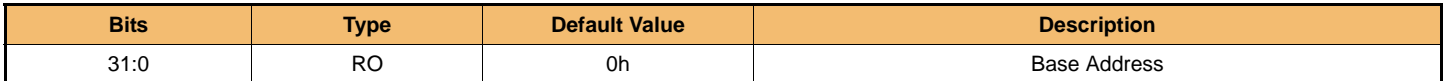

#### **[Table 26] Index/Data Pair Register Base Address (BAR2) Register**

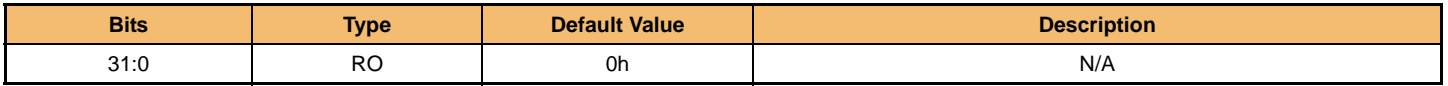

#### **[Table 27] BAR3 Register**

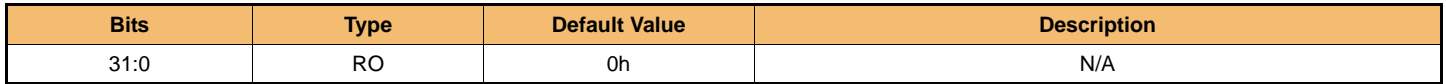

#### **[Table 28] Vendor Specific BAR4 Register**

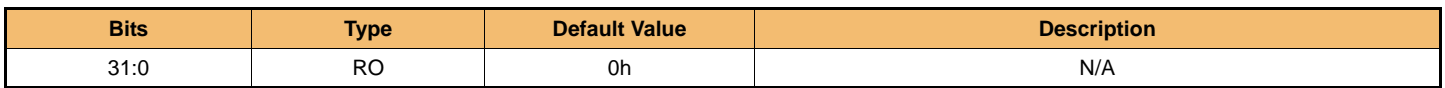

#### **[Table 29] Vendor Specific BAR5 Register**

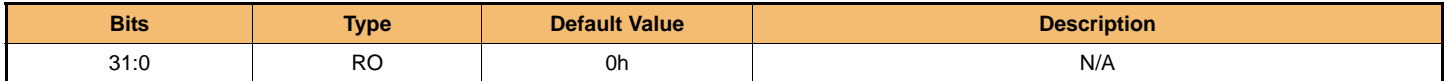

#### **[Table 30] Cardbus CIS Pointer Register**

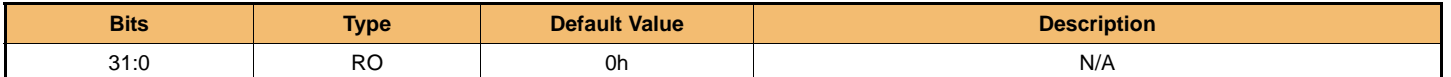

**IF THERE IS ANY OTHER OPERATION TO IMPLEMENT IN ADDITION TO SPECIFICATION IN THE DATASHEET OR JEDEC STANDARD, PLEASE CONTACT EACH BRANCH OFFICE OR HEADQUARTERS OF SAMSUNG ELECTRONICS.**

#### **[Table 31] Subsystem Identifier Register**

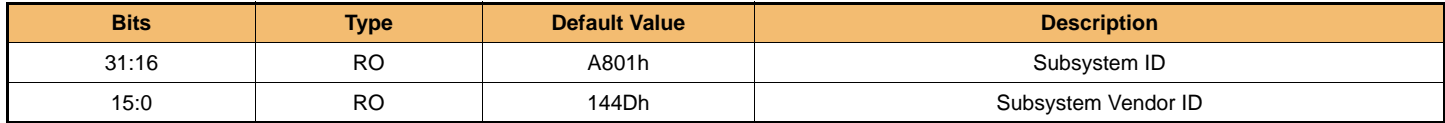

#### **[Table 32] Expansion ROM Register**

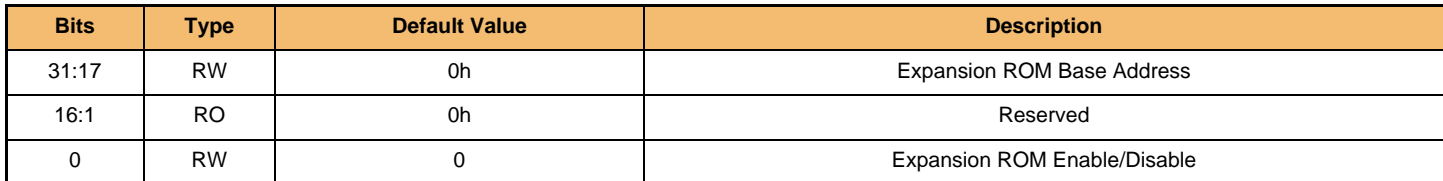

#### **[Table 33] Capabilities Pointer Register**

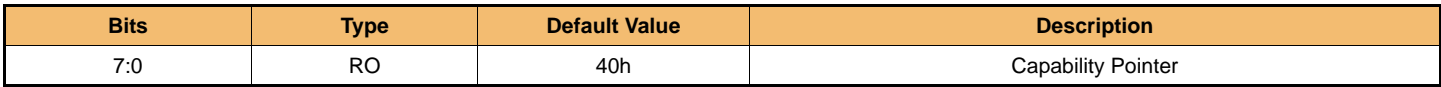

#### **[Table 34] Interrupt Information Register**

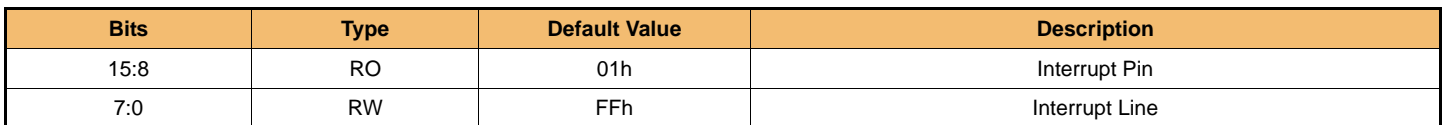

#### **[Table 35] Minimum Grant Register**

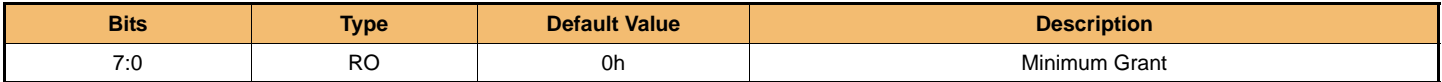

#### **[Table 36] Maximum Latency Register**

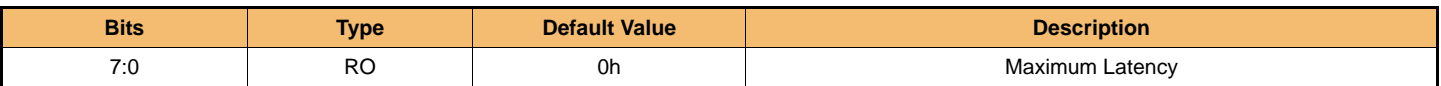

#### 5.1.3 PCI Capability Registers Detail

5.1.3.1 PCI Power Management Capability

#### **[Table 37] PCI Power Management Capability Summary**

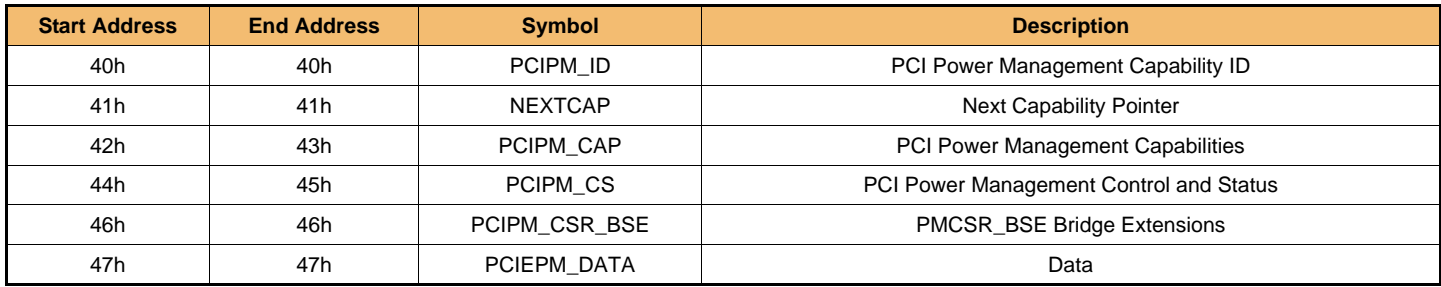

#### **[Table 38] PCI Power Management Capability ID Register**

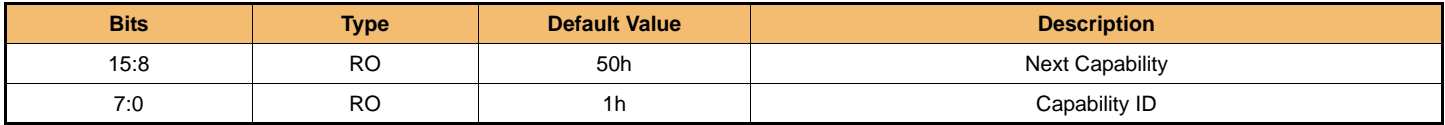

**IF THERE IS ANY OTHER OPERATION TO IMPLEMENT IN ADDITION TO SPECIFICATION IN THE DATASHEET OR JEDEC STANDARD, PLEASE CONTACT EACH BRANCH OFFICE OR HEADQUARTERS OF SAMSUNG ELECTRONICS.**

#### **[Table 39] PCI Power Management Capability Register**

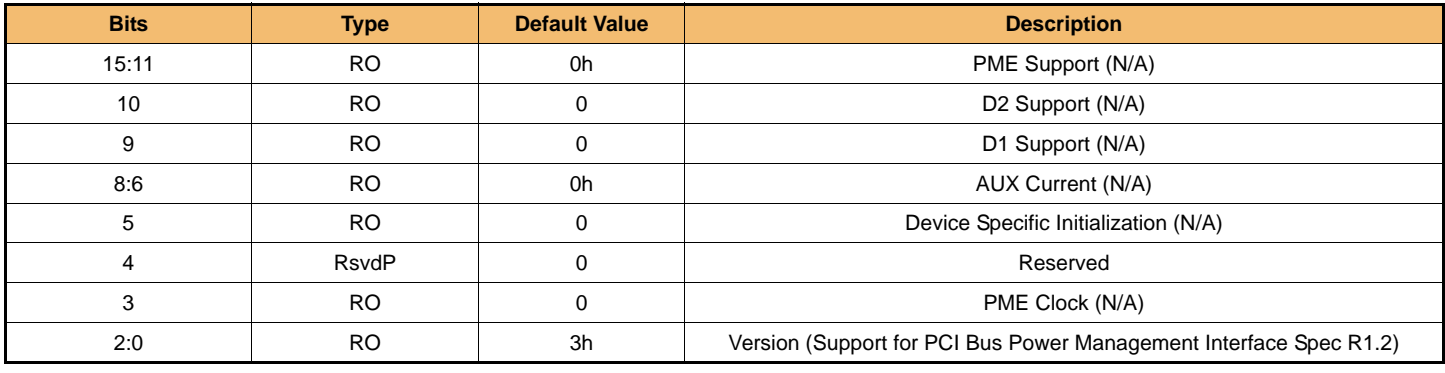

#### **[Table 40] PCI Power Management Control and Status Register**

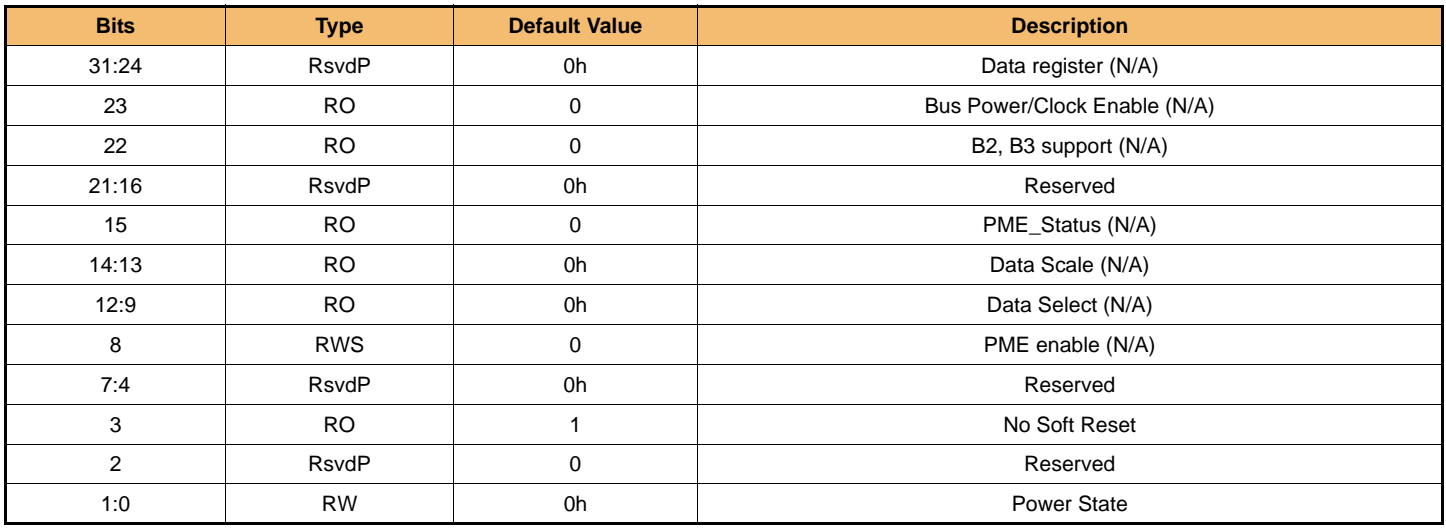

#### 5.1.3.2 Message Signaled Interrupt (MSI) Capability

#### **[Table 41] Message Signaled Interrupt Capability Summary**

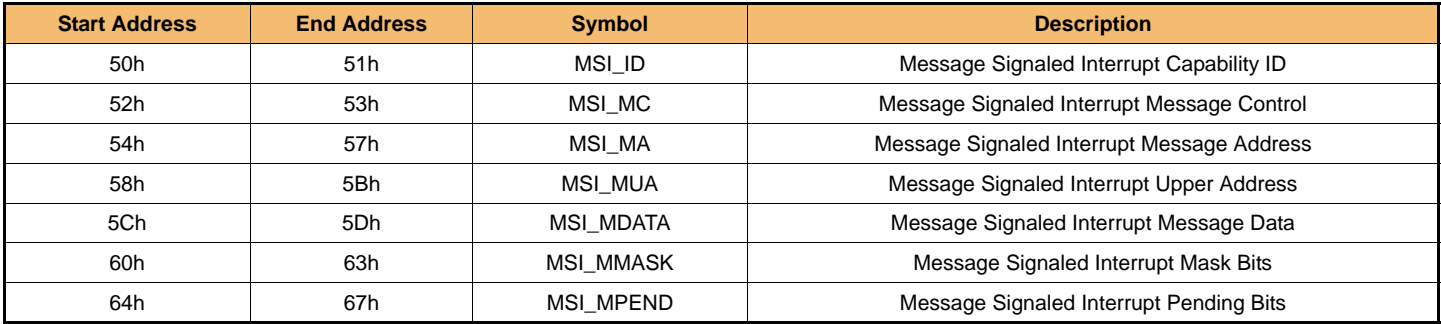

#### **[Table 42] Message Signaled Interrupt Capability ID Register**

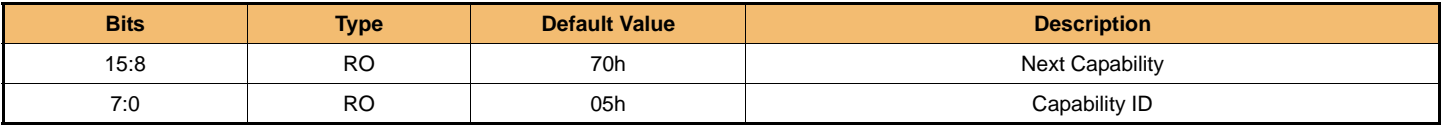

**IF THERE IS ANY OTHER OPERATION TO IMPLEMENT IN ADDITION TO SPECIFICATION IN THE DATASHEET OR JEDEC STANDARD, PLEASE CONTACT EACH BRANCH OFFICE OR HEADQUARTERS OF SAMSUNG ELECTRONICS.**

#### **[Table 43] Message Signaled Interrupt Control Register**

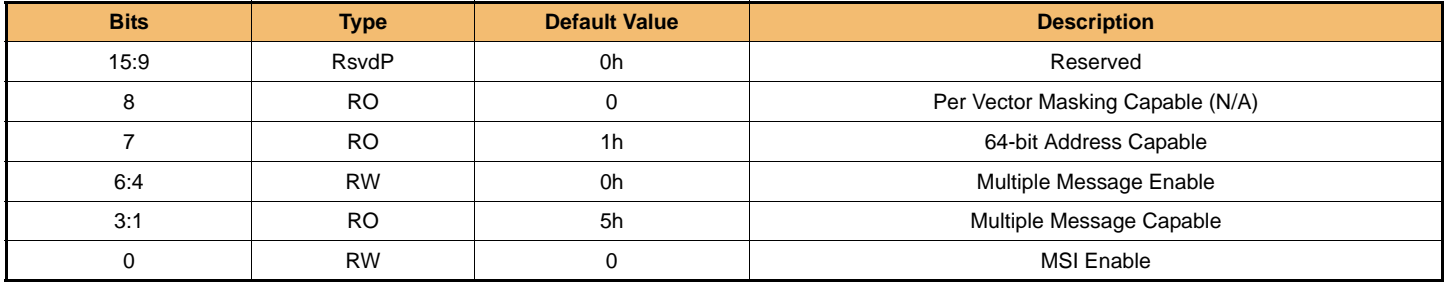

#### **[Table 44] Message Signaled Interrupt Address Register**

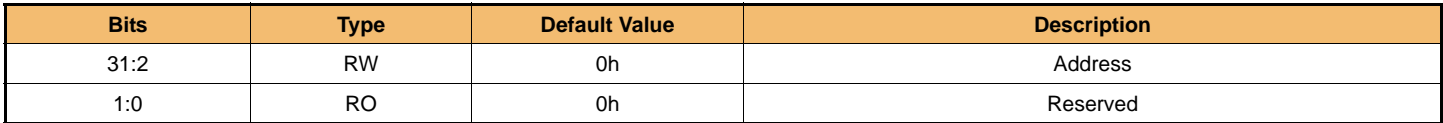

#### **[Table 45] Message Signaled Interrupt Upper Address Register**

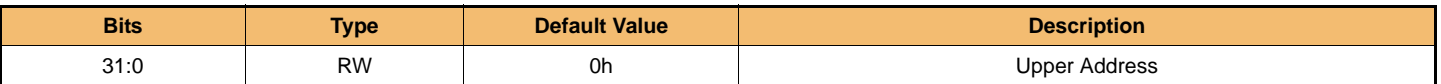

#### **[Table 46] Message Signaled Interrupt Message Data Register**

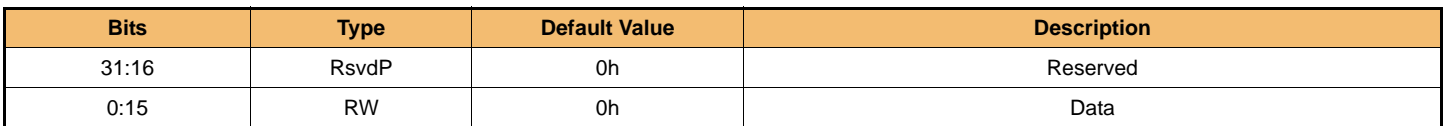

#### **[Table 47] Message Signaled Interrupt Mask Bits Register**

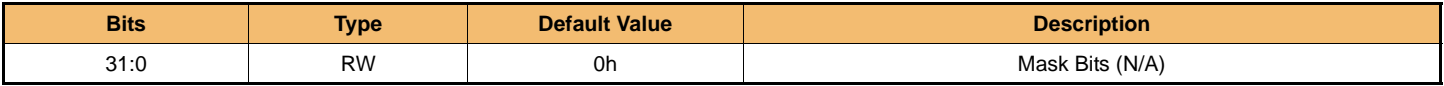

#### **[Table 48] Message Signaled Interrupt Pending Bits Register**

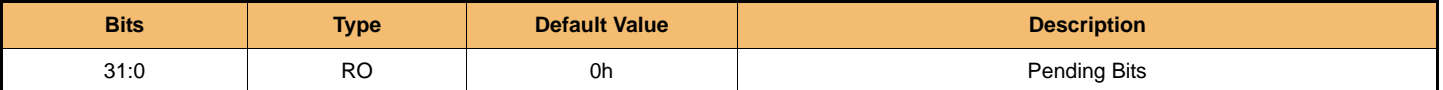

#### 5.1.3.3 PCI Express Capability

#### **[Table 49] PCI Express Capability Summary**

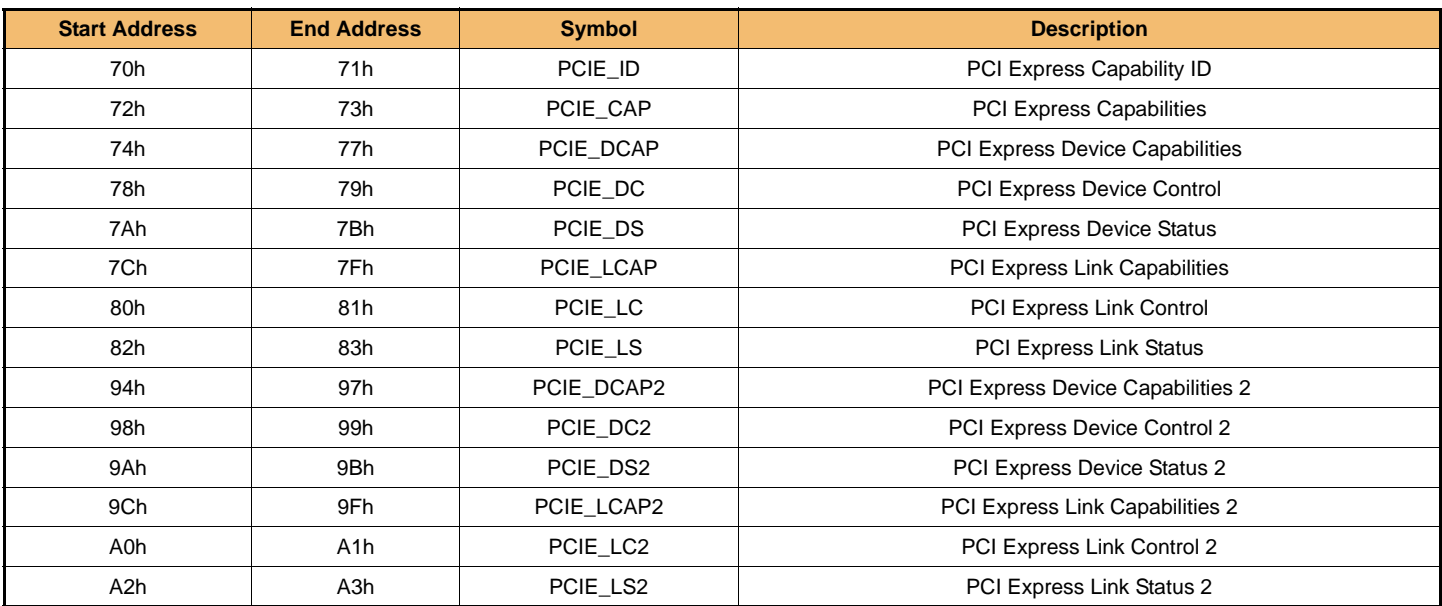

**IF THERE IS ANY OTHER OPERATION TO IMPLEMENT IN ADDITION TO SPECIFICATION IN THE DATASHEET OR JEDEC STANDARD, PLEASE CONTACT EACH BRANCH OFFICE OR HEADQUARTERS OF SAMSUNG ELECTRONICS.**

#### **[Table 50] PCI Express Capability ID Register**

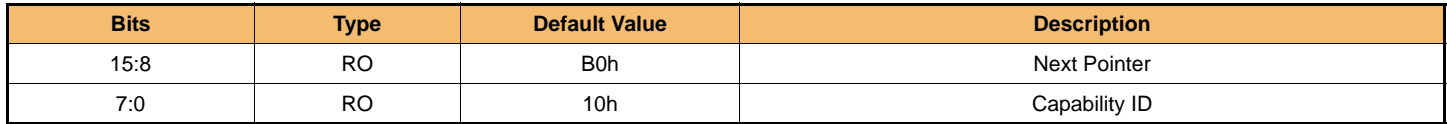

#### **[Table 51] PCI Express Capabilities Register**

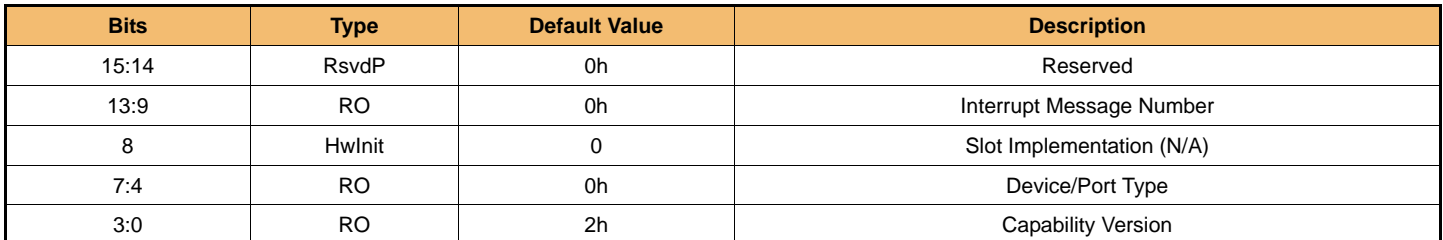

#### **[Table 52] PCI Express Device Capabilities Register**

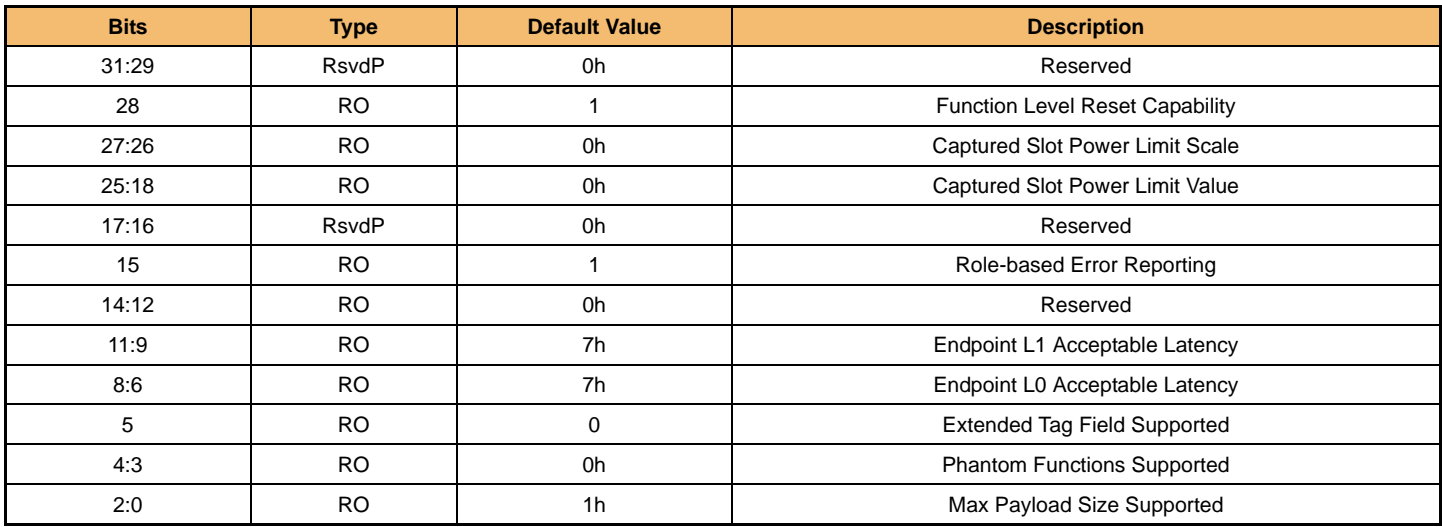

#### **[Table 53] PCI Express Device Control Register**

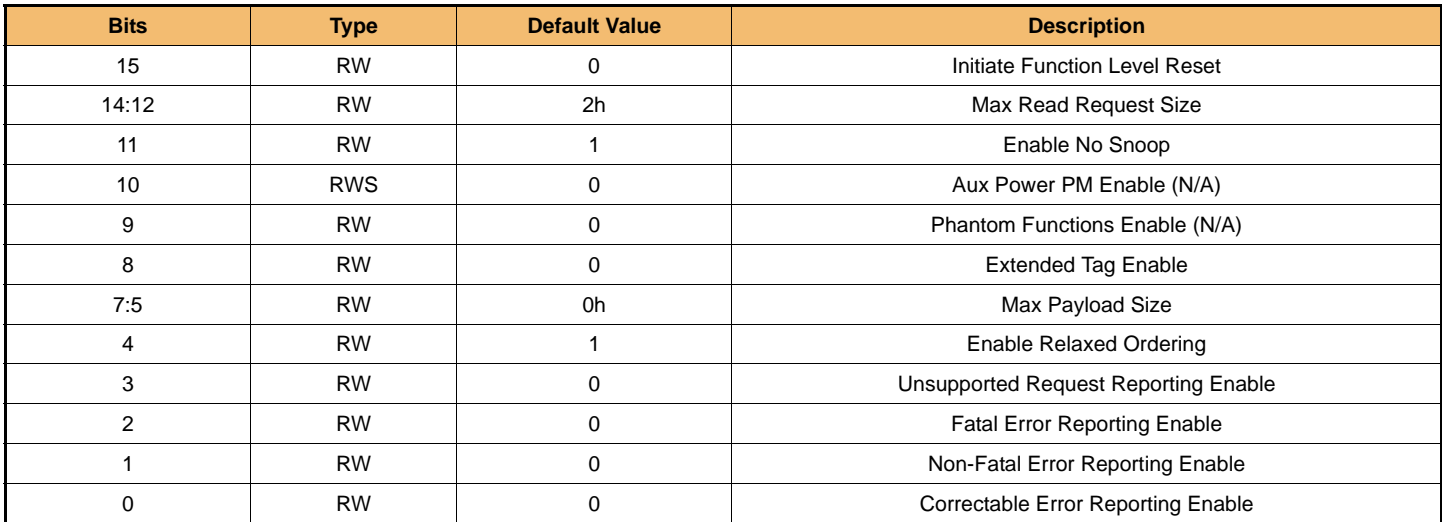

#### **[Table 54] PCI Express Device Status Register**

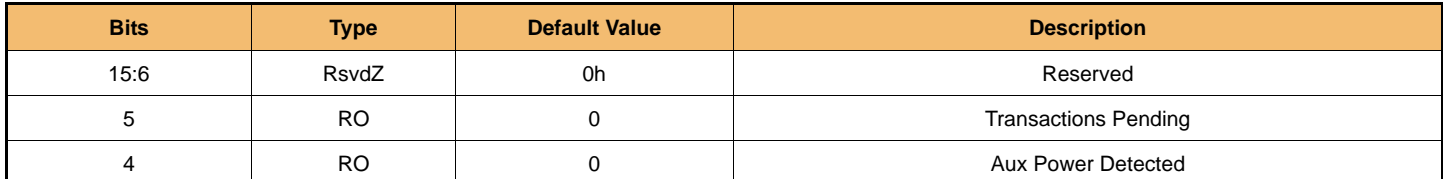

**IF THERE IS ANY OTHER OPERATION TO IMPLEMENT IN ADDITION TO SPECIFICATION IN THE DATASHEET OR JEDEC STANDARD, PLEASE CONTACT EACH BRANCH OFFICE OR HEADQUARTERS OF SAMSUNG ELECTRONICS.**

#### **SAMSUNG CONFIDENTIAL** *For Lenovo* **MZVLB256HBHQ-000L2/L7 MZVLB512HBJQ-000L2/L7 MZVLB1T0HBLR-000L2/L7 MZVLB2T0HALB-000L2/L7**

# datasheet NVMe PCIe SSD

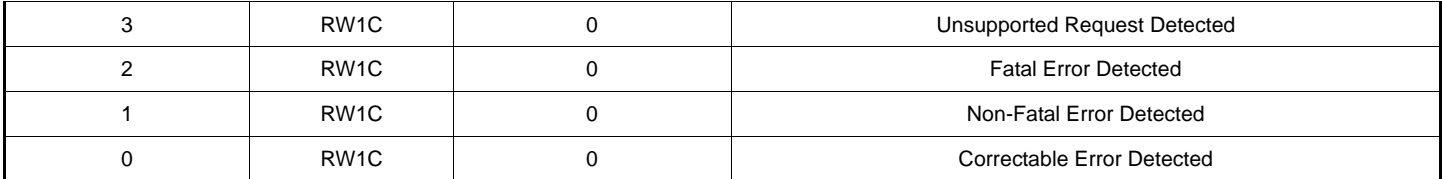

#### **[Table 55] PCI Express Link Capabilities Register**

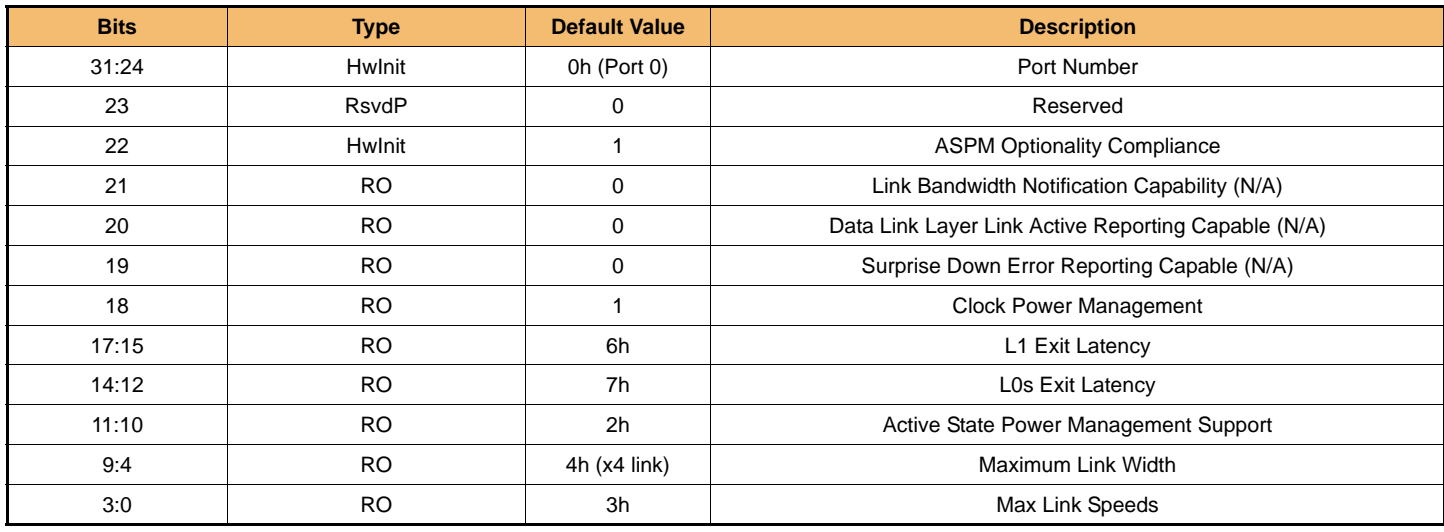

#### **[Table 56] PCI Express Link Control Register**

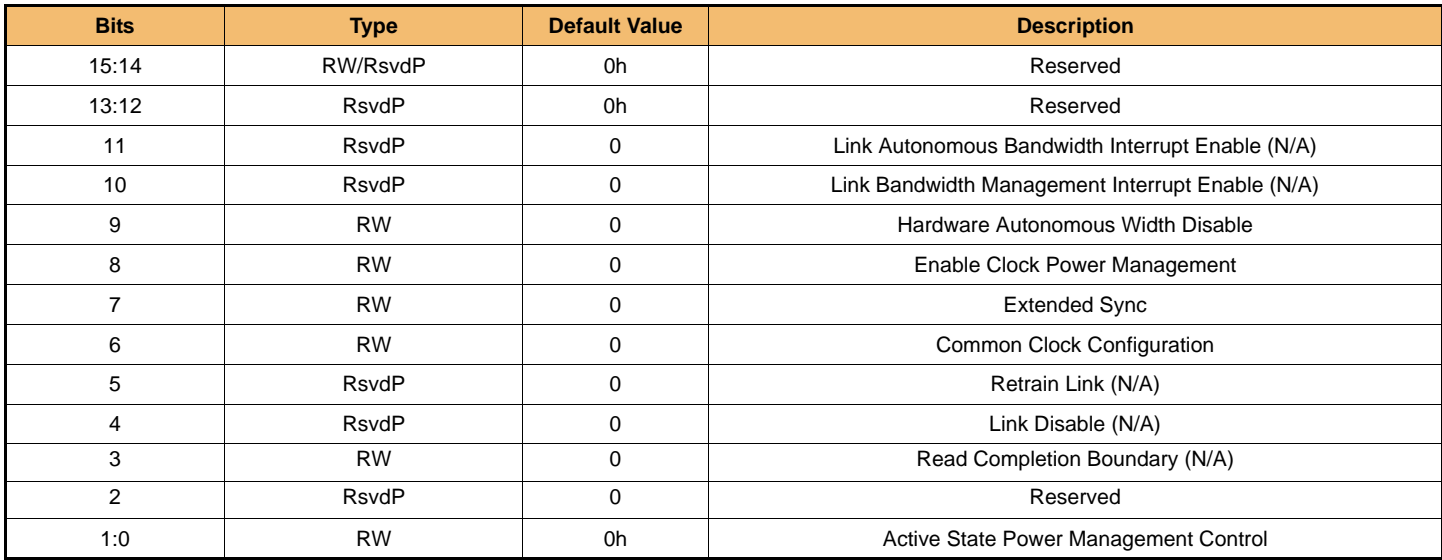

#### **[Table 57] PCI Express Link Status Register**

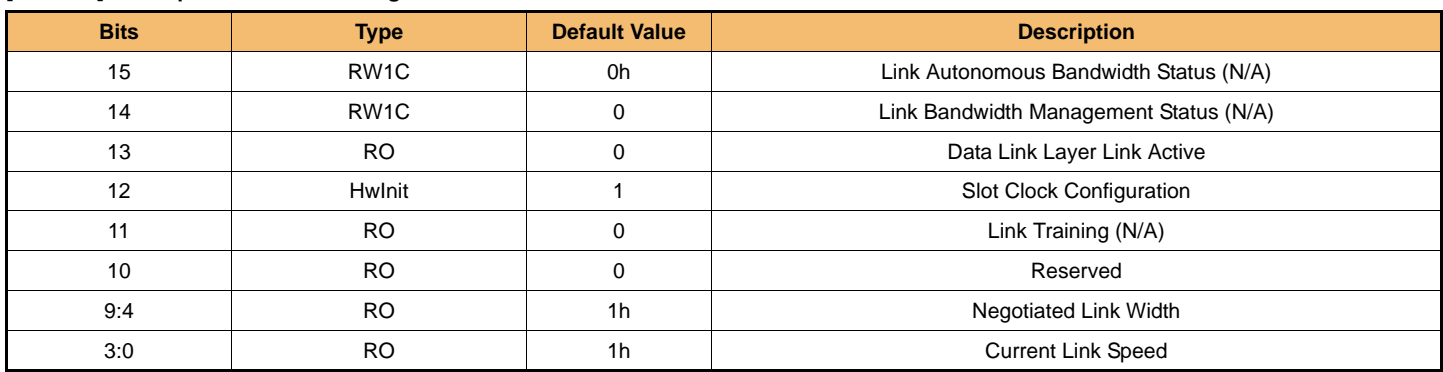

**IF THERE IS ANY OTHER OPERATION TO IMPLEMENT IN ADDITION TO SPECIFICATION IN THE DATASHEET OR JEDEC STANDARD, PLEASE CONTACT EACH BRANCH OFFICE OR HEADQUARTERS OF SAMSUNG ELECTRONICS.**

#### **[Table 58] PCI Express Device Capabilities 2 Register**

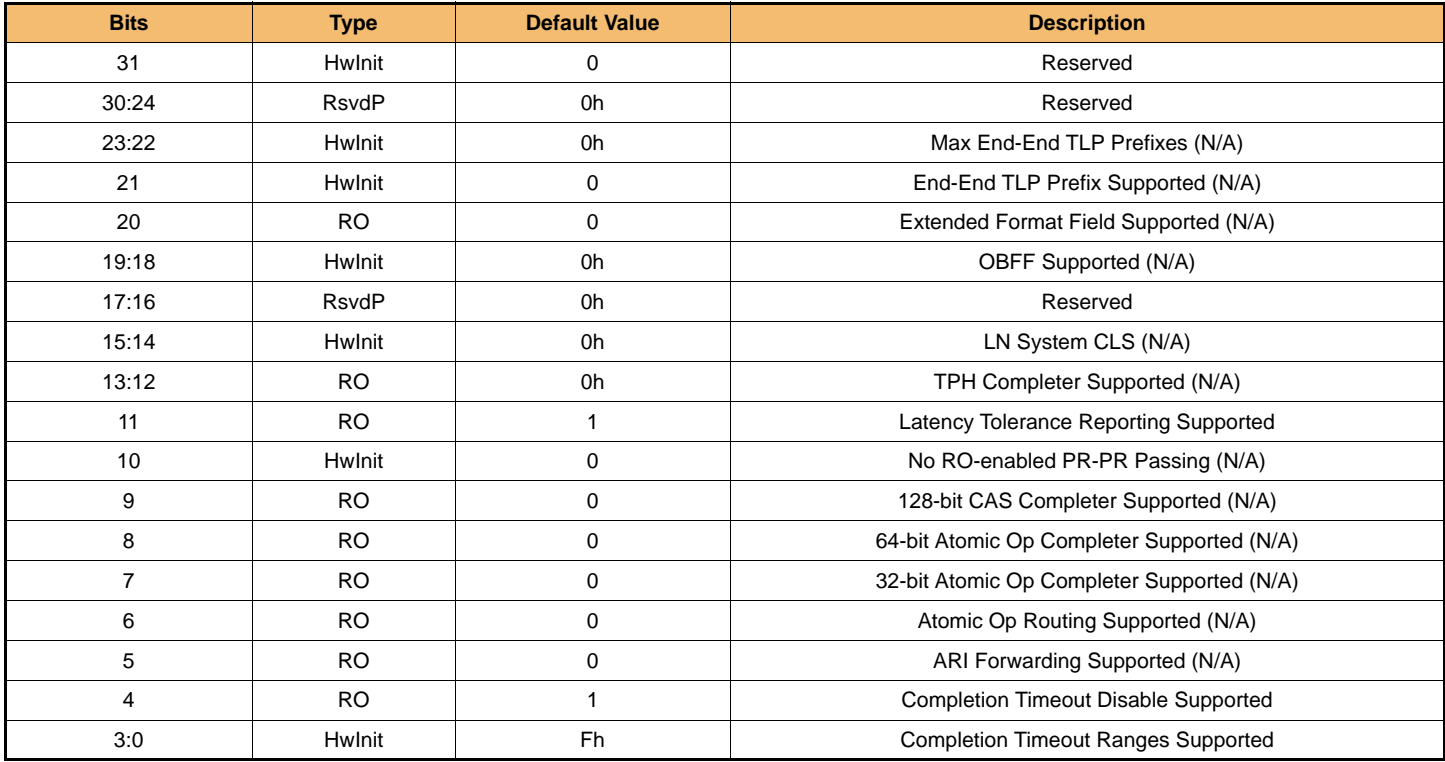

#### **[Table 59] PCI Express Device Control 2 Register**

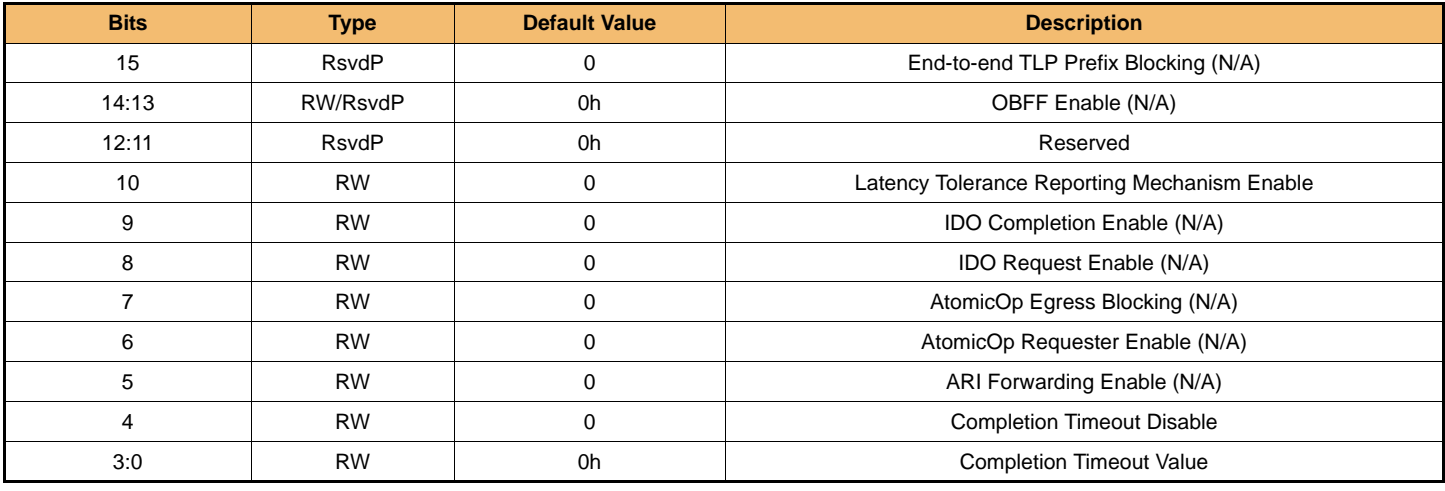

#### **[Table 60] PCI Express Device Status 2 Register**

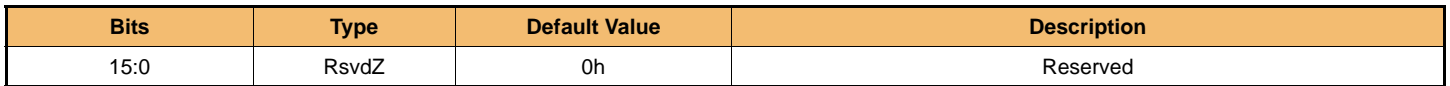

**IF THERE IS ANY OTHER OPERATION TO IMPLEMENT IN ADDITION TO SPECIFICATION IN THE DATASHEET OR JEDEC STANDARD, PLEASE CONTACT EACH BRANCH OFFICE OR HEADQUARTERS OF SAMSUNG ELECTRONICS.**

#### **[Table 61] PCI Express Link Capabilities 2 Register**

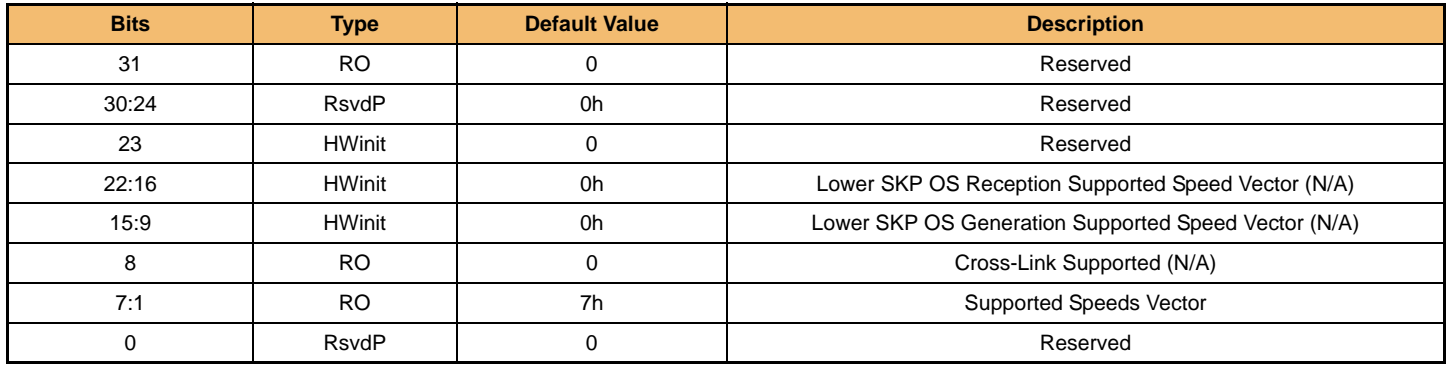

#### **[Table 62] PCI Express Link Control 2 Register**

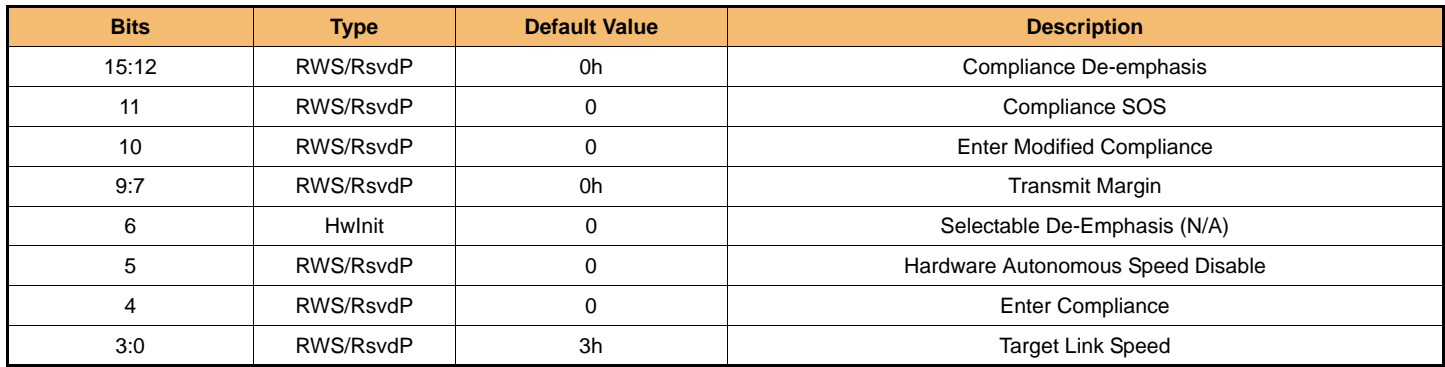

#### **[Table 63] PCI Express Link Status 2 Register**

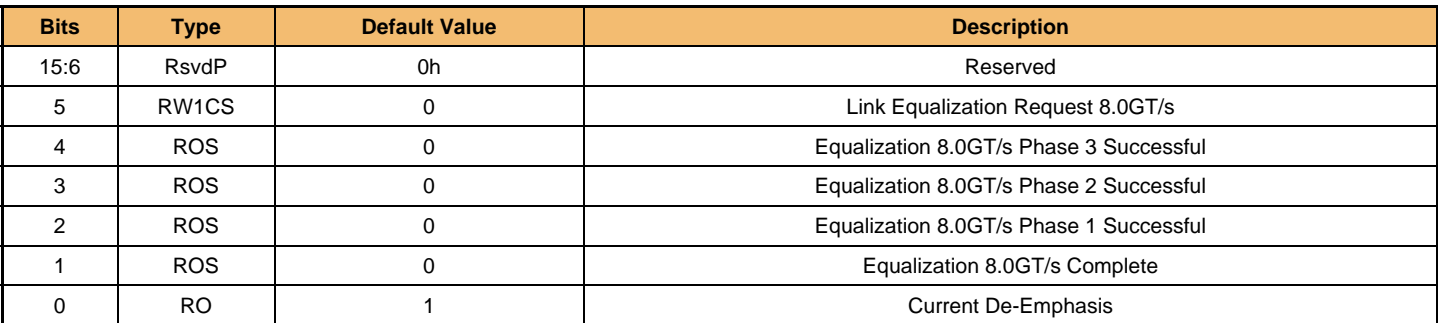

#### 5.1.3.4 MSI-X Capability

#### **[Table 64] MSI-X Capability Summary**

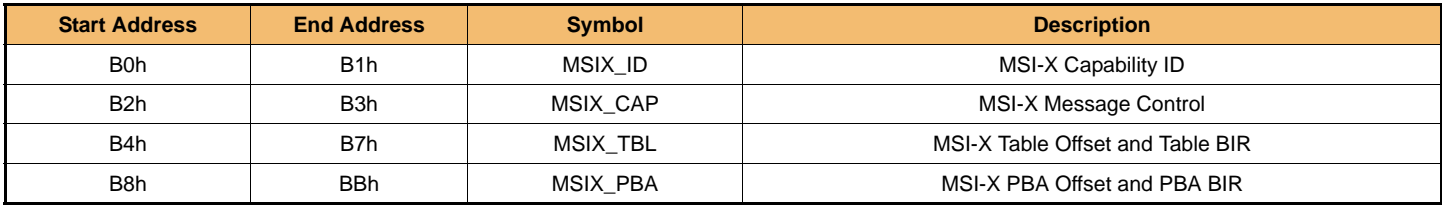

#### **[Table 65] MSI-X Identifier Register**

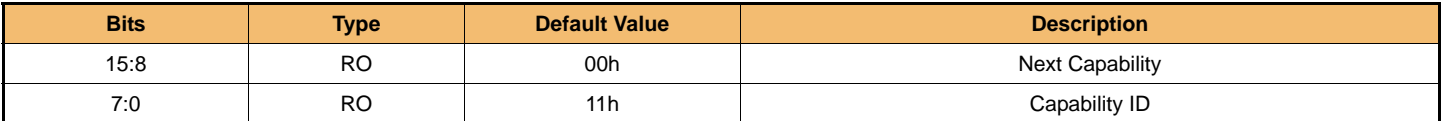

#### **[Table 66] MSI-X Control Register**

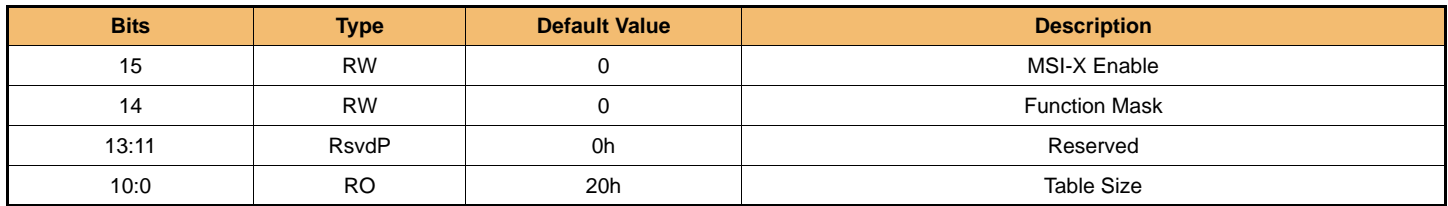

#### **[Table 67] MSI-X Table Offset Register**

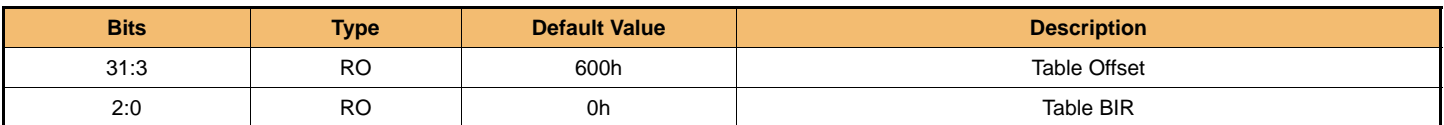

#### **[Table 68] MSI-X Pending Bit Array Offset Register**

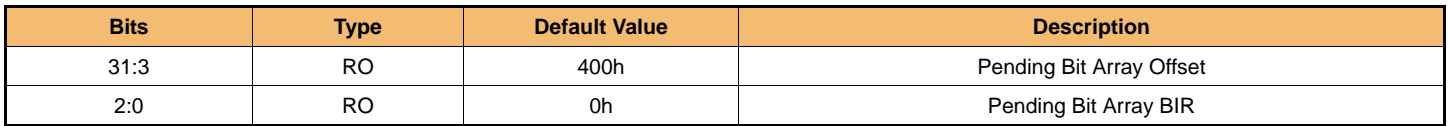

#### 5.1.4 PCI Extended Capability Details

5.1.4.1 Advanced Error Reporting Registers

#### **[Table 69] Advanced Error Reporting Capability Summary**

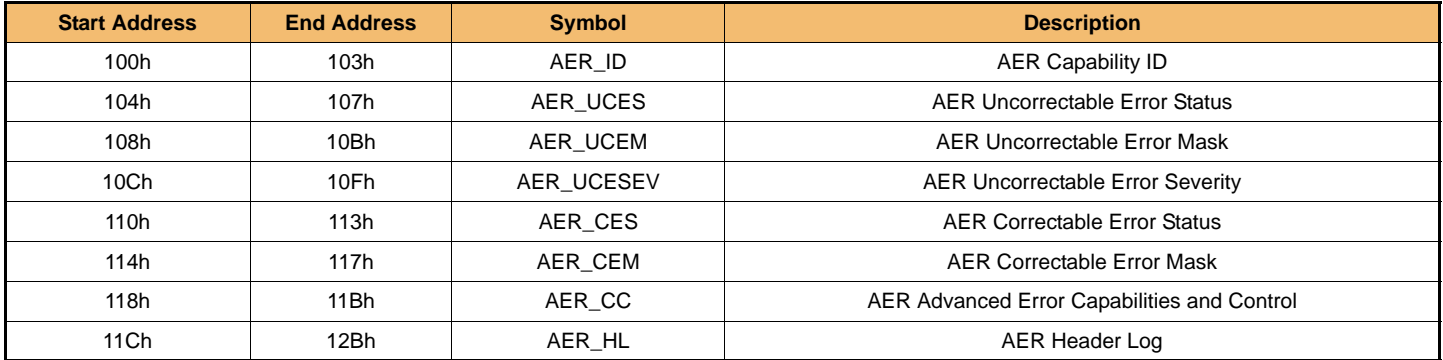

#### **[Table 70] AER Capability ID Register**

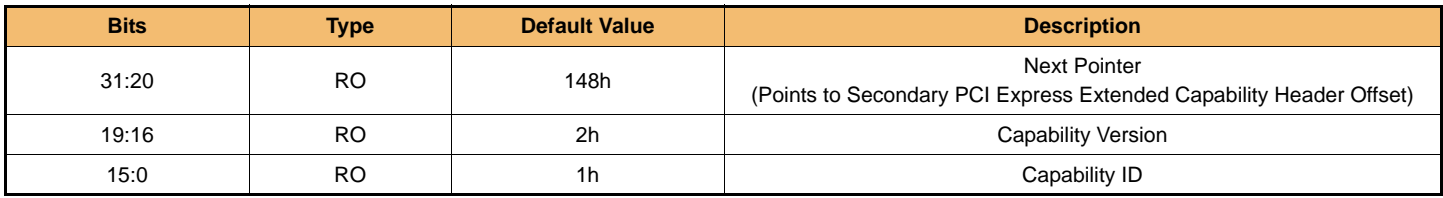

#### **[Table 71] AER Uncorrectable Error Status Register**

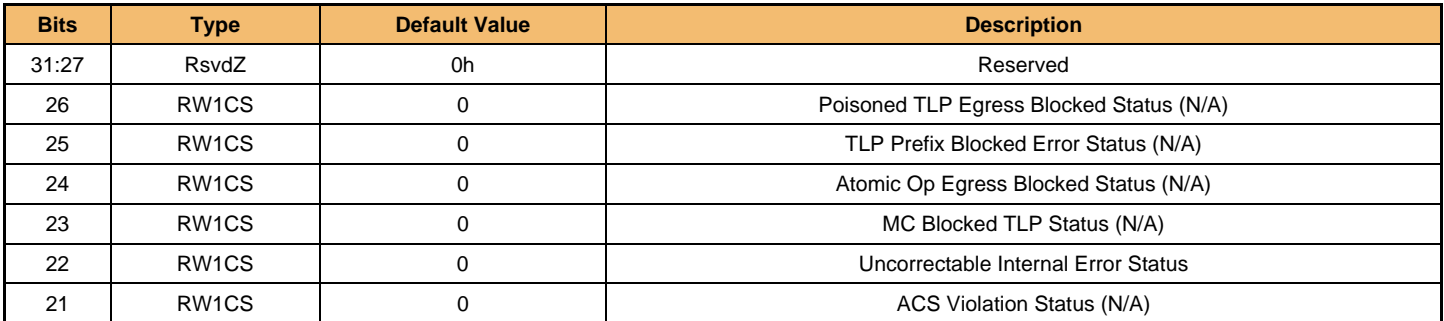

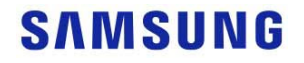

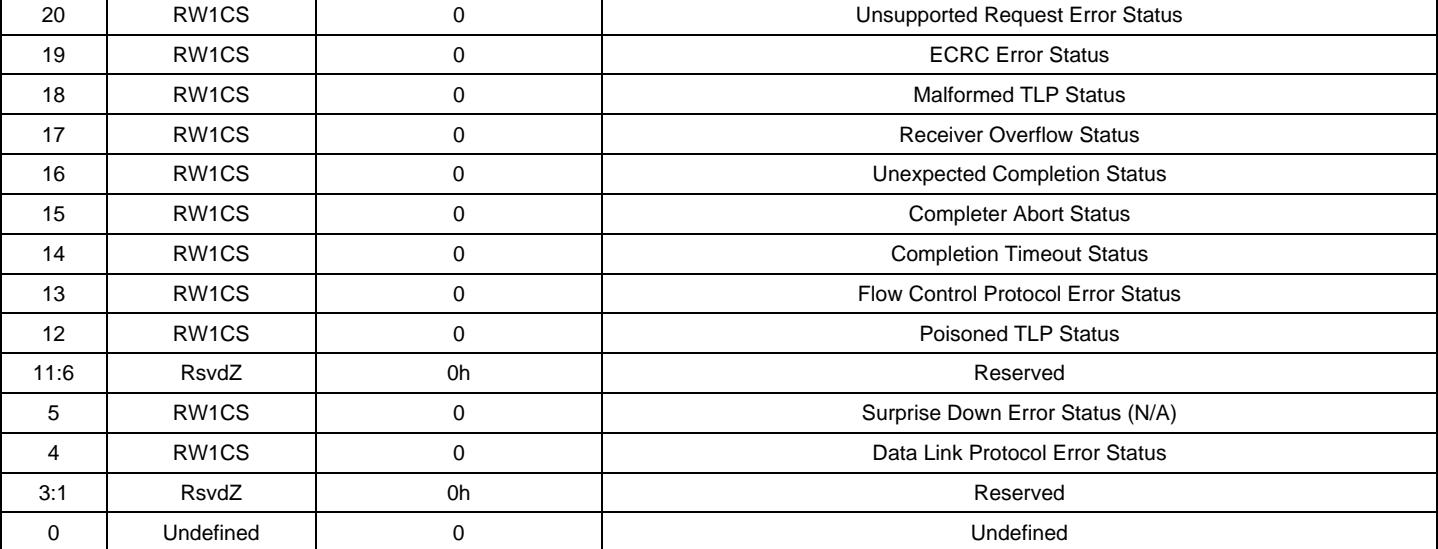

#### **[Table 72] AER Uncorrectable Error Mask Register**

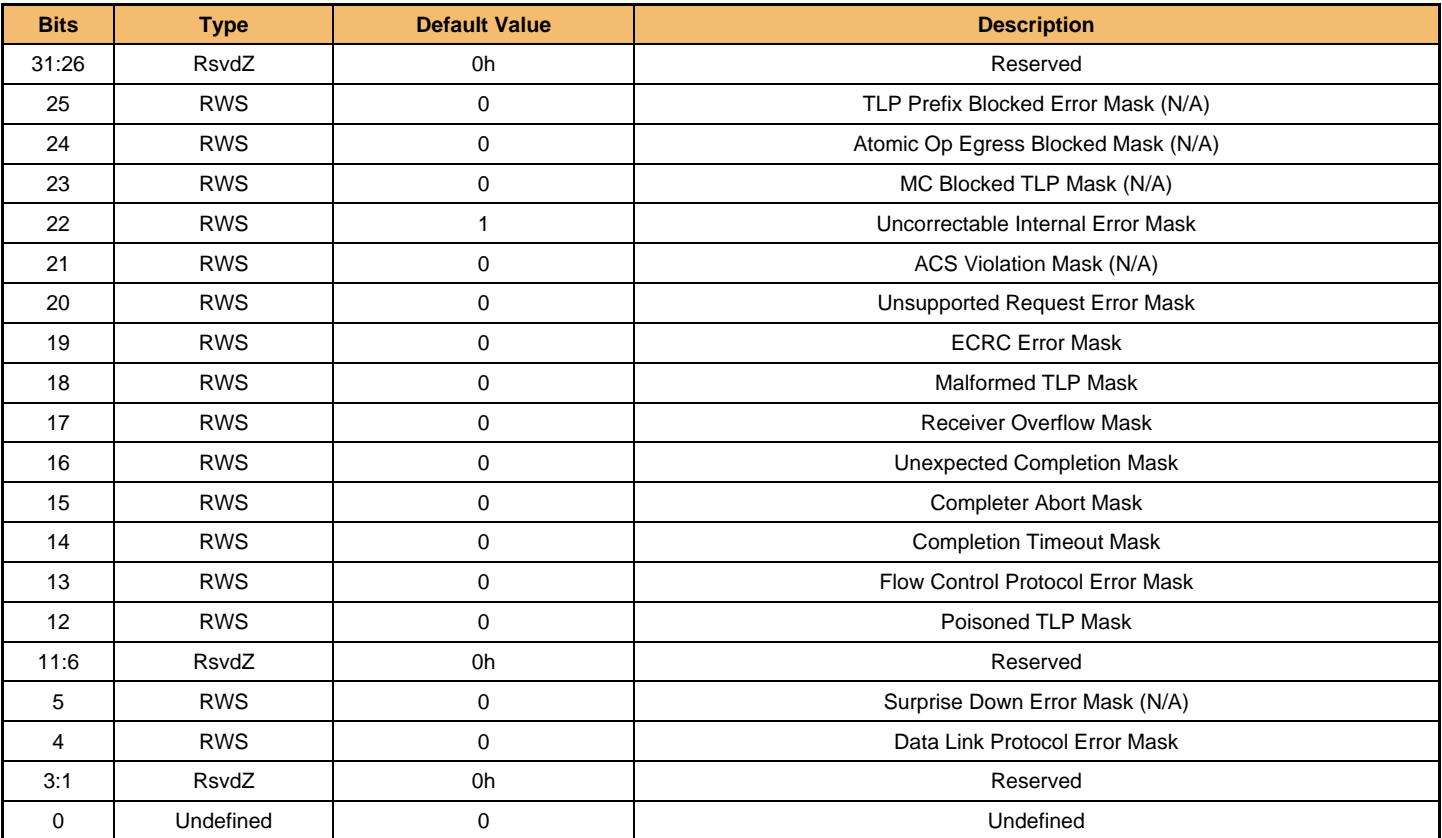

#### **[Table 73] AER Uncorrectable Error Severity Register**

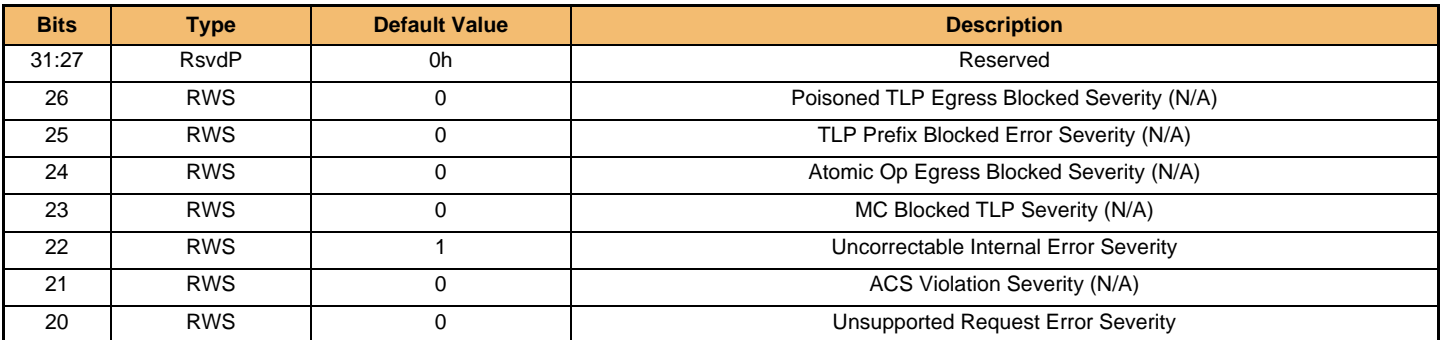

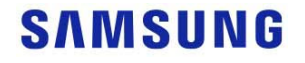

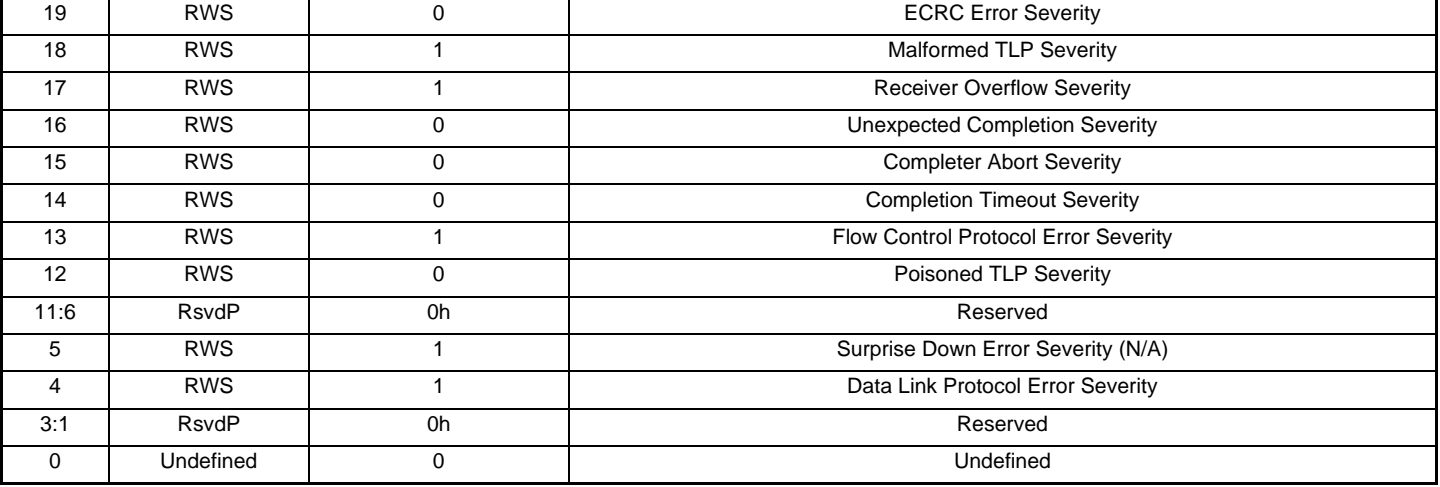

#### **[Table 74] AER Correctable Error Status Register**

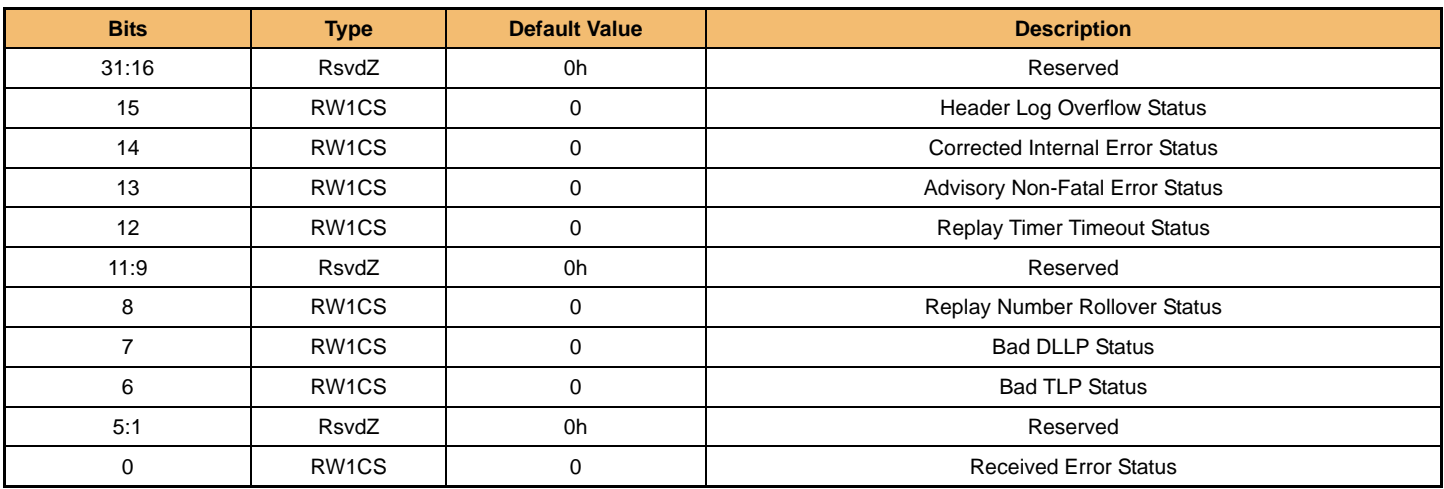

#### **[Table 75] AER Correctable Error Mask Register**

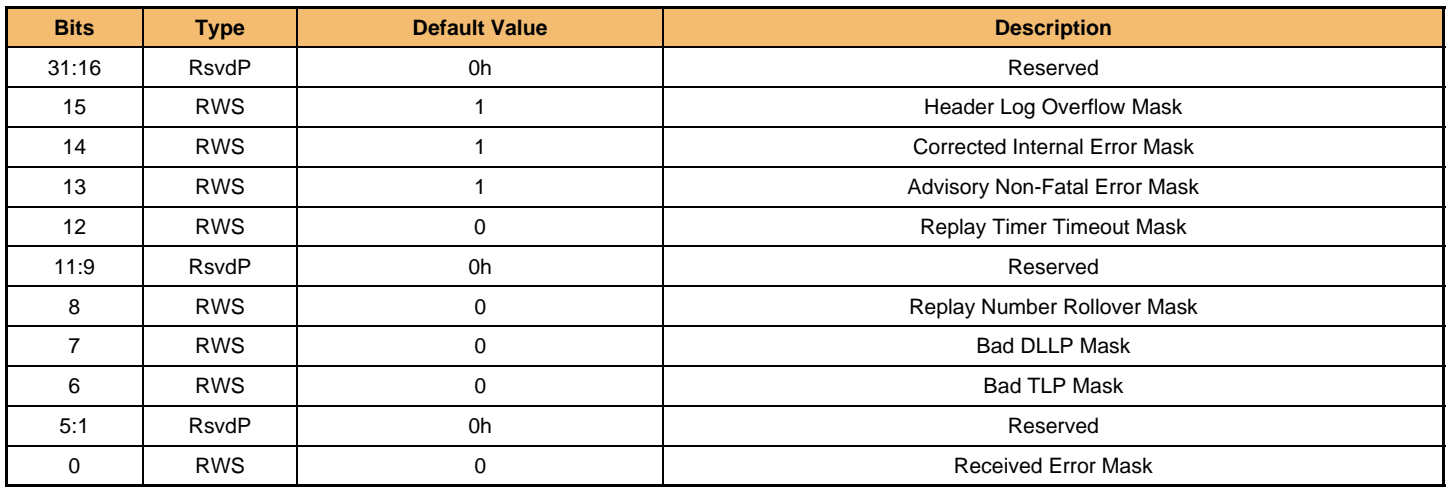

**IF THERE IS ANY OTHER OPERATION TO IMPLEMENT IN ADDITION TO SPECIFICATION IN THE DATASHEET OR JEDEC STANDARD, PLEASE CONTACT EACH BRANCH OFFICE OR HEADQUARTERS OF SAMSUNG ELECTRONICS.**

#### **[Table 76] AER Capabilities and Control Register**

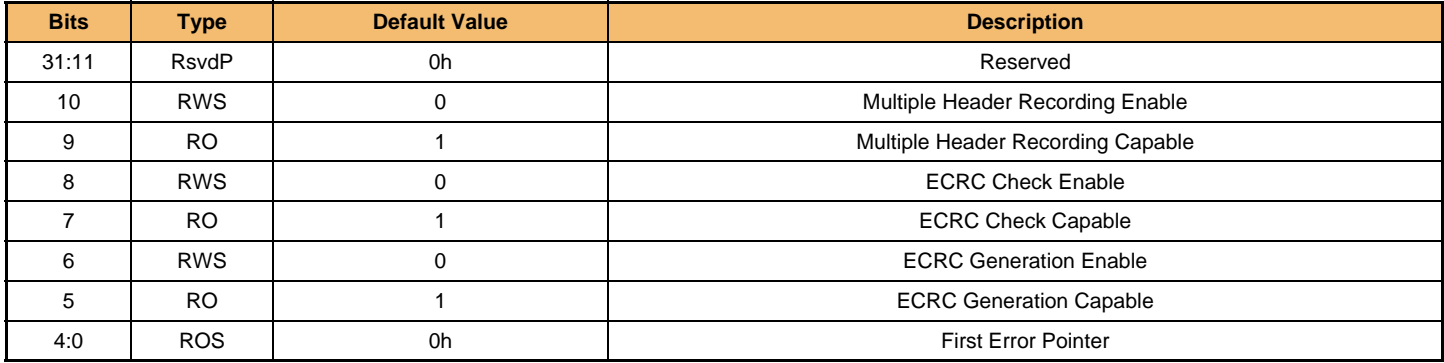

#### **[Table 77] AER Header Log Register**

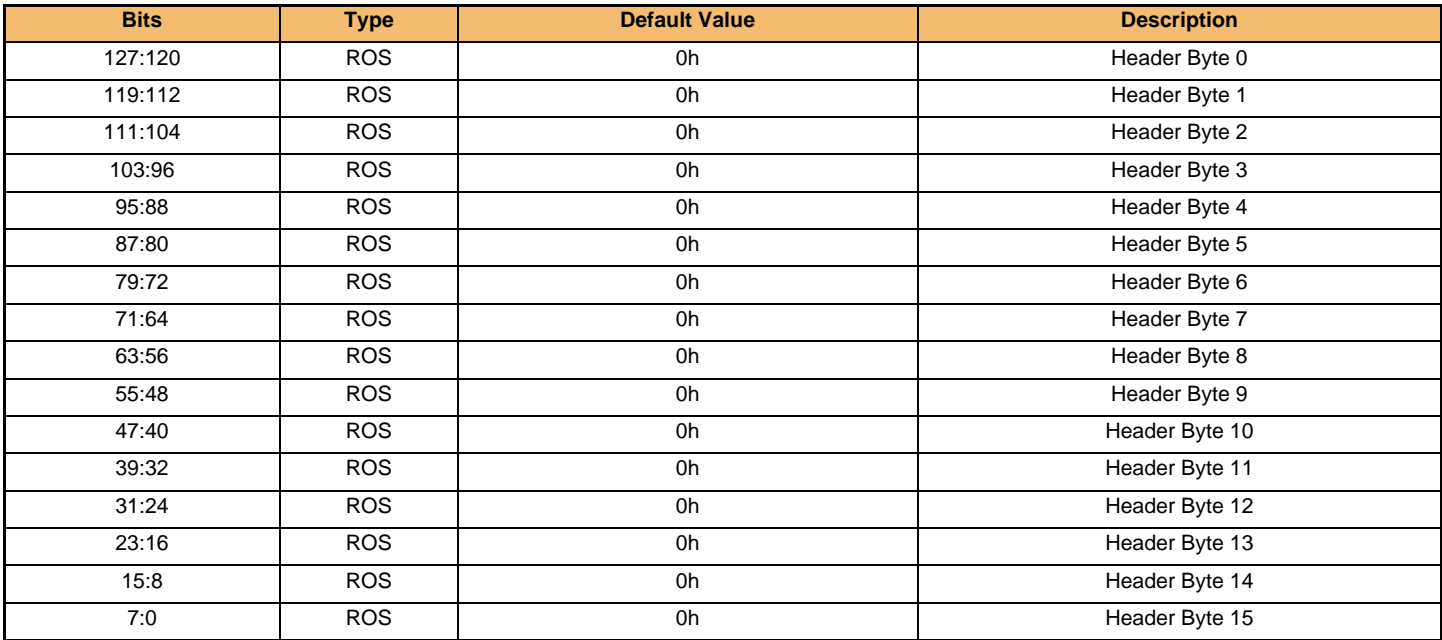

#### 5.1.4.2 Device Serial Number Capability

#### **[Table 78] Device Serial Number Capability Summary**

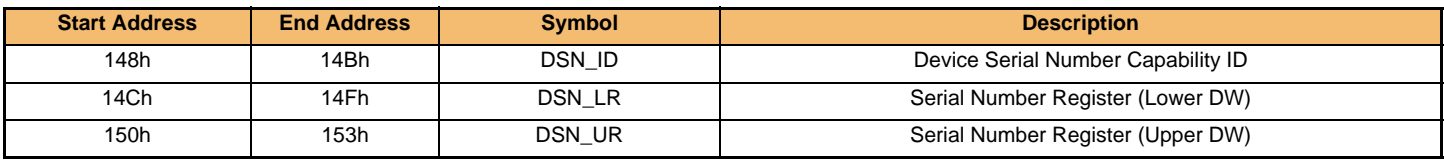

#### **[Table 79] Device Serial Number Capability Register Header**

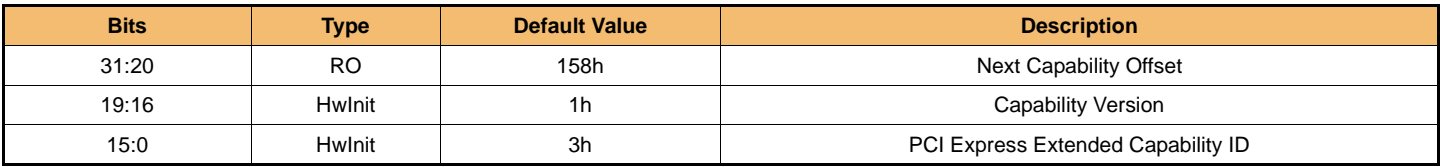

#### **[Table 80] Serial Number Register Header (Lower DW)**

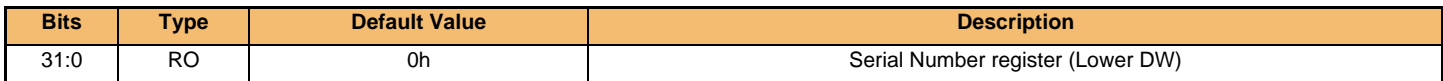

#### **[Table 81] Serial Number Register Header (Upper DW)**

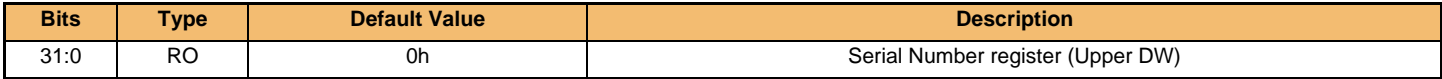

#### 5.1.4.3 Power Budgeting Capability

#### **[Table 82] Power Budgeting Capability Summary**

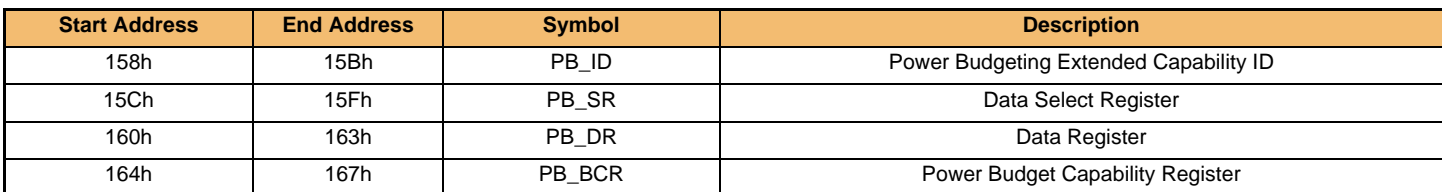

#### **[Table 83] Power Budgeting Capability Header**

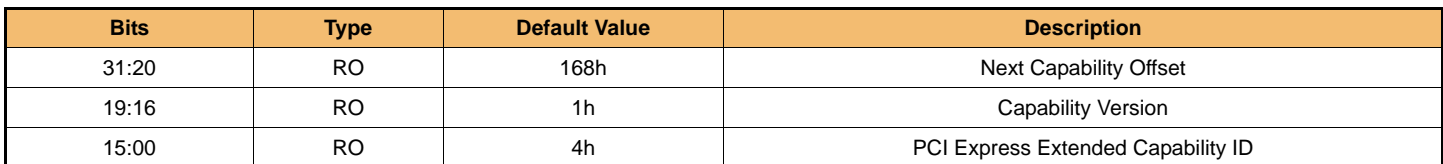

#### **[Table 84] Data Select Register**

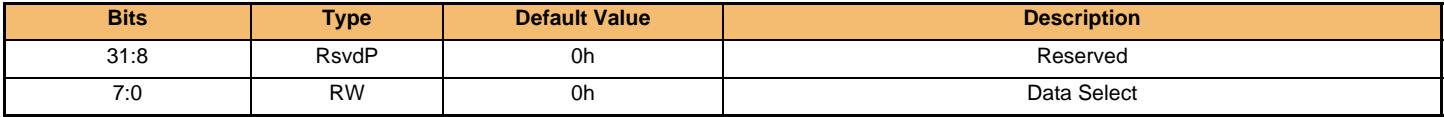

#### **[Table 85] Data Register**

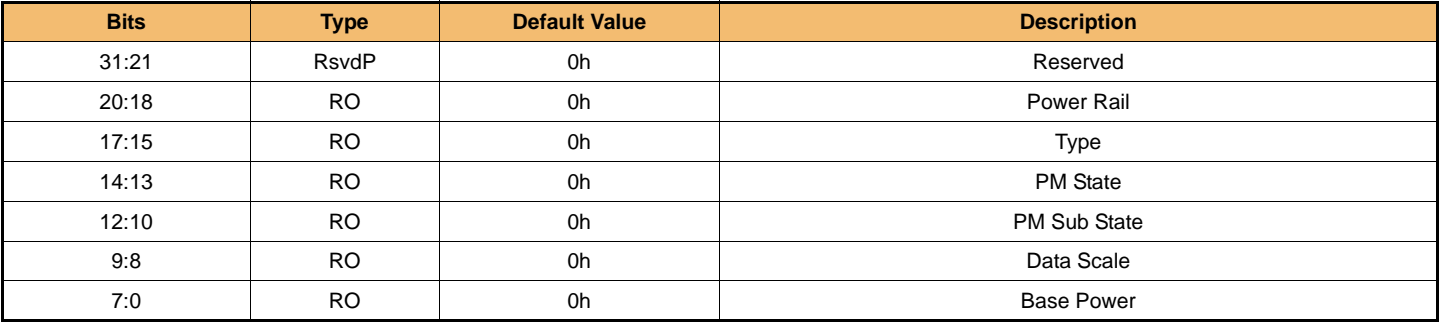

#### **[Table 86] Power Budget Capability Register**

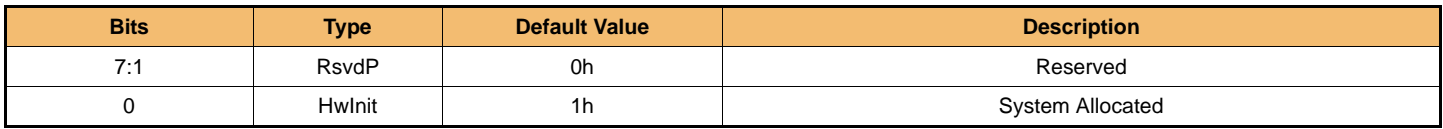

5.1.4.4 Secondary PCI Express Capability

#### **[Table 87] Secondary PCI Express Capability Summary**

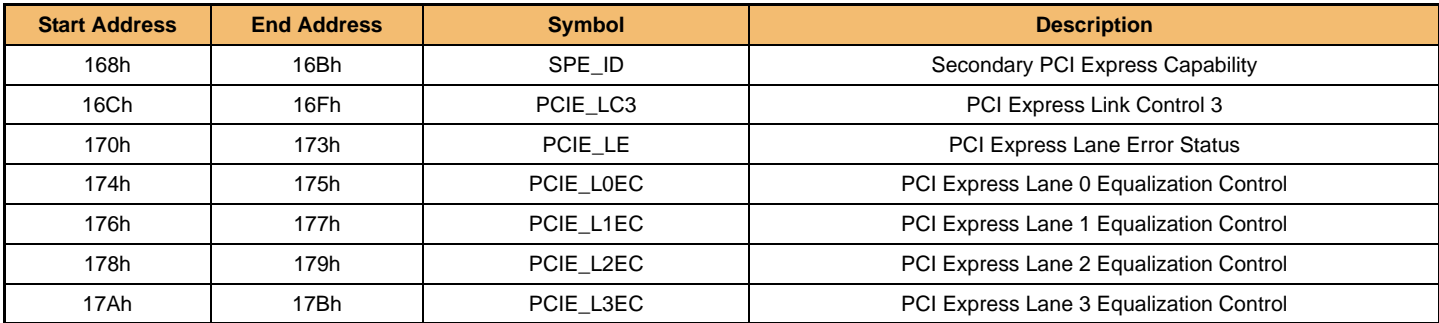

#### **[Table 88] Secondary PCI Express Capability ID Register**

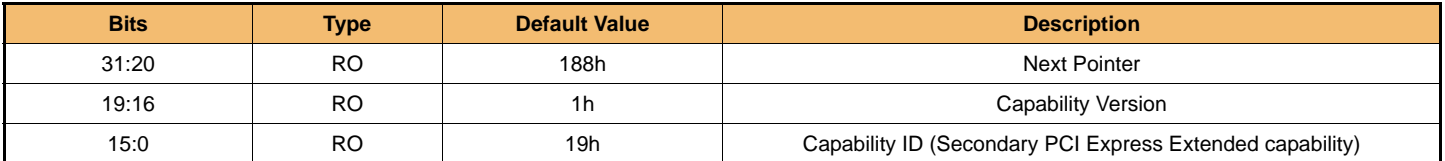

#### **[Table 89] PCI Express Link Control 3 Register**

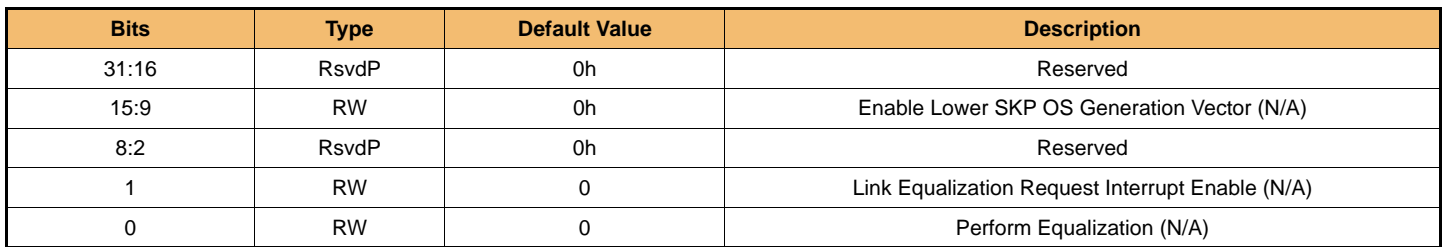

#### **[Table 90] PCI Express Lane Error Status Register**

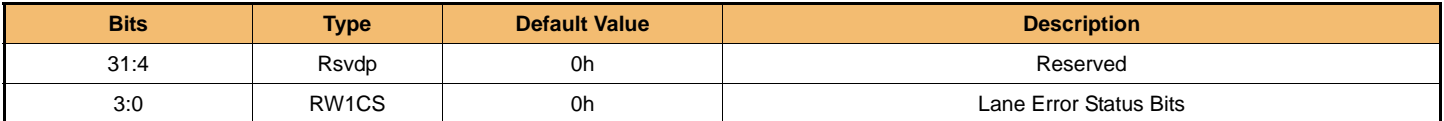

#### **[Table 91] Lane 0 Equalization Control Register**

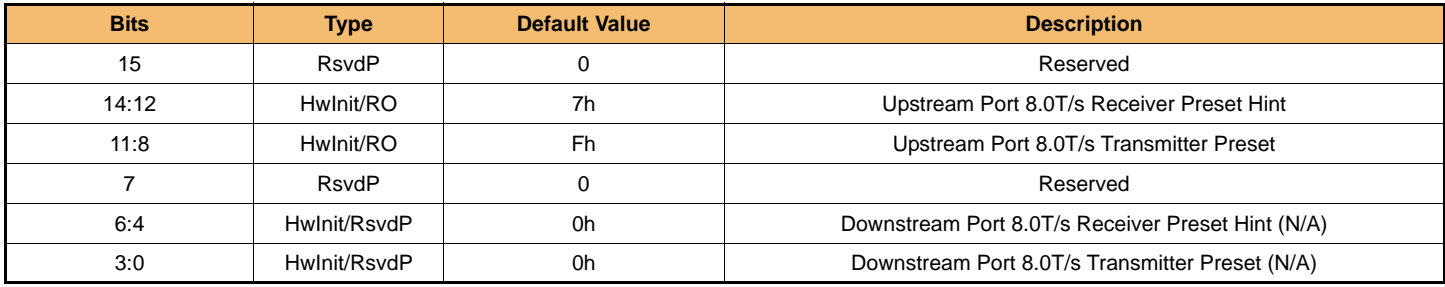

#### **[Table 92] Lane 1 Equalization Control Register**

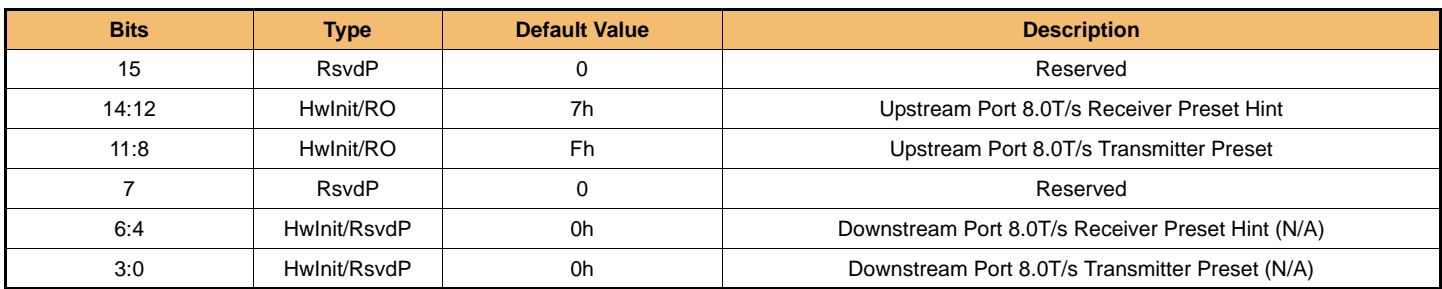

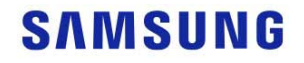

#### **[Table 93] Lane 2 Equalization Control Register**

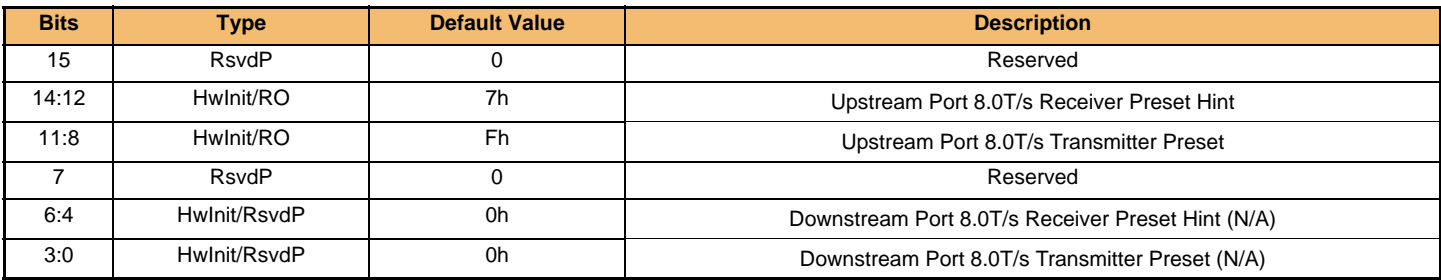

#### **[Table 94] Lane 3 Equalization Control Registerr**

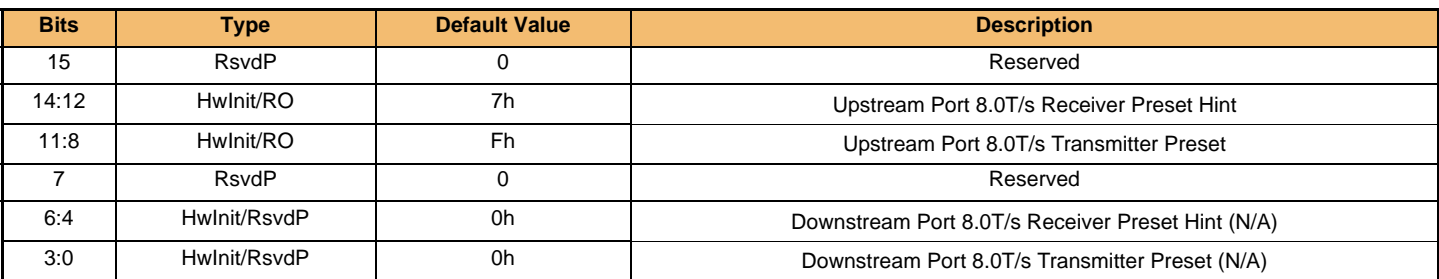

#### 5.1.4.5 Latency Tolerance Reporting Capability Registers

#### **[Table 95] Latency Tolerance Reporting Capability Summary**

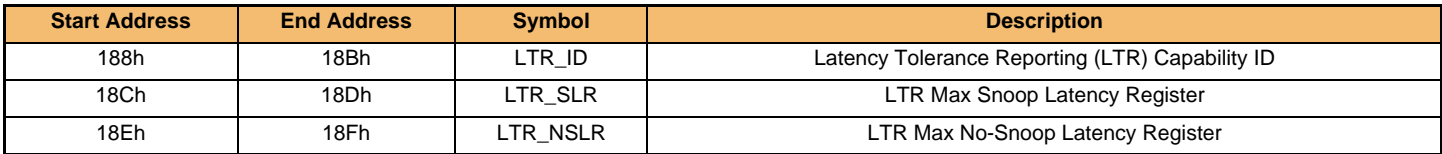

#### **[Table 96] LTR Extended Capability Header**

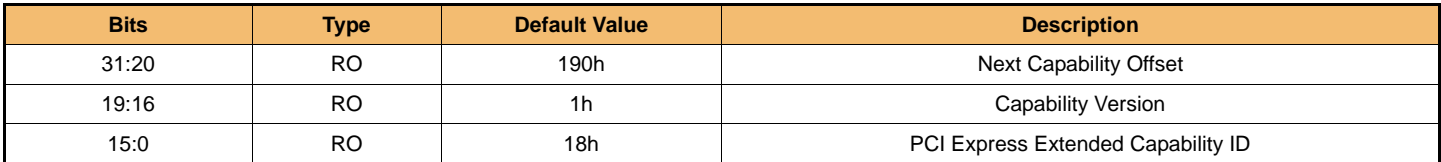

#### **[Table 97] LTR Max Snoop latency Register**

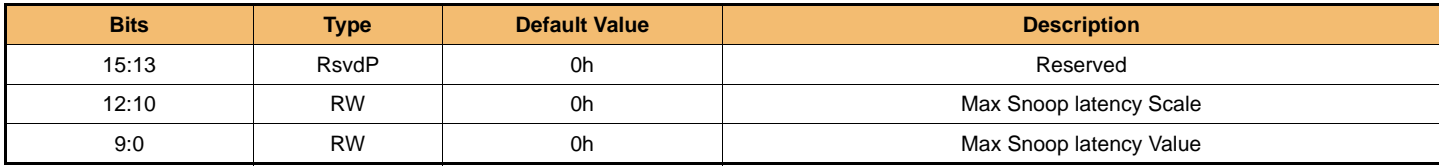

#### **[Table 98] LTR Max No Snoop latency Register**

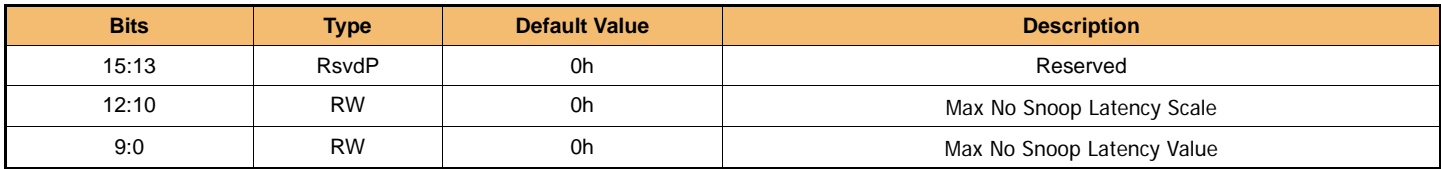

5.1.4.6 L1 Substates Extended Capability

#### **[Table 99] L1 Substate Capability Summary**

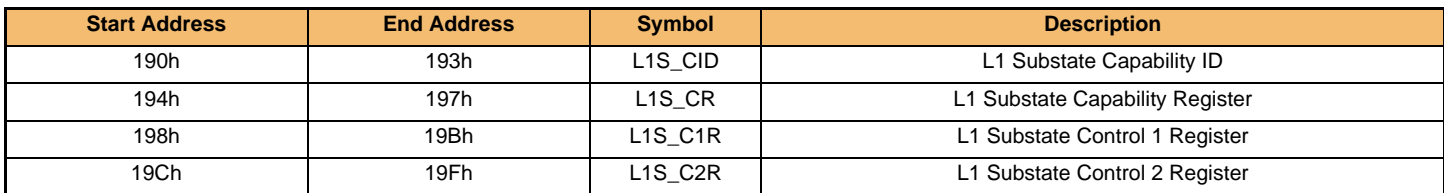

#### **[Table 100] L1 Substates Extended Capability Header**

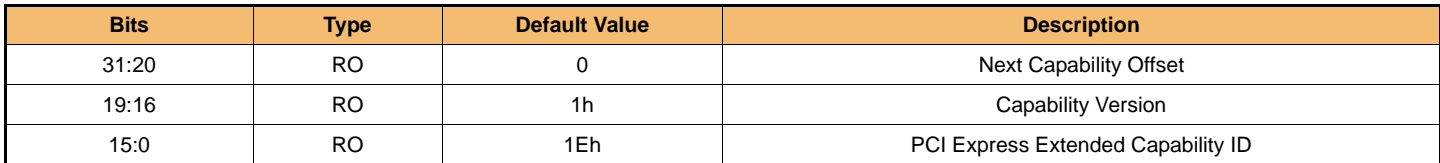

#### **[Table 101] L1 Substate Capability Register**

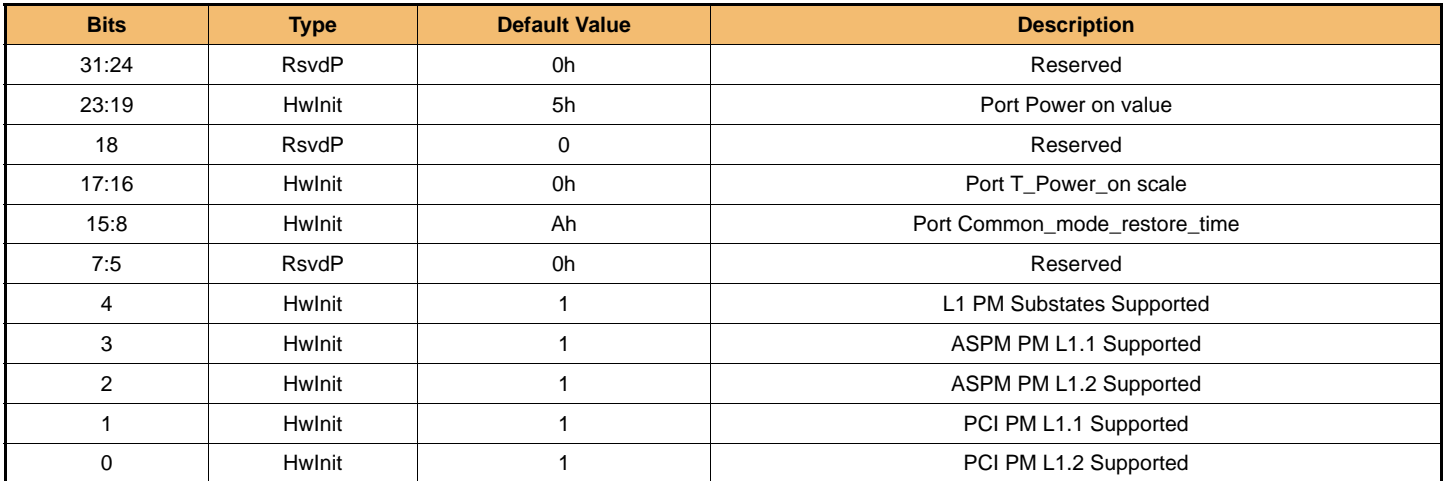

#### **[Table 102] L1 Substate Control 1 Register**

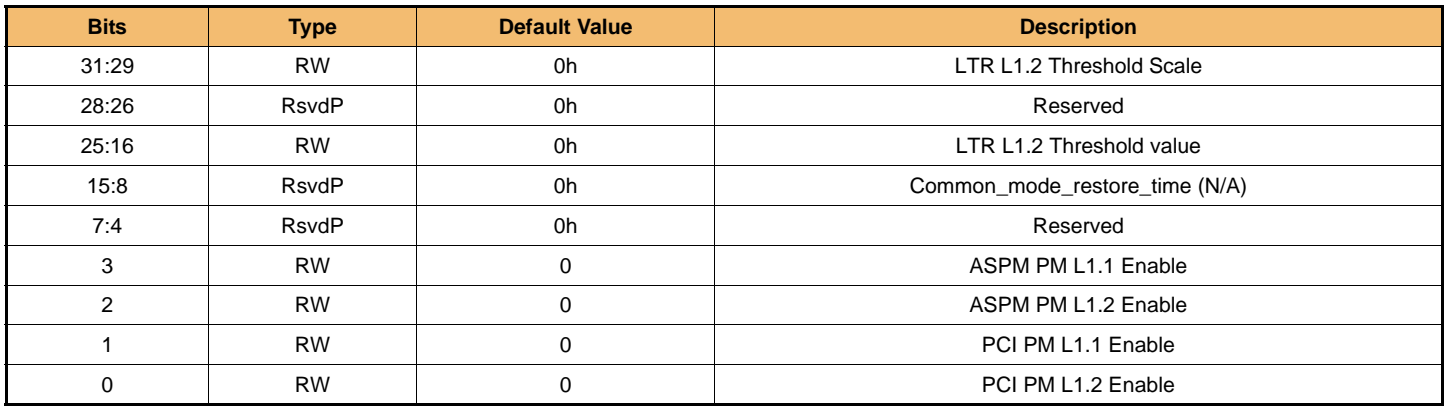

#### **[Table 103] L1 Substate Control 2 Register**

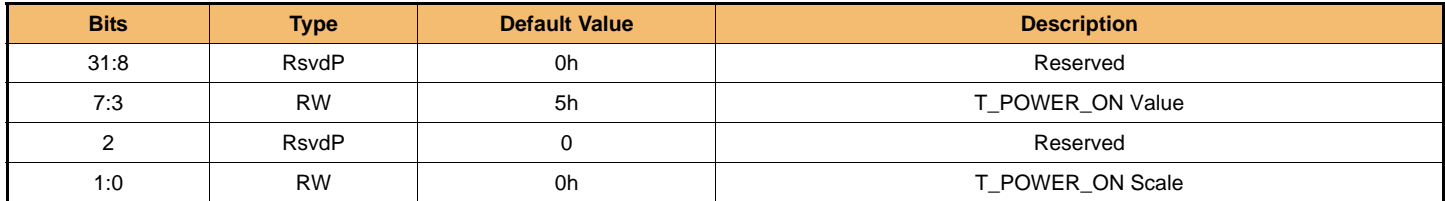

**IF THERE IS ANY OTHER OPERATION TO IMPLEMENT IN ADDITION TO SPECIFICATION IN THE DATASHEET OR JEDEC STANDARD, PLEASE CONTACT EACH BRANCH OFFICE OR HEADQUARTERS OF SAMSUNG ELECTRONICS.**

### 5.2 NVM Express Registers

5.2.1 Register Summary

#### **[Table 104] Register Summary**

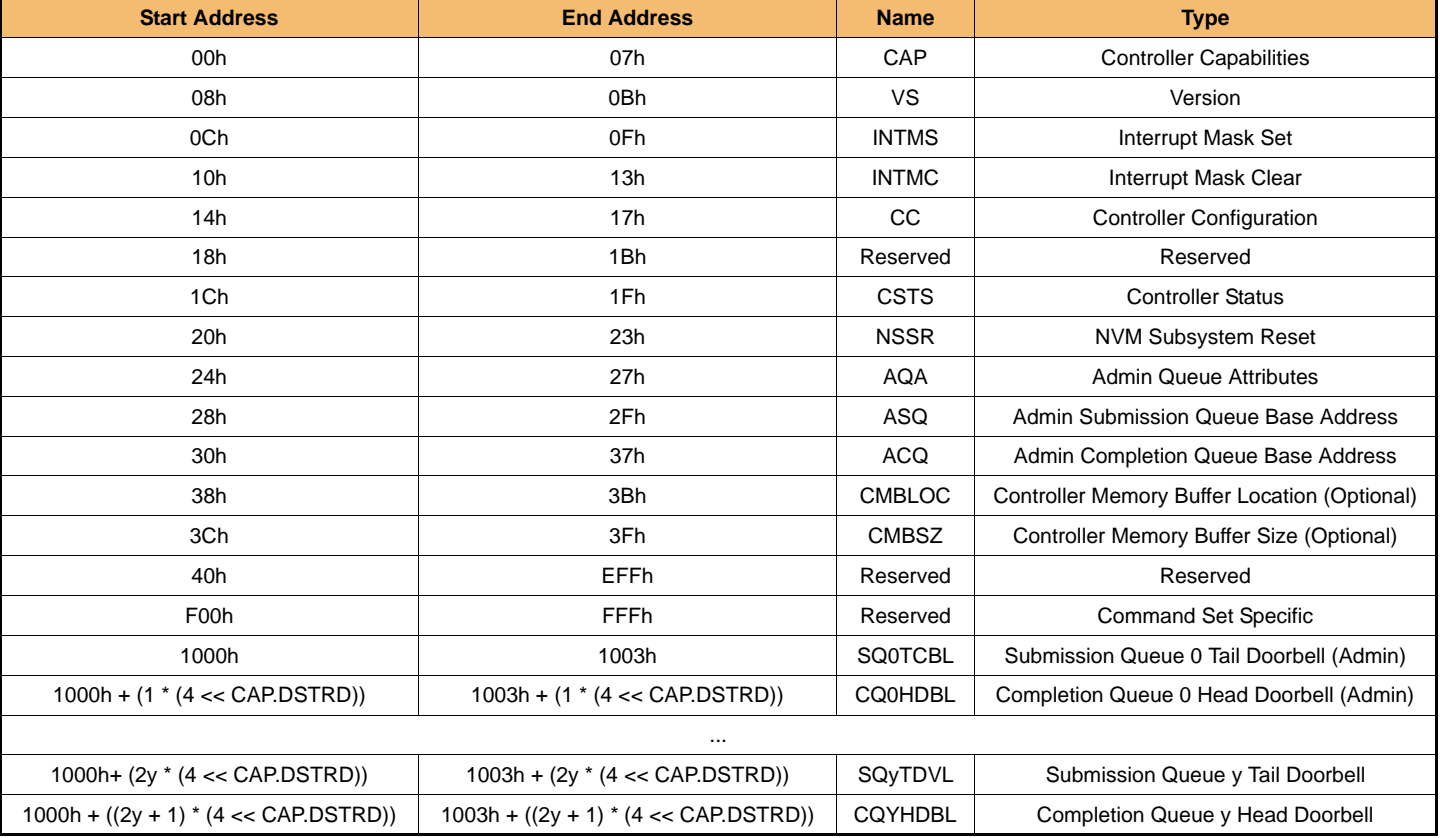

#### 5.2.2 Controller Registers

#### **[Table 105] Controller Capabilities**

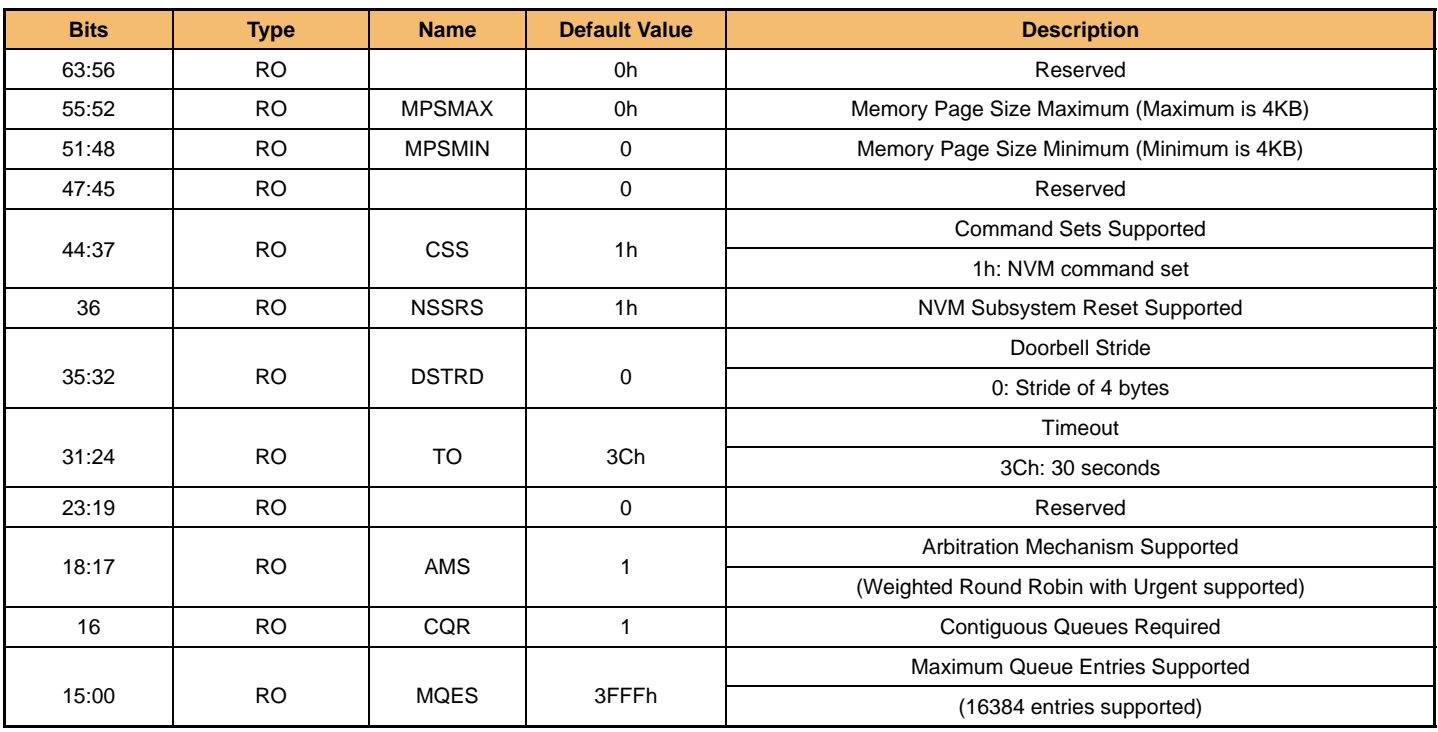

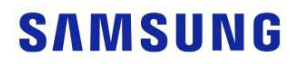

#### **[Table 106] Version**

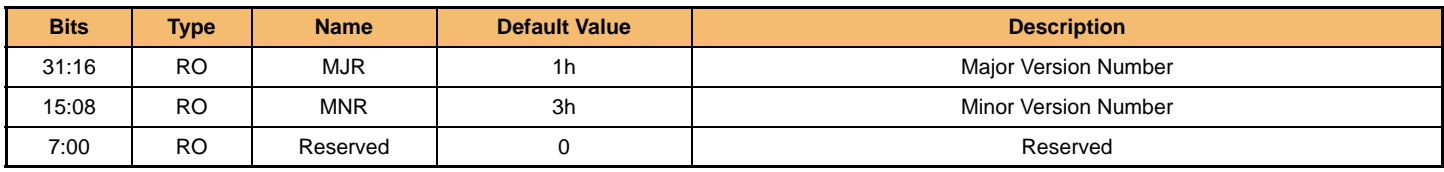

**NOTE:**

Note: The PM981a supports NVM Express version 1.3

#### **[Table 107] Interrupt Mask Set**

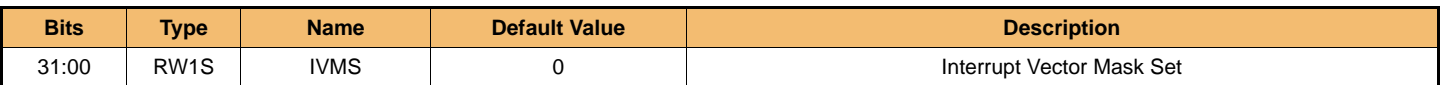

#### **[Table 108] Interrupt Mask Clear**

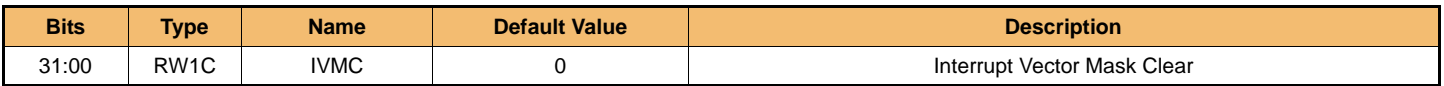

#### **[Table 109] Controller Configuration**

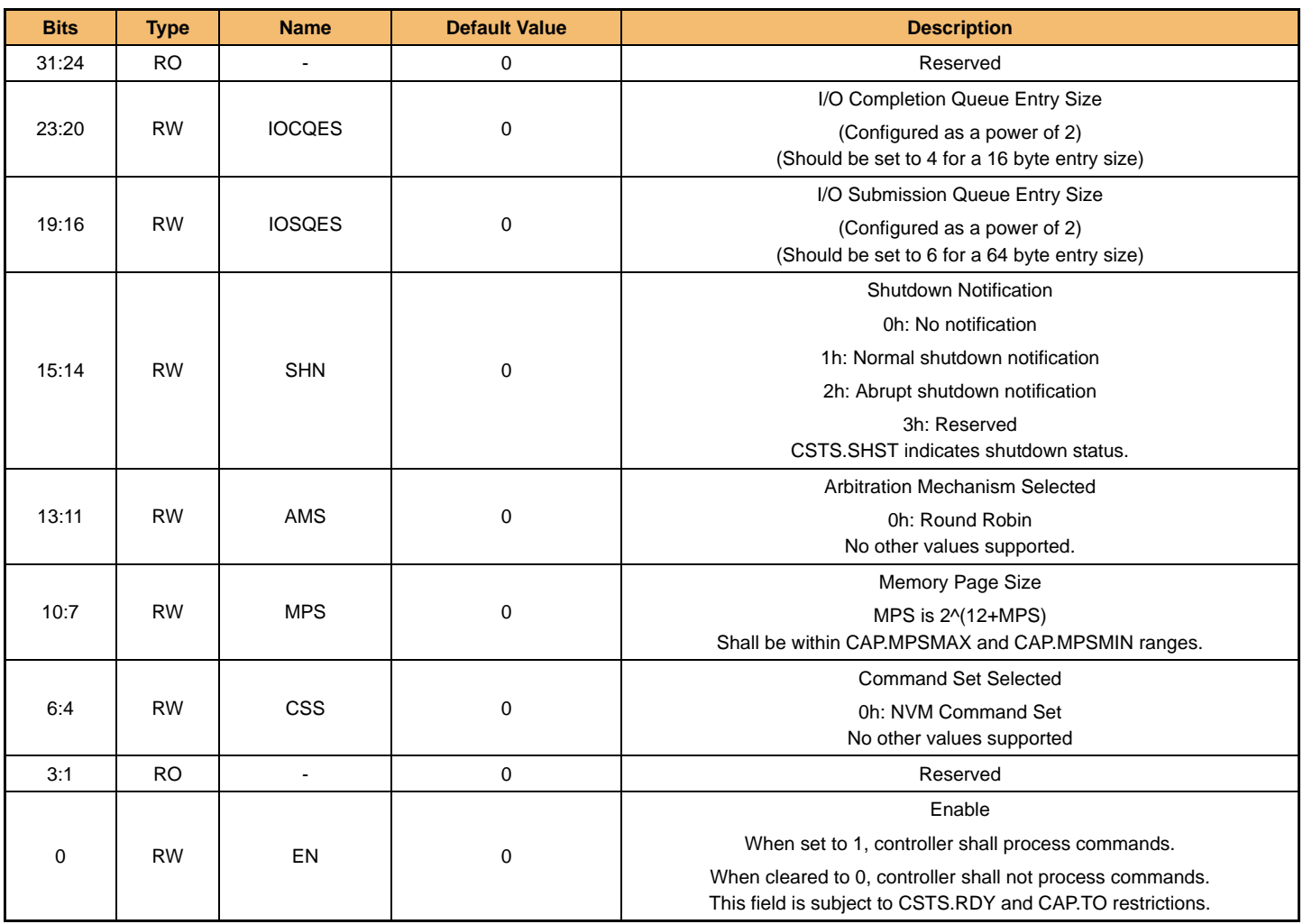

**IF THERE IS ANY OTHER OPERATION TO IMPLEMENT IN ADDITION TO SPECIFICATION IN THE DATASHEET OR JEDEC STANDARD, PLEASE CONTACT EACH BRANCH OFFICE OR HEADQUARTERS OF SAMSUNG ELECTRONICS.**

#### **[Table 110] Controller Status**

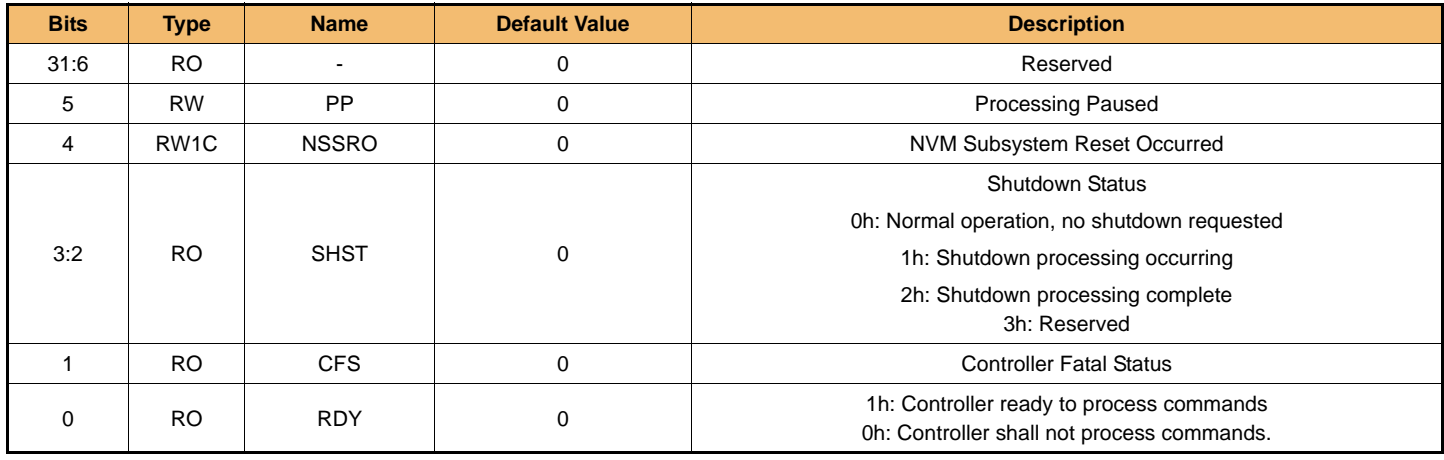

#### **[Table 111] NVM Subsystem Reset**

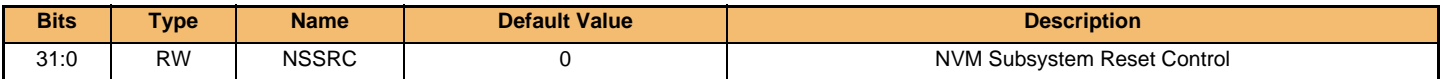

#### **[Table 112] Admin Queue Attributes**

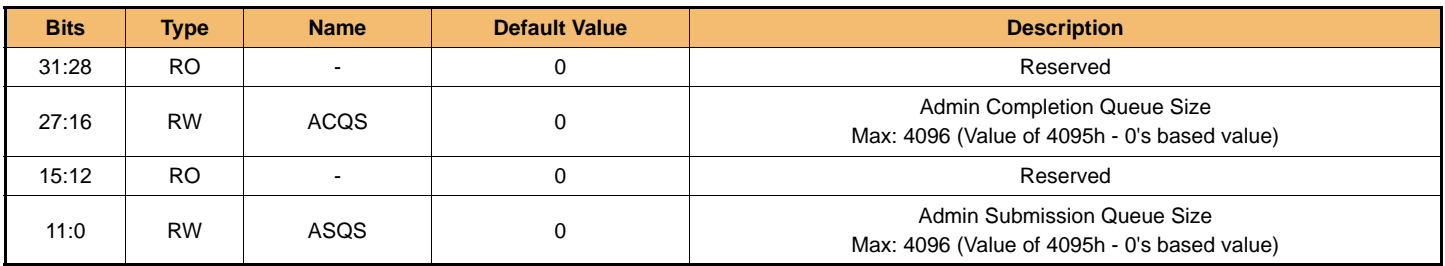

#### **[Table 113] Admin Submission Queue Base Address**

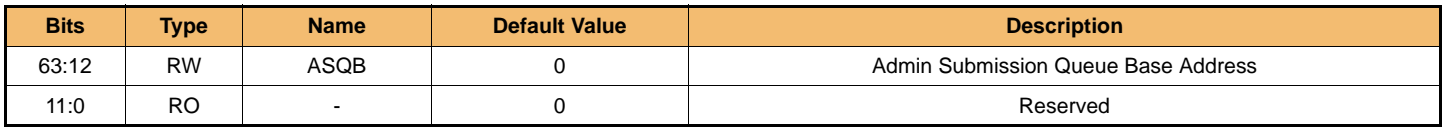

#### **[Table 114] Admin Completion Queue Base Address**

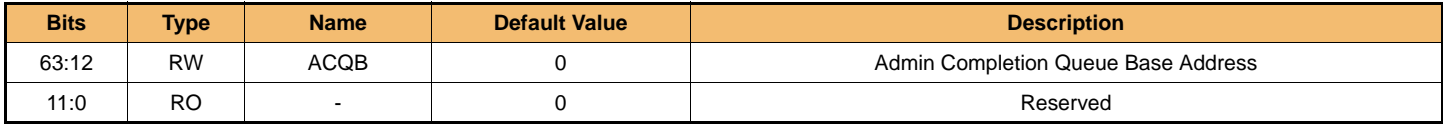

#### **[Table 115] Controller Memory Buffer Location**

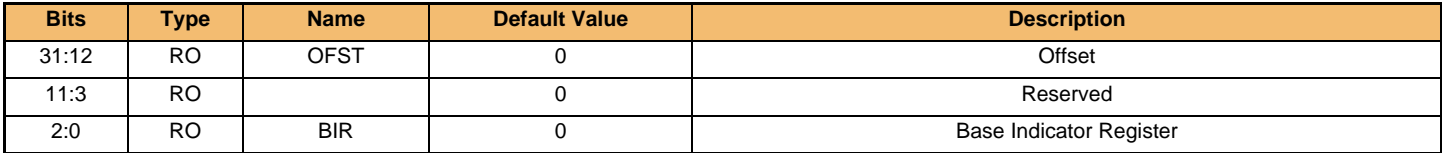

**IF THERE IS ANY OTHER OPERATION TO IMPLEMENT IN ADDITION TO SPECIFICATION IN THE DATASHEET OR JEDEC STANDARD, PLEASE CONTACT EACH BRANCH OFFICE OR HEADQUARTERS OF SAMSUNG ELECTRONICS.**

#### **[Table 116] Controller Memory Buffer Size**

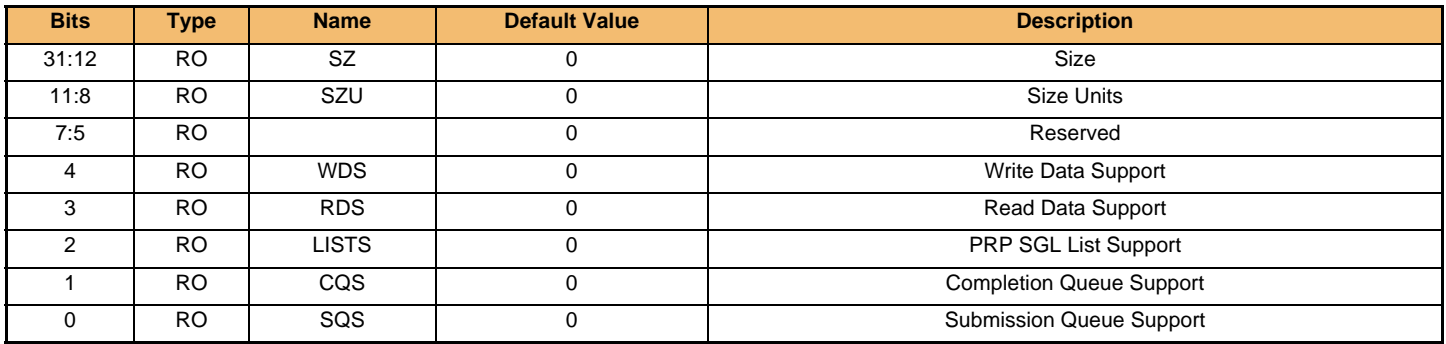

#### **[Table 117] Submission Queue Tail y Doorbell**

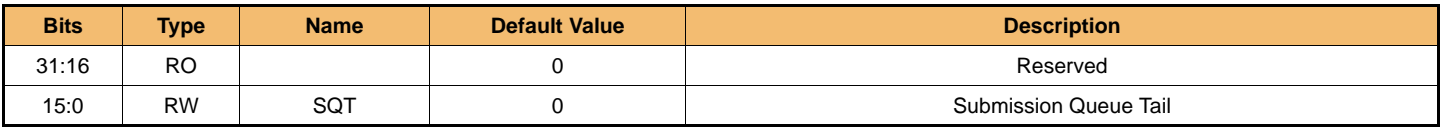

#### **[Table 118] Completion Queue Head y Doorbell**

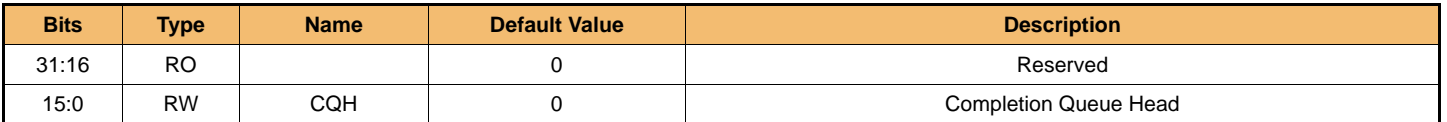

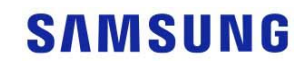

## 6.0 Supported Command Set

The Admin command sets and NVM I/O command sets of Samsung SSD PM981a are defined in compliant with NVM Express specification revision 1.3

### 6.1 Admin Command Set

The Admin command set is the commands that are submitted to the Admin Submission Queues. The detailed specifications are described in NVM Express specification document.

#### **[Table 119] Opcode for Admin Commands**

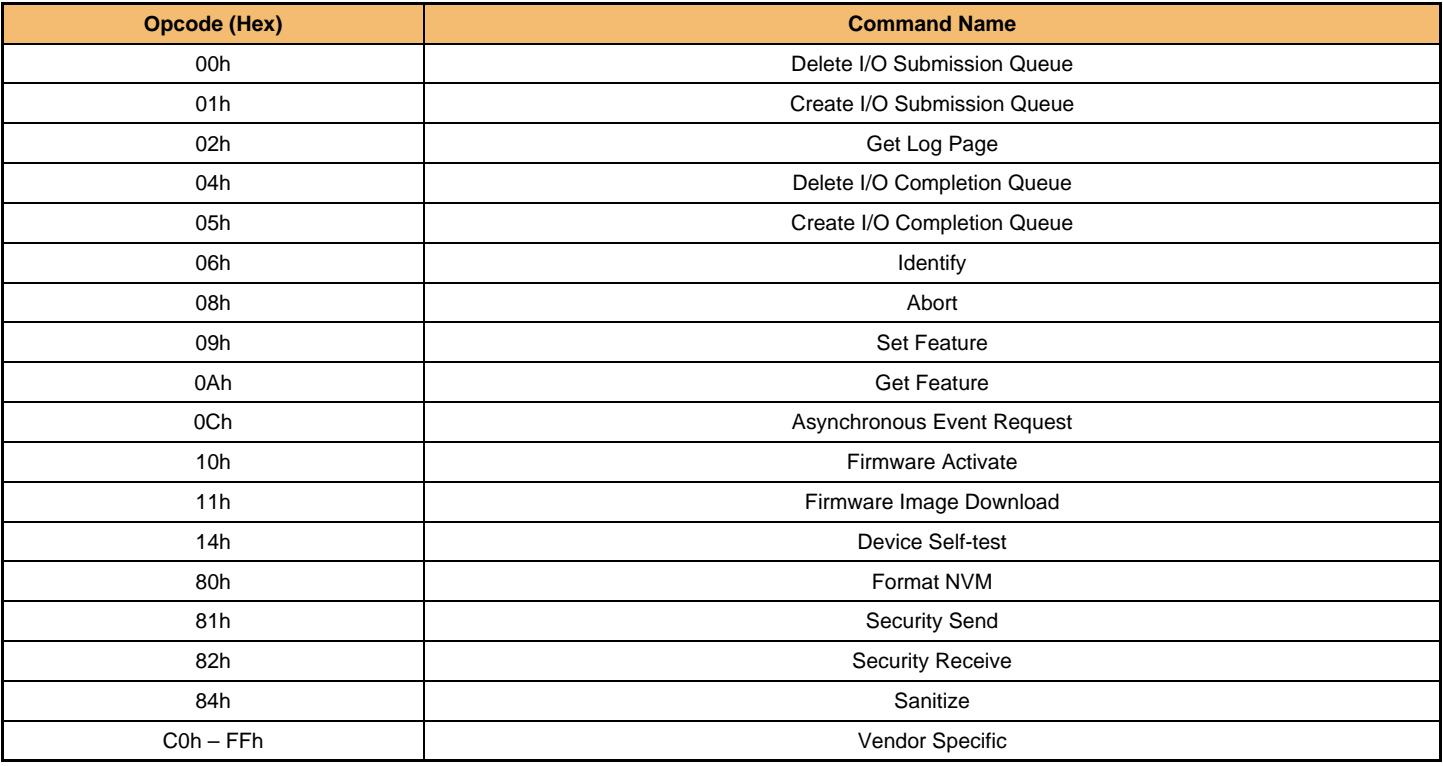

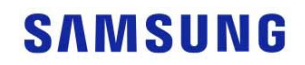

#### 6.1.1 Identify Command

The Identify Command returns the data described below.

#### **[Table 120] Identify Controller Data Structure**

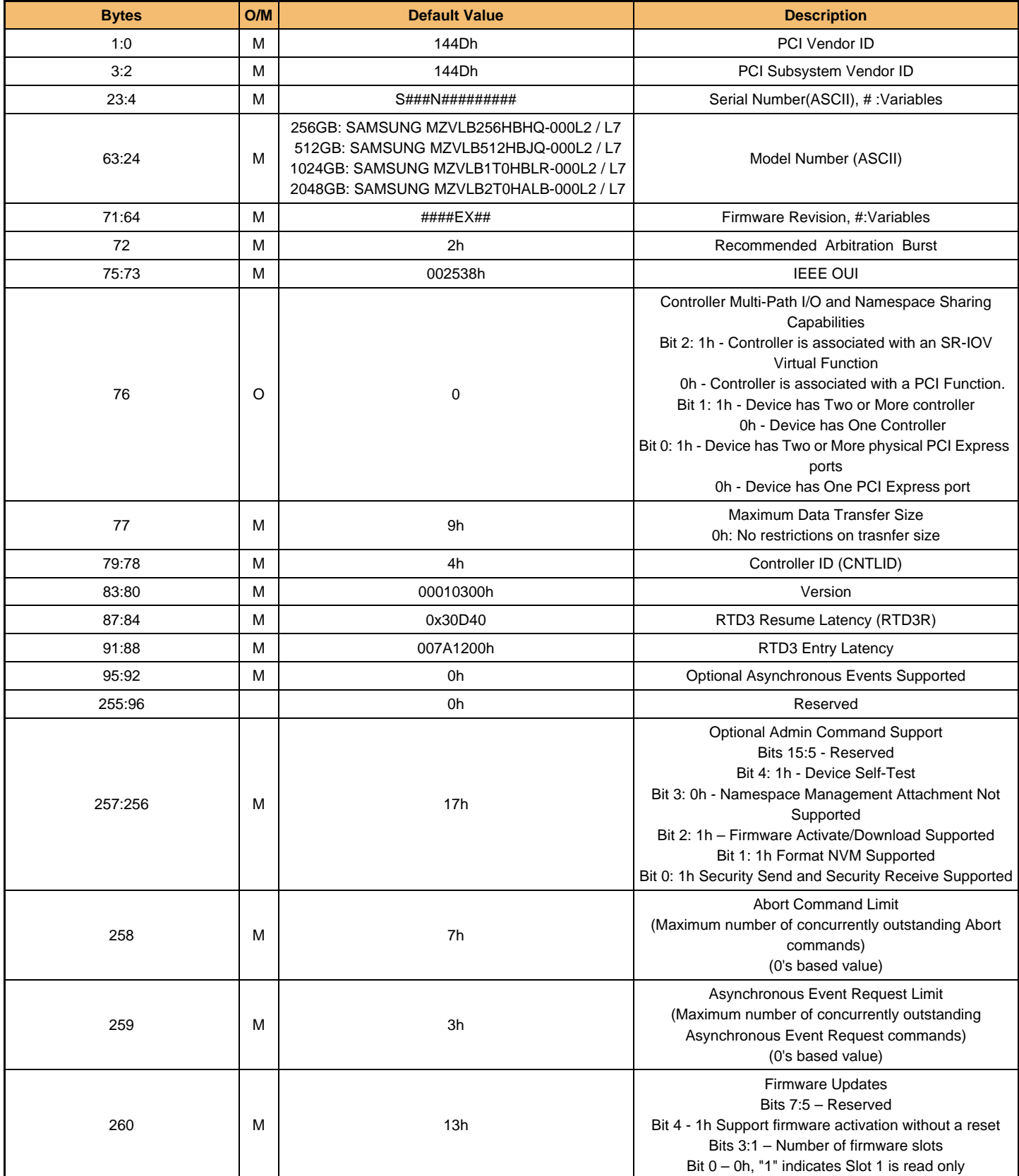

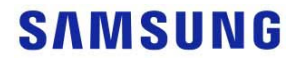
#### **SAMSUNG CONFIDENTIAL** *For Lenovo* **MZVLB256HBHQ-000L2/L7 MZVLB512HBJQ-000L2/L7 MZVLB1T0HBLR-000L2/L7 MZVLB2T0HALB-000L2/L7**

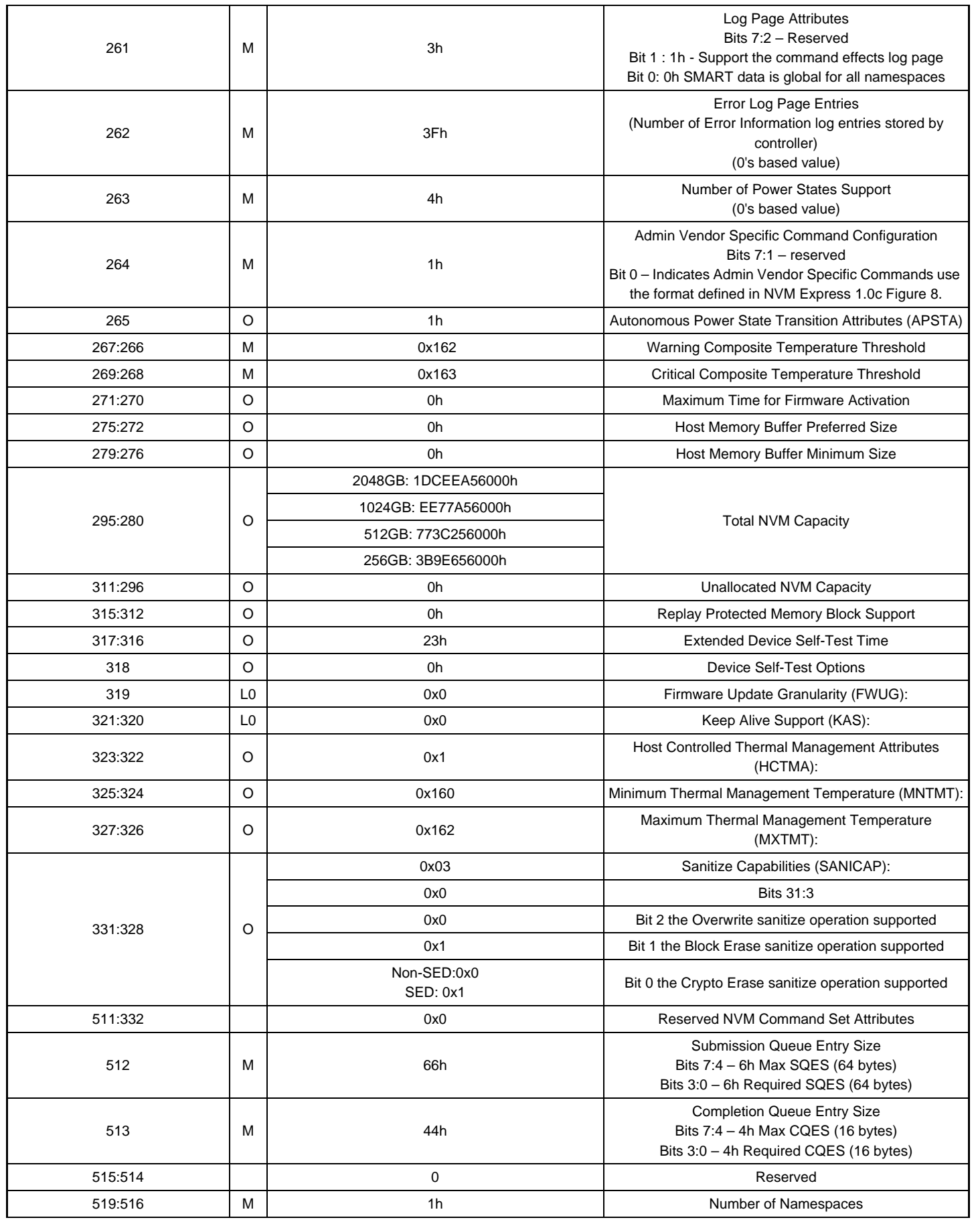

- 35 - **IF THERE IS ANY OTHER OPERATION TO IMPLEMENT IN ADDITION TO SPECIFICATION IN THE DATASHEET OR JEDEC STANDARD, PLEASE CONTACT EACH BRANCH OFFICE OR HEADQUARTERS OF SAMSUNG ELECTRONICS.**

# **SAMSUNG**

**Rev. 1.2**

**SAMSUNG CONFIDENTIAL** *For Lenovo* **MZVLB256HBHQ-000L2/L7 MZVLB512HBJQ-000L2/L7 MZVLB1T0HBLR-000L2/L7 MZVLB2T0HALB-000L2/L7**

# datasheet NVMe PCIe SSD

# **Rev. 1.2**

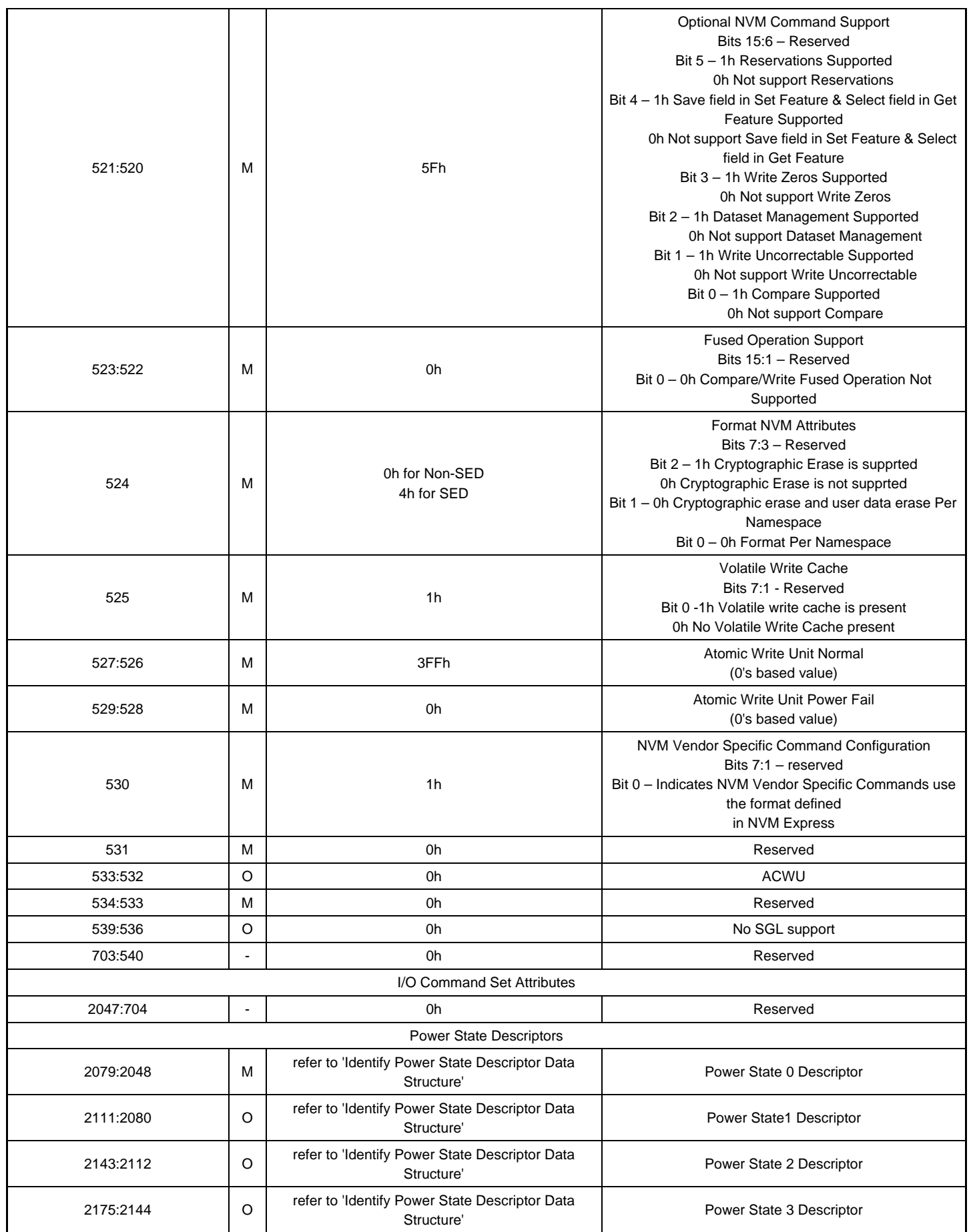

**IF THERE IS ANY OTHER OPERATION TO IMPLEMENT IN ADDITION TO SPECIFICATION IN THE DATASHEET OR JEDEC STANDARD, PLEASE CONTACT EACH BRANCH OFFICE OR HEADQUARTERS OF SAMSUNG ELECTRONICS.**

# **SAMSUNG**

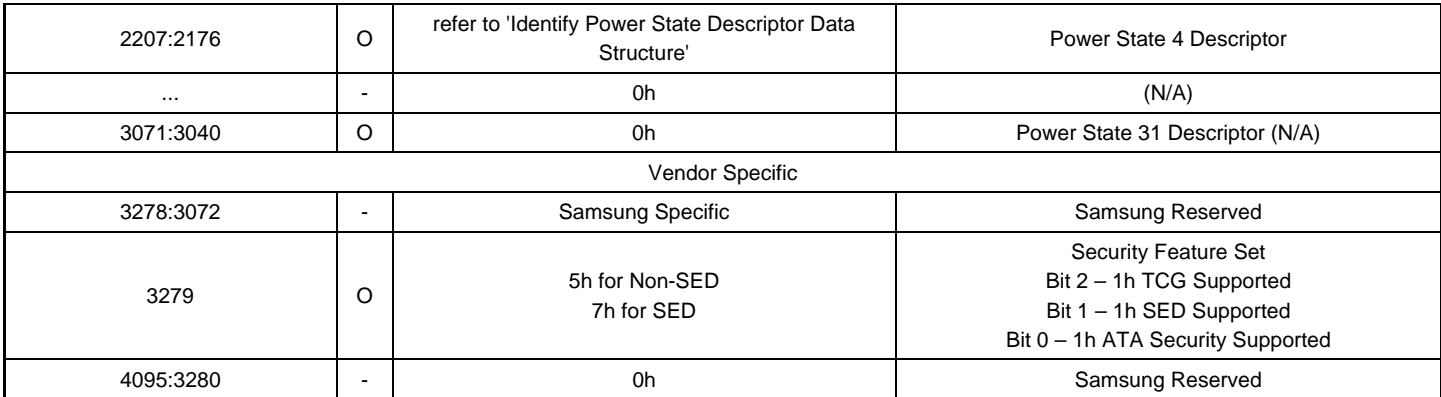

#### **[Table 121] Identify Power State Descriptor Data Structure**

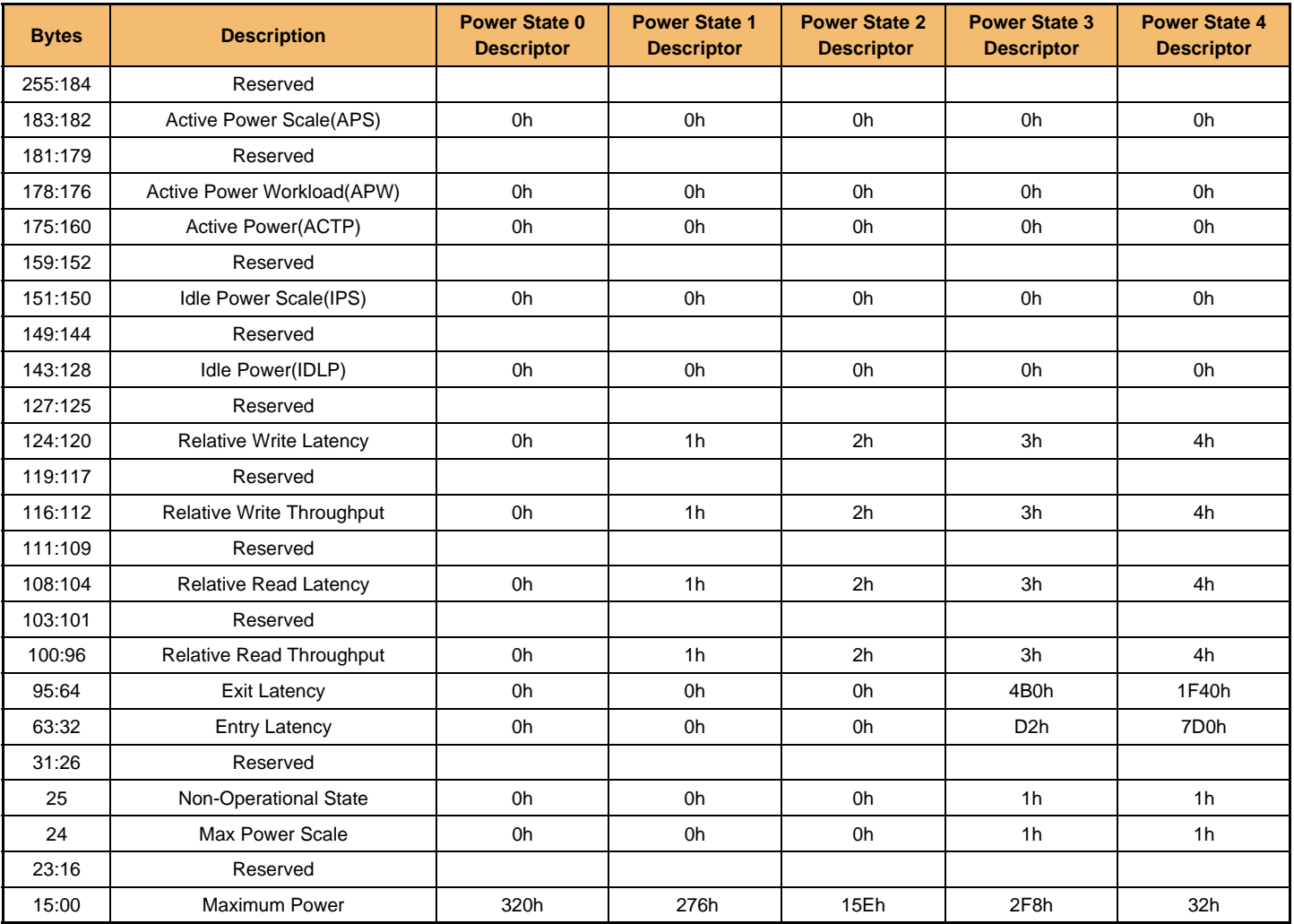

**IF THERE IS ANY OTHER OPERATION TO IMPLEMENT IN ADDITION TO SPECIFICATION IN THE DATASHEET OR JEDEC STANDARD, PLEASE CONTACT EACH BRANCH OFFICE OR HEADQUARTERS OF SAMSUNG ELECTRONICS.**

# **SAMSUNG**

**[Table 122] Identify Namespace Data Structure**

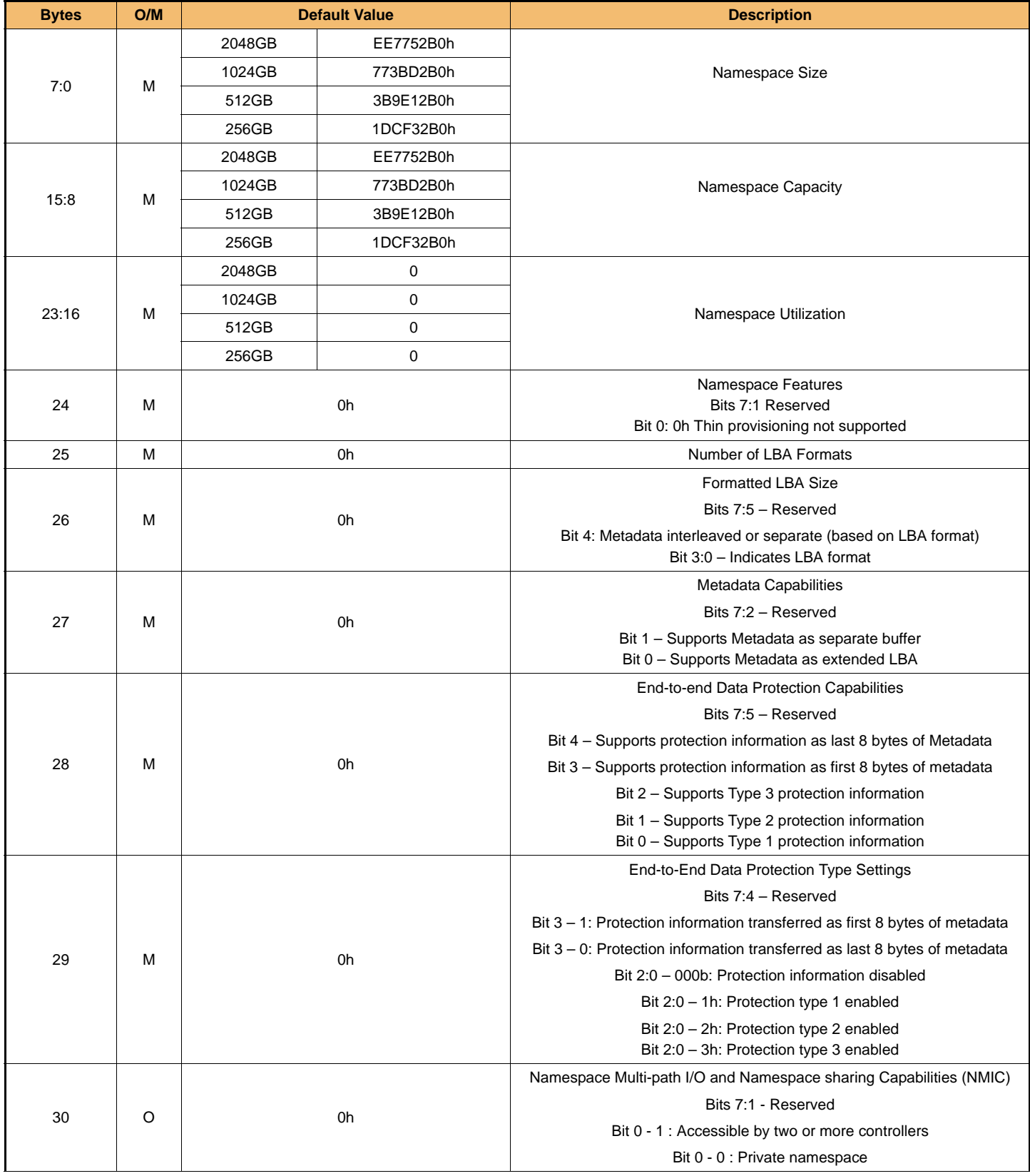

**IF THERE IS ANY OTHER OPERATION TO IMPLEMENT IN ADDITION TO SPECIFICATION IN THE DATASHEET OR JEDEC STANDARD, PLEASE CONTACT EACH BRANCH OFFICE OR HEADQUARTERS OF SAMSUNG ELECTRONICS.**

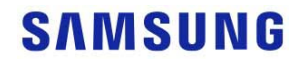

# **Rev. 1.2**

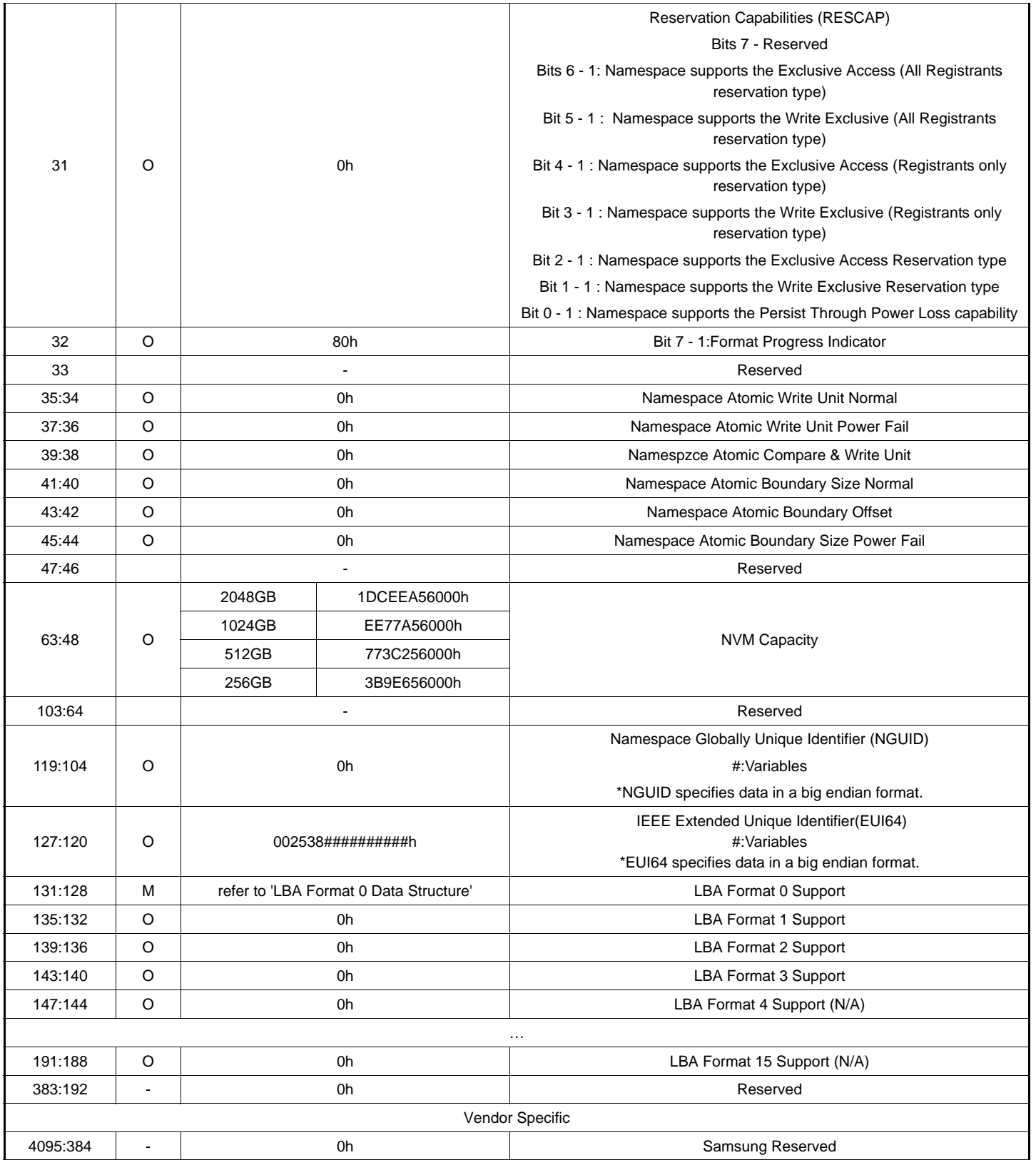

**IF THERE IS ANY OTHER OPERATION TO IMPLEMENT IN ADDITION TO SPECIFICATION IN THE DATASHEET OR JEDEC STANDARD, PLEASE CONTACT EACH BRANCH OFFICE OR HEADQUARTERS OF SAMSUNG ELECTRONICS.**

# **SAMSUNG**

#### **[Table 123] LBA Format 0 Data Structure**

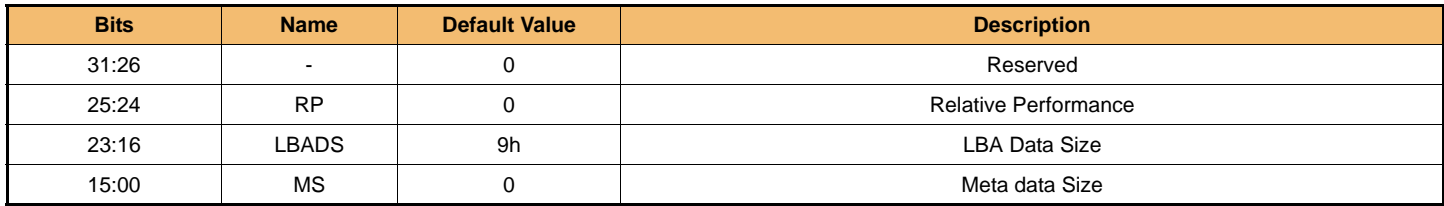

#### 6.2 NVM Express I/O Command Set

#### **[Table 124] Opcode for NVM Express I/O Commands**

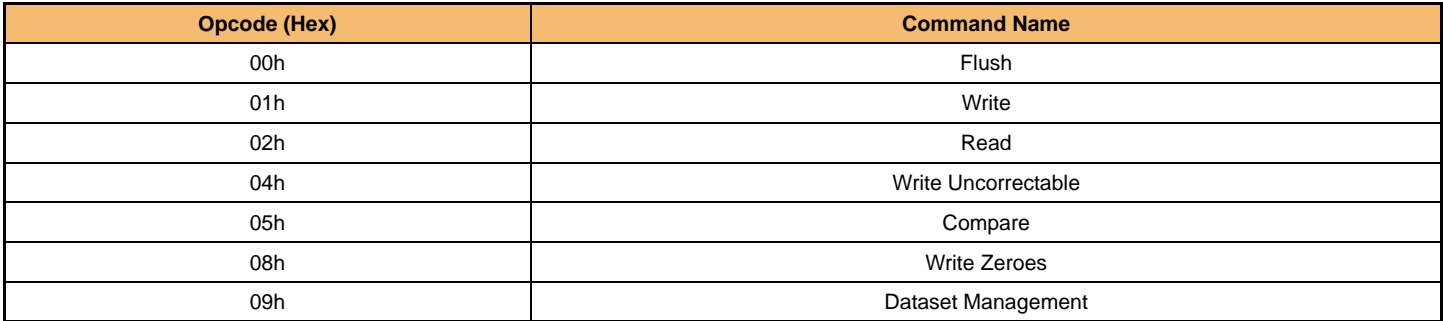

**NOTE:** 

1) Deallocate feature in Dataset Management command is only supported in the Samsung SSD PM981a.

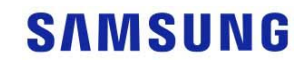

#### 6.3 SMART/Health Information

#### **[Table 125] SMART/Health Information Log**

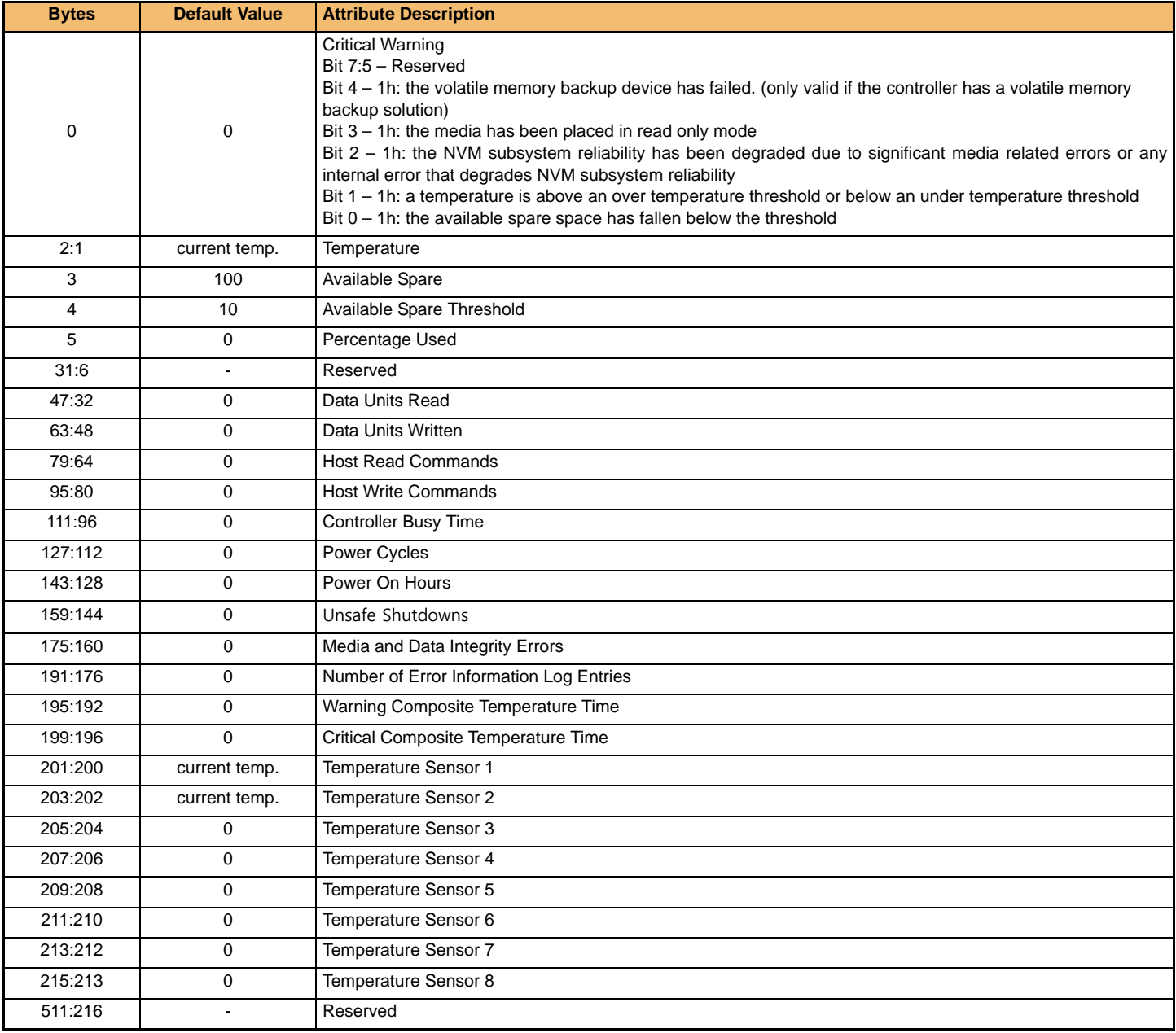

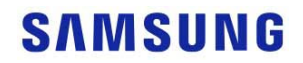

# 7.0 PRODUCT COMPLIANCE

#### 7.1 Product regulatory compliance and Certifications

#### **[Table 126] Certifications and Declarations**

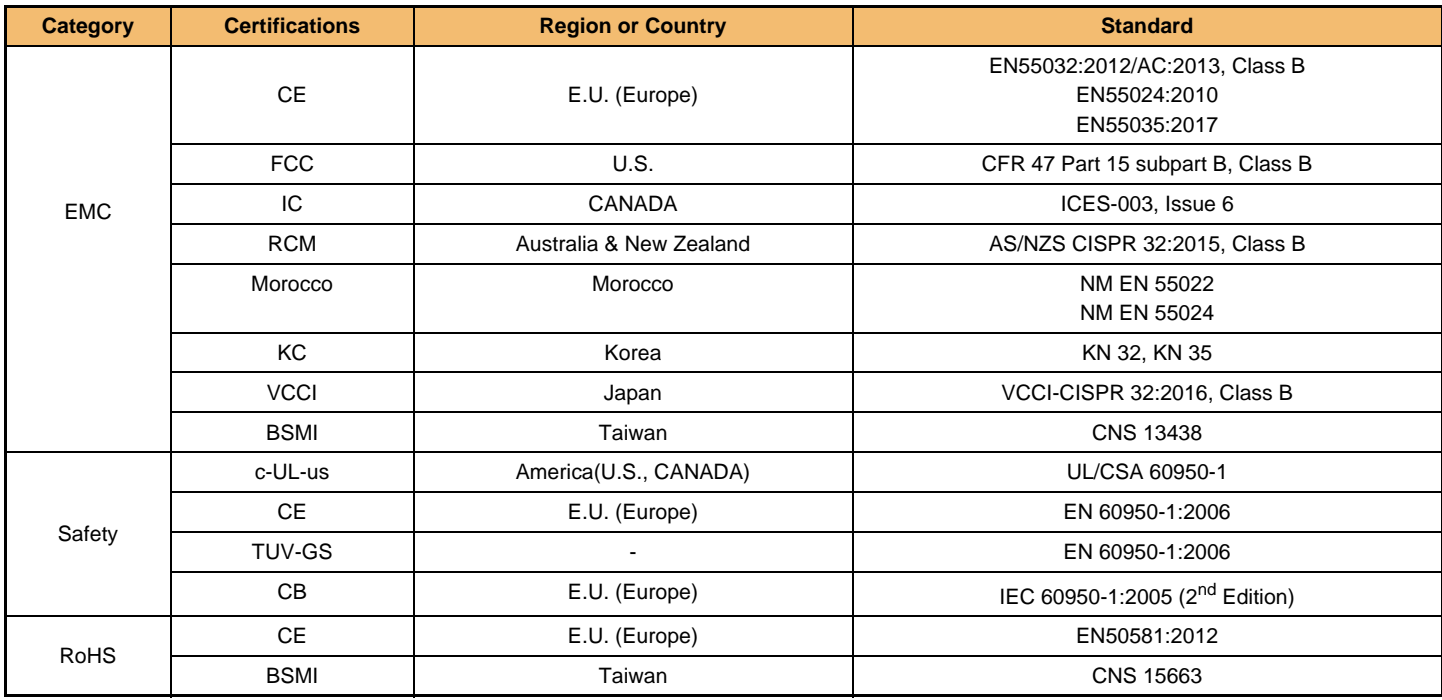

The three existing compliance marks (C-Tick, A-Tick and RCM) are consolidated into a single compliance mark - the RCM.

For more details are available at the following internet address: www.samsung.com/semiconductor

# $\epsilon$ **MANUFACTURER'S DECLARATION FOR CE CERTIFICATION**

Hereby, Samsung Electronics declares that the product above is in compliance with Directive 2014/30/EU, 2011/65/EU, 2014/35/EU.

EU Compliance Contact information Samsung Service PO Box 12987, Dublin, Ireland

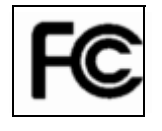

# **FEDERAL COMMUNICATION COMMISSION (FCC)**

This device complies with Part 15 of the FCC Rules.

Operation is subject to the following two conditions:

(1) This device may not cause harmful interference, and

(2) this device must accept any interference received, including interference that may cause undesired operation.

Unique Identifier : Check the label on the product Responsible Party : Samsung Electronics America QA Lab 19 Chapin Rd. Building D Pine Brook NJ 07058 Tel : 1-973-808-6362, Fax : 1-973-808-6361

#### **Innovation, Science and Economic Development Canada ICES**-**003 Compliance Label**

CAN ICES-3 (B)/NMB-3(B)

**IF THERE IS ANY OTHER OPERATION TO IMPLEMENT IN ADDITION TO SPECIFICATION IN THE DATASHEET OR JEDEC STANDARD, PLEASE CONTACT EACH BRANCH OFFICE OR HEADQUARTERS OF SAMSUNG ELECTRONICS.**

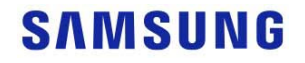

#### **Taiwan RoHS (Restriction of Hazardous Substances Directive)**

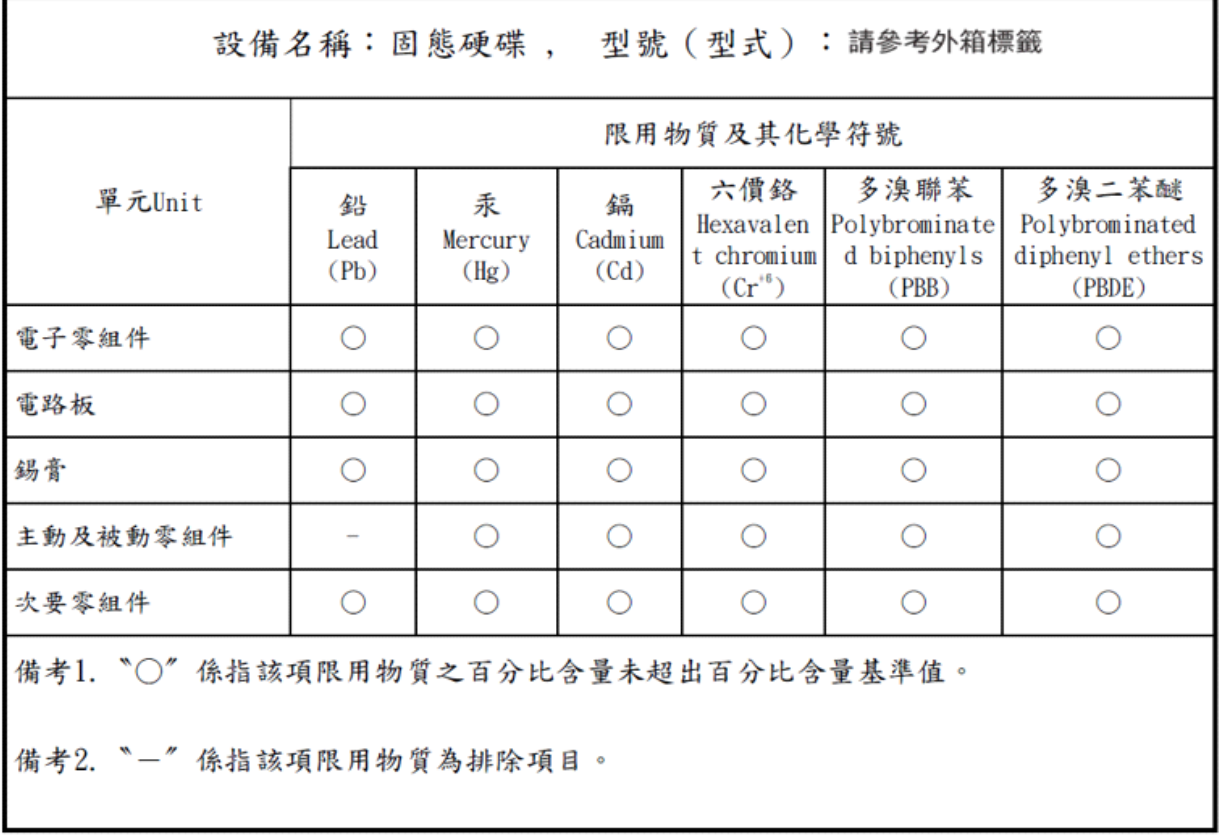

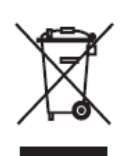

#### **Waste Electrical and Electronic Equipment**

 This symbol on the product or on its packaging indicates that this product must not be disposed of with your other household waste. Instead, it is your responsibility to dispose of your waste equipment by handing it over to a designated collection point for the recycling of waste electrical and electronic equipment. The separate collection and recycling of your waste equipment at the time of disposal will help to conserve natural resources and ensure that it is recycled in a manner that protects human health and the environment. For more information about where you can drop off your waste equipment for recycling, please contact your local city office, your household waste disposal service, or the shop where you purchased the product.

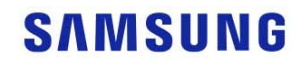

## 8.0 References

#### **[Table 127] Standards References**

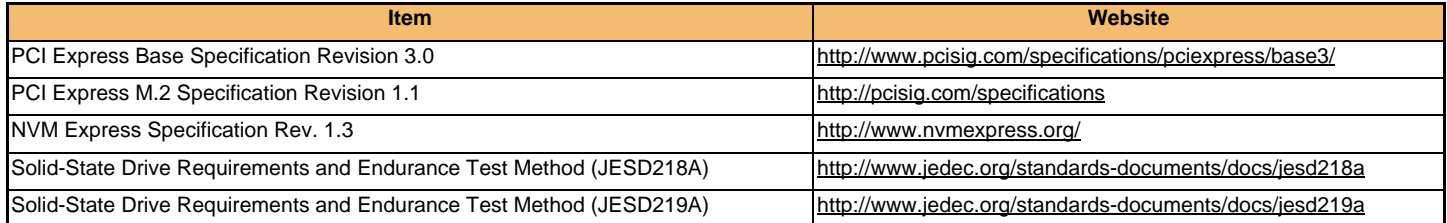

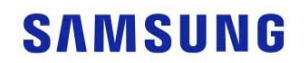

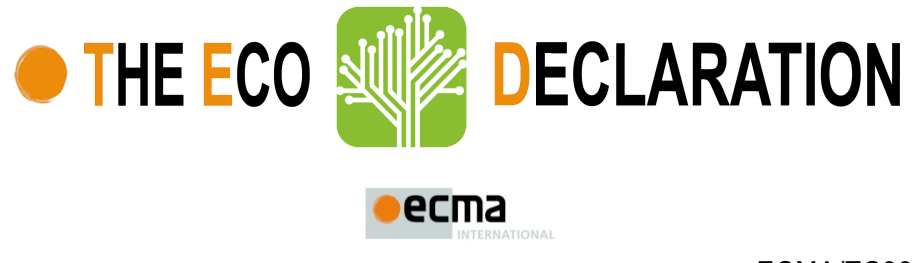

ECMA/TC38-TG3/2015/026 (Rev. 1 – 15 April 2015)

#### **Annex B2- Product environmental attributes Computer Monitors**

**The declaration may be published only when all rows and/or fields marked with \* are filled-in (n.a. for not applicable). Additional information regarding each item may be found under P15.**

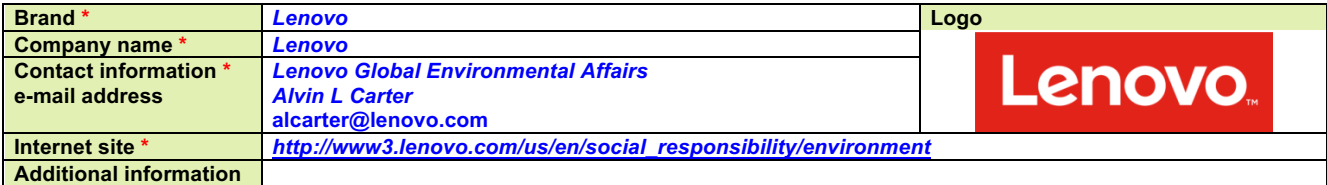

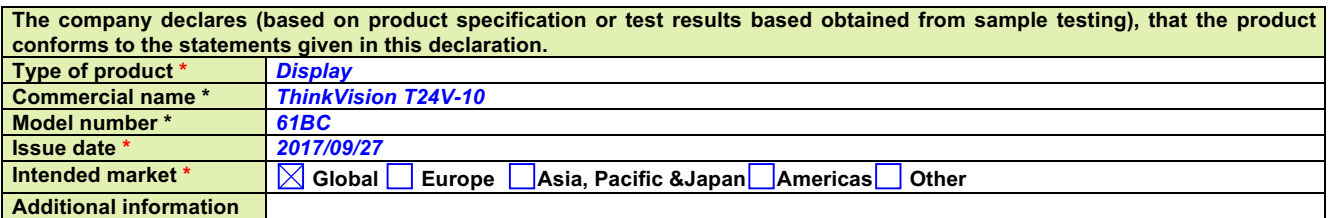

**This is an uncontrolled copy when in printed form. Please refer to the contact information for the latest version.**

#### **About Annex B2**

Annex B2 reflects Product environmental attributes relevant for Computers and Computer Monitors. The following items from the ECMA-370 Main body are not shown in the template:

P4.1 – P4.3 Consumable materials

P9.1 TEC and Print speed

P10.2 - P10.3Chemical emissions from printing products

P11.1 - P11.3 Consumable materials for printing products.

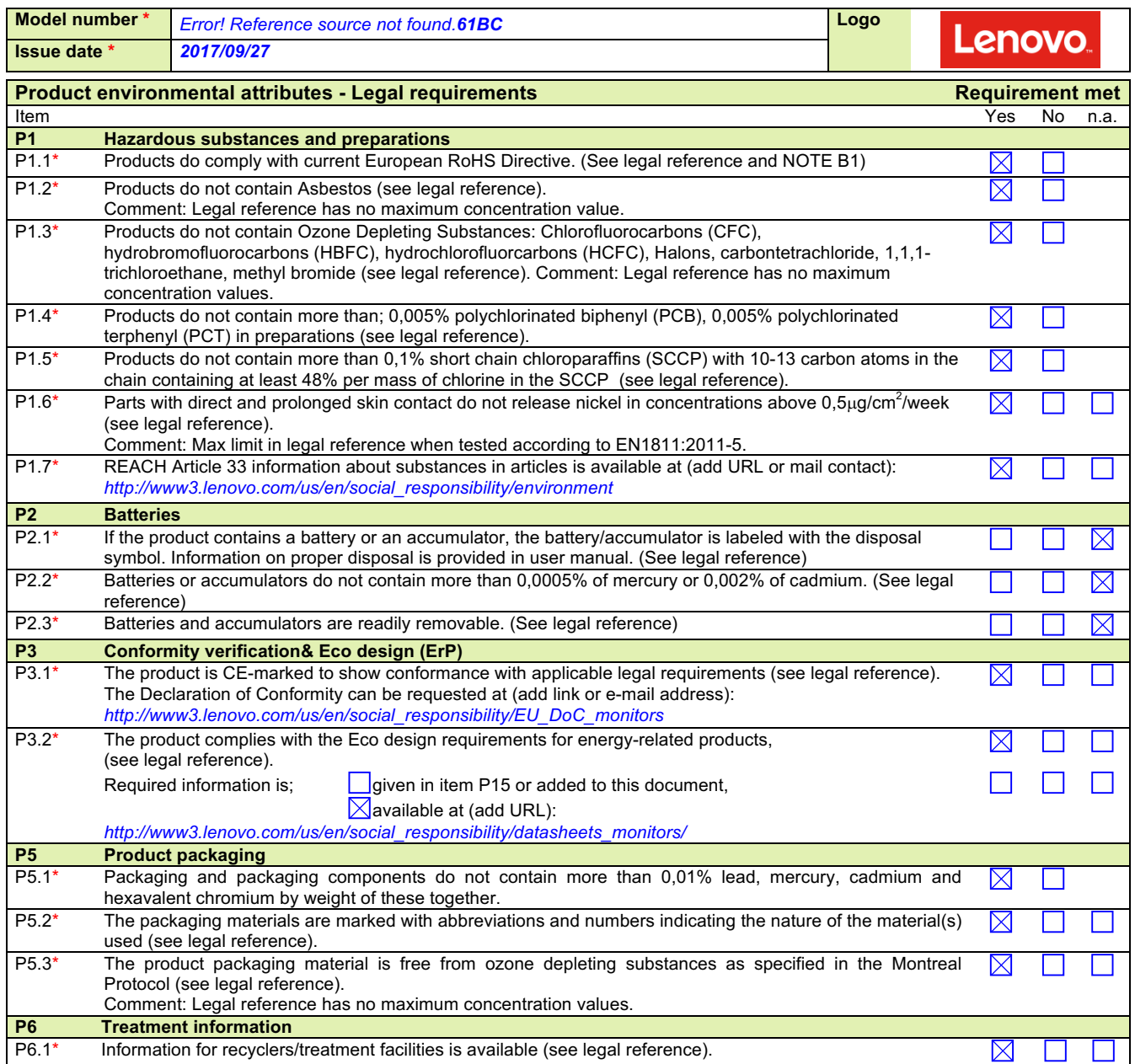

NOTE B1Restriction applies to the homogeneous material, unless other specified and expressed in weight %. Stating "Yes" means that the product is compliant with the mandatory requirements.

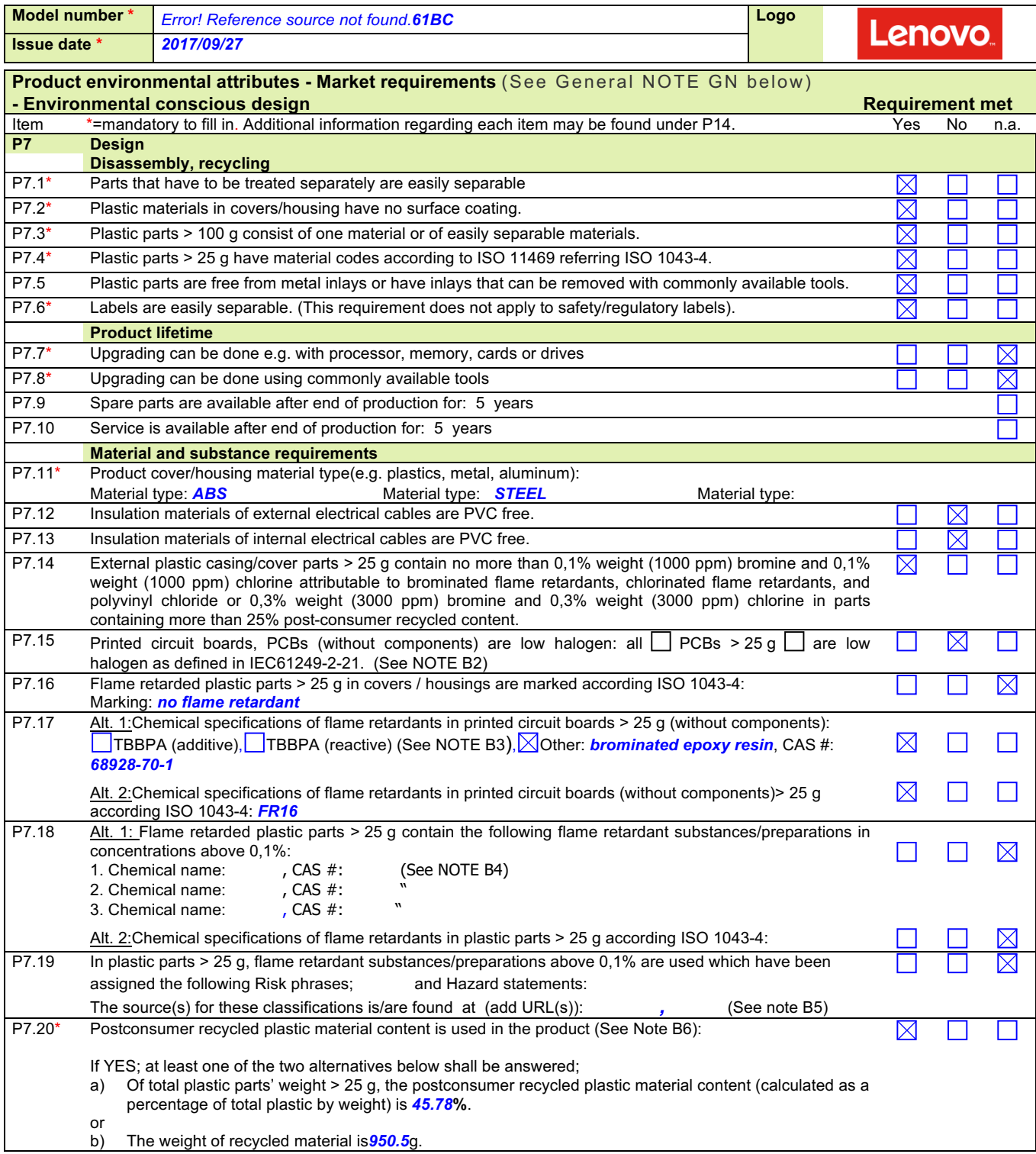

GENERAL NOTE Standard references should direct to the latest version of a standard. If an older version of a standard is used, section P15 shall be used for explanation.

NOTE B6 Applies to a product containing plastic parts whose combined weight exceeds 100 g with the exception of printed circuit boards, cables, connectors and electronic components and bio-based plastic material.

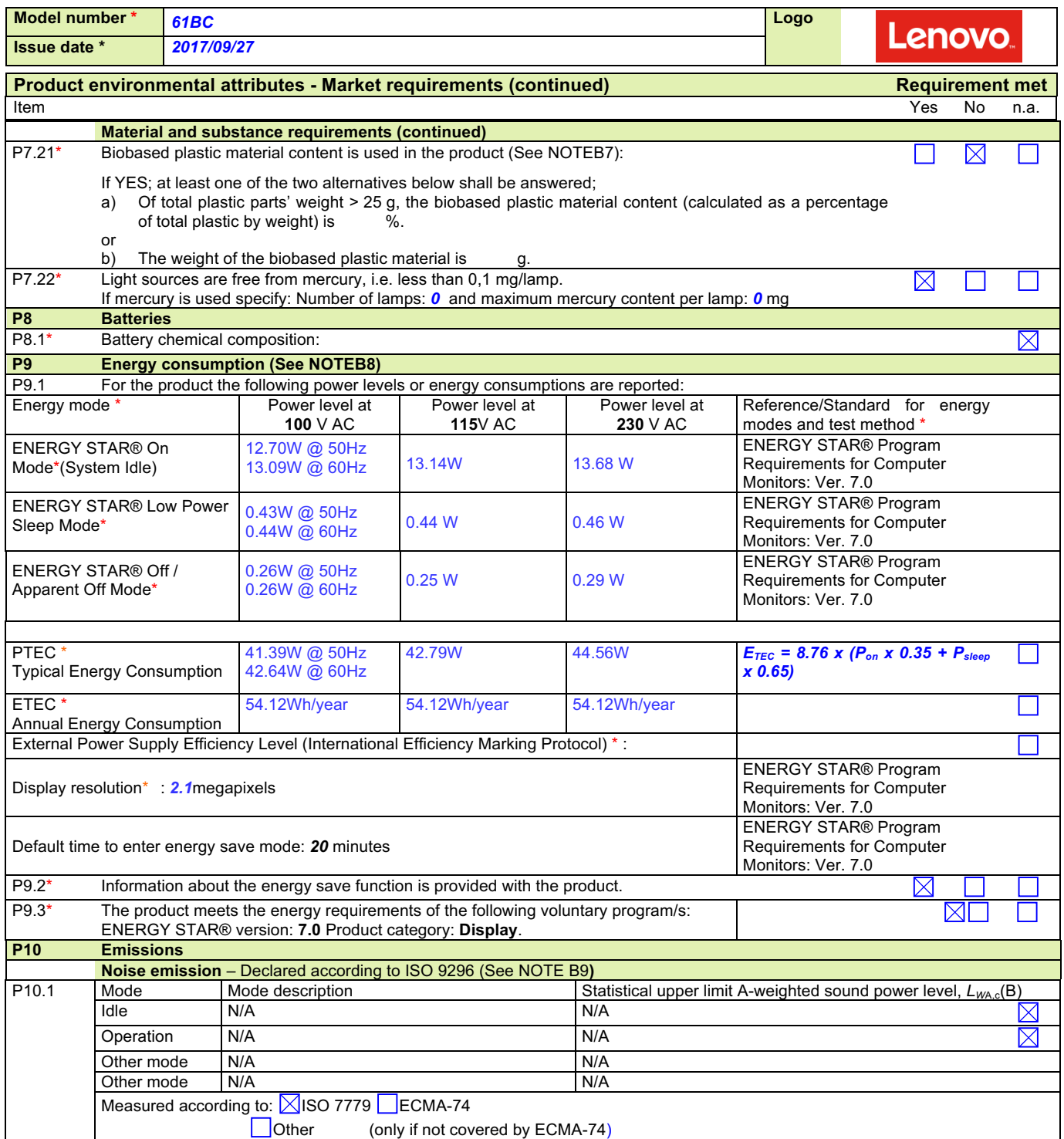

NOTE B8A Guidance document on Energy Efficiency is available; seehttp://www.ecma-international.org/publications/standards/Ecma-370.htm

NOTE B9A Guidance document on Acoustic Noise is available; see http://www.ecma-international.org/publications/standards/Ecma-370.htm

NOTE B7 The following is to be excluded from the calculation of percentage: printed circuit boards, labels, cables, connectors and electronic components and postconsumer recycled plastic

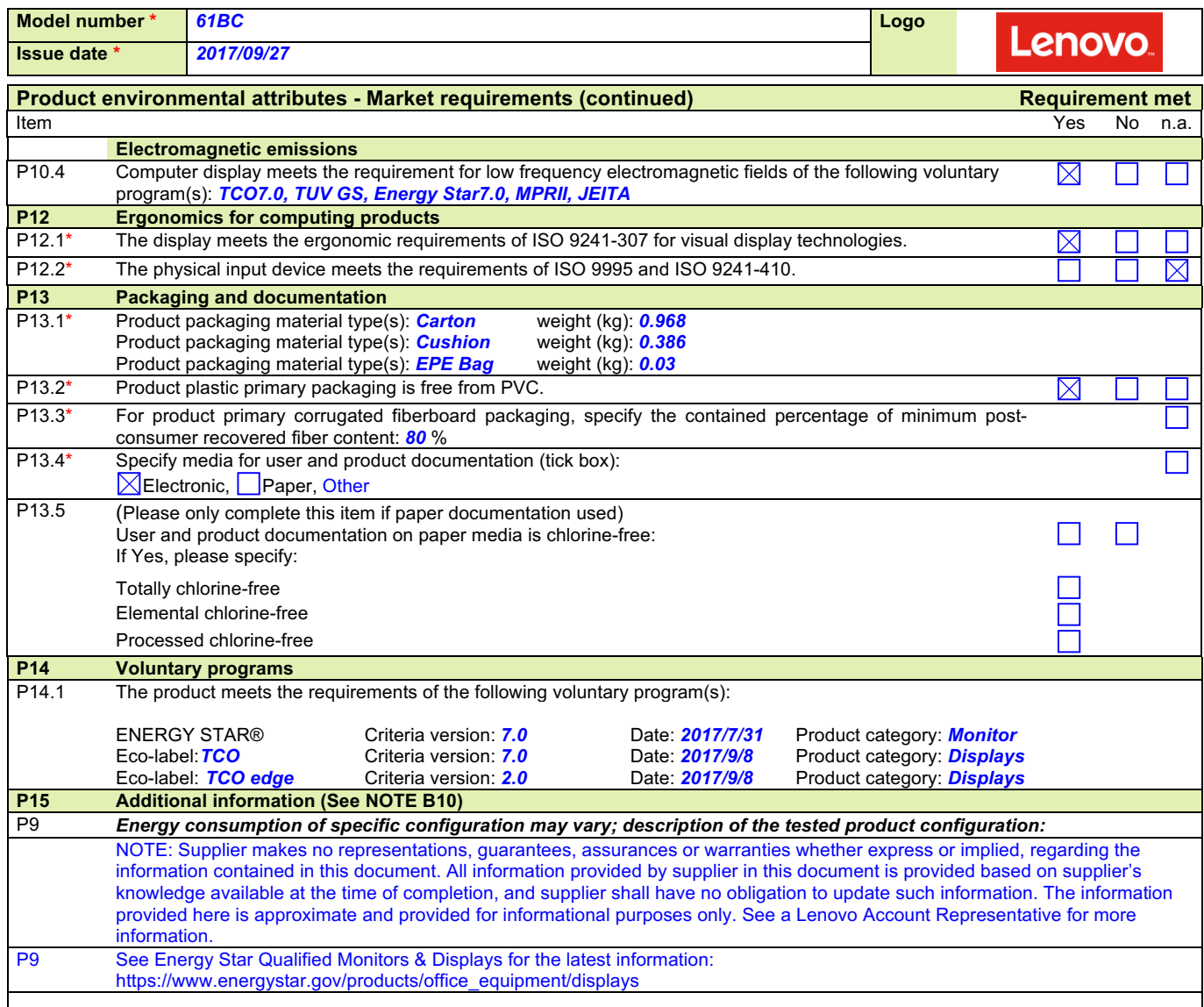

NOTE B10 Additional lines may be inserted to declare further items, by positioning the cursor at the far right of the row and hitting the <Enter> key.

# **Legal references Europe Annex B2**

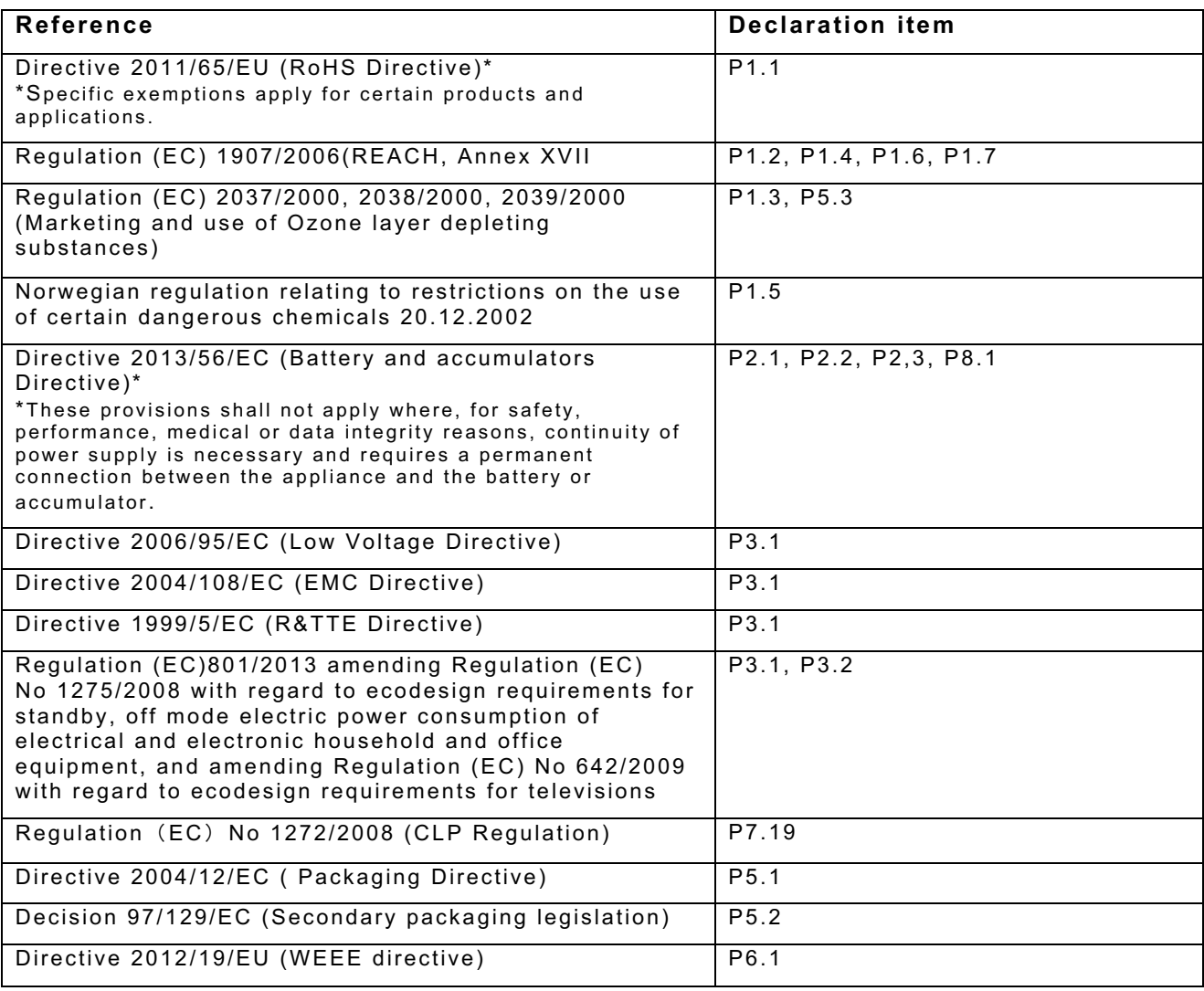

# Teclado Lenovo

PN: TECLA00

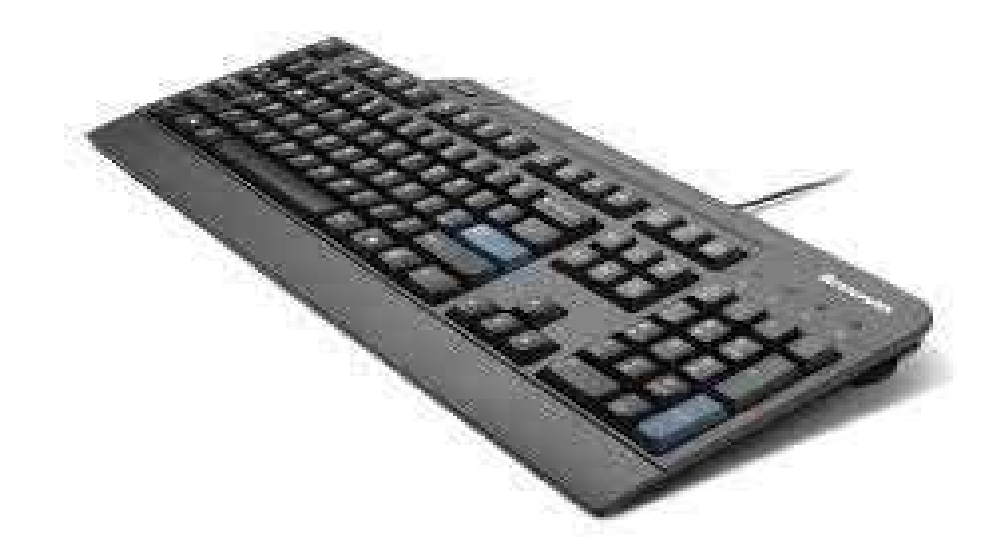

Interface USB

SPadrão ABNT II

**Numlock Independente** 

V Compatível com toda linha Lenovo

2015 Lenovo. All rights reserved. **1** 

JAjuste de Inclinação

# **Lenovo**

# Teclado Lenovo Pro USB – Overview

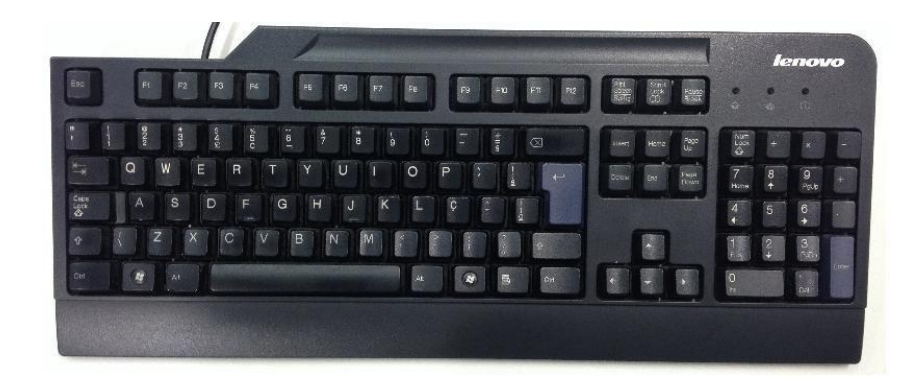

#### **Features and specifications**

- Quiet 107-key full-size layout (includes three Windows keys)
- Detachable rubberized palm/wrist rest for additional comfort
- Three levels of keyboard tilt
- Common Windows shortcuts are highlighted on key skirts helps improveproductivity
- USB-attach
- Keyboard USB cable length: 2.0 m (6.56 feet)
- Spill-resistant
- Choice of multiple keyboard [languages](https://support.lenovo.com/documents/migr-60163)

#### **Physical specifications**

- Lenovo Preferred Pro USB Keyboard
	- o Approximate weight: 1.41 kg (3.1 lb)
	- o Approximate height: 34 mm (1.3 in)
	- o Approximate depth: 185 mm (7.3 in)
	- o Approximate width: 453 mm (17.8 in)
	- o Approximate USB cable length: 2.00 m (6.56 ft)
	- Lenovo Preferred Pro USB Keyboard packaged in a shipping carton:
		- o Approximate weight: 1.63 kg (3.6 lb)
		- o Approximate height: 63 mm (2.5 in)
		- o Approximate depth: 233 mm (9.2 in)
		- o Approximate width: 495 mm (19.5 in)

#### **Warranty**

3 year Limited – customer carry-in exchange

- Announce date: June 2005 (Worldwide)
- Available date: June 2005 (Worldwide)

#### **Hardware compatibility**

Desktop or notebook systems with available 1.1 , 2.0, 3.0 or 3.1 USB Port.

For the latest updates on the compatible systems, please refer to the **Accessories Compatibility** [Guide.](http://www.lenovo.com/accessoriesguide)

#### **Software requirements**

Operating systems that supports a standard USB keyboard.

 Lenovo (S-TC) Jun 2015

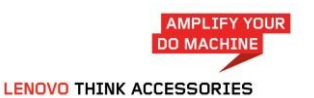

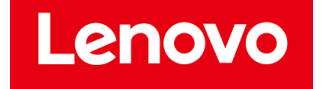

# **Lenovo**

#### **Packaging**

- Lenovo Preferred Pro USB Keyboard (unique version for each language: [Preferred Pro Keyboard](https://support.lenovo.com/documents/migr-60163) [Languages](https://support.lenovo.com/documents/migr-60163) )
- Palm/wrist rest
- User's Guide

#### **Agency approvals**

CFCC Part 15 (Class B), UL 1950-1 (E164844), CSA C22.2 #0950-M89 (LR94275), Canada ICES-003 Class B; Canada NMB-003, Class B), CE (IEC 950, IEC 801-2, Level 3), RoHS, CE (IEC 950, IEC 801-2, Level 3), VCCI, C-Tick, BSMI, MIC

#### **Additional product information**

- $\rightarrow$  [Service parts](https://support.lenovo.com/documents/migr-60163) Parts listing for your product
- → [Personal Systems Reference \(PSREF\)](http://www.lenovo.com/psref/) Comprehensive information on the features and technical specifications of Lenovo products.

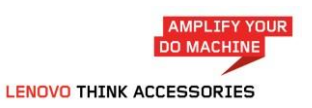

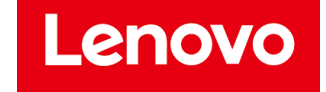

[HOME](https://www.epeat.net/) [ABOUT](https://www.epeat.net/about-epeat) EPEAT

[ANNOUNCEMENTS](https://www.epeat.net/announcements) BENEFITS [CALCULATOR](https://www.epeat.net/calculators) [CONTACT](https://globalelectronicscouncil.org/contact) US

[LOGIN](https://www.epeat.net/Account/Login)

**[RETURN](https://www.epeat.net/computers-and-displays-search-result/page-1/size-25?manufacturerId=283&productName=ThinkCentre%20M75s) TO SEARCH**

# **ThinkCentre M75s Gen 2**

#### Product Summary:

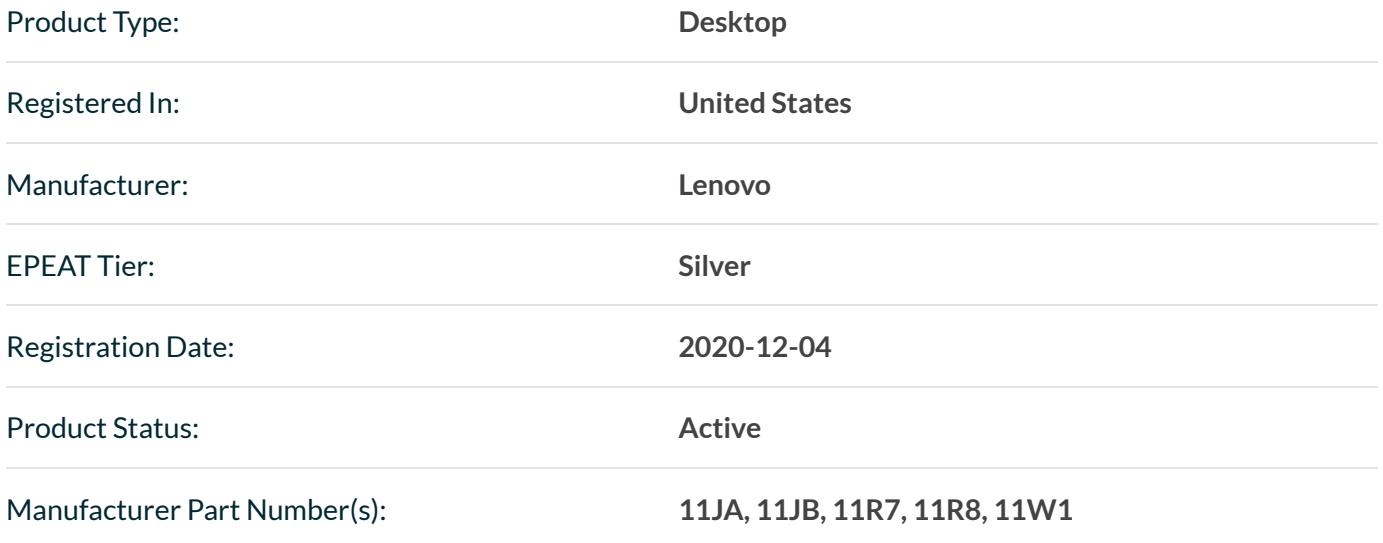

**All unique productidentifiers existing for this product may not be listed here. Ifthe unique product identifier you are looking for is notlisted, please contact EPEAT at . [EPEAT@GEC.org](mailto:epeat@gec.org)**

#### EPEAT Tier Score Detail

For a product to be listed on the EPEAT Registry, it must, at a minimum, meet the applicable "required" criteria. Click here to see a list of the required criteria for this product category.

#### **This product has metthe necessary . required criteria**

Along with required criteria, products can also meet optional criteria and score optional points. It is not required for a product to achieve any optional points.

Products that meet all required criteria and achieve **less than 50%** of the optional points are rated at **EPEAT Bronze**

Products that meet all required criteria and achieve **50 - 74%** of the optional points are rated at **EPEAT Silver**

Products that meet all required criteria and achieve **75 - 100%** of the optional points are rated at **EPEAT Gold**

#### The optional criteria for this product category and optional points achieved by this product are listed below.

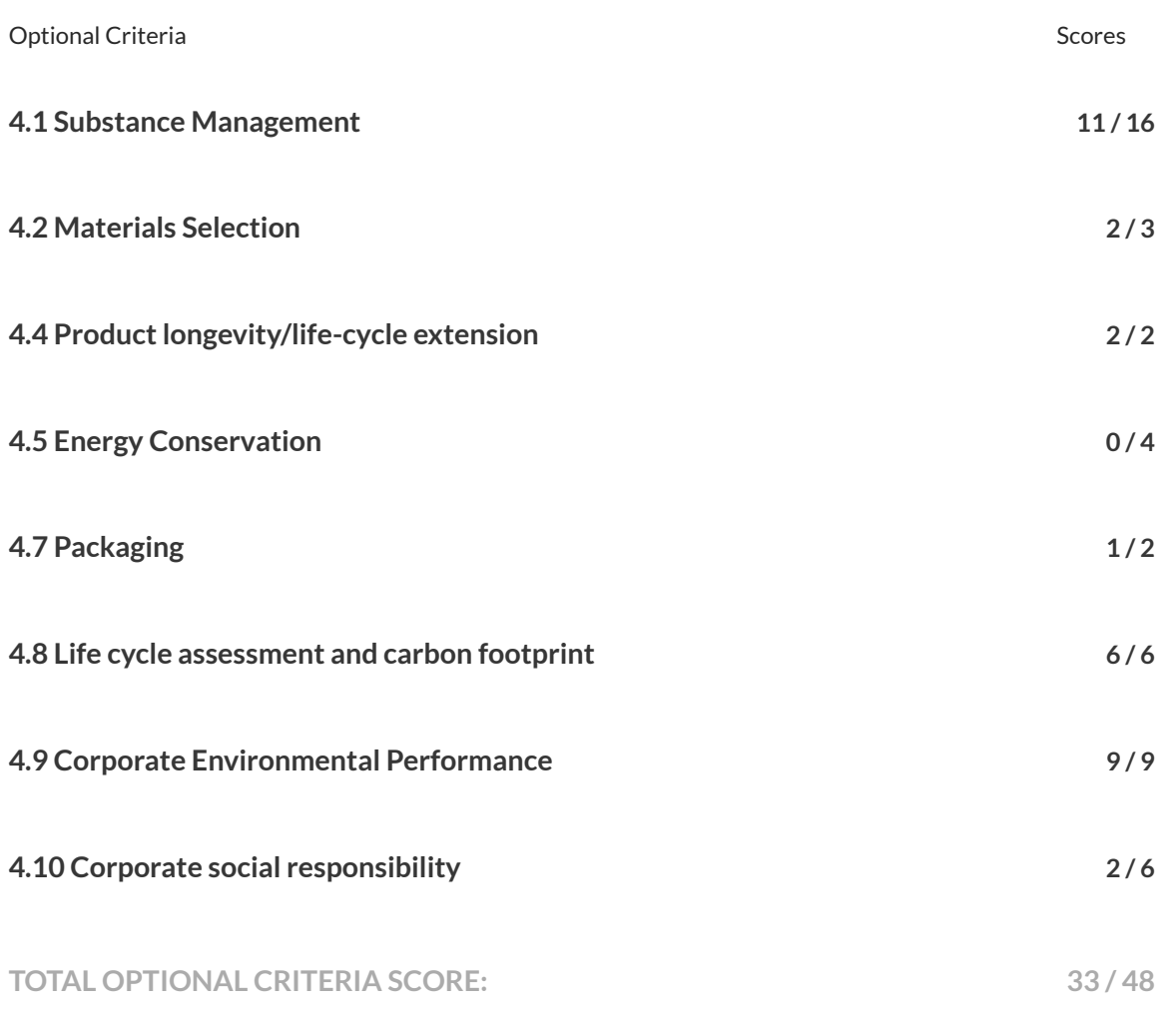

Please note that it is not required for a product to achieve any optional points. Some optional criteria may not be applicable to a product. Optional criteria that are not applicable (N/A) to the product are not included in the Total Optional Criteria Score, and are not reflected above.

For any questions, comments, or feedback regarding the EPEAT Registry, please [contact](mailto:support@globalelectronicscouncil.org) us.

EPEAT [REGISTRY](https://globalelectronicscouncil.org/wp-content/uploads/epeatregistryprivacypolicy.pdf) PRIVACY POLICY EPEAT [REGISTRY](https://globalelectronicscouncil.org/wp-content/uploads/epeatregistrytermsofuse.pdf) TERMS OF USE

Sign up for regular updates: **STAY [CONNECTED](https://mailchi.mp/globalelectronicscouncil.org/purchaser-newsletter-signup)**

# Guia do Usuário do M75s Gen 2

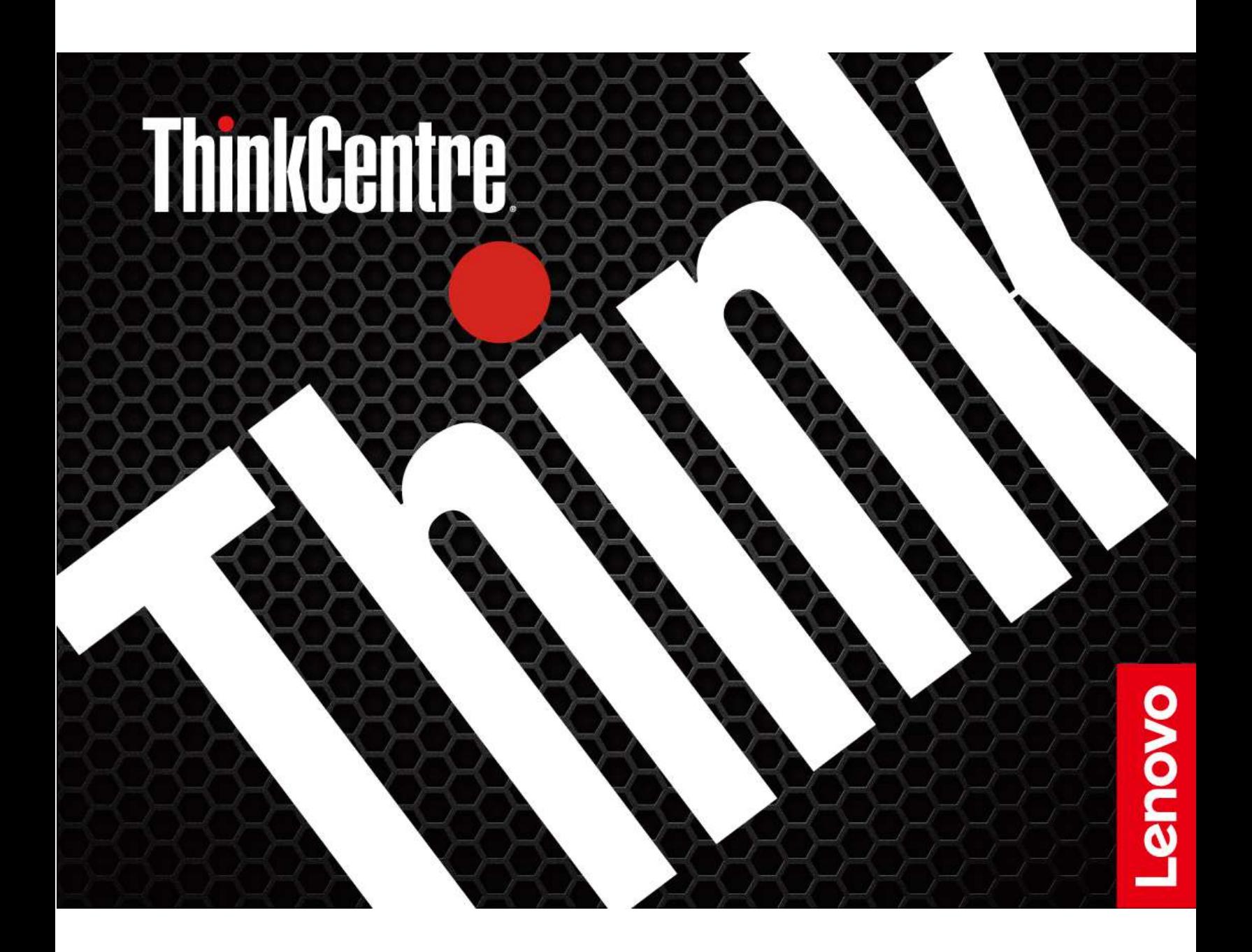

#### **Leia isto primeiro**

Antes de utilizar esta documentação e o produto suportado por ela, certifique-se de ler e entender o seguinte:

- [Apêndice A "Informações importantes sobre segurança" na página 49](#page-579-0)
- Guia de Segurança e Garantia
- Guia de Instalação

#### **Terceira edição (Maio 2022)**

#### **© Copyright Lenovo 2022.**

AVISO DE DIREITOS LIMITADOS E RESTRITOS: Se dados ou software forem fornecidos de acordo com um contrato de Administração de Serviços Geral, ou "GSA", o uso, a reprodução ou a divulgação estarão sujeitos às restrições definidas no Contrato N° GS-35F-05925.

# **Conteúdo**

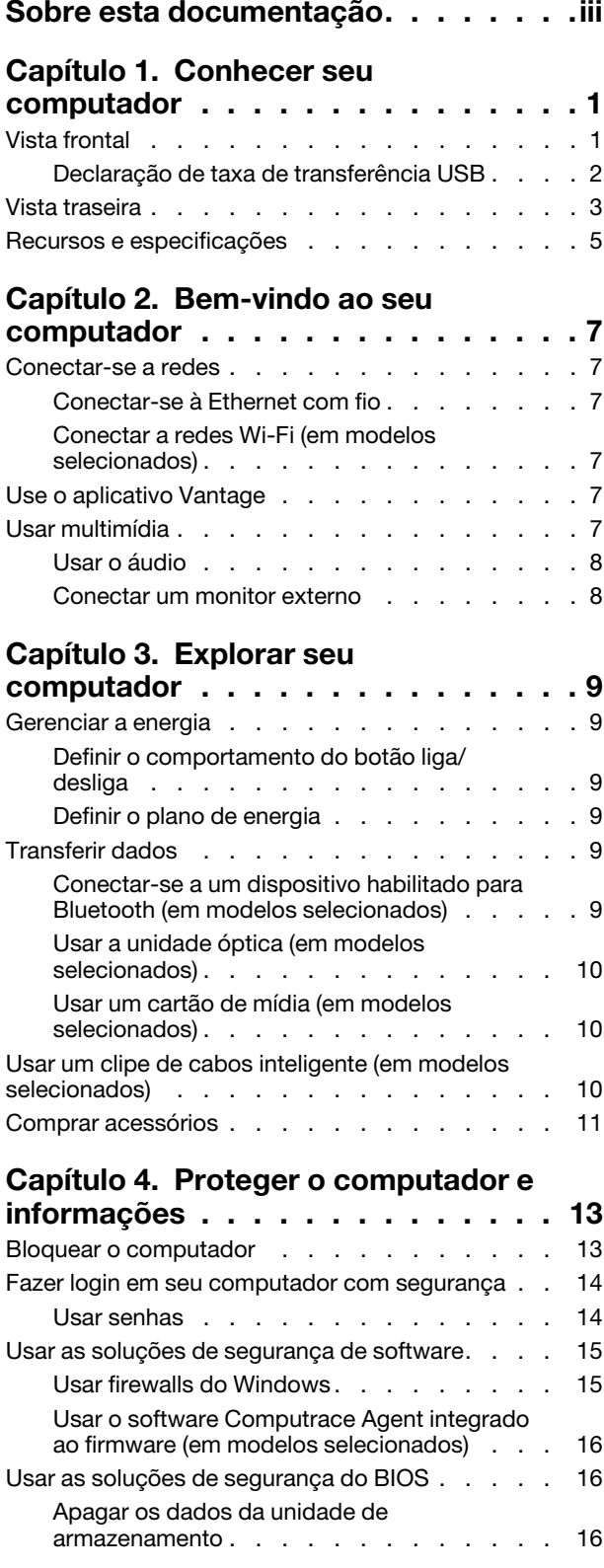

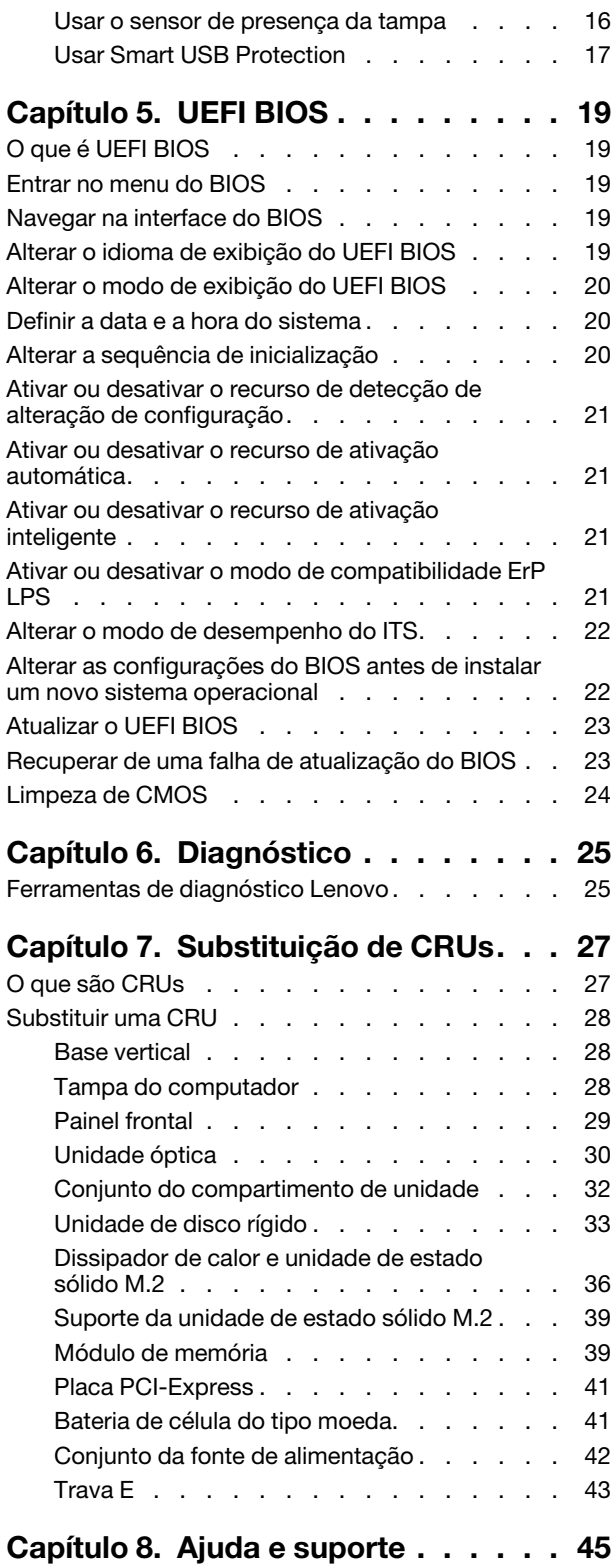

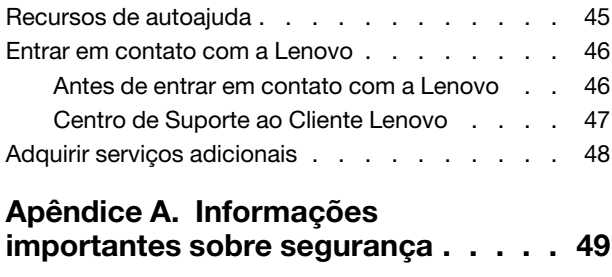

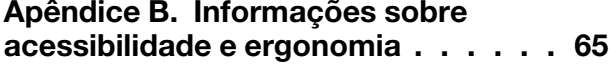

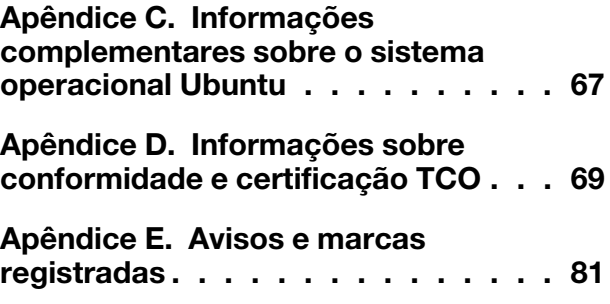

# <span id="page-529-0"></span>**Sobre esta documentação**

- As ilustrações nesta documentação poderão ser diferentes do seu produto.
- Dependendo do modelo, alguns acessórios, recursos e programas de software opcionais podem não estar disponíveis em seu computador.
- Dependendo da versão dos sistemas operacionais e dos programas, algumas instruções de interface do usuário podem não ser aplicáveis ao seu computador.
- O conteúdo da documentação está sujeito a mudanças sem aviso prévio. A Lenovo aprimora constantemente a documentação de seu computador, inclusive este Guia do Usuário. Para obter a documentação mais recente, acesse: <https://pcsupport.lenovo.com>
- A Microsoft® faz alterações periódicas nos recursos do sistema operacional Windows® por meio do Windows Update. Como resultado, algumas informações nesta documentação podem ficar desatualizadas. Consulte os recursos da Microsoft para obter as informações mais recentes.

# <span id="page-531-0"></span>**Capítulo 1. Conhecer seu computador**

### **Vista frontal**

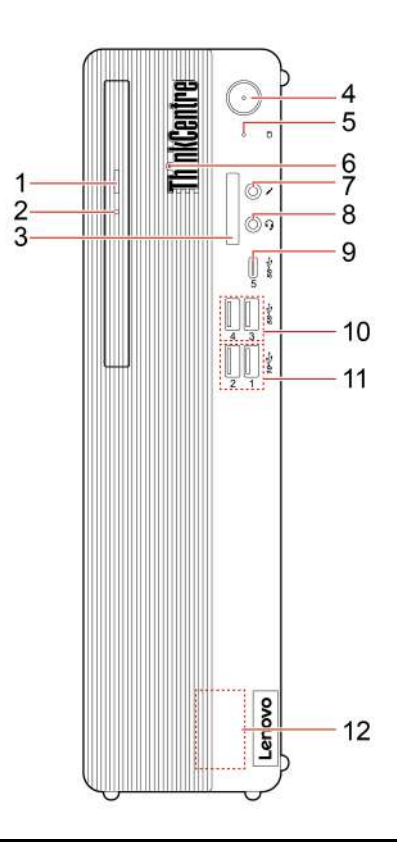

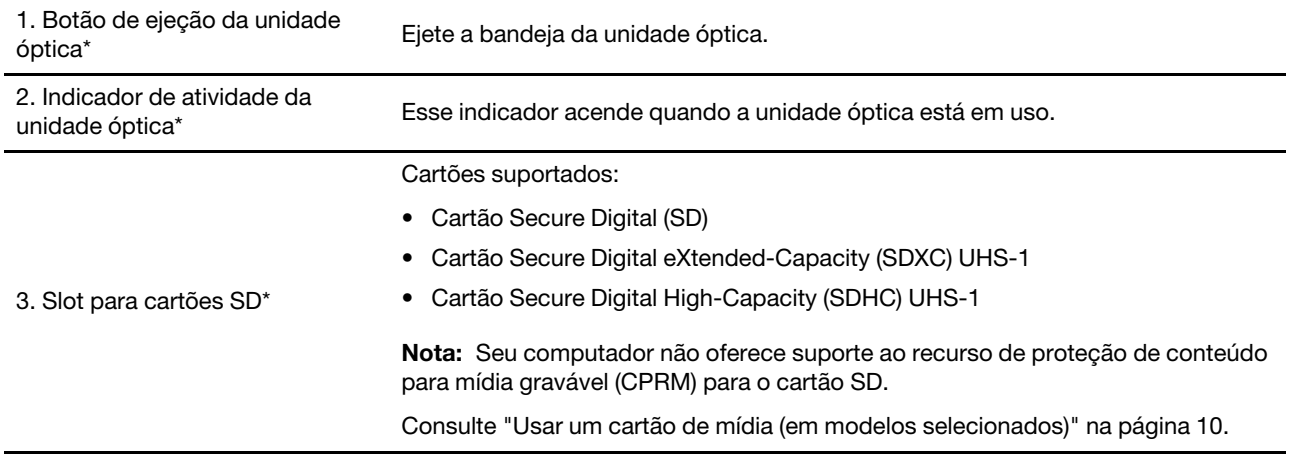

<span id="page-532-0"></span>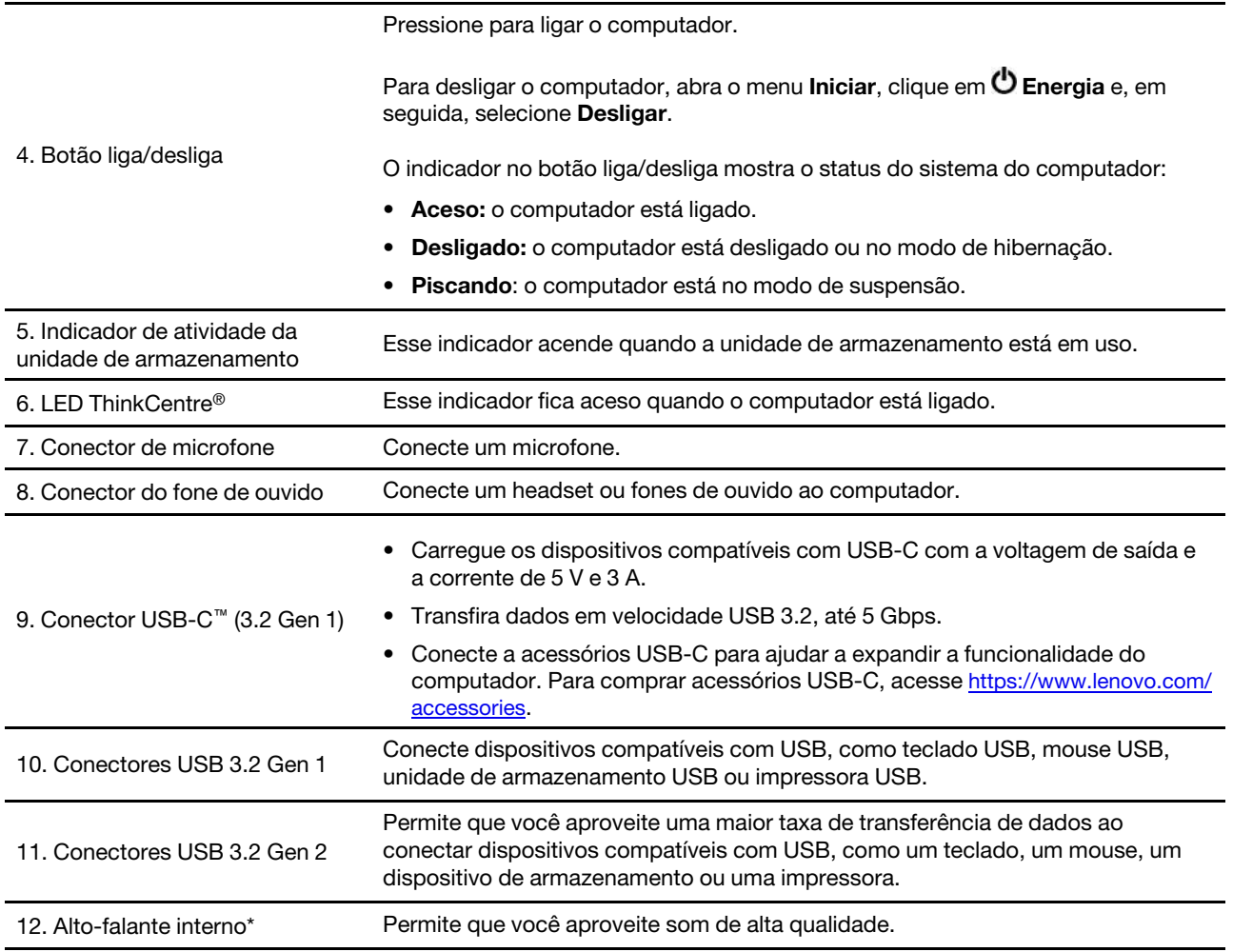

\* em modelos selecionados

## **Declaração de taxa de transferência USB**

Dependendo de vários fatores, como a capacidade de processamento do host e dos dispositivos periféricos, atributos de arquivo e outros fatores relacionados com a configuração do sistema e ambientes operacionais, a taxa de transferência real usando os vários conectores USB neste dispositivo irá variar e será mais lenta do que a taxa de dados listada abaixo para cada dispositivo correspondente.

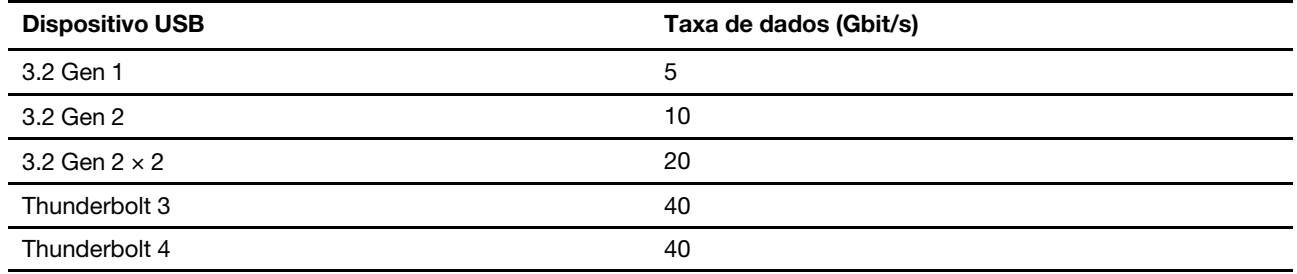

# <span id="page-533-0"></span>**Vista traseira**

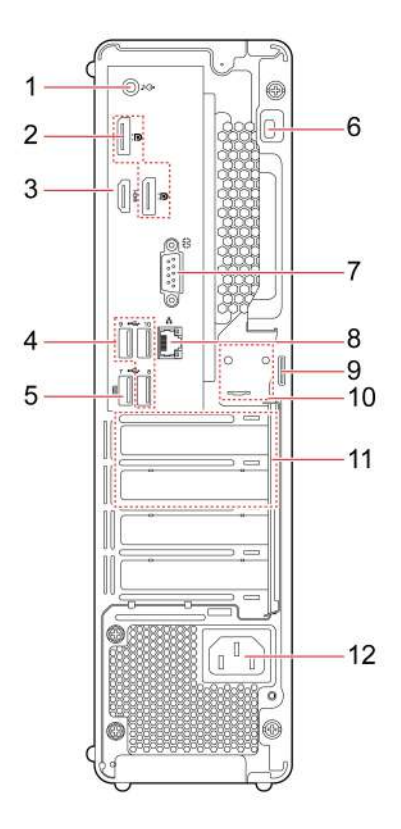

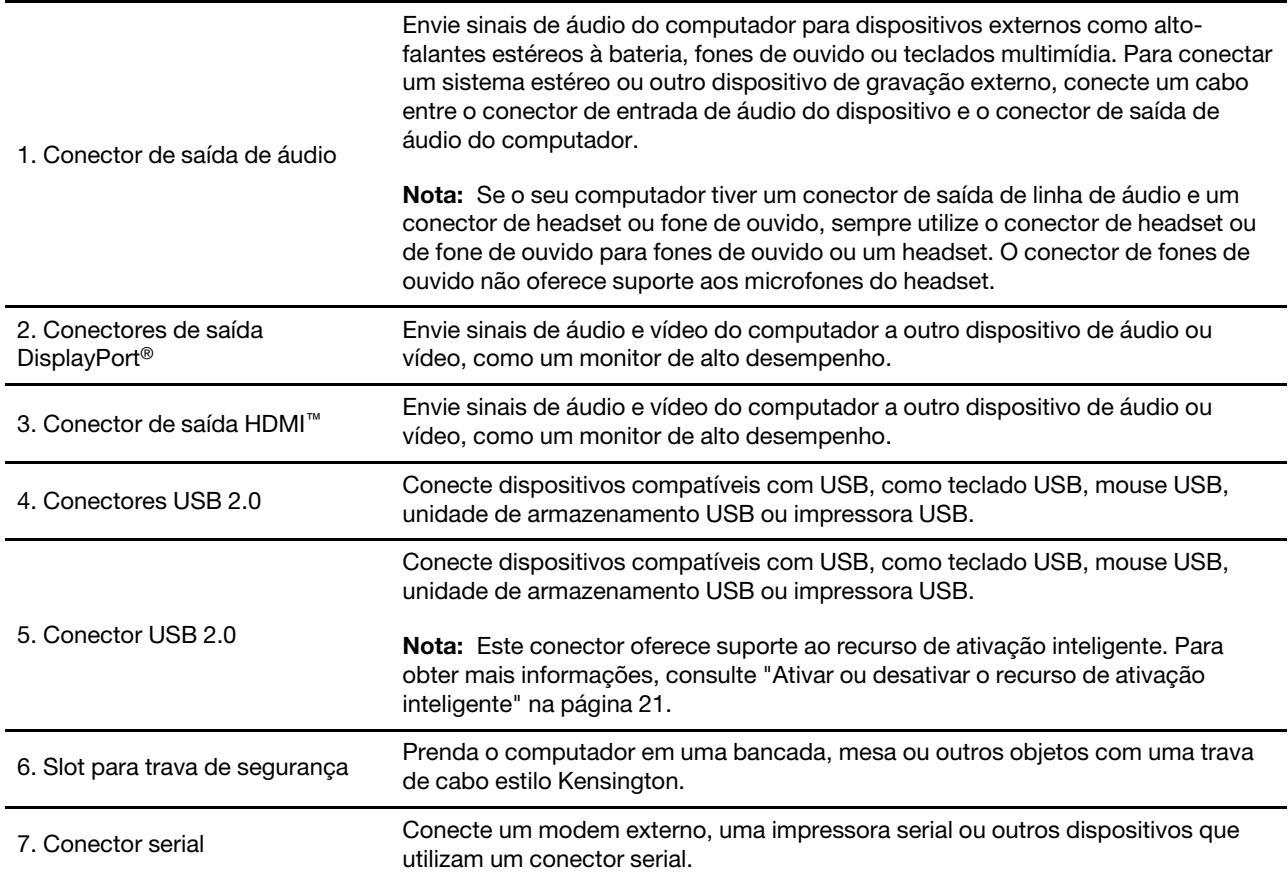

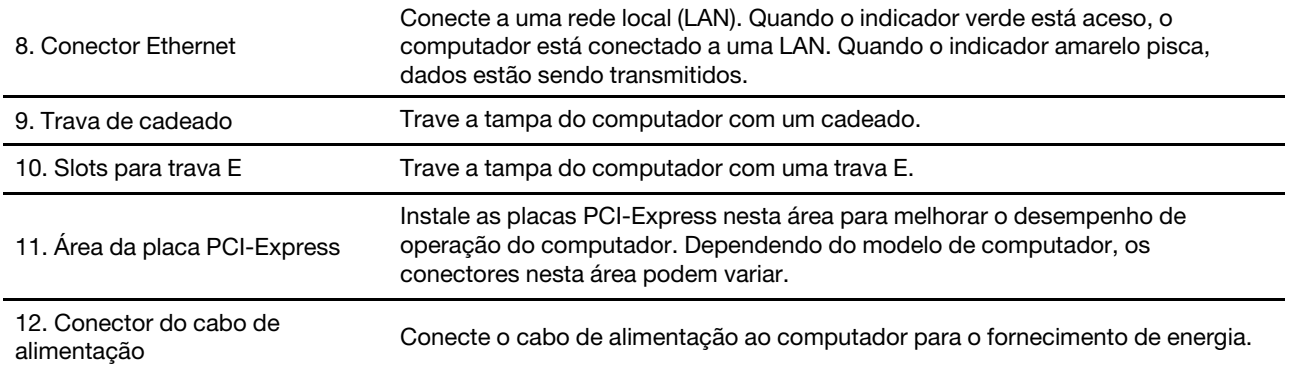

# <span id="page-535-0"></span>**Recursos e especificações**

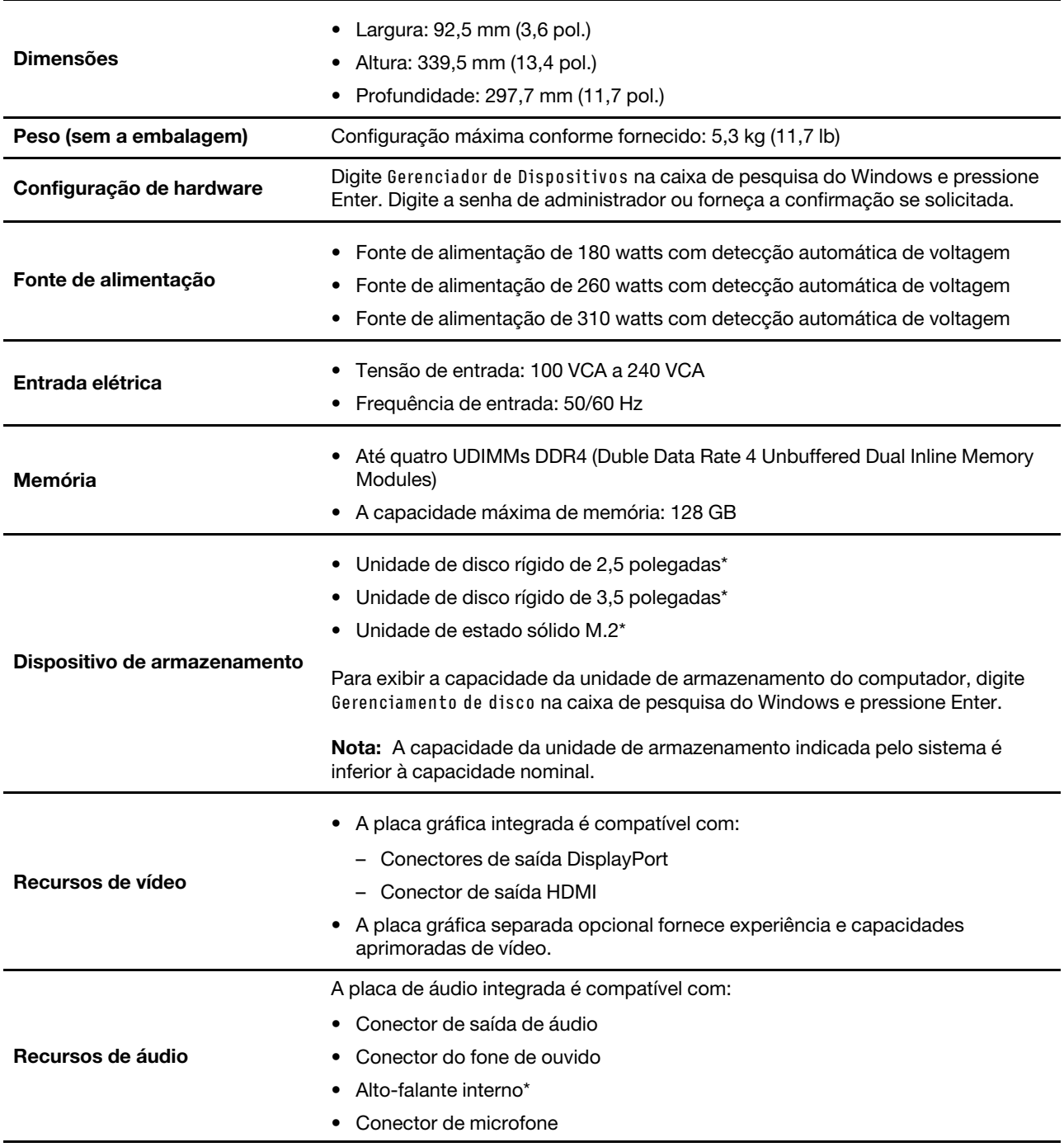

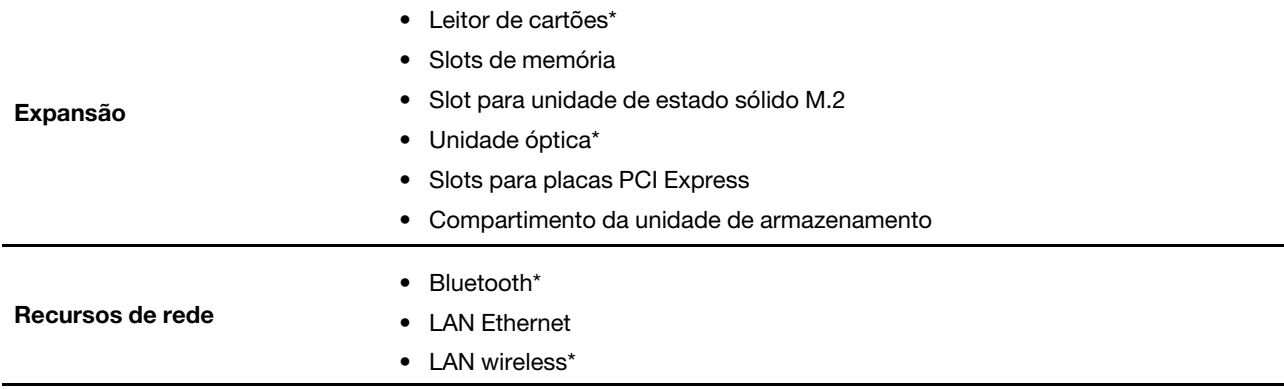

\* em modelos selecionados

# <span id="page-537-0"></span>**Capítulo 2. Bem-vindo ao seu computador**

#### **Conectar-se a redes**

Seu computador ajuda você a se conectar ao mundo através de uma rede com ou sem fio.

### **Conectar-se à Ethernet com fio**

Conecte o computador a uma rede local por meio do conector Ethernet do computador com um cabo Ethernet.

### **Conectar a redes Wi-Fi (em modelos selecionados)**

Se seu computador tiver um módulo de LAN wireless, você poderá conectar o computador a redes Wi-Fi®. O módulo de LAN wireless em seu computador pode oferecer suporte a diferentes padrões. Em alguns países ou regiões, a utilização do 802.11ax pode ser desativada de acordo com as regulamentações locais.

- 1. Clique no ícone de rede na área de notificação do Windows. Uma lista das redes wireless disponíveis é exibida.
- 2. Selecione uma rede disponível para conexão. Forneça as informações necessárias, se for o caso.

### **Use o aplicativo Vantage**

O aplicativo Vantage pré-instalado é uma solução centralizada personalizada para ajudá-lo a manter o computador com atualizações e correções automatizadas, definir configurações de hardware e obter suporte personalizado.

Para acessar o aplicativo Vantage, digite Vantage na caixa de pesquisa do Windows.

#### **Principais recursos**

O aplicativo Vantage permite:

- Saber mais facilmente o status do dispositivo e personalizar as configurações do dispositivo.
- Fazer download e instalar as atualizações de UEFI BIOS, firmware e driver para manter o computador atualizado.
- Monitorar a integridade do computador e proteger o computador contra ameaças externas.
- Verificar seu hardware do computador e diagnosticar problemas de hardware.
- Pesquisar o status de garantia (on-line).
- Acessar o Guia do Usuário e artigos úteis.

#### **Notas:**

- Os recursos disponíveis variam de acordo com o modelo do computador.
- O aplicativo Vantage faz atualizações periódicas dos recursos para continuar a aprimorar sua experiência com seu computador. A descrição dos recursos pode ser diferente daquelas em sua interface de usuário real.

## **Usar multimídia**

Use seu computador para negócios ou entretenimento com os dispositivos (como uma câmera, um monitor ou alto-falantes).

## <span id="page-538-0"></span>**Usar o áudio**

Para aprimorar a experiência de áudio, conecte alto-falantes, fones de ouvido ou um headset ao conector de áudio.

#### **Ajustar o volume**

- 1. Clique no ícone de volume na área de notificação do Windows da barra de tarefas.
- 2. Siga as instruções na tela para ajustar o volume. Clique no ícone de alto-falante para colocar o áudio no mudo.

#### **Alterar as configurações de som**

- 1. Digite Painel de Controle na caixa de pesquisa do Windows e pressione Enter. Exibição por categoria.
- 2. Clique em **Hardware e Sons** ➙ **Som**.
- 3. Altere as configurações conforme suas preferências.

#### **Conectar um monitor externo**

Conecte um projetor ou um monitor ao computador para fazer apresentações ou expandir seu espaço de trabalho.

#### **Conectar um monitor sem fio**

Certifique-se de que o computador e o monitor sem fio tenham suporte para Miracast®.

Pressione a tecla do logotipo do Windows + K e, em seguida, selecione um monitor sem fio para conectar.

#### **Alterar configurações de vídeo**

- 1. Clique com o botão direito do mouse em uma área vazia da área de trabalho e selecione configurações de vídeo.
- 2. Selecione o monitor que deseja configurar e altere as configurações de vídeo de sua preferência.

# <span id="page-539-0"></span>**Capítulo 3. Explorar seu computador**

#### **Gerenciar a energia**

Use as informações desta seção para obter o melhor equilíbrio entre desempenho e eficiência de energia.

### **Definir o comportamento do botão liga/desliga**

Você pode definir o que o botão liga/desliga faz de acordo com sua preferência. Por exemplo, ao pressionar o botão de energia, você poderá desligar o computador ou colocá-lo no modo de suspensão ou hibernação.

Para alterar a função do botão liga/desliga:

- 1. Clique com o botão direito do mouse no ícone de status da bateria e selecione **Opções de Energia** ➙ **Alterar o funcionamento dos botões de energia**.
- 2. Altere as configurações conforme suas preferências.

### **Definir o plano de energia**

Para computadores compatíveis com ENERGY STAR®, o seguinte plano de energia entrará em vigor quando seus computadores permanecerem ociosos por um período especificado:

#### **Plano de energia padrão (quando conectados a uma fonte de alimentação CA)**

- Desligar o monitor: Após 10 minutos
- Colocar o computador no modo de hibernação: Após 25 minutos

Para despertar o computador do modo de suspensão, pressione qualquer tecla no teclado.

Para redefinir o plano de energia:

- 1. Clique com o botão direito no ícone de status da bateria e selecione **Opções de energia**.
- 2. Escolha ou personalize um plano de energia de sua preferência.

#### **Transferir dados**

Compartilhe com rapidez seus arquivos usando a tecnologia Bluetooth interna entre dispositivos com os mesmos recursos. Você também pode instalar um disco ou cartão de mídia para transferir dados.

#### **Conectar-se a um dispositivo habilitado para Bluetooth (em modelos selecionados)**

Você pode conectar todos os tipos de dispositivos habilitados para Bluetooth ao seu computador, como teclados, mouses, smartphones ou alto-falantes. Coloque o dispositivo que você está tentando conectar a menos de 10 metros (33 pés) do computador.

- 1. Digite Bluetooth na caixa de pesquisa do Windows e pressione Enter.
- 2. Ligue o Bluetooth se ele estiver desligado.
- 3. Selecione um dispositivo Bluetooth e siga as instruções na tela.

Seu dispositivo Bluetooth e o computador se conectarão automaticamente na próxima vez se os dois dispositivos estiverem no alcance um do outro com o Bluetooth ativado. Você pode usar Bluetooth para transferência de dados ou controle remoto e comunicação.
# **Usar a unidade óptica (em modelos selecionados)**

Caso seu computador possua uma unidade óptica, leia as seguintes informações.

#### **Saber o tipo da unidade óptica**

- 1. Digite Gerenciador de Dispositivos na caixa de pesquisa do Windows e pressione Enter. Digite a senha de administrador ou forneça a confirmação se solicitada.
- 2. Selecione uma unidade óptica e siga as instruções na tela.

#### **Instalar ou remover um disco**

- 1. Com o computador ligado, pressione o botão Ejetar na unidade óptica. A bandeja desliza para fora da unidade.
- 2. Insira um disco na bandeja ou remova um disco da bandeja e, em seguida, empurre a bandeja para a unidade.

**Nota:** Se a bandeja não deslizar para fora da unidade ao pressionar o botão Ejetar, desligue o computador. Em seguida, insira um clipe de papel no orifício de ejeção de emergência adjacente ao botão Ejetar. Use a ejeção de emergência apenas em uma emergência.

#### **Gravar um disco**

- 1. Insira um disco gravável na unidade óptica com suporte para gravação.
- 2. Execute uma das seguintes opções:
	- Digite Reprodução Automática na caixa de pesquisa do Windows e pressione Enter. Ative **Usar a Reprodução Automática para todas as mídias e dispositivos**.
	- Abra o Windows Media Player.
	- Clique duas vezes no arquivo ISO.
- 3. Siga as instruções na tela.

### **Usar um cartão de mídia (em modelos selecionados)**

Caso seu computador possua um slot para cartões SD, leia as seguintes informações.

#### **Instalar um cartão de mídia**

- 1. Localize o slot para cartões SD.
- 2. Certifique-se de que os contatos metálicos no cartão estejam voltados para os contatos do slot para cartões SD. Insira o cartão firmemente no slot para cartões SD até encaixá-lo no lugar.

### **Remover um cartão de mídia**

**Atenção:** Antes de remover o cartão:

- 1. Clique no ícone triangular na área de notificação do Windows para mostrar os ícones ocultos. Clique com o botão direito do mouse no ícone que solicita para remover o hardware com segurança e ejetar a mídia.
- 2. Selecione o item correspondente para ejetar o cartão do sistema operacional Windows.
- 3. Pressione o cartão e remova-o do computador. Guarde o cartão com segurança para uso futuro.

### **Usar um clipe de cabos inteligente (em modelos selecionados)**

**Nota:** Você pode comprar um clipe de cabo inteligente na Lenovo.

Bloqueie dispositivos (como o teclado e mouse) para seu computador com um clipe de cabos inteligente.

- 1. Insira o clipe **1** no slot da trava de segurança **a** .
- 2. Puxe os cabos que deseja travar pelos dentes do clipe de cabos inteligente.
- 3. Pressione o clip **2** no slot da trava de cabo **b** até encaixá-lo na posição final.

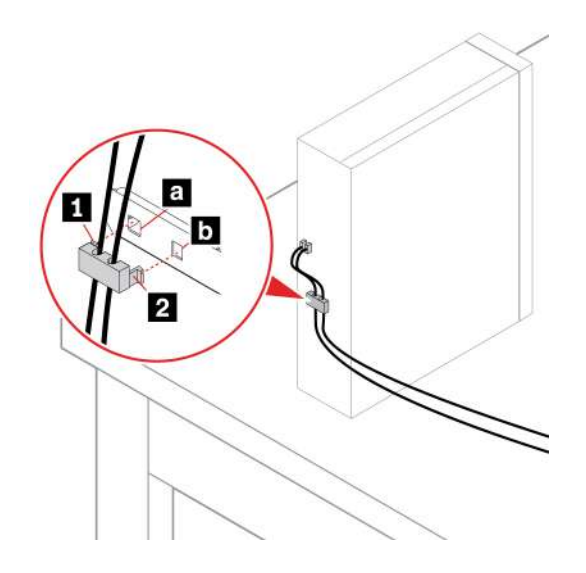

# **Comprar acessórios**

A Lenovo possui uma variedade de acessórios de hardware e upgrades para ajudá-lo a ampliar os recursos de seu computador. As opções incluem módulos de memória, dispositivos de armazenamento, cartões de rede, adaptadores de rede, teclados, mouses e muito mais.

Para comprar na Lenovo, acesse<https://www.lenovo.com/accessories>.

# <span id="page-543-0"></span>**Capítulo 4. Proteger o computador e informações**

### **Bloquear o computador**

**Nota:** Você é responsável por avaliar, escolher e implementar o dispositivo de travamento e os recursos de segurança apropriados. A Lenovo não faz comentários, avaliações ou garantias sobre o funcionamento, qualidade ou desempenho de qualquer dispositivo de trava ou recurso de segurança. Você pode comprar travas para computador da Lenovo.

### **Cadeado**

O travamento da tampa do computador com um cadeado impede o acesso não autorizado ao interior do computador.

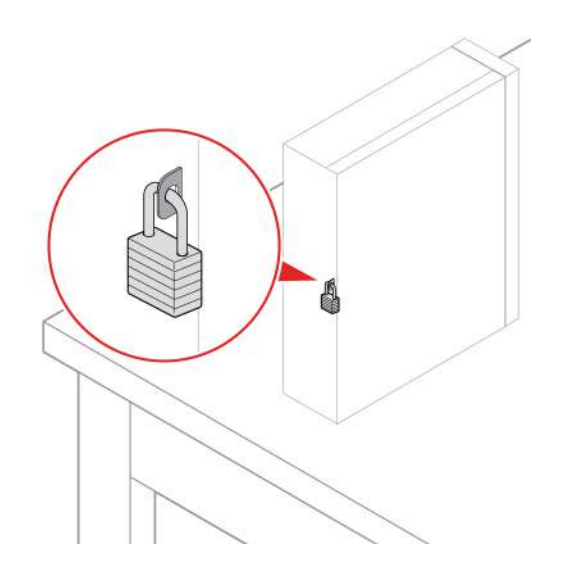

### **Trava de cabo estilo Kensington**

Prenda o computador em uma bancada, mesa ou outros objetos com uma trava de cabo estilo Kensington.

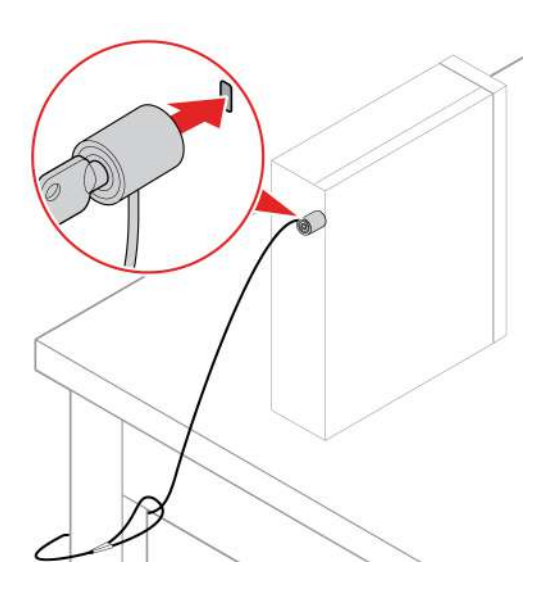

#### <span id="page-544-0"></span>**Trava E (em modelos selecionados)**

Seu computador pode ter uma solução de trava de segurança instalada para proteger o computador contra violação não autorizada dos componentes internos. Usando a trava E, você poderá travar ou destravar mecanicamente a tampa do computador.

Para ativar ou desativar a trava E:

- 1. Reinicie o computador. Quando a tela de logotipo for exibida, pressione a tecla F1 ou Fn+F1.
- 2. Selecione **Security** ➙ **Electronic Lock** para ativar ou desativar a trava E.
- 3. Pressione F10 ou Fn+F10 para salvar as alterações e sair.

**Nota:** As alterações não entram em vigor até que a configuração seja salva e o sistema seja reiniciado.

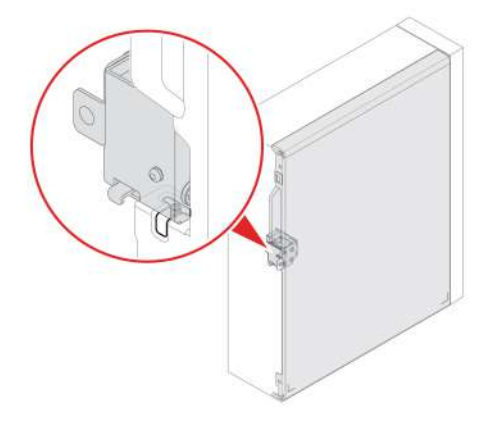

### **Fazer login em seu computador com segurança**

Esta seção fornece maneiras seguras de fazer login em seu computador.

### **Usar senhas**

#### **Tipos de senha**

Você pode definir as seguintes senhas no BIOS (Basic Input/Output System) da UEFI (Unified Extensible Firmware Interface) para impedir o acesso não autorizado ao seu computador. No entanto, não será solicitado que você insira nenhuma senha do UEFI BIOS quando o computador sair do modo de suspensão.

• Senha de inicialização

Quando uma senha de inicialização for definida, você deverá fornecer uma senha válida sempre que o computador for ligado. O computador não poderá ser usado até que a senha válida seja fornecida.

• Senha de supervisor

A configuração de uma senha de supervisor impede que usuários não autorizados alterem as configurações. Se você for responsável por manter as configurações de vários computadores, talvez deseje definir uma senha de supervisor.

Quando uma senha de supervisor for definida, você deverá fornecer uma senha válida sempre que tentar acessar o menu BIOS.

Se ambas as senhas de inicialização e supervisor estiverem definidas, você poderá fornecer qualquer uma delas. No entanto, você deverá usar sua senha de supervisor para alterar quaisquer configurações.

• Senha de disco rígido

Definir uma senha de disco rígido impede o acesso não autorizado aos dados na unidade de armazenamento. Quando uma senha de disco rígido for definida, você deverá fornecer uma senha válida sempre que tentar acessar a unidade de armazenamento.

**Nota:** Após definir uma senha de disco rígido, seus dados na unidade de armazenamento permanecerão protegidos mesmo se unidade de armazenamento for removida de um computador e instalada em outro.

• Senha de gerenciamento do sistema (em modelos selecionados)

Você pode ativar a senha de gerenciamento de sistema para ter a mesma autoridade que a senha de supervisor para controlar recursos relacionadas à segurança. Para personalizar a autoridade da senha de gerenciamento de sistema por meio do menu do UEFI BIOS:

- 1. Reinicie o computador. Quando a tela de logotipo for exibida, pressione a tecla F1 ou Fn+F1.
- 2. Selecione **Security** ➙ **System Management Password Access Control**.
- 3. Siga as instruções na tela.

Se você definiu a senha de supervisor e a senha de gerenciamento de sistema, a senha de supervisor substitui a senha de gerenciamento de sistema.

#### **Definir, alterar e remover uma senha**

Antes de iniciar, imprima estas instruções.

- 1. Reinicie o computador. Quando a tela de logotipo for exibida, pressione a tecla F1 ou Fn+F1.
- 2. Selecione **Security**.
- 3. Dependendo do tipo de senha, selecione **Set Supervisor Password**, **Set Power-On Password**, **Set System Management Password** ou **Hard Disk Password** e pressione Enter.
- 4. Siga as instruções na tela para configurar, alterar ou remover uma senha.
- 5. Pressione F10 ou Fn+F10 para salvar as alterações e sair.

Registre suas senhas e armazene-as em um local seguro. Se você esqueceu as senhas, entre em contato com um provedor de serviços autorizado pela Lenovo para a remoção das senhas.

**Nota:** Se a senha de disco rígido for esquecida, a Lenovo não poderá removê-la nem recuperar os dados da unidade de armazenamento.

### **Usar as soluções de segurança de software**

Esta seção fornece soluções de software para proteger o computador e as informações.

### **Usar firewalls do Windows**

Um firewall poderá ser um hardware, um software ou uma combinação de ambos, dependendo do nível de segurança necessário. Os firewalls operam com base em um conjunto de regras para determinar quais conexões de entrada e saída são autorizadas. Se o computador vier com um programa de firewall préinstalado, ele ajudará a protegê-lo contra ameaças à segurança, acesso não autorizado, invasões e ataques da Internet. Ele também protegerá sua privacidade. Para obter mais informações sobre como usar o programa de firewall, consulte o sistema de ajuda desse programa.

Para usar firewalls do Windows:

- 1. Digite Painel de Controle na caixa de pesquisa do Windows e pressione Enter. Exibição por ícones grandes ou ícones pequenos.
- 2. Clique em **Firewall do Windows Defender** e siga as instruções na tela.

### **Usar o software Computrace Agent integrado ao firmware (em modelos selecionados)**

O software Computrace Agent é uma solução de recuperação de roubos de computadores e de gerenciamento de ativos de TI. O software detecta se foram efetuadas alterações no computador, como alterações de hardware, de software ou no seu local de chamada. Talvez você precise comprar uma assinatura para ativar o software Computrace Agent.

### **Usar as soluções de segurança do BIOS**

Esta seção fornece soluções de BIOS para proteger o computador e as informações.

## **Apagar os dados da unidade de armazenamento**

É recomendável que você apaga todos os dados da unidade de armazenamento antes de reciclagem do computador ou uma unidade de armazenamento.

Para apagar todos os dados da unidade de armazenamento:

- 1. Defina uma senha de disco rígido para a unidade de armazenamento que será reciclar. Consulte ["Usar](#page-544-0)  [senhas" na página 14.](#page-544-0)
- 2. Reinicie o computador. Quando a tela de logotipo for exibida, pressione a tecla F1 ou Fn+F1.
- 3. Selecione **Security** ➙ **Hard Disk Password** ➙ **Security Erase HDD Data** e pressione Enter.
- 4. Selecione a unidade de armazenamento será reciclar e pressione Enter.
- 5. Uma mensagem é exibida solicitando a você para confirmar a operação. Selecione **Yes** e pressione Enter. O processo de apagamento será iniciado.

**Nota:** Durante o processo de apagar, o teclado e o botão liga / desliga estiverem desativados.

6. Após a conclusão do processo apagar, uma mensagem é exibida solicitando que você reinicie o sistema. Selecione **Continue**.

**Nota:** Dependendo da capacidade de unidade de armazenamento, o processo de apagar levará meia hora três horas.

- 7. Após a conclusão do processo de redefinição, ocorrerá uma das seguintes opções:
	- Se os dados na unidade de armazenamento do sistema estão apagados, você será solicitado nenhum sistema operacional está disponível.
	- Se os dados na unidade de armazenamento do sistema não estão apagados, o computador é reiniciado automaticamente.

### **Usar o sensor de presença da tampa**

A chave de presença da tampa impede que o computador faça login no sistema operacional quando a tampa do computador não está instalada ou fechada corretamente.

Para ativar o conector do sensor de presença da tampa na placa-mãe:

- 1. Reinicie o computador. Quando a tela de logotipo for exibida, pressione a tecla F1 ou Fn+F1.
- 2. Selecione **Security** ➙ **Cover Tamper Detected** e pressione Enter.
- 3. Selecione **Enabled** e pressione Enter.
- 4. Pressione F10 ou Fn+F10 para salvar as alterações e sair.

Ao ligar o computador, se o sensor de presença de tampa estiver ativado e a tampa do computador não estiver instalada ou fechada corretamente, uma mensagem de erro será exibida. Para ignorar a mensagem de erro e efetuar login no sistema operacional:

- 1. Instale ou feche a tampa do computador corretamente.
- 2. Entre no menu do BIOS, salve e saia.

## **Usar Smart USB Protection**

A função Smart USB Protection é uma função de segurança que ajuda a impedir que os dados sejam copiados do computador para dispositivos de armazenamento USB conectados ao computador. Você pode ajustar a função Smart USB Protection para uma dos seguintes modos:

- **Disabled** (configuração padrão): você pode usar os dispositivos de armazenamento USB sem limitação.
- **Read Only**: não é possível copiar dados do computador para dispositivos de armazenamento USB. No entanto, você pode acessar ou modificar dados em dispositivos de armazenamento USB.
- **No Access**: não é possível acessar os dispositivos de armazenamento USB do computador.

Para configurar a função Smart USB Protection:

- 1. Reinicie o computador. Quando a tela de logotipo for exibida, pressione a tecla F1 ou Fn+F1.
- 2. Selecione **Security** ➙ **Smart USB Protection** e pressione Enter.
- 3. Selecione a configuração desejada e pressione Enter.
- 4. Pressione F10 ou Fn+F10 para salvar as alterações e sair.

# <span id="page-549-0"></span>**Capítulo 5. UEFI BIOS**

Este capítulo fornece informações sobre como configurar e atualizar o UEFI BIOS e limpar o CMOS.

# **O que é UEFI BIOS**

**Nota:** As configurações do sistema operacional podem substituir quaisquer configurações semelhantes no UEFI BIOS.

O UEFI BIOS é o primeiro programa que é executado quando o computador é ligado. O UEFI BIOS inicializa os componentes de hardware e carrega o sistema operacional e outros programas. Seu computador vem com um programa de instalação com o qual você pode alterar as configurações do UEFI BIOS.

### **Entrar no menu do BIOS**

Reinicie o computador. Quando a tela de logotipo for exibida, pressione F1 ou Fn+F1 para entrar no menu do BIOS.

**Nota:** Se senhas BIOS tiverem sido definidas, digite as senhas corretas quando solicitado. Você também pode selecionar **No** ou pressionar Esc para ignorar o prompt de senha e entrar no menu do BIOS. No entanto, não é possível alterar as configurações do sistema que são protegidas por senhas.

### **Navegar na interface do BIOS**

**Atenção:** As configurações padrão já estão otimizadas para você em **negrito**. A alteração incorreta das configurações pode provocar resultados inesperados.

Dependendo do teclado, você pode navegar na interface do BIOS pressionando as seguintes teclas ou combinações de Fn e as seguintes teclas:

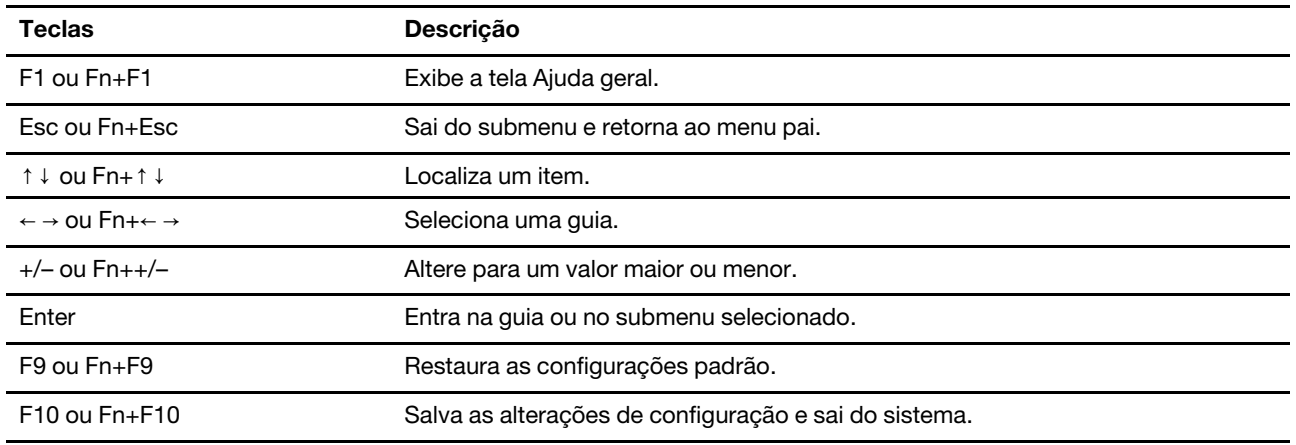

# **Alterar o idioma de exibição do UEFI BIOS**

O UEFI BIOS oferece suporte a três ou quatro idiomas de exibição: inglês, francês, chinês simplificado e russo (em modelos selecionados).

Para alterar o idioma de exibição do UEFI BIOS:

- 1. Selecione **Main** ➙ **Language** e pressione Enter.
- 2. Defina o idioma conforme o desejado.

### **Alterar o modo de exibição do UEFI BIOS**

Você pode usar o UEFI BIOS no modo gráfico ou modo de texto de acordo com suas necessidades.

Para alterar o modo de exibição do UEFI BIOS:

- 1. Reinicie o computador. Quando a tela de logotipo for exibida, pressione a tecla F1 ou Fn+F1.
- 2. Selecione **Main** ➙ **Setup Mode Select** e pressione Enter.
- 3. Defina o modo de exibição conforme o desejado.

### **Definir a data e a hora do sistema**

- 1. Reinicie o computador. Quando a tela de logotipo for exibida, pressione a tecla F1 ou Fn+F1.
- 2. Selecione **Main** ➙ **System Time & Date** e pressione Enter.
- 3. Defina a data e a hora do sistema conforme o desejado.
- 4. Pressione F10 ou Fn+F10 para salvar as alterações e sair.

### **Alterar a sequência de inicialização**

Se o computador não for inicializado por um dispositivo conforme esperado, você poderá optar por alterar a sequência de dispositivos de inicialização de modo permanente ou selecionar um dispositivo de inicialização temporário.

#### **Alterar permanentemente a sequência de dispositivos de inicialização**

- 1. Dependendo do tipo de dispositivo de armazenamento, execute uma das seguintes opções:
	- Se o dispositivo de armazenamento for interno é, vá para a etapa 2.
	- Se o dispositivo de armazenamento for um disco, certifique-se de que o computador esteja ligado ou ligue o computador. Em seguida, insira o disco na unidade óptica.
	- Se o dispositivo de armazenamento for um dispositivo externo que não seja um disco, conecte o dispositivo de armazenamento ao computador.
- 2. Reinicie o computador. Quando a tela de logotipo for exibida, pressione a tecla F1 ou Fn+F1.
- 3. Selecione **Startup** e siga as instruções na tela para alterar a sequência de inicialização.
- 4. Pressione F10 ou Fn+F10 para salvar as alterações e sair.

#### **Selecionar um dispositivo de inicialização temporário**

**Nota:** Nem todos os discos e unidades de armazenamento são inicializáveis.

- 1. Dependendo do tipo de dispositivo de armazenamento, execute uma das seguintes opções:
	- Se o dispositivo de armazenamento for interno é, vá para a etapa 2.
	- Se o dispositivo de armazenamento for um disco, certifique-se de que o computador esteja ligado ou ligue o computador. Em seguida, insira o disco na unidade óptica.
	- Se o dispositivo de armazenamento for um dispositivo externo que não seja um disco, conecte o dispositivo de armazenamento ao computador.
- 2. Reinicie o computador. Quando a tela de logotipo for exibida, pressione a tecla F12 ou Fn+F12.
- 3. Selecione o dispositivo de armazenamento desejado e pressione Enter.

Se desejar alterar permanentemente a sequência de dispositivos de inicialização, selecione **Enter Setup** no Startup Device Menu e pressione Enter para acessar o menu do BIOS.

### **Ativar ou desativar o recurso de detecção de alteração de configuração**

Se você ativar a detecção de alterações de configuração, quando o POST detectar as alterações de configuração de alguns dispositivos de hardware (como unidades de armazenamento ou módulos de memória), uma mensagem de erro será exibida ao ligar o computador.

Para ativar ou desativar o recurso de detecção de alteração de configuração:

- 1. Reinicie o computador. Quando a tela de logotipo for exibida, pressione a tecla F1 ou Fn+F1.
- 2. Selecione **Security** ➙ **Configuration Change Detection** e pressione Enter.
- 3. Ative ou desative o recurso como quiser.
- 4. Pressione F10 ou Fn+F10 para salvar as alterações e sair.

Para ignorar a mensagem de erro e efetuar login no sistema operacional, pressione F2 ou Fn+F2. Para limpar a mensagem de erro, entre no menu do BIOS, salve e saia.

### **Ativar ou desativar o recurso de ativação automática**

O item Automatic Power On no UEFI BIOS fornece várias opções para fazer com que seu computador inicie automaticamente.

Para ativar ou desativar o recurso de ativação automática:

- 1. Reinicie o computador. Quando a tela de logotipo for exibida, pressione a tecla F1 ou Fn+F1.
- 2. Selecione **Power** ➙ **Automatic Power On** e pressione Enter.
- 3. Selecione o recurso desejado e pressione Enter.
- 4. Ative ou desative o recurso como quiser.
- 5. Pressione F10 ou Fn+F10 para salvar as alterações e sair.

### **Ativar ou desativar o recurso de ativação inteligente**

Verifique se o teclado está conectado a um conector USB com suporte ao recurso de ativação inteligente. Com o recurso de ativação inteligente, é possível iniciar ou despertar o computador do modo de hibernação pressionando Alt+P.

Para ativar ou desativar o recurso de ativação inteligente:

- 1. Reinicie o computador. Quando a tela de logotipo for exibida, pressione a tecla F1 ou Fn+F1.
- 2. Selecione **Power** ➙ **Smart Power On** e pressione Enter.
- 3. Ative ou desative o recurso como quiser.
- 4. Pressione F10 ou Fn+F10 para salvar as alterações e sair.

### **Ativar ou desativar o modo de compatibilidade ErP LPS**

Os computadores Lenovo atendem aos requisitos de design ecológico da regulamentação ErP Lot 3. Para obter mais informações, acesse:

<https://www.lenovo.com/us/en/compliance/eco-declaration>

Você pode ativar o modo de compatibilidade com a diretiva ErP LPS para reduzir o consumo de eletricidade quando o computador está desligado ou no modo de suspensão.

Para ativar ou desativar o modo de compatibilidade ErP LPS:

- 1. Reinicie o computador. Quando a tela de logotipo for exibida, pressione a tecla F1 ou Fn+F1.
- 2. Selecione **Power** ➙ **Enhanced Power Saving Mode** e pressione Enter.
- 3. Dependendo das opções **Enabled** ou **Disabled**, que você selecionar, faça o seguinte:
	- Se você selecionar **Enabled**, pressione Enter. Em seguida, selecione **Power** ➙ **Automatic Power On**  e pressione Enter. Verifique se o recurso Wake on LAN será desativado automaticamente. Caso não seja, desative-o.
	- Se você selecionar **Disabled**, pressione Enter. Em seguida, vá para a próxima etapa.
- 4. Pressione F10 ou Fn+F10 para salvar as alterações e sair.

Quando o modo de compatibilidade ErP LPS está habilitado, você pode despertar o computador ao fazer o seguinte:

- Pressione o botão liga/desliga.
- Ative o recurso Wake Up on Alarm para fazer o computador despertar em um horário definido.

Para satisfazer o requisito de modo desligado de conformidade com ErP, você precisa desabilitar a função Início Rápido.

- 1. Vá para **Painel de Controle** e visualize usando ícones grandes ou ícones pequenos.
- 2. Clique em **Opções de Energia** ➙ **Escolher a função dos botões de energia** ➙ **Alterar configurações não disponíveis no momento**.
- 3. Desmarque a opção **Ligar inicialização rápida (recomendado)** na lista **Configurações de desligamento**.

### **Alterar o modo de desempenho do ITS**

Você pode ajustar o desempenho acústico e térmico do seu computador alterando o modo de desempenho do ITS. Há três opções disponíveis:

- **Best Performance** (configuração padrão): o computador funciona no melhor desempenho do sistema com nível acústico normal.
- **Best Experience**: o computador funciona na melhor experiência com ruído equilibrado e melhor desempenho.
- **Full Speed**: todos os ventiladores do computador funcionam em velocidade máxima.

Para alterar o modo de desempenho do ITS:

- 1. Reinicie o computador. Quando a tela de logotipo for exibida, pressione a tecla F1 ou Fn+F1.
- 2. Selecione **Power** ➙ **Intelligent Cooling** e pressione Enter.
- 3. Selecione **Performance Mode** e pressione Enter.
- 4. Defina o modo de desempenho conforme o desejado.
- 5. Pressione F10 ou Fn+F10 para salvar as alterações e sair.

### **Alterar as configurações do BIOS antes de instalar um novo sistema operacional**

As configurações do BIOS variam de acordo com o sistema operacional. Altere as configurações do BIOS antes de instalar um novo sistema operacional.

Constantemente, a Microsoft faz atualizações do sistema operacional Windows. Antes de instalar uma versão específica do Windows, verifique a lista de compatibilidade para a versão do Windows. Para obter detalhes, acesse:

<https://support.lenovo.com/us/en/solutions/windows-support>

Para alterar as configurações de BIOS:

- 1. Reinicie o computador. Quando a tela de logotipo for exibida, pressione a tecla F1 ou Fn+F1.
- 2. Na interface principal, selecione **Security** ➙ **Secure Boot** e pressione Enter.
- 3. Dependendo do sistema operacional a ser instalado, execute um dos seguintes procedimentos:
	- Para instalar um sistema operacional Windows que oferece suporte à inicialização segura, selecione **Enabled** para **Secure Boot**.
	- Para instalar um sistema operacional que não oferece suporte à inicialização segura, como alguns sistemas operacionais Linux, selecione **Disabled** para **Secure Boot**.
- 4. Pressione F10 ou Fn+F10 para salvar as alterações e sair.

# **Atualizar o UEFI BIOS**

Quando um novo programa, driver de dispositivo ou componente de hardware é instalado, talvez você precise atualizar o UEFI BIOS. Você pode atualizar o BIOS no sistema operacional ou de um disco flash de atualização (com suporte apenas em modelos selecionados).

Baixe e instale o pacote de atualização do UEFI BIOS mais recente por um dos seguintes métodos:

• No aplicativo Vantage:

Abra o aplicativo Vantage para verificar os pacotes de atualização disponíveis. Se o pacote de atualização do UEFI BIOS mais recente estiver disponível, siga as instruções na tela para fazer download e instalar o pacote.

- No Web site de suporte da Lenovo:
	- 1. Acesse<https://pcsupport.lenovo.com>.
	- 2. Faça o download do driver de atualização do BIOS para a versão do sistema operacional ou para a versão da imagem ISO (utilizada para criar um disco flash de atualização). Em seguida, faça o download das instruções de instalação para o driver de atualização flash do BIOS que foi baixado.
	- 3. Imprima o arquivo de instruções de instalação e siga as instruções para atualizar o BIOS.

### **Recuperar de uma falha de atualização do BIOS**

- 1. Remova todas as mídias das unidades e desligue todos os dispositivos conectados.
- 2. Insira o disco de atualização de BIOS na unidade óptica e, depois, desligue o computador.
- 3. Desconecte todos os cabos de alimentação das tomadas elétricas. Depois, remova quaisquer peças que impeçam o acesso ao jumper de Limpeza de CMOS/Recuperação.
- 4. Mova o jumper da posição padrão para a posição de manutenção.
- 5. Reconecte os cabos de alimentação do computador e do monitor às tomadas elétricas.
- 6. Ligue o computador e o monitor. Quando o computador emitir um bipe, o processo de recuperação começará.
- 7. Após a conclusão do processo de recuperação, o computador será desligado automaticamente.

**Nota:** Dependendo do modelo de computador, o processo de recuperação levará dois a três minutos.

- 8. Desconecte todos os cabos de alimentação das tomadas elétricas.
- 9. Mova o jumper de volta para a posição padrão.
- 10. Reinstale todas as peças que foram removidas. Depois, reconecte os cabos de alimentação do computador e do monitor às tomadas elétricas.
- 11. Ligue o computador e o monitor. Quando a tela de logotipo for exibida, pressione a tecla F1 ou Fn+F1.
- 12. Para evitar a perda de dados, certifique-se de que as configurações de BIOS sejam restauradas para um ponto anterior.

# **Limpeza de CMOS**

- 1. Remova todas as mídias das unidades e desligue todos os dispositivos conectados e o computador.
- 2. Desconecte todos os cabos de alimentação das tomadas elétricas. Depois, remova quaisquer peças que impeçam o acesso ao jumper de Limpeza de CMOS/Recuperação.
- 3. Mova o jumper da posição padrão para a posição de manutenção.
- 4. Reconecte os cabos de alimentação do computador e do monitor às tomadas elétricas.
- 5. Ligue o computador e o monitor. Quando o computador emitir um bipe, aguarde aproximadamente 10 segundos.
- 6. Desligue o computador, mantendo pressionado o botão de energia por, aproximadamente, quatro segundos.
- 7. Desconecte todos os cabos de alimentação das tomadas elétricas.
- 8. Mova o jumper de volta para a posição padrão.
- 9. Reinstale todas as peças que foram removidas. Depois, reconecte os cabos de alimentação do computador e do monitor às tomadas elétricas.
- 10. Ligue o computador e o monitor. Quando a tela de logotipo for exibida, pressione a tecla F1 ou Fn+F1.
- 11. Para evitar a perda de dados, certifique-se de que as configurações de BIOS sejam restauradas para um ponto anterior.

# **Capítulo 6. Diagnóstico**

Use soluções de diagnóstico para testar componentes de hardware e relatar configurações controladas pelo sistema operacional que interferem na operação correta de seu computador.

## **Ferramentas de diagnóstico Lenovo**

Para obter informações sobre as ferramentas de diagnóstico da Lenovo, acesse: <https://pcsupport.lenovo.com/lenovodiagnosticsolutions>

# <span id="page-557-0"></span>**Capítulo 7. Substituição de CRUs**

# **O que são CRUs**

Unidades Substituíveis pelo Cliente (CRUs) são peças que podem ser atualizadas ou substituídas pelo cliente. Os computadores Lenovo contêm os seguintes tipos de CRUs:

- **CRUs de autoatendimento:** consulte as peças que podem ser instaladas ou substituídas facilmente pelo próprio cliente ou pelos técnicos de serviço treinados a um custo adicional.
- **CRUs de serviço opcional:** consulte as peças que podem ser instaladas ou substituídas pelos clientes com um nível de habilidade maior. Os técnicos de serviço treinados também podem oferecer serviços para instalar ou substituir peças de acordo com o tipo de garantia designado para a máquina do cliente.

Se você pretende instalar a CRU, a Lenovo enviará a CRU para você. As informações sobre CRU e as instruções de substituição são fornecidas com o produto e estão disponíveis para pedidos na Lenovo a qualquer momento. A peça defeituosa que é substituída pela CRU talvez precise ser devolvida. Quando a devolução for necessária: (1) instruções de devolução, uma etiqueta de remessa de devolução pré-paga e um contêiner serão incluídos na CRU de substituição e (2) você poderá ser cobrado pela CRU de substituição se a Lenovo não receber a CRU defeituosa em até trinta (30) dias do recebimento da CRU de substituição por você. Para obter todos os detalhes, consulte a documentação da Garantia Limitada Lenovo em:

[https://www.lenovo.com/warranty/llw\\_02](https://www.lenovo.com/warranty/llw_02)

Consulte a seguinte lista de CRUs para o seu computador.

### **CRUs de Autoatendimento**

- Tampa do computador
- Painel frontal
- Dissipador de calor (para a unidade de estado sólido M.2)\*
- Teclado\*
- Unidade de estado sólido M.2\*
- Suporte da unidade de estado sólido M.2\*
- Módulo de memória
- Mouse\*
- Unidade óptica\*
- Suporte da unidade óptica\*
- Placa PCI-Express\*
- Cabo de alimentação
- Unidade de disco rígido principal\*
- Suporte da unidade de disco rígido principal\*
- Unidade de disco rígido secundária\*
- Suporte da unidade de disco rígido secundária\*
- Clipe de cabos inteligente\*
- Conversor de armazenamento\*
- Base vertical\*

### <span id="page-558-0"></span>**CRUs de Serviço Opcional**

- Bateria de célula do tipo moeda
- Trava E\*
- Conjunto da fonte de alimentação

\* em modelos selecionados

### **Substituir uma CRU**

Para substituir uma CRU, siga o procedimento de substituição.

### **Base vertical**

#### **Pré-requisito**

Antes de começar, leia [Apêndice A "Informações importantes sobre segurança" na página 49](#page-579-0) e imprima estas instruções.

Para acessar, faça o seguinte:

- 1. Remova todas as mídias das unidades e desligue todos os dispositivos conectados e o computador.
- 2. Desconecte todos os cabos de alimentação das tomadas elétricas e também todos os cabos do computador.

#### **Etapas de remoção**

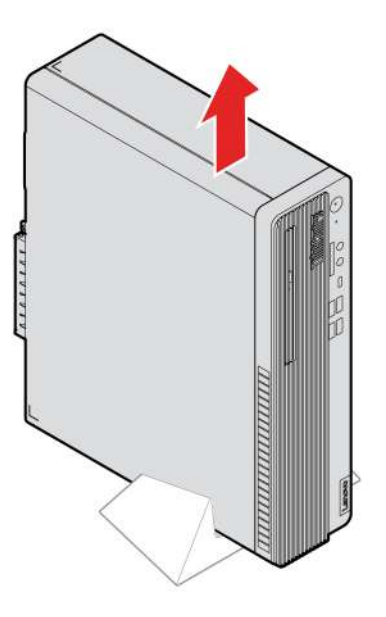

### **Tampa do computador**

#### **Pré-requisito**

Antes de começar, leia [Apêndice A "Informações importantes sobre segurança" na página 49](#page-579-0) e imprima estas instruções.

<span id="page-559-0"></span>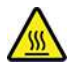

Antes de abrir a tampa do computador, desligue o computador e aguarde vários minutos até que ele esfrie.

Para acessar, faça o seguinte:

- 1. Remova todas as mídias das unidades e desligue todos os dispositivos conectados e o computador.
- 2. Desconecte todos os cabos de alimentação das tomadas elétricas e também todos os cabos do computador.
- 3. Solte qualquer dispositivo de trava que prenda a tampa do computador.
- 4. Remova a base vertical. Consulte ["Base vertical" na página 28](#page-558-0).
- 5. Recline o computador de modo que a tampa dele fique para cima.

#### **Etapas de remoção**

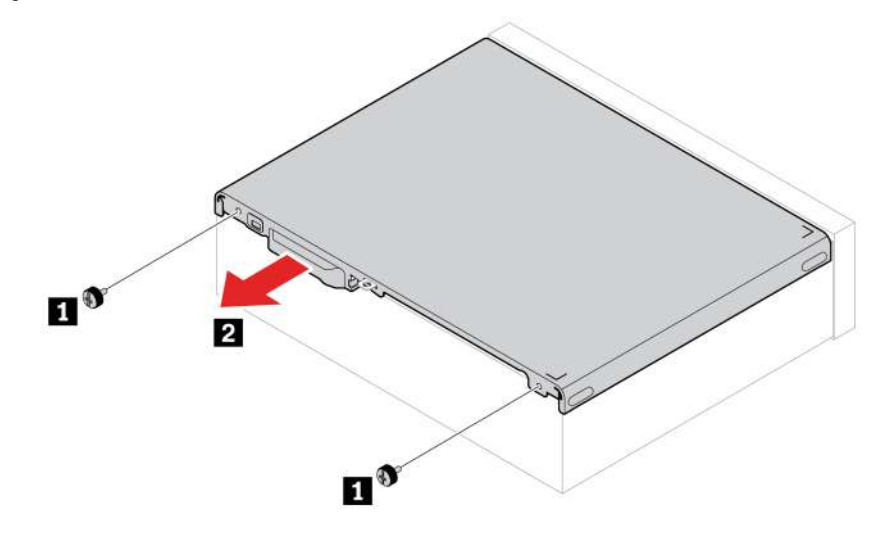

**Nota:** Se houver um dispositivo de travamento disponível, use-o para travar o computador.

# **Painel frontal**

#### **Pré-requisito**

Antes de começar, leia [Apêndice A "Informações importantes sobre segurança" na página 49](#page-579-0) e imprima estas instruções.

Para acessar, remova a tampa do computador. Consulte ["Tampa do computador" na página 28.](#page-558-0)

<span id="page-560-0"></span>**Procedimento de substituição**

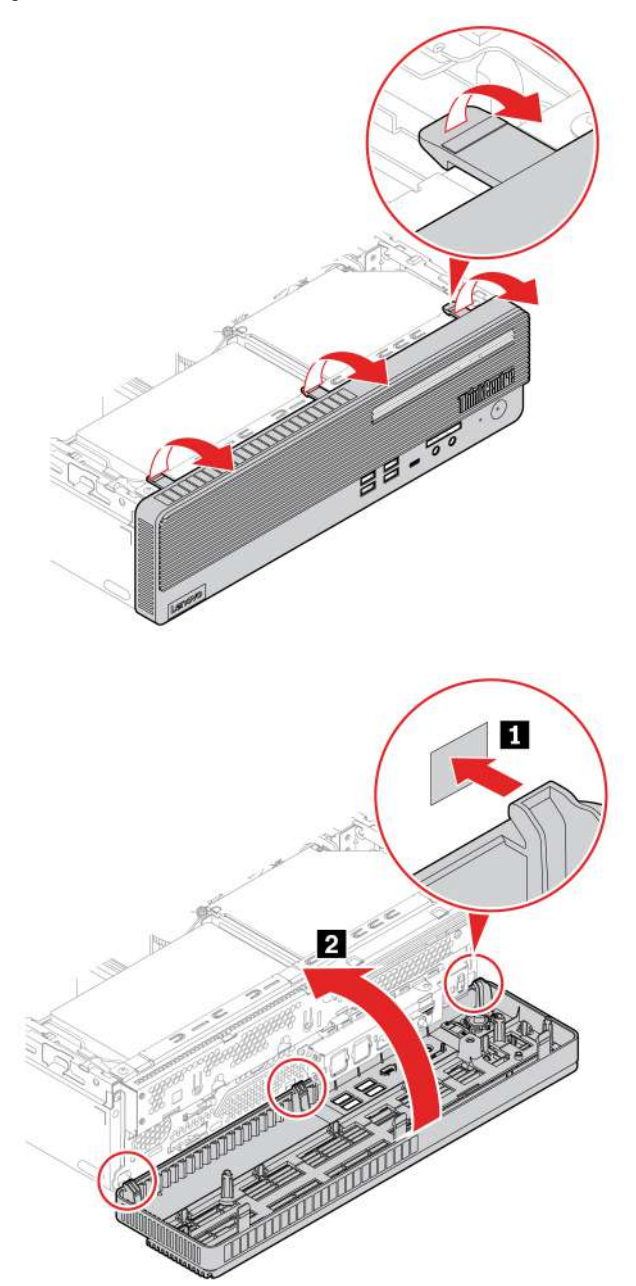

## **Unidade óptica**

#### **Pré-requisito**

Antes de começar, leia [Apêndice A "Informações importantes sobre segurança" na página 49](#page-579-0) e imprima estas instruções.

Para acessar, faça o seguinte:

- 1. Remova a tampa do computador. Consulte ["Tampa do computador" na página 28](#page-558-0).
- 2. Desconecte o cabo de sinal e de alimentação da unidade óptica.

**Procedimento de substituição**

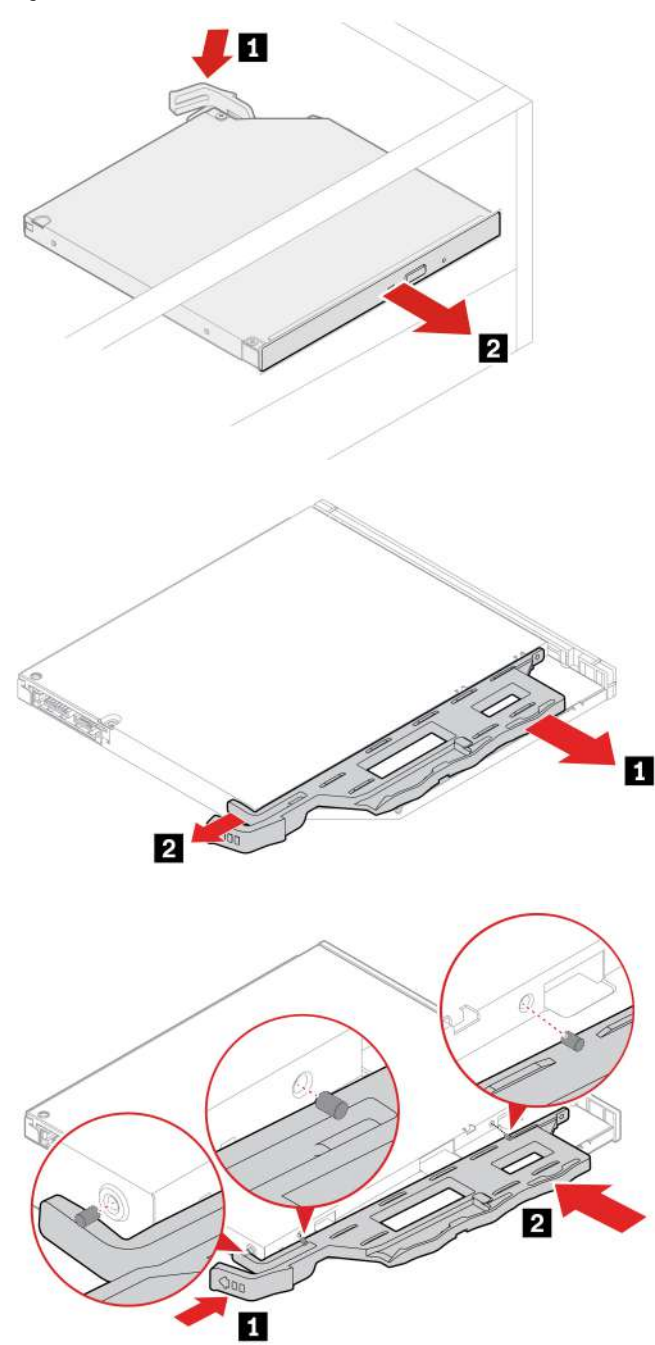

<span id="page-562-0"></span>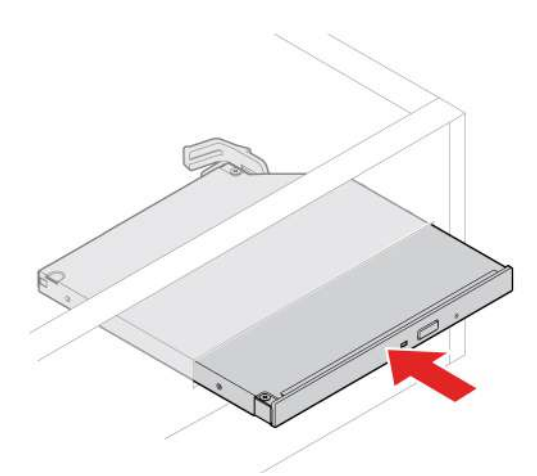

# **Conjunto do compartimento de unidade**

### **Pré-requisito**

Antes de começar, leia [Apêndice A "Informações importantes sobre segurança" na página 49](#page-579-0) e imprima estas instruções.

Para acessar, remova as seguintes peças na ordem:

- ["Tampa do computador" na página 28](#page-558-0)
- ["Painel frontal" na página 29](#page-559-0)

### **Procedimento de substituição**

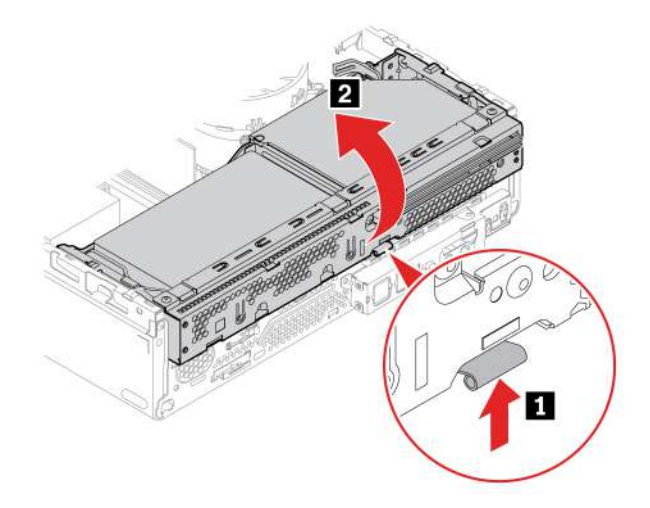

<span id="page-563-0"></span>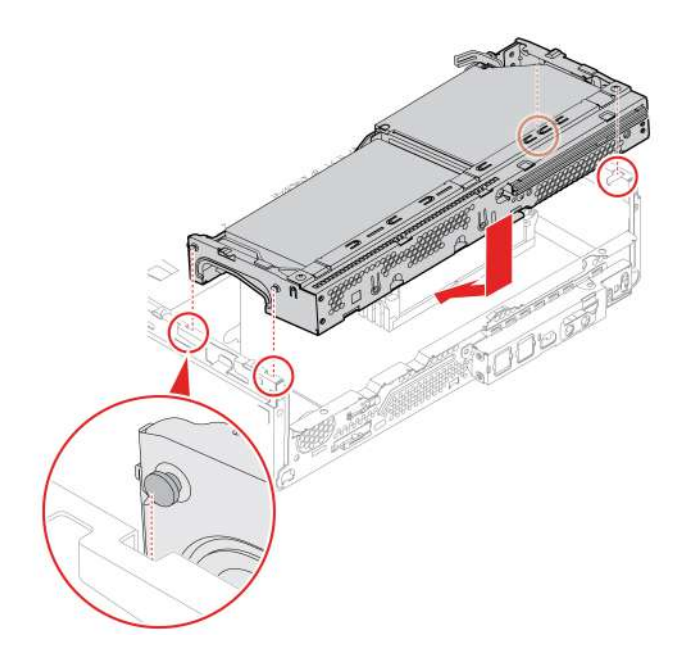

# **Unidade de disco rígido**

#### **Pré-requisito**

Antes de começar, leia [Apêndice A "Informações importantes sobre segurança" na página 49](#page-579-0) e imprima estas instruções.

**Atenção:** A unidade de armazenamento interna é sensível. O manuseio incorreto pode causar danos e perda permanente de dados. Ao manusear a unidade de armazenamento interna, tome as seguintes diretrizes:

- Substitua a unidade de armazenamento interna apenas para a atualização ou reparo. A unidade de armazenamento interna não foi projetada para alterações ou substituição frequente.
- Antes de substituir a unidade de armazenamento interna, faça uma cópia de backup de todos os dados que você deseja manter.
- Não toque na borda de contato da unidade interna de armazenamento. Caso contrário, a unidade de armazenamento interna poderá ser danificada.
- Não aplique pressão à unidade de armazenamento interna.
- Não submeta a unidade de armazenamento interna a choques físicos ou vibrações. Coloque a unidade de armazenamento interna sobre algum material macio, como um tecido, que absorva qualquer choque físico.

#### **Etapas de remoção da unidade de disco rígido principal de 3,5 polegadas**

Para acessar, faça o seguinte:

- 1. Remova as seguintes peças na ordem, se houver:
	- ["Tampa do computador" na página 28](#page-558-0)
	- ["Painel frontal" na página 29](#page-559-0)
	- ["Conjunto do compartimento de unidade" na página 32](#page-562-0)
- 2. Na parte inferior do conjunto do compartimento de unidade, desconecte o cabo de sinal e o de alimentação da unidade de disco rígido principal de 3,5 polegadas.

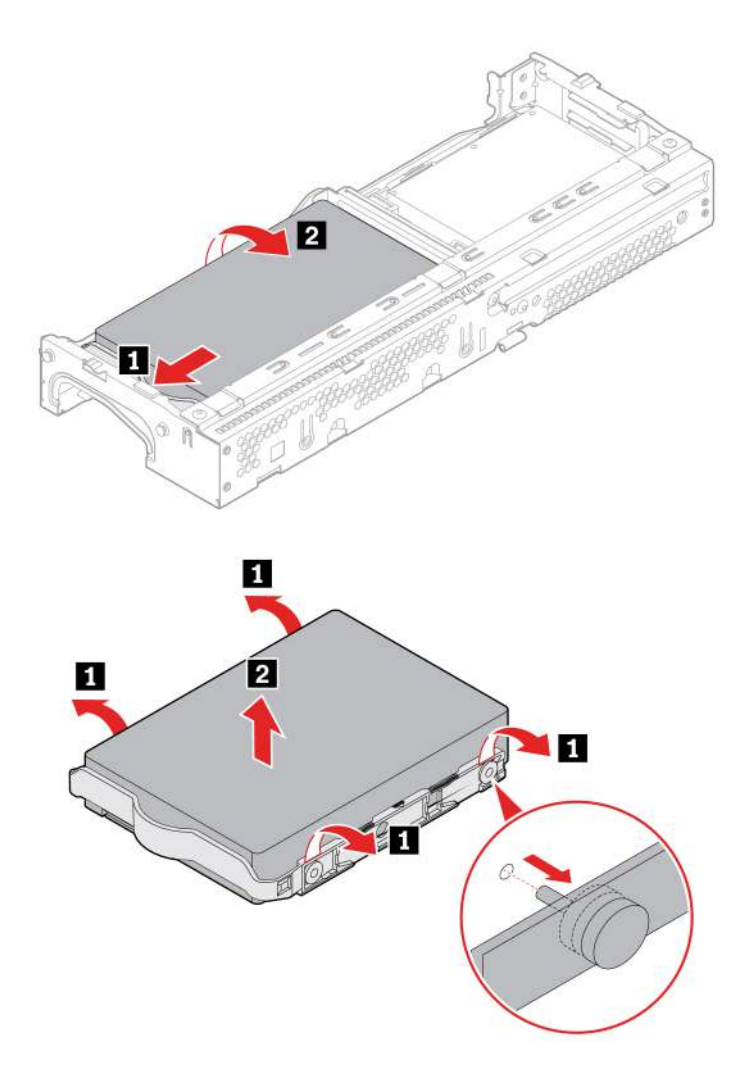

### **Etapas de remoção da unidade de disco rígido principal de 2,5 polegadas**

Remova o conversor de armazenamento com a unidade de armazenamento primária de 2,5 polegadas. Consulte ["Unidade de disco rígido principal de 3,5 polegadas" na página 33.](#page-563-0)

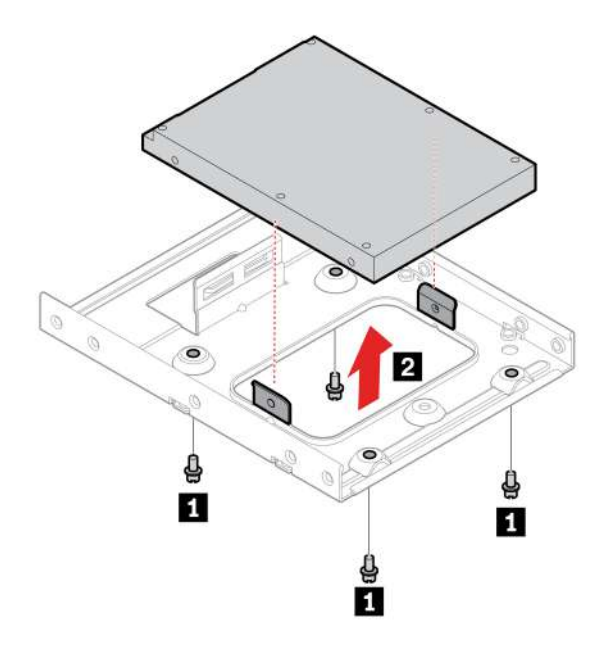

### **Etapas de remoção da unidade de disco rígido secundária de 2,5 polegadas**

Para acessar, faça o seguinte:

- 1. Remova as seguintes peças na ordem, se houver:
	- ["Tampa do computador" na página 28](#page-558-0)
	- ["Painel frontal" na página 29](#page-559-0)
	- ["Unidade óptica" na página 30](#page-560-0)
	- ["Conjunto do compartimento de unidade" na página 32](#page-562-0)
- 2. Na parte inferior do conjunto do compartimento de unidade, desconecte o cabo de sinal e o de alimentação da unidade de disco rígido secundária de 2,5 polegadas.

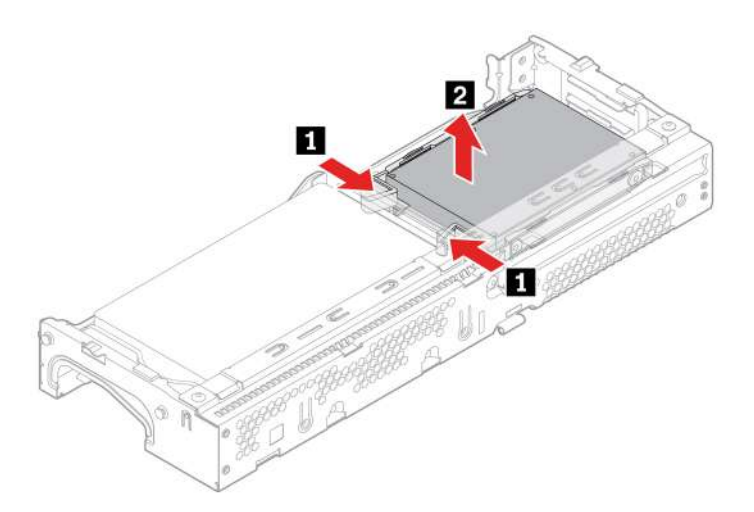

<span id="page-566-0"></span>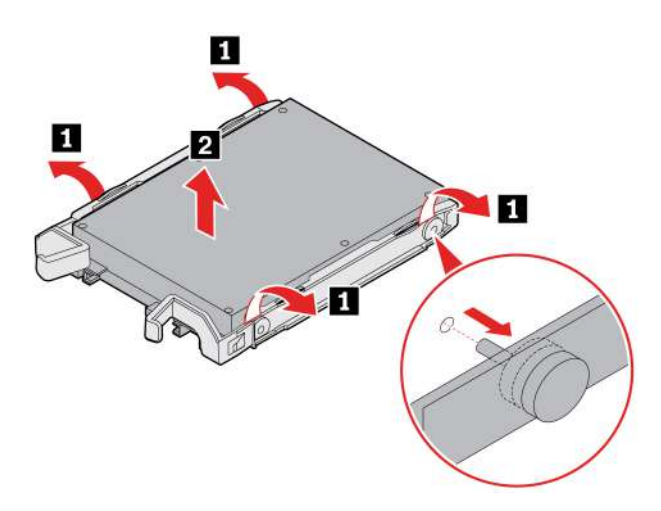

## **Dissipador de calor e unidade de estado sólido M.2**

### **Pré-requisito**

Antes de começar, leia [Apêndice A "Informações importantes sobre segurança" na página 49](#page-579-0) e imprima estas instruções.

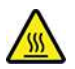

O dissipador de calor pode estar muito quente. Antes de abrir a tampa do computador, desligue o computador e aguarde vários minutos até que ele esfrie.

**Atenção:** A unidade de armazenamento interna é sensível. O manuseio incorreto pode causar danos e perda permanente de dados. Ao manusear a unidade de armazenamento interna, tome as seguintes diretrizes:

- Substitua a unidade de armazenamento interna apenas para a atualização ou reparo. A unidade de armazenamento interna não foi projetada para alterações ou substituição frequente.
- Antes de substituir a unidade de armazenamento interna, faça uma cópia de backup de todos os dados que você deseja manter.
- Não toque na borda de contato da unidade interna de armazenamento. Caso contrário, a unidade de armazenamento interna poderá ser danificada.
- Não aplique pressão à unidade de armazenamento interna.
- Não submeta a unidade de armazenamento interna a choques físicos ou vibrações. Coloque a unidade de armazenamento interna sobre algum material macio, como um tecido, que absorva qualquer choque físico.

Para acessar, remova as seguintes peças na ordem, se houver:

- ["Tampa do computador" na página 28](#page-558-0)
- ["Painel frontal" na página 29](#page-559-0)
- ["Conjunto do compartimento de unidade" na página 32](#page-562-0)

#### **Etapas de remoção**

Substitua a unidade de estado sólido M.2 e o dissipador de calor de acordo com o modelo do computador:

• Para computadores sem o dissipador de calor para a unidade de estado sólido M.2, faça o seguinte:

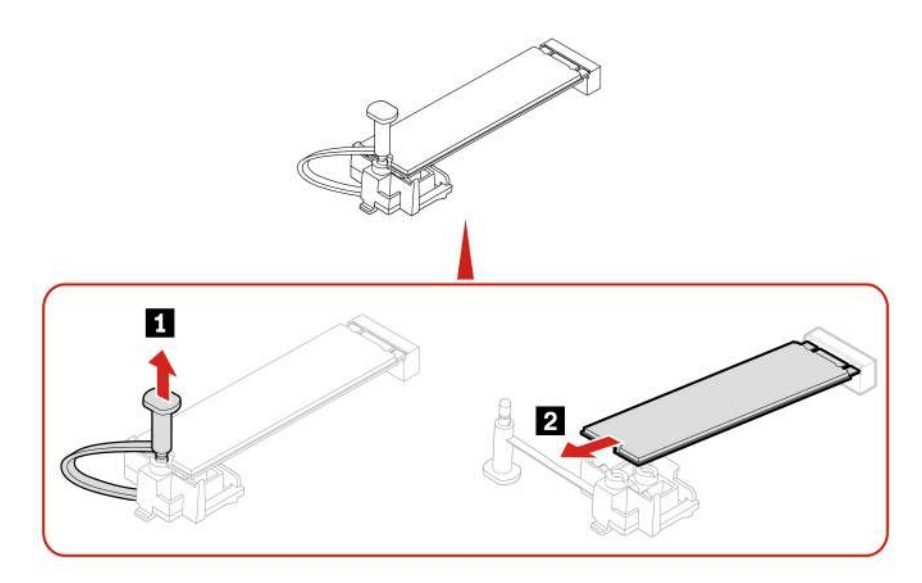

- Para computadores com o dissipador de calor para a unidade de estado sólido M.2, execute uma das seguintes ações de acordo com o modelo do computador:
	- Tipo 1

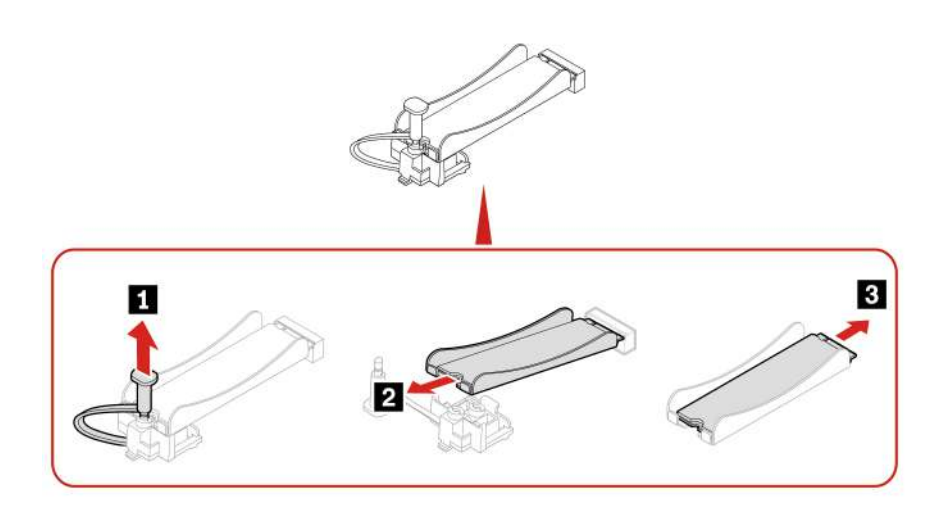

**Nota:** Remova o filme que cobre a interface térmica (se houver) ao instalar a unidade de estado sólido M.2 e o dissipador de calor.

– Tipo 2

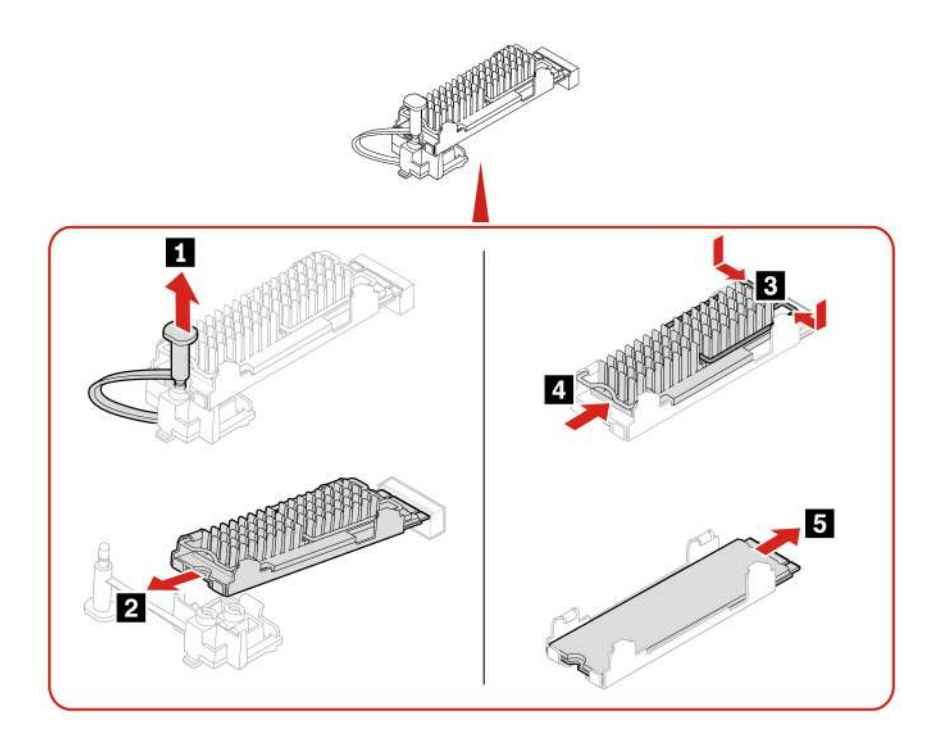

**Nota:** Remova o filme que cobre a interface térmica (se houver) ao instalar a unidade de estado sólido M.2 e o dissipador de calor.

– Tipo 3

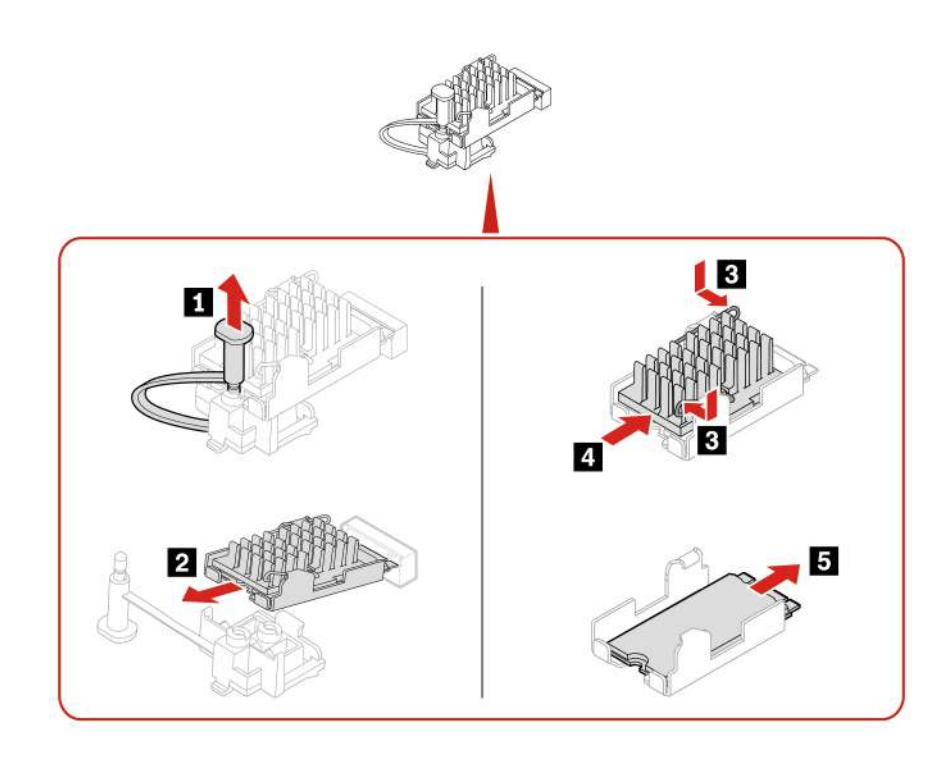

**Nota:** Remova o filme que cobre a interface térmica (se houver) ao instalar a unidade de estado sólido M.2 e o dissipador de calor.

# **Suporte da unidade de estado sólido M.2**

### **Pré-requisito**

Antes de começar, leia [Apêndice A "Informações importantes sobre segurança" na página 49](#page-579-0) e imprima estas instruções.

Para acessar, remova as seguintes peças na ordem, se houver:

- ["Tampa do computador" na página 28](#page-558-0)
- ["Painel frontal" na página 29](#page-559-0)
- ["Conjunto do compartimento de unidade" na página 32](#page-562-0)
- ["Dissipador de calor e unidade de estado sólido M.2" na página 36](#page-566-0)

#### **Procedimento de substituição**

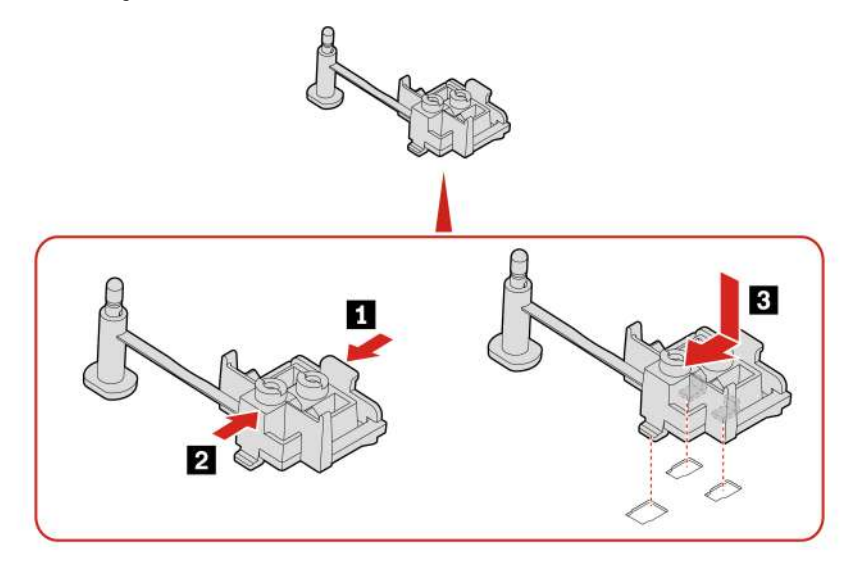

### **Módulo de memória**

#### **Pré-requisito**

Antes de começar, leia [Apêndice A "Informações importantes sobre segurança" na página 49](#page-579-0) e imprima estas instruções.

Certifique-se de acompanhar a ordem de instalação de módulos de memória mostrada na ilustração a seguir.

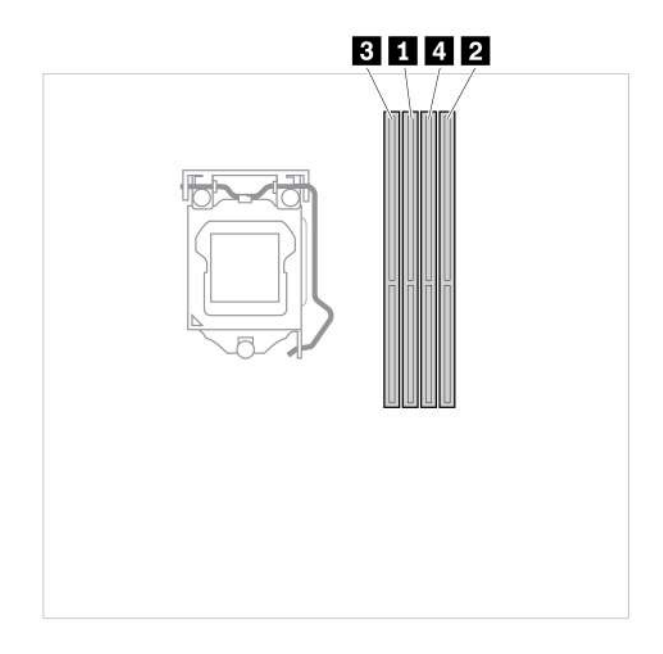

Para acessar, remova as seguintes peças na ordem, se houver:

- ["Tampa do computador" na página 28](#page-558-0)
- ["Painel frontal" na página 29](#page-559-0)
- ["Conjunto do compartimento de unidade" na página 32](#page-562-0)

### **Procedimento de substituição**

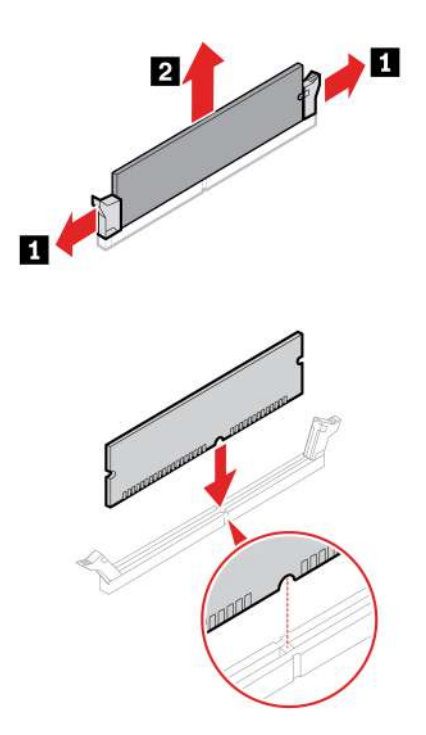

**Nota:** Durante a instalação, alinhe o módulo de memória com o slot e pressione para baixo nas duas extremidades até que as travas estejam totalmente encaixadas com um clique.

# <span id="page-571-0"></span>**Placa PCI-Express**

### **Pré-requisito**

Antes de começar, leia [Apêndice A "Informações importantes sobre segurança" na página 49](#page-579-0) e imprima estas instruções.

Para acessar, remova a tampa do computador. Consulte ["Tampa do computador" na página 28.](#page-558-0)

#### **Etapas de remoção**

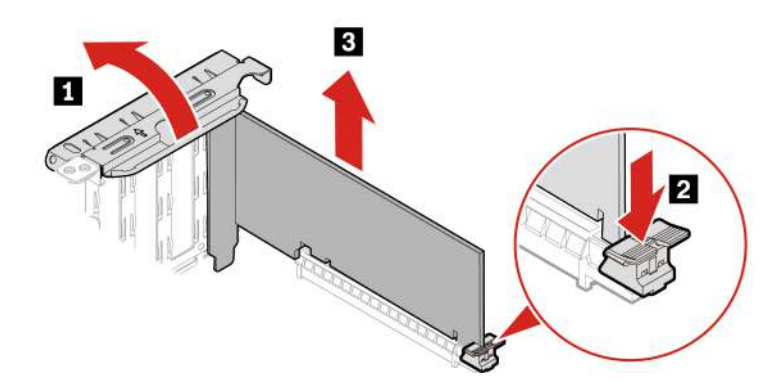

**Nota:** Remova todos os cabos do conector PCI-Express que impedem a instalação das placas PCI-Express.

### **Bateria de célula do tipo moeda**

#### **Pré-requisito**

Antes de começar, leia [Apêndice A "Informações importantes sobre segurança" na página 49](#page-579-0) e imprima estas instruções.

Seu computador possui um tipo especial de memória que mantém a data, a hora e as definições para recursos integrados, como atribuições de conector paralelo (configurações). A bateria de célula do tipo moeda mantém estas informações ativas quando o computador está desligado.

A bateria de célula do tipo moeda normalmente não requer troca ou manutenção durante sua vida útil; entretanto, nenhuma bateria dura para sempre. Se a bateria de célula do tipo moeda falhar, as informações de data e hora serão perdidas. Uma mensagem de erro aparecerá quando você ligar o computador.

Para acessar, remova a tampa do computador. Consulte ["Tampa do computador" na página 28.](#page-558-0)

#### **Etapas de remoção**

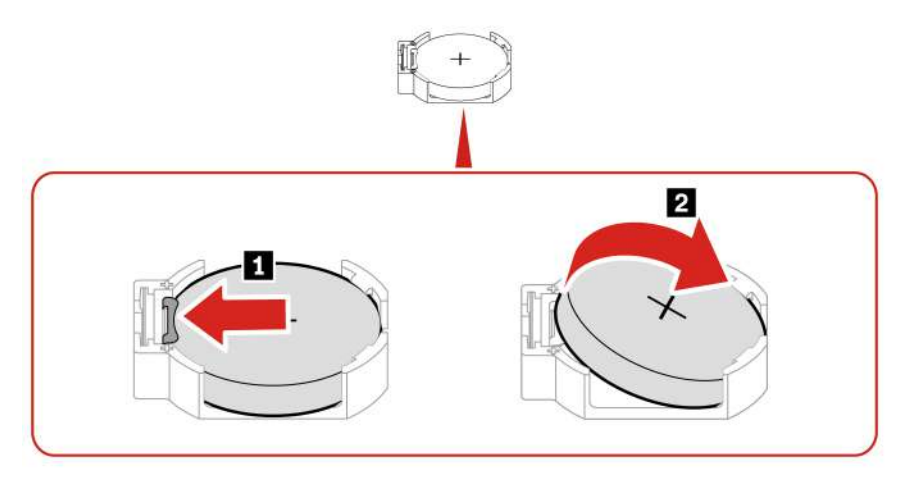

#### **Notas:**

- Redefina a data e a hora do sistema no menu do UEFI BIOS.
- Para descartar a bateria de célula do tipo moeda, consulte o "Aviso sobre baterias de células de lítio do tipo moeda" no Guia de Segurança e Garantia.

# **Conjunto da fonte de alimentação**

#### **Pré-requisito**

Antes de começar, leia [Apêndice A "Informações importantes sobre segurança" na página 49](#page-579-0) e imprima estas instruções.

Embora não existam peças móveis no computador após a desconexão do cabo de alimentação, os avisos a seguir são necessários para a sua segurança.

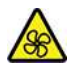

Mantenha os dedos e outras partes do corpo longe de peças móveis perigosas. Se você sofrer algum dano, procure cuidados médicos imediatamente. Nunca remova a tampa de uma fonte de alimentação ou qualquer peça que possua a etiqueta a seguir anexada.

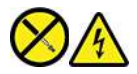

Quaisquer componentes que tenham esta etiqueta anexada possuem interiormente voltagem, corrente e níveis de energia perigosos. Não existem peças no interior desses componentes que possam ser consertadas. Se o Cliente suspeitar de algum problema com uma dessas peças, deve entrar em contato com um técnico de serviço.

Para acessar, faça o seguinte:

- 1. Remova as seguintes peças na ordem, se houver:
	- ["Tampa do computador" na página 28](#page-558-0)
	- ["Painel frontal" na página 29](#page-559-0)
- ["Conjunto do compartimento de unidade" na página 32](#page-562-0)
- 2. Desconecte os cabos do conjunto da fonte de alimentação da placa-mãe.

### **Etapas de remoção**

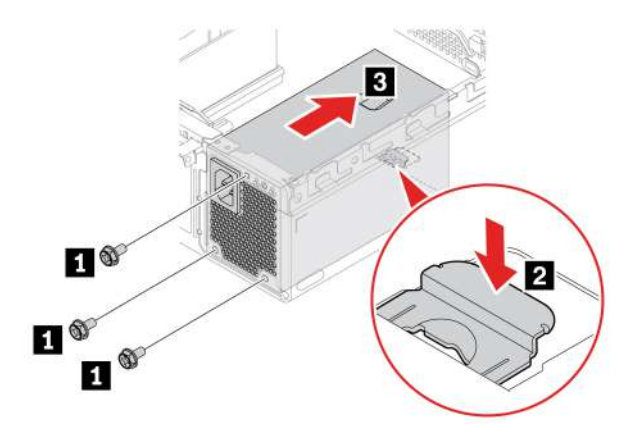

# **Trava E**

### **Pré-requisito**

Antes de começar, leia [Apêndice A "Informações importantes sobre segurança" na página 49](#page-579-0) e imprima estas instruções.

Para acessar, faça o seguinte:

- 1. Remova as seguintes peças na ordem, se houver:
	- ["Tampa do computador" na página 28](#page-558-0)
	- ["Placa PCI-Express" na página 41](#page-571-0)
- 2. Desconecte o cabo da trava E da placa-mãe.

**Nota:** Para remover os parafusos, você precisa de uma ferramenta especial (chave estrela T15).

#### **Etapas de remoção**

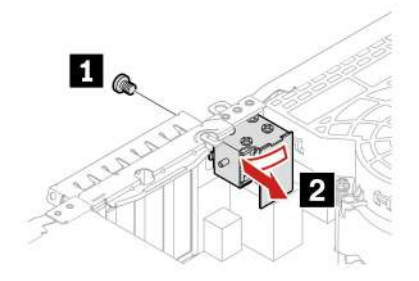

# **Capítulo 8. Ajuda e suporte**

# **Recursos de autoajuda**

Use os seguintes recursos de autoajuda para saber mais sobre o computador e solucionar problemas.

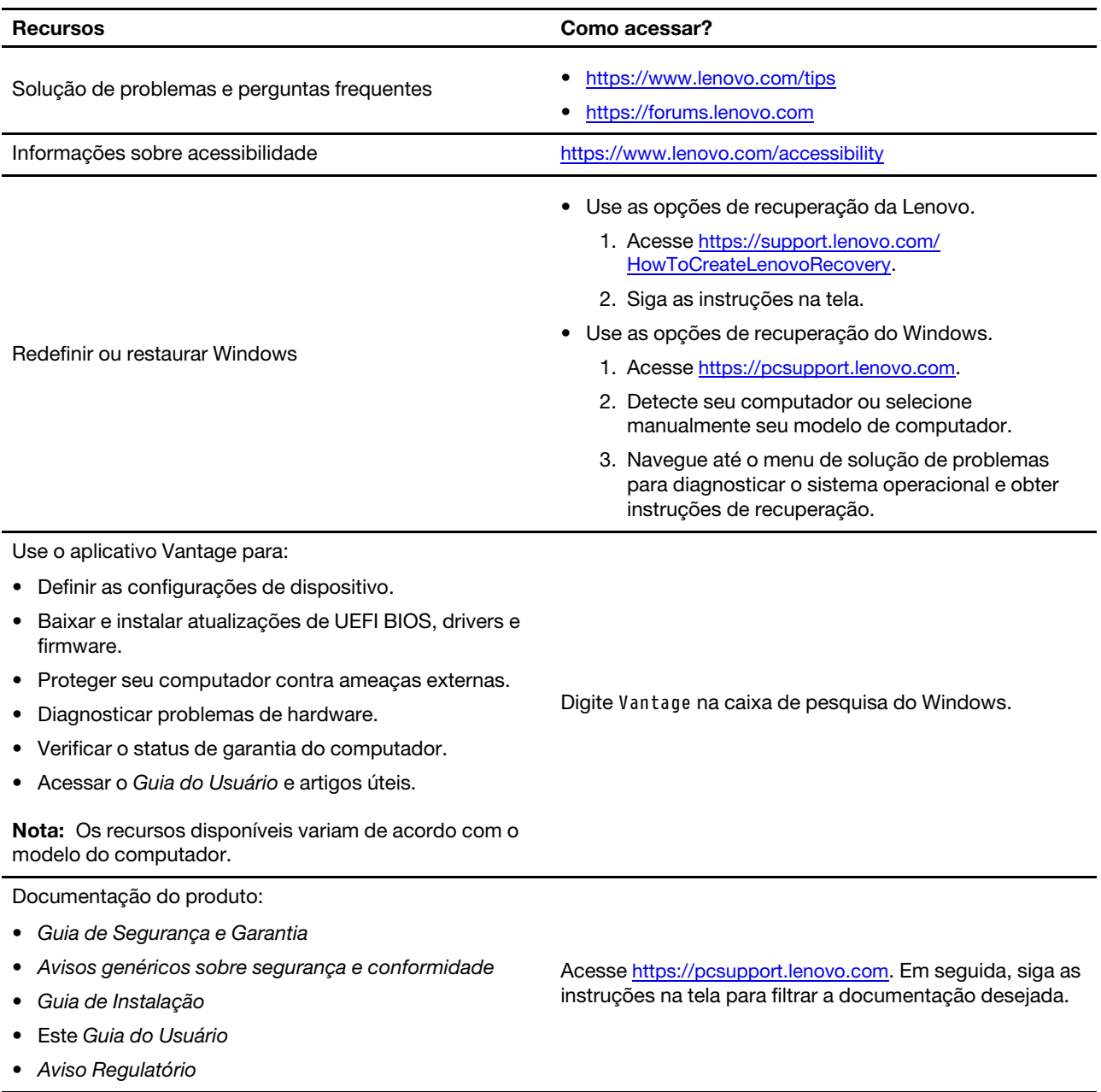
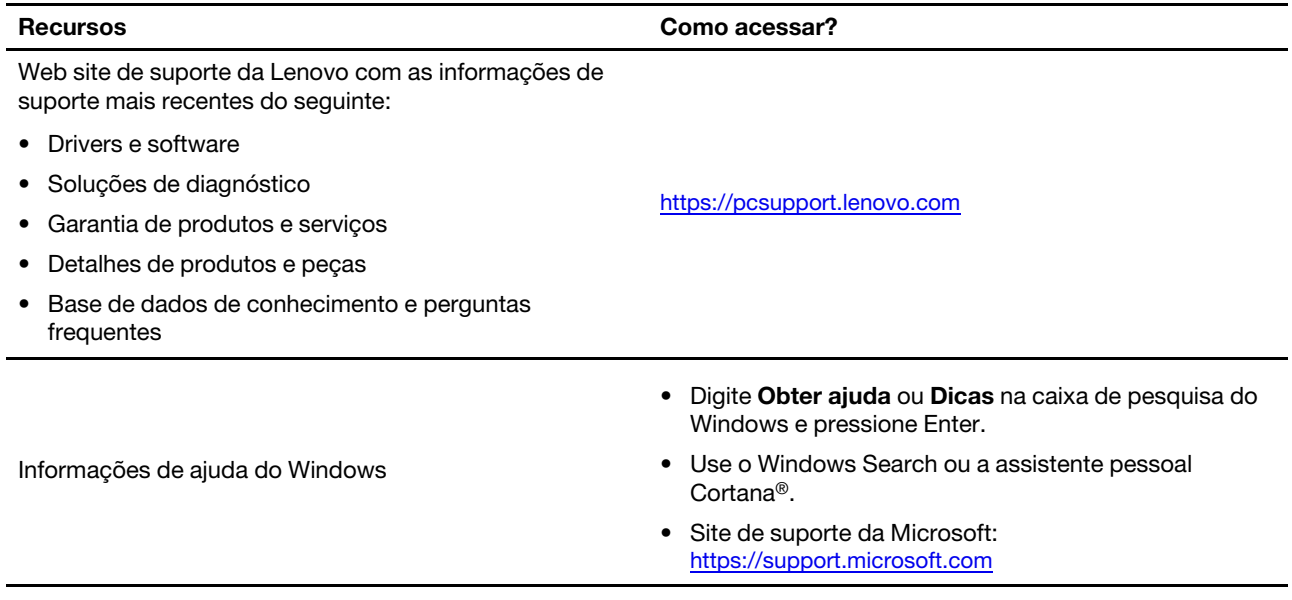

### **Entrar em contato com a Lenovo**

Se você tentar corrigir o problema sozinho e ainda precisar de ajuda, ligue para o Centro de Suporte ao Cliente Lenovo.

### **Antes de entrar em contato com a Lenovo**

Prepare o seguinte antes de entrar em contato com a Lenovo:

- 1. Registre os sintomas e os detalhes do problema:
	- Qual é o problema? Ele é contínuo ou intermitente?
	- Alguma mensagem ou código de erro?
	- Qual sistema operacional você está utilizando? Qual versão?
	- Quais aplicativos de software estavam sendo executados no momento do problema?
	- O problema pode ser reproduzido? Se sim, como?
- 2. Registre as informações do sistema:
	- Nome do produto
	- Tipo e número de série da máquina

A ilustração a seguir mostra onde encontrar o tipo e o número de série do computador.

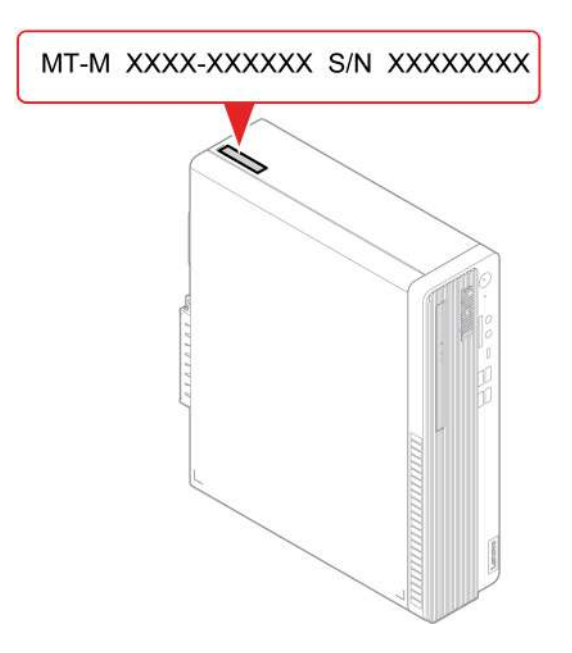

# **Centro de Suporte ao Cliente Lenovo**

Durante o período de garantia, você pode ligar para o Centro de Suporte ao Cliente Lenovo para obter ajuda.

### **Números de telefone**

Para obter uma lista dos números de telefone de Suporte Lenovo no seu país ou região, acesse: <https://pcsupport.lenovo.com/supportphonelist>

**Nota:** Os números de telefone estão sujeitos a alterações sem aviso prévio. Se o número de seu país ou região não for informado, entre em contato com seu revendedor ou representante de marketing Lenovo.

### **Serviços disponíveis durante o período de garantia**

- Determinação de problemas Uma equipe técnica treinada está disponível para ajudá-lo a determinar se há um problema de hardware e decidir a ação necessária para corrigir o problema.
- Conserto de hardware Lenovo Se for determinado que o problema foi causado por hardware da Lenovo dentro da garantia, uma equipe técnica treinada estará disponível para fornecer o nível adequado de serviço.
- Gerenciamento de alterações de engenharia Eventualmente, podem ocorrer alterações após a venda de um produto. A Lenovo ou seu revendedor, se autorizado pela Lenovo, realizará Alterações Técnicas (ECs) selecionadas disponíveis que se aplicam ao seu hardware.

### **Serviços não abordados**

- Substituição ou o uso de peças não fabricadas para ou pela Lenovo ou peças sem garantias
- Identificação de origens de problema com o software
- Configuração do UEFI BIOS como parte de uma instalação ou atualização
- Alterações, modificações ou atualização dos drivers de dispositivo
- Instalação e manutenção de sistemas operacionais de rede (NOS)
- Instalação e manutenção de programas

Para obter os termos e condições da Garantia Limitada Lenovo aplicável ao seu produto de hardware Lenovo, consulte o Guia de Segurança e Garantia que acompanha o seu computador.

# **Adquirir serviços adicionais**

Durante e após o período de garantia, é possível adquirir serviços adicionais da Lenovo em: <https://pcsupport.lenovo.com/warrantyupgrade>

A disponibilidade e o nome dos serviços podem variar de acordo com o país ou a região.

# <span id="page-579-0"></span>**Apêndice A. Informações importantes sobre segurança**

### **Avisos de segurança**

Essas informações podem ajudá-lo a utilizar com segurança seu computador. Siga e guarde todas as informações fornecidas com seu computador. As informações contidas neste documento não alteram os termos de seu contrato de compra ou a Garantia Limitada. Para obter mais informações, acesse:

- [https://www.lenovo.com/warranty/llw\\_02](https://www.lenovo.com/warranty/llw_02)
- <https://pcsupport.lenovo.com/warrantylookup>

A segurança do cliente é um fator importante. Nossos produtos são desenvolvidos para servir com segurança e eficiência. No entanto, computadores pessoais são dispositivos eletrônicos. Cabos de energia, adaptadores de energia e outros recursos podem criar riscos potenciais de segurança, podendo resultar em danos físicos ou à propriedade, especialmente se mal utilizados. Para reduzir esses riscos, siga as instruções fornecidas com seu produto, observe todos os avisos sobre o produto, nas instruções de operação, e leia atentamente as informações incluídas neste documento. Seguindo cuidadosamente as informações contidas neste documento e fornecidas com o produto, o Cliente poderá proteger-se contra riscos e criar um ambiente de trabalho do computador mais seguro. Se o computador for usado de algum modo não especificado pelo fabricante, a proteção fornecida pelo computador poderá ser prejudicada.

**Nota:** Essas informações incluem referências a adaptadores de energia e baterias. Além disso, alguns produtos (como alto-falantes e monitores) são fornecidos com adaptadores de energia externos. Se o Cliente possui tal produto, essas informações se aplicarão ao seu produto. Além disso, os produtos de computador contém uma bateria interna do tamanho de uma moeda que fornece energia ao relógio do sistema mesmo quando o computador está desconectado, portanto as informações sobre segurança da bateria aplicam-se a todos os produtos de computadores.

# **Condições que requerem ação imediata**

**Os produtos podem ser danificados em decorrência de uso impróprio ou negligência. Alguns danos no produto podem ser tão graves que o produto não deve ser utilizado até que seja inspecionado e, se necessário, consertado por um técnico autorizado.**

**Assim como com qualquer dispositivo eletrônico, tenha muito cuidado ao ligar o produto.**

**Raramente, o Cliente poderá notar um odor ou ver fumaça ou faíscas saindo de seu produto. Você também poderá ouvir sons do tipo estouro, rachadura ou assobio. Essas condições podem simplesmente significar que um componente eletrônico interno falhou de uma maneira segura e controlada. Por outro lado, podem indicar um problema de segurança potencial. Não corra riscos nem tente diagnosticar a situação você mesmo. Entre em contato com o Centro de Suporte ao Cliente para obter orientação adicional. Para obter uma lista de números de telefone do Serviço e Suporte, consulte o seguinte Web site:** 

### **<https://pcsupport.lenovo.com/supportphonelist>**

**Inspecione com frequência o computador e seus componentes para ver se há danos, desgastes ou sinais de perigo. Em caso de alguma dúvida a respeito da condição de um componente, não utilize o produto. Entre em contato com o Centro de Suporte ao Cliente ou com o fabricante do produto para obter instruções sobre como inspecionar o produto e consertá-lo, se necessário.**

**No improvável evento de observar qualquer umas das condições a seguir ou caso tenha alguma dúvida relacionada à segurança do seu produto, o Cliente deve interromper a utilização do produto e desconectá-lo da fonte de alimentação e das linhas de telecomunicações até que o Cliente possa entrar em contato com o Centro de Suporte ao Cliente para obter mais instruções.**

- Cabos de energia, plugues, adaptadores de energia, cabos de extensão, protetor contra oscilações de tensão ou fontes de alimentação que estejam quebrados, rachados ou danificados.
- Sinais de superaquecimento, fumaça, faíscas ou fogo.
- Danos a uma bateria (como rachaduras, afundamentos ou dobras), descarregamento ou acúmulo de substâncias estranhas na bateria.
- Um som de rachadura, assobio ou estouro ou odor forte que esteja saindo do produto.
- Sinais de derramamento de líquido ou queda de objeto sobre o computador, o cabo de energia ou o adaptador de energia.
- O computador, o cabo de energia ou o adaptador de energia expostos à água.
- O produto foi derrubado ou danificado de alguma forma.
- O produto não opera normalmente quando o Cliente segue as instruções de operação.

**Nota:** Se o Cliente observar essas condições com um produto (como um cabo de extensão) que não seja fabricado pela ou para a Lenovo, deve parar de usar esse produto até conseguir entrar em contato com o fabricante para obter instruções adicionais, ou até obter uma substituição adequada.

### **Serviços e upgrades**

Não deve-se tentar fazer manutenção em um produto, a menos que haja uma instrução para fazê-lo, dada pelo Centro de Suporte ao Cliente ou pela documentação. Utilize somente um Provedor de Serviços aprovado para reparar seu produto em particular.

**Nota:** Algumas peças do computador podem ser atualizadas ou substituídas pelo cliente. Normalmente, os upgrades são denominados opcionais. As peças de substituição aprovadas para a instalação pelo cliente são denominadas Unidades Substituíveis pelo Cliente ou CRUs. A Lenovo fornece uma documentação com instruções sobre quando é apropriado que os clientes instalem opcionais ou substituam CRUs. É necessário seguir exatamente todas as instruções ao instalar ou substituir peças. O estado Desligado de um indicador de energia não significa necessariamente que os níveis de voltagem dentro de um produto sejam zero. Antes de remover as tampas de um produto equipado com um cabo de alimentação, sempre verifique se a alimentação está desligada e se o produto está desconectado de qualquer fonte de alimentação. Em caso de dúvidas ou preocupações, entre em contato com o Centro de Suporte ao Cliente.

Embora não existam peças móveis no computador após a desconexão do cabo de alimentação, os avisos a seguir são necessários para a sua segurança.

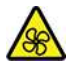

Peças móveis:

Mantenha os dedos e outras partes do corpo longe de peças móveis perigosas. Se você sofrer algum dano, procure cuidados médicos imediatamente.

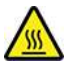

Superfície quente:

Evite contato com componentes quentes dentro do computador. Durante a operação, alguns componentes ficam quentes o suficiente para queimar a pele. Antes de abrir a tampa do computador, desligue o computador, desconecte a energia e aguarde 10 minutos até que os componentes esfriem.

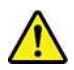

Após a substituição de uma CRU, reinstale todas as tampas de proteção, incluindo a tampa do computador, antes de conectar a energia e operar o computador. Essa ação é importante para ajudar a evitar choque elétrico inesperado e para ajudá-lo a garantir a retenção de incêndio inesperado que pode acontecer em condições extremamente raras.

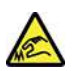

Arestas cortantes:

Ao substituir CRUs, tenha cuidado com bordas afiadas ou cantos que podem causar dano. Se você sofrer algum dano, procure cuidados médicos imediatamente.

# **Adaptadores e cabos de energia**

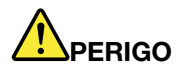

**Utilize apenas os cabos e os adaptadores de energia fornecidos pelo fabricante do produto.**

**Os cabos de alimentação devem ter aprovação de segurança. Na Alemanha, eles devem ser do tipo H03VV-F, 3G, 0,75 mm2 ou superiores. Para outros países, os tipos apropriados devem ser utilizados de acordo.**

**Jamais enrole um cabo de energia em torno de um adaptador de energia ou outro objeto. Isso pode desgastar o cabo, fazendo com que ele se desencape, rache ou dobre. Isso pode representar um risco de segurança.**

**Passe os cabos de energia por lugares em que eles não sejam pisados, não causem tropeços nem sejam pressionados por objetos.**

**Mantenha os adaptadores de energia e cabos de alimentação longe dos líquidos. Por exemplo, não deixe o cabo ou o adaptador de energia próximo a pias, banheiras, banheiros ou em pisos que sejam limpos com limpadores líquidos. Líquidos podem causar curto-circuito, especialmente se o cabo ou adaptador de energia sofreu fadiga com o uso impróprio. Líquidos também podem causar corrosão gradual nos terminais do cabo de alimentação e/ou nos terminais do conector do adaptador de energia, que podem eventualmente resultar em superaquecimento.**

**Certifique-se de que todos os conectores de cabos de alimentação estejam firmemente encaixados nos receptáculos.**

**Não utilize adaptadores de energia que demonstrem corrosão nos pinos de entrada de corrente alternada ou sinais de superaquecimento (como plástico deformado) na entrada de corrente alternada ou em qualquer lugar no adaptador de energia.**

**Não utilize cabos de energia nos quais os contatos elétricos nas duas extremidades apresentem sinais de corrosão ou superaquecimento ou onde o cabo de energia parece ter sido danificado de alguma forma.**

**Para prevenir um possível superaquecimento, não cubra o adaptador de energia com roupas ou outros objetos quando ele estiver conectado em uma tomada elétrica.**

### **Aviso sobre Cabo de Energia**

**Nota:** O cabo de alimentação e o adaptador fornecidos com o item devem ser usados somente com este produto. Não os utilize com outros produtos.

Para sua segurança, a Lenovo fornece um cabo de energia com um plugue para conexão aterrada, para ser utilizado com este produto. Para evitar choques elétricos, sempre utilize o cabo de alimentação e o plugue em uma tomada devidamente aterrada.

Os cabos de alimentação fornecidos pela Lenovo nos Estados Unidos e no Canadá são relacionados pelo UL (Underwriter's Laboratories) e certificados pela CSA (Canadian Standards Association).

Para unidades destinadas à operação em 115 volts: utilize um cabo aprovado pelo UL e com certificação CSA, consistindo em um cabo de três condutores, no mínimo 18 AWG, Tipo SVT ou SJT, com máximo de 4,5 metros de comprimento e plugue com lâminas em paralelo e aterramento, classificado para 10 ampères, 125 volts.

Para unidades destinadas à operação em 230 volts (nos Estados Unidos): utilize um cabo aprovado pelo UL e com certificação CSA, consistindo em um cabo de três condutores de, no mínimo, 18 AWG, Tipo SVT ou SJT, com o máximo de 4,5 metros de comprimento e um plugue de conexão de aterramento, com uma lâmina tandem, classificado para 10 ampères, 250 volts.

Para unidades destinadas à operação em 230 volts (fora dos EUA): use um cabo com plugue com pino de aterramento. O cabo deve possuir aprovação de segurança adequada para o país em que o equipamento será instalado.

Os cabos de alimentação fornecidos pela Lenovo para um país ou região específica geralmente estão disponíveis apenas naquele país ou região.

Para unidades que serão operadas na Alemanha: os cabos de alimentação devem ter aprovação de segurança. Na Alemanha, devem ser H05VV-F, 3G, com 0,75 mm2 ou superiores. Em outros países, os tipos apropriados devem ser utilizados adequadamente.

Para unidades destinadas à operação na Dinamarca: use um cabo com plugue com pino de aterramento. O cabo deve possuir aprovação de segurança adequada para o país em que o equipamento será instalado.

Para unidades destinadas à operação na Noruega, na Suécia e na Finlândia: use um cabo com plugue de dois pinos. O cabo deve possuir aprovação de segurança adequada para o país em que o equipamento será instalado.

Se você pretende usar seu PC em outro país ou região fora da localização do pedido, compre um cabo de alimentação Lenovo adicional para o país ou a região em que o PC será usado. Para obter detalhes, consulte o guia do cabo de alimentação em nosso site,<https://pcsupport.lenovo.com>. Alguns países e regiões oferecem suporte para várias tensões. Por isso, certifique-se de pedir o cabo de alimentação apropriado para a tensão em questão.

### **Cabos de extensão e dispositivos relacionados**

Assegure-se de que os cabos de extensão, os protetores contra oscilações de tensão, fontes de alimentação ininterruptas e cabos de energia utilizados estejam classificados para suportar os requisitos elétricos do produto. Jamais sobrecarregue esses dispositivos. Se forem utilizados cabos de energia, a carga não deverá exceder a taxa de entrada do cabo. Consulte um eletricista para obter informações adicionais se tiver dúvidas sobre cargas elétricas, requisitos de alimentação e taxas de entrada.

### **Plugues e tomadas**

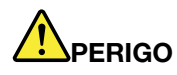

**Se um receptáculo (tomada de energia) que o Cliente pretende utilizar com seu equipamento no computador parecer danificado ou corroído, a tomada não deve ser utilizada até que ela seja substituída por um eletricista qualificado.**

**Não envergue ou modifique o plugue. Se o plugue estiver danificado, entre em contato com o fabricante para obter uma substituição.**

**Não compartilhe a tomada com outros aparelhos elétricos domésticos ou comerciais que consumam grandes quantidades de eletricidade; caso contrário, a voltagem instável pode danificar seu computador, seus dados ou dispositivos conectados.**

**Alguns produtos são equipados com um plugue de três pinos. Esse plugue serve apenas em uma tomada aterrada. Esse é um recurso de segurança. Não desmonte esse recurso tentando inseri-lo em uma tomada não aterrada. Caso o Cliente não consiga inserir o plugue na tomada, deve entrar em contato com um eletricista para obter um adaptador de tomada aprovado ou substituir a tomada por uma que possua esse recurso de segurança. Nunca se deve sobrecarregar uma tomada. A carga geral do sistema não deve exceder 80 por cento da taxa do circuito de ramificação. Deve-se consultar um eletricista para obter informações adicionais caso o Cliente tenha dúvidas sobre cargas elétricas e taxas do circuito de ramificação.**

**Certifique-se de que a tomada de energia utilizada esteja cabeada adequadamente, tenha fácil acesso e esteja localizada próxima ao equipamento. Não estique totalmente os cabos de energia para não forçá-los.**

**Certifique-se de que a tomada de energia forneça a voltagem e a corrente corretas para o produto que estiver sendo instalado.**

**Conecte e desconecte o equipamento da tomada cuidadosamente.**

# **Declarações da fonte de alimentação**

Nunca remova a tampa de uma fonte de alimentação ou qualquer peça que possua a etiqueta a seguir anexada.

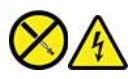

Quaisquer componentes que tenham esta etiqueta anexada possuem interiormente voltagem, corrente e níveis de energia perigosos. Não existem peças no interior desses componentes que possam ser consertadas. Se o Cliente suspeitar de algum problema com uma dessas peças, deve entrar em contato com um técnico de serviço.

### **Dispositivos externos**

### **CUIDADO:**

**Não conecte ou desconecte quaisquer cabos de dispositivo externo que não sejam cabos USB e 1394 enquanto o computador estiver ligado; caso contrário, o computador poderá ser danificado. Para** 

**evitar possíveis danos aos dispositivos conectados, deve-se aguardar pelo menos cinco segundos após o encerramento do computador para desconectar dispositivos externos.**

# **Aviso sobre baterias de células de lítio do tipo moeda**

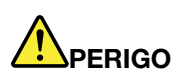

**Perigo de explosão se a bateria for substituída incorretamente.**

**Se a bateria de célula do tipo moeda não for CRU, não tente substituir a bateria de célula do tipo moeda recarregável. A substituição da bateria deve ser feita por uma assistência técnica ou profissional autorizado Lenovo.**

**As assistências técnicas ou profissionais autorizados Lenovo reciclam as baterias Lenovo de acordo com as leis e regulamentações locais.**

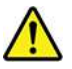

Ao substituir a bateria de célula do tipo moeda de lítio, utilize apenas o mesmo tipo ou um tipo equivalente recomendado pelo fabricante. A bateria contém lítio e pode explodir se não for utilizada, manuseada ou descartada corretamente. Engolir a bateria de célula do tipo moeda de lítio causará choque ou queimaduras internas graves em apenas duas horas e pode até resultar em morte.

Mantenha as baterias longe de crianças. Se a bateria de célula do tipo moeda de lítio for engolida ou colocada dentro de qualquer parte do corpo, procure cuidados médicos imediatamente.

### **Não:**

- Jogue ou coloque na água
- Aqueça a mais de 100 °C (212 °F)
- Conserte nem desmonte
- Deixe em um ambiente com pressão de ar extremamente baixa
- Deixe em um ambiente de temperatura extremamente alta
- Esmagar, perfurar, cortar ou incinerar

Descarte a bateria conforme requerido pelas orientações ou regulamentações locais.

A declaração a seguir se aplica aos usuários do estado da Califórnia, EUA.

Informações de Perclorato da Califórnia:

Produtos que contêm baterias de células de lítio do tipo moeda com dióxido de manganês podem conter perclorato.

Material com perclorato - manuseio especial pode ser necessário, consulte [https://www.dtsc.ca.gov/](https://www.dtsc.ca.gov/hazardouswaste/perchlorate/)  [hazardouswaste/perchlorate/.](https://www.dtsc.ca.gov/hazardouswaste/perchlorate/)

### **Aquecimento e ventilação do produto**

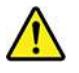

Computadores, adaptadores de energia e muitos acessórios podem gerar aquecimento quando ligados e quando baterias estão sendo carregadas. Siga sempre estas precauções práticas:

- Não deixe seu computador, seu adaptador de energia ou acessórios em contato com o seu colo ou qualquer parte de seu corpo por um período estendido quando os produtos estiverem funcionando ou quando a bateria estiver sendo carregada. O seu computador, adaptador de energia e muitos acessórios produzem aquecimento durante operação normal. O contato prolongado com o corpo pode causar desconforto ou potencialmente uma queimadura.
- Não carregue a bateria nem opere seu computador, adaptador de energia ou acessórios próximo a materiais inflamáveis ou em ambientes explosivos.
- Slots de ventilação, ventiladores e dissipadores de calor são fornecidos com o produto para segurança, conforto e operação confiável. Esses recursos podem ser bloqueados inadvertidamente colocando-se o produto em uma cama, sofá, carpete ou outra superfície flexível. Nunca bloqueie, cubra ou desative estes recursos.

Pelo menos uma vez a cada três meses faça uma inspeção em seu computador para ver se há poeira acumulada. Antes de inspecionar o computador, desligue a energia e desconecte seu cabo de energia da tomada; então, remova a poeira das aberturas e perfurações no painel. Caso o Cliente observe poeira acumulada na parte externa, deve examinar e remover a poeira de dentro do computador, incluindo as aletas de entrada do dissipador de calor, os orifícios da fonte de alimentação e os ventiladores. Sempre desligue e desconecte o computador antes de abrir a tampa. Se possível, evite operar o computador a uma distância aproximada de 60 cm de áreas de tráfego intenso. Se tiver que operar seu computador em uma área de tráfego intenso ou próximo a ela, inspecione e, se necessário, limpe seu computador com mais frequência.

Para sua segurança e para manter um ótimo desempenho do computador, sempre siga estas precauções básicas com seu computador desktop:

- Mantenha a tampa do computador fechada sempre que o computador estiver conectado.
- Inspecione regularmente a parte externa do computador em busca de acúmulo de poeira.
- Remova a poeira das saídas de ar e quaisquer perfurações no painel. Poderão ser necessárias limpezas mais frequentes em computadores localizados em áreas empoeiradas e de tráfego intenso.
- Não restrinja ou bloqueie qualquer abertura de ventilação.
- Não guarde ou opere o computador dentro de móveis, pois isso pode aumentar o risco de superaquecimento.
- As temperaturas do fluxo de ar no computador não devem exceder 35 °C (95 °F).
- Não instale dispositivos de filtragem de ar. Eles podem interferir no resfriamento adequado.

# **Informações sobre segurança da corrente elétrica**

# **PERIGO**

**A corrente elétrica proveniente de cabos de alimentação, de telefone e de comunicação é perigosa.**

**Para evitar um risco de choque elétrico:** 

- **Não utilize seu computador durante uma tempestade com raios.**
- **Não conecte nem desconecte nenhum cabo ou execute instalação, manutenção ou reconfiguração deste produto durante uma tempestade com raios.**
- **Conecte todos os cabos de energia a tomadas corretamente instaladas e aterradas.**
- **Conecte em tomadas corretamente instaladas qualquer equipamento que será conectado a esse produto.**
- **Sempre que possível, utilize uma das mãos somente para conectar ou desconectar cabos de sinal.**
- **Nunca ligue nenhum equipamento quando houver evidência de fogo, água ou danos estruturais.**
- **Desconecte os cabos de alimentação conectados, e todos os cabos antes de abrir as tampas do dispositivo, a menos que instruído de forma diferente nos procedimentos de instalação e configuração.**
- **Não use seu computador até todas as peças internas serem fixadas no lugar. Nunca use o computador quando peças internas e circuitos estiverem expostos.**

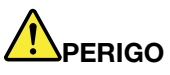

**Conecte e desconecte os cabos conforme descrito nos procedimentos a seguir ao instalar, mover ou abrir tampas nesse produto ou nos dispositivos conectados.**

**Para Conectar:** 

- **1. DESLIGUE tudo.**
- **2. Primeiro, conecte todos os cabos nos dispositivos.**
- **3. Conecte os cabos de sinal nos conectores.**
- **4. Conecte os cabos de alimentação às tomadas.**
- **5. LIGUE os dispositivos.**

**Para desconectar:** 

- **1. DESLIGUE tudo.**
- **2. Primeiro, remova os cabos de alimentação das tomadas.**
- **3. Remova os cabos de sinal dos conectores.**
- **4. Remova todos os cabos dos dispositivos.**

O cabo de alimentação deve ser desconectado da tomada de parede ou do receptáculo antes de instalar todos os demais cabos elétricos conectados ao computador.

O cabo de alimentação poderá ser reconectado à tomada de parede ou ao receptáculo somente depois que todos os outros cabos elétricos tiverem sido conectados ao computador.

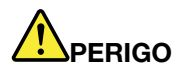

**Durante tempestades elétricas, não execute qualquer substituição e não conecte ou desconecte o cabo da tomada telefônica na parede.**

### **Informações sobre segurança do laser**

#### **CUIDADO:**

**Quando produtos a laser (como CD-ROMs, unidades de DVD, dispositivos de fibra óptica ou transmissores) estão instalados, observe o seguinte:** 

- **Não remova as tampas. A remoção das tampas do produto a laser pode resultar em exposição prejudicial à radiação de laser. Não há peças que permitam manutenção no interior do dispositivo.**
- **A utilização de controles ou ajustes ou a execução de procedimentos diferentes daqueles especificados aqui pode resultar em exposição perigosa à radiação.**

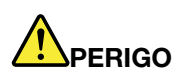

**Alguns produtos a laser contêm um diodo de laser de Classe 3B integrado. Observe o seguinte: Radiação do laser quando a unidade estiver aberta. Não olhe diretamente para o feixe a olho nu ou com instrumentos ópticos e evite exposição direta ao feixe de laser.**

# **Aviso sobre telas de LCD**

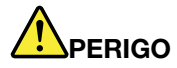

**Para evitar risco de choque elétrico:** 

- **Não remova as tampas.**
- **Não utilize este produto, a menos que a base esteja conectada.**
- **Não conecte e nem desconecte este produto durante uma tempestade com raios.**
- **O cabo de alimentação deve ser conectado a uma tomada elétrica com a fiação e o aterramento corretos.**
- **Qualquer equipamento ao qual este produto será conectado também deve estar conectado a tomadas elétricas com a fiação e o aterramento corretos.**
- **Para isolar o monitor da fonte de alimentação, é necessário remover o plugue da tomada elétrica. A tomada elétrica deve estar facilmente acessível.**

Manuseio:

• Se seu monitor pesar mais de 18 kg, é recomendável que seja movido ou levantado por duas pessoas.

Descarte do produto (monitores TFT):

• A lâmpada fluorescente na tela de cristal líquido contém mercúrio; descarte de acordo com as leis locais, estaduais ou federais.

Advertências da bateria:

• Haverá risco de explosão se a bateria for substituída por outra de tipo incorreto.

• Descarte as pilhas usadas de acordo com as instruções.

# **Usar fones de ouvido, headphones ou headset**

- Se o seu computador possui um conector de fone de ouvido e um conector de saída de áudio, use sempre o conector de fone de ouvido ao ligar fones de ouvido ou um headset. No entanto, o conector de fone de ouvido não oferece suporte ao microfone do headset.
- Se o seu computador possui um conector de headset e um conector de saída de áudio, use sempre o conector de headset ao ligar fones de ouvido ou um headset.

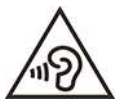

A pressão sonora excessiva dos fones de ouvido pode causar perda de audição. Ajustar o equalizador para o máximo aumenta a voltagem de saída dos fones de ouvido e headphones e, portanto, o nível de pressão sonora. Assim, proteja sua audição ao ajustar o equalizador para um nível apropriado.

O uso excessivo de fones de ouvido em volumes elevados por longos períodos de tempo poderá ser perigoso se as saídas dos headphones ou fones de ouvido não estiverem em conformidade com as especificações EN 50332-2. O conector de saída do fone de ouvido do seu computador está em conformidade com a especificação EN 50332-2 Subcláusula 7. Essa especificação limita a voltagem máxima de saída RMS real de faixa ampla do computador a 150 mV. Para se proteger contra a perda de audição, certifique-se de que seus headphones ou fones de ouvido também estejam em conformidade com a especificação EN 50332-2 (Limites da Cláusula 7) ou uma voltagem característica de faixa ampla de 75 mV. O uso de headphones incompatíveis com a especificação EN 50332-2 pode ser perigoso devido a níveis excessivos de pressão sonora.

Se seu computador Lenovo veio acompanhado por fones de ouvido na embalagem, na forma de um conjunto, a combinação dos fones de ouvido com o computador já está em conformidade com as especificações EN 50332-1. Se headphones ou fones de ouvido diferentes forem usados, certifique-se de que eles sejam compatíveis com a especificação EN 50332-1 (Cláusula 6.5, Valores de limitação). O uso de headphones incompatíveis com a especificação EN 50332-1 pode ser perigoso devido aos níveis excessivos de pressão sonora.

### **Aviso sobre risco de engasgos**

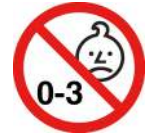

PERIGO DE ENGASGO – O produto contém peças pequenas.

Mantenha-o longe de crianças menores de três anos.

# **Aviso sobre embalagens plásticas**

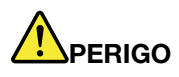

**Sacos plásticos podem ser perigosos. Mantenha sacos plásticos fora do alcance de bebês e crianças para evitar o perigo de sufocamento.**

# **Aviso sobre peças de vidro**

### **CUIDADO:**

**Algumas partes do produto podem ser feitas de vidro. Esse vidro pode quebrar se o produto cair em uma superfície dura ou sofrer um impacto considerável. Se o vidro quebrar, não toque-o nem tente removê-lo. Interrompa o uso do produto até que o vidro seja substituído por profissionais de manutenção treinados.**

### **Avisos de posicionamento do computador**

O posicionamento incorreto do computador pode causar danos às crianças.

- Coloque o computador em um móvel baixo resistente ou em um móvel que foi fixado.
- Não coloque o computador na borda de móveis.
- Mantenha os cabos do computador fora do alcance de crianças.
- Alguns itens, como brinquedos, podem atrair crianças. Mantenha esses itens longe do computador.

Supervisione crianças em salas onde as instruções de segurança acima não podem ser completamente implementadas.

### **Declaração de risco de energia**

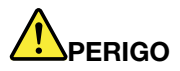

**Desconecte todos os cabos de alimentação das tomadas elétricas antes de remover a tampa do computador ou qualquer peça que tenha a etiqueta acima afixada.**

NÃO desmonte os componentes com a etiqueta acima afixada. Não existem peças no interior desses componentes que possam ser consertadas.

O produto foi projetado para uso seguro. No entanto, quaisquer componentes que tenham esta etiqueta anexada possuem interiormente voltagem, corrente e níveis de energia perigosos. Desmontar esses componentes pode causar incêndio ou mesmo resultar em morte. Se o Cliente suspeitar de algum problema com uma dessas peças, deve entrar em contato com um técnico de serviço.

### **CUIDADO:**

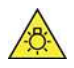

**Luz forte. Possíveis danos à pele ou aos olhos. Desconecte a alimentação antes de efetuar a manutenção.**

#### **CUIDADO:**

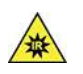

**Luz infravermelha. Possíveis danos à pele ou aos olhos. Desconecte a alimentação antes de efetuar a manutenção.**

# **Conforto visual**

A propriedade do vídeo em conjunto com as notas a seguir resulta em redução da fadiga dos olhos e em maior conforto.

Para obter dicas de como minimizar a fadiga visual, vá para<https://www.lenovo.com/us/en/safecomp/> para visitar "Minimização da fadiga visual".

### **Aviso sobre prevenção de riscos de quedas - Dicas**

O computador poderá causar danos às crianças se não estiver em um local apropriado. Siga as dicas abaixo para proteger as crianças contra danos causados pela queda do computador:

- Coloque os computadores ou monitores em um móvel resistente com uma base baixa ou um móvel que tenha sido fixado. Afaste os computadores ou monitores da borda dos móveis o máximo possível.
- Mantenha controles remotos, brinquedos e outros itens que poderiam atrair crianças afastados dos computadores ou monitores.
- Mantenha os cabos do computador ou monitor fora do alcance das crianças.
- Supervisione as crianças em cômodos onde essas dicas de segurança não foram seguidas.

### **CUIDADO:**

**Algumas partes do produto podem ser feitas de vidro. Esse vidro pode quebrar se o produto cair em uma superfície dura ou sofrer um impacto considerável. Se o vidro quebrar, não toque nele nem tente removê-lo. Interrompa o uso do produto até que o vidro seja substituído por profissionais de manutenção treinados.**

# **Prevenção contra eletricidade estática**

A eletricidade estática, embora inofensiva ao Cliente, pode danificar seriamente os componentes e opcionais do computador. A manipulação inadequada de peças sensíveis à estática pode danificar a peça. Ao desembalar um opcional ou a CRU, não abra a embalagem de proteção antiestática que contém a peça até que as instruções indiquem que você deve instalá-la.

Ao manipular opcionais ou CRUs, ou desempenhar qualquer trabalho dentro do computador, tome as seguintes precauções para evitar danos por eletricidade estática:

- Limite o seu movimento. O movimento pode fazer com que a eletricidade estática seja estabelecida ao seu redor.
- Sempre manipule os componentes com cuidado. Manipule adaptadores, módulos de memória e outras placas de circuito pelas extremidades. Nunca toque nos circuitos expostos.
- Evite que outras pessoas toquem os componentes.
- Ao instalar um opcional ou uma CRU sensível à estática, encoste a embalagem antiestática que contém a peça em uma tampa metálica do slot de expansão ou em outra superfície metálica não pintada do computador por, pelo menos, dois segundos. Isso reduz a eletricidade estática na embalagem e em seu corpo.
- Quando possível, remova a peça sensível à estática da embalagem de proteção contra estática e instalea sem colocá-la em qualquer superfície. Quando isto não for possível, coloque a embalagem de proteção contra estática em uma superfície uniforme e nivelada e coloque a peça sobre ela.
- Não coloque a peça sobre a tampa do computador ou em outra superfície metálica.

# **Ambiente operacional**

### **Altitude máxima (sem pressurização)**

- Operacional: De 0 m (0 pé) a 3.048 m (10.000 pés)
- Armazenamento: De 0 m (0 pé) a 12.192 m (40.000 pés)

### **Temperatura**

- Operacional: De 5 °C (41 °F) a 35 °C (95 °F)
- Armazenamento:
	- Para computadores desktop comuns: De -40 °C (-40 °F) a 60 °C (140 °F)
	- Para computadores desktop all-in-one: De -20 °C (-4 °F) a 60 °C (140 °F)

### **Umidade relativa**

- Operacional: 20% a 80% (sem condensação)
- Armazenamento: 10% a 90% (sem condensação)

### **Limpeza e manutenção**

Com o cuidado e a manutenção adequados, o seu computador funcionará de forma confiável. Os tópicos a seguir fornecem informações para ajudá-lo a manter o computador funcionando com o melhor desempenho.

### **Dicas básicas de manutenção**

Estas são algumas considerações básicas sobre como manter o funcionamento adequado do seu computador:

- Mantenha-o em um ambiente limpo e seco. Certifique-se de que o computador esteja sobre uma superfície plana e estável.
- Não cubra nenhuma das exaustões de ar. Essas exaustões de ar permitem um fluxo de ar que protege o computador contra superaquecimento.
- Mantenha equipamentos elétricos tais como ventilador elétrico, rádio, alto-falantes de alta potência, arcondicionado e forno de micro-ondas longe do computador, pois os fortes campos magnéticos gerados por esses equipamentos podem danificar o monitor e os dados na unidade de armazenamento.
- Mantenha alimentos e bebidas longe de todas as peças do computador. Partículas de alimentos e líquidos derramados podem grudar no teclado e no mouse e inutilizá-los.
- Não molhe os interruptores nem outros controles. A umidade pode danificar essas peças e expor o equipamento a um risco elétrico.
- Sempre desconecte o cabo de alimentação ao segurar o plugue em vez do cabo.
- Mantenha o software do computador, os drivers de dispositivos e o sistema operacional atualizados.
- Esvazie a lixeira regularmente.
- Limpe regularmente as pastas Caixa de Entrada, Itens Enviados e Itens Excluídos do seu aplicativo de email.
- Limpe arquivos e libere espaço na unidade de armazenamento e espaço de memória ocasionalmente para prevenir problemas de desempenho.
- Mantenha um livro de registro. As entradas podem incluir alterações importantes de hardware ou software, atualizações de drivers de dispositivos, problemas intermitentes e o que você fez para resolvêlos, além de problemas que você possa ter enfrentado. A causa do problema pode ser uma alteração no

hardware, uma alteração no software ou todas as outras ações que possam ter ocorrido. Um livro de registros pode ajudar você ou um técnico da Lenovo a determinar a causa do problema.

- Faça backup regularmente de seus dados na unidade de armazenamento. Você poderá restaurar a unidade de armazenamento a partir de um backup.
- Criar uma mídia de resgate o quanto antes. Você pode utilizar a mídia de resgate para restaurar o sistema operacional, mesmo se o Windows não for inicializado.
- Obtenha os patches de atualização do sistema operacional, programas de software e drivers de dispositivo mais recentes.

#### **Dicas de manutenção sobre movimentação do computador**

Antes de mover o computador, tome as seguintes precauções:

- 1. Faça backup dos dados na unidade de armazenamento.
- 2. Remova todas as mídias das unidades e desligue todos os dispositivos conectados e o computador. Em seguida, desconecte todos os cabos de alimentação das tomadas elétricas e também todos os cabos conectados ao computador.
- 3. Se você tiver guardado as caixas e os materiais de embalagem originais, utilize-os para embalar as unidades. Se estiver usando caixas diferentes, proteja as unidades para evitar dano.

Ao levar o computador para outro país ou região, você deverá considerar os padrões elétricos locais. Se o estilo da tomada elétrica local for diferente do atual, entre em contato com o Centro de Suporte ao Cliente Lenovo para comprar um adaptador de tomada elétrica ou um novo cabo de alimentação.

#### **Limpar o computador**

#### **CUIDADO:**

**Remova todas as mídias das unidades e desligue todos os dispositivos conectados e o computador. Em seguida, desconecte todos os cabos de alimentação das tomadas elétricas e também todos os cabos conectados ao computador.**

É uma boa prática limpar o computador periodicamente para proteger as superfícies e garantir uma operação sem problemas.

**Limpar a superfície do computador**: limpe-a com um pano de algodão umedecido em água e sabão neutro. Evite aplicar líquidos diretamente à superfície.

**Limpar o teclado**: limpe uma tecla de cada vez com um pano de algodão umedecido em água e sabão neutro. Se você limpar várias teclas de uma vez, o pano poderá prender em uma tecla vizinha e danificá-la. Evite borrifar o limpador diretamente sobre o teclado. Para remover farelos ou poeira da parte inferior das teclas, você pode utilizar um soprador com escova ou o ar frio de um secador de cabelos.

**Limpar a tela do computador**: riscos, óleo, pó, produtos químicos e luz ultravioleta podem afetar o desempenho da tela do computador. Use um pano seco de algodão para limpar a tela com cuidado. Se você vir uma marca semelhante a um arranhão na tela, pode ser uma mancha. Limpe ou espane a mancha suavemente com um pano seco e macio. Se a mancha permanecer, umedeça um pano de algodão com água ou com um limpador de vidro, mas não aplique líquidos diretamente à tela do computador. Verifique se a tela do computador está seca antes de fechá-la.

# **Apêndice B. Informações sobre acessibilidade e ergonomia**

Este capítulo fornece informações sobre acessibilidade e ergonomia.

### **Informações sobre acessibilidade**

A Lenovo tem o compromisso de fornecer maior acesso às informações e tecnologias aos usuários com limitações auditivas, visuais e de mobilidade. Você também pode obter as informações mais atualizadas sobre acessibilidade em<https://www.lenovo.com/accessibility>.

Se você precisar de suporte adicional com os recursos de acessibilidade, vá para [https://](https://pcsupport.lenovo.com/supportphonelist) [pcsupport.lenovo.com/supportphonelist](https://pcsupport.lenovo.com/supportphonelist) para encontrar os números de telefone de suporte em seu país ou região.

# **Informações sobre ergonomia**

Práticas de ergonomia adequadas são importantes para que você obtenha o máximo de seu computador pessoal e evite desconforto. Organize sua área de trabalho e o equipamento utilizado para atender às suas necessidades e ao tipo de trabalho que você faz. Além disso, tenha hábitos de trabalho saudáveis a fim de obter o desempenho e o conforto máximos ao usar o computador.

Trabalhar no escritório virtual pode requerer uma adaptação às alterações frequentes em seu ambiente. Adaptar-se às fontes de iluminação do ambiente, sentar da forma adequada e o posicionamento correto do hardware do computador podem melhorar seu desempenho e ajudar a obter maior conforto.

Este exemplo mostra uma pessoa em uma configuração convencional. Mesmo quando não estiver nessa posição, você pode seguir muitas das dicas. Desenvolva bons hábitos que eles também o ajudarão.

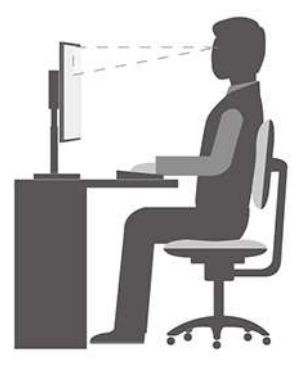

**Postura geral**: faça pequenas modificações em sua postura de trabalho para impedir o desconforto causado por longos períodos de trabalho na mesma posição. Paradas curtas e frequentes também ajudarão a evitar qualquer desconforto associado à postura de trabalho.

**Visor**: posicione a tela de modo a manter uma distância de visualização confortável de 510 a 760 mm (20 a 30 pol.). Evite brilho ou reflexos no vídeo provenientes da iluminação do teto ou de fontes de luz exteriores. Mantenha a tela de exibição limpa e configure o nível do brilho de forma que seja possível ver a tela com nitidez. Pressione as teclas de controle de brilho para ajustar o brilho do monitor.

**Posição da cabeça**: mantenha a cabeça e o pescoço em uma posição confortável e neutra (vertical ou ereta).

**Cadeira**: utilize uma cadeira que forneça um bom apoio para as costas e ajuste de altura do assento. Use os ajustes da cadeira para adaptá-la à sua postura confortável.

**Posição do braço e da mão**: se disponível, utilize cadeiras com descanso para o braço ou uma área em sua superfície de trabalho para fornecer apoio para o peso dos seus braços. Mantenha os antebraços, pulsos e mãos em uma posição neutra e relaxada (horizontal). Digite com um toque leve sem golpear as teclas.

**Posição da perna**: mantenha suas coxas paralelas ao chão e seus pés retos no chão ou em um descanso para os pés.

# **Apêndice C. Informações complementares sobre o sistema operacional Ubuntu**

Em países ou regiões limitadas, a Lenovo oferece aos clientes uma opção para solicitar computadores com o sistema operacional Ubuntu® pré-instalado.

Se o sistema operacional Ubuntu estiver disponível em seu computador, leia as informações a seguir antes de utilizar o computador. Ignore informações relacionadas aos programas baseados no Windows, utilitários e aplicativos pré-instalados da Lenovo nesta documentação.

### **Acessar a Garantia Limitada Lenovo**

Este produto está coberto pelos termos da Garantia Limitada Lenovo (LLW), versão L505-0010-02 08/2011. A LLW está disponível em vários idiomas no Web site a seguir. Leia a Garantia Limitada da Lenovo em: [https://www.lenovo.com/warranty/llw\\_02](https://www.lenovo.com/warranty/llw_02)

A LLW também está pré-instalada no computador. Para acessar a LLW, vá até o diretório:

/opt/Lenovo

Se você não conseguir exibir a LLW no Web site nem no seu computador, entre em contato com o escritório ou revendedor Lenovo local para obter uma versão impressa gratuita da LLW.

#### **Acessar o sistema de ajuda do Ubuntu**

O sistema de ajuda do Ubuntu fornece informações sobre como usar o sistema operacional Ubuntu. Para acessar o sistema de ajuda da tela inicial, mova o ponteiro para a barra de inicialização e clique no ícone **Ajuda**. Se você não conseguir localizar o ícone **Ajuda** na barra de inicialização, clique no ícone **Pesquisar**  no canto inferior esquerdo e digite Ajuda para pesquisar.

Para aprender mais sobre o sistema operacional Ubuntu, acesse: <https://www.ubuntu.com>

#### **Obter informações de suporte**

Se precisar de ajuda, serviços, assistência técnica ou mais informações sobre o sistema operacional Ubuntu ou outros aplicativos, entre em contato com o provedor do sistema operacional Ubuntu ou o provedor do aplicativo. Se precisar de assistência e suporte de componentes de hardware fornecidos com seu computador, entre em contato com a Lenovo. Para obter mais informações sobre como entrar em contato com a Lenovo, consulte o Guia do Usuário e Guia de Segurança e Garantia.

Para acessar o mais recente Guia do Usuário e Guia de Segurança e Garantia, acesse: <https://pcsupport.lenovo.com>

# <span id="page-599-0"></span>**Apêndice D. Informações sobre conformidade e certificação TCO**

Este capítulo fornece informações regulatórias, ambientais e sobre ENERGY STAR de produtos Lenovo.

# **Declarações de conformidade de frequência de rádio**

Modelos de computador equipados com comunicações wireless estão em conformidade com os padrões de frequência de rádio e segurança de qualquer país ou região no qual foram aprovados para utilização wireless.

Além deste documento, certifique-se de ler o Aviso Regulatório para seu país ou região antes de usar os dispositivos sem fio do seu computador.

### **Localizar avisos regulatórios sobre wireless**

Para obter mais informações sobre os avisos regulatórios de wireless, consulte o Aviso Regulatório em: <https://pcsupport.lenovo.com>

# **União Europeia (UE)/Reino Unido (UK) – Conformidade de Equipamentos de Rádio**

Contato na UE: Lenovo (Slovakia), Landererova 12, 811 09 Bratislava, Slovakia

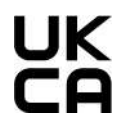

Contato no Reino Unido: Lenovo, Redwood, Crockford Lane, Basingstoke, RG24 8WQ, Reino Unido.

Este produto está em conformidade com todos os requisitos e normas essenciais que se aplicam à Diretiva de Equipamentos de Rádio do Conselho da UE 2014/53/EU sobre a aproximação das leis dos Estados Membros, bem como as Regulamentações de Equipamentos de Rádio do Reino Unido SI 2017 No. 1206, relativas a equipamentos de rádio.

O texto completo da declaração de conformidade de sistemas da UE está disponível em: <https://www.lenovo.com/us/en/compliance/eu-doc>

O texto completo da declaração de conformidade de sistemas do Reino Unido está disponível em: <https://www.lenovo.com/us/en/compliance/uk-doc>

A Lenovo não pode assumir responsabilidade por qualquer falha para preencher os requisitos de proteção resultantes de uma modificação não recomendada do produto, incluindo a instalação de cartões de opção de outros fabricantes. Este produto foi testado e atende aos limites estabelecidos para equipamentos de Classe B de acordo com os padrões de conformidade europeus e do Reino Unido. Os limites para equipamentos de Classe B foram derivados para ambientes residenciais típicos fornecerem proteção razoável contra interferências com dispositivos de comunicação licenciados.

# **Brasil**

Este equipamento não tem direito à proteção contra interferência prejudicial e não pode causar interferência em sistemas devidamente autorizados.

This equipment is not protected against harmful interference and may not cause interference with duly authorized systems.

# **México**

**Advertencia:** En Mexico la operación de este equipo está sujeta a las siguientes dos condiciones: (1) es posible que este equipo o dispositivo no cause interferencia perjudicial y (2) este equipo o dispositivo debe aceptar cualquier interferencia, incluyendo la que pueda causar su operación no deseada.

# **Singapura**

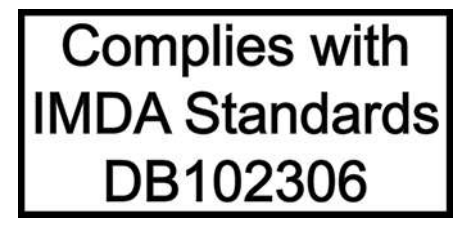

# **Coreia**

무선설비 전파 혼신 **(사용주파수 2400∼2483.5 , 5725∼5825 무선제품해당)** 해당 무선설비가 전파혼신 가능성이 있으므로 인명안전과 관련된 서비스는 할 수 없음

**SAR** 정보

본 장치는 전파 노출에 대한 가이드라인을 충족합니다.

본 장치는 무선 송수신기 입니다. 본 장치는 국제 가이드라인으로 권장되는 전파 노출에 대한 제한을 초과하지 않도록 설계되었습니다. 장치 액세서리 및 최신 부품을 사용할 경우 SAR 값이 달라질 수 있 습니다. SAR 값은 국가 보고 및 테스트 요구 사항과 네트워크 대역에 따라 다를 수 있습니다. 본 장치 는 사람의 신체에서 20mm 이상의 거리에서 사용할 수 있습니다.

# **Informações ambientais sobre países e regiões**

Esta seção fornece informações ambientais, de reciclagem e RoHS sobre produtos Lenovo.

# **Informações sobre reciclagem e meio ambiente**

A Lenovo estimula os proprietários de equipamentos de TI (Tecnologia da Informação) a reciclar com responsabilidade o equipamento quando não for mais necessário. A Lenovo oferece uma variedade de programas e serviços para auxiliar proprietários de equipamentos na reciclagem de seus produtos de TI. Para obter informações sobre reciclagem de produtos Lenovo, vá para: <https://www.lenovo.com/us/en/compliance/recycling>

As informações ambientais mais recentes sobre nossos produtos estão disponíveis em: <https://www.lenovo.com/us/en/compliance/eco-declaration>

# **Informações importantes sobre reciclagem da bateria e WEEE**

Informações sobre retomada e reciclagem para WEEE e baterias/acumuladores na União Europeia e no Reino Unido

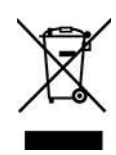

A marca de lixeira riscada aplica-se somente a países com regulamentações da WEEE e de resíduos de baterias, incluindo a União Europeia (UE) e o Reino Unido (UK).

Os aparelhos e baterias/acumuladores são rotulados de acordo com as regulamentações locais relativas aos resíduos dos equipamentos elétricos e eletrônicos (WEEE) e resíduos de baterias e acumuladores. Essas regulamentações determinam a estrutura para o retorno e a reciclagem de aparelhos e baterias/ acumuladores usados, conforme aplicáveis em cada geografia. Esta etiqueta é aplicada a vários produtos para indicar que o produto não deve ser jogado fora, mas sim enviado para os sistemas de coleta estabelecidos para recuperação de produtos no final da vida útil.

O rótulo na bateria também pode incluir um símbolo químico do metal presente na bateria (Pb para chumbo, Hg para mercúrio e Cd para cádmio).

Os usuários de equipamentos elétricos e eletrônicos (EEE) e de baterias/acumuladores com a marca de lixeira riscada não devem descartar tais produtos na forma de lixo comum sem classificação, mas utilizar a estrutura de coleta disponível para devolver, reciclar e recuperar WEEE e resíduos de baterias/acumuladores com o objetivo de minimizar os possíveis efeitos de EEE e baterias sobre o ambiente e a saúde humana causados pela presença de substâncias perigosas.

Os equipamentos elétricos e eletrônicos (EEE) da Lenovo podem conter peças e componentes que, no fim de sua vida útil, podem se qualificar como lixos perigosos.

O descarte de equipamentos elétricos e eletrônicos (WEEE) pode ser fornecido gratuitamente no ponto de venda ou em qualquer distribuidor venda equipamentos elétricos e eletrônicos de mesma natureza e com função de EEE ou WEEE.

Antes de colocar equipamentos elétricos e eletrônicos (EEE) no fluxo de coleta de resíduos ou nas instalações de coleta de resíduos, o usuário final do equipamento que contém baterias e/ou acumuladores deve remover essas baterias e acumuladores para coleta separada.

Descarte baterias de lítio e baterias de produtos Lenovo:

Pode haver uma bateria de lítio de célula tipo moeda instalada em seu produto Lenovo. Você pode encontrar detalhes sobre a bateria na documentação do produto. Se for necessário substituir a bateria, entre em contato com o ponto de venda ou com a Lenovo. Se você precisar descartar uma bateria de lítio, isole-a com uma fita de vinil, entre em contato com o ponto de venda ou com um operador de descarte de resíduos e siga as instruções fornecidas.

Seu dispositivo Lenovo pode conter uma bateria de íons de lítio ou de hidreto de metal níquel. Você pode encontrar detalhes sobre a bateria na documentação do produto. Se você precisar descartar uma bateria, isole-a com fita de vinil, entre em contato com o departamento de vendas ou de atendimento da Lenovo, com o ponto de venda ou com um operador de descarte de resíduos e siga as instruções fornecidas. Você também pode consultar as instruções fornecidas no Guia do Usuário do seu produto.

Para coleta e tratamento adequados, acesse:

#### <https://www.lenovo.com/environment>

Para obter informações adicionais sobre WEEE, acesse:

<https://www.lenovo.com/recycling>

### **Informações sobre WEEE para a Hungria**

A Lenovo, como produtora, é responsável pelo custo incorrido em relação ao cumprimento de suas obrigações nos termos da Lei n° 197/2014 (VIII.1.), subseções (1) a (5) da seção 12, da Hungria.

# **Declarações de reciclagem para o Japão**

### **Collect and recycle a disused Lenovo computer or monitor**

If you are a company employee and need to dispose of a Lenovo computer or monitor that is the property of the company, you must do so in accordance with the Law for Promotion of Effective Utilization of Resources. Computers and monitors are categorized as industrial waste and should be properly disposed of by an industrial waste disposal contractor certified by a local government. In accordance with the Law for Promotion of Effective Utilization of Resources, Lenovo Japan provides, through its PC Collecting and Recycling Services, for the collecting, reuse, and recycling of disused computers and monitors. For details, visit the Lenovo Web site at:

[https://www.lenovo.com/us/en/social\\_responsibility/sustainability/ptb\\_japan](https://www.lenovo.com/us/en/social_responsibility/sustainability/ptb_japan)

Pursuant to the Law for Promotion of Effective Utilization of Resources, the collecting and recycling of homeused computers and monitors by the manufacturer was begun on October 1, 2003. This service is provided free of charge for home-used computers sold after October 1, 2003. For details, go to: [https://www.lenovo.com/us/en/social\\_responsibility/sustainability/ptb\\_japan](https://www.lenovo.com/us/en/social_responsibility/sustainability/ptb_japan)

### **Dispose of Lenovo computer components**

Some Lenovo computer products sold in Japan may have components that contain heavy metals or other environmental sensitive substances. To properly dispose of disused components, such as a printed circuit board or drive, use the methods described above for collecting and recycling a disused computer or monitor.

### **Dispose of disused lithium batteries from Lenovo computers**

A button-shaped lithium battery is installed inside your Lenovo computer to provide power to the computer clock while the computer is off or disconnected from the main power source. If you need to replace it with a new one, contact your place of purchase or contact Lenovo for service. If you need to dispose of a disused lithium battery, insulate it with vinyl tape, contact your place of purchase or an industrial-waste-disposal operator, and follow their instructions.

Disposal of a lithium battery must comply with local ordinances and regulations.

### **Informações sobre reciclagem para o Brasil**

Declarações de Reciclagem no Brasil

### Descarte de um Produto Lenovo Fora de Uso

Equipamentos elétricos e eletrônicos não devem ser descartados em lixo comum, mas enviados à pontos de coleta, autorizados pelo fabricante do produto para que sejam encaminhados e processados por empresas especializadas no manuseio de resíduos industriais, devidamente certificadas pelos orgãos ambientais, de acordo com a legislação local.

A Lenovo possui um canal específico para auxiliá-lo no descarte desses produtos. Caso você possua um produto Lenovo em situação de descarte, ligue para o nosso SAC ou encaminhe um e-mail para: reciclar@lenovo.com, informando o modelo, número de série e cidade, a fim de enviarmos as instruções para o correto descarte do seu produto Lenovo.

# **Informações sobre reciclagem para a China continental**

《废弃电器电子产品回收处理管理条例》提示性说明

联想鼓励拥有联想品牌产品的用户当不再需要此类产品时, 遵守国 家废弃电器电子产品回收处理相关法律法规, 将其交给当地具有国 家认可的回收处理资质的厂商进行回收处理。更多回收服务信息, 请点击进入http://support.lenovo.com.cn/activity/551.htm

# **Informações sobre reciclagem da bateria para Taiwan**

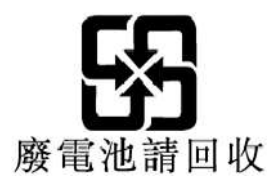

# **Diretiva de restrição de substâncias perigosas (RoHS) de países e regiões**

As informações ambientais mais recentes sobre produtos Lenovo estão disponíveis em: <https://www.lenovo.com/us/en/compliance/eco-declaration>

### **RoHS da União Europeia (UE)/Reino Unido (UK)**

Este produto da Lenovo, com as peças inclusas (cabos e outros), atende às exigências da Diretiva 2011/65/ EU da UE (conforme corrigido pela Diretiva 2015/863/EU) e UK SI 2012 No. 3032 quanto à restrição do uso de certas substâncias perigosas em equipamentos elétricos e eletrônicos ("RoHS recast" ou "RoHS 2").

Para obter mais informações sobre a conformidade mundial da Lenovo quanto aos requisitos RoHS, acesse: <https://www.lenovo.com/rohs-communication>

### **WEEE/RoHS da Turquia**

**Turkish WEEE/RoHS** Türkiye AEEE yönetmeliğine Uygunluk Beyanı

Bu Lenovo ürünü, T.C. Çevre ve Şehircilik Bakanlığı'nın "Atık Elektrikli ve Elektronik Eşyaların Kontrolü Yönetmeliğine (AEEE)" uygundur.

AEEE yönetmeligne Uygundur.

### **RoHS da Ucrânia**

Цим підтверджуємо, що продукція Леново відповідає вимогам нормативних актів України, які обмежують вміст небезпечних речовин

### **RoHS da Índia**

RoHS compliant as per E-Waste (Management) Rules.

### **RoHS da China continental**

### 产品中有害物质的名称及含量

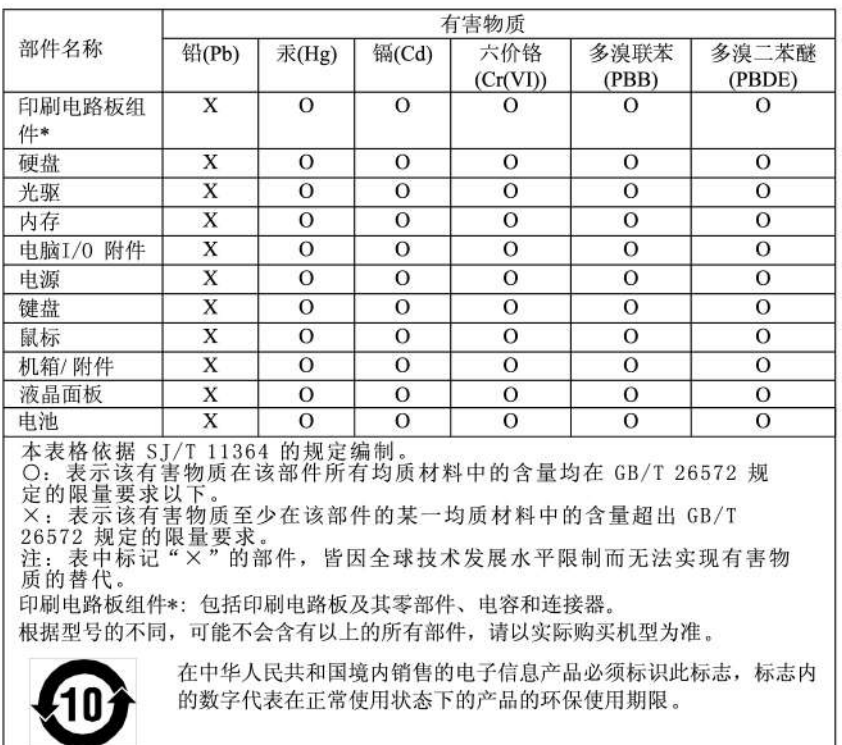

### 中国大陆 RoHS 合格评定制度标识

依照《电器电子产品有害物质限制使用合格评定制度实施安排》,《绿色产品标识使用管理办法》以及市场监管总局关于明确电器电子产品有害物质限制使用合格评定制度、一方符合性标志"的公告中对于合格评定标识的相关要<br>局关于明确电器电子产品有害物质限制使用合格评定制度<br>"供方符合性标志"的公告中对于合格评定标识的相关要用<br>求,联想公司针对外入《电器电子产品有害物质限制使用<br>达标管理目录》内的产品,使用自我声明的合格评定方

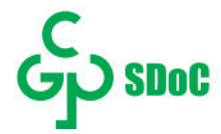

### **RoHS de Taiwan**

### 臺灣 RoHS - 個人電腦

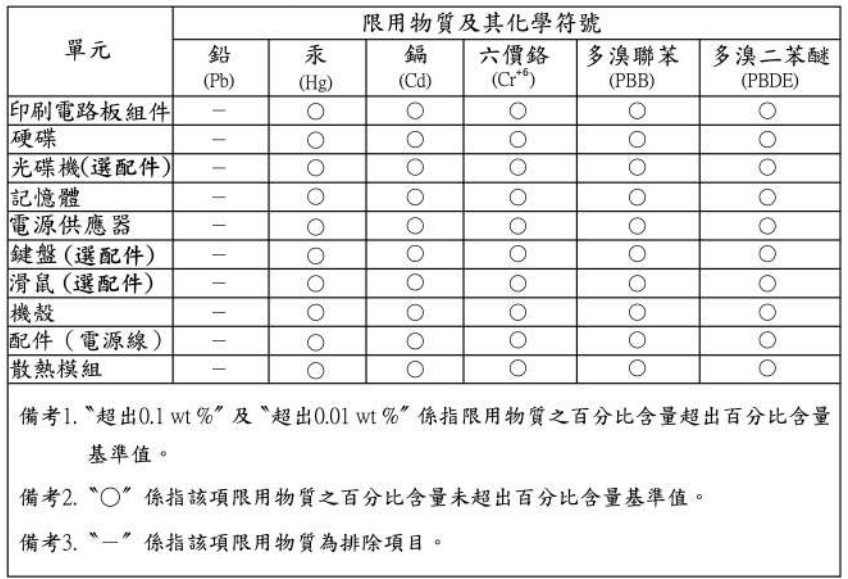

### 臺灣 RoHS - 一體機

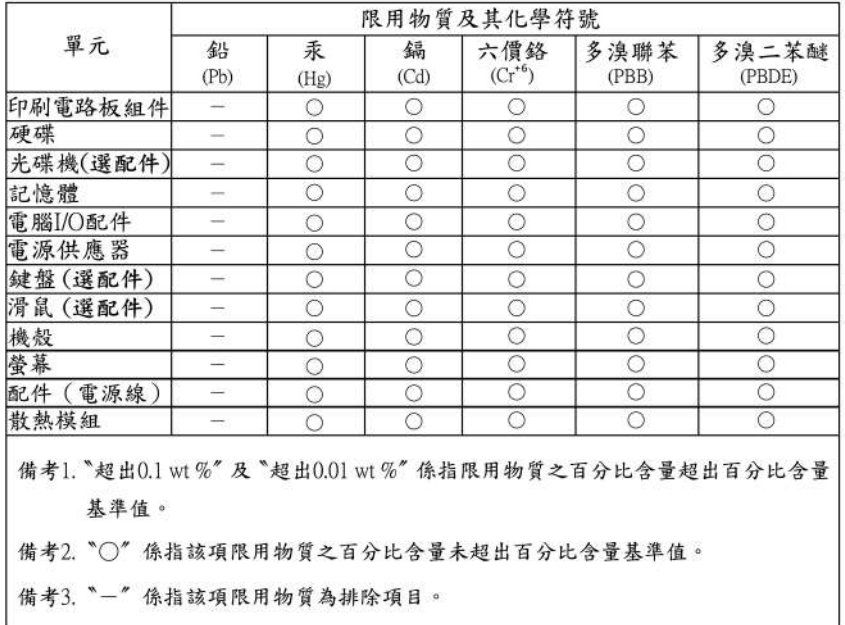

# **Avisos sobre emissão eletromagnética**

# **Declaração de conformidade do fornecedor da Federal Communications Commission (FCC)**

### **Notas:**

- The statements below regarding FCC are only valid for products that are shipping to the United States.
- Refer to the product label information to identify the specific model name and number of your product.

This equipment has been tested and found to comply with the limits for a Class B digital device, pursuant to Part 15 of the FCC Rules. These limits are designed to provide reasonable protection against harmful interference in a residential installation. This equipment generates, uses, and can radiate radio frequency energy and, if not installed and used in accordance with the instructions, may cause harmful interference to radio communications. However, there is no guarantee that interference will not occur in a particular installation. If this equipment does cause harmful interference to radio or television reception, which can be determined by turning the equipment off and on, the user is encouraged to try to correct the interference by one or more of the following measures:

- Reorient or relocate the receiving antenna.
- Increase the separation between the equipment and receiver.
- Connect the equipment into an outlet on a circuit different from that to which the receiver is connected.
- Consult an authorized dealer or service representative for help.

Lenovo is not responsible for any radio or television interference caused by using other than recommended cables and connectors or by unauthorized changes or modifications to this equipment. Unauthorized changes or modifications could void the user's authority to operate the equipment.

This device complies with Part 15 of the FCC Rules. Operation is subject to the following two conditions: (1) this device may not cause harmful interference, and (2) this device must accept any interference received, including interference that may cause undesired operation.

Responsible Party: Lenovo (United States) Incorporated 7001 Development Drive Morrisville, NC 27560 Email: FCC@lenovo.com

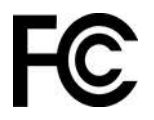

# **Declaração de conformidade da Industry Canada**

CAN ICES-003(B) / NMB-003(B)

# **Conformidade com a União Europeia/Reino Unido (UK)**

### **União Europeia (UE)/Reino Unido (UK) – Conformidade de Compatibilidade Eletromagnética**

Este produto está em conformidade com os requisitos de proteção da Diretiva do Conselho da UE 2014/30/ EU sobre a aproximação das leis dos Estados Membros, bem como o SI 2016 No. 1091 do Reino Unido com alterações, relativas aos limites de compatibilidade eletromagnética para equipamentos Classe B. Esses requisitos da Classe B têm a finalidade de oferecer proteção adequada aos serviços de transmissão em ambientes residenciais.

#### **Diretiva EU ErP (EcoDesign) (2009/125/EC) – adaptadores de energia externos (Regulamentação (EU) 2019/1782), Ecodesign para Regulamentações de produtos com energia 2010 – UK SI 2010 No. 2617 (PSU de ext.), SI 2020 No. 485 (standby de rede), SI 2014 No. 1290, conforme correção**

Os produtos Lenovo estão em conformidade com a Diretiva da EcoDesign (ErP) da UE e da EcoDesign do Reino Unido para Regulamentações de produtos com energia. Consulte o seguinte para obter detalhes. Para a UE, consulte a declaração do sistema<https://www.lenovo.com/us/en/compliance/eu-doc> e para o Reino Unido, consulte a declaração do sistema<https://www.lenovo.com/us/en/compliance/uk-doc>.

# **Declaração de conformidade Classe B da Alemanha**

Hinweis zur Einhaltung der Klasse B zur elektromagnetischen Verträglichkeit

Dieses Produkt entspricht den Schutzanforderungen der EU-Richtlinie zur elektromagnetischen Verträglichkeit Angleichung der Rechtsvorschriften über die elektromagnetische Verträglichkeit in den EU-Mitgliedsstaaten und hält die Grenzwerte der Klasse B der Norm gemäß Richtlinie.

Um dieses sicherzustellen, sind die Geräte wie in den Handbüchern beschrieben zu installieren und zu betreiben. Des Weiteren dürfen auch nur von der Lenovo empfohlene Kabel angeschlossen werden. Lenovo übernimmt keine Verantwortung für die Einhaltung der Schutzanforderungen, wenn das Produkt ohne Zustimmung der Lenovo verändert bzw. wenn Erweiterungskomponenten von Fremdherstellern ohne Empfehlung der Lenovo gesteckt/eingebaut werden.

Zulassungsbescheinigung laut dem Deutschen Gesetz über die elektromagnetische Verträglichkeit von Betriebsmitteln, EMVG vom 20. Juli 2007 (früher Gesetz über die elektromagnetische Verträglichkeit von Geräten), bzw. der EU Richtlinie 2014/30/EU, der EU Richtlinie 2014/53/EU Artikel 3.1b), für Geräte der Klasse B.

Dieses Gerät ist berechtigt, in Übereinstimmung mit dem Deutschen EMVG das EG-Konformitätszeichen - CE - zu führen. Verantwortlich für die Konformitätserklärung nach Paragraf 5 des EMVG ist die Lenovo (Deutschland) GmbH, Meitnerstr. 9, D-70563 Stuttgart.

# **Declaração de conformidade Classe B VCCI do Japão**

```
この装置は、クラスB機器です。この装置は、住宅環境で使用することを目的
としていますが、この装置がラジオやテレビジョン受信機に近接して使用される
と、受信障害を引き起こすことがあります。
取扱説明書に従って正しい取り扱いをして下さい。
                                   VCCT-B
```
# **Declaração de conformidade do Japão para produtos conectados à alimentação elétrica com corrente nominal igual ou inferior a 20 A por fase**

日本の定格電流が 20A/相 以下の機器に対する高調波電流規制 高調波電流規格 JIS C 61000-3-2 適合品

# **Aviso para o Japão sobre o cabo de alimentação CA**

The ac power cord shipped with your product can be used only for this specific product. Do not use the ac power cord for other devices.

```
本製品およびオプションに電源コード・セットが付属する場合は、
それぞれ専用のものになっていますので他の電気機器には使用し
ないでください。
```
### **Outras informações sobre conformidade e certificação TCO de países e regiões**

Esta seção fornece outras informações sobre conformidade de produtos Lenovo.

# **Informações relacionadas a certificação**

**Nome do produto**: ThinkCentre M75s Gen 2

**Tipos de máquina**: 11JA, 11JB, 11JC, 11JD, 11R7, 11R8, 11R9, 11RA, 11W1, 11W2, 11W3 e 11W4

As informações sobre conformidade mais recentes estão disponíveis em: <https://www.lenovo.com/us/en/compliance>

# **Certificação TCO**

Os modelos selecionados são certificados pelo TCO e carregam o logotipo de certificação TCO.

**Nota:** A certificação TCO é uma certificação de sustentabilidade internacional de terceiros para produtos de TI. Para obter detalhes, acesse<https://www.lenovo.com/us/en/compliance/tco>.

# **Aviso de classificação de exportação**

Este produto está sujeito às EARs (Export Administration Regulations) dos Estados Unidos e possui um ECCN (Export Classification Control Number) de 5A992.c. Ele pode ser reexportado, exceto para qualquer um dos países sob embargo na lista de países EAR E1.

### **Informações de serviço de produtos Lenovo para Taiwan**

```
委製商/進口商名稱:荷蘭商聯想股份有限公司台灣分公司
進口商地址:台北市中山區樂群三路128號16樓
進口商電話: 0800-000-702 (代表號)
```
# **Declaração de precaução de visualização de Taiwan**

警語:使用過度恐傷害視力

注意事項:

- 使用30分鐘請休息10分鐘。
- 未滿2歲幼兒不看螢幕,2歲以上每天看螢幕不要超過1小時。

# **Declaração de Conformidade do Teclado e do Mouse para Taiwan**

本産品隨貨附已取得經濟部標準檢驗局認可之PS/2或USB的鍵盤與滑鼠一組

### **Marca de conformidade da Eurásia**

# FAL

# **Aviso de áudio para o Brasil**

Ouvir sons com mais de 85 decibéis por longos períodos pode provocar danos ao sistema auditivo.

# **Informações sobre o modelo ENERGY STAR**

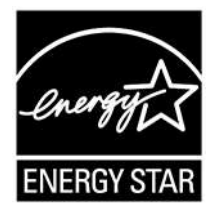

ENERGY STAR é um programa conjunto da Agência de Proteção Ambiental dos Estados Unidos e do Departamento de Energia dos Estados Unidos cujo objetivo é economizar dinheiro e proteger o ambiente por meio de produtos e práticas de energia eficazes.

A Lenovo tem o orgulho de oferecer produtos com a designação de certificação ENERGY STAR. Os computadores Lenovo com a marca ENERGY STAR foram projetados e testados para atender aos requisitos do programa ENERGY STAR para computadores conforme determinado pela Agência de Proteção Ambiental dos Estados Unidos. No caso de um computador certificado, uma marca ENERGY STAR pode ser afixada ao produto ou à embalagem do produto ou exibido eletronicamente na tela E-Label ou na interface de configurações de energia.

Ao usar produtos em conformidade com ENERGY STAR e aproveitar os recursos de gerenciamento de energia de seu computador, você reduz o consumo de eletricidade. O consumo reduzido de energia elétrica contribui para uma possível economia financeira, um ambiente mais limpo e para a redução de emissão de gases de efeito estufa. Para obter mais informações sobre ENERGY STAR, acesse [https://](https://www.energystar.gov)  [www.energystar.gov.](https://www.energystar.gov)

A Lenovo o incentiva a transformar o uso eficiente de energia em parte integrante de suas operações do dia a dia. Para ajudá-lo nessa tarefa, a Lenovo predefiniu um plano de energia padrão. Para alterar o plano de energia, consulte ["Definir o plano de energia" na página 9.](#page-539-0)

# **Apêndice E. Avisos e marcas registradas**

### **Avisos**

É possível que a Lenovo não ofereça os produtos, serviços ou recursos discutidos nesta publicação em todos os países. Consulte um representante Lenovo local para obter informações sobre produtos e serviços disponíveis atualmente em sua área. Qualquer referência a produtos, programas ou serviços Lenovo não significa que apenas produtos, programas ou serviços Lenovo possam ser usados. Qualquer produto, programa ou serviço funcionalmente equivalente, que não infrinja nenhum direito de propriedade intelectual da Lenovo poderá ser usado em substituição a este produto, programa ou serviço. Entretanto, a avaliação e a verificação da operação de qualquer produto, programa ou serviço são de responsabilidade do usuário.

A Lenovo pode ter patentes ou programas com patentes pendentes relativos a assuntos tratados nesta publicação. O fornecimento desta publicação não lhe garante direito algum sobre tais patentes. Pedidos de licença devem ser enviados, por escrito, para:

Lenovo (United States), Inc. 8001 Development Drive Morrisville, NC 27560 U.S.A. Attention: Lenovo Director of Licensing

A LENOVO FORNECE ESTA PUBLICAÇÃO "NO ESTADO EM QUE SE ENCONTRA", SEM GARANTIAS DE NENHUM TIPO, SEJAM EXPRESSAS OU IMPLÍCITAS, INCLUINDO, SEM SE LIMITAR A, GARANTIAS IMPLÍCITAS DE NÃO INFRAÇÃO, COMERCIALIZAÇÃO OU ADEQUAÇÃO FINS ESPECÍFICOS. Alguns países não permitem a exclusão de garantias expressas ou implícitas em certas transações; portanto, essa disposição pode não se aplicar ao Cliente.

São feitas alterações periódicas nas informações aqui contidas; tais alterações serão incorporadas em futuras edições desta publicação. Para fornecer um serviço melhor, a Lenovo reserva o direito de melhorar e/ou modificar produtos e programas de software descritos nos manuais incluídos em seu computador e o conteúdo do manual, a qualquer momento sem aviso adicional.

A interface e a função do software, bem como a configuração do hardware descritas nos manuais incluídos com seu computador podem não corresponder exatamente à configuração real do computador adquirido. Para saber a configuração do produto, consulte o contrato relacionado (se houver) ou a lista de remessa do produto ou consulte o distribuidor para a venda do produto. A Lenovo pode usar ou distribuir as informações fornecidas da forma que julgar apropriada sem incorrer em qualquer obrigação para com o Cliente.

Os produtos descritos nesta publicação não são destinados para uso em implantações ou em outras aplicações de suporte à vida, nas quais o mau funcionamento pode resultar em ferimentos ou morte. As informações contidas nesta publicação não afetam ou alteram as especificações ou garantias do produto Lenovo. Nada nesta publicação deverá atuar como uma licença expressa ou implícita ou como indenização em relação aos direitos de propriedade intelectual da Lenovo ou de terceiros. Todas as informações contidas nesta publicação foram obtidas em ambientes específicos e representam apenas uma ilustração. O resultado obtido em outros ambientes operacionais pode variar.

A Lenovo pode usar ou distribuir as informações fornecidas da forma que julgar apropriada sem incorrer em qualquer obrigação para com o Cliente.

Referências nesta publicação a Web sites não Lenovo são fornecidas apenas por conveniência e não representam de forma alguma um endosso a esses Web sites. Os materiais contidos nesses Web sites não
fazem parte dos materiais desse produto Lenovo e a utilização desses Web sites é de inteira responsabilidade do Cliente.

Todos os dados de desempenho aqui contidos foram determinados em um ambiente controlado. Portanto, o resultado obtido em outros ambientes operacionais pode variar significativamente. Algumas medidas podem ter sido tomadas em sistemas em nível de desenvolvimento e não há garantia de que estas medidas serão iguais em sistemas geralmente disponíveis. Além disso, algumas medidas podem ter sido estimadas por extrapolação. Os resultados reais podem variar. Os usuários deste documento devem verificar os dados aplicáveis para seu ambiente específico.

Este documento é protegido pelos direitos autorais da Lenovo e não é coberto por nenhuma licença de código aberto, incluindo contrato(s) Linux que possa(m) acompanhar o software incluído neste produto. A Lenovo pode atualizar este documento a qualquer momento sem aviso prévio.

Para obter as informações mais recentes, esclarecer dúvidas ou fazer comentários, entre em contato ou visite o site da Lenovo: <https://pcsupport.lenovo.com>

# **Marcas registradas**

LENOVO, o logotipo da LENOVO, THINKCENTRE e o logotipo do THINKCENTRE são marcas registradas da Lenovo. Microsoft, Windows e Cortana são marcas registradas do grupo de empresas Microsoft. DisplayPort é marca comercial da Video Electronics Standards Association. Os termos HDMI e HDMI High-Definition Multimedia Interface são marcas comerciais ou registradas da HDMI Licensing LLC nos Estados Unidos e em outros países. Wi-Fi e Miracast são marcas registradas da Wi-Fi Alliance. USB-C é uma marca registrada do USB Implementers Forum. Todas as outras marcas registradas são propriedades de seus respectivos proprietários.

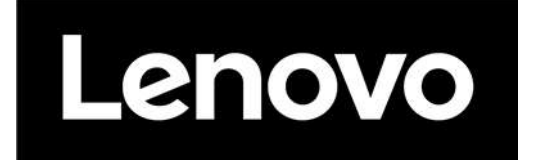

# **OVERVIEW**

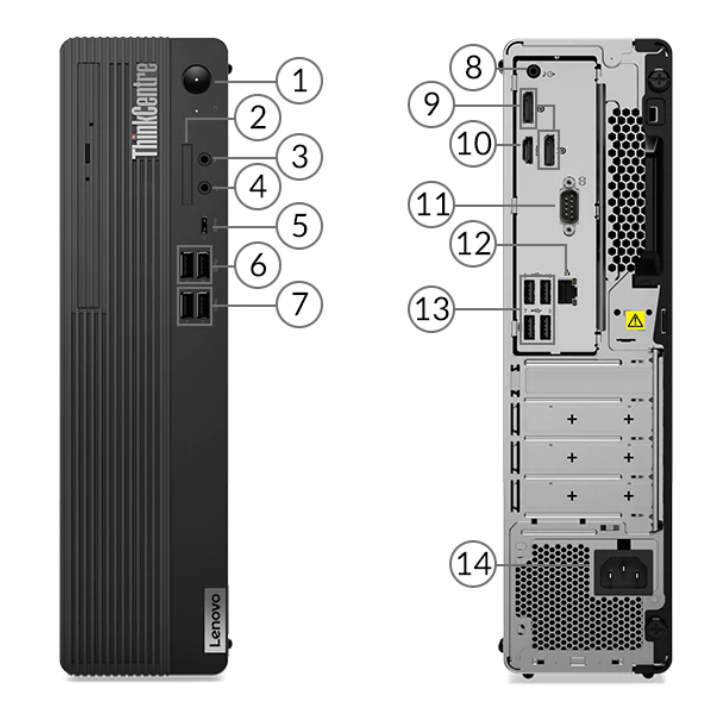

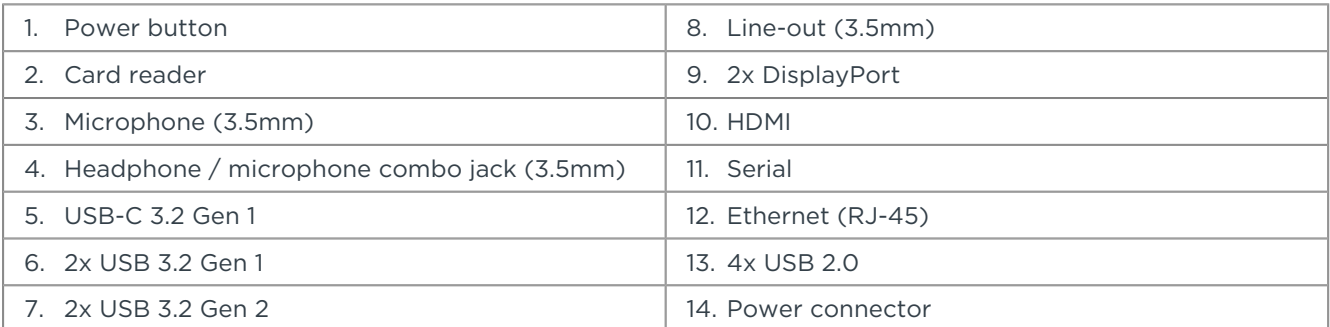

Notes:

• More ports are available through the optional expansion cards (not shown on the sample product above)

# ThinkCentre M75s Gen 2

# **PERFORMANCE**

# **Processor**

# **Processor Family**

# AMD Athlon™ or **AMD Ryzen™ 3/5/7/9** Processor

# **Processor**\*\*

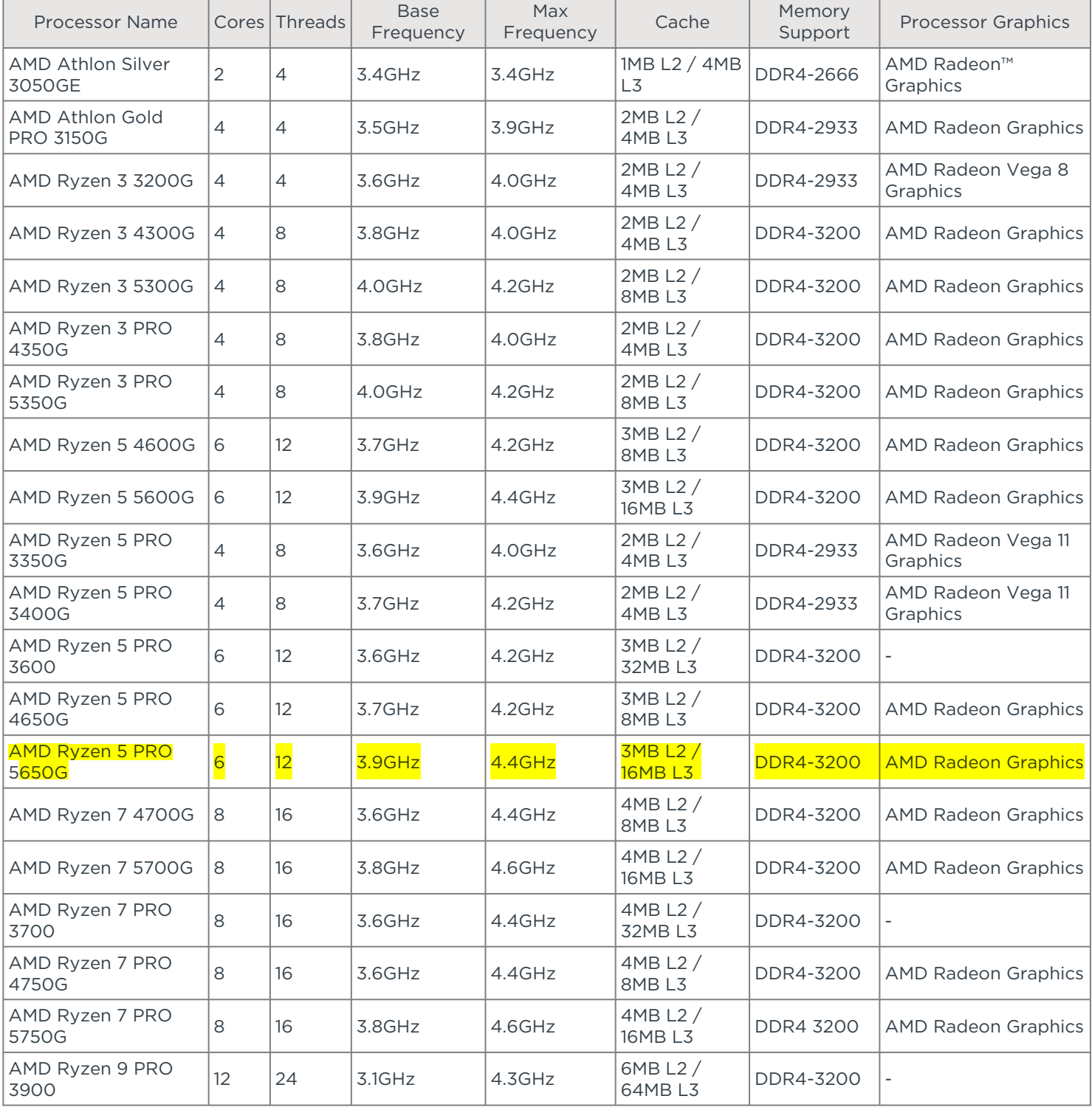

# **Operating System**

# **Operating System**\*\*

• Windows® 11 Pro 64

- Windows 11 Home 64
- Windows 11 DG Windows 10 Pro 64
- Windows 10 Pro 64
- Windows 10 Home 64
- Windows 10 IoT Enterprise
- Ubuntu Linux
- No operating system

# **Graphics**

# **Graphics**\*\* [1][2]

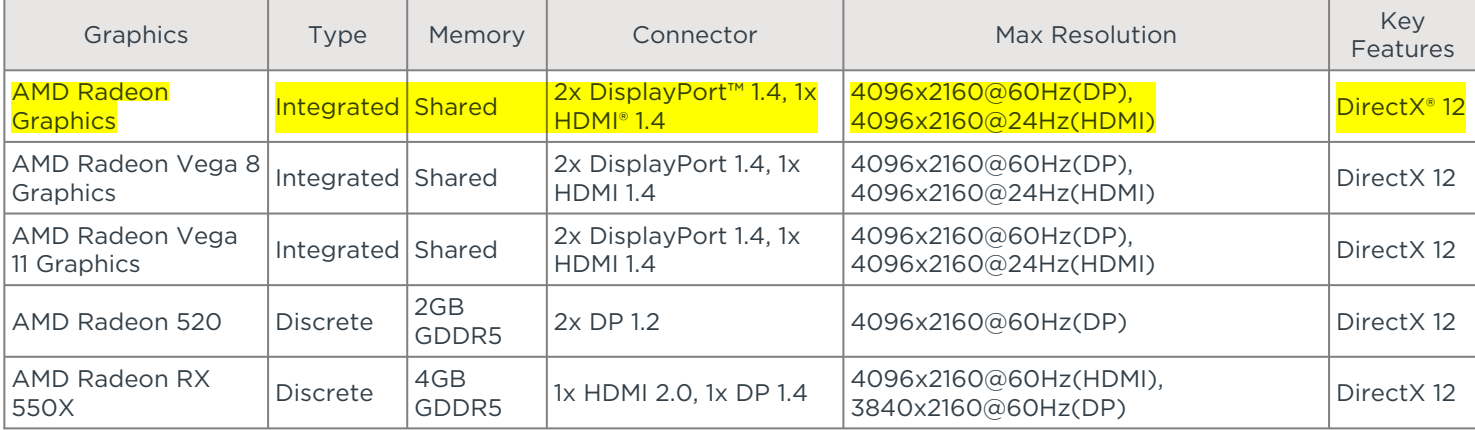

Notes:

1. The information of integrated graphics are not applicable for the models without integrated graphics (for the details, please refer to processor section)

2. AMD Radeon 520 is not available for MT 11R7 / 11R8 / 11R9 / 11RA

# **Monitor Support**

# **Monitor Support**

Supports up to 3 independent displays via onboard ports (HDMI and 2x DisplayPort), more displays support via discrete graphics

# **Chipset**

**Chipset**

AMD PRO 565 chipset

# **Memory**[1]

**Max Memory**<sup>[1][2]</sup>

Up to 128GB DDR4-3200

**Memory Slots**

Four DDR4 DIMM slots, dual-channel capable

# **Memory Type**\*\* [3]

- DDR4-1866
- DDR4-2133
- DDR4-2400
- DDR4-2666
- DDR4-3200

Notes:

- 1. Recommend to choose the models with more than 4GB for better performance and experience
- 2. The max memory is based on the test results with current Lenovo® memory offerings. The system may support more memory as the technology develops.
- Installed memory is actually 3200MHz, but may run at 1866MHz, 2133MHz, 2400MHz or 2666MHz depending on the memory support 3. capability of processor

# **Storage**

### **Storage Support**[1]

Lenovo

Up to three drives, 1x 2.5"/ $\frac{3.5''}{10}$  HDD + 1x 2.5" HDD + 1x M.2 SSD

- 2.5" HDD up to 1TB each
- 3.5" HDD up to 2TB

# • M.2 SSD up to 2TB

# **Storage Type**\*\*\*

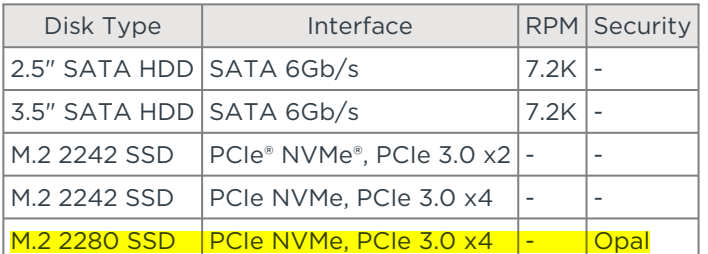

# **RAID**

# RAID 0/1 support for HDDs (RAID preset only available via special bid model)

Notes:

1. The storage capacity supported is based on the test results with current Lenovo storage offerings. The system may support larger storage as the technology develops.

# **Removable Storage**

# **Optical**\*\*

- DVD-ROM, SATA 1.5Gb/s, slim (9.0mm)
- DVD burner (DVD±RW), SATA 1.5Gb/s, slim (9.0mm)
- None

# **Card Reader**

• 3-in-1 card reader (SD, SDHC, SDXC) • No card reader

# **Multi-Media**

**Audio Chip**

# High Definition (HD) Audio, Realtek® ALC623-CG codec

# **Speakers**

- Single speaker, 1W x1
- No speakers

# **Power Supply**

# **Power Supply**\*\*

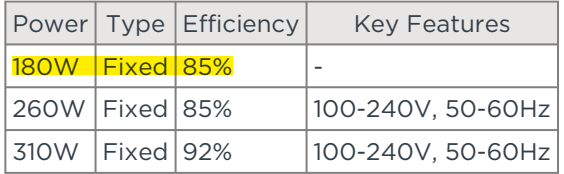

# **DESIGN**

# **Input Device**

### **Keyboard**\*\*

- Lenovo Calliope Keyboard (USB connector), black
- Lenovo Calliope Wireless Keyboard (2.4GHz via USB receiver), black
- Lenovo Traditional Keyboard (USB connector), black
- No keyboard

### **Mouse**\*\*

- Lenovo Calliope Mouse (USB connector), black
- Lenovo Calliope Wireless Mouse (2.4GHz via USB receiver), black

Lenovo

- Lenovo Fingerprint Mouse (USB connector), Windows Hello support, black
- No mouse

# **Mechanical**

# **Form Factor**

# SFF (8.2L)

**Dimensions (WxDxH)**

# 93 x 298 x 340 mm (3.6 x 11.7 x 13.4 inches)

**Weight**

# Around 5.3 kg (11.7 lbs)

**Case Color**

# **Black**

**Bays**

- 1x 2.5" disk bay (bay comes with disk)<br>• 1x 3.5" disk bay
- 1x 3.5" disk bay
- 1x slim ODD bay

# **Expansion Slots**

- One PCIe 3.0 x1, low-profie (length < 155mm, height < 68mm)
- One PCIe 3.0 x16, low-profie (length < 155mm, height < 68mm)
- Two dummy slots, only brackets for optional port extension
- Two M.2 slots (one for WLAN, one for SSD)

# **EOU**

EOU design for chassis open, M.2 SSD, HDD, ODD, memory, and PCIe extension card

#### **Stand**

- Vertical stand
- No stand

# **Others**

- (Optional) Dust filter
- Supports Smart Power On

# **CONNECTIVITY**

# **Network**[1]

# **Onboard Ethernet**\*\*

- Gigabit Ethernet, Realtek RTL8111EPV, 1x RJ-45, supports Wake-on-LAN
- Gigabit Ethernet, Realtek RTL8111HN, 1x RJ-45, supports Wake-on-LAN

# **Optional Ethernet**\*\* [2]

- Gigabit Ethernet, Bitland BN8E88, 1x RJ-45, PCIe x1
- Gigabit Ethernet, Bitland RTL8111FP, 1x RJ-45, PCIe x1

# • No optional Ethernet

# **WLAN + Bluetooth®**\*\* [3]

- Mediatek Wi-Fi® 6 MT7921, 802.11ax 2x2 Wi-Fi + Bluetooth 5.2, M.2 Card
- Realtek RTL8822CE, 802.11ac Dual Band 2x2 Wi-Fi + Bluetooth 5.0, M.2 card
- Realtek Wi-Fi 6 RTL8852AE, 802.11ax Dual Band 2x2 Wi-Fi + Bluetooth 5.2, M.2 card
- Intel® Wireless-AC 9260, 802.11ac Dual Band 2x2 Wi-Fi + Bluetooth 5.0, M.2 card
- Intel Wi-Fi 6 AX200, 802.11ax 2x2 Wi-Fi + Bluetooth 5.1, M.2 card
- No WLAN and Bluetooth

# Notes:

- 1. This system does not support Power Over Ethernet (PoE). If the system is used in a PoE environment, then a Network Isolator is required to prevent possible damage to the system, PoE equipment, or both.
- 2. RTL8111FP is not available for AP countries
- 3. Bluetooth 5.2 is hardware ready but may run at a lower version due to OS limitation

# **Ports**[1]

# **Front Ports**

• 2x USB 3.2 Gen 1

- 2x USB 3.2 Gen 2
- 1x USB-C<sup>®</sup> 3.2 Gen 1
- 1x headphone / microphone combo jack (3.5mm)
- 1x microphone (3.5mm)

**Optional Front Ports**

- 1x card reader
- None

#### **Rear Ports**[2]

- $\cdot$  4x USB 2.0
- 1x HDMI
- 2x DisplayPort
- 1x serial (9-pin)
- 1x Ethernet (RJ-45)
- 1x line-out (3.5mm)

### **Optional Rear Ports**\*\*\*

- 2x USB 3.2 Gen 1 (via 2-port USB expansion card, PCIe x1)
- 2x USB-C 3.2 Gen 2 (via 2-port USB-C expansion card, PCIe x4)
- 1x serial
- 1x parallel
- None

Notes:

- 1. The transfer speed of following ports will vary and, depending on many factors, such as the processing speed of the host device, file attributes and other factors related to system configuration and your operating environment, will be slower than theoretical speed. USB 2.0: 480 Mbit/s;
- USB 3.2 Gen 1 (SuperSpeed USB 5Gbps, formerly USB 3.0 / USB 3.1 Gen 1): 5 Gbit/s;
- USB 3.2 Gen 2 (SuperSpeed USB 10Gbps, formerly USB 3.1 Gen 2): 10 Gbit/s;
- USB 3.2 Gen 2x2 (SuperSpeed USB 20Gbps): 20 Gbit/s;
- Thunderbolt™ 3/4: 40 Gbit/s
- 2. For video ports on discrete graphics, please see graphics section

# **Monitor Cable**

### **Monitor Cable**\*\*\*

- DP to dual DP dongle
- DP to DVI-D dongle
- DP to HDMI 1.4 dongle
- DP to VGA cable (1.5M)
- DP to VGA dongle
- HDMI to HDMI cable (1.5m)
- HDMI to VGA dongle
- No monitor cable

# **SECURITY & PRIVACY**

### **Security**

**Security Chip**

### Discrete TPM 2.0, TCG certified

# **Physical Locks**

- (Optional) E-lock
- (Optional) Smart Cable Clip
- Kensington® Security Slot, 3 x 7 mm
- Padlock Loop

#### **Chassis Intrusion Switch**

- Chassis intrusion switch
- No chassis intrusion switch

### **Fingerprint Reader**

- Touch style fingerprint reader on mouse
- No fingerprint reader

# **BIOS Security**

- Administrator password
- Power-on password
- Hard disk password
- Boot sequence control
- Boot without keyboard and mouse
- Smart USB protection (allows keyboard / mouse only, blocks all storage devices)
- Individual USB port disablement

# **MANAGEABILITY**

# **System Management**

# **System Management**[1]

# $\cdot$  DASH 1.2

• Non-DASH

Notes:

1. DASH 1.2 is an optional feature for the selected MTs, MT 11W1 / 11W2 / 11W3 / 11W4 do not support DASH.

# **SERVICE**

# **Warranty**

# **Base Warranty**\*\* [1]

- 1-year depot service
- 1-year limited onsite service
- 3-year limited onsite service
- No base warranty

Notes:

1. More information of warranty policy, please access https://pcsupport.lenovo.com/warranty

# **ENVIRONMENTAL**

# **Operating Environment**

# **Temperature**

- Operating: 5°C (41°F) to 35°C (95°F)
- Storage: -40°C (-40°F) to 60°C (140°F)

# **Humidity**

- Operating: 20% to 80%
- Storage: 10% to 90%

**Altitude**

- Operating: 0 m (0 ft) to 3048 m (10,000 ft)
- Storage: 0 m (0 ft) to 12192 m (40,000 ft)

# **CERTIFICATIONS**

# **Green Certifications**

# **Green Certifications**[1]

- (Optional) EPEAT™ Gold
- (Optional) EPEAT Silver
- (Optional) ENERGY STAR® 8.0
- **ErP Lot 3**
- TCO Certified 8.0
- RoHS compliant

# ThinkCentre M75s Gen 2

Notes:

1. ENERGY STAR 8.0 and EPEAT are only available for selected MTs

# **Other Certifications**

# **Other Certifications**

- (Optional) TÜV Rheinland® Low Noise
- (Optional) TÜV Rheinland Ultra Low Noise

# **Mil-Spec Test**

MIL-STD-810H military test passed (Low Pressure [Altitude], High Temperature, Low Temperature, Temperature Shock, Humidity, Sand and Dust, Vibration, Shock, Fungus, Solar Radiation)

- Feature with \*\* means that only one offering listed under the feature is configured on selected models.
- Feature with \*\*\* means that one or more offerings listed under the feature could be configured on selected models.
- Lenovo reserves the right to change specifications or other product information without notice. Lenovo is not responsible for photographic or typographical errors. LENOVO PROVIDES THIS PUBLICATION "AS IS," WITHOUT WARRANTY OF ANY KIND, EITHER EXPRESS OR IMPLIED, INCLUDING THE IMPLIED WARRANTIES OF MERCHANTABILITY OR FITNESS FOR A PARTICULAR PURPOSE. Some jurisdictions do not allow disclaimer of express or implied warranties in certain transactions, therefore this disclaimer may not apply to you.
- The specifications on this page may not be available in all regions, and may be changed or updated without notice.

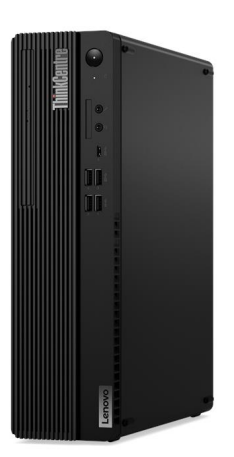

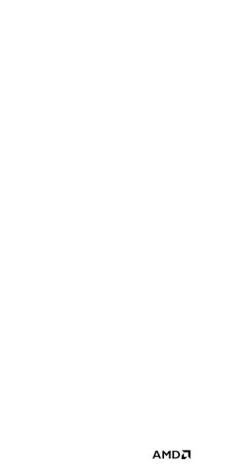

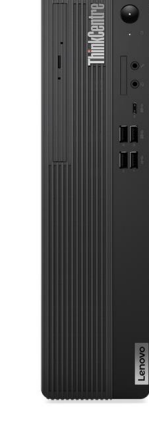

**AMDA** 

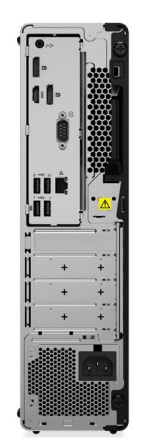

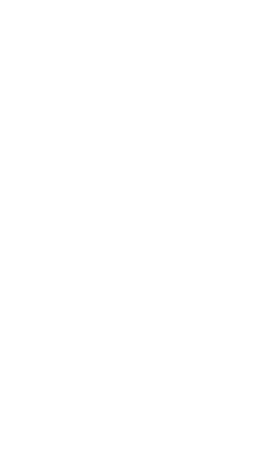

AMDA

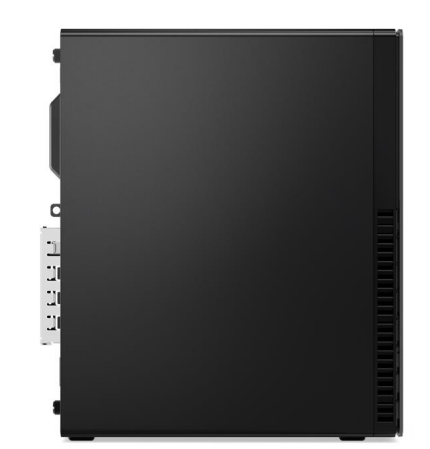

**AMDA** 

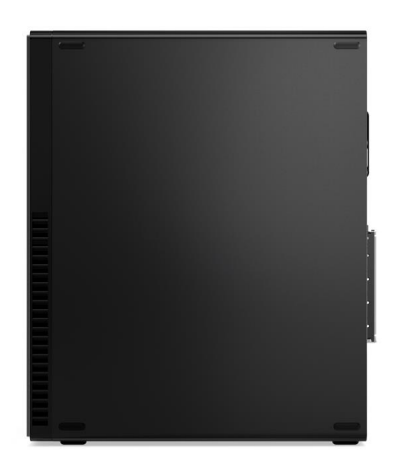

AMDA

AMDA

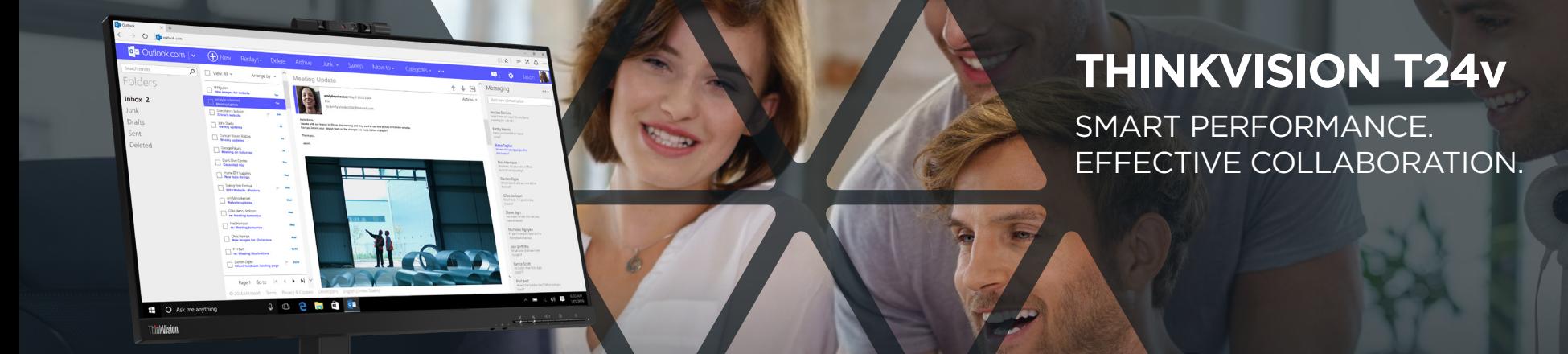

# DESIGNED FOR MODERN WORKSPACES

Built to empower the next-generation workforce, the ThinkVision T24v-20 redefines workplace collaboration with its smart, innovative features. This 23.8-inch monitor has an IR camera, which along with Windows Hello and enterprise-grade security, ensures instant and secure login. The camera is equipped with a physical shutter that works as added protection to user privacy. Dual microphones with noise cancellation function and speakers offer an enhanced VoIP meeting experience. Create a strong first impression with every presentation on its Full-HD, 3-sided NearEdgeless display that delivers brilliant clarity and outstanding visuals. Its ergonomic features offer comfort and convenience for you to work efficiently. Designated as one of the Most Efficient ENERGY STAR certified products in 2020, it reduces your carbon footprint while lowering power consumption. Lenovo exclusive ThinkColour software<sup>1</sup> lets you effortlessly adjust advanced display settings using the mouse, enhancing efficiency and user experience.

# **FEATURES OF THINKVISION T24v-20**

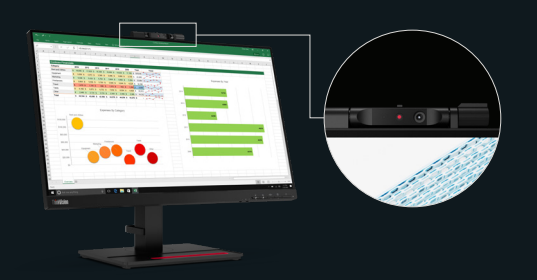

# Smarter and Personalized Security

Safety, security, and speed are the need of the hour and the IR camera, in conjunction with Windows Hello facial recognition, gives you exactly that. No need to remember passwords, or save credentials—just log in using your face. Additionally, the ThinkShutter allows you to cover your camera and the auto-alarm feature notifies you if the camera or microphone is in use, offering uncompromised privacy.

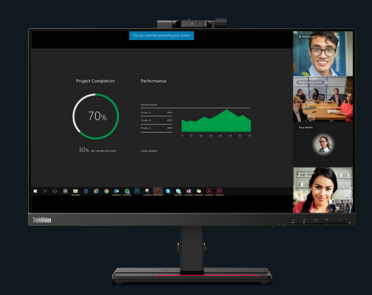

# Effective Collaboration

Virtual meetings will now be a breeze. The T24v's superior screen format, picture quality, and user functionality ensure that your video calls have top-notch clarity, crystal clear sound, and uninterrupted connectivity—thanks to the 2MP Full-HD camera, dual array microphones, and stereo speakers. A viewing angle of 178° makes it easy to collaborate as multiple users can view on-screen content from anywhere in the room.

# Intuitive User Experience

Make your meetings more comfortable and productive. An angle-adjustable camera and an ergonomic stand allow you to adjust the monitor to match your working style. Smart face-tracking technology automatically adjusts your face in the center of the screen, optimizing the display for a perfect VoIP meeting. With an ergonomic design and dedicated control keys, the T24v makes for a smart choice for any business.

# ThinkVision T24v-20

# DISPLAY

Panel Size 23.8-inch

Screen Dimensions 527.04 mm x 296.46 mm

Panel Type 3-side NearEdgeless In-Plane Switching

**Backlight WLED** 

Aspect Ratio 16:9

Resolution 1920 x 1080

Pixel Pitch 0.2745 x 0.2745 mm

Dot/Pixel Per Inch (DPI/PPI) 93

Viewing Angle (H x V @ CR 10:1) 178° / 178°

Response Time 4ms (Extreme Mode) 6ms (Normal Mode)

Refresh Rate 60 Hz

Brightness (typical) 250 cd/m2

Brightness (peak) 250 cd/m2

Contrast Ratio (typical) 1000:1

Dynamic Contrast Ratio (typical) 3M:1

1 This software can only be used with Windows 10

#### Color Gamut 72% NTSC (CIE 1931)

Color Support (typical) 16.7 Million

Anti-glare Yes

#### **CONNECTIVITY**

Video Signal  $1 \times$  HDMI $14$ 1 x DP 12 1 x VGA

Audio Signal 1 x Audio Combo (3.5 mm; in/out)

USB Hub Yes

USB Upstream 1 X USB 3.2 Gen1

USB Downstream 2 x USB 3.2 Gen1 (1 x BC1.2)

### MULTI-MEDIA

Integrated Webcam Yes (1080p, IRRGB camera)

Integrated Microphone Yes

Integrated Speakers Yes (2 x 3W)

#### SPECIAL FEATURES

Software Lenovo ThinkColour (Lenovo Display Control Center)1

Yes

Yes

Power Consumption (Typ./Max) 13W / 44W

POWER

Power Consumption Sleep/Off Mode < 0.5W

Power Consumption Switch-off Mode  $<$  0.3W

ENERGY STAR Power Consumption  $(P_{\text{max}}/E_{\text{max}})$ 11.36W / 35.68kWh

Power Supply Internal

Voltage Required AC 100 to 240 V (50-60 Hz)

# **MECHANICAL**

Tilt Angle (front/back) -5° / 35°

Swivel Angle (left/right)  $+45^{\circ}$  / -45 $^{\circ}$ 

Lift (max range) 150 mm

Pivot -90° / 90°

VESA Mount Capability Yes (100 x 100 mm)

ThinkCentre M Series Tiny support Yes (sold separately)

Kensington Lock Slot

Cable Management

Bezel Color Raven Black

Bezel Width (side) 1.8 mm

Bezel Width (top/bottom) 1.8 / 22.0 mm

#### DIMENSION

Size Packed (D x H x W, mm/inch) 418.0 x 187.0 x 644.0 mm 16.46 x 7.36 x 25.35 inches

Size Unpacked w/ Stand (D x H x W, mm/inch) (lowest position) 205.0 x 434.0 x 539.8 mm 8.07 x 17.0 x 21.2 inches

Size Unpacked w/ Stand (D x H x W, mm/inch) (highest position) 205.0 x 584.0 x 539.8 mm 8.07 x 23.0 x 21.2 inches

Size Unpacked w/o Stand (head only) (D x H x W, mm/inch) 48.35 x 344.3 x 539.8 mm 1.9 x 13.55 x 21.25 inches

Min. Distance from Table to Panel (lowest pixel at bottom of screen, mm) 114.1 mm

Max. Distance from Table to Panel (highest pixel at top of screen, mm) 560.56 mm

Weight Packed (kg/lbs.) 7.86kg / 17.33 lbs.

Weight Unpacked (kg/lbs.) 7.86kg / 17.33 lbs.

Weight (monitor head only) (kg/lbs.) 3.48kg / 7.67 lbs.

Full Container Load (40' STD / 20' STD) 1012/440 units

### WHAT'S IN THE BOX

Monitor with stand 1 x Power cable (1.8 m)  $1 \times DP$  cable  $(1.8 \text{ m})$ 1 x USB Type-A to Type-B cable (1.8 m) Quick setup guide

### **CERTIFICATION**

ENERGY STAR Rating 8.0

CCC Yes

**TCO** 8.0

TCO Edge 2.0

EPEAT Gold

RoHS (EU 2002/95/EC) Yes

Windows Certification Windows 7, Windows 10

China Energy Efficiency Standard Tier 1

TÜV Rheinland Eye Comfort Yes

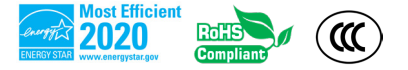

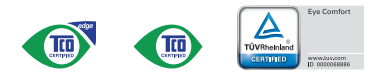

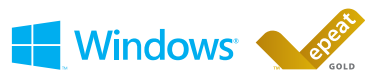

Depending on many factors such as the processing capability of peripheral devices, file attributes, and other factors related to system configuration and operating environments, the actual transfer rate using the various U connectors on this device will vary and is typically slower than the data rates as defined by the respective USB specifications: - 5 Gbit/s for USB 3.1 Gen1; 10 Gbit/s for USB 3.1 Gen2 & 20 Gbit/s for USB 3.2. Enhanced Sig Security is not supported.

© 2021 Lenovo. All rights reserved. These products are available while supplies last. Prices shown are subject to change without notice. For any questions concerning price, please contact your Lenovo Account Executive. Lenovo is not responsible for photographic or typographic errors. Warranty: For a copy of applicable warranties, write to: Warranty Information, 500 Park Offices Drive, RTP, NC 27709, Attn: Dept. ZPYA/B600. Lenovo makes no representation or warranty regarding third-party products or services. Trademarks: Lenovo, the Lenovo logo, Rescue and Recovery, ThinkPad, ThinkCentre, ThinkStation, ThinkVantage, and ThinkVision are trademarks or registered trademarks of Lenovo. Microsoft, Windows, and Vista are registered trademarks of Microsoft Corporation. Intel, the Intel logo, Intel Inside, Intel Core, and Core Inside are trademarks of Intel Corporation in and/or other countries. Other company, product, and service names may be trademarks or service marks of others.

# ThinkVision T24v-20

# **DISPLAY**

Panel Size 23.8-inch

Screen Dimensions 527.04 mm x 296.46 mm

Panel Type 3-side NearEdgeless In-Plane Switching

**Backlight WLED** 

Aspect Ratio 16:9

**Resolution** 1920 x 1080

Pixel Pitch 0.2745 x 0.2745 mm

Dot/Pixel Per Inch (DPI/PPI) 93

Viewing Angle (H x V @ CR 10:1) 178° / 178°

Response Time 4ms (Extreme Mode) 6ms (Normal Mode)

Refresh Rate 60 Hz

Brightness (typical)  $250$  cd/m<sup>2</sup>

Brightness (peak)  $250 \text{ cd/m}^2$ 

Contrast Ratio (typical) 1000:1

#### Dynamic Contrast Ratio (typical) 3M:1

1 This software can only be used with Windows 10

#### Color Gamut 72% NTSC (CIE 1931)

Color Support (typical) 16.7 Million

Anti-glare Yes

#### **CONNECTIVITY**

Video Signal 1 x HDMI 1.4 1 x DP 1.2 1 x VGA

Audio Signal 1 x Audio Combo (3.5 mm; in/out)

USB Hub Yes

USB Upstream 1 X USB 3.2 Gen1

USB Downstream 2 x USB 3.2 Gen1 (1 x BC1.2)

#### MULTI-MEDIA

Integrated Webcam Yes (1080p, IRRGB camera)

Integrated Microphone Yes

Integrated Speakers Yes (2 x 3W)

#### SPECIAL FEATURES

Software Lenovo ThinkColour (Lenovo Display Control Center)1

Yes

Yes

# POWER

Power Consumption (Typ./Max) 13W / 44W

Power Consumption Sleep/O Mode  $<$  0.5W

Power Consumption Switch-o Mode  $<$  0.3W

ENERGY STAR Power Consumption  $(P_{on}/E_{\text{TEC}})$ 11.36W / 35.68kWh

Power Supply Internal

Voltage Required AC 100 to 240 V (50-60 Hz)

#### **MECHANICAL**

Tilt Angle (front/back) -5° / 35°

Swivel Angle (left/right)  $+45^{\circ}$  / -45<sup>°</sup>

Lift (max range) 150 mm

#### Pivot -90° / 90°

VESA Mount Capability Yes (100 x 100 mm)

ThinkCentre M Series Tiny support Yes (sold separately)

Kensington Lock Slot

Cable Management

#### Bezel Color Raven Black

Bezel Width (side) 1.8 mm

Bezel Width (top/bottom) 1.8 / 22.0 mm

#### DIMENSION

Size Packed (D x H x W, mm/inch) 418.0 x 187.0 x 644.0 mm 16.46 x 7.36 x 25.35 inches

Size Unpacked w/ Stand  $(D x H x W, mm/inch)$ (lowest position) 205.0 x 434.0 x 539.8 mm 8.07 x 17.0 x 21.2 inches

Size Unpacked w/ Stand  $(D x H x W, mm/inch)$ (highest position) 205.0 x 584.0 x 539.8 mm 8.07 x 23.0 x 21.2 inches

Size Unpacked w/o Stand (head only) (D x H x W, mm/inch) 48.35 x 344.3 x 539.8 mm

Min. Distance from Table to Panel 114.1 mm

Max. Distance from Table to Panel of screen, mm) 560.56 mm

Weight Packed (kg/lbs.) 7.86kg / 17.33 lbs.

Weight Unpacked (kg/lbs.) 7.86kg / 17.33 lbs.

Weight (monitor head only) (kg/lbs.) 3.48kg / 7.67 lbs.

Full Container Load (40' STD / 20' STD) 1012/440 units

## WHAT'S IN THE BOX

Monitor with stand 1 x Power cable (1.8 m) 1 x DP cable (1.8 m) 1 x USB Type-A to Type-B cable (1.8 m) Quick setup guide

# **CERTIFICATION**

ENERGY STAR Rating 8.0

**CCC** Yes

TCO 8.0

TCO Edge 2.0

EPEAT Gold

RoHS (EU 2002/95/EC) Yes

Windows Certification Windows 7, Windows 10

China Energy E ciency Standard Tier 1

TÜV Rheinland Eye Comfort Yes

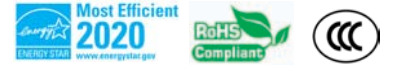

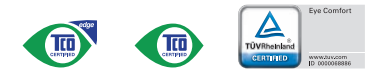

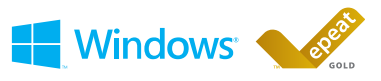

Depending on many factors such as the processing capability of peripheral devices, file attributes, and other factors related to system configuration and operating environments, the actual transfer rate using the various U connectors on this device will vary and is typically slower than the data rates as defined by the respective USB specifications: - 5 Gbit/s for USB 3.1 Gen1; 10 Gbit/s for USB 3.1 Gen2 & 20 Gbit/s for USB 3.2. Enhanced Sig Security is not supported.

© 2021 Lenovo. All rights reserved. These products are available while supplies last. Prices shown are subject to change without notice. For any questions concerning price, please contact your Lenovo Account Executive.<br>Len no representation or warranty regarding third-party products or services. Trademarks: Lenovo, the Lenovo logo, Rescue and Recovery, ThinkPad, ThinkCentre, ThinkStation, ThinkVantage, and ThinkVision are trademarks or registered trademarks of Lenovo. Microsoft, Windows, and Vista are registered trademarks of Microsoft Corporation. Intel, the Intel logo, Intel Inside, Intel Core, and Core Inside are trademarks of Intel Corporation in and/or other countries. Other company, product, and service names may be trademarks or service marks of others.

(lowest pixel at bottom of screen, mm)

1.9 x 13.55 x 21.25 inches

(highest pixel at top

# **Visão geral da tecnologia Trusted Platform Module**

28/11/2018 • 5 minutos para ler • **0 ·** 

# **Neste artigo**

Descrição do recurso Aplicações práticas [Funcionalidade](#page-629-0) nova e alterada Atestado de [integridade](#page-629-1) de dispositivo Versões com suporte para atestado de integridade do dispositivo Tópicos relacionados

# **Aplica-se a**

- Windows 10
- Windows Server 2016
- Windows Server 2019

Este tópico para o profissional de TI descreve o TPM (Trusted Platform Module) e como o Windows o usa para controle de acesso e autenticação.

# **Descrição do recurso**

A tecnologia TPM foi desenvolvida para fornecer funções relacionadas à segurança com base em hardware. Um chip TPM é um processador de criptografia seguro projetado para desempenhar as operações de criptografia. O chip inclui vários mecanismos de segurança física para torná-lo resistente a adulterações nas funções de segurança do TPM por software mal-intencionado. Algumas das principais vantagens do uso da tecnologia TPM são a possibilidade de:

- Gerar, armazenar e limitar o uso de chaves de criptografia.
- Usar a tecnologia TPM para autenticação de dispositivo de plataforma com a chave RSA de autogravação exclusiva do TPM.

Ajudar a garantir a integridade da plataforma, executando e armazenando medidas de segurança.

As funções mais comuns do TPM são para medições de integridade do sistema e uso e criação de chaves. Durante o processo de inicialização de um sistema, o código de inicialização que é carregado (incluindo firmware e componentes do sistema operacional) pode ser medido e gravado no TPM. As medidas de integridade podem ser usadas como prova de como um sistema foi iniciado e como garantia de que uma chave baseada no TPM só foi usada com o software correto para inicializar o sistema.

As chaves baseadas no TPM podem ser configuradas de várias maneiras. Uma opção é tornar uma chave baseada no TPM indisponível fora do TPM. Isso é bom para reduzir ataques de phishing porque impede que a chave seja copiada e usada sem o TPM. As chaves baseadas no TPM também podem ser configuradas para exigir um valor de autorização de uso. Se ocorrerem muitas tentativas de autorização incorretas, o TPM ativará sua lógica de ataque de dicionário e evitará novas tentativas de valor de autorização.

Versões diferentes do TPM estão definidas nas especificações pelo TCG (Trusted Computing Group). Para obter mais informações, consulte o site do [TCG.](http://www.trustedcomputinggroup.org/work-groups/trusted-platform-module/)

# **Inicialização automática do TPM com o Windows 10**

Desde o Windows 10, o sistema operacional é inicializado automaticamente e assume propriedade do TPM. Isso significa que, na maioria dos casos, recomendamos que você evite configurar o TPM por meio do console de gerenciamento do TPM, **TPM.msc**. Há algumas exceções, principalmente relacionadas à redefinição ou à realização de uma instalação limpa em um computador. Para obter mais informações, consulte [Limpar](https://docs.microsoft.com/pt-br/windows/security/information-protection/tpm/initialize-and-configure-ownership-of-the-tpm#clear-all-the-keys-from-the-tpm) todas as chaves do TPM. Não estamos mais [desenvolvendo](https://docs.microsoft.com/windows-server/get-started-19/removed-features-19#features-were-no-longer-developing) ativamente o console de gerenciamento do TPM a partir do windows Server 2019 e do Windows 10, versão 1809.

Em determinados cenários corporativos específicos limitados ao Windows 10, versões 1507 e 1511, a Política de Grupo pode ser usada para fazer backup do valor de autorização do proprietário do TPM no Active Directory. Como o estado do TPM é preservado em todas as instalações de sistema operacional, essas informações do TPM são armazenadas em um local separado dos objetos do computador no Active Directory.

# **Aplicações práticas**

É possível instalar ou criar certificados em computadores usando o TPM. Depois que um computador é configurado, a chave privada RSA para obter um certificado é vinculada ao TPM e não pode ser exportada. O TPM também pode ser usado como um substituto para cartões inteligentes, o que reduz os custos associados à criação e distribuição de cartões inteligentes.

O provisionamento automatizado no TPM reduz o custo de implantação do TPM em uma empresa. As novas APIs para gerenciamento do TPM podem determinar se as ações de provisionamento do TPM exigem a presença física de um técnico de serviço para aprovar solicitações de alteração de estado do TPM durante o processo de inicialização.

O software antimalware pode usar as medições de inicialização do estado inicial do sistema operacional para comprovar a integridade de um computador no qual o Windows 10 ou o Windows Server 2016 esteja em execução. Essas medições incluem a inicialização do Hyper-V para testar se os datacenters usando a virtualização não estão executando hipervisores não confiáveis. Com o Desbloqueio pela rede do BitLocker, os administradores de TI podem enviar por push uma atualização sem a preocupação de que um computador está esperando a entrada do PIN.

O TPM tem diversas configurações de Política de Grupo que podem ser úteis em determinados cenários corporativos. Para obter mais informações, consulte [Configurações](https://docs.microsoft.com/pt-br/windows/security/information-protection/tpm/trusted-platform-module-services-group-policy-settings) da Política de Grupo do TPM.

# <span id="page-629-0"></span>**Funcionalidade nova e alterada**

Para obter mais sobre as funcionalidades nova e alterada para Trusted Platform Module no Windows 10, consulte [Novidades](https://technet.microsoft.com/itpro/windows/whats-new/whats-new-windows-10-version-1507-and-1511#trusted-platform-module) no Trusted Platform Module?.

# <span id="page-629-1"></span>**Atestado de integridade de dispositivo**

O atestado de integridade de dispositivo permite que as empresas tenham confiança nos componentes de hardware e software de um dispositivo gerenciado. Com o atestado de integridade de dispositivo, você pode configurar um servidor MDM para consultar um serviço de atestado de integridade que permitirá ou negará o acesso de um dispositivo gerenciado a um recurso seguro.

Algumas coisas que você pode verificar no dispositivo são:

- A Prevenção de Execução de Dados é compatível e está habilitada?
- A Criptografia de Unidade de Disco BitLocker é compatível e está habilitada?
- A Inicialização Segura é compatível e está habilitada?

# 7 **Observação**

O Windows 10, o Windows Server 2016 e o Windows Server 2019 dão suporte ao atestado de integridade do dispositivo com TPM 2,0. O suporte para o TPM 1,2 foi adicionado a partir da versão 1607 do Windows (RS1). TPM 2,0 requer firmware UEFI. Um computador com BIOS herdado e TPM 2,0 não funcionará conforme o esperado.

# **Versões com suporte para atestado de integridade do dispositivo**

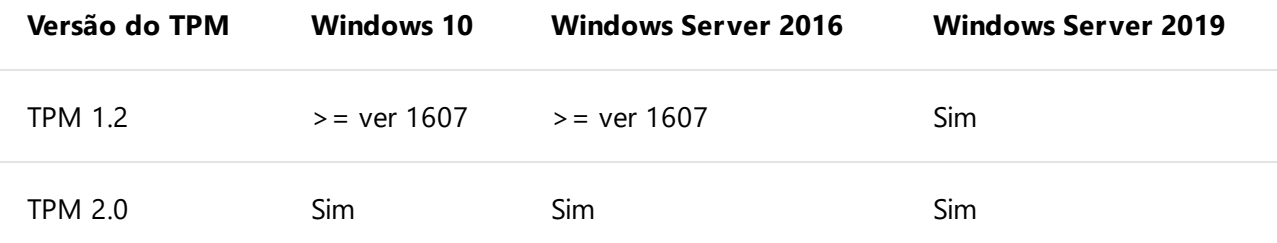

# **Tópicos relacionados**

- Trusted [Platform](https://docs.microsoft.com/pt-br/windows/security/information-protection/tpm/trusted-platform-module-top-node) Module (lista de tópicos)
- [Detalhes](https://www.microsoft.com/en-us/research/project/the-trusted-platform-module-tpm/) sobre o padrão TPM (tem links para recursos usando TPM)
- Portal de [serviços](https://docs.microsoft.com/windows/desktop/TBS/tpm-base-services-portal) base do TPM
- API de [serviços](https://docs.microsoft.com/windows/desktop/api/_tbs/) base TPM
- Cmdlets do TPM no Windows [PowerShell](https://docs.microsoft.com/powershell/module/trustedplatformmodule)
- Preparar sua organização para o BitLocker: planejamento e políticas [configurações](https://docs.microsoft.com/windows/security/information-protection/bitlocker/prepare-your-organization-for-bitlocker-planning-and-policies#bkmk-tpmconfigurations) do TPM
- [Provisionamento](https://azure.microsoft.com/blog/device-provisioning-identity-attestation-with-tpm/) de dispositivo do Azure: atestado de identidade com TPM
- [Provisionamento](https://azure.microsoft.com/blog/device-provisioning-a-manufacturing-timeline-for-tpm-devices/) de dispositivo do Azure: uma linha do tempo de fabricação para dispositivos TPM
- Windows 10: [Habilitando](https://social.technet.microsoft.com/wiki/contents/articles/34431.windows-10-enabling-vtpm-virtual-tpm.aspx) o vTPM (TPM virtual)
- Como fazer [multi-inicialização](https://social.technet.microsoft.com/wiki/contents/articles/9528.how-to-multiboot-with-bitlocker-tpm-and-a-non-windows-os.aspx) com o BitLocker, TPM e um sistema operacional que não seja Windows

# **Esta página é útil?**

 $\triangle$  Sim  $\varphi$  Não